# **Administration Guide GroupWise 8**

**June 26, 2012**

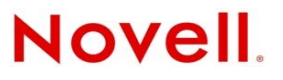

### **Legal Notices**

Novell, Inc. makes no representations or warranties with respect to the contents or use of this documentation, and specifically disclaims any express or implied warranties of merchantability or fitness for any particular purpose. Further, Novell, Inc. reserves the right to revise this publication and to make changes to its content, at any time, without obligation to notify any person or entity of such revisions or changes.

Further, Novell, Inc. makes no representations or warranties with respect to any software, and specifically disclaims any express or implied warranties of merchantability or fitness for any particular purpose. Further, Novell, Inc. reserves the right to make changes to any and all parts of Novell software, at any time, without any obligation to notify any person or entity of such changes.

Any products or technical information provided under this Agreement may be subject to U.S. export controls and the trade laws of other countries. You agree to comply with all export control regulations and to obtain any required licenses or classification to export, re-export, or import deliverables. You agree not to export or re-export to entities on the current U.S. export exclusion lists or to any embargoed or terrorist countries as specified in the U.S. export laws. You agree to not use deliverables for prohibited nuclear, missile, or chemical biological weaponry end uses. See the [Novell International Trade](http://www.novell.com/info/exports/)  [Services Web page](http://www.novell.com/info/exports/) (http://www.novell.com/info/exports/) for more information on exporting Novell software. Novell assumes no responsibility for your failure to obtain any necessary export approvals.

Copyright © 2003-2012 Novell, Inc. All rights reserved. No part of this publication may be reproduced, photocopied, stored on a retrieval system, or transmitted without the express written consent of the publisher.

Novell, Inc. 1800 South Novell Place Provo, UT 84606 U.S.A. www.novell.com

*Online Documentation:* To access the online documentation for this and other Novell products, and to get updates, see the [Novell Documentation Web site](http://www.novell.com/documentation) (http://www.novell.com/documentation).

### **Novell Trademarks**

For Novell trademarks, see the [Novell Trademark and Service Mark list](http://www.novell.com/company/legal/trademarks/tmlist.html) (http://www.novell.com/company/legal/trademarks/ tmlist.html).

### **Third-Party Materials**

All third-party trademarks are the property of their respective owners.

# **Contents**

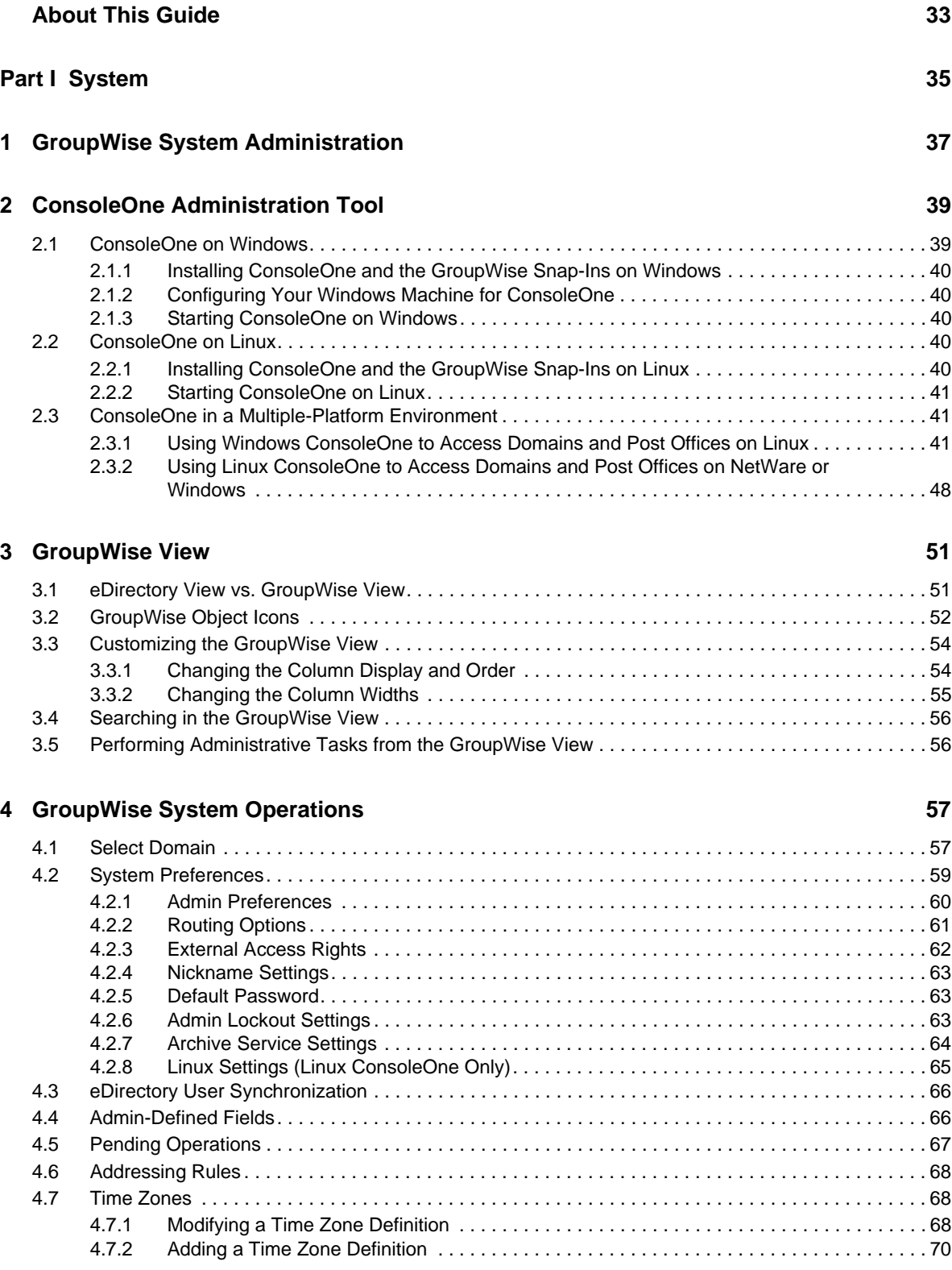

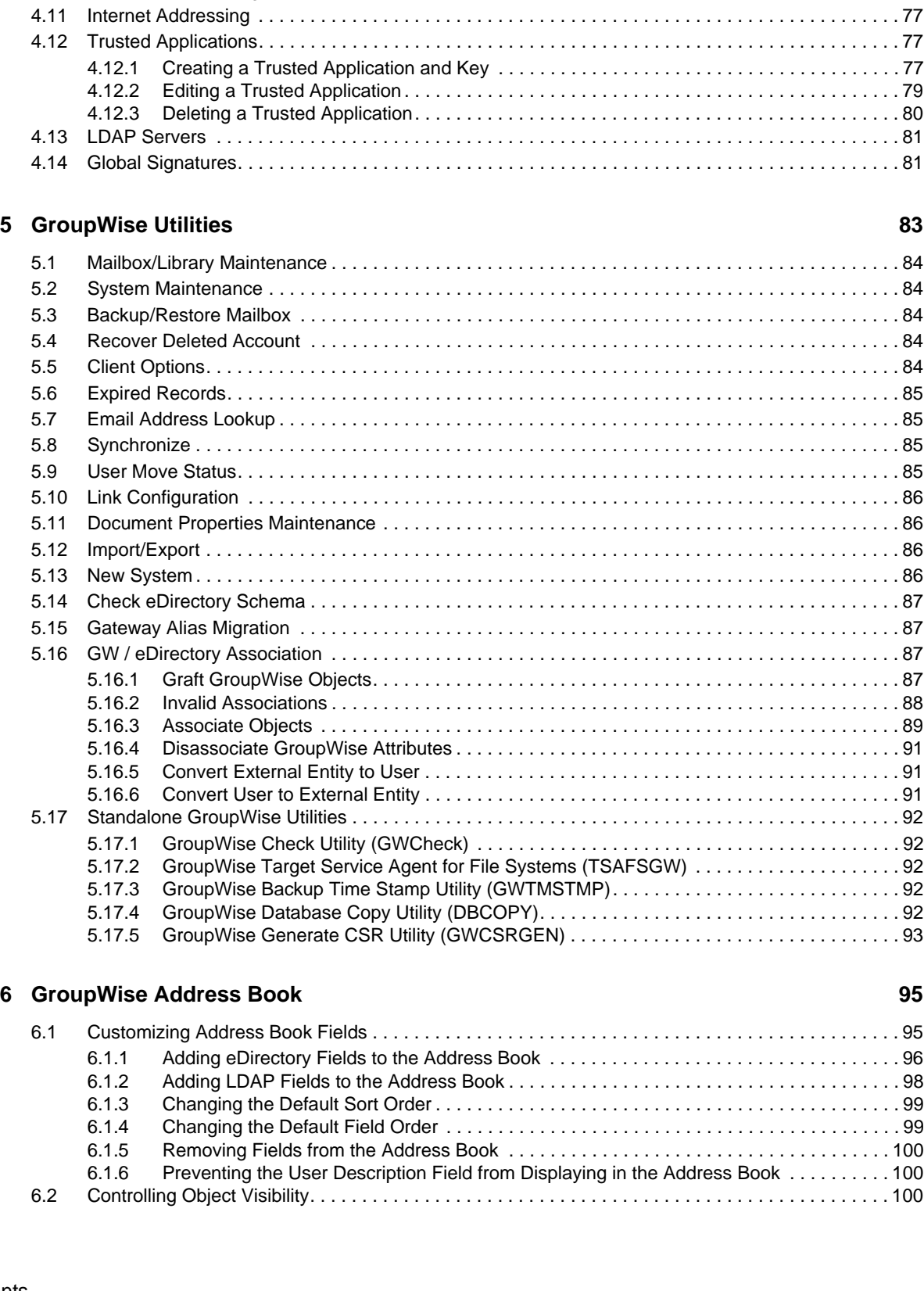

[4.7.3 Deleting a Time Zone Definition . . . . . . . . . . . . . . . . . . . . . . . . . . . . . . . . . . . . . . . . . . . . . 71](#page-70-0) [4.8 External System Synchronization . . . . . . . . . . . . . . . . . . . . . . . . . . . . . . . . . . . . . . . . . . . . . . . . . . . 71](#page-70-1) [4.9 Software Directory Management . . . . . . . . . . . . . . . . . . . . . . . . . . . . . . . . . . . . . . . . . . . . . . . . . . . . 71](#page-70-2)

[4.9.1 Creating a Software Distribution Directory. . . . . . . . . . . . . . . . . . . . . . . . . . . . . . . . . . . . . . 72](#page-71-0) [4.9.2 Updating a Software Distribution Directory . . . . . . . . . . . . . . . . . . . . . . . . . . . . . . . . . . . . . 74](#page-73-0)

[4.9.3 Deleting a Software Distribution Directory . . . . . . . . . . . . . . . . . . . . . . . . . . . . . . . . . . . . . . 76](#page-75-0) [4.10 Restore Area Management . . . . . . . . . . . . . . . . . . . . . . . . . . . . . . . . . . . . . . . . . . . . . . . . . . . . . . . . 76](#page-75-1)

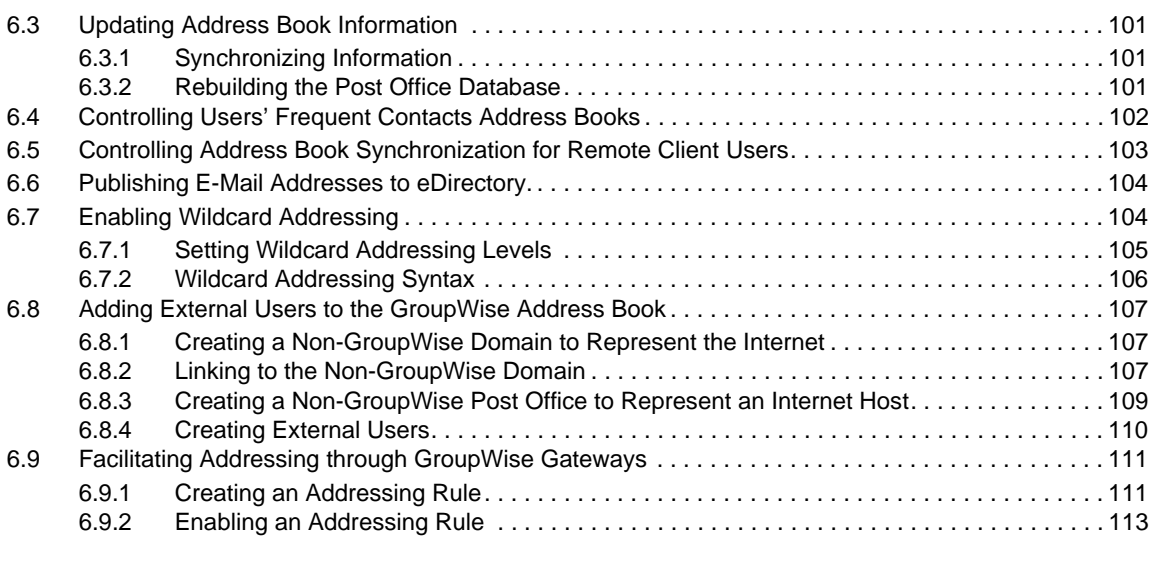

### **[7](#page-114-0) Multilingual GroupWise Systems 115**

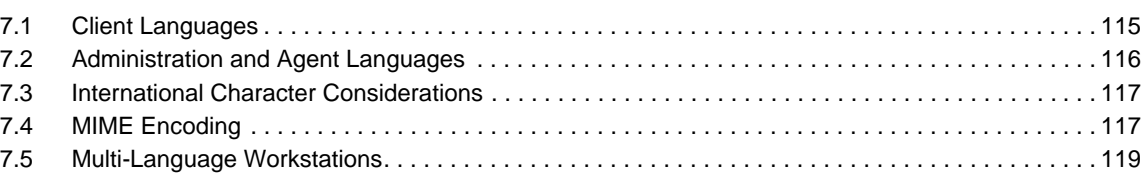

### **[Part II Domains](#page-120-0) 121**

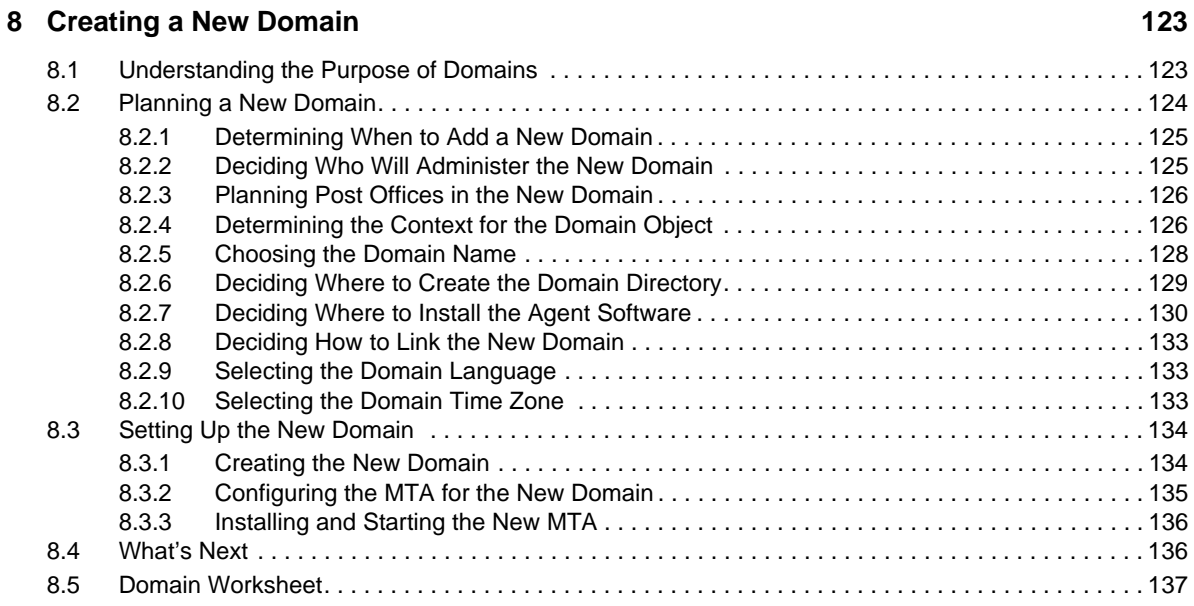

### **[9](#page-138-0) Managing Domains 139**

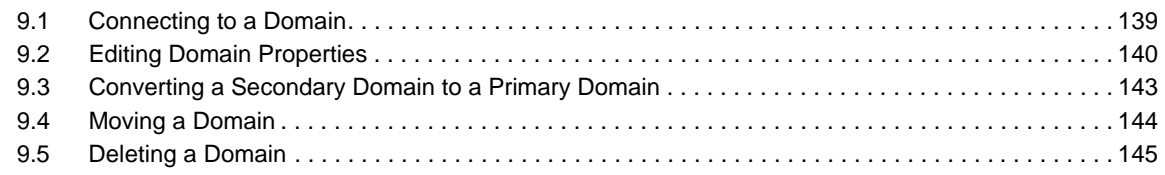

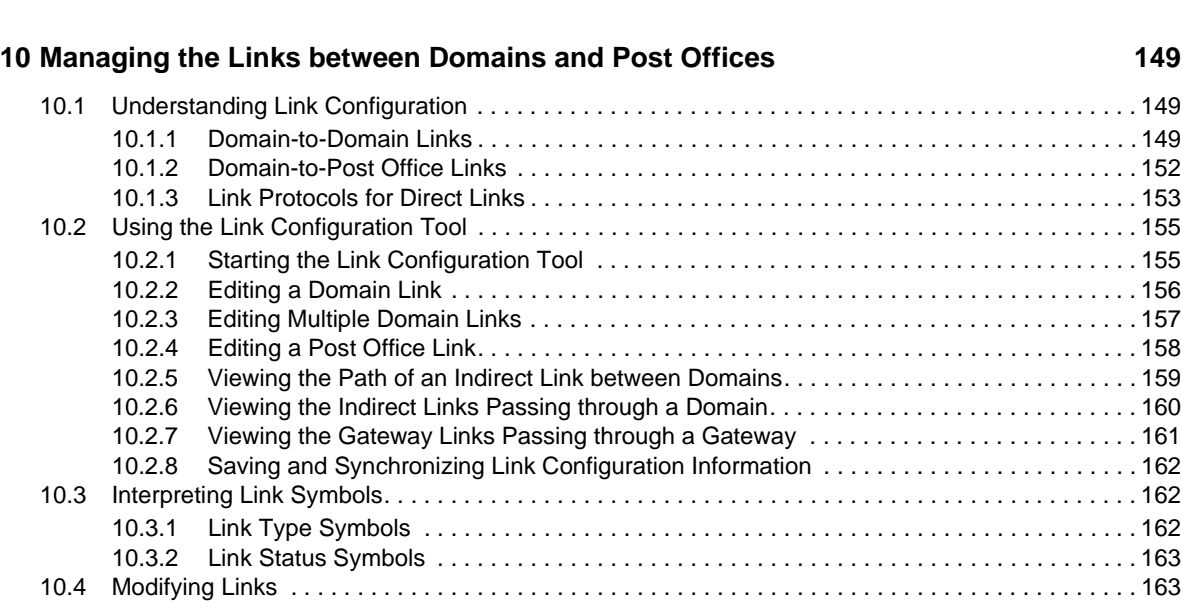

[9.6 Changing MTA Configuration to Meet Domain Needs . . . . . . . . . . . . . . . . . . . . . . . . . . . . . . . . . . . 147](#page-146-0)

### **Part III Post Offices** 165

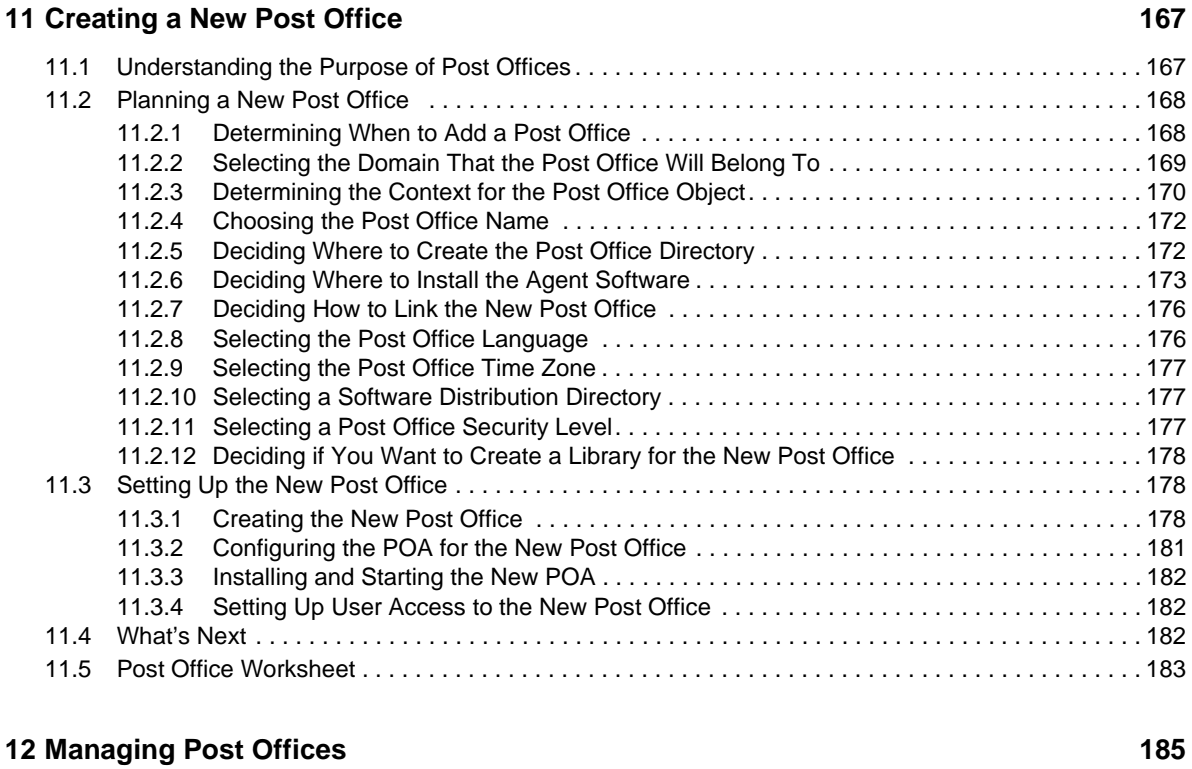

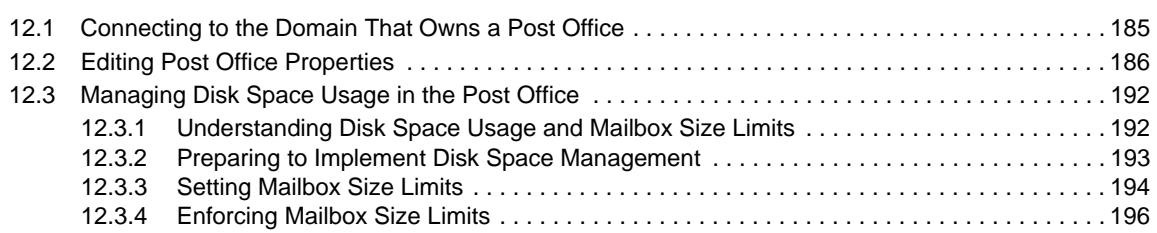

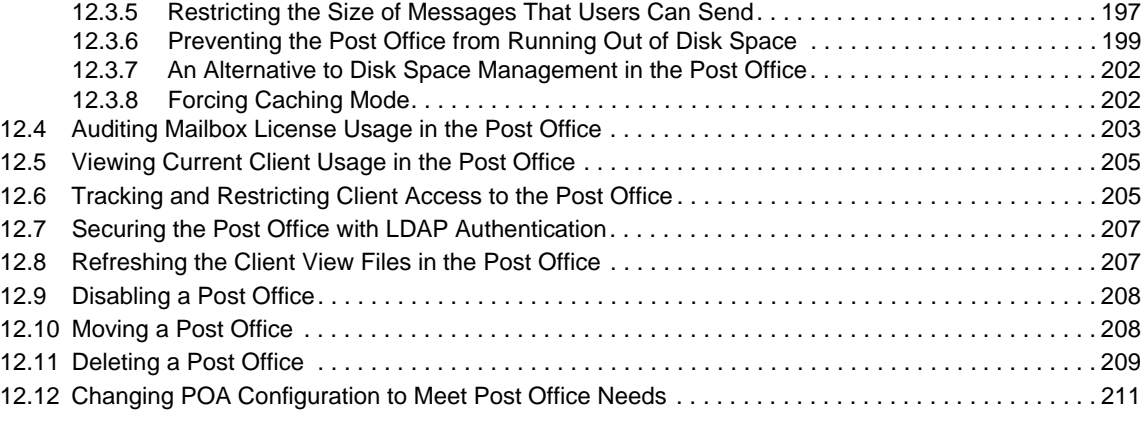

### **[Part IV Users](#page-212-0) 213**

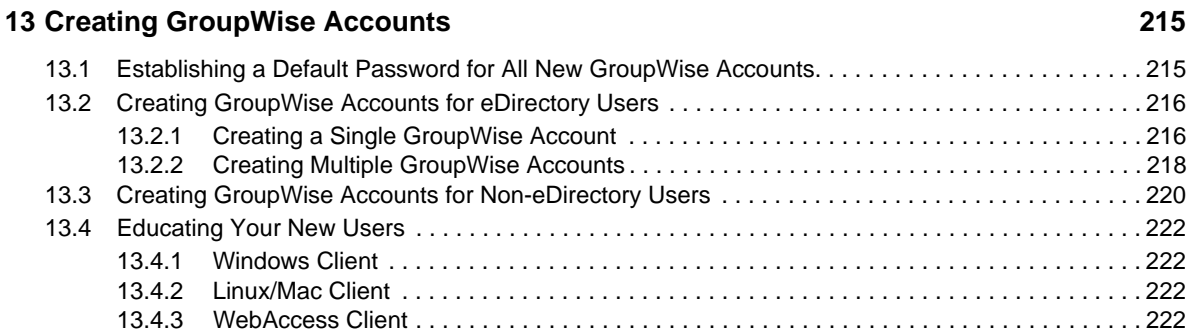

# **[14](#page-224-0) Managing GroupWise Accounts and Users 225**

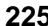

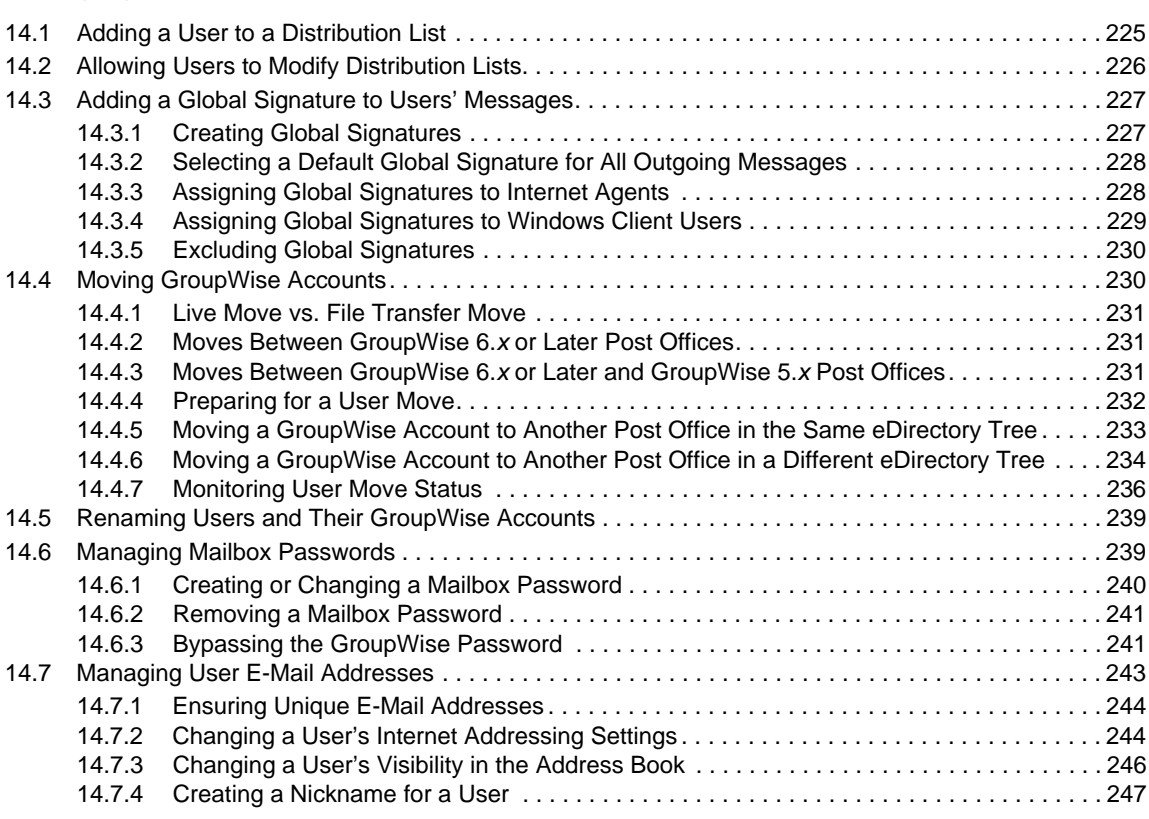

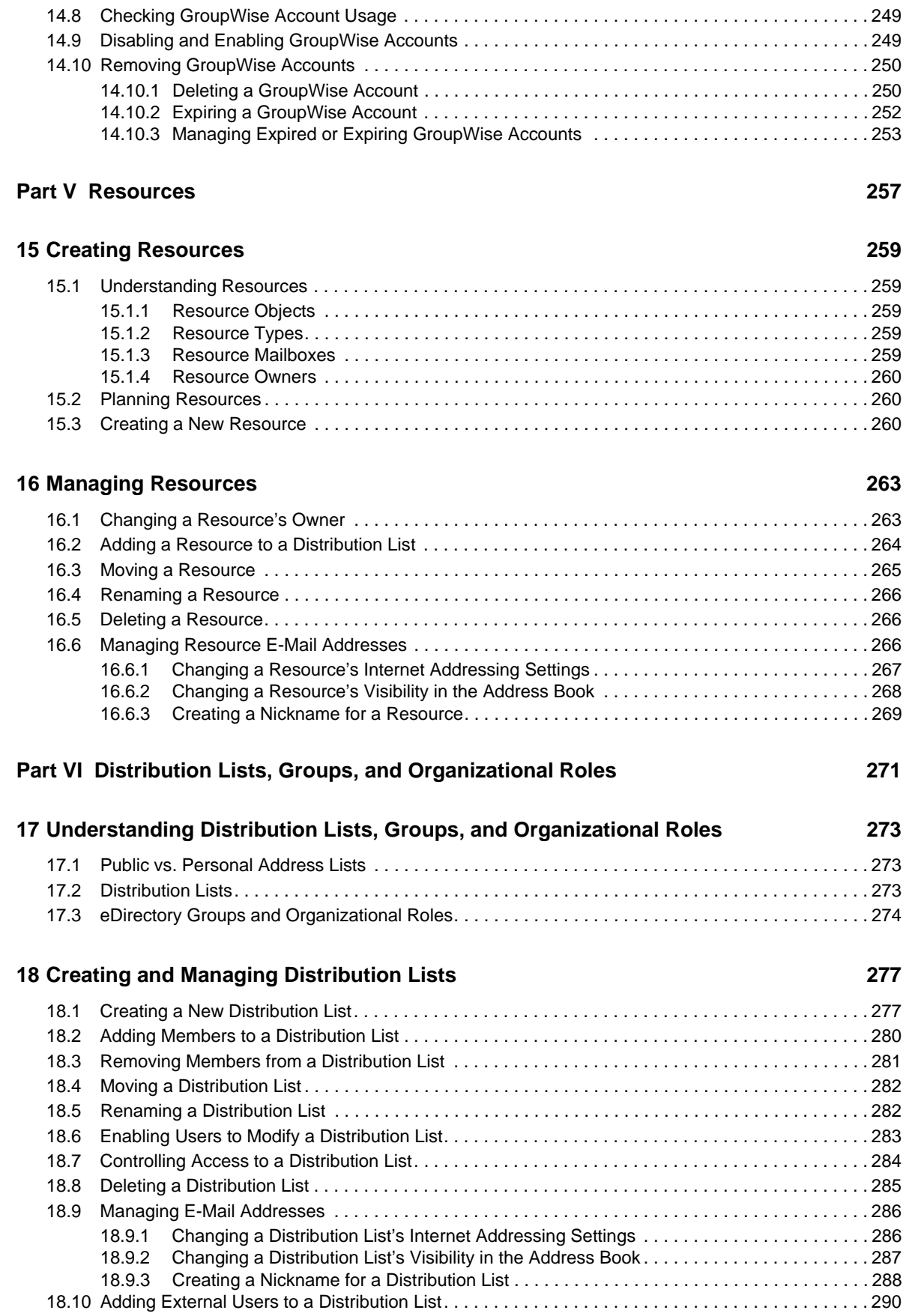

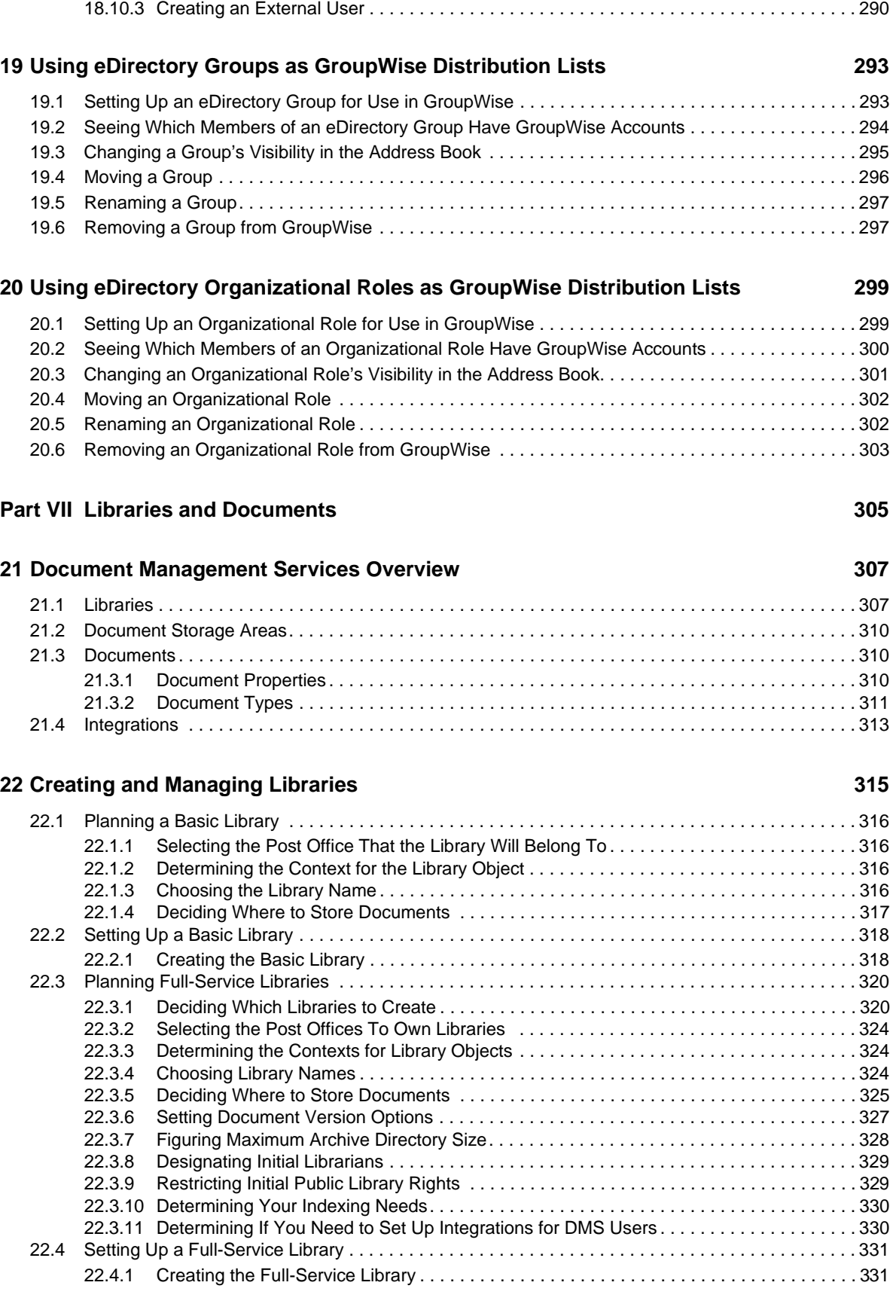

[18.10.1 Creating an External Domain. . . . . . . . . . . . . . . . . . . . . . . . . . . . . . . . . . . . . . . . . . . . . . .](#page-289-1) 290 [18.10.2 Creating an External Post Office . . . . . . . . . . . . . . . . . . . . . . . . . . . . . . . . . . . . . . . . . . . . 290](#page-289-2)

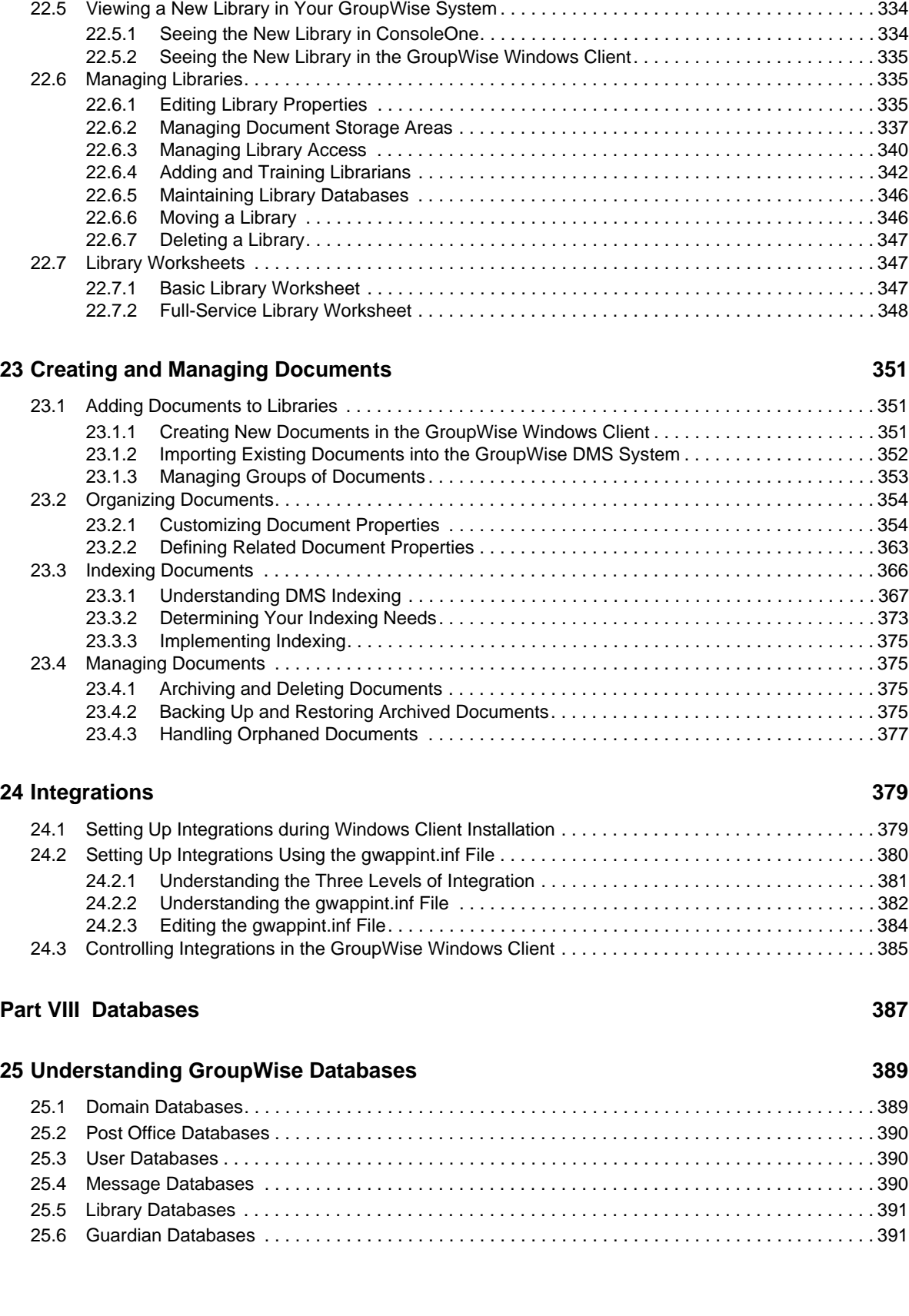

[22.4.2 What's Next . . . . . . . . . . . . . . . . . . . . . . . . . . . . . . . . . . . . . . . . . . . . . . . . . . . . . . . . . . . . 333](#page-332-0)

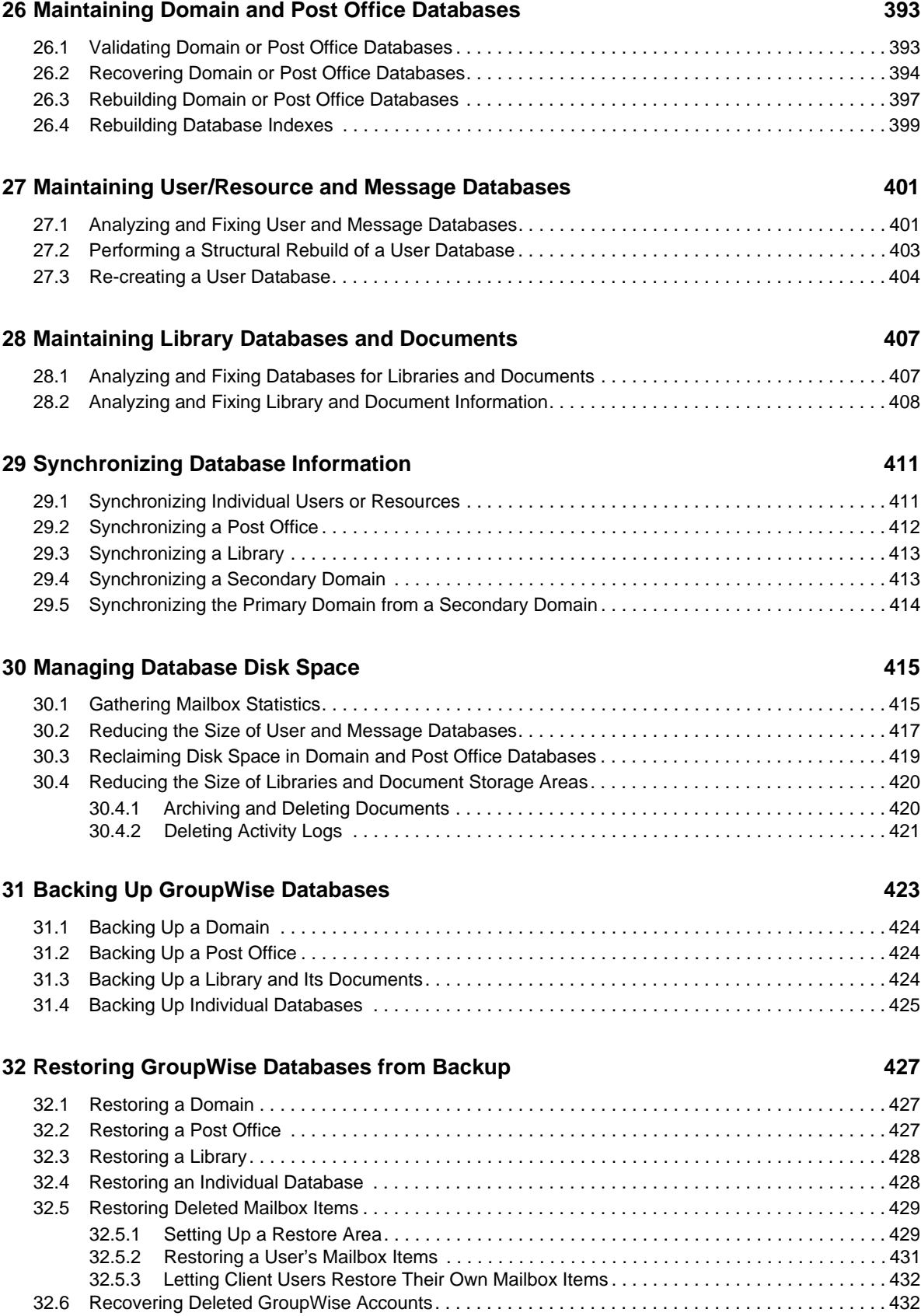

### **[33](#page-434-0) Retaining User Messages 435**

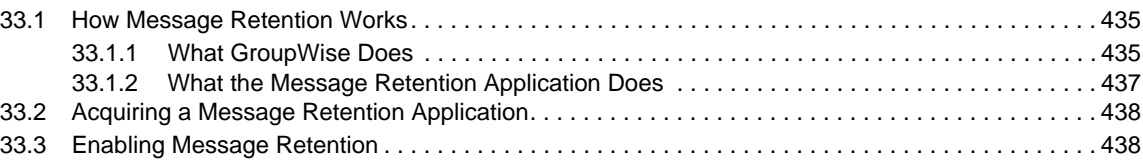

### **[34](#page-440-0) Standalone Database Maintenance Programs 441**

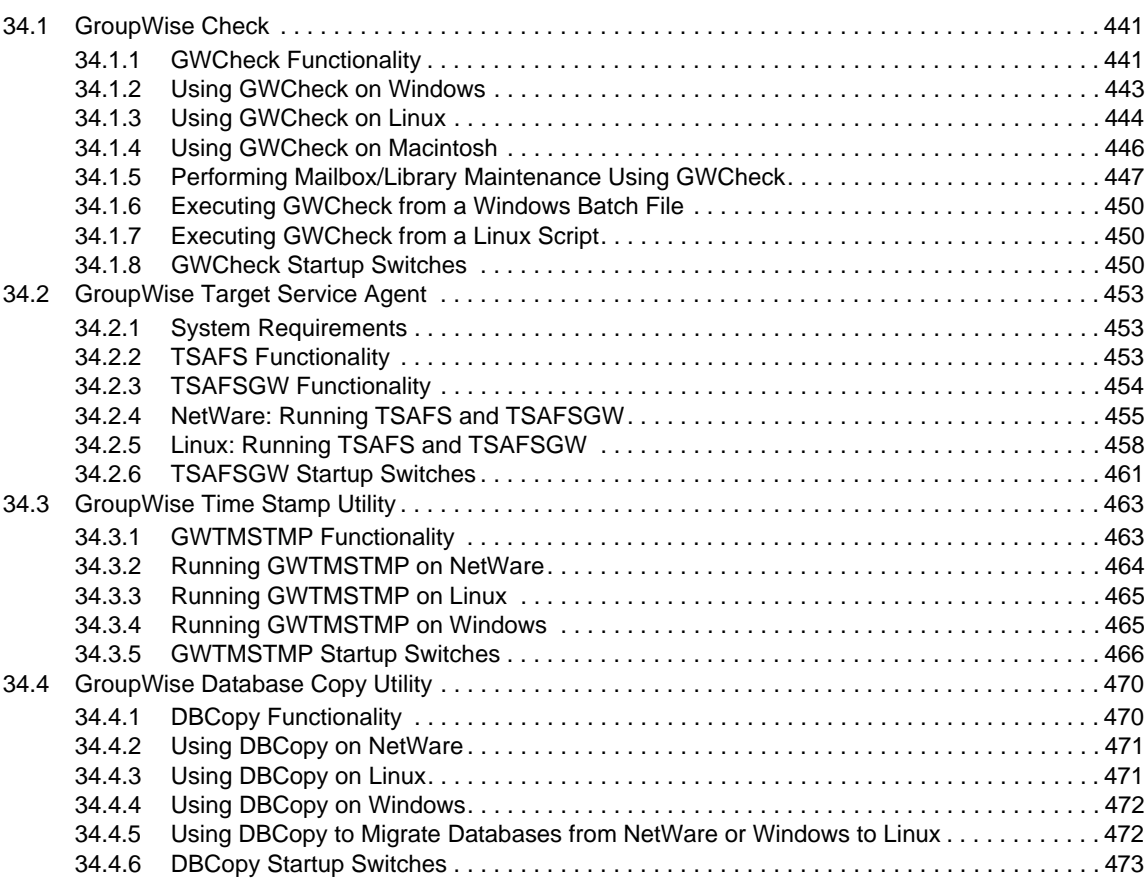

### **[Part IX Post Office Agent 477](#page-476-0)**

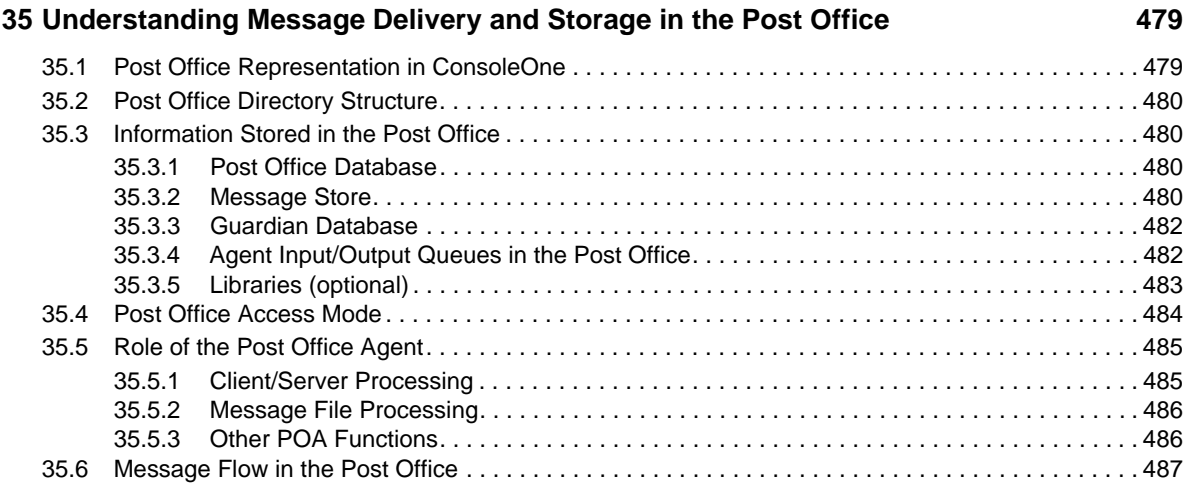

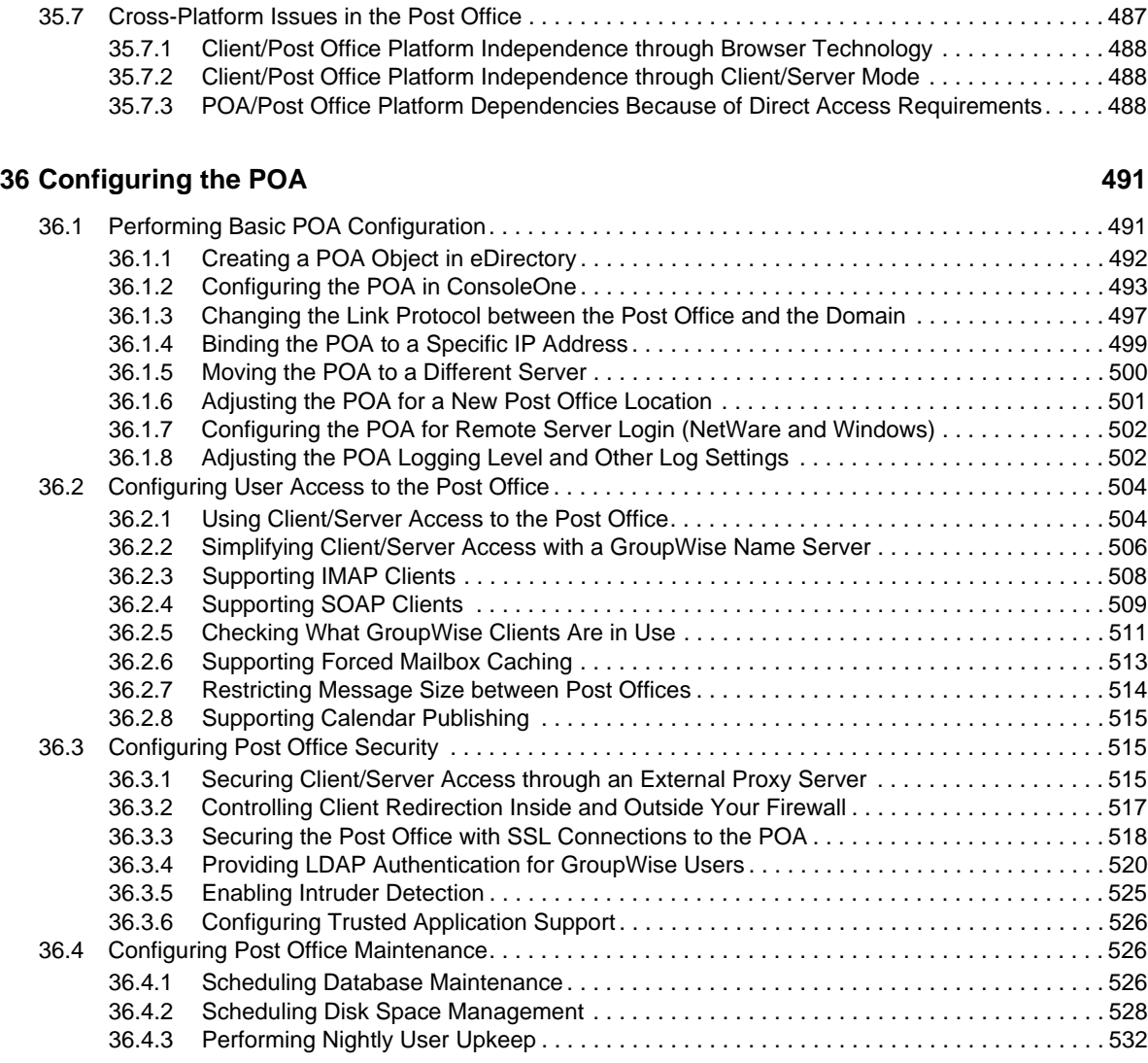

## **[37](#page-534-0) Monitoring the POA** 535

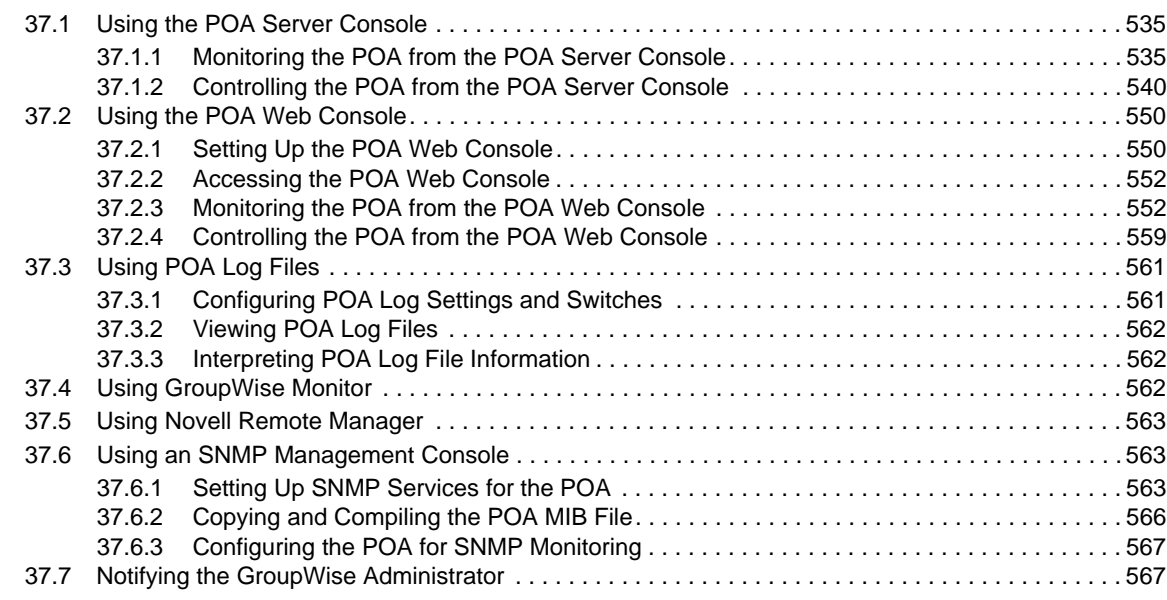

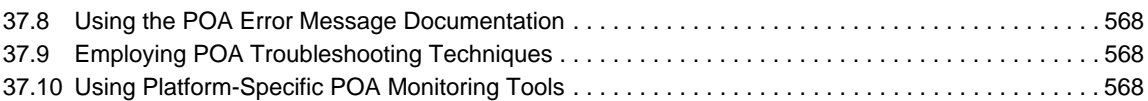

### **[38](#page-568-0) Optimizing the POA** 569

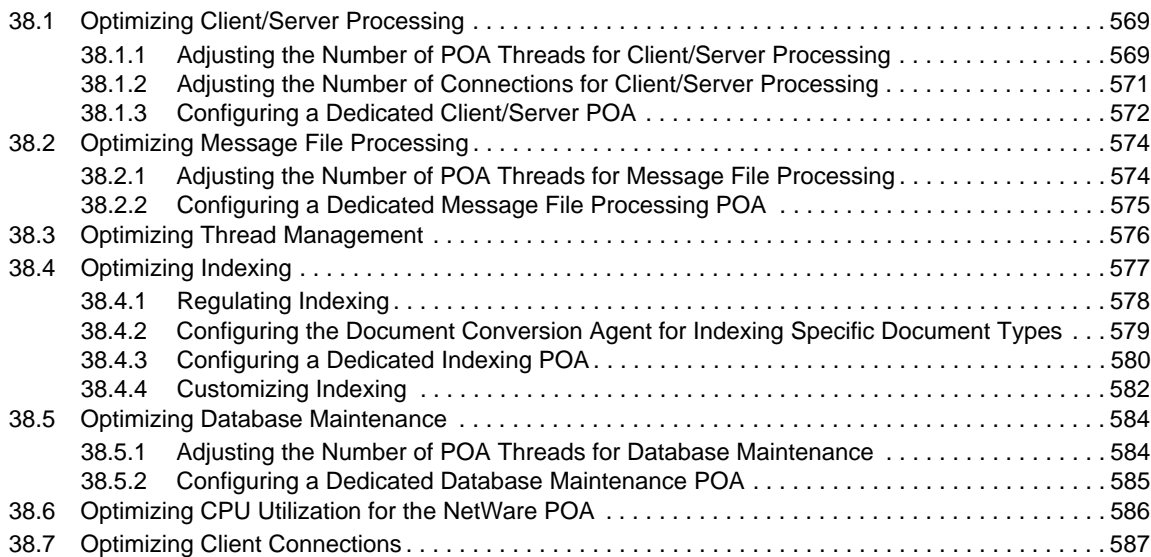

### **[39](#page-588-0) Using POA Startup Switches 589**

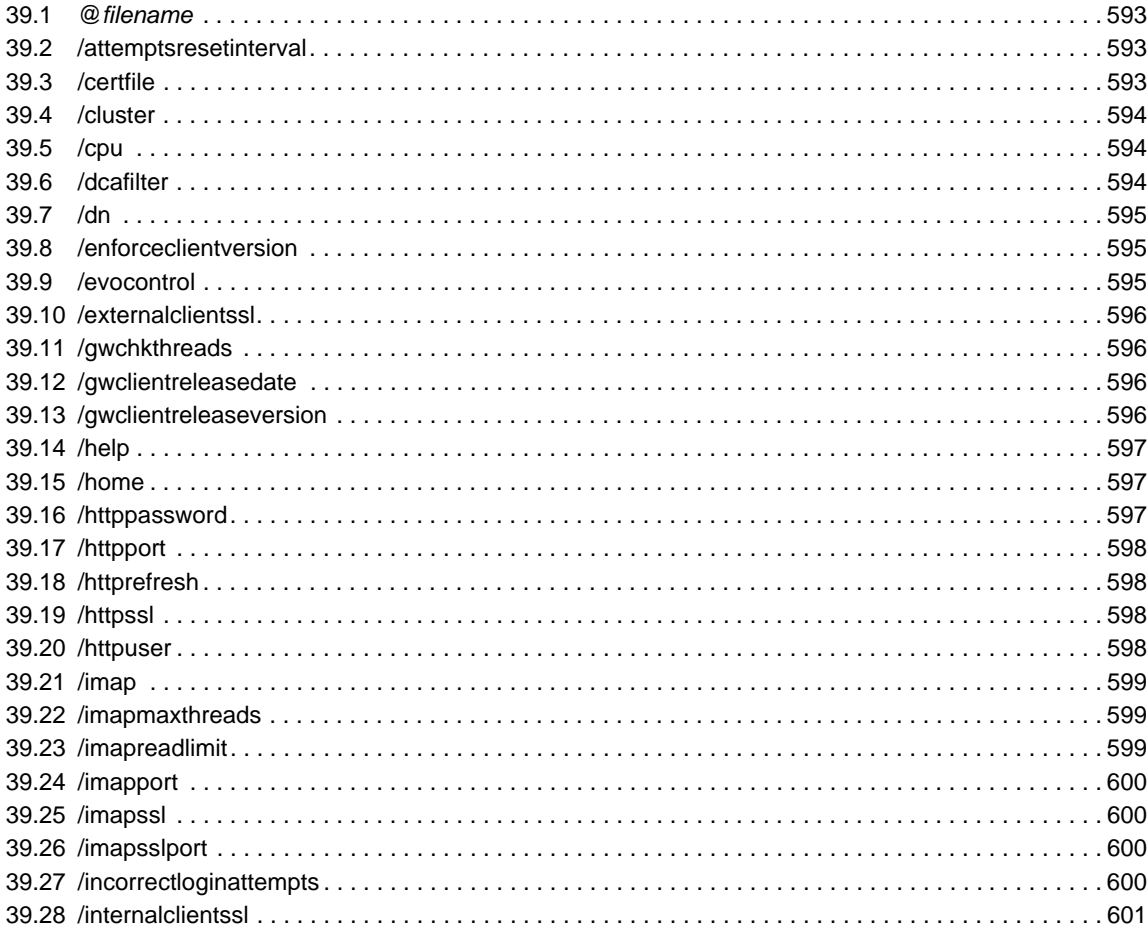

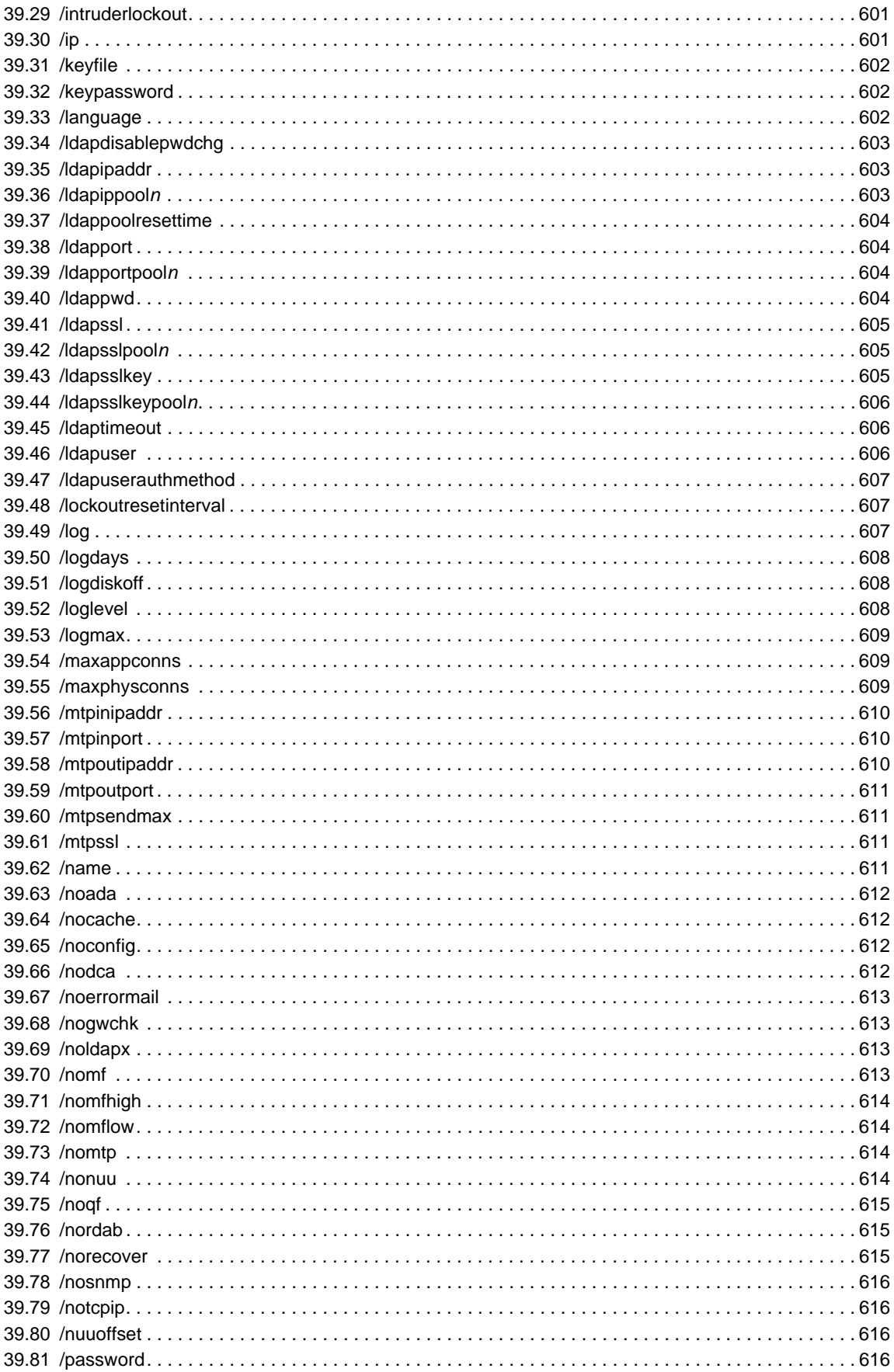

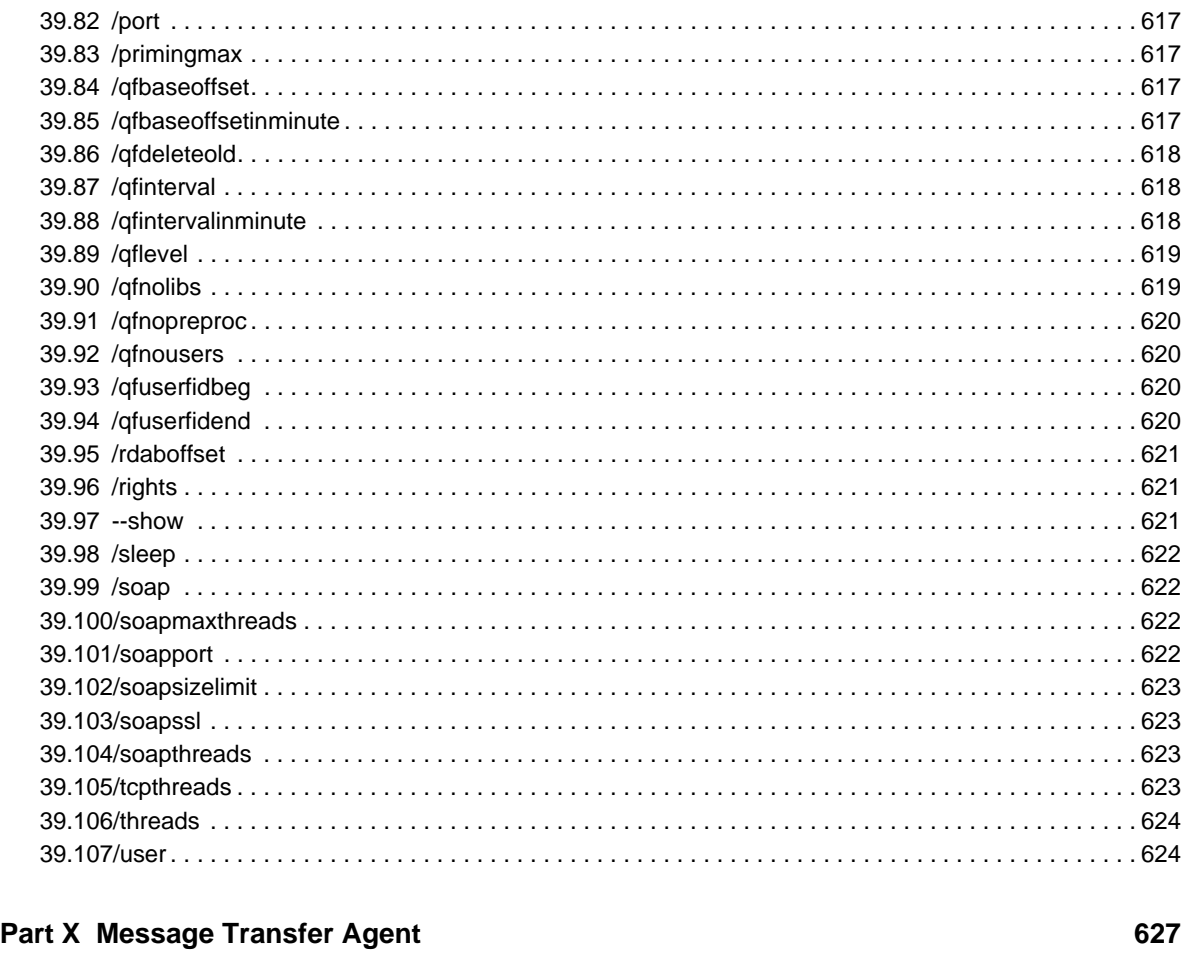

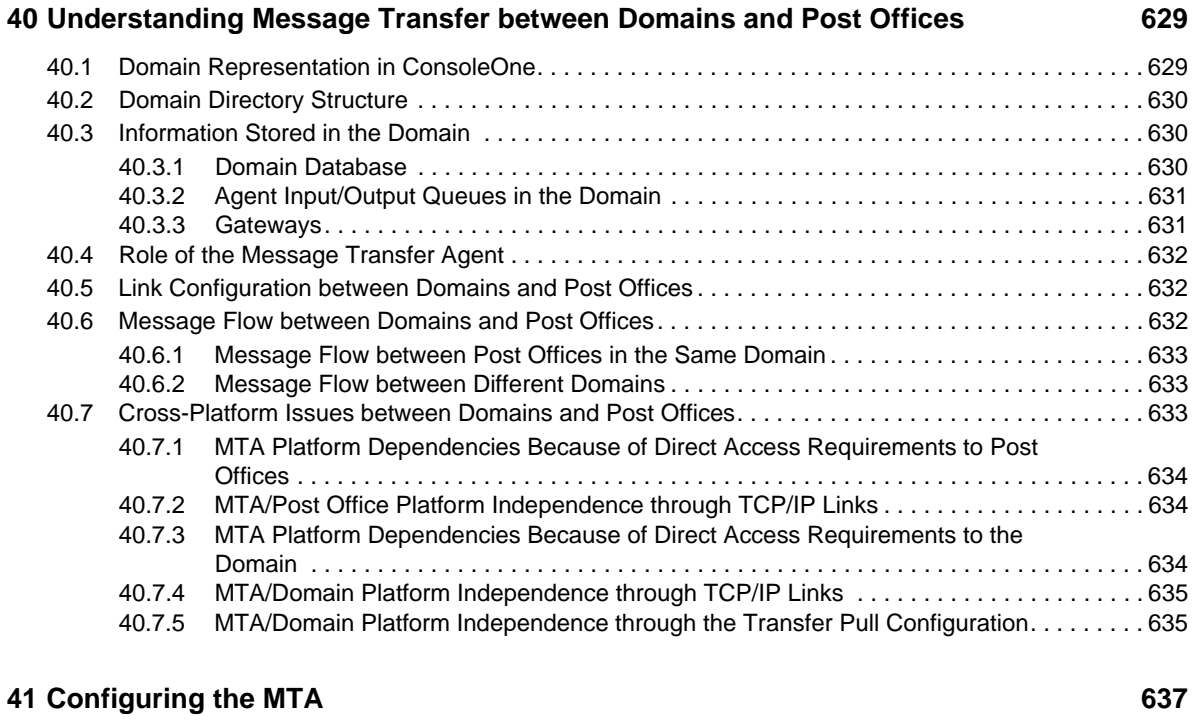

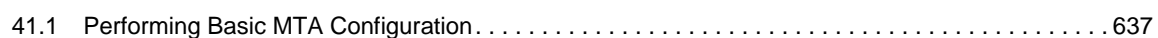

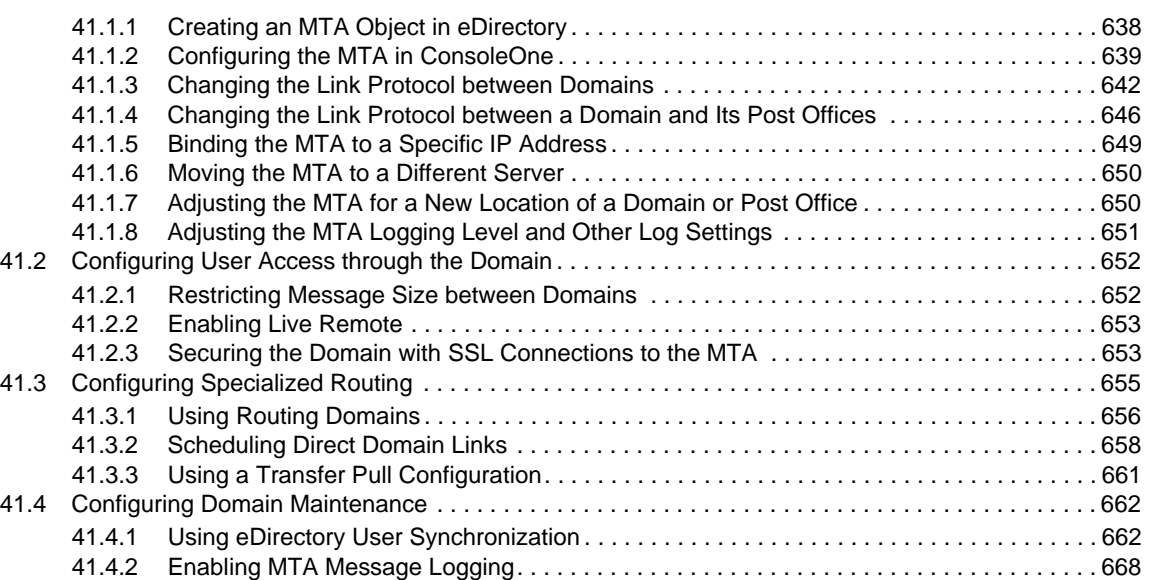

### **[42](#page-670-0) Monitoring the MTA** 671

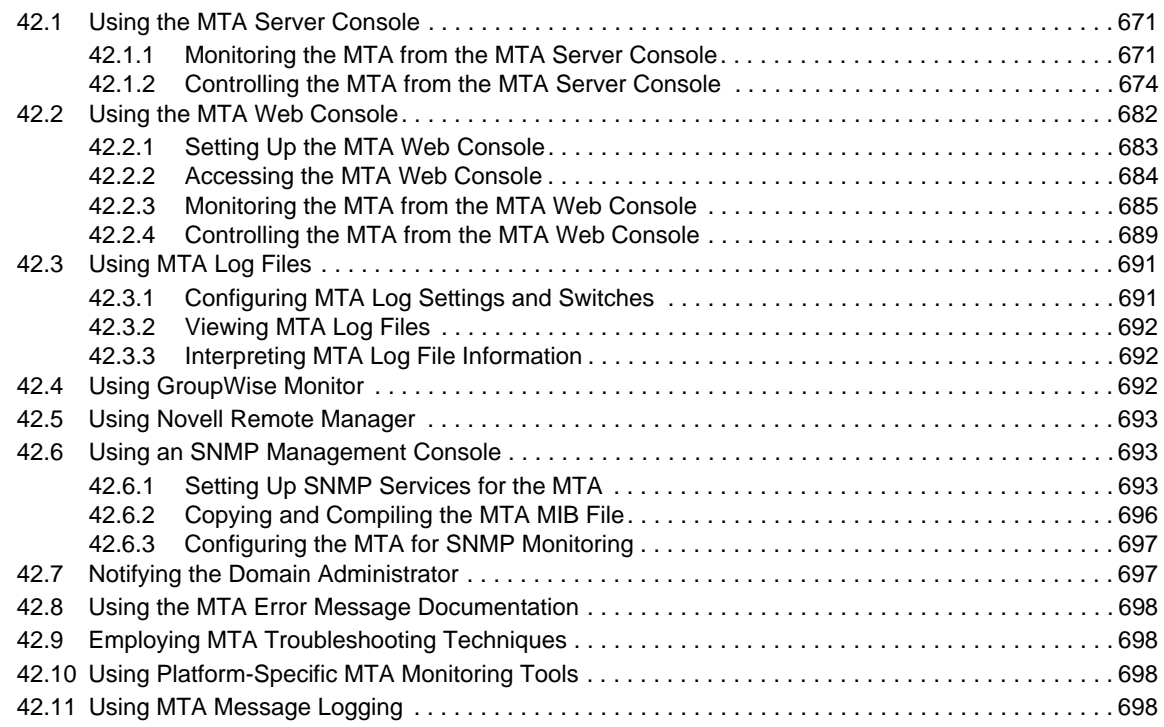

### **[43](#page-698-0) Optimizing the MTA** 699

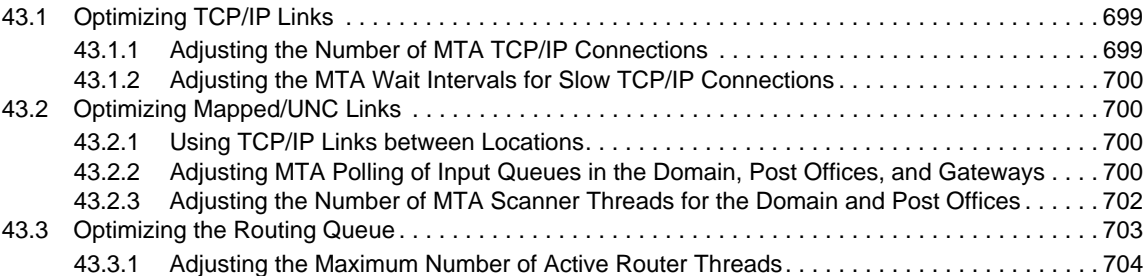

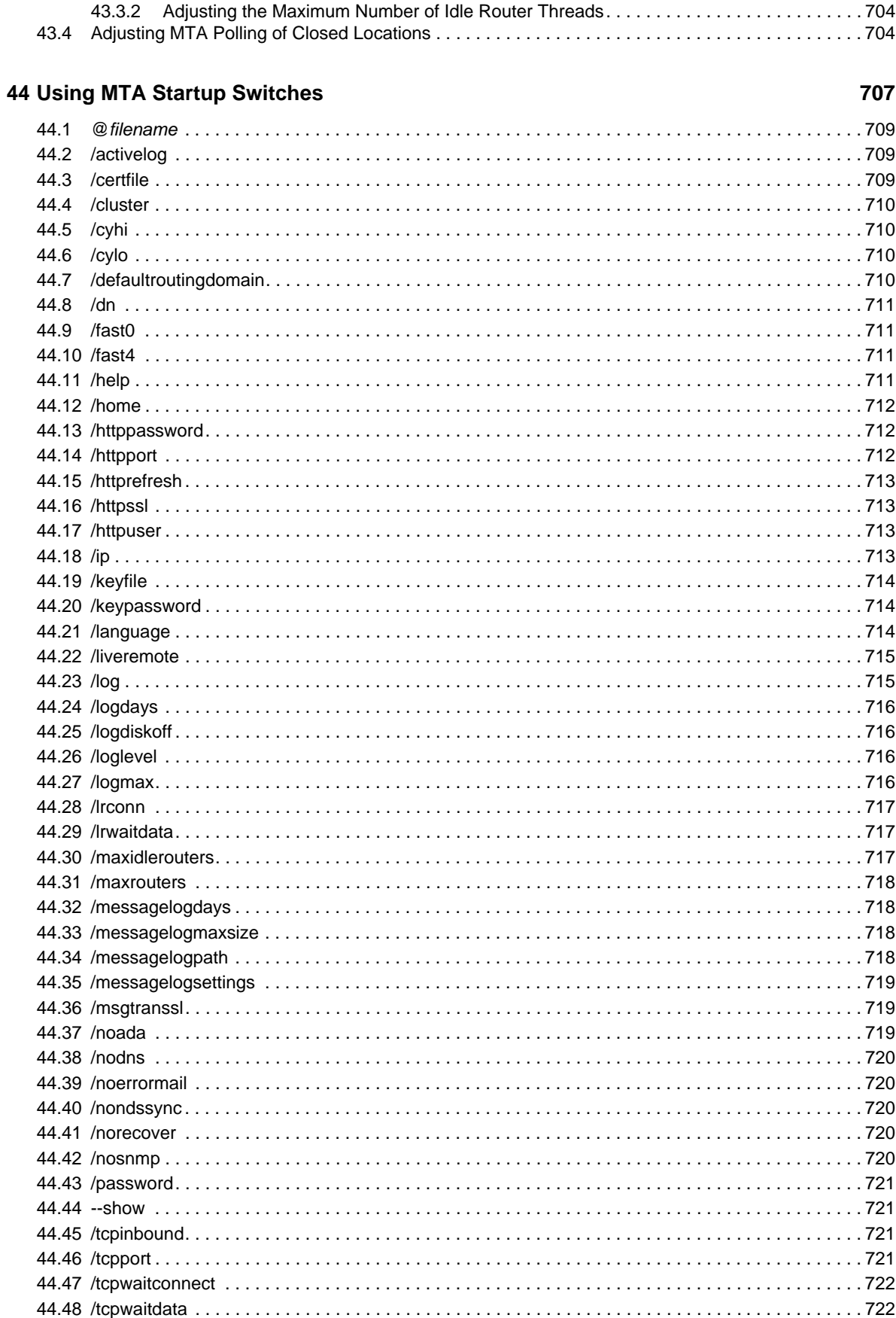

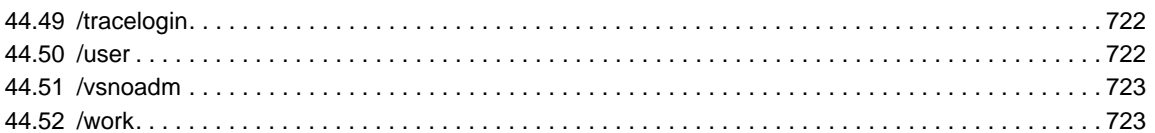

### **[Part XI Internet Agent 725](#page-724-0)**

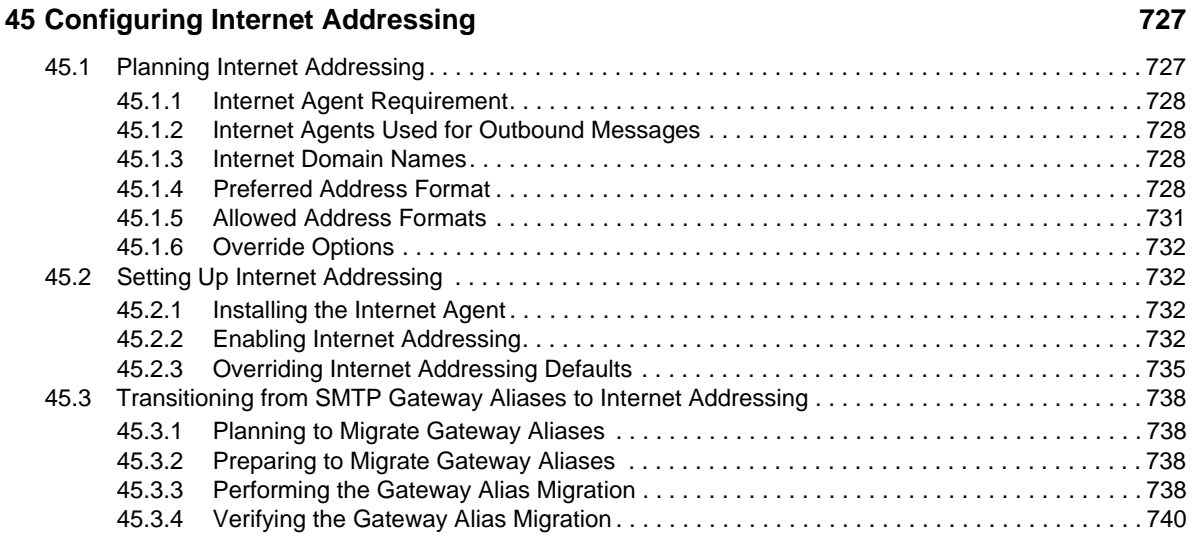

### **[46](#page-740-0) Configuring Internet Services 741**

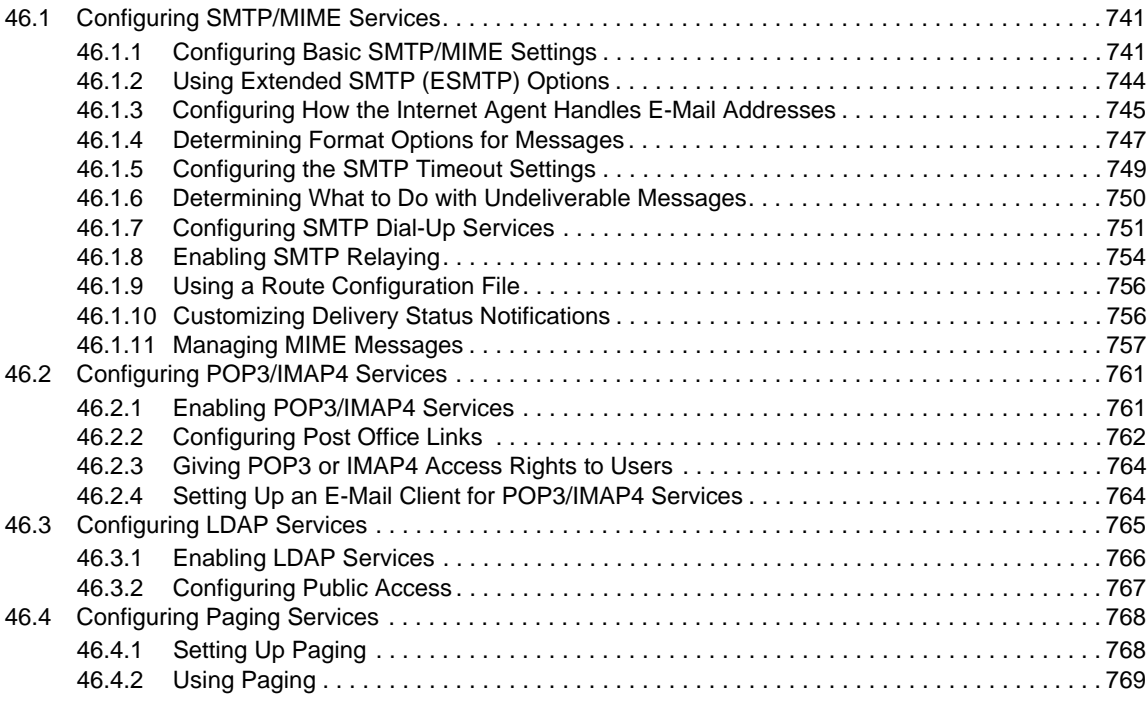

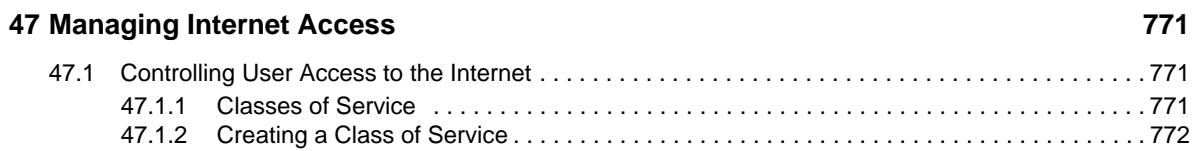

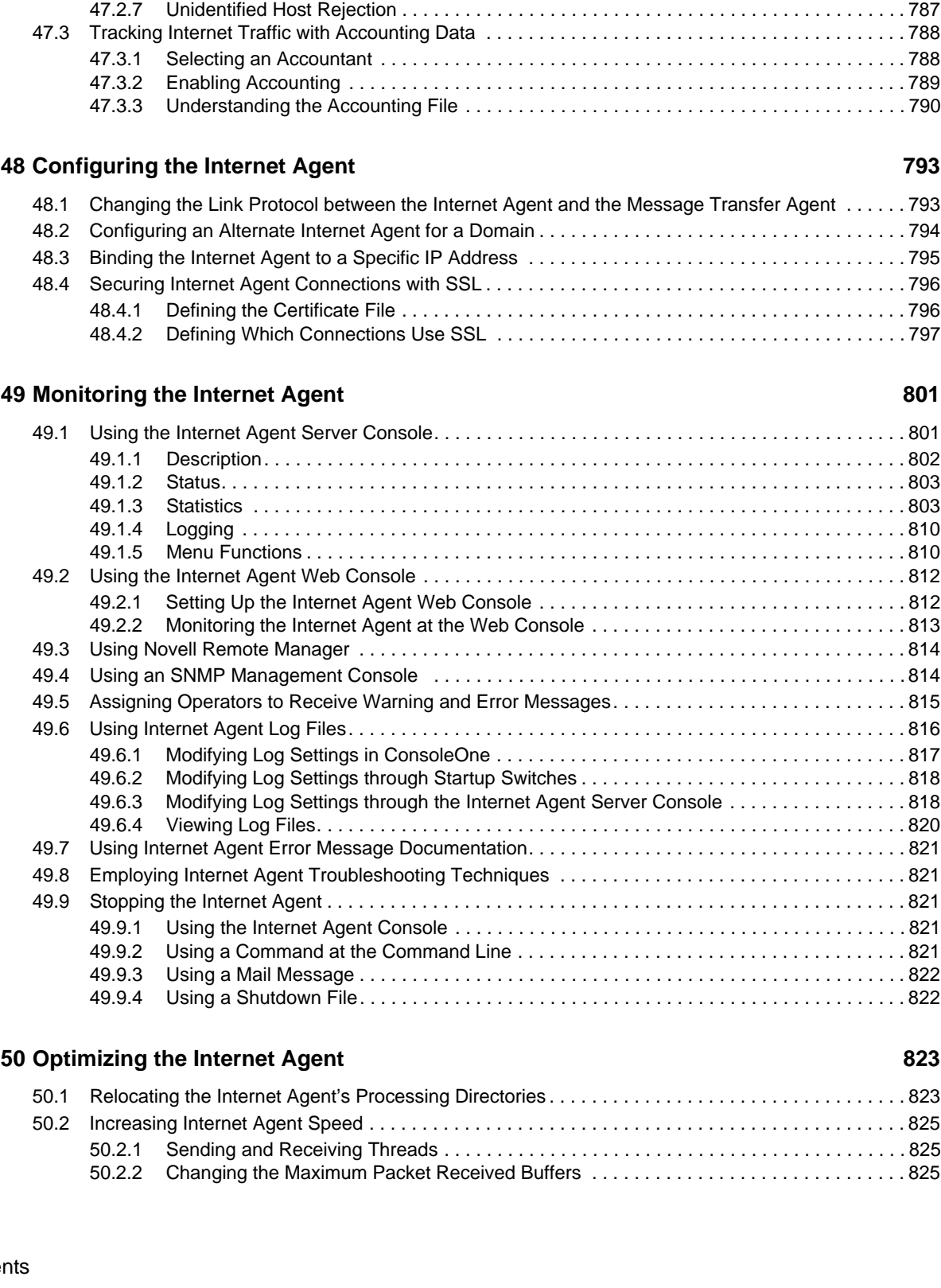

[47.1.3 Testing Access Control Settings . . . . . . . . . . . . . . . . . . . . . . . . . . . . . . . . . . . . . . . . . . . . 777](#page-776-0) [47.1.4 Maintaining the Access Control Database. . . . . . . . . . . . . . . . . . . . . . . . . . . . . . . . . . . . . 779](#page-778-0) [47.2 Blocking Unwanted E-Mail from the Internet . . . . . . . . . . . . . . . . . . . . . . . . . . . . . . . . . . . . . . . . . . 781](#page-780-0) [47.2.1 Real-Time Blacklists . . . . . . . . . . . . . . . . . . . . . . . . . . . . . . . . . . . . . . . . . . . . . . . . . . . . . 781](#page-780-1) [47.2.2 Access Control Lists . . . . . . . . . . . . . . . . . . . . . . . . . . . . . . . . . . . . . . . . . . . . . . . . . . . . . 783](#page-782-0) [47.2.3 Blocked.txt File . . . . . . . . . . . . . . . . . . . . . . . . . . . . . . . . . . . . . . . . . . . . . . . . . . . . . . . . . 783](#page-782-1) [47.2.4 Mailbomb \(Spam\) Protection . . . . . . . . . . . . . . . . . . . . . . . . . . . . . . . . . . . . . . . . . . . . . . . 784](#page-783-0) [47.2.5 Customized Spam Identification . . . . . . . . . . . . . . . . . . . . . . . . . . . . . . . . . . . . . . . . . . . . 785](#page-784-0) [47.2.6 SMTP Host Authentication. . . . . . . . . . . . . . . . . . . . . . . . . . . . . . . . . . . . . . . . . . . . . . . . .](#page-786-0) 787

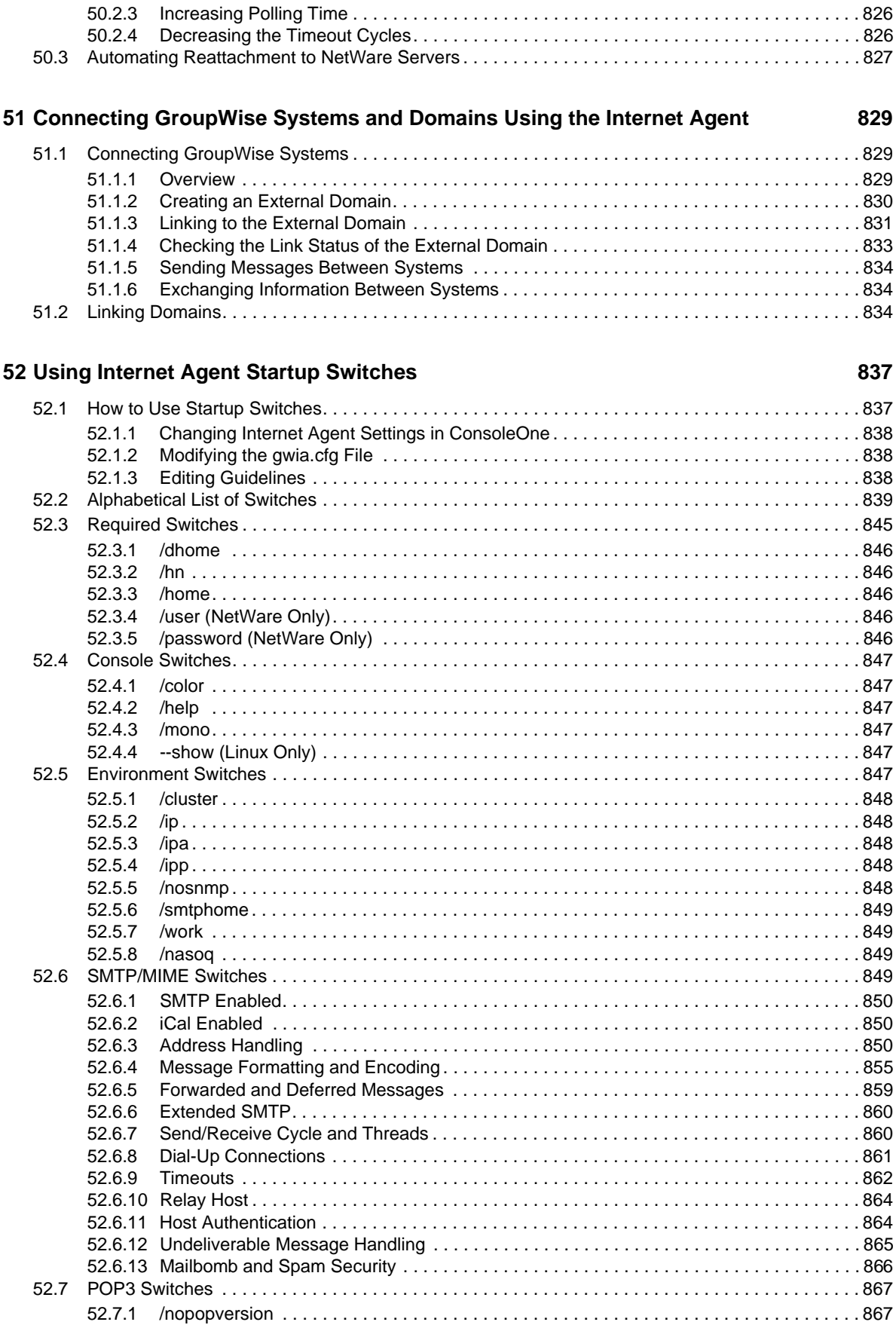

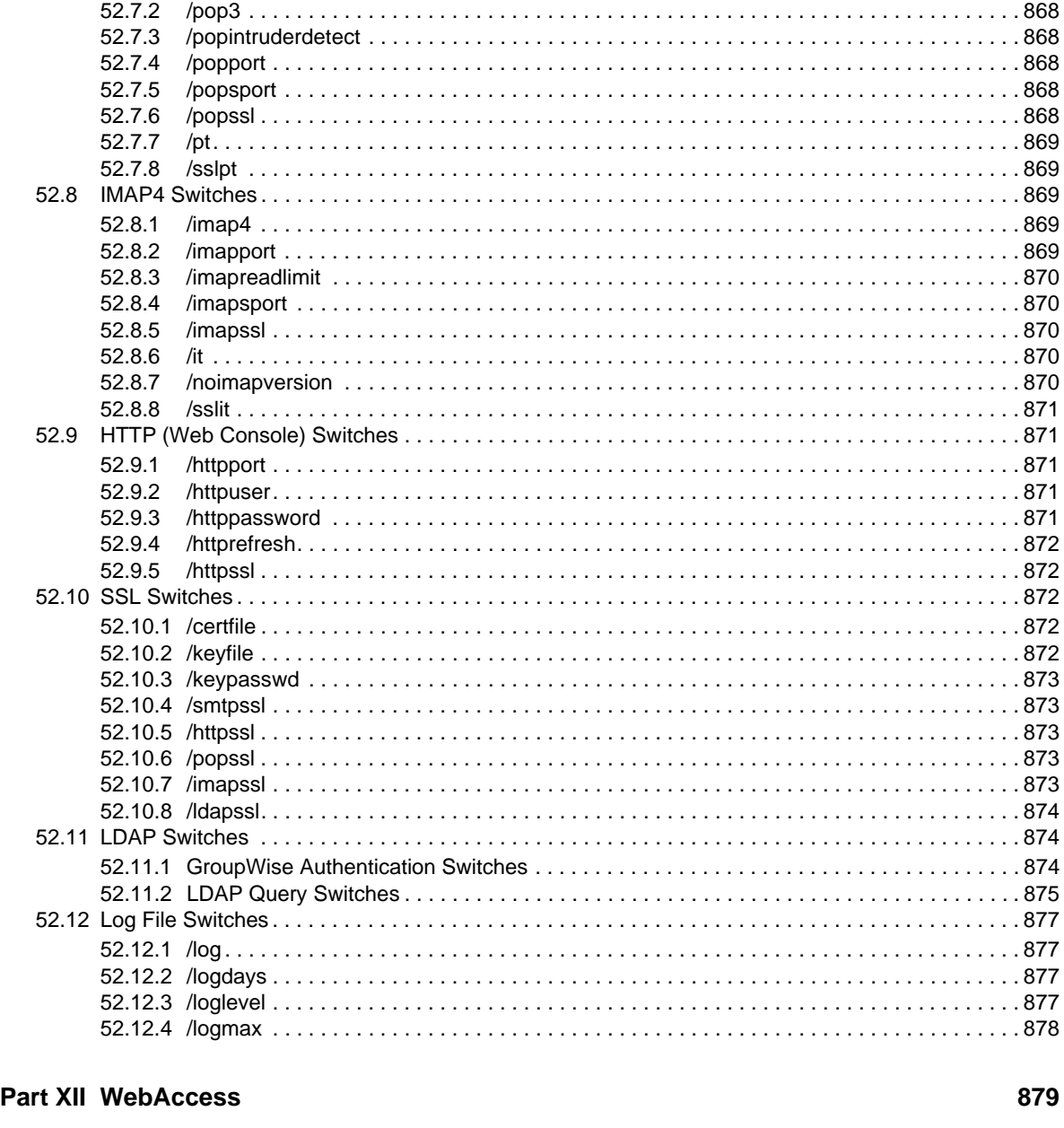

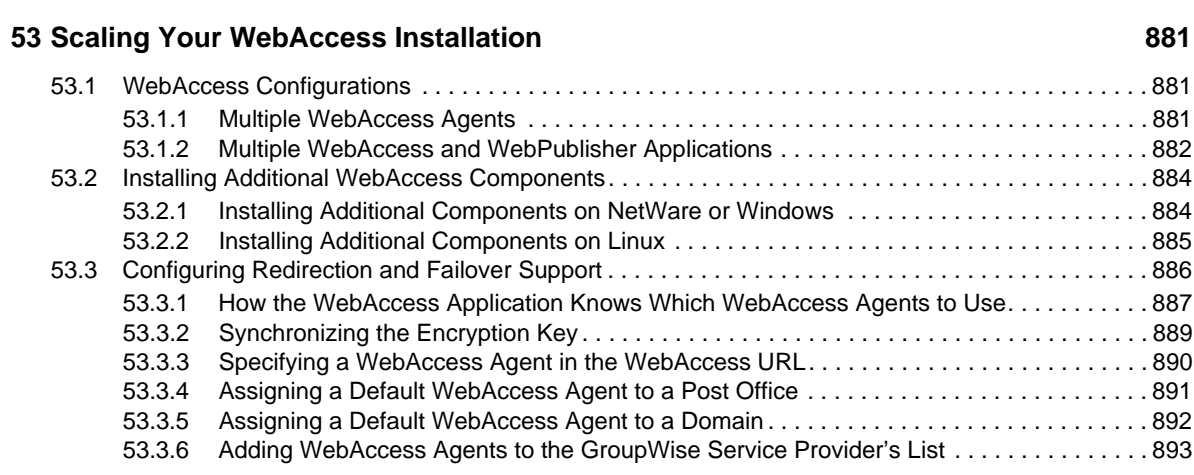

### **[54](#page-894-0) Configuring WebAccess Components 895**

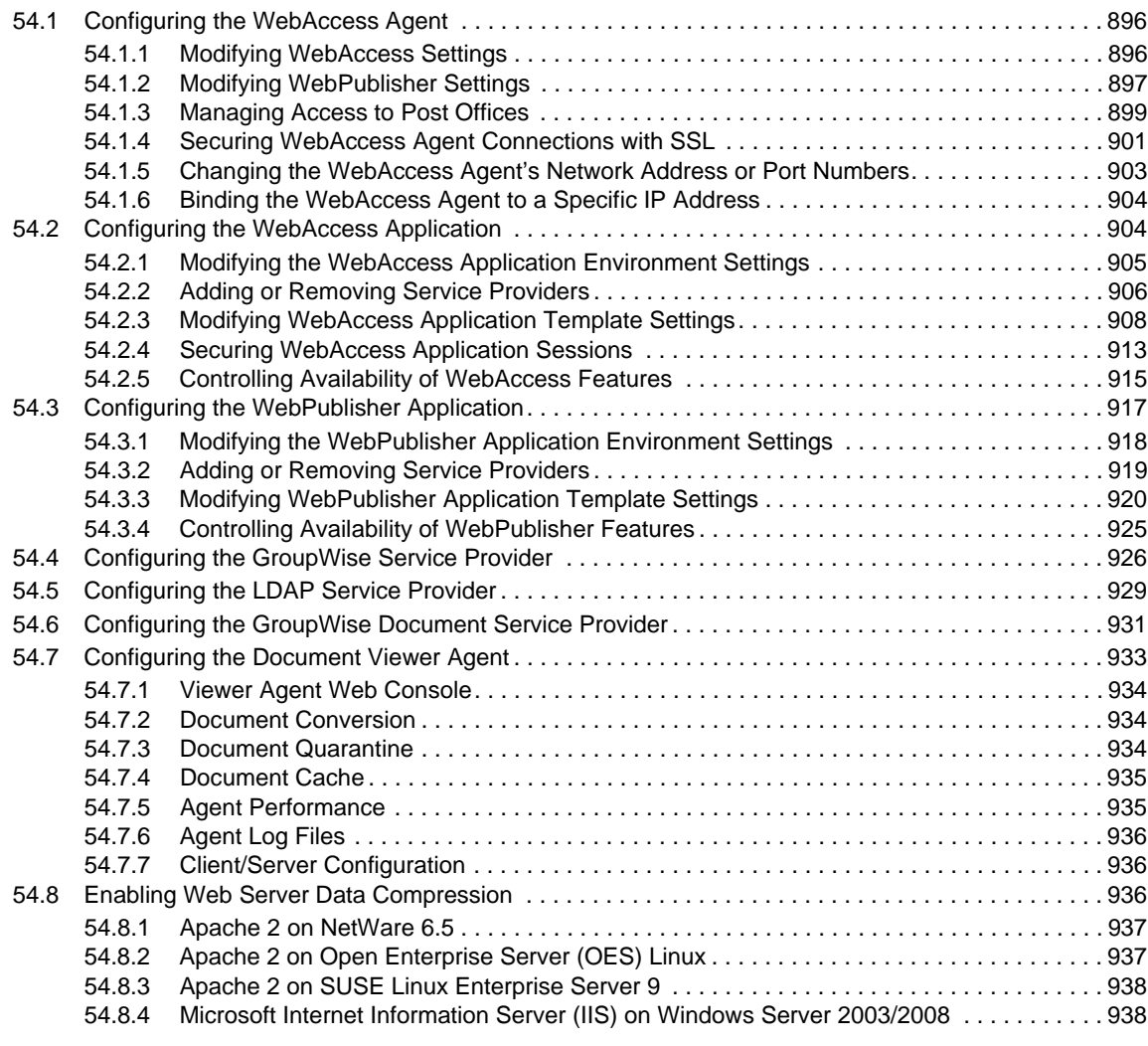

### **[55](#page-938-0) Managing User Access 939**

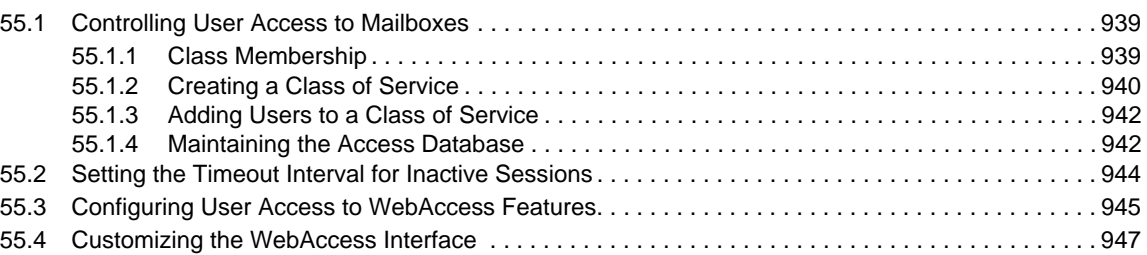

### **[56](#page-948-0) Monitoring WebAccess Operations 949**

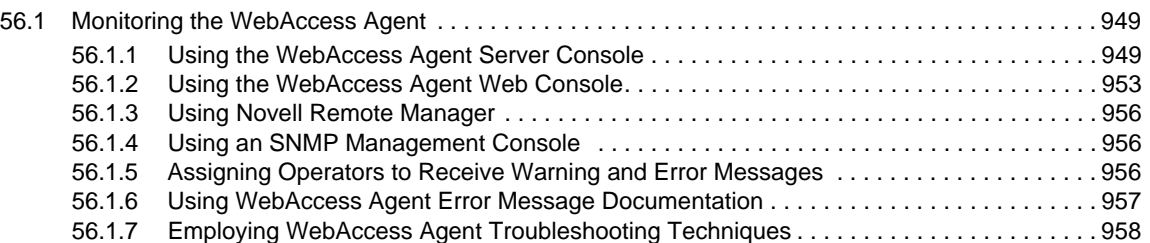

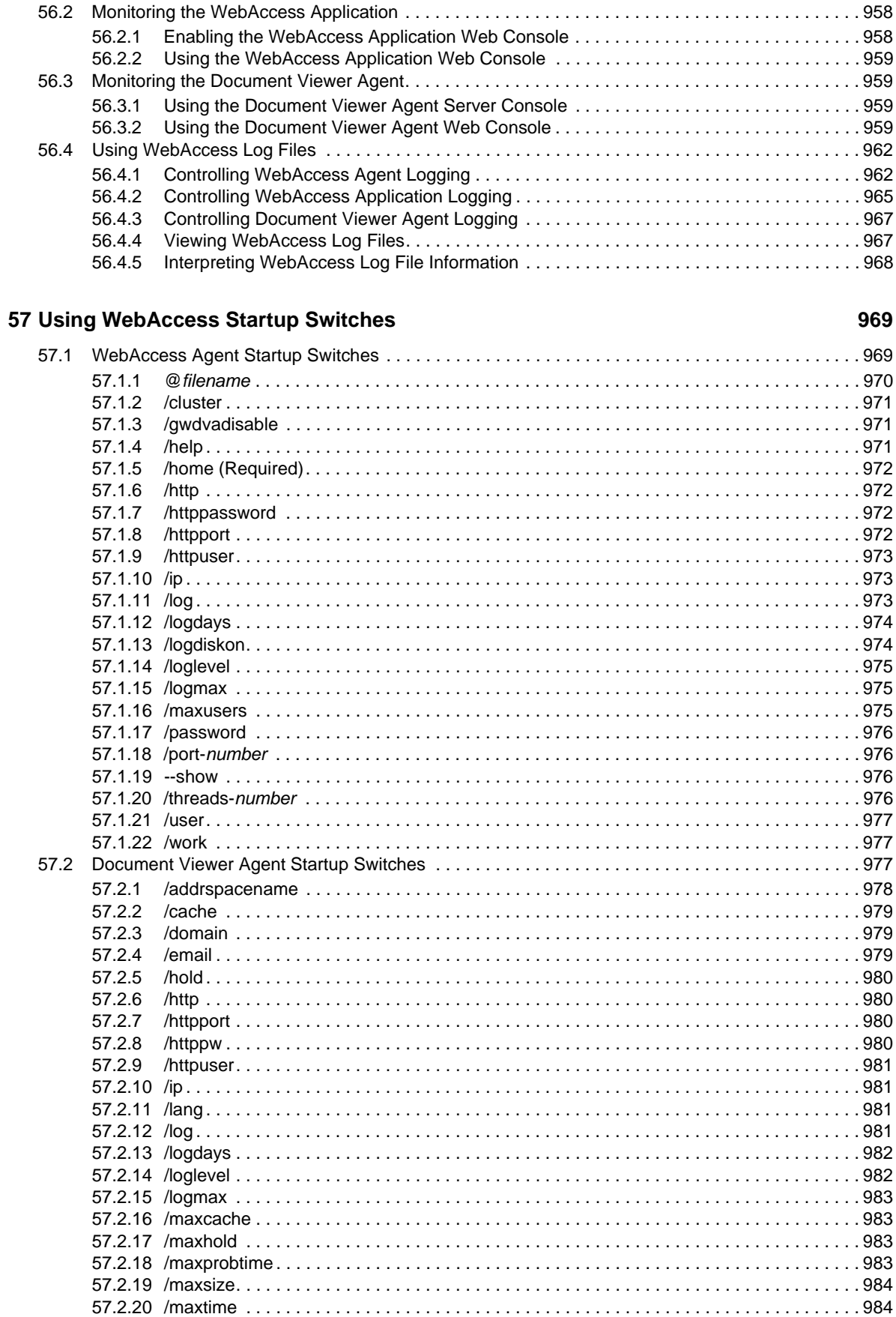

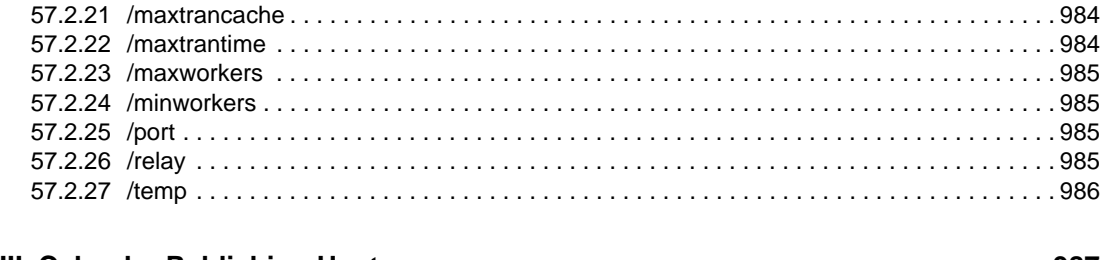

### **[Part XIII Calendar Publishing Host 987](#page-986-0)**

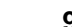

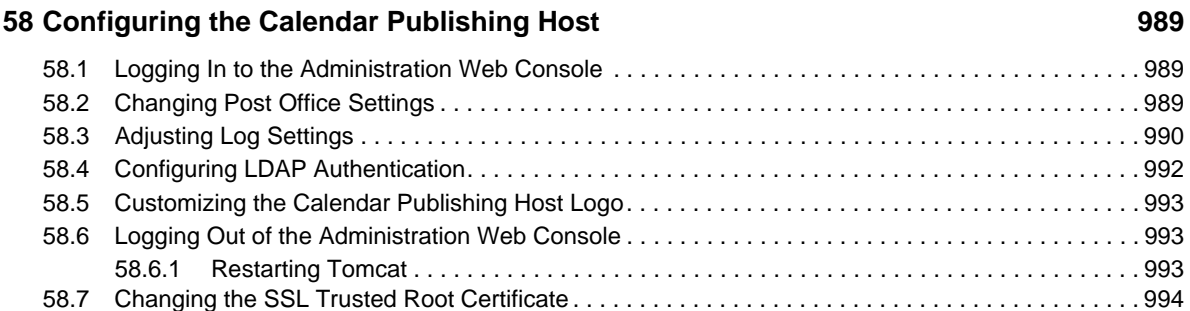

### **[59](#page-996-0) Monitoring Calendar Publishing 60 Austing 1997**

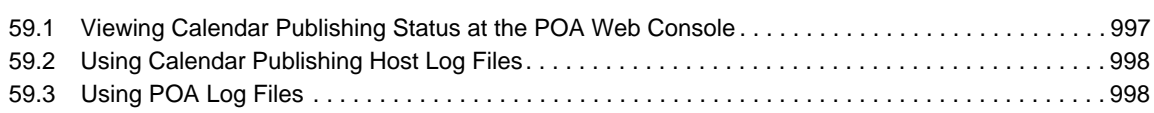

### **[60](#page-998-0) Creating a Corporate Calendar Browse List 999**

## **[61](#page-1000-0) Managing Your Calendar Publishing Host 1001**

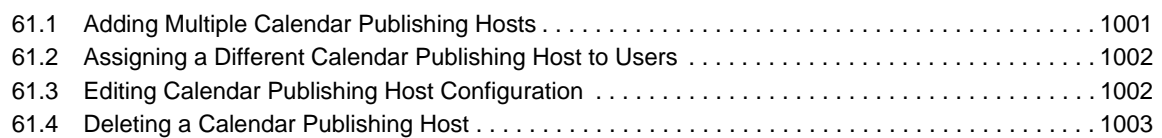

### **[Part XIV Monitor 1005](#page-1004-0)**

### **[62](#page-1006-0) Understanding the Monitor Agent Consoles 1007** [62.1 Monitor Agent Server Console . . . . . . . . . . . . . . . . . . . . . . . . . . . . . . . . . . . . . . . . . . . . . . . . . . . . 1007](#page-1006-1) [62.2 Monitor Agent Web Console . . . . . . . . . . . . . . . . . . . . . . . . . . . . . . . . . . . . . . . . . . . . . . . . . . . . . 1007](#page-1006-2) [62.3 Monitor Web Console. . . . . . . . . . . . . . . . . . . . . . . . . . . . . . . . . . . . . . . . . . . . . . . . . . . . . . . . . . . 1008](#page-1007-0)

### **[63](#page-1010-0) Configuring the Monitor Agent 1011**

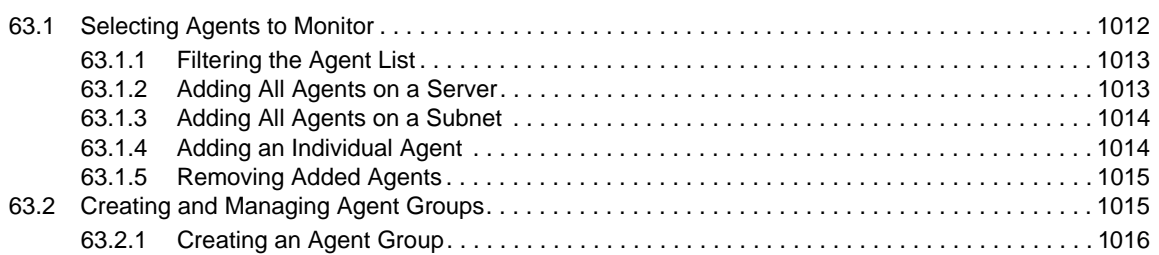

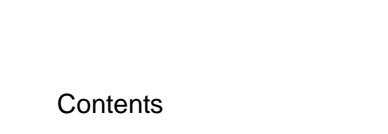

**26** Contents

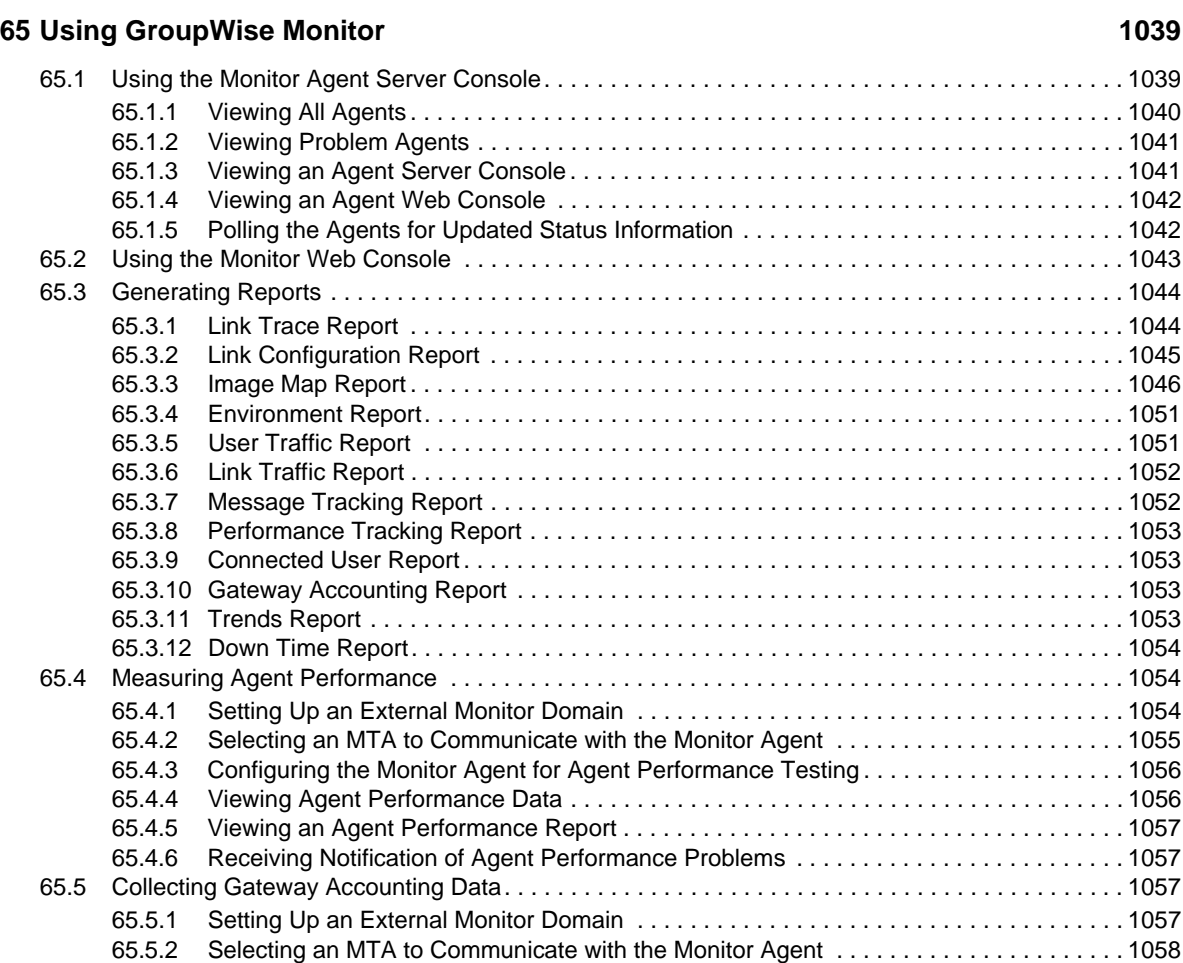

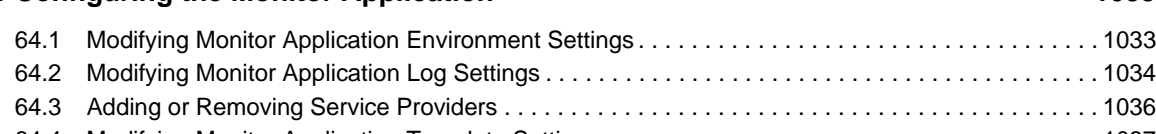

[63.2.2 Managing Agent Groups . . . . . . . . . . . . . . . . . . . . . . . . . . . . . . . . . . . . . . . . . . . . . . . . . 1016](#page-1015-1) [63.2.3 Viewing Your Agent Group Hierarchy . . . . . . . . . . . . . . . . . . . . . . . . . . . . . . . . . . . . . . . 1016](#page-1015-2) [63.2.4 Configuring an Agent Group . . . . . . . . . . . . . . . . . . . . . . . . . . . . . . . . . . . . . . . . . . . . . . 1017](#page-1016-0) [63.3 Configuring Monitoring Protocols . . . . . . . . . . . . . . . . . . . . . . . . . . . . . . . . . . . . . . . . . . . . . . . . . . 1017](#page-1016-1) [63.3.1 Configuring the Monitor Agent for HTTP . . . . . . . . . . . . . . . . . . . . . . . . . . . . . . . . . . . . . 1017](#page-1016-2) [63.3.2 Configuring the Monitor Agent for SNMP . . . . . . . . . . . . . . . . . . . . . . . . . . . . . . . . . . . . 1019](#page-1018-0) [63.4 Configuring Polling of Monitored Agents . . . . . . . . . . . . . . . . . . . . . . . . . . . . . . . . . . . . . . . . . . . . 1020](#page-1019-0) [63.5 Configuring E-Mail Notification for Agent Problems . . . . . . . . . . . . . . . . . . . . . . . . . . . . . . . . . . . . 1021](#page-1020-0) [63.5.1 Configuring E-Mail Notification . . . . . . . . . . . . . . . . . . . . . . . . . . . . . . . . . . . . . . . . . . . . 1021](#page-1020-1) [63.5.2 Customizing Notification Thresholds . . . . . . . . . . . . . . . . . . . . . . . . . . . . . . . . . . . . . . . . 1023](#page-1022-0) [63.6 Configuring Audible Notification for Agent Problems . . . . . . . . . . . . . . . . . . . . . . . . . . . . . . . . . . . 1025](#page-1024-0) [63.7 Configuring SNMP Trap Notification for Agent Problems. . . . . . . . . . . . . . . . . . . . . . . . . . . . . . . . 1026](#page-1025-0) [63.8 Configuring Authentication and Intruder Lockout for the Monitor Web Console . . . . . . . . . . . . . . 1027](#page-1026-0) [63.9 Configuring Monitor Agent Log Settings . . . . . . . . . . . . . . . . . . . . . . . . . . . . . . . . . . . . . . . . . . . . 1028](#page-1027-0) [63.10 Configuring Proxy Service Support for the Monitor Web Console . . . . . . . . . . . . . . . . . . . . . . . . . 1029](#page-1028-0) [63.11 Monitoring Messenger Agents . . . . . . . . . . . . . . . . . . . . . . . . . . . . . . . . . . . . . . . . . . . . . . . . . . . . 1030](#page-1029-0) [63.12 Supporting the GroupWise High Availability Service on Linux. . . . . . . . . . . . . . . . . . . . . . . . . . . . 1031](#page-1030-0)

### **[64](#page-1032-0) Configuring the Monitor Application 1033**

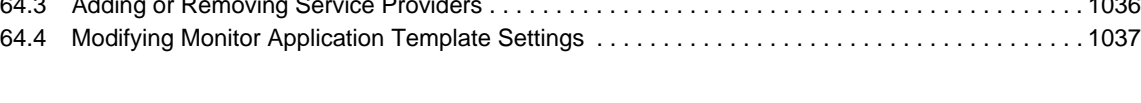

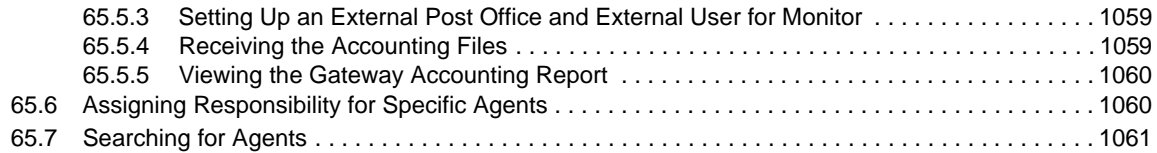

## 66 Comparing the Monitor Consoles

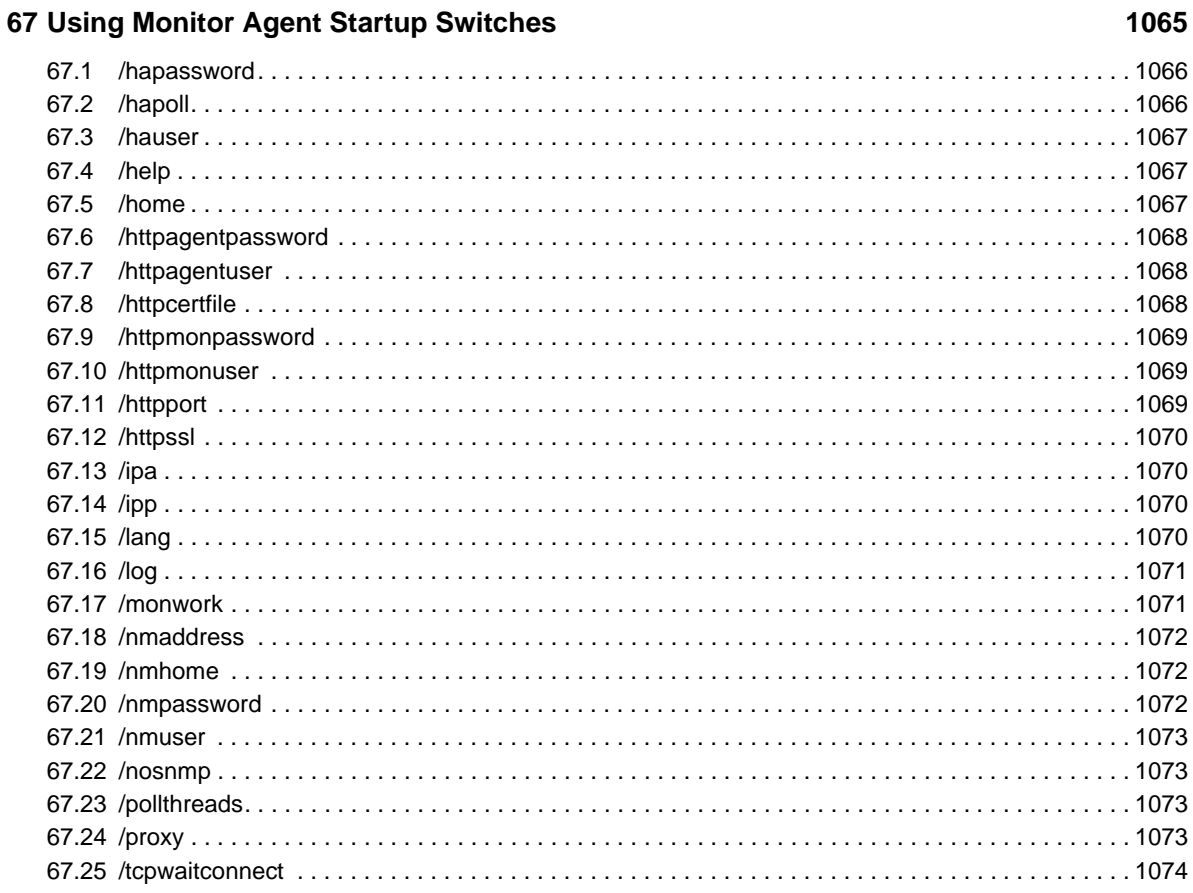

### Part XV Client

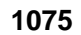

1063

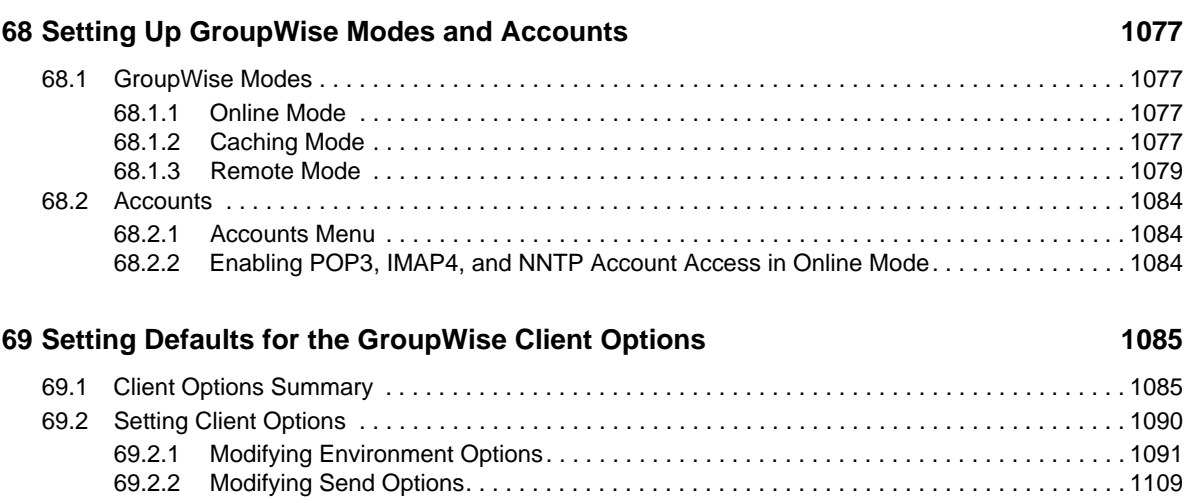

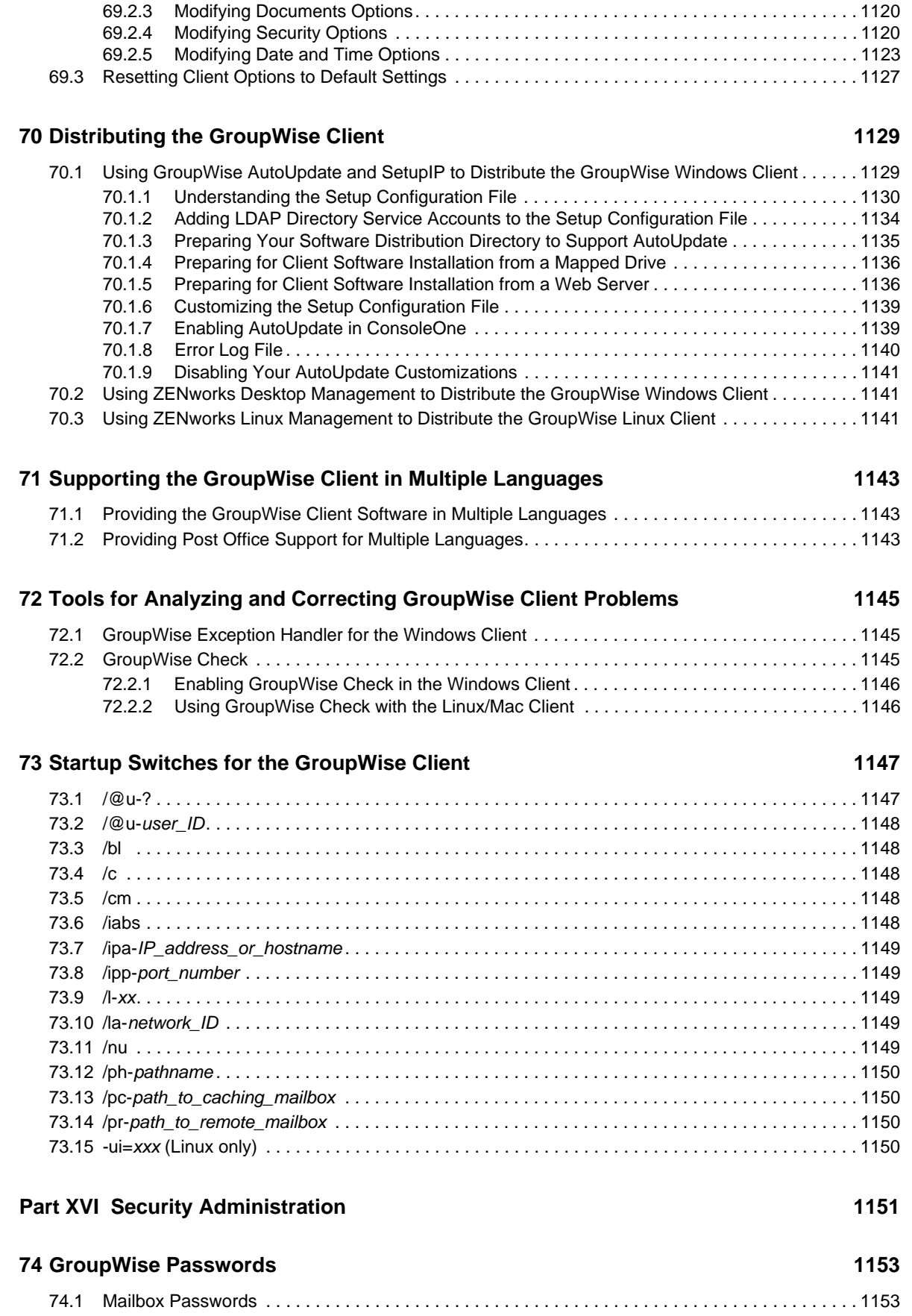

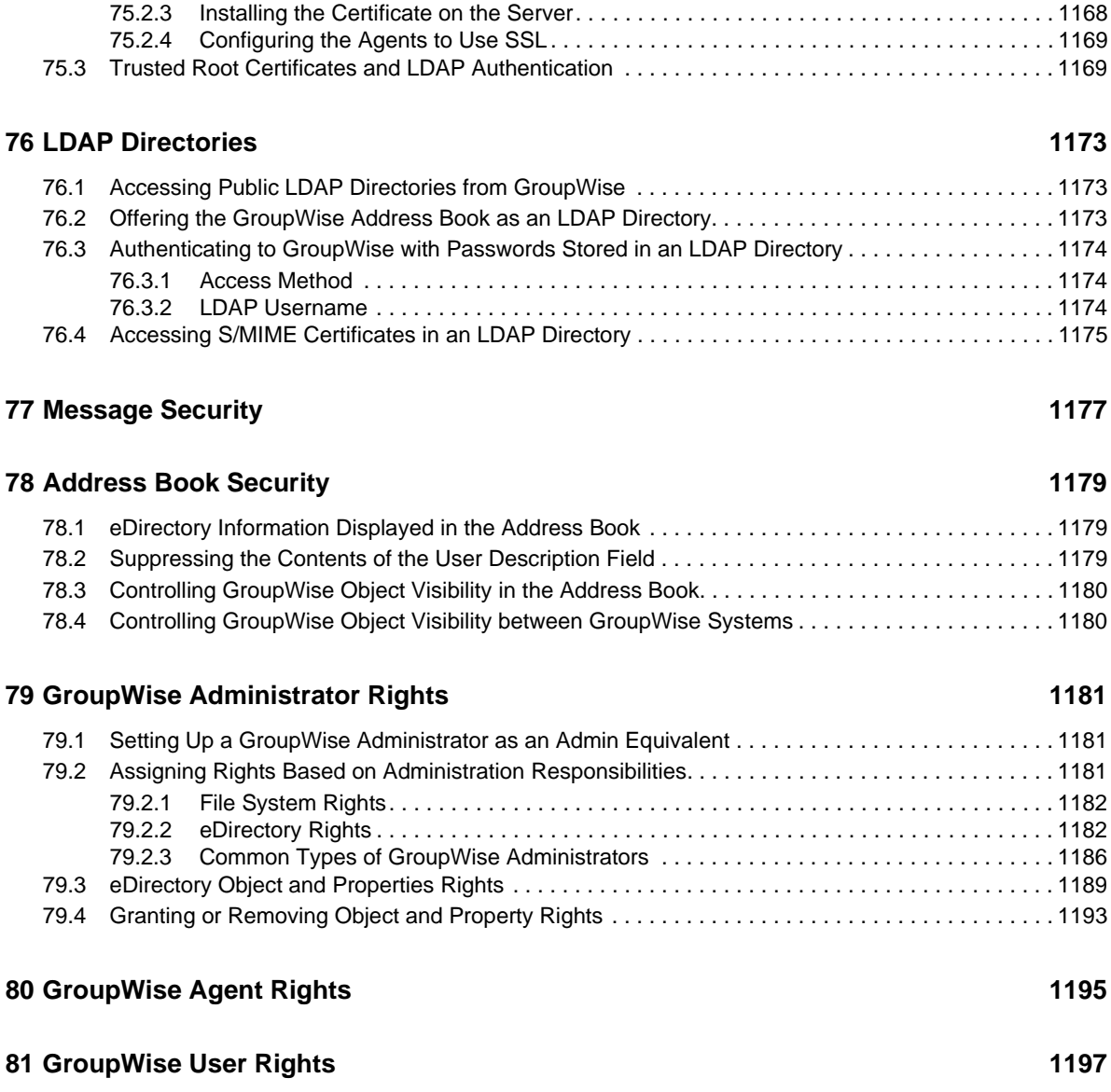

[81.1 eDirectory Rights . . . . . . . . . . . . . . . . . . . . . . . . . . . . . . . . . . . . . . . . . . . . . . . . . . . . . . . . . . . . . . 1197](#page-1196-1)

[74.1.1 Using Post Office Security Instead of GroupWise Passwords. . . . . . . . . . . . . . . . . . . . . 1153](#page-1152-2) [74.1.2 Requiring GroupWise Passwords . . . . . . . . . . . . . . . . . . . . . . . . . . . . . . . . . . . . . . . . . . 1154](#page-1153-0) [74.1.3 Managing GroupWise Passwords . . . . . . . . . . . . . . . . . . . . . . . . . . . . . . . . . . . . . . . . . . 1154](#page-1153-1) [74.1.4 Using LDAP Passwords Instead of GroupWise Passwords . . . . . . . . . . . . . . . . . . . . . . 1156](#page-1155-0) [74.1.5 Bypassing Mailbox Passwords to Respond to Corporate Mandates . . . . . . . . . . . . . . . . 1157](#page-1156-0) [74.2 Agent Passwords . . . . . . . . . . . . . . . . . . . . . . . . . . . . . . . . . . . . . . . . . . . . . . . . . . . . . . . . . . . . . . 1157](#page-1156-1) [74.2.1 Facilitating Access to Remote Servers . . . . . . . . . . . . . . . . . . . . . . . . . . . . . . . . . . . . . . 1157](#page-1156-2) [74.2.2 Facilitating Access to eDirectory . . . . . . . . . . . . . . . . . . . . . . . . . . . . . . . . . . . . . . . . . . . 1158](#page-1157-0) [74.2.3 Protecting the Agent Web Consoles . . . . . . . . . . . . . . . . . . . . . . . . . . . . . . . . . . . . . . . . 1158](#page-1157-1) [74.2.4 Protecting the GroupWise Monitor Web Console . . . . . . . . . . . . . . . . . . . . . . . . . . . . . . 1158](#page-1157-2)

**[75](#page-1158-0) Encryption and Certificates 1159** [75.1 Personal Digital Certificates, Digital Signatures, and S/MIME Encryption . . . . . . . . . . . . . . . . . . . 1159](#page-1158-1)

### [75.2 Server Certificates and SSL Encryption. . . . . . . . . . . . . . . . . . . . . . . . . . . . . . . . . . . . . . . . . . . . . 1161](#page-1160-0) [75.2.1 Purchasing a Commercially Generated Certificate . . . . . . . . . . . . . . . . . . . . . . . . . . . . . 1161](#page-1160-1)

# [75.2.2 Generating a Self-Signed Certificate . . . . . . . . . . . . . . . . . . . . . . . . . . . . . . . . . . . . . . . . 1165](#page-1164-0)

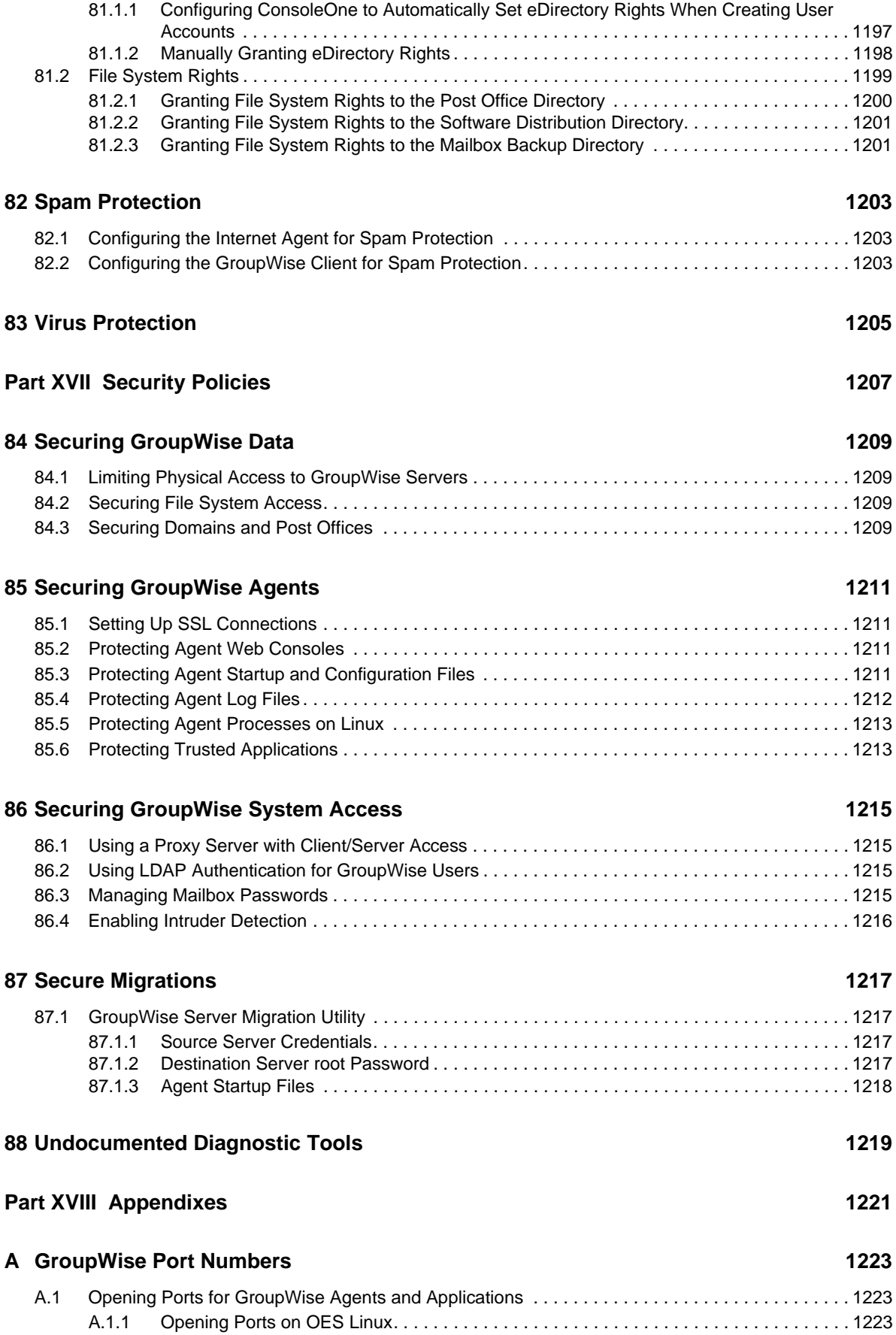

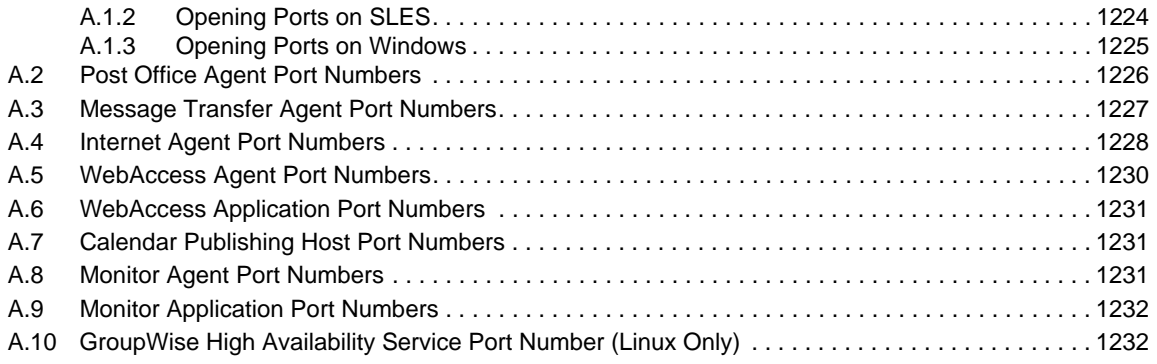

### **B** GroupWise URLs 1233

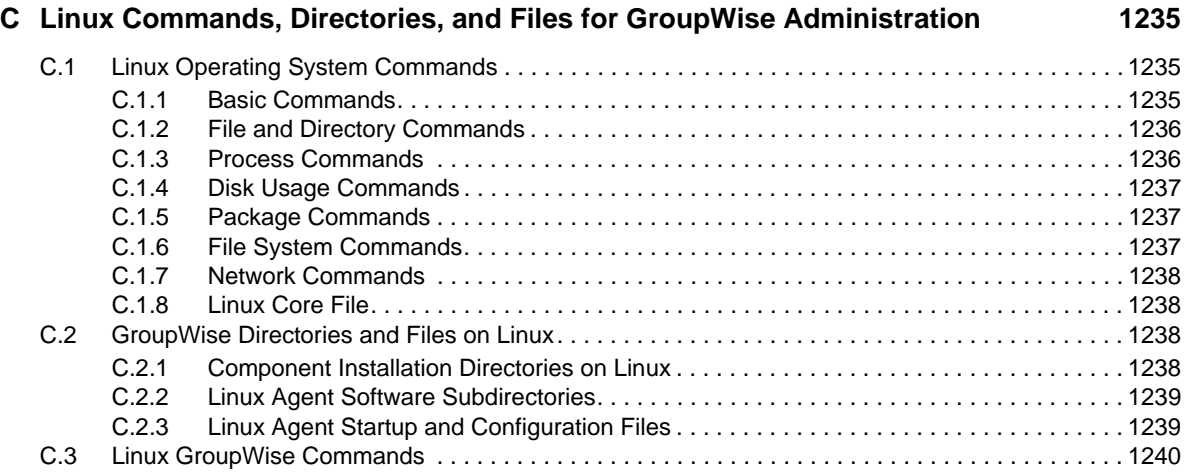

## **D** Documentation Updates **1241**

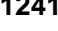

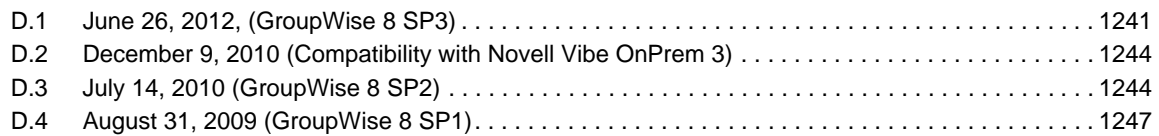

# <span id="page-32-0"></span>**About This Guide**

This Novell *GroupWise 8 Administration Guide* helps you maintain all components of your GroupWise system. The guide is divided into the following sections:

- [Part I, "System," on page 35](#page-34-1)
- [Part II, "Domains," on page 121](#page-120-1)
- [Part III, "Post Offices," on page 165](#page-164-1)
- [Part IV, "Users," on page 213](#page-212-1)
- [Part V, "Resources," on page 257](#page-256-1)
- [Part VI, "Distribution Lists, Groups, and Organizational Roles," on page 271](#page-270-1)
- [Part VII, "Libraries and Documents," on page 305](#page-304-1)
- [Part VIII, "Databases," on page 387](#page-386-1)
- [Part IX, "Post Office Agent," on page 477](#page-476-1)
- [Part X, "Message Transfer Agent," on page 627](#page-626-1)
- [Part XI, "Internet Agent," on page 725](#page-724-1)
- [Part XII, "WebAccess," on page 879](#page-878-1)
- [Part XIII, "Calendar Publishing Host," on page 987](#page-986-1)
- [Part XIV, "Monitor," on page 1005](#page-1004-1)
- [Part XV, "Client," on page 1075](#page-1074-1)
- [Part XVI, "Security Administration," on page 1151](#page-1150-1)
- [Part XVII, "Security Policies," on page 1207](#page-1206-1)
- [Part XVIII, "Appendixes," on page 1221](#page-1220-1)

For troubleshooting assistance, see:

- *GroupWise 8 Troubleshooting 1: Error Messages*
- *GroupWise 8 Troubleshooting 2: Solutions to Common Problems*
- *GroupWise 8 Troubleshooting 3: Message Flow and Directory Structure*
- [Novell Support and Knowledgebase](http://www.novell.com/support) (http://www.novell.com/support)

To search the GroupWise documentation from the Novell Support Web site, click *Advanced Search*, select *Documentation* in the *Search In* drop-down list, select *GroupWise* in the *Products* drop-down list, type the search string, then click *Search*.

- [GroupWise Support Forums](http://forums.novell.com/forumdisplay.php?&f=356) (http://forums.novell.com/forumdisplay.php?&f=356)
- [GroupWise Support Community](http://www.novell.com/support/products/groupwise) (http://www.novell.com/support/products/groupwise)
- [GroupWise Cool Solutions](http://www.novell.com/coolsolutions/gwmag/index.html) (http://www.novell.com/coolsolutions/gwmag/index.html)

### **Audience**

This guide is intended for those who administer a GroupWise system on NetWare, Linux, or Windows. Some background knowledge of the host operating system is assumed.

## **Feedback**

We want to hear your comments and suggestions about this manual and the other documentation included with this product. Please use the User Comment feature at the bottom of each page of the online documentation, or go to [Novell Documentation Feedback](http://www.novell.com/documentation/feedback.html) (http://www.novell.com/ documentation/feedback.html) and enter your comments there.

## **Additional Documentation**

For additional GroupWise documentation, see the following guides at the [Novell GroupWise 8](http://www.novell.com/documentation/gw8)  [documentation Web site](http://www.novell.com/documentation/gw8) (http://www.novell.com/documentation/gw8):

- *Installation Guide*
- *Multi-System Administration Guide*
- *Interoperability Guide*
- *Troubleshooting Guides*
- *GroupWise Client User Guides*
- *GroupWise Client Frequently Asked Questions (FAQ)*

# <span id="page-34-1"></span><span id="page-34-0"></span><sup>I</sup>**System**

I

- [Chapter 1, "GroupWise System Administration," on page 37](#page-36-1)
- [Chapter 2, "ConsoleOne Administration Tool," on page 39](#page-38-2)
- [Chapter 3, "GroupWise View," on page 51](#page-50-2)
- [Chapter 4, "GroupWise System Operations," on page 57](#page-56-2)
- [Chapter 5, "GroupWise Utilities," on page 83](#page-82-1)
- [Chapter 6, "GroupWise Address Book," on page 95](#page-94-2)
- [Chapter 7, "Multilingual GroupWise Systems," on page 115](#page-114-2)

For additional assistance in managing your GroupWise system, see [GroupWise 8 Best Practices](http://wiki.novell.com/index.php/GroupWise) (http://wiki.novell.com/index.php/GroupWise) and [GroupWise 8 Good and Bad Habits](http://wiki.novell.com/index.php/GroupWise_8_Good_and_Bad_Habits) (http:// wiki.novell.com/index.php/GroupWise\_8\_Good\_and\_Bad\_Habits).
# <sup>1</sup>**GroupWise System Administration**

As a GroupWise system administrator, it is your responsibility to keep your GroupWise system running smoothly for your GroupWise users. This *GroupWise 8 Administration Guide* provides a wealth of information to help you accomplish this task. This System section provides an overview of the GroupWise administration tool, ConsoleOne, and its capabilities. It summarizes administrative tasks that affect your GroupWise system as a whole and provides links to more specialized instructions.

The following sections of the *Administration Guide* detail the eDirectory objects where GroupWise information is stored. Instructions are provided for creating and managing all GroupWise object types.

- ["Domains" on page 121](#page-120-0)
- ["Post Offices" on page 165](#page-164-0)
- ["Users" on page 213](#page-212-0)

1

- ["Resources" on page 257](#page-256-0)
- ["Distribution Lists, Groups, and Organizational Roles" on page 271](#page-270-0)

The following sections of the *Administration Guide* detail the GroupWise software components that make your GroupWise system run. Instructions are provided for configuring, monitoring, and optimizing each software component.

- ["Post Office Agent" on page 477](#page-476-0)
- ["Message Transfer Agent" on page 627](#page-626-0)
- ["Internet Agent" on page 725](#page-724-0)
- ["WebAccess" on page 879](#page-878-0)
- ["Monitor" on page 1005](#page-1004-0)
- ["Calendar Publishing Host" on page 987](#page-986-0)

The following additional sections of the *Administration Guide* provide supporting details and background information:

- ["Libraries and Documents" on page 305](#page-304-0)
- ["Databases" on page 387](#page-386-0)
- ["Client" on page 1075](#page-1074-0)
- ["Security Administration" on page 1151](#page-1150-0)
- ["Security Policies" on page 1207](#page-1206-0)

<sup>2</sup>**ConsoleOne Administration Tool**

GroupWise is administered using ConsoleOne, a Java-based tool for managing your network and its resources. When you create your GroupWise system, GroupWise snap-ins are added to your ConsoleOne installation and GroupWise objects are created in Novell eDirectory. As you manage your GroupWise system, you use ConsoleOne to create additional GroupWise objects, modify GroupWise object properties, and so on.

**IMPORTANT**: Because the GroupWise snap-ins to ConsoleOne are required in order to work with GroupWise objects, you cannot use other network management tools, such as Novell iManager, to administer your GroupWise system. Also, you should not use older network management tools, such as NetWare Administrator, to administer your GroupWise system, unless your GroupWise system includes legacy gateways that require such tools to administer the corresponding Gateway objects and their properties.

Because GroupWise is a cross-platform product, you might have components of your GroupWise system located on NetWare servers, Linux servers, and Windows servers. You can run ConsoleOne on Windows or Linux to manage GroupWise domains and post offices located on any of these platforms.

- ◆ [Section 2.1, "ConsoleOne on Windows," on page 39](#page-38-0)
- [Section 2.2, "ConsoleOne on Linux," on page 40](#page-39-0)
- [Section 2.3, "ConsoleOne in a Multiple-Platform Environment," on page 41](#page-40-0)

**NOTE**: For a GroupWise system on NetWare, you cannot run ConsoleOne to administer GroupWise at the NetWare server console. The GroupWise Administrator snap-ins to ConsoleOne do not run in that environment.

# <span id="page-38-0"></span>**2.1 ConsoleOne on Windows**

2

You can run ConsoleOne on Windows on any Windows machine that meets the requirements listed in "GroupWise Administration Requirements" in the *GroupWise 8 Installation Guide*.

- [Section 2.1.1, "Installing ConsoleOne and the GroupWise Snap-Ins on Windows," on page 40](#page-39-1)
- [Section 2.1.2, "Configuring Your Windows Machine for ConsoleOne," on page 40](#page-39-2)
- [Section 2.1.3, "Starting ConsoleOne on Windows," on page 40](#page-39-3)

# <span id="page-39-1"></span>**2.1.1 Installing ConsoleOne and the GroupWise Snap-Ins on Windows**

When you create your initial GroupWise system using the GroupWise Installation program (install.exe) on Windows, the GroupWise snap-ins to ConsoleOne are installed to the ConsoleOne installation on that machine. If necessary, you can install ConsoleOne itself to the machine where you are running the GroupWise Installation program. You are also given the opportunity to copy the GroupWise snap-ins to ConsoleOne into a GroupWise software distribution directory for later use.

After you have set up your GroupWise system, you can use the GroupWise Installation program to install ConsoleOne and the GroupWise snap-ins from the *GroupWise 8* DVD or downloaded *GroupWise 8* software image, or you can run admin\install.exe to install the snap-ins from the software distribution directory to additional locations as needed.

# <span id="page-39-2"></span>**2.1.2 Configuring Your Windows Machine for ConsoleOne**

To ensure GroupWise database integrity across the network:

- **1** Right-click the Novell Client icon on the tool bar at the bottom of your screen, then click *Novell Client Properties*.
- **2** Click *Advanced Settings*.
- **3** Set *File Caching* to *Off*.
- **4** Set *File Commit* to *On*.
- **5** Click *OK* to save the new Novell Client settings, then reboot the Windows machine to put the new settings into effect.

### <span id="page-39-3"></span>**2.1.3 Starting ConsoleOne on Windows**

When you install ConsoleOne, a ConsoleOne icon is automatically created on your Windows desktop for starting ConsoleOne.

# <span id="page-39-0"></span>**2.2 ConsoleOne on Linux**

You can run ConsoleOne on Linux on any Linux machine that meets the requirements listed in "GroupWise Administration Requirements" in the *GroupWise 8 Installation Guide*.

- [Section 2.2.1, "Installing ConsoleOne and the GroupWise Snap-Ins on Linux," on page 40](#page-39-4)
- [Section 2.2.2, "Starting ConsoleOne on Linux," on page 41](#page-40-1)

### <span id="page-39-4"></span>**2.2.1 Installing ConsoleOne and the GroupWise Snap-Ins on Linux**

When you create your initial GroupWise system using the GroupWise Installation program (install) on Linux, ConsoleOne should already be installed before you begin. If you are running Novell Open Enterprise Server Linux, you can install ConsoleOne from YaST using Software > Install and Remove Software. Linux ConsoleOne is also available on the [Novell Downloads page](http://download.novell.com) (http:// download.novell.com).

After ConsoleOne is installed, the GroupWise Installation program on Linux installs the GroupWise snap-ins to ConsoleOne to the ConsoleOne installation on that machine. You are also given the opportunity to copy the GroupWise Administration RPM into a GroupWise software distribution directory for later use.

After you have set up your GroupWise system, you can use the GroupWise Installation program to install the GroupWise snap-ins from the *GroupWise 8* DVD or downloaded *GroupWise 8* software image, or you can install the GroupWise Administration RPM from the admin subdirectory of the software distribution directory to install the snap-ins to additional locations as needed.

ConsoleOne and the GroupWise Administrator snap-ins should be installed on each Linux server where a domain is located. For some administration tasks, ConsoleOne on the primary domain server needs to have secondary domain servers mounted. Depending on how you organize your GroupWise administration, you might also want to mount the primary domain server to each secondary domain server. Administrative messages can flow from one secondary domain to another through the primary domain.

# <span id="page-40-1"></span>**2.2.2 Starting ConsoleOne on Linux**

- **1** In a terminal window, become root by entering su and the root password.
- **2** Enter the following command:

/usr/ConsoleOne/bin/ConsoleOne

# <span id="page-40-0"></span>**2.3 ConsoleOne in a Multiple-Platform Environment**

If your GroupWise system includes multiple platforms, you can administer Linux domains from Windows ConsoleOne or administer NetWare or Windows domains from Linux ConsoleOne.

This section helps you set up the cross-platform connections that enable ConsoleOne to successfully access GroupWise databases on any platform.

- [Section 2.3.1, "Using Windows ConsoleOne to Access Domains and Post Offices on Linux," on](#page-40-2)  [page 41](#page-40-2)
- [Section 2.3.2, "Using Linux ConsoleOne to Access Domains and Post Offices on NetWare or](#page-47-0)  [Windows," on page 48](#page-47-0)

# <span id="page-40-2"></span>**2.3.1 Using Windows ConsoleOne to Access Domains and Post Offices on Linux**

In order for you to be able to use ConsoleOne on Windows to administer GroupWise domains, post offices, and agents that are located on Linux, the Linux servers where the domains, post offices, and agents are located must be accessible from Windows.

- ["Using NetWare Core Protocol to Connect a Windows Server to an OES Linux Server" on](#page-41-0)  [page 42](#page-41-0)
- ["Using Samba to Connect a Windows Server to an OES Linux Server" on page 43](#page-42-0)
- ["Using Samba to Connect a Windows Server to a SLES Server" on page 46](#page-45-0)
- ["Accessing a Domain or Post Office on Linux from Windows ConsoleOne" on page 48](#page-47-1)

### <span id="page-41-0"></span>**Using NetWare Core Protocol to Connect a Windows Server to an OES Linux Server**

On OES Linux, if you are using the ext3 or reiserfs filesystem, you use Novell Core Protocol (NCP) to configure the Linux server for access from a Windows server. Then, on Windows, you use the Novell Map Network Drive feature to map a drive from Windows to the Linux filesystem where the domain or post office is located.

- ["Configuring the OES Linux Server for NCP Access from Windows" on page 42](#page-41-1)
- ["Mapping a Windows Drive to the NCP Volume" on page 42](#page-41-2)

#### <span id="page-41-1"></span>**Configuring the OES Linux Server for NCP Access from Windows**

- **1** In a terminal window on the OES server, become root by entering su and the root password.
- <span id="page-41-3"></span>**2** If you are creating a new domain or post office on the OES Linux server, create the base directory where you want to use Windows ConsoleOne to create the domain and/or post office directory structure.

or

If you are not creating a new domain or post office on the OES Linux server, make sure you know where the existing base directory is located.

**3** Enter the following command to create the NCP volume on the OES Linux server:

ncpcon create volume *volume\_name* /*directory*

- **3a** Replace *volume\_name* with a unique name for the location where you want to create the domain and/or post office directory structure
- **3b** Replace *directory* with the directory referenced in [Step 2](#page-41-3) above.
- **4** Verify that the volume has been created:

more /etc/opt/novell/ncpserv.conf

The new volume should be listed at the end of the NCP server configuration file.

- **5** Enable cross-protocol locks so that Windows ConsoleOne can safely access GroupWise databases across the connection between Windows and Linux:
	- **5a** Enter the following command

ncpcon set cross\_protocol\_locks=1

or

Add the following line at the bottom of the ncpserve.conf file:

CROSS\_PROTOCOL\_LOCKS 1

**5b** Restart the Novell eDirectory daemon:

rcndsd restart

**6** Continue with [Mapping a Windows Drive to the NCP Volume.](#page-41-2)

#### <span id="page-41-2"></span>**Mapping a Windows Drive to the NCP Volume**

- **1** On the Windows server, right-click **N** on the Windows taskbar, then click *Novell Map Network Drive*.
- **2** Select the drive letter to map to the NCP volume on the OES Linux server.
- **3** Specify the network path to the NCP volume in the following format:
	- \\*linux\_hostname*\*ncp\_volume*
	- **3a** Replace *linux\_hostname* with the hostname of the OES Linux server.
	- **3b** Replace *ncp\_volume* with the name of the NCP volume that you just created.
- **4** For the network user name, specify the fully qualified administrator user name for eDirectory., such as admin.users.novell.
- **5** Select *Check to always map this drive letter when you start Windows*.
- **6** Click *Map*.
- **7** (Conditional) If prompted, log in to eDirectory:
	- **7a** In the *Password*, specify the eDirectory password for the administrator user.
	- **7b** In the *Context* field, specify the eDirectory context where the administrator User object is located.
- **8** Click *OK*.

The mapped drive to the OES Linux server opens in Windows Explorer and can now be accessed from Windows ConsoleOne.

### <span id="page-42-0"></span>**Using Samba to Connect a Windows Server to an OES Linux Server**

On OES Linux, if you are using the Novell Storage Services (NSS) filesystem, you use Samba to create the connection between Linux and Windows. Then, on Windows, you use the Novell Map Network Drive feature to map a drive from Windows to the Samba share.

- ["Identifying the Directory Structure for the Samba Share" on page 43](#page-42-1)
- ["Installing Samba" on page 44](#page-43-0)
- ["Logging In to iManager" on page 44](#page-43-1)
- ["Configuring the eDirectory Universal Password for Samba" on page 44](#page-43-2)
- ["Setting the eDirectory Universal Password for the Samba Administrator User" on page 44](#page-43-3)
- ["Creating a Samba Share" on page 44](#page-43-4)
- ["Setting the eDirectory Rights for the Samba Share" on page 45](#page-44-0)
- ["Testing Samba on the OES Server" on page 45](#page-44-1)
- ["Mapping a Windows Drive to the Samba Share on the OES Linux Server" on page 45](#page-44-2)

#### <span id="page-42-1"></span>**Identifying the Directory Structure for the Samba Share**

- **1** In a terminal window on the OES Linux server, become root by entering su and the root password.
- **2** If you are creating a new domain or post office, create the base directory for the new domain and/or post office.

or

If you are not creating a new domain or post office, make sure you know where the existing directory is located.

**3** Continue with [Installing Samba](#page-43-0).

#### <span id="page-43-0"></span>**Installing Samba**

If you installed Samba when you installed OES Linux, skip to ["Logging In to iManager" on page 44.](#page-43-1)

If you did not install Samba when you installed OES Linux, install it now:

- **1** Start YaST.
- **2** Under *Groups*, click *Open Enterprise Server*, then click *OES Install and Configuration*.
- **3** Under *OES Services*, select *Novell Samba*, then click *Accept*.
- **4** Follow the prompts to install Novell Samba.
- **5** Continue with [Logging In to iManager](#page-43-1).

#### <span id="page-43-1"></span>**Logging In to iManager**

**1** Access the following URL:

https://*ip\_address*/nps/servlet/webacc?taskid=fw Startup

Replace *ip\_address* with the IP address of the OES Linux server.

- **2** Specify the eDirectory administrator user name, such as admin.users.novell, the password for the user name, and the IP address of the eDirectory tree, then click *Login*.
- **3** Continue with [Configuring the eDirectory Universal Password for Samba.](#page-43-2)

### <span id="page-43-2"></span>**Configuring the eDirectory Universal Password for Samba**

- **1** In iManager, click *Passwords > Password Policies*.
- **2** Click *Samba Default Password Policy*.
- **3** On the *Policy Assignment* tab, browse to and click the name of the administrator User object that you want to administer the Samba share, then click *OK* to add the user to the list.
- **4** Click *OK* to complete the process.
- **5** Continue with [Setting the eDirectory Universal Password for the Samba Administrator User.](#page-43-3)

### <span id="page-43-3"></span>**Setting the eDirectory Universal Password for the Samba Administrator User**

- **1** Under *Passwords*, click *Set Universal Password*.
- **2** Browse to and click the name of the Samba administrator User object, then click *OK*.
- **3** Specify the password for the Samba administrator user, retype the password for confirmation, then click *OK*.
- **4** Click *Passwords* to close the *Passwords* menu.
- **5** Continue with [Creating a Samba Share.](#page-43-4)

#### <span id="page-43-4"></span>**Creating a Samba Share**

- **1** Click *File Protocols*, then click *Samba*.
- **2** Browse to and click the name of the Server object where you are setting up the Samba share.
- **3** On the *Shares* tab, create a new Samba share for the directory on the Linux server reference in ["Identifying the Directory Structure for the Samba Share" on page 43:](#page-42-1)
	- **3a** Click *New*.
	- **3b** Specify a unique name for the Samba share, such as gwsystem.
- **3c** Specify the full path name on the Linux server for the domain or post office, click *OK* to add the location to the list of Samba shares, then click *Close*.
- **3d** Click *File Protocols* to close the *File Protocols* menu.
- **4** Continue with [Setting the eDirectory Rights for the Samba Share.](#page-44-0)

#### <span id="page-44-0"></span>**Setting the eDirectory Rights for the Samba Share**

- **1** Click *Files and Folders*, then click *Properties*.
- **2** Browse to and click the name of the Linux partition or directory where you created the new share, then click *OK*.
- **3** Click *Rights*.
- **4** In the *Add Trustee* field, browse to and click the name of the Samba administrator User object, then click *OK*.
- **5** Grant all file system rights to the Samba administrator user, then click *OK*.
- **6** Continue with [Testing Samba on the OES Server](#page-44-1).

#### <span id="page-44-1"></span>**Testing Samba on the OES Server**

- **1** Double-click the Home Directory icon on the Linux desktop.
- **2** Click
- **3** In the Location field, type smb://*user\_name*@*ip\_address*
	- **3a** Replace *user* name with the user name of the Samba administrator user.
	- **3b** Replace *ip\_address* with the IP address of the Linux server.

The File Browser should display all Samba shares, including the new one that you created for the domain and/or post office.

**4** Continue with [Mapping a Windows Drive to the Samba Share on the OES Linux Server](#page-44-2).

#### <span id="page-44-2"></span>**Mapping a Windows Drive to the Samba Share on the OES Linux Server**

- **1** In Windows Explorer, right-click the Computer object, then click *Map network drive*.
- **2** In the *Drive* field, select the drive letter for the new Samba share.
- **3** In the *Folder* field, specify the location of the Samba share in the following format:
	- \\*ip\_address*\*share\_name*
	- **3a** Replace *ip\_address* with the IP address of the Linux server.
	- **3b** Replace *share\_name* with the name of the new Samba share.
- **4** Select *Reconnect at logon*.
- **5** Select *Connect using different credentials*.
- **6** Specify the Samba administrator user name and password, then click *OK*.

The Samba share for the OES Linux file system opens in Windows Explorer and can now be accessed from Windows ConsoleOne.

### <span id="page-45-0"></span>**Using Samba to Connect a Windows Server to a SLES Server**

On SLES, you use YaST and the Samba Web Administration Tool (SWAT) to configure Samba. Then you use the Windows Map Network Drive feature to map a drive from Windows to the Samba share.

- ["Identifying the Directory Structure for the Samba Share" on page 46](#page-45-1)
- ["Preparing Your Firewall to Allow Samba Connections" on page 46](#page-45-2)
- ["Configuring the Samba Server" on page 46](#page-45-3)
- ["Configuring the Samba Web Administration Tool \(SWAT\)" on page 47](#page-46-0)
- ["Accessing SWAT" on page 47](#page-46-1)
- ["Creating a Samba Share" on page 47](#page-46-2)
- ["Mapping a Windows Drive to the Samba Share on the SLES Server" on page 47](#page-46-3)

#### <span id="page-45-1"></span>**Identifying the Directory Structure for the Samba Share**

- **1** In a terminal window on the OES server, become root by entering su and the root password.
- **2** If you are creating a new domain or post office, create the base directory for the new domain and/or post office directory structure.

or

If you are not creating a new domain or post office, make sure you know where the existing directory is located.

**3** Continue with [Preparing Your Firewall to Allow Samba Connections.](#page-45-2)

#### <span id="page-45-2"></span>**Preparing Your Firewall to Allow Samba Connections**

- **1** In YaST, click *Security and Users > Firewall*, then click *Interfaces*.
- **2** Click *Change*, select *Internal Zone*, then click *OK*.
- **3** Click *Next* to view the summary, then click *Finish*.
- **4** Continue with [Configuring the Samba Server](#page-45-3).

#### <span id="page-45-3"></span>**Configuring the Samba Server**

- **1** In YaST, click *Network Services > Samba Server*.
- **2** Specify a workgroup or domain name, then click *Next*.

For use in your GroupWise system, the Samba server does not need to be part of a workgroup or domain, so it does not really matter what you put in this field. For example, you could use GWSYSTEM.

**3** Select *Not a Domain Controller*, then click *Next*.

For use in your GroupWise system, the Samba server does not need to be a domain controller.

**4** Under *Service Start*, select *During Boot*.

Because you prepared the firewall in ["Preparing Your Firewall to Allow Samba Connections" on](#page-45-2)  [page 46,](#page-45-2) the firewall port for Samba is already open.

- **5** Click *OK* to finish the basic configuration of the Samba server.
- **6** Continue with [Configuring the Samba Web Administration Tool \(SWAT\)](#page-46-0).

### <span id="page-46-0"></span>**Configuring the Samba Web Administration Tool (SWAT)**

- **1** In YaST, click *Network Services > Network Services (xinetd)*.
- **2** Select *Enable*.
- **3** In the *Currently Available Services* list, select swat, then click *Toggle Status (On or Off)*. SWAT is off by default. This turns it on.
- **4** Click *Finish*.
- **5** Continue with [Accessing SWAT.](#page-46-1)

#### <span id="page-46-1"></span>**Accessing SWAT**

**1** Display SWAT in your Web browser with the following URL:

http://localhost:901

- **2** Specify the root user name and password, then click *OK*.
- **3** On the SWAT toolbar, click *Status* to verify that smbd and nmbd are running. It is not necessary for winbindd to be running.
- **4** Continue with [Creating a Samba Share.](#page-46-2)

#### <span id="page-46-2"></span>**Creating a Samba Share**

- **1** On the SWAT toolbar, click *Shares*.
- **2** In the *Create Share* field, type a unique name for the share, such as gwsystem, then click *Create Share*.
- **3** In the *Path* field, specify the directory that you created in ["Identifying the Directory Structure for](#page-45-1)  [the Samba Share" on page 46](#page-45-1).
- **4** In the *Read Only* field, select *No*.
- **5** In the *Available* field, select *Yes*.
- **6** Click *Commit Changes*.

#### <span id="page-46-3"></span>**Mapping a Windows Drive to the Samba Share on the SLES Server**

- **1** On the Windows desktop, right-click the Computer object, then click *Map network drive*.
- **2** In the *Drive* field, select the drive letter for the new Samba share.
- **3** In the *Folder* field, specify the location of the Samba share in the following format:

\\*ip\_address*\*share\_name*

- **3a** Replace *ip\_address* with the IP address of the Linux server.
- **3b** Replace *share\_name* with the name of the new Samba share.
- **4** Select *Reconnect at logon*.
- **5** Select *Connect using different credentials*.
- **6** Specify the Samba administrator user name and password, then click *OK*.

The Samba share on the SLES server opens in Windows Explorer and can now be accessed from Windows ConsoleOne.

### <span id="page-47-1"></span>**Accessing a Domain or Post Office on Linux from Windows ConsoleOne**

After you have made the Linux server visible from Windows:

- **1** Map a drive to the domain directory on the Linux server.
- **2** In Windows ConsoleOne, click *Tools > GroupWise System Operations > Select Domain*.
- **3** Browse to and select the domain directory, then click *OK*.

You can now use Windows ConsoleOne to administer all GroupWise objects that belong to the domain that is located on Linux.

# <span id="page-47-0"></span>**2.3.2 Using Linux ConsoleOne to Access Domains and Post Offices on NetWare or Windows**

In order for you to be able to use ConsoleOne on Linux to administer GroupWise domains, post offices, and agents that are located on NetWare or Windows, the NetWare or Windows servers where the domains, post offices, and agents are located must be accessible from Linux.

- ["Working with the Linux Mount Directory" on page 48](#page-47-2)
- ["Making a Windows Server Visible in Linux ConsoleOne" on page 48](#page-47-3)
- ["Making a NetWare Server Visible in Linux ConsoleOne" on page 49](#page-48-0)
- ["Accessing a Domain or Post Office on NetWare or Windows from Linux ConsoleOne" on](#page-48-1)  [page 49](#page-48-1)

### <span id="page-47-2"></span>**Working with the Linux Mount Directory**

The first time you run Linux ConsoleOne on a server, you are prompted to provide a Linux mount directory on that server. The default location is /mnt.

Underneath the Linux mount directory, you must create a subdirectory for each directory where a domain or post office resides on a Windows server, that you want to be able to access from Linux ConsoleOne. For example, if you have a domain directory named provo1 on a Windows server, you would create a provo1 subdirectory under /mnt on the Linux server where you want to run ConsoleOne.

### <span id="page-47-3"></span>**Making a Windows Server Visible in Linux ConsoleOne**

**1** Use the appropriate command to mount the Windows share to the Linux server where you want to run ConsoleOne:

SLES 11: mount -t cifs //*fully\_qualified\_hostname*/*windows\_share\_name* /linux\_mount\_directory -o username=*windows\_administrator* SLES 10: mount -t smbfs //*fully\_qualified\_hostname*/*windows\_share\_name* /linux\_mount\_directory -o username=*windows\_administrator* **NOTE**: The SLES 11 mount command does not accept smbfs as a valid mount type. [CIFS](http://en.wikipedia.org/wiki/Cifs) (http:// en.wikipedia.org/wiki/Cifs) (Common Internet File System) is an update to the [SMB](http://en.wikipedia.org/wiki/Server_Message_Block) (http:// en.wikipedia.org/wiki/Server\_Message\_Block) (Samba) protocol.

- **1a** Replace *fully* qualified hostname with the name of the Windows server that you are mounting the Linux server where you want to run ConsoleOne, such as provo1.novell.com.
- **1b** Replace *share* name with the name of the Windows share on the Windows server, such as C.
- **1c** Replace *linux\_mount\_directory* with the full path for the directory that you created in ["Working with the Linux Mount Directory" on page 48](#page-47-2).
- **1d** Replace *windows\_administrator* with the user name of the administrator user of the Windows server, such as Administrator
- **2** Create a script in the /mnt directory with the resulting mount command, then run the script.
- **3** Change to the domain or post office directory that you have mounted, then enter the following command:

touch test

This creates a file named test across the mount and shows that Linux ConsoleOne will also be able to write across the mount.

**4** To make the mount persistent, so that it is automatically available whenever you reboot the Linux server, edit the [/etc/fstab](http://en.wikipedia.org/wiki/Fstab) (http://en.wikipedia.org/wiki/Fstab) file with the same information that you used in the mount command.

### <span id="page-48-0"></span>**Making a NetWare Server Visible in Linux ConsoleOne**

To make a NetWare server visible from Linux, you mount the directory you need to access as a Linux file system.

```
mount -t ncpfs NetWare_server_full_DNS_name_or_IP_address
    /Linux_mount_location/mount_point_directory -o user=fully_qualified_username
    -o ipserver=NetWare_server_full_DNS_name
```
A NetWare server full DNS name should have the format of mail2.provo.corporate.com. A fully qualified username should have the format of Admin.Users.Corporate. A typical Linux mount location would be /mnt.

### <span id="page-48-1"></span>**Accessing a Domain or Post Office on NetWare or Windows from Linux ConsoleOne**

After you have made the NetWare or Windows server visible from Linux:

- **1** Mount the domain directory to the Linux server.
- **2** In Linux ConsoleOne, authenticate to the eDirectory tree where the Domain object is located.
- **3** Click *Tools > GroupWise System Operations > Select Domain*.
- **4** Browse to and select the domain directory, then click *OK*.

You can now use Linux ConsoleOne to administer all GroupWise objects that belong to the domain that is located on NetWare or Windows.

# 3 <sup>3</sup>**GroupWise View**

When administering GroupWise in ConsoleOne, you can use the standard Novell eDirectory View or you can use the GroupWise View. The following sections discuss the GroupWise View and how to use it:

- [Section 3.1, "eDirectory View vs. GroupWise View," on page 51](#page-50-0)
- [Section 3.2, "GroupWise Object Icons," on page 52](#page-51-0)
- [Section 3.3, "Customizing the GroupWise View," on page 54](#page-53-0)
- [Section 3.4, "Searching in the GroupWise View," on page 56](#page-55-0)
- \* [Section 3.5, "Performing Administrative Tasks from the GroupWise View," on page 56](#page-55-1)

**NOTE**: The ConsoleOne illustrations used in the guide show ConsoleOne on Windows. ConsoleOne on Linux appears different but provides substantially the same functionality.

# <span id="page-50-0"></span>**3.1 eDirectory View vs. GroupWise View**

The eDirectory View displays the GroupWise objects in their contexts in the eDirectory tree, as shown in the following example.

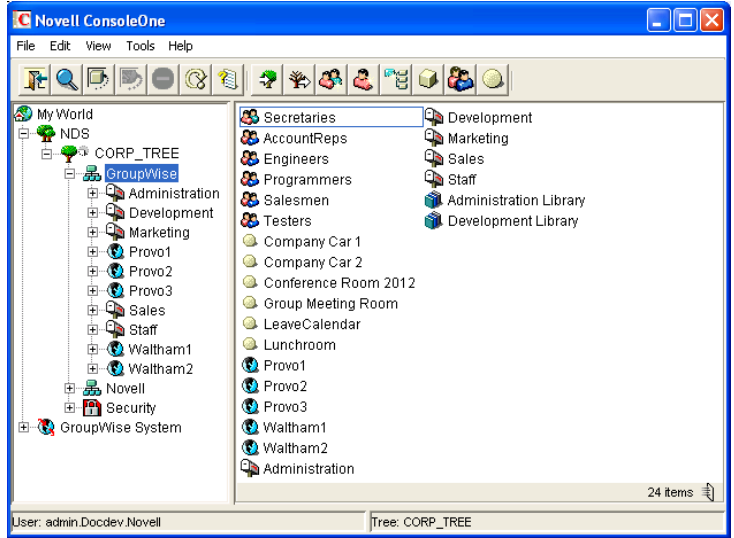

*Figure 3-1 eDirectory View*

The GroupWise View filters out all non-GroupWise objects and shows how the GroupWise objects relate to each other in the GroupWise system, as shown in the following example.

*Figure 3-2 GroupWise View*

| <b>C</b> Novell ConsoleOne                                                                                                    |                     |             |                           |                         |            |  |
|----------------------------------------------------------------------------------------------------|---------------------|-------------|---------------------------|-------------------------|------------|--|
| File<br>Edit<br>View<br>Tools<br>Help                                                                                                    |                     |             |                           |                         |            |  |
|                                                                                                    | <b>B</b> Users      |             | <b>ID</b> Sort            | $\overline{\mathbf{v}}$ |            |  |
| My World<br>$\bullet$ NDS<br>Ė<br><b>B</b> CORP TREE<br>向<br>- B GroupWise<br>Ŧ<br>- 品 Novell<br>由<br><b>R</b> Security<br>$\overline{+}$<br>G2 GroupWise System<br>白<br><b>3</b> Provo1<br>E<br>А<br>Development<br>A<br>Provo2<br>F<br>is)<br>- <b>ी</b> a Sales<br>审<br>ь<br>Ėŀ<br><b>C</b> Provo3<br>Marketing<br>由<br>L.<br>۸ | Object ID           | Domain Name | Post Office N             | Last Name               | Given Name |  |
|                                                                                                    | adharmapalan Provo3 |             | Marketing                 | Dharmapalan             | Ahman      |  |
|                                                                                                    | aramirez            | Provo2      | Sales                     | Ramirez                 | Art        |  |
|                                                                                                    | askoczylas          | Provo1      | Development               | Skoczylas               | Alfons     |  |
|                                                                                                    | baelsomino          | Provo3      | Marketing                 | Gensomino               | Beniii     |  |
|                                                                                                    | cbolton             | Provo3      | Marketing                 | <b>Botton</b>           | Charles    |  |
|                                                                                                    | fhaughey            | Provo3      | Marketing                 | Haughey                 | Flavian    |  |
|                                                                                                    | fthompson           | Provo3      | Marketing                 | Thompson                | Fred       |  |
|                                                                                                    | qsmith              | Provo1      | Development               | Smith                   | Grace      |  |
|                                                                                                    | hsarmiento          | Provo2      | Sales                     | Sarmiento               | Heather    |  |
|                                                                                                    | idesoto             | Provo3      | Marketing                 | DeSoto                  | Janet      |  |
|                                                                                                    | ipangilinan         | Provo1      | Development               | Pangilinan              | Joe        |  |
|                                                                                                    | istevens            | Provo2      | Sales                     | Stevens                 | Jason      |  |
|                                                                                                    | jyacoub             | Provo3      | Marketing                 | Yacoub                  | Ishmael    |  |
|                                                                                                    | khuang              | Provo1      | Development               | Huang                   | Kuo-Chang  |  |
|                                                                                                    | mbarnard            | Provo1      | Development               | Barnard                 | Matt       |  |
|                                                                                                    | mdelatorre          | Provo2      | Sales                     | de la Torre             | Martha     |  |
|                                                                                                    | ۵<br>mlamaroux      | Provo3      | Marketing                 | Lamaroux                | Marie      |  |
|                                                                                                    |                     |             |                           |                         |            |  |
| Corporate Mail<br>Provo1                                                                                                    |                     |             | WBD-NWSYS\gwsystem\provo1 |                         |            |  |

In the left pane, all Domain objects are displayed under the GroupWise system, and all Post Office objects are subordinate to the domains where they reside. You can select the GroupWise system, a domain, or a post office in the left pane and then use the drop-down list of GroupWise objects on the toolbar to display associated objects (Users, Resources, Message Transfer Agents, and so on) in the right pane. In the above example, the GroupWise System is selected in the left pane and the GroupWise Object list is set to Users, so the right pane is displaying all users in the entire GroupWise system.

# <span id="page-51-0"></span>**3.2 GroupWise Object Icons**

The following table lists all the GroupWise objects that are displayed in the eDirectory View or GroupWise View in ConsoleOne.

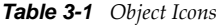

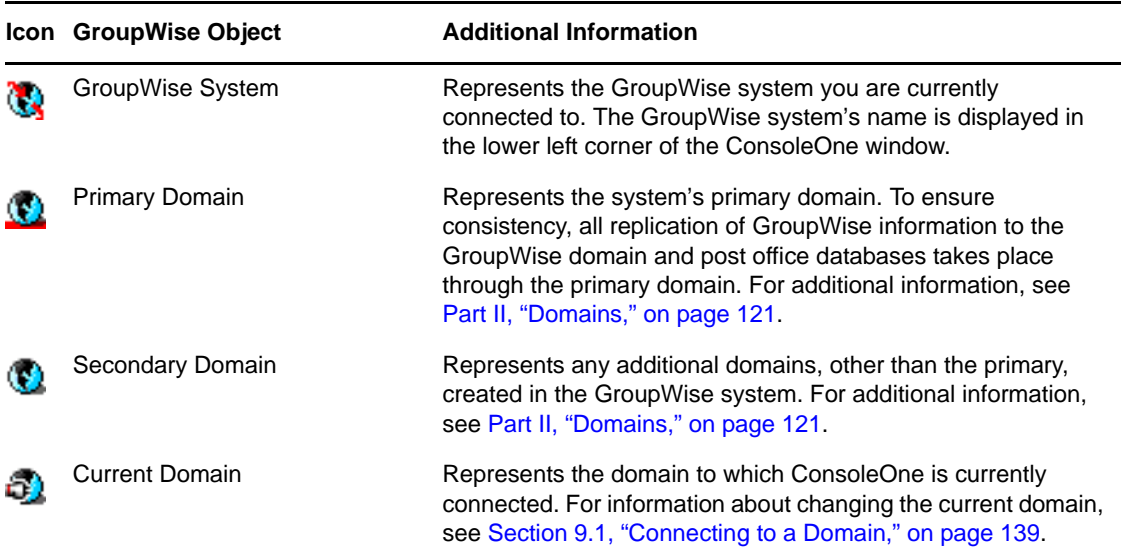

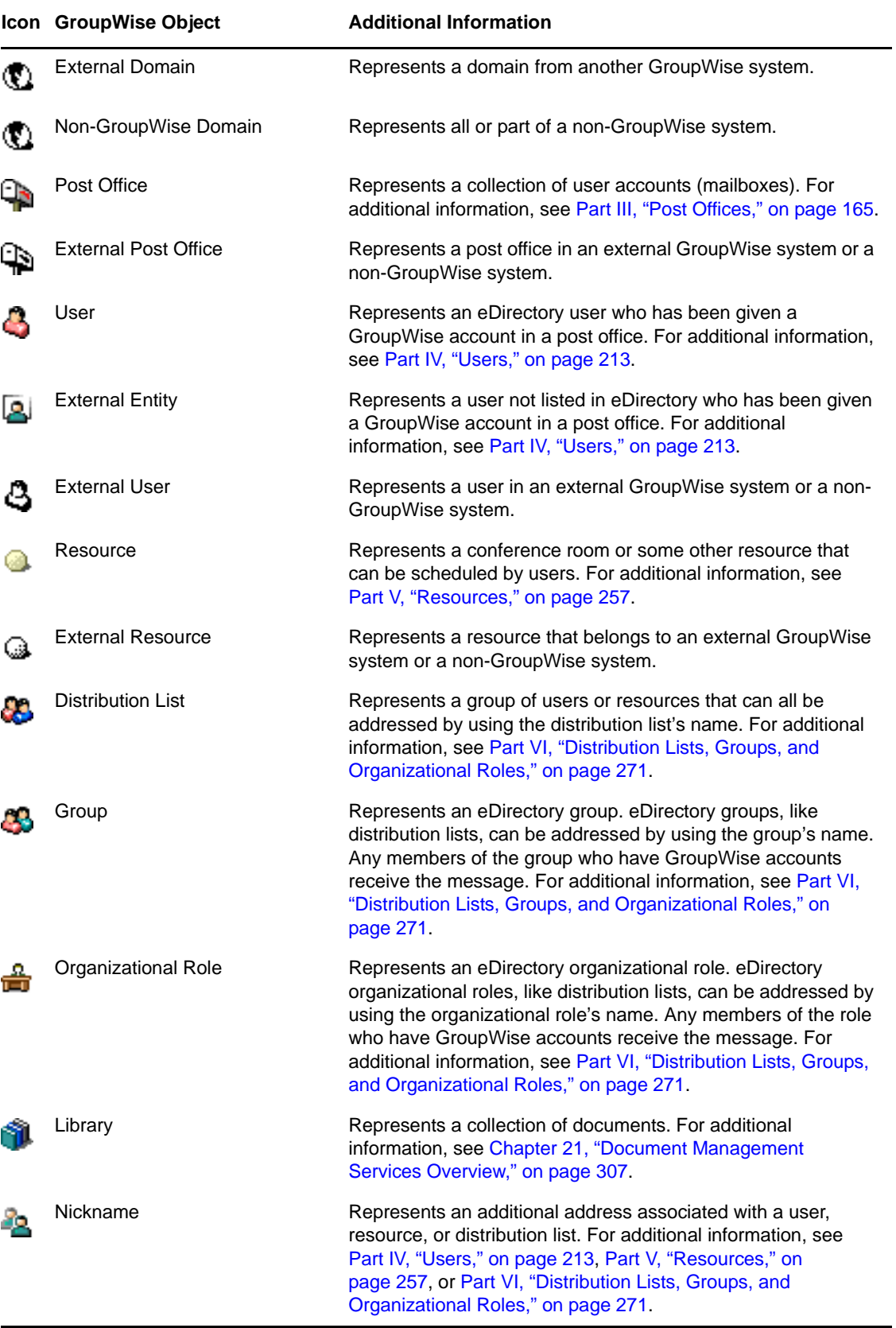

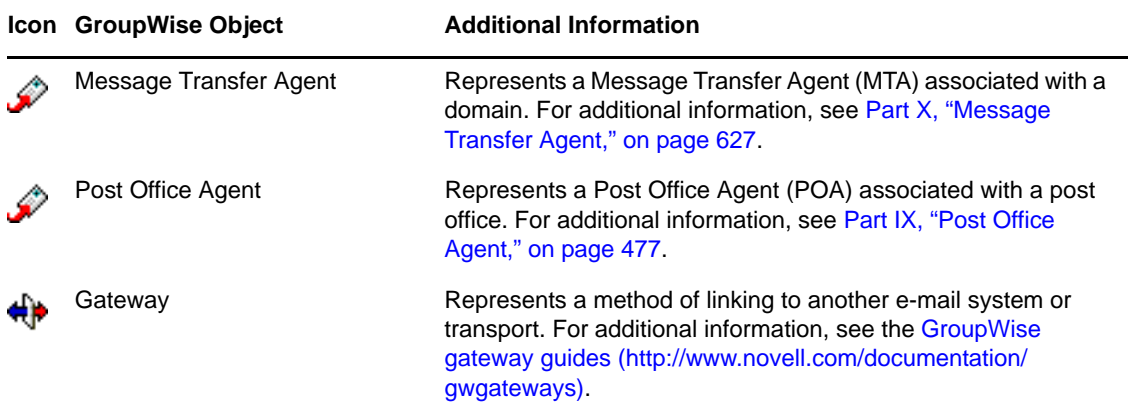

# <span id="page-53-0"></span>**3.3 Customizing the GroupWise View**

You can change the column display, order, and width to customize the GroupWise View.

Changes are preserved from one ConsoleOne session to the next. In addition, your last view is persistent from session to session. For example, if you last used the Distribution Lists view, the next time you start ConsoleOne and open the GroupWise View, the Distribution Lists view is displayed. If the last-used view is not applicable (for example, you had the Gateways view open and when the new ConsoleOne session starts you select a Post Office object), the GroupWise View defaults to the Users view.

- [Section 3.3.1, "Changing the Column Display and Order," on page 54](#page-53-1)
- [Section 3.3.2, "Changing the Column Widths," on page 55](#page-54-0)

### <span id="page-53-1"></span>**3.3.1 Changing the Column Display and Order**

For each view (Users, Distribution Lists, Gateways, Post Offices, and so forth), you can determine which columns are displayed and the order in which they are displayed.

**1** Select *GroupWise System* in the left (tree) pane, then select the view (for example, *Users*).

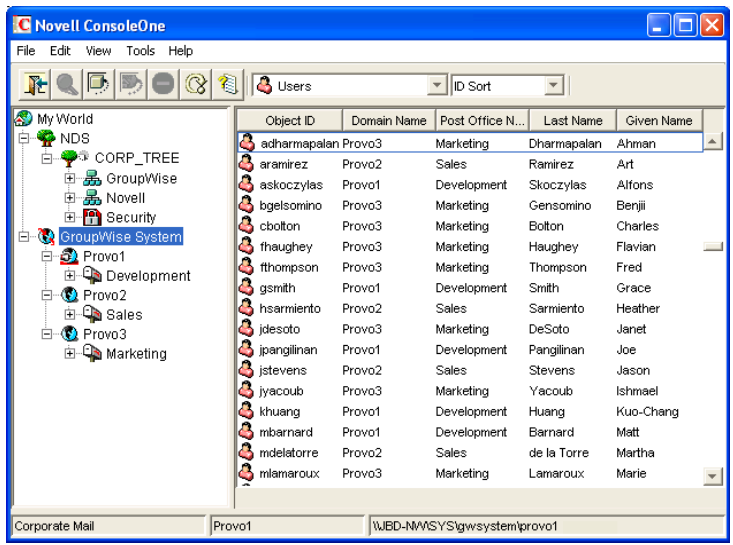

**2** If you are changing the *Users* view, use the drop-down list to select how you want to sort users (ID Sort, User Name Sort, First Name Sort, or Last Name Sort).

The *Users* view allows you to sort by ID, user name, first name, or last name. Each of these is treated as a separate *Users* view for which you can determine the column display and order. The views for different objects offer different sort options.

**3** Click *View* > *Edit Columns* to display the Select GroupWise View Columns dialog box.

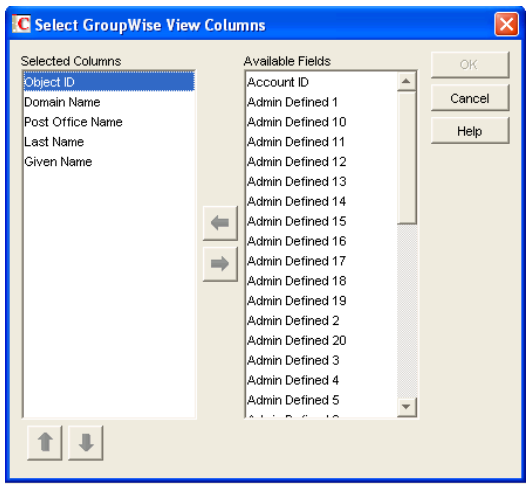

- **4** To add a column, select the column in the *Available Fields* list, then click the left-arrow to add it to the *Selected Columns* list.
- **5** To determine the display order, select a column in the *Selected Columns* list, then click the uparrow and down-arrow to move it to the desired position.
- **6** To remove a column, select the column in the *Selected Columns* list, then click the right-arrow to add it to the *Available Fields* list.
- **7** When you are finished, click *OK* to save your changes.

# <span id="page-54-0"></span>**3.3.2 Changing the Column Widths**

You can change column widths in a view by dragging the right or left edge of the column label.

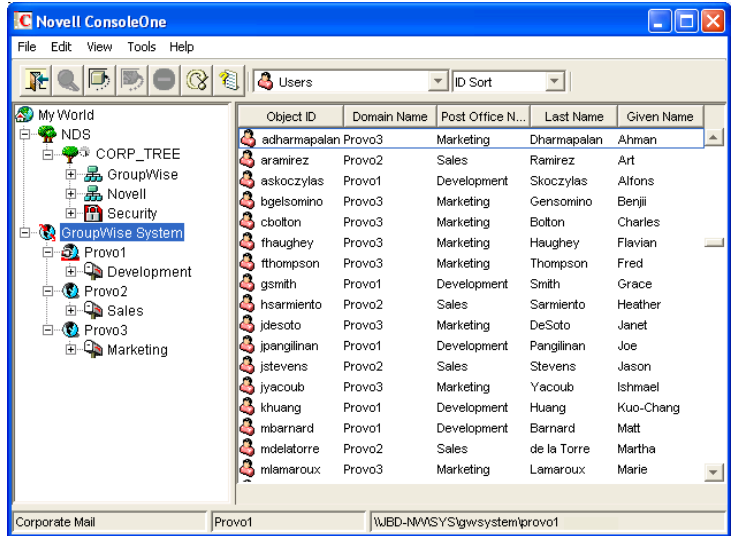

# <span id="page-55-0"></span>**3.4 Searching in the GroupWise View**

You can search for a specific entry in a view. The search is performed on the first column. For example, if the Resources view is displayed, you can search for a specific resource based on its object ID. If the *Users* view (with Last Name Sort selected) is displayed, you can search for a specific user based on the user's last name.

With the *Users* view, if you have *First Name Sort* or *Last Name Sort* selected, you can search for a complete user name (both first and last name) by using a comma as a delimiter between the names. A space after the comma is optional.

For example, if the *Users* view displays first names in the first column and last names in the second column, you can type John,Smith to go directly to that user name. If the columns were reversed, you could use Smith,John.

To perform a search:

- **1** Change to the view you want to search.
- **2** Select the first entry in the view.
- **3** Type the text to search for.

As you type text, a text box appears in the lower right corner of the GroupWise View.

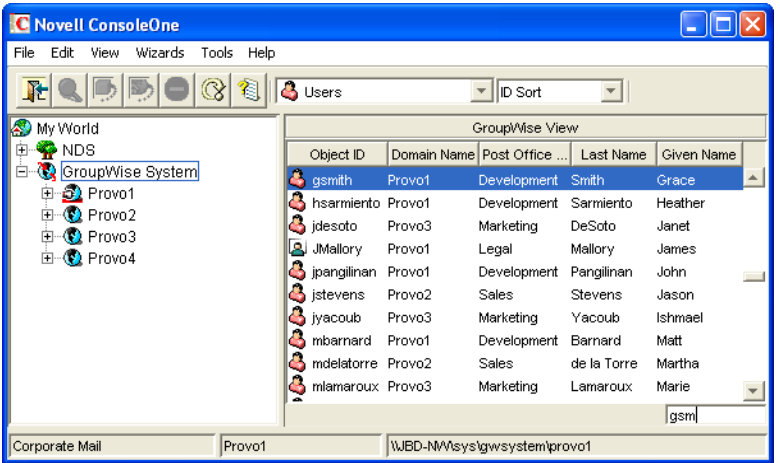

# <span id="page-55-1"></span>**3.5 Performing Administrative Tasks from the GroupWise View**

You can perform many GroupWise administrative tasks from the GroupWise View as well as from the eDirectory View. For example, you can:

- Create new objects.
- Modify the properties of an object.
- Move, rename, or delete an object from the GroupWise system.
- Use the GroupWise utilities, system operations, and diagnostic options on the Tools menu.

In addition, external objects must be created and managed in the GroupWise View because they are, by definition, external to eDirectory and have no eDirectory context. For example, if you install the GroupWise Internet Agent and want to simplify addressing for your users by adding the Internet as a non-GroupWise domain, you must perform the task in the GroupWise View.

# 4 <sup>4</sup>**GroupWise System Operations**

The GroupWise system operations in ConsoleOne allow you to perform various tasks to maintain and optimize your GroupWise system. The following sections provide information about the system operations included on the *Tools* menu (*Tools* > *GroupWise System Operations*):

- [Section 4.1, "Select Domain," on page 57](#page-56-0)
- [Section 4.2, "System Preferences," on page 59](#page-58-0)
- [Section 4.3, "eDirectory User Synchronization," on page 66](#page-65-0)
- [Section 4.4, "Admin-Defined Fields," on page 66](#page-65-1)
- [Section 4.5, "Pending Operations," on page 67](#page-66-0)
- [Section 4.6, "Addressing Rules," on page 68](#page-67-0)
- [Section 4.7, "Time Zones," on page 68](#page-67-1)
- [Section 4.8, "External System Synchronization," on page 71](#page-70-0)
- [Section 4.9, "Software Directory Management," on page 71](#page-70-1)
- [Section 4.10, "Restore Area Management," on page 76](#page-75-0)
- [Section 4.11, "Internet Addressing," on page 77](#page-76-0)
- [Section 4.12, "Trusted Applications," on page 77](#page-76-1)
- [Section 4.13, "LDAP Servers," on page 81](#page-80-0)
- [Section 4.14, "Global Signatures," on page 81](#page-80-1)

**NOTE**: If the majority of the items on the *GroupWise System Operations* menu are dimmed, you are connected to a secondary domain in a GroupWise system where *Restrict System Operations to Primary Domain* has been selected under *System Preferences*. For more information, see [Section 4.2, "System](#page-58-0)  [Preferences," on page 59](#page-58-0).

# <span id="page-56-0"></span>**4.1 Select Domain**

By default, ConsoleOne must be connected to a GroupWise domain in order for you to administer your GroupWise system. Being connected to a GroupWise domain ensures that information is replicated not only in Novell eDirectory but also in the GroupWise domain and post office databases.

You can be connected to any domain in the GroupWise system. As shown in the following example, the domain to which you are connected is indicated by a plug on the domain's icon. In addition, the connected domain is listed at the bottom of the ConsoleOne window.

*Figure 4-1 ConsoleOne Window Showing the Domain You Are Connected To*

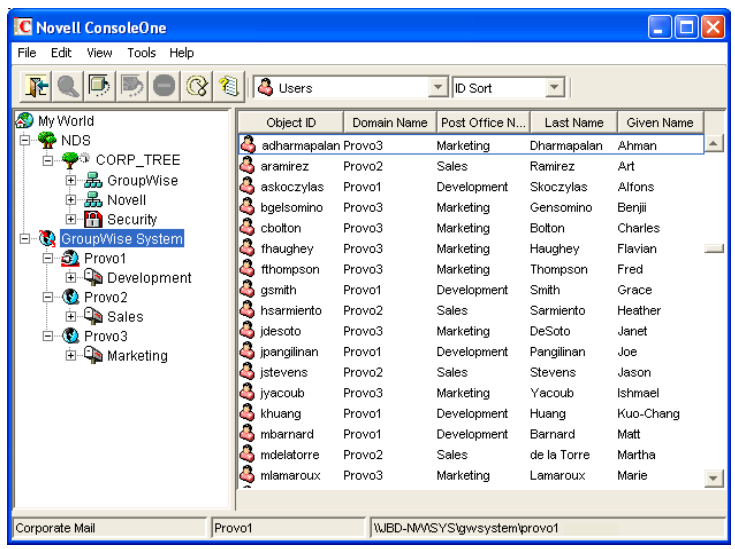

Some administrative tasks require you to be connected to a specific domain but others do not. In general, operations that create new GroupWise container objects or delete GroupWise container objects require you to be connected to the domain where the object resides. Operations that add or delete leaf object or modify the properties of an existing object do not require you to be connected to the object's domain.

To change the domain to which you are connected:

**1** In ConsoleOne, click *Tools* > *GroupWise System Operations > Select Domain*.

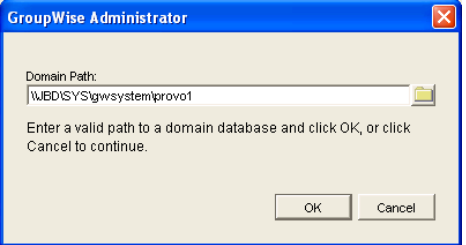

**2** Browse to and select the domain directory, then click *OK* to connect to the domain.

**NOTE**: You can also connect to a domain by right-clicking the domain in the GroupWise View and clicking *Connect*.

Being connected to a domain means that ConsoleOne has write access to the domain database (wpdomain.db). How the write access is achieved depends on the platform where you are running ConsoleOne and the platform where the domain is located.

#### *Table 4-1 Domain Connection Options*

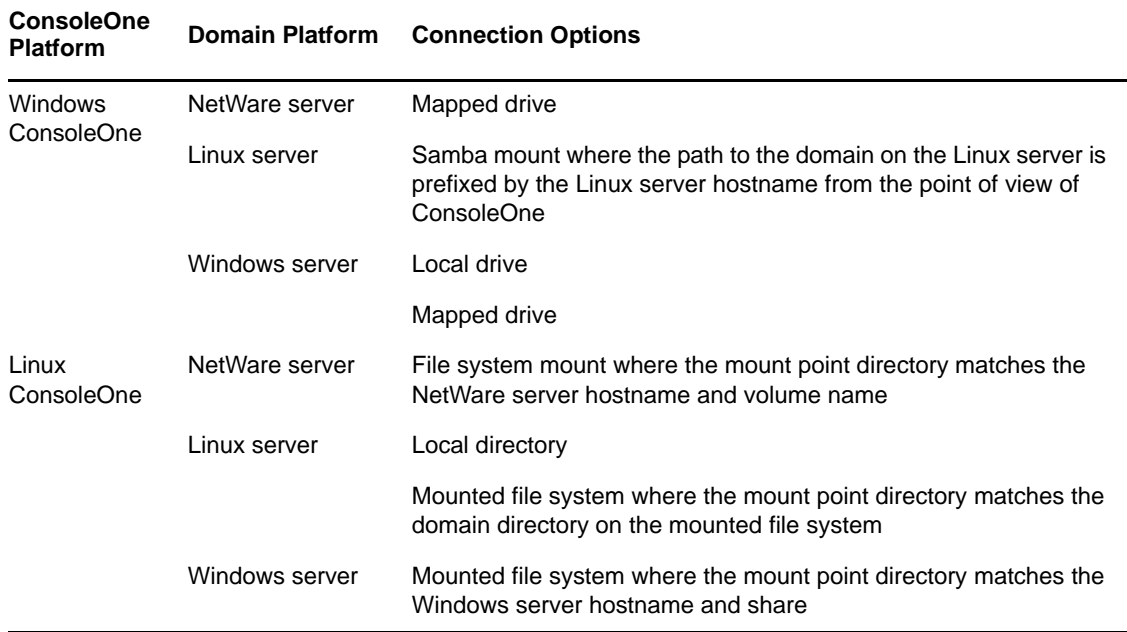

The database location is stored internally in UNC path format (\\*server*\*volume*\*directory*) but is displayed on the Domain object Identification page in ConsoleOne based on the platform of ConsoleOne and the database location.

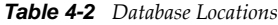

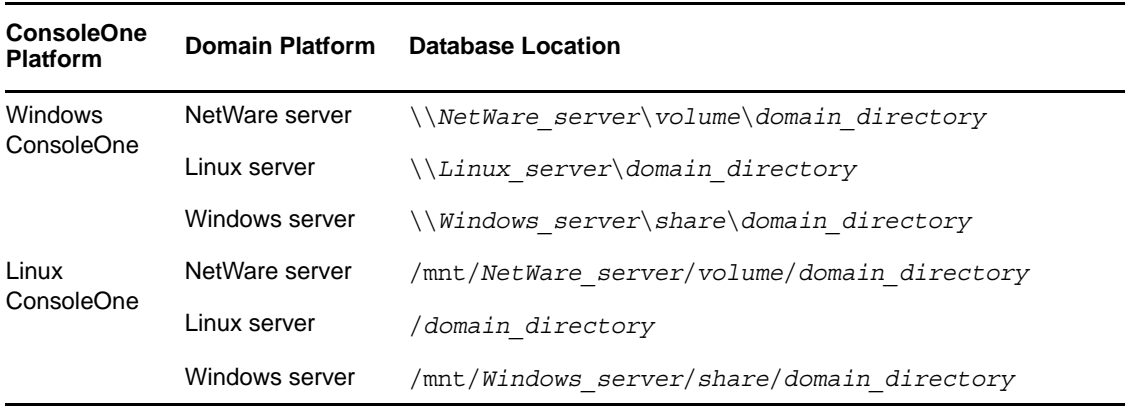

When you click *Connect*, ConsoleOne uses the domain's UNC path to automatically connect you to the correct domain if possible; otherwise, you must manually browse to and select the domain database in order to connect to the domain.

# <span id="page-58-0"></span>**4.2 System Preferences**

You can use the GroupWise system preferences to configure the defaults for various GroupWise system settings.

To change the system preferences:

**1** In ConsoleOne, click *Tools* > *GroupWise System Operations* > *System Preferences*.

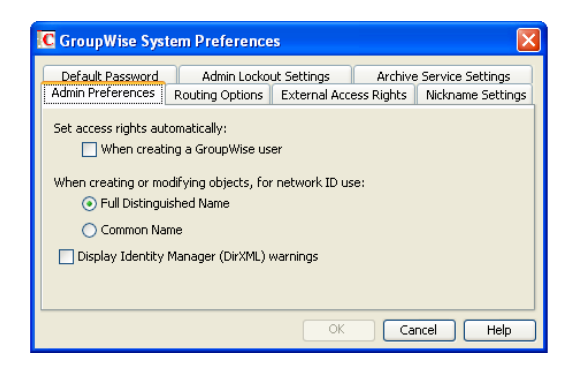

The GroupWise System Preferences dialog box contains the following tabs:

- [Admin Preferences:](#page-59-0) Controls how rights are assigned and what network ID format is used when creating new GroupWise users. By default, rights are assigned automatically and the fully distinguished name format is used.
- [Routing Options](#page-60-0): Controls default message routing for your GroupWise system. By default, no routing domain is assigned.
- [External Access Rights](#page-61-0): Controls the access that users on external GroupWise systems have to your GroupWise users' information. By default, Busy Search and status tracking information is not returned to users on external GroupWise systems.
- [Nickname Settings](#page-62-0): Controls what happens when you move a user from one post office to another. By default, nicknames representing old addresses are not automatically created when users are moved.
- [Default Password](#page-62-1): Assigns a default password for new GroupWise user accounts. By default, you must manually assign a password for each GroupWise account you create.
- [Admin Lockout Settings:](#page-62-2) Controls access to the GroupWise administration functions in ConsoleOne. By default, there are no restrictions.
- [Archive Service Settings](#page-63-0): Sets the default archive service for your GroupWise system. Archive services are third-party applications that can function as GroupWise trusted applications (for example, [Messaging Architects M+Archive Email Archiving Software](http://www.messagingarchitects.com/products/m-archive-email-archiving.html)  (http://www.messagingarchitects.com/products/m-archive-email-archiving.html)). When you install an archive service to a server, the archive service is added to the list of archive service trusted applications that displays in ConsoleOne.
- [Linux Settings \(Linux ConsoleOne Only\)](#page-64-0): Establishes the mount directory where ConsoleOne can find mounted file systems where domains and post offices are located.
- **2** Change the system preferences as needed.
- **3** Click *OK* to save the changes.

### <span id="page-59-0"></span>**4.2.1 Admin Preferences**

**1** In the [GroupWise System Preferences](#page-58-0) dialog box, click the *Admin Preferences* tab to modify any of the following options:

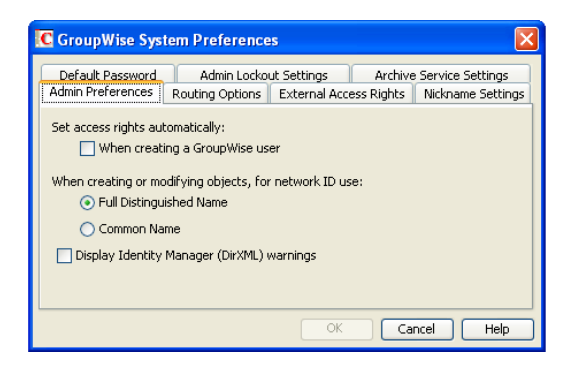

**Set Access Rights Automatically:** Users require specific eDirectory and file system rights in order to use GroupWise (see [Chapter 81, "GroupWise User Rights," on page 1197](#page-1196-0)). Select this option to automatically grant these rights when creating a GroupWise account for users.

Appropriate eDirectory object rights enable the GroupWise client to log in to the user's post office without prompting the user for the post office location (IP address, UNC path, or mapped drive.)

Appropriate file system rights enable the GroupWise client to directly access the post office directory rather than use client/server access.

**When Creating or Modifying Objects, For Network ID Use:** Select *Full Distinguished Name* (for example, paul.engineering.ny) when users' mailboxes reside on a NetWare 4.1*x* or later server and users have an eDirectory connection to the server where the post office resides.

Select *Common Name* (for example, paul) under the following circumstances:

- The users' mailboxes reside on a NetWare 3.1 server.
- The users' mailboxes reside on a NetWare 4.1*x* server but users have a bindery emulation connection to the server where the post office resides.
- Users' GroupWise IDs are different from their NetWare IDs.

**Display Identity Manager (DirXML) Warnings:** The Identity Manager Driver for GroupWise provides data integration between GroupWise users and groups in eDirectory. For example, you can have an e-mail account automatically created as soon as an employee is hired. The same driver can also disable an e-mail account when a user is no longer active.

If you are using the Identity Manager Driver for GroupWise, some GroupWise operations that you perform in ConsoleOne require you to take preliminary actions with the driver. For example, if you recover a deleted account, you need to stop the driver before recovering the account and restart it after the operation is complete.

This option enables you to receive a warning message whenever you perform a GroupWise operation in ConsoleOne that is affected by the Identity Manager driver. The warning message includes instructions about the actions you need to take with the driver before continuing with the GroupWise operation. If you are using the Identity Manager Driver for GroupWise, we strongly recommend that you enable this option. If you are not using the driver, you can disable the option to avoid receiving unnecessary messages.

For more information, see "GroupWise DirXML Driver for Novell Identity Manager" in the *GroupWise 8 Interoperability Guide*.

**2** Click *OK* to save the changes.

### <span id="page-60-0"></span>**4.2.2 Routing Options**

**1** In the [GroupWise System Preferences](#page-58-0) dialog box, click the *Routing Options* tab to modify any of the following options:

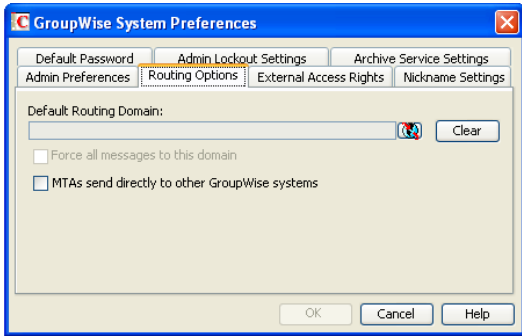

**Default Routing Domain:** If a domain's MTA cannot resolve a message's address, the message is routed to this default domain's MTA. The default domain's MTA can then be configured to handle the undeliverable messages. This might involve routing the message to another GroupWise domain or to an Internet address (by performing a DNS lookup). Browse to and select the GroupWise domain you want to use as the default routing domain.

**Force All Messages to this Domain:** This option applies only if you select a default routing domain. Select this option to force all messages to be routed through the default routing domain regardless of the links you have configured for your GroupWise system's domains.

**MTAs Send Directly to Other GroupWise Systems:** Select this option if you want all MTAs in your GroupWise system to perform DNS lookups and route messages out across the Internet. If you deselect this option, you can designate individual MTAs to perform DNS lookups and route messages to the Internet. For more information, see "Using Dynamic Internet Links" in "Connecting to Other GroupWise Systems" in the *GroupWise 8 Multi-System Administration Guide*.

**2** Click *OK* to save the changes.

# <span id="page-61-0"></span>**4.2.3 External Access Rights**

**1** In the [GroupWise System Preferences](#page-58-0) dialog box, click the *External Access Rights* tab to modify any of the following options:

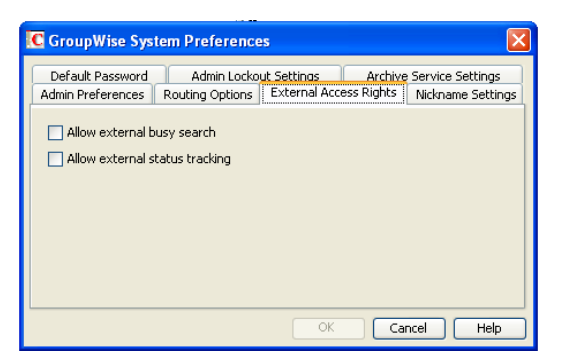

**Allow External Busy Search:** Select this option to enable users in other GroupWise systems to perform Busy Searches on your GroupWise users' Calendars.

**Allow External Status Tracking:** Select this option to enable users in other GroupWise systems to receive message status information (such as whether a message has been delivered, opened, and so on) when messages arrive in your GroupWise system.

**2** Click *OK* to save the changes.

### <span id="page-62-0"></span>**4.2.4 Nickname Settings**

**1** In the [GroupWise System Preferences](#page-58-0) dialog box, click the *Nickname Settings* tab to modify any of the following options:

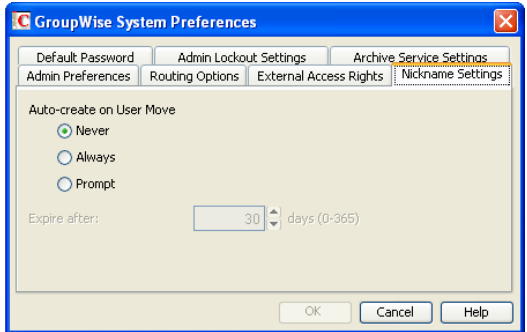

**Auto-Create on User Move:** A nickname is an alternative address that can be associated with a user. Whenever you move a user, GroupWise can automatically create a nickname with the user's old name and old post office. This enables messages sent to the old name to be automatically forwarded to the user's new address. Select whether or not you want GroupWise to never create nicknames, always create nicknames, or prompt you during the move process.:

**Expire After:** This option applies only if you selected *Always* or *Prompt*. If you want the nickname to be automatically removed after a period of time, specify the time period (in days). Valid values range from 1 to 365 days. A setting of 0 indicates that the nickname will not be automatically removed after the specified time period.

**2** Click *OK* to save the changes.

### <span id="page-62-1"></span>**4.2.5 Default Password**

**1** In the [GroupWise System Preferences](#page-58-0) dialog box, click the *Default Password* tab to modify any of the following options:

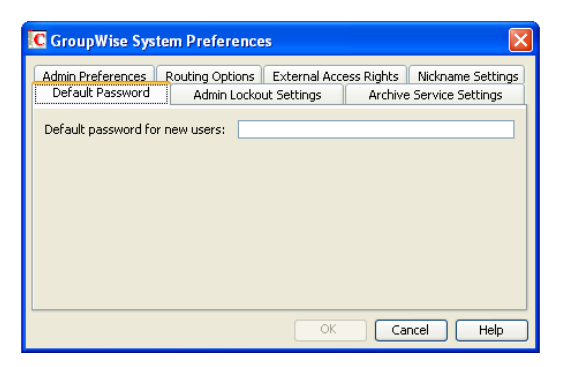

**Default Password for New Users:** Specify the default password you want assigned to new GroupWise user accounts.

**2** Click *OK* to save the changes.

### <span id="page-62-2"></span>**4.2.6 Admin Lockout Settings**

**1** In the [GroupWise System Preferences](#page-58-0) dialog box, click the *Admin Lockout Settings* tab to modify any of the following options:

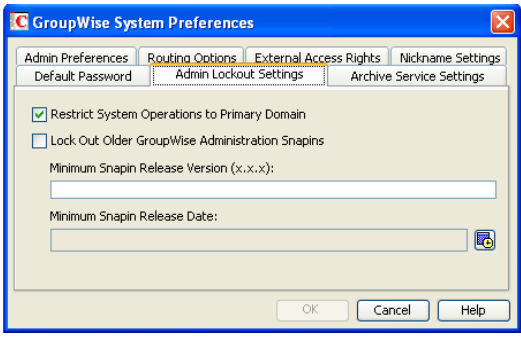

**Restrict System Operations to Primary Domain:** Enable this option to allow an administrator to perform system operations (*Tools* > *GroupWise System Operations*) only when he or she is connected to the primary domain. All operations except *Select Domain*, *Pending Operations*, *Software Directory Management*, and *Restore Area Management* are unavailable when connected to a secondary domain.

**Lock Out Older GroupWise Administration Snap-Ins:** Enable this option to prevent administrators from using older GroupWise ConsoleOne snap-ins for accessing GroupWise objects in eDirectory. You can override these system lockout settings for individual domains (Domain object > *GroupWise* > *Admin Lockout Settings*).

There are four GroupWise snap-ins to ConsoleOne, one for general administration, one for Internet Agent administration, and two for WebAccess administration. The ability to lock out older GroupWise snap-ins starts with GroupWise 6.5.

In the *Minimum Snap-In Release Version (x.x.x)* field, specify the version number of the oldest GroupWise snap-ins that can be used to administer your GroupWise system.

In the *Minimum Snap-in Release Date* field, select the date of the oldest GroupWise snap-ins that can be used to administer your GroupWise system.

You can specify the minimum version, the minimum date, or both. If you specify both minimums, any administrator using snap-ins that are older than both minimums cannot use the GroupWise snap-ins. However, such an administrator can still run ConsoleOne for other purposes but must update the GroupWise snap-ins before GroupWise administration features are available again.

**NOTE**: Default admin lockout settings can be overridden on individual domains as needed.

**2** Click *OK* to save the changes.

### <span id="page-63-0"></span>**4.2.7 Archive Service Settings**

When you use a message retention service with GroupWise, as described in Chapter 33, "Retaining [User Messages," on page 435,](#page-434-0) you have the option of associating an archive service with the message retention service. The message retention service and its associated archive service must be set up as a GroupWise trusted application, as described in [Section 4.12, "Trusted Applications," on page 77.](#page-76-1) Different archive services provide differing storage alternatives (memory, disk, or tape, for example) and differing alternatives for speed and cost. You can configure multiple archive services for your GroupWise system.

- ["Selecting the System Default Archive Service" on page 65](#page-64-1)
- ["Overriding the System Default Archive Service" on page 65](#page-64-2)

### <span id="page-64-1"></span>**Selecting the System Default Archive Service**

**1** In the [GroupWise System Preferences](#page-58-0) dialog box, click the *Archive Service Settings* tab to select the system default archive service for your GroupWise system.

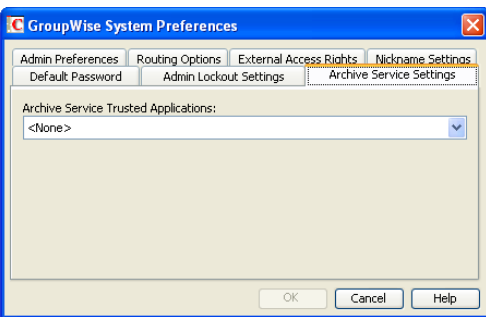

**Archive Service Trusted Applications:** Lists the third-party archive services that are available to your GroupWise system as trusted applications.

Select the archive service that you want to use as the default for your GroupWise system. You can override the system default on individual post offices.

**2** Click *OK* to save your selection.

### <span id="page-64-2"></span>**Overriding the System Default Archive Service**

- **1** Browse to and right-click the Post Office object where you want to override the default, then click *Properties*
- **2** Click *GroupWise > Post Office Settings*.
- **3** In the *Default Archive Service Trusted Application* field, select *Override*.
- **4** Select the archive service for that post office, then click *OK*.

### <span id="page-64-0"></span>**4.2.8 Linux Settings (Linux ConsoleOne Only)**

**1** In the [GroupWise System Preferences](#page-58-0) dialog box, on Linux, click the *Linux Settings* tab to specify the mount directory.

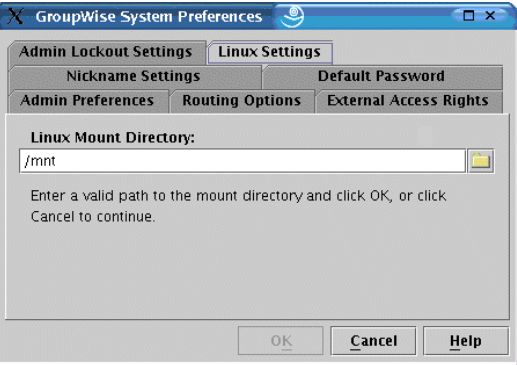

**Mount Directory:** Specify the mount directory where ConsoleOne can find mounted file systems where domains and post offices are located.

GroupWise databases can be located on Linux servers, NetWare servers, or Windows servers. In the Linux mount directory, you create directories that have the same names as the servers that are mounted to those mount points. You do this for each server where a domain or post office is located that you want to access from ConsoleOne. The following table illustrates the correspondence between UNC paths and mount point directories for GroupWise database locations on Linux, NetWare, and Windows, assuming the typical mount point directory of / mnt:

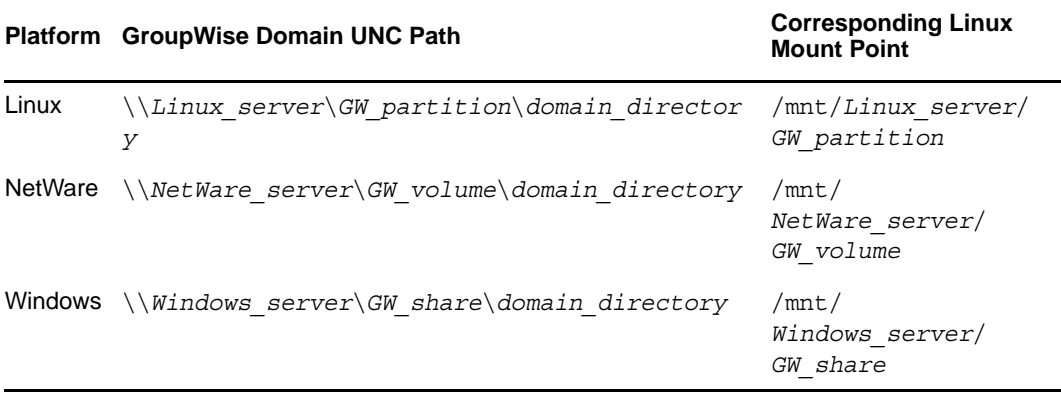

GroupWise administrators can have different mount points depending on the workstation or server where they are running ConsoleOne. The mount directory information is stored in a userspecific preferences file (.consoleone/SnapinPrefs.ser in each GroupWise administrator's home directory).

**2** Click *OK* to save the changes.

# <span id="page-65-0"></span>**4.3 eDirectory User Synchronization**

For user information to be displayed in the GroupWise Address Book, it must be stored not only in eDirectory but also in the GroupWise domain and post office databases. If you add or modify user information using an installation of ConsoleOne with the GroupWise Administrator snap-in, the GroupWise Administrator snap-in adds the user information to the GroupWise databases. However, if you add or modify user information using a ConsoleOne installation that is not running the GroupWise Administrator snap-in, the user information is not changed in the GroupWise databases. This is also true if you add or modify user information using Novell iManager or older administration tools such as NetWare Administrator.

To ensure that the user information stored in the GroupWise databases is always synchronized with the user information in eDirectory, you can set up eDirectory user synchronization. For detailed information see [Section 41.4.1, "Using eDirectory User Synchronization," on page 662](#page-661-0).

# <span id="page-65-1"></span>**4.4 Admin-Defined Fields**

eDirectory includes user information that is not associated to GroupWise user fields. By default, such eDirectory fields are not displayed in the GroupWise Address Book. However, you can use the Admin-Defined Fields feature to map eDirectory user fields to GroupWise fields so that they can be displayed in the GroupWise Address Book.

**1** Click *Tools > System Operations > Admin-Defined Fields*.

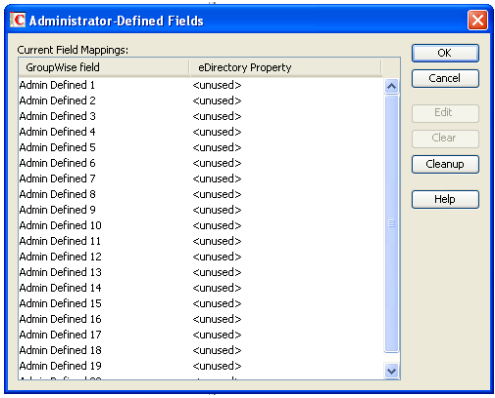

eDirectory fields that you associate with GroupWise fields here are available for use in all domains throughout your GroupWise system. You can also customize the GroupWise Address Book for individual domains, as described in [Section 6.1.1, "Adding eDirectory Fields to the](#page-95-0)  [Address Book," on page 96](#page-95-0)

- **2** Select the first available admin-defined field, then click *Edit*.
- **3** Select the eDirectory property that you want to associated with the admin-defined field, then click *OK*.
- **4** To remove an admin-defined field, select the field, then click *Clear*.

You are prompted for whether to remove the corresponding values from user records. This might be a time-consuming process.

**5** Click *Yes* to clean up all obsolete references to deleted admin-defined fields in all user records. or

Click *No* to perform the cleanup later.

At any time, you can click *Cleanup* to remove obsolete references to deleted admin-defined fields from all user records. It is a good practice to run *Cleanup* periodically to ensure that the admindefined fields in ConsoleOne match the admin-defined fields that appear in user records.

# <span id="page-66-0"></span>**4.5 Pending Operations**

Pending operations are the results of administrative operations, such as adding GroupWise objects and modifying GroupWise object properties, that have not yet been permanently written to the appropriate GroupWise databases. While operations are pending, GroupWise data is not in a consistent state.

For example, you can maintain any domain's objects you have administrative rights over. However, because a secondary domain owns its own objects, any operation you perform from the primary domain on a secondary domain's objects must be validated by the secondary domain. While the operation is being validated, the Pending Operations dialog box displays object details and the pending operation.

While the operation is pending, the object is marked Unsafe in the primary domain database. The Operation field in the dialog box displays the pending operation. An unsafe object can have other operations performed on it, such as being added to a distribution list; however, the object record is not distributed to other domains and post offices in the system until it is marked Safe.

All pending operations require confirmation that the operation was either successfully performed or could not be performed. If the operation was successful, the pending operation is removed from the list, the record is marked in the database as Safe, and the record is distributed to all other domains and post offices in your system. If the operation could not be performed, the pending operation remains in the list where you can monitor and manage it.

- **1** In ConsoleOne, connect to the domain whose pending operations you want to view, as described in [Section 4.1, "Select Domain," on page 57](#page-56-0).
- **2** Make sure the agents are running for the domain and/or post office where you are checking for pending operations
- **3** Click *Tools* > *GroupWise System Operations* > *Pending Operations*.

While an operation is being validated, the Pending Operations dialog box displays the object and the operation waiting completion and confirmation.

- **4** For more detailed information, select the pending operation, then click View.
- **5** If conditions on the network have changed so that a pending operation might now succeed, select the pending operation, then click *Retry*.
- **6** If you want to cancel a pending operating that has not yet taken place, select the pending operation, then click *Undo*.

# <span id="page-67-0"></span>**4.6 Addressing Rules**

You can use the Addressing Rules feature to configure GroupWise so that users can enter shortened forms of e-mail addresses. For more information, see [Section 6.9, "Facilitating Addressing through](#page-110-0)  [GroupWise Gateways," on page 111](#page-110-0).

# <span id="page-67-1"></span>**4.7 Time Zones**

When you create a domain or post office, you select the time zone in which it is located. This ensures that GroupWise users in other time zones receive Calendar events and tracking information adjusted for local time.

The time zone list includes predefined definitions for each time zone. Most time zones include multiple definitions to account for different locations within the time zone. Each time zone definition allows you to specify the Daylight Saving Time dates and bias (1 hour, 30 minutes, etc.).

You can modify existing time zone definitions, add new definitions, or delete definitions.

- [Section 4.7.1, "Modifying a Time Zone Definition," on page 68](#page-67-2)
- [Section 4.7.2, "Adding a Time Zone Definition," on page 70](#page-69-0)
- [Section 4.7.3, "Deleting a Time Zone Definition," on page 71](#page-70-2)

### <span id="page-67-2"></span>**4.7.1 Modifying a Time Zone Definition**

**1** In ConsoleOne, click *Tools* > *GroupWise System Operations* > *Time Zones*.

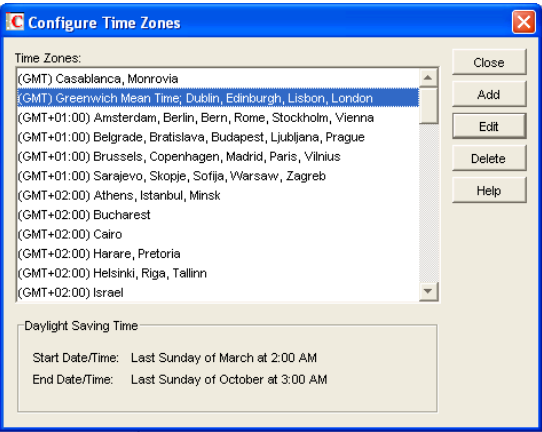

**2** Select the time zone to modify, then click *Edit* to display the Edit Time Zone dialog box.

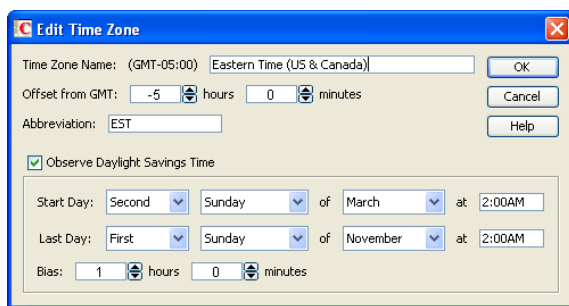

**3** Modify any of the following fields:

**Time Zone Name:** Provide a name for the time zone definition (for example, some of the major cities in the time zone). We suggest you include a reference (+ or -) to GMT, for example (GMT-07:00). The time zone list is sorted by the GMT offset.

**Offset from GMT:** Specify the hours and minutes that the time zone is offset from Greenwich Mean Time. The offset from GMT keeps your different locations synchronized. For example, if a conference call is scheduled for 4:00 p.m. June 1 in Salt Lake City, the call would appear on a schedule in Adelaide at 8:30 a.m. June 2. If you are in the western hemisphere (west of the Greenwich Meridian and east of the International Date Line) be sure the hour offset is negative (- ). If you are in the eastern hemisphere (east of the Greenwich meridian and west of the International Date Line) be sure the hour offset is positive.

**Abbreviation:** Specify an abbreviation for the time zone. For example, the abbreviation for Atlantic Standard Time could be AST; the abbreviation for Atlantic Daylight Time could be ADT.

**Observe Daylight Saving Time:** If the time zone observes daylight saving time, click the *Observe Daylight Saving Time* box, then fill out the remaining fields.

**Start Day:** Select the week, day, month, and hour daylight saving time starts.

Last Day: Select the week, day, month, and hour daylight saving time ends.

**Bias:** Enter the number of hours and minutes that the clock changes at the daylight saving time start day, such as 1 hour or 1 hour 30 minutes.

#### Example:

Start day: Second Sunday of March at 2:00 am. Last day: First Sunday of November at 2:00 am. Bias: 1 hour 0 minutes

**4** Click *OK* to save the changes.

# <span id="page-69-0"></span>**4.7.2 Adding a Time Zone Definition**

**1** In ConsoleOne, click *Tools* > *GroupWise System Operations* > *Time Zones*.

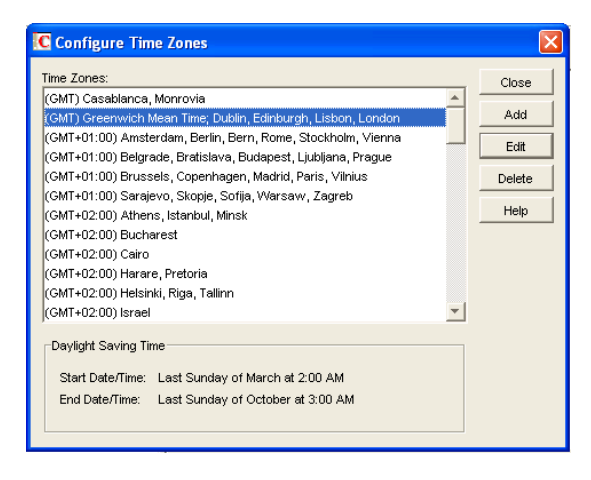

**2** Click *Add* to display the Add Time Zone dialog box.

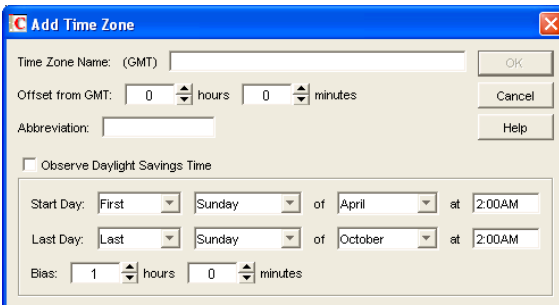

**3** Fill in the following fields:

**Time Zone Name:** Provide a name for the time zone definition (for example, some of the major cities in the time zone). We suggest you include a reference (+ or -) to GMT, for example (GMT-07:00). The time zone list is sorted by the GMT offset.

**Offset from GMT:** Specify the hours and minutes that the time zone is offset from Greenwich Mean Time. The offset from GMT keeps your different locations synchronized. For example, if a conference call is scheduled for 4:00 p.m. June 1 in Salt Lake City, the call would appear on a schedule in Adelaide at 8:30 a.m. June 2. If you are in the western hemisphere (west of the Greenwich Meridian and east of the International Date Line) be sure the hour offset is negative (- ). If you are in the eastern hemisphere (east of the Greenwich meridian and west of the International Date Line) be sure the hour offset is positive.

**Abbreviation:** Specify an abbreviation for the time zone. For example, the abbreviation for Atlantic Standard Time could be AST; the abbreviation for Atlantic Daylight Time could be ADT.

**Observe Daylight Saving Time:** If the time zone observes daylight saving time, click the *Observe Daylight Saving Time* box, then fill out the remaining fields:

*Start Day:* Select the day and time that daylight saving time starts.

- *Last Day:* Select the day and time that daylight saving time ends.
- *Bias:* Select the number of hours and minutes that the clock changes at the daylight saving time start day, such as1 hour or 1 hour 30 minutes.
- **4** Click *OK* to add the definition to the time zone list.

### <span id="page-70-2"></span>**4.7.3 Deleting a Time Zone Definition**

When you delete a time zone from the list, you can no longer select it for a domain or post office.

**1** In ConsoleOne, click *Tools* > *GroupWise System Operations* > *Time Zones*.

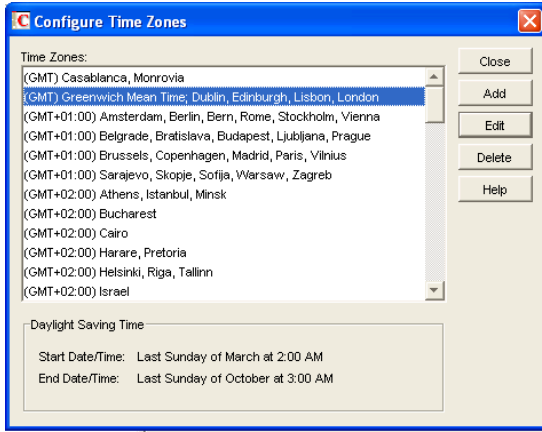

**2** Select the time zone to remove from the list, click *Delete*, then click *Yes* to confirm the deletion.

# <span id="page-70-0"></span>**4.8 External System Synchronization**

The External System Synchronization feature lets you automatically synchronize information between your system and an external GroupWise system connected to your system. For information about connecting GroupWise systems and keeping information synchronized between them, see "Connecting to Other GroupWise Systems" in the *GroupWise 8 Multi-System Administration Guide*.

# <span id="page-70-1"></span>**4.9 Software Directory Management**

The Software Directory Management feature lets you manage GroupWise software distribution directories. A software distribution directory is simply an image of the GroupWise DVD or downloaded *GroupWise 8* software image located on a network server. Diagrams of the contents of software distribution directories are provided in "Directory Structure Diagrams" in *GroupWise 8 Troubleshooting 3: Message Flow and Directory Structure*:

- "NetWare/Windows Software Distribution Directory"
- "Linux Software Distribution Directory"

From this network location, you can distribute the GroupWise Windows client software to users or install additional GroupWise software such as the Message Transfer Agent, Post Office Agent, Internet Agent, WebAccess, and Monitor.

When you install GroupWise, one software distribution directory is created automatically. Using Software Directory Management, you can create additional software distribution directories, update existing software distribution directories, or delete existing software distribution directories. A single software distribution directory can service multiple post offices and can contain software for multiple platforms.

- [Section 4.9.1, "Creating a Software Distribution Directory," on page 72](#page-71-0)
- [Section 4.9.2, "Updating a Software Distribution Directory," on page 74](#page-73-0)
- [Section 4.9.3, "Deleting a Software Distribution Directory," on page 76](#page-75-1)

### <span id="page-71-0"></span>**4.9.1 Creating a Software Distribution Directory**

During installation on a Linux server, the initial software installation directory is created automatically in /opt/novell/groupwise/software and the GroupWise agent software is automatically copied there. You can select additional GroupWise software components to copy into the initial software distribution directory.

During installation on a NetWare or Windows server, the default location for the software distribution directory is *drive*:\grpwise\software, but you can change the location as needed. You can select any GroupWise software components to copy into the initial software distribution directory.

After installation, you can create additional software distribution directories on any servers where you want the GroupWise software to be easily accessible for future installations.

**NOTE**: In general, for simplicity of administration in a multiple-platform environment, use Linux ConsoleOne to create and maintain software distribution directories on Linux servers. Use Windows ConsoleOne to create and maintain software distribution directories on NetWare and Windows servers.

**1** Make sure the directory you want to use as the software distribution directory exists.

All distribution subdirectories (admin, agents, client, and so forth) will be created under this directory.

**2** Click *Tools* > *GroupWise System Operations* > *Software Directory Management* to display the Software Distribution Directory Management dialog box.

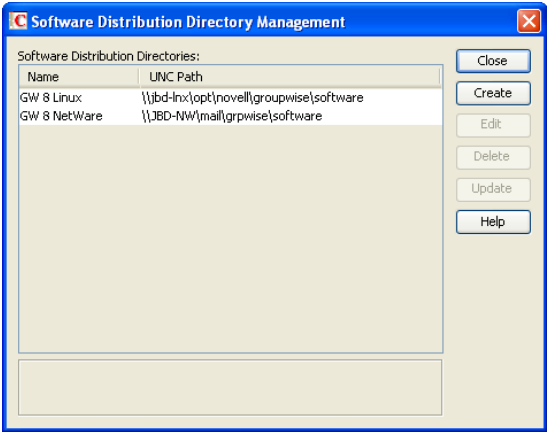

The *Software Distribution Directories* list includes all software distribution directories defined in your GroupWise system.

**3** Click *Create* to display the Create Software Distribution Directory dialog box.
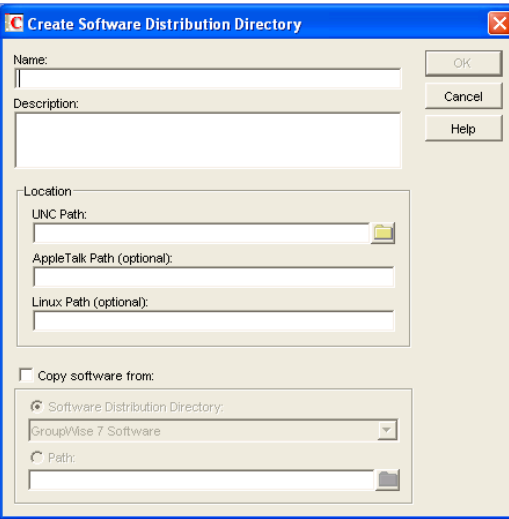

**4** Fill in the following fields:

**Name:** Specify a name to identify the software distribution directory within your GroupWise system. For example, whenever you create a post office, you associate it with a software distribution directory. The software distribution directory's name, not its location, appears in the list of directories from which you can select. The name can include any characters; there are no restrictions.

**Description:** Specify an optional description for the software distribution directory. You might want to use this description to indicate the software version or to give other pertinent information.

**Location:** Specify the location where you want to create the software distribution directory. If you specify a path to a directory that does not exist, ConsoleOne creates the directory for you.

Linux ConsoleOne: In the *UNC Path* field, specify the location where you want to create the new software distribution directory in UNC path format. Linux ConsoleOne automatically converts the UNC path format into a Linux path from the point of view where you are running ConsoleOne

> The GroupWise Windows client software can be distributed from a Linux server rather than a Windows server, if the required cross-platform connection as been established. However, you must use Windows ConsoleOne in order to specify the UNC path as required to access the Windows client software, because Linux ConsoleOne converts the UNC path into a Linux path, which makes the Windows client software inaccessible from the point of view of Windows.

The AutoUpdate functionality does not apply to the GroupWise Linux client.

GroupWise Linux administration, agents, and applications can be installed on new Linux servers after the software has been distributed to those servers.

In the *Linux Path* field, specify the location of the software distribution directory as a Linux path from the point of view of the Linux POA that needs to access it. This is required when the software distribution directory is on a Linux server.

**Windows** ConsoleOne: In the *UNC Path* field, specify the location where you want to create the new software distribution directory in UNC path format. Do not use mapped drive format.

> If you enable AutoUpdate, the GroupWise Windows client checks this location for software updates.

**IMPORTANT:** If the Windows client software is located in a software distribution directory on a Linux server, you must use Windows ConsoleOne in order to specify the UNC path to access the Windows client software. Linux ConsoleOne converts the UNC path into a Linux path, which makes the Windows client software inaccessible from the point of view of Windows.

GroupWise Windows administration, agents, and applications can be installed on new Windows servers after the software has been distributed to those servers.

**Copy Software From:** Select this option to copy GroupWise software to the new directory, then choose from the following source locations:

- **Software Distribution Directory:** If you want to copy software from an existing software distribution directory, select this option, then select the software distribution directory. All directories are copied.
- **Path:** If you want to copy software from a location that is not defined as a software distribution directory in your GroupWise system (such as the *GroupWise 8* DVD or downloaded *GroupWise 8* software image), select this option, then browse for and select the correct path.
- **5** Click *OK* to create the software distribution directory and add it to the list.

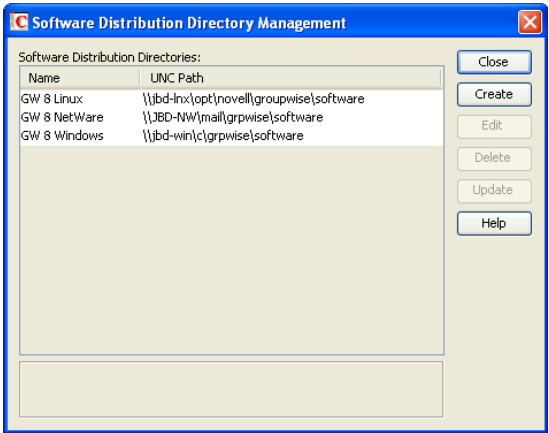

**6** Click *Close* to exit the dialog box.

Each time it starts, the POA checks to make sure it can access all of the software distribution directories in the list. If it encounters a problem accessing any software distribution directory, the POA notifies you of the problem through the POA agent console and the POA log file. This helps ensure that each software distribution directory is always available.

#### **4.9.2 Updating a Software Distribution Directory**

**1** Click *Tools* > *GroupWise System Operations* > *Software Directory Management* to display the Software Distribution Directory Management dialog box.

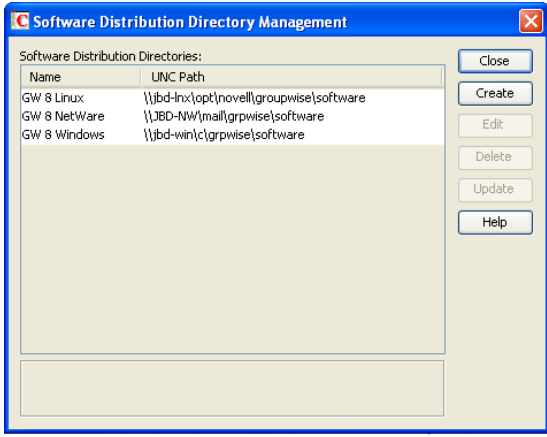

The *Software Distribution Directories* list includes all software distribution directories defined in your GroupWise system.

**2** Select the software distribution directory to update, then click *Update* to display the Update Software Distribution Directory dialog box.

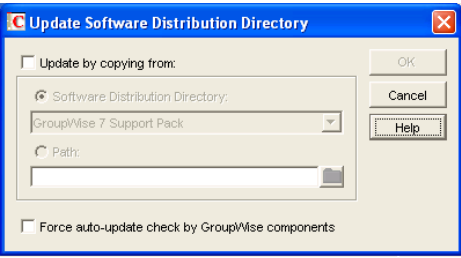

**3** Fill in the following fields:

**Update by Copying From:** Select this option, then choose from the following source locations:

- *Software Distribution Directory*: If you want to copy software from an existing software distribution directory, select this option, then select the software distribution directory. All files and subdirectories are copied.
- *Path*: If you want to copy software from a location, that is not defined as a software distribution directory in your GroupWise system (such as the *GroupWise 8* DVD or downloaded *GroupWise 8* software image), select this option, then browse for and select the correct path.

**Force Auto-Update Check by GroupWise Components:** This option causes the GroupWise Post Office Agent (in client/server access mode) or the GroupWise Windows client (in direct access mode) to check the software distribution directory for a new version of the GroupWise Windows client; if a new version is found, the next time a user starts the GroupWise Windows client, he or she is prompted to update the client software.

The *Force Auto-Update Check by GroupWise Components* option is automatically selected when you select the *Update by Copying From* option. If you don't select the *Update by Copying From* option, you can still select this option and then click *OK*. This forces an auto-update check of the client software version, but the software distribution directory's files are not updated.

To determine the current client software version in ConsoleOne, click *Tools* > *GroupWise Diagnostics* > *Record Enumerations* to display a list of records types in the domain database. From the drop-down list, select *Areas by ID*, select a software distribution directory, then click *Info* to list detailed information about the software distribution directory. Check the *Software Version* field to determine the GroupWise client software version.

**4** Click *OK* to update the directory's software.

#### **4.9.3 Deleting a Software Distribution Directory**

When you delete a software distribution directory, the directory is removed from the file system and no longer appears in the list of software distribution directories. You cannot delete a software distribution directory if any post offices are still configured to access it.

To delete a software distribution directory:

**1** Click *Tools* > *GroupWise System Operations* > *Software Directory Management* to display the Software Distribution Directory Management dialog box.

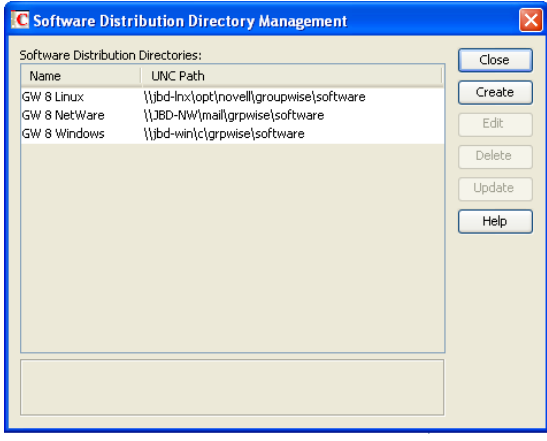

The *Software Distribution Directories* list includes all software distribution directories defined in your GroupWise system.

**2** Select the directory to delete, click *Delete*, then click *Yes* to confirm the deletion.

#### **4.10 Restore Area Management**

A restore area is a location you designate to hold a backup copy of a post office so that you or GroupWise users can access it to retrieve mailbox items that are unavailable in your live GroupWise system. The Restore Area Management feature lets you manage your GroupWise system's restore areas.

Detailed information for using restore areas is provided in [Section 32.5, "Restoring Deleted Mailbox](#page-428-0)  [Items," on page 429](#page-428-0). Information about backing up post offices is provided in [Section 31.2, "Backing](#page-423-0)  [Up a Post Office," on page 424](#page-423-0).

### **4.11 Internet Addressing**

By default, GroupWise uses a proprietary address format consisting of a user's ID, post office, and domain (*userID*.*post\_office*.*domain*). After you install the GroupWise Internet Agent, you can configure your GroupWise system to handle one or more formats of Internet e-mail addresses. For setup instructions, see [Chapter 45, "Configuring Internet Addressing," on page 727](#page-726-0)

### **4.12 Trusted Applications**

Trusted applications are third-party programs that can log into Post Office Agents (POAs) and Internet Agents in order to access GroupWise mailboxes without needing personal user passwords. Trusted applications might perform such services as message retention or synchronization with mobile devices. The Trusted Application feature allows you to edit and delete trusted applications that are available in your GroupWise system.

For information about creating and installing trusted applications, search for *GroupWise Trusted Application API* at the [Novell Developer Kit Web site](http://developer.novell.com/wiki/index.php/Category:Novell_Developer_Kit) (http://developer.novell.com/wiki/index.php/ Category:Novell\_Developer\_Kit). For security guidelines for managing trusted applications, see [Section 85.6, "Protecting Trusted Applications," on page 1213](#page-1212-0)

- [Section 4.12.1, "Creating a Trusted Application and Key," on page 77](#page-76-0)
- [Section 4.12.2, "Editing a Trusted Application," on page 79](#page-78-0)
- [Section 4.12.3, "Deleting a Trusted Application," on page 80](#page-79-0)

#### <span id="page-76-0"></span>**4.12.1 Creating a Trusted Application and Key**

A trusted application key allows a third-party program to authenticate to the POA or the Internet Agent and obtain GroupWise information that would otherwise be available only by logging in to GroupWise mailboxes.

Before GroupWise 8 Support Pack 1, trusted application keys needed to be created by the third-party program developer, using the *[GroupWise Trusted Application API](http://developer.novell.com/wiki/index.php/GroupWise_Trusted_Application_API)* (http://developer.novell.com/wiki/ index.php/GroupWise\_Trusted\_Application\_API) at the [Novell Developer Kit Web site](http://developer.novell.com/wiki/index.php/Category:Novell_Developer_Kit) (http:// developer.novell.com/wiki/index.php/Category:Novell\_Developer\_Kit).

Starting with GroupWise 8 Support Pack 1, you can create a trusted application and its associated key in ConsoleOne for use with both Linux and Windows trusted applications.

**1** Click *Tools* > *GroupWise System Operations* > *Trusted Applications* to display the Configure Trusted Applications dialog box.

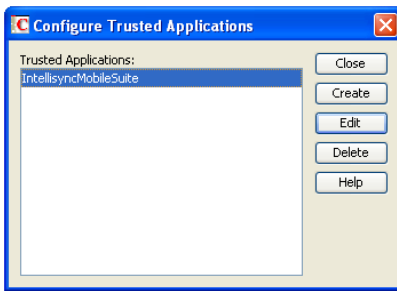

**2** Click *Create*.

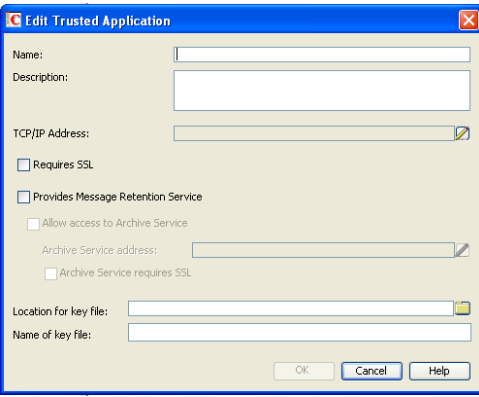

**3** Fill in the following fields as needed for your trusted application:

**Name:** Specify the name of the trusted application as you want it to be listed in ConsoleOne.

**Description:** Specify a description for the trusted application.

**TCP/IP Address:** If you want to restrict the location from which the trusted application can run, specify the IP address of the server from which the application can run. To do so, click the *Edit* (pencil) button, then specify the IP address or DNS hostname of the trusted application's server.

If you want to allow the trusted application to be run from any server, do not specify an IP address or DNS hostname.

**IMPORTANT**: If you are creating the trusted application for use with the Data Synchronizer Connector for GroupWise, as described in "[GroupWise Trusted Application"](http://www.novell.com/documentation/datasynchronizer1/pdfdoc/datasync1_install_mobility/datasync1_install_mobility.pdf#bou3370) in "[Mobility Pack](http://www.novell.com/documentation/datasynchronizer1/pdfdoc/datasync1_install_mobility/datasync1_install_mobility.pdf#bmzokph)  [Installation"](http://www.novell.com/documentation/datasynchronizer1/pdfdoc/datasync1_install_mobility/datasync1_install_mobility.pdf#bmzokph) in the *[Novell Data Synchronizer Mobility Pack Installation Guide](http://www.novell.com/documentation/datasynchronizer1/pdfdoc/datasync1_install_mobility/datasync1_install_mobility.pdf#Ab32nt1)*, do not specify an IP address or DNS hostname.

**Requires SSL:** Select this option to require a secure (SSL) connection between the trusted application and POAs and Internet Agents.

**Provides Message Retention Service:** Select this option if the purpose of the trusted application is to retain GroupWise user messages by copying them from GroupWise mailboxes into another storage medium.

Turning on this option defines the trusted application as a Message Retention Service application. However, in order for GroupWise mailboxes to support message retention, you must also turn on the *Enable Message Retention Service* option in GroupWise Client Options (*Tools* > *GroupWise Utilities* > *Client Options* > *Environment* > *Retention*). You can enable individual mailboxes, all mailboxes in a post office, or all mailboxes in a domain by selecting the appropriate object (User, Post Office, or Domain) before selecting *Client Options*. For more information, see [Chapter 69, "Setting Defaults for the GroupWise Client Options," on page 1085.](#page-1084-0)

For information about the complete process required to use a trusted application for message retention, see [Chapter 33, "Retaining User Messages," on page 435](#page-434-0).

**Allow Access to Archive Service:** Select this option if your message retention service interacts with an archive service. Different archive services provide differing storage alternatives (memory, disk, or tape, for example) and differing alternatives for speed and cost. You can configure multiple archive services for your GroupWise system.

For more information about configuring GroupWise to work with an archive service, see [Section 4.2.7, "Archive Service Settings," on page 64.](#page-63-0)

**Archive Service Address:** If the trusted application for the message retention service uses the [GroupWise Stubbing API](http://developer.novell.com/wiki/index.php/GroupWise_Stubbing) (http://developer.novell.com/wiki/index.php/GroupWise\_Stubbing), specify the IP address or DNS hostname of the server where the archive service is running. This allows the POA to interact directly with the archive service in support of the message retention

service. The advantage to this configuration is that the archive service can be behind the firewall along with the POA. If retrieval is required, the POA accesses the archive service and provides the retrieved data to the GroupWise client.

If the message retention trusted application does not use the GroupWise Stubbing API, do not specify an IP address or DNS hostname. Without the Stubbing API, the trusted application communicates with the POA to create stubs for archived messages. The stubs contain the URLs for the archived messages. When a GroupWise user clicks the stub for an archived message, the GroupWise client accesses the URL to retrieve the archived message.

**Archive Service Requires SSL:** Select this option if you want to use a secure connection between the message retention service and the archive service.

**Location for Key File:** Browse to and select the directory where you want to create the trusted application key file.

**Name of Key File:** Specify the name of the trusted application key file to create. The third-party program must be designed to successfully access the trusted application key file where you create it.

**4** Click *OK* to save the trusted application configuration information.

For information about how the POA handles trusted application processing of message files, see [Section 36.3.6, "Configuring Trusted Application Support," on page 526](#page-525-0).

#### <span id="page-78-0"></span>**4.12.2 Editing a Trusted Application**

You can edit a trusted application's description, IP address, port, and SSL settings.

**1** Click *Tools* > *GroupWise System Operations* > *Trusted Applications* to display the Configure Trusted Applications dialog box.

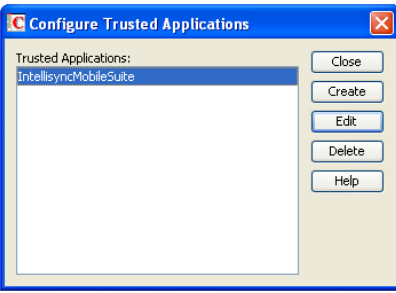

**2** In the *Trusted Applications* list, select the application you want to edit, then click *Edit*.

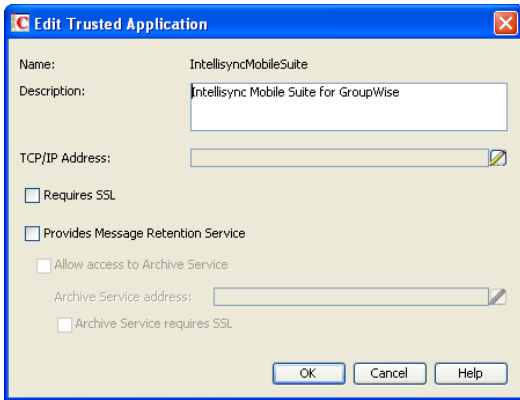

**3** Modify the following fields as needed for your trusted application:

**Name:** This field displays the trusted application's name. You cannot change the name.

**Description:** Specify a description for the trusted application.

**TCP/IP Address:** If you want to restrict the location from which the trusted application can run, specify the IP address of the server from which the application can run. To do so, click the *Edit* (pencil) button, then specify the IP address or DNS hostname of the trusted application's server.

If you want to allow the trusted application to be run from any server, do not specify an IP address or DNS hostname.

**Requires SSL:** Select this option to require a secure (SSL) connection between the trusted application and POAs and Internet Agents.

**Provides Message Retention Service:** Select this option if the purpose of the trusted application is to retain GroupWise user messages by copying them from GroupWise mailboxes into another storage medium.

Turning on this option defines the trusted application as a Message Retention Service application. However, in order for GroupWise mailboxes to support message retention, you must also turn on the *Enable Message Retention Service* option in GroupWise Client Options (*Tools* > *GroupWise Utilities* > *Client Options* > *Environment* > *Retention*). You can enable individual mailboxes, all mailboxes in a post office, or all mailboxes in a domain by selecting the appropriate object (User, Post Office, or Domain) before selecting *Client Options*. For more information, see [Chapter 69, "Setting Defaults for the GroupWise Client Options," on page 1085.](#page-1084-0)

For information about the complete process required to use a trusted application for message retention, see [Chapter 33, "Retaining User Messages," on page 435](#page-434-0).

**Allow Access to Archive Service:** Select this option if you have also installed an archive service, as described in [Section 4.2.7, "Archive Service Settings," on page 64.](#page-63-0) Specify the IP address or DNS hostname of the server where the archive service is running. Select *Archive Service Requires SSL* if you want to use a secure connection between the message retention service and the archive service.

**4** Click *OK* to save the trusted application configuration information.

For information about how the POA handles trusted application processing of message files, see [Section 36.3.6, "Configuring Trusted Application Support," on page 526](#page-525-0).

#### <span id="page-79-0"></span>**4.12.3 Deleting a Trusted Application**

**1** Click *Tools* > *GroupWise System Operations* > *Trusted Applications* to display the Configure Trusted Applications dialog box.

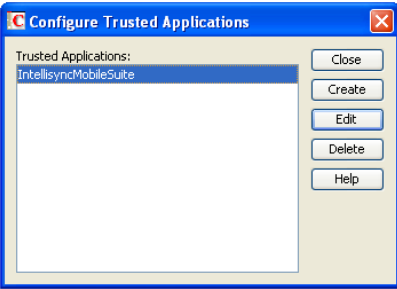

**2** In the *Trusted Applications* list, select the application you want to delete, click *Delete*, then click *Yes* to confirm the deletion.

### **4.13 LDAP Servers**

The LDAP Servers feature lets you define the LDAP servers you want to use for LDAP authentication to GroupWise mailboxes.

For information about defining LDAP servers, see ["Providing LDAP Server Configuration](#page-519-0)  [Information" on page 520](#page-519-0).

For information about using LDAP for user authentication to GroupWise mailboxes, see "Providing [LDAP Authentication for GroupWise Users" on page 520.](#page-519-1)

### **4.14 Global Signatures**

You can build a list of globally available signatures that can be automatically appended to messages sent by GroupWise client users. The global signature is appended to messages after any personal signatures that users create for themselves. For setup instructions, see [Section 14.3, "Adding a Global](#page-226-0)  [Signature to Users' Messages," on page 227](#page-226-0).

## 5 <sup>5</sup>**GroupWise Utilities**

The GroupWise utilities in ConsoleOne are used to perform various maintenance and configuration tasks for your GroupWise system. The following sections provide information about the system utilities included on the *Tools* menu (*Tools* > *GroupWise System Utilities*):

- [Section 5.1, "Mailbox/Library Maintenance," on page 84](#page-83-0)
- [Section 5.2, "System Maintenance," on page 84](#page-83-1)
- [Section 5.3, "Backup/Restore Mailbox," on page 84](#page-83-2)
- [Section 5.4, "Recover Deleted Account," on page 84](#page-83-3)
- [Section 5.5, "Client Options," on page 84](#page-83-4)
- [Section 5.6, "Expired Records," on page 85](#page-84-0)
- [Section 5.7, "Email Address Lookup," on page 85](#page-84-1)
- [Section 5.8, "Synchronize," on page 85](#page-84-2)
- [Section 5.9, "User Move Status," on page 85](#page-84-3)
- [Section 5.10, "Link Configuration," on page 86](#page-85-0)
- [Section 5.11, "Document Properties Maintenance," on page 86](#page-85-1)
- [Section 5.12, "Import/Export," on page 86](#page-85-2)
- [Section 5.13, "New System," on page 86](#page-85-3)
- [Section 5.14, "Check eDirectory Schema," on page 87](#page-86-0)
- [Section 5.15, "Gateway Alias Migration," on page 87](#page-86-1)
- [Section 5.16, "GW / eDirectory Association," on page 87](#page-86-2)
- [Section 5.17, "Standalone GroupWise Utilities," on page 92](#page-91-0)

In addition to the system utilities included on the Tools menu in ConsoleOne, GroupWise includes the following standalone utilities:

- [Section 5.17.1, "GroupWise Check Utility \(GWCheck\)," on page 92](#page-91-1)
- [Section 5.17.2, "GroupWise Target Service Agent for File Systems \(TSAFSGW\)," on page 92](#page-91-2)
- [Section 5.17.3, "GroupWise Backup Time Stamp Utility \(GWTMSTMP\)," on page 92](#page-91-3)
- [Section 5.17.4, "GroupWise Database Copy Utility \(DBCOPY\)," on page 92](#page-91-4)
- [Section 5.17.5, "GroupWise Generate CSR Utility \(GWCSRGEN\)," on page 93](#page-92-0)

### <span id="page-83-0"></span>**5.1 Mailbox/Library Maintenance**

You can use the Mailbox/Library Maintenance utility to check the integrity of and repair user/ resource, message, and library databases, and to free disk space in post offices.

For detailed information and instructions, see [Chapter 27, "Maintaining User/Resource and Message](#page-400-0)  [Databases," on page 401,](#page-400-0) [Chapter 28, "Maintaining Library Databases and Documents," on page 407](#page-406-0), and [Chapter 30, "Managing Database Disk Space," on page 415](#page-414-0).

### <span id="page-83-1"></span>**5.2 System Maintenance**

You can use the System Maintenance utility to check the integrity of and repair domain and post office databases.

For detailed information and instructions, see [Chapter 26, "Maintaining Domain and Post Office](#page-392-0)  [Databases," on page 393](#page-392-0).

### <span id="page-83-2"></span>**5.3 Backup/Restore Mailbox**

You can use the Backup/Restore Mailbox utility to restore an individual user's Mailbox items from a backup copy of the post office database.

For detailed information and instructions, see [Chapter 32, "Restoring GroupWise Databases from](#page-426-0)  [Backup," on page 427.](#page-426-0)

### <span id="page-83-3"></span>**5.4 Recover Deleted Account**

If you have a reliable backup procedure in place, you can use the Recover Deleted Account utility to restore recently deleted user and resource accounts from the backup version of the GroupWise primary domain database. After the account has been re-created, you can then restore the corresponding mailbox and its contents to complete the process. Membership in distribution lists and ownership of resources must be manually re-established.

For complete instructions, see [Section 32.6, "Recovering Deleted GroupWise Accounts," on page 432](#page-431-0).

### <span id="page-83-4"></span>**5.5 Client Options**

You can use the Client Options utility to set the default options (preferences) for the GroupWise client. You can set options at the domain, post office, or user level. Options set at the domain level apply to all users in the domain, and options set at the post office level apply to all users in the post office. If you don't want users to change options, you can lock the options.

**NOTE**: The GroupWise Linux/Mac client does not yet support all of the client options that can be set in ConsoleOne.

For detailed information and instructions, see [Chapter 69, "Setting Defaults for the GroupWise Client](#page-1084-0)  [Options," on page 1085](#page-1084-0).

### <span id="page-84-0"></span>**5.6 Expired Records**

You can use the Expired Records utility to view and manage the GroupWise user accounts that have an expiration date assigned to them.

For detailed information and instructions, see [Chapter 14.10, "Removing GroupWise Accounts," on](#page-249-0)  [page 250.](#page-249-0)

### <span id="page-84-1"></span>**5.7 Email Address Lookup**

You can use the Email Address Lookup utility to search for the GroupWise object (User, Resource, Distribution List) that an e-mail address is associated with. You can then view the object's information. For more information, see [Section 14.7.1, "Ensuring Unique E-Mail Addresses," on](#page-243-0)  [page 244.](#page-243-0)

### <span id="page-84-2"></span>**5.8 Synchronize**

GroupWise automatically replicates information (domain, post office, user, resource, and so forth) to all domain and post office databases throughout your GroupWise system. This ensures that the information in each database is synchronized.

Situations might occur, however, that result in information not being replicated to all domain and post office databases. If you think that some information has not been replicated correctly, you can cause the information to be replicated again so that it becomes synchronized throughout your entire GroupWise system. For example, if you notice that a user's information is incorrect in the Address Book, you can synchronize that user's eDirectory User object so that his or her information is replicated to all domain and post office databases again.

For detailed information and instructions, see [Chapter 29, "Synchronizing Database Information," on](#page-410-0)  [page 411.](#page-410-0)

### <span id="page-84-3"></span>**5.9 User Move Status**

You can use the User Move Status utility to track progress as you move users from one post office to another. Using the User Move Status utility, you can:

- List users that are currently being moved and filter the list by domain, post office, and object.
- View the current status of the move for each object and see any errors that have occurred.
- Immediately retry a move where some of the information on the user inventory list failed to arrive at the destination post office. By default, the POA retries automatically every 12 hours for seven days to move all the information included on the user inventory list.
- Stop the POA from continuing its automatic retries.
- Restart (from the beginning) a move that has stopped before successful completion.
- Refresh the list to display current move status and clear completed moves from the list.

For more information, see [Section 14.4.7, "Monitoring User Move Status," on page 236](#page-235-0).

### <span id="page-85-0"></span>**5.10 Link Configuration**

GroupWise domains and post offices must be properly linked in order for messages to flow throughout your GroupWise system. You can use the Link Configuration utility to ensure that your domains and post offices are properly linked and to optimize the links if necessary. For detailed information and instructions, see [Chapter 10, "Managing the Links between Domains and Post](#page-148-0)  [Offices," on page 149.](#page-148-0)

### <span id="page-85-1"></span>**5.11 Document Properties Maintenance**

Each document stored in the GroupWise Document Management Services (DMS) has properties associated with it. These properties identify the document, determine its disposition (archive, delete, keep), set its level of security, and provide information for locating it in searches. Certain document properties are standard in GroupWise. You can also customize DMS for your organization by defining additional properties. For detailed information and instructions, see [Section 23.2.1,](#page-353-0)  ["Customizing Document Properties," on page 354](#page-353-0).

**NOTE**: On Linux, Document properties maintenance is not available in ConsoleOne.

### <span id="page-85-2"></span>**5.12 Import/Export**

The GroupWise Import utility can read an ASCII-delimited text file created by the GroupWise Export utility or by a third-party export, and create Novell eDirectory and GroupWise objects with attributes from the file. However, creating eDirectory objects in ConsoleOne is no longer supported. You must use Novell iManager to create the eDirectory User objects, then use ConsoleOne to add GroupWise accounts to the User objects.

**NOTE**: On Linux, the Import/Export utility is not available for use in ConsoleOne.

### <span id="page-85-3"></span>**5.13 New System**

You can use the New System utility to create a new GroupWise system.

The process for creating a new GroupWise system is similar to the process of creating your initial GroupWise system (see "Installing a Basic GroupWise System" in the *GroupWise 8 Installation Guide*), except that you don't install the software from the *GroupWise 8* DVD or downloaded *GroupWise 8* software image. Instead, during creation of the new system, you are asked to specify an existing software distribution directory to use in the new system. If you don't want to share software distribution directories between systems, you should create a new distribution directory. For information about creating software distribution directories, see [Section 4.9, "Software Directory](#page-70-0)  [Management," on page 71.](#page-70-0)

### <span id="page-86-0"></span>**5.14 Check eDirectory Schema**

GroupWise systems include GroupWise-specific objects that are not available in eDirectory until the eDirectory schema for the tree has been extended for these objects. Schema extension takes place automatically when you create a GroupWise system using the GroupWise Setup Advisor. You can check an eDirectory tree to determine whether its schema has been extended for GroupWise.

- **1** In ConsoleOne, select a tree to check.
- **2** Click *Tools* > *GroupWise Utilities* > *Check eDirectory Schema*.

If the eDirectory tree has not yet been extended for GroupWise, the eDirectory Schema Extension dialog box lists the changes that are required for GroupWise.

**3** Click *Yes* to extend the schema for GroupWise so that you can create GroupWise objects in the selected tree.

or

Click *No* if you decide you do not want to be able to create GroupWise objects in the selected tree.

If the schema of the tree has already been extended for GroupWise objects, a message notifies you of this and you can immediately create new GroupWise objects in the selected tree.

### <span id="page-86-1"></span>**5.15 Gateway Alias Migration**

If you have been using SMTP gateway aliases to handle e-mail addresses that do not fit the default format expected by the Internet Agent or to customize users' Internet addresses, the Gateway Alias Migration utility can convert the usernames in those gateway aliases into preferred e-mail IDs. The Preferred E-Mail ID feature was first introduced in GroupWise 6.5 and is the suggested method for overriding the current e-mail address format, as described in [Section 14.7.2, "Changing a User's](#page-243-1)  [Internet Addressing Settings," on page 244](#page-243-1). The Gateway Alias Migration utility can also update users' preferred Internet domain names based on their existing gateway aliases.

For usage instructions, see [Section 45.3, "Transitioning from SMTP Gateway Aliases to Internet](#page-737-0)  [Addressing," on page 738](#page-737-0).

### <span id="page-86-2"></span>**5.16 GW / eDirectory Association**

The GW / eDirectory Association menu includes the following options:

- [Section 5.16.1, "Graft GroupWise Objects," on page 87](#page-86-3)
- [Section 5.16.2, "Invalid Associations," on page 88](#page-87-0)
- [Section 5.16.3, "Associate Objects," on page 89](#page-88-0)
- [Section 5.16.4, "Disassociate GroupWise Attributes," on page 91](#page-90-0)
- [Section 5.16.5, "Convert External Entity to User," on page 91](#page-90-1)
- [Section 5.16.6, "Convert User to External Entity," on page 91](#page-90-2)

#### <span id="page-86-3"></span>**5.16.1 Graft GroupWise Objects**

You can use the Graft GroupWise Objects utility to create GroupWise objects in the eDirectory tree from the information in your GroupWise domain database. The utility creates Domain, Post Office, and Gateway objects as well as User, Resource, and Distribution List objects. When grafting

GroupWise user information from the GroupWise database into eDirectory, you can match the GroupWise user information to an existing User object, or you can create a new GroupWise External Entity object and convert it into an eDirectory User object, as described in [Section 5.16.5, "Convert](#page-90-1)  [External Entity to User," on page 91](#page-90-1).

Grafting GroupWise objects from the GroupWise database into eDirectory can be useful in the following situations:

- The GroupWise database includes information that is not included in eDirectory.
- You want to move GroupWise information (domains, post offices, gateways, users, or resources) from one eDirectory tree to another.

To graft GroupWise objects:

- **1** In ConsoleOne, select a container in the eDirectory view.
- **2** Click *Tools* > *GroupWise Utilities* > *GW / eDirectory Associations* > *Graft GroupWise Object* to display the Graft GroupWise Objects dialog box.

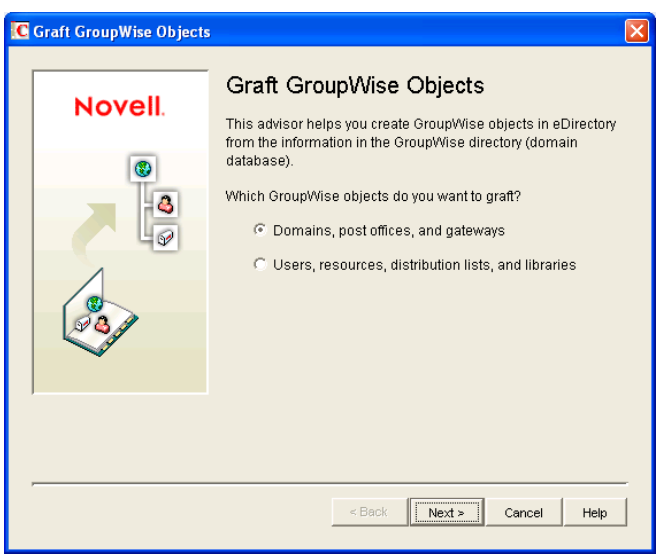

**3** Follow the on-screen prompts. If you need information about a dialog box, click the *Help* button.

#### <span id="page-87-0"></span>**5.16.2 Invalid Associations**

Normally, a GroupWise object in eDirectory points to corresponding information in the GroupWise domain database. In turn, the information in the GroupWise domain database points back to its corresponding object in eDirectory.

Occasionally, a situation might arise where information in the GroupWise domain database no longer points to the same eDirectory object that points to it. This results in an invalid association between the information in the two directories.

You can use the Invalid Associations utility to correct invalid associations between information in the GroupWise domain database and eDirectory.

To check for invalid associations:

**1** In the eDirectory View in ConsoleOne, select the container whose objects you want to check for invalid associations (for example, an Organization, Organizational Unit, Domain, or Post Office).

**2** Click *Tools* > *GroupWise Utilities* > *GW / eDirectory Associations* > *Invalid Associations* to display the Invalid Associations dialog box.

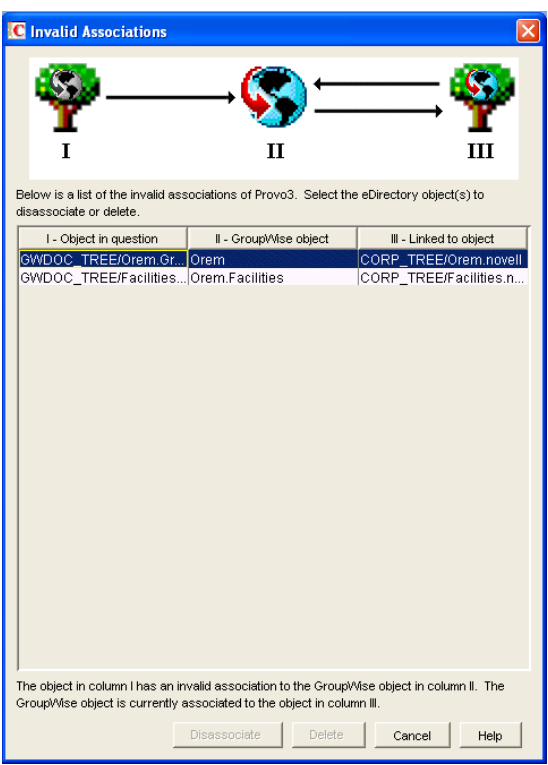

The dialog box lists each invalid association for the objects in the selected container. The dialog box fields are described below:

- **Object in Question (Column I):** This field lists the eDirectory object that has an invalid association to a GroupWise object. The eDirectory object points to the GroupWise object listed in Column II, but the GroupWise object, according to the GroupWise domain database, does not point back to the eDirectory object.
- **GroupWise Object (Column II):** This field lists the GroupWise object to which the eDirectory object listed in Column I is associated.
- **Linked to Object (Column III):** This field lists the eDirectory object to which the GroupWise object listed in Column II has a valid association.
- **3** To remove the invalid association by disassociating the eDirectory object in Column I with the GroupWise object in Column II, select the association, then click *Disassociate*.
- **4** To remove the invalid association by deleting the eDirectory object listed in Column I, select the association, then click *Delete*.

#### <span id="page-88-0"></span>**5.16.3 Associate Objects**

You can use the Associate Objects utility to associate GroupWise information with an eDirectory object.

For example, if you delete a user's eDirectory account but not his or her GroupWise account, the user's GroupWise information is retained as a GroupWise External User object in the GroupWise database and can be viewed in the GroupWise View. You can then associate the GroupWise External User object with another eDirectory User object. In essence, you are moving the GroupWise information from one eDirectory User object to another.

In some circumstances, it is possible for the link between an eDirectory User object and its GroupWise information to be lost. If this occurs, the GroupWise information, which still exists in the GroupWise database, appears as a GroupWise External User object in the GroupWise View. You can use the Associate Objects utility to reassociate the GroupWise information with the eDirectory User object.

The Associate Objects utility can be used to associate the following objects:

- GroupWise User or External User objects with eDirectory User objects
- GroupWise External Entity objects with eDirectory External Entity objects

#### **Associating GroupWise User or External User Objects with eDirectory User Objects**

<span id="page-89-0"></span>**1** In the GroupWise View in ConsoleOne, select the GroupWise User or External User object you want.

or

In the eDirectory View, select the eDirectory User object you want.

- **2** Click *Tools* > *GroupWise Utilities* > *GW / eDirectory Associations* > *Associate Objects*.
- **3** If you selected a GroupWise User or External User object in [Step 1](#page-89-0), select the eDirectory User object you want to associate with it.

or

If you selected an eDirectory User object in [Step 1](#page-89-0), select the GroupWise User object you want to associate with it.

**4** Click *OK* to create the association.

If the eDirectory User object is already associated with another GroupWise object, you receive a warning message indicating this. If you continue, the eDirectory User object is associated with the selected GroupWise object and its association with the other GroupWise object is removed.

If the GroupWise User or External User object is already associated with another eDirectory User object, you receive a warning message indicating this. If you continue, the GroupWise User object is associated with the selected eDirectory object and its association with the other eDirectory object is removed.

#### **Associating GroupWise External Entity Objects with eDirectory External Entity Objects**

<span id="page-89-1"></span>**1** In the GroupWise View in ConsoleOne, select the GroupWise External Entity object you want. or

In the eDirectory View, select the eDirectory External Entity object you want.

- **2** Click *Tools* > *GroupWise Utilities* > *GW / eDirectory Associations* > *Associate Objects.*
- **3** If you selected a GroupWise External Entity object in [Step 1](#page-89-1), select the eDirectory External Entity object you want to associate with it.

or

If you selected an eDirectory External Entity object in [Step 1](#page-89-1), select the GroupWise External Entity object you want to associate with it.

**4** Click *OK* to create the association.

If the eDirectory External Entity object is already associated with another GroupWise object, you receive a warning message indicating this. If you continue, the eDirectory External Entity object is associated with the selected GroupWise object and its association with the other GroupWise object is removed.

If the GroupWise External Entity object is already associated with another eDirectory External Entity object, you receive a warning message indicating this. If you continue, the GroupWise External Entity object is associated with the selected eDirectory object and its association with the other eDirectory object is removed.

#### <span id="page-90-0"></span>**5.16.4 Disassociate GroupWise Attributes**

You can use the Disassociate GroupWise Attributes utility to disassociate GroupWise information from an eDirectory User object. This results in two separate eDirectory objects:

- The User object, which no longer includes any GroupWise information.
- A GroupWise External User object, which represents the user's record in the GroupWise database and is displayed only in the GroupWise View. The External User object allows the user to continue to have access to GroupWise and also enables you to graft the user record to another eDirectory User object. For more information, see [Section 5.16.1, "Graft GroupWise Objects," on](#page-86-3)  [page 87.](#page-86-3)

To disassociate the GroupWise attributes from an eDirectory User object:

- **1** In ConsoleOne, select the User object whose GroupWise attributes you want to remove.
- **2** Click *Tools* > *GroupWise Utilities* > *GW / eDirectory Associations* > *Disassociate GroupWise Attributes*.

#### <span id="page-90-1"></span>**5.16.5 Convert External Entity to User**

You can use the Convert External Entity to User utility to convert a GroupWise External Entity object to an eDirectory User object.

- **1** In ConsoleOne, select the GroupWise External Entity object that you want to convert to an eDirectory User object.
- **2** Click *Tools* > *GroupWise Utilities* > *GW / eDirectory Associations* > *Convert External Entity to User*.
- **3** Click Yes to confirm that you want the conversion performed.

#### <span id="page-90-2"></span>**5.16.6 Convert User to External Entity**

You can use the Convert User to External Entity utility to convert a User object to a GroupWise External Entity object.

- **1** In ConsoleOne, select the User object that you want to convert to an GroupWise External Entity object.
- **2** Click *Tools* > *GroupWise Utilities* > *GW / eDirectory Associations* > *Convert User to External Entity*.
- **3** Click *Yes* to confirm that you want the conversion performed.

### <span id="page-91-0"></span>**5.17 Standalone GroupWise Utilities**

Although ConsoleOne provides the primary administrative tool for managing your GroupWise system, additional standalone utilities are provide to meet specialized needs. These utilities perform tasks that might need to be performed in environments where ConsoleOne is not available.

- [Section 5.17.1, "GroupWise Check Utility \(GWCheck\)," on page 92](#page-91-1)
- [Section 5.17.2, "GroupWise Target Service Agent for File Systems \(TSAFSGW\)," on page 92](#page-91-2)
- [Section 5.17.3, "GroupWise Backup Time Stamp Utility \(GWTMSTMP\)," on page 92](#page-91-3)
- [Section 5.17.4, "GroupWise Database Copy Utility \(DBCOPY\)," on page 92](#page-91-4)
- [Section 5.17.5, "GroupWise Generate CSR Utility \(GWCSRGEN\)," on page 93](#page-92-0)

#### <span id="page-91-1"></span>**5.17.1 GroupWise Check Utility (GWCheck)**

GroupWise Check is a standalone version of the ConsoleOne Mailbox/Library Maintenance utility. Like the Mailbox/Library Maintenance utility, GroupWise Check checks and repairs GroupWise user, message, library, and resource databases. However, in addition to checking post office, user, and library databases, it also checks users' remote, caching, and archive databases.

For information about using GroupWise Check, see [Section 34.1, "GroupWise Check," on page 441](#page-440-0).

#### <span id="page-91-2"></span>**5.17.2 GroupWise Target Service Agent for File Systems (TSAFSGW)**

The GroupWise Target Service Agent for File Systems (TSAFSGW) works with software backup programs to provide reliable backups of a running GroupWise system on NetWare 6.5/OES and Linux

For information about using TSAFSGW, see [Section 34.2, "GroupWise Target Service Agent," on](#page-452-0)  [page 453.](#page-452-0)

#### <span id="page-91-3"></span>**5.17.3 GroupWise Backup Time Stamp Utility (GWTMSTMP)**

The GroupWise Backup Time Stamp utility (GWTMSTMP) can be used to place a time stamp on a GroupWise user database to indicate the last time the database was backed up. If a user deletes an item from his or her mailbox and purges it from the Trash, the item is only deleted from the user's database if the time stamp shows that the item would have already been backed up. Otherwise, the item remains in the user's database until the database is backed up, at which time it is deleted from the working database.

For information about using the GroupWise Backup Time Stamp utility, see [Section 34.3,](#page-462-0)  ["GroupWise Time Stamp Utility," on page 463](#page-462-0).

#### <span id="page-91-4"></span>**5.17.4 GroupWise Database Copy Utility (DBCOPY)**

The GroupWise Database Copy utility (DBCOPY) copies files from a live GroupWise system to a static location for backup. During the copy process, DBCOPY prevents the files from being modified, using the same locking mechanism used by other GroupWise programs that access databases. This ensures that the backed-up versions are consistent with the originals even when large databases take a substantial amount of time to copy.

For information about using the GroupWise Database Copy utility, see [Section 34.4, "GroupWise](#page-469-0)  [Database Copy Utility," on page 470.](#page-469-0)

### <span id="page-92-0"></span>**5.17.5 GroupWise Generate CSR Utility (GWCSRGEN)**

To provide secure communication through an SSL (Secure Socket Layer) connection, the GroupWise Agents (MTA, POA, and Internet Agent) require access to a server certificate and private key.

You can use the GroupWise Generate CSR utility (GWCSRGEN) to generate a Certificate Signing Request (CSR) file and a Private Key file.

The CSR file, which is Base64 encoded, contains the information required for a Certificate Authority (CA) to issue you a server certificate. This server certificate, when paired with the private key generated by the GroupWise Generate CSR utility, enables GroupWise agents to use SSL connections.

For information about SSL and certificates, see [Section 75.2, "Server Certificates and SSL Encryption,"](#page-1160-0)  [on page 1161.](#page-1160-0)

# 6 <sup>6</sup>**GroupWise Address Book**

The GroupWise Address Book plays a central role in a GroupWise user's experience with addressing messages. The default configuration of the GroupWise Address Book is often sufficient for a typical GroupWise system, but a variety of customization options are available to enable the GroupWise Address Book to meet user needs.

- [Section 6.1, "Customizing Address Book Fields," on page 95](#page-94-0)
- [Section 6.2, "Controlling Object Visibility," on page 100](#page-99-0)
- [Section 6.3, "Updating Address Book Information," on page 101](#page-100-0)
- [Section 6.4, "Controlling Users' Frequent Contacts Address Books," on page 102](#page-101-0)
- [Section 6.5, "Controlling Address Book Synchronization for Remote Client Users," on page 103](#page-102-0)
- [Section 6.6, "Publishing E-Mail Addresses to eDirectory.," on page 104](#page-103-0)
- [Section 6.7, "Enabling Wildcard Addressing," on page 104](#page-103-1)
- [Section 6.8, "Adding External Users to the GroupWise Address Book," on page 107](#page-106-0)
- [Section 6.9, "Facilitating Addressing through GroupWise Gateways," on page 111](#page-110-0)

**NOTE**: In addition to the administrator-controlled changes you can make to the Address Book, GroupWise users can make individual changes such as creating personal address books, sharing personal address books, and accessing LDAP address books. For information about the Address Book functionality available to users, see:

- "Contacts and Address Books" in the *GroupWise 8 Windows Client User Guide*
- "Contacts and Address Books" in the *GroupWise 8 Mac/Linux Client User Guide*
- "Contacts and Address Books" in the *GroupWise 8 WebAccess Client User Guide*

### <span id="page-94-0"></span>**6.1 Customizing Address Book Fields**

The GroupWise clients displays specific fields in the GroupWise Address Book by default:

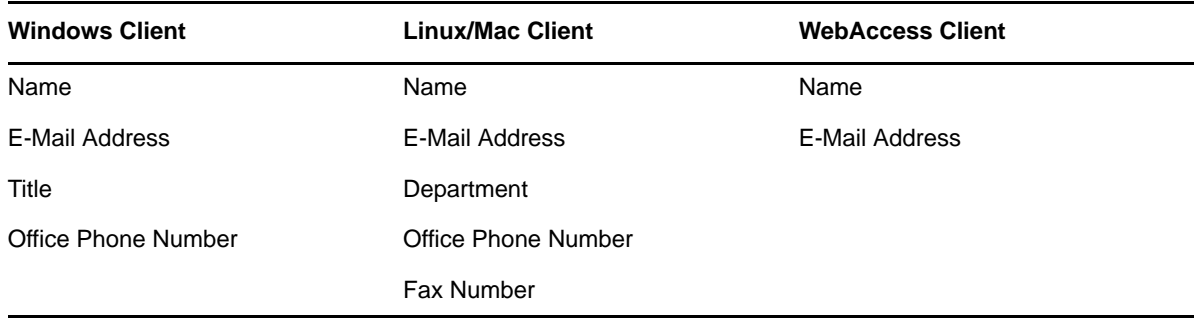

*Table 6-1 Default Address Book Fields in the GroupWise Clients*

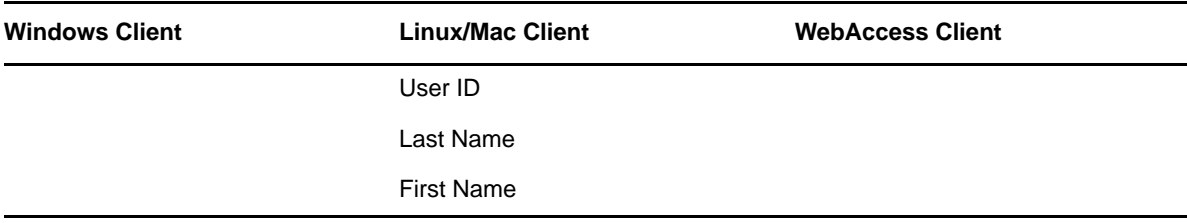

**NOTE**: Address Book fields in the WebAccess client are set permanently and cannot be changed by you or by client users.

Windows and Linux/Mac client users can add more columns to their own Address Book. In the client, users right-click the Address Book column header, then select a column from the drop-down list or click *More Columns* to display a longer list of possible columns.

In ConsoleOne, you can add columns to the list that is displayed in the GroupWise clients when users click *More Columns*. This is configured at the domain level.

**NOTE**: The Address Book configuration you establish becomes the default configuration for new GroupWise users in the domain. Changes to Address Book configuration do not affect existing users.

- [Section 6.1.1, "Adding eDirectory Fields to the Address Book," on page 96](#page-95-0)
- [Section 6.1.2, "Adding LDAP Fields to the Address Book," on page 98](#page-97-0)
- [Section 6.1.3, "Changing the Default Sort Order," on page 99](#page-98-0)
- [Section 6.1.4, "Changing the Default Field Order," on page 99](#page-98-1)
- [Section 6.1.5, "Removing Fields from the Address Book," on page 100](#page-99-1)
- Section 6.1.6, "Preventing the User Description Field from Displaying in the Address Book," on [page 100](#page-99-2)

#### <span id="page-95-0"></span>**6.1.1 Adding eDirectory Fields to the Address Book**

Adding an eDirectory field makes the field available in the GroupWise Address Book. However, individual users can determine which available fields they want to display when they view the GroupWise Address Book in the GroupWise client.

- **1** In ConsoleOne, right-click the Domain object whose Address Book you want to modify, then click Properties.
- **2** Click *GroupWise* > *Address Book* to display the Address Book page.

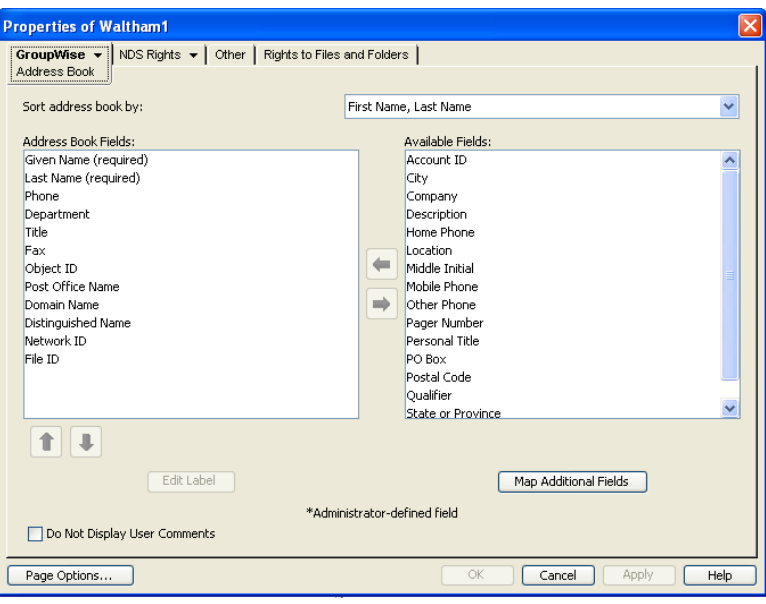

The *Address Book Fields* list shows all fields that are available for selection in the Address Book in the GroupWise client.

The *Available Fields* list shows additional predefined GroupWise user fields that can be added to the Address Book. Novell eDirectory also includes user information that is not associated to GroupWise user fields. You can use the *Map Additional Fields* button to map eDirectory user fields to GroupWise fields so that they can be displayed in the GroupWise Address Book.

**3** To add a field that is not displayed in the *Available Fields* list, click *Map Additional Fields*, select an unmapped Admin-defined field, click *Edit*, select the eDirectory property to map to the Admindefined field, then click *OK* twice to add it to the *Available Fields* list.

**NOTE**: To add fields independent of a specific domain's Address Book, use *Tools* > *GroupWise System Operations* > *Admin-Defined Fields* to display the Administrator-Defined Fields dialog box. The fields defined in this dialog box are available for selection and display in the Address Book belonging to any domain. For more information, see [Section 4.4, "Admin-Defined Fields," on](#page-65-0)  [page 66.](#page-65-0)

**4** In the *Available Fields* list, select the field you want to make available in the Address Book, then click the left-arrow to move it to the Address Book Fields list.

The field is added to the bottom of the list. The Address Book displays the fields in the order they are listed.

- **5** If necessary, select the field, then use the up-arrow and down-arrow to move the field to the appropriate location in the list.
- **6** If the field is an Administrator-defined field and you want to change how the field is labeled in the Address Book, select the field, click *Edit Label,* specify a new label in the *Address Book Label field*, then click *OK*.

Administrator-defined fields are marked with an asterisk (\*). You can only edit an Administrator-defined field that is in the Address Book Fields list.

**7** When you are finished, click *OK* in the Address Book page to save your changes.

#### <span id="page-97-0"></span>**6.1.2 Adding LDAP Fields to the Address Book**

A number of LDAP fields available in ConsoleOne are not listed on the Address Book property page of the Domain object. These LDAP fields can also be added to the GroupWise Address Book by making them visible in eDirectory.

**1** In ConsoleOne, right-click your Tree object, then click *Properties*.

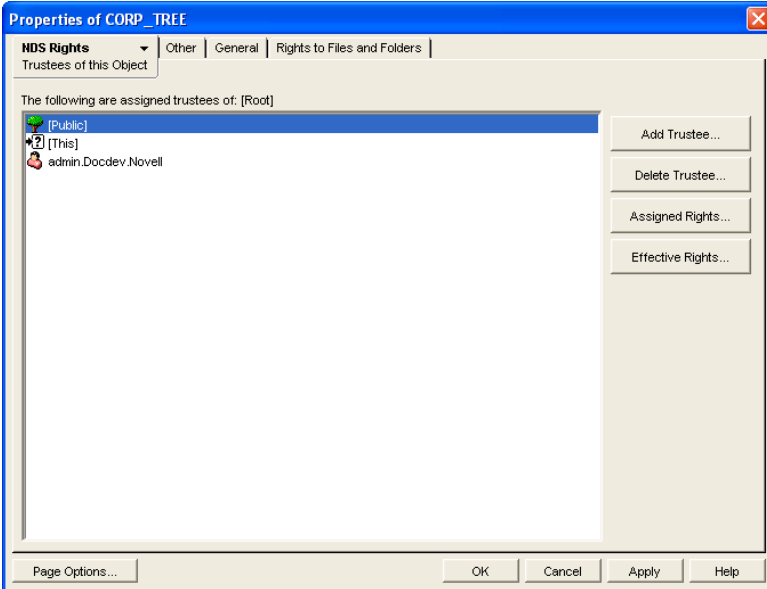

**2** Select *Public*, click *Assigned Rights*, then click *Add Property*.

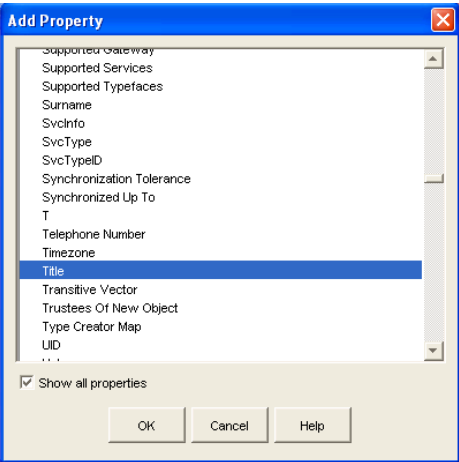

In the Add Property dialog box, all capitalized property names sort ahead of all uncapitalized property names.

**3** Select *Show All Properties*, scroll down to locate the property you want to add to the GroupWise Address Book, select the property (for example, Title), then click *OK*.

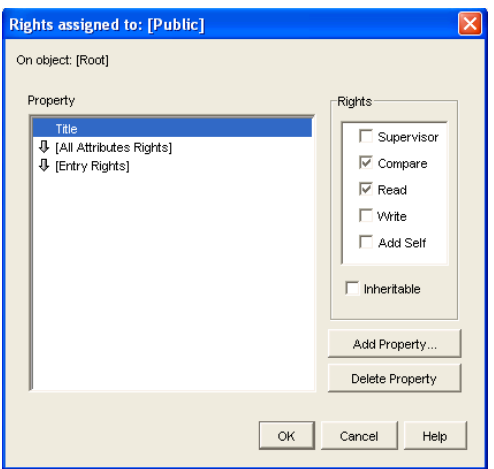

**4** With the new property highlighted, select *Inheritable*, then click *OK* twice to save the new property settings.

When you return to the Address Book property page of the Domain object, you can select the new property to display in the GroupWise Address Book, as described in [Section 6.1.1, "Adding](#page-95-0)  [eDirectory Fields to the Address Book," on page 96.](#page-95-0)

#### <span id="page-98-0"></span>**6.1.3 Changing the Default Sort Order**

**NOTE**: The *Sort Address Book By* field on the Address Book page of the Domain object is obsolete and no longer affects Address Book sorting in the GroupWise clients.

The sort order determines whether addresses in the Address Book are sorted by first name or last name. The sort order you establish becomes the default for the Address Book and remains in effect until individual users change it.

The preset default sort order for the Address Book is First Name/Last Name. You can change the default sort order to Last Name/First Name.

On the Address Book page of the Domain object:

- **1** In the *Sort Address Book By* list, select the sort order you want to be the default.
- **2** Click *OK* to save your changes.

#### <span id="page-98-1"></span>**6.1.4 Changing the Default Field Order**

The field order determines the order in which the GroupWise fields are displayed in the Address Book. The field order you establish becomes the default for the Address Book and remains in effect until individual users change the order.

On the Address Book page of the Domain object:

- <span id="page-98-2"></span>**1** In the *Address Book Fields* list, select a field whose position you want to change, then use the uparrow and down-arrow to move the field to its new position.
- **2** Repeat [Step 1](#page-98-2) until you have established the field order you want.
- **3** Click *OK* to save your changes.

#### <span id="page-99-1"></span>**6.1.5 Removing Fields from the Address Book**

If there are fields in the Address Book that are not used or that you don't want displayed to users, you can remove them.

On the Address Book page of the Domain object:

<span id="page-99-3"></span>**1** In the *Address Book Fields* list, select the field you want to remove, then click the right-arrow to move the field to the *Available Fields* list.

The fields in the *Available Fields* list are not displayed in the Address Book.

- **2** Repeat [Step 1](#page-99-3) to remove additional fields you don't want to use.
- **3** Click *OK* to save your changes.

#### <span id="page-99-2"></span>**6.1.6 Preventing the User Description Field from Displaying in the Address Book**

The GroupWise Address Book provides detailed user information as well as e-mail addresses. A user's detailed information includes a comments field that displays the information stored in the User object *Description* field (User object > *General* > *Identification*). If you have included information in the *Description* field that you don't want displayed in the GroupWise Address Book, you can prevent the field's contents from being displayed.

**TIP**: To view a user's detailed information, including the comments field, in the Address Book, select the user's address, then click *View* > *Details*.

On the Address Book page of the Domain object:

- **1** Enable the *Do Not Display User Comments* option.
- **2** Click *OK* to save your changes.

### <span id="page-99-0"></span>**6.2 Controlling Object Visibility**

An object's visibility determines which post office databases the object's information is distributed to. A post office's users can only see an object's information in the Address Book if the object's information has been distributed to its post office.

Visibility applies to the following objects: user, external user, external entity, resource, external resource, distribution list, eDirectory group, eDirectory organizational role, and nickname.

**IMPORTANT**: Unlike the other objects listed above, nicknames that have been distributed to a post office do not actually appear in the post office's Address Book. Users must type the nickname's address in the message rather than select it from the Address Book.

You can choose from the following visibility levels:

- **System:** The object is visible in every post office Address Book throughout the system; if external system synchronization is turned on, it is also available for distribution to other GroupWise systems. This is the default for users, external users, resources, external resources, external entities, and nicknames.
- **Domain:** The object is visible only in the Address Book of the post offices located in the object's domain.
- **Post Office:** The object is visible only in the Address Book of the object's post office. This is the default for distribution lists, groups, and organizational roles.
- **None:** The object is not visible in the Address Book of any post offices.

For information about setting visibility for various GroupWise objects, see:

- [Section 14.7.3, "Changing a User's Visibility in the Address Book," on page 246](#page-245-0)
- [Section 16.6.2, "Changing a Resource's Visibility in the Address Book," on page 268](#page-267-0)
- [Section 18.9.2, "Changing a Distribution List's Visibility in the Address Book," on page 287](#page-286-0)
- [Section 19.3, "Changing a Group's Visibility in the Address Book," on page 295](#page-294-0)
- [Section 20.3, "Changing an Organizational Role's Visibility in the Address Book," on page 301](#page-300-0)

### <span id="page-100-0"></span>**6.3 Updating Address Book Information**

Each post office database includes all the information displayed in the GroupWise Address Book that is stored in the domain. By keeping the information in the post office, the post office's users have quick access to it. Whenever changes are made in eDirectory that affect Address Book information, the information is replicated to each domain database and each post office database.

If information in a post office's Address Book is out-of-date or missing, you can synchronize the missing information with eDirectory or rebuild the post office database to obtain updated information from the domain.

- [Section 6.3.1, "Synchronizing Information," on page 101](#page-100-1)
- [Section 6.3.2, "Rebuilding the Post Office Database," on page 101](#page-100-2)

#### <span id="page-100-1"></span>**6.3.1 Synchronizing Information**

The information for each object (user, resource, distribution list, and so forth) in the GroupWise Address Book is contained in eDirectory. When an object's information is incorrect in a post office's Address Book, you can synchronize the object's information in the Address Book with the information stored in eDirectory. This causes the correct information to be replicated to each domain and post office database in the GroupWise system. For instructions, see [Chapter 29, "Synchronizing](#page-410-0)  [Database Information," on page 411.](#page-410-0)

#### <span id="page-100-2"></span>**6.3.2 Rebuilding the Post Office Database**

If the post office Address Book is missing a lot of information, or if you are having other difficulties with information in the Address Book, you might want to rebuild the post office database. This causes all information to be replicated to the post office database from the domain database. For instructions, see [Section 26.3, "Rebuilding Domain or Post Office Databases," on page 397](#page-396-0).

### <span id="page-101-0"></span>**6.4 Controlling Users' Frequent Contacts Address Books**

By default, e-mail addresses of those to whom users send messages are automatically added to their Frequent Contacts address books. Users can also choose to automatically save e-mail addresses of those from whom they receive messages. You can restrict the types of addresses that users can collect in their Frequent Contacts address books.

- **1** In ConsoleOne, select a Domain, Post Office, or User object.
- **2** Click *Tools* > *GroupWise Utilities* > *Client Options*
- **3** Click *Environment > Address Book*.

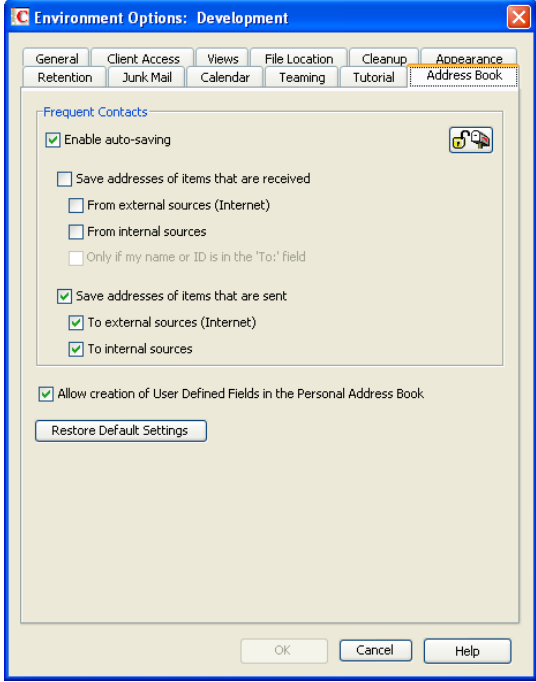

**4** With *Enable Auto-Saving* selected, adjust the auto-save options as needed.

**Save Addresses of Items That Are Received:** Select this option to allow users to automatically add external and internal e-mail address from items that they receive to their Frequent Contacts address books. If desired, you can restrict users to collecting e-mail addresses only if the user's name or e-mail address appears in the *To* field, as opposed to the *CC* or *BC* fields.

**Save Addresses of Items That Are Sent:** Select this option to allow users to automatically add external and internal e-mail address from items that they send to their Frequent Contacts address books.

or

Deselect *Enable Auto-Saving* to change the default so that e-mail addresses are not collected unless users enable that functionality.

- **5** To prevent users from changing your Frequent Contacts address book settings, click the *Lock* button.
- **6** Click *OK* to save the Frequent Contacts address book settings.

# <span id="page-102-0"></span>**6.5 Controlling Address Book Synchronization for Remote Client Users**

Before GroupWise 7, Remote client users received updated GroupWise Address Books based on the *Refresh Address Books and Rules Every nn Days* setting under *Accounts* > *Mail* > *Properties* > *Advanced*. The entire Address Book was downloaded to the Remote client according to the specified schedule. The downloadable version of the Address Book was created by the POA according to the schedule described in [Section 36.4.3, "Performing Nightly User Upkeep," on page 532](#page-531-0)

Starting in GroupWise 7, the POA automatically updates the post office database with changes to the Address Book as they occur. As a result, whenever a Remote client connects to the GroupWise system, it automatically downloads any updates to the Address Book that have occurred since the last time it connected. This means that Remote client users always have an up-to-date Address Book to work with.

Because the Address Book updates are stored as records in the post office database (wphost.db), this feature causes the post office database to grow in size as time passes. Therefore, in ConsoleOne, you can specify the maximum number of days you want to store the incremental update records. The longer the incremental update records are stored, the larger the post office database becomes, which can impact available disk space and backup time.

- **1** Browse to and right-click a Post Office object, then click *Properties*.
- **2** Click *GroupWise* > *Post Office Settings.*

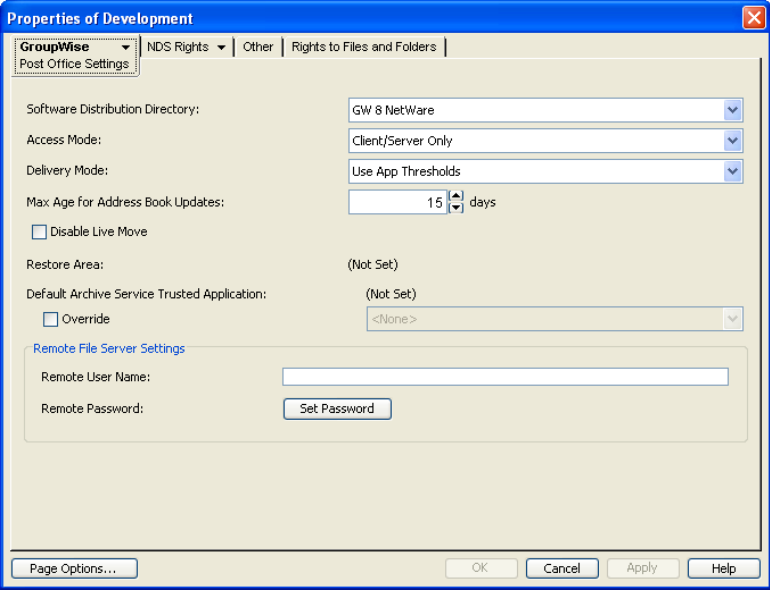

**3** In the *Max Age for Address Book Updates* field, specify the number of days you want to retain Address Book update records.

The default is 15 days. The maximum number of days is 90.

**4** Click *OK* to save the setting.

Remote client users should not deselect *Refresh Address Books and Rules Every nn Days* because rules are still downloaded according to this schedule. Even if users do not want to download their rules, they still should not deselect this option because it would turn off the Address Book delta sync. They can, however, set the option to a greater number of days to cause the download of the full Address Book to occur less frequently.

### <span id="page-103-0"></span>**6.6 Publishing E-Mail Addresses to eDirectory.**

The GroupWise databases and eDirectory both contain information about users' e-mail address formats. When you change settings for users' GroupWise e-mail addresses, you can publish the changes to eDirectory so that user e-mail address information matches in both places.

- **1** In ConsoleOne, click *Tools > GroupWise System Operations > Internet Addressing*.
- **2** Click *Publish to eDirectory*.

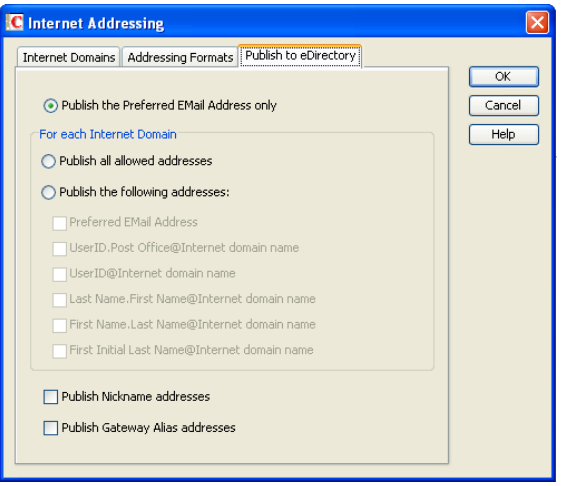

By default, users' preferred e-mail addresses are published to eDirectory only in the format established in the *Preferred Address Format* field on the Addressing Formats tab. This publishes one e-mail address per user in the format established for your GroupWise system.

- **3** Select additional options to publish additional e-mail addresses, as needed.
- **4** Click *OK* to save the address publishing settings.

### <span id="page-103-1"></span>**6.7 Enabling Wildcard Addressing**

By default, users address messages by selecting users and distribution lists from the Address Book. If you enable wildcard addressing, users can send items to all users in a post office, domain, GroupWise system, or connected GroupWise system by using asterisks (\*) as wildcards in e-mail addresses.

You can limit wildcard addressing to a specific level (system, domain, or post office) or allow unlimited wildcard addressing. The default is to limit the wildcard addressing to post office only, meaning that a user can use wild card addressing to send to all users on his or her post office only. You can change the default for individual users, post offices, or domains.

When using wildcard addressing, the sender only sees whether the item was delivered to a domain, post office, or system (by viewing the item's properties). The properties do not show the individual usernames or additional statuses. Recipients can reply to the sender only. Reply to All is unavailable.

- [Section 6.7.1, "Setting Wildcard Addressing Levels," on page 105](#page-104-0)
- [Section 6.7.2, "Wildcard Addressing Syntax," on page 106](#page-105-0)

**NOTE**: Wildcard addressing cannot be used for assigning shared folders or shared address books, granting proxy rights, performing busy searches, or sending routing slips.

#### <span id="page-104-0"></span>**6.7.1 Setting Wildcard Addressing Levels**

By default, wildcard addressing is enabled at the post office level for all users in your GroupWise system. You can change the level (post office, domain, or system) or disable wildcard addressing.

Wildcard addressing levels can be applied to a single user, to all users in a post office, or to all users in a domain.

To set wildcard addressing defaults:

- **1** In ConsoleOne, select a Domain, Post Office, or User object.
- **2** Click *Tools* > *GroupWise Utilities* > *Client Options* to display the GroupWise Client Options dialog box.

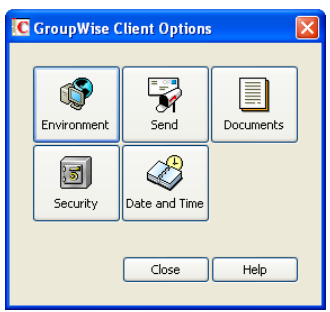

**3** Click *Send* to display the Send Options dialog box.

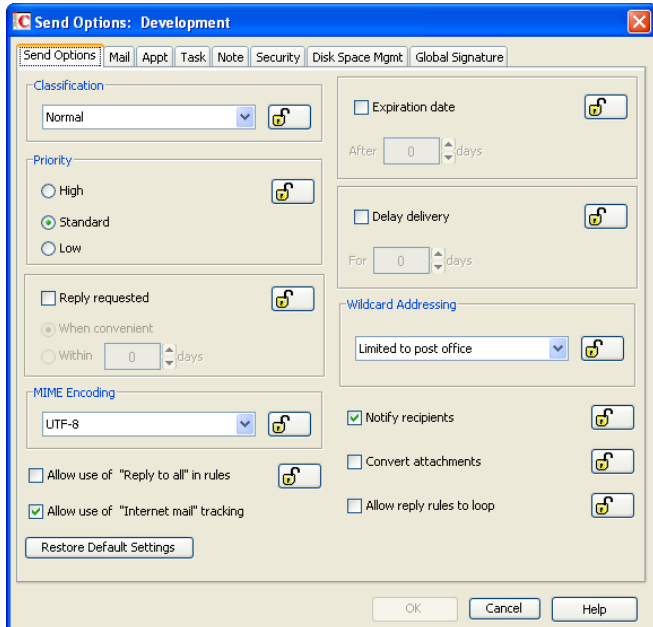

- **4** In the *Wildcard Addressing* list, select from the following options:
	- **Not Allowed:** Select this option to disable wildcard addressing.
	- **Limited to Post Office (Default):** Select this option to limit wildcard addressing to the user's post office. The user can use wildcard addressing to send items to users in his or her post office only.
	- **Limited to Domain:** Select this option to limit wildcard addressing to the user's domain. The user can use wildcard addressing to send items to users in his or her domain only.
- **Limited to System:** Select this option to limit wildcard addressing to the user's GroupWise system. The user can use wildcard addressing to send items to all users in his or her system only. This excludes external users (users from other systems) who have been added to your GroupWise address book.
- **Unlimited:** Select this option to allow unlimited use of wildcard addressing. The user can use wildcard addressing to send to all users (including external users and non-visible users) defined in the GroupWise address book.
- **5** Click *OK* to save the changes.

#### <span id="page-105-0"></span>**6.7.2 Wildcard Addressing Syntax**

The following table shows the syntax that must be used when using wildcard addressing to send items.

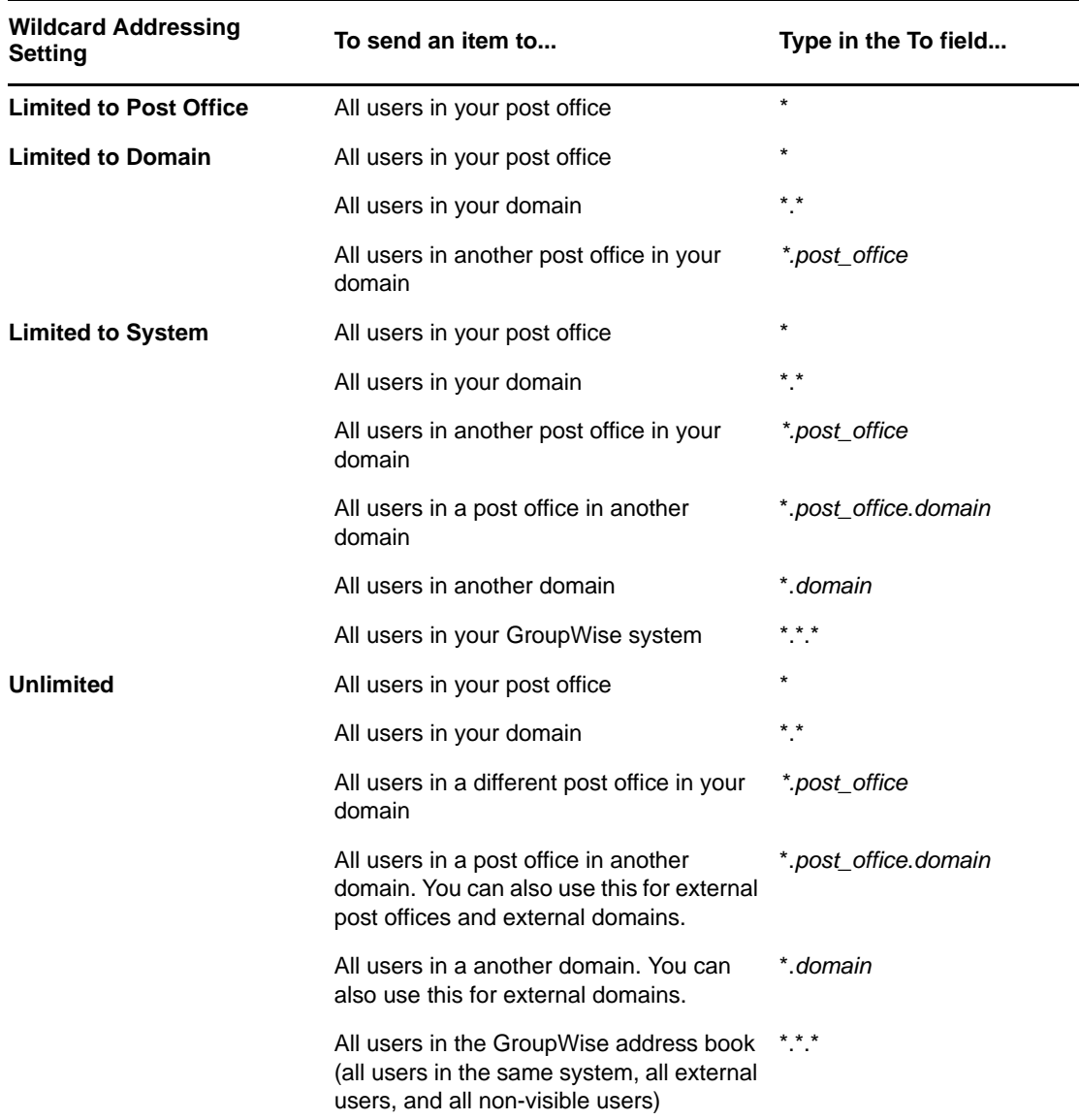

*Table 6-2 Wildcard Addressing*

### <span id="page-106-0"></span>**6.8 Adding External Users to the GroupWise Address Book**

The GroupWise Address Book lists all users that belong to your GroupWise system. When users receive incoming messages, the senders are added to users' Frequent Contacts Address Books to facilitate replying to users who are not included in the GroupWise Address Book. If necessary, you can configure GroupWise so that external (non-GroupWise) users appear in the GroupWise Address Book and are therefore available to all GroupWise users.

The following sections help you add non-GroupWise users to the GroupWise Address Book:

- [Section 6.8.1, "Creating a Non-GroupWise Domain to Represent the Internet," on page 107](#page-106-1)
- [Section 6.8.2, "Linking to the Non-GroupWise Domain," on page 107](#page-106-2)
- [Section 6.8.3, "Creating a Non-GroupWise Post Office to Represent an Internet Host," on](#page-108-0)  [page 109](#page-108-0)
- [Section 6.8.4, "Creating External Users," on page 110](#page-109-0)

#### <span id="page-106-1"></span>**6.8.1 Creating a Non-GroupWise Domain to Represent the Internet**

**1** In ConsoleOne, right-click GroupWise System (in the left pane), then click *New* > *Non-GroupWise Domain*.

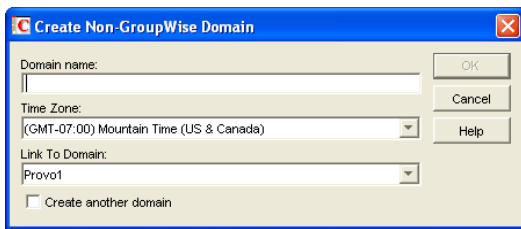

**2** Fill in the fields:

**Domain Name:** Specify a name that has not been used for another domain in your system (for example, Internet).

**Time Zone:** This should match the time zone for the Internet Agent. If it does not, select the correct time zone.

**Link to Domain:** Select a domain where the Internet Agent is running.

**3** Click *OK* to create the non-GroupWise domain.

The non-GroupWise domain appears under GroupWise System in the left pane.

**4** Continue with [Linking to the Non-GroupWise Domain](#page-106-2).

#### <span id="page-106-2"></span>**6.8.2 Linking to the Non-GroupWise Domain**

After you have created the non-GroupWise domain, you must modify the link between the domain where the Internet Agent is running and the non-GroupWise domain. This enables the GroupWise system to route all Internet messages to the MTA of the Internet Agent domain. The MTA can then route the messages to the Internet Agent, which sends them to the Internet.

To modify the link to the non-GroupWise domain:

**1** In ConsoleOne, click *Tools* > *GroupWise Utilities* > *Link Configuration* to display the Link Configuration tool.

By default, the Link Configuration tool displays the links for the domain that you are currently connected to.

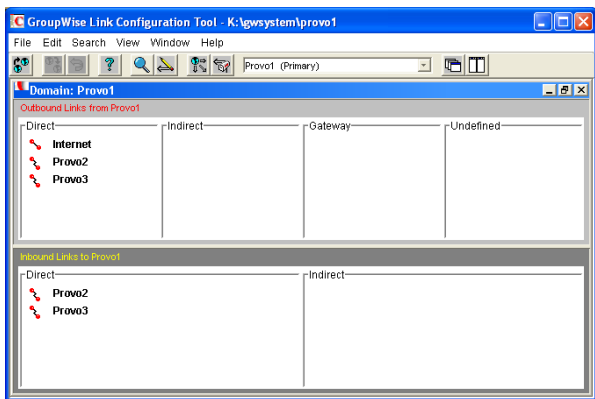

**2** If the Internet Agent domain is not the currently displayed domain, select it from the list of domains on the toolbar.

The non-GroupWise domain should be displayed in the *Direct* column. In the graphic displayed under step 1, Internet is the non-GroupWise domain.

**3** Double-click the non-GroupWise domain to display the Edit Domain Link dialog box.

**NOTE**: If you are prompted that the mapped path is empty, click *Yes* to dismiss the prompt and display the Edit Domain Link dialog box.

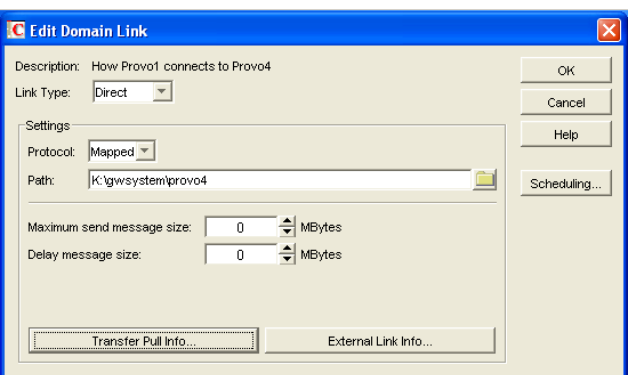

**4** In the *Link Type* field, select *Gateway*.

After you select Gateway, the dialog boxes changes to display the settings required for a gateway link.

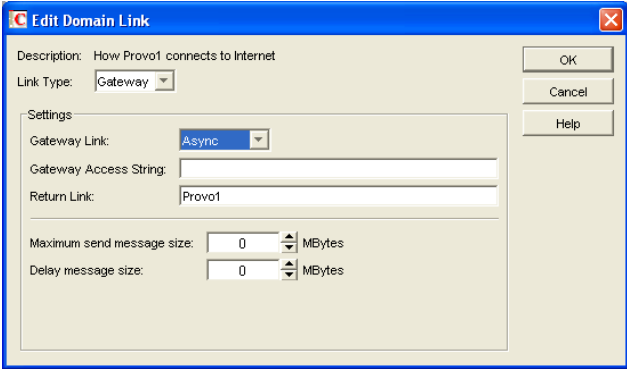
**5** Fill in the following fields:

**Gateway Link:** Select the Internet Agent.

**Gateway Access String:** If you want to specify the conversion format (RFC-822 or MIME) for messages sent to the domain, include one of the following parameters: -rfc822 or -mime. If you do not use either of these parameters, the Internet Agent converts messages to the format specified in its startup file. The default is for MIME conversion (as specified by the Internet Agent's [/mime](#page-856-0) startup switch).

**Return Link:** Leave this field as is. It does not apply to the Internet Agent.

**Maximum Send Message Size:** If you want to limit the size of messages that the MTA for the Internet Agent domain passes to the Internet Agent, specify the maximum size. This is applied to all messages. If you want to limit the size of messages sent by specific users or groups of users, you can also use the Access Control feature. For details, see [Section 47.1, "Controlling User](#page-770-0)  [Access to the Internet," on page 771.](#page-770-0)

**Delay Message Size:** If you want the MTA to delay routing of large messages to the Internet Agent, specify the message size. Any messages that exceed the message size are assigned a lower priority by the MTA and are processed after the higher priority messages.

**6** Click *OK* to save the changes.

The non-GroupWise domain is moved from the *Direct* column to the *Gateway* column. For a description of the link symbols in front of the domain names, see the Help in the Link Configuration tool.

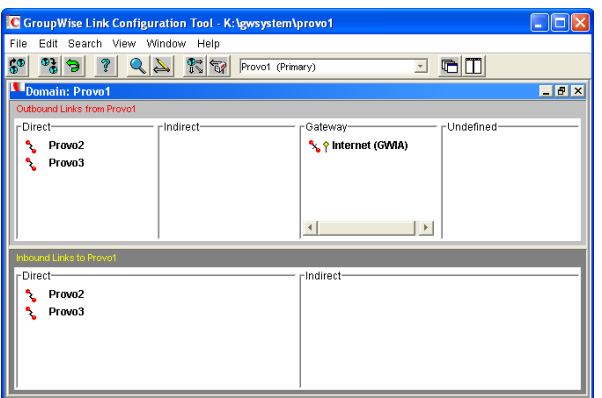

- **7** Click the *File* menu, click *Exit*, then click Yes to exit the Link Configuration tool and save your changes.
- **8** Continue with [Creating a Non-GroupWise Post Office to Represent an Internet Host](#page-108-0).

## <span id="page-108-0"></span>**6.8.3 Creating a Non-GroupWise Post Office to Represent an Internet Host**

When creating a post office to represent an Internet host, the post office name cannot be identical to the hostname because the period that separates the hostname components (for example, novell.com) is not a valid character for post office names. GroupWise reserves the period for its addressing syntax of *user\_ID.post\_office.domain*. Therefore, you should choose a name that is closely related to the hostname.

To create a non-GroupWise post office:

**1** In ConsoleOne, right-click the non-GroupWise domain that represents the Internet, then click *New* > *External Post Office*.

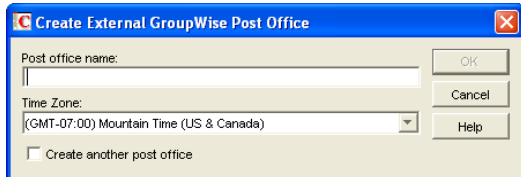

**2** Fill in the following fields:

**Post Office Name:** Specify a name to associate the post office with the Internet host. Do not use the fully-qualified hostname.

**Time Zone:** Select the time zone in which the Internet host is located.

**3** Click *OK* to create the post office.

The non-GroupWise post office is added under the non-GroupWise domain.

- **4** Right-click the new non-GroupWise post office, then click *Properties*.
- **5** Click *GroupWise* > *Internet Addressing*.

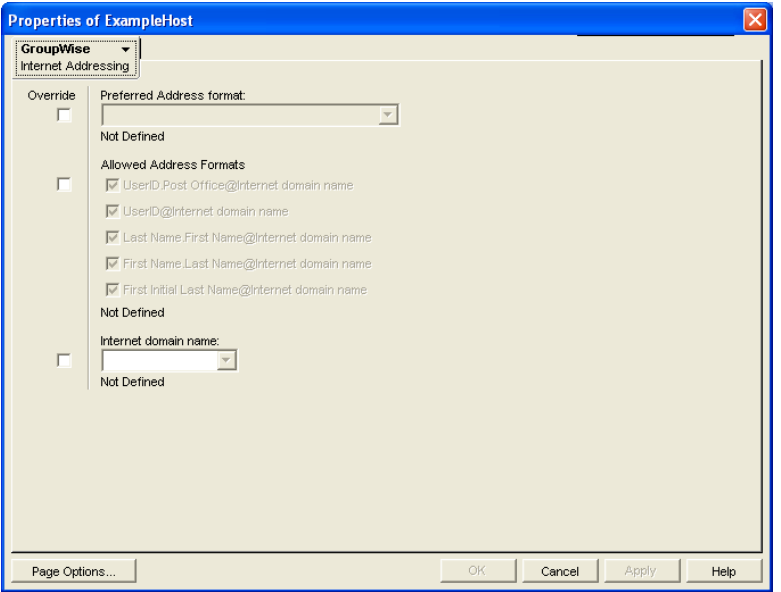

- **6** If you want to override the GroupWise system allowed address formats, select *Override* beside *Allowed Address Formats*, then select the allowed address formats for this Internet host.
- **7** Beside *Internet Domain Name,* select *Override*, then specify the actual name of the Internet host that the external post office represents.
- **8** Click *OK* to save your changes.
- **9** Continue with [Creating External Users.](#page-109-0)

## <span id="page-109-0"></span>**6.8.4 Creating External Users**

By creating external users, you add them to the GroupWise Address Book for easy selection by GroupWise users when addressing messages.

To add an Internet user to a post office:

**1** In ConsoleOne, right-click the post office that represents the user's Internet host, then click *New* > *External User*.

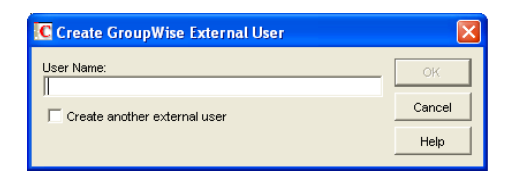

- **2** In the *User Name* field, specify the exact user portion of the user's Internet address. If the address is jsmith@novell.com, the portion you would specify is jsmith.
- **3** Click *OK* to create the external user.
- **4** Provide personal information about the external user:
	- **4a** Right-click the new External User object.
	- **4b** Fill in the desired fields on the Identification page.

<span id="page-110-1"></span>Because the user is displayed in the GroupWise Address Book, you might want to define the user's first name and last name. This is especially important if the allowed address formats for the Internet host include first name and last name information.

**4c** Click *OK* to save the user's personal information.

If you have only a few users on some Internet hosts, you can create a single external post office for these users, then define their Internet domain names on the Identification pages of the External User objects instead of on the External Post Office object.

## **6.9 Facilitating Addressing through GroupWise Gateways**

Current GroupWise Gateways, such as the GroupWise Gateway 2.0 for Microsoft Exchange and the GroupWise Gateway 3.0 for Lotus Notes, provide convenient addressing features for users on both sides of the gateway. Earlier GroupWise gateways made use of addressing rules to simplify addressing through the gateway. Setting up addressing rules is not necessary for current GroupWise gateways.

Addressing rules let you search for text in an address and replace it with other text. Addressing rules are created at the system level and enabled by domain. Gateway-specific instructions are available on the [GroupWise Gateways documentation page](http://www.novell.com/documentation/gwgateways) (http://www.novell.com/documentation/ gwgateways). The following sections provide some general instructions for setting up addressing rules:

- [Section 6.9.1, "Creating an Addressing Rule," on page 111](#page-110-0)
- [Section 6.9.2, "Enabling an Addressing Rule," on page 113](#page-112-0)

## <span id="page-110-0"></span>**6.9.1 Creating an Addressing Rule**

**1** In ConsoleOne, click *Tools* > *GroupWise System Operations* > *Addressing Rules*.

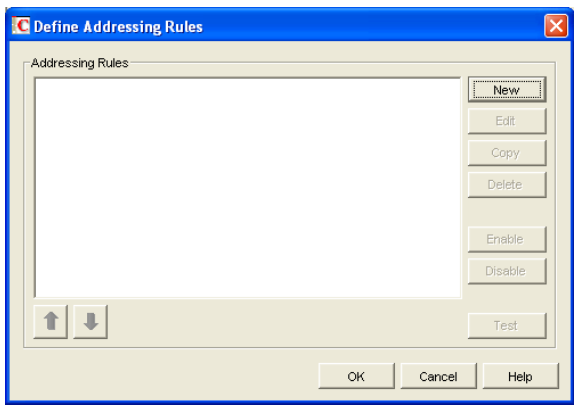

**2** Click *New* to display the New Addressing Rule dialog box.

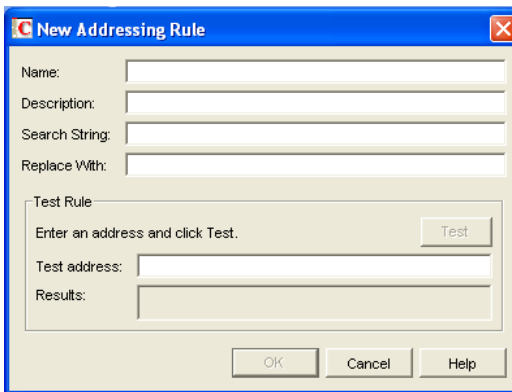

**3** Fill in the following fields:

**Description:** Specify a short description for the rule. The description is what appears when the rule is listed in the Addressing Rules dialog box.

**Name:** Specify the name you want to use for the rule.

**Search String:** Specify the text string that determines which addresses the rule is applied to. You can use an asterisk as a wildcard to represent one or more characters. For example, if you want the rule to apply to all addresses with JSmith as the userID, specify jsmith.\*.\* (the first asterisk represents the post office and the second represents the domain).

**Replace With:** Specify the replacement text. You can use variables (%1,%2, and so forth) to reference the wildcard text used in the search string. For example, if you use two wildcards in the search string, you could use two variables (%1 and%2) to insert the matched wildcard text into the replacement string.%1 (replace string 1) replaces the first wildcard in the search string,%2 replaces the second wildcard, and so on. The replacement variables must be placed in the string according to the order required for the explicit address, not according to their numerical order (for example,%2 could come before%1).

Using the jsmith.\*.\* example, assume that you want to replace jsmith with jjones. You would specify jjones.%1.%2. The resulting addressing would include the same post office and domain but a different userID.

- **4** If desired, you can test the rule on an address. To do so, specify an address in the Test Address dialog box (the address does not have to be real) > click *Test* to see the results.
- **5** Click *OK* to add the rule to the list.

The rule is automatically enabled, which means that it is available for use. To apply it to a domain, however, you need to enable it in the domain. For instructions, see [Section 6.9.2,](#page-112-0)  ["Enabling an Addressing Rule," on page 113](#page-112-0).

**6** If necessary, select the rule, then use the up-arrow and down-arrow to move the rule to the position in which you want it executed.

Addressing rules are executed in the order they are listed. When an addressing rule is applied to an address, no further addressing rules are applied.

**7** When you are finished creating rules, click *OK* to close the Define Addressing Rules dialog box.

## <span id="page-112-0"></span>**6.9.2 Enabling an Addressing Rule**

After you create an addressing rule, you need to enable it in the domains where you want it applied.

**1** In ConsoleOne, right-click the Domain object, then click *Properties*.

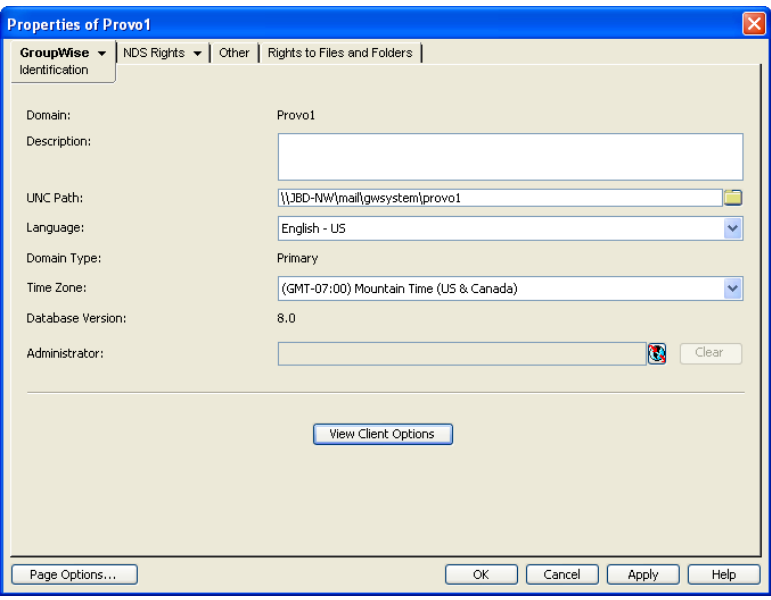

**2** Click *GroupWise* > *Addressing Rules.*

The list displays all addressing rules that have been made available in the system. However, an addressing rule does not apply to the domain until you enable it.

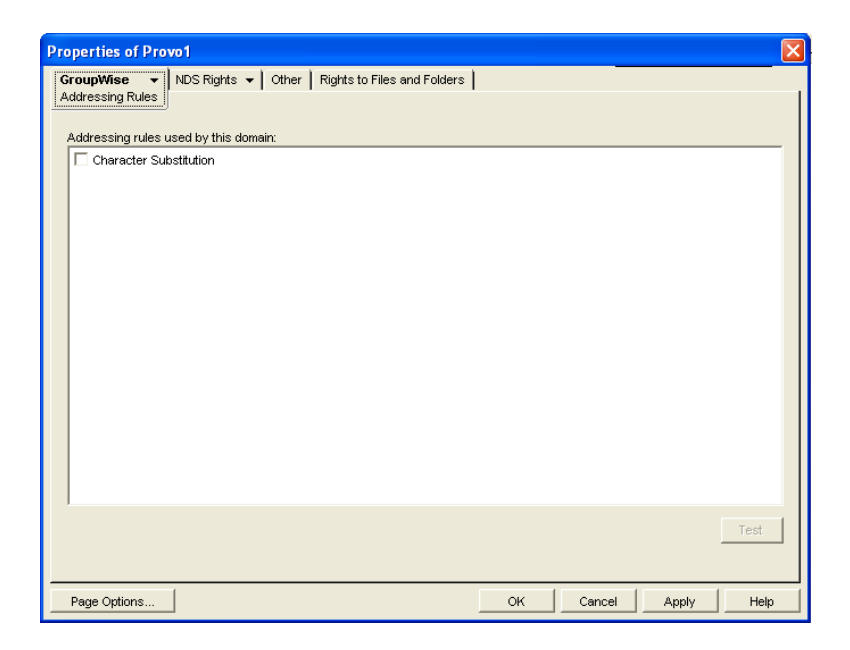

- Click the check box in front of an addressing rule to enable it.
- When you are finished enabling rules, click *OK* to save your changes.

# 7 <sup>7</sup>**Multilingual GroupWise Systems**

GroupWise is a multilingual e-mail product that meets the needs of users around the world. The following sections provide guidance if your GroupWise system includes users that speak a variety of languages:

- [Section 7.1, "Client Languages," on page 115](#page-114-0)
- [Section 7.2, "Administration and Agent Languages," on page 116](#page-115-0)
- [Section 7.3, "International Character Considerations," on page 117](#page-116-0)
- [Section 7.4, "MIME Encoding," on page 117](#page-116-1)
- [Section 7.5, "Multi-Language Workstations," on page 119](#page-118-0)

See also [Chapter 71, "Supporting the GroupWise Client in Multiple Languages," on page 1143](#page-1142-0).

## <span id="page-114-0"></span>**7.1 Client Languages**

You can run the GroupWise client in the following languages:

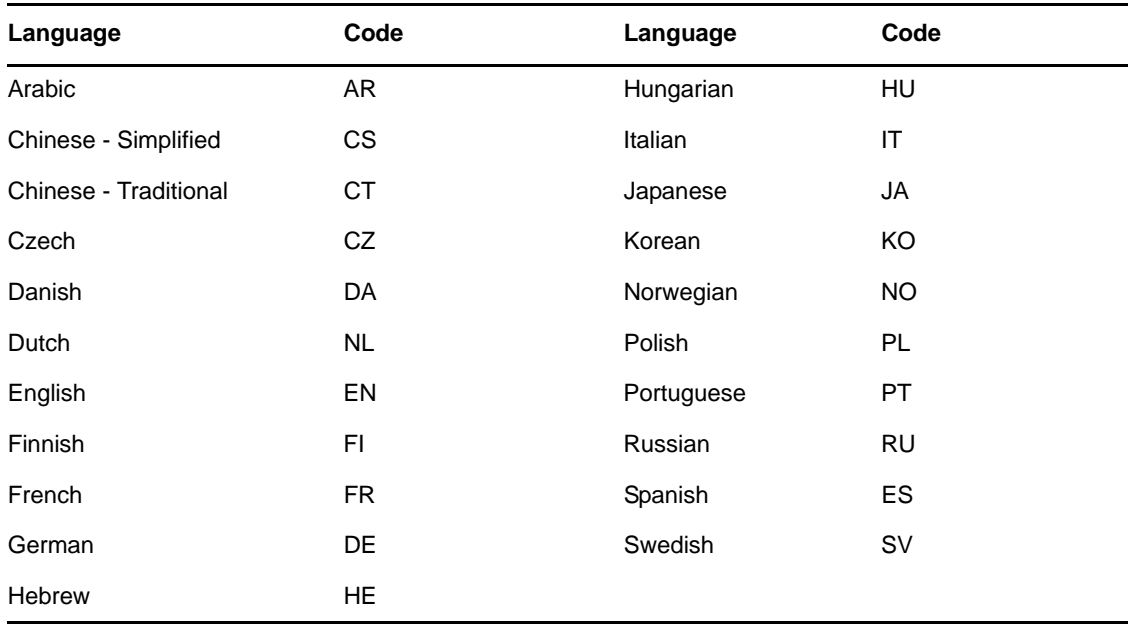

Language codes are used to identify language-specific files and directories. They are also used as the values of the client language (/l) startup option.

Users can select the languages they want when they install the GroupWise client. If users have access to the GroupWise client media, they can choose from all languages. If users are installing from a software distribution directory, they can choose from the languages you installed in the software distribution directory, as described in "GroupWise Languages" in "Installing a Basic GroupWise

System" in the *GroupWise 8 Installation Guide*. The maximum disk space required to store all the GroupWise software components for one language in the software distribution directory is approximately 500 MB. Each additional client language adds about 20 MB.

Users should have at least 200 MB available on their workstations to install the GroupWise client software in one language. Users need an additional 20 MB of disk space for each additional language they install.

By default, the GroupWise client starts in the language of the operating system, if it is available. If the operating system language is not available, the next default language is English. When starting the GroupWise client, you can use the  $\Lambda$  startup switch to override the English default and select an interface language from those that have been installed.

The online help available in the GroupWise clients is provided in all languages into which the client software is translated. The GroupWise client user guides available from the GroupWise clients and on the GroupWise Documentation Web site are translated only into the [administration languages.](#page-115-0) If you try to access a user guide from a client that is running in a language into which the user guide has not been translated, you can select any of the available languages.

By default, the GroupWise clients use UTF-8 for MIME encoding. This accommodates the character sets used by all supported languages.

## <span id="page-115-0"></span>**7.2 Administration and Agent Languages**

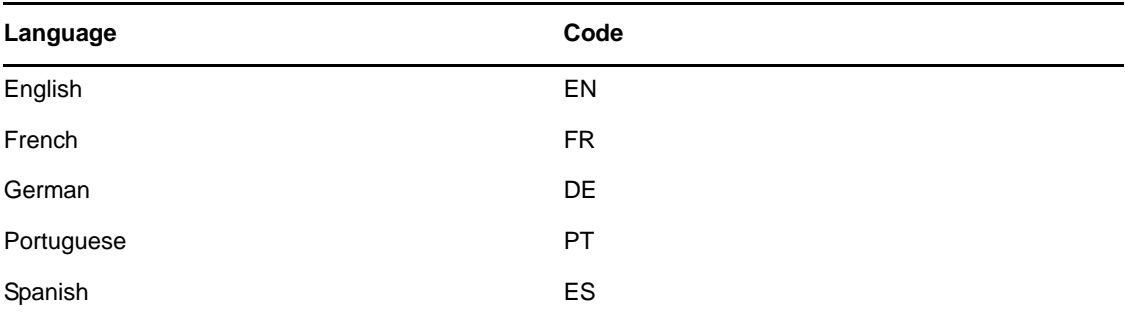

You can run the GroupWise Installation program, administer your GroupWise system in ConsoleOne, and run the GroupWise agents in the following languages:

Language codes are used to identify language-specific files and directories. They are also used as the values of the GroupWise agent /language startup switches.

When you select a language for a domain, it determines the sorting order for items in the GroupWise Address Book. This language becomes the default for post offices that belong to the domain. You can override the domain language at the post office level if necessary.

For example, if you set the domain and post office language to English, the Address Book items are sorted according to English sort order rules. This is true even if some users in the post office are running non-English GroupWise clients such as German or Japanese. Their client interface and Help files are in German or Japanese, but the sort order is according to English standards.

By default, the agents start in the language selected for the domain. If that language has not been installed, the agents start in the language used by the operating system. If that language has not been installed, the agents start in English. You can also use the /language agent startup switch to select the language for the agent to start in.

The POA also includes language-specific files in all client languages so that information returned from the POA to the GroupWise client, such as message status and undeliverable messages, is displayed in the language of the GroupWise client rather than the language in which the POA interface is being displayed.

## <span id="page-116-0"></span>**7.3 International Character Considerations**

GroupWise client users have complete flexibility in the characters they use in composing messages. Accented characters used by various European languages and double-byte characters used by various Asian and Middle Eastern languages are all acceptable in the GroupWise client and can even be combined in the same message text.

As an administrator, you must take the following limitations into account:

- Double-byte Asian and Middle Eastern characters should not be used in directory names and filenames within your GroupWise system. This limitation is based on operating system capabilities. You should also not use double-byte characters in passwords. You can to use double-byte characters in GroupWise usernames, domain names, post office names, and so on.
- If you choose to use double-byte characters or extended characters such as accented characters in GroupWise usernames or domain names, users must have Preferred E-mail IDs that contain only characters that are valid in the SMTP RFC. For instructions, see [Section 14.7.2, "Changing a](#page-243-0)  [User's Internet Addressing Settings," on page 244](#page-243-0).

## <span id="page-116-1"></span>**7.4 MIME Encoding**

MIME (Multipurpose Internet Mail Extensions) encoding must be used when messages are sent across the Internet, so that characters display correctly for users on computers that are configured for different languages. In ConsoleOne, you can set the default MIME encoding (for example, UTF-8, Windows Default, ISO Default, and so on) that is used by the GroupWise clients.

- **1** In ConsoleOne, browse to and select the domain, post office, or user where you want to change the maximum mailbox size.
- **2** Click *Tools > GroupWise Utilities*.
- **3** Click *Client Options > Send*.

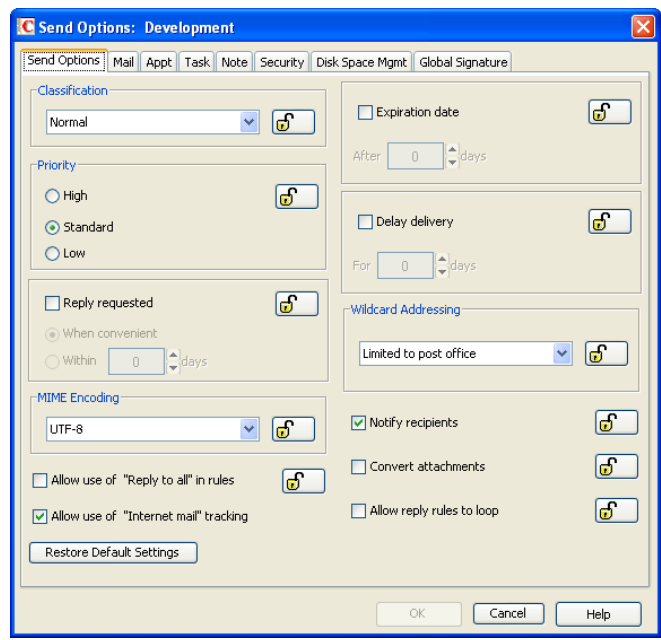

**4** In the *MIME Encoding* box on the *Send Options* tab, select the desired default MIME encoding, then click *OK* to save the setting.

GroupWise users can override the default MIME encoding in the GroupWise clients, as described in:

- "Changing the MIME Encoding for E-Mail You Send" in "E-Mail" in the *GroupWise 8 Windows Client User Guide*
- "Changing the MIME Encoding for E-Mail You Send" in "E-Mail" in the *GroupWise 8 Mac/Linux Client User Guide*
- "Changing the MIME Encoding of a Message" in "E-Mail" in the *GroupWise 8 WebAccess Client User Guide*

The Windows client and the Linux/Mac client support 24 character sets for MIME encoding. The WebAccess client and ConsoleOne support 16 character sets, marked with asterisks in the table below.

| Languages/Alphabets | <b>Character Sets</b> |
|---------------------|-----------------------|
|                     | Windows Default*      |
|                     | <b>ISO Default*</b>   |
|                     | UTF-8*                |
| Arabic              | Windows 1256*         |
| Arabic              | ISO 8859-6            |
| <b>Baltic</b>       | Windows 1257*         |
| <b>Baltic</b>       | ISO 8859-4            |
| Central European    | Windows 1250*         |
| Central European    | ISO 8859-2            |

*Table 7-1 Supported Character Sets with Their Associated Languages or Alphabets*

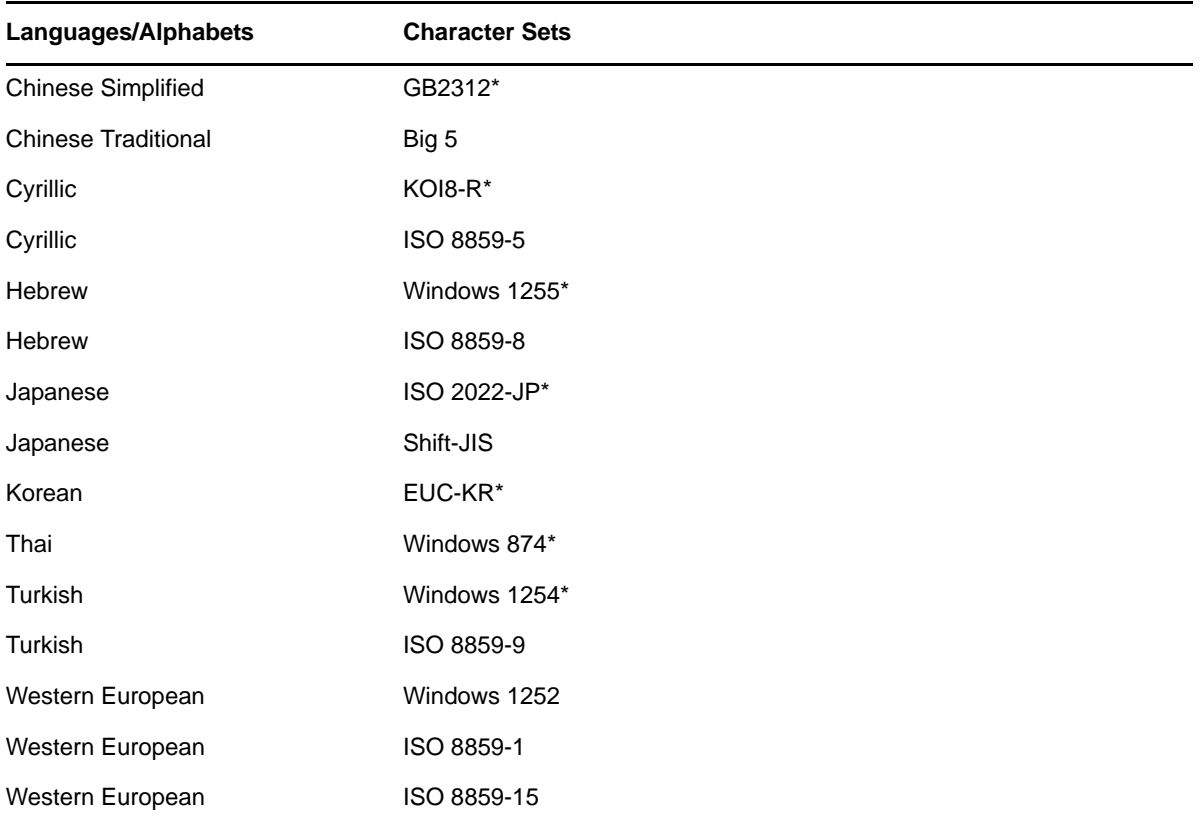

The Internet Agent also has options for controlling MIME encoding when messages are set to and from the Internet, as described in:

- ConsoleOne settings[:Section 46.1.4, "Determining Format Options for Messages," on page 747](#page-746-0)
- Startup switches: [Section 52.6.4, "Message Formatting and Encoding," on page 855](#page-854-0)

## <span id="page-118-0"></span>**7.5 Multi-Language Workstations**

If GroupWise users receive messages in multiple languages, their workstations need to be configured to handle the character sets used by these languages.

On Windows 7:

- **1** From the Control Panel, click *Change Display Languages*.
- **2** In the *Display Language* box, click *Install/Uninstall Languages*.
- **3** Follow the on-screen instructions to install the required language files.

On Windows Vista:

- **1** From the Control Panel, double-click *Regional and Language Options*, then click *Keyboards and Languages*.
- **2** Under *Display Languages*, click *Install/Uninstall Languages*.
- **3** Follow the on-screen instructions to install the required language files.

On Windows XP:

**1** From the Control Panel, double-click *Regional and Language Options*, then click *Languages*.

- **2** If you receive messages in Arabic, Hebrew, or other complex languages, select *Install Files for Complex Script and Right-to-Left Languages*.
- **3** If you receive messages in Chinese, Japanese, or other similar languages, select *Install Files for East Asian Languages*.
- **4** Click *OK* to install the required language files.

On Linux and Macintosh workstations, if users see the correct characters at the operating system and desktop levels, they see the correct characters in GroupWise as well.

# II II**Domains**

- [Chapter 8, "Creating a New Domain," on page 123](#page-122-0)
- [Chapter 9, "Managing Domains," on page 139](#page-138-0)
- [Chapter 10, "Managing the Links between Domains and Post Offices," on page 149](#page-148-0)

<span id="page-122-0"></span>As your GroupWise system grows, you might need to add new domains.

- [Section 8.1, "Understanding the Purpose of Domains," on page 123](#page-122-1)
- [Section 8.2, "Planning a New Domain," on page 124](#page-123-0)
- [Section 8.3, "Setting Up the New Domain," on page 134](#page-133-0)
- [Section 8.4, "What's Next," on page 136](#page-135-0)
- [Section 8.5, "Domain Worksheet," on page 137](#page-136-0)

**IMPORTANT**: If you are creating a new domain in a clustered GroupWise system, see the *GroupWise 8 Interoperability Guide* before you create the domain:

## <span id="page-122-1"></span>**8.1 Understanding the Purpose of Domains**

The domain functions as the main administrative unit for your GroupWise system. Each GroupWise system has one primary domain, which was created when you first installed GroupWise. All other domains that you add are secondary domains.

The domain serves as a logical grouping of one or more post offices and is used for addressing and routing messages. Each GroupWise user has a GroupWise address that consists of a user ID, the user's post office name, the GroupWise domain name, and, optionally, an Internet domain name.

The following diagram illustrates the logical organization of a GroupWise system with multiple domains and post offices. All of the objects under the domain belong to that domain. All of the objects under a post office belong to that post office.

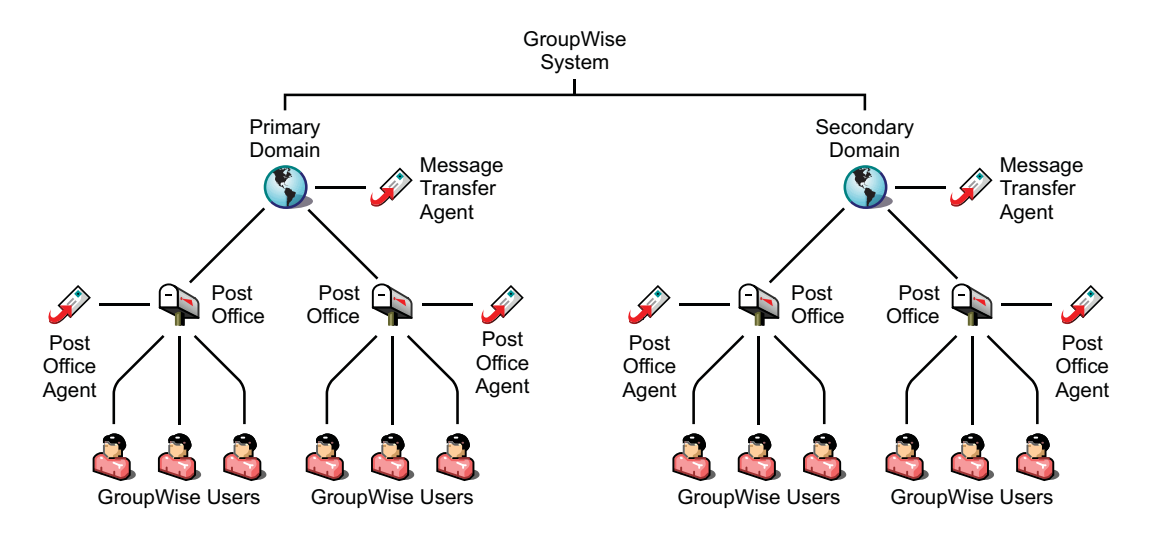

*Figure 8-1 Logical Organization of a GroupWise System with Multiple Domains and Post Offices*

Messages are moved from user to user through your GroupWise system by the GroupWise agents. As illustrated above, each domain must have a Message Transfer Agent (MTA) running for it. The MTA transfers messages between domains and between post offices in the same domain. Each post office must have at least one Post Office Agent (POA) running for it. The POA delivers messages to users' mailboxes and performs a variety of post office and mailbox maintenance activities.

When you add a new domain to your GroupWise system, links define how messages are routed from one domain to another. When you add the first secondary domain, the links between the primary and secondary domains are very simple. As the number of domains grows, the links among them can become quite complex. Links are discussed in detail in [Chapter 10, "Managing the Links between](#page-148-0)  [Domains and Post Offices," on page 149.](#page-148-0)

Physically, a domain consists of a set of directories that house all the information stored in the domain. To view the structure of a domain directory, see "Domain Directory" in *GroupWise 8 Troubleshooting 3: Message Flow and Directory Structure*. The domain directory does not contain mailboxes or messages, but it does contain other vital information. For an overview, see [Section 40.3,](#page-629-0)  ["Information Stored in the Domain," on page 630.](#page-629-0) Domain directories can be located on NetWare, Linux, and Windows servers.

## <span id="page-123-0"></span>**8.2 Planning a New Domain**

After you have your basic GroupWise system up and running, you might need to expand it by adding one or more domains. The GroupWise architecture lets you create a simple, single domain system, or a complex system that links dozens of domains across a campus, a city, or around the world.

This section provides the information you need in order to decide when, where, and how to set up a new domain. The ["Domain Worksheet" on page 137](#page-136-0) lists all the information you need. You should print the worksheet and fill it out as you complete the tasks listed below.

- [Section 8.2.1, "Determining When to Add a New Domain," on page 125](#page-124-0)
- \* [Section 8.2.2, "Deciding Who Will Administer the New Domain," on page 125](#page-124-1)
- [Section 8.2.3, "Planning Post Offices in the New Domain," on page 126](#page-125-0)
- [Section 8.2.4, "Determining the Context for the Domain Object," on page 126](#page-125-1)
- [Section 8.2.5, "Choosing the Domain Name," on page 128](#page-127-0)
- \* [Section 8.2.6, "Deciding Where to Create the Domain Directory," on page 129](#page-128-0)
- [Section 8.2.7, "Deciding Where to Install the Agent Software," on page 130](#page-129-0)
- [Section 8.2.8, "Deciding How to Link the New Domain," on page 133](#page-132-0)
- [Section 8.2.9, "Selecting the Domain Language," on page 133](#page-132-1)
- [Section 8.2.10, "Selecting the Domain Time Zone," on page 133](#page-132-2)

After you have completed the tasks and filled out the ["Domain Worksheet" on page 137,](#page-136-0) you are ready to continue with [Section 8.3, "Setting Up the New Domain," on page 134](#page-133-0).

## <span id="page-124-0"></span>**8.2.1 Determining When to Add a New Domain**

How do you know when you should add a domain? The answer to this depends on your administration policies and on physical and logical network organization.

Although a single domain can contain as many post offices and users as you want to add, there are some conditions that indicate the need for a new domain:

- **Administrative Convenience:** To spread out the administrative workload, you can create one or more new domains with their own administrators. Each new domain can be managed by a different administrator as long as each administrator has sufficient rights to connect to it and write to the domain database.
- **Remote Sites:** If communication between servers is slow, or if you have remote sites, you can add a new domain to minimize mail traffic between the servers. For example, if you have locations in three separate cities, you might have an organization that represents each location. You could then create a domain in each organization. You could administer all of the domains from one location or you could assign a different administrator for each one.
- **Demand on the MTA:** Each domain has its own MTA that routes messages between post offices within its domain. If your current domain has many post offices that are placing a heavy workload on the MTA, you might want to create another domain to handle additional post offices.
- **Multiple eDirectory Trees:** All of the objects that are logically subordinate to a GroupWise domain must be in the same Novell eDirectory tree as the domain. If you have users in other eDirectory trees that need GroupWise accounts, you must create secondary domains and post offices in each tree.

## <span id="page-124-1"></span>**8.2.2 Deciding Who Will Administer the New Domain**

Any user who is an Admin equivalent can administer GroupWise. We recommend that whoever creates the new domain should be an Admin equivalent so that he or she has the necessary rights to create objects and directories. You can then assign a different user as a domain administrator and limit rights to other objects if necessary. For more information, see [Chapter 79, "GroupWise](#page-1180-0)  [Administrator Rights," on page 1181](#page-1180-0).

Depending upon the size, complexity, and layout of your eDirectory tree, you might choose a centralized administration model with one person administering both eDirectory and GroupWise, or you might choose a distributed administration model with the administration workload shared by two or more individuals. With a distributed administration model, each administrator obtains rights to the GroupWise objects and directory structures over which he or she has jurisdiction. If you want to restrict access to some network operations or to certain domains, you can limit access rights to domains the user should not administer.

The user assigned as the administrator must be able to create or modify objects in the domain and will receive an e-mail message whenever an agent encounters a problem. You can designate yourself, one or more other users, or a distribution list as an administrator.

#### **WORKSHEET**

Under Item 9: Domain Administrator, enter the ID of the user or distribution list that will administer this domain.

The items in the worksheet are listed in the order you will enter them when setting up your domain. This planning section does not follow the same order as the worksheet, but all worksheet items are covered.

## <span id="page-125-0"></span>**8.2.3 Planning Post Offices in the New Domain**

Before adding the new domain, you should plan the post offices that you want to belong to the domain. You should consider the following issues when planning post offices.

- **Physical Organization:** If your network spans several sites, you might want to create post offices (if not domains) at each physical location. This reduces the demands on long-distance network links.
- **Logical Organization:** Grouping users who frequently send messages to each other is faster and generates less network traffic than if messages travel between different post offices and domains.
- **Number of Users:** A typical post office can serve from 1000 to 2500 users, depending on its configuration. Larger post offices are possible, but grouping similar users might be preferable.
- **Demand on the POA:** Each post office has at least one POA that delivers messages to user mailboxes and performs other post office maintenance tasks. It is possible to run multiple POAs, located on different servers, for the same post office, or you might prefer to create multiple post offices.

For more details, see [Section 11.2, "Planning a New Post Office," on page 168.](#page-167-0)

## <span id="page-125-1"></span>**8.2.4 Determining the Context for the Domain Object**

When deciding where to place the new Domain object in the eDirectory tree, you should consider how you can most easily administer GroupWise and how the domain and its associated post offices fit into the logical organization of your eDirectory tree.

Domains and their associated objects, including Post Offices, Users, Resources, and Distribution Lists, must be located in the same eDirectory tree. If you have multiple trees, you must create a separate domain in each tree. The domains can all belong to the same GroupWise system, even though they are located in different trees.

You can place the domain in any Organization or Organizational Unit container in any context in an eDirectory tree. The following sections provide some examples of how domains can be placed in the eDirectory tree:

- ["GroupWise Objects Reflect Physical Locations" on page 127](#page-126-0)
- ["GroupWise Objects Reflect Company Organization" on page 127](#page-126-1)
- ["GroupWise Objects Are Grouped with Servers" on page 127](#page-126-2)
- ["GroupWise Objects Are Located in a Separate GroupWise Container" on page 128](#page-127-1)

#### **WORKSHEET**

Under Item 1: Tree Name, specify the name of the eDirectory tree where you plan to create the new domain.

Under [Item 2: eDirectory Container](#page-136-1), specify the name of the eDirectory container where you plan to create the new domain.

## <span id="page-126-0"></span>**GroupWise Objects Reflect Physical Locations**

The GroupWise system below focuses on the physical layout of the company. Because most mail traffic is probably generated by users in the same location, the mail traffic across the WAN is minimized. An organizational unit is created for each site. A domain is created under each organizational unit, corresponding to the city. The sites can be administered centrally or at each site. Administrator rights can be assigned at the domain level.

*Figure 8-2 A GroupWise System Following the Company's Physical Organization*

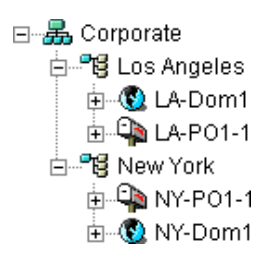

## <span id="page-126-1"></span>**GroupWise Objects Reflect Company Organization**

The following GroupWise system focuses on departmental organization, as does the eDirectory tree. GroupWise domains and post offices parallel eDirectory organizational units, placing the domains and post offices within the organizational units containing the users that belong to them.

*Figure 8-3 A GroupWise System Following the Company's Departmental Organization*

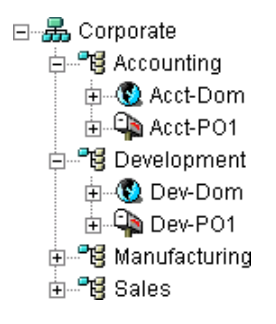

## <span id="page-126-2"></span>**GroupWise Objects Are Grouped with Servers**

Because domains and post offices have directory structures on network servers, you could also choose to place the Domain and Post Office objects in the same context as the servers where the directories reside, as shown in the following example.

*Figure 8-4 A GroupWise System with the Domains And Post Offices Grouped with the Servers*

| ∃⊹ <mark>晏</mark> Corporate      |
|----------------------------------|
| <sup>…P</sup> ne Accounting      |
| ├─ <b>명</b> Development          |
| 由 <sup>……"</sup> 谣 Manufacturing |
|                                  |
| 白 <sup>…P</sup> es Servers       |
| 白…❸ Acct-Dom                     |
| <del>ற</del> ் Acct-PO1          |
| 中 ( <mark>9</mark> )Dev-Dom      |
| ங்டி Dev-PO1                     |
| PRV-GW                           |
| 面…圖 PRV-GW NSSVOL                |
| 圖 PRV-GW_SYS                     |
|                                  |

## <span id="page-127-1"></span>**GroupWise Objects Are Located in a Separate GroupWise Container**

Domains and post offices can also be created in their own organizational unit. Administratively, this approach makes it easier to restrict a GroupWise administrator's object and property rights to GroupWise objects only. For information about GroupWise Administrator rights, see [Section 8.2.2,](#page-124-1)  ["Deciding Who Will Administer the New Domain," on page 125](#page-124-1).

*Figure 8-5 GroupWise Objects Located in Their Own Organizational Unit*

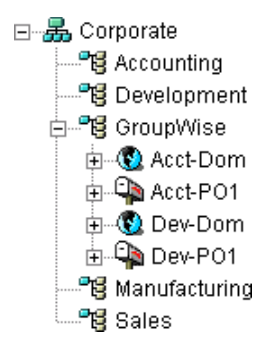

## <span id="page-127-0"></span>**8.2.5 Choosing the Domain Name**

The domain requires a unique name. The name is used as the Domain object's name in eDirectory. It is also used for addressing and routing purposes within GroupWise, and might appear in the GroupWise Address Book.

The domain name can reflect a location, company name or branch name, or some other element that makes sense for your organization. For example, you might want the domain name to be the location (for example, Provo) while the post office name is one of the company's departments (for example, Research). Name the new domain carefully. After it is created, the name cannot be changed.

The domain name should consist of a single string. Use underscores (\_) rather than spaces as separators between words to facilitate addressing across the Internet.

Do not use any of the following invalid characters in the domain name:

ASCII characters 0-31 Comma,

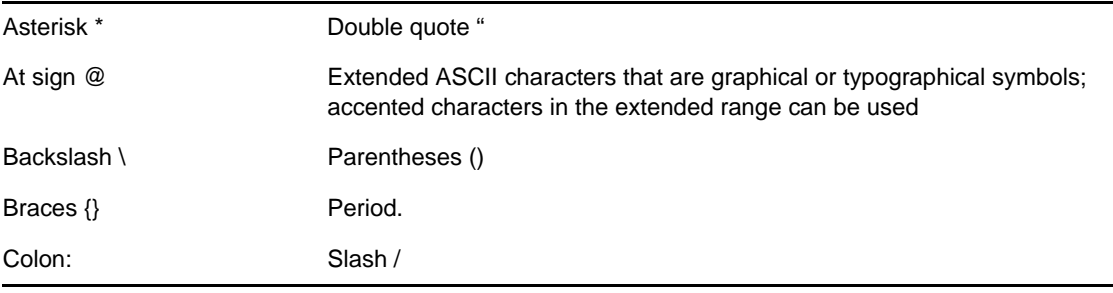

#### **WORKSHEET**

Under Item 3: Domain Name, specify the domain name.

Under [Item 8: Domain Description](#page-136-2), provide a description for the new domain.

## <span id="page-128-0"></span>**8.2.6 Deciding Where to Create the Domain Directory**

Logically, the Domain object resides in eDirectory and is administered through ConsoleOne. Physically, the domain has a directory structure for databases, message queues, and other files. The domain directory structure can be created on any of the supported platforms listed in "GroupWise Administration Requirements" in the *GroupWise 8 Installation Guide*. The server where you create the domain directory structure can be in the same tree as the Domain object or in another tree.

Many different configurations are possible. When deciding where to create the domain directory, you should consider the following.

- **Domain Directory Space Requirements:** The domain directory requires less than 10 MB of free disk space. However, this requirement could increase as your system grows.
- **Network Access by the MTA:** If the MTA is not installed on the same server with the domain directory, the MTA must have direct network access to the domain directory so that it can write to the domain database (wpdomain.db) and, depending on link configuration, to the post office directories so that it can write to the POA input queues. This issue is discussed in detail in [Section 8.2.7, "Deciding Where to Install the Agent Software," on page 130.](#page-129-0)
- **Security from User Access:** Users never need access to the domain directory so you should create it in a location you can easily secure; otherwise, you could have files inadvertently moved or deleted.

Choose an empty directory for the new domain. If you want, the directory can reflect the name of the domain, for example, res\_dev for the Research and Development domain. Use the following platform-specific conventions:

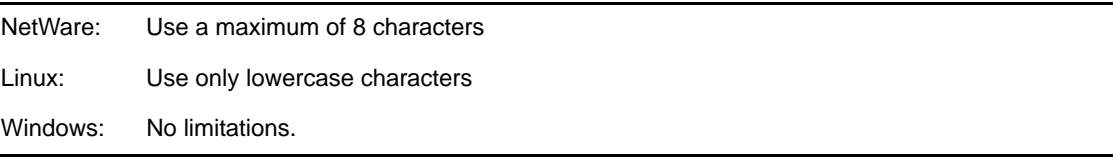

Choose the name and path carefully. After the domain directory is created, it is difficult to rename it. If the directory you specify does not exist, it is created when you create the domain. Do not create the domain directory under another domain or post office directory.

#### **WORKSHEET**

Under Item 4: Domain Database Location, enter the full path for the domain directory.

## <span id="page-129-0"></span>**8.2.7 Deciding Where to Install the Agent Software**

You must run a new instance of the MTA for each new domain. To review the functions of the MTA for the domain, see [Section 40.4, "Role of the Message Transfer Agent," on page 632](#page-631-0). For complete installation instructions and system requirements, see "Installing GroupWise Agents" in the *GroupWise 8 Installation Guide*.

When planning the installation of the MTA, you need to consider how the new domain links to existing domains and how the new domain will link to its post offices. For an overview of link configuration, see [Chapter 10, "Managing the Links between Domains and Post Offices," on](#page-148-0)  [page 149.](#page-148-0)

The MTA requires direct network access to the domain directory so that it can write to the domain database (wpdomain.db) and, depending on the link configuration, to each post office directory so that it can write to the POA input queues. Consider the following alternatives when selecting a location for the MTA relative to the domain and its post offices:

- ["MTA Access to the New Domain: Local vs. Remote" on page 130](#page-129-1)
- ["MTA Access to New Post Offices: Mapped and UNC Links vs. TCP/IP Links" on page 131](#page-130-0)
- ["Cross-Platform Access Issues" on page 132](#page-131-0)

#### **WORKSHEET**

Under Item 10: Agent Location, indicate whether you plan to run the MTA on the same server where the domain directory is located (recommended), or on a different server.

Under [Item 11: Agent Platform,](#page-137-0) enter the platform of the server where the MTA will run (NetWare, Linux, or Windows).

#### <span id="page-129-1"></span>**MTA Access to the New Domain: Local vs. Remote**

Running the MTA locally on the same server where the domain and post offices reside simplifies network connections (no login is required), reduces network traffic, and protects database integrity. In the following diagram, the agent software is installed on the same server where the domain and post office reside.

*Figure 8-6 Agent Software on the Same Server with the Domain and Post Office*

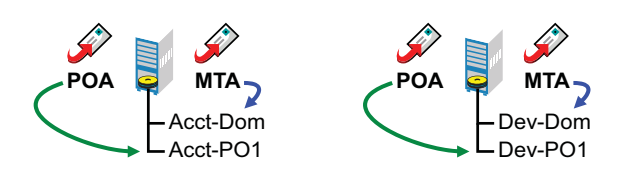

Running the MTA on a remote server allows you to place the heaviest processing load on your highest performing server. In the following diagram, the agent software is installed on a different server from where the domains and post offices reside.

*Figure 8-7 Agent Software on a Different Server than the Domain and Post Office*

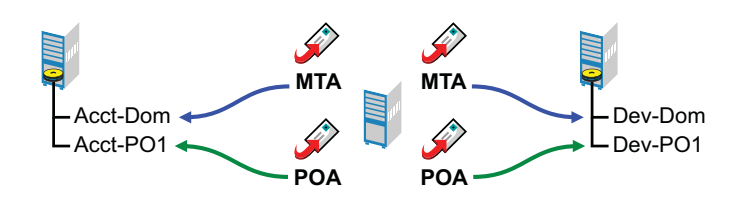

When you run the MTA on a different server from where its directory structures and databases are located, you need to provide adequate access.

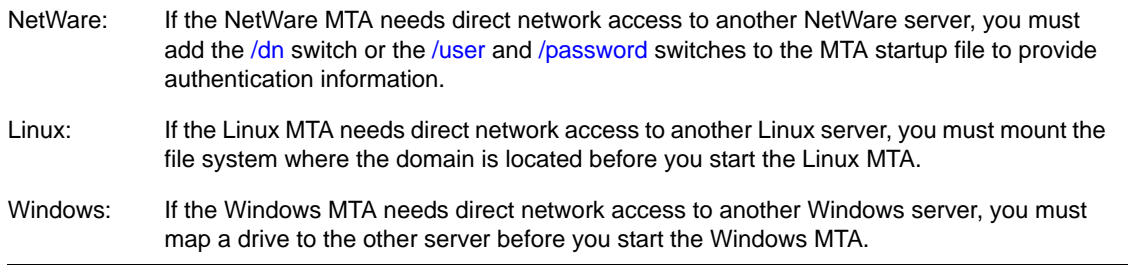

## <span id="page-130-0"></span>**MTA Access to New Post Offices: Mapped and UNC Links vs. TCP/IP Links**

If the new domain will include multiple post offices, the post offices will probably reside on different servers from where the domain is located. If you plan to use mapped or UNC links between the domain and its post offices, the MTA requires the same access to the post office directories as it requires to the domain directory.

*Figure 8-8 MTA Access Using Mapped or UNC Links*

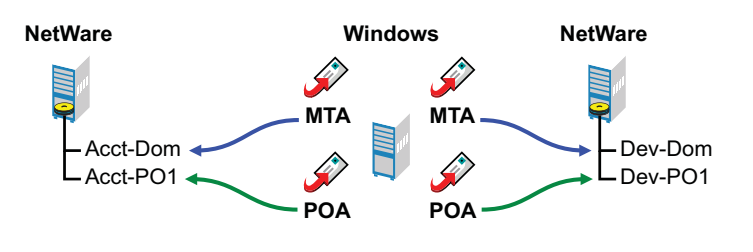

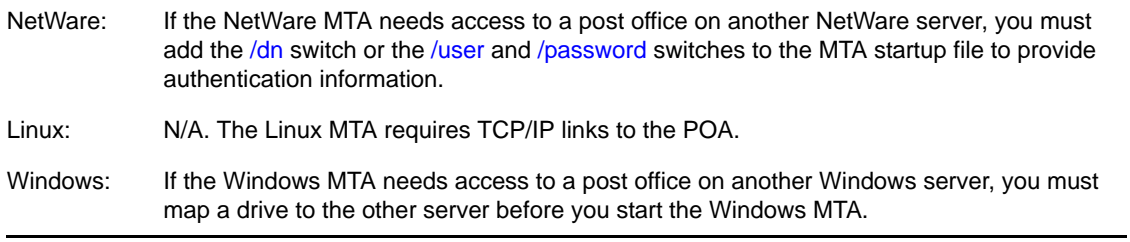

To avoid these direct network access requirements between the MTA and its post offices, you can use TCP/IP links between the domain and its post offices.

*Figure 8-9 MTA Access Using TCP/IP Links*

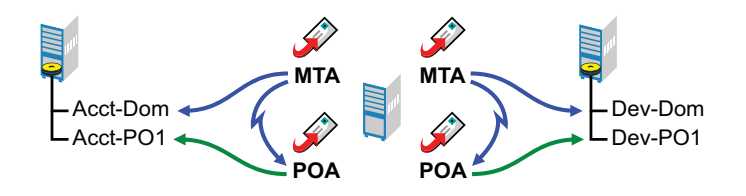

When using TCP/IP links, the MTA does not write message files into message queues in the post office directory structure. Instead, the MTA communicates the information to the POA by way of TCP/IP and then the POA uses its direct network access to write the information.

#### <span id="page-131-0"></span>**Cross-Platform Access Issues**

In most cases, it is most efficient if you match the MTA platform with the network operating system where the domain resides. For example, if you create a new domain on a NetWare server, use the NetWare MTA.

If you decide not to run the MTA on the same platform as the domain, the MTA must still have direct network access to the domain directory so that it can write to the domain database (wpdomain.db). For example, you could set up the new domain on a NetWare server and run the Windows MTA on a Windows server to service it.

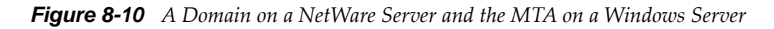

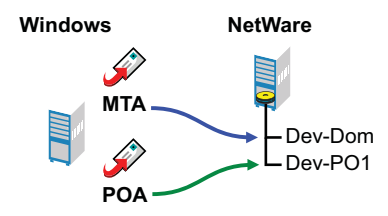

However, the NetWare MTA could not service a domain located on a Windows server because Windows does not support the required cross-platform connection.

If you are using mapped or UNC links to post offices, the MTA must also have direct network access to the post office directories so that it can write messages files into the post office message queues. You could, for example, run the agents on an Windows server while domains and post offices were located on NetWare servers.

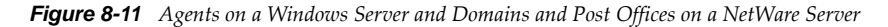

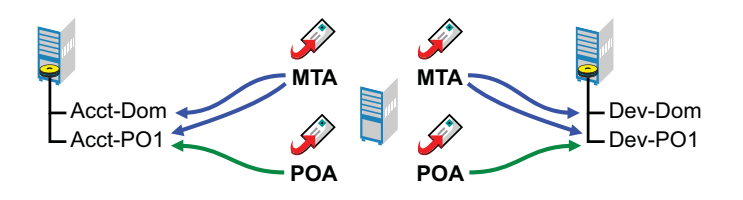

Again, the opposite combination of NetWare agents servicing domains and post offices on Windows servers is not an option because Windows does not support the required cross-platform connection.

To avoid these cross-platform access issues, use TCP/IP links between a domain and its post offices.

For more detailed information, see [Section 40.7, "Cross-Platform Issues between Domains and Post](#page-632-0)  [Offices," on page 633.](#page-632-0)

## <span id="page-132-0"></span>**8.2.8 Deciding How to Link the New Domain**

Domain links tell the MTAs how to route messages between domains. Properly configured links optimize message flow throughout your GroupWise system. For a review of link types, see [Section 10.1.1, "Domain-to-Domain Links," on page 149.](#page-148-1)

When you create the new domain, you link it to one existing domain. By default, this link is a direct link using TCP/IP as the link protocol, which means the new domain's MTA communicates with the existing domain's MTA through TCP/IP. If desired, you can configure the direct link to use a UNC path as the link protocol, which means the new domain's MTA transfers information to and from the existing domain by accessing the existing domain's directory.

#### **WORKSHEET**

Under Item 7: Link to Domain, specify the existing domain that you want to link the new domain to, then specify the link protocol (TCP/IP or UNC path).

After you create the new domain, you can configure links to additional domains as needed. See [Section 10.2, "Using the Link Configuration Tool," on page 155.](#page-154-0)

## <span id="page-132-1"></span>**8.2.9 Selecting the Domain Language**

The domain language determines the default sort order for items in the GroupWise Address Book for users in post offices that belong to the domain. For more information, see [Section 11.2.8, "Selecting](#page-175-0)  [the Post Office Language," on page 176](#page-175-0).

#### **WORKSHEET**

Under Item 5: Domain Language, specify the domain language.

## <span id="page-132-2"></span>**8.2.10 Selecting the Domain Time Zone**

When a message is sent from a user in one time zone to a user in another time zone, GroupWise adjusts the message's time so that it is correct for the recipient's time zone. For example, if a user in New York (GMT -05:00, Eastern Time) schedules a user in Los Angeles (GMT -08:00, Pacific Time) for a conference call at 4:00 p.m. Eastern Time, the appointment is scheduled in the Los Angeles user's calendar at 1:00 p.m. Pacific Time.

The domain time zone becomes the default time zone for each post office in the domain.

#### **WORKSHEET**

Under Item 6: Domain Time Zone, enter the time zone.

## <span id="page-133-0"></span>**8.3 Setting Up the New Domain**

You should have already reviewed [Section 8.2, "Planning a New Domain," on page 124](#page-123-0) and filled out [Section 8.5, "Domain Worksheet," on page 137.](#page-136-0) Complete the following tasks to create the new domain.

- [Section 8.3.1, "Creating the New Domain," on page 134](#page-133-1)
- [Section 8.3.2, "Configuring the MTA for the New Domain," on page 135](#page-134-0)
- [Section 8.3.3, "Installing and Starting the New MTA," on page 136](#page-135-1)

## <span id="page-133-1"></span>**8.3.1 Creating the New Domain**

- **1** Make sure you are logged in to the tree where you want to create the domain (worksheet item 1).
- **2** Click *Tools* > *GroupWise Utilities* > *Check eDirectory Schema* to make sure that the tree's schema has been extended to accommodate GroupWise objects.
- **3** In ConsoleOne, browse to and right-click the eDirectory container where you want to create the domain ([worksheet item 2\)](#page-136-1), then click *New* > *Object*.

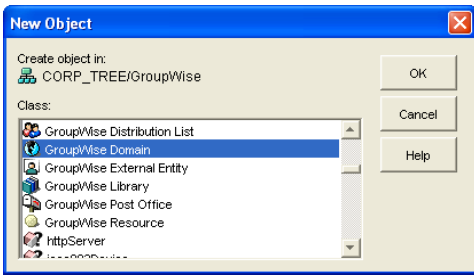

**4** Double-click *GroupWise Domain*, then fill in the fields in the Create GroupWise Domain dialog box (worksheet items 3 through 7).

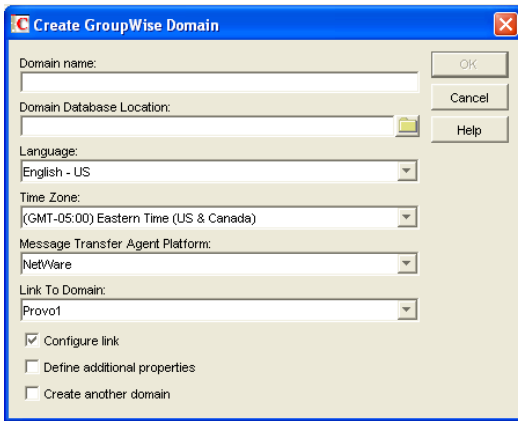

**5** Make sure the *Configure Links* and *Define Additional Properties* options are selected, then click *OK* to display the Link Configuration Wizard.

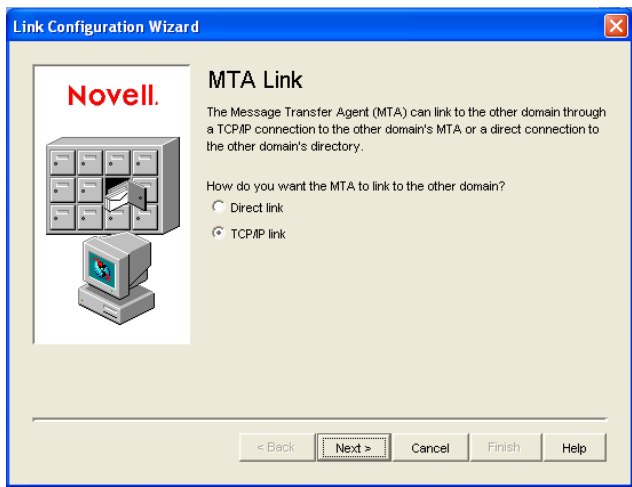

**6** Follow the on-screen instructions to define how the new domain links to the existing domain (listed in the *Link to Domain* field). When you have finished defining the link, ConsoleOne creates the Domain object and displays the domain Identification page.

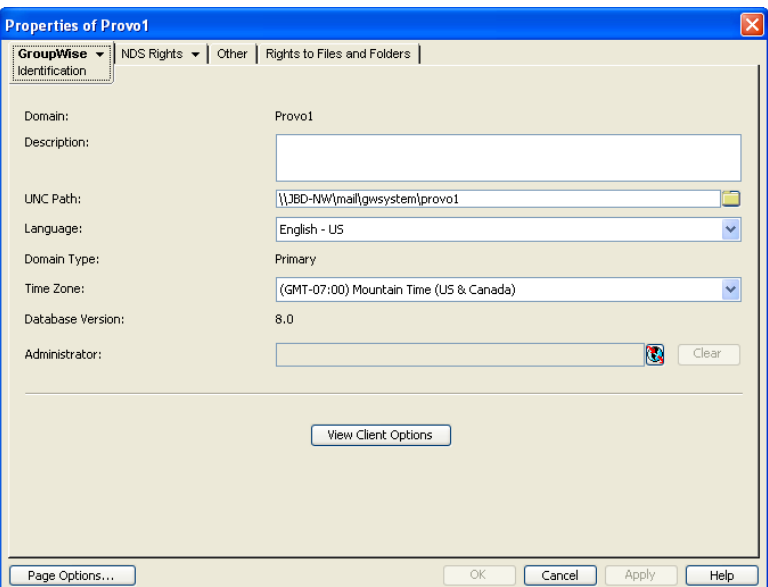

- **7** Fill in the fields that have not been filled in for you (worksheet items 8 and 9).
- **8** Click *OK* to save the domain information.

## <span id="page-134-0"></span>**8.3.2 Configuring the MTA for the New Domain**

Although there are many MTA settings, the default settings are sufficient to get your domain operational. However, there are a few important settings that you can conveniently modify before you install the agent software.

- **1** In ConsoleOne, double-click the new Domain object.
- **2** Right-click the MTA object, then click *Properties* to display the MTA Identification page.

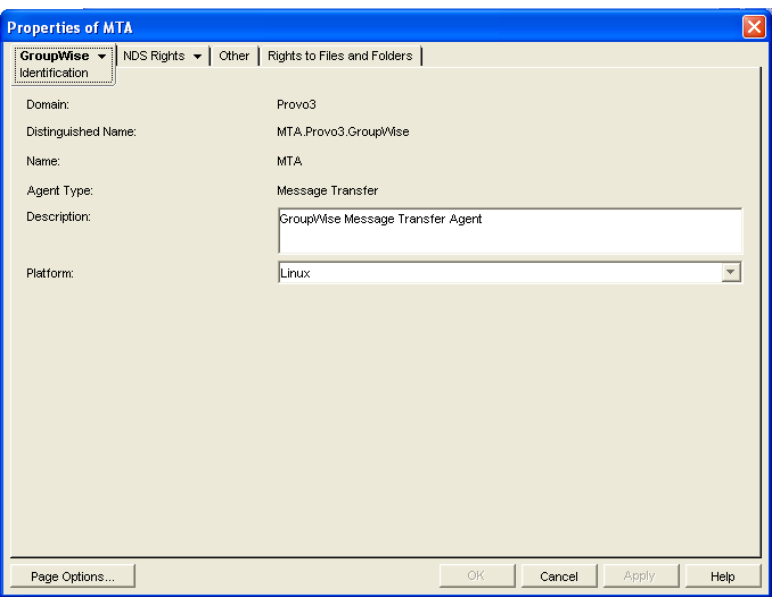

**3** Specify a description for the MTA.

This description displays on the MTA agent console as the MTA runs.

- **4** Select the platform where the MTA will run (worksheet item 11).
- **5** If you have multiple domains in your system and want to use TCP/IP to link to the other domains [\(worksheet item 7\)](#page-136-3), follow the instructions in ["Using TCP/IP Links between Domains"](#page-641-0)  [on page 642.](#page-641-0)
- **6** If you have created the domain in a clustered environment, follow the instructions in the appropriate section of the *GroupWise 8 Interoperability Guide*.
- **7** To ensure that user information in the new domain stays synchronized with user information in eDirectory, follow the instructions in [Section 41.4.1, "Using eDirectory User Synchronization,"](#page-661-0)  [on page 662.](#page-661-0)
- **8** For more MTA configuration options, see [Section 9.6, "Changing MTA Configuration to Meet](#page-146-0)  [Domain Needs," on page 147](#page-146-0).
- **9** Click *OK* to save the MTA configuration information.

## <span id="page-135-1"></span>**8.3.3 Installing and Starting the New MTA**

To install the MTA for the new domain to the location recorded under [worksheet item 11,](#page-137-1) follow the instructions in "Installing GroupWise Agents" in the *GroupWise 8 Installation Guide*.

Continue with [What's Next](#page-135-0).

## <span id="page-135-0"></span>**8.4 What's Next**

After you have added the new domain and started its MTA, you are ready to continue to expand and enhance your GroupWise system by:

- Configuring the Address Book for the new domain. See ["GroupWise Address Book" on page 95](#page-94-0)
- Adding post offices to the new domain. See ["Post Offices" on page 165.](#page-164-0)
- Configuring the MTA for optimal performance. See ["Message Transfer Agent" on page 627](#page-626-0).
- Setting up GroupWise Monitor to monitor the GroupWise agents. See ["Monitor" on page 1005.](#page-1004-0)
- Connecting domains and GroupWise systems across the Internet using the GroupWise Internet Agent. See ["Internet Agent" on page 725](#page-724-0).
- Connecting domains and GroupWise systems using gateways. For a list of gateways, see the [GroupWise Gateways Documentation Web site](http://www.novell.com/documentation/gwgateways) (http://www.novell.com/documentation/ gwgateways).

## <span id="page-136-0"></span>**8.5 Domain Worksheet**

Use this worksheet as you complete the tasks described in [Section 8.2, "Planning a New Domain," on](#page-123-0)  [page 124.](#page-123-0)

<span id="page-136-3"></span><span id="page-136-2"></span><span id="page-136-1"></span>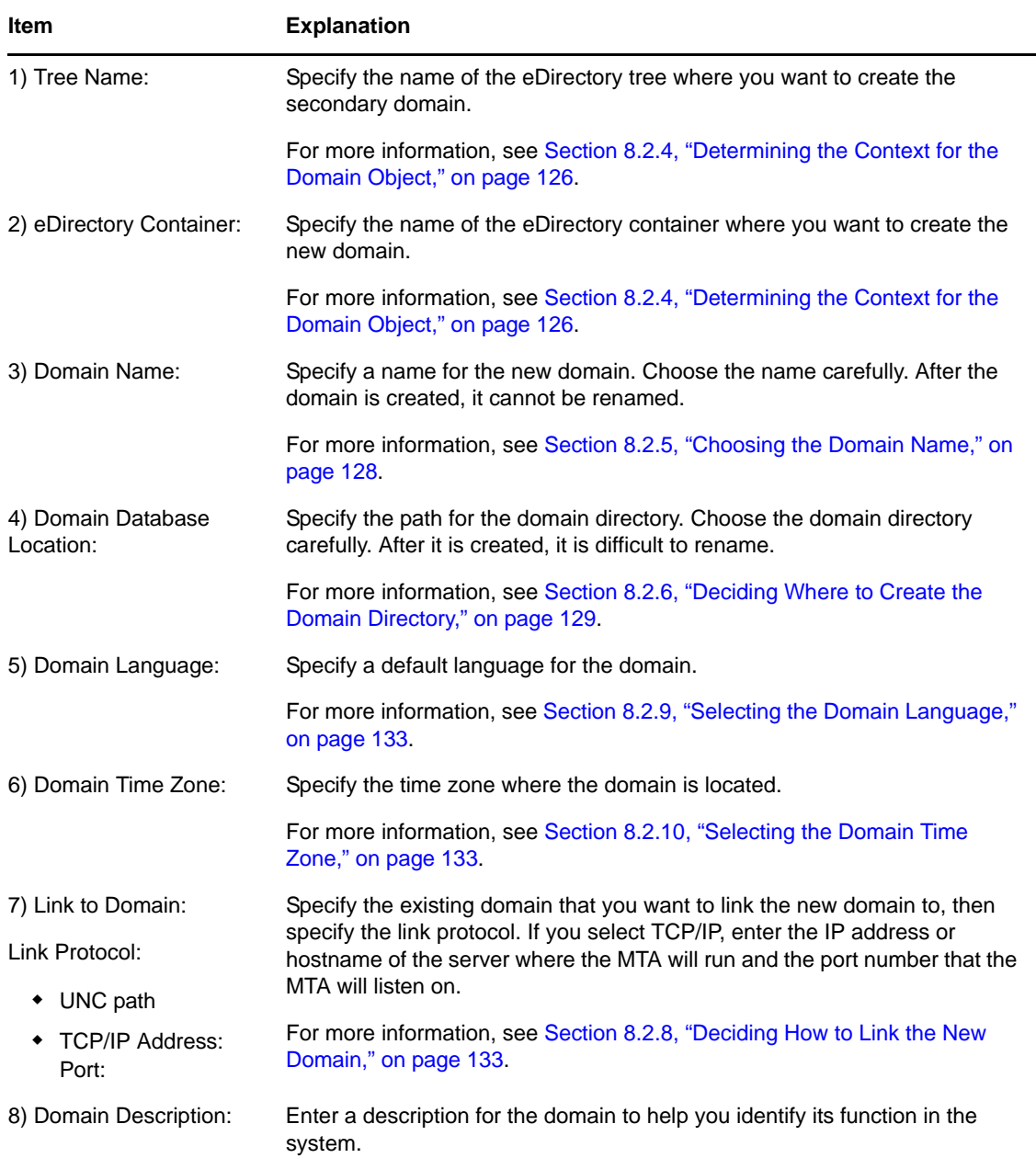

<span id="page-137-1"></span><span id="page-137-0"></span>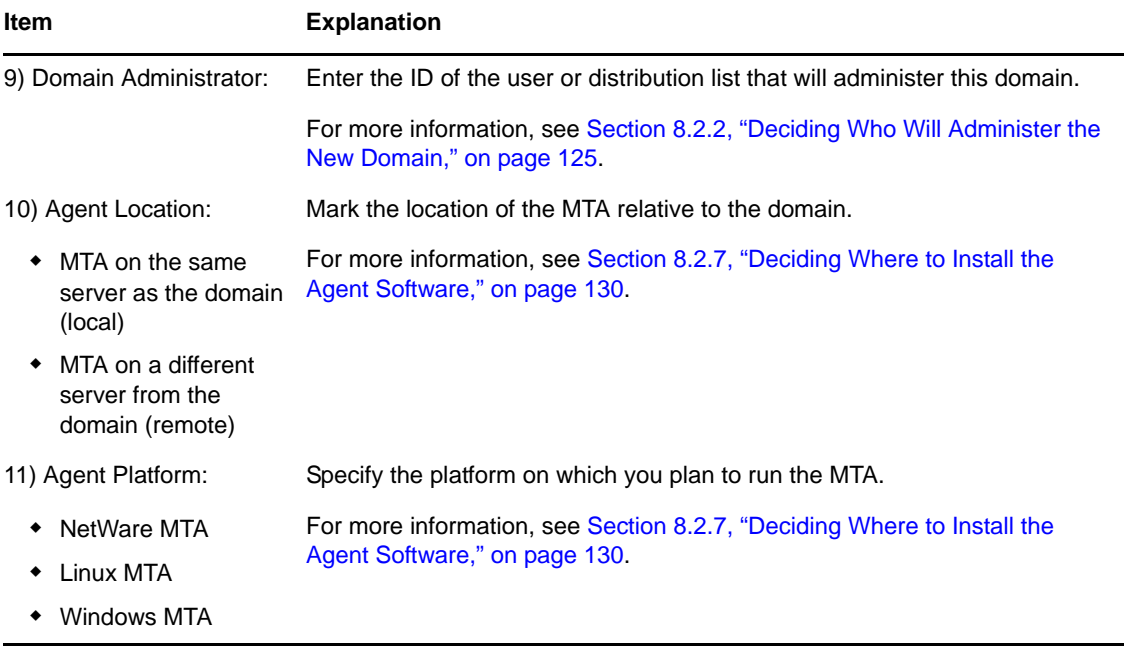

# 9

## <span id="page-138-0"></span><sup>9</sup>**Managing Domains**

As your GroupWise system grows and evolves, you might need to perform the following maintenance activities on domains:

- [Section 9.1, "Connecting to a Domain," on page 139](#page-138-1)
- [Section 9.2, "Editing Domain Properties," on page 140](#page-139-0)
- [Section 9.3, "Converting a Secondary Domain to a Primary Domain," on page 143](#page-142-0)
- [Section 9.4, "Moving a Domain," on page 144](#page-143-0)
- [Section 9.5, "Deleting a Domain," on page 145](#page-144-0)
- [Section 9.6, "Changing MTA Configuration to Meet Domain Needs," on page 147](#page-146-0)

See also [Chapter 26, "Maintaining Domain and Post Office Databases," on page 393](#page-392-0).

## <span id="page-138-1"></span>**9.1 Connecting to a Domain**

Whenever you change domain information, it is most efficient to connect directly to the domain before you begin making modifications.

To change your domain connection:

**1** In ConsoleOne in the Console View, click *Tools* > *GroupWise System Operations*, click *Select Domain*, browse to and select the domain directory, then click *OK*.

or

In the GroupWise View, right-click the Domain object, then click *Connect*.

The GroupWise view identifies the domain to which you are connected by adding a plug symbol to the domain icon.

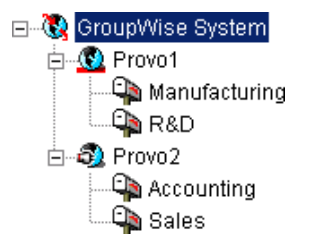

The domain marked with the red underscore is the primary domain.

For cross-platform considerations, see [Section 4.1, "Select Domain," on page 57](#page-56-0).

## <span id="page-139-0"></span>**9.2 Editing Domain Properties**

After creating a domain, you can change some domain properties. Other domain properties cannot be changed.

**1** In ConsoleOne, browse to and right-click a Domain object, then click *Properties* to display the domain Identification page.

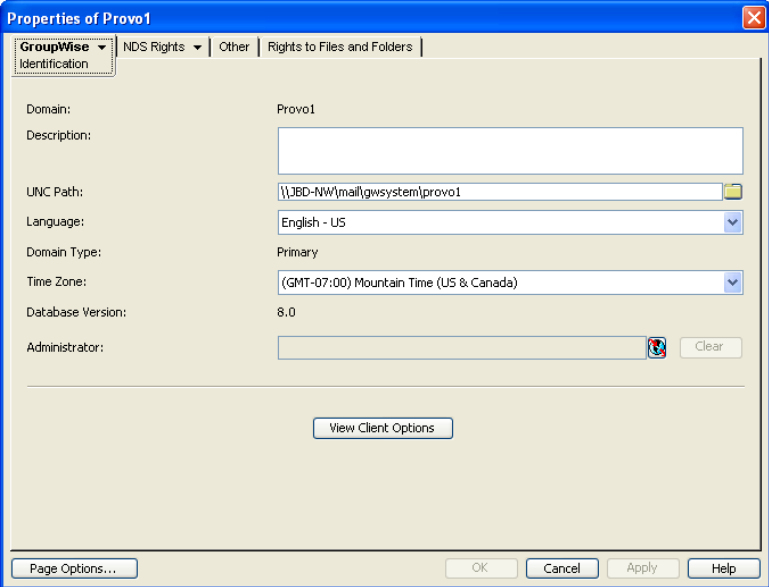

- **2** Change editable fields as needed. For information about individual fields, see [Section 8.2,](#page-123-0)  ["Planning a New Domain," on page 124](#page-123-0) or use online help when editing the domain information.
- **3** Click *GroupWise* > *Post Offices* to display the Post Offices page.

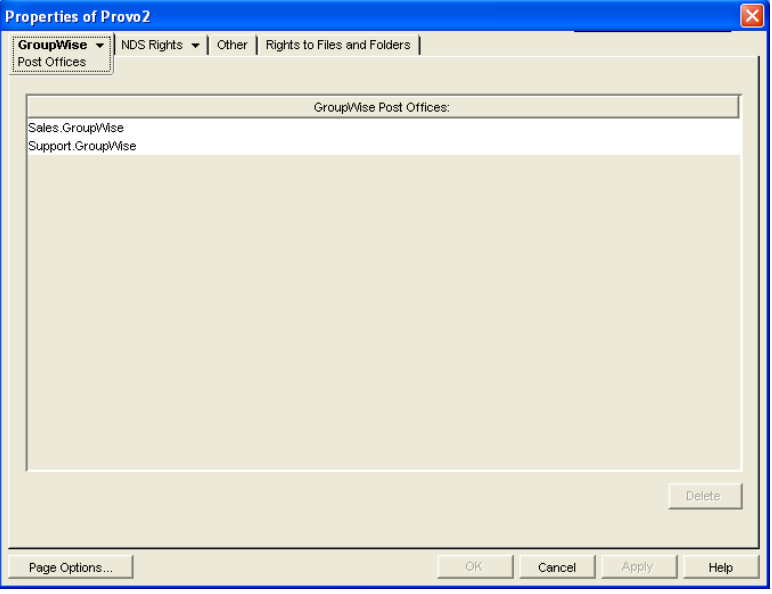

All post offices in the domain are listed, no matter where their Novell eDirectory objects are placed in the tree. This is a convenient place to delete post offices from the domain.

**4** Click *GroupWise* > *Address Book* to display the Address Book page.

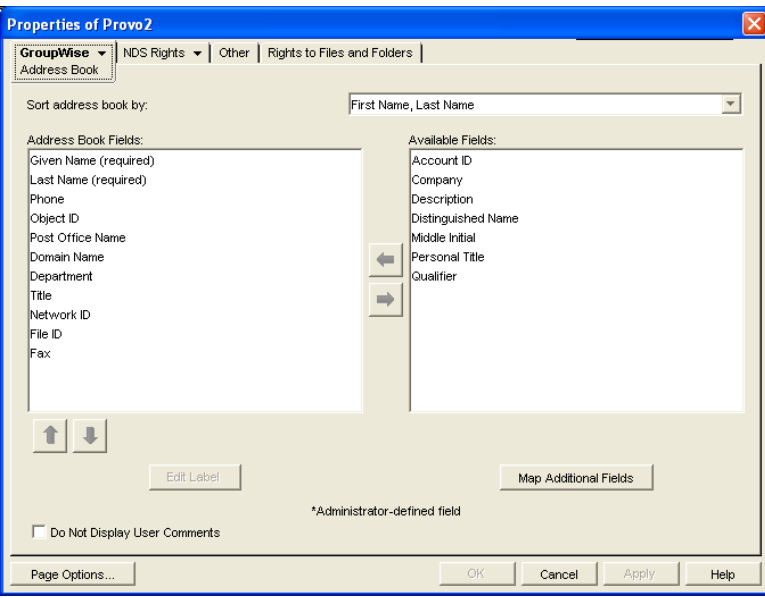

- **5** Use this page to configure the Address Book to control how it appears to GroupWise client users in all post offices in the domain. See [Section 6.1, "Customizing Address Book Fields," on page 95](#page-94-1) for more information.
- **6** Click *GroupWise* > *Addressing Rules* to display the Addressing Rules page.

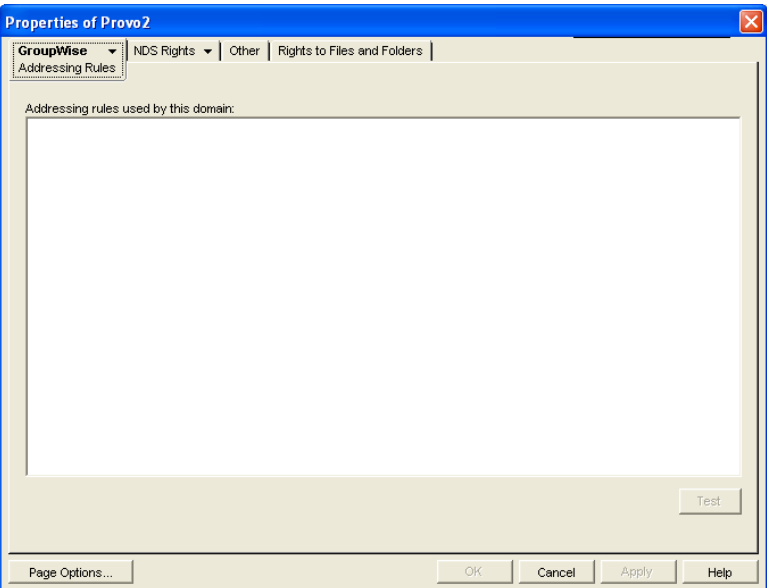

This page lists all addressing rules that have been set up for the domain. See [Section 6.9,](#page-110-1)  ["Facilitating Addressing through GroupWise Gateways," on page 111](#page-110-1) for more information.

**7** Click *GroupWise* > *Internet Addressing* to display the Internet Addressing page.

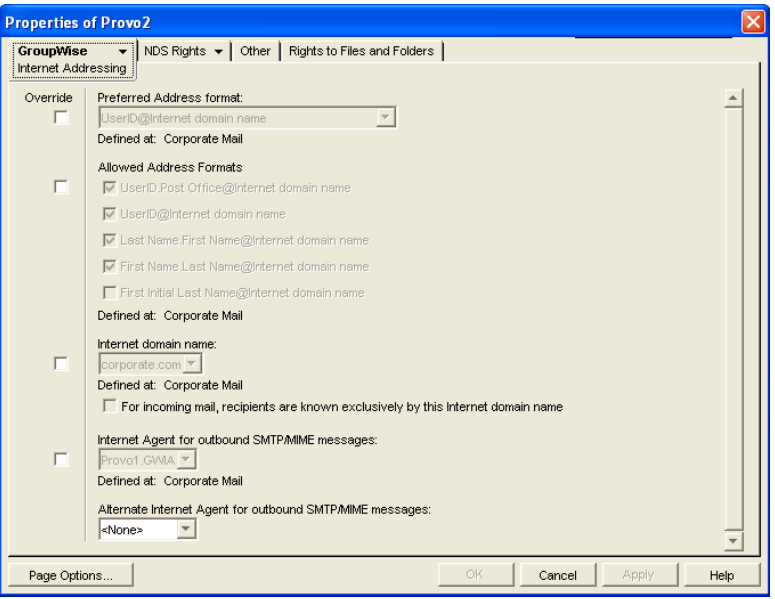

Use this page to override any Internet addressing settings established at the system level. See [Section 45, "Configuring Internet Addressing," on page 727](#page-726-0) for more information.

**8** Click *GroupWise* > *Default WebAccess* to display the Default WebAccess page.

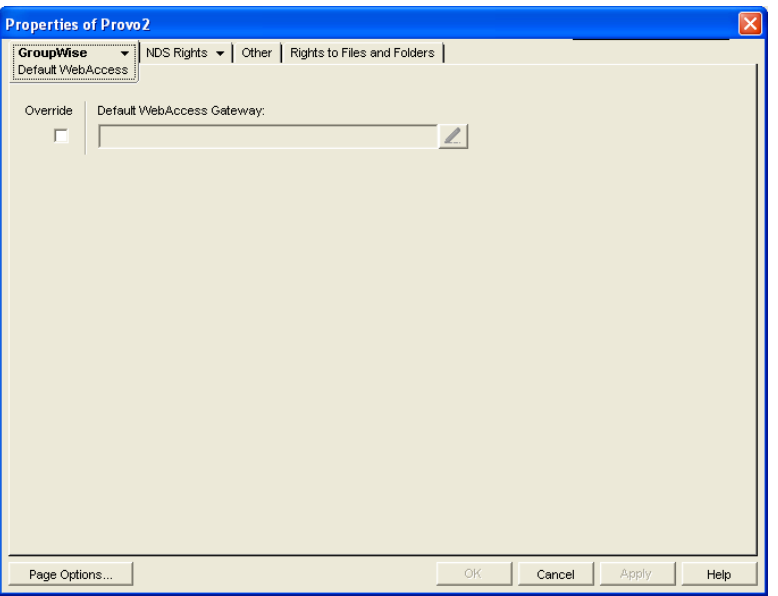

Use this page to designate the default WebAccess Agent (gateway) for the domain. See [Part XII,](#page-878-0)  ["WebAccess," on page 879](#page-878-0) for more information.

**9** Click *GroupWise > Admin Lockout Settings*.

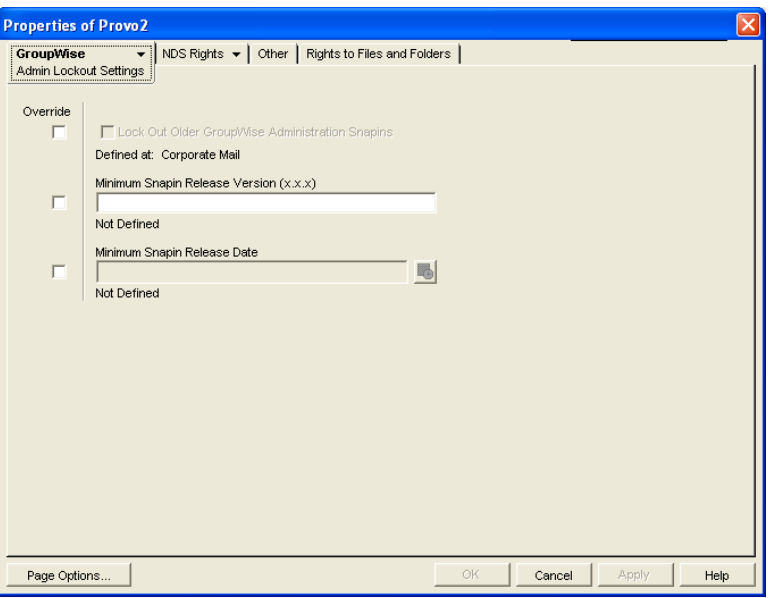

Use this page to control the version of the GroupWise Administrator snap-ins to ConsoleOne that is allowed to access GroupWise databases. See [Section 4.2.6, "Admin Lockout Settings," on](#page-62-0)  [page 63](#page-62-0) for more information.

**10** Click *OK* to save the new domain settings.

## <span id="page-142-0"></span>**9.3 Converting a Secondary Domain to a Primary Domain**

You can change which domain is primary if it becomes more convenient to administer the primary domain from a different location. You can, however, have only one primary domain at a time. When you convert a secondary domain to primary, the old primary domain becomes a secondary domain.

To convert a secondary domain to primary:

- **1** In ConsoleOne, connect to the primary domain, as described in [Section 9.1, "Connecting to a](#page-138-1)  [Domain," on page 139](#page-138-1).
- **2** Make sure there are no pending operations for the primary domain, as described in [Section 4.5,](#page-66-0)  ["Pending Operations," on page 67](#page-66-0).
- **3** Browse to and select the secondary domain you want to convert.
- **4** Click *Tools* > *GroupWise Utilities* > *System Maintenance.*

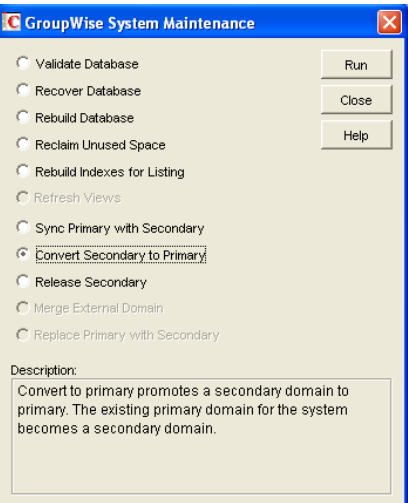

- **5** Click *Convert Secondary to Primary*.
- **6** Specify the path to the secondary domain database, then click *OK*.

The GroupWise View in ConsoleOne displays the primary domain with a red underscore.

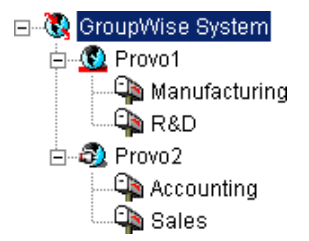

## <span id="page-143-0"></span>**9.4 Moving a Domain**

You cannot use ConsoleOne to move a Domain object to a different location in the eDirectory tree because it is a container object. Only leaf objects can be moved. If you need to change the context, graft the GroupWise domain to its corresponding eDirectory object in the new container location. See [Section 5.16, "GW / eDirectory Association," on page 87](#page-86-0) for more information about grafting objects.

You can, however, move the domain directory and the domain database (wpdomain.db) by copying the domain directory structure and all its contents to the new location.

**IMPORTANT**: Follow these instructions if you want to move a domain on a NetWare or Windows server to another directory on the same server or to a different NetWare or Windows server. If you want to move a domain located on a NetWare or Windows server onto a Linux server, see the *[GroupWise Server Migration Guide](http://www.novell.com/documentation/groupwise2012/pdfdoc/gw2012_guide_svrmig/gw2012_guide_svrmig.pdf#Ab32nt1)*.

- **1** Back up the domain, as described in [Chapter 31, "Backing Up GroupWise Databases," on](#page-422-0)  [page 423.](#page-422-0)
- **2** In ConsoleOne, browse to and right-click the domain to move, then click *Properties* to display the domain Identification page.
- **3** In the *UNC Path* field, change the UNC path to the location where you want to move the domain, then click *OK* to save the new location.

The location change is propagated throughout your GroupWise system.
- **4** Stop the MTA and any gateways running for the domain.
- **5** On Linux:
	- **5a** In a terminal window, log in as root, then provide the root password.
	- **5b** Use cp to copy the domain directory and database to the new location:

cp -r *domain\_directory destination*

- **6** On Windows:
	- **6a** Use xcopy with the /s and /e options to copy the domain directory and database to the new location:

xcopy *domain\_directory* /s /e *destination*

These options re-create the same directory structure even if directories are empty.

**6b** Give rights to all objects that need to access the domain database.

For example, if the new location is on a different server, the Windows MTA and GroupWise administrators who run ConsoleOne need adequate rights to the new location, as described in [Chapter 79, "GroupWise Administrator Rights," on page 1181.](#page-1180-0)

**7** Give rights to all objects that need to access the domain database.

For example, if the new location is on a different server, the NetWare MTA and GroupWise administrators who run ConsoleOne need adequate rights to the new location, as described in [Chapter 79, "GroupWise Administrator Rights," on page 1181.](#page-1180-0)

**8** Edit the MTA and gateway startup files to reflect the changes, then restart the MTA and gateways.

See [Section 41.1.7, "Adjusting the MTA for a New Location of a Domain or Post Office," on](#page-649-0)  [page 650.](#page-649-0)

**9** When you are sure the domain is functioning properly in its new location, delete the original domain directory and its contents.

If you need to move the MTA along with its domain, see [Section 41.1.6, "Moving the MTA to a](#page-649-1)  [Different Server," on page 650.](#page-649-1)

## **9.5 Deleting a Domain**

You can delete a domain only when it no longer owns subordinate GroupWise objects. For example, you cannot delete the primary domain of your GroupWise system if it still owns secondary domains. You cannot delete a secondary domain if it still owns post offices. However, MTA and Gateway objects are automatically deleted along with the Domain object. Keep the MTA running until after you have deleted the domain, so that it can process the object deletion requests.

- **1** In ConsoleOne, connect to the primary domain of your GroupWise system, as described in [Section 9.1, "Connecting to a Domain," on page 139](#page-138-0).
- **2** Browse to and right-click the Domain object you want to delete, then click *Properties* to display the domain Identification page.

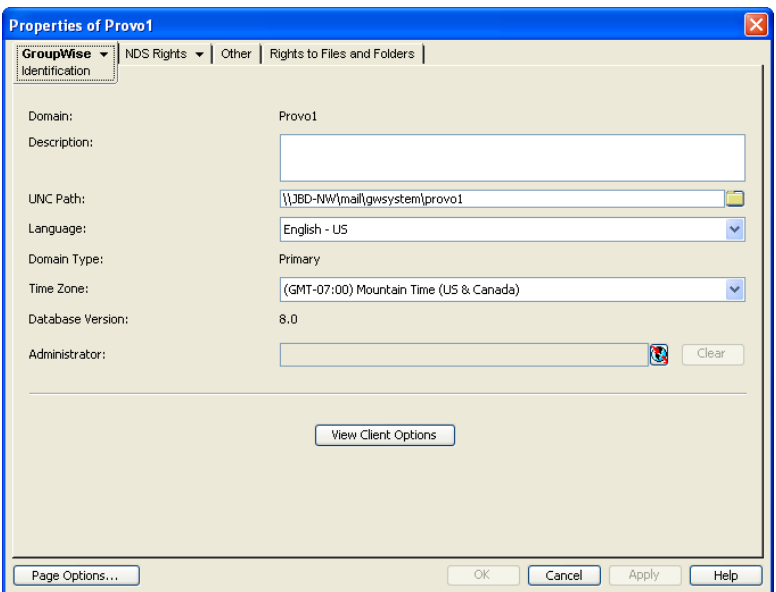

- **3** Verify that the current directory path displayed on the domain Identification page is correct.
- **4** Click *Post Offices*, then move or delete any post offices that belong to this domain. See [Section 12.10, "Moving a Post Office," on page 208](#page-207-0) and Section 12.11, "Deleting a Post Office," [on page 209.](#page-208-0)

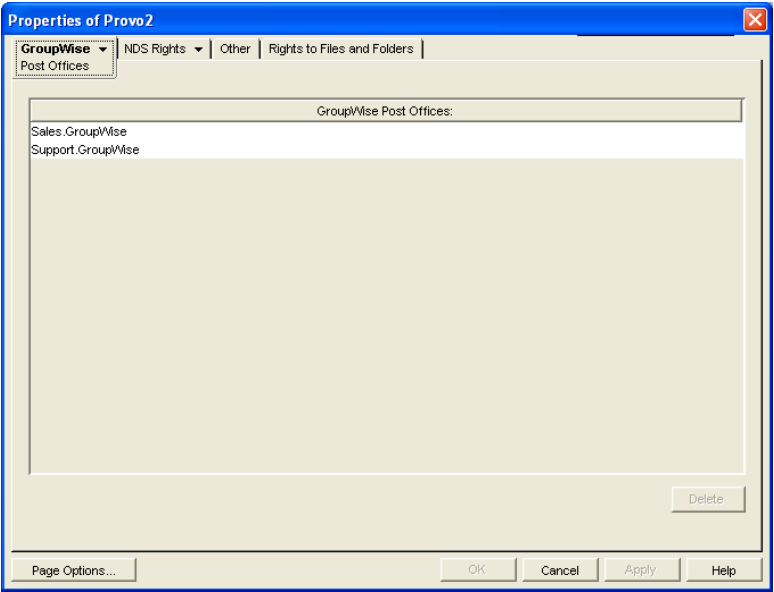

- **5** Right-click the Domain object, then click *Delete* to delete the Domain object from eDirectory.
- **6** When prompted, click *Yes* to delete the corresponding domain directory structure.
- **7** Stop the MTA for the domain, as described in the following sections in the *GroupWise 8 Installation Guide*:
	- "Stopping the NetWare GroupWise Agents"
	- "Stopping the Linux GroupWise Agents"
	- "Stopping the Windows GroupWise Agents"
- **8** Uninstall the MTA software if applicable, as described in the following sections in the *GroupWise 8 Installation Guide*:
	- "Uninstalling the NetWare GroupWise Agents"
	- "Uninstalling the Linux GroupWise Agents"
	- "Uninstalling the Windows GroupWise Agents"

# **9.6 Changing MTA Configuration to Meet Domain Needs**

Because the MTA transfers messages between domains and between post offices in the same domain, it affects the domain itself, local users in post offices belonging to the domain, and users who exchanges messages with local users in the domain. Proper MTA configuration is essential for a smoothly running GroupWise system. Complete details about the MTA are provided in ["Message](#page-626-0)  [Transfer Agent" on page 627](#page-626-0). As you create and manage domains, you should keep in mind the following aspects of MTA configuration:

- ["Securing the Domain with SSL Connections to the MTA" on page 653](#page-652-0)
- ["Restricting Message Size between Domains" on page 652](#page-651-0)
- ["Scheduling Direct Domain Links" on page 658](#page-657-0)
- ["Optimizing TCP/IP Links" on page 699](#page-698-0)

# 10 <sup>10</sup>**Managing the Links between Domains and Post Offices**

<span id="page-148-2"></span>When you create a new secondary domain in your GroupWise system or a new post office in a domain, you configure one direct link to connect the new domain or post office to a domain in your GroupWise system. For simple configurations, this initial link might be adequate. For more complex configurations, you must modify link types and protocols to achieve optimum message flow throughout your GroupWise system.

The following topics help you manage links between domains and post offices:

- [Section 10.1, "Understanding Link Configuration," on page 149](#page-148-0)
- [Section 10.2, "Using the Link Configuration Tool," on page 155](#page-154-0)
- [Section 10.3, "Interpreting Link Symbols," on page 162](#page-161-0)
- [Section 10.4, "Modifying Links," on page 163](#page-162-0)

# <span id="page-148-0"></span>**10.1 Understanding Link Configuration**

In GroupWise, a link is defined as the information required to route messages between domains, post offices, and gateways in a GroupWise system. Initial links are created when domains, post offices, and gateways are created. The following topics help you understand link configuration:

- [Section 10.1.1, "Domain-to-Domain Links," on page 149](#page-148-1)
- [Section 10.1.2, "Domain-to-Post Office Links," on page 152](#page-151-0)
- [Section 10.1.3, "Link Protocols for Direct Links," on page 153](#page-152-0)

#### <span id="page-148-1"></span>**10.1.1 Domain-to-Domain Links**

The primary role of the MTA is to route messages from one domain to another. Domain links tell the MTA how to route messages between domains. Domain links are stored in the domain database (wpdomain.db). There are three types of links between source and destination domains:

- ["Direct Links" on page 150](#page-149-0)
- ["Indirect Links" on page 150](#page-149-1)
- ["Gateway Links" on page 152](#page-151-1)

As an alternative to configuring individual links between individual domains throughout your GroupWise system, you can establish a system of one or more routing domains. See [Section 41.3.1,](#page-655-0)  ["Using Routing Domains," on page 656.](#page-655-0)

#### <span id="page-149-0"></span>**Direct Links**

In a direct link between domains, the source domain's MTA communicates directly with the destination domain's MTA. If it is using a TCP/IP link, the source domain MTA communicates messages to the destination domain MTA by way of TCP/IP, which does not require disk access by the source MTA in the destination domain. If it is using a mapped or UNC link, the source domain MTA writes message files into the destination domain MTA input queue, which does require disk access by the source MTA in the destination domain. For additional details about the configuration options for direct links, see [Section 10.1.3, "Link Protocols for Direct Links," on page 153.](#page-152-0)

*Figure 10-1 Direct Link between Domain A and Domain B*

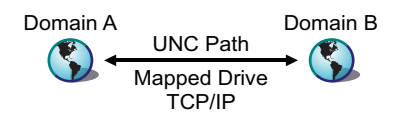

Direct links can be used between all domains. This is a very efficient configuration but might not be practical in a large system.

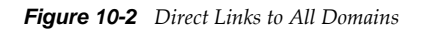

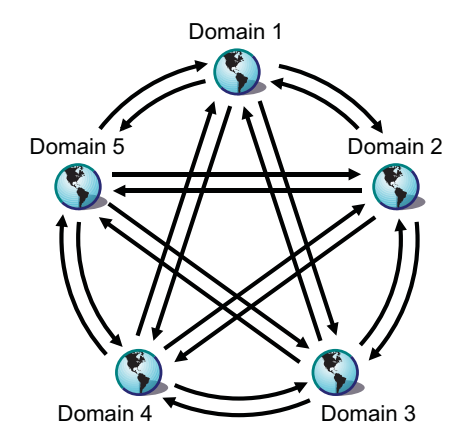

#### <span id="page-149-1"></span>**Indirect Links**

In an indirect link between domains, the source domain's MTA routes messages through one or more intermediate MTAs in other domains to reach the destination domain's MTA. In other words, an indirect link is a series of two or more direct links. In large systems, direct links between each pair of domains might be impractical, so indirect links can be common. A variety of indirect link configurations are possible, including:

- ["Simple Indirect Links" on page 150](#page-149-2)
- ["Star Configuration" on page 151](#page-150-0)
- ["Two-Way Ring Configuration" on page 151](#page-150-1)
- ["Combination Configuration" on page 152](#page-151-2)

Properly configured links optimize message flow throughout your GroupWise system.

#### <span id="page-149-2"></span>**Simple Indirect Links**

In simplest form, an indirect link can be used to pass messages between two domains that are not directly linked.

*Figure 10-3 Indirectly Linking Two Domains by Going through a Third Domain*

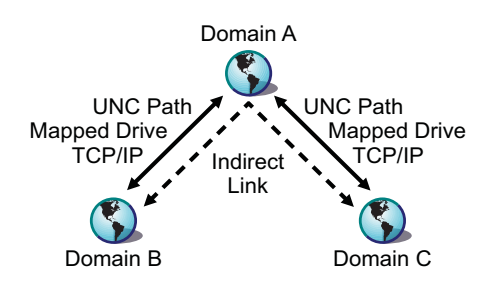

#### <span id="page-150-0"></span>**Star Configuration**

In a star configuration, one central domain is linked directly to all other domains in the system. All other domains are indirectly linked to each other through the central domain.

*Figure 10-4 Indirect Links through a Central Domain*

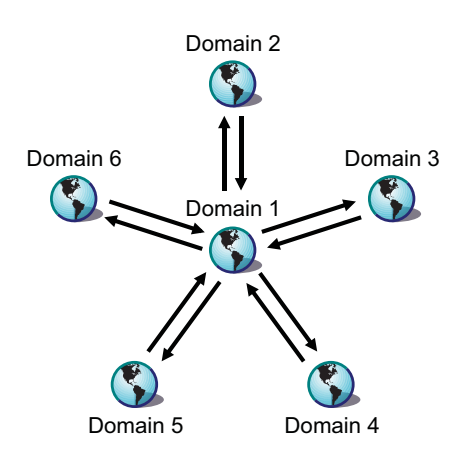

If you have more than ten domains, you might want to designate the central domain as a routing domain. The sole function of a routing domain is to transfer messages between other domains; it has no post offices of its own. See [Section 41.3.1, "Using Routing Domains," on page 656](#page-655-0).

The major drawback of the star configuration is that the central domain is a single point of failure.

#### <span id="page-150-1"></span>**Two-Way Ring Configuration**

In a two-way ring configuration, each domain is directly linked to the next and previous domains in the ring and indirectly linked to all other domains in the system.

*Figure 10-5 Ring Configuration with Direct Links to Neighboring Domain and Indirect Links to All Other Domains*

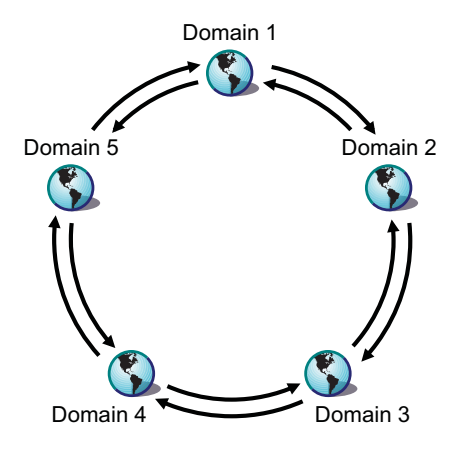

An advantage of the two-way ring configuration is that it has no single point of failure. A disadvantage is that, depending on the size of the system, a message might go through several domains before arriving at its destination. A two-way ring works well in a system with five domains or less because transferring a message never requires more than two hops.

#### <span id="page-151-2"></span>**Combination Configuration**

These three basic link configurations can be combined in any way to meet the needs of your GroupWise system.

#### <span id="page-151-1"></span>**Gateway Links**

In a gateway link between domains, the sending domain's MTA must route the message through a gateway to reach its destination. Gateways can be used to:

- Link domains within your GroupWise system. See ["Using Gateway Links between Domains" on](#page-645-0)  [page 646.](#page-645-0)
- Link your GroupWise system to another GroupWise system through an external domain. See "Using Direct Links" in "Connecting to Other GroupWise Systems" in the *GroupWise 8 Multi-System Administration Guide*
- Link your GroupWise system to a different e-mail system through a non-GroupWise domain. See "Connecting to Non-GroupWise Messaging Systems" in the *GroupWise 8 Multi-System Administration Guide*.

For more information, see the [GroupWise Gateways Documentation Web site](http://www.novell.com/documentation/gwgateways) (http:// www.novell.com/documentation/gwgateways).

You cannot locate a post office across a gateway link from its domain. This precludes locating a post office across a modem connection.

## <span id="page-151-0"></span>**10.1.2 Domain-to-Post Office Links**

Between a domain and its post offices, all links must be direct links. There are no alternative link types between a domain and its post offices.

## <span id="page-152-0"></span>**10.1.3 Link Protocols for Direct Links**

The link protocol of a direct link between domains determines how the MTAs for the domains communicate with each other across the link. When you create a new domain, you must link it to an existing domain. This creates the initial domain-to-domain link.

Between a domain and a post office, the link protocol determines how the MTA transfers messages to the post office. Messages do not flow directly from one post office to another within a domain. Instead, they are routed through the domain. When you create a new post office, you must specify which domain it belongs to. This creates the initial domain-to-post office link.

There are three link protocols for direct links between domains and between a domain and its post offices:

- ["TCP/IP Links" on page 153](#page-152-1)
- ["Mapped Links" on page 153](#page-152-2)
- ["UNC Links" on page 154](#page-153-0)

**NOTE**: On Linux, TCP/IP links are required.

#### <span id="page-152-1"></span>**TCP/IP Links**

- ["Domain-to-Domain TCP/IP Links" on page 153](#page-152-3)
- ["Domain-to-Post Office TCP/IP Links" on page 153](#page-152-4)

#### <span id="page-152-3"></span>**Domain-to-Domain TCP/IP Links**

In a TCP/IP link between domains, the source MTA and the destination MTA communicate by way of TCP/IP rather than by writing message files into queue directories. The source MTA establishes a TCP/IP link with the destination MTA and transmits whatever messages need to go to that domain. The destination MTA receives the messages and routes them on to local post offices or to other domains as needed. During the process, message files are created in the gwinprog directory for backup purposes and are deleted when the TCP/IP communication process is completed.

#### <span id="page-152-4"></span>**Domain-to-Post Office TCP/IP Links**

In a TCP/IP link between a domain and a post office, you must configure both the POA and the MTA for TCP/IP. The source MTA establishes a TCP/IP link with the destination POA and transmits whatever messages need to go to that post office. The destination POA receives the messages and delivers them into mailboxes in the post office. During this process, message files are created in the POA input queue for backup purposes and are deleted when delivery is completed.

#### <span id="page-152-2"></span>**Mapped Links**

- ["Domain-to-Domain Mapped Links" on page 153](#page-152-5)
- ["Domain-to-Post Office Mapped Links" on page 154](#page-153-1)

#### <span id="page-152-5"></span>**Domain-to-Domain Mapped Links**

In a mapped link between domains, the location of the destination domain is specified in the following format:

*drive*:\*domain\_directory*

The source MTA writes message files into its output queue at the location:

*drive*:\*domain\_directory*\wpcsin

as input for the destination domain's MTA. Because drive mappings are changeable, you can move the domain directory structure, map its new location to the original drive letter, and the domain-todomain link is still intact.

#### <span id="page-153-1"></span>**Domain-to-Post Office Mapped Links**

In a mapped link between a domain and a post office, the location of the post office is specified in the following format:

*drive*:\*post\_office\_directory*

The MTA writes message files into its output queue at the location:

*drive*:\*post\_office\_directory*\wpcsout

as input for the post office's POA. Because drive mappings are changeable, you can move the post office directory structure, map its new location to the original drive letter, and the domain-to-post office link is still intact.

#### <span id="page-153-0"></span>**UNC Links**

- ["Domain-to-Domain UNC Links" on page 154](#page-153-2)
- ["Domain-to-Post Office UNC Links" on page 154](#page-153-3)

#### <span id="page-153-2"></span>**Domain-to-Domain UNC Links**

In a UNC link between domains, the location of the destination domain is specified in the following format:

\\*server*\*volume*\*domain\_directory*

The source MTA writes message files into its output queue at the location:

```
\\server\volume\domain_directory\wpcsin
```
as input for the destination domain's MTA. Because UNC paths represent absolute locations on your network, if you move the domain to a new location, you need to edit the link to match.

#### <span id="page-153-3"></span>**Domain-to-Post Office UNC Links**

In a UNC link between a domain and a post office, the location of the post office is specified in the following format:

```
\\server\volume\post_office_directory
```
The MTA writes message files into its output queue at the location:

\\*server*\*volume*\*post\_office\_directory*\wpcsout

as input for the post office's POA. Because UNC paths represent absolute locations in your network, if you move the post office to a new location, you need to edit the link to match.

# <span id="page-154-0"></span>**10.2 Using the Link Configuration Tool**

The Link Configuration tool helps you manage the links between the domains and post offices in your GroupWise system. The following topics help you perform basic link management tasks:

- [Section 10.2.1, "Starting the Link Configuration Tool," on page 155](#page-154-1)
- [Section 10.2.2, "Editing a Domain Link," on page 156](#page-155-0)
- [Section 10.2.3, "Editing Multiple Domain Links," on page 157](#page-156-0)
- [Section 10.2.4, "Editing a Post Office Link," on page 158](#page-157-0)
- [Section 10.2.5, "Viewing the Path of an Indirect Link between Domains," on page 159](#page-158-0)
- [Section 10.2.6, "Viewing the Indirect Links Passing through a Domain," on page 160](#page-159-0)
- [Section 10.2.7, "Viewing the Gateway Links Passing through a Gateway," on page 161](#page-160-0)
- [Section 10.2.8, "Saving and Synchronizing Link Configuration Information," on page 162](#page-161-1)

#### <span id="page-154-1"></span>**10.2.1 Starting the Link Configuration Tool**

The Link Configuration tool is provided to help you change from default links to whatever link configuration best suits your GroupWise system.

- **1** In ConsoleOne, select the Domain object whose links you want to modify.
- **2** Click *Tools* > *GroupWise Utilities* > *Link Configuration* to display the Link Configuration Tool window.

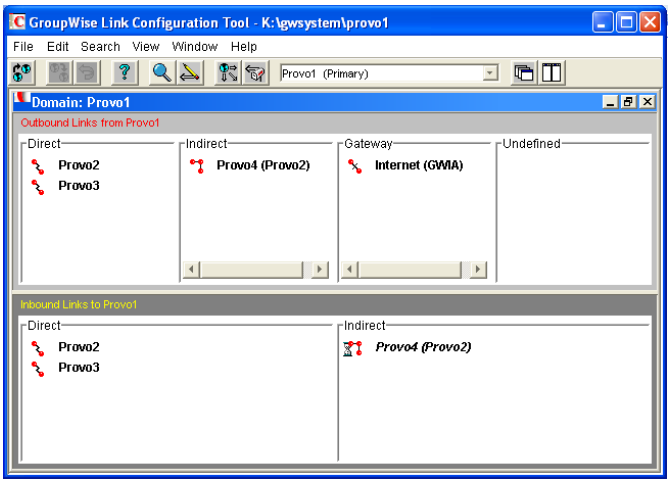

The most frequently used features of the Link Configuration tool are available on the toolbar:

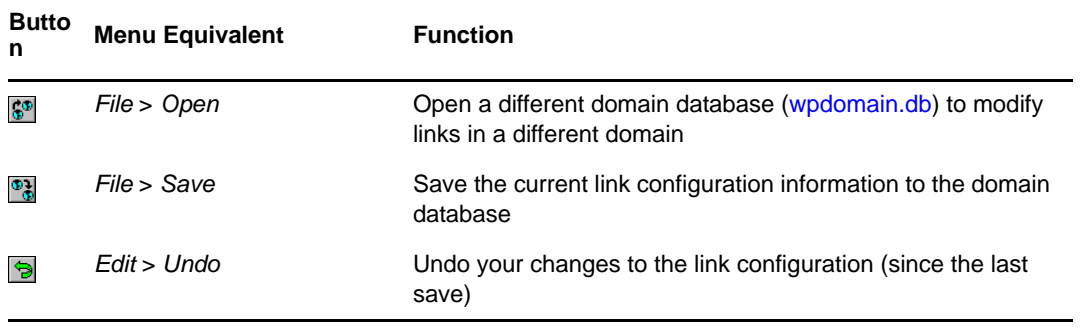

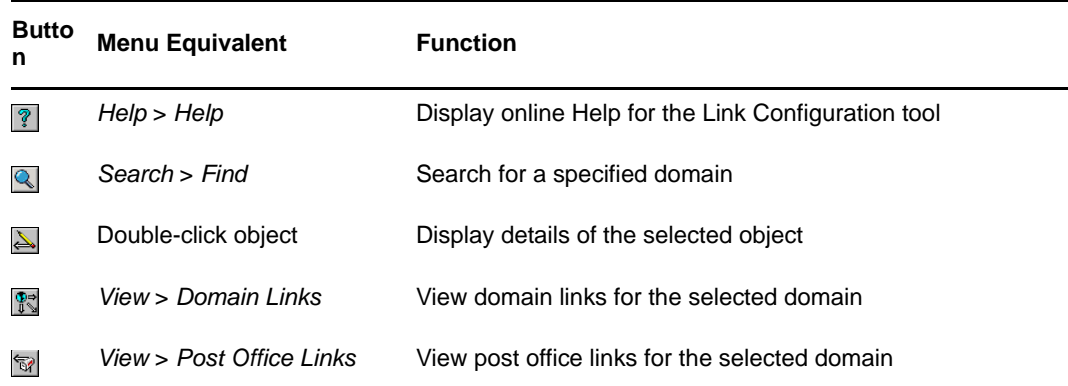

**3** Continue with a specific link management task:

- [Section 10.2.2, "Editing a Domain Link," on page 156](#page-155-0)
- [Section 10.2.3, "Editing Multiple Domain Links," on page 157](#page-156-0)
- [Section 10.2.4, "Editing a Post Office Link," on page 158](#page-157-0)
- [Section 10.2.5, "Viewing the Path of an Indirect Link between Domains," on page 159](#page-158-0)
- [Section 10.2.6, "Viewing the Indirect Links Passing through a Domain," on page 160](#page-159-0)
- [Section 10.2.7, "Viewing the Gateway Links Passing through a Gateway," on page 161](#page-160-0)

## <span id="page-155-0"></span>**10.2.2 Editing a Domain Link**

After starting the Link Configuration tool:

- <span id="page-155-1"></span>**1** From the drop-down list, select the domain whose links you want to edit.
- **2** Click *View* > *Domain Links* to display domain links.

Outbound and inbound links for the selected domain are listed.

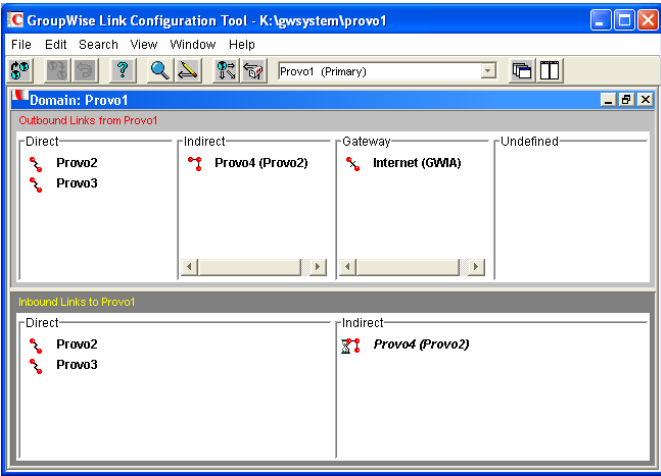

**3** Double-click a domain in the *Outbound* Links list to edit the link to that domain from the selected domain.

or

Double-click a domain in the *Inbound Links* list to edit the link from that domain to the selected domain.

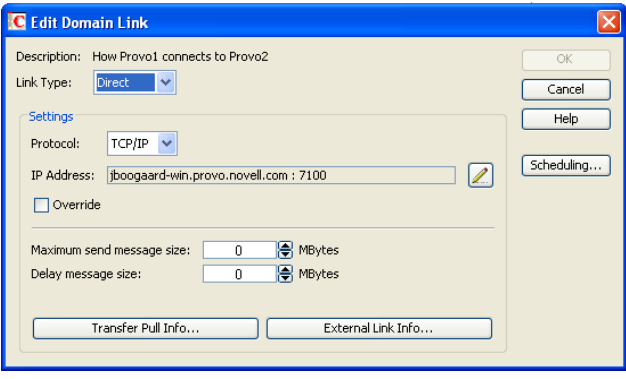

**TIP**: You can also open the Edit Domain Link dialog box by dragging a domain from one link type to another.

- **4** Select the link type.
	- ["Direct Links" on page 150](#page-149-0)
	- ["Indirect Links" on page 150](#page-149-1)
	- ["Gateway Links" on page 152](#page-151-1)
- **5** For a direct link, select the link protocol.
	- ["Mapped Links" on page 153](#page-152-2)
	- ["UNC Links" on page 154](#page-153-0)
	- ["TCP/IP Links" on page 153](#page-152-1)
- **6** Provide the location of the domain in the format appropriate to the selected protocol.
- <span id="page-156-1"></span>**7** Click *OK*.
- **8** Repeat [Step 1](#page-155-1) through [Step 7](#page-156-1) for whatever links you need to modify.

As a time-saving measure, you can make a new domain's links the same as an existing domain's links. Click *Edit* > *Default Links*, then click the domain whose links you want to use as a pattern for the new domain. Select *Outbound* and/or *Inbound* as needed, then click *OK*.

To look at the same link information from different points of view, you can start the Link Configuration tool multiple times to open multiple Link Configuration Tool windows.

**9** To exit the Link Configuration Tool and save your changes, click *File* > *Exit* > *Yes*.

#### <span id="page-156-0"></span>**10.2.3 Editing Multiple Domain Links**

When your GroupWise system includes indirect links, it is not unusual for several domains to link to the same domain. As a time-saving measure, you can create links from multiple domains to the same domain in one operation.

After starting the Link Configuration tool:

**1** Click *Edit* > *Multiple Link Edits*.

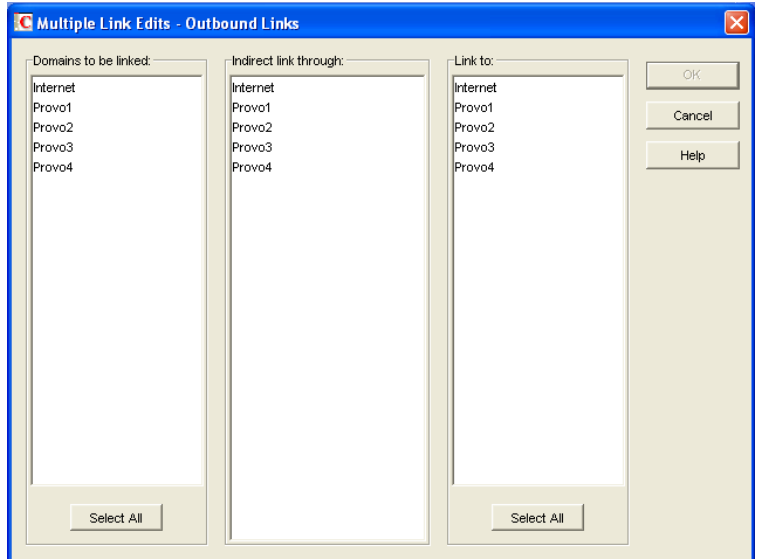

- **2** In the *Domains to Be Linked* column, select the source domains whose outgoing links you want to modify.
- **3** In the *Indirect Link Through* column, select the intermediate domain through which you want the indirect links to pass.
- **4** In the *Link To* column, select one or more destination domains.
- **5** Click *OK*.
- **6** Fill in the fields in the Edit Domain Link dialog box for each direct link between a source domain and the intermediate domain, as described in [Section 10.2.2, "Editing a Domain Link," on](#page-155-0)  [page 156,](#page-155-0) then click *OK*.

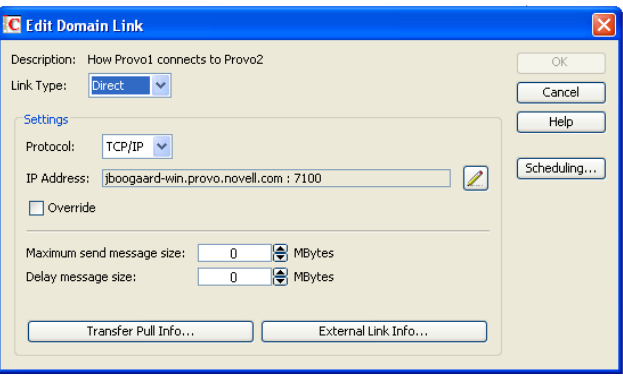

The Edit Domain Link dialog box continues to appear until you have defined all the direct links between the source domains and the intermediate domain.

**IMPORTANT**: After defining links from the source domains to the intermediate domain, make sure the links from the intermediate domain to other domains are set up the way you want them.

## <span id="page-157-0"></span>**10.2.4 Editing a Post Office Link**

After starting the Link Configuration tool:

**1** From the drop-down list, select the domain whose post office link you want to edit.

**2** Click *View* > *Post Office Links* to display post office links.

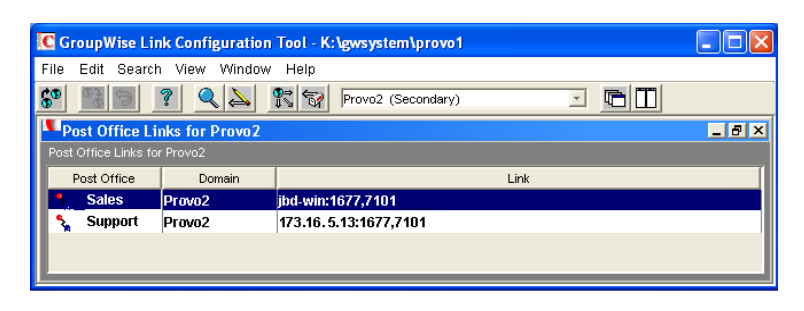

**3** Double-click a post office to edit the link from the domain to the post office.

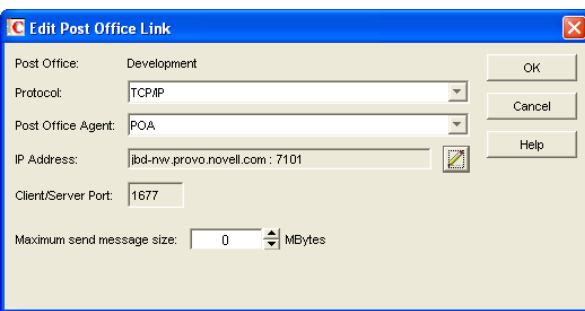

- **4** Select the link protocol for the direct link.
	- ["Mapped Links" on page 153](#page-152-2)
	- ["UNC Links" on page 154](#page-153-0)
	- ["TCP/IP Links" on page 153](#page-152-1)
- **5** Provide the location of the post office in the format appropriate to the selected protocol.
- **6** For a TCP/IP link, provide the message transfer port number where you want the POA to listen for incoming messages from the MTA.

The default message transfer port for the POA is 7101.

- **7** Click *OK*.
- **8** To exit the Link Configuration tool and save your changes, click *File* > *Exit* > *Yes*.

## <span id="page-158-0"></span>**10.2.5 Viewing the Path of an Indirect Link between Domains**

The more hops between two indirectly linked domains, the longer it takes a message to travel between them. To make sure the number of hops between two indirectly linked domains is as small as possible, you can list the route a message would take from one domain to the other in ConsoleOne.

After starting the Link Configuration tool:

- **1** Select a domain from the drop-down list.
- **2** Select a domain in the Indirect links list.

**3** Click *View* > *Link Path* to see a list of the hops between the two domains.

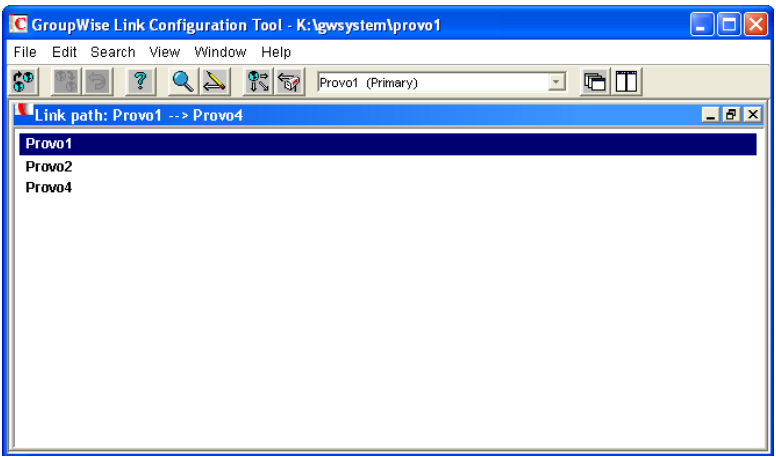

You can also use GroupWise Monitor to trace the path a message would take between two domains. See [Section 65.3.1, "Link Trace Report," on page 1044](#page-1043-0).

## <span id="page-159-0"></span>**10.2.6 Viewing the Indirect Links Passing through a Domain**

If a domain serves as a hop in an indirect link, making changes to that domain could affect all indirect links passing through that domain. You can list all the indirect links that pass through a domain in ConsoleOne.

After starting the Link Configuration tool:

**1** Click *View* > *Link Hop* to list all domains in your system.

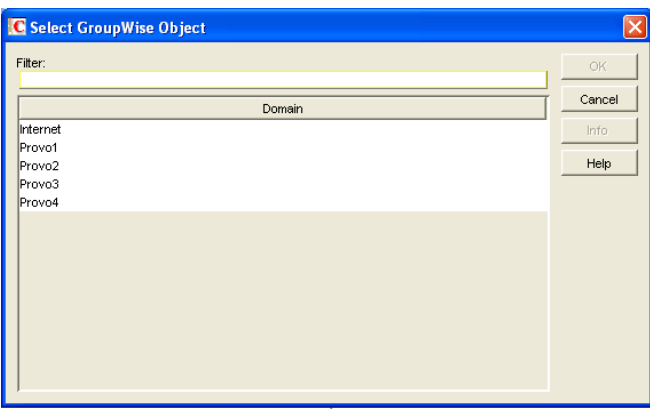

**2** Double-click a domain to list the indirect links passing through it.

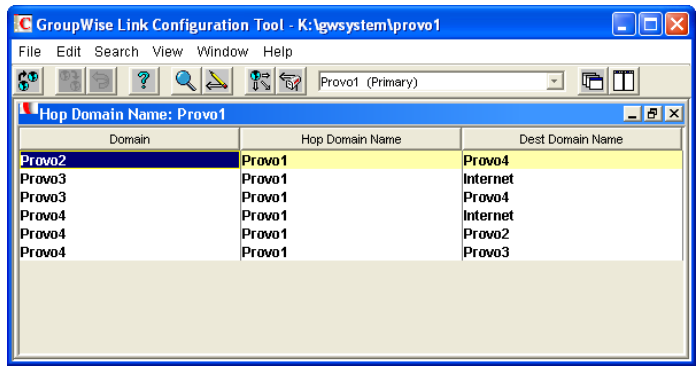

**3** If you need to reroute a link, right-click the link, then click *Edit* to open the Edit Domain Link dialog box and make changes as needed.

You can also use GroupWise Monitor to check the links passing through a selected domain. See [Section 65.3.2, "Link Configuration Report," on page 1045](#page-1044-0). However, you cannot change link information using Monitor.

## <span id="page-160-0"></span>**10.2.7 Viewing the Gateway Links Passing through a Gateway**

Before making changes to a gateway, you can list all the links that pass through the gateway.

After starting the Link Configuration tool:

**1** Click *View* > *Gateway Hop* to list all gateways in your system.

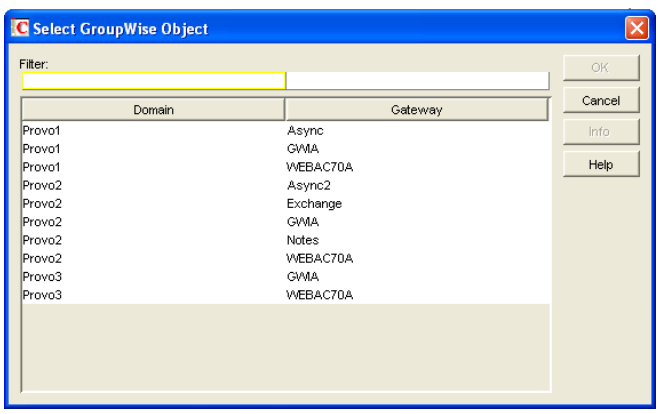

**2** Double-click a gateway to list the domains linked through that gateway.

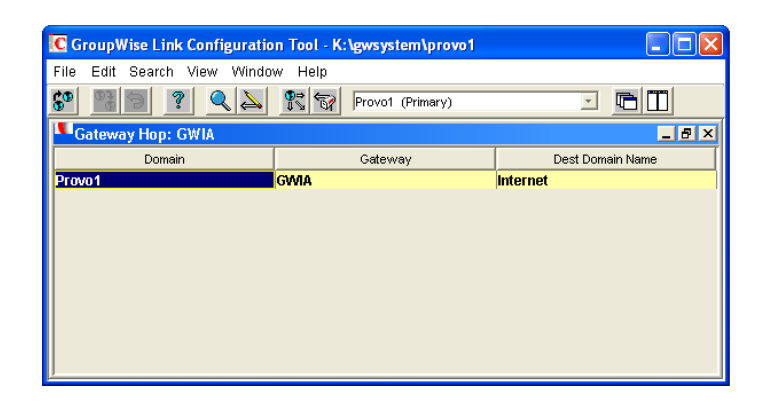

**3** If you need to reroute a link, right-click the link, then click *Edit* to open the Edit Domain Link dialog box and make changes as needed.

## <span id="page-161-1"></span>**10.2.8 Saving and Synchronizing Link Configuration Information**

Whenever you modify link configuration information, a cautionary symbol (see [Section 10.3.2, "Link](#page-162-1)  [Status Symbols," on page 163\)](#page-162-1) appears next to the modified link until you save the current link configuration by clicking *Edit* > *Save*. If you are making extensive changes to link configuration information, you should save regularly. When you save, the information is written out to the domain database (wpdomain.db) for the domain to which you are currently connected. You can change to a different domain database without exiting the Link Configuration tool by clicking *File* > *Open*.

The MTA routinely synchronizes the information in the domain databases throughout your GroupWise system. If you are making extensive changes to link configuration information, you can synchronize the information immediately by clicking *Edit* > *Synchronize*.

# <span id="page-161-0"></span>**10.3 Interpreting Link Symbols**

As you modify links, you see symbols that represent the various link types. Along with the link type symbols, you sometimes see link status symbols.

- [Section 10.3.1, "Link Type Symbols," on page 162](#page-161-2)
- [Section 10.3.2, "Link Status Symbols," on page 163](#page-162-1)

#### <span id="page-161-2"></span>**10.3.1 Link Type Symbols**

*Table 10-1 Symbols for Link Types*

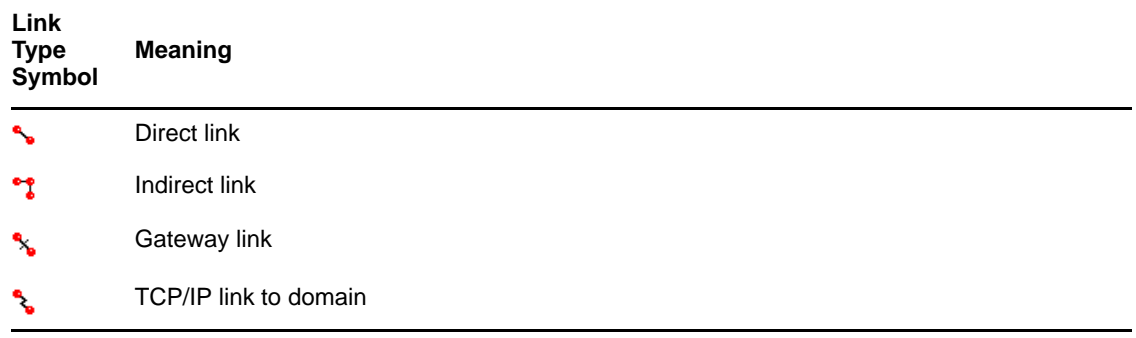

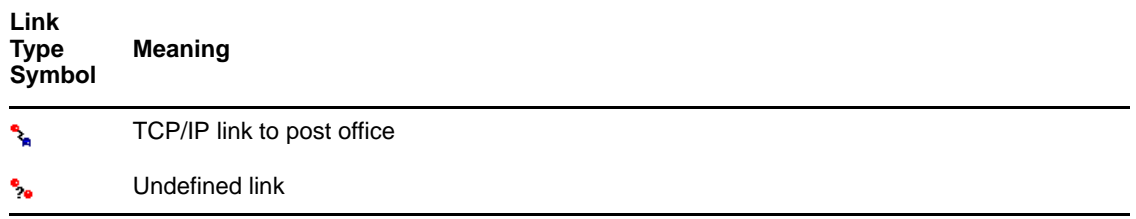

## <span id="page-162-1"></span>**10.3.2 Link Status Symbols**

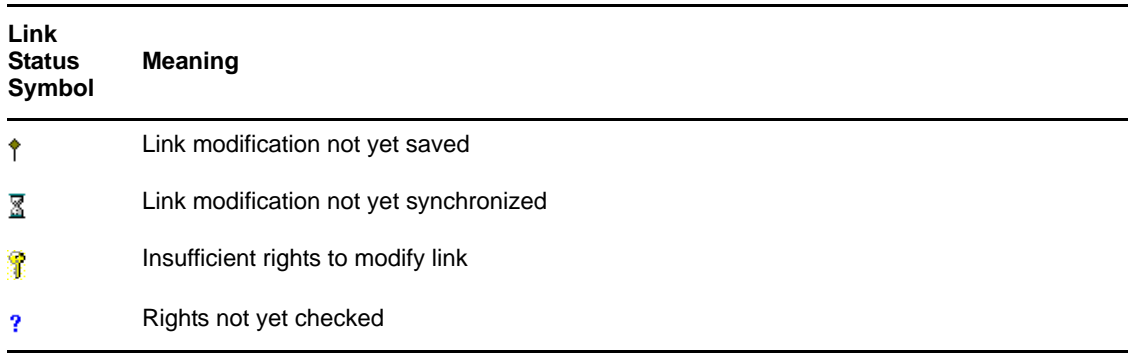

# <span id="page-162-0"></span>**10.4 Modifying Links**

In ["Post Office Agent" on page 477](#page-476-0) and ["Message Transfer Agent" on page 627](#page-626-0), detailed instructions for changing link types are provided as outlined below:

#### **Changing the Link Protocol between the Post Office and the Domain**

- ["Using TCP/IP Links between the Post Office and the Domain" on page 497](#page-496-0)
- ["Using Mapped or UNC Links between the Post Office and the Domain" on page 499](#page-498-0)

#### **Changing the Link Protocol between Domains**

- ["Using TCP/IP Links between Domains" on page 642](#page-641-0)
- ["Using Mapped or UNC Links between Domains" on page 645](#page-644-0)
- ["Using Gateway Links between Domains" on page 646](#page-645-0)

#### **Customizing Link Configuration**

- ["Using Routing Domains" on page 656](#page-655-0)
- ["Scheduling Direct Domain Links" on page 658](#page-657-0)
- ["Using a Transfer Pull Configuration" on page 661](#page-660-0)

# III III**Post Offices**

- [Chapter 11, "Creating a New Post Office," on page 167](#page-166-0)
- [Chapter 12, "Managing Post Offices," on page 185](#page-184-0)

# <span id="page-166-0"></span>11 **Creating a New Post Office**

As your GroupWise system grows, you typically need to add new post offices.

- [Section 11.1, "Understanding the Purpose of Post Offices," on page 167](#page-166-1)
- [Section 11.2, "Planning a New Post Office," on page 168](#page-167-0)
- [Section 11.3, "Setting Up the New Post Office," on page 178](#page-177-0)
- [Section 11.4, "What's Next," on page 182](#page-181-0)
- [Section 11.5, "Post Office Worksheet," on page 183](#page-182-0)

**IMPORTANT**: If you are creating a new post office in a clustered GroupWise system, see the *GroupWise 8 Interoperability Guide* before you create the post office:

# <span id="page-166-1"></span>**11.1 Understanding the Purpose of Post Offices**

The post office serves as an administrative unit for a group of users and is used for addressing messages. Each GroupWise user has an address that consists of a user ID, the user's post office name, the GroupWise domain name, and, optionally, an Internet domain name.

The following diagram illustrates the logical organization of a GroupWise domain with multiple post offices. The two post offices belong to the domain. All of the objects under each post office belong to that post office.

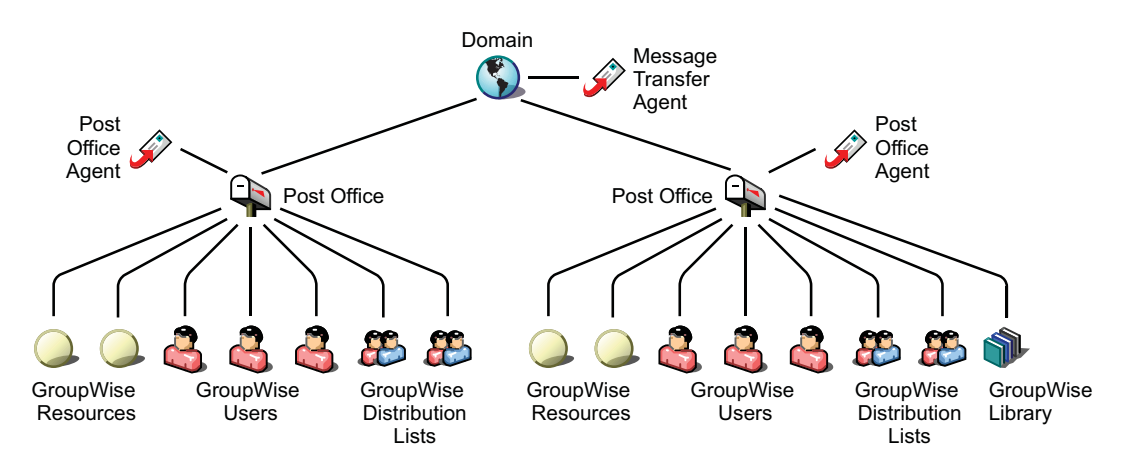

*Figure 11-1 GroupWise Domain with Multiple Post Offices*

As illustrated above, each post office must have at least one Post Office Agent (POA) running for it. The POA delivers messages to users' mailboxes and performs a variety of post office and mailbox maintenance activities.

When you add a new post office, you must link it to a domain. The link defines how messages travel between the post office and its domain. Links are discussed in detail in [Chapter 10, "Managing the](#page-148-2)  [Links between Domains and Post Offices," on page 149](#page-148-2).

Physically, a post office consists of a set of directories that house all the information stored in the post office. To view the structure of the post office directory, see "Post Office Directory" in *GroupWise 8 Troubleshooting 3: Message Flow and Directory Structure*. The post office directory contains user mailboxes and messages, as well as other vital information. For an overview, see [Section 35.3,](#page-479-0)  ["Information Stored in the Post Office," on page 480.](#page-479-0)

# <span id="page-167-0"></span>**11.2 Planning a New Post Office**

This section provides the information you need in order to decide when, where, and how to create a new post office. The ["Post Office Worksheet" on page 183](#page-182-0) lists all the information you need as you set up your post office. You should print the worksheet and fill it out as you complete the tasks listed below.

- [Section 11.2.1, "Determining When to Add a Post Office," on page 168](#page-167-1)
- [Section 11.2.2, "Selecting the Domain That the Post Office Will Belong To," on page 169](#page-168-0)
- [Section 11.2.3, "Determining the Context for the Post Office Object," on page 170](#page-169-0)
- [Section 11.2.4, "Choosing the Post Office Name," on page 172](#page-171-0)
- [Section 11.2.5, "Deciding Where to Create the Post Office Directory," on page 172](#page-171-1)
- [Section 11.2.6, "Deciding Where to Install the Agent Software," on page 173](#page-172-0)
- [Section 11.2.7, "Deciding How to Link the New Post Office," on page 176](#page-175-0)
- [Section 11.2.8, "Selecting the Post Office Language," on page 176](#page-175-1)
- [Section 11.2.9, "Selecting the Post Office Time Zone," on page 177](#page-176-0)
- [Section 11.2.10, "Selecting a Software Distribution Directory," on page 177](#page-176-1)
- [Section 11.2.11, "Selecting a Post Office Security Level," on page 177](#page-176-2)
- [Section 11.2.12, "Deciding if You Want to Create a Library for the New Post Office," on page 178](#page-177-1)

After you have completed the tasks and filled out the ["Post Office Worksheet" on page 183,](#page-182-0) you are ready to continue with [Section 11.3, "Setting Up the New Post Office," on page 178](#page-177-0).

## <span id="page-167-1"></span>**11.2.1 Determining When to Add a Post Office**

After you have your basic GroupWise system up and running, you might need to expand it. How do you know when you should add a post office? The answer to this depends on your company organization, the number of users on your network, and the physical limitations of your network servers.

- ["Physical Organization" on page 168](#page-167-2)
- ["Logical Organization" on page 169](#page-168-1)
- ["Number of Users" on page 169](#page-168-2)
- ["Demand on the POA" on page 169](#page-168-3)

#### <span id="page-167-2"></span>**Physical Organization**

If your network spans several sites, you might want to create post offices (if not domains) at each physical location. This reduces the demands on long distance network links.

#### <span id="page-168-1"></span>**Logical Organization**

Processing messages within a post office is faster and typically generates less network traffic than messages traveling between different post offices. As you expand GroupWise, you might find it useful to add post offices in order to group users who frequently send mail to each other.

Grouping users into post offices, based upon company organization or job function, makes administrative tasks, such as creating distribution lists, limiting Address Book visibility, and distributing shared folders, easier. For example, some employees might work in corporate functions like accounting and human resources. Other employees might be involved in sales and marketing and frequently attend meetings together, requiring frequent busy searches. Some areas, for example the production floor, might not need a workstation or user account for each individual.

#### <span id="page-168-2"></span>**Number of Users**

Although a GroupWise post office can support more than 10,000 users, you should consider adding a post office when an existing post office has more than about 1000 to 2500 users and you expect it to keep growing. There are several reasons for this:

- It minimizes the impact if you have a problem with a server.
- It keeps the time required to perform post office and mailbox maintenance activities including backups from becoming excessive.
- It allows room to grow while maintaining best performance.

Therefore, a good post office size is about 1000 to 2500 users and include all of the resources (such as equipment, company cars, and conference rooms) and distribution lists they might need.

#### <span id="page-168-3"></span>**Demand on the POA**

The POA is a very flexible component of your GroupWise system. Many aspects of its functioning are configurable, to meet the particular needs of the post office it services, no matter what the size. In addition, you can choose to run multiple POAs for the same post office, in order to specialize its functioning, as described in:

- [Section 38.1.3, "Configuring a Dedicated Client/Server POA," on page 572](#page-571-0)
- [Section 38.2.2, "Configuring a Dedicated Message File Processing POA," on page 575](#page-574-0)
- [Section 38.4.3, "Configuring a Dedicated Indexing POA," on page 580](#page-579-0)
- [Section 38.5.2, "Configuring a Dedicated Database Maintenance POA," on page 585](#page-584-0)

As a result, the choice is up to you whether you prefer a single, large post office, perhaps with multiple POAs, or multiple smaller post offices, each with its own POA.

## <span id="page-168-0"></span>**11.2.2 Selecting the Domain That the Post Office Will Belong To**

A post office is associated with a specific domain, even though it might reside in a different organizational unit in the Novell eDirectory tree. If you have just one domain, the new post office will belong to it. If you want to create a new domain as well as a new post office, see Chapter 8, ["Creating a New Domain," on page 123.](#page-122-0)

In a multiple post office system, the domain organizes post offices into a logical grouping for addressing and routing purposes. Each user in the domain has a GroupWise address that consists of the user's GroupWise ID, the post office name, the GroupWise domain name, and optionally, an Internet domain name.

Domains function as the main administration units for the GroupWise system. Post office information is stored in the domain database, as well as in the post office database. Changes are distributed to each post office database from the domain.

#### **WORKSHEET**

Under Item 3: GroupWise Domain, specify the GroupWise domain that the new post office will belong to.

The items in the worksheet are listed in the order you enter them when setting up your post office. This planning section does not follow the same order as the worksheet, but all worksheet items are covered.

## <span id="page-169-0"></span>**11.2.3 Determining the Context for the Post Office Object**

The eDirectory context of the Post Office object determines how you administer the post office. The post office can be created in any Organization or Organizational Unit container in any context as long as it is in the same tree as the domain. The following diagrams provide some examples of how post offices can be placed in the eDirectory tree:

- ["GroupWise Objects Reflect Physical Locations" on page 170](#page-169-1)
- ["GroupWise Objects Reflect Company Organization" on page 170](#page-169-2)
- ["GroupWise Objects Are Grouped with Servers" on page 171](#page-170-0)
- ["GroupWise Objects Are Located in a Separate GroupWise Container" on page 171](#page-170-1)

#### **WORKSHEET**

Under Item 1: eDirectory Container, specify the name of the eDirectory container where you want to create the new post office.

#### <span id="page-169-1"></span>**GroupWise Objects Reflect Physical Locations**

The GroupWise system below focuses on the physical layout of the company. Because most mail traffic is generated by users in the same location, the mail traffic across the WAN is minimized. An organizational unit was created for each site. A domain and post office were created under each organizational unit, corresponding to the city. The sites can be administered centrally or at each site. Administrator rights can be assigned at the domain level.

*Figure 11-2 A GroupWise System Following the Physical Layout of the Company*

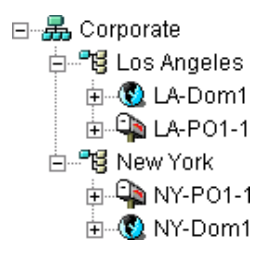

#### <span id="page-169-2"></span>**GroupWise Objects Reflect Company Organization**

The following GroupWise system focuses on departmental organization, as does the eDirectory tree. GroupWise domains and post offices parallel eDirectory organizational units, placing the domains and post offices within the organizational units containing the users that belong to them.

*Figure 11-3 A GroupWise System Following the Departmental Organization of the Company*

| ⊟… <mark>另</mark> , Corporate    |
|----------------------------------|
| 白·· <b>"es</b> Accounting        |
| 由 © Acct-Dom                     |
| ங்டி Acct-PO1                    |
| 白…"Tg Development                |
| ட்- <mark>©</mark> Dev-Dom       |
| ங்டி Dev-PO1                     |
| 卣 <sup>…P</sup> 19 Manufacturing |
| 白┈"唱 Sales                       |

#### <span id="page-170-0"></span>**GroupWise Objects Are Grouped with Servers**

Because domains and post offices have directory structures on network servers, you can also choose to place the Domain and Post Office objects in the same context as the servers where the directories reside, as shown in the following example.

*Figure 11-4 A GroupWise System with the Domains and Post Offices Grouped with the Servers*

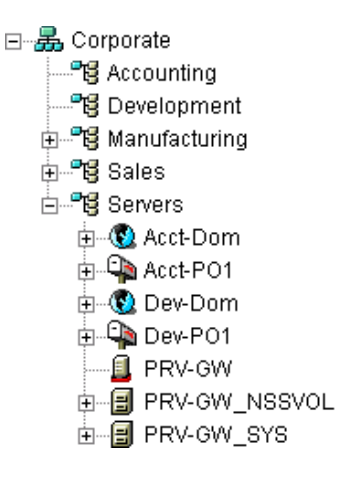

#### <span id="page-170-1"></span>**GroupWise Objects Are Located in a Separate GroupWise Container**

Domains and post offices can also be created in their own organizational unit. Administratively, this approach makes it easier to restrict a GroupWise administrator's object and property rights to GroupWise objects only.

*Figure 11-5 GroupWise Objects Located in Their Own Organizational Unit*

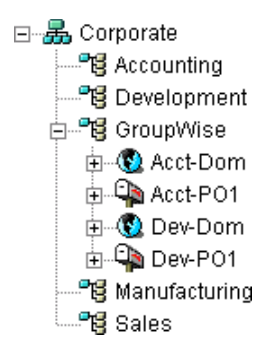

## <span id="page-171-0"></span>**11.2.4 Choosing the Post Office Name**

The post office must be given a unique name. The name is used for addressing and routing purposes within GroupWise, and might appear in the GroupWise Address Book.

The post office name can reflect a location, organization, department, and so on. For example, you might want the domain name to be the location (for example, Provo) while the post office name is one of the company's departments (for example, Research). Name the new post office carefully. After it is created, the name cannot be changed.

The post office name should consist of a single string. Use underscores (\_) rather than spaces as separators between words to facilitate addressing across the Internet.

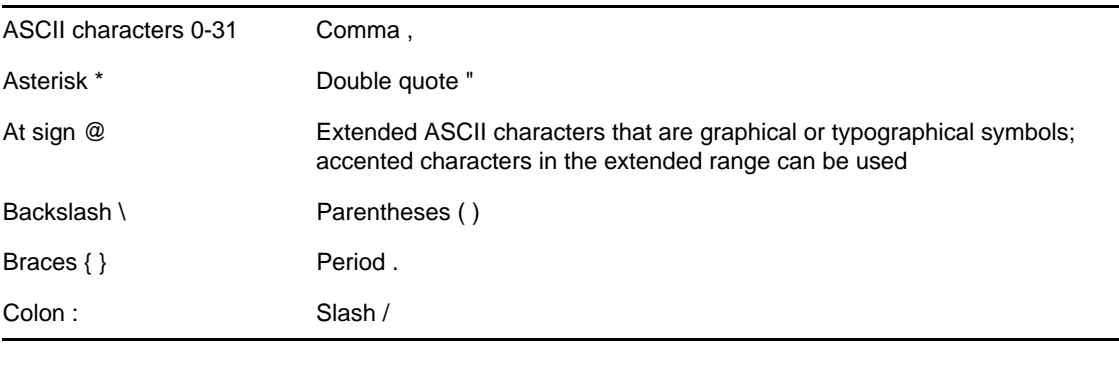

Do not use any of the following invalid characters in the post office name:

#### **WORKSHEET**

Under Item 2: Post Office Name, specify the post office name.

Under [Item 9: Post Office Description](#page-182-1), provide a description for the post office to help you identify its function in the system.

## <span id="page-171-1"></span>**11.2.5 Deciding Where to Create the Post Office Directory**

Logically, the Post Office object resides in eDirectory and is administered through ConsoleOne. Physically, the post office has a directory structure for databases, message queues, and other files. The post office directory structure can be created on any of the supported platforms listed in "GroupWise Administration Requirements" in the *GroupWise 8 Installation Guide*. It can also be located on any platform that a POA running on a supported platform could access successfully. The server where you create the post office directory structure can be in the same tree as the Post Office object or in another tree.

Databases and directories in the post office are updated as messages are sent. Because the POA typically makes these updates, we recommend that you place the post office directory on a server that can be easily accessed by the POA and, depending on configuration, the MTA. Users typically need a TCP/IP connection to the POA in order to access their mailboxes.

When you are planning the post office directory location and which users will belong to the post office, consider the following:

 **Post Office Directory Space Requirements:** You need a minimum of 50 MB for each user. Because the message store can require considerable disk space, we recommend you allow each user at least 200 MB of storage space. You should also take into consideration the size of attachments, and your archive and delete policies. If message attachments are large and you are not planning to require users to archive or delete old messages, allow more storage. If you are creating libraries you need even more storage, depending on the size and number of documents. For details about managing post office disk space, see [Section 12.3, "Managing Disk Space Usage](#page-191-0)  [in the Post Office," on page 192](#page-191-0).

- **Network Access by the POA:** The POA must have direct network access (mapped drive or file system mount) to the post office directory so that it can write to user databases (user*xxx*.db) and message databases (msg*nnn*.db). This issue is discussed in detail in [Section 11.2.6, "Deciding](#page-172-0)  [Where to Install the Agent Software," on page 173.](#page-172-0)
- **Security from User Access:** Users typically access their mailboxes through a TCP/IP connection to the POA. Therefore, users do not need access to the post office directory. You should create it in a location you can easily secure; otherwise, you could have files inadvertently moved or deleted.

Choose an empty directory for the new post office. If you want, the directory can reflect the name of the post office, for example research for the Research post office. Use the following platform-specific conventions:

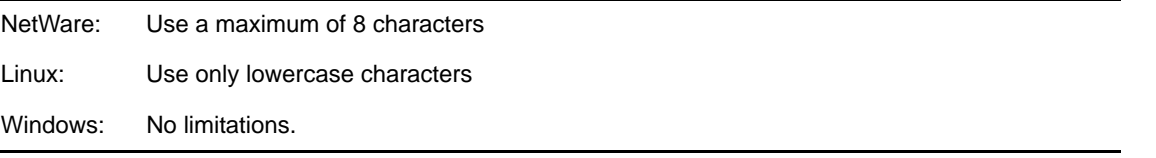

Choose the name and path carefully. After the post office directory is created, it is difficult to rename it. If the directory you specify does not exist, it is created when you create the post office. Do not create the post office directory under another domain or post office directory.

#### **WORKSHEET**

Under Item 4: Post Office Database Location, specify the full path for the post office directory.

## <span id="page-172-0"></span>**11.2.6 Deciding Where to Install the Agent Software**

You must run a new instance of the POA for each new post office. To review the functions of the POA for the post office, see [Section 35.5, "Role of the Post Office Agent," on page 485.](#page-484-0) For complete POA installation instructions and system requirements, see "Installing GroupWise Agents" in the *GroupWise 8 Installation Guide*.

When planning the installation of the POA, you need to consider how the new post office links to its domain. For an overview of link configuration, see [Chapter 10, "Managing the Links between](#page-148-2)  [Domains and Post Offices," on page 149.](#page-148-2)

The POA requires direct network access (mapped drive or file system mount) to the post office directory so that it can write to user databases (user*xxx*.db) and message databases (msg*nnn*.db). Consider the following alternatives when selecting a location for the POA:

- ["POA Access to the New Post Office: Local vs. Remote" on page 174](#page-173-0)
- ["MTA Access to the New Post Office: Mapped and UNC Links vs. TCP/IP Links" on page 175](#page-174-0)
- ["Cross-Platform Issues" on page 175](#page-174-1)

#### **WORKSHEET**

Under Item 11: Agent Location, indicate whether you plan to run the POA on the same server where the post office directory is located (recommended), or on a different server.

Under [Item 12: Agent Platform](#page-183-0), specify the platform where the POA will run (NetWare, Linux, or Windows).

#### <span id="page-173-0"></span>**POA Access to the New Post Office: Local vs. Remote**

Running the POA locally on the same server where the post office resides simplifies network connections (no login is required), reduces network traffic, and protects database integrity. In the following diagram, the agent software is installed on the same server where the domain and post office reside.

*Figure 11-6 Agent Software on the Same Server with the Domain and Post Office*

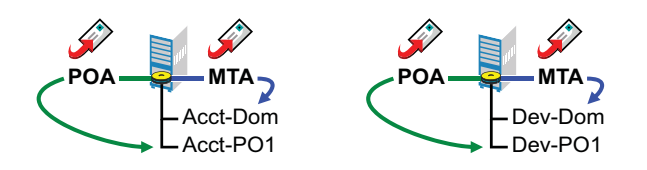

Running the POA on a remote server allows you to place the heaviest processing load on your highest performing server. In the following diagram, the agent software is installed on a different server from where the domains and post offices reside.

*Figure 11-7 Agent Software on a Different Server than the Domain and Post Office*

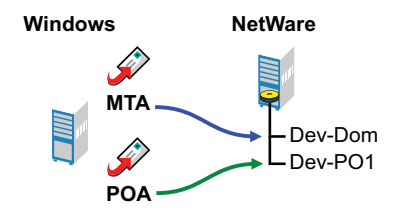

When you run the POA on a different server from where its directory structure and databases are located, you need to provide adequate access.

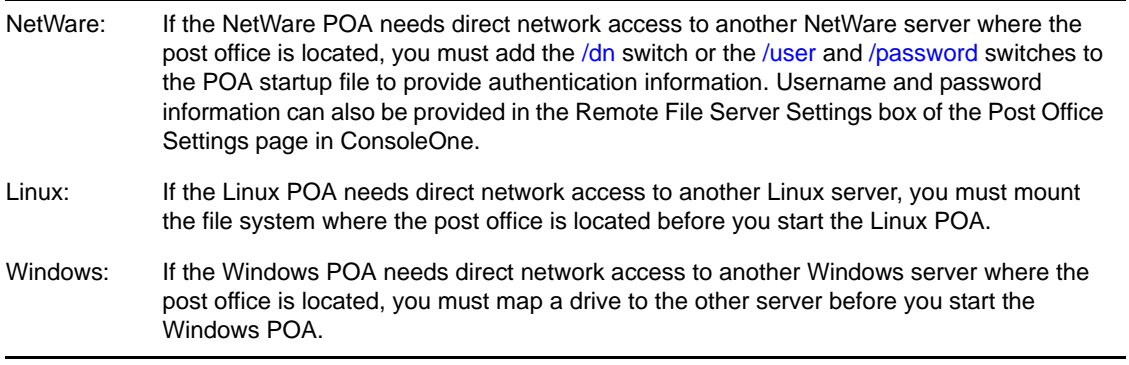

#### <span id="page-174-0"></span>**MTA Access to the New Post Office: Mapped and UNC Links vs. TCP/IP Links**

If a domain includes multiple post offices, the new post office will probably reside on different server from where the domain is located. If you plan to use mapped or UNC links between the domain and the new post office, the MTA requires the same access to the post office directory as it requires to the domain directory.

*Figure 11-8 MTA Access Using Mapped or UNC Links*

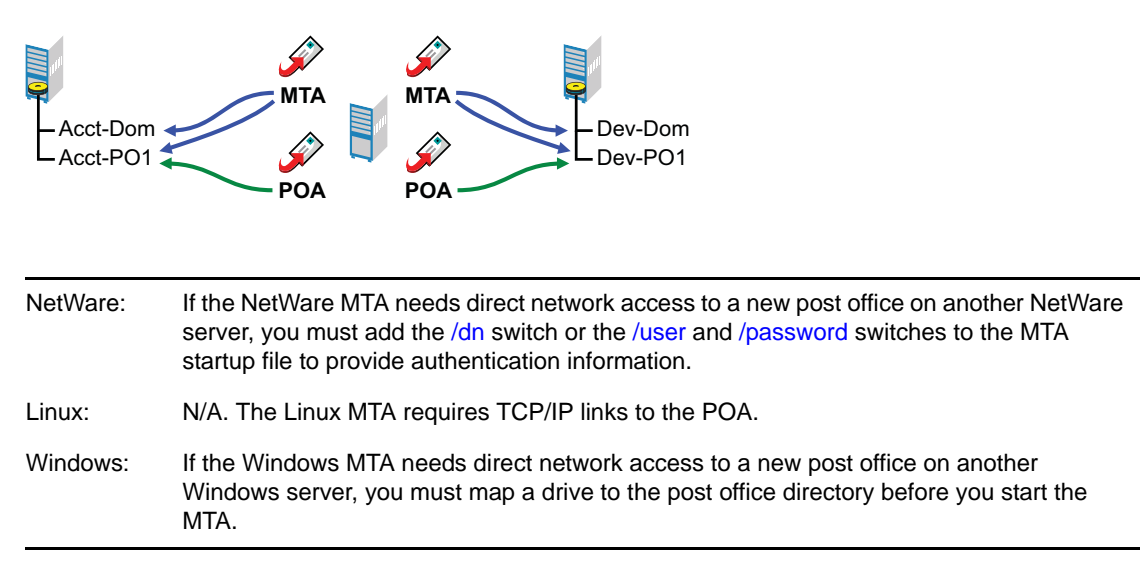

To avoid these direct network access requirements between the MTA and a new post office, you can use TCP/IP links between the domain and the new post office.

*Figure 11-9 MTA Access Using TCP/IP Links*

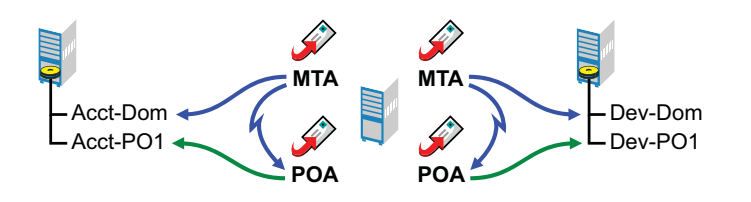

When using TCP/IP links, the MTA does not write message files into message queues in the post office directory structure. Instead, the MTA communicates the information to the POA by way of TCP/IP and then the POA uses its direct network access to write the information.

#### <span id="page-174-1"></span>**Cross-Platform Issues**

In most cases, it is most efficient if you match the POA platform with the network operating system where the post office resides. For example, if you create a new post office on a NetWare server, use the NetWare POA.

If you decide not to run the POA on the same platform as the post office, the POA must still have direct network access to the post office directory so that it can write to user databases (user*xxx*.db) and message databases (msg*nnn*.db). For example, you can set up the new post office on a NetWare server and run the Windows POA on a Windows server to service it.

*Figure 11-10 A Domain on a NetWare Server and the MTA on a Windows Server*

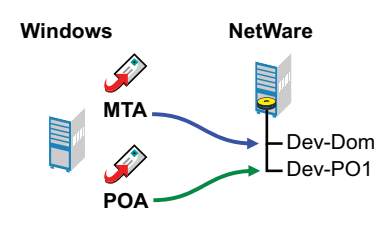

However, the NetWare POA cannot service a post office located on a Windows server because Windows does not support the required cross-platform connection.

If you are using mapped or UNC links to the new post office, the MTA must also have direct network access to the post office directory so that it can write message files into the post office message queues. You can, for example, run the agents on a Windows server while domains and post offices are located on NetWare servers.

*Figure 11-11 Agents on a Windows Server and Domains and Post Offices on a NetWare Server*

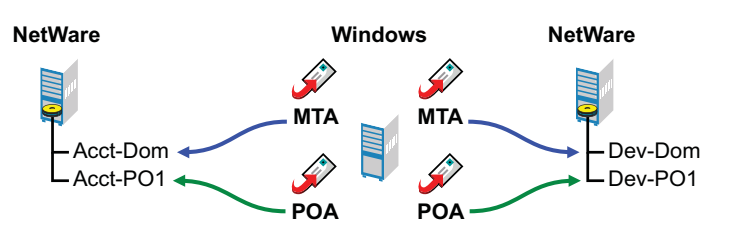

Again, the opposite combination of NetWare agents servicing domains and post offices on Windows servers is not an option because Windows does not support the required cross-platform connection.

To avoid these cross-platform access issues, use TCP/IP links between a domain and its post offices.

For more detailed information, see [Section 40.7, "Cross-Platform Issues between Domains and Post](#page-632-0)  [Offices," on page 633.](#page-632-0)

## <span id="page-175-0"></span>**11.2.7 Deciding How to Link the New Post Office**

When you create a new post office, you have the opportunity to choose the type of link to use between the new post office and its domain. Based on issues discussed in the preceding section, you might decide to set up a TCP/IP link between the new post office and its domain.

#### **WORKSHEET**

Under Item 13: Link to Domain, indicate the type of link you plan to set up between the new post office and its domain.

## <span id="page-175-1"></span>**11.2.8 Selecting the Post Office Language**

The post office language determines the sort order for items in the GroupWise Address Book.

The post office defaults to the same language as its domain unless you specify otherwise. For example, if you set the domain and post office language to English-US, the Address Book items are sorted according to English-US sort order rules. This is true even if some users in the post office are running non-English GroupWise clients such as German or Japanese. Their client interface and Help files are in German or Japanese, but the Address Book sort order is according to English-US standards. Time, date, and number formats for the non-English clients defaults to the workstation language.

#### **WORKSHEET**

Under Item 5: Post Office Language, specify the post office language.

## <span id="page-176-0"></span>**11.2.9 Selecting the Post Office Time Zone**

When a message is sent from a user in one time zone to a user in another time zone, GroupWise adjusts the message's time so that it is correct for the recipient's time zone. For example, if a user in New York (GMT -05:00, Eastern Time) schedules a user in Los Angeles (GMT -08:00, Pacific Time) for a conference call at 4:00 p.m. Eastern Time, the appointment is scheduled in the Los Angeles user's calendar at 1:00 p.m. Pacific Time.

The domain time zone becomes the default time zone for each post office in the domain.

#### **WORKSHEET**

Under Item 6: Time Zone, specify the time zone for the new post office.

## <span id="page-176-1"></span>**11.2.10 Selecting a Software Distribution Directory**

A software distribution directory was created when your GroupWise system was initially set up. The software distribution directory contains files that users need in order to set up the GroupWise Windows or Linux/Mac client on their workstations. Additional software distribution directories might have been created since that time to accommodate users in various locations, as described in [Section 4.9.1, "Creating a Software Distribution Directory," on page 72](#page-71-0).

You can select the most convenient software distribution directory for the new post office.

#### **WORKSHEET**

Under Item 7: Software Distribution Directory, specify the name of the software distribution directory from which users in the new post office will install the GroupWise client software on their Windows, Linux, or Macintosh workstations.

## <span id="page-176-2"></span>**11.2.11 Selecting a Post Office Security Level**

Post office security settings affect two types of GroupWise users:

- Users who do not set passwords on their mailboxes
- Users who use LDAP passwords instead of GroupWise passwords to access their mailboxes

After a user sets a GroupWise password on his or her mailbox, the post office security level no longer applies. The user is always prompted for the password unless the administrator has set certain client options in ConsoleOne to prevent the password prompt, as described in [Section 74.1.3, "Managing](#page-1153-0)  [GroupWise Passwords," on page 1154.](#page-1153-0)

In the absence of GroupWise passwords on user mailboxes, the post office security level takes effect. By default, a new post office is created with high security, which provides protection to GroupWise mailboxes through other types of authentication other than GroupWise passwords. In a high security post office, you can choose between eDirectory authentication and LDAP authentication:

- **eDirectory Authentication:** If you use eDirectory authentication for a post office, users must be logged in to eDirectory in order to access their GroupWise mailboxes.
- **LDAP Authentication:** If you use LDAP authentication for a post office, users must successfully authenticate to an LDAP server in order to access their GroupWise mailboxes.

In a low security post office, mailboxes are completely unprotected. Without a GroupWise password, any user's mailbox could be accessed by another user who knows how to use the [@u-](#page-1147-0)*[userID](#page-1147-0)* startup switch. This security level is not recommended.

#### **WORKSHEET**

Under Item 10: Post Office Security Level, mark the security level for the post office. If you choose high security, indicate the type of authentication you plan to use.

## <span id="page-177-1"></span>**11.2.12 Deciding if You Want to Create a Library for the New Post Office**

If you anticipate that users on this post office will require document management services, you can create a library at the same time you create the post office. The library is created with all of the default library options including Store Documents at Post Office. Using a document storage area is preferable to storing documents at the post office because a document storage area can be moved. You should appropriately configure the library immediately after it is created, before users begin to store documents there. See [Part VII, "Libraries and Documents," on page 305](#page-304-0).

#### **WORKSHEET**

Under Item 8: Create Library, indicate whether or not you want to immediately create a library for the new post office. You can always add a library to the post office at a later time.

# <span id="page-177-0"></span>**11.3 Setting Up the New Post Office**

You should have already reviewed [Section 11.2, "Planning a New Post Office," on page 168](#page-167-0) and filled out [Section 11.5, "Post Office Worksheet," on page 183](#page-182-0). Complete the following tasks to create a new post office.

- [Section 11.3.1, "Creating the New Post Office," on page 178](#page-177-2)
- [Section 11.3.2, "Configuring the POA for the New Post Office," on page 181](#page-180-0)
- [Section 11.3.3, "Installing and Starting the New POA," on page 182](#page-181-1)
- [Section 11.3.4, "Setting Up User Access to the New Post Office," on page 182](#page-181-2)

## <span id="page-177-2"></span>**11.3.1 Creating the New Post Office**

**1** Make sure you are logged in to the tree where you want to create the post office.

This must be the same tree as the domain that the post office belongs to ([worksheet item 3](#page-182-2)).

**2** In ConsoleOne, browse to and right-click the eDirectory container where you want to create the post office [\(worksheet item 1](#page-182-3)), then click *New* > *Object*.

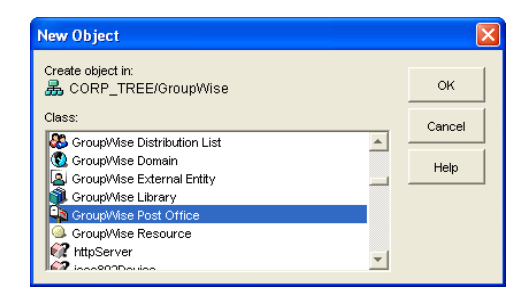

**3** Double-click GroupWise Post Office, then fill in the fields in the Create GroupWise Post Office dialog box (worksheet items 2 through 8).

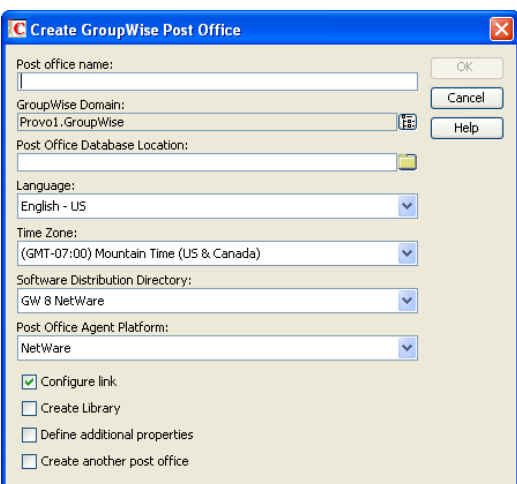

**4** Make sure the *Configure Links* and *Define Additional Properties* options are selected, then click *OK* to display the Link Configuration Wizard.

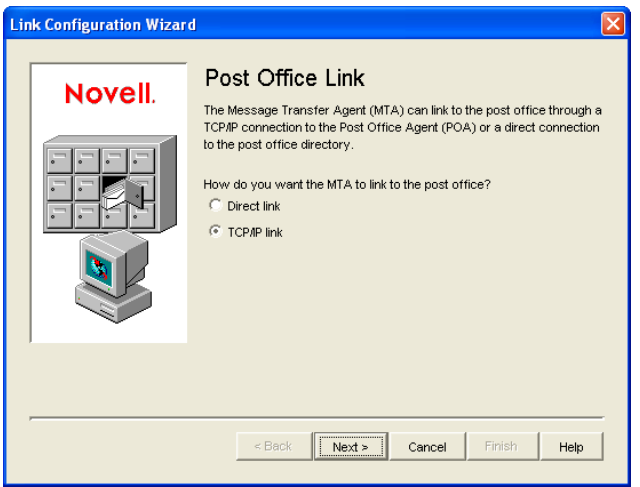

**5** Follow the on-screen instructions to define how the post office links to its domain. When you finish defining the link, ConsoleOne creates the Post Office object and displays the post office Identification page.

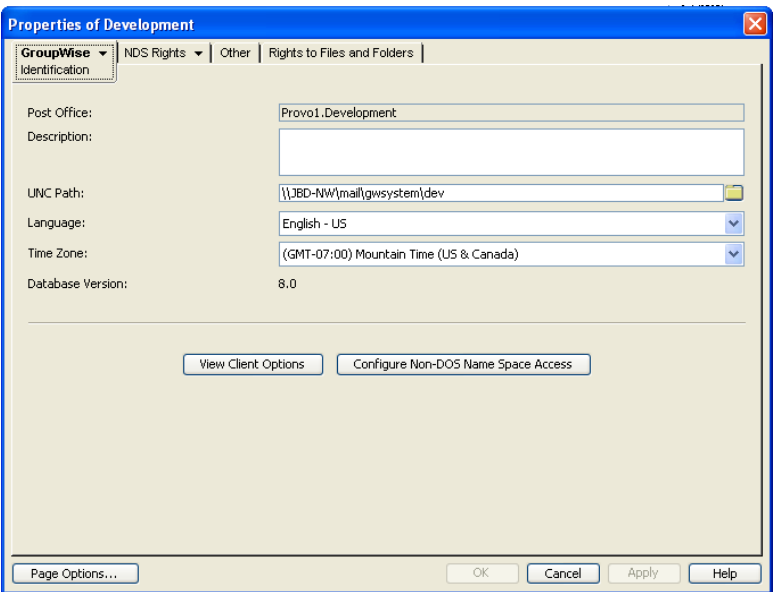

- Fill in the *Description* field (worksheet item 9).
- Click *GroupWise* > *Post Office Settings* to display the Post Office Settings page.

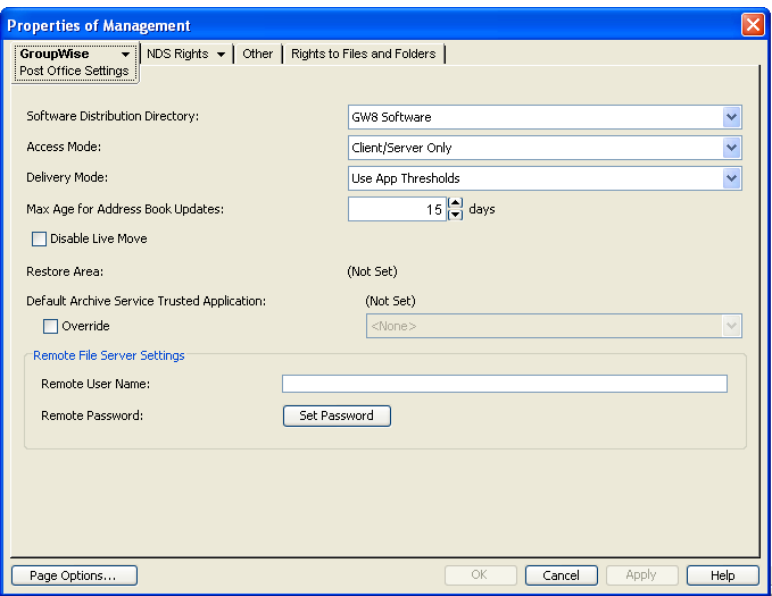

- Select the software distribution directory for the post office (worksheet item 7).
- If the POA will run on a different server from where the post office directory, a library, or a document storage area is located, provide a username and password that enables the POA to access the remote location (worksheet item 11).
- Click *GroupWise* > *Security* to display the Security page.
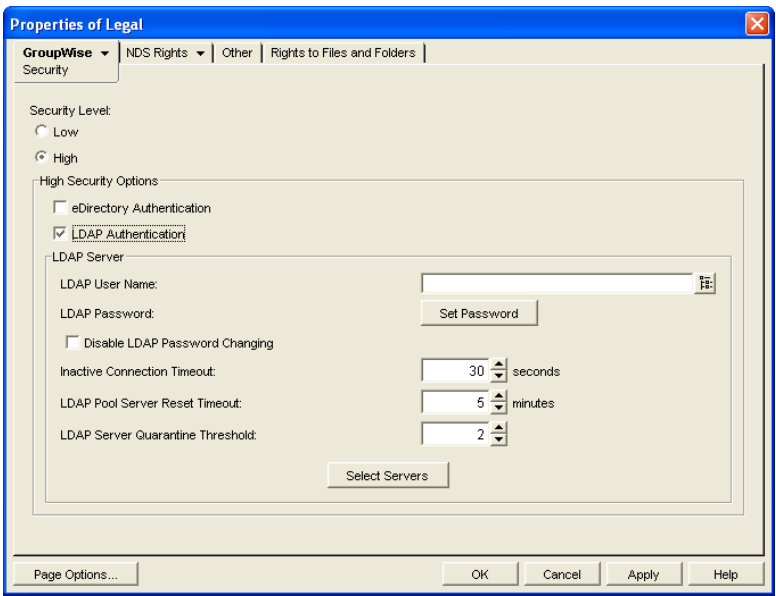

- **11** Provide the post office security level and authentication type for the post office [\(worksheet item](#page-183-0)  [10\)](#page-183-0). For additional LDAP instructions, see [Section 36.3.4, "Providing LDAP Authentication for](#page-519-0)  [GroupWise Users," on page 520.](#page-519-0)
- **12** Click *OK* to save the post office information.

#### **11.3.2 Configuring the POA for the New Post Office**

Although there are many POA settings, the default settings are sufficient to get your post office operational. However, there are a few important settings that you can conveniently modify before you install the agent software.

- **1** In ConsoleOne, double-click the new Post Office object.
- **2** Right-click the POA object, then click *Properties* to display the POA Identification page.

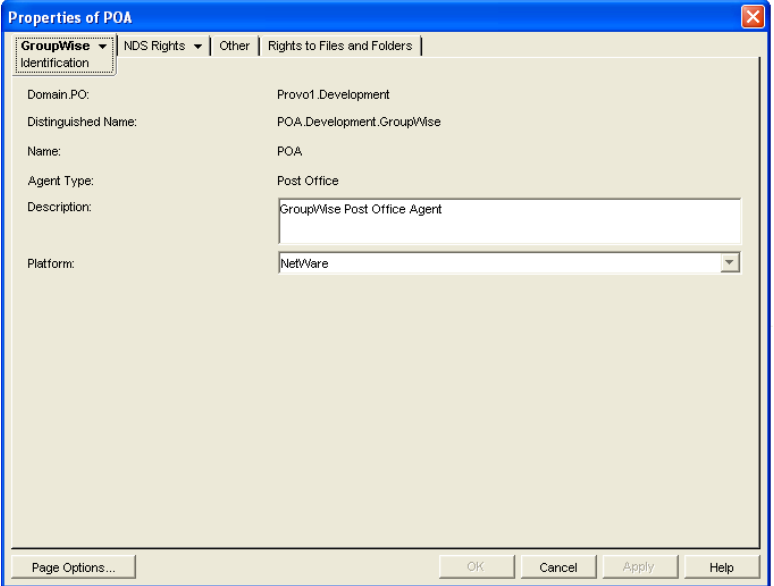

**3** Provide a description for the POA.

The description displays on the POA agent console as the POA runs.

- **4** Select the platform where the POA will run (worksheet item 12).
- **5** If you have created the post office in a clustered environment, follow the instructions in the appropriate section of the *GroupWise 8 Interoperability Guide*.
- **6** For more POA configuration options, see [Section 12.12, "Changing POA Configuration to Meet](#page-210-0)  [Post Office Needs," on page 211](#page-210-0).
- **7** Click OK to save the POA configuration information.

#### **11.3.3 Installing and Starting the New POA**

To install the POA for the new post office to the location recorded under [worksheet item 11](#page-183-1), follow the instructions in "Installing GroupWise Agents" in the *GroupWise 8 Installation Guide*.

#### <span id="page-181-1"></span>**11.3.4 Setting Up User Access to the New Post Office**

The post office access mode determines how GroupWise client users access their mailboxes. By default, the GroupWise Windows and Linux/Mac clients use client/server access to the post office. Client/server access provides the following benefits:

- Client/server access provides the greatest level of security. Users do not need rights to the post office directory because the GroupWise client does not write directly to databases in the post office. All database updates are performed by the POA.
- Client/server access eliminates the need for separate network logins and passwords. This avoids problems with login restrictions, changing passwords, and insufficient network rights.
- Client/server access allows the GroupWise client to maintain multiple simultaneous connections to the post office.
- With client/server access mode, proxy rights can be granted to any user visible in the Address Book.

Historical Note: In GroupWise 5.*x*, the GroupWise client allowed the user to enter a path to the post office directory to facilitate direct access mode. The GroupWise 6.*x* and later clients no longer offer the user that option. However, you can force the GroupWise 6.*x* and later client to use direct access mode by starting it with the [/ph](#page-1149-0) switch and providing the path to the post office directory.

Continue with [Section 11.4, "What's Next," on page 182.](#page-181-0)

## <span id="page-181-0"></span>**11.4 What's Next**

After you have created the new post office and started its POA, you are ready to expand the post office by:

- Adding users to the post office. See ["Users" on page 213](#page-212-0).
- Defining groups of users (distribution lists) that GroupWise users can select when addressing messages. See ["Distribution Lists, Groups, and Organizational Roles" on page 271](#page-270-0).
- Defining resources (for example, conference rooms or company cars) that users can schedule. See ["Resources" on page 257](#page-256-0).
- Defining libraries and setting up Document Management Services. See ["Libraries and](#page-304-0)  [Documents" on page 305.](#page-304-0)
- Setting up the GroupWise Windows or Linux/Mac client software so that GroupWise users can run the client from Windows, Linux, or Macintosh workstations. See ["Client" on page 1075](#page-1074-0).
- Configuring the POA for optimal performance and security. See ["Post Office Agent" on](#page-476-0)  [page 477.](#page-476-0)

## **11.5 Post Office Worksheet**

Use this worksheet as you complete the tasks in [Section 11.2, "Planning a New Post Office," on](#page-167-0)  [page 168.](#page-167-0)

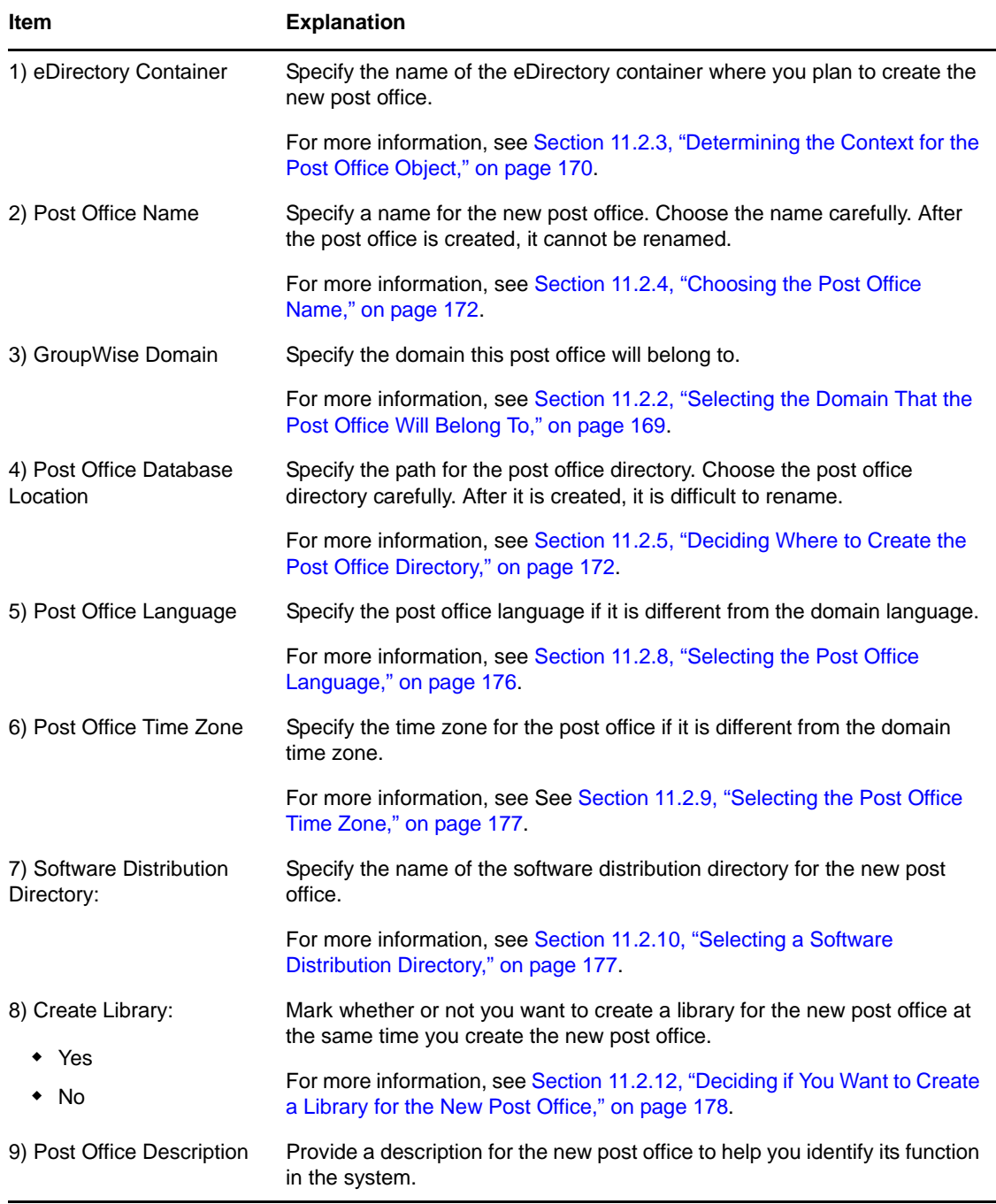

<span id="page-183-1"></span><span id="page-183-0"></span>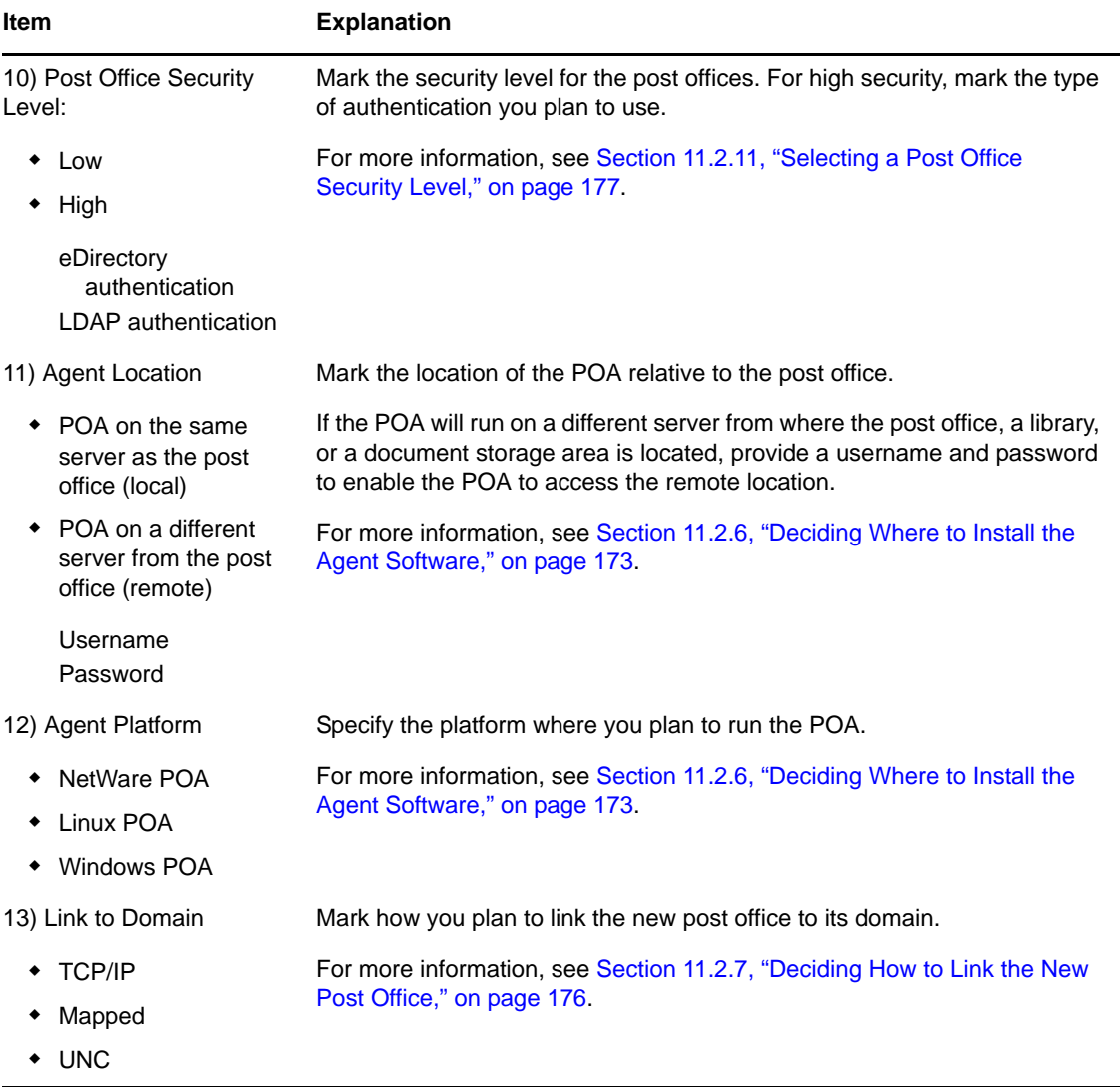

# 12 <sup>12</sup>**Managing Post Offices**

As your GroupWise system grows and evolves, you might need to perform the following maintenance activities on post offices:

- [Section 12.1, "Connecting to the Domain That Owns a Post Office," on page 185](#page-184-0)
- [Section 12.2, "Editing Post Office Properties," on page 186](#page-185-0)
- [Section 12.3, "Managing Disk Space Usage in the Post Office," on page 192](#page-191-0)
- \* [Section 12.4, "Auditing Mailbox License Usage in the Post Office," on page 203](#page-202-0)
- [Section 12.5, "Viewing Current Client Usage in the Post Office," on page 205](#page-204-0)
- [Section 12.6, "Tracking and Restricting Client Access to the Post Office," on page 205](#page-204-1)
- [Section 12.7, "Securing the Post Office with LDAP Authentication," on page 207](#page-206-0)
- [Section 12.8, "Refreshing the Client View Files in the Post Office," on page 207](#page-206-1)
- [Section 12.9, "Disabling a Post Office," on page 208](#page-207-0)
- [Section 12.10, "Moving a Post Office," on page 208](#page-207-1)
- [Section 12.11, "Deleting a Post Office," on page 209](#page-208-0)
- [Section 12.12, "Changing POA Configuration to Meet Post Office Needs," on page 211](#page-210-0)

See also [Section 26, "Maintaining Domain and Post Office Databases," on page 393](#page-392-0) and [Section 31,](#page-422-0)  ["Backing Up GroupWise Databases," on page 423.](#page-422-0) Proper database maintenance and backups allow recovery from accidental deletions, as described in [Section 32.5, "Restoring Deleted Mailbox Items,"](#page-428-0)  [on page 429](#page-428-0) and [Section 32.6, "Recovering Deleted GroupWise Accounts," on page 432.](#page-431-0)

## <span id="page-184-0"></span>**12.1 Connecting to the Domain That Owns a Post Office**

Whenever you change post office information, it is most efficient to connect directly to the domain that the post office belongs to before you begin making modifications. Performing administrative tasks in a post office while not connected to the post office's domain increases the amount of administrative message traffic sent between domains.

To change your domain connection:

**1** In ConsoleOne in the Console View, click *Tools* > *GroupWise System Operations.* Click *Select Domain*, browse to and select the domain directory, then click *OK*.

or

In the GroupWise View, right-click the Domain object, then click *Connect*.

The GroupWise view identifies the domain that you are connected to by adding a plug symbol to the domain icon.

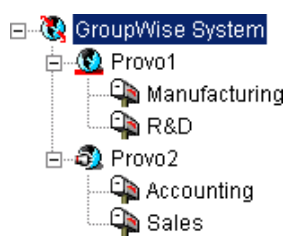

The domain marked with the red underscore is the primary domain.

For a discussion of cross-platform connection issues, see [Section 4.1, "Select Domain," on](#page-56-0)  [page 57.](#page-56-0)

# <span id="page-185-0"></span>**12.2 Editing Post Office Properties**

After creating a post office, you can change some post office properties. Other post office properties cannot be changed.

**1** In ConsoleOne, browse to and right-click the Post Office object, then click *Properties* to display the post office Identification page.

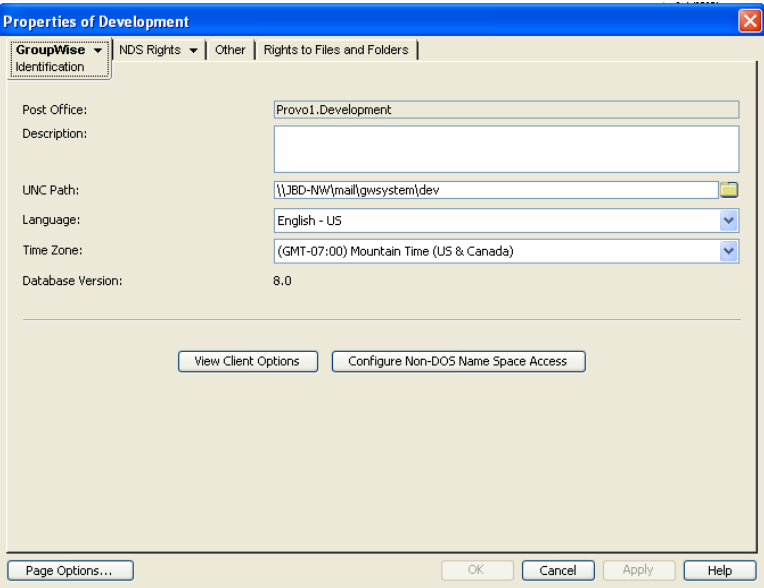

**2** Change editable fields as needed.

For information about individual fields, see [Section 11.3, "Setting Up the New Post Office," on](#page-177-1)  [page 178](#page-177-1) or use online help when editing the post office.

**3** Click *GroupWise* > *Post Office Settings* to display the Post Office Settings page.

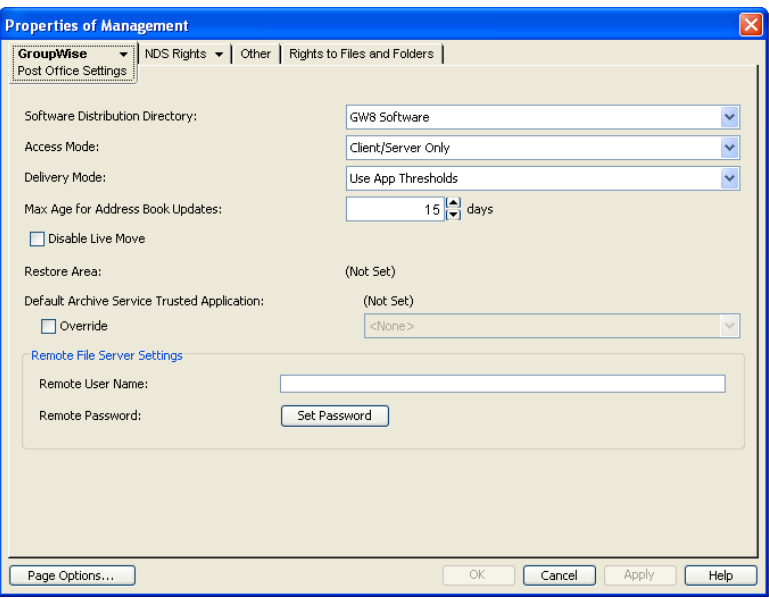

These post office settings are discussed in the following sections:

- [Section 11.2.10, "Selecting a Software Distribution Directory," on page 177](#page-176-1)
- [Section 11.3.4, "Setting Up User Access to the New Post Office," on page 182](#page-181-1)
- **4** Click *GroupWise* > *Client Access Settings* to display the Client Access Settings page.

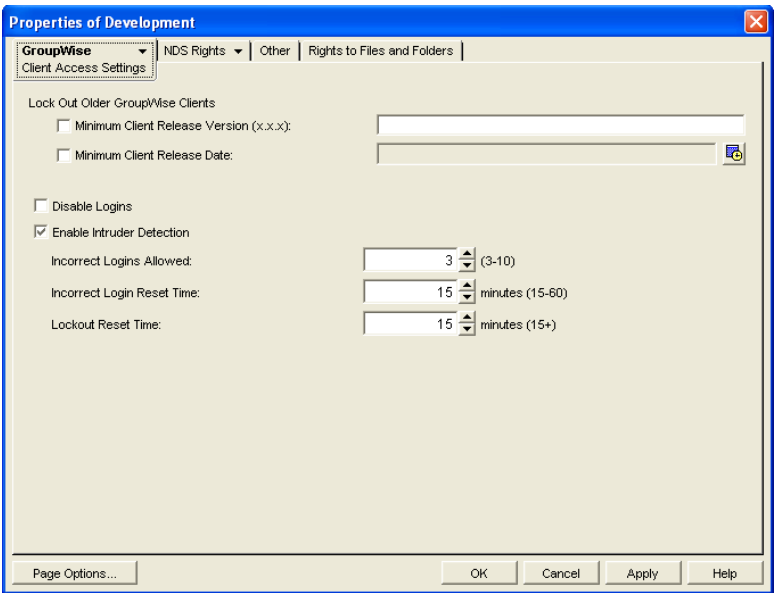

The client access settings are discussed in the following sections:

- [Section 12.6, "Tracking and Restricting Client Access to the Post Office," on page 205](#page-204-1)
- [Section 12.9, "Disabling a Post Office," on page 208](#page-207-0)
- [Section 36.3.5, "Enabling Intruder Detection," on page 525](#page-524-0)
- **5** Click *GroupWise* > *Membership* to display the Membership page.

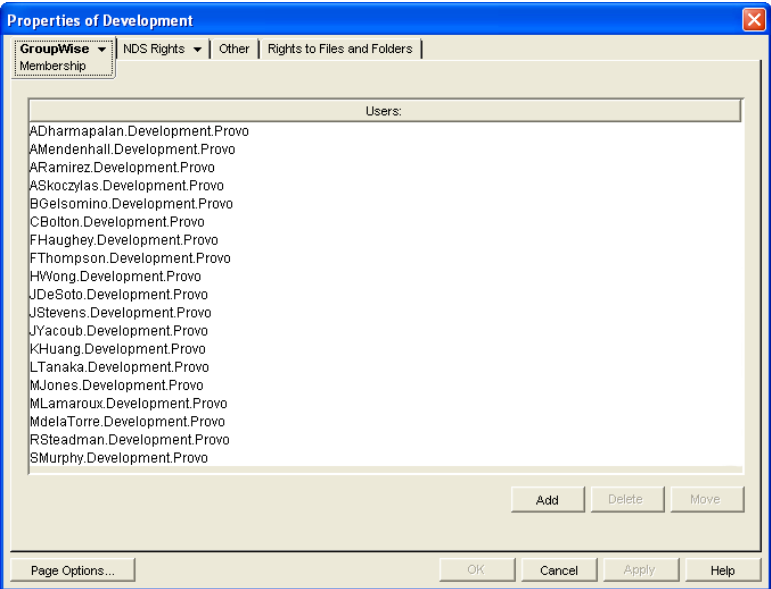

All users in the post office are listed, no matter where their Novell eDirectory objects are located in the tree. Here you can add, delete, and move users in the post office. See ["Users" on page 213.](#page-212-0)

**6** Click *GroupWise* > *Resources* to display the Resources page.

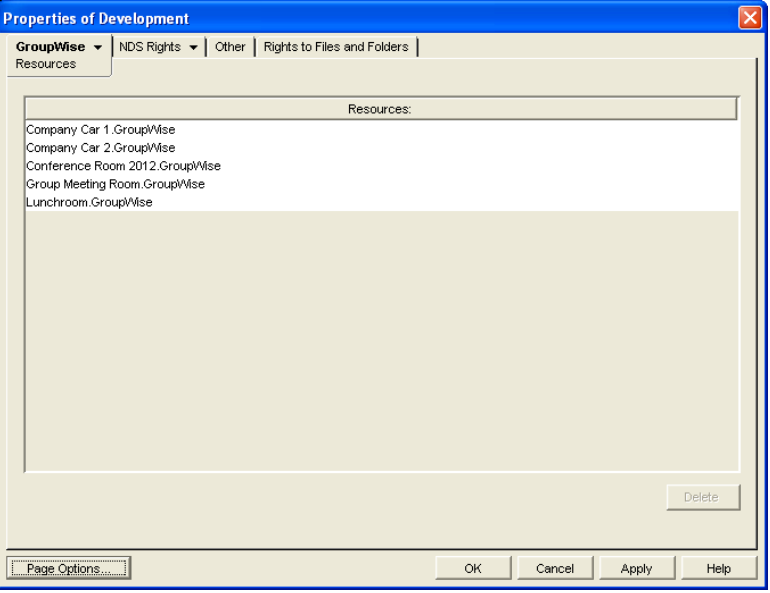

All resources in the post office are listed, no matter where their eDirectory objects are located in the tree. This is a convenient place to delete resources from the post office. See ["Resources" on](#page-256-0)  [page 257](#page-256-0)

**7** Click *GroupWise* > *Distribution Lists* to display the Distribution Lists page.

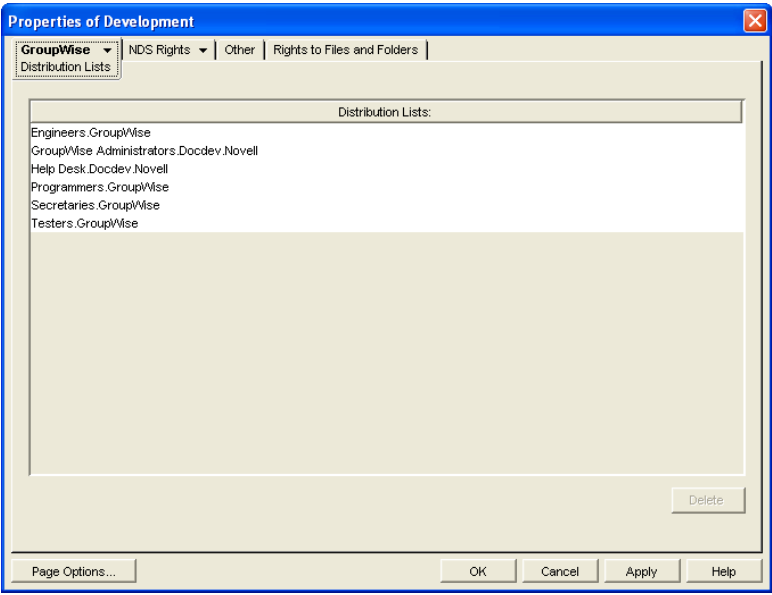

All distribution lists in the post office are listed, no matter where their eDirectory objects are located in the tree. This is a convenient place to delete distribution lists from the post office. See ["Distribution Lists, Groups, and Organizational Roles" on page 271](#page-270-0).

**8** Click *GroupWise* > *Libraries* to display the Libraries page.

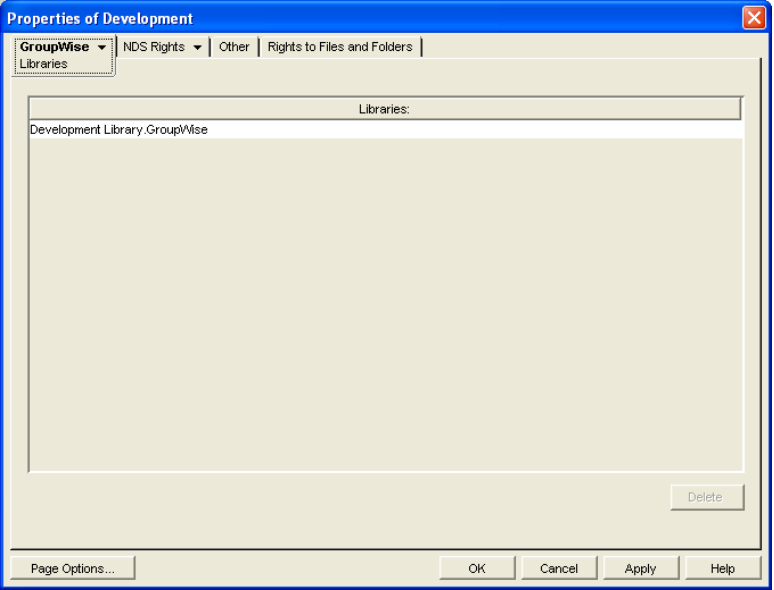

All libraries belonging to the post office are listed, no matter where their eDirectory objects are located in the tree. This is a convenient place to delete libraries. See ["Libraries and Documents"](#page-304-0)  [on page 305.](#page-304-0)

**9** Click *GroupWise* > *Gateway Aliases* to display the Aliases page.

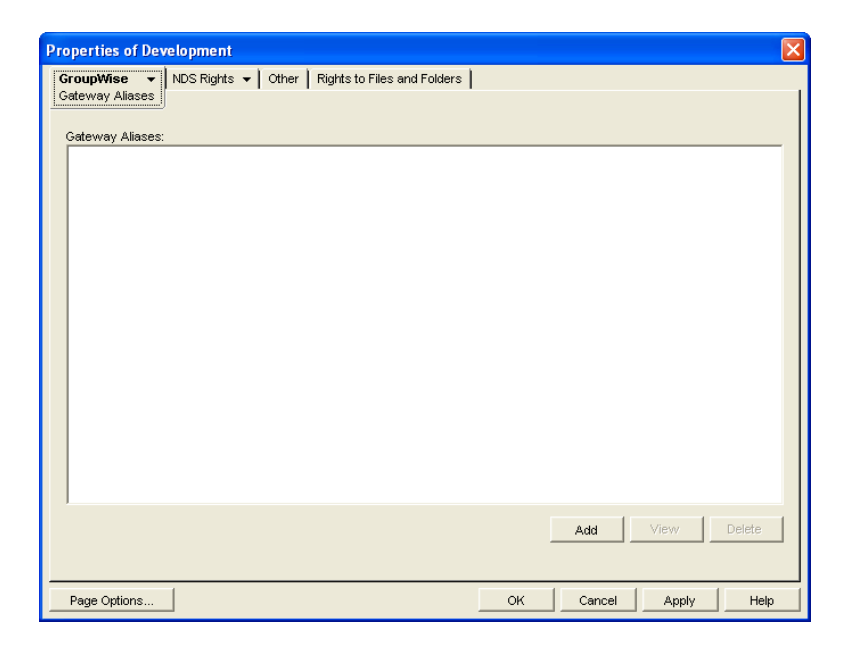

You need to set up aliases for a post office only if you are using GroupWise gateways. For a list of gateways, see the [GroupWise Gateways Documentation Web site](http://www.novell.com/documentation/gwgateways) (http://www.novell.com/ documentation/gwgateways).

**10** Click *GroupWise* > *Internet Addressing* to display the Internet Addressing page.

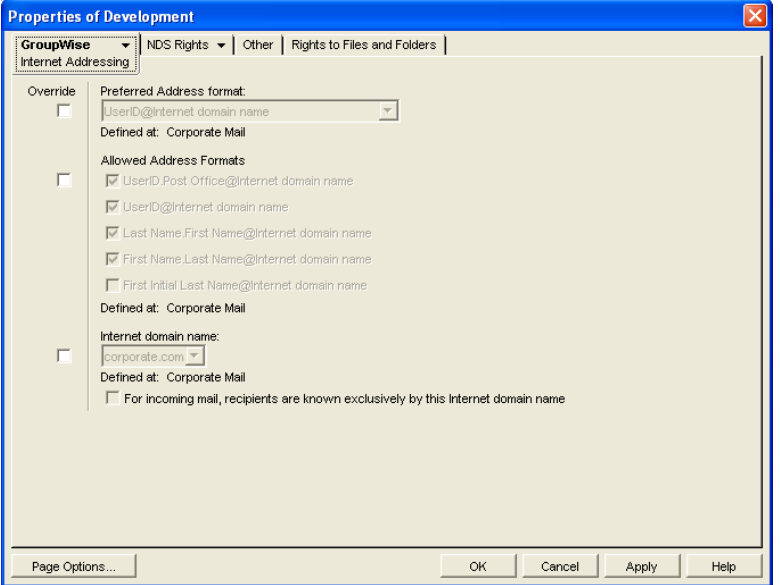

Here you provide information used to determine the Internet addressing settings for the post office. See [Section 45, "Configuring Internet Addressing," on page 727](#page-726-0) for more information.

**11** Click *GroupWise* > *Security* to display the Security page.

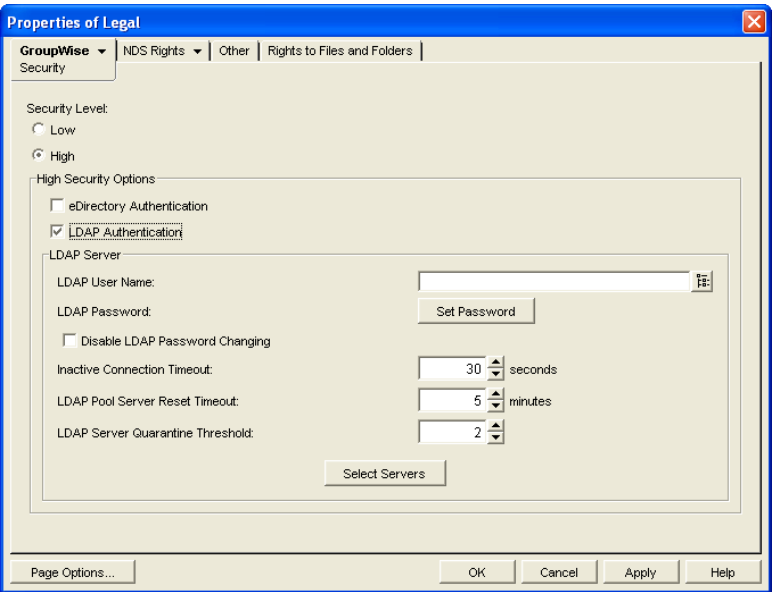

For instructions on setting the security level for the post office, see [Section 11.2.11, "Selecting a](#page-176-2)  [Post Office Security Level," on page 177.](#page-176-2)

**12** Click *GroupWise* > *Default WebAccess* to display the Default WebAccess page.

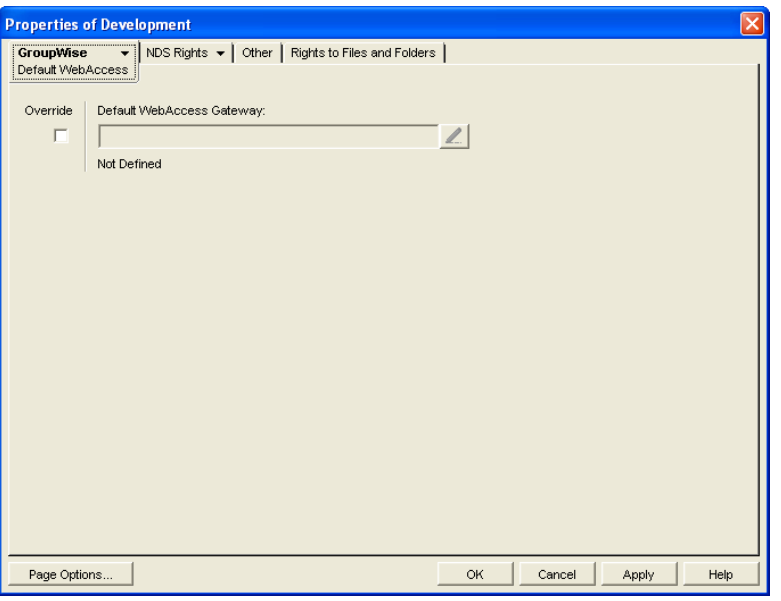

Use this page to designate the default WebAccess gateway for the post office. See ["WebAccess"](#page-878-0)  [on page 879](#page-878-0) for more information.

**13** Click *OK* to save changes to the post office properties.

## <span id="page-191-0"></span>**12.3 Managing Disk Space Usage in the Post Office**

Many users are prone to save every message and attachment they ever receive. You can moderate this behavior by implementing disk space management:

- [Section 12.3.1, "Understanding Disk Space Usage and Mailbox Size Limits," on page 192](#page-191-1)
- [Section 12.3.2, "Preparing to Implement Disk Space Management," on page 193](#page-192-0)
- [Section 12.3.3, "Setting Mailbox Size Limits," on page 194](#page-193-0)
- [Section 12.3.4, "Enforcing Mailbox Size Limits," on page 196](#page-195-0)
- [Section 12.3.5, "Restricting the Size of Messages That Users Can Send," on page 197](#page-196-0)
- [Section 12.3.6, "Preventing the Post Office from Running Out of Disk Space," on page 199](#page-198-0)
- [Section 12.3.7, "An Alternative to Disk Space Management in the Post Office," on page 202](#page-201-0)
- [Section 12.3.8, "Forcing Caching Mode," on page 202](#page-201-1)

**NOTE**: The Linux/Mac client does not currently respect the mailbox size limits established in ConsoleOne.

#### <span id="page-191-1"></span>**12.3.1 Understanding Disk Space Usage and Mailbox Size Limits**

The concept of mailbox size is different for client users than it is for you as an administrator. Users are most interested in the functional size of their mailboxes; that is, the number of items that they can store in their mailboxes. Administrators are usually more concerned about the physical disk space that mailboxes occupy.

Functional mailbox size is computed by adding the bytes occupied by individual messages. Users are notified when they exceed the functional mailbox size limit that you have set for them. Users can then identify items to delete or archive.

- Windows client users can use *Tools > Check Mailbox Size* to list items in the Trash folder, the Sent Items folder, the Mailbox folder, the Work in Progress folder, and any posted items. Item size is displayed in bytes and the list is sorted from largest to smallest, to easily identify candidates for deletion or archiving.
- Linux/Mac client users can add a *Size* column to any folder Item List in order to identify large items.
- WebAccess client users always have the *Size* column visible.

When client users have deleted or archived sufficient items, their functional mailbox size limit problem is resolved.

As an administrator, you want to set functional mailbox size limits that are reasonable for users and that make efficient use of the physical disk space that you have available. You are more concerned about physical disk space usage in the post office. Physical disk space usage is much more complex than counting the bytes occupied by individual messages.

The following factors influence physical disk space usage:

- In a typical post office, 85% of disk space is occupied by attachments in the offiles directory structure. As mentioned above, attachments are compressed by 40% to allow more data to be stored in less space.
- A large message sent to multiple users on the same post office is only stored on disk once, but counts against mailbox size for all recipients. If it is sent to multiple post offices, a copy is stored in each post office
- A large distribution list can cause even a small message to take up substantial disk space. If all recipients are in the same post office, only one copy is stored, but if there are recipients in multiple post offices, a copy is stored in each post office
- User databases (user*xxx*.db files) might contain large numbers of contacts and folders. Contacts and folders affect the size of the user databases, which have a maximum size of 2 GB, but do not count against the mailbox size for users.
- Shared folders count only against the owner's mailbox size, even though sharing with users in other post offices uses disk space in those post offices as well.
- A messages is stored until the last recipient deletes and empties it. As a result, you might attempt to reduce post office disk space usage by reducing certain users' mailboxes, but disk space usage does not change. This can occur because large messages eliminated from the reduced mailboxes still exist in other mailboxes.

Because of the complexity of these factors, you might consider a progressive strategy to determine the appropriate functional mailbox limits for your users.

For a new post office, you could check the physical disk space occupied by the post office before users start accumulating e-mail and initially set no functional mailbox limits. After a period of time (for example, a month), see how much the post office has grown. Run a report, as described in [Section 30.1, "Gathering Mailbox Statistics," on page 415](#page-414-0), to assess the rate of mailbox growth, then start setting functional mailbox limits based on user needs and available physical disk space. To set mailbox limits, skip to [Section 12.3.3, "Setting Mailbox Size Limits," on page 194.](#page-193-0)

For an existing post office, where users have never had functional mailbox limits set in the past, continue with [Preparing to Implement Disk Space Management.](#page-192-0)

### <span id="page-192-0"></span>**12.3.2 Preparing to Implement Disk Space Management**

If you are implementing disk space management in an existing GroupWise system, you must begin by setting the initial size information on all users' mailboxes.

To establish current mailbox size:

- <span id="page-192-1"></span>**1** In ConsoleOne, browse to and select a Post Office object.
- **2** Click *Tools* > *GroupWise Utilities* > *Mailbox/Library Maintenance.*

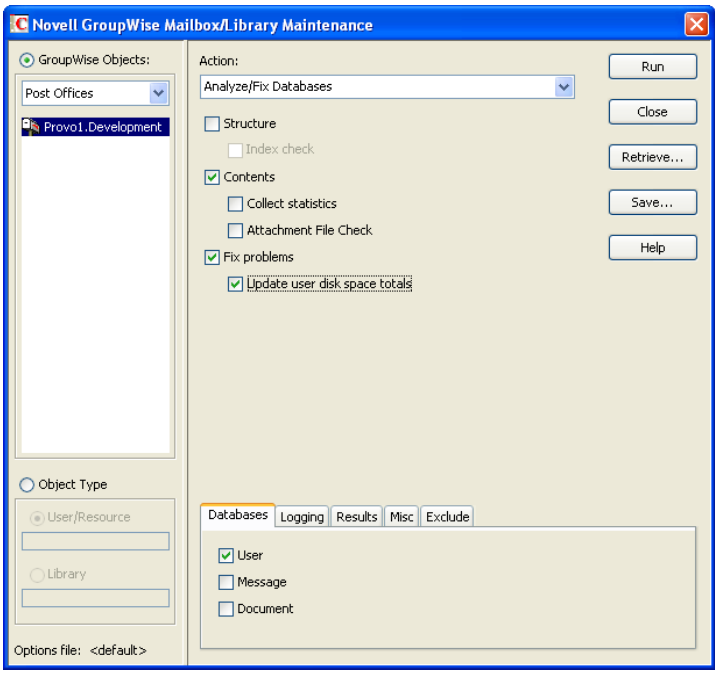

- **3** In the *GroupWise Objects* field, select *Post Offices*.
- **4** In the *Action* field, select *Analyze/Fix Databases*.
- **5** As options to the action, select *Contents*, *Fix Problems*, and *Update User Disk Space Totals*. Make sure all other options are deselected.
- **6** On the *Databases* tab, select *User*. Make sure all other types of databases are deselected.
- **7** Click *Run*, then click *OK* to acknowledge that the Mailbox/Library Maintenance task has been sent to the POA.

After the POA has performed the task, current mailbox size information becomes available on each user's mailbox. The information is updated regularly as the user receives and deletes messages.

- <span id="page-193-1"></span>**8** To generate a report of current mailbox information, follow the instructions in [Section 30.1,](#page-414-0)  ["Gathering Mailbox Statistics," on page 415.](#page-414-0)
- **9** Repeat [Step 1](#page-192-1) through [Step 8](#page-193-1) for each post office where you want to implement disk space management.
- **10** Continue with [Section 12.3.3, "Setting Mailbox Size Limits," on page 194](#page-193-0).

#### <span id="page-193-0"></span>**12.3.3 Setting Mailbox Size Limits**

After initial size information is recorded on each user's mailbox, you can establish a limit on the amount of disk space each user's mailbox is allowed to occupy. You can set a single limit for an entire domain. You can set different limits for each post office. You can even set individual user limits if necessary.

If you are implementing disk space management in an existing GroupWise system where users are accustomed to unlimited disk space, you should warn them about the coming change. After you establish the mailbox size limits as described in this section, users whose mailboxes exceed the established limit cannot send messages until the size of their mailboxes is reduced. Users might want to manually delete and archive items in advance in order to avoid this interruption in their use of GroupWise.

To establish mailbox size limits:

- **1** In ConsoleOne, browse to and select a Domain, Post Office, or User object.
- **2** Click *Tools* > *GroupWise Utilities* > *Client Options*.

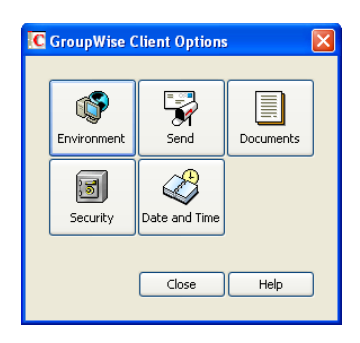

**3** Click *Send* > *Disk Space Management*.

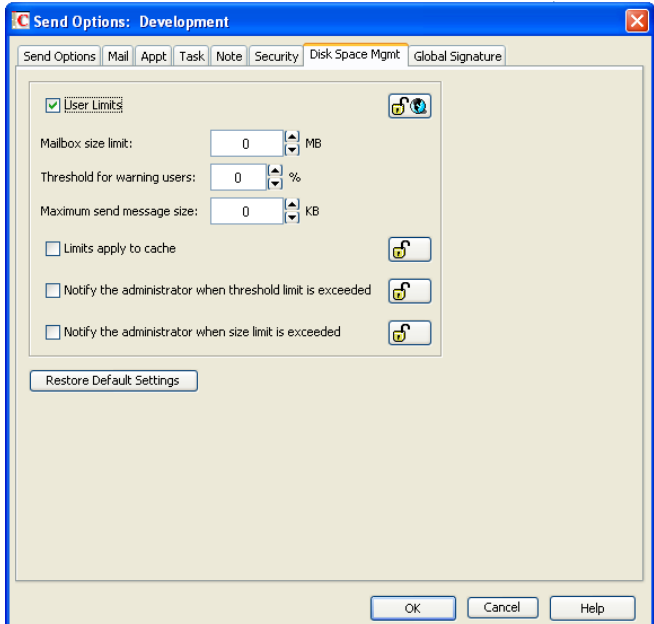

- **4** Select *User Limits*.
- **5** Specify the maximum number of megabytes allowed for each user's mailbox.

Unless disk space is extremely limited, 200 MB is a comfortable mailbox size to enforce for typical users. However, users who regularly receive large attachments would need a substantially higher limit. The maximum size limit that you can set for mailboxes is 4 TB.

**6** Specify as a percentage the point where you want to warn users that their mailboxes are getting full.

After a user receives a warning message, he or she can continue to send messages until the size limit is reached. After the size limit is reached, users must reduce the size of their mailboxes in order to send additional messages.

**7** Optionally, specify in kilobytes the largest message that users can send.

By restricting message size, you can influence how fast users' mailboxes fill up. However, if users have valid reasons for sending messages that exceed this limit, the limit can become a hindrance to users getting their work done.

- **8** Click *OK* > *Close* to save the disk space management settings.
- **9** If you are adding disk space management to an existing GroupWise system where users' mailboxes are already over the desired size limit, continue with [Section 12.3.4, "Enforcing](#page-195-0)  [Mailbox Size Limits," on page 196](#page-195-0).

or

If you are implementing disk space management in a new system where users have not yet begun to use their mailboxes, see "Using Mailbox Storage Size Information" in "Maintaining GroupWise" in the *GroupWise 8 Windows Client User Guide* to see how setting a mailbox size limit affects users' activities in the GroupWise client.

#### <span id="page-195-0"></span>**12.3.4 Enforcing Mailbox Size Limits**

If existing GroupWise users are having difficulty fitting their mailboxes into the established mailbox size limits, you can assist them by reducing the size of their mailboxes for them.

When users archive and empty messages in their mailboxes, the messages are marked for removal from the database ("expired"), but the disk space that the expired messages occupied in the databases is retained and used again for new messages. As a result, archiving and deleting messages does not affect the overall size of the databases.

The Expire/Reduce Messages option of Mailbox/Library Maintenance enables you to expire additional messages and reduce the size of the databases by reclaiming the free space in the databases that is created when messages are expired. You should inform users before you run this process so they have a chance to archive or delete messages. Unread messages are not expired.

- <span id="page-195-1"></span>**1** In ConsoleOne, select a Post Office object.
- **2** Click *Tools* > *GroupWise Utilities* > *Mailbox/Library Maintenance*.

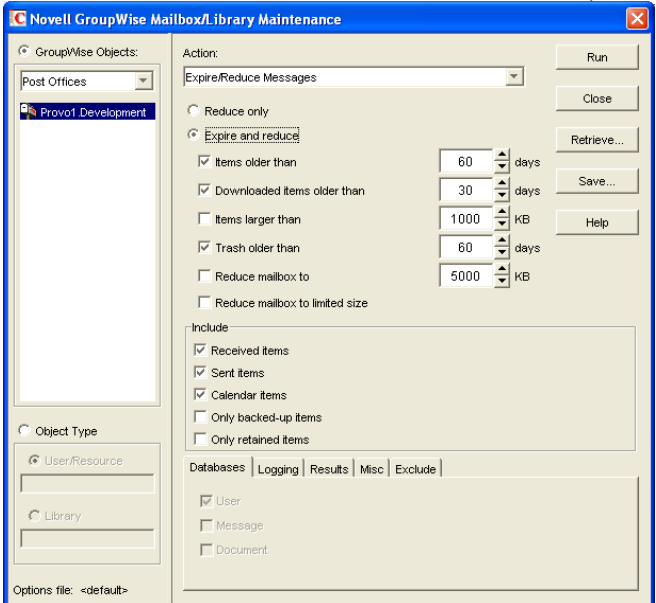

- **3** In the *Action* field, select *Expire/Reduce*.
- **4** Set the *Expire* and *Reduce* options as desired, making sure that *Reduce Mailbox to Limited Size* is selected.
- <span id="page-195-2"></span>**5** Click *Run*, then click *OK* to acknowledge that the Mailbox/Library Maintenance task has been sent to the POA.

After the POA has performed the task, users mailboxes fit within the mailbox size limit you have established.

**6** Repeat [Step 1](#page-195-1) through [Step 5](#page-195-2) for each post office where you want to reduce user mailboxes to the established mailbox size limit.

See "Using Mailbox Storage Size Information" in "Maintaining GroupWise" in the *GroupWise 8 Windows Client User Guide* to see how setting a mailbox size limit affects user activities in the GroupWise client.

#### <span id="page-196-0"></span>**12.3.5 Restricting the Size of Messages That Users Can Send**

By restricting message size, you can influence how fast user mailboxes fill up. However, if users have valid reasons for sending messages that exceed this limit, the limit can become a hindrance to users getting their work done.

For HTML-formatted messages, the MIME portion of the message counts in the message size. MIME files can be large. If a user cannot send an HTML-formatted message, he or she could use plain text instead, in order to decrease the size of the message so that it falls within the message size restriction.

There are four levels at which you can restrict message size:

- ["Within the Post Office" on page 197](#page-196-1)
- ["Between Post Offices" on page 198](#page-197-0)
- ["Between Domains" on page 198](#page-197-1)
- ["Between Your GroupWise System and the Internet" on page 198](#page-197-2)

#### <span id="page-196-1"></span>**Within the Post Office**

You can use Client Options to restrict the size of messages that users can send within their local post office.

- **1** In ConsoleOne, browse to and select a Domain, Post Office, or User object.
- **2** Click *Tools* > *GroupWise Utilities* > *Client Options*.

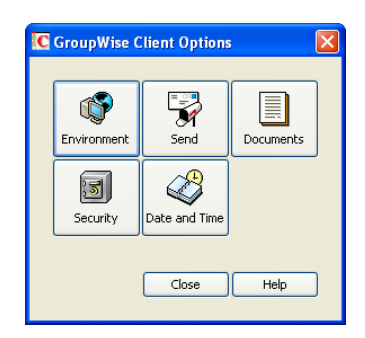

**3** Click *Send* > *Disk Space Management*.

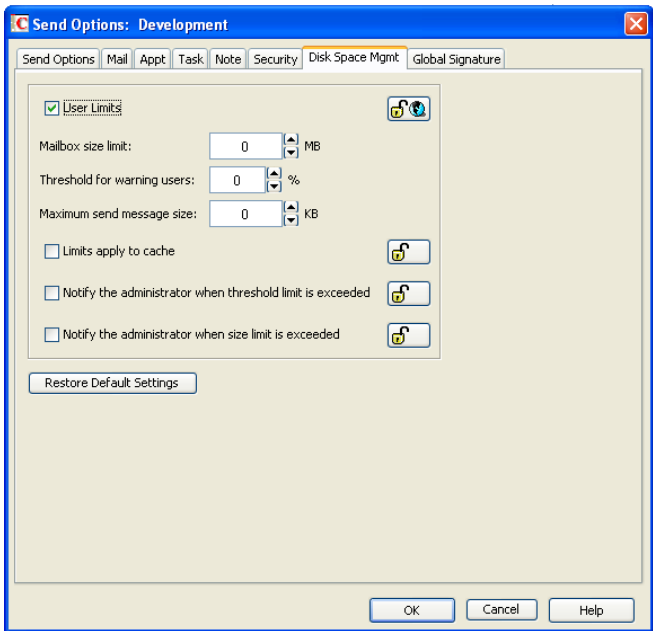

- **4** Select *User Limits*.
- **5** Specify in kilobytes the largest message that users can send.
- **6** Click *OK*, then click *Close* to save the maximum message size setting.

#### <span id="page-197-0"></span>**Between Post Offices**

You can configure the POA to restrict the size of messages that it allows to pass outside the local post office. See [Section 36.2.7, "Restricting Message Size between Post Offices," on page 514](#page-513-0) for setup instructions.

#### <span id="page-197-1"></span>**Between Domains**

You can configure the MTA to restrict the size of messages that it allows to pass outside the local domain. See [Section 41.2.1, "Restricting Message Size between Domains," on page 652](#page-651-0) for setup instructions.

#### <span id="page-197-2"></span>**Between Your GroupWise System and the Internet**

You can configure the Internet Agent to restrict the size of messages that it allows to pass to and from your GroupWise system by setting the size limits in a customized class of service. See [Section 47.1,](#page-770-0)  ["Controlling User Access to the Internet," on page 771](#page-770-0) for setup instructions.

### <span id="page-198-0"></span>**12.3.6 Preventing the Post Office from Running Out of Disk Space**

In spite of the best disk space management plans, it is still possible that some unforeseen situation could result in a post office running out of disk space. To prevent this occurrence, you can configure the POA to stop processing messages, so that disk space usage in the post office cannot increase until the disk space problem is resolved.

- **1** In ConsoleOne, double-click a Post Office object, right-click its POA object, then click *Properties*.
- **2** Click *GroupWise* > *Maintenance*, then adjust the settings in the *Disk Check Interval* and *Disk Check Delay* fields as described in [Section 36.4.2, "Scheduling Disk Space Management," on page 528.](#page-527-0)
- **3** Click *GroupWise* > *Scheduled Events*.

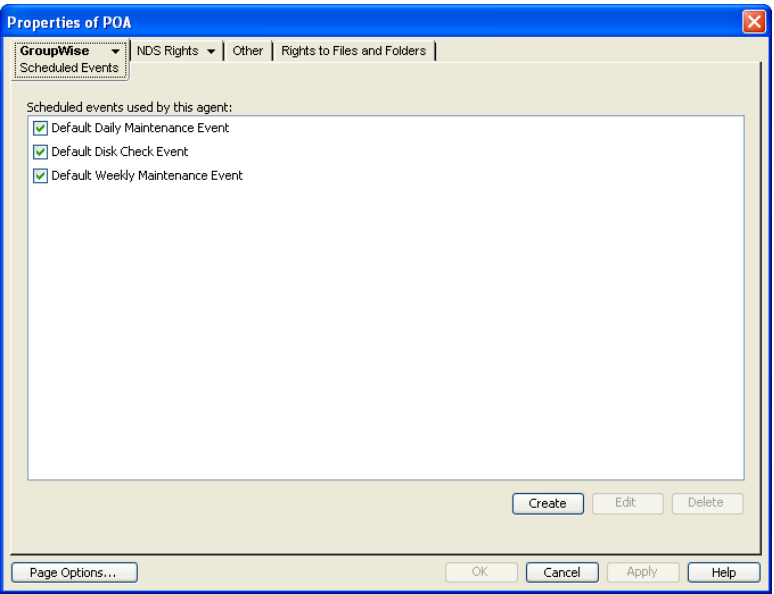

The Default Disk Space Management Actions trigger a Reduce on user and message databases at 2048 KB (2 GB) and stop mail processing at 200 MB. You can edit the Default Disk Space Management Actions so that all post offices are affected, or you can create a new set of Disk Space Management actions to assign to specific post offices.

**4** Click *Create* to create a new scheduled event to handle an unacceptably low disk space condition.

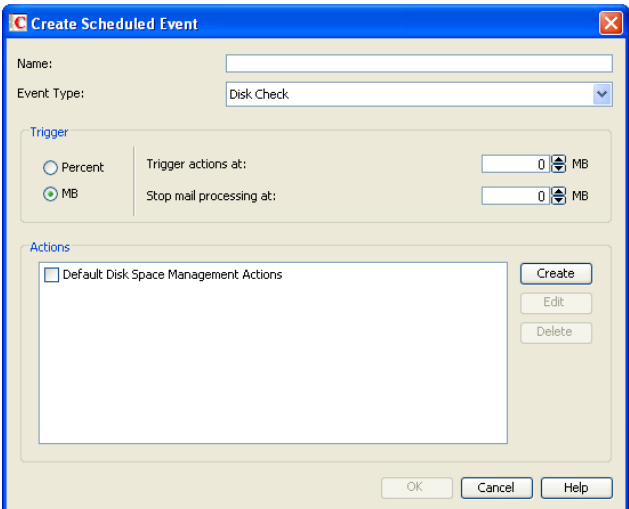

- Type a unique name for the new scheduled event, then select *Disk Check* as the event type.
- In the *Trigger Actions At* field, specify the amount of free post office disk space at which to take preventive measures.
- Click *Create* to define your own disk check actions, then give the new action a unique name.

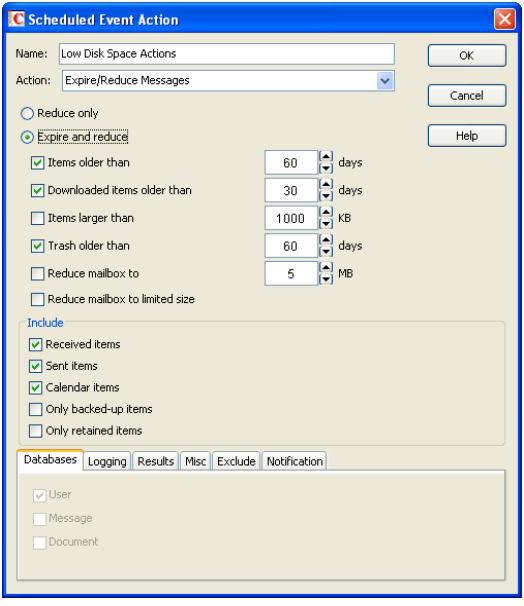

Configure the actions for the POA to take in order to relieve the low disk space condition.

Use the *Results* or *Notification* tab if you want to receive notification about the POA's response to the low disk space condition.

Click *OK* to return to the *Create Scheduled Event* dialog box.

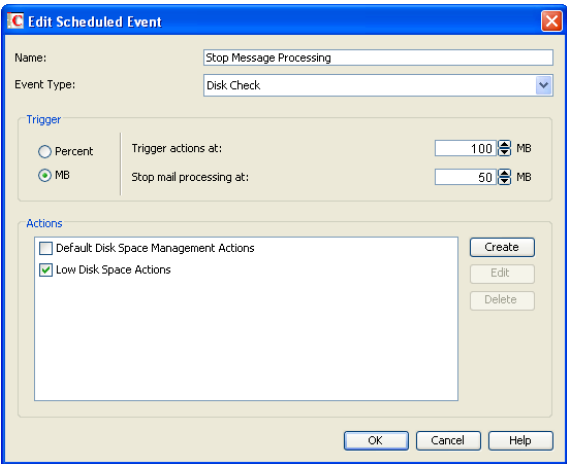

- **10** In the *Stop Mail Processing At* field, specify the amount of free post office disk space at which you want the POA to stop processing messages.
- **11** Click *OK* to create the new disk space management event and return to the *Scheduled Events* page.

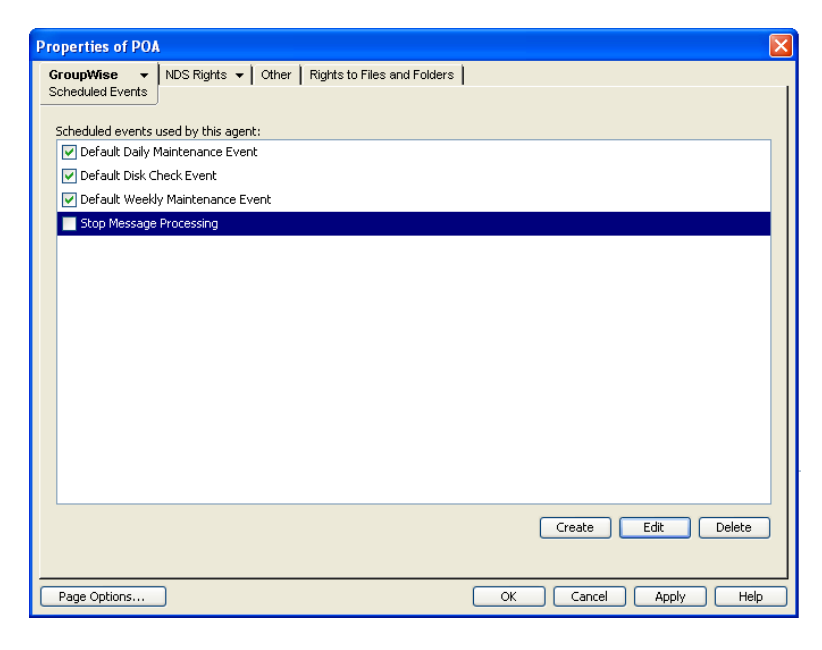

- **12** Select the new disk space management event.
- **13** Click *OK* to close the Scheduled Events page.

ConsoleOne then notifies the POA to restart so the new disk space management event can be put into effect.

For additional instructions, see [Section 36.4.2, "Scheduling Disk Space Management," on](#page-527-0)  [page 528.](#page-527-0)

### <span id="page-201-0"></span>**12.3.7 An Alternative to Disk Space Management in the Post Office**

If you want to place more responsibility for disk space management onto GroupWise client users, you can require that they run the client in Caching mode, where all messages can be stored on user workstations, or other personal locations, rather than in the post office. For an overview of Caching mode, see:

- "Using Caching Mode" in the *GroupWise 8 Windows Client User Guide*
- "Caching Mode" in the *GroupWise 8 Mac/Linux Client User Guide*

**IMPORTANT**: Do not force Caching mode for a post office that supports Outlook clients along with GroupWise clients.

#### <span id="page-201-1"></span>**12.3.8 Forcing Caching Mode**

You can force Caching mode for an entire domain. You can force Caching mode for specific post offices. You can even force Caching mode for an individual user if necessary.

When you initially force caching mode, users' Caching mailboxes are identical with their Online mailboxes. However, as you employ disk space management processes in the post office and reduce the size of users' Online mailboxes, more and more of the users' mailbox items exist only in their Caching mailboxes. Make sure that users understand their responsibilities to back up their Caching mailboxes, as described in:

- "Backing Up E-Mail" in "Maintaining GroupWise" in the *GroupWise 8 Windows Client User Guide*
- "Backing Up E-Mail" in "Maintaining GroupWise" in the *GroupWise 8 Mac/Linux Client User Guide*

To force Caching mode:

- **1** In ConsoleOne, browse to and select a Domain, Post Office, or User object.
- **2** Click *Tools* > *GroupWise Utilities* > *Client Options*.

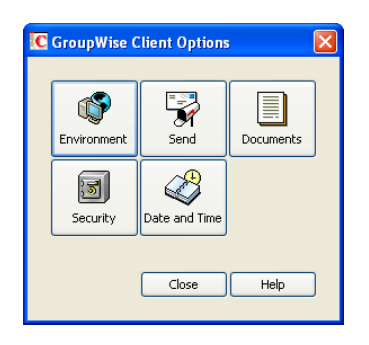

**3** Click *Environment* > *Client Access*.

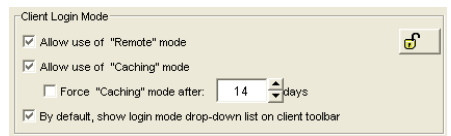

- **4** In the *Client Login Mode* box, select *Force Use of Caching Mode*.
- **5** Click *OK*, then click *Close* to save the Caching mode setting.

If you are helping existing users, who might have sizeable mailboxes, to start using Caching mode exclusively, you can configure the POA to respond efficiently when multiple users need to download their entire mailboxes for the first time. See [Section 36.2.6, "Supporting Forced Mailbox Caching," on](#page-512-0)  [page 513](#page-512-0) for setup instructions.

## <span id="page-202-0"></span>**12.4 Auditing Mailbox License Usage in the Post Office**

You can run an audit report in a post office to see 1) which mailboxes require full client licenses and which mailboxes require limited client licenses, and 2) which mailboxes are active (have been accessed at least one time), which ones have never been active, and which ones have been inactive for a specified period of time.

A mailbox requires a full client license (and is marked as a full client license mailbox) if it has been accessed by any of the following:

- The GroupWise Windows client (grpwise.exe)
- GroupWise Notify (notify.exe) or GroupWise Address Book (addrbook.exe)
- The GroupWise Linux/Mac client (groupwise)
- Microsoft Outlook with the GroupWise Connector installed
- The Microsoft Outlook Plug-In for GroupWise 5.5
- A third-party plug-in to the GroupWise client API
- A mobile device with mailbox synchronization capabilities providing by GroupWise Mobile Server (GMS) or Research in Motion (RIM) BlackBerry Enterprise Server (BES).

A mailbox requires a limited client license only (and is marked as a limited client license mailbox) if access to it has been limited to the following:

- The GroupWise WebAccess client (including wireless devices)
- A GroupWise Windows or WebAccess client via the Proxy feature
- Any GroupWise client via the Busy Search feature
- A POP, IMAP, or SOAP client
- A mobile device using WebAccess browser access to the mailbox
- A mobile device with mailbox synchronization capabilities provided by NotifyCorp NotifyLink and other third-party products that use IMAP access to the mailbox

A mailbox is considered active for licensing purposes if its owner has performed at least one of the following actions in the mailbox:

- Sending a message
- Opening a message
- Deleting a message
- Accessing the mailbox from a non-GroupWise client (for example, a POP3 e-mail client) through the Internet Agent

A mailbox is considered inactive for licensing purposes even if its owner has performed one or more of the following actions (or similar actions):

- Starting and stopping the GroupWise client without doing anything in the mailbox
- Making changes under *Tools > Options*
- Creating, modifying, or deleting rules
- Granting proxy access so that a user other than the mailbox owner is performing tasks that would otherwise indicate an active mailbox

To generate an audit report for the post office:

- **1** In ConsoleOne, browse to and select the Post Office object.
- **2** Click *Tools* > *GroupWise Utilities* > *Mailbox/Library Maintenance*.

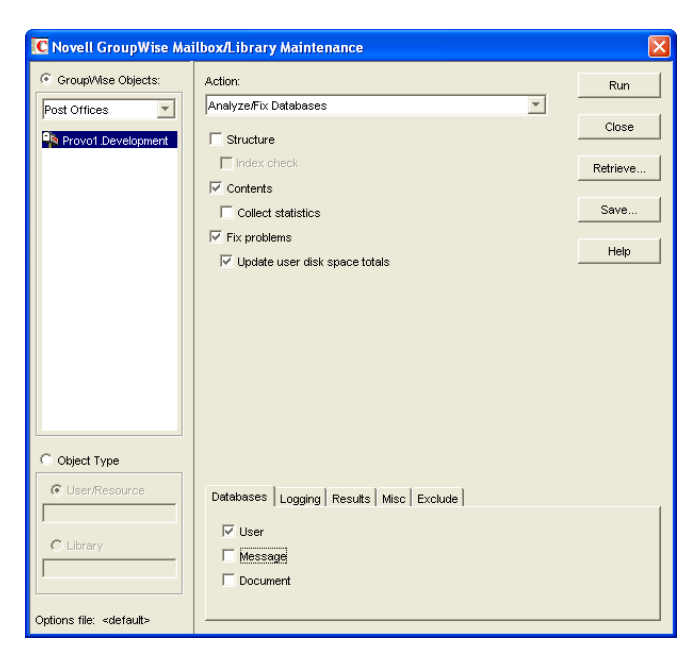

**3** In the *Action* field, select *Audit Report*.

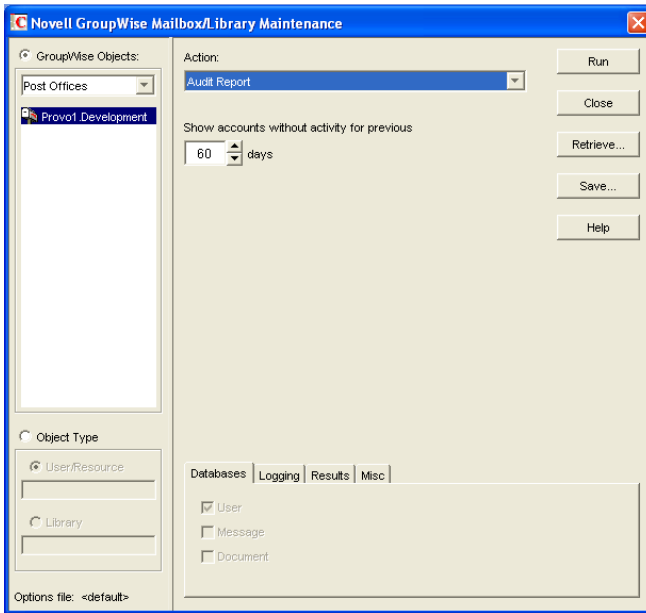

**4** In the *Show Accounts without Activity for nn Days* field, select the number of days you want to use for the inactivity report.

The Mailbox/Library Maintenance program uses the default setting (60 days) to flag all mailboxes that have not had any activity within the last 60 days. Select a different number to change the time period of the log you generate for the audit report. For example, you could generate a log report for the last 30 days. However, if you view the audit information by using *Tools > GroupWise Diagnostics > Information* on a System, Domain, or Post Office object, the information is always listed for the 60-day default time period.

**5** If you want write the report to a log file, click the *Logging* tab, then specify a name for the log file.

By default, the results are sent as an e-mail message to the domain's GroupWise administrator.

- **6** If you want to send the results to additional users:
	- **6a** Click the *Results* tab.
	- **6b** Specify the users' e-mail addresses as a comma-delimited list in the *CC* field.
	- **6c** Click *Message* to add personalized text to the message, then click *OK*.
- **7** Click *Run*, then click *OK* to acknowledge that the Mailbox/Library Maintenance task has been sent to the POA.

After the POA has performed the task, the audit report is generated in the format (log file or email message) you specified. The audit report lists all users who are currently considered inactive and flags those that have been inactive for longer than the number of days specified in the *Show Accounts without Activity for nn Days* field.

Audit reports are stored as part of the information available on Post Office and Domain objects in ConsoleOne. Right-click a Domain or Post Office object, then click *Tools* > *GroupWise Diagnostics* > *Information*. The information stored on the Domain object is cumulative for all post office in the domain for which audit reports have been run.

Audit reports can also be scheduled to run on a regular basis by properly configuring the POA to perform a Mailbox/Library Maintenance event. See [Section 36.4.1, "Scheduling Database](#page-525-0)  [Maintenance," on page 526.](#page-525-0)

## <span id="page-204-0"></span>**12.5 Viewing Current Client Usage in the Post Office**

ConsoleOne can display the number of users who are using the Windows client, the Linux client, and the Mac client. The client version is also displayed.

- **1** In ConsoleOne, select a Post Office object, a Domain object, or the GroupWise System object.
- **2** Click *Tools > Diagnostics > Information* to display the client statistics for the selected object.
- **3** Click *Close* when you are finished.

## <span id="page-204-1"></span>**12.6 Tracking and Restricting Client Access to the Post Office**

By default, the post office allows multiple versions of the GroupWise Windows and Linux/Mac clients to access it. Using the Web console available for the post office's POA, you can see the version number of each GroupWise client that logs in to the post office in client/server access mode (TCP/IP to the POA). This information is displayed on the POA Web console's C/S Users page. For more information, see [Section 37.2, "Using the POA Web Console," on page 550.](#page-549-0)

**IMPORTANT**: Because the POA provides the version tracking and enforces the client lockout, this functionality applies only to GroupWise clients that are accessing the post office in client/server mode (not direct access mode).

To help you better monitor and track which versions of the GroupWise client are being used to access the post office, you can specify a preferred GroupWise client version for the post office. Any version that does not match the preferred version is highlighted on the POA Web console's C/S Users page. Older versions are shown in red, and newer versions are shown in blue.

In addition, to restrict which versions of the GroupWise client can access the post office, you can choose to lock out any GroupWise clients that are older than the preferred version. If you want to lock out all GroupWise clients (for example, to rebuild the post office database), see [Section 12.9,](#page-207-0)  ["Disabling a Post Office," on page 208](#page-207-0).

To specify a preferred GroupWise client version for the post office and to enable the POA to lock out specific GroupWise client versions:

- **1** In ConsoleOne, right-click the Post Office object, then click *Properties*.
- **2** Click *GroupWise* > *Client Access Settings* to display the Client Access Settings page.

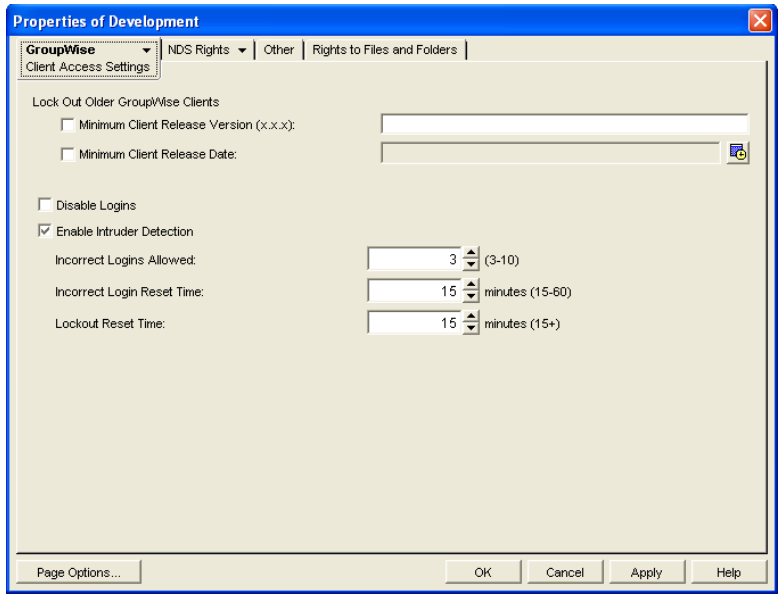

**3** Fill in the following fields:

**Minimum Client Release Version:** Specify the version to use as the post office's preferred GroupWise client version. Any version that does not match the preferred version is highlighted on the POA Web console's C/S Users page. Older versions are shown in red, and newer versions are shown in blue. The version number syntax should match what is displayed in the GroupWise client's About GroupWise dialog box. Only version 5.5 Enhancement Pack SP1 and newer are supported.

**Minimum Client Release Date:** This field is available only if you specify a release version. You can use this field to associate an expected release date with the release version. The C/S Users page highlights any dates that do not match the one entered here.

**Lock Out Older GroupWise Clients:** Select this option for either or both of the above options to lock out any GroupWise clients (client/server mode only) that are older than the version and/or date specified in the *Release Version* and *Release Date* fields. For example, if you entered 8.0.0 in the *Release Version* field and October 24, 2008 12:00 AM in the *Release Date* field and selected this option for both, any GroupWise client that is older than version 8.0 or is dated before October 24, 2008 12:00 AM is not allowed access to the post office.

**4** Click OK to save the changes.

## <span id="page-206-0"></span>**12.7 Securing the Post Office with LDAP Authentication**

For user convenience, you can configure the post office for LDAP authentication, which enables users to use their LDAP (network) passwords to access their GroupWise mailboxes, rather than having separate GroupWise passwords. The POA performs the LDAP authentication for users in the post office. For setup instructions, see [Section 36.3.4, "Providing LDAP Authentication for GroupWise](#page-519-0)  [Users," on page 520.](#page-519-0)

## <span id="page-206-1"></span>**12.8 Refreshing the Client View Files in the Post Office**

The GroupWise Windows client software includes view files that control the appearance of the client interface. When you copy the client software to a software distribution directory, the view files are included. A copy of the view files is also stored in each post office.

When you use AutoUpdate to force Windows client software updates, the AutoUpdate process makes one attempt to update the view files in the post office based on the latest client software in the software distribution directory. If that attempt fails, the problem is recorded in the POA log file and you can then manually update the view files in the post office.

**1** In ConsoleOne, select the post office whose view files you want to update, then click *Tools* > *GroupWise Utilities* > *System Maintenance*.

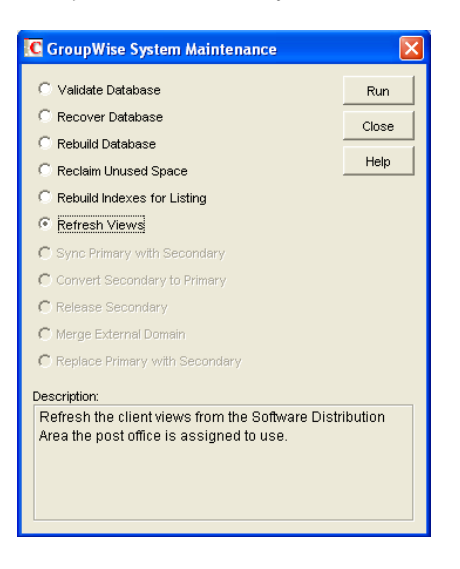

**2** Select *Refresh Views,* click *Run*, click *Yes*, then click *OK*.

The POA then retrieves the latest view files from the software distribution directory associated with the selected post office.

**IMPORTANT**: If you have created custom view files with the same names as standard view files, they will be overwritten when the post office view files are refreshed from the software distribution directory. If you have such customized view files, you must back them up and t hen restore them so that your customizations are not lost because of the refresh.

# <span id="page-207-0"></span>**12.9 Disabling a Post Office**

Disabling a post office restricts users from starting the GroupWise Windows or Linux/Mac client and accessing the post office. However, users who are already running the GroupWise client can continue to access the post office; after they exit, they cannot access the post office again until the post office is enabled.

A post office must be disabled if you are rebuilding the post office database (wphost.db). You might also want to disable a post office when you are doing a complete GroupWise system backup. That ensures that all data is consistent at the time of the backup.

- **1** In ConsoleOne, browse to and right-click the Post Office object, then click *Properties*.
- **2** Click *GroupWise* > *Client Access Settings* to display the Client Access Settings page.

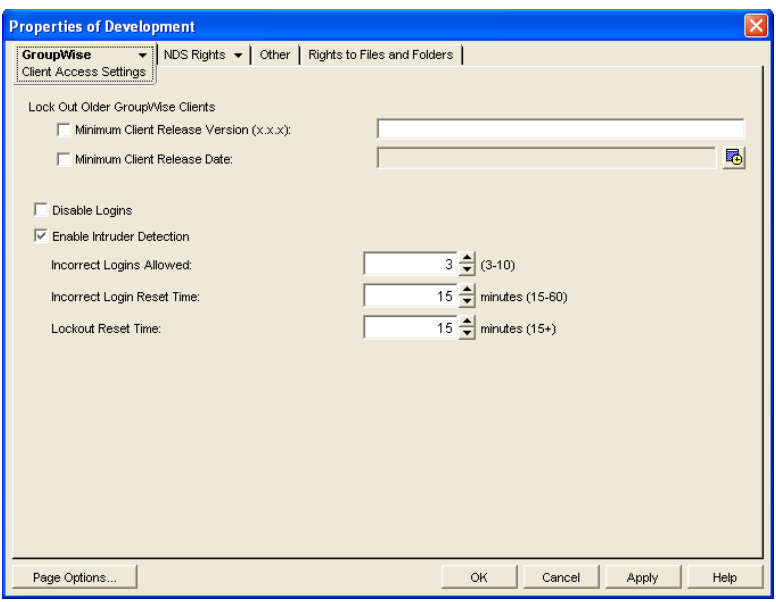

- **3** Select *Disable Logins*, then click *OK* to disable the post office.
- **4** To re-enable logins, deselect *Disable Logins* so that it is blank.

## <span id="page-207-1"></span>**12.10 Moving a Post Office**

You cannot move a Post Office object in ConsoleOne because it is a container object. Only leaf objects can be moved. If you need to change the context, graft the GroupWise post office to its corresponding eDirectory object in the new container location. See [Section 5.16, "GW / eDirectory Association," on](#page-86-0)  [page 87](#page-86-0) for more information on grafting objects.

You can, however, move the post office directory, the post office database (wphost.db), and the other databases that reside in the post office by copying the post office directory structure and all its contents to the new location.

**IMPORTANT**: Follow these instructions if you want to move a post office on a NetWare or Windows server to another directory on the same server or to a different NetWare or Windows server. If you want to move a post office located on a NetWare or Windows server onto a Linux server, see the *[GroupWise Server Migration Guide](http://www.novell.com/documentation/groupwise2012/pdfdoc/gw2012_guide_svrmig/gw2012_guide_svrmig.pdf#Ab32nt1)*.

To move a post office directory structure and all its contents:

- **1** Make sure all users are out of the post office, then disable logins to the post office. See [Section 12.9, "Disabling a Post Office," on page 208.](#page-207-0)
- **2** Back up the post office. See [Chapter 31, "Backing Up GroupWise Databases," on page 423.](#page-422-0)
- **3** In ConsoleOne, display the Identification page of the post office to move.
- **4** In the *UNC Path* field, change the UNC path to the location where you want to move the post office, then click *OK* to save the new location.

The location change is then propagated up to the domain.

- **5** Stop the POA for the post office.
- **6** On Linux:
	- **6a** In a terminal window, log in as root, then provide the root password.
	- **6b** Use cp to copy the post office directory and database to the new location:

```
cp -r post_office_directory destination
```
- **7** On Windows:
	- **7a** Use xcopy with the /s and /e options to move the post office directory and its contents:

xcopy *post\_office\_directory* /s /e *destination*

These options re-create the same directory structure even if directories are empty.

**7b** Give rights to objects that need to access the post office database.

For example, if the new location is on a different server, the POA and the GroupWise administrators who run ConsoleOne need adequate rights to the new location, as described in [Chapter 79, "GroupWise Administrator Rights," on page 1181.](#page-1180-0)

**8** Give rights to objects that need to access the post office database.

For example, if the new location is on a different server, the NetWare POA and GroupWise administrators who run ConsoleOne need adequate rights to the new location, as described in [Chapter 79, "GroupWise Administrator Rights," on page 1181.](#page-1180-0)

- **9** Edit the POA startup file by changing the setting of the [/home](#page-596-0) switch, then restart the POA. See [Section 36.1.6, "Adjusting the POA for a New Post Office Location," on page 501](#page-500-0).
- **10** When you are sure the post office is functioning properly, delete the original post office directories.

If you need to move the POA along with its post office, see [Section 36.1.5, "Moving the POA to a](#page-499-0)  [Different Server," on page 500.](#page-499-0)

## <span id="page-208-0"></span>**12.11 Deleting a Post Office**

You cannot delete a post office until you have deleted or moved all objects that belong to it. Keep the POA running until after you have deleted the post office, so that it can process the object deletion requests.

**1** In ConsoleOne, right-click the Post Office object to delete, then click *Properties*.

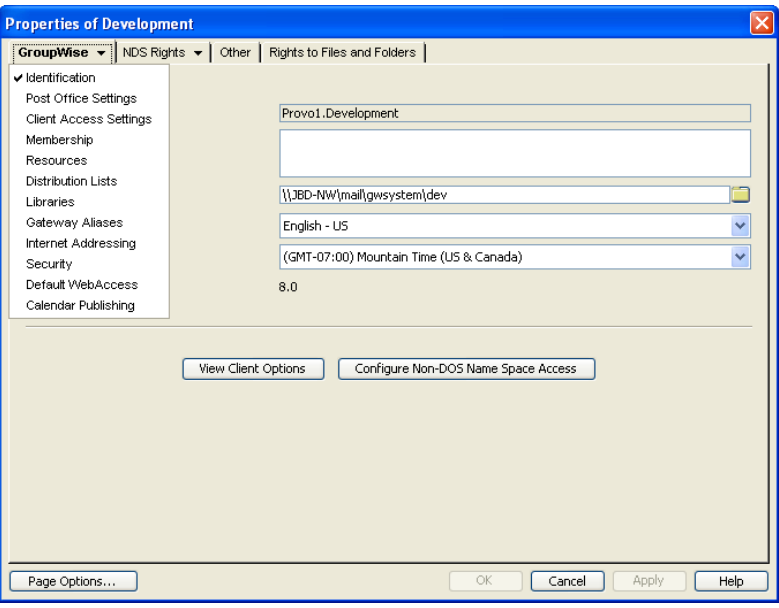

**2** Click *GroupWise* > *Resources*, then delete any resources that still belong to the post office. See [Section 16.5, "Deleting a Resource," on page 266.](#page-265-0)

You must delete resources before users, because users who own resources cannot be deleted without assigning a new owner in the same post office.

- **3** Click *GroupWise* > *Membership*, then delete or move any users that still belong to the post office. See [Section 14.10, "Removing GroupWise Accounts," on page 250](#page-249-0) and [Section 14.4, "Moving](#page-229-0)  [GroupWise Accounts," on page 230](#page-229-0).
- **4** Click *GroupWise* > *Distribution Lists*, then delete any distribution lists that still belong to the post office. See [Section 18.8, "Deleting a Distribution List," on page 285.](#page-284-0)
- **5** Click *GroupWise* > *Libraries*, then delete any libraries that still belong to the post office. See [Section 22.6.7, "Deleting a Library," on page 347.](#page-346-0)
- **6** Click *OK* to perform the deletions.

It is easy to perform such deletions in the GroupWise View. Select the Post Office object in the GroupWise View, then use the drop-down list of objects to display objects of each type that still belong to the post office. Delete any residual objects in the Console View.

- **7** In ConsoleOne, browse to and right-click the Domain object that owns the post office to delete, then click Properties.
- **8** Click *GroupWise* > *Post Offices*, select the post office to delete, then click Delete.
- **9** Stop the POA for the post office, as described in the following sections in the *GroupWise 8 Installation Guide*:
	- "Stopping the NetWare GroupWise Agents"
	- "Stopping the Linux GroupWise Agents"
	- "Stopping the Windows GroupWise Agents"
- **10** Uninstall the POA software if applicable, as described in the following sections in the *GroupWise 8 Installation Guide*:
	- "Uninstalling the NetWare GroupWise Agents"
	- "Uninstalling the Linux GroupWise Agents"
	- "Uninstalling the Windows GroupWise Agents"

# <span id="page-210-0"></span>**12.12 Changing POA Configuration to Meet Post Office Needs**

Because the POA delivers messages to mailboxes, responds in real time to client/server users, and maintains all databases located in the post office, its functioning affects the post office and all users who belong to the post office. Proper POA configuration is essential for a smoothly running GroupWise system. Complete details about the POA are provided in [Part IX, "Post Office Agent," on](#page-476-0)  [page 477.](#page-476-0) As you create and manage post offices, you should keep in mind the following aspects of POA configuration:

- [Section 36.3.3, "Securing the Post Office with SSL Connections to the POA," on page 518](#page-517-0)
- \* [Section 36.3.4, "Providing LDAP Authentication for GroupWise Users," on page 520](#page-519-0)
- [Section 36.3.5, "Enabling Intruder Detection," on page 525](#page-524-0)
- [Section 36.2.3, "Supporting IMAP Clients," on page 508](#page-507-0)
- [Section 36.2.4, "Supporting SOAP Clients," on page 509](#page-508-0)
- [Section 38.1, "Optimizing Client/Server Processing," on page 569](#page-568-0)
- [Section 36.4.1, "Scheduling Database Maintenance," on page 526](#page-525-0)
- [Section 36.4.3, "Performing Nightly User Upkeep," on page 532](#page-531-0)
- [Section 36.2.7, "Restricting Message Size between Post Offices," on page 514](#page-513-0)

# IV IV**Users**

- <span id="page-212-0"></span>[Chapter 13, "Creating GroupWise Accounts," on page 215](#page-214-0)
- [Chapter 14, "Managing GroupWise Accounts and Users," on page 225](#page-224-0)

# <span id="page-214-0"></span>13 **Creating GroupWise Accounts**

For users to be able to use GroupWise, you must give them GroupWise accounts. A GroupWise account defines the user in the GroupWise system by providing the user with a GroupWise user ID and GroupWise mailbox.

You can give GroupWise accounts to Novell eDirectory users during or after their creation in eDirectory. You can also give GroupWise accounts to users who do not have eDirectory accounts. Refer to the following sections for details:

- [Section 13.1, "Establishing a Default Password for All New GroupWise Accounts," on page 215](#page-214-1)
- [Section 13.2, "Creating GroupWise Accounts for eDirectory Users," on page 216](#page-215-0)
- [Section 13.3, "Creating GroupWise Accounts for Non-eDirectory Users," on page 220](#page-219-0)
- [Section 13.4, "Educating Your New Users," on page 222](#page-221-0)

## <span id="page-214-1"></span>**13.1 Establishing a Default Password for All New GroupWise Accounts**

To save time and energy when you are creating new GroupWise accounts, you can establish a default password to use for all new accounts.

**1** In ConsoleOne, click *Tools* > *GroupWise System Operations* > *System Preferences* > *Default Password*.

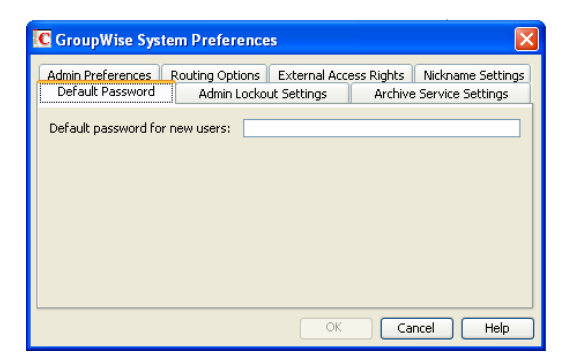

- **2** Type the password you want to use as the default, then click *OK*.
- **3** Explain to users how to set their own passwords in the GroupWise client, as described in:
	- "Assigning a Password to Your Mailbox" in the *GroupWise 8 Windows Client User Guide*
	- "Assigning a Password to Your Mailbox" in the *GroupWise 8 Mac/Linux Client User Guide*
	- "Changing Your Password" in the *GroupWise 8 WebAccess Client User Guide*

## <span id="page-215-0"></span>**13.2 Creating GroupWise Accounts for eDirectory Users**

Depending on your needs, you can choose from the following methods to create GroupWise accounts for eDirectory users:

- [Creating a Single GroupWise Account:](#page-215-1) You can create a GroupWise account for a single eDirectory user by editing the GroupWise information on his or her User object. This method lets you create the GroupWise account on any post office, select the GroupWise user ID, and configure optional GroupWise information. It provides the most flexibility in creating a user's GroupWise account.
- [Creating Multiple GroupWise Accounts](#page-217-0): You can create GroupWise accounts for multiple eDirectory users by editing the membership information on a Post Office object. This method allows you to quickly add multiple users to the same post office at one time. However, you cannot select the user's GroupWise user ID; instead, the user's eDirectory username is automatically used as his or her GroupWise user ID. In addition, to configure other optional GroupWise information for a user, you need to modify each User object.

#### <span id="page-215-1"></span>**13.2.1 Creating a Single GroupWise Account**

To create a GroupWise account for an eDirectory user:

- **1** In ConsoleOne, right-click the User object, then click *Properties*.
- **2** Click *GroupWise* > *Account* to display the Account page.

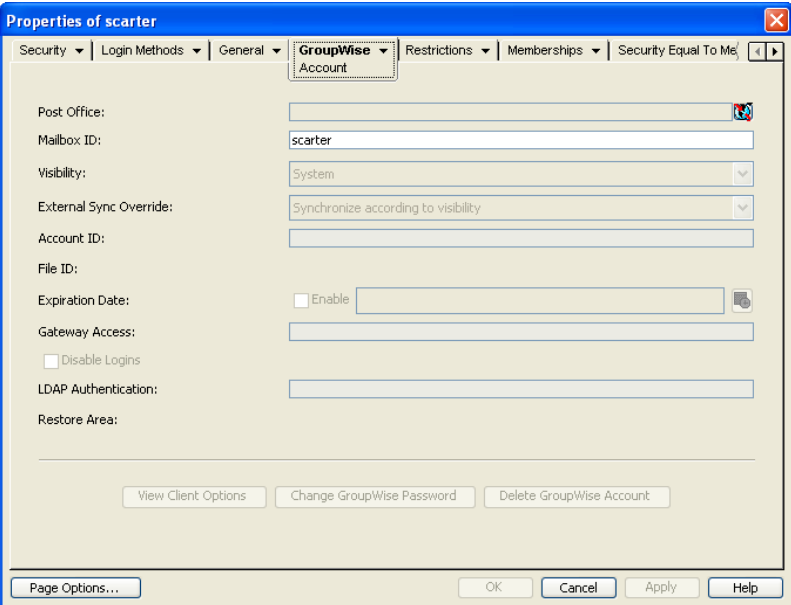

**3** Fill in the following fields:

Post Office: Select the post office where you want the user's mailbox created.

**Mailbox ID:** The mailbox ID (also referred to as the GroupWise user ID or username) defaults to the eDirectory username. You can change it if necessary.

Do not use any of the following invalid characters in the mailbox ID:
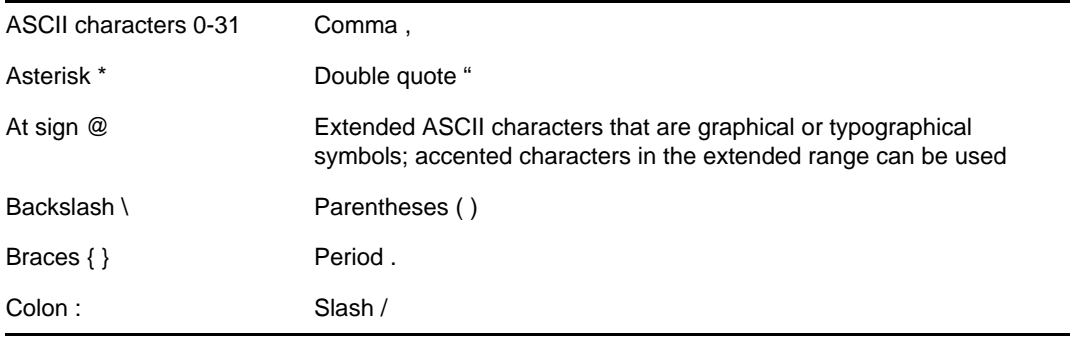

**IMPORTANT**: Each user's mailbox ID becomes part of the user's e-mail address. Characters that are valid and even desirable in a mailbox ID, such as accented characters, might not be valid in an e-mail address. For some users, you might need to set up a preferred e-mail ID in order to ensure that they have a valid e-mail address. For instructions, see [Section 14.7.2, "Changing a](#page-243-0)  [User's Internet Addressing Settings," on page 244](#page-243-0).

**4** Click *Apply* to create the account.

You must create the account by clicking *Apply* (or *OK*) before you can modify any of the other fields, including the GroupWise password.

**5** If desired, modify any of the following optional fields:

**Visibility:** Select the level at which you want the user to be visible in the Address Book. System enables the user to be visible to all users in your GroupWise system. *Domain* enables the user to be visible to all users in the same domain as the user. *Post Office* enables the user to be visible to all users on the same post office as the user. Setting the visibility level to *None* means that no users can see the user in the Address Book. However, even if the user is not displayed in the Address Book, other users can send messages to the user by typing the user's ID (mailbox ID) in a message's *To* field.

**External Sync Override:** This option applies only if your GroupWise system links to and synchronizes with an external system, as described in "Connecting to Other GroupWise Systems" in the *GroupWise 8 Multi-System Administration Guide*.

- **Synchronize According to Visibility:** The user information is synchronized to external systems only if visibility is set to *System*.
- **Synchronize Regardless of Visibility:** The user information is synchronized to external systems regardless of the object visibility.
- **Don't Synchronize Regardless of Visibility** The user information is not synchronized to external systems.

**Account ID:** This option applies only if you have a GroupWise gateway that supports accounting. For more information about gateway accounting, see your [GroupWise gateway](http://www.novell.com/documentation/gwgateways)  [documentation](http://www.novell.com/documentation/gwgateways) (http://www.novell.com/documentation/gwgateways).

**File ID:** This three-letter ID is randomly generated and is non-editable. It is used for various internal purposes within the GroupWise system, including ensuring that files associated with the user have unique names.

**Expiration Date:** If you want the user's GroupWise account to no longer work after a certain date, specify the expiration date. This date applies to the user's GroupWise account only; it is independent of the eDirectory account expiration date (User object > *Restrictions* > *Login Restrictions*). For more information, see [Section 14.10.2, "Expiring a GroupWise Account," on](#page-251-0)  [page 252.](#page-251-0)

**Gateway Access:** This option applies only if you have GroupWise gateways that support access restrictions. For more information, see your [GroupWise gateway documentation](http://www.novell.com/documentation/gwgateways) (http:// www.novell.com/documentation/gwgateways).

**Disable Logins:** Select this option to prevent the user from accessing his or her GroupWise mailbox. For more information, see [Section 14.9, "Disabling and Enabling GroupWise](#page-248-0)  [Accounts," on page 249](#page-248-0).

**LDAP Authentication:** This option applies only if you are using LDAP to authenticate users to GroupWise, as described in [Section 36.3.4, "Providing LDAP Authentication for GroupWise](#page-519-0)  [Users," on page 520,](#page-519-0) and if the LDAP server is not a Novell LDAP server. If this is the case, specify the user's LDAP authentication ID.

**Restore Area:** This field applies only if you are using the GroupWise backup and restore features. If so, this field indicates the location where the user's mailbox is being backed up. For details, see [Chapter 32, "Restoring GroupWise Databases from Backup," on page 427](#page-426-0).

**View Client Options:** Click *View Client Options* as a convenient shortcut for *Tools > GroupWise Utilities > Client Options* in order to modify client options for the currently selected user. For more information, see [Chapter 69, "Setting Defaults for the GroupWise Client Options," on](#page-1084-0)  [page 1085.](#page-1084-0)

**Change GroupWise Password:** Click this option to assign a password to the user's GroupWise account or change the current password. The user is prompted for this password each time he or she logs in to GroupWise.

To be able to skip this option by setting a default password, see [Section 13.1, "Establishing a](#page-214-0)  [Default Password for All New GroupWise Accounts," on page 215](#page-214-0).

**Delete GroupWise Account:** Click this option to delete the user's GroupWise account. This includes the user's mailbox and all items in the mailbox. The user's eDirectory account is not affected. For more information, see [Section 14.10, "Removing GroupWise Accounts," on](#page-249-0)  [page 250](#page-249-0)

**E-Mail Address:** Displays the default e-mail address for the user. Click the drop-down list to specify a custom e-mail address.

GroupWise Resource objects and Distribution List objects have this field on their Identification page. User objects have this GroupWise field on their General page along with other eDirectory user information.

- **6** Click *Apply* to save the changes.
- **7** Click *GroupWise* > *General* > *Identification* to display the user's current eDirectory information.

This information appears in the GroupWise Address Book, as described in [Chapter 6,](#page-94-0)  ["GroupWise Address Book," on page 95.](#page-94-0) If you keep private information in the Description field of the User object, you can prevent this information from appearing the GroupWise Address Book. See [Section 6.1.6, "Preventing the User Description Field from Displaying in the Address](#page-99-0)  [Book," on page 100](#page-99-0).

**8** Make sure that the user's eDirectory information is current, then click OK.

#### **13.2.2 Creating Multiple GroupWise Accounts**

If you have multiple eDirectory users who will have GroupWise accounts on the same post office, you can use the Post Office object's Membership page to quickly add the users and create their accounts. Each user's GroupWise user ID will be the same as his or her eDirectory username.

To create GroupWise accounts for multiple eDirectory users:

- **1** In ConsoleOne, right-click the Post Office object, then click *Properties*.
- **2** Click *GroupWise* > *Membership* to display the Membership page.

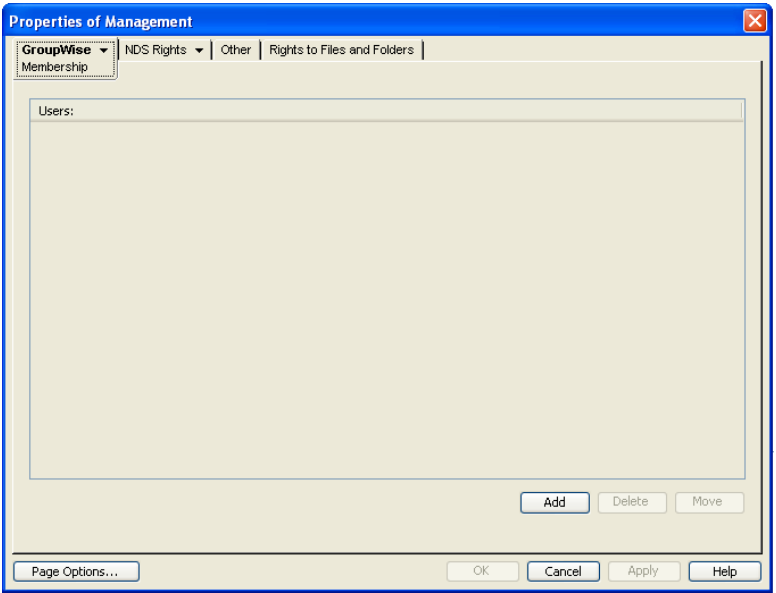

<span id="page-218-0"></span>**3** Click *Add*, select the eDirectory user you want to add to the post office, then click *OK* to add the user to the post office's membership list.

By default, the user's eDirectory username is used as the GroupWise ID.

A GroupWise user ID cannot contain any of the following invalid characters:

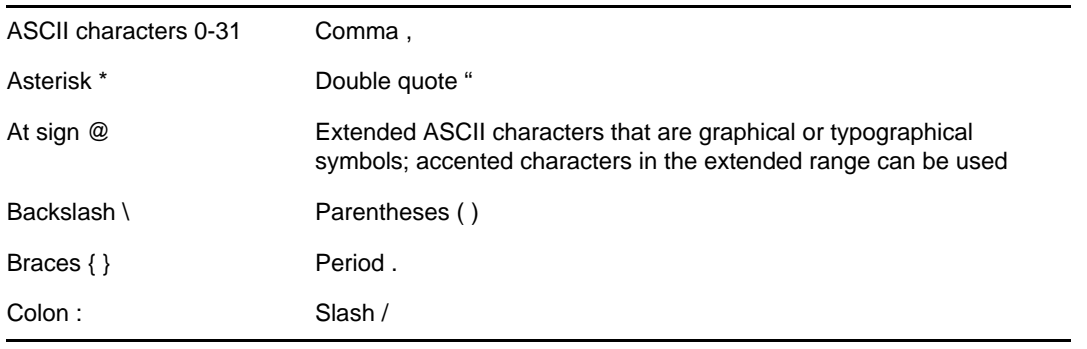

**IMPORTANT**: Each user's GroupWise ID becomes part of the user's e-mail address. Characters that are valid and even desirable in a GroupWise ID, such as accented characters, might not be valid in an e-mail address. For some users, you might need to set up a preferred e-mail ID in order to ensure that they have a valid e-mail address. For instructions, see [Section 14.7.2,](#page-243-0)  ["Changing a User's Internet Addressing Settings," on page 244.](#page-243-0)

**4** Repeat [Step 3](#page-218-0) to create additional GroupWise accounts in the post office.

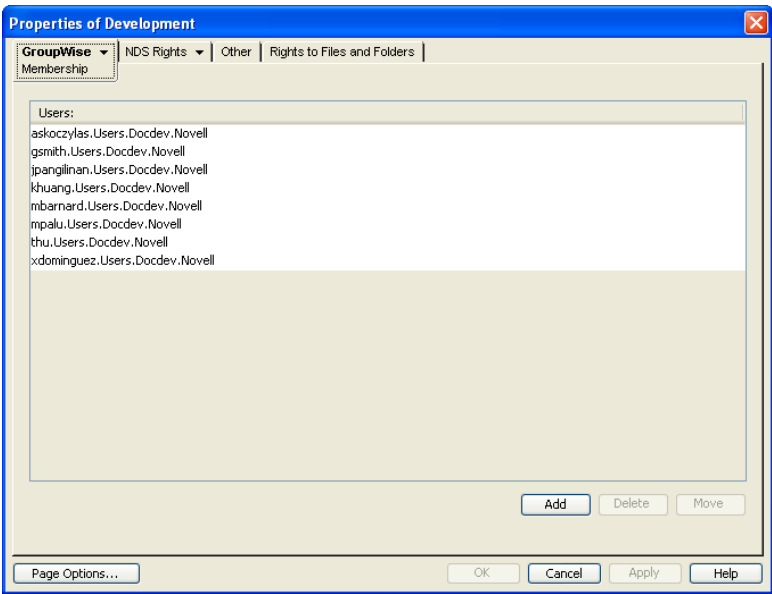

**5** When finished, click *OK* to save the changes.

## <span id="page-219-0"></span>**13.3 Creating GroupWise Accounts for Non-eDirectory Users**

If you have users who do not have eDirectory accounts, you can still assign them GroupWise accounts by defining them as GroupWise external entities in eDirectory. Defining a user as a GroupWise external entity provides the user with access to GroupWise only; it does not enable the user to log in to eDirectory. External entities have eDirectory objects, but they are not considered eDirectory users for licensing purposes.

To create a GroupWise account for a non-eDirectory user:

- **1** In ConsoleOne, right-click the eDirectory container where you want to create the user's GroupWise External Entity object, then click *New* > *Object* to display the New Object dialog box.
- **2** Select *GroupWise External Entity,* then click *OK* to display the Create GroupWise External Entity dialog box.

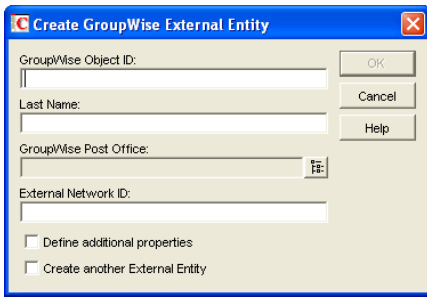

**3** Fill in the following fields:

**GroupWise Object ID:** Specify the user's GroupWise ID. The user's ID along with the user's post office and domain, provide the user with a unique name within the GroupWise system (*userID*.*po*.*domain*).

Do not use any of the following invalid characters in the GroupWise object ID:

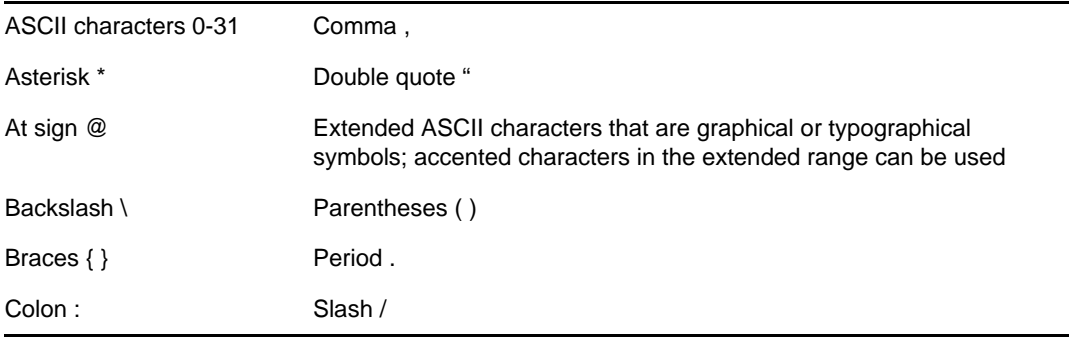

**IMPORTANT**: Each user's GroupWise ID becomes part of the user's e-mail address. Characters that are valid and even desirable in a GroupWise ID, such as accented characters, might not be valid in an e-mail address. For some users, you might need to set up a preferred e-mail ID in order to ensure that they have a valid e-mail address. For instructions, see [Section 14.7.2,](#page-243-0)  ["Changing a User's Internet Addressing Settings," on page 244.](#page-243-0)

Last Name: Specify the user's last name.

**GroupWise Post Office:** Select the post office where you want the user's mailbox.

**External Network ID:** Specify the user's network ID for the network that he or she logs in to.

**4** Select *Define Additional Properties*, then click *OK* to display the GroupWise Identification page.

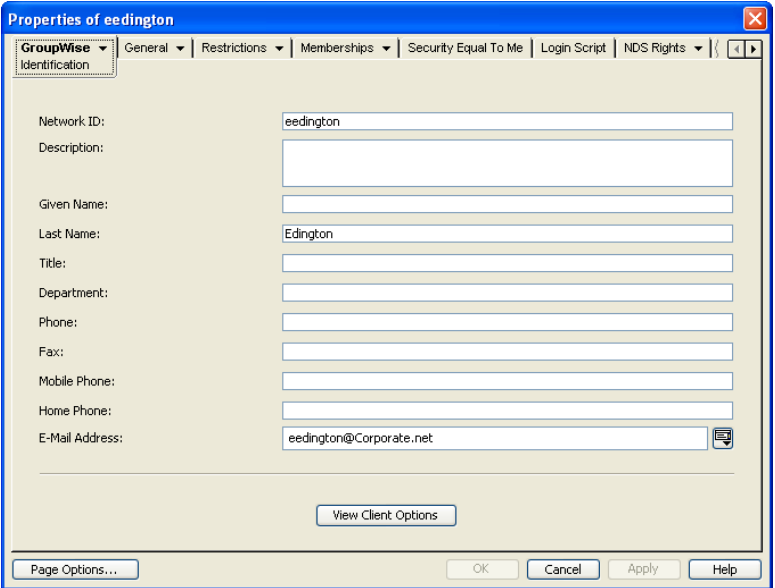

**5** If desired, fill in any of the fields on the Identification page.

This information appears in the GroupWise Address Book, as described in [Section 6.1,](#page-94-1)  ["Customizing Address Book Fields," on page 95](#page-94-1). If you want to keep private information in the Description field, you can prevent this information from appearing the GroupWise Address Book. See [Section 6.1.6, "Preventing the User Description Field from Displaying in the Address](#page-99-0)  [Book," on page 100](#page-99-0).

- **6** If you want the external entity user to be able to access his or her GroupWise mailbox using LDAP authentication, as described in [Section 36.3.4, "Providing LDAP Authentication for](#page-519-0)  [GroupWise Users," on page 520](#page-519-0), click *GroupWise > Account*, then provide the fully distinguished name of the user's External Entity object in LDAP format (for example, cn=*user\_id*,ou=*orgunit*,o=*organization*).
- **7** Click *OK* to save the information.

The user is given a GroupWise mailbox in the post office you selected and can access his or her mailbox through the GroupWise client.

## **13.4 Educating Your New Users**

After users can log in to their GroupWise accounts, all of the GroupWise client's features are at their fingertips, but some new users do not know how to get started. You can give your users the following suggestions to encourage them to explore their GroupWise client.

- [Section 13.4.1, "Windows Client," on page 222](#page-221-0)
- [Section 13.4.2, "Linux/Mac Client," on page 222](#page-221-1)
- [Section 13.4.3, "WebAccess Client," on page 222](#page-221-2)

See also the [GroupWise 8 Client Frequently Asked Questions \(FAQ\)](http://www.novell.com/documentation/gw8/gw8_userfaq/data/gw8_userfaq.html) (http://www.novell.com/ documentation/gw8/gw8\_userfaq/data/gw8\_userfaq.html).

**NOTE**: For convenience in printing, all GroupWise Client User Guides are available in PDF format at the [GroupWise 8 Documentation Web site](http://www.novell.com/documentation/gw8) (http://www.novell.com/documentation/gw8).

#### <span id="page-221-0"></span>**13.4.1 Windows Client**

- Click *Help* > *Help Topics* to learn to perform common GroupWise tasks.
- Click *Help* > *What's New* to learn about the latest new GroupWise features.
- Click *Help > Training and Tutorials* to display the BrainStorm, Inc. [GroupWise 8 End-User](http://www.brainstorminc.com/cbt/gw8/index.html)  [Training](http://www.brainstorminc.com/cbt/gw8/index.html) (http://www.brainstorminc.com/cbt/gw8/index.html) or customized training materials provided for your users.

Use ConsoleOne to change the URL that displays when users click *Help > Training and Tutorials*. In ConsoleOne, use *Client Options > Environment > Tutorial* to specify the URL for your customized training materials.

 Click *Help* > *User Guide* to view the *GroupWise 8 Windows Client User Guide* in HTML format. The guide includes more background information on GroupWise features than the Help does.

#### <span id="page-221-1"></span>**13.4.2 Linux/Mac Client**

- Click *Help* > *Help Topics* to learn to perform common GroupWise tasks.
- Click *Help* > *What's New* to learn about the latest new GroupWise features.
- Click *Help* > *User Guide* to view the *GroupWise 8 Mac/Linux Client User Guide* in HTML format. The guide includes more background information on GroupWise features than the Help does.

#### <span id="page-221-2"></span>**13.4.3 WebAccess Client**

Click *Help* to learn to perform common GroupWise tasks.

- Click *Help* > *What's New in GroupWise 8* to learn about the latest new GroupWise features.
- Click *Help* > *Novell GroupWise 8 Documentation Web Site* to access the *GroupWise 8 WebAccess Client User Guide*. The guide includes more background information on GroupWise features than the Help does.

# 14 <sup>14</sup>**Managing GroupWise Accounts and Users**

As your GroupWise system grows, you will need to add users and manage their GroupWise accounts.

- [Section 14.1, "Adding a User to a Distribution List," on page 225](#page-224-0)
- [Section 14.2, "Allowing Users to Modify Distribution Lists," on page 226](#page-225-0)
- [Section 14.3, "Adding a Global Signature to Users' Messages," on page 227](#page-226-0)
- [Section 14.4, "Moving GroupWise Accounts," on page 230](#page-229-0)
- [Section 14.5, "Renaming Users and Their GroupWise Accounts," on page 239](#page-238-0)
- [Section 14.6, "Managing Mailbox Passwords," on page 239](#page-238-1)
- [Section 14.7, "Managing User E-Mail Addresses," on page 243](#page-242-0)
- [Section 14.8, "Checking GroupWise Account Usage," on page 249](#page-248-1)
- [Section 14.9, "Disabling and Enabling GroupWise Accounts," on page 249](#page-248-0)
- [Section 14.10, "Removing GroupWise Accounts," on page 250](#page-249-0)

See also:

- [Section 26, "Maintaining Domain and Post Office Databases," on page 393](#page-392-0)
- [Chapter 27, "Maintaining User/Resource and Message Databases," on page 401](#page-400-0)
- [Section 31, "Backing Up GroupWise Databases," on page 423](#page-422-0)

Proper database maintenance and backups allow recovery from accidental deletions, as described in

- [Section 32.5, "Restoring Deleted Mailbox Items," on page 429](#page-428-0)
- [Section 32.6, "Recovering Deleted GroupWise Accounts," on page 432](#page-431-0)

## <span id="page-224-0"></span>**14.1 Adding a User to a Distribution List**

GroupWise distribution lists are sets of users and resources that can be addressed as a single entity. When a GroupWise user addresses an item (message, appointment, task, or note) to a distribution list, each user or resource that is a member receives a copy of the item.

To add a user to a distribution list:

- **1** In ConsoleOne, right-click the User object, then click *Properties*.
- **2** Click *GroupWise* > *Distribution Lists* to display the Distribution Lists page.

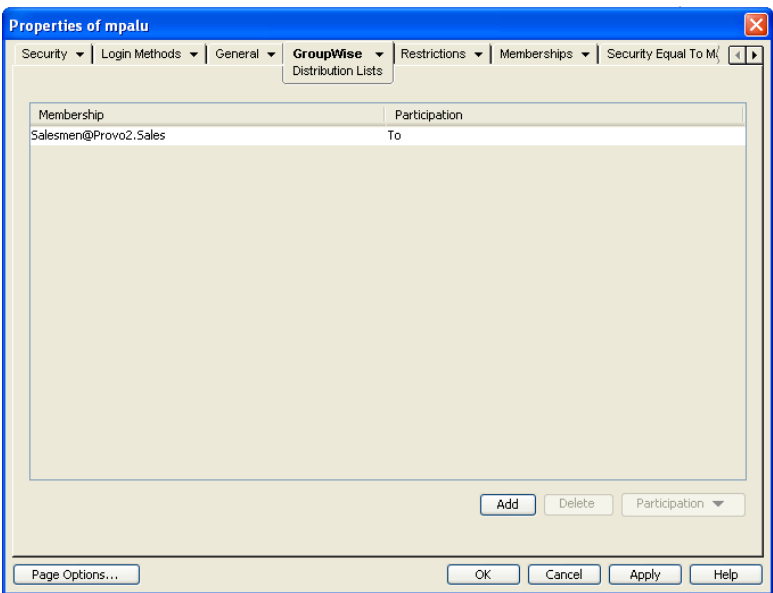

**3** Click *Add*, select the distribution list that you want to add the user to, then click *OK*.

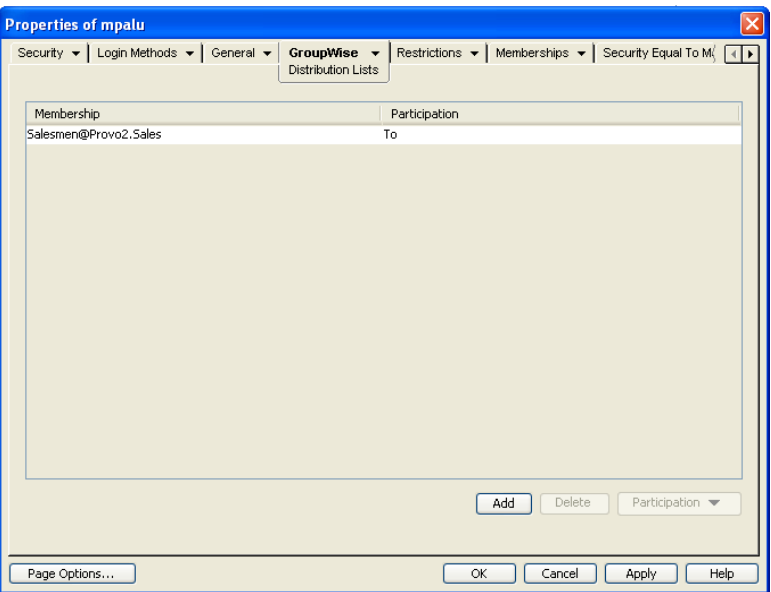

By default, the user is added as a primary recipient (*To* recipient).

- **4** If you want to change the resource's recipient type, select the distribution list, click *Participation*, then click *To*, *CC*, or *BC*.
- **5** Click *OK* to save your changes.

## <span id="page-225-0"></span>**14.2 Allowing Users to Modify Distribution Lists**

Because distribution lists are created in ConsoleOne, users by default cannot modify them. However, in ConsoleOne, you can grant rights to selected users to modify specific distribution lists. For setup instructions, see [Section 18.6, "Enabling Users to Modify a Distribution List," on page 283.](#page-282-0)

## <span id="page-226-0"></span>**14.3 Adding a Global Signature to Users' Messages**

You can build a list of globally available signatures to be automatically appended to messages sent by GroupWise client users. Global signatures are created in HTML format. For users who prefer the Plain Text compose view in the GroupWise client, a plain text version of the signature is appended instead of the HTML version. When this occurs, HTML formatting and embedded images are lost, but you can customize the plain text version as needed to compensate for the loss of HTML formatting.

For Windows client users, the global signature is appended by the client to messages after any personal signatures that users create for themselves. It is appended after the user clicks Send. If S/ MIME encryption is enabled, the global signature is encrypted along with the rest of the message. Windows client users can choose whether global signatures are appended only for recipients outside the local GroupWise system or for all recipients, local as well as external. For Windows client users, you can assign a global signature based on users, resources, post offices, and domains.

For all client users, the Internet Agent can append global signatures to the end of messages for recipients outside the local GroupWise system. However, the Internet Agent does not append global signatures to S/MIME-encoded messages, nor does it duplicate global signatures already appended by the Windows client. You can assign a default global signature for all users in your system and then override that default by editing the properties of each Internet Agent object

- [Section 14.3.1, "Creating Global Signatures," on page 227](#page-226-1)
- [Section 14.3.2, "Selecting a Default Global Signature for All Outgoing Messages," on page 228](#page-227-0)
- [Section 14.3.3, "Assigning Global Signatures to Internet Agents," on page 228](#page-227-1)
- [Section 14.3.4, "Assigning Global Signatures to Windows Client Users," on page 229](#page-228-0)
- [Section 14.3.5, "Excluding Global Signatures," on page 230](#page-229-1)

**NOTE**: If a user sends a message with a subject only (no message body), a global signature is not appended. This is working as designed. The presence of a global signature on a message with an empty message body would prevent the Internet Agent [/flatfwd](#page-858-0) switch from functioning correctly.

### <span id="page-226-1"></span>**14.3.1 Creating Global Signatures**

**1** Click *Tools* > *GroupWise System Operations* > *Global Signatures*.

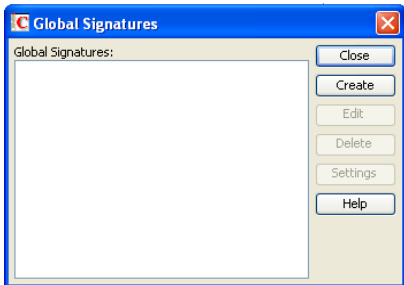

**2** Click *Create* to create a new global signature.

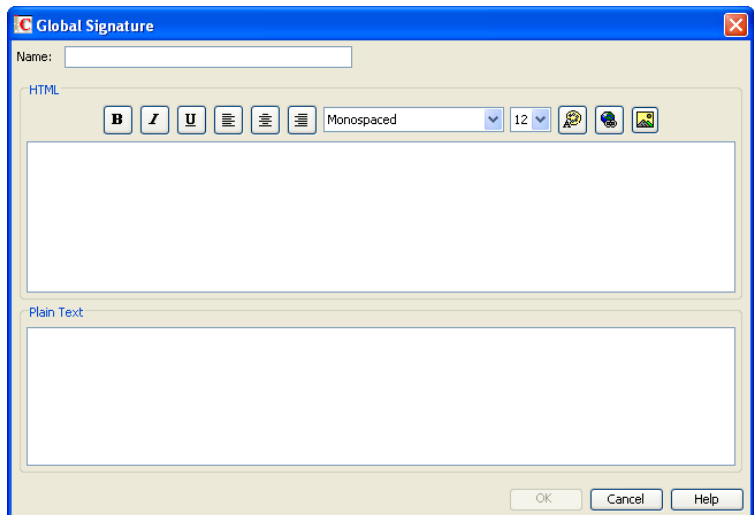

- **3** Specify a descriptive name for the signature.
- **4** Compose the signature using the using the basic HTML editing tools provided, then click *OK* to add the new signature to the list in the Global Signatures dialog box.
- **5** If you want to check or edit the text version of the signature that was automatically generated:
	- **5a** Select the new signature, then click *Edit.*
	- **5b** Modify the text version of the signature as needed, then click *OK*.
- **6** Click *OK* in the Global Signatures list dialog box to save the list.

#### <span id="page-227-0"></span>**14.3.2 Selecting a Default Global Signature for All Outgoing Messages**

If you want the Internet Agent to append a global signature to all outgoing messages:

- **1** Click *Tools* > *GroupWise System Operations* > *Global Signatures*.
- **2** Click *Settings*.

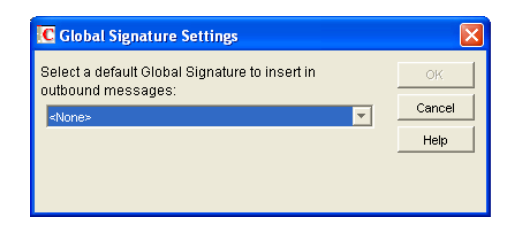

**3** In the drop-down list, select the default global signature, then click OK.

### <span id="page-227-1"></span>**14.3.3 Assigning Global Signatures to Internet Agents**

If your organization needs more than one global signature on outgoing messages, you can assign different global signatures to Internet Agents as needed.

- **1** Browse to and right-click an Internet Agent object, then click *Properties*.
- **2** Click *SMTP/MIME > Message Formatting*.

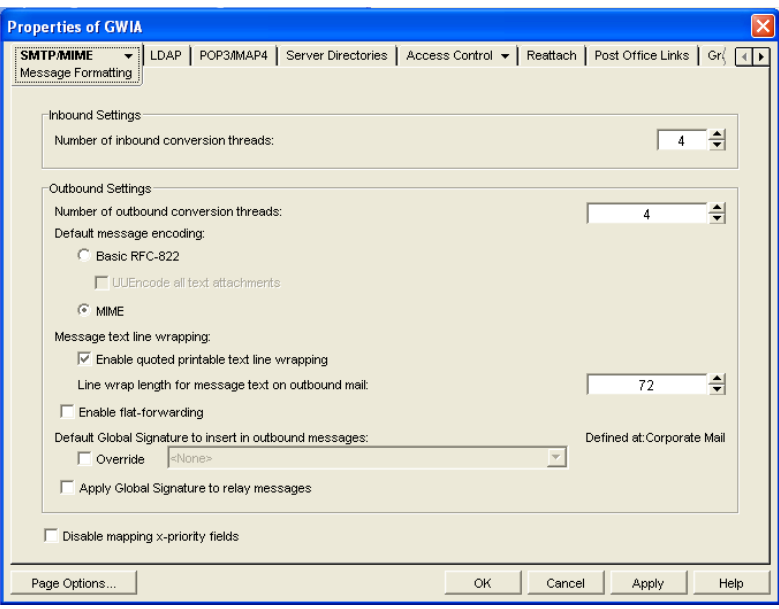

- **3** Under *Default Global Signature to Insert in Outbound Messages*, select *Override*, then select the global signature that you want this Internet Agent to append to messages.
- **4** Click *OK* to save the setting.

#### <span id="page-228-0"></span>**14.3.4 Assigning Global Signatures to Windows Client Users**

For Windows client users, you can assign different global signatures to different sets of users by domain, post office, and individual user.

A global signature set at the post office level overrides the global signature set at the domain level. A global signature set at the user level overrides the global signature set at the post office and domain level.

- **1** Browse to and select the domain, post office, or set of users to which you want to assign a global signature.
- **2** Click *Tools* > *GroupWise Utilities* > *Client Options*.
- **3** Double-click *Send*, then click *Global Signature*.

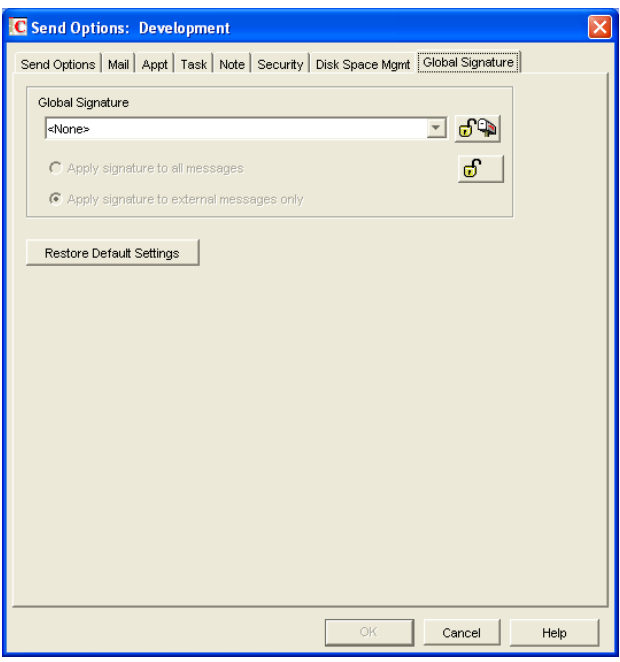

- **4** In the *Global Signature* drop-down list, select the global signature that you want to use. By default, the selected signature is applied only to messages that are being sent outside your GroupWise system.
- **5** Select *Apply Signature to All Messages* if you want to also use global signatures internally.
- **6** Click *OK* to save the settings.

#### <span id="page-229-1"></span>**14.3.5 Excluding Global Signatures**

You might have a domain, post office, or set of users where you do not want the global signature to be added to messages. You can suppress global signatures at the domain, post office, or user level.

- **1** Browse to and select the domain, post office, or users for which you want to suppress a global signature.
- **2** Click *Tools* > *GroupWise Utilities* > *Client Options*.
- **3** Double-click *Send*, then click *Global Signature*.
- **4** In the *Global Signature* drop-down list, select *<None>*, then click *OK*.

## <span id="page-229-0"></span>**14.4 Moving GroupWise Accounts**

Expansion or consolidation of your GroupWise system can make it necessary for you to move GroupWise accounts from one post office to another.

When you move a GroupWise account, the user's mailbox is physically moved from one post office directory to another. The user's Novell eDirectory object, including the GroupWise account information, remains in the same eDirectory container.

The following sections provide information you should know before performing a move and instructions to help you perform the move.

- [Section 14.4.1, "Live Move vs. File Transfer Move," on page 231](#page-230-0)
- [Section 14.4.2, "Moves Between GroupWise 6.x or Later Post Offices," on page 231](#page-230-1)
- [Section 14.4.3, "Moves Between GroupWise 6.x or Later and GroupWise 5.x Post Offices," on](#page-230-2)  [page 231](#page-230-2)
- [Section 14.4.4, "Preparing for a User Move," on page 232](#page-231-0)
- [Section 14.4.5, "Moving a GroupWise Account to Another Post Office in the Same eDirectory](#page-232-0)  [Tree," on page 233](#page-232-0)
- [Section 14.4.6, "Moving a GroupWise Account to Another Post Office in a Different eDirectory](#page-233-0)  [Tree," on page 234](#page-233-0)
- [Section 14.4.7, "Monitoring User Move Status," on page 236](#page-235-0)

#### <span id="page-230-0"></span>**14.4.1 Live Move vs. File Transfer Move**

GroupWise 6.*x* and later support two types of moves: a live move and a file transfer move.

A live move uses a TCP/IP connection between Post Office Agents (POAs) to move a user from one post office to another. In general, a live move is significantly faster (approximately 5 to 10 times) than a file transfer move. However, it does require that both POAs are version 6.*x* or later and that TCP/IP is functioning efficiently between the two POAs. A file transfer move uses the transfer of message files (using POAs and MTAs) rather than a TCP/IP connection between POAs. A file transfer move is required if you are moving a user to a post office that is not using a GroupWise 6.*x* or later POA or if you are moving a user across a WAN link where TCP/IP might not be efficient.

By default, when you initiate a move from a GroupWise 6.*x* or later post office, the post office's POA attempts to establish a live move session with the destination post office's POA. If it cannot, a file transfer move is used instead.

If desired, you can disable the live move capability on a GroupWise 6.*x* or later post office (Post Office object > *GroupWise* > *Identification*). Any moves to or from the post office would be done by file transfer.

#### <span id="page-230-1"></span>**14.4.2 Moves Between GroupWise 6.***x* **or Later Post Offices**

When you move a user's account from one GroupWise 6.*x* or later post office to another, all items are moved correctly and all associations (proxy rights, shared folder access, and so forth) are resolved so that the move is transparent to the user. Occasionally, some client options the user has set (GroupWise client > *Tools* > *Options*) might be lost and must be re-created for the new mailbox.

### <span id="page-230-2"></span>**14.4.3 Moves Between GroupWise 6.***x* **or Later and GroupWise 5.***x* **Post Offices**

Moves that include a GroupWise 5.*x* post office are performed at the level supported by the 5.*x* post office. This means that users might experience the following:

- Rules need to be re-created.
- Folders do not appear in the same order as in the original mailbox.
- The Address Book contains more than one of the same type of address book (for example, Frequent Contacts).
- Folders and personal address books shared with others are no longer shared. They must be shared again.
- Shared folders and personal address books received from others are no longer available. They must be shared again.
- Proxy rights to other mailboxes are lost. The rights must be reestablished.
- Folders' sort order and column settings are lost. They must be reset.
- Query folders no longer work. The query must be performed again.
- Replies (from other users) to items sent by the moved user before the user moved are undeliverable.
- Messages sent to the moved user from Remote client users are undeliverable until the Remote client users download the Address Book again.

#### <span id="page-231-0"></span>**14.4.4 Preparing for a User Move**

Consider the following before moving a user's GroupWise account:

- Make sure the POAs for the user's current post office and destination post office are running. See [Chapter 37, "Monitoring the POA," on page 535](#page-534-0).
- Configure both POAs for verbose logging, in case troubleshooting is required during the user move process. See [Section 37.3, "Using POA Log Files," on page 561.](#page-560-0)
- If you are performing the user move during off hours, optimize both POAs for the user move process. On the Agent Settings property page of the POA object in ConsoleOne, set *Max Thread Usage for Priming and Moves* to 80%. Set *Client/Server Handler Threads* to 40. If you must move multiple users during regular work hours, you can set up additional POA instances customized for the user move process, as described in [Section 38.2.2, "Configuring a Dedicated Message File](#page-574-0)  [Processing POA," on page 575](#page-574-0). This would prevent the user move process from impacting users' regular activities in their mailboxes.
- Make sure the Message Transfer Agent (MTA) for the user's current domain and destination domain (if different) are running. See [Chapter 42, "Monitoring the MTA," on page 671](#page-670-0).
- Make sure that all links between POAs and MTAs are all open. See [Section 10.2, "Using the Link](#page-154-0)  [Configuration Tool," on page 155,](#page-154-0) [Section 65.3.1, "Link Trace Report," on page 1044,](#page-1043-0) and [Section 65.3.2, "Link Configuration Report," on page 1045](#page-1044-0)
- Make sure that all domain databases along the route for the user move are valid. See [Section 26.1, "Validating Domain or Post Office Databases," on page 393](#page-392-1).
- Make sure that the mailbox to move is valid. See [Section 27.1, "Analyzing and Fixing User and](#page-400-1)  [Message Databases," on page 401](#page-400-1). Select the *Structure*, *Index*, and *Contents* options in GroupWise Check (GWCheck) or in Mailbox/Library Maintenance in ConsoleOne.
- Enable automatic creation of nicknames for moved users, so that replies and forwarded messages can be delivered successfully after the user has been moved. See [Section 4.2.4,](#page-62-0)  ["Nickname Settings," on page 63.](#page-62-0)
- A user who owns a resource cannot be moved. If the user owns a resource, reassign ownership of the resource to another user who is on the same post office as the resource. You can do this beforehand, as described in [Section 16.1, "Changing a Resource's Owner," on page 263](#page-262-0), or when initiating the user move.
- (Optional) To reduce the number of mailbox items that must be moved, consider asking the user to clean up his or her mailbox by deleting or archiving items. Have the user empty the Trash so that deleted items are not moved with the user.
- (Optional) Have the user exit the GroupWise client and GroupWise Notify before you initiate the move. When the move is initiated, the user's POA first creates an inventory list of all information in the user's mailbox. This inventory list is sent to the new post office's POA so that it can verify when all items have been received. If the user has not exited when the move begins, the user is automatically logged out so that the inventory list can be built. However, after the move has been initiated, the user can log in to his or her new mailbox even if the move is not complete.

### <span id="page-232-0"></span>**14.4.5 Moving a GroupWise Account to Another Post Office in the Same eDirectory Tree**

The following steps apply only if the user's current post office and destination post office are located in the same eDirectory tree. If not, see [Section 14.4.6, "Moving a GroupWise Account to Another Post](#page-233-0)  [Office in a Different eDirectory Tree," on page 234](#page-233-0).

To move a user's GroupWise account to a different post office in the same eDirectory tree:

- **1** In ConsoleOne, connect to the primary domain.
- **2** In the GroupWise View, right-click the User object or GroupWise External Entity, then click *Move* to display the GroupWise Move dialog box.

If you want to move multiple users from the same post office to another post office, select all the User objects, right-click the selected objects, then click *Move*.

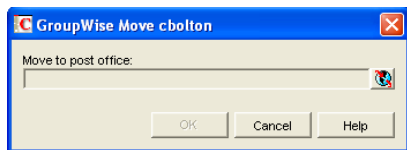

**3** Select the post office to which you want to move the user's account, then click *OK*.

If the user owns a resource, the following dialog box appears.

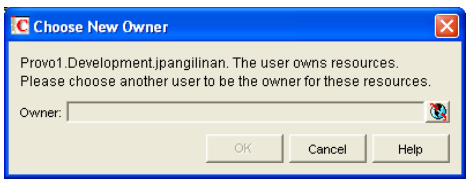

- **4** Select a new owner for the resource, then click *OK*.
- **5** Keep track of the user move process using the User Move utility. See [Section 14.4.7, "Monitoring](#page-235-0)  [User Move Status," on page 236](#page-235-0)

#### **Resolving Addressing Issues Caused By Moving an Account**

The user's new address information is immediately replicated to each post office throughout your system so that the GroupWise Address Book contains the user's updated address. Any user who selects the moved user from the GroupWise Address Book can successfully send messages to the user.

However, some users might have the user's old address (GroupWise user ID) in their Frequent Contacts Address Book. In this case, if the sender types the moved user's name in the To field rather than selecting it from the Address Book, GroupWise uses the old address stored in the Frequent Contacts Address Book instead of the new address in the GroupWise Address Book. This results in the message being undeliverable. The POA automatically resolves this issue when it performs its nightly user upkeep (see [Section 36.4.3, "Performing Nightly User Upkeep," on page 532](#page-531-0)). During the nightly user upkeep process, the POA ensures that all addresses in a user's Frequent Contacts Address Book are valid addresses in the GroupWise Address Book.

If you want to ensure that messages sent to the user's old address are delivered even before the POA cleans up the Frequent Contacts Address Book, you can create a nickname using the old GroupWise user ID. For information about creating a nickname, see [Section 14.7.4, "Creating a Nickname for a](#page-246-0)  [User," on page 247.](#page-246-0) To have a nickname created automatically when the user is moved, see [Section 4.2, "System Preferences," on page 59.](#page-58-0)

### <span id="page-233-0"></span>**14.4.6 Moving a GroupWise Account to Another Post Office in a Different eDirectory Tree**

A GroupWise system can span multiple eDirectory trees, provided that all components for a single domain (post offices, users, resources, and so forth) are all in the same eDirectory tree. For example, a user cannot be located in one tree and his or her post office in another.

If necessary, you can move a user's account from a post office in one eDirectory tree to a post office in another eDirectory tree as long as the post offices are in the same GroupWise system. This requires the user to have a User object (or GroupWise External Entity object) in the eDirectory tree to which his or her GroupWise account is being moved.

To move a user's GroupWise account to a post office in a different eDirectory tree:

- <span id="page-233-1"></span>**1** Make sure the user has a User object or GroupWise External Entity object in the eDirectory tree to which his or her GroupWise account is being moved.
- **2** In ConsoleOne, right-click the User object or GroupWise External Entity object (in the GroupWise View) > click *Move* to display the GroupWise Move dialog box.

If you want to move multiple users from the same post office to another post office, select all the User objects, right-click the selected objects > click *Move*.

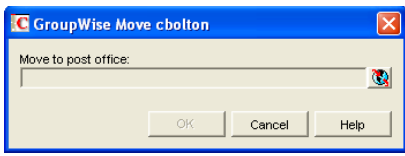

**3** Select the post office to which you want to move the user's account, then click *OK*.

If the user owns a resource, the following dialog box appears.

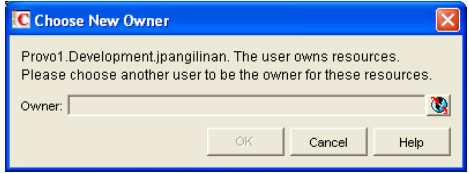

**4** Select a new owner for the resource, then click *OK*.

- **5** Keep track of the user move process by using the User Move utility to determine when the user has been successfully moved. See [Section 14.4.7, "Monitoring User Move Status," on page 236.](#page-235-0)
- **6** In the destination eDirectory tree, right-click the User object or GroupWise External Entity object where the GroupWise account will be assigned, then click *Properties*. This is the object referred to in [Step 1.](#page-233-1)
- **7** Click *GroupWise* > *Account* to display the Account page.

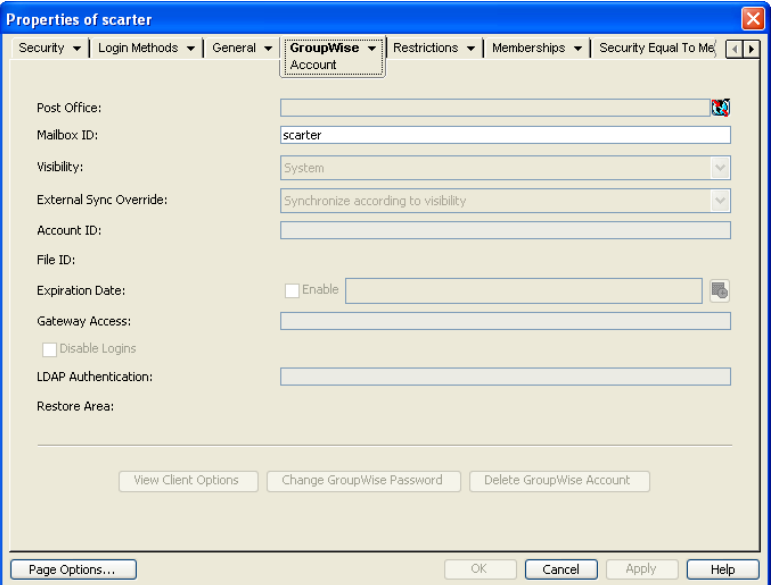

- **8** In the Post Office field, select the post office that the user's GroupWise account was moved to.
- **9** In the Mailbox ID field, make sure that the mailbox ID is the same as the user's mailbox ID (GroupWise user ID) on his or her original post office.
- **10** Click *OK*.

A dialog box appears asking if you want to match the GroupWise account to this eDirectory user.

**11** Click *Yes*.

#### **Resolving Addressing Issues Caused By Moving an Account**

The user's new address information is immediately replicated to each post office throughout your system so that the GroupWise Address Book contains the user's updated address. Any user who selects the moved user from the GroupWise Address Book can successfully send messages to the user.

However, some users might have the moved user's old address (GroupWise user ID) in their Frequent Contacts Address Book. In this case, if the sender types the moved user's name in the To field instead of selecting it from the Address Book, GroupWise uses the old address stored in the Frequent Contacts Address Book instead of the new address in the GroupWise Address Book. This results in the message being undeliverable. The POA automatically resolves this issue when it performs its nightly user upkeep (see [Section 36.4.3, "Performing Nightly User Upkeep," on](#page-531-0)  [page 532\)](#page-531-0). During the nightly user upkeep process, the POA ensures that all addresses in a user's Frequent Contacts Address Book are valid addresses in the GroupWise Address Book.

If you want to ensure that messages sent to the user's old address are delivered even before the POA cleans up the Frequent Contacts Address Book, you can create a nickname using the old GroupWise user ID. For information about creating a nickname, see [Section 14.7.4, "Creating a Nickname for a](#page-246-0)  [User," on page 247.](#page-246-0) To have a nickname created automatically when the user is moved, see [Section 4.2, "System Preferences," on page 59.](#page-58-0)

### <span id="page-235-0"></span>**14.4.7 Monitoring User Move Status**

The User Move Status utility helps you track progress as you move users and resources from one post office to another. It displays the user moves associated with the object you selected before displaying the User Move Status dialog box. For example, if you selected a Domain object, all user moves for the selected domain are displayed, but not user moves for other domains.

While a GroupWise user account is being moved, the POA in the source post office and the POA in the destination post office communicate back and forth. You can track the move process progresses through various steps and statuses:

**1** In ConsoleOne, select a Post Office or Domain object.

All moves occurring within the selected location will be listed.

**2** Click *Tools* > *GroupWise Utilities* > *User Move Status*.

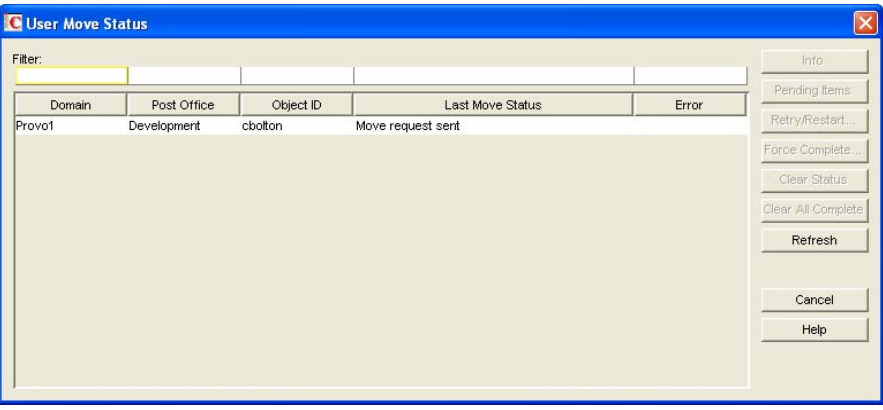

At the beginning of the move process, most buttons are dim, because it would not be safe for you to perform those actions at that point in the move process. When those actions are safe, the buttons become active.

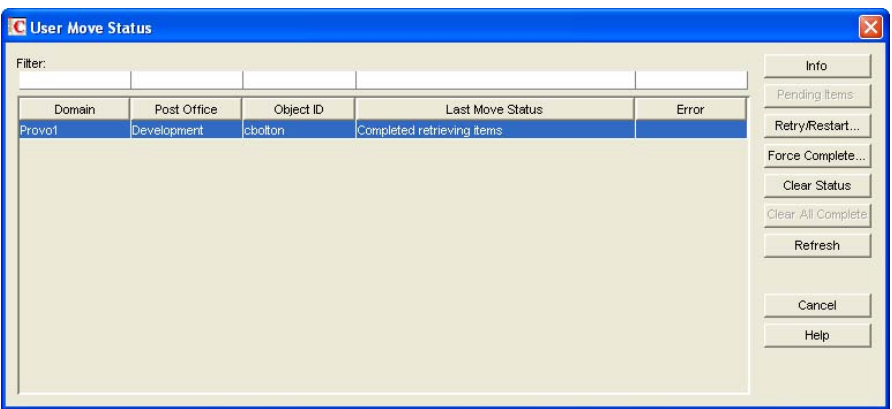

**3** To restrict the number of users and resources in the list, type distinguishing information in any of the *Filter* fields, then press Enter to filter the list.

**4** During the move, click *Refresh* to update the status information.

#### **IMPORTANT**: The list does not refresh automatically.

During the move, you might observe some of the following statuses:

- **Destination post office updated:** The destination POA has updated the destination post office database with the user's account information. At this point, the user account exists in the new location and appears in the Address Book with the new location information.
- **Source post office updated:** The source POA has updated the user in the source post office database to show the new destination post office. At this point, the user can no longer access the mailbox at the old location.
- **Moving mailbox information:** The POAs have finished exchanging administrative information and are ready to move items from the old mailbox to the new mailbox.
- **Sending mailbox inventory list:** The source POA sends the destination POA a list of all the mailbox items that it should expect to receive.
- **Send item request:** The destination POA starts requesting items from the source POA and the source POA responds to the requests
- **Retry mailbox item retrieval:** The destination POA was unable to retrieve an item and is retrying. The POA continues to retry every 12 hours for 7 days, then considers the move complete. To complete the move without waiting, click *Force Complete*. Typically, items that cannot be moved were not accessible to the user in the first place, so nothing is missed in the destination mailbox.
- **Completed retrieving items:** The destination POA has received all of the items on its mailbox inventory list.
- **Move completed:** After all of the user's mailbox items have arrived in the destination post office, the user's original account in the source post office is deleted and the user move is finished.

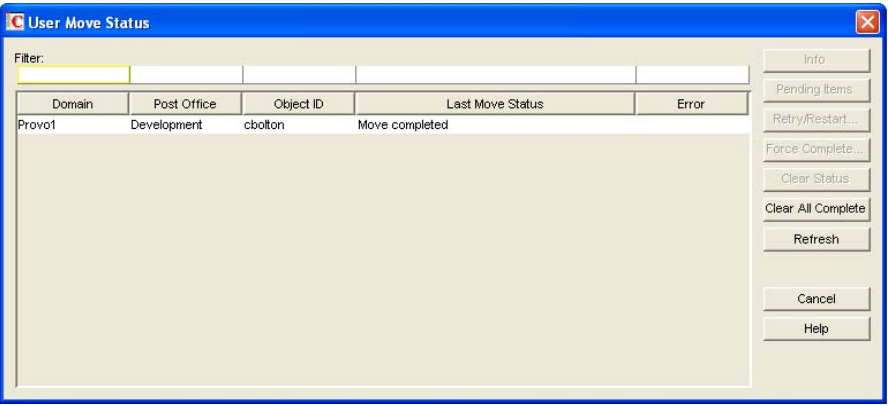

The User Move Status utility cannot gather status information for destination post offices that are running POAs older than GroupWise 6.5. Status information for users moving to older post offices displays as Unavailable.

**5** If something disrupts the user move process, select the problem user or resource, then click *Retry/Restart*.

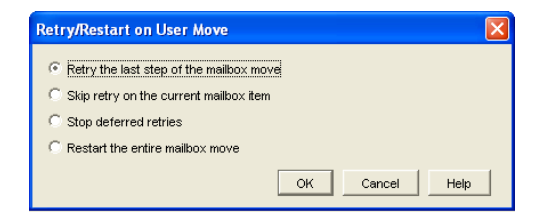

**6** Select the option appropriate to the problem you are having, then click *OK*.

**Retry the Last Step of the Mailbox Move:** Select this option to retry whatever step the user move process has stopped on. This is equivalent to performing one of the POA's automatic retries manually and immediately. Ideally, the step completes successfully on the retry and processing continues normally.

**Skip Retry on the Current Mailbox Item:** Select this option to skip a particular mailbox item that cannot be successfully moved. The need for this action can usually be avoided by running Mailbox/Library Maintenance on the mailbox before moving the user account. Ideally, the user move processing should continue normally after skipping the problem item.

**Stop Deferred Retries:** Select this option to stop the POA from retrying to send items that have not been successfully received. This completes the user move process even though some individual items have not been moved successfully.

**Restart the Entire Mailbox Move:** Select this option if something major disrupts the user move process and you want to start over from the beginning. Because nothing is deleted from the source mailbox until everything has been received in the destination mailbox, you can safely restart a move at any time for any reason.

After you have moved a user in ConsoleOne, you can display detailed information about items belonging to that account that have not yet been moved to the destination post office, perhaps because problems were encountered when trying to move them. This information can help determine the importance of moving residual items that are still pending after all other items have been successfully moved.

- **7** Assess the importance of items that are still pending.
	- **7a** Select an account for which the move has not completed, then click *Pending Items*.

You can determine the record type (item, folder, Address Book contact, and so on), the item type (mail, appointment, task, and so on), how old the item is, the sender of the item, and the Subject line of the item. Not all columns in the Pending Items dialog box apply to all record types and item types, so some columns might be empty.

**7b** Click *Request* to request pending items.

Pending items are retrieved in groups of 25.

**7c** Click *Yes* to request the first group of pending items, then click *OK*.

You might need to wait for a while before the pending item lists displays because the request goes out through the destination domain to the source domain to the source post office, where the source POA sends the requested information back to the destination domain. Do not click *Request* again before the list appears or you receive the same list twice.

When the pending items appear, you can select an item, then click *Info* to display detailed information about the item. You can also click *Refresh* to reread the domain database to determine if additional items have been moved.

**7d** If you and the user whose mailbox is being moved decide that the pending items are expendable, click *Force Complete* to finish the move process.

## <span id="page-238-0"></span>**14.5 Renaming Users and Their GroupWise Accounts**

When you rename a user, the user's GroupWise user ID (mailbox ID) changes but the user remains in the same post office. All of the user's associations remain unchanged. For example, the user retains ownership of any resources and documents while other users who had proxy rights to the user's mailbox retain proxy right.

- **1** Make sure the user has exited the GroupWise client and GroupWise Notify.
- **2** Make sure the domain's MTA and post office's POA are running.
- **3** In the GroupWise View, right-click the User object, then click *Rename* to display the GroupWise Rename dialog box.

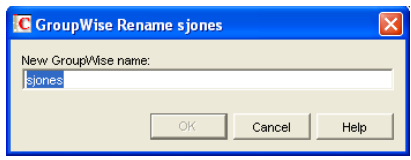

- **4** Specify the GroupWise user ID.
- **5** Click *OK* to rename the user.

#### **Resolving Addressing Issues Caused By Renaming a User**

The user's new information is immediately replicated to each post office throughout your system so that the GroupWise Address Book contains the user's updated address. Any user who selects the renamed user from the GroupWise Address Book can successfully send messages to the renamed user.

However, some users might have the user's old address (GroupWise user ID) in their Frequent Contacts Address Books. In this case, if the sender types the renamed user's name in the To field instead of selecting it from the Address Book, GroupWise uses the old address stored in the Frequent Contacts Address Book instead of the new address in the GroupWise Address Book. This results in the message being undeliverable. The POA automatically resolves this issue when it performs its nightly user upkeep (see [Section 36.4.3, "Performing Nightly User Upkeep," on page 532](#page-531-0)). During the nightly user upkeep process, the POA ensures that all addresses in a user's Frequent Contacts Address Book are valid addresses in the GroupWise Address Book.

If you want to ensure that messages sent to the user's old address are delivered even before the POA cleans up the Frequent Contacts Address Book, you can create a nickname using the old GroupWise user ID. For information about creating a nickname, see [Section 14.7.4, "Creating a Nickname for a](#page-246-0)  [User," on page 247.](#page-246-0)

## <span id="page-238-1"></span>**14.6 Managing Mailbox Passwords**

The following sections provide information to help you manage GroupWise mailbox passwords:

- [Section 14.6.1, "Creating or Changing a Mailbox Password," on page 240](#page-239-0)
- [Section 14.6.2, "Removing a Mailbox Password," on page 241](#page-240-0)
- [Section 14.6.3, "Bypassing the GroupWise Password," on page 241](#page-240-1)

For background information about GroupWise passwords, see [Chapter 74, "GroupWise Passwords,"](#page-1152-0)  [on page 1153.](#page-1152-0)

### <span id="page-239-0"></span>**14.6.1 Creating or Changing a Mailbox Password**

As administrator, you can use ConsoleOne to create a user's mailbox password or change a user's existing password. If a user can log in to GroupWise, he or she can also change the mailbox password through the Security Options dialog box (GroupWise Windows or Linux/Mac client > *Tools* > *Options* > *Security*) or on the Passwords page (GroupWise WebAccess client > *Options* > *Password*.

To create or change a user's mailbox password:

- **1** In ConsoleOne, right-click the User object (or GroupWise External Entity object), then click *Properties*.
- **2** Click *GroupWise* > *Account* to display the Account page.

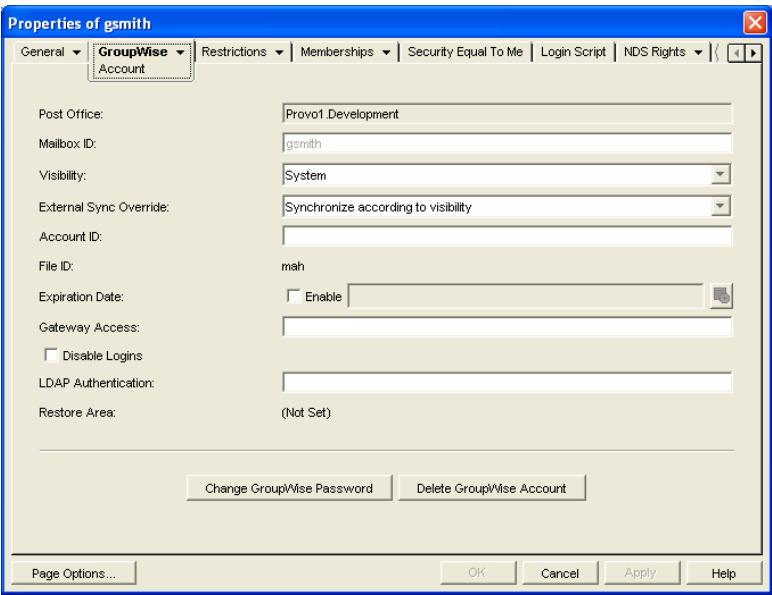

**3** Click *Change GroupWise Password* to display the Security Options dialog box.

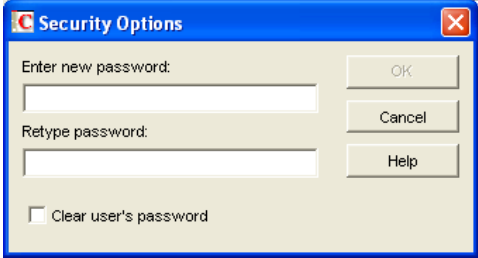

- **4** Enter and reenter a new password.
- **5** Click *OK*.

#### <span id="page-240-0"></span>**14.6.2 Removing a Mailbox Password**

If you want to remove a user's mailbox password but not assign a new password, you can clear the password.

- **1** In ConsoleOne, right-click the User object (or GroupWise External Entity object), then click *Properties*.
- **2** Click *GroupWise* > *Account* to display the Account page.

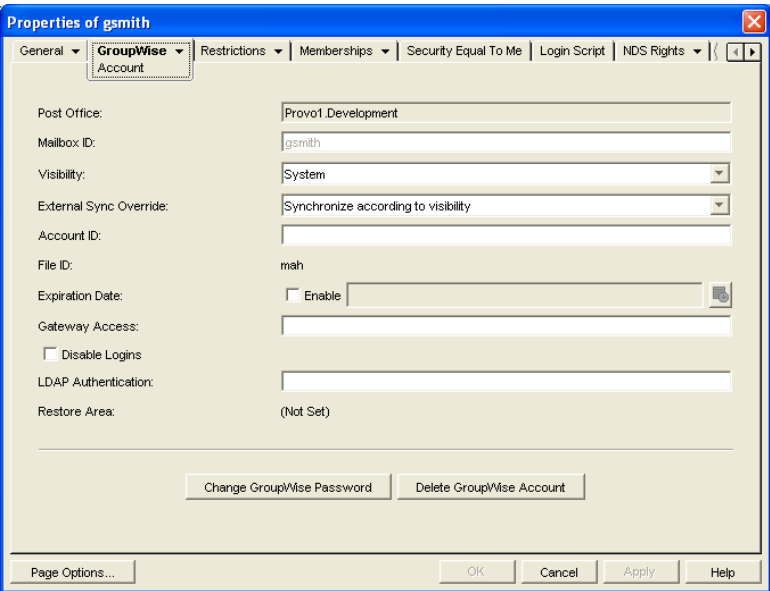

**3** Click *Change GroupWise Password* to display the Security Options dialog box.

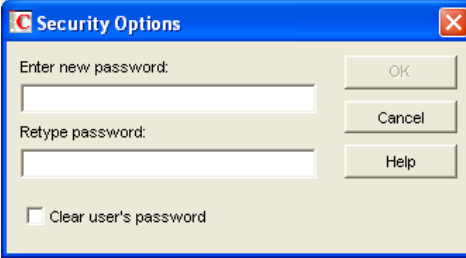

- **4** Select the *Clear User's Password* option.
- **5** Click *OK*.

**NOTE**: A mailbox with no password cannot be accessed using the WebAccess client.

#### <span id="page-240-1"></span>**14.6.3 Bypassing the GroupWise Password**

By default, if a user must enter a password when logging in to GroupWise, he or she is prompted for the password.

The GroupWise client includes several options that users can choose from to enable them to log in without providing a password. These options, located on the Security Options dialog box (GroupWise client > *Tools* > *Options* > *Security*), are described in the following table.

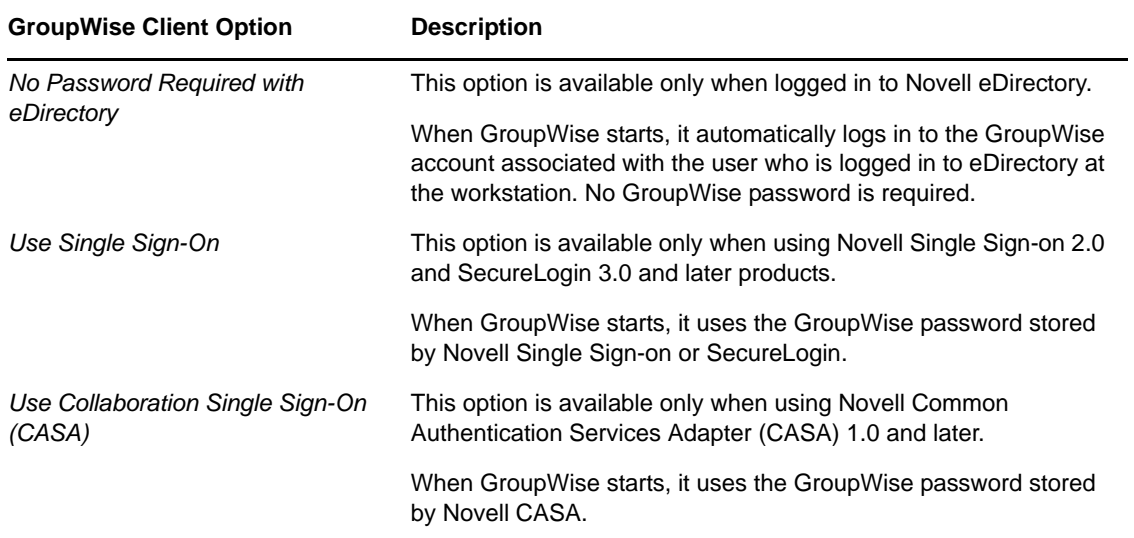

As shown in the table, these options appear only if certain conditions are met, such as the user running on a Windows 95/98 workstation or having Novell Single Sign-on or SecureLogin installed. If you don't want the option available to users even if the condition is met, you can disable the option. Doing so removes it from the GroupWise client's Password dialog box.

To disable one or more of the password options:

**1** In ConsoleOne, click a Domain object if you want to disable password options for all users in the domain.

or

Click a Post Office object if you want to disable password options for all users in the post office. or

Click a User object or GroupWise External Entity object if you want to disable password options for the individual user.

**2** With the appropriate GroupWise object selected, click *Tools* > *GroupWise Utilities* > *Client Options* to display the GroupWise Client Options dialog box.

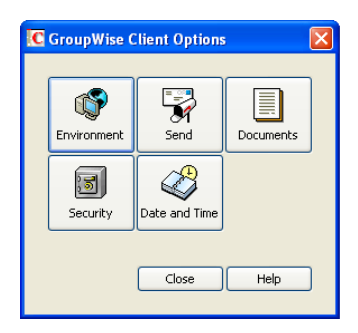

**3** Click *Security* to display the Security Options dialog box.

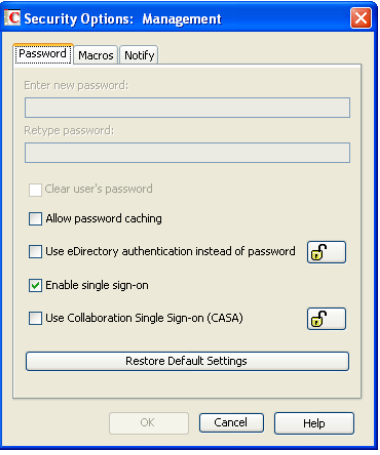

**4** On the *Password* tab, select *Allow Password Caching* if you want Windows 95/98 users to be able to use the GroupWise client's *Remember My Password* option.

This option applies only to older GroupWise clients running on older Windows versions, such as Windows 2000 and earlier, which are not supported for the GroupWise 8 Windows client.

**5** Select *Allow eDirectory Authentication Instead of Password* if you want eDirectory users to be able to use the GroupWise client's *No Password Required with eDirectory* option.

This option is available only if eDirectory authentication is enabled for the post office, as described in [Section 11.2.11, "Selecting a Post Office Security Level," on page 177](#page-176-0).

- **6** Deselect *Allow Novell Single Sign-on* if you don't want Single Sign-on or SecureLogin users to be able to use the GroupWise client's *Use Novell Single Sign-on* option.
- **7** Select *Use Collaboration Single Sign-On (CASA)* if you want users of Novell collaboration products (GroupWise, Messenger, iFolder, and iPrint) to be able to use the same password for all collaboration products.
- **8** Click *OK* to save your changes.

For more information about addressing formats, see [Chapter 45, "Configuring Internet Addressing,"](#page-726-0)  [on page 727.](#page-726-0)

## <span id="page-242-0"></span>**14.7 Managing User E-Mail Addresses**

To ensure that user addresses meet your needs, GroupWise enables you to determine the format and visibility of addresses, as well as create additional names for users. The following sections provide details:

- [Section 14.7.1, "Ensuring Unique E-Mail Addresses," on page 244](#page-243-1)
- [Section 14.7.2, "Changing a User's Internet Addressing Settings," on page 244](#page-243-0)
- [Section 14.7.3, "Changing a User's Visibility in the Address Book," on page 246](#page-245-0)
- [Section 14.7.4, "Creating a Nickname for a User," on page 247](#page-246-0)

### <span id="page-243-1"></span>**14.7.1 Ensuring Unique E-Mail Addresses**

Starting with GroupWise 7, you can use the same e-mail ID for more than one user in your GroupWise system, provided each user is in a different Internet domain. Rather than requiring that each e-mail ID be unique in your GroupWise system, each combination of e-mail ID and Internet domain must be unique. This provides more flexibility for handling the situation where two people have the same name.

When adding or changing users' e-mail addresses you can check to make sure that the e-mail address you want to use for a particular user is not already in use.

**1** In ConsoleOne, click *Tools* > *GroupWise Utilities* > *Email Address Lookup* to display the Email Address Lookup dialog box.

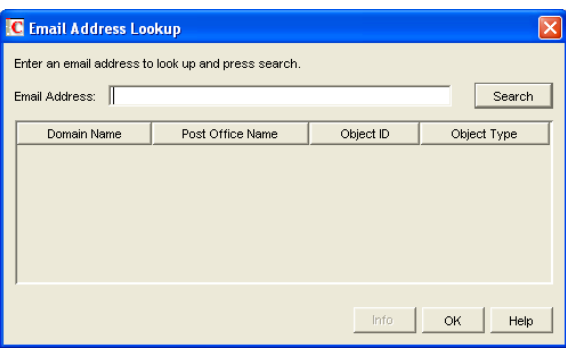

- **2** In the *Email Address* field, specify the e-mail address. You can specify the user ID only (for example, jsmith) or the entire address (for example, jsmith@novell.com).
- **3** Click *Search*.

All objects whose e-mail address match the one you specified are displayed.

**4** If desired, select an object, then click Info to see details about the object.

#### <span id="page-243-0"></span>**14.7.2 Changing a User's Internet Addressing Settings**

By default, a user inherits his or her Internet address settings (preferred Internet address format, allowed address formats, and Internet domain name) from the user's post office, domain, or GroupWise system. For more information, see [Chapter 45, "Configuring Internet Addressing," on](#page-726-0)  [page 727.](#page-726-0)

If necessary, you can override these settings for individual users.

- **1** In ConsoleOne, right-click the User object (or GroupWise External Entity object), then click *Properties*.
- **2** Click *GroupWise* > *Internet Addressing* to display the Internet Addressing page.

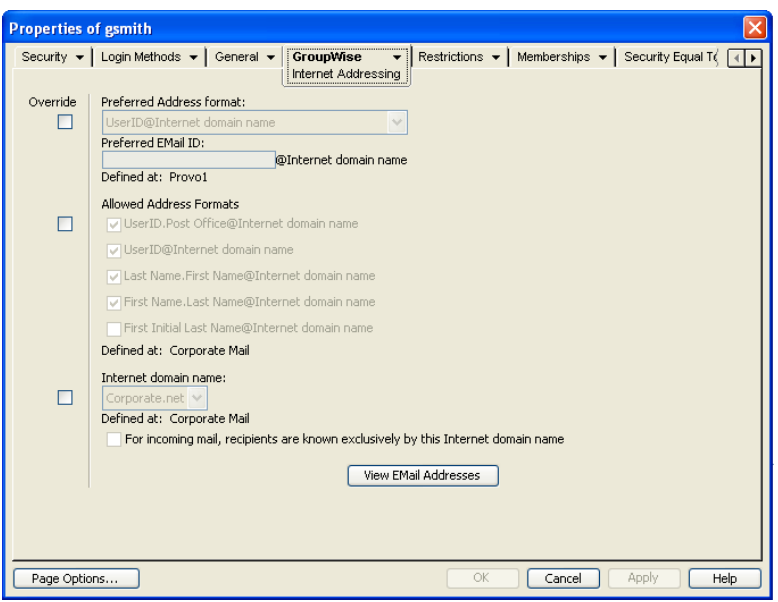

**3** To override one of the settings, select the *Override* box, then change the setting.

**Preferred Address Format:** The preferred address format determines how the user's address is displayed in the GroupWise Address Book and in sent messages.

**Preferred E-Mail ID:** At the user and resource level, the preferred address format can be completely overridden by explicitly defining the user portion of the address format (*user*@*Internet domain name*). The user portion must include only RFC-compliant characters. The following characters are valid:

Numbers 0-9 Uppercase letters A-Z Lowercase letters a-z Plus sign + Hyphen - Underscore \_ Tilde ~

The user portion must be unique within its Internet domain. This means that a user can be used multiple times in your GroupWise system, if it is used only once in each Internet domain.

If you have two users with the same name in the same Internet domain, you can further modify the user portion. For example, if you have selected *First Name*.*Last Name*@*Internet domain name* as your system's preferred address format and you have two John Petersons in the same Internet domain, you would have two users with the same address (John.Peterson@novell.com). You could use this field to differentiate them by including their middle initials in their addresses (John.S.Peterson@novell.com and John.A.Peterson@novell.com).

**Allowed Address Formats:** The allowed address formats determine which address formats can be used to send messages to the user. For example, using John Peterson as the user, Research as the post office, and novell.com as the Internet domain, if you select all five formats, John Peterson would receive messages sent using any of the following addresses:

jpeterson.research@novell.com jpeterson@novell.com john.peterson@novell.com peterson.john@novell.com

jpeterson@novell.com

**Internet Domain Name:** The Internet domain name, along with the preferred address format, is used when constructing the e-mail address that is displayed in the GroupWise Address Book and in the To field of sent messages.

Only the Internet domain names that have been defined are displayed in the list. Internet domain names must be defined at the system level (*Tools > GroupWise System Operations > Internet Addressing*). For more information, see [Section 45, "Configuring Internet Addressing," on](#page-726-0)  [page 727.](#page-726-0)

If you override the Internet domain name, the *For Incoming Mail, Recipients are Known Exclusively by This Internet Domain Name* option becomes available. Enable this option if you only want the user to be able to receive messages addressed with this Internet domain name. If you don't enable this option, the user receives messages addressed using any of the Internet domain names assigned to your GroupWise system.

**View E-Mail Addresses:** Click *View E-Mail Addresses* to display a list of the various e-mail address formats that can successfully deliver e-mail to this user, including any nicknames or gateway aliases that have been defined for this user. For more information, see:

- [Section 45.1.4, "Preferred Address Format," on page 728](#page-727-0) and [Section 45.1.5, "Allowed](#page-730-0)  [Address Formats," on page 731](#page-730-0)
- [Section 14.7.4, "Creating a Nickname for a User," on page 247](#page-246-0)
- [Section 45.3, "Transitioning from SMTP Gateway Aliases to Internet Addressing," on](#page-737-0)  [page 738](#page-737-0)
- **4** Click *OK* to save your changes.

#### <span id="page-245-0"></span>**14.7.3 Changing a User's Visibility in the Address Book**

A user's visibility level determines the extent to which the user's address is visible throughout your GroupWise system. You can make the user visible in the Address Book throughout your entire GroupWise system, you can limit visibility to the user's domain or post office only, or you can make it so that no users can see the user in the Address Book.

Making a user visible in the Address Book simply makes it easier to address items to the user. Regardless of a user's visibility, other users can send items to the user if they know the user's GroupWise user ID.

- **1** In ConsoleOne, right-click the User object (or GroupWise External Entity object), then click *Properties*.
- **2** Click *GroupWise* > *Account* to display the Account page.

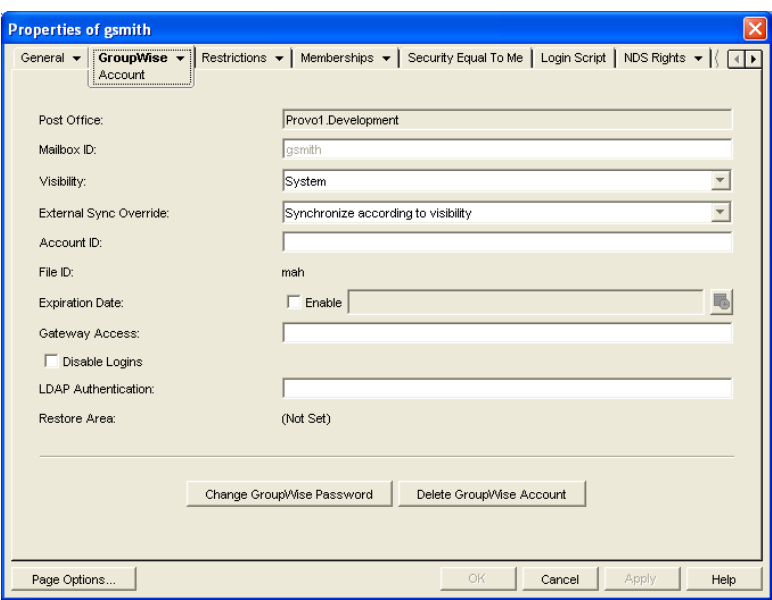

**3** In the *Visibility* field, select the desired visibility level.

**System (Default):** All users in your GroupWise system can see the user's information in the Address Book.

**Domain:** Only users in the same domain as the user can see the user's information in the Address Book.

**Post Office:** Only users in the same post office as the user can see the user's information in the Address Book.

**None:** No users can see the user's information in the Address Book. Users need to know the user's GroupWise user ID to send items to him or her.

**4** Click *OK* to save your changes.

#### <span id="page-246-0"></span>**14.7.4 Creating a Nickname for a User**

Each user has a specific GroupWise address consisting of the user's ID, post office, and domain (*user\_ID*.*post\_office*.*domain*). You can assign one or more nicknames to a user to give the user an alternate address. Each part of the address (*user\_ID*, *post\_office*, and *domain*) can be different than the user's actual address.

For example, you might want to create a nickname for a user you have just moved (see [Section 14.4,](#page-229-0)  ["Moving GroupWise Accounts," on page 230\)](#page-229-0) or renamed (see [Section 14.5, "Renaming Users and](#page-238-0)  [Their GroupWise Accounts," on page 239](#page-238-0)). The nickname, which would be the user's old address, would ensure that any use of the old address would result in the new address being used instead.

Nicknames are not displayed in the Address Book, which means users need to know the nickname to use it.

To manually create a nickname for a user:

- **1** In ConsoleOne, right-click the User object or GroupWise External Entity object, then click *Properties*.
- **2** Click *GroupWise* > *Nicknames* to display the Nicknames page.

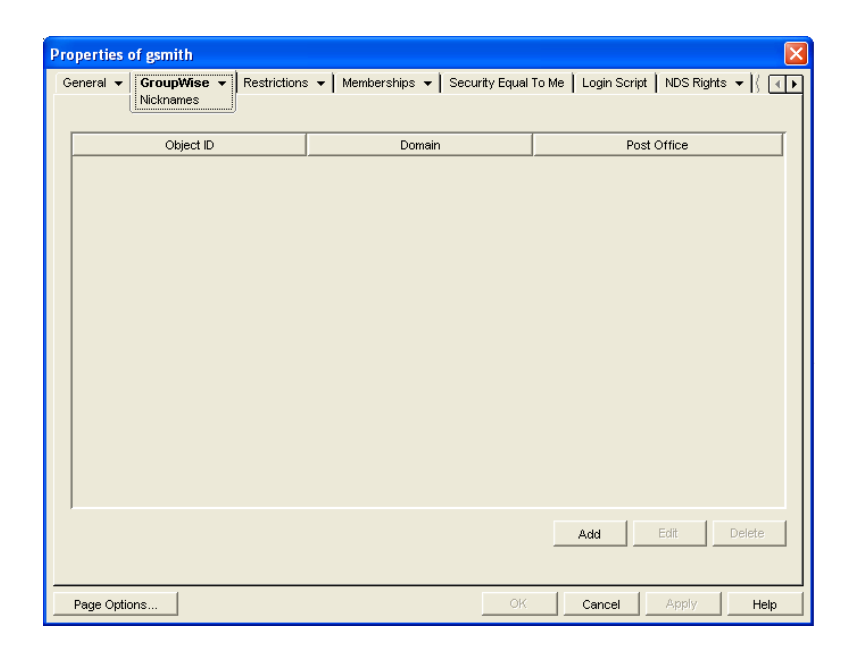

**3** Click *Add* to display the Create Nickname dialog box.

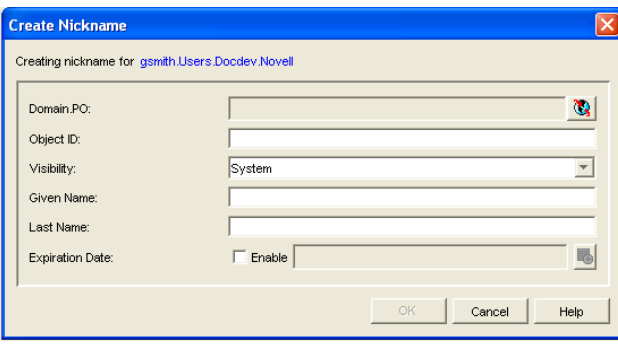

**4** Fill in the following fields:

**Domain.PO:** Select the post office where you want to assign the nickname. This can be any post office in your GroupWise system; it does not have to be the user's post office.

**Object ID:** Specify the name to use as the *user\_ID* portion of the nickname. The nickname must be unique.

**Visibility:** Nicknames are not displayed in the Address Book. To use a nickname, a message sender must specify the nickname's address. However, nickname visibility does affect nickname replication to other GroupWise systems.

**External Sync Override:** This option applies only if your GroupWise system links to and synchronizes with an external system, as described in "Connecting to Other GroupWise Systems" in the *GroupWise 8 Multi-System Administration Guide*.

- **Synchronize According to Visibility:** The nickname information is synchronized to external systems only if visibility is set to *System*.
- **Synchronize Regardless of Visibility:** The nickname information is synchronized to external systems regardless of the object visibility.
- **Don't Synchronize Regardless of Visibility** The nickname information is not synchronized to external systems.

**Given Name:** Specify the user's given (first) name.

Last Name: Specify the user's last name.

**Expiration Date:** If you want the nickname to be removed by the Expire Records feature after a certain date, as described in [Section 14.10.3, "Managing Expired or Expiring GroupWise](#page-252-0)  [Accounts," on page 253](#page-252-0), select *Enable*, then select the desired date.

- **5** Click *OK* to add the nickname to the list.
- **6** Click *OK* to save the changes to the User object or GroupWise External Entity object.

To have nicknames created automatically whenever you move a user, see [Section 4.2, "System](#page-58-0)  [Preferences," on page 59](#page-58-0).

## <span id="page-248-1"></span>**14.8 Checking GroupWise Account Usage**

You can identify GroupWise accounts that have been inactive for a specified period of time. See [Section 12.4, "Auditing Mailbox License Usage in the Post Office," on page 203.](#page-202-0)

You can measure message traffic from individual GroupWise mailboxes. See [Section 65.3.5, "User](#page-1050-0)  [Traffic Report," on page 1051.](#page-1050-0)

## <span id="page-248-0"></span>**14.9 Disabling and Enabling GroupWise Accounts**

You can disable a GroupWise account so that the user cannot access his or her mailbox until you enable the account again. This might be necessary when a user leaves the company and no longer needs access to the mailbox.

- **1** In ConsoleOne, right-click the User object (or GroupWise External Entity object), then click *Properties*.
- **2** Click *GroupWise* > *Account* to display the Account page.

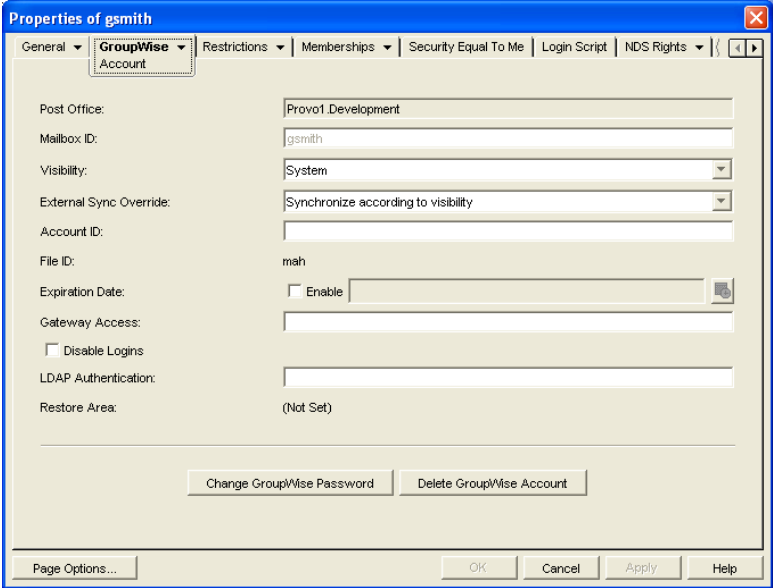

- **3** Select *Disable Logins*, then click *OK*.
- **4** To enable the user's account when access is again permitted, deselect *Disable Logins*, then click *OK*.

While a user's account is disabled, other users to whom proxy rights have been granted can still access the mailbox. This is convenient for reviewing the contents of the mailbox of a departed employee and pulling out those messages that are of use to the incoming employee.

## <span id="page-249-0"></span>**14.10 Removing GroupWise Accounts**

You can remove a user's GroupWise account by deleting or expiring it. Deleting an account removes the entire account (address, mailbox, items, and so forth) from the GroupWise system. Expiring an account deactivates the account so that it cannot be accessed, but does not remove it from the system. The following sections provide information to help you delete or expire GroupWise accounts

- [Section 14.10.1, "Deleting a GroupWise Account," on page 250](#page-249-1)
- [Section 14.10.2, "Expiring a GroupWise Account," on page 252](#page-251-0)
- [Section 14.10.3, "Managing Expired or Expiring GroupWise Accounts," on page 253](#page-252-0)

If you delete a GroupWise account by accident, or need to retrieve a deleted account for some other reason, see [Section 32.6, "Recovering Deleted GroupWise Accounts," on page 432.](#page-431-0) For additional user repair options, see [Section 5.16, "GW / eDirectory Association," on page 87](#page-86-0).

**NOTE**: When you remove a GroupWise account, any personal databases, such as an archive, a Caching mailbox, or a Remote mailbox, that are associated with the account are unaffected by the account deletion. Such databases are not located where ConsoleOne could delete them, so they must be deleted manually.

#### <span id="page-249-1"></span>**14.10.1 Deleting a GroupWise Account**

When you delete a user's GroupWise account, the user's mailbox is deleted and the user is removed from the GroupWise system. If the user owns library documents, see ["Ensuring that a User's Library](#page-251-1)  [Documents Remain Accessible" on page 252](#page-251-1) before deleting the user. Otherwise, refer to one of the following sections:

- ["Deleting an eDirectory User's GroupWise Account" on page 250](#page-249-2)
- ["Deleting a Non-eDirectory User's GroupWise Account" on page 251](#page-250-0)

#### <span id="page-249-2"></span>**Deleting an eDirectory User's GroupWise Account**

- **1** Make sure the user has exited the GroupWise client and GroupWise Notify.
- **2** Make sure the POA for the user's post office is running.

If the POA is not running, the user mailbox is not deleted until the next time the POA runs.

**3** In ConsoleOne, right-click the User object, then click *Delete*.

or

Select multiple User objects, right-click the selected object, then click *Delete*.

**4** Click *Yes* to display the Delete Options dialog box.

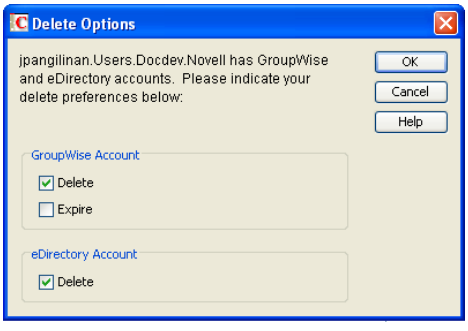

- **5** In the *GroupWise Account* box, select *Delete*.
- **6** In the *eDirectory Account* box, deselect *Delete*.
- **7** Click *OK* to delete the eDirectory user's GroupWise account.

or

If you selected multiple User objects, click *OK to All* to apply the same deletion options to all accounts. If you click *OK* rather than *OK to All,* you can select deletion options for each account individually as it is deleted.

**8** If a user was a resource owner, the following dialog box appears. Select a new user to be the resource's owner, then click *OK*.

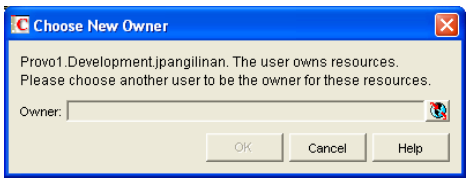

#### <span id="page-250-0"></span>**Deleting a Non-eDirectory User's GroupWise Account**

Non-eDirectory users are given GroupWise accounts by adding the users to eDirectory as GroupWise external entities (see [Section 13.3, "Creating GroupWise Accounts for Non-eDirectory](#page-219-0)  [Users," on page 220\)](#page-219-0). You remove a non-eDirectory user's GroupWise account by deleting the user's GroupWise External Entity object from eDirectory.

**NOTE**: Remember that external entities do have eDirectory objects, but they are not considered eDirectory users for licensing purposes.

As with eDirectory users, when you remove a non-eDirectory user's GroupWise account, the user's mailbox is deleted and the user is removed from the GroupWise system.

To delete a non-eDirectory user's GroupWise account:

- **1** Make sure the user has exited the GroupWise client and GroupWise Notify.
- **2** Make sure the POA for the user's post office is running.

If the POA is not running, the user's mailbox will not be deleted until the next time the POA runs.

- **3** In ConsoleOne, right-click the user's GroupWise External Entity object, then click *Delete*.
- **4** Click *Yes* to confirm the deletion.

#### <span id="page-251-1"></span>**Ensuring that a User's Library Documents Remain Accessible**

When you delete a user's GroupWise account, GroupWise does not delete any library documents to which the user has Author or Creator status. These documents remain in the library as "orphaned" documents, meaning that no one can access the documents.

If you or other users need access to the documents, you have the following choices:

- Rather than deleting the user, change the user's GroupWise mailbox password so that he or she can't log in. Other users can continue accessing the documents, and you can log in as the user to manage the documents. For information about changing a user's password, see [Section 14.6.1,](#page-239-0)  ["Creating or Changing a Mailbox Password," on page 240.](#page-239-0)
- Rather than deleting the user or changing the user's password, disable the user's ability to log in. This is done on the user's GroupWise Account page (User object > GroupWise > Accounts > Disable Logins).
- Delete the user, then reassign the orphaned documents to another user. For information, see [Section 28.2, "Analyzing and Fixing Library and Document Information," on page 408.](#page-407-0)

#### <span id="page-251-0"></span>**14.10.2 Expiring a GroupWise Account**

Rather than delete a user's GroupWise account, you can expire the account. The account, including the user's mailbox and all items, remains in GroupWise but cannot be accessed by the user. If necessary, the user's account can be reactivated at a later date, as described in [Section 14.10.3,](#page-252-0)  ["Managing Expired or Expiring GroupWise Accounts," on page 253](#page-252-0). This option is useful for providing GroupWise accounts to temporary or contract employees who come and go.

You can set a user's GroupWise account to expire immediately or at a future date and time.

- **1** Make sure the user has exited the GroupWise client and GroupWise Notify.
- **2** In ConsoleOne, right-click the User object or GroupWise External Entity object with the account you want to expire, then click *Properties*.
- **3** Click *GroupWise* > *Account* to display the Account page.

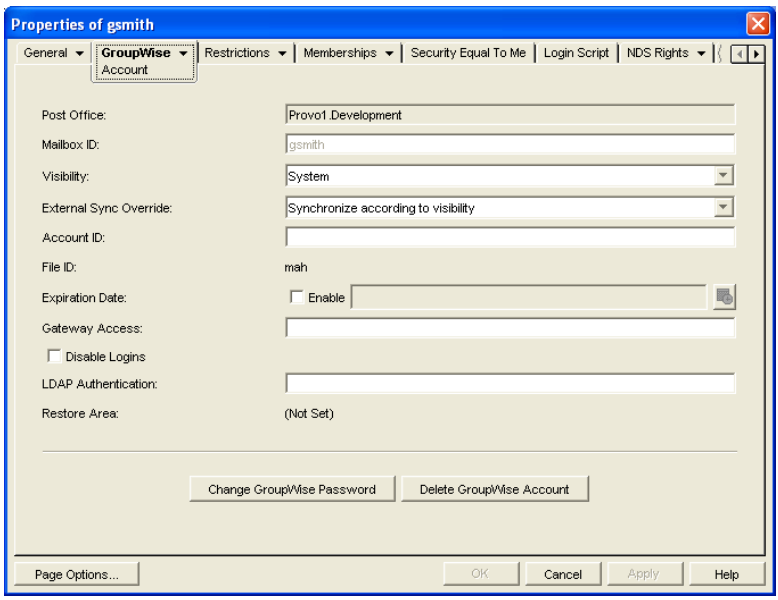

**4** In the *Expiration Date* field, select the *Enable* check box to turn on the option.
**5** If you want the account to expire immediately, leave the date and time set to the current date and time.

or

If you want the account to expire at a later date, select the desired date and time.

**6** Click OK.

**NOTE**: To immediately expire an account assigned to an eDirectory user, you can also right-click the User object, click Delete, select the Expire GroupWise Account option, then click OK. This method is not available for non-eDirectory (GroupWise External Entity object) users.

#### **14.10.3 Managing Expired or Expiring GroupWise Accounts**

Expired GroupWise accounts remain expired until you reactivate them or delete them. Refer to the following sections for information to help you manage expired accounts:

- ["Identifying Expired or Expiring Accounts" on page 253](#page-252-0)
- ["Changing an Account's Expiration Date" on page 254](#page-253-0)
- ["Reactivating an Expired Account" on page 254](#page-253-1)

#### <span id="page-252-0"></span>**Identifying Expired or Expiring Accounts**

Rather than search through all your User or GroupWise External Entity objects in eDirectory to identify which ones have expired or expiring accounts, you can use the Expired Records option to quickly list expired accounts for your entire system, a single domain, or a single post office. Depending on the date you choose, you can see expired accounts only or both expired and expiring accounts.

- **1** In the GroupWise View, select the post office, domain, or GroupWise system that contains the accounts you want to view.
- **2** Click *Tools* > *GroupWise Utilities* > *Expired Records* to display the Expired Records dialog box.

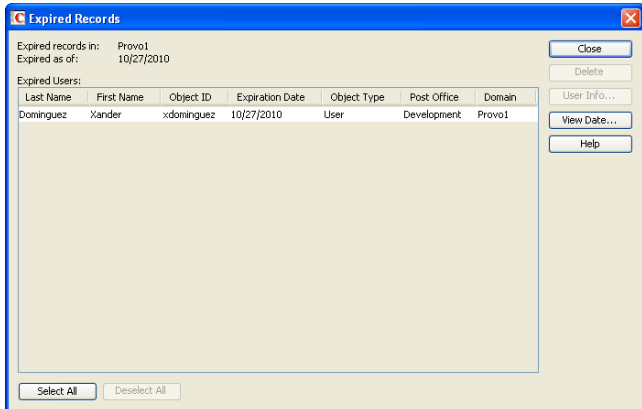

The *Expired As Of* field defaults to the current date. Only accounts that have expired as of this date are displayed in the list. To see accounts that will expire in the future, you need to change the date in the *Expired As Of* field.

- **3** To change the date in the *Expired As Of* field, click *View Date*.
- **4** Click the calendar icon, select the desired date and time, then click *OK*.

For example, in the dialog box shown above, the current date is 1/18/2010 (January 1, 2010). To see what accounts will expire by June 30, 2010, you would change the *Expired As Of* date to 6/30/ 2010.

- **5** Click *OK* to return to the Expired Records page.
- **6** When finished viewing expired or expiring accounts, click *OK* to close the Expired Accounts dialog box.

#### <span id="page-253-0"></span>**Changing an Account's Expiration Date**

- **1** In ConsoleOne, right-click the User object or GroupWise External Entity object, then click *Properties*.
- **2** Click *GroupWise* > *Account* to display the Account page.

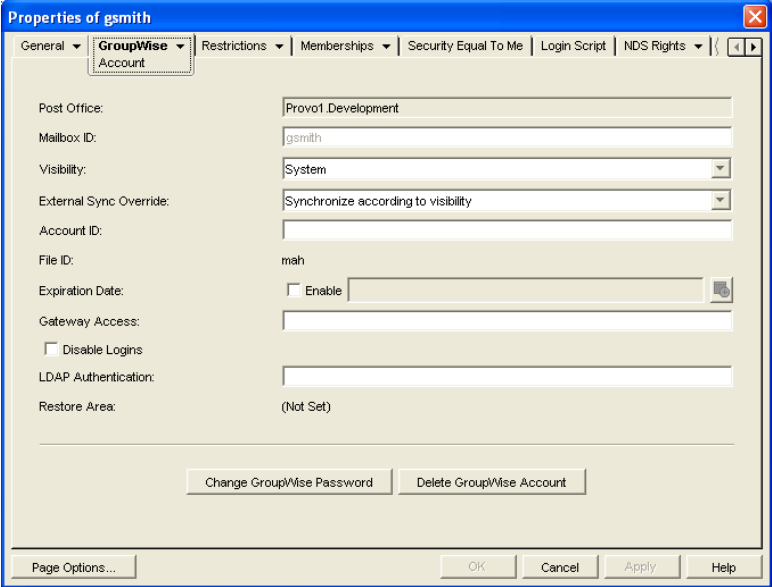

- **3** In the *Expiration Date* field, change the time and date.
- **4** Click *OK*.

#### <span id="page-253-1"></span>**Reactivating an Expired Account**

- **1** In ConsoleOne, right-click the User object or GroupWise External Entity object with the expired GroupWise account, then click *Properties*.
- **2** Click *GroupWise* > *Account* to display the Account page.

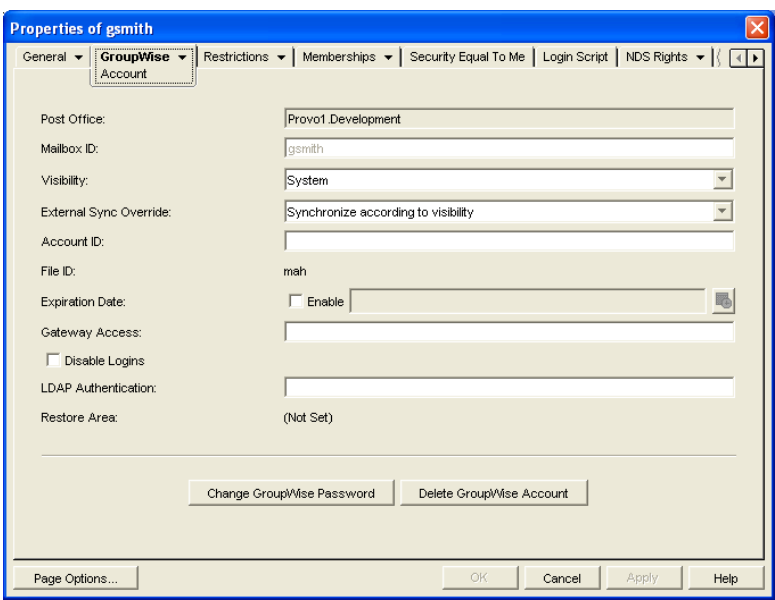

- In the *Expiration Date* field, deselect the *Enable* check box to turn off the option.
- Click *OK*.

# V <sup>V</sup>**Resources**

- [Chapter 15, "Creating Resources," on page 259](#page-258-0)
- [Chapter 16, "Managing Resources," on page 263](#page-262-0)

<span id="page-258-0"></span>A resource is an item or place, such as a computer, company vehicle, or conference room, that users can schedule or check out.

- [Section 15.1, "Understanding Resources," on page 259](#page-258-1)
- [Section 15.2, "Planning Resources," on page 260](#page-259-0)
- [Section 15.3, "Creating a New Resource," on page 260](#page-259-1)

## <span id="page-258-1"></span>**15.1 Understanding Resources**

The following sections provide information to help you learn about GroupWise resources:

- [Section 15.1.1, "Resource Objects," on page 259](#page-258-2)
- [Section 15.1.2, "Resource Types," on page 259](#page-258-3)
- [Section 15.1.3, "Resource Mailboxes," on page 259](#page-258-4)
- [Section 15.1.4, "Resource Owners," on page 260](#page-259-2)

#### <span id="page-258-2"></span>**15.1.1 Resource Objects**

Each resource you want to make available must be added as a Resource object in Novell eDirectory. The name that you give the Resource object becomes the name by which the resource is displayed in the GroupWise Address Book.

Resource objects can be located in any eDirectory container that is in the same tree as the resource's domain.

#### <span id="page-258-3"></span>**15.1.2 Resource Types**

You can identify the resource as a general resource or as a place. When a user schedules a resource that is defined as a place, the resource name is automatically added to the *Place* field in the appointment.

#### <span id="page-258-4"></span>**15.1.3 Resource Mailboxes**

Like a user, a resource must be assigned to a post office so that it can be given an account (address, mailbox, and so forth). You assign the resource to a post office when you create the Resource object.

A resource's account enables it to receive scheduling requests (sent as appointments). The owner assigned to the resource can access the resource's mailbox to accept or decline the requests. For example, you might want to have all your conference rooms defined as resources. When sending a meeting appointment, users can schedule the conference room as well as the meeting attendees. The resource, just like the other users scheduled for the meeting, receives an appointment in its mailbox which can be accepted or declined by the owner.

When scheduling a resource, users can perform a busy search to see when the resource is available.

Even though a resource is assigned to a single post office, all users in your GroupWise system can schedule the resource.

Resources can receive all item types (mail messages, phone messages, appointments, tasks, and notes). Generally, if your purpose in defining resources is to allow them to be scheduled through GroupWise, they only receive appointments.

Resources can also send items. If a resource sends an item to an Internet user, both the *To* field and the *From* field are populated with the resource name when the Internet user receives the message.

#### <span id="page-259-2"></span>**15.1.4 Resource Owners**

When you create a resource, you assign an owner to it. The owner must belong to the same post office as the resource and is responsible for accepting or declining requests to schedule the resource. The owner can do this by proxying the resource's mailbox and physically opening the scheduling requests, or by setting up rules to manage the resource automatically.

The owner automatically receives proxy rights to the resource's mailbox. The owner can also grant proxy rights to another user to manage the resources.

**NOTE**: Owners cannot log in directly to a resource mailbox because resource mailboxes do not have passwords. Unless post office security is set to Low, meaning that passwords are not required, login access is denied. The Proxy feature in the GroupWise client should always be used to access resource mailboxes.

For information about how owners can manage resources, see:

- "Managing Resources" in "Contacts and Address Books" in the *GroupWise 8 Windows Client User Guide*
- "Managing Resources" in "Contacts and Address Books" in the *GroupWise 8 Mac/Linux Client User Guide*

### <span id="page-259-0"></span>**15.2 Planning Resources**

Before creating a new resource, make sure that the user who will own the resource has been created and belongs to the same post office where you are planning to create the resource.

## <span id="page-259-1"></span>**15.3 Creating a New Resource**

**1** In ConsoleOne, right-click the container where you want to create the Resource object, then click *New* > *Resource* to display the Create GroupWise Resource dialog box.

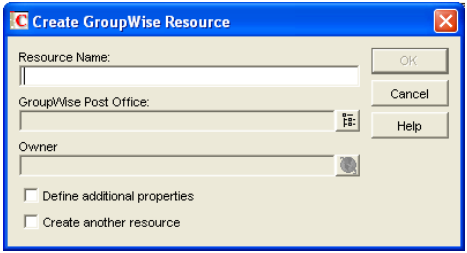

**2** Fill in the following fields:

**Resource Name:** Specify a descriptive name. Because the name is used as part of the resource's GroupWise e-mail address, do not use any of the following invalid characters in the resource name:

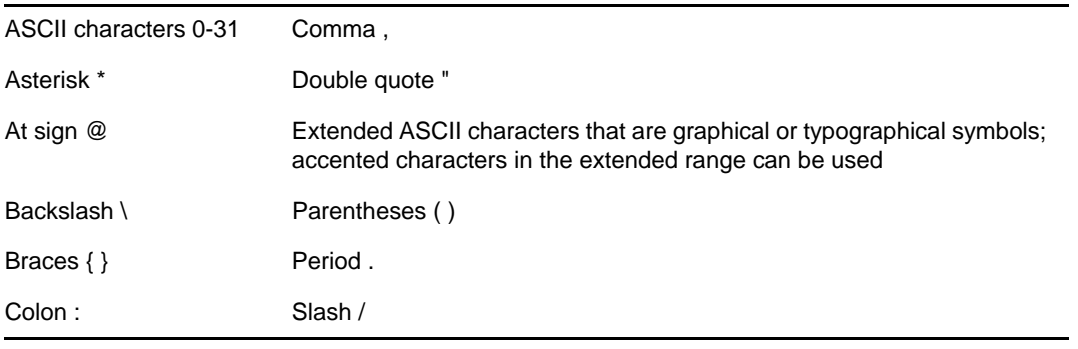

**IMPORTANT**: Characters that are valid and even desirable in a resource name, such as accented characters, might not be valid in an e-mail address. For some resources, you might need to set up a preferred e-mail ID in order to ensure that they have a valid e-mail address. For instructions, see [Section 16.6.1, "Changing a Resource's Internet Addressing Settings," on page 267](#page-266-0).

**GroupWise Post Office:** Select the post office where the resource will be located.

**Owner:** Select the user who will be responsible for accepting or declining requests to use the resource. The owner must have a GroupWise account on the same post office as the resource.

**3** Select *Define Additional Properties*, then click *OK*.

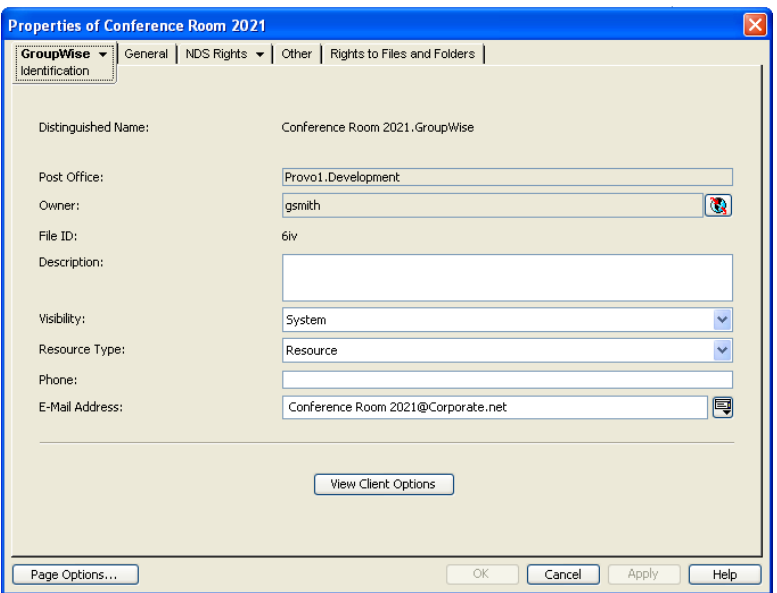

**4** On the Identification page, fill in the following fields:

**Description:** Specify a description to help users identify the use of the resource. The description will be displayed if the user chooses to view information about the resource in the Address Book.

If you define the resource type as a place, the description is automatically added to the *Place* field in the appointment. A good description can help users locate the place more easily.

**Visibility:** Select the level at which the resource will be visible in the Address Book. *System* causes the resource to be visible to all users in your GroupWise system. *Domain* causes the resource to be visible to all users in the same domain as the resource. *Post Office* causes the resource to be visible to all users on the same post office as the resource. *None* causes the resource to not be visible at any level. However, even if the resource is not displayed in a user's Address Book, he or she can schedule the resource by typing the resource name in an appointment's *To* field.

**Resource Type:** You can identify the resource as a general resource or as a place. When a user schedules a resource that is defined as a place, the resource description is automatically added to the *Place* field in the appointment.

**Phone:** If the resource has a telephone number associated with it, such as a conference room with a telephone number, specify the phone number.

**E-Mail Address:** Displays the default e-mail address for the resource. Click the drop-down list to specify a custom e-mail address. For example, if you created a resource with spaces in its name, you need to remove the spaces to create a valid e-mail address.

**View Client Options:** Click *View Client Options* as a convenient shortcut for *Tools > GroupWise Utilities > Client Options* in order to modify client options for the currently selected resource. For more information, see [Chapter 69, "Setting Defaults for the GroupWise Client Options," on](#page-1084-0)  [page 1085.](#page-1084-0)

**5** Click *OK* to save the resource information.

# <span id="page-262-0"></span>16 <sup>16</sup>**Managing Resources**

The following sections provide information to help you manage the resources in your GroupWise system:

- [Section 16.1, "Changing a Resource's Owner," on page 263](#page-262-1)
- [Section 16.2, "Adding a Resource to a Distribution List," on page 264](#page-263-0)
- [Section 16.3, "Moving a Resource," on page 265](#page-264-0)
- [Section 16.4, "Renaming a Resource," on page 266](#page-265-0)
- [Section 16.5, "Deleting a Resource," on page 266](#page-265-1)
- [Section 16.6, "Managing Resource E-Mail Addresses," on page 266](#page-265-2)

A resource's mailbox, just like a user's mailbox, is a combination of the information stored in its user database and the message databases located at its post office. Occasionally, you might want to perform maintenance tasks on the resource's mailbox to ensure the integrity of the databases. For details about performing maintenance on a resource's mailbox, see [Chapter 27, "Maintaining User/](#page-400-0) [Resource and Message Databases," on page 401](#page-400-0).

## <span id="page-262-1"></span>**16.1 Changing a Resource's Owner**

You can change a resource's owner whenever necessary. The owner must be a user assigned to the same post office as the resource. If you need to give ownership of the resource to a user on a different post office, you must move the resource to that post office. For details, see [Section 16.3, "Moving a](#page-264-0)  [Resource," on page 265.](#page-264-0)

The new owner automatically receives proxy rights to the resource's mailbox. Proxy rights are removed for the old owner.

- **1** In ConsoleOne, right-click the Resource object, then click *Properties*.
- **2** On the Identification page, browse to and select the new owner, then click *OK* to display the user's name in the *Owner* field.

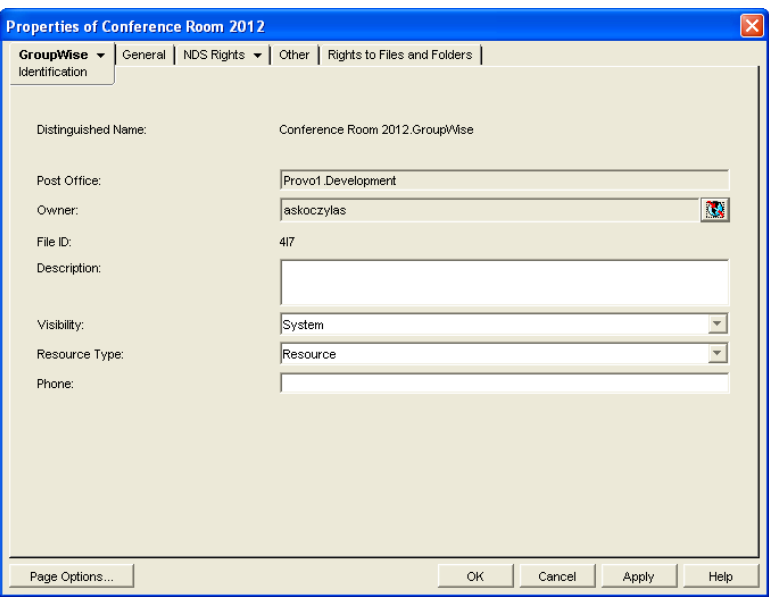

Click *OK* to save your changes.

## <span id="page-263-0"></span>**16.2 Adding a Resource to a Distribution List**

Just like users, resources can be added to distribution lists.

- In ConsoleOne, right-click the Resource object, then click *Properties*.
- Click *GroupWise* > *Distribution Lists* to display the Distribution Lists page.

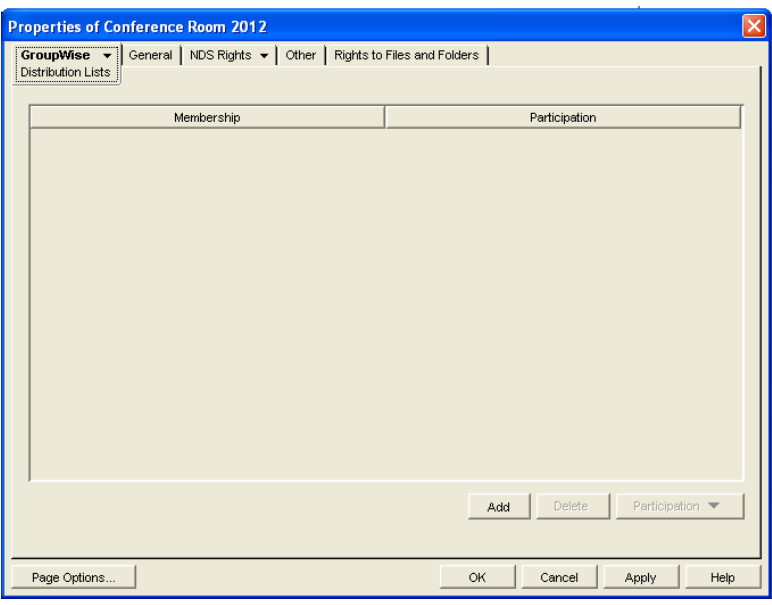

Click *Add*, select the distribution list that you want to add the resource to, then click *OK*.

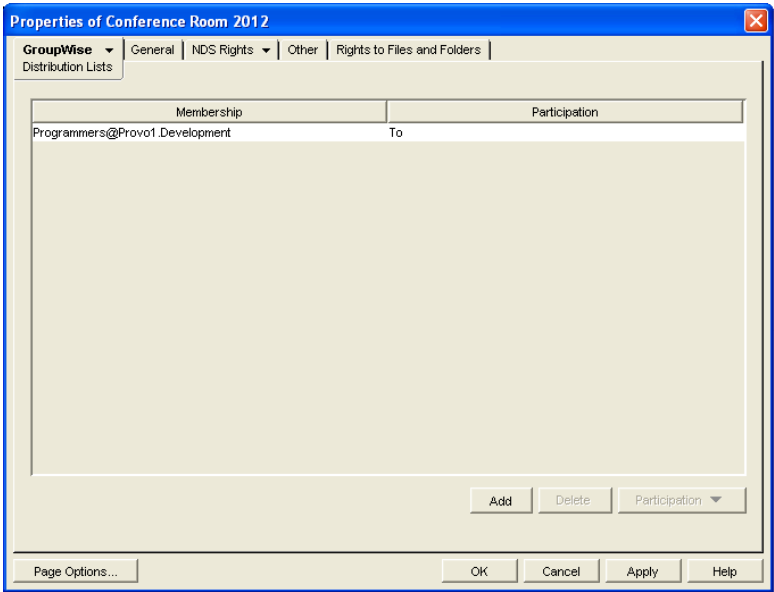

By default, the resource is added as a primary recipient (*To* recipient).

- **4** If you want to change the resource's recipient type, select the distribution list, click *Participation*, then click *To*, *CC*, or *BC*.
- **5** Click *OK* to save your changes.

## <span id="page-264-0"></span>**16.3 Moving a Resource**

If necessary, you can move a resource from one post office to another. For example, you might need to move a resource if you are removing the resource's post office or if you need to reassign ownership of the resource to a user on another post office.

The resource retains the same name in the new post office as it has in the current post office. If another user, resource, or distribution list assigned to the new post office has the same name, you will need to rename one of them before you move the resource. For details, see [Section 16.4, "Renaming a](#page-265-0)  [Resource," on page 266.](#page-265-0)

When you move the resource, all items in its mailbox are moved to the new post office, which means that all schedules for the resource are kept intact.

To move a resource:

**1** In ConsoleOne, right-click the Resource object in the GroupWise View, then click *Move* to display the GroupWise Move dialog box.

**IMPORTANT**: You must select the Resource object in the GroupWise View. If you select the object in the standard ConsoleOne View, you will move the Resource object from one container to another, not the resource from one post office to another.

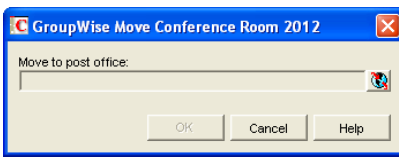

**2** Select the post office to which you want to move the resource, then click *OK* to display the Choose New Owner dialog box.

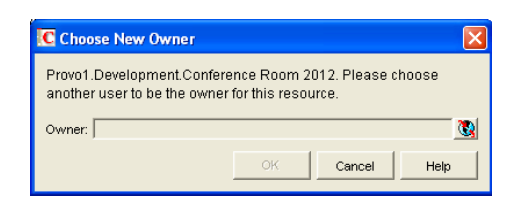

**3** Select the user who will be the resource's owner, then click *OK* to move the resource.

## <span id="page-265-0"></span>**16.4 Renaming a Resource**

Situations might arise where you need to give a resource a new name. For example, you might need to move the resource to another post office that already has a user, resource, or distribution list with the same name.

**1** In ConsoleOne, right-click the Resource object in the GroupWise View, then click *Rename* to display the *Rename* dialog box

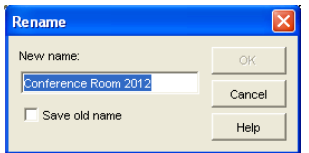

- **2** In the *New Name* field, specify the new name for the resource.
- **3** Make sure the *Save Old Name* box is not selected.

Saving the old name causes duplicate resources to appear in the Address Book.

**4** Click *OK* to rename the resource.

### <span id="page-265-1"></span>**16.5 Deleting a Resource**

When you delete a resource, all information is removed for the resource, including any schedules that have been established for the resource.

- **1** In ConsoleOne, right-click the Resource object in the GroupWise View, then click *Delete*.
- **2** Click *Yes* to confirm the deletion.

## <span id="page-265-2"></span>**16.6 Managing Resource E-Mail Addresses**

To ensure that resource addresses meet your needs, GroupWise enables you to determine the format and visibility of addresses, as well as create additional names for resources. The following sections provide details:

- [Section 16.6.1, "Changing a Resource's Internet Addressing Settings," on page 267](#page-266-0)
- [Section 16.6.2, "Changing a Resource's Visibility in the Address Book," on page 268](#page-267-0)
- [Section 16.6.3, "Creating a Nickname for a Resource," on page 269](#page-268-0)

### <span id="page-266-0"></span>**16.6.1 Changing a Resource's Internet Addressing Settings**

By default, a resource inherits its Internet address settings (preferred Internet address format, allowed address formats, and Internet domain name) from its post office, domain, or GroupWise system. If necessary, you can override these settings.

- **1** In ConsoleOne, right-click the Resource object, then click *Properties*.
- **2** Click *GroupWise*, then click *Internet Addressing* to display the Internet Addressing page.

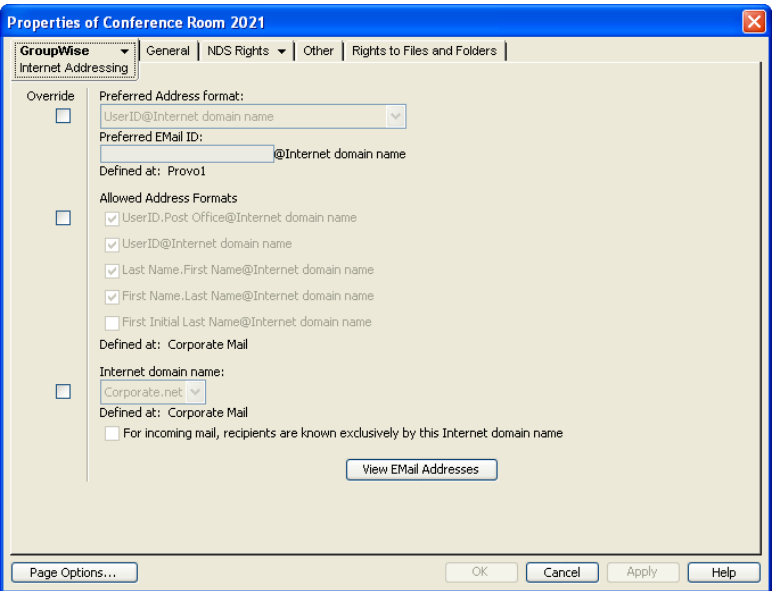

**3** To override one of the settings, select the *Override* box, then change the setting.

**Preferred Address Format:** The preferred address format determines how the resource's address are displayed in the GroupWise Address Book and in sent messages.

At the resource level, only three preferred address formats are available. The address formats that include first name, last name, and first initial do not apply to resource, so they are not available.

You can completely override the address format by explicitly defining the user portion of the address (*user*@*Internet domain name*). The user portion can include any RFC-compliant characters (no spaces, commas, and so forth). The resource name portion must be unique within its Internet domain. This means that a resource name can be used multiple times in your GroupWise system, if it is used only once in each Internet domain.

**Allowed Address Formats:** The allowed address formats determine which address formats can be used to send messages to the resource.

Only the *UserID*.*Post Office*@*Internet domain name* and *UserID*@*Internet domain name* formats are valid for resources. The formats that include first name, last name, and first initial are not valid.

For example, using R1 as the resource ID, Research as the post office, and novell.com as the Internet domain, if you select the two valid formats, the resource receives messages sent using either of the following addresses:

r1.research@novell.com

r1@novell.com

**Internet Domain Name:** The Internet domain name, along with the preferred address format, is used when constructing the e-mail address that is displayed in the GroupWise Address Book and in the *To* field of sent messages.

Only the Internet domain names that have been defined are displayed in the list. Internet domain names must be defined at the system level (*Tools* > *GroupWise System Operations* > *Internet Addressing*). For more information, see [Section 45, "Configuring Internet Addressing," on](#page-726-0)  [page 727.](#page-726-0)

If you override the Internet domain name, the *For Incoming Mail, Recipients are Known Exclusively by This Internet Domain Name* option becomes available. Enable this option if you only want the resource to be able to receive messages addressed with this Internet domain name. If you don't enable this option, the resource receives messages addressed using any of the Internet domain names assigned to your GroupWise system.

**View E-Mail Addresses:** Click *View E-Mail Addresses* to display a list of the various e-mail address formats that can successfully deliver e-mail to this resource, including any nicknames or gateway aliases that have been defined for this resource. For more information, see:

- [Section 45.1.4, "Preferred Address Format," on page 728](#page-727-0) and [Section 45.1.5, "Allowed](#page-730-0)  [Address Formats," on page 731](#page-730-0)
- [Section 14.7.4, "Creating a Nickname for a User," on page 247](#page-246-0)
- Section 45.3, "Transitioning from SMTP Gateway Aliases to Internet Addressing," on [page 738](#page-737-0)
- **4** Click *OK* to save your changes.

#### <span id="page-267-0"></span>**16.6.2 Changing a Resource's Visibility in the Address Book**

A resource's visibility level determines which users see the resource in their Address Books. You can control the availability of a resource by displaying it in the Address Books of all users in your GroupWise system, in the Address Books of those users in the resource's domain only, in the Address Books of those users on the resource's post office only, or in no Address Books. Even if the resource is not displayed in their Address Books, users can schedule the resource if they know the resource's name.

To change a resource's visibility:

**1** In ConsoleOne, right-click the Resource object, then click *Properties*.

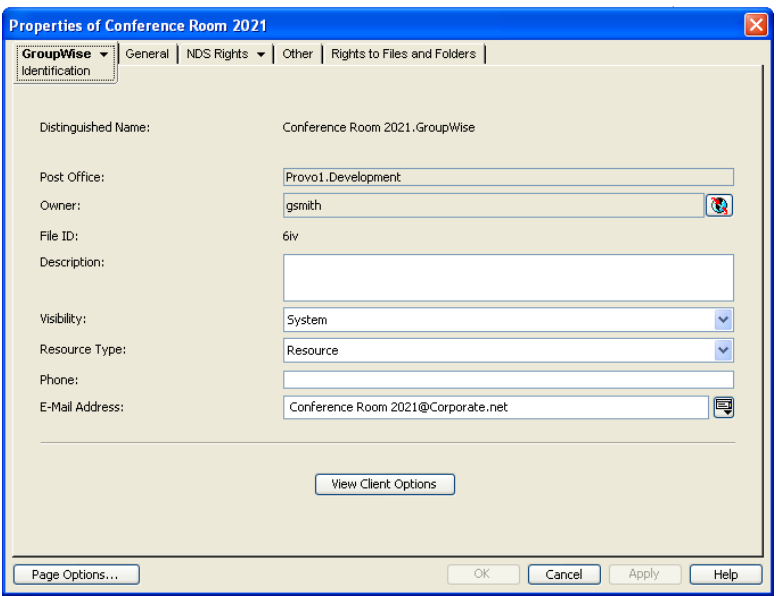

**2** In the *Visibility* field, select the desired visibility level.

**System:** The resource is displayed in the Address Books of all users in your GroupWise system.

**Domain:** The resource is displayed in the Address Books of all users in the resource's domain.

**Post Office:** The resource is displayed in the Address Books of all users on the resource's post office.

**None:** The resource is not displayed in any Address Books. Users need to know the resource's name to schedule it.

**3** Click *OK* to save your changes.

#### <span id="page-268-0"></span>**16.6.3 Creating a Nickname for a Resource**

Each resource has a specific GroupWise address consisting of the resource's name, post office, and domain (*resource\_name*.*post\_office*.*domain*). You can assign one or more nicknames to a resource to give it an alternate address. Each part of the address (*resource\_name*, *post\_office*, and *domain*) can be different than the resource's actual address.

For example, you might want to create a nickname for a resource you have just moved, as described in [Section 16.3, "Moving a Resource," on page 265](#page-264-0) or renamed, as described in [Section 16.4,](#page-265-0)  ["Renaming a Resource," on page 266](#page-265-0). The nickname, which would be the resource's old address, would ensure that any appointments sent to the old address would be routed to the new address.

Nicknames are not displayed in the Address Book, which means users will need to know the nickname to use it.

To create a nickname for a resource:

- **1** In ConsoleOne, right-click the Resource object, then click *Properties*.
- **2** Click *GroupWise* > *Nicknames* to display the Nicknames page.

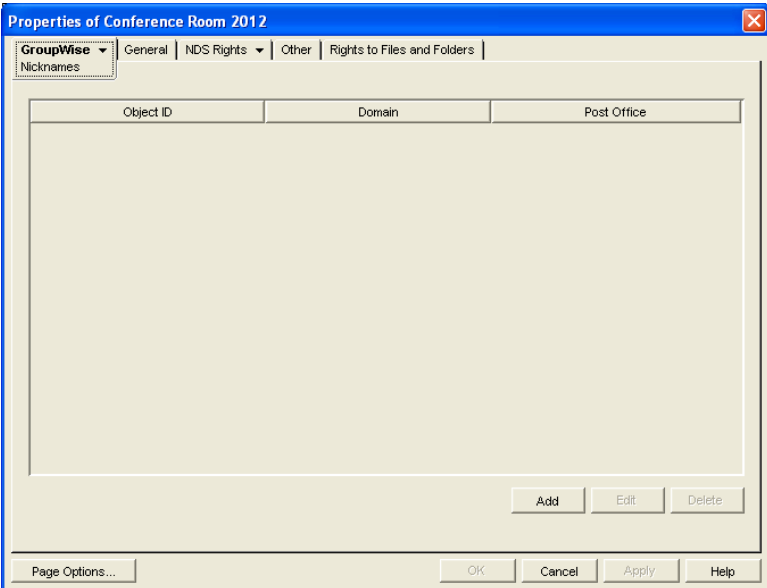

**3** Click *Add* to display the Create Nickname dialog box.

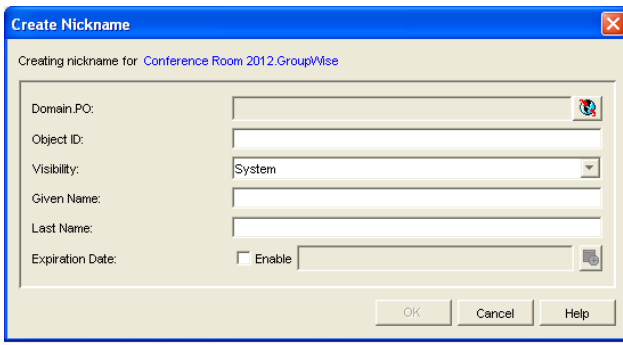

**4** Fill in the following fields:

**Domain.PO:** Select the post office to which you want to assign the nickname. This can be any post office in your GroupWise system; it does not need to be the resource's post office.

**Object ID:** Specify the name to use as the *resource\_name* portion of the nickname.

**Visibility:** Nicknames are not displayed in the Address Book. To use a nickname, a message sender must specify the nickname's address. However, nickname visibility does affect nickname replication to other GroupWise systems.

**External Sync Override:** This option applies only if your GroupWise system links to and synchronizes with an external system, as described in "Connecting to Other GroupWise Systems" in the *GroupWise 8 Multi-System Administration Guide*.

Select the *Synchronize According to Visibility* setting if you want the nickname information to be provided to the other system only if the nickname's visibility is set to *System*.

Select the *Synchronize Regardless of Visibility* setting if you always want the nickname information provided to the other system regardless of the nickname's visibility level.

Select the *Don't Synchronize Regardless of Visibility* setting if you never want the nickname information provided to the other system.

**Given Name:** Ignore this field. It is not used for resource nicknames.

**Last Name:** Ignore this field. It is not used for resource nicknames.

**Expiration Date:** If you want the nickname to no longer work after a certain date, click *Enable* and then select the desired date.

- **5** Click *OK* to add the nickname to the list.
- **6** Click *OK* to save the changes to the Resource object.

# VI VI**Distribution Lists, Groups, and Organizational Roles**

- [Chapter 17, "Understanding Distribution Lists, Groups, and Organizational Roles," on page 273](#page-272-0)
- [Chapter 18, "Creating and Managing Distribution Lists," on page 277](#page-276-0)
- [Chapter 19, "Using eDirectory Groups as GroupWise Distribution Lists," on page 293](#page-292-0)
- [Chapter 20, "Using eDirectory Organizational Roles as GroupWise Distribution Lists," on](#page-298-0)  [page 299](#page-298-0)

# <span id="page-272-0"></span>17 <sup>17</sup>**Understanding Distribution Lists, Groups, and Organizational Roles**

Distribution lists are specific to GroupWise. Groups and organizational roles are eDirectory objects that can be configured to work with GroupWise.

Distribution lists, groups, and organizational roles are all sets of users and (optionally) resources that can be addressed as a single entity. When a GroupWise user addresses an item (message, appointment, task, or note) to a distribution list, group, or organizational role, each user or resource that is a member receives the item if he or she has a GroupWise account.

The following sections provide information to help you learn about distribution lists, groups, and organizational roles:

- [Section 17.1, "Public vs. Personal Address Lists," on page 273](#page-272-1)
- [Section 17.2, "Distribution Lists," on page 273](#page-272-2)
- [Section 17.3, "eDirectory Groups and Organizational Roles," on page 274](#page-273-0)

## <span id="page-272-1"></span>**17.1 Public vs. Personal Address Lists**

Distribution lists and groups are public address lists, meaning that they are administrator-defined lists available to all users in your GroupWise system.

If users want to create personal address lists, they can create personal groups in the GroupWise client. When a user creates personal groups, the groups are saved in his or her mailbox and are available for use only by that user. They cannot be shared by, or transferred to, other users.

If a user wants to send to all users in a particular post office or domain, he or she can use wildcard addressing, if it has been enabled. See [Section 6.7, "Enabling Wildcard Addressing," on page 104](#page-103-0).

## <span id="page-272-2"></span>**17.2 Distribution Lists**

A distribution list is specific to GroupWise. It is a public address list that you, as the GroupWise administrator, can create to facilitate easier addressing within your GroupWise system. Distribution lists can only contain users that have GroupWise accounts.

Each distribution list you want to create must be added as a Distribution List object in eDirectory. The name that you give the Distribution List object becomes the name by which the distribution list is displayed in the GroupWise Address Book.

Distribution List objects can be located in any eDirectory container that is in the same tree as the distribution list's domain.

Because a distribution list is an addressable entity, you must assign it to a post office when you create it. This ensures that the distribution list has a standard GroupWise address (*distribution\_list\_name*.*post\_office*.*domain*).

Regardless of the distribution list's post office, all GroupWise users can use the distribution list when addressing a message.

You can determine which users see the distribution list in the Address Book. System visibility enables all users in your GroupWise system to see the distribution list. Domain visibility enables all users in the distribution list's domain to see the distribution list. Post Office visibility enables all users in the distribution list's post office to see the distribution list. Setting the visibility level to *None* means that no users see the distribution list in the Address Book.

Users who cannot see the distribution list in the Address Book can still use the distribution list by typing the distribution list name in the To field of the message.

A distribution list can contain users and resources as well as other distribution lists, groups, and organizational roles. Members do not need to be on the same post office as the distribution list's post office.

For details about distribution lists, see [Chapter 18, "Creating and Managing Distribution Lists," on](#page-276-0)  [page 277.](#page-276-0)

## <span id="page-273-0"></span>**17.3 eDirectory Groups and Organizational Roles**

eDirectory groups and organizational roles are general eDirectory objects that can be created to facilitate easier administration of eDirectory users who have common needs or who share a common role or responsibility.

If you have eDirectory groups or organizational roles that you want GroupWise users to be able to address messages to, you need to make them available in your GroupWise system. When doing so, you can choose the groups and roles that you want available, and choose which users they are available to.

If a group or role contains both eDirectory users with GroupWise accounts and eDirectory users without GroupWise accounts, only those users with GroupWise accounts receive messages addressed to the group or role.

As mentioned previously, Group and Organizational Role objects are not specific to GroupWise. For information about creating these objects, see your eDirectory documentation.

The name given to the Group object or Organizational Role object becomes the name by which it is displayed in the GroupWise Address Book when you make it available. You make a group or role available in your GroupWise system by assigning it to a post office. This ensures that the group or role has a standard GroupWise address (*name*.*post\_office*.*domain*). Regardless of the post office where the group or role is assigned, all GroupWise users can use it when addressing a message.

You can determine which users see the group or role in the Address Book. System visibility enables all users in your GroupWise system to see the group or role. Domain visibility enables all users in the distribution list's domain to see the group or role. Post Office visibility enables all users in the distribution list's post office to see the group or role. Setting the visibility level to *None* means that no users can see the group or role in the Address Book.

Users who cannot see the group or role in the Address Book can still use it by typing the name in the To field of the message.

For details about eDirectory groups and organizational roles, see Chapter 19, "Using eDirectory [Groups as GroupWise Distribution Lists," on page 293](#page-292-0) and [Chapter 20, "Using eDirectory](#page-298-0)  [Organizational Roles as GroupWise Distribution Lists," on page 299](#page-298-0).

# <span id="page-276-0"></span>**18 Creating and Managing Distribution Lists Lists**

A GroupWise distribution list can contain GroupWise users, resources, and other distribution lists. When creating the distribution list, you can determine each entry's participation in the list (primary recipient, carbon copy recipient, or blind copy recipient). Distribution lists are created in the GroupWise Address Book. When a GroupWise user addresses an item (message, appointment, task, or note) to a distribution list, group, or organizational role, each user or resource that is a member receives the item if he or she has a GroupWise account.

- [Section 18.1, "Creating a New Distribution List," on page 277](#page-276-1)
- [Section 18.2, "Adding Members to a Distribution List," on page 280](#page-279-0)
- [Section 18.3, "Removing Members from a Distribution List," on page 281](#page-280-0)
- [Section 18.4, "Moving a Distribution List," on page 282](#page-281-0)
- [Section 18.5, "Renaming a Distribution List," on page 282](#page-281-1)
- [Section 18.6, "Enabling Users to Modify a Distribution List," on page 283](#page-282-0)
- [Section 18.7, "Controlling Access to a Distribution List," on page 284](#page-283-0)
- [Section 18.8, "Deleting a Distribution List," on page 285](#page-284-0)
- [Section 18.9, "Managing E-Mail Addresses," on page 286](#page-285-0)
- [Section 18.10, "Adding External Users to a Distribution List," on page 290](#page-289-0)

## <span id="page-276-1"></span>**18.1 Creating a New Distribution List**

**1** In ConsoleOne, right-click the eDirectory container where you want to create the Distribution List object, then click *New* > *Distribution List*.

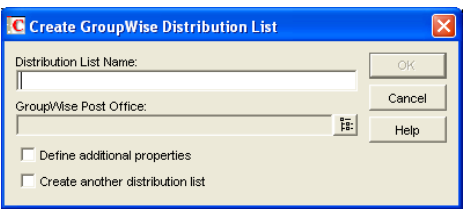

**2** Fill in the following fields:

**Distribution List Name:** Specify a descriptive name. Because the name is used as part of the distribution list's GroupWise e-mail address, do not use any of the following invalid characters in the distribution list name:

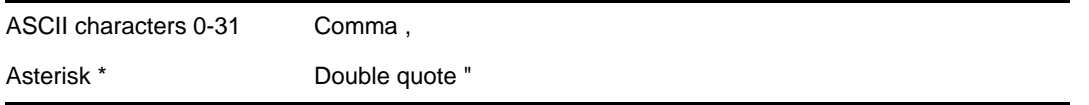

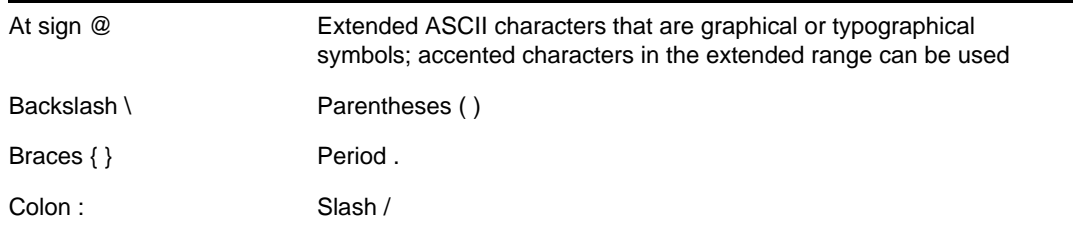

**IMPORTANT**: Characters that are valid and even desirable in a distribution list name, such as accented characters, might not be valid in an e-mail address. For some distribution lists you might need to set up a preferred e-mail ID in order to ensure that they have a valid e-mail address. For instructions, see [Section 18.9.1, "Changing a Distribution List's Internet Addressing](#page-285-1)  [Settings," on page 286.](#page-285-1)

**GroupWise Post Office:** Select the post office the distribution list will be assigned to. The distribution list can contain members of other post offices.

**3** Select *Define Additional Properties*, then click *OK*.

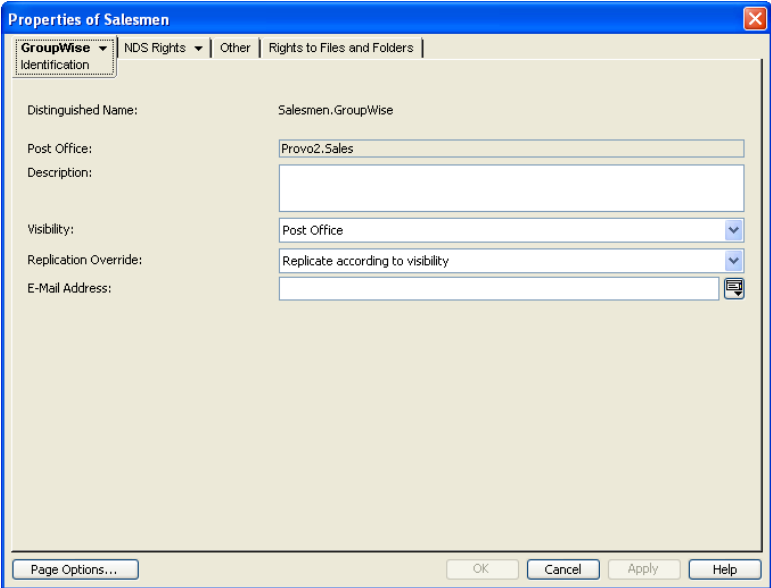

**4** On the Identification page, fill in the following fields:

**Description:** Specify a description to help you identify the purpose or members of the distribution list.

**Visibility:** Select the level at which the distribution list will be visible in the Address Book. *System* enables the distribution list to be visible to all users in your GroupWise system. *Domain* enables the distribution list to be visible to all users in the same domain as the distribution list. *Post Office* enables the distribution list to be visible to all users on the same post office as the distribution list. Setting the visibility level to *None* means that no users can see the distribution list in the Address Book.

**Replication Override:** By default, distribution lists are replicated throughout your GroupWise system based on the selected visibility level. With the default visibility level, distribution lists are visible in the GroupWise Address Book for local post office users only and are not replicated to other post offices.

If you set Visibility to *Domain*, the distribution list is replicated to all post offices in the domain, but not to post offices belonging to other domains. If you set Visibility to *System*, the distribution list is replicated to all post offices in your GroupWise system. This default behavior corresponds to the *Replicate According to Visibility* setting.

Select *Replicate Everywhere Regardless of Visibility* if you want the distribution list replicated throughout your GroupWise system regardless of the selected visibility level. With this setting, the distribution list is made available in all post offices, although it is still only visible in the GroupWise Address Book according to the selected visibility level. The availability of the distribution list in all post offices means that it can be nested into other distribution lists that are visible in any post office, and that users in any post office can manually specify the distribution list name in the To field of an item.

**E-Mail Address:** Displays the default e-mail address for the distribution list. Click the dropdown list to specify a custom e-mail address. For example, if you created a distribution list with spaces in its name, you need to remove the spaces to create a valid e-mail address.

**5** Click *GroupWise* > *Membership* to display the Membership page.

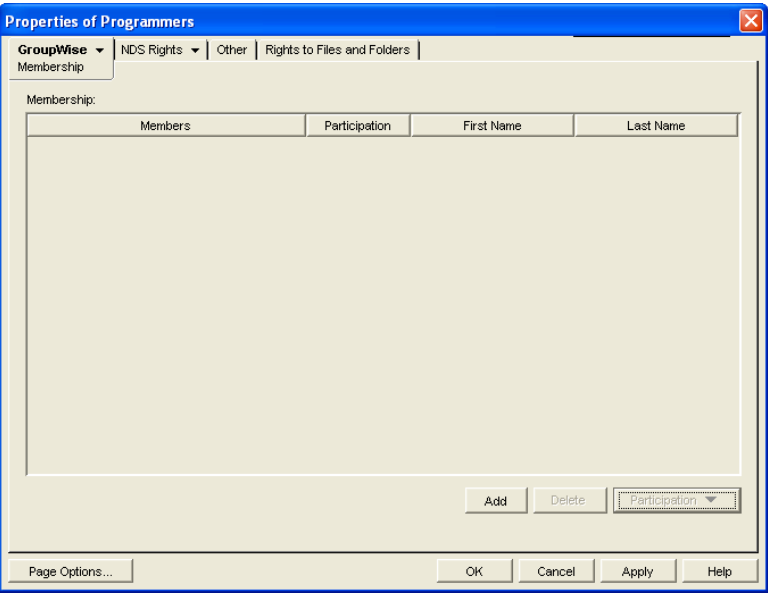

<span id="page-278-0"></span>**6** Click *Add*, select the user, resource, distribution list, eDirectory group, or organizational role you want to add as a member, then click *OK* to add the member to the list.

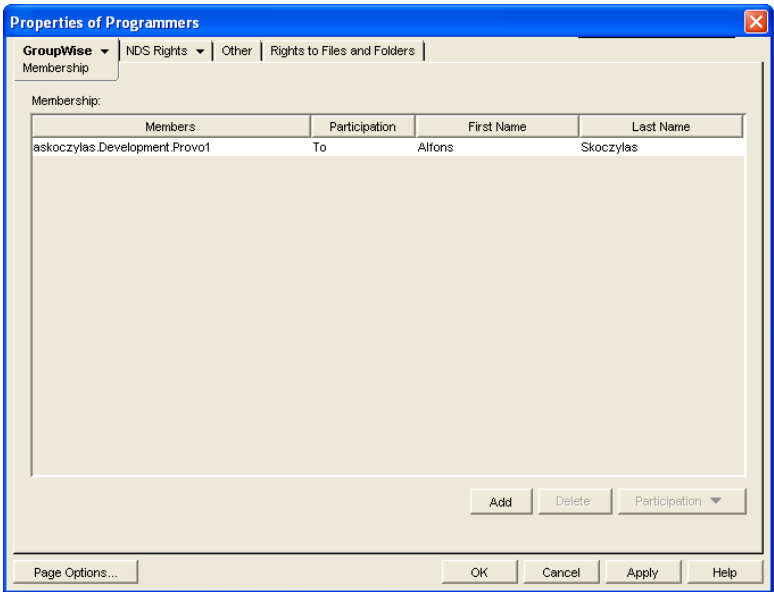

By default, the member is added as a primary recipient (To: recipient).

- <span id="page-279-1"></span>**7** If you want to change the member's recipient type, select the member, click *Participation*, then click *To*, *CC*, or *BC*.
- **8** Repeat [Step 6](#page-278-0) and [Step 7](#page-279-1) to add additional members.
- **9** Click *OK* to save your changes.

## <span id="page-279-0"></span>**18.2 Adding Members to a Distribution List**

Distribution lists can contain users, resources, groups, organizational roles, and other distribution lists.

- **1** In ConsoleOne, right-click the Distribution List object, then click *Properties*.
- **2** Click *GroupWise* > *Membership* to display the Membership page.

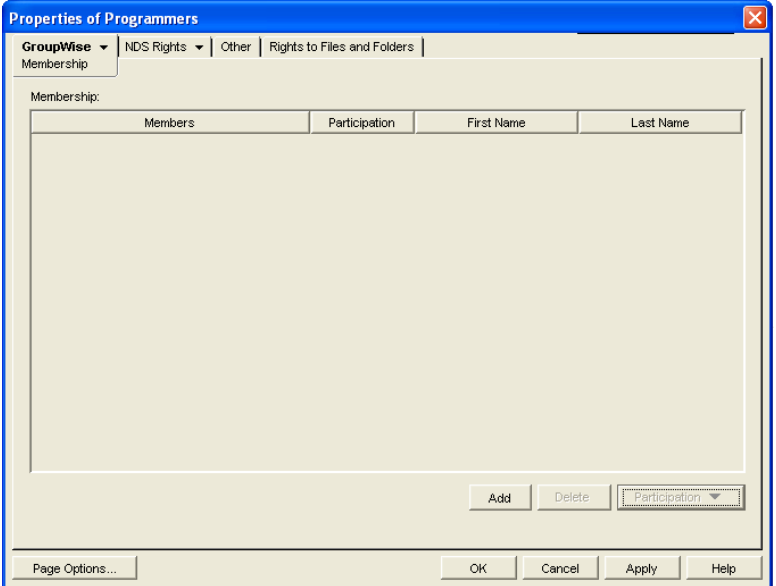

<span id="page-280-1"></span>**3** Click *Add*, select the user, resource, distribution list, group, or organizational role you want to add as a member, then click *OK* to add the member to the list.

If you want to add an external user that is not listed for selection, see [Section 18.10, "Adding](#page-289-0)  [External Users to a Distribution List," on page 290](#page-289-0).

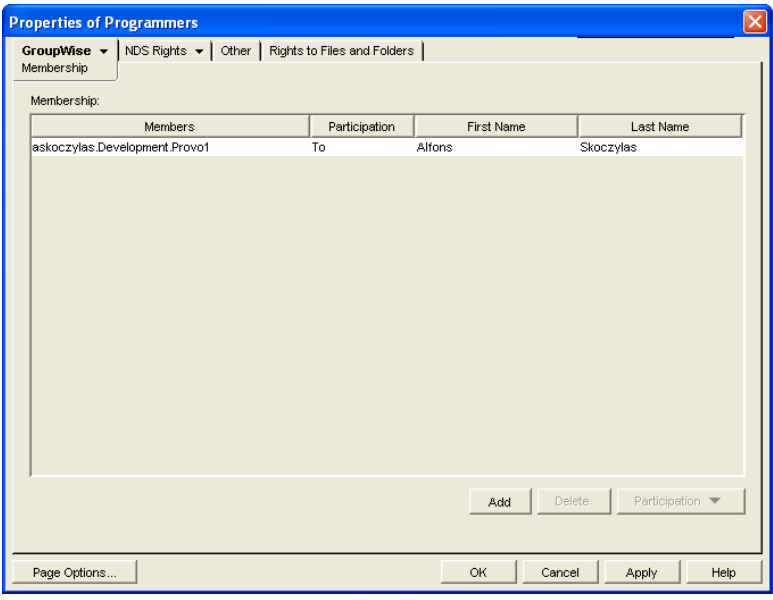

By default, the selected member is added as a primary recipient (To: recipient).

- <span id="page-280-2"></span>**4** If you want to change the member's recipient type, select the member, click *Participation*, then click *To*, *CC*, or *BC*.
- **5** Repeat [Step 3](#page-280-1) and [Step 4](#page-280-2) to add additional members.
- **6** Click *OK* to save your changes.

Distribution lists are typically managed by an administrator in ConsoleOne. Starting in GroupWise 7, users can be granted rights to modify distribution lists, as described in [Section 18.6, "Enabling Users](#page-282-0)  [to Modify a Distribution List," on page 283.](#page-282-0)

In addition, GroupWise client users can create shared address books and then create groups within those shared address books so that the groups are available to all users with whom the address book is been shared. The creator of the shared address book can give other users read only rights, or can choose to grant them additional rights for adding, editing, and deleting information. For more information about shared address books, see "Sharing an Address Book with Another User" in "Contacts and Address Books" in the *GroupWise 8 Windows Client User Guide*.

## <span id="page-280-0"></span>**18.3 Removing Members from a Distribution List**

When you remove users' or resources' GroupWise accounts, delete groups, delete organizational roles, or delete distribution lists, they are automatically removed from any distribution lists in which they have membership.

To manually remove members from a distribution list:

- **1** In ConsoleOne, right-click the Distribution List object, then click *Properties*.
- **2** Click *GroupWise* > *Membership* to display the Membership page.
- **3** Select the member you want to remove from the list, then click *Delete*.

## <span id="page-281-0"></span>**18.4 Moving a Distribution List**

If necessary, you can move a distribution list from one post office to another. For example, you might need to move a distribution list from a post office you are removing.

The distribution list retains the same name on the new post office as it has on the current post office. If another user, resource, or distribution list assigned to the new post office has the same name, you must rename one of them before you move the distribution list. For details, see [Section 18.5,](#page-281-1)  ["Renaming a Distribution List," on page 282.](#page-281-1)

To move a distribution list:

**1** In ConsoleOne, right-click the Distribution List object in the GroupWise View, then click *Move* to display the GroupWise Move dialog box.

**IMPORTANT**: You must select the Distribution List object in the GroupWise View. If you select the object in the standard Console View, you will move the Distribution List object from one container to another, not the distribution list from one post office to another.

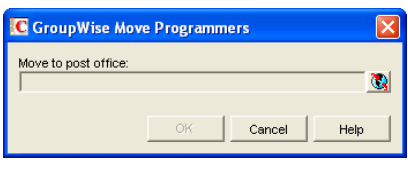

**2** Select the post office to which you want to move the distribution list, then click *OK* to move the distribution list.

## <span id="page-281-1"></span>**18.5 Renaming a Distribution List**

Situations might arise where you need to give a distribution list a new name. For example, you might need to move the distribution list to another post office that already has a user, resource, or distribution list with the same name.

To rename a distribution list:

**1** In ConsoleOne, right-click the Distribution List object in the GroupWise View, then click *Rename* to display the Rename dialog box.

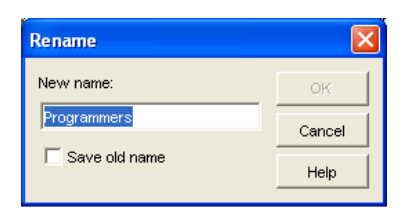

- **2** In the *New Name* field, specify the new name for the distribution list.
- **3** Make sure the *Save Old Name* box is not selected. Saving the old name causes duplicate distribution lists to appear in the Address Book.
- **4** Click *OK* to rename the distribution list.

# <span id="page-282-0"></span>**18.6 Enabling Users to Modify a Distribution List**

In ConsoleOne, you can grant rights to users to modify distribution lists from the GroupWise Windows client. However, users cannot create or delete distribution lists; that can be done only in ConsoleOne by an administrator.

To grant edit rights to a specific distribution list to one or more users:

- **1** Browse to and right-click a Distribution List object, then click *Properties*.
- **2** Click *GroupWise* > *Administration*.

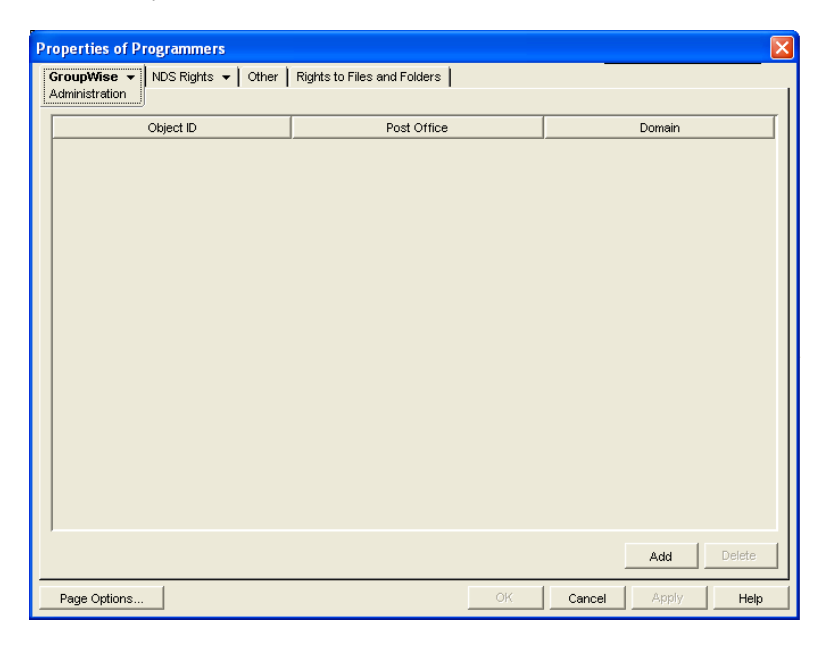

- **3** Click *Add*, then select one or more users who can edit the distribution list.
- **4** Click *OK* to grant the edit rights.
- **5** Notify the users that they have rights to modify the distribution list.

To give a specific user rights to edit one or more distribution lists:

- **1** Browse to and right-click a User object, then click *Properties*.
- **2** Click *GroupWise* > *Distribution List Administration*.

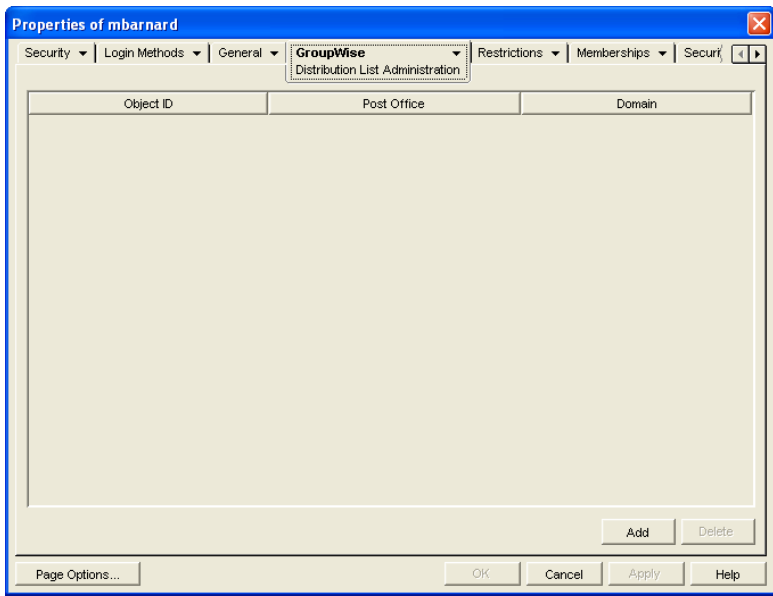

- **3** Click *Add*, then select one or more distribution lists for the user to edit.
- **4** Click *OK* to grant the edit rights.
- **5** Notify the user that he or she has rights to modify the distribution lists.

In the GroupWise client, the editable distribution list does not appear any different to the user who has rights to edit it, except that *Add* and *Remove* are active for that user.

In Online mode, the user can edit the distribution list in the GroupWise Address Book. In Caching mode, the user cannot edit the distribution list in the GroupWise Address Book. However, the user can edit the distribution list in the Address Selector in a new message.

## <span id="page-283-0"></span>**18.7 Controlling Access to a Distribution List**

Starting in GroupWise 8 Support Pack 2, you can restrict which users are allowed to send to a distribution list. The restricted distribution list still appears in the GroupWise Address Book, but if unauthorized users try to send to the restricted distribution list, they receive an error indicating that they do not have the rights to use the restricted distribution list.

To control access to a distribution list:

- **1** Browse to and right-click a Distribution List object, then click *Properties*.
- **2** Click *GroupWise* > *Access Control*.

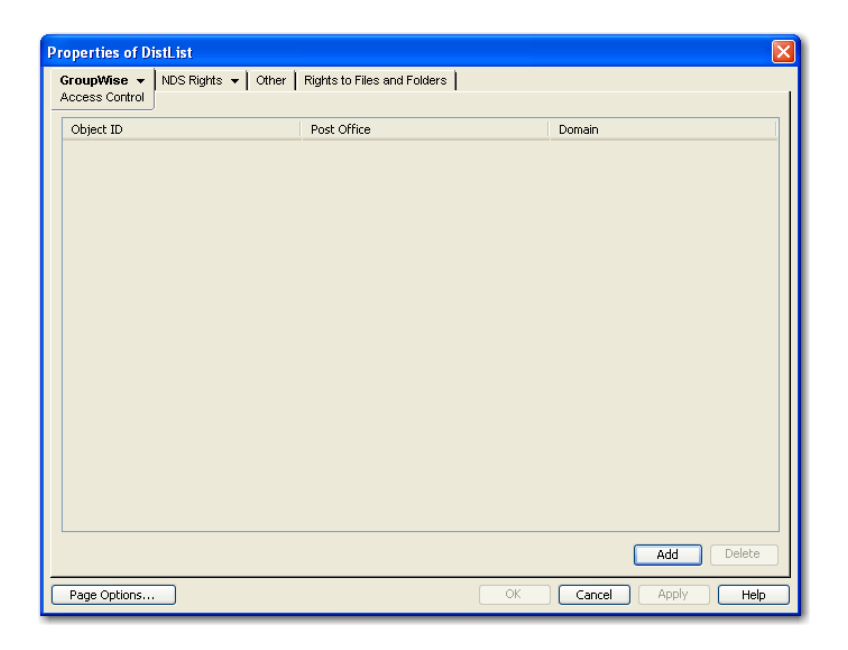

- **3** Click *Add*, select one or more users who can send to the restricted distribution list, then click *OK* to add the users to the Access Control list.
- **4** (Optional) Click *Add*, select *Distribution Lists*, select one or more distribution lists that can send to the restricted distribution list, then click *OK* to add the distribution lists to the Access Control list.
- **5** Click *OK* to grant the rights to the listed users and distribution lists for sending to the restricted distribution list.
- **6** Notify the users that they have rights to send to the restricted distribution list.

In addition to the users that you add to the Access Control list, users to whom you have granted edit rights, as described in [Section 18.6, "Enabling Users to Modify a Distribution List," on page 283](#page-282-0), can also send to the restricted distribution list, even if you do not explicitly add them to the Access Control list.

**NOTE**: This functionality was introduced in GroupWise 8 Support Pack 2. You must update all GroupWise 8 clients to Support Pack 2 or later in order for this feature to function.

## <span id="page-284-0"></span>**18.8 Deleting a Distribution List**

To delete a single distribution list:

- **1** In ConsoleOne, right-click the Distribution List object, then click *Delete*.
- **2** Click *Yes* to confirm the deletion.

To delete multiple distribution lists that belong to the same post office:

- **1** In ConsoleOne, right-click the Post Office object, then click *Properties*.
- **2** Click *GroupWise* > *Distribution Lists.*
- **3** Select one or more distribution lists, then click *Delete*.
- **4** Click *OK* to complete the deletion.

## <span id="page-285-0"></span>**18.9 Managing E-Mail Addresses**

To ensure that distribution list addresses meet your needs, GroupWise enables you to determine the format and visibility of addresses, as well as create additional names for distribution lists. The following sections provide details:

- [Section 18.9.1, "Changing a Distribution List's Internet Addressing Settings," on page 286](#page-285-1)
- [Section 18.9.2, "Changing a Distribution List's Visibility in the Address Book," on page 287](#page-286-0)
- [Section 18.9.3, "Creating a Nickname for a Distribution List," on page 288](#page-287-0)

#### <span id="page-285-1"></span>**18.9.1 Changing a Distribution List's Internet Addressing Settings**

By default, a distribution list inherits its Internet address settings (preferred Internet address format, allowed address formats, and Internet domain name) from its post office, domain, or GroupWise system. If necessary, you can override these settings for a distribution list.

- **1** In ConsoleOne, right-click the Distribution List object, then click *Properties*.
- **2** Click GroupWise, then click *Internet Addressing* to display the Internet Addressing page.

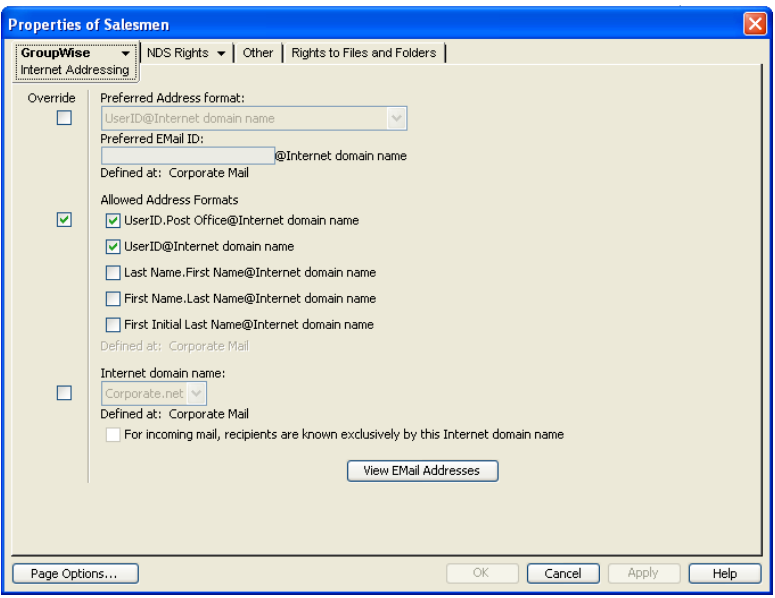

**3** To override one of the settings, select the *Override* box, then change the setting.

**Preferred Address Format:** The preferred address format determines how the distribution list's address is displayed in the GroupWise Address Book and in sent messages.

At the distribution list level, only three preferred address formats are available. The address formats that include first name, last name, and first initial do not apply to distribution lists, so they are not available.

You can completely override the address format by explicitly defining the user portion of the address (*user*@*Internet domain name*). The user portion can include any RFC-compliant characters (no spaces, commas, and so forth). The distribution list name portion must be unique within its Internet domain. This means that a distribution list name can be used multiple times in your GroupWise system, provided it is used only once in each Internet domain.

**Allowed Address Formats:** The allowed address formats determine which address formats can be used to send messages to the distribution list.

Only the *UserID*.*Post Office*@*Internet domain name* and *UserID*@*Internet domain name* formats are valid for distribution lists. The formats that include first name, last name, and first initial are not valid.

For example, using DL1 as the distribution list ID, Research as the post office, and novell.com as the Internet domain, if you select the two valid formats, members of the distribution list receive messages sent using either of the following addresses:

dl1.research@novell.com dl1@novell.com

**Internet Domain Name:** The Internet domain name, along with the preferred address format, is used when constructing the e-mail address that is displayed in the GroupWise Address Book and in the To field of sent messages.

Only the Internet domain names that have been defined are displayed in the list. Internet domain names must be defined at the system level (*Tools* > *GroupWise System Operations* > *Internet Addressing*). For more information, see [Section 45, "Configuring Internet Addressing," on](#page-726-0)  [page 727.](#page-726-0)

If you override the Internet domain name, the *For Incoming Mail, Recipients are Known Exclusively by This Internet Domain Name* option becomes available. Enable this option if you only want the distribution list to be able to receive messages addressed with this Internet domain name. If you don't enable this option, the distribution list receive messages addressed using any of the Internet domain names assigned to your GroupWise system.

**View E-Mail Addresses:** Click *View E-Mail Addresses* to display a list of the various e-mail address formats that can successfully deliver e-mail to this distribution list, including any nicknames or gateway aliases that have been defined for this distribution list. For more information, see:

- [Section 45.1.4, "Preferred Address Format," on page 728](#page-727-0) and [Section 45.1.5, "Allowed](#page-730-0)  [Address Formats," on page 731](#page-730-0)
- [Section 14.7.4, "Creating a Nickname for a User," on page 247](#page-246-0)
- [Section 45.3, "Transitioning from SMTP Gateway Aliases to Internet Addressing," on](#page-737-0)  [page 738](#page-737-0)
- **4** Click *OK* to save your changes.

#### <span id="page-286-0"></span>**18.9.2 Changing a Distribution List's Visibility in the Address Book**

A distribution list's visibility level determines which users see the distribution list in the Address Books. You can control the availability of a distribution list by displaying it in the Address Book for all users in your GroupWise system, in the Address Book for those users in the distribution list's domain only, in the Address Book for those users on the distribution list's post office only, or not displaying it at all.

**1** In ConsoleOne, right-click the Distribution List object, then click *Properties*.

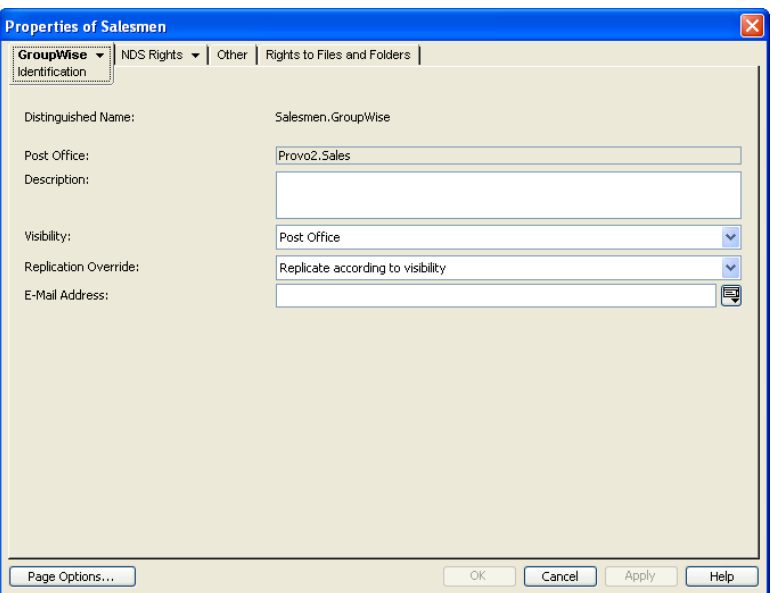

**2** In the *Visibility* field, select the desired visibility level.

**System:** The distribution list is displayed in the Address Book for all users in your GroupWise system.

**Domain:** The distribution list is displayed in the Address Book for all users in the distribution list's domain.

**Post Office:** The distribution list is displayed in the Address Book for all users on the distribution list's post office.

**None:** The distribution list not displayed in the Address Book.

**3** Click *OK* to save your changes.

#### <span id="page-287-0"></span>**18.9.3 Creating a Nickname for a Distribution List**

Each distribution list has a specific GroupWise address consisting of the distribution list's name, post office, and domain (*distribution\_list\_name*.*post\_office*.*domain*). You can assign one or more nicknames to a distribution list to give it an alternate address. Each part of the address (*distribution\_list\_name*, *post\_office*, and *domain*) can be different than the distribution list's actual address.

For example, you might want to create a nickname for a distribution list you have just moved (see [Section 18.9.3, "Creating a Nickname for a Distribution List," on page 288](#page-287-0)) or renamed (see [Section 18.5, "Renaming a Distribution List," on page 282\)](#page-281-1). The nickname, which would be the distribution list's old address, would ensure that any use of the old address would result in the new address being used instead.

Nicknames are not displayed in the Address Book, which means users need to know the nickname to use it.

To create a nickname for a distribution list:

- **1** In ConsoleOne, right-click the Distribution List object, then click *Properties*.
- **2** Click *GroupWise* > *Nicknames* to display the Nicknames page.
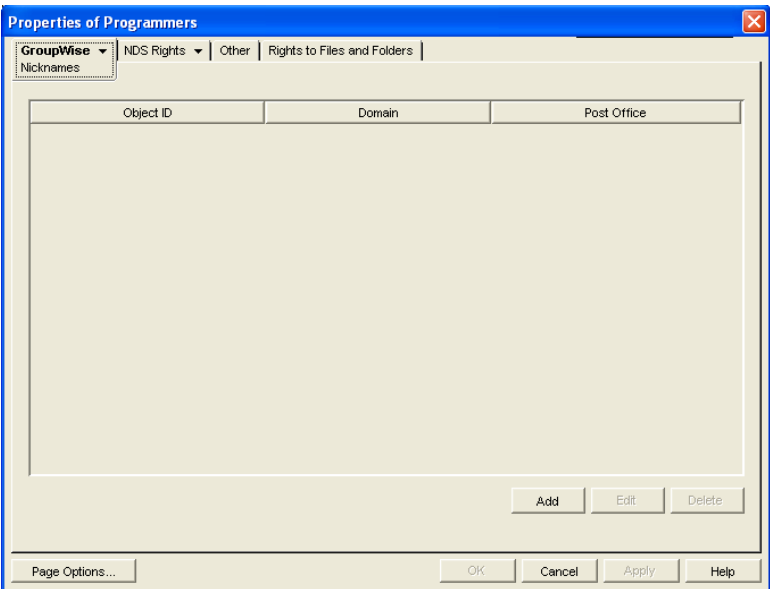

**3** Click *Add* to display the Create Nickname dialog box.

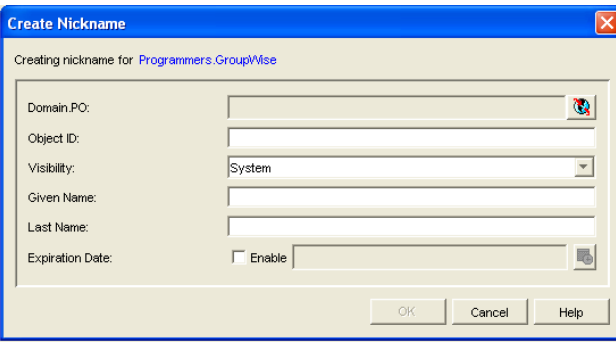

**4** Fill in the following fields:

**Domain.PO:** Select the post office where you want to assign the nickname. This can be any post office in your GroupWise system; it does not have to be the distribution list's post office.

**Object ID:** Specify the name to use as the *distribution\_list\_name* portion of the nickname.

**Visibility:** Nicknames are not displayed in the Address Book. To use a nickname, a message sender must specify the nickname's address. However, nickname visibility does affect nickname replication to other GroupWise systems.

**External Sync Override:** This option applies only if your GroupWise system links to and synchronizes with an external system, as described in "Connecting to Other GroupWise Systems" in the *GroupWise 8 Multi-System Administration Guide*.

- **Synchronize According to Visibility:** The nickname information is synchronized to external systems only if visibility is set to *System*.
- **Synchronize Regardless of Visibility:** The nickname information is synchronized to external systems regardless of the object visibility.
- **Don't Synchronize Regardless of Visibility** The nickname information is not synchronized to external systems.

Given Name: Ignore this field. It is not used for distribution list nicknames.

Last Name: Ignore this field. It is not used for distribution list nicknames.

**Expiration Date:** If you want the nickname to no longer work after a certain date, click Enable and then select the desired date.

- **5** Click *OK* to add the nickname to the list.
- **6** Click *OK* to save the changes to the Distribution List object.

# **18.10 Adding External Users to a Distribution List**

Members of distribution lists must have corresponding eDirectory objects. If you want to add users to a distribution list, and the users do not belong to your GroupWise system, you must create objects to represent these external users within your GroupWise system.

- [Section 18.10.1, "Creating an External Domain," on page 290](#page-289-0)
- [Section 18.10.2, "Creating an External Post Office," on page 290](#page-289-1)
- [Section 18.10.3, "Creating an External User," on page 290](#page-289-2)

For more information, see [Section 6.8, "Adding External Users to the GroupWise Address Book," on](#page-106-0)  [page 107.](#page-106-0)

### <span id="page-289-0"></span>**18.10.1 Creating an External Domain**

You create an external domain to represent the world outside your GroupWise system.

- **1** In ConsoleOne, right-click GroupWise System, then click *New* > *External Domain.*
- **2** Provide a unique name for the domain, then click *OK*.

### <span id="page-289-1"></span>**18.10.2 Creating an External Post Office**

You create an external post office in the external domain to hold External User objects.

- **1** In ConsoleOne, right-click the External Domain object, then click *New* > *External Post Office*.
- **2** Provide a unique name for the post office, then click *OK*.

### <span id="page-289-2"></span>**18.10.3 Creating an External User**

You create an external user so that it can be selected when adding members to a distribution list.

- **1** In ConsoleOne, right-click the External Post Office object, then click *New* > *External User*.
- **2** Provide a unique name for the user, then click *OK*.
- **3** Right-click the new External User object, then click *Properties*.
- **4** On the Identification page, fill in at least the first and last names.
- **5** Click *GroupWise* > *Internet Addressing*.
- **6** Select *Override*.
- **7** Select the preferred addressing format depending on how you want e-mail to this user to be addressed.

or

Provide a preferred e-mail ID.

- **8** Click *OK* to save the user information.
- **9** Follow the instructions in [Section 18.2, "Adding Members to a Distribution List," on page 280](#page-279-0) to add the external user to a distribution list.

# 19 <sup>19</sup>**Using eDirectory Groups as GroupWise Distribution Lists**

Novell eDirectory groups can be configured to function as GroupWise distribution lists.

- [Section 19.1, "Setting Up an eDirectory Group for Use in GroupWise," on page 293](#page-292-0)
- [Section 19.2, "Seeing Which Members of an eDirectory Group Have GroupWise Accounts," on](#page-293-0)  [page 294](#page-293-0)
- [Section 19.3, "Changing a Group's Visibility in the Address Book," on page 295](#page-294-0)
- [Section 19.4, "Moving a Group," on page 296](#page-295-0)
- [Section 19.5, "Renaming a Group," on page 297](#page-296-0)
- [Section 19.6, "Removing a Group from GroupWise," on page 297](#page-296-1)

# <span id="page-292-0"></span>**19.1 Setting Up an eDirectory Group for Use in GroupWise**

By default, eDirectory groups are not automatically available for use as distribution lists in GroupWise. To make an eDirectory group available as a GroupWise distribution list, you need to assign it to a GroupWise post office.

**1** In ConsoleOne, right-click the eDirectory Group object, then click *Properties*.

Group objects and Distribution List objects have similar icons in ConsoleOne.

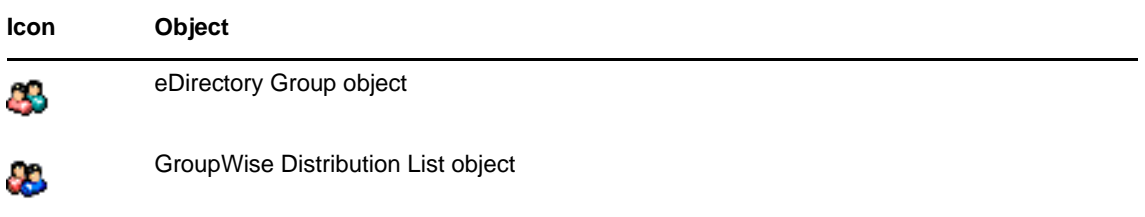

**2** Click *GroupWise* > *Account* to display the Account page.

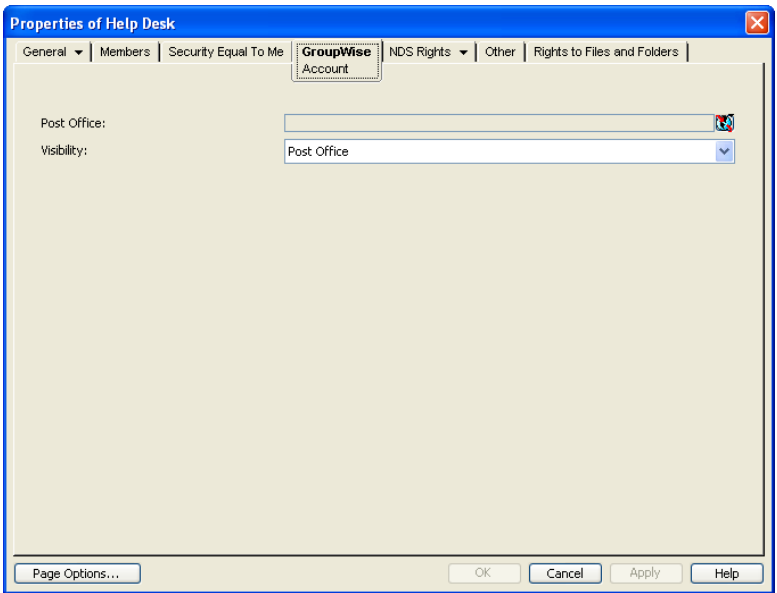

**3** Fill in the following fields:

**Post Office:** Select the post office where you want to assign the group. You can choose any post office you want. If you plan to limit visibility of the group to users on a specific post office or in a specific domain, you should select that post office or a post office in the desired domain.

**Visibility:** Select the level at which the group is visible in the Address Book. *System* enables the group to be visible to all users in your GroupWise system. *Domain* enables the group to be visible to all users in the same domain as the group. *Post Office* enables the group to be visible to all users on the same post office as the group. Setting the visibility to *None* means that the group is not visible at any level. However, even if the group is not displayed in a user's Address Book, he or she can use the group by typing the group's name in a message's To field.

**4** Click *OK* to save the changes.

The group is now treated like a GroupWise distribution list and is visible in the GroupWise View when you filter on distribution lists. However, its icon does not change.

When GroupWise users send messages to the group, only those group members who have GroupWise accounts receive messages.

For information about using dynamic groups with GroupWise, see TID 3074853 in the [Novell](http://www.novell.com/support)  [Support Knowledgebase](http://www.novell.com/support) (http://www.novell.com/support).

# <span id="page-293-0"></span>**19.2 Seeing Which Members of an eDirectory Group Have GroupWise Accounts**

eDirectory groups can include members who have GroupWise accounts and members who do not have GroupWise accounts. When the group is used to address a message, only those members who have GroupWise accounts receive the message.

To see which members have GroupWise accounts and which ones do not:

**1** In ConsoleOne, select the Group object, then click *Tools* > *GroupWise Diagnostics* > *Display Object*.

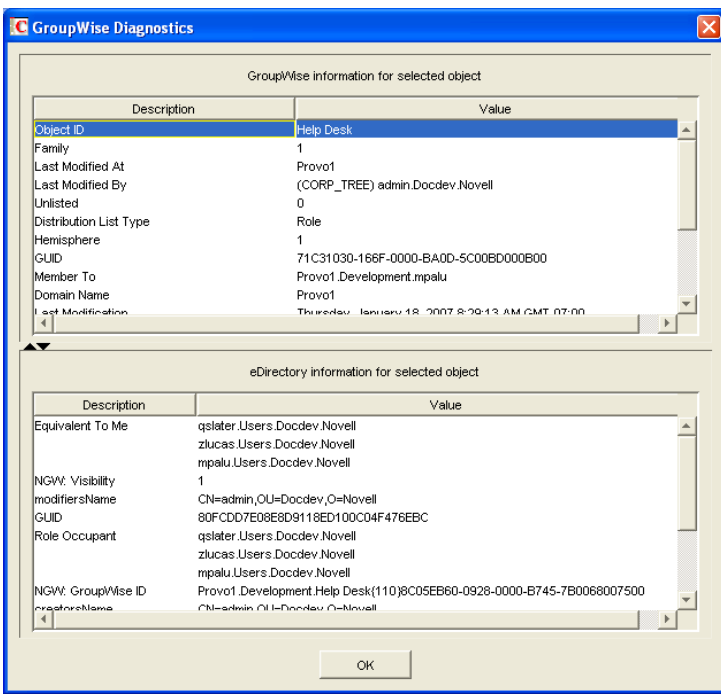

The *Member To* field in the top window displays the members who have GroupWise accounts. The *Role Occupant* field in the bottom window displays all members.

**2** When you have finished viewing the information, click *OK*.

# <span id="page-294-0"></span>**19.3 Changing a Group's Visibility in the Address Book**

An eDirectory group's visibility level determines which users see the group in the Address Books. You can control the availability of a group by displaying it in the Address Book for all users in your GroupWise system, in the Address Book for those users in the group's domain only, in the Address Book for those users on the group's post office only, or not displaying it at all.

- **1** In ConsoleOne, right-click the Group object, then click *Properties*.
- **2** Click *GroupWise* > *Account* to display the Account page:

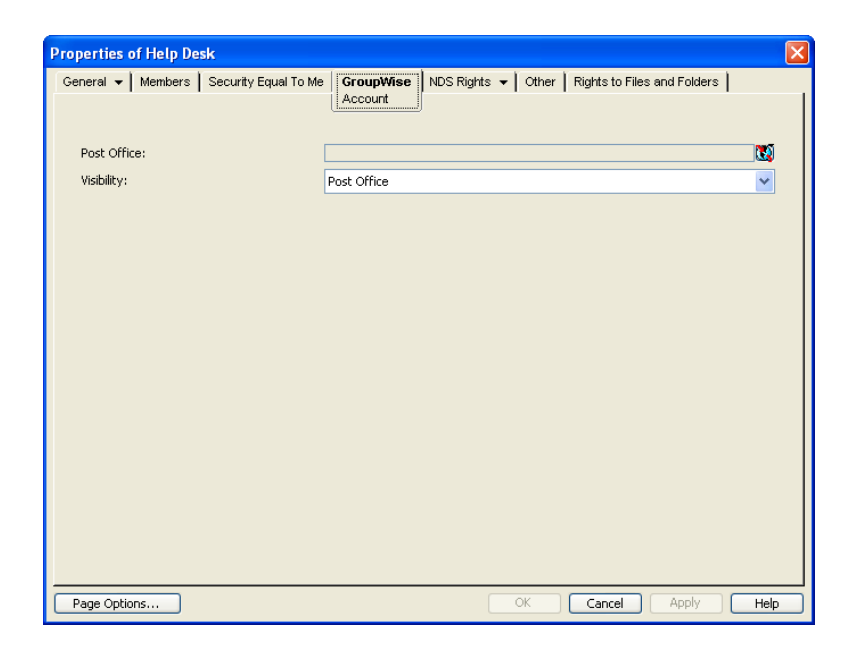

**3** In the *Visibility* field, select the desired visibility level.

**System:** The group is displayed in the Address Book for all users in your GroupWise system. **Domain:** The group is displayed in the Address Book for all users in the group's domain. **Post Office:** The group is displayed in the Address Book for all users on the group's post office. **None:** The group is not displayed in the Address Book.

**4** Click *OK* to save your changes.

# <span id="page-295-0"></span>**19.4 Moving a Group**

If necessary, you can move an eDirectory group from one post office to another. For example, you might need to move a group from a post office you are removing.

The group retains the same name on the new post office as it has on the current post office. If another object (user, resource, distribution list, group, or organizational role) assigned to the new post office has the same name, you must rename one of them before you move the group. For details, see [Section 18.5, "Renaming a Distribution List," on page 282.](#page-281-0)

To move an eDirectory group from one post office to another:

**1** In ConsoleOne, right-click the Group object in the GroupWise View, then click *Move* to display the GroupWise Move dialog box.

**IMPORTANT**: You must select the eDirectory Group object in the GroupWise View by listing GroupWise distribution lists. If you select the Group object in the standard Console View, you move the Group object from one eDirectory container to another, not the group/distribution list from one post office to another.

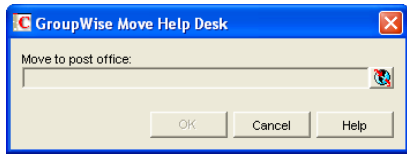

**2** Select the post office to which you want to move the group, then click *OK* to move the group.

# <span id="page-296-0"></span>**19.5 Renaming a Group**

Situations might arise where you need to give an eDirectory group a new name. For example, you might need to move the group to another post office that already has an object (user, resource, distribution list, group, or organizational unit) with the same name.

When you rename an eDirectory group, you rename the Group object. This means that not only are you changing the name in GroupWise, but also in eDirectory.

**1** In ConsoleOne, right-click the Group object, then click *Rename* to display the Rename dialog box.

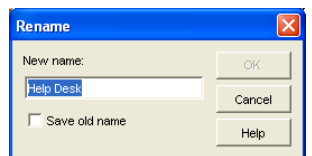

- **2** In the *New Name* field, specify the new name for the group.
- **3** Make sure the *Save Old Name* box is not selected. Saving the old name causes duplicate groups to appear in the Address Book.
- **4** Click *OK* to rename the group.

# <span id="page-296-1"></span>**19.6 Removing a Group from GroupWise**

If you decide that you no longer want an eDirectory group to be a distribution list in GroupWise, you can remove its association with a GroupWise post office, so that it returns to being just an eDirectory group.

- **1** In ConsoleOne, right-click the Group object, click *Delete*, then click *Yes* to confirm that you want to delete the object.
- **2** In the eDirectory Account box, deselect *Delete* to retain the Group object in eDirectory.

The *Delete* option in the GroupWise Account box is selected by default and cannot be deselected.

**3** Click *OK* twice to complete the deletion.

### 20 <sup>20</sup>**Using eDirectory Organizational Roles as GroupWise Distribution Lists**

Organizational roles can be configured to function as GroupWise distribution lists.

- [Section 20.1, "Setting Up an Organizational Role for Use in GroupWise," on page 299](#page-298-0)
- [Section 20.2, "Seeing Which Members of an Organizational Role Have GroupWise Accounts,"](#page-299-0)  [on page 300](#page-299-0)
- [Section 20.3, "Changing an Organizational Role's Visibility in the Address Book," on page 301](#page-300-0)
- [Section 20.4, "Moving an Organizational Role," on page 302](#page-301-0)
- [Section 20.5, "Renaming an Organizational Role," on page 302](#page-301-1)
- [Section 20.6, "Removing an Organizational Role from GroupWise," on page 303](#page-302-0)

# <span id="page-298-0"></span>**20.1 Setting Up an Organizational Role for Use in GroupWise**

By default, Novell eDirectory organizational roles are not automatically available for use as distribution lists in GroupWise. To make an organizational role available, you need to assign it to a GroupWise post office.

- **1** In ConsoleOne, right-click the Organizational Role object, then click *Properties*.
- **2** Click the *GroupWise* tab to display the Account page.

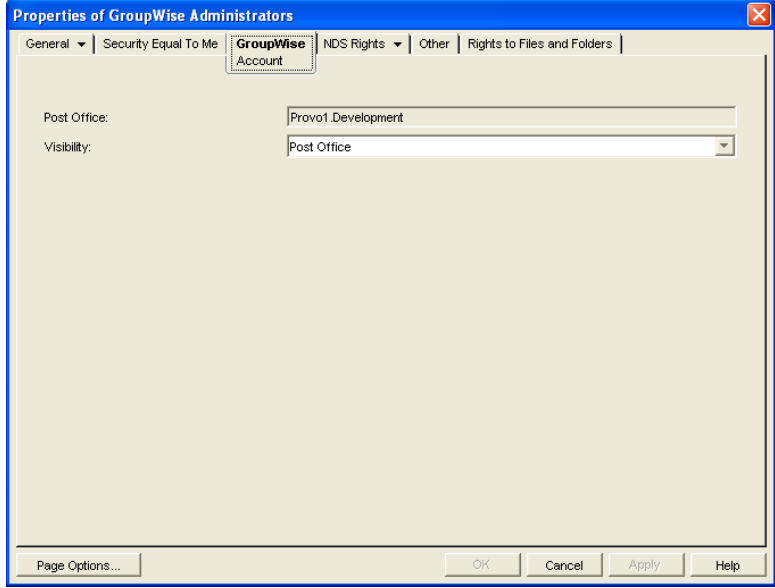

**3** Fill in the following fields:

**Post Office:** Select the post office where you want to assign the organizational role. You can choose any post office you want. If you plan to limit visibility of the organizational role to users on a specific post office or in a specific domain, you should select that post office or a post office in the desired domain.

**Visibility:** Select the level at which the role is visible in the Address Book. *System* enables the role to be visible to all users in your GroupWise system. *Domain* enables the role to be visible to all users in the same domain as the role. *Post Office* enables the role to be visible to all users on the same post office as the role. Setting the visibility to *None* means that the role is not visible at any level. However, even if the role is not displayed in a user's Address Book, he or she can use the role by typing the role's name in a message's To field.

**4** Click *OK* to save the changes.

The organizational role is now treated like a GroupWise distribution list and is visible in the GroupWise View when you filter on distribution lists. However, its icon does not change.

When GroupWise users send messages to the organization role, only those role members who have GroupWise accounts receive messages.

# <span id="page-299-0"></span>**20.2 Seeing Which Members of an Organizational Role Have GroupWise Accounts**

eDirectory organizational roles can include members who have GroupWise accounts and members who do not have GroupWise accounts. When the organizational role is used to address a message, only those members who have GroupWise accounts receive the message.

To see which members have GroupWise accounts and which ones do not:

**1** In ConsoleOne, select the Organizational Role object, then click *Tools* > *GroupWise Diagnostics* > *Display Object*.

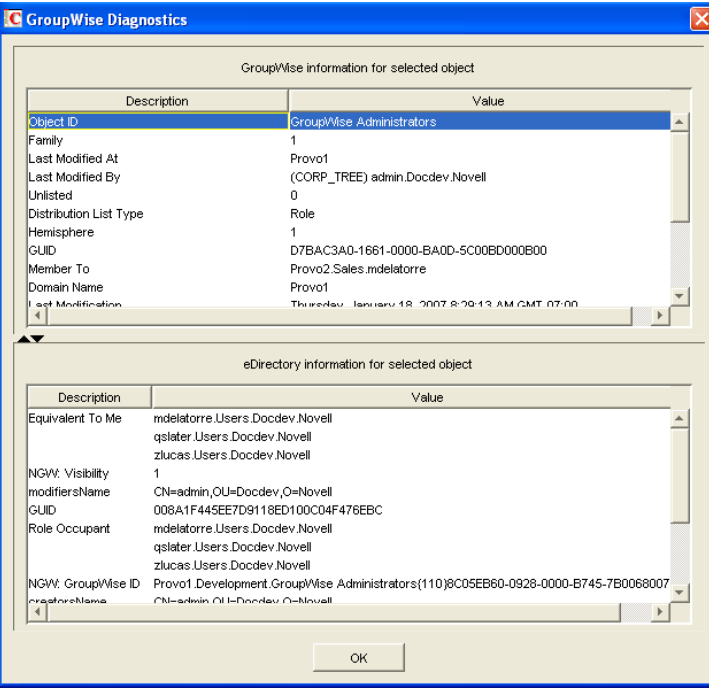

The top window displays the members who have GroupWise accounts. The bottom window displays all members.

**2** When you have finished viewing the information, click *OK*.

# <span id="page-300-0"></span>**20.3 Changing an Organizational Role's Visibility in the Address Book**

An organizational role's visibility level determines which users see the role in the Address Books. You can control the availability of a role by displaying it in the Address Book for all users in your GroupWise system, in the Address Book for those users in the role's domain only, in the Address Book for those users on the role's post office only, or not displaying it at all.

- **1** In ConsoleOne, right-click the Organizational Role object, then click *Properties*.
- **2** Click *GroupWise* > *Account* to display the Account page:

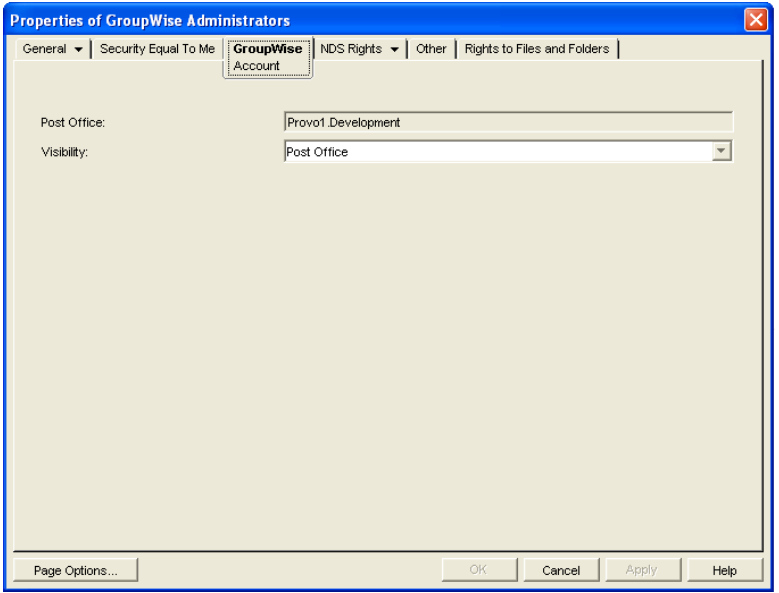

**3** In the *Visibility* field, select the desired visibility level.

**System:** The organizational role is displayed in the Address Book for all users in your GroupWise system.

**Domain:** The organizational role is displayed in the Address Book for all users in the role's domain.

**Post Office:** The organizational role is displayed in the Address Book for all users on the role's post office.

**None:** The organizational role is not displayed in the Address Book.

**4** Click *OK* to save your changes.

# <span id="page-301-0"></span>**20.4 Moving an Organizational Role**

If necessary, you can move an organizational role from one post office to another. For example, you might need to move an organizational role from a post office you are removing.

The organizational role retains the same name on the new post office as it has on the current post office. If another object (user, resource, distribution list, group, or organizational role) assigned to the new post office has the same name, you will need to rename one of them before you move the organizational role. For details, see [Section 18.5, "Renaming a Distribution List," on page 282](#page-281-0).

To move an organizational role from one post office to another:

**1** In ConsoleOne, right-click the Organizational Role object in the GroupWise View, then click *Move* to display the GroupWise Move dialog box.

**IMPORTANT**: You must select the Organizational Role object in the GroupWise View by listing GroupWise distribution lists. If you select the Organizational Role object in the standard Console View, you move the Organizational Role object from one eDirectory container to another, not the organizational role/distribution list from one post office to another.

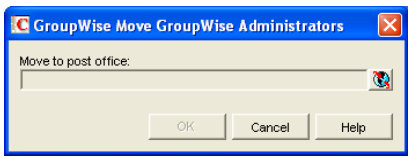

**2** Select the post office to which you want to move the organizational role, then click *OK* to move the organizational role.

# <span id="page-301-1"></span>**20.5 Renaming an Organizational Role**

Situations might arise where you need to give an organizational role a new name. For example, you might need to move the organizational role to another post office that already has an object (user, resource, distribution list, group, or organizational unit) with the same name.

When you rename an organizational role, you rename the Organizational Role object. This means that you are not only changing the name in GroupWise, but also in eDirectory.

To rename an organizational role:

**1** In ConsoleOne, right-click the Organizational Role object, then click *Rename* to display the GroupWise Rename dialog box.

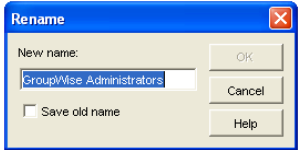

- **2** In the *New Name* field, specify the new name for the organizational role.
- **3** Click *OK* to rename the organizational role.

# <span id="page-302-0"></span>**20.6 Removing an Organizational Role from GroupWise**

If you decide that you no longer want an organizational role to be a public address list in GroupWise, you can remove its association with a GroupWise post office, so that it returns to being just an eDirectory organizational role.

- **1** In ConsoleOne, right-click the Organizational Role object, click *Delete*, then click *Yes* to confirm that you want to delete the object.
- **2** In the eDirectory Account box, deselect *Delete* to retain the Organizational Role object in eDirectory.

The *Delete* option in the GroupWise Account box is selected by default and cannot be deselected.

**3** Click *OK* twice to complete the deletion.

# VII **Libraries and Documents**

- [Chapter 21, "Document Management Services Overview," on page 307](#page-306-0)
- [Chapter 22, "Creating and Managing Libraries," on page 315](#page-314-0)
- [Chapter 23, "Creating and Managing Documents," on page 351](#page-350-0)
- [Chapter 24, "Integrations," on page 379](#page-378-0)

# <span id="page-306-0"></span>21 <sup>21</sup>**Document Management Services Overview**

GroupWise Document Management Services (DMS) lets users create documents with integrated applications, save them, then easily locate a specific document later without knowing the application, a specific document name, or the document's physical location. Users can create, share, locate, edit, view, and check out documents that are created under the management of GroupWise DMS.

A GroupWise DMS system consists of the following components:

- [Section 21.1, "Libraries," on page 307](#page-306-1)
- [Section 21.2, "Document Storage Areas," on page 310](#page-309-0)
- [Section 21.3, "Documents," on page 310](#page-309-1)
- [Section 21.4, "Integrations," on page 313](#page-312-0)

# <span id="page-306-1"></span>**21.1 Libraries**

A library is a set of documents and a database that allows the documents to be managed as a unit. A library must belong to a specific post office but can be accessed by users in other post offices. The GroupWise client enables users to store and manage their documents in the library. The GroupWise Post Office Agent (POA) transfers documents between the GroupWise client and the library.

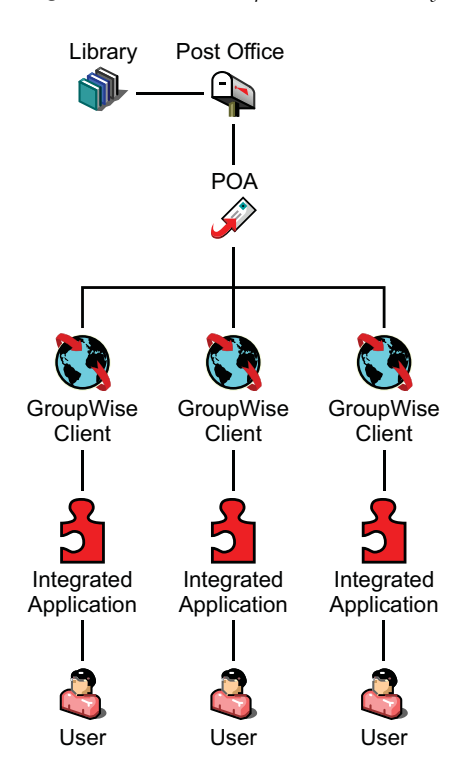

In ConsoleOne, a library can be viewed where it resides in the Novell eDirectory tree.

*Figure 21-2 ConsoleOne View Showing its Location in the eDirectory Tree*

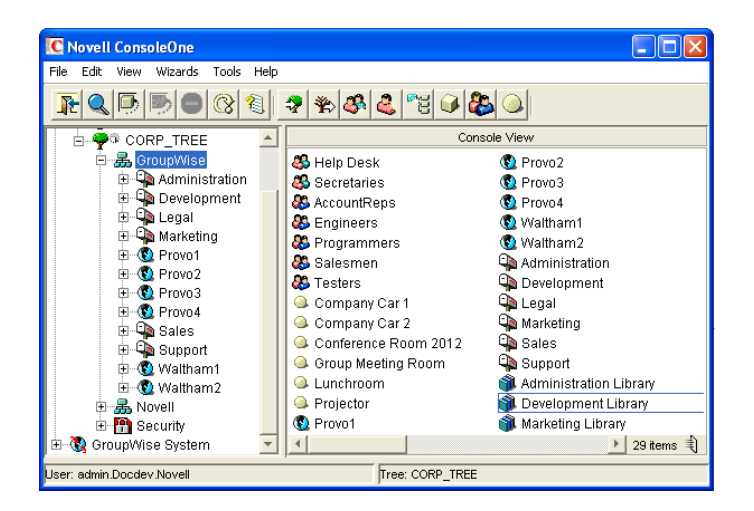

A library can also be viewed in relationship to the post office that owns it.

*Figure 21-3 ConsoleOne View Showing the Library in Relationship to Its Post Office*

| Novell ConsoleOne                  |                         |                           |                  |  |  |  |
|------------------------------------|-------------------------|---------------------------|------------------|--|--|--|
| File<br>Edit<br>Tools Help<br>View |                         |                           |                  |  |  |  |
| Libraries                          |                         |                           |                  |  |  |  |
| <b>Co</b> Sales<br>闲               | Object ID               | Domain Name               | Post Office Name |  |  |  |
| <b>Co</b> Staff<br>Ĥ               | Development LibraProvo1 |                           | Development      |  |  |  |
| <b>E-Ca</b> Support                |                         |                           |                  |  |  |  |
| E Co Waltham1<br>E Waltham2        |                         |                           |                  |  |  |  |
| 由 <b>品</b> Novell                  |                         |                           |                  |  |  |  |
| 由   Security                       |                         |                           |                  |  |  |  |
| ਦੇ <sup>∴©</sup> NOVELL INC        |                         |                           |                  |  |  |  |
| <b>C2</b> GroupWise System<br>⊟    |                         |                           |                  |  |  |  |
| ⊕ 60 Provo1                        |                         |                           |                  |  |  |  |
| <b>Development</b>                 |                         |                           |                  |  |  |  |
| <b>E</b> Legal<br>E-C Provo2       |                         |                           |                  |  |  |  |
| 由 © Provo3                         |                         |                           |                  |  |  |  |
| E C Provo4                         |                         |                           |                  |  |  |  |
|                                    |                         |                           |                  |  |  |  |
| Corporate Mail<br>Provo1           |                         | WBD-MWsystawsystemtprovo1 |                  |  |  |  |

In the GroupWise Windows client, users can view a list of all the libraries to which they have access by clicking *Tools* > *Options* > *Documents*.

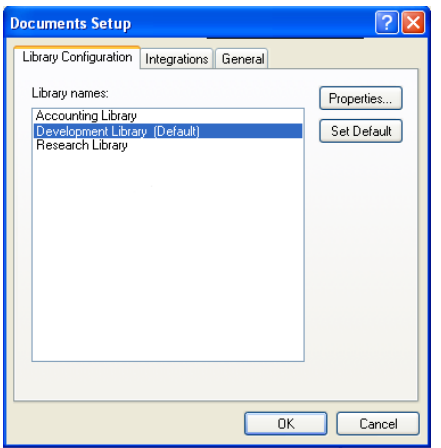

*Figure 21-4 GroupWise Documents Setup Dialog Box*

#### **NOTE**: This feature is not available in the Linux/Mac client.

Physically, a library consists of a set of directories and databases stored in the gwdms subdirectory of the post office, as illustrated in "Post Office Directory" in *GroupWise 8 Troubleshooting 3: Message Flow and Directory Structure*.

For complete information on libraries, see Chapter 22, "Creating and Managing Libraries," on [page 315.](#page-314-0)

# <span id="page-309-0"></span>**21.2 Document Storage Areas**

Documents can be stored at the post office, as illustrated in "Post Office Directory" in *GroupWise 8 Troubleshooting 3: Message Flow and Directory Structure*. This is the simplest configuration, but it is not recommended for libraries where substantial growth is anticipated because documents stored at the post office cannot easily be moved to a different location where additional storage space is available.

Preferably, documents should be stored outside the post office, in document storage areas. Document storage areas are physical locations, such as drive volumes, optical devices, hard drives on other servers, and so on. Document storage areas can be located anywhere that the POA can access them locally or using direct network access (mapped drive or mounted file system).

A document storage area has the same internal directory structure that is used to store documents at the post office. The only difference is that a document storage area can be located anywhere in your system. Therefore, a document storage area can be moved easily, so it is easy to expand your document storage capacity if you store documents in a document storage area rather than at the post office.

For complete information on document storage areas, see [Section 22.6.2, "Managing Document](#page-336-0)  [Storage Areas," on page 337](#page-336-0).

# <span id="page-309-1"></span>**21.3 Documents**

Documents created using GroupWise DMS are not stored as individual files. Instead, documents are stored in database structures called binary large objects (BLOBs). A document and all of its versions are stored in the separate BLOB files. BLOBs are compressed (50% or more) to conserve storage space. BLOBs are encrypted to provide security.

Because documents are stored in a database structure, information can be associated with each document that is not part of the document itself, such as:

- [Section 21.3.1, "Document Properties," on page 310](#page-309-2)
- [Section 21.3.2, "Document Types," on page 311](#page-310-0)

For complete information on documents, see [Chapter 23, "Creating and Managing Documents," on](#page-350-0)  [page 351.](#page-350-0)

### <span id="page-309-2"></span>**21.3.1 Document Properties**

Document properties are attributes that determine what users see on the document property sheets when they create DMS documents. In the GroupWise Windows client, the default document properties for a new document appear like this:

*Figure 21-5 GroupWise Client New Document Dialog Box*

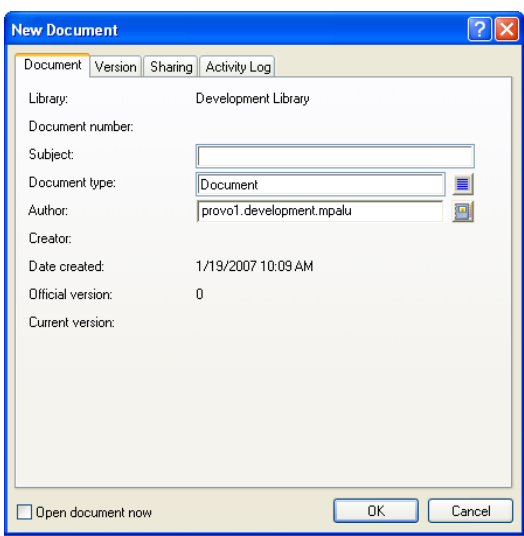

**NOTE**: In the Linux/Mac client, you cannot create new documents in GroupWise.

In ConsoleOne, the default document properties for a library are defined like this:

*Figure 21-6 ConsoleOne Document Properties Maintenance Window*

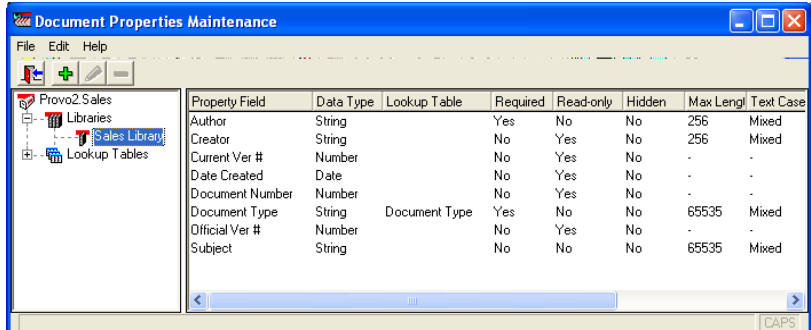

The default document properties are often adequate, but for some libraries, additional customized document properties can be very useful. For example, the legal department might want Client and Matter fields to be required for most documents created by anyone in that department.

**NOTE**: Document properties cannot be set in ConsoleOne on Linux. However, you can use ConsoleOne on Windows to set document properties for libraries that are located on Linux.

### <span id="page-310-0"></span>**21.3.2 Document Types**

The Document Type property defines how a document is disposed of when its "life" in the system has expired. It is a required field. Users select a document type each time they create a new document.

#### *Figure 21-7 Lookup Dialog Box*

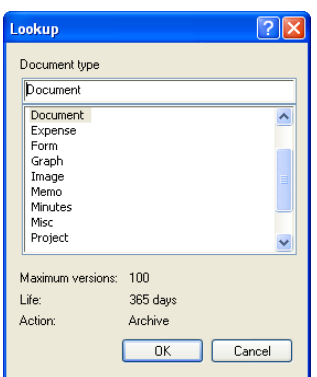

A number of default document types are provided, as shown above. If needed, you can set up additional document types. For example, you could set up Pleading for the legal department, Spreadsheet for accounting, Correspondence for administration, RFP for marketing, White Paper for R&D, and so on.

The document type establishes the following document characteristics:

- ["Maximum Versions" on page 312](#page-311-0)
- ["Expiration Actions" on page 313](#page-312-1)
- ["Document Life" on page 313](#page-312-2)

The following table lists some of the default document types and their default characteristics:

| <b>Document Type</b> | <b>Maximum Versions</b> | <b>Expiration Action</b> | <b>Document Life</b> |
|----------------------|-------------------------|--------------------------|----------------------|
| Agenda               | 100                     | Archive                  | 99 days              |
| Document             | 100                     | Archive                  | 365 days             |
| Memo                 | 1                       | <b>Delete</b>            | 99 days              |
| <b>Minutes</b>       | 100                     | Archive                  | 99 days              |
| Misc                 | 10                      | Archive                  | 30 days              |
| Proposal             | 100                     | Archive                  | 99 days              |
| Report               | 100                     | Archive                  | 99 days              |
| Template             | 100                     | Archive                  | 365 days             |

*Table 21-1 Document Types*

#### <span id="page-311-0"></span>**Maximum Versions**

Users can create new versions of their documents when they revise them. Version numbers are automatically incremented.

Any version of a document can be designated as the official version by the user. The official version, which is not necessarily the most recently edited version, is the one located in searches. GroupWise users have the right to designate an official version if they have Edit rights to the document.

Each document type property has a maximum number of versions (up to 50,000 per document). Most types have a default of 99 versions. A maximum of 0 (zero) versions means that documents of that type cannot have versions.

### <span id="page-312-2"></span>**Document Life**

Document life is the number of days that must pass between the time when a document is last accessed and when it is ready for archival or deletion. A document life value of 0 (zero) indicates that the document will never be available for archival or deletion.

### <span id="page-312-1"></span>**Expiration Actions**

When a document's life expires, its associated expiration action takes place:

**Archive:** The document is archived when it reaches its document life date. This is useful for important documents because archived documents can be unarchived.

**Delete:** The document is automatically deleted when its document life date is reached. This is useful for documents that are temporary in nature.

**Retain:** The document is not deleted or archived, and remains in the system indefinitely. This option is practical for documents that have a recurring use, such as template documents.

# <span id="page-312-0"></span>**21.4 Integrations**

Integrations serve as the "glue" between document-producing applications and your GroupWise DMS system. Integrations provide code specifically designed to allow function calls, such as Open or Save, to be redirected to the GroupWise Windows client. This allows GroupWise dialog boxes to be displayed instead of the application's normal dialog boxes for the integrated functions. Integrations also allow GroupWise to pull documents from a library and deliver them to applications for modification. Then, integrations enable GroupWise to return modified documents to the library so that other users can access them.

**NOTE**: The Linux/Mac client does not include integrations, which is why you cannot create and edit documents from the Linux/Mac client.

For complete information on the integrations available for the Windows client, see [Chapter 24,](#page-378-0)  ["Integrations," on page 379](#page-378-0).

# <span id="page-314-0"></span>22 <sup>22</sup>**Creating and Managing Libraries**

When you first set up a new GroupWise system, a basic library is automatically created for the first post office. A basic library is adequate when:

- Document management is not a primary activity of your GroupWise users.
- The library will store documents created and used by members of the post office that owns the library, or, if you do not need one basic library per post office, by all users within a domain.
- All documents will be stored at the post office or in a single document storage area external to the post office that owns the library.

If your anticipated document management needs are more demanding than those listed above, you can set up one or more full-service libraries, where you can implement the full range of document management capabilities offered by GroupWise Document Management Services (DMS).

**NOTE**: The Linux version of ConsoleOne allows you to create libraries, but it does not allow you to set document properties as described in [Section 23.2, "Organizing Documents," on page 354](#page-353-0). As you plan for libraries on Linux, keep in mind that the Linux/Mac client has only basic document management capabilities when compared with the Windows client, as described in "Document Management" in the *GroupWise 8 Mac/Linux Client User Guide*.

To use one or more libraries as part of your GroupWise system, perform the following tasks as needed:

- [Section 22.1, "Planning a Basic Library," on page 316](#page-315-0)
- [Section 22.2, "Setting Up a Basic Library," on page 318](#page-317-0)
- [Section 22.3, "Planning Full-Service Libraries," on page 320](#page-319-0)
- [Section 22.4, "Setting Up a Full-Service Library," on page 331](#page-330-0)
- [Section 22.5, "Viewing a New Library in Your GroupWise System," on page 334](#page-333-0)
- [Section 22.6, "Managing Libraries," on page 335](#page-334-0)
- [Section 22.7, "Library Worksheets," on page 347](#page-346-0)

**IMPORTANT**: If you are creating a new library in a clustered GroupWise system, see the *GroupWise 8 Interoperability Guide* before you create the library.

# <span id="page-315-0"></span>**22.1 Planning a Basic Library**

An initial basic library was created along with the first post office when you set up your GroupWise system. That initial basic library is available for immediate use. However, you might want to change the location where documents are stored, as described in [Section 22.1.4, "Deciding Where to Store](#page-316-0)  [Documents," on page 317](#page-316-0). You can also create additional basic libraries as needed.

This section provides the information you need in order to set up a new basic library. [Section 22.7.1,](#page-346-1)  ["Basic Library Worksheet," on page 347](#page-346-1) lists all the information you need as you set up a basic library. You should print the worksheet and fill it out as you complete the tasks listed below:

- [Section 22.1.1, "Selecting the Post Office That the Library Will Belong To," on page 316](#page-315-1)
- [Section 22.1.2, "Determining the Context for the Library Object," on page 316](#page-315-2)
- [Section 22.1.3, "Choosing the Library Name," on page 316](#page-315-3)
- [Section 22.1.4, "Deciding Where to Store Documents," on page 317](#page-316-0)

After you have completed the tasks and filled out the worksheet, you are ready to continue with [Section 22.2, "Setting Up a Basic Library," on page 318.](#page-317-0)

### <span id="page-315-1"></span>**22.1.1 Selecting the Post Office That the Library Will Belong To**

If you are creating a basic library for each post office in your GroupWise system, print a copy of [Section 22.7.1, "Basic Library Worksheet," on page 347](#page-346-1) for each post office.

If users in several post offices will store documents in the same basic library, you must decide which post office should own the library. A library can never be reassigned to a different post office, so you should choose the owning post office carefully. You should consider which users will use the library most frequently and where you might want to create additional libraries in the future.

#### **BASIC LIBRARY WORKSHEET**

Under Item 3: Post Office, specify the name of the post office that will own the new basic library.

### <span id="page-315-2"></span>**22.1.2 Determining the Context for the Library Object**

Generally, you should create the Library object in the same context as its post office. You cannot move a Library object after you have created it.

#### **BASIC LIBRARY WORKSHEET**

Under Item 1: eDirectory Container, specify the container for the Library object.

### <span id="page-315-3"></span>**22.1.3 Choosing the Library Name**

When you create the Library object, you must give the library a name. This is the name that is displayed in ConsoleOne.

After you have specified the library's name and created the Library object, the name cannot be changed. Therefore, if you have or will have other libraries, you should pick a name that uniquely identifies the library. For example, use the name to identify the post office it is assigned to.

Do not use any of the following characters in the library's name:

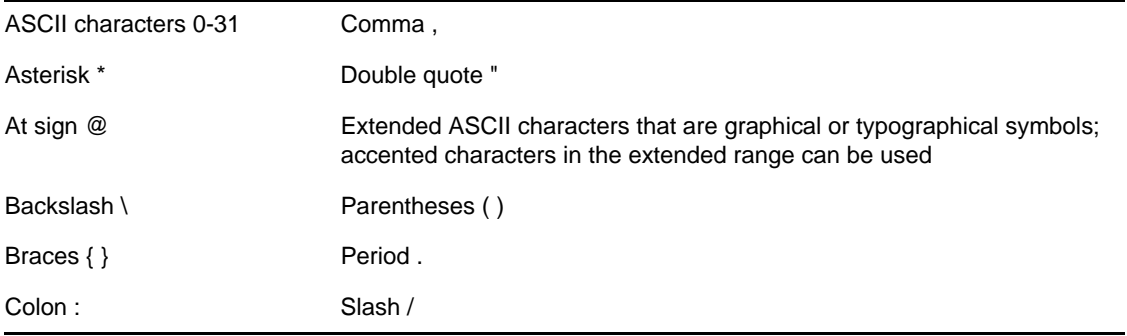

By default, the library name that users see in the GroupWise client is the same as the Library object name. However, you can change the display name if you want it to be different from the Library object name.

#### **BASIC LIBRARY WORKSHEET**

Under Item 2: Library Name, specify the Library object name.

Under [Item 7: Library Description,](#page-347-0) provide a brief description of the planned use for the library.

Under [Item 8: Display Name](#page-347-1), specify the library name you want users to see in the GroupWise client, if it is different from the Library object name.

### <span id="page-316-0"></span>**22.1.4 Deciding Where to Store Documents**

You can store documents at the post office in the *post\_office*\gwdms\*library*\docs subdirectory of the post office. You can later add document storage areas outside the post office if DMS usage grows. However, the documents stored at the post office can never be moved.

A document storage area has the same internal directory structure that is used to store documents at the post office, but it can be located anywhere in your system. Document storage areas can be moved easily, so it is easy to expand your document storage capacity when you store documents in document storage areas rather than at the post office.

You might want to set up a document storage area on the same server where the POA runs so as not to increase network traffic. The POA can index and serve documents to users most efficiently if the document storage area is located locally.

#### **BASIC LIBRARY WORKSHEET**

Under Item 4: Store Documents at the Post Office?, mark Yes or No. (No is recommended for permanent document storage).

To define a document storage area, you must know its direct access path. For example, a UNC path specifies the absolute location of the document storage directory.

#### **Syntax:**

\\*NetWare\_server*\*volume*\*storage\_directory* \\*Windows\_server*\*sharename*\*storage\_directory*

#### **Example:**

\\nw65\gwdocs\docs \\winxp\c\$\docs

**NOTE**: On Linux, ConsoleOne interprets a UNC path so that the first item in the UNC path is the Linux server hostname, followed by a Linux path to the document storage area.

#### **BASIC LIBRARY WORKSHEET**

If you entered No for [Item 4](#page-347-2), specify the direct access path under Item 6: Document Storage Area Path.

Under [Item 5: Document Storage Area Description](#page-347-3), enter a useful description of the document storage area. (This description is displayed only in ConsoleOne.)

If you need to add a document storage area to the initial library that was created with the first post office in your GroupWise system, use the Storage Areas properties page of the Library object in ConsoleOne to provide the direct access path, as described in ["Adding a Document Storage Area" on](#page-336-1)  [page 337.](#page-336-1)

# <span id="page-317-0"></span>**22.2 Setting Up a Basic Library**

You should already have reviewed [Section 22.1, "Planning a Basic Library," on page 316](#page-315-0) and filled out [Section 22.7.1, "Basic Library Worksheet," on page 347](#page-346-1). Complete the following tasks to set up a new basic library:

- [Section 22.2.1, "Creating the Basic Library," on page 318](#page-317-1)
- [Section 22.5, "Viewing a New Library in Your GroupWise System," on page 334](#page-333-0)

### <span id="page-317-1"></span>**22.2.1 Creating the Basic Library**

To create a new library:

- **1** Make sure the POA is running for the post office that will own the new basic library.
- **2** In ConsoleOne, browse to and right-click the Novell eDirectory container where you want to create the library ([worksheet item 1\)](#page-346-2), then click *New* > *Object*.

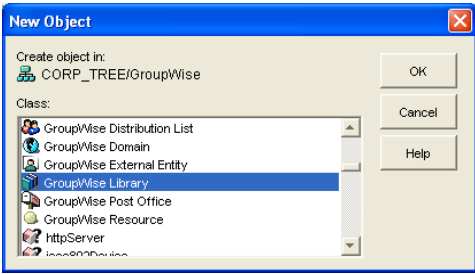

**3** Double-click GroupWise Library, then fill in the fields in the Create GroupWise Library dialog box (worksheet items 2 through 6).

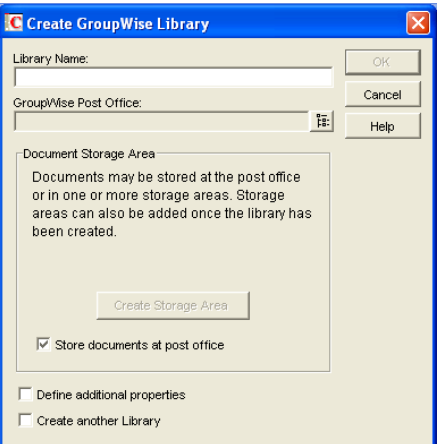

**4** Click *Define Additional Properties*, then click *OK* to create the Library object and display the library Identification page.

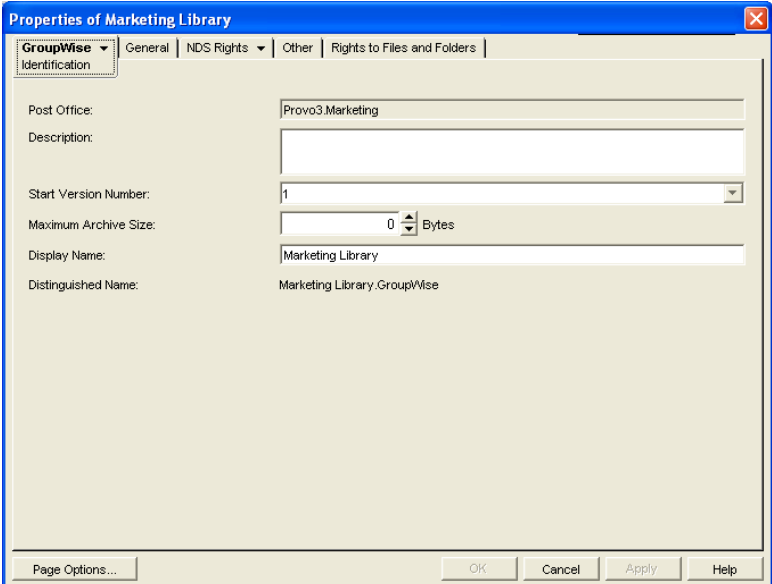

- **5** Fill in the *Description* field (worksheet item 7).
- **6** If necessary, edit the *Display Name* field (worksheet item 8).
- **7** Click *OK* to save the library information.
- **8** Test the new library. See [Section 22.5, "Viewing a New Library in Your GroupWise System," on](#page-333-0)  [page 334.](#page-333-0)

Although there are many configuration options for libraries and documents, as described in [Section 22.3, "Planning Full-Service Libraries," on page 320](#page-319-0), no additional setup is required for a basic library. GroupWise client users can begin to store documents in the new library at once.

# <span id="page-319-0"></span>**22.3 Planning Full-Service Libraries**

If your document management requirements go beyond basic libraries, you can create one or more full-service libraries. You might or might not need to make use of all document management features in order to meet your DMS users' needs.

This section covers everything you should consider when you set up full-service libraries. The ["Full-](#page-347-4)[Service Library Worksheet" on page 348](#page-347-4) lists all the information you need as you set up a full-service library. You should print a copy of the worksheet for each library you plan to create. Fill out the worksheet for each library as you complete the tasks listed below.

- [Section 22.3.1, "Deciding Which Libraries to Create," on page 320](#page-319-1)
- [Section 22.3.2, "Selecting the Post Offices To Own Libraries," on page 324](#page-323-0)
- [Section 22.3.3, "Determining the Contexts for Library Objects," on page 324](#page-323-1)
- [Section 22.3.4, "Choosing Library Names," on page 324](#page-323-2)
- [Section 22.3.5, "Deciding Where to Store Documents," on page 325](#page-324-0)
- [Section 22.3.6, "Setting Document Version Options," on page 327](#page-326-0)
- [Section 22.3.7, "Figuring Maximum Archive Directory Size," on page 328](#page-327-0)
- [Section 22.3.8, "Designating Initial Librarians," on page 329](#page-328-0)
- [Section 22.3.9, "Restricting Initial Public Library Rights," on page 329](#page-328-1)
- [Section 22.3.10, "Determining Your Indexing Needs," on page 330](#page-329-0)
- [Section 22.3.11, "Determining If You Need to Set Up Integrations for DMS Users," on page 330](#page-329-1)

After you have completed the above tasks and filled out the worksheets, you are ready to continue with [Section 22.4, "Setting Up a Full-Service Library," on page 331](#page-330-0).

### <span id="page-319-1"></span>**22.3.1 Deciding Which Libraries to Create**

When designing a system of libraries for your GroupWise system, you should review the following considerations:

- ["Library Access for DMS Users" on page 320](#page-319-2)
- ["Centralized vs. Decentralized Library Configurations" on page 320](#page-319-3)
- ["Library Specialization" on page 323](#page-322-0)

#### <span id="page-319-2"></span>**Library Access for DMS Users**

Client/server access is the preferred access mode for GroupWise client users. It is the best access mode for DMS users because it enables them to access libraries outside their own post offices.

For information about access modes, see [Section 35.4, "Post Office Access Mode," on page 484.](#page-483-0)

#### <span id="page-319-3"></span>**Centralized vs. Decentralized Library Configurations**

Reorganizing existing libraries is not a simple process. Therefore, you should determine whether you want a centralized or decentralized library configuration before you start creating libraries.

- ["Centralized Libraries" on page 321](#page-320-0)
- ["Decentralized Libraries" on page 322](#page-321-0)
- ["Comparative Scenarios" on page 323](#page-322-1)

#### <span id="page-320-0"></span>**Centralized Libraries**

Centralized libraries are located in a post office that is dedicated to libraries (no users). Centralized libraries are serviced by the POA in the dedicated DMS post office, as shown in the following illustration:

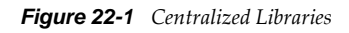

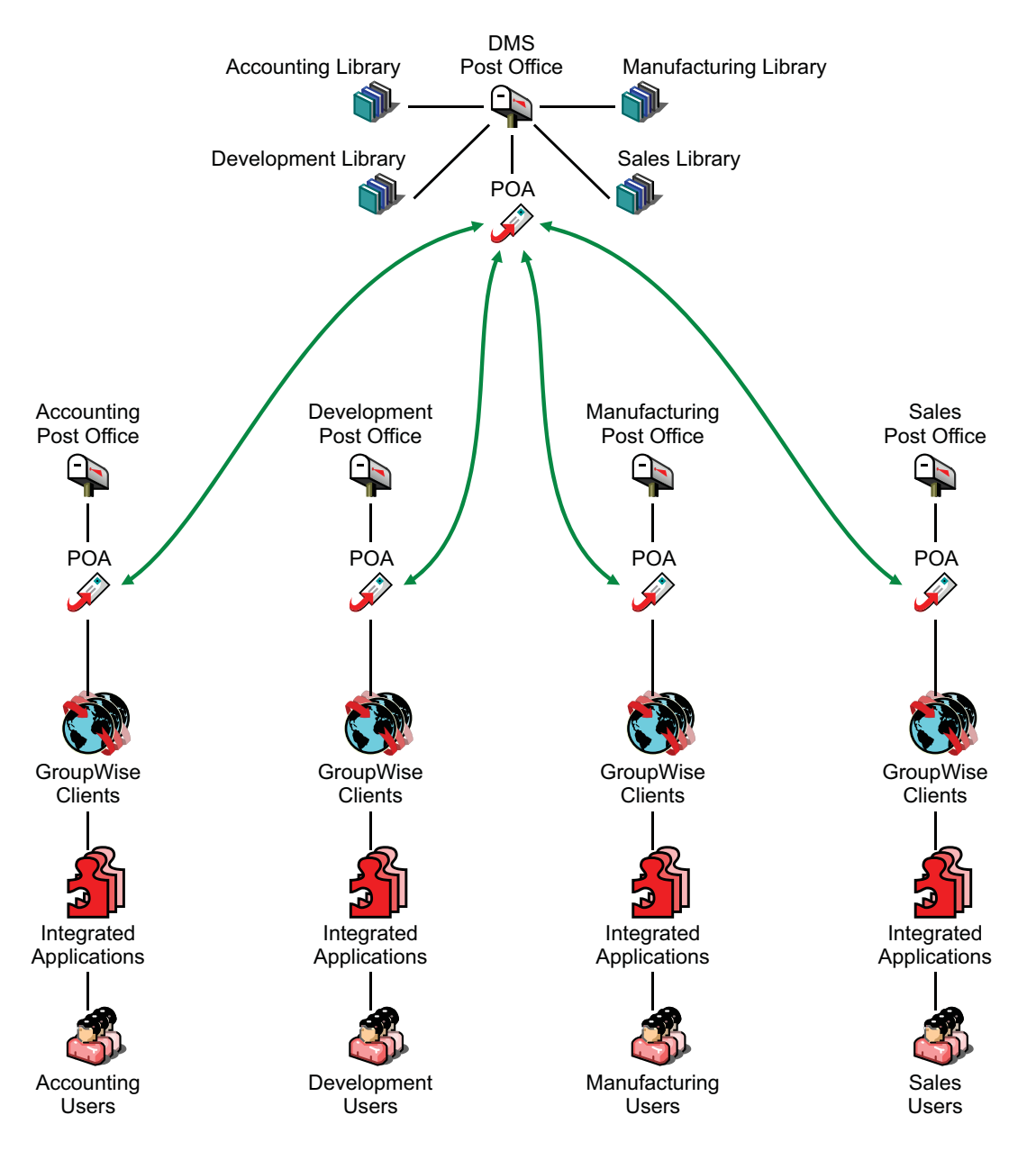

In the illustration, notice that all libraries belong to the DMS post office, which has no users. All GroupWise client users are using client/server access mode, which is required because there are no libraries in their local post offices. Each user has access to all four libraries through TCP/IP links to the DMS POA.

The following table lists some advantages and disadvantages of centralized libraries:

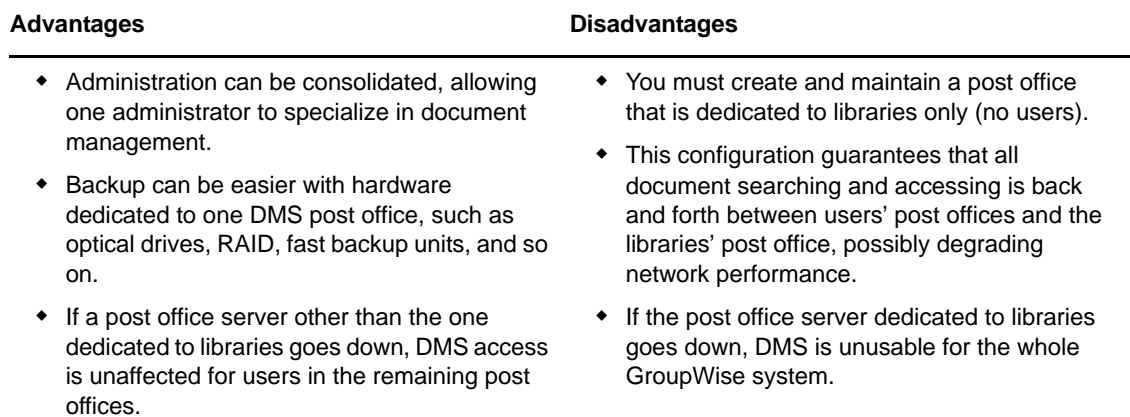

#### <span id="page-321-0"></span>**Decentralized Libraries**

Decentralized libraries are located along with users in different post offices. Decentralized libraries are serviced by their own local POAs as shown in the following illustration:

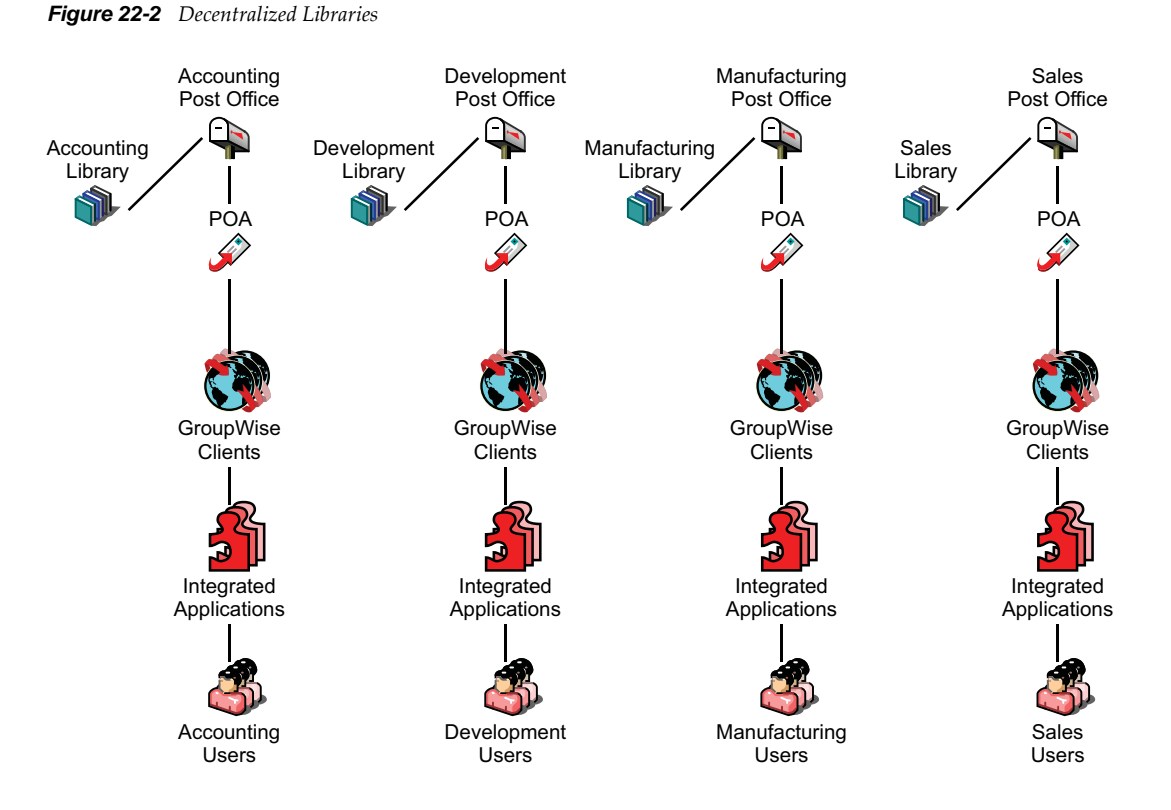

In the illustration, notice that each post office has its own library. Users can see each others' libraries as well as their own because of client/server access mode.

The following table lists some advantages and disadvantages of decentralized libraries

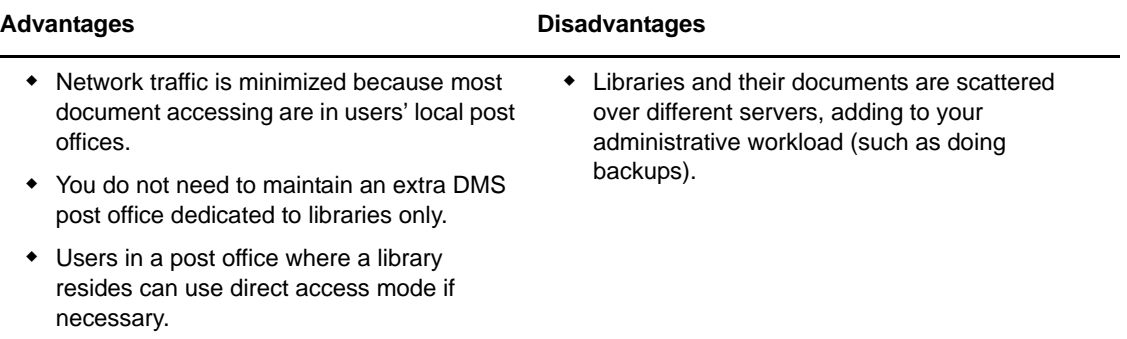

#### <span id="page-322-1"></span>**Comparative Scenarios**

The following scenarios further illustrate the differences between centralized and decentralized libraries:

- Assume that you assigned your first library to the same post office your users have membership in. By initially assigning a library to the same post office as your users, you establish a decentralized configuration for future libraries. You now want a centralized library configuration. However, because you cannot reassign the library to another post office, you must do one of the following:
	- Create one or more new libraries under a DMS post office, export all of the documents from the first library and import them to the new libraries, delete the first library, and then ensure that users can locate their documents.
	- Create one or more new libraries under a DMS post office and have your librarian use mass document operations to move the documents from the first library to the other libraries, delete the first library, and then ensure that users can locate their documents.
- Assume that you assigned your first library to a DMS post office that is used only for libraries. Now you can use either the centralized or decentralized library configuration for your additional libraries. The DMS post office can be used for all future libraries to create a centralized configuration, or you could assign future libraries to other post offices and leave that first one where it is, giving you a decentralized configuration. Setting up your first library on a post office server dedicated to only libraries allows you to use either configuration option. However, this method initially requires additional hardware and administration.

#### <span id="page-322-0"></span>**Library Specialization**

You can create libraries for such user specialties as administration, accounting, development, human resources, legal, marketing, manufacturing, payroll, R&D, sales, shipping, and so on. You can also specialize libraries by such functions as general (for all users), administration (including legal and payroll), engineering and documentation development (R&D), marketing and sales, manufacturing and shipping, and so on.

You can also use specialization to provide security for sensitive libraries. You do this by setting up access restrictions for the libraries. The default is for all DMS users to have access to all libraries in the GroupWise system. For more information about restricting library access, see [Section 22.6.3,](#page-339-0)  ["Managing Library Access," on page 340.](#page-339-0)

Restricting library access can also improve users' search time. When users install the GroupWise client on their workstations, they are either automatically assigned a default library (if there is one on their post office), or they are asked to select one from the libraries they have access to. By default,

DMS searches are performed only on the user's default library. To search other libraries ("global" search), users can select other libraries using the Look In list in the Find dialog box. If you limit users' access to libraries (perhaps by department), their global searches would also be faster.

Another reason for creating specialized libraries could be for different library configuration needs. For example, each library could have specialized document types and document properties that would not be needed in other libraries. For a review of document types and properties, see [Section 21.3, "Documents," on page 310](#page-309-1). For more detailed information, see ["Customizing the](#page-354-0)  [Default Document Type Property" on page 355](#page-354-0) and [Section 23.2.1, "Customizing Document](#page-353-1)  [Properties," on page 354.](#page-353-1)

Specialization can also facilitate library management activities, such as controlling library accessibility for individual users or groups of users, or managing different uses of document types, document properties, or field label naming schemes.

### <span id="page-323-0"></span>**22.3.2 Selecting the Post Offices To Own Libraries**

As a result of deciding whether you want to use a centralized or decentralized configuration for your libraries and whether or not you need specialized libraries, you should have a good idea of what post offices you want to create libraries in.

If you are using a centralized configuration, create the DMS post office by following the instructions in [Chapter 11, "Creating a New Post Office," on page 167](#page-166-0), then return to this point.

#### **FULL-SERVICE LIBRARY WORKSHEET**

Under Item 3: Post Office, specify the name of the post office that will own the new library.

### <span id="page-323-1"></span>**22.3.3 Determining the Contexts for Library Objects**

You can create a Library object in any container in the eDirectory tree. For example, you could create the Library object in the same container as its Post Office object. Or you could create it in a special container just for Library objects:

The containers in which you place the Library objects have no bearing on whether your libraries are centralized or decentralized. Library objects can be located anywhere in the tree, no matter which post offices the libraries belong to.

#### **FULL-SERVICE LIBRARY WORKSHEET**

Under Item 1: eDirectory Container, specify the name of the eDirectory container where you want to create the new library.

### <span id="page-323-2"></span>**22.3.4 Choosing Library Names**

A library's name must be unique within the post office; it also must be unique within its container. You should devise a naming scheme that helps to identify all libraries in the GroupWise system. It can be useful to include within the library name an indication of which post office it belongs to.

After you have specified the library's name and created the Library object, the name cannot be changed.

Do not use any of the following characters in the library's name:
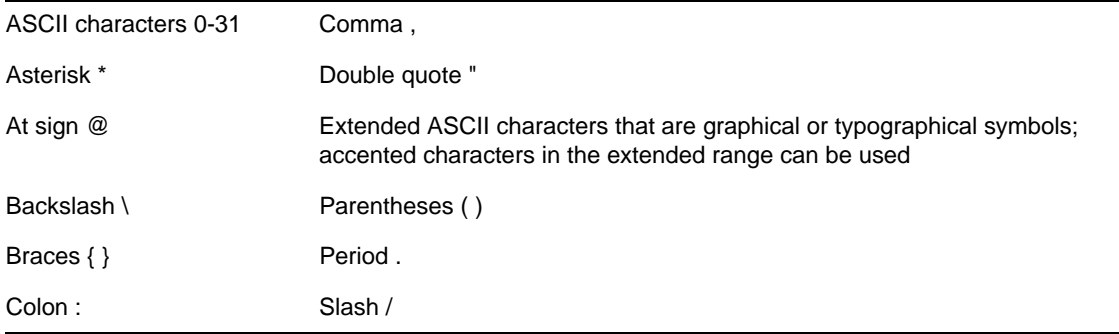

By default, the library name that users see in the GroupWise client is the same as the Library object name. However, you can change the display name if you want it to be different from the Library object name.

#### **FULL-SERVICE LIBRARY WORKSHEET**

Under Item 2: Library Name, specify the Library object name.

Under [Item 7: Library Description,](#page-348-0) provide a brief description of the planned use for the library.

Under [Item 10: Display Name,](#page-349-0) specify the library name you want users to see in the GroupWise client, if it is different from the Library object name.

## <span id="page-324-1"></span>**22.3.5 Deciding Where to Store Documents**

When deciding where to store documents, you should review the following considerations:

- ["Document Storage Location" on page 325](#page-324-0)
- ["Disk Space Requirements" on page 326](#page-325-0)
- ["Direct Access Paths to Document Storage Areas" on page 326](#page-325-1)

#### <span id="page-324-0"></span>**Document Storage Location**

Documents belonging to full-service libraries should *not* be stored at the post office. Instead, they should be stored in document storage areas. For a review, see [Section 21.2, "Document Storage](#page-309-0)  [Areas," on page 310](#page-309-0).

A library can have more than one document storage area. The only requirement is that the POA that services the library must have direct network access (mapped drive or mounted file system) to each storage area.

You can set up one document storage area for each library as you create the Library object. Additional document storage areas can be set up using the Storage Areas properties page of the Library object, as described in ["Adding a Document Storage Area" on page 337.](#page-336-0)

### <span id="page-325-0"></span>**Disk Space Requirements**

You need to know the disk space requirements for your libraries in order to choose appropriate locations for document storage areas.

If you have chosen a centralized library configuration, your document storage areas are all serviced by the POA of the DMS post office. Therefore, you can calculate the disk space requirements for your GroupWise system as a whole. If you have chosen a decentralized configuration, document storage areas are located throughout your GroupWise system. Therefore, disk space requirements must be calculated separately for each library.

If your current document storage statistics are an accurate indicator for a given library or for your system, use them for calculating your disk space requirements. Otherwise, use the following formula for determining DMS storage needs:

#### **Formula:**

 Number of Users x Average Number of Documents per User x Average Document Size x Average Number of Versions per Document ------------------------------------------- Disk Space Required for Library

#### **Example:**

250 Users x 200 Documents per User x 50 KB per Document x 10 Versions per Document ----------------------- 25 GB of Disk Space

Users might create a new version of a document any time they revise it. Because all versions of a document are saved in BLOB storage with the original document, disk space can be used up quickly! If you know how many versions per document your users average, use that value in the formula; otherwise, allow for an average of at least ten versions per document.

If your Average Document Size value for the formula is based on non-GroupWise documents, they will be compressed by about 50% after they have been imported into GroupWise and stored in BLOBs.

You should research your current or expected document usage before deciding where to store documents.

#### **FULL-SERVICE LIBRARY WORKSHEET**

Under Item 7: Document Usage Estimate, enter the requested values and calculate the resulting disk space requirements.

If your values are calculated for the system (rather than per library), enter this information on only one of the worksheets.

### <span id="page-325-1"></span>**Direct Access Paths to Document Storage Areas**

To define a document storage area, you need to know its direct access path. For example, a UNC path specifies the absolute location of the document storage directory.

#### **Syntax:**

```
\\NetWare_server\volume\storage_directory
\\Windows_server\sharename\storage_directory
```
#### **Example:**

\\nw65\gwdocs\docs \\winxp\c\$\docs

**NOTE**: On Linux, ConsoleOne interprets a UNC path so that the first item in the UNC path is the Linux server hostname, followed by a Linux path to the document storage area.

You might want to set up a document storage area on the same server where the POA runs so as not to increase network traffic. The POA can index and serve documents to users most efficiently if the document storage area is located locally.

#### **FULL-SERVICE LIBRARY WORKSHEET**

Under Item 6: Document Storage Area Path, specify the direct access path.

Under [Item 5: Document Storage Area Description](#page-347-0), provide a useful description of the document storage area. (This description is displayed only in ConsoleOne.)

### <span id="page-326-2"></span>**22.3.6 Setting Document Version Options**

When you create a new library, you can establish how document versions are handled. For an overview of document versioning, see ["Maximum Versions" on page 312](#page-311-0).

- ["Official Version" on page 327](#page-326-0)
- ["Start Version Number" on page 327](#page-326-1)

Restricting the maximum number of versions should be done after the library has been created, as described in [Section 22.6.1, "Editing Library Properties," on page 335.](#page-334-0)

#### <span id="page-326-0"></span>**Official Version**

By default, any user can establish the official version of a document. However, you can remove that right from one or more users if needed.

#### **FULL-SERVICE LIBRARY WORKSHEET**

Under Item 11: Restrict Public Access Rights, cross out Designate Official Version if you want to eliminate that right for all users.

You can later grant the Designate Official Version to specific users or distribution lists, as described in [Section 22.6.3, "Managing Library Access," on page 340](#page-339-0).

#### <span id="page-326-1"></span>**Start Version Number**

You must set the start number for each library to either 0 (zero) or 1. The default is 1. This number identifies the original document.

Version numbers are automatically increased from the number you select. If you select 0, the first version of a document will be 000. If you select 1, the first version will be 001.

#### **FULL-SERVICE LIBRARY WORKSHEET**

Under Item 8: Start Version Number, select 0 or 1.

## <span id="page-327-0"></span>**22.3.7 Figuring Maximum Archive Directory Size**

Documents created with GroupWise DMS can be archived, depending on their Document Type properties. A document's type determines its disposition, such as archiving or deleting. For more information, see ["Customizing the Default Document Type Property" on page 355.](#page-354-0)

When you archive documents, their BLOB files are moved into archive directories. Each library in a document storage area has its own set of archive directories that are automatically created as needed. They are named ar*xxxxxx* (where *xxxxxx* is an incremental integer with leading zeros). A document storage area has the same archive directory structure as the gwdms subdirectory in the post office, as illustrated in "Post Office Directory" in *GroupWise 8 Troubleshooting 3: Message Flow and Directory Structure*.

When a document is archived, GroupWise determines if the document's BLOB file can fit in the current archive directory. If it cannot fit, another archive directory is created and the BLOB is archived there.

An archive set consists of all documents in one archive directory. The Maximum Archive Size property on the Library object establishes in bytes each archive directory's size limit. You should set this to mirror the capacity of your archival medium (such as a CD or DVD). It should not be more than your archival medium's capacity.

It is usually better to keep archive sets small in comparison to the size of the backup medium. This lets you back up archive directories often enough to keep your hard disk space from being used up too quickly between backups. For example, if your backup medium has 1 GB capacity, you could limit your archive sets to a maximum archive size of 200 MB.

If your archival system only lets you back up in one pass (in other words, you cannot perform consecutive backups to the medium), the Maximum Archive Size should match the archival medium's capacity.

Some archival mediums require extra space for recording file storage data, such as an index of the files stored to tape. Ten percent is usually sufficient. For example, a tape system with 100 MB capacity means you should set your Maximum Archive Size to 90 MB.

Consult your archival medium documentation for information on setting up an effective backup strategy. Include in your strategy such concepts as multiple archive sets per backup medium, or allowing extra space for the medium's file storage data.

#### **ADDITIONAL LIBRARIES WORKSHEET**

Under Item 9: Maximum Archive Size, enter a number (in bytes, with no abbreviations or commas).

# <span id="page-328-0"></span>**22.3.8 Designating Initial Librarians**

A librarian has full rights to the properties of every document in the library, and can therefore perform management tasks on all library documents. You can assign yourself as a librarian. You can also delegate these tasks by assigning responsible users in each library as librarians. Any GroupWise user who normally has access to the library can be a librarian. You can also have multiple librarians for each library.

When you first create a new library, you might want to simply designate yourself as the librarian and assign other users later. For more detailed information, see [Section 22.6.4, "Adding and Training](#page-341-0)  [Librarians," on page 342](#page-341-0).

#### **ADDITIONAL LIBRARIES WORKSHEET**

Under Item 12: Librarians, list any users that you want to function as librarians for the new library.

## **22.3.9 Restricting Initial Public Library Rights**

The rights to documents in a library apply to the library as a whole; therefore, they are referred to as public rights. By default, all public rights are granted to all users in a new library.

You can restrict which GroupWise library features individual users or distribution lists should have by removing the public rights and then restoring them for selected users or distribution lists.

The following table summarizes the public library rights:

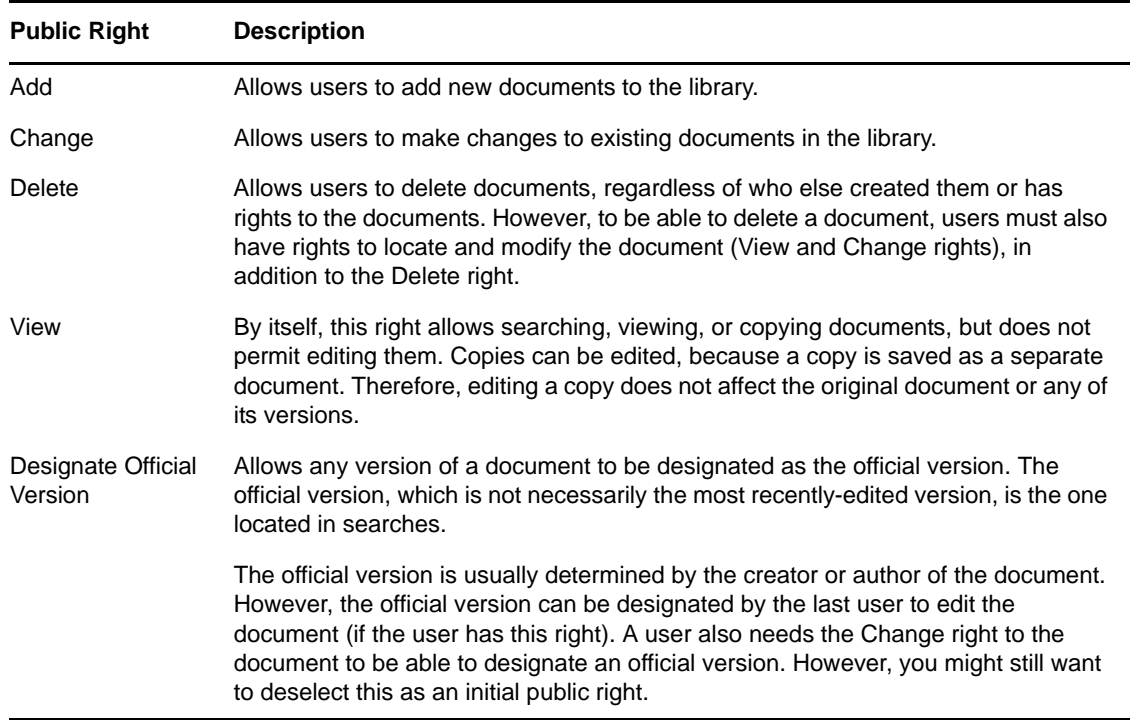

*Table 22-3 Public Library Rights*

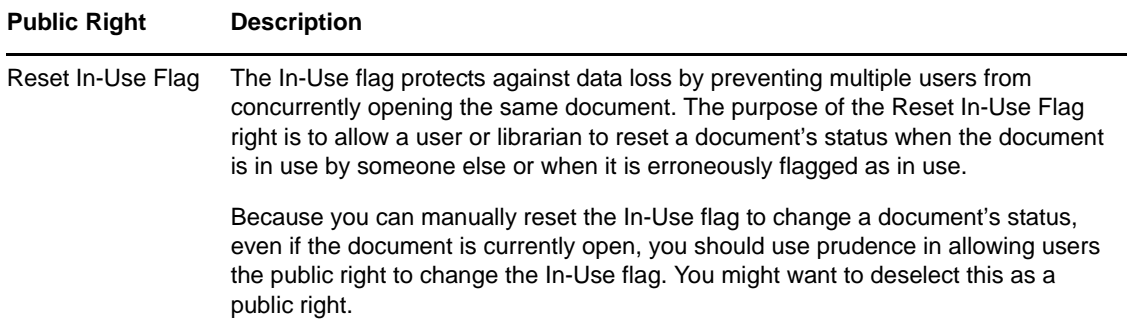

#### **FULL-SERVICE LIBRARY WORKSHEET**

Under Item 11: Restrict Public Access Rights, cross out any public rights you want to eliminate for all users.

You can later grant the rights to specified users or groups, as described in [Section 22.6.3, "Managing](#page-339-0)  [Library Access," on page 340.](#page-339-0)

Rights to individual documents in a library can be modified at any time by the user listed as the creator or author of the document. Just because users might have public rights in a library does not mean that they have the equivalent rights to every document in the library. For additional information on rights, see "Sharing Documents" in "Document Management" in the *GroupWise 8 Windows Client User Guide*.

## <span id="page-329-0"></span>**22.3.10 Determining Your Indexing Needs**

The POA performs many tasks in the post offices, as described in [Section 35.5, "Role of the Post](#page-484-0)  [Office Agent," on page 485.](#page-484-0) Indexing documents is just one of its many functions.

If necessary, you can configure an extra POA on another server to handle indexing. Separating POA functions can optimize the processing load for the respective POAs, particularly if your GroupWise system will regularly search and index a large number of documents.

If you feel you might need dedicated indexing for DMS documents, see [Section 23.3, "Indexing](#page-365-0)  [Documents," on page 366](#page-365-0) for in-depth information on different configurations. Then determine whether you need dedicated indexing.

#### **FULL-SERVICE LIBRARY WORKSHEET**

Under Item 11: Dedicated POA for Indexing, mark whether or not you plan to set up a separate indexing POA.

### **22.3.11 Determining If You Need to Set Up Integrations for DMS Users**

For an overview of integrations, see [Section 21.4, "Integrations," on page 313](#page-312-0). To determine if you should set up integrations for a given application, see [Chapter 24, "Integrations," on page 379.](#page-378-0)

**NOTE**: This item does not apply if all of your users use the Linux/Mac client, where integrations are not available.

#### **ADDITIONAL LIBRARIES WORKSHEET**

Under Item 14: Set Up Integrations, mark whether or not you need to manually set up integrated applications for your DMS users.

# **22.4 Setting Up a Full-Service Library**

You should have already reviewed [Section 22.3, "Planning Full-Service Libraries," on page 320](#page-319-0) and filled out [Section 22.7.2, "Full-Service Library Worksheet," on page 348](#page-347-2) for each new library. Before starting to create new libraries, be sure your system meets the following prerequisites:

- Make sure the eDirectory contexts exist where you will create new Library objects.
- Make sure the post offices exist that will own the new libraries. If you are using a centralized configuration, make sure you have created the DMS post office that will own all the libraries by following the instructions in [Chapter 11, "Creating a New Post Office," on page 167.](#page-166-0)
- Make sure the POA is running for each post office that will own a new library.
- Make sure you have access to the physical locations where you will set up document storage areas.

After the prerequisites are met, you are ready set up one or more full-service libraries.

- [Section 22.4.1, "Creating the Full-Service Library," on page 331](#page-330-0)
- [Section 22.5, "Viewing a New Library in Your GroupWise System," on page 334](#page-333-0)
- [Section 22.4.2, "What's Next," on page 333](#page-332-0)

### <span id="page-330-0"></span>**22.4.1 Creating the Full-Service Library**

- **1** Make sure you are logged in to the eDirectory tree where you want to create the library. This must be the same tree as the post office the library will belong to ([worksheet item 3\)](#page-348-1).
- **2** In ConsoleOne, browse to and right-click the eDirectory container where you want to create the library ([worksheet item 1](#page-347-1)), then click *New* > *Object*.

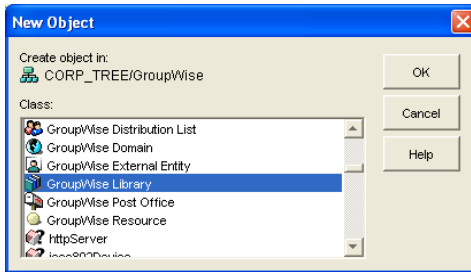

**3** Double-click GroupWise Library, then fill in the fields in the New Library dialog box (worksheet items 2 through 6).

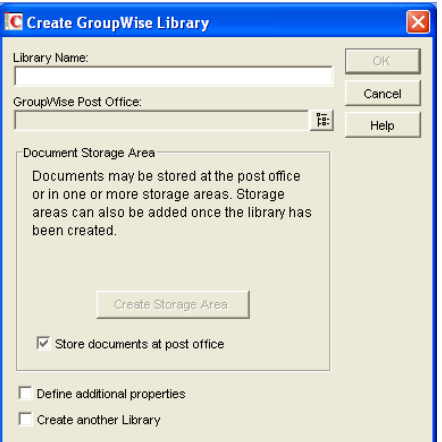

 Click *Define Additional Properties*, then click *OK* to create the new Library object and display the library Identification page.

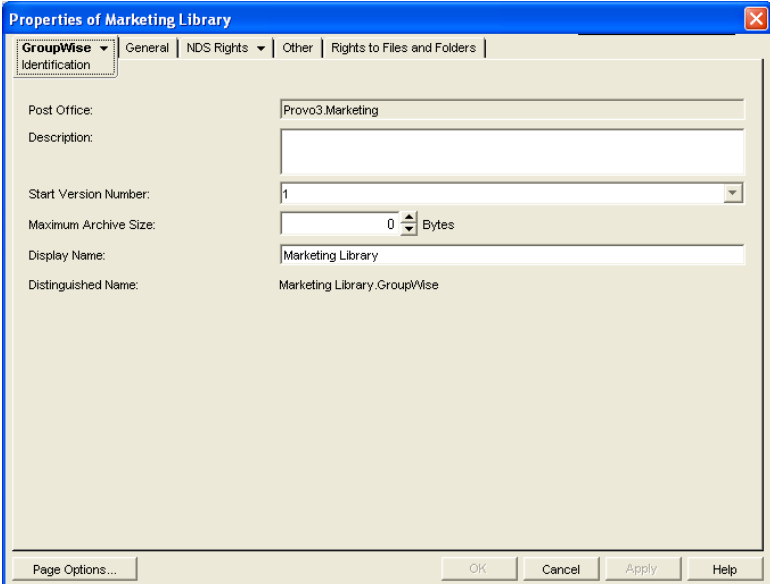

- Fill in the fields (worksheet items 7 through 10).
- Click *GroupWise* > *Rights* to display the Rights page.

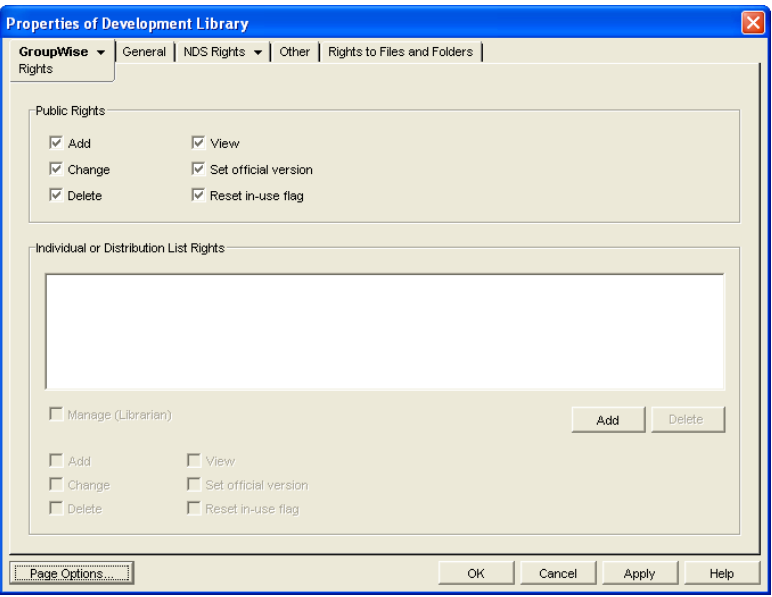

- **7** In the Public Rights box, deselect any rights you want to remove from all library users (worksheet item 11).
- **8** If you want to set up one or more librarians, click *Add*, browse to and select one or more users or distribution lists [\(worksheet item 12](#page-349-1)), then click *OK*. Select the users and distribution lists, then select *Manage (Librarian)* to give them rights to the properties of all documents in the library.
- **9** Click *OK* to save the library information.
- **10** Test the library. See [Section 22.5, "Viewing a New Library in Your GroupWise System," on](#page-333-0)  [page 334.](#page-333-0)

## <span id="page-332-0"></span>**22.4.2 What's Next**

After you have created the new library, you can expand its capabilities as needed:

- Import and manage documents. See [Chapter 23, "Creating and Managing Documents," on](#page-350-0)  [page 351](#page-350-0)
- Set up integrated applications for DMS users ([worksheet item 14\)](#page-349-2). See [Chapter 24,](#page-378-0)  ["Integrations," on page 379](#page-378-0)
- Grant library rights to specific users or distribution lists. See [Section 22.6.3, "Managing Library](#page-339-0)  [Access," on page 340.](#page-339-0)
- Assign librarians. See [Section 22.6.4, "Adding and Training Librarians," on page 342.](#page-341-0)
- Set up multiple document storage areas. See ["Adding a Document Storage Area" on page 337.](#page-336-0)
- Set up a dedicated indexing POA ([worksheet item 13\)](#page-349-3). See [Section 23.3, "Indexing Documents,"](#page-365-0)  [on page 366](#page-365-0)

# <span id="page-333-0"></span>**22.5 Viewing a New Library in Your GroupWise System**

After you create a new library, you can see it in ConsoleOne and GroupWise client users can see it in the GroupWise client.

- [Section 22.5.1, "Seeing the New Library in ConsoleOne," on page 334](#page-333-1)
- [Section 22.5.2, "Seeing the New Library in the GroupWise Windows Client," on page 335](#page-334-1)

## <span id="page-333-1"></span>**22.5.1 Seeing the New Library in ConsoleOne**

In the Console View in ConsoleOne, you can see the new Library object in the context of its eDirectory container object.

*Figure 22-3 Console View Showing the New Library Object*

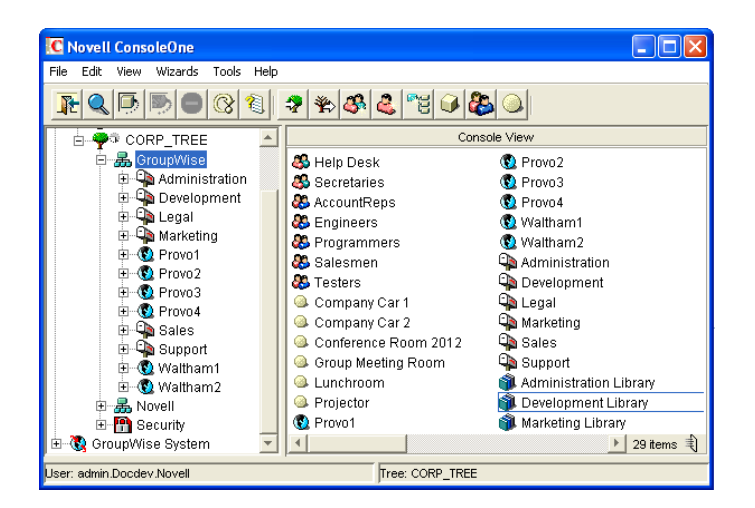

In the GroupWise View, you can see the relationship between the new library and the post office it belongs to.

To locate the library in the GroupWise view:

- **1** Expand the GroupWise System object.
- **2** Expand the Domain object where the owning post office resides.
- **3** Select the owning post office.
- **4** In the drop-down list of objects, select *Libraries*.

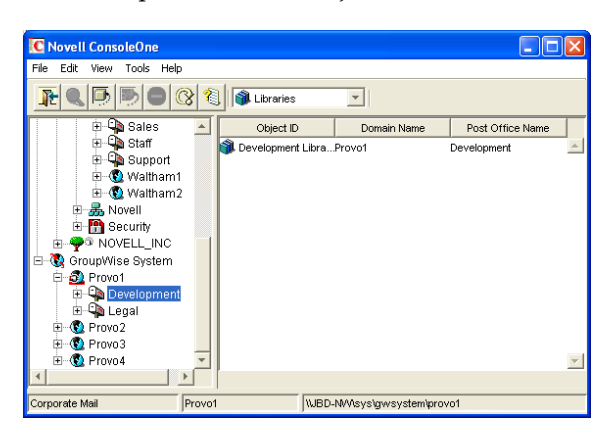

# <span id="page-334-1"></span>**22.5.2 Seeing the New Library in the GroupWise Windows Client**

GroupWise Windows client users can see that a new library has been created. They can set it as their default library if desired.

In the GroupWise client:

**1** Click *Tools* > *Options* > *Documents*.

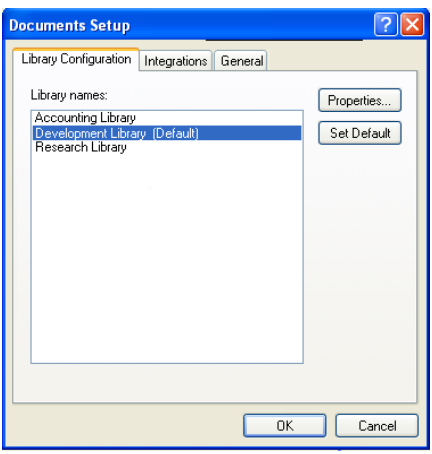

The *Library Configuration* tab should include the new library.

**2** Select the new library, click *Set as Default*, then click *OK* to use the new library as the default location for storing documents and searching for documents.

# <span id="page-334-2"></span>**22.6 Managing Libraries**

As your GroupWise DMS system grows and evolves, you might need to perform the following activities:

- [Section 22.6.1, "Editing Library Properties," on page 335](#page-334-0)
- [Section 22.6.2, "Managing Document Storage Areas," on page 337](#page-336-1)
- [Section 22.6.3, "Managing Library Access," on page 340](#page-339-0)
- [Section 22.6.4, "Adding and Training Librarians," on page 342](#page-341-0)
- [Section 22.6.5, "Maintaining Library Databases," on page 346](#page-345-0)
- [Section 22.6.6, "Moving a Library," on page 346](#page-345-1)
- [Section 22.6.7, "Deleting a Library," on page 347](#page-346-0)

### <span id="page-334-0"></span>**22.6.1 Editing Library Properties**

After creating a library, you can change some library properties. Other library properties cannot be changed.

**1** In ConsoleOne, browse to and right-click the Library object, then click *Properties* to display the library Identification page.

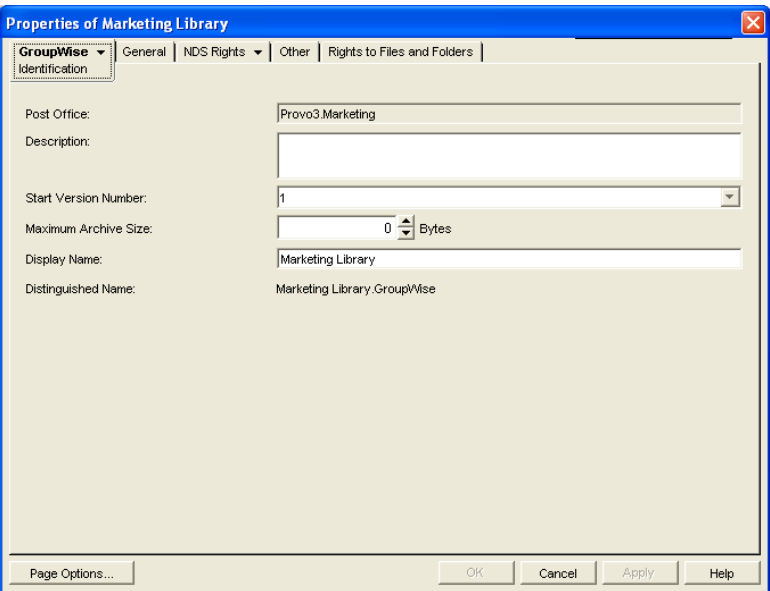

- **2** Change editable fields as needed. For information about individual fields, click *Help*.
- **3** Click *GroupWise* > *Storage Areas* to display the Storage Areas page.

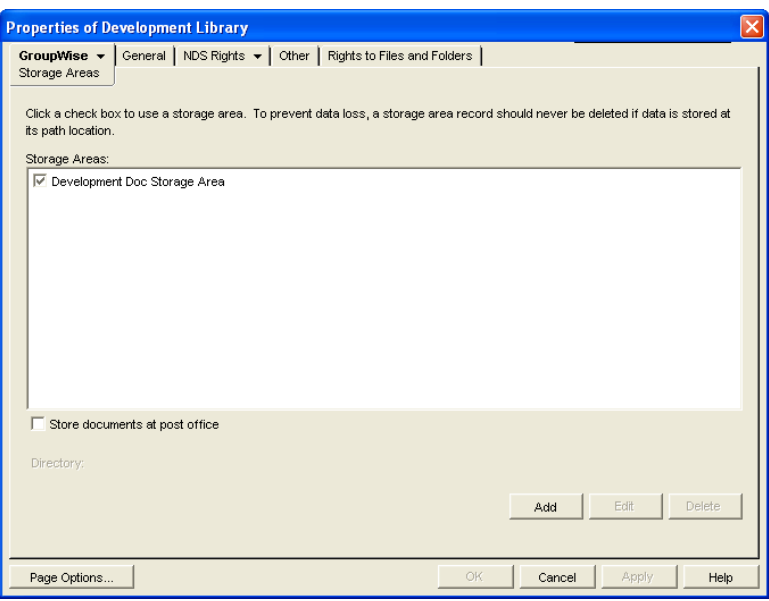

All document storage areas associated with the library are listed, no matter where they are located. On this page, you can add, move, and delete document storage areas. See [Section 22.6.2,](#page-336-1)  ["Managing Document Storage Areas," on page 337.](#page-336-1)

**4** Click *GroupWise* > *Rights* to display the library Rights page.

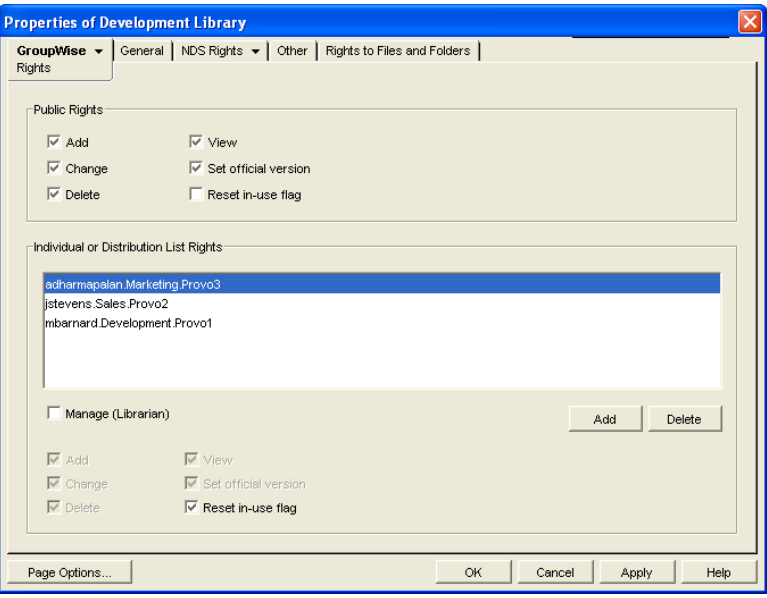

Public library rights granted to all users are selected in the *Public Rights* box. The *Individual and Distribution List Rights* box shows any additional rights that have been granted to specific users. See [Section 22.6.3, "Managing Library Access," on page 340](#page-339-0) and [Section 22.6.4, "Adding and](#page-341-0)  [Training Librarians," on page 342.](#page-341-0)

**5** Click *OK* to save changes to the library properties.

## <span id="page-336-1"></span>**22.6.2 Managing Document Storage Areas**

For a review, see [Section 21.2, "Document Storage Areas," on page 310](#page-309-0) and [Section 22.1.4, "Deciding](#page-316-0)  [Where to Store Documents," on page 317](#page-316-0).

Typically, the initial document storage area for a library is set up when the library is created. Thereafter, you can create additional document storage areas as the library grows. You can move a document storage area to a location where more storage is available. You can delete a document storage area if it is no longer used.

- ["Adding a Document Storage Area" on page 337](#page-336-0)
- ["Moving a Document Storage Area" on page 339](#page-338-0)
- ["Deleting a Document Storage Area" on page 339](#page-338-1)

#### <span id="page-336-0"></span>**Adding a Document Storage Area**

To help you plan where to create the new document storage area, see [Section 22.1.4, "Deciding Where](#page-316-0)  [to Store Documents," on page 317.](#page-316-0)

To create a new document storage area for a library:

- **1** In ConsoleOne, browse to and right-click the Library object, then click *Properties*.
- **2** Click *GroupWise* > *Storage Areas* to display the Storage Areas page.

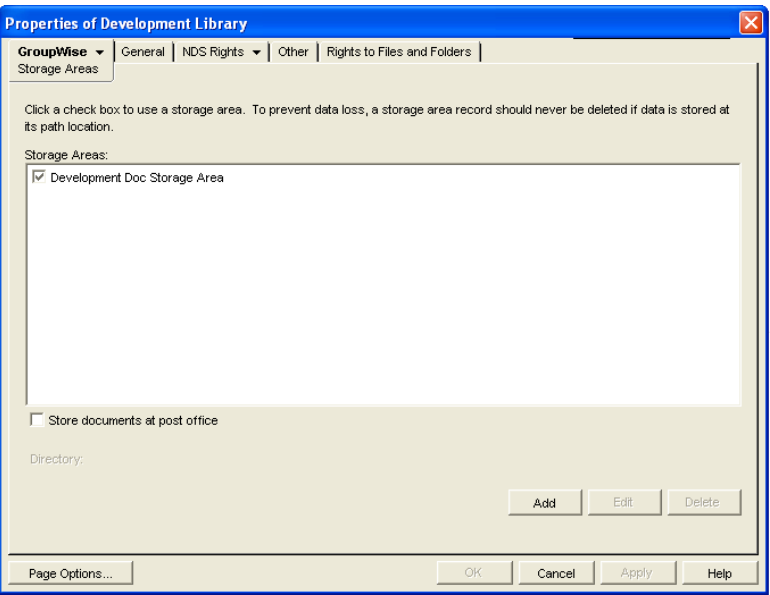

Existing document storage areas are listed.

**3** Click *Add* to create a new document storage area.

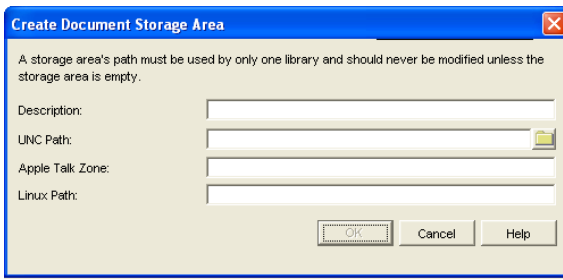

- **4** Provide a description for the document storage area.
- **5** Specify the UNC path to the directory where you want to create the document storage area.

If the directory does not exist, it will be created as the document storage area is set up.

As an alternative, you can specify an AppleTalk zone to store documents on an Apple computer, or you can specify a Linux path to store documents on a Linux server. The POA that will service the library must have direct access to the location you specify.

**6** Click *OK* to create the new document storage area and add it to the list of storage areas for the library.

If you have multiple document storage areas selected in the *Storage Areas* list, new and modified documents could be added to any one of them.

- **7** If you want to stop storing documents in the previous document storage area, deselect it in the *Storage Areas* list.
- **8** Click *OK* to save the document storage area information.

### <span id="page-338-0"></span>**Moving a Document Storage Area**

You might choose to move a document storage area if it is close to exceeding the available disk space at its current location and you do not want to create an additional document storage area.

- **1** Stop the POA that services the library.
- **2** Copy the document storage area directory and all of its contents to the desired location.
- **3** Make sure that the POA has access to the new location so that it can read and write documents in the document storage area.
- **4** In ConsoleOne, browse to and right-click the Library object, then click *Properties*.
- **5** Click *GroupWise* > *Storage Areas* to display the Storage Areas page.

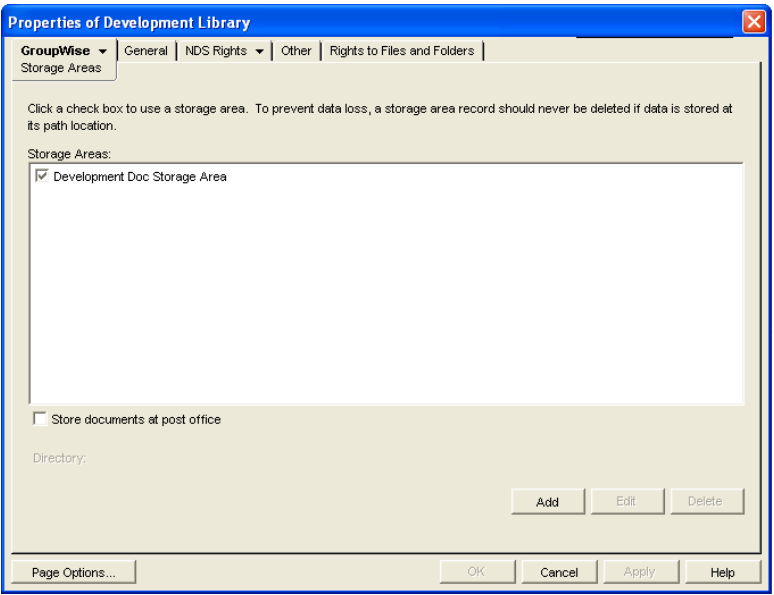

Existing document storage areas are listed.

- **6** Select a document storage area, then click Edit.
- **7** Provide the new location for the document storage area, then click OK twice to save the new document storage information.
- **8** Restart the POA.

#### <span id="page-338-1"></span>**Deleting a Document Storage Area**

When you delete a document storage area, any documents in the document storage area are moved to other valid document storage areas for the library. If you want to move documents to a specific location before deleting the document storage area, see [Section 23.1.3, "Managing Groups of](#page-352-0)  [Documents," on page 353](#page-352-0).

To delete a document storage area:

- **1** In ConsoleOne, browse to and right-click the Library object that owns the document storage area, then click *Properties*.
- **2** Click *GroupWise* > *Storage Areas* to display the Storage Areas page.

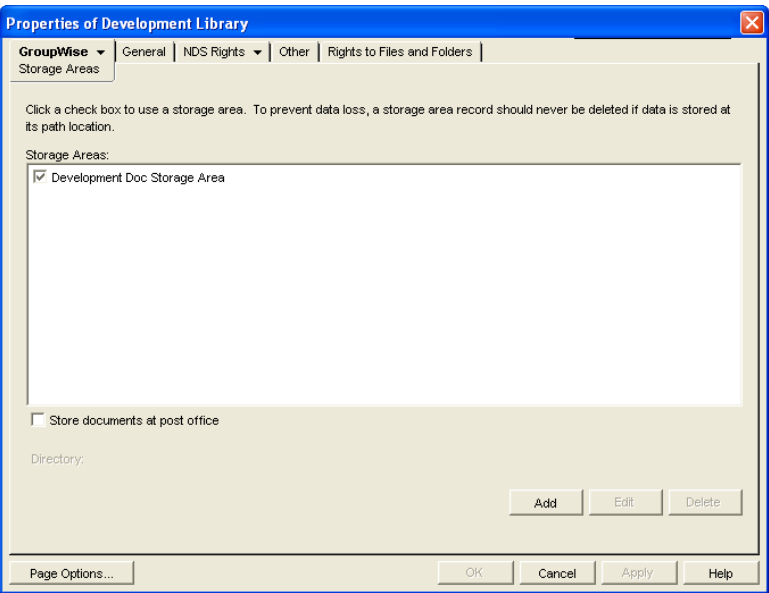

- **3** Select a document storage area, then click *Delete*.
- **4** Click *OK* to close the Storage Areas page

If the above steps are not successful in deleting a document storage area, perhaps because one or more documents were in use during the deletion process, you can use the Analyze/Fix Library action of Mailbox/Library Maintenance, with the *Remove Deleted Storage Areas* and *Move Documents First* options selected, to finish cleaning up the deleted document storage area. For more information, see [Chapter 28, "Maintaining Library Databases and Documents," on page 407.](#page-406-0)

# <span id="page-339-0"></span>**22.6.3 Managing Library Access**

Access to libraries is controlled by the rights users have to the Library object. By default, when a new library is created, all of the following rights are granted:

| <b>Public Right</b> | <b>Description</b>                                                                                                    |  |
|---------------------|----------------------------------------------------------------------------------------------------|--|
| Add                 | Allows users to add new documents to the library.                                                                                                    |  |
| Change              | Allows users to make changes to existing documents in the library.                                                                                                    |  |
| Delete              | Allows users to delete documents, regardless of who created them or has rights to<br>the documents. However, to be able to delete a document, users must also have<br>rights to locate and modify the document (View and Change rights), in addition to<br>the Delete right.    |  |
| View                | By itself, this right allows searching, viewing, or copying documents, but does not<br>permit editing them. Copies can be edited, because a copy is saved as a separate<br>document. Therefore, editing a copy does not affect the original document or any of<br>its versions. |  |

*Table 22-4 Public Library Rights*

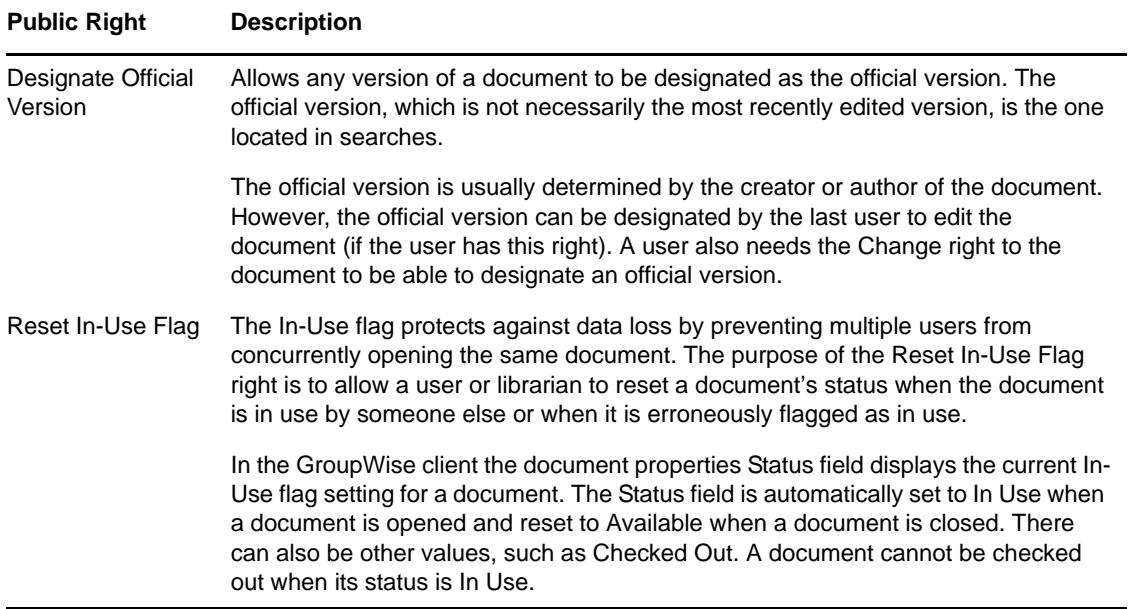

There are a variety of reasons for which you might want to restrict certain library rights, including:

- Your libraries are specialized by department and you want to restrict access to sensitive libraries, such as a payroll library.
- Your libraries are distributed across multiple post offices and you want to restrict the scope of user searches to only the libraries they should use, thereby speeding up searches.
- Your libraries are distributed across multiple servers and you want to minimize network traffic.
- You have some users who should have more rights than other users to certain libraries.

To restrict public rights while granting individual rights:

- **1** In ConsoleOne, browse to and right-click the Library object, then click *Properties*.
- **2** Click *GroupWise* > Rights to display the Rights page.
- **3** In the *Public Rights* box, deselect the rights that you want to remove from all users.
- **4** Click *Add*, then browse to and select the users who need to have rights to the library.

If the number is large, you might find it easier to create a distribution list for users who need rights. Then you can select one distribution list rather than multiple users. See [Chapter 18,](#page-276-0)  ["Creating and Managing Distribution Lists," on page 277](#page-276-0)

- **5** In the *Individual or Distribution List Rights* box, select the users or distribution lists to grant rights to.
- **6** Below the list, select the rights that you want to grant.

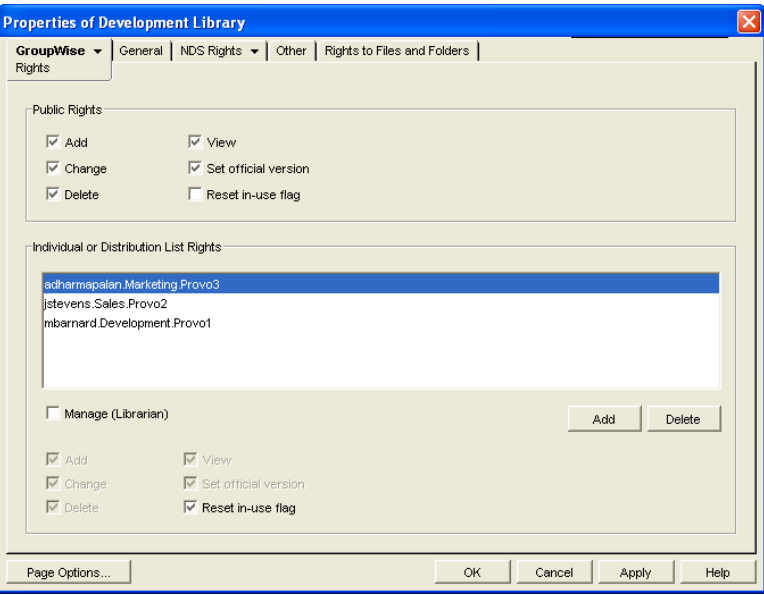

In the first example, only one user is granted the Reset In-Use Flag right.

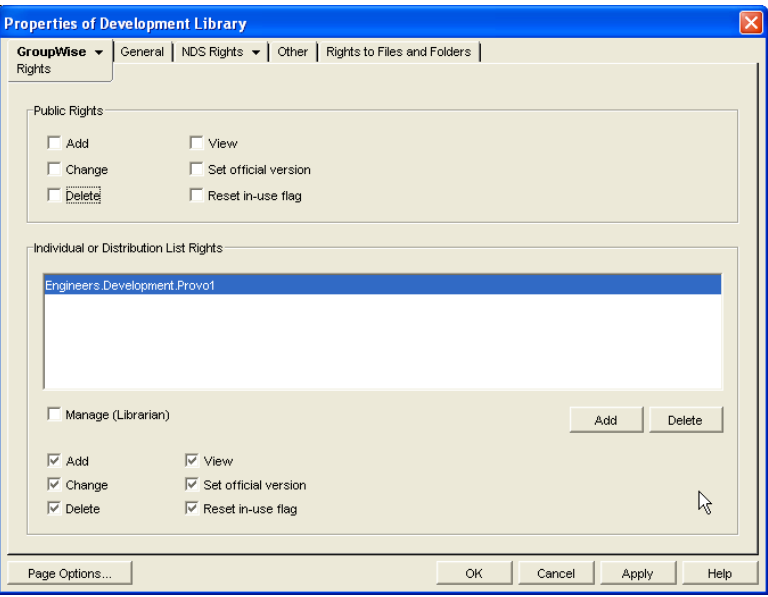

In the second example, only members of the Engineers group are granted any rights to the Development Library.

**7** Click *OK* to save the updated library rights information.

# <span id="page-341-0"></span>**22.6.4 Adding and Training Librarians**

When you first create a library, you might for convenience assign yourself as the initial librarian. As library activity increases you can add librarians, and if desired, remove yourself as a librarian.

- ["Understanding the Role of the Librarian" on page 343](#page-342-0)
- ["Setting Up a Librarian GroupWise Account \(Optional\)" on page 345](#page-344-0)
- ["Assigning Librarians" on page 345](#page-344-1)

### <span id="page-342-0"></span>**Understanding the Role of the Librarian**

Keep in mind the following when assigning librarians:

- ["Librarian Identity" on page 343](#page-342-1)
- ["Librarian Functions" on page 343](#page-342-2)
- ["Librarian Rights" on page 344](#page-343-0)

#### <span id="page-342-1"></span>**Librarian Identity**

Any GroupWise user with access to a library can be a librarian for the library. You can have multiple librarians for a single library. You can also assign a single user as a librarian for multiple libraries. Because being a librarian entails additional functions and rights in the library, you should choose responsible users as librarians.

#### <span id="page-342-2"></span>**Librarian Functions**

A librarian can perform the following actions:

- Check out a document without a copy.
- Modify the properties of any document in the library.
- Copy documents to another library.
- Delete both documents and properties.
- Reassign document creators and authors to handle orphaned documents
- Reset a document's status (change the In-Use flag).
- View all activity log records of any document in the library.
- Restore document BLOBs from backup.
- Perform mass operations, such as moving, deleting, archiving, and changing properties.
- Perform searches (but not full-text searches) on documents that are not available for searching by regular users.
- Use GroupWise third-party APIs to generate reports on all library documents.

All operations available to a normal user are also available to a librarian, as long as the security requirement discussed under ["Librarian Rights" on page 344](#page-343-0) is not compromised. The intention is that librarians can modify their own documents and document properties.

All actions taken by a librarian are written to a document's activity log.

Unless the librarian's own GroupWise user ID is in the *Author* or *Security* fields, a librarian cannot perform the following functions:

- Open a document
- View a document
- Save a document
- Check out a document with a copy

To help new librarians get started, you should explain these librarian functions to them. You can also refer new librarians to the "librarian users" topic in the GroupWise client help.

#### <span id="page-343-0"></span>**Librarian Rights**

In addition to the six public rights, libraries also have a Manage right. When you grant the Manage right to a GroupWise user, you designate that user as a librarian. The Manage right gives the librarian full access to the properties of every document in the library. However, the Manage right does *not* grant the librarian direct access to the content of any document.

Because a librarian has full access to document properties, the librarian could add his or her own personal GroupWise user ID to the Author or Security field of a document, thus gaining access to the document's content. However, a high-priority e-mail notification would automatically be sent to the original person listed in the Author field informing him or her of the action by the librarian. Therefore, document privacy is maintained.

The following table lists the various librarian functions, and whether an e-mail notification is sent if the function is performed.

| <b>Librarian Function</b>                                                                                   | <b>Notification?</b>               |
|----------------------------------------------------------------------------------------------------|------------------------------------|
| Modify the Author or Security fields                                                                        | High-priority e-mail to the author |
| Copy a document                                                                                             | High-priority e-mail to the author |
| Delete a document                                                                                           | High-priority e-mail to the author |
| Replace a document with a copy from backup                                                                  | High-priority e-mail to the author |
| Perform a mass document operation (copy, move, delete, or archive<br>documents; modify document properties) | Mass operation e-mails             |
| Reset a document's status (In-Use flag)                                                                     | None                               |
| Check out a document without a copy                                                                         | None                               |
| View the activity log of any document                                                                       | None                               |
| Generate reports on any documents (using GroupWise third-party<br>API <sub>s</sub>                          | None                               |

*Table 22-5 Librarian Functions*

Mass operation notifications do not specify what action was taken by the librarian; they only specify that an action was taken.

The following table lists the document property fields that the librarian has rights to modify, and whether an e-mail notification is sent if the field is modified.

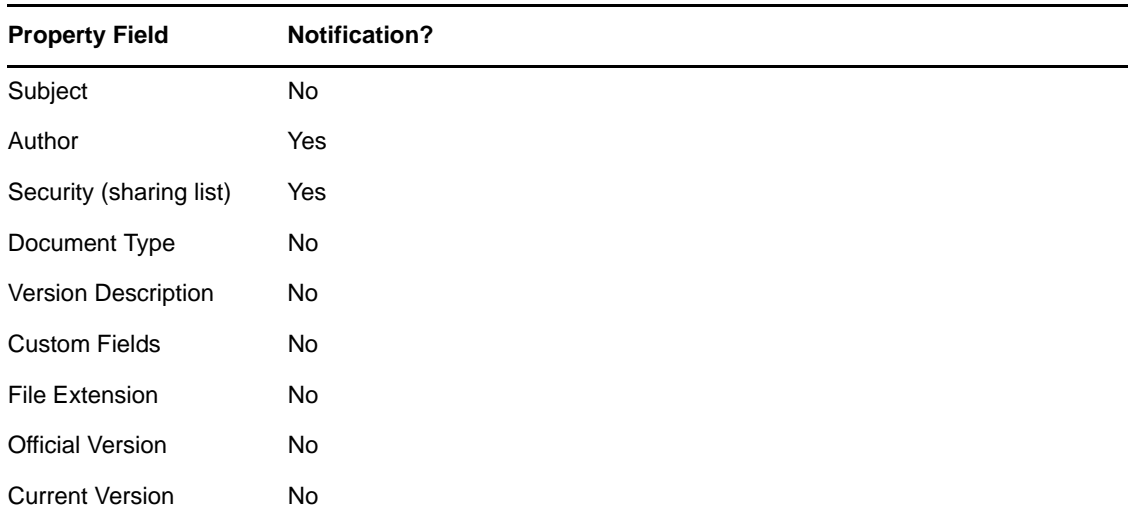

If you remove the Manage right from a user, you must manually deselect any rights that the user gained from being made a librarian that the user did not previously have.

### <span id="page-344-0"></span>**Setting Up a Librarian GroupWise Account (Optional)**

The Manage right is always in effect for those users who have been assigned as librarians. However, there might be times librarians want to act on their own accord without the possibility of seeing or modifying documents that belong to other users.

To allow users assigned as librarians to act as normal GroupWise users, you could create a single librarian account for a library and have users who need to perform librarian tasks log in using the librarian GroupWise account and password instead of their own.

If users assigned as librarians log in under a librarian GroupWise account, they do not have access to any documents they would normally have access to under their own accounts, except by altering the Author or Security fields.

### <span id="page-344-1"></span>**Assigning Librarians**

To add librarians to a library:

- **1** In ConsoleOne, browse to and right-click the Library object, then click *Properties*.
- **2** Click *GroupWise* > *Rights* to display the Rights page.
- **3** Click *Add*, browse to and select the users that you want to assign as librarians, then click *OK* to return to the Rights page.

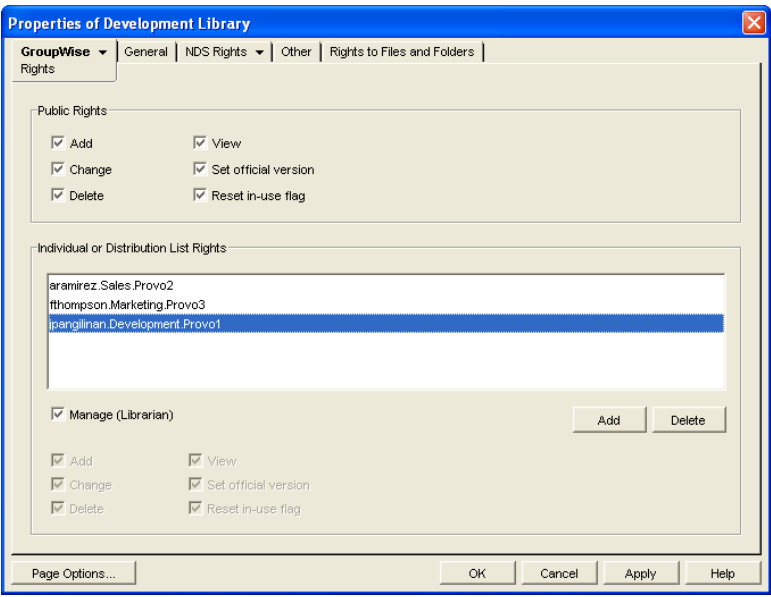

**4** In the *Individual or Distribution List Rights* box, select the librarian users, select *Manage (Librarian)*, then click *OK* to save the library rights changes.

## <span id="page-345-0"></span>**22.6.5 Maintaining Library Databases**

The Mailbox/Library Maintenance feature of ConsoleOne offers database maintenance features to keep your library and document databases in good condition. See [Chapter 28, "Maintaining Library](#page-406-0)  [Databases and Documents," on page 407.](#page-406-0) It also helps you manage the disk space occupied by library and document databases and document storage areas. See [Section 30.4, "Reducing the Size of](#page-419-0)  [Libraries and Document Storage Areas," on page 420](#page-419-0).

When document creators or authors are removed from your GroupWise system, orphaned documents might be left behind. See [Section 23.4.3, "Handling Orphaned Documents," on page 377.](#page-376-0)

To supplement your library maintenance procedures, you should back up your libraries and documents regularly. See [Section 31.3, "Backing Up a Library and Its Documents," on page 424](#page-423-0).

## <span id="page-345-1"></span>**22.6.6 Moving a Library**

You cannot move a Library object from one location to another in the eDirectory tree. To accomplish the equivalent, you can create a new library in the desired location, make yourself a librarian in both libraries, use a mass move operation in the GroupWise client to move the library's documents from the old library into the new library, and then delete the old library. For instructions for these tasks, see:

- [Section 22.2, "Setting Up a Basic Library," on page 318](#page-317-0)
- [Section 22.6, "Managing Libraries," on page 335](#page-334-2)
- "Managing Groups of Documents" in "Document Management" in the *GroupWise 8 Windows Client User Guide*

As an alternative to moving the library, you can move just its document storage areas. See ["Moving a](#page-338-0)  [Document Storage Area" on page 339](#page-338-0).

# <span id="page-346-0"></span>**22.6.7 Deleting a Library**

You should not delete a library until you make sure that all documents still in the library are no longer needed.

- **1** In ConsoleOne, browse to and right-click the Post Office object that owns the library to delete, then click *Properties*.
- **2** Click *GroupWise* > *Libraries* to display the Libraries page.

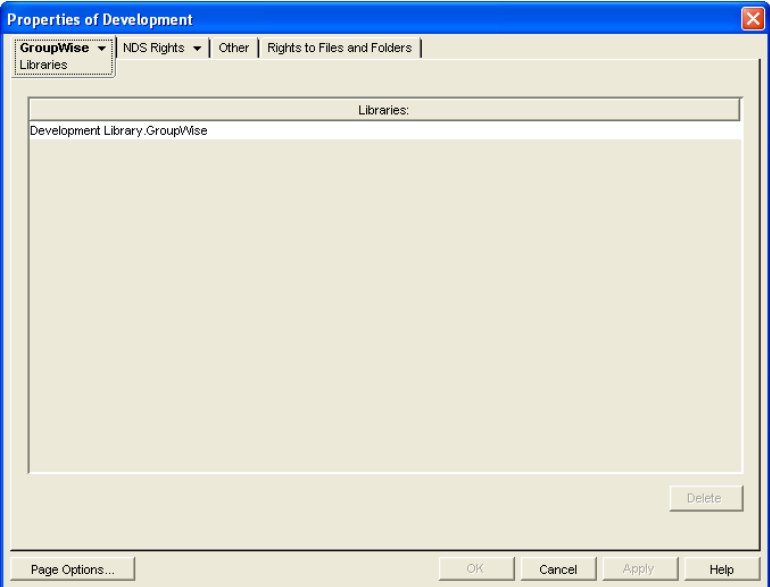

**3** Select the library to delete, then click *Delete*.

All document storages areas and documents are deleted along with the library.

**4** Click *OK* to close the Libraries page and complete the deletion of the library.

# **22.7 Library Worksheets**

- [Section 22.7.1, "Basic Library Worksheet," on page 347](#page-346-1)
- [Section 22.7.2, "Full-Service Library Worksheet," on page 348](#page-347-2)

## <span id="page-346-1"></span>**22.7.1 Basic Library Worksheet**

For instructions on how to use this worksheet, see [Section 22.1, "Planning a Basic Library," on](#page-315-0)  [page 316.](#page-315-0)

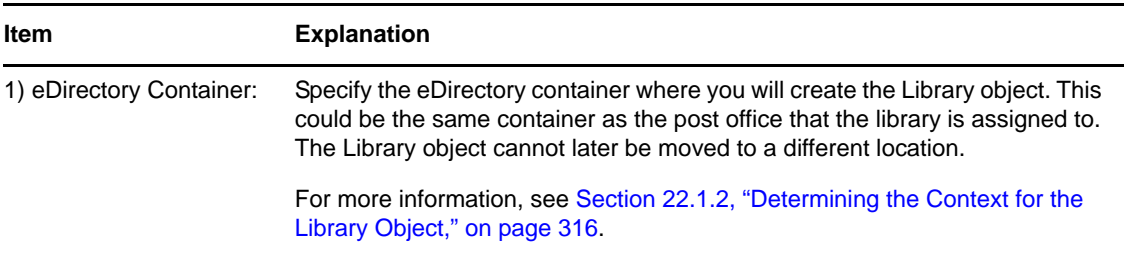

<span id="page-347-0"></span>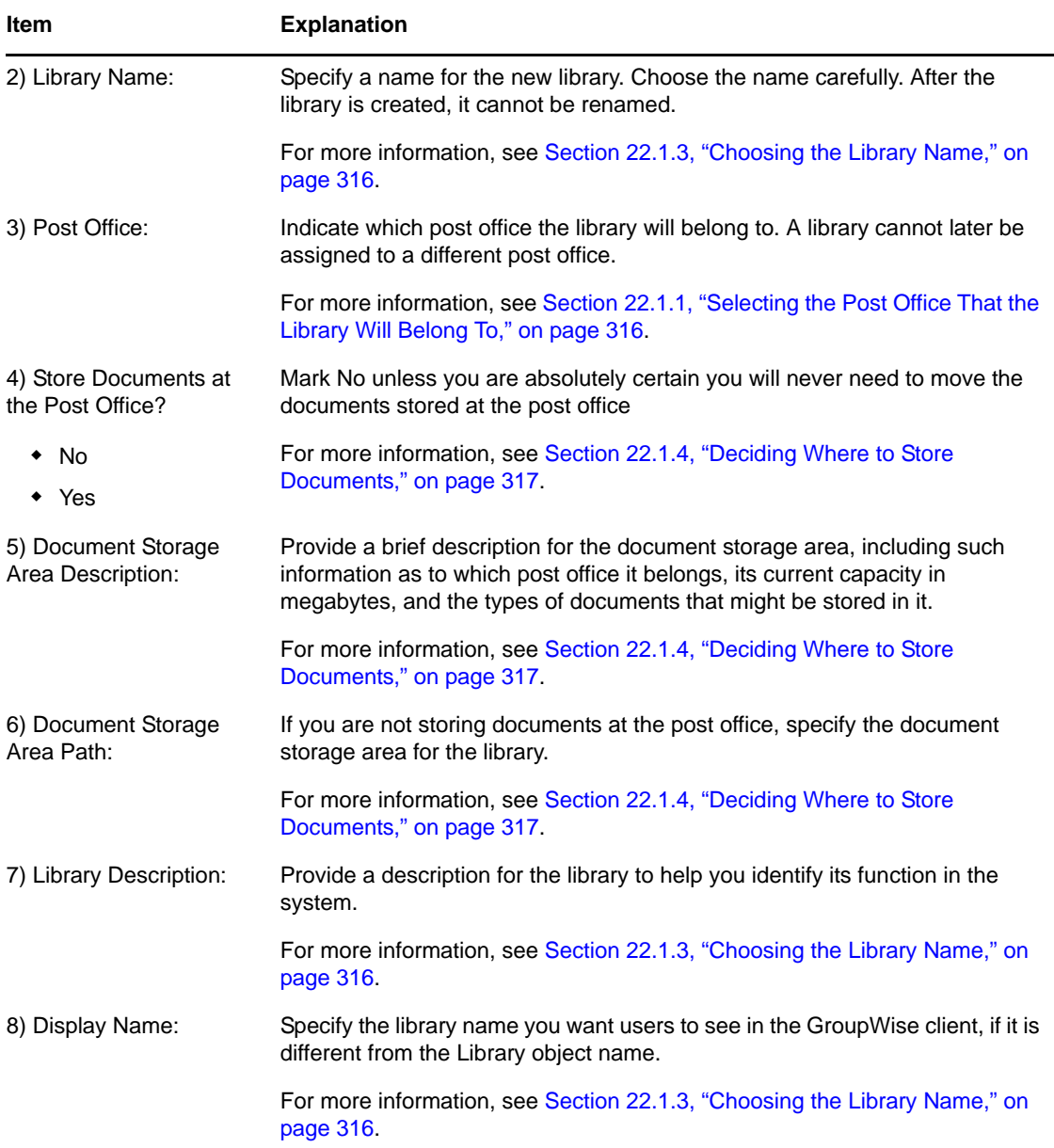

# <span id="page-347-2"></span>**22.7.2 Full-Service Library Worksheet**

For instructions on how to use this worksheet, see [Section 22.3, "Planning Full-Service Libraries," on](#page-319-0)  [page 320.](#page-319-0)

<span id="page-347-1"></span>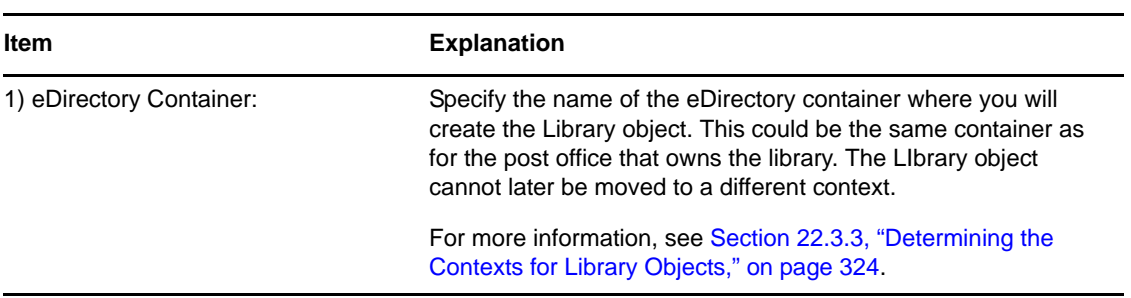

<span id="page-348-1"></span><span id="page-348-0"></span>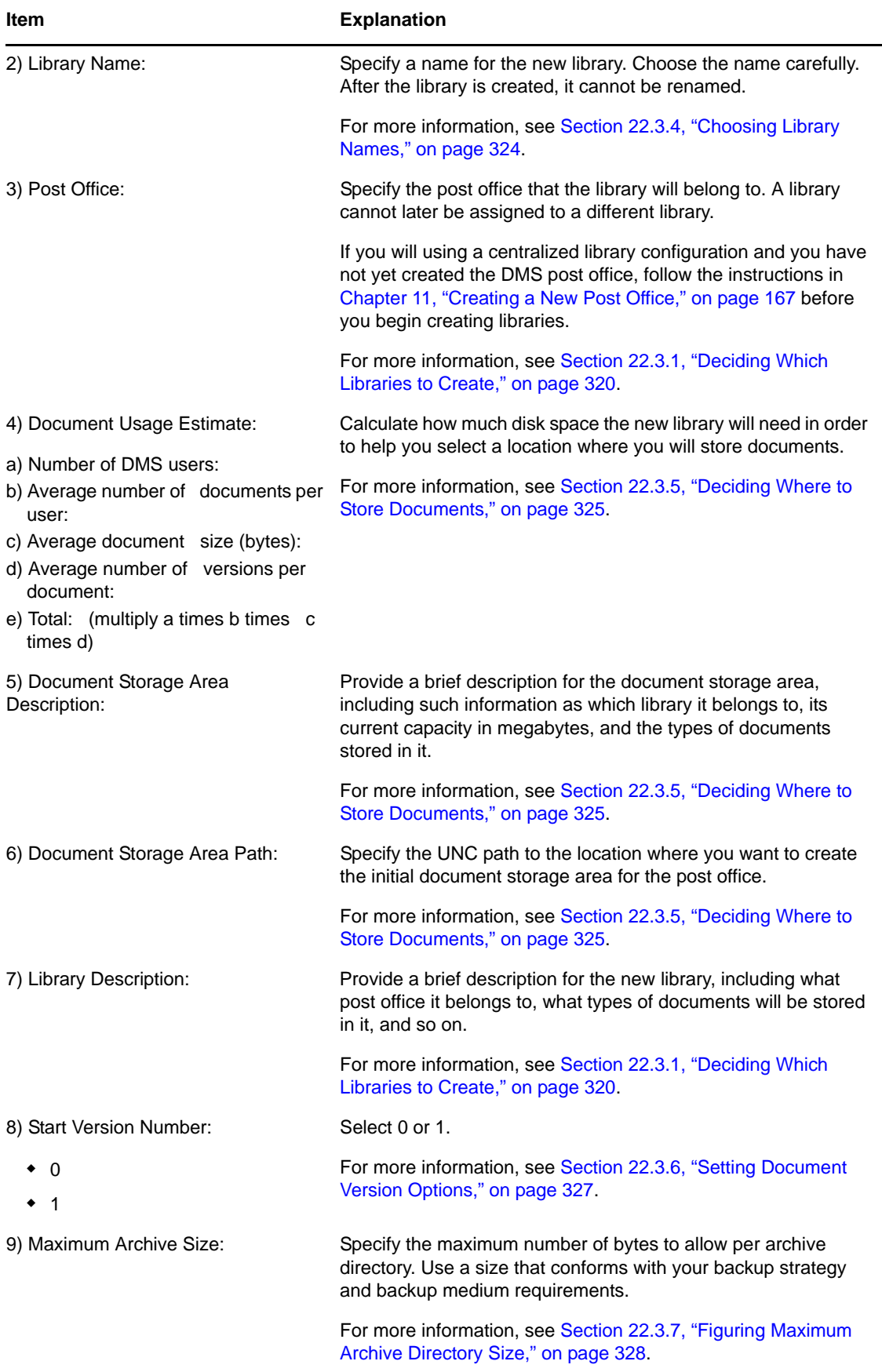

<span id="page-349-3"></span><span id="page-349-2"></span><span id="page-349-1"></span><span id="page-349-0"></span>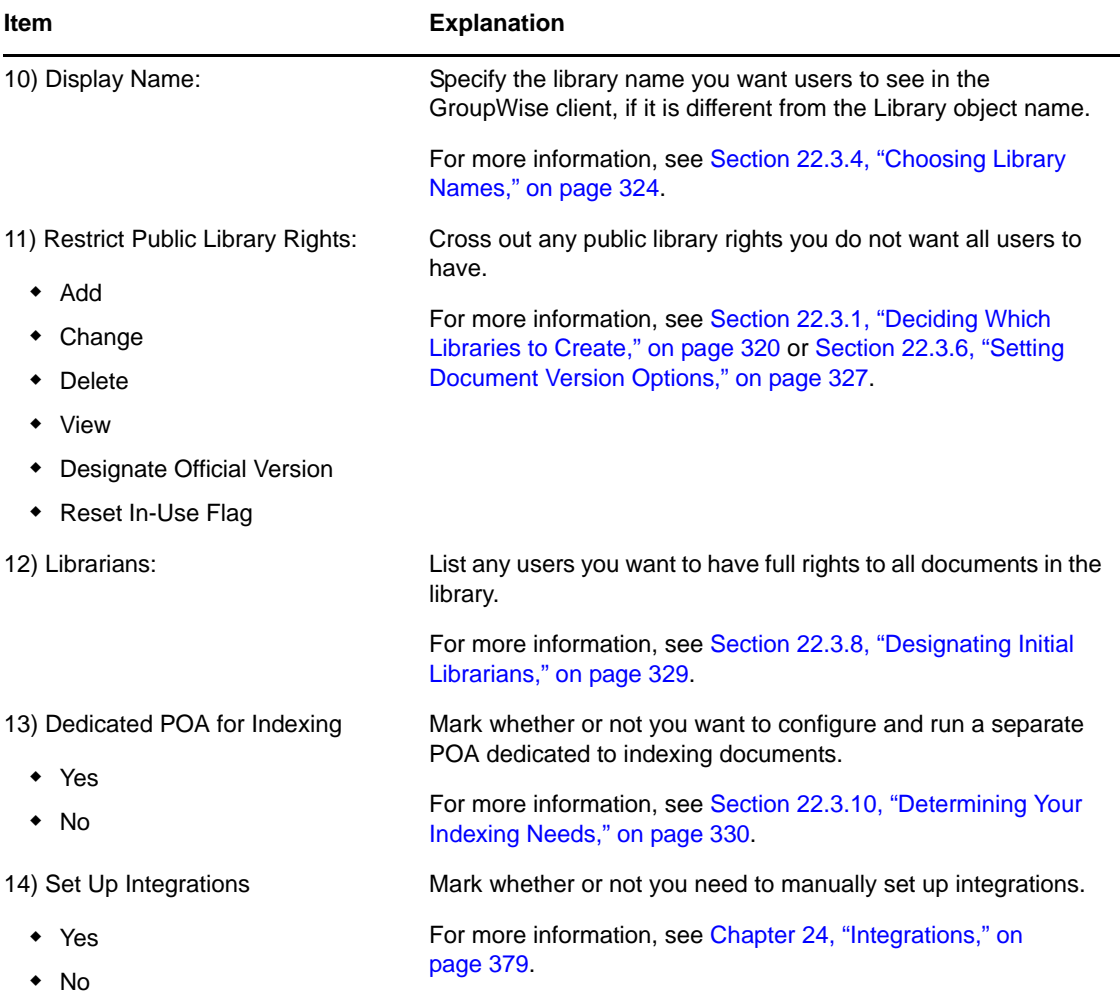

<span id="page-350-0"></span>**Creating and Managing Documents** 

GroupWise Document Management Services (DMS) lets Windows client users create documents with integrated applications, save them, then easily locate a specific document later without knowing the application, a specific document name, or the document's physical location. Windows client users can create, share, locate, edit, view, and check out documents that are created under the management of GroupWise DMS.

- [Section 23.1, "Adding Documents to Libraries," on page 351](#page-350-1)
- [Section 23.2, "Organizing Documents," on page 354](#page-353-0)
- [Section 23.3, "Indexing Documents," on page 366](#page-365-0)
- [Section 23.4, "Managing Documents," on page 375](#page-374-0)

**NOTE**: Linux/Mac client users have only basic DMS capabilities, as described in "Document Management" in the *GroupWise 8 Mac/Linux Client User Guide*.

# <span id="page-350-1"></span>**23.1 Adding Documents to Libraries**

23

After you set up one or more libraries, users can add new documents to any library to which they have rights. They can also import existing documents into the GroupWise DMS system.

- [Section 23.1.1, "Creating New Documents in the GroupWise Windows Client," on page 351](#page-350-2)
- [Section 23.1.2, "Importing Existing Documents into the GroupWise DMS System," on page 352](#page-351-0)
- [Section 23.1.3, "Managing Groups of Documents," on page 353](#page-352-0)

## <span id="page-350-2"></span>**23.1.1 Creating New Documents in the GroupWise Windows Client**

**1** Click *File* > *New* > *Document*.

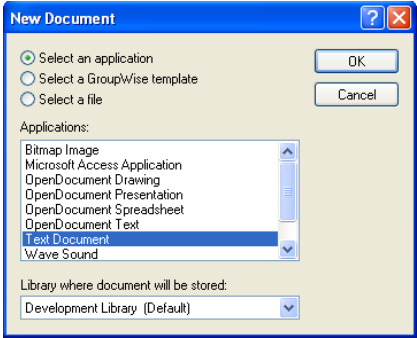

**2** Select the program you want to use to create the document, select the library where you want to store the document, then click *OK*.

**3** In the New Document dialog box, type a brief description of the document.

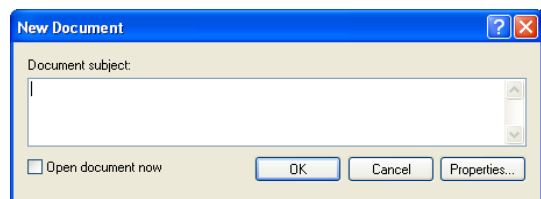

**4** To set document properties, click *Properties*.

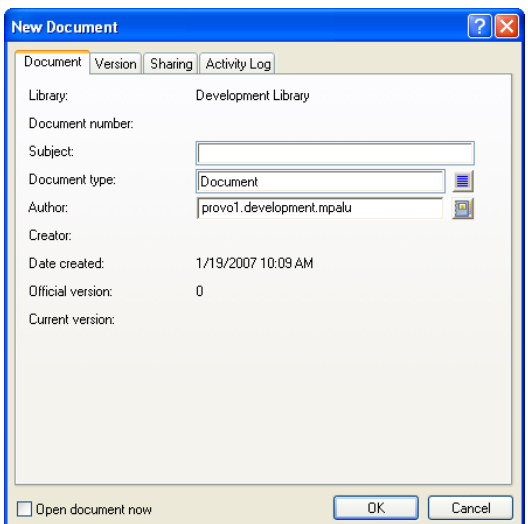

**5** Set the document properties as needed, then click *OK*.

The selected program starts so you can create a new document.

For more detailed information about creating documents in the GroupWise client, see "Creating Documents" in "Document Management" in the *GroupWise 8 Windows Client User Guide*. You can also look up "documents" in the GroupWise client help.

## <span id="page-351-0"></span>**23.1.2 Importing Existing Documents into the GroupWise DMS System**

Some users might have existing documents that they want to manage by adding them to a GroupWise library.

To import documents using the GroupWise Windows client:

**1** Click *File* > *Import/Export > Import Documents.*

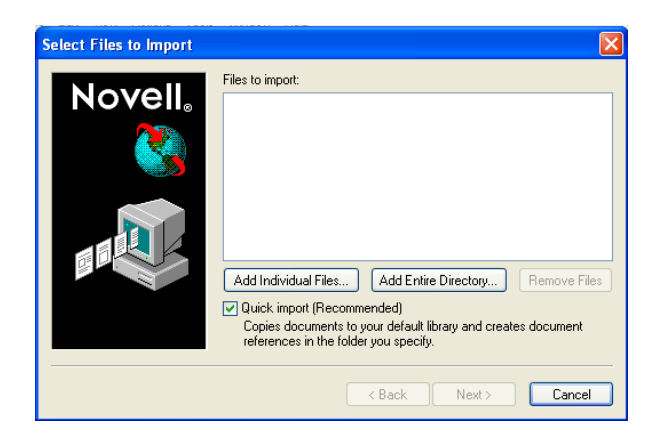

**2** Click *Add Individual Documents*, browse to and select the documents to add, then click *OK*.

or

Click *Add Entire Directory*, browse to and select a directory containing documents to import, then click *OK*.

For additional instructions about creating documents in the GroupWise client, see "Importing Documents into a GroupWise Library" in "Document Management" in the *GroupWise 8 Windows Client User Guide*. You can also look up "import documents" in the GroupWise client help.

# <span id="page-352-0"></span>**23.1.3 Managing Groups of Documents**

As users add documents and your GroupWise DMS system grows, your librarians might need to assist users in managing large groups of documents. If you have not yet assigned librarians to your GroupWise libraries, see [Section 22.6.4, "Adding and Training Librarians," on page 342.](#page-341-0)

To manage large groups of documents in the GroupWise Windows client:

**1** Click *Tools* > *Mass Document Operations*.

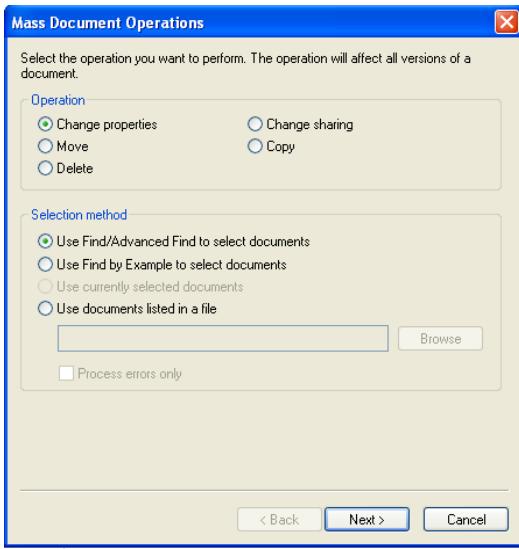

- **2** Select the operation to perform on the group of documents:
	- Change properties
	- Move
- Delete
- Change sharing
- $\bullet$  Copy
- **3** Select the method for identifying the group of documents to perform the operation on:
	- Use Find/Advanced Find to select documents
	- Use Find by Example to select documents
	- Use currently selected documents
	- Use documents listed in a file.

For additional instructions about creating documents in the GroupWise client, see "Managing Groups of Documents" in "Document Management" in the *GroupWise 8 Windows Client User Guide*. You can also look up "mass document operations" in the GroupWise client help.

# <span id="page-353-0"></span>**23.2 Organizing Documents**

Because documents are stored in a database structure, information can be associated with each document that is not part of the document itself. This additional information is stored as document properties.

- [Section 23.2.1, "Customizing Document Properties," on page 354](#page-353-1)
- [Section 23.2.2, "Defining Related Document Properties," on page 363](#page-362-0)

**NOTE**: Document properties cannot be set in ConsoleOne on Linux. However, you can use ConsoleOne on Windows to set document properties for libraries that are located on Linux.

# <span id="page-353-1"></span>**23.2.1 Customizing Document Properties**

For a summary of document properties, see [Section 21.3.1, "Document Properties," on page 310](#page-309-1). To review, the following document properties are provided by default:

Author Creator Current Version Number Date Created Document Number Document Type Official Version Number Subject

The default document property types cannot be deleted. Except for the Document Type property, they cannot be modified. However, you can add custom document types as needed.

- ["Customizing the Default Document Type Property" on page 355](#page-354-0)
- ["Planning Custom Document Properties" on page 356](#page-355-0)
- ["Adding Custom Document Properties" on page 358](#page-357-0)
- ["Planning Custom Lookup Tables for Custom Document Properties" on page 360](#page-359-0)
- ["Adding Custom Lookup Tables" on page 362](#page-361-0)

## <span id="page-354-0"></span>**Customizing the Default Document Type Property**

The Document Type property is the only default document property that you can modify. For a review of document types, see [Section 21.3.2, "Document Types," on page 311](#page-310-0). You must have at least one document type, because it is a required document property field.

To modify the Document Type property for all libraries in a post office:

- **1** In ConsoleOne on Windows, browse to and select the post office that has libraries where you want to modify the Document Type property.
- **2** Click *Tools* > *GroupWise Utilities* > *Document Properties Maintenance*.

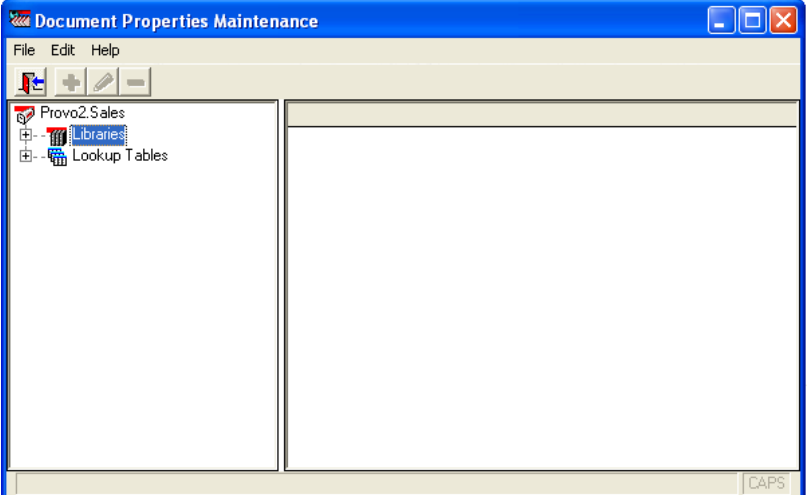

If you expand Libraries and select each library, you see that each library has the Document Type property. It is required.

**3** Expand Lookup Tables, then select *Document Type*.

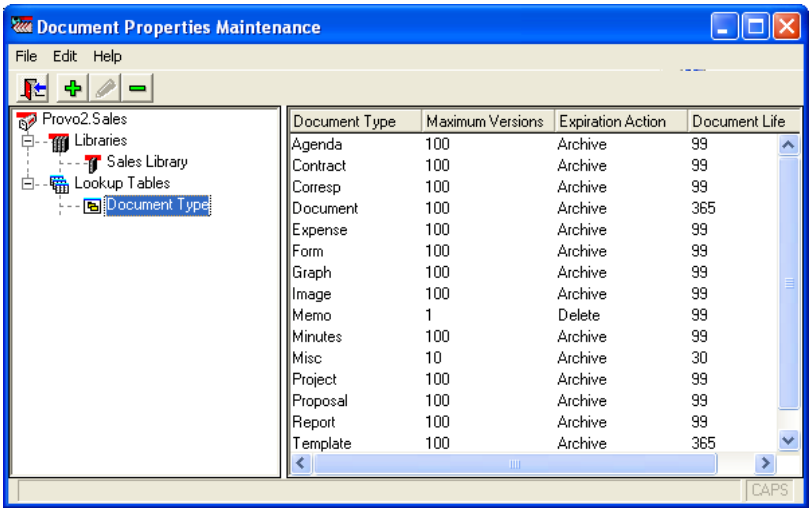

The lookup table defines the list of choices offered to users when they select a document type, no matter which library in the post office they are creating the document in.

**4** To add a new document type, click *Edit* > *Add*. In the *Value* field, type the new document type, click *Add*, then click *Close*.

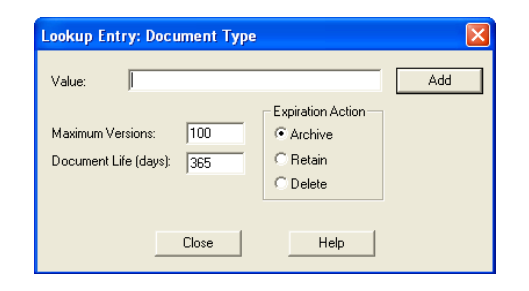

**5** To edit an existing document type, click *Edit* > *Edit*. Change the settings as needed, click *Update*, then click *Close*.

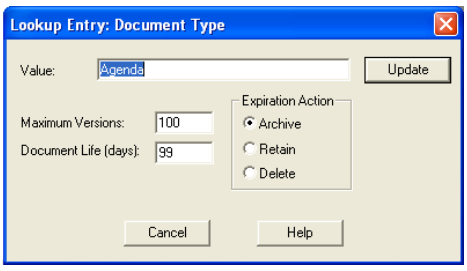

For more details about the fields associated with the Document Type property, see [Section 21.3.2,](#page-310-0)  ["Document Types," on page 311.](#page-310-0)

**6** To delete a document type, select the document type, click *Edit*, then click *Delete*.

### <span id="page-355-0"></span>**Planning Custom Document Properties**

When you need to add custom document properties, print the ["Custom Document Properties](#page-356-0)  [Worksheet" on page 357](#page-356-0). One copy of the worksheet accommodates three new document properties.

The following table describes the fields and values associated with custom document properties:

| <b>Document Property</b><br>Field | <b>Field Values</b>                                                                                                    |
|-----------------------------------|----------------------------------------------------------------------------------------------------|
| Property Field:                   | The document property field is the label that GroupWise client users see in the<br>document Properties dialog box.                                                       |
|                                   | When you create a new document property, you can provide a description as<br>well. However, the description displays only in ConsoleOne, not in the GroupWise<br>client. |
| Read-Only?                        | <b>Yes:</b> The document property field displays information, but it is not accessible to<br>users.                                                                      |
|                                   | No: Users can type in the document property field.                                                                                                    |
| Required?                         | <b>Yes:</b> The user must supply a value for the document property.                                                                                                    |
|                                   | <b>No:</b> The user can leave the document property field blank.                                                                                                    |
| Hidden?                           | Yes: The document property field is not displayed in the GroupWise client<br>interface.                                                                                  |
|                                   | <b>No:</b> The document property field is displayed in the GroupWise client interface.                                                                                   |

*Table 23-1 Document Properties*

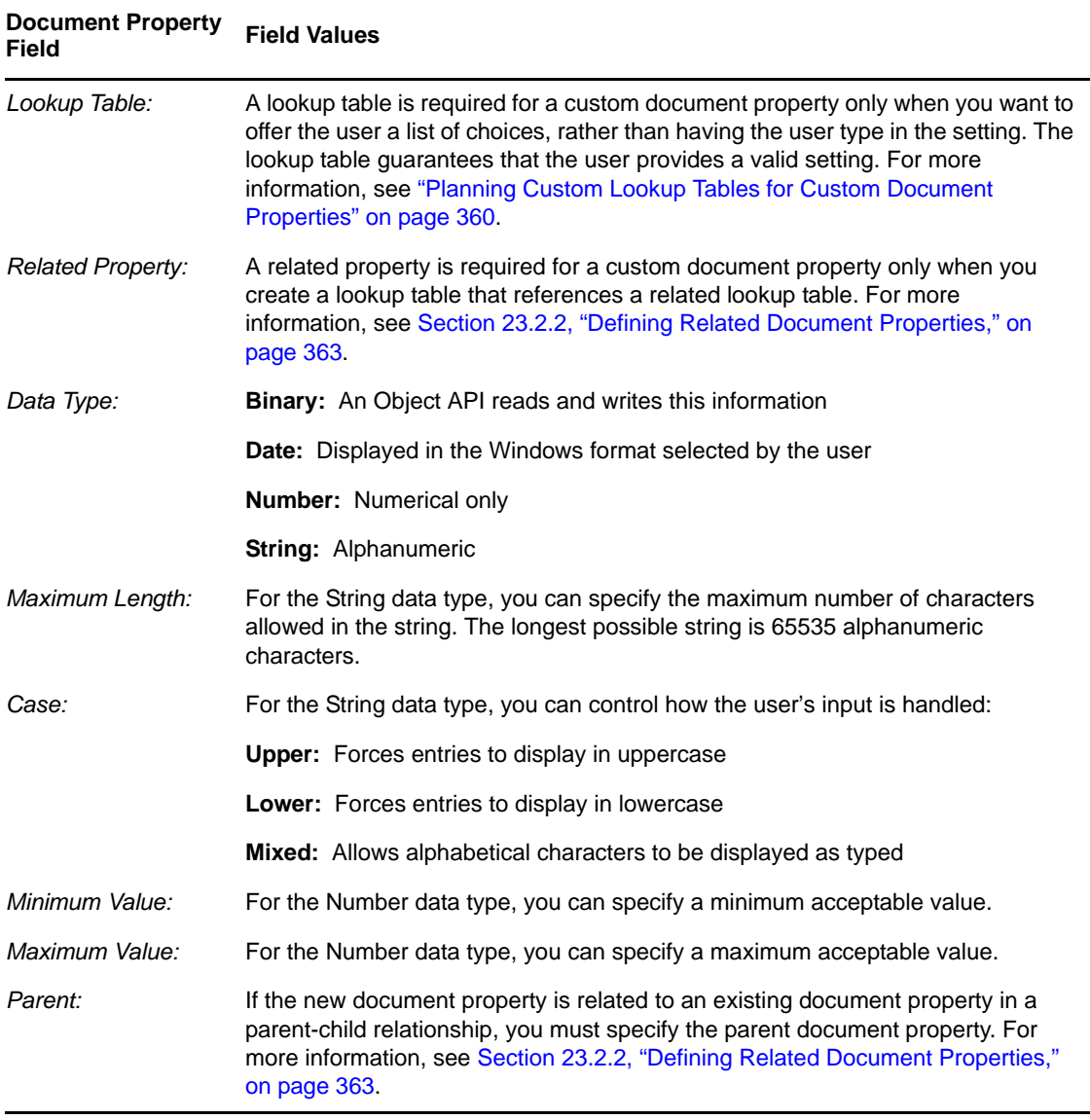

Use copies of the ["Custom Document Properties Worksheet" on page 357](#page-356-0) to plan the custom document properties you want to add to libraries.

If you need to create one or more lookup tables for your custom document properties, follow the instructions in ["Planning Custom Lookup Tables for Custom Document Properties" on page 360](#page-359-0) and ["Adding Custom Lookup Tables" on page 362.](#page-361-0) Lookup tables used by new document properties should exist before you create custom document properties.

Then continue with ["Adding Custom Document Properties" on page 358.](#page-357-0)

#### <span id="page-356-0"></span>**Custom Document Properties Worksheet**

For instructions on how to use this worksheet, see ["Planning Custom Document Properties" on](#page-355-0)  [page 356.](#page-355-0)

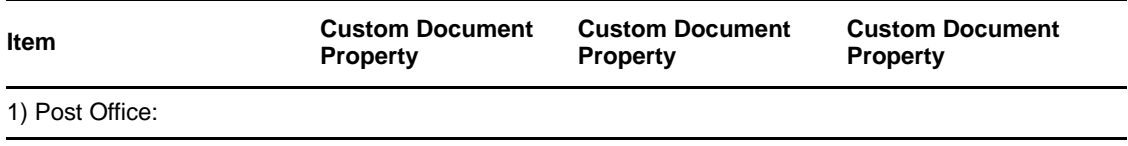

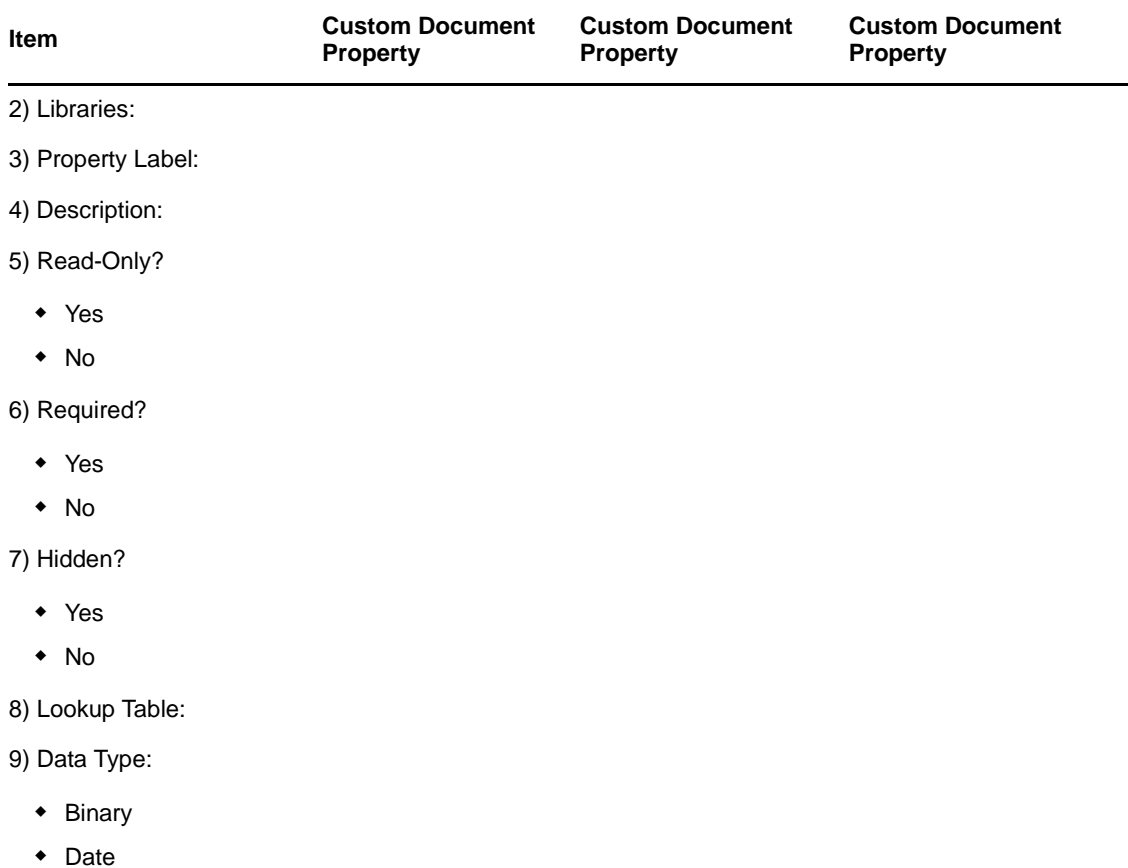

- 
- Number
- String

10) Maximum Length:

- 11) Case:
	- Mixed
	- Upper
	- Lower
- 12) Minimum Value:
- 13) Maximum Value:
- 14) Parent:

### <span id="page-357-0"></span>**Adding Custom Document Properties**

After you have determined what new document properties will meet the needs of your DMS system, as described in ["Planning Custom Document Properties" on page 356](#page-355-0), and if necessary you have created lookup tables for your new document properties, as described in ["Planning Custom Lookup](#page-359-0)  [Tables for Custom Document Properties" on page 360](#page-359-0) and ["Adding Custom Lookup Tables" on](#page-361-0)  [page 362,](#page-361-0) you are ready to add new custom document properties.

To add new custom document properties:

- **1** In ConsoleOne on Windows, browse to and select the Post Office object that owns the library for which you are creating custom document properties (worksheet item 1).
- **2** Click *Tools* > *GroupWise Utilities* > *Document Properties Maintenance*.

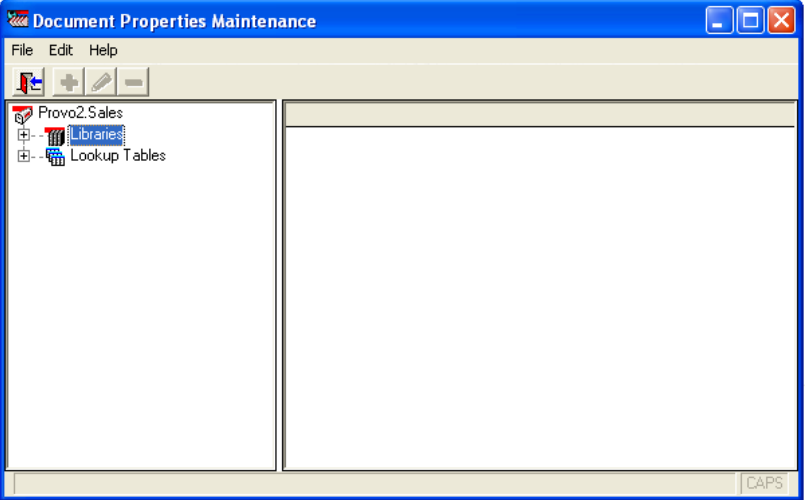

**3** Expand Libraries, then select the library for which you are creating custom document properties (worksheet item 2).

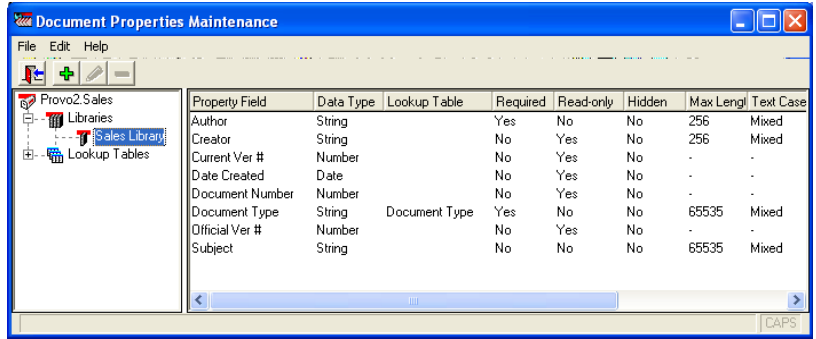

<span id="page-358-0"></span>**4** Click *Edit* > *Add* to display the Document Property Definition dialog box.

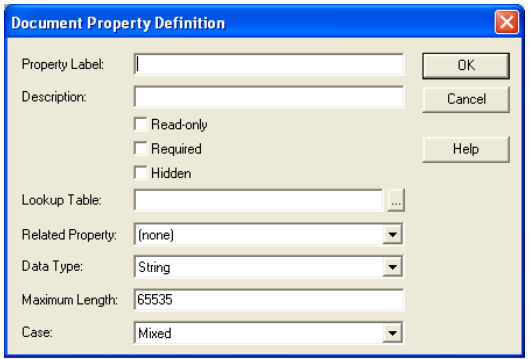

Fields vary according to data type.

**5** Fill in the fields (worksheet items 3 through 14).

<span id="page-359-1"></span>**6** Click *OK* to create the new custom document property.

In the Document Properties Maintenance window, the new document property is listed in alphabetical order. In the GroupWise client, custom document properties are listed after default document properties, in the order in which they are added to the library.

**7** Repeat [Step 4](#page-358-0) through [Step 6](#page-359-1) for each new custom document property.

When users next create documents in the library, the new custom document properties will be available to them.

#### <span id="page-359-0"></span>**Planning Custom Lookup Tables for Custom Document Properties**

A lookup table is required for a custom document property only when you want to offer the user a list of choices, rather than having the user type in the setting. The lookup table guarantees that the user provides a valid setting.

Lookup tables are defined for the post office, so that multiple libraries in the post office can reference the same lookup tables.

When you need to provide lookup tables for custom document properties, print the ["Custom Lookup](#page-360-0)  [Tables Worksheet" on page 361.](#page-360-0) One copy of the worksheet accommodates three new lookup tables.

The following table describes the fields and values associated with lookup tables:

*Table 23-2 Lookup Table Values*

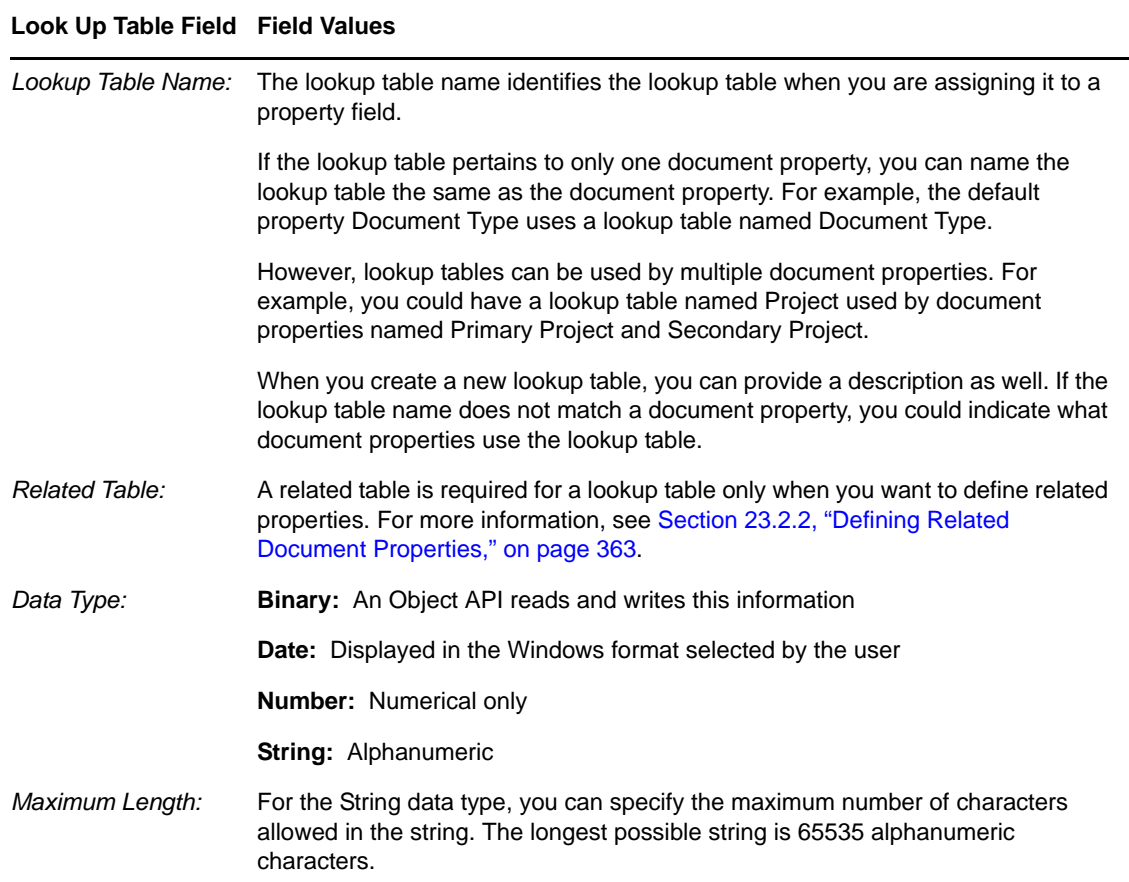
#### **Look Up Table Field Field Values**

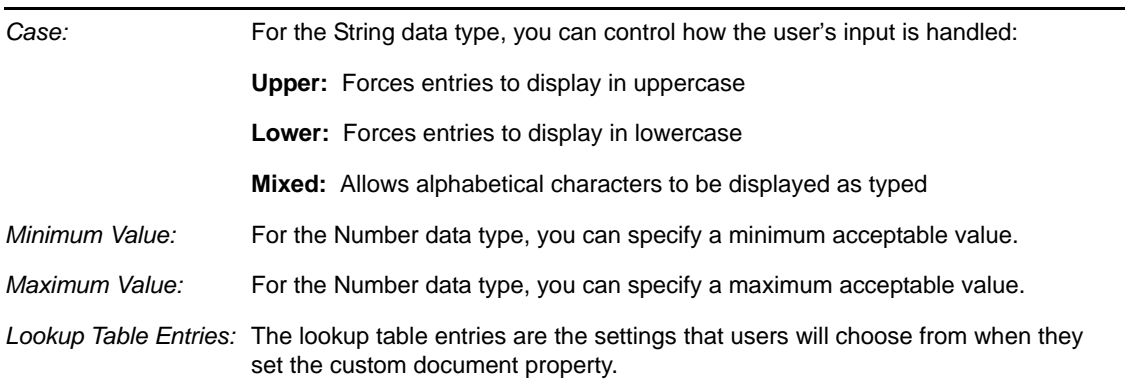

Use copies of the ["Custom Lookup Tables Worksheet" on page 361](#page-360-0) to plan the lookup tables you need in order to provide values for new custom document properties. If you need to use related properties, follow the instructions in [Section 23.2.2, "Defining Related Document Properties," on](#page-362-0)  [page 363.](#page-362-0) Then continue with ["Adding Custom Lookup Tables" on page 362](#page-361-0).

#### <span id="page-360-0"></span>**Custom Lookup Tables Worksheet**

For instructions on how to use this worksheet, see "Planning Custom Lookup Tables for Custom [Document Properties" on page 360](#page-359-0).

<span id="page-360-1"></span>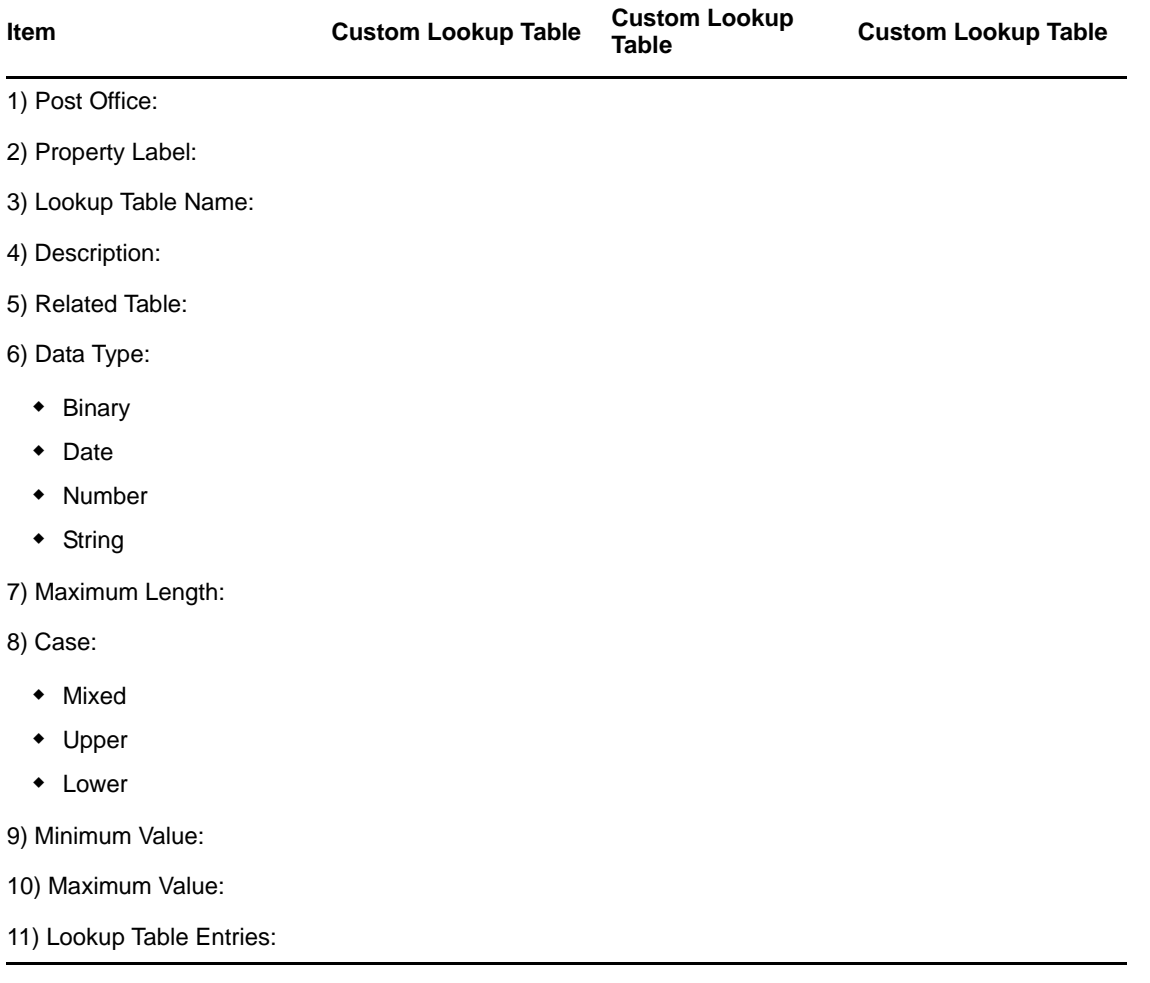

## <span id="page-361-0"></span>**Adding Custom Lookup Tables**

After you have determined what new lookup tables and lookup table entries you need to accommodate your new custom document properties, as described in ["Planning Custom Lookup](#page-359-0)  [Tables for Custom Document Properties" on page 360](#page-359-0), you are ready to add new lookup tables.

- <span id="page-361-2"></span>**1** In ConsoleOne on Windows, browse to and select the Post Office object that owns the libraries for which you are creating lookup tables (worksheet item 1).
- **2** Click *Tools* > *GroupWise Utilities* > *Document Properties Maintenance.*

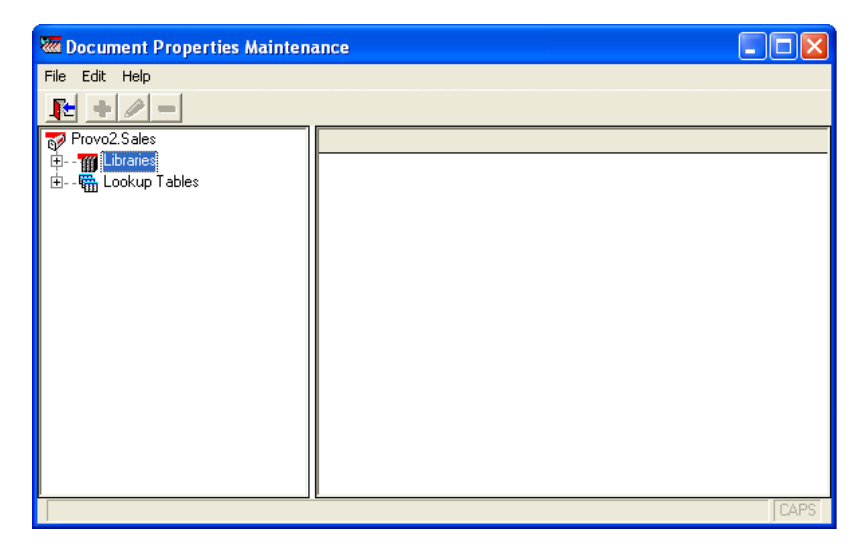

**3** Select *Lookup Tables*, then click *Edit* > *Add* to display the Lookup Table Definition dialog box.

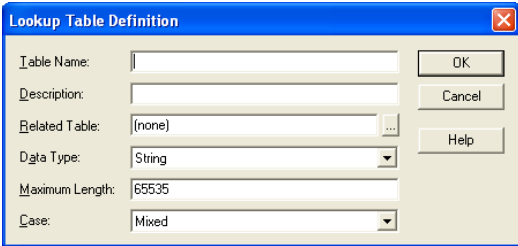

Fields vary depending on data type.

- **4** Fill in the fields (worksheet items 3 through 10).
- <span id="page-361-3"></span>**5** Click *OK* to create the new lookup table.
- <span id="page-361-4"></span>**6** Select the new lookup table, then click *Edit* > *Add* to display the Lookup Entry dialog box.

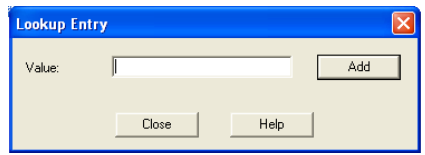

<span id="page-361-1"></span>**7** In the *Value* field, type one of the document property settings you want to offer to users [\(worksheet item 11](#page-360-1)), then click *Add*.

- <span id="page-362-2"></span>**8** Repeat [Step 7](#page-361-1) for all the lookup table entries listed on your worksheet for this lookup table, then click *Close*.
- **9** Click *OK* to create the custom lookup table.

## <span id="page-362-0"></span>**23.2.2 Defining Related Document Properties**

When document properties are related, your choice for the first property determines the settings you are offered for the second property. The user's selection in the first field determines what choices were offered in the second field.

Related document properties are set up by creating related lookup tables. Complete the following tasks to set up related document properties:

- ["Planning Related Document Properties" on page 363](#page-362-1)
- ["Creating Related Lookup Tables" on page 365](#page-364-0)
- ["Setting Up Related Document Properties" on page 366](#page-365-0)

## <span id="page-362-1"></span>**Planning Related Document Properties**

Related document properties use a parent-child relationship. A parent property can have multiple child properties, but a child property can belong to only one parent. The relationship can include only two levels. A parent property cannot function as a child and a child property cannot function as a parent. The default document properties cannot participate as related properties.

In the Development Library example above, the Product document property would be the parent property and the Component document property would be the child property. If the Development Library belonged to Novell, products would include GroupWise, NetWare, ZENworks, and so on. When users selected GroupWise as the product, listed components could include the GroupWise client, the agents, GroupWise system administration, and so on. Or you could let users type in whatever components they wanted.

When you need to set up related document properties, print the ["Related Document Properties](#page-364-1)  [Worksheet" on page 365](#page-364-1). One copy of the worksheet accommodates one pair of related property fields, one parent lookup table, and one child lookup table (optional).

The following table describes the document properties and lookup tables that are required in order to set up related document properties:

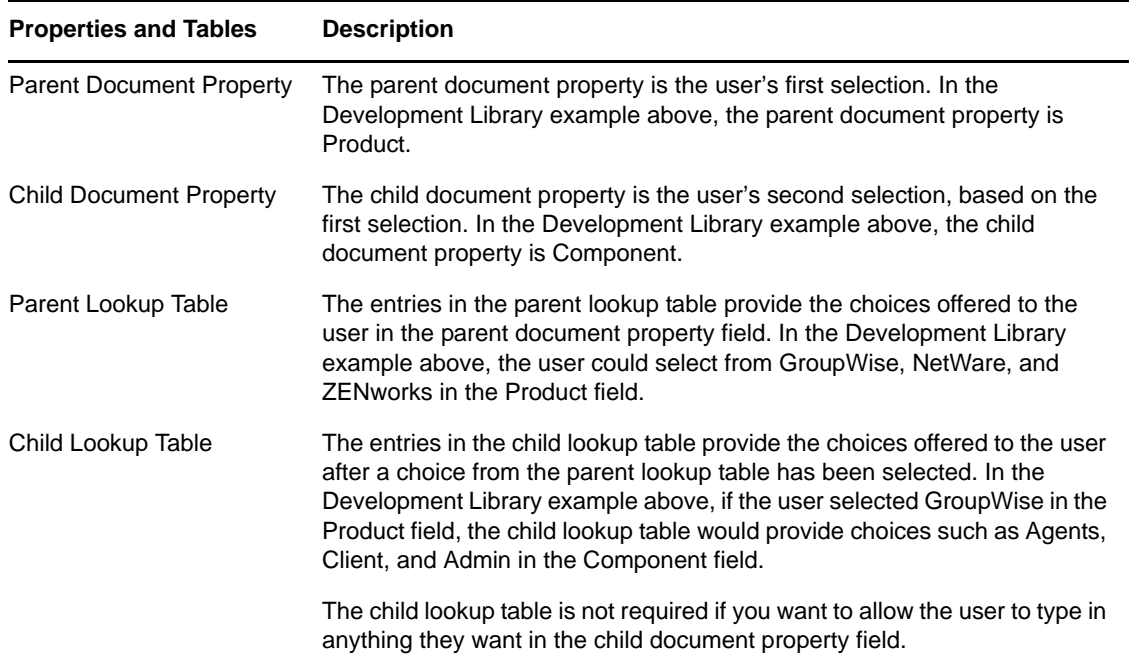

Use copies of the ["Related Document Properties Worksheet" on page 365](#page-364-1) to plan the related document properties you want to use. One copy of the worksheet accommodates one pair of related properties. Continuing with the Development Library example, a filled-in worksheet might look like this:

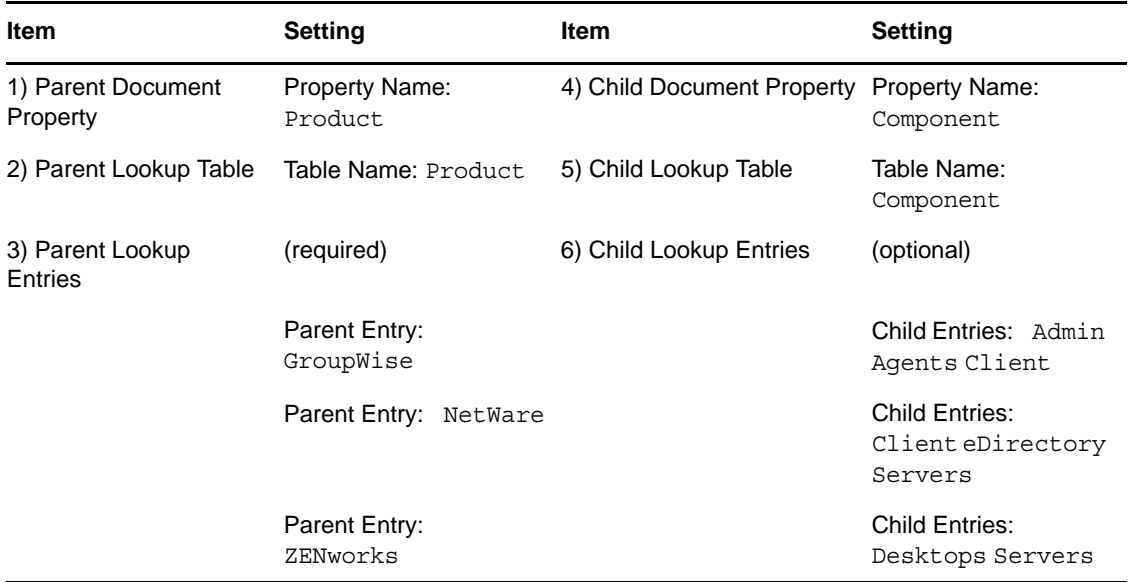

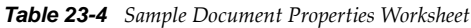

When you have finished planning related properties and their associated lookup tables, you should print and fill in a worksheet for each for each new related property, as described in "Planning [Custom Document Properties" on page 356,](#page-355-0) and for each new lookup table, as described in ["Planning Custom Lookup Tables for Custom Document Properties" on page 360](#page-359-0).

Then you are ready to continue with ["Creating Related Lookup Tables" on page 365](#page-364-0).

#### <span id="page-364-1"></span>**Related Document Properties Worksheet**

For instructions on how to use this worksheet, see ["Planning Related Document Properties" on](#page-362-1)  [page 363.](#page-362-1)

<span id="page-364-6"></span><span id="page-364-5"></span><span id="page-364-2"></span>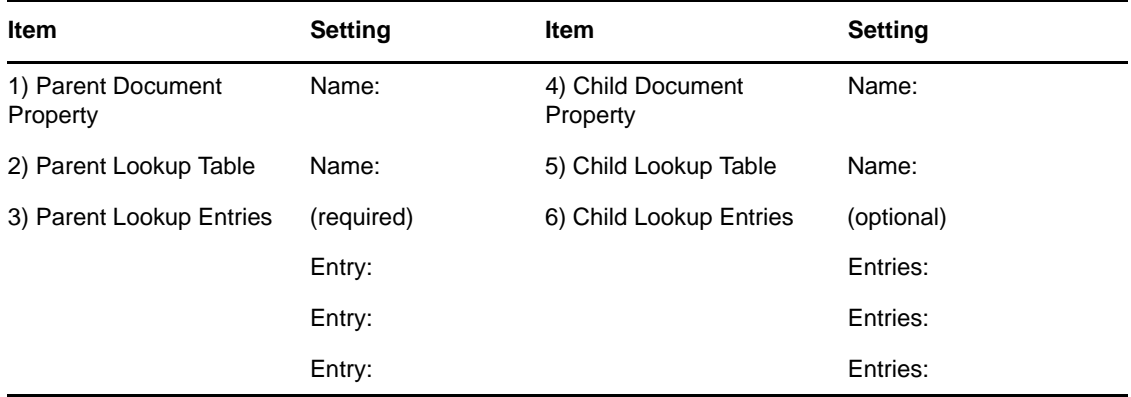

## <span id="page-364-0"></span>**Creating Related Lookup Tables**

If you are supplying the choices for both related fields, you need both a parent lookup table and a child lookup table. If you are going to have users type information into the child property field, then you only need to create the parent lookup table. You should create lookup tables before creating the document properties that use them.

- ["Creating the Parent Lookup Table" on page 365](#page-364-3)
- ["Creating the Child Lookup Table \(Optional\)" on page 365](#page-364-4)

#### <span id="page-364-3"></span>**Creating the Parent Lookup Table**

- **1** Create a new lookup table, as described in [Step 1](#page-361-2) through [Step 5](#page-361-3) in ["Adding Custom Lookup](#page-361-0)  [Tables" on page 362](#page-361-0). Use worksheet item 2 in the Table Name field. Leave the Related Table field set to (none).
- **2** Add entries to the new lookup table, as described in [Step 6](#page-361-4) through [Step 8](#page-362-2) in ["Adding Custom](#page-361-0)  [Lookup Tables" on page 362](#page-361-0). Use the entries listed under worksheet item 3 in the Value field.
- **3** Continue with ["Creating the Child Lookup Table \(Optional\)" on page 365](#page-364-4).

or

If you are going to have users type information into the child property field, rather than selecting from a predefined list, skip to ["Setting Up Related Document Properties" on page 366](#page-365-0)

#### <span id="page-364-4"></span>**Creating the Child Lookup Table (Optional)**

- **1** Create a new lookup table, as described in [Step 1](#page-361-2) through [Step 5](#page-361-3) in ["Adding Custom Lookup](#page-361-0)  [Tables" on page 362.](#page-361-0) Use [worksheet item 5](#page-364-2) in the Table Name field. Use worksheet item 2 in the Related Table field to link the child table to the parent table.
- **2** Select the new lookup table, click *Edit*, then click *Add* to display the Lookup Entry dialog box.

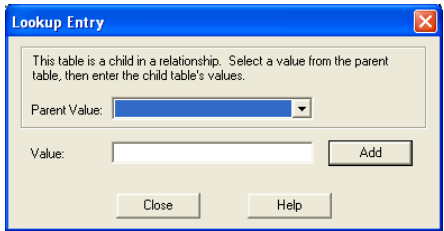

- <span id="page-365-2"></span>**3** Select a Parent value.
- <span id="page-365-1"></span>**4** In the *Value* field, type one of the child lookup table entries for the selected parent value [\(worksheet item 6](#page-364-5)), then click *Add*.
- <span id="page-365-3"></span>**5** Repeat [Step 4](#page-365-1) for each entry listed under worksheet item 6.
- **6** Repeat [Step 3](#page-365-2) through [Step 5](#page-365-3) for each parent value listed under worksheet item 3.
- **7** Continue with ["Setting Up Related Document Properties" on page 366](#page-365-0).

## <span id="page-365-0"></span>**Setting Up Related Document Properties**

After you have created related lookup tables, you are ready to set up the related document properties that use them. A few document property fields are required settings in the context of related properties:

- *Read-Only* must be set to No.
- *Hidden* must be set to No.
- *Required* must be set the same on the child property as it is on the parent property.

To set up related document properties:

- **1** Create the parent document property as described in ["Adding Custom Document Properties" on](#page-357-0)  [page 358.](#page-357-0) Use [worksheet item 1](#page-364-6) in the Property Label field. Use worksheet item 2 in the Lookup Table field. Leave the Related Property field set to (none).
- **2** Create the child document property using the same procedure. Use [worksheet item 4](#page-364-6) in the Property Label field. Use [worksheet item 5](#page-364-2) in the Lookup Table field. The Related Property field should automatically display as worksheet item 1, showing that the child property is related to the parent property.

# **23.3 Indexing Documents**

Documents stored in GroupWise libraries need to be indexed so users can locate documents using the Find feature in the GroupWise Windows client. Your organization might need dedicated indexing to minimize performance degradation and network congestion. You might also need dedicated indexing so users can have prompt access to newly created documents.

- [Section 23.3.1, "Understanding DMS Indexing," on page 367](#page-366-0)
- [Section 23.3.2, "Determining Your Indexing Needs," on page 373](#page-372-0)
- [Section 23.3.3, "Implementing Indexing," on page 375](#page-374-0)

## <span id="page-366-0"></span>**23.3.1 Understanding DMS Indexing**

Before determining if you will need dedicated indexing, you should have a basic understanding of how indexing works in GroupWise.

- ["Index Storage" on page 367](#page-366-1)
- ["Index Content" on page 367](#page-366-2)
- ["Indexing Performed by the POA" on page 367](#page-366-3)
- ["Indexing Cycle" on page 368](#page-367-0)
- ["Bandwidth Considerations" on page 368](#page-367-1)
- ["Indexer Configurations" on page 369](#page-368-0)

## <span id="page-366-1"></span>**Index Storage**

When documents are indexed, the information is stored in QuickFinder indexes, which are located in a library's index subdirectory. A library's QuickFinder index is partitioned into ten \*.idx files. Additionally, temporary \*.inc (incremental) files are created that contain each day's new index information. The \*.inc files are combined once per day into the \*.idx files (usually at midnight).

In a system with multiple libraries, each library has its own set of QuickFinder index files. Depending on how many libraries belong to a post office, and how many post offices with libraries are in your GroupWise system, there can be many sets of QuickFinder index files.

## <span id="page-366-2"></span>**Index Content**

Indexing can include a document's full text (depending on its document type), and always includes the document's property sheet information (subject, author, version descriptions, and so on). Both newly edited and newly created documents are indexed, which means indexing volume is determined by how many existing documents are edited as well as how many new documents are created.

Newly-created documents must be indexed before users can search for them. In setting up your indexing strategy, you must know how quickly users will need access to newly-created documents.

The standard search is limited to the QuickFinder indexes in the user's default library. But users can choose to search for documents in other libraries to which they have access.

## <span id="page-366-3"></span>**Indexing Performed by the POA**

Indexing is among the many functions of the Post Office Agent (POA). To learn more about POA functions, see [Section 35.5, "Role of the Post Office Agent," on page 485.](#page-484-0)

You can configure the POA for a post office to meet basic indexing needs. See Section 38.4.1, ["Regulating Indexing," on page 578](#page-577-0).

To support greater indexing needs, you can set up an additional POA that is dedicated to indexing. See [Section 38.4.3, "Configuring a Dedicated Indexing POA," on page 580](#page-579-0).

Not all libraries need dedicated POAs for indexing documents because indexing needs vary widely:

 In a small GroupWise system that has only one post office and one library, indexing can easily be done by the one POA.

- In a post office with heavy DMS usage, one or more additional POAs can be dedicated to indexing the documents.
- In a large system that has a DMS post office housing all libraries in the GroupWise system, indexing can be done by the DMS post office's POAs.

A library can have more than one POA dedicated to indexing its documents. Because the library's QuickFinder index is partitioned into ten separate \*.idx files, an organization that is extremely document-intensive can boost indexing performance by using up to ten POAs dedicated to indexing. These POAs do not conflict with each other in performing indexing because the \*.idx and \*.inc files are locked during the indexing process.

You can temporarily use multiple indexing POAs for importing documents to speed up importing time.

## <span id="page-367-0"></span>**Indexing Cycle**

The frequency of indexing is determined by the POA QuickFinder Interval setting. The default is once every 24 hours at 8:00 p.m. This might be often enough in an organization where document usage is minimal, or where searching for newly-created documents is not mission-critical.

You can specify the QuickFinder Interval setting in one-hour increments. For example, a setting of 1 would allow users to find documents created as recently as an hour ago. Whether you should use a dedicated indexer at this frequency would depend on the volume (per hour) of documents that get queued for indexing.

You can set the QuickFinder Interval to 0 (zero) for continuous indexing. This is recommended for organizations where document usage is intensive, or where users routinely need to find documents that have just been created. If document usage is intensive in your organization, you might need a separate indexer server dedicated to continuous indexing because the post office server's performance could become unacceptably slow if continuous indexing is performed on it.

## <span id="page-367-1"></span>**Bandwidth Considerations**

A primary factor in network speed is bandwidth. This is the amount of data that can be passed through the network per second. If a network's bandwidth is not sufficient for handling heavy traffic, intensive document indexing can degrade network performance.

A number of elements affect network bandwidth, including cable types, transmission protocols, and hardware. Ethernet networks are susceptible to wide fluctuations in transmission speed during periods of heavy traffic. WANs can benefit from reduced network traffic.

If you locate a post office in close proximity to its users, you have less traffic through routers, bridges, and other network hardware. Running GroupWise in client/server access mode also reduces network traffic.

GroupWise users can add heavy messaging traffic to your existing network. DMS usage adds document indexing traffic as well. These factors can create much more network bandwidth usage than you have previously experienced.

## <span id="page-368-0"></span>**Indexer Configurations**

Following are five basic examples of how dedicated indexers can be configured. The examples do not cover all possibilities. You can combine elements from these configurations to customize indexing for your organization.

In all configuration examples, the post office can contain multiple libraries, although the Single Server with One POA configuration is best suited to only one library. In the other configuration examples, one or more POAs can be set up for indexing documents for all libraries in the post office.

- ["Single Server with One POA" on page 369](#page-368-1)
- ["Single Server with Multiple POAs" on page 370](#page-369-0)
- ["Dedicated Indexer Server" on page 370](#page-369-1)
- ["Dedicated Indexer Server on an Isolated Network Segment" on page 371](#page-370-0)
- ["Dedicated DMS Post Office" on page 372](#page-371-0)

#### <span id="page-368-1"></span>**Single Server with One POA**

One POA runs on the post office server and performs all POA functions for the post office and its libraries. This basic configuration is best suited for a small system, or a decentralized library configuration with small post offices that each have a library. For more information, see ["Centralized](#page-319-0)  [vs. Decentralized Library Configurations" on page 320](#page-319-0).

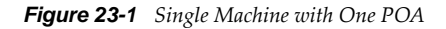

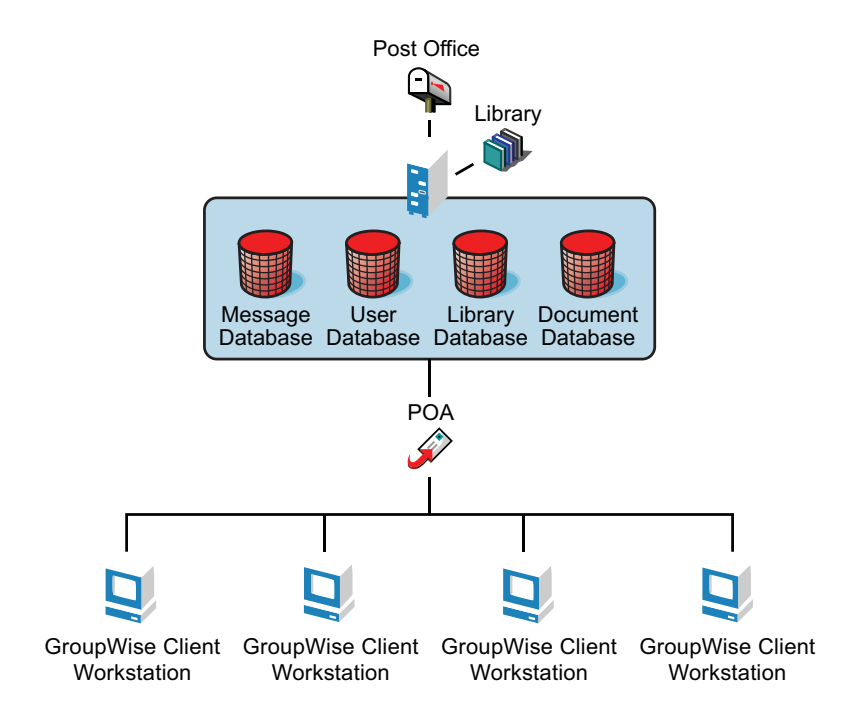

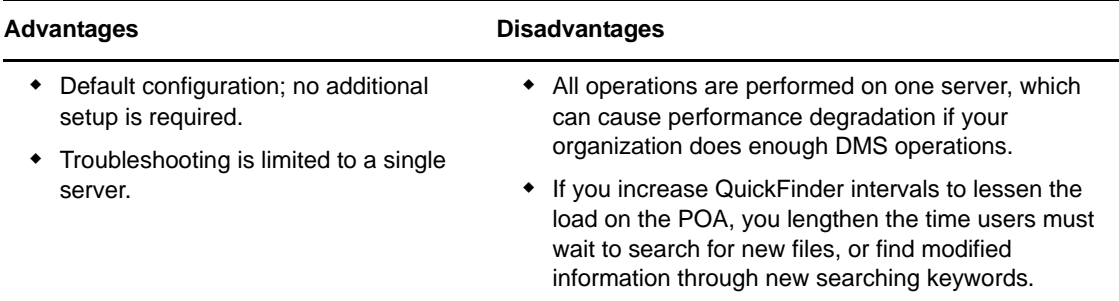

#### <span id="page-369-0"></span>**Single Server with Multiple POAs**

It is possible to run more than one POA for the same post office on the same server.

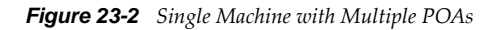

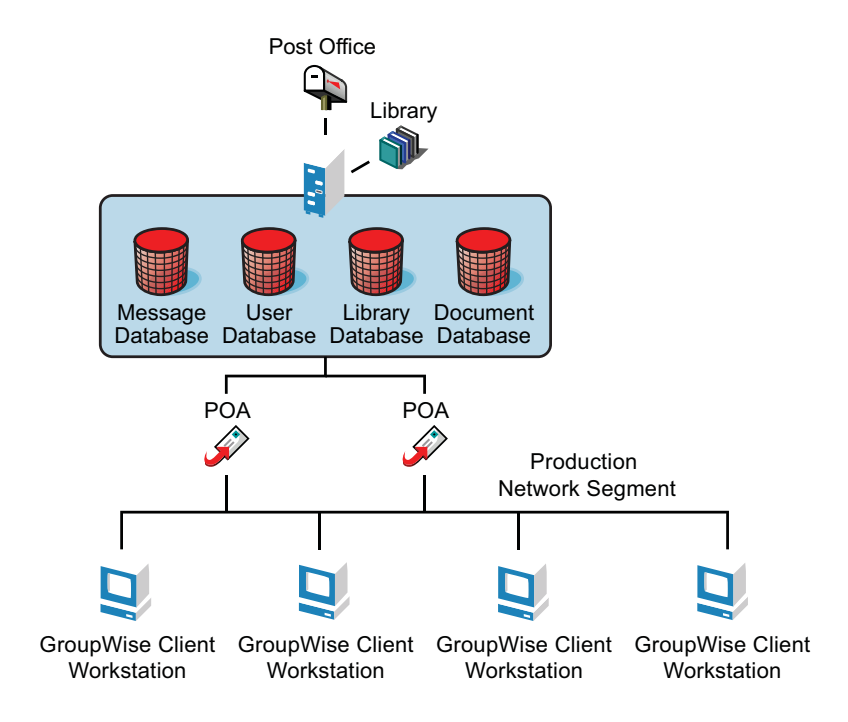

*Table 23-5 Advantages and Disadvantages of a Single Server with Multiple POAs*

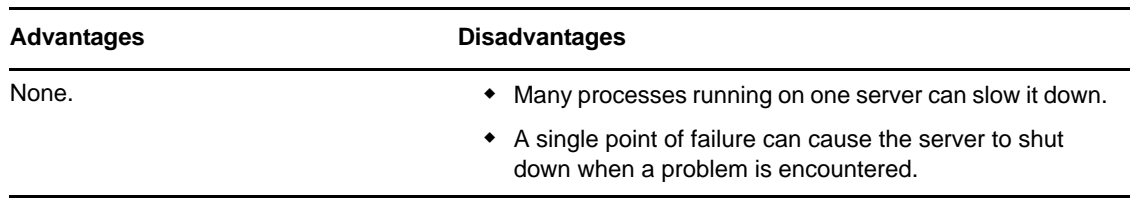

There are no advantages to running multiple POAs on the same server. If you need more than one POA, run it on a separate server, as described in ["Dedicated Indexer Server" on page 370](#page-369-1)

#### <span id="page-369-1"></span>**Dedicated Indexer Server**

You can have the post office on one server and a POA dedicated to indexing DMS documents on another server. This configuration is useful for systems of any size with heavy DMS usage.

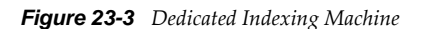

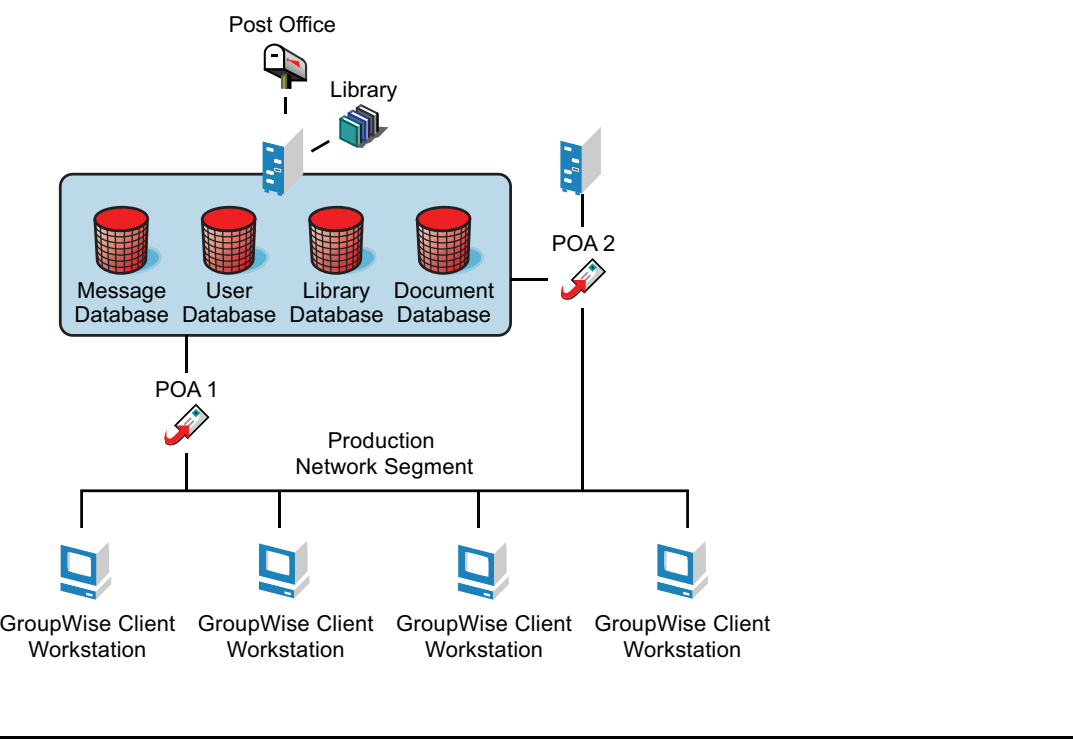

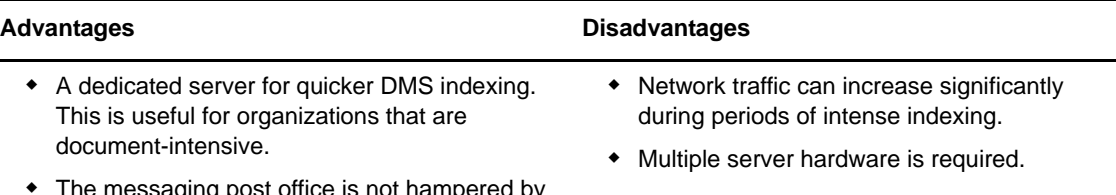

 The messaging post office is not hampered by DMS indexing.

### <span id="page-370-0"></span>**Dedicated Indexer Server on an Isolated Network Segment**

You can have the post office on one server and a POA dedicated to indexing documents on another server that is on an isolated network segment. This configuration minimizes bandwidth congestion for the production network segment.

*Figure 23-4 Post Office on One Machine and the Dedicated Indexing POA on Another Machine*

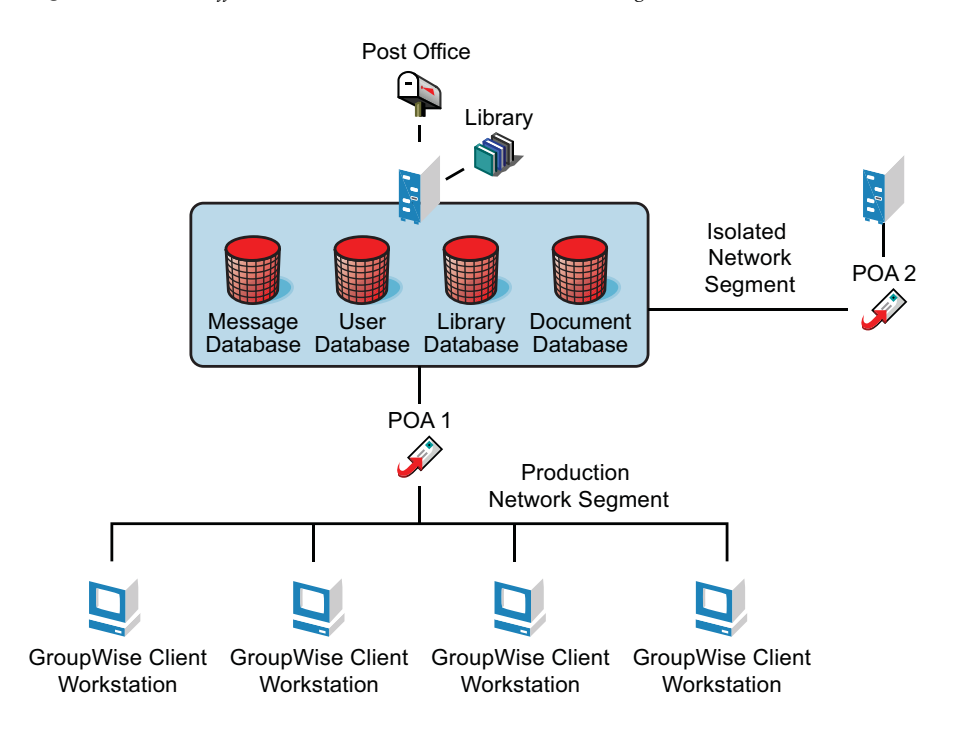

*Table 23-6 Advantages and Disadvantages of a Dedicated Indexer Server on an Isolated Network Segment*

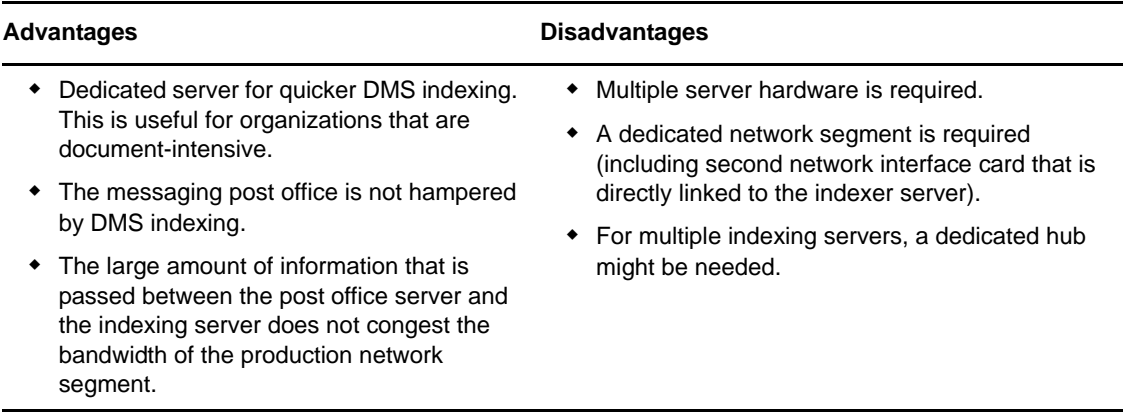

#### <span id="page-371-0"></span>**Dedicated DMS Post Office**

You can have one post office that is dedicated to messaging and another to DMS. This configuration is useful for post offices that have heavy DMS usage. For a review of this configuration, see ["Centralized Libraries" on page 321.](#page-320-0)

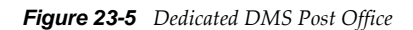

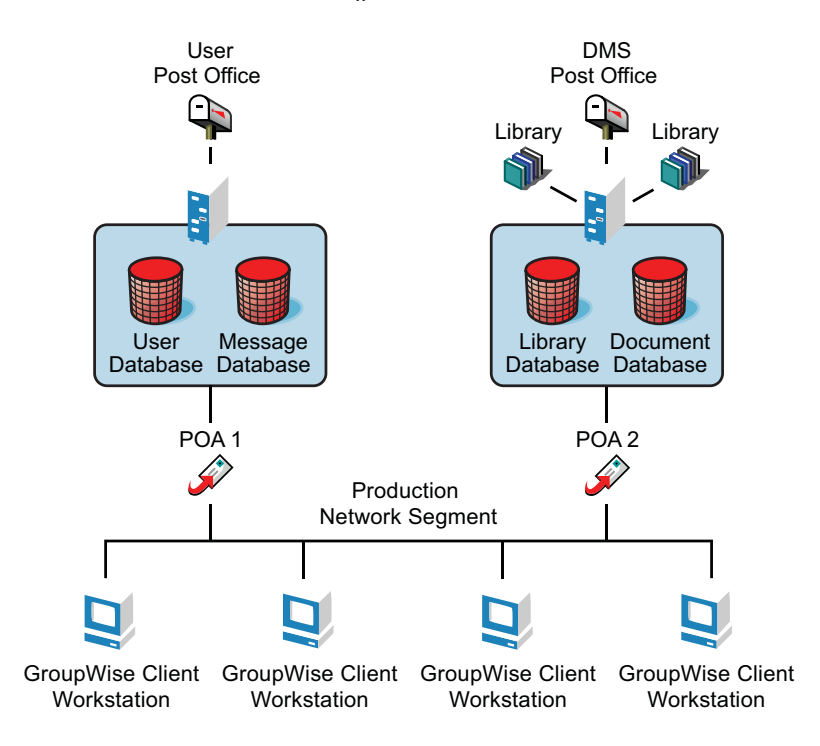

*Table 23-7 Advantages and Disadvantages of a Dedicated DMS Post Office*

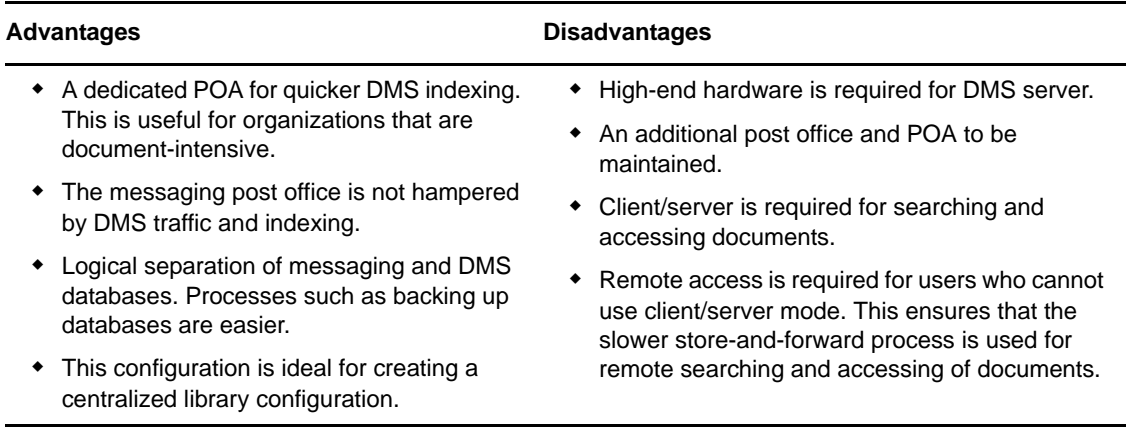

## <span id="page-372-0"></span>**23.3.2 Determining Your Indexing Needs**

The following table presents some indexing considerations and suggests an indexing configuration based on how the considerations pertain to your indexing needs:

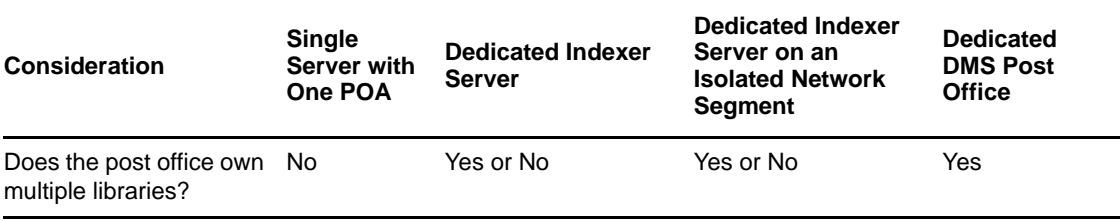

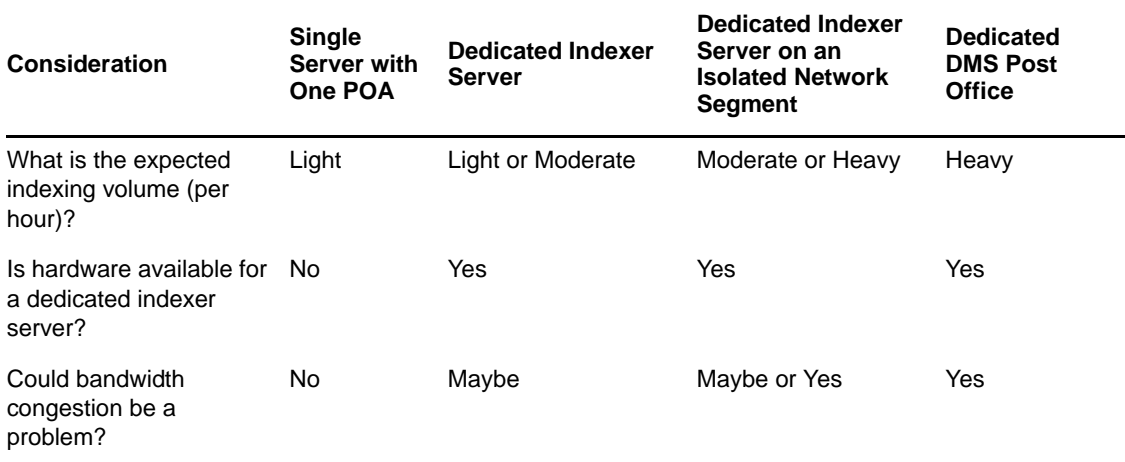

Use the ["Indexing Worksheet" on page 374](#page-373-2) to estimate the indexing needs of the libraries in your GroupWise system. Each worksheet accommodates three libraries.

Identify each library ([worksheet items 1 and 2\)](#page-373-0). Estimate the impact of each consideration in each library ([worksheet items 3 through 6\)](#page-373-1). Then compare your estimates for each library to the values in the table above to determine the indexing configuration for each library ([worksheet item 7\)](#page-374-1).

### <span id="page-373-2"></span>**Indexing Worksheet**

For instructions on how to use this worksheet, see [Section 23.3.2, "Determining Your Indexing](#page-372-0)  [Needs," on page 373.](#page-372-0)

<span id="page-373-1"></span><span id="page-373-0"></span>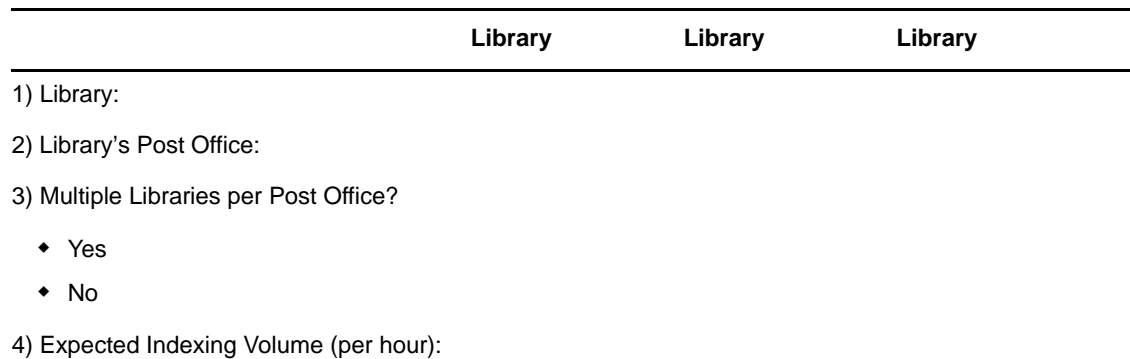

- Light
- Moderate
- Heavy

5) Additional Server Available?

- Yes
- No

6) Bandwidth Congestion Possible?

- Yes
- $\bullet$  Maybe
- No

<span id="page-374-1"></span>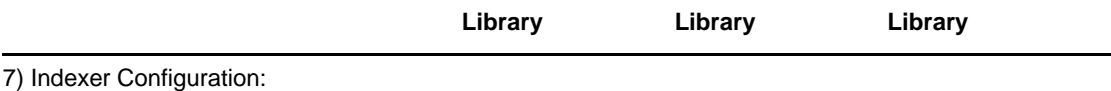

- Single server with one POA
- Dedicated indexer server
- Dedicated indexer server on an insolated network segment
- Dedicated DMS post office

## <span id="page-374-0"></span>**23.3.3 Implementing Indexing**

For libraries where a single POA running on the post office server can provide adequate indexing support for the post office's libraries, follow the instructions in Section 38.4.1, "Regulating Indexing," [on page 578](#page-577-0) to implement indexing.

For libraries where additional POAs running on separate servers are required to support the indexing needs of the post office's libraries, follow the instructions in [Section 38.4.3, "Configuring a](#page-579-0)  [Dedicated Indexing POA," on page 580](#page-579-0) to implement indexing.

# **23.4 Managing Documents**

As more and more documents are added to your GroupWise libraries, you must manage the disk space occupied by libraries and respond to various changes in your GroupWise system.

- [Section 23.4.1, "Archiving and Deleting Documents," on page 375](#page-374-2)
- \* [Section 23.4.2, "Backing Up and Restoring Archived Documents," on page 375](#page-374-3)
- [Section 23.4.3, "Handling Orphaned Documents," on page 377](#page-376-0)

See also [Section 22.6.2, "Managing Document Storage Areas," on page 337](#page-336-0).

## <span id="page-374-2"></span>**23.4.1 Archiving and Deleting Documents**

The Document Type property determines what happens to documents whose document life in your GroupWise system has expired. For a review of the document types and document life, see [Section 21.3.2, "Document Types," on page 311.](#page-310-0)

You can use the Mailbox/Library Maintenance feature in ConsoleOne to archive and delete documents on demand, as described in [Section 30.4, "Reducing the Size of Libraries and Document](#page-419-0)  [Storage Areas," on page 420](#page-419-0).

You can also configure the POA to archive and delete documents on a regular schedule, as described in [Section 36.4.2, "Scheduling Disk Space Management," on page 528.](#page-527-0)

## <span id="page-374-3"></span>**23.4.2 Backing Up and Restoring Archived Documents**

When documents are archived, they are physically moved to a directory in the post office, where disk space can be limited. You should move archived documents to your backup medium regularly.

- ["Moving Archived Documents to Backup" on page 376](#page-375-0)
- ["Restoring Archived Documents" on page 376](#page-375-1)

## <span id="page-375-0"></span>**Moving Archived Documents to Backup**

When documents are archived, they are placed in automatically created archive directories. Each library has a set of archive directories. For example, gwdms (GroupWise Document Management Services) is one of the post office's directories. The library directories exist under it, named lib00*01 ff*. Under each library directory is an archive directory, under which are the sequentially-numbered archival directories, named ar*nnnnnn* (where *nnnnnn* is an integer with leading zeros). Each ar*nnnnnn* directory is an archive set. To view the gwdms directory, see "Post Office Directory" in *GroupWise 8 Troubleshooting 3: Message Flow and Directory Structure*.

To move archived documents to backup:

- **1** Make sure you have a backup medium (such as tape, CD, or DVD) operating with your system.
- **2** Make sure you have already archived documents that have reached their expiration dates. Documents that have not been archived cannot be removed to a backup medium.
- **3** Start the software for your backup medium.
- **4** When the backup software asks for the location of your archive files, give the full path.  **Example:**

j:\*post\_office*\gwdms\lib0\archive\ar000001

If users need the backed-up documents in the future, see ["Restoring Archived Documents" on](#page-375-1)  [page 376.](#page-375-1)

## <span id="page-375-1"></span>**Restoring Archived Documents**

When a user tries to access a document that has been archived, one of two things happens:

- If the document is in the post office archive set, and has not yet been physically moved from the archive location, the document opens normally. The user does not realize it was archived. The document is unarchived from the archive set at that time; that is, it is moved back to the library document directory from which it was archived. It is also given a new archive date according to the document type.
- The user sees a message indicating the document cannot be opened. In this case, the archive set containing the document has been physically moved to a backup medium. Therefore, the document cannot be automatically unarchived. In this case, the user might contact you, asking you to locate or recover the document. You can restore either the document's BLOB or the archive set that contains the BLOB. After the document is restored to its archive directory, the user will be able to open the document normally.

To restore archived documents from a backup medium:

- **1** Obtain the Document Number for the document the user was trying to access.
- **2** In the GroupWise Windows client, click *Tools > Find*.
- **3** Specify the Document Number, then click *OK*.
- **4** Right-click the document in the *Find Results* listing, then click *Properties > Version*.
- **5** Note the archive directory in the path listed in the *Current Location* field.

The subdirectory listed after the  $\ldots$  archive directory is the archive set containing the document, for example, \ar000001.

**6** If you have the ability to recover individual files from your backup medium, also note the BLOB filename listed in the *Current Filename* field.

- **7** Determine where you backed up the archive set, then copy either the archive set or the individual BLOB file to the archive directory specified in the Current Location field that you noted earlier.
- **8** You can now notify the user that the requested document is available.
- **9** When you are sure the user has opened the document (causing it to be unarchived), you should delete any files remaining in that archive directory because you have already backed them up.

## <span id="page-376-0"></span>**23.4.3 Handling Orphaned Documents**

If you remove public rights for a library, some documents might become inaccessible. For example, if a user who has been denied access to the library is the only user who had access to certain documents, those documents become orphaned. No other user can access or search for those orphaned documents. This is because document security is controlled by the user listed in the Author and Creator fields in the document's properties. In other words, if the author or creator no longer has access to a document, neither does anyone else.

However, orphaned documents can be reassigned to another author so that someone can access them again. This can be done in one of two ways:

- In ConsoleOne, the Analyze/Fix Library action in Mailbox/Library Maintenance can reassign orphaned documents to a specified user. Then, the new user has access to all orphaned documents in that library. For more information, see [Section 28.2, "Analyzing and Fixing Library](#page-407-0)  [and Document Information," on page 408](#page-407-0).
- A librarian has the ability to alter the Author field of documents. Therefore, a librarian can replace the previous user's GroupWise ID with his or her own ID. In doing so, the librarian becomes the new author of the document. This can also be done as a mass operation for multiple documents with varying user IDs in the Author field. For more information, see [Section 22.6.4,](#page-341-0)  ["Adding and Training Librarians," on page 342.](#page-341-0)

# 24 <sup>24</sup>**Integrations**

Document-producing applications can be integrated with GroupWise Document Management Services (DMS) to allow GroupWise management control over files produced by the integrated applications. Integrations provide code specifically designed to allow function calls, such as Open or Save, to be redirected to the GroupWise Windows client. This allows GroupWise dialog boxes to be displayed instead of the application's normal dialog boxes for the integrated functions.

**NOTE**: The Linux/Mac client does not include integrations, which is why you cannot create and edit documents from the Linux/Mac client.

GroupWise DMS includes standard integrations for the following applications:

- Corel Presentations 7.*x* through 10.*x*
- Corel Quattro Pro 7.*x* and 8.*x*
- Corel WordPerfect 6.1 through 10.*x*
- Lotus Word Pro 96 and 97
- Microsoft Binder 97
- Microsoft Excel 95, 97, 2000, and 2002
- Microsoft PowerPoint 97, 2000, and 2002
- Microsoft Word 95, 97, 2000, and 2002
- Microsoft Office 2007
- OpenOffice.org (Novell version)

Other applications can be integrated manually using the gwappint.inf file.

- [Section 24.1, "Setting Up Integrations during Windows Client Installation," on page 379](#page-378-0)
- [Section 24.2, "Setting Up Integrations Using the gwappint.inf File," on page 380](#page-379-0)
- [Section 24.3, "Controlling Integrations in the GroupWise Windows Client," on page 385](#page-384-0)

# <span id="page-378-0"></span>**24.1 Setting Up Integrations during Windows Client Installation**

The GroupWise Windows client Setup program can offer users the opportunity to integrate their document-producing applications during client installation.

#### *Figure 24-1 Software Integrations Wizard*

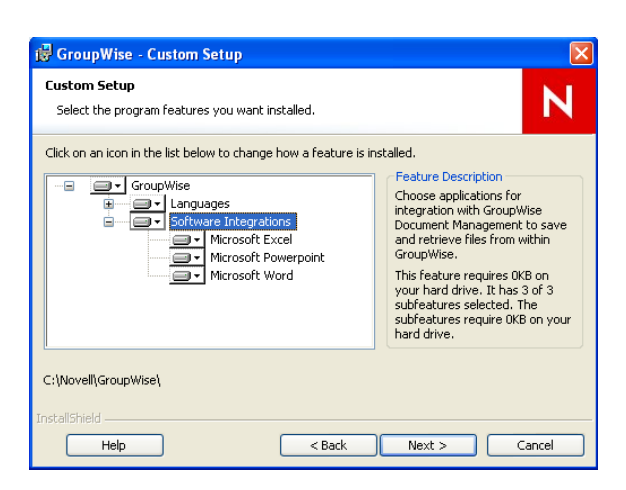

This dialog box lists the applications that can be integrated with GroupWise that are currently installed on users' workstations. Therefore, it is important to make sure that the applications to integrate are installed *before* the GroupWise client is installed. However, it does not matter whether GroupWise and the applications are installed to run from the network or from the users' workstations. The integrations work with any combination of installation choices.

After selecting applications to integrate during GroupWise client integration, users can manage their integrations in the GroupWise client, as described in "Integrating GroupWise with Your Applications" in "Document Management" in the *GroupWise 8 Windows Client User Guide*.

If users need to install and integrate applications *after* installing the GroupWise client, they can install the new applications, then reinstall the GroupWise client so that they can select the new applications during GroupWise client installation. If reinstalling the GroupWise client is not an option, you might need to assist them in setting up additional integrations, as described in [Section 24.2, "Setting Up](#page-379-0)  [Integrations Using the gwappint.inf File," on page 380](#page-379-0).

# <span id="page-379-0"></span>**24.2 Setting Up Integrations Using the gwappint.inf File**

The gwappint.inf file controls how document-producing applications are integrated with the GroupWise Windows client. During client installation, the gwappint.inf file is installed in the following directory:

c:\Program Files\Novell\GroupWise

It is a text file that can be viewed and modified in a text editor such as Notepad. However, a regular Windows user does not have sufficient rights to edit the gwappint . inf file in its default location. Therefore, when a user accesses integration settings in the GroupWise Windows client by using *Tools > Options > Documents > Integrations*, a copy of the gwappint.inf file is created in the following directory:

```
Windows 
XP:
          c:\Documents and Settings\username\Application Data\
                                                              Novell\GroupWise
Windows
Vista:
          c:\Users\username\AppData\Local\Novell\GroupWise
Windows 7: c:\Users\username\AppData\Roaming\Novell\GroupWise
```
In that location, the GroupWise client user has sufficient rights to edit the file. The GroupWise Windows client always checks the user-editable location first.

You might want to print the gwappint. inf file from a user workstation to help you understand how integrations have been set up for your users during GroupWise client installation.

- [Section 24.2.1, "Understanding the Three Levels of Integration," on page 381](#page-380-0)
- [Section 24.2.2, "Understanding the gwappint.inf File," on page 382](#page-381-0)
- [Section 24.2.3, "Editing the gwappint.inf File," on page 384](#page-383-0)

## <span id="page-380-0"></span>**24.2.1 Understanding the Three Levels of Integration**

The gwappint.inf file provides for three different levels of integration, to meet the needs of different types of document-producing applications:

- ["ODMA Integration" on page 381](#page-380-1)
- ["Point-to-Point Integration" on page 381](#page-380-2)
- ["No Integration" on page 381](#page-380-3)

## <span id="page-380-1"></span>**ODMA Integration**

The Open Document Management API (ODMA) is an industry standard for applications and document management programs to use in achieving seamless integration. ODMA is platformindependent. GroupWise DMS is 32-bit ODMA-compliant, and can automatically integrate with all 32-bit ODMA-compliant applications. Applications that are not 32-bit ODMA-compliant must have integrations created for them to be used with GroupWise DMS.

## <span id="page-380-2"></span>**Point-to-Point Integration**

This integration involves applications that are not 32-bit ODMA-compliant. Novell has written macros for various applications, such as Microsoft Word, which allow them to be integrated with GroupWise. This provides the same functionality as for 32-bit ODMA-integrated applications. These applications can be selected for integration when the GroupWise client is installed.

Integration macros are written in the macro language of the application being integrated with GroupWise. Macro calls are made to GroupWise dialog boxes to replace access of the application's own dialog boxes (for example, Open and Save).

## <span id="page-380-3"></span>**No Integration**

Non-integrated applications rely on Windows associations. When a reference icon is selected in GroupWise, the file's extension is examined to determine which application to use. The application is launched and the file is opened.

Functions performed in a non-integrated application are not managed by GroupWise. So, if the file is renamed or saved to a different location, the file is not part of a GroupWise library. When the file is opened later, a message is displayed reminding the user that the file is not under management of GroupWise. However, if you simply edit the file and re-save it without changing the name or location, GroupWise continues to provide management of the file.

## <span id="page-381-0"></span>**24.2.2 Understanding the gwappint.inf File**

The gwappint.inf file is located in the c:\Program Files\Novell\GroupWise subdirectory. It includes the following sections and lines:

[\[](#page-381-1)*executable\_name*[\] sections](#page-381-1)

- [Integration= line](#page-381-2)
- [DualExe= line](#page-381-3)
- [AppName= line](#page-381-4)
- [AppKey= line](#page-381-5)
- [\[ODMA Application Extensions\] section](#page-383-1)
- [\[Integration State\] section](#page-383-2)
- [\[Non-Integrated Defaults\] section](#page-383-3)
	- [WaitInterval= line](#page-383-4)
	- [ShowMessage= line](#page-383-5)

## <span id="page-381-1"></span>**[***executable\_name***] Sections**

The gwappint.inf file contains one [*executable\_name*] section for each integrated application. It supplies the name of the executable for the program being integrated.

#### <span id="page-381-2"></span>**Integration= Line**

Each [*executable\_name*] section must have an Integration= line, where digits identify the type of integration employed for the executable:

Integration =  $0$  ([No Integration](#page-380-3)) Integration = 1 ([Point-to-Point Integration](#page-380-2)) Integration = 2 ([ODMA Integration](#page-380-1))

#### <span id="page-381-3"></span>**DualExe= Line**

Some programs, such as Lotus Word Pro, use a small startup executable that, in turn, calls the main program. Use the DualExe= line to specify the name of the main executable. You can specify the full path to the main executable, or you can specify the path relative to the startup executable.

#### <span id="page-381-4"></span>**AppName= Line**

The AppName= line assigns the application an arbitrary name for use in the [\[ODMA Application](#page-383-1)  [Extensions\]](#page-383-1) and [\[Integration State\]](#page-383-2) sections.

#### <span id="page-381-5"></span>**AppKey= Line**

The AppKey= line is used only with point-to-point integrations ([Integration=1](#page-381-2)). It specifies a value used by GroupWise to pass information to and from the integrated application. The value must be unique among the point-to-point integrations defined in the gwappint.inf file.

#### **Examples Based on Standard Integrations**

The table below shows how the standard integrations are implemented in the gwappint.inf file:

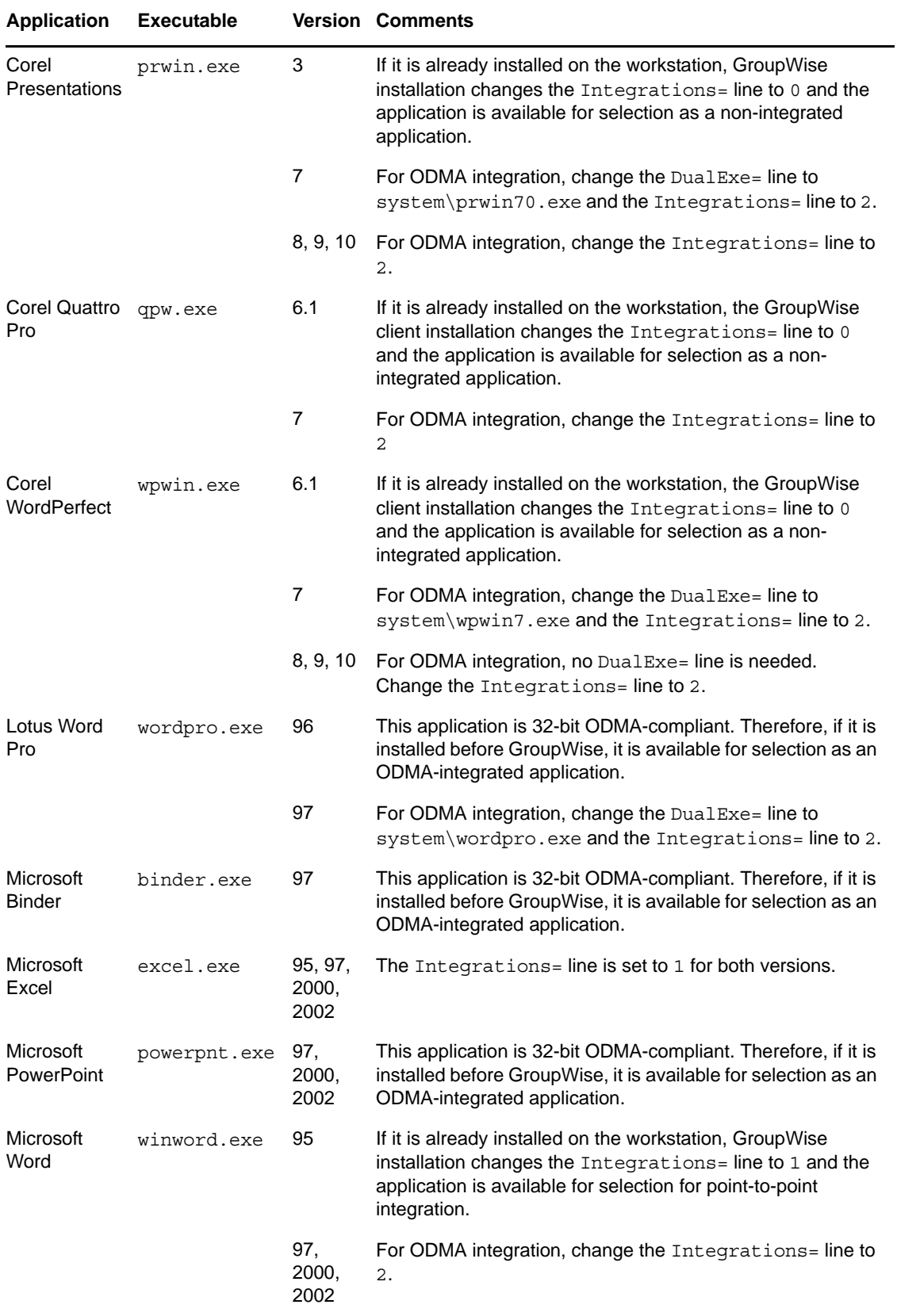

#### *Table 24-1 Integration Examples*

## <span id="page-383-1"></span>**[ODMA Application Extensions] Section**

The [ODMA Application Extensions] section lists the file extensions GroupWise associates with particular document-producing applications. Examples include:

*Table 24-2 Applications and Their Extensions*

| <b>Application</b>       | <b>File Extension</b> |
|--------------------------|-----------------------|
| <b>Corel WordPerfect</b> | .wpd                  |
| Microsoft Excel          | .xls                  |
| Microsoft PowerPoint     | .ppt                  |
| Microsoft Word           | .doc                  |

## <span id="page-383-2"></span>**[Integration State] Section**

The [Integration State] section records whether the user has turned integrations on or off for integrated applications.

## <span id="page-383-3"></span>**[Non-Integrated Defaults] Section**

The [Non-Integrated Defaults] section provides two configuration settings that apply to all nonintegrated applications:

- [WaitInterval= line](#page-383-4)
- [ShowMessage= line](#page-383-5)

#### <span id="page-383-4"></span>**WaitInterval= Line**

The WaitInterval= line specifies a number of milliseconds for the GroupWise client to wait before it attempts to communicate with a non-integrated process. The wait interval allows the application to start completely before GroupWise contacts it. The default wait interval is 1000 milliseconds (one second).

The default setting supplied in the [Non-Integrated Defaults] section can be overridden for specific applications by including a WaitInterval= line in the application's [\[](#page-381-1)*executable\_name*[\] s](#page-381-1)ection.

#### <span id="page-383-5"></span>**ShowMessage= Line**

The ShowMessage= line indicates whether or not to display a message to the GroupWise client user if GroupWise cannot contact a non-integrated application. Use ShowMessage=1 to display the message or ShowMessage=0 to suppress the message.

The default setting supplied in the [Non-Integrated Defaults] section can be overridden for specific applications by including a ShowMessage= line in the application's [\[](#page-381-1)*executable\_name*[\]](#page-381-1) section.

## <span id="page-383-0"></span>**24.2.3 Editing the gwappint.inf File**

The gwappint.inf file is a text file that can be modified using any text editor (Notepad, for example). By editing the gwappint.inf file, you can add integrations for applications for which Novell has not provided integrations. It is located in the c:\Program Files\Novell\GroupWise subdirectory.

# <span id="page-384-0"></span>**24.3 Controlling Integrations in the GroupWise Windows Client**

For the convenience of GroupWise Windows client users, some settings in the gwappint.inf file can be modified from the client.

In the GroupWise client:

**1** Click *Tools > Options > Documents > Integrations.*

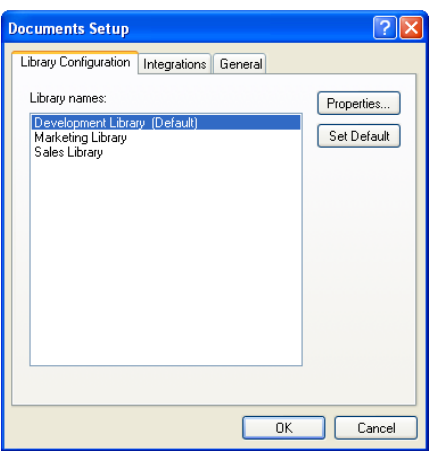

The *Integrations* tab of the Documents Setup dialog box lets users turn integrations on and off for the listed registered applications.

If the application that users want to integrate is does not appear in the registered applications list, users must first make sure the application is installed on their workstations. Then they can either reinstall the GroupWise client or modify the gwappint.inf file as described in [Section 24.2, "Setting Up Integrations Using the gwappint.inf File," on page 380](#page-379-0).

The users' selections on the Integrations tab are recorded in the [\[Integration State\]](#page-383-2) section of the gwappint.inf file.

**2** Select an application to configure integration for, then click *Advanced*.

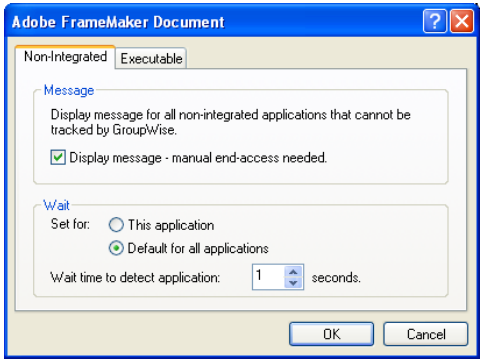

The *Non-Integrated* tab enables users to set values for the [ShowMessage=](#page-383-5) and [WaitInterval=](#page-383-4) lines in the gwappint.inf file.

**3** Click *Executable*.

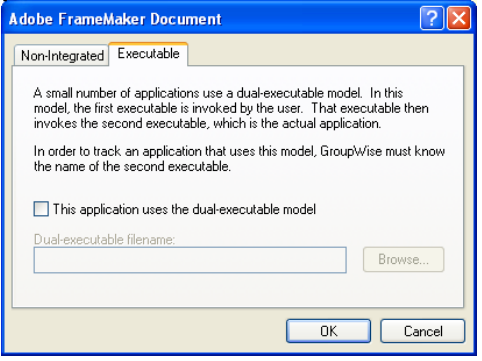

The *Executable* tab enables users to set the **DualExe=** line in the gwappint.inf file.

**4** Click *OK* twice to save the updated integration information.

If users check the contents of the gwappint.inf file in the Windows system32 subdirectory, they see their integration configuration changes reflected there.

# VIII VIII**Databases**

- [Chapter 25, "Understanding GroupWise Databases," on page 389](#page-388-0)
- [Chapter 26, "Maintaining Domain and Post Office Databases," on page 393](#page-392-0)
- [Chapter 27, "Maintaining User/Resource and Message Databases," on page 401](#page-400-0)
- [Chapter 28, "Maintaining Library Databases and Documents," on page 407](#page-406-0)
- [Chapter 29, "Synchronizing Database Information," on page 411](#page-410-0)
- [Chapter 30, "Managing Database Disk Space," on page 415](#page-414-0)
- [Chapter 31, "Backing Up GroupWise Databases," on page 423](#page-422-0)
- [Chapter 32, "Restoring GroupWise Databases from Backup," on page 427](#page-426-0)
- [Chapter 33, "Retaining User Messages," on page 435](#page-434-0)
- [Chapter 34, "Standalone Database Maintenance Programs," on page 441](#page-440-0)

For additional assistance in managing your GroupWise system, see [GroupWise 8 Best Practices](http://wiki.novell.com/index.php/GroupWise) (http://wiki.novell.com/index.php/GroupWise) and [GroupWise 8 Good and Bad Habits](http://wiki.novell.com/index.php/GroupWise_8_Good_and_Bad_Habits) (http:// wiki.novell.com/index.php/GroupWise\_8\_Good\_and\_Bad\_Habits).

# <span id="page-388-0"></span>25 <sup>25</sup>**Understanding GroupWise Databases**

Your GroupWise system includes numerous databases where vital information is stored.

- [Section 25.1, "Domain Databases," on page 389](#page-388-1)
- [Section 25.2, "Post Office Databases," on page 390](#page-389-0)
- [Section 25.3, "User Databases," on page 390](#page-389-1)
- [Section 25.4, "Message Databases," on page 390](#page-389-2)
- [Section 25.5, "Library Databases," on page 391](#page-390-0)
- [Section 25.6, "Guardian Databases," on page 391](#page-390-1)

**NOTE**: The maximum size for all types of GroupWise databases is 2 GB. Domains, post offices, and mailboxes consist of multiple databases, so there are no physical size limits for domains, post offices, and mailboxes. However, there are feasibility limitations based on potentially time-consuming activities such as backup/restore procedures.

## <span id="page-388-1"></span>**25.1 Domain Databases**

The domain database (wpdomain.db) in each domain contains all administrative information for the domain, including:

- Address information about all GroupWise objects (such as users and resources), post offices, and gateways in the domain
- System configuration and linking information for the domain's MTA
- Address and message routing information to other domains

The first domain you create is the primary domain. In the primary domain, the wpdomain.db file contains all administrative information for your entire GroupWise system (all domains, post offices, users, and so on). Because the wpdomain.db file in the primary domain is so crucial, you should back it up regularly and keep it secure. See [Section 31.1, "Backing Up a Domain," on page 424](#page-423-0).

You can re-create your entire GroupWise system from the primary domain wpdomain.db file; however, if the primary domain wpdomain.db file becomes unusable, you can no longer make administrative updates to your GroupWise system.

Every domain you create after the primary domain is a secondary domain. The contents of secondary domains are automatically synchronized with the primary domain.

For the location of the domain database, see "Domain Directory" in *GroupWise 8 Troubleshooting 3: Message Flow and Directory Structure*. For additional domain information, see [Section 40.3,](#page-629-0)  ["Information Stored in the Domain," on page 630.](#page-629-0)

# <span id="page-389-0"></span>**25.2 Post Office Databases**

The post office database (wphost.db) in each post office contains all administrative information for the post office, including a copy of the GroupWise Address Book. This information is necessary for users to send messages to others in the GroupWise system.

For the location of the post office database, see "Post Office Directory" in *GroupWise 8 Troubleshooting 3: Message Flow and Directory Structure*. For more post office information, see [Section 35.3,](#page-479-0)  ["Information Stored in the Post Office," on page 480.](#page-479-0)

## <span id="page-389-1"></span>**25.3 User Databases**

Each member of the post office has a personal database (user*xxx*.db) that represents the user's mailbox. The user database contains the following:

- Message header information
- Pointers to messages
- Personal groups
- Personal address books
- Rules

When a member of another post office shares a folder with one or more members of the local post office, a "prime user" database (pu*xxxxx*.db) is created to store the shared information. The "prime user" is the owner of the shared information.

Local user databases and prime user databases are stored in the ofuser directory in the post office.

Because resources are addressable just like users, resources also have user databases.

For the location of user databases in the post office, see "Post Office Directory" in *GroupWise 8 Troubleshooting 3: Message Flow and Directory Structure*. For more post office information, see [Section 35.3, "Information Stored in the Post Office," on page 480.](#page-479-0)

## <span id="page-389-2"></span>**25.4 Message Databases**

Each member of the post office is assigned to a message database (msg*nnn*.db) where the body portions of messages are stored. Many users in a post office share a single message database. There can be as many as 255 message databases in the post office (numbered from 0 to 254). Message databases are stored in the  $\sigma$ fmsg directory in the post office.

Outgoing messages from local senders are stored in the message database assigned to each sender. Incoming messages from users in other post offices are stored in the message database with the same name as the message database assigned to the sender in his or her own post office. In each case, only one copy of the message is stored in the post office, no matter how many members of the post office it is addressed to.

For the location of message databases in the post office, see "Post Office Directory" in *GroupWise 8 Troubleshooting 3: Message Flow and Directory Structure*. For more post office information, see [Section 35.3, "Information Stored in the Post Office," on page 480.](#page-479-0)

# <span id="page-390-0"></span>**25.5 Library Databases**

A library is a collection of documents and document properties stored in a database system that can be managed and searched. You do not need to set up libraries unless you are using GroupWise Document Management Services (DMS). See [Part VII, "Libraries and Documents," on page 305](#page-304-0).

The databases for managing libraries are stored in the gwdms directory and its subdirectories in the post office.

The dmsh.db file is a database shared by all libraries in the post office. It contains information about where each library in the post office is located.

Each library has its own subdirectory in the gwdms directory. In each library directory, the dm*xxnn01-FF*.db files contain information specific to that library, such as document properties and what users have rights to access the library.

For the location of library databases in the post office, see "Post Office Directory" in *GroupWise 8 Troubleshooting 3: Message Flow and Directory Structure*. For more post office information, see [Section 35.3, "Information Stored in the Post Office," on page 480.](#page-479-0)

The actual documents in a library are not kept in the library databases. They are kept in a document storage area, which consists of a series of directories for storing documents. Documents are encrypted and stored in BLOBs (binary large objects) to make document management easier. A document, its versions, and related objects are stored together in the same BLOB.

A document storage area might be located in the post office itself, or in some other location where more storage space is available. If it is located in the post office, the document storage area can never be moved. Therefore, storing documents in the post office directory structure is not usually recommended. If it is stored outside the post office, a document storage area can be moved when additional disk space is required.

See [Chapter 22, "Creating and Managing Libraries," on page 315](#page-314-0) and [Chapter 23, "Creating and](#page-350-0)  [Managing Documents," on page 351](#page-350-0) for more information about Document Management Services.

# <span id="page-390-1"></span>**25.6 Guardian Databases**

The guardian database (ngwguard.db) serves as the master copy of the data dictionary information for the following subordinate databases in the post office:

- User databases (user*xxx*.db)
- Message databases (msg*nnn*.db)
- Prime user databases (pu*xxxxx*.db)
- Library databases (dmsh.db and dm*xxnn01-FF*.db)

The guardian database is vital to GroupWise functioning. Therefore, the POA has an automated back-up and roll-forward process to protect it. The POA keeps a known good copy of the guardian database called ngwguard.fbk. Whenever it modifies the ngwguard.db file, the POA also records the transaction in the roll-forward transaction log called ngwguard.rfl. If the POA detects damage to the ngwguard.db file on startup or during a write transaction, it goes back to the ngwguard.fbk file (the "fall back" copy) and applies the transactions recorded in the ngwguard.rfl file to create a new, valid and up-to-date ngwguard.db.

In addition to the POA back-up and roll-forward process, you should still back up the ngwguard.db, ngwguard.fbk, and ngwguard.rfl files regularly to protect against media failure. Without a valid ngwguard.db file, you cannot access your e-mail. With current ngwguard.fbk and ngwguard.rfl files, a valid ngwguard.db file can be rebuilt should the need arise.

The ngwguard.dc file is the structural template for building the guardian database and its subordinate databases. Also called a dictionary file, the ngwguard.dc file contains schema information, such as data types and record indexes. If this dictionary file is missing, no additional databases can be created in the post office.

# <span id="page-392-0"></span>26 <sup>26</sup>**Maintaining Domain and Post Office Databases**

Occasionally, it is necessary to perform maintenance tasks on domain databases (wpdomain.db) or post office databases (wphost.db). The frequency depends on the reliability of your network and your own experience of how often problems are likely to occur. The following tasks help you maintain the integrity of your domain and post office databases:

- [Section 26.1, "Validating Domain or Post Office Databases," on page 393](#page-392-1)
- [Section 26.2, "Recovering Domain or Post Office Databases," on page 394](#page-393-0)
- [Section 26.3, "Rebuilding Domain or Post Office Databases," on page 397](#page-396-0)
- [Section 26.4, "Rebuilding Database Indexes," on page 399](#page-398-0)

**NOTE**: Unfortunately, damage to databases cannot be prevented. A power outage can occur in the middle of a write to a database. A hard drive can fail. However, the GroupWise tools for repairing damaged databases are very effective and should be able to resolve most damage to GroupWise databases.

To further protect your GroupWise system against loss of domain and post office information, see:

- [Chapter 31, "Backing Up GroupWise Databases," on page 423](#page-422-0)
- [Chapter 32, "Restoring GroupWise Databases from Backup," on page 427](#page-426-0)

To ensure that the same information exists in all domain and post office databases throughout your GroupWise system, see:

- [Section 29.5, "Synchronizing the Primary Domain from a Secondary Domain," on page 414](#page-413-0)
- [Section 29.4, "Synchronizing a Secondary Domain," on page 413](#page-412-0)
- [Section 29.2, "Synchronizing a Post Office," on page 412](#page-411-0)

## <span id="page-392-1"></span>**26.1 Validating Domain or Post Office Databases**

You can validate the data in the domain and post office databases at any time without interrupting normal GroupWise operation. The frequency can vary depending on the size of your system and the number of changes you make to users, resources, and distribution lists.

- **1** Make sure you have full administrative rights to the domain and post office database directories you are validating.
- **2** In ConsoleOne, browse to and select the Domain object or Post Office object where you want to validate the database.
- **3** Click *Tools > GroupWise Utilities > System Maintenance*.

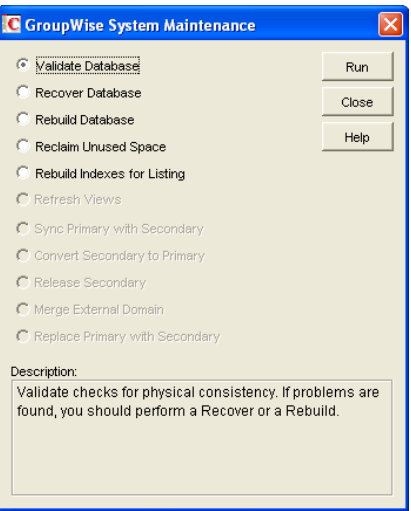

- **4** Click *Validate Database > Run*.
- **5** When prompted, make sure the *Path to Database* is correct. If an incorrect path is displayed, browse to and select the path to the database being validated. Click *OK*.

You are notified if there are any physical problems, so you can then recover or rebuild the database.

See [Section 26.2, "Recovering Domain or Post Office Databases," on page 394](#page-393-0) and [Section 26.3,](#page-396-0)  ["Rebuilding Domain or Post Office Databases," on page 397.](#page-396-0)

## <span id="page-393-0"></span>**26.2 Recovering Domain or Post Office Databases**

The database recover process corrects physical problems in the database structure, but does not update incorrect information contained in the database.

If you receive an administrative message informing you that an internal database error has occurred, or if you detect database damage and don't want to take users out of GroupWise, you can recover the database. If no errors are reported after the recover process, you do not need to take further action.

The recover process is run against a copy of the domain database (wpdomain.db) or post office database (wphost.db). Therefore, while the recover process is running, you can continue to access the database through ConsoleOne and you do not need to stop the MTA or the POA.

As the copy of the database is created, the recover process skips invalid records. If the number of records in the original wpdomain.db file or wphost.db file is different from the number in the new, valid copy, GroupWise sends an administrative message informing you that data has been lost. When the recover process is completed, the backup database is deleted.

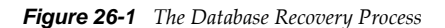

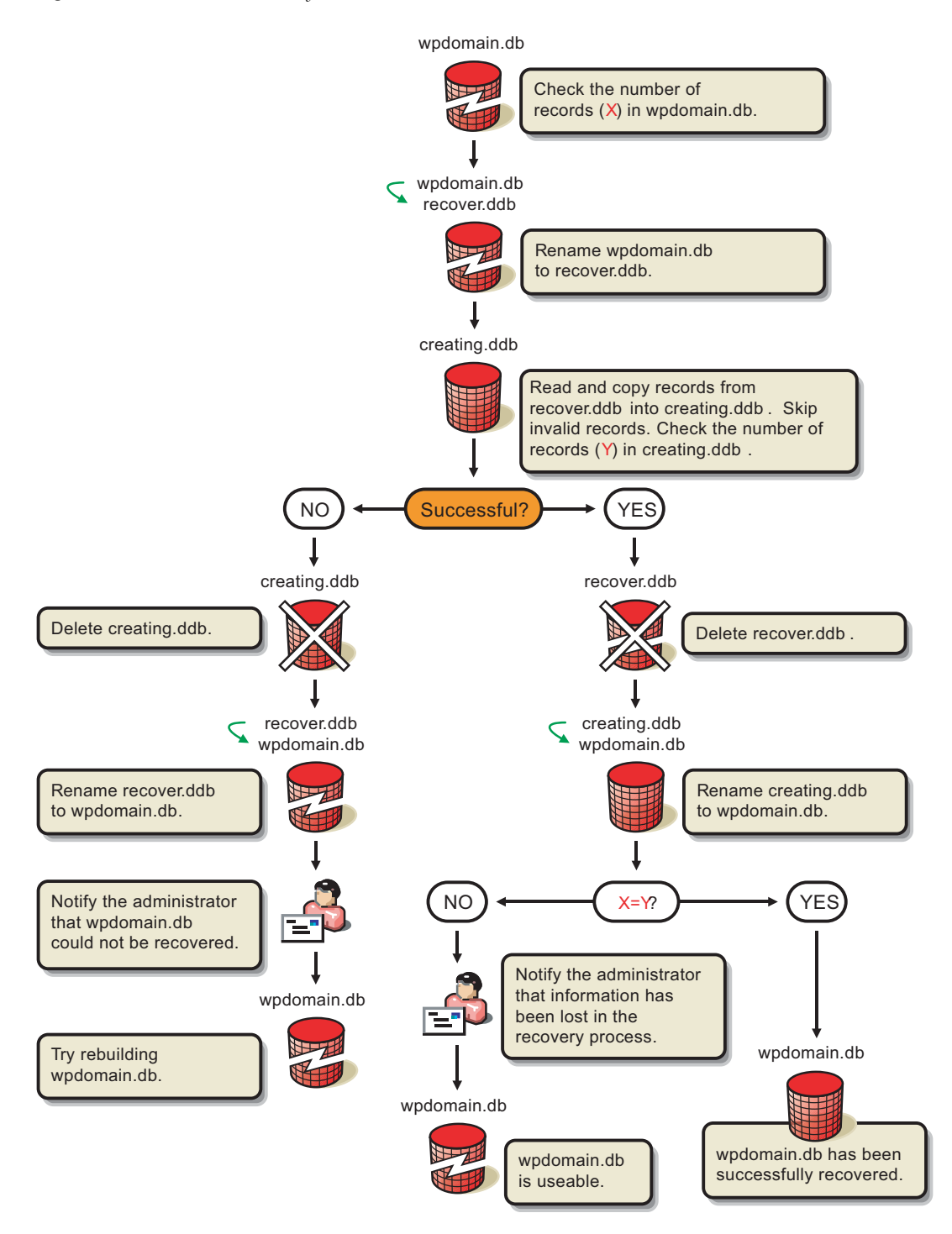

For convenience, the agents are configured by default to automatically recover domain and post office databases whenever a physical problem is encountered. See ["Recovering the Domain Database](#page-679-0)  [Automatically or Immediately" on page 680](#page-679-0) and ["Recovering the Post Office Database Automatically](#page-545-0)  [or Immediately" on page 546](#page-545-0).

To recover a specific database in ConsoleOne:

**1** Make sure you have network access to the domain or post office directory for the database you are recovering.

If you have administration rights in the primary domain, you can recover the primary domain database, the post office databases in the primary domain, and any secondary domain databases.

From a secondary domain, you can recover the secondary domain database and the post office databases in the secondary domain.

- **2** Make sure you have sufficient disk space for the copy of the database that is created during recovery.
- **3** In ConsoleOne, browse to and select the Domain object or Post Office object where you want to recover the database.
- **4** Click *Tools > GroupWise Utilities > System Maintenance.*

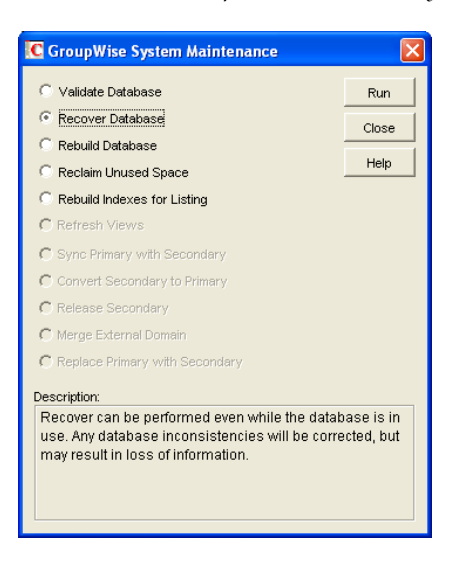

- **5** Click *Recover Database > Run*.
- **6** When prompted, make sure the *Path to Database* is correct. If an incorrect path is displayed, browse to and select the path to the database being validated. Click *OK*.

If recovery is successful, the backup database is deleted, and the new domain database is renamed to wpdomain.db, or the new post office database is renamed to wphost.db.

If recovery fails for any reason, the backup database is copied back to wpdomain.db or wphost.db. If any data was lost, you are notified by an administrative message.

You have several options for retrieving lost data from other sources:

- If data has been lost from the primary domain, you can synchronize it with a secondary domain that is known to contain current information. See [Section 29.5, "Synchronizing the Primary](#page-413-0)  [Domain from a Secondary Domain," on page 414.](#page-413-0)
- If data has been lost from a secondary domain, you can synchronize it with the primary domain. See [Section 29.4, "Synchronizing a Secondary Domain," on page 413.](#page-412-0)
- You can also rebuild the database at a later time when you have exclusive access to the database where the data has been lost. See [Section 26.3, "Rebuilding Domain or Post Office Databases,"](#page-396-0)  [on page 397.](#page-396-0)
# <span id="page-396-0"></span>**26.3 Rebuilding Domain or Post Office Databases**

In addition to correcting the physical problems resolved by the database recover process, the rebuild process updates user and object information in a domain database (wpdomain.db) or post office database (wphost.db). However, the process requires that no users or GroupWise agents (MTA or POA) have access to the database during the rebuild process.

You should rebuild a domain or post office database if you encounter any of the following conditions:

- Objects are not being replicated between domains.
- The agent that writes to the database went down unexpectedly.
- The server where the database resides went down unexpectedly.
- You receive an administrative message informing you that an internal database error has occurred or there is database damage and you think there might be data loss.
- You ran the recover database process and received a notification of data loss.

When you rebuild a secondary domain database, information is retrieved from the primary domain. When you rebuild a post office database, information is retrieved from the domain it belongs to.

During the rebuild process, a backup of the domain or post office database is created as well as a new wpdomain.db or wphost.db. The records from the primary domain database are copied into the new wpdomain.db. There should not be any data loss. When the rebuild process is complete, the temporary database and the backup database are deleted.

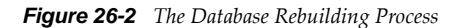

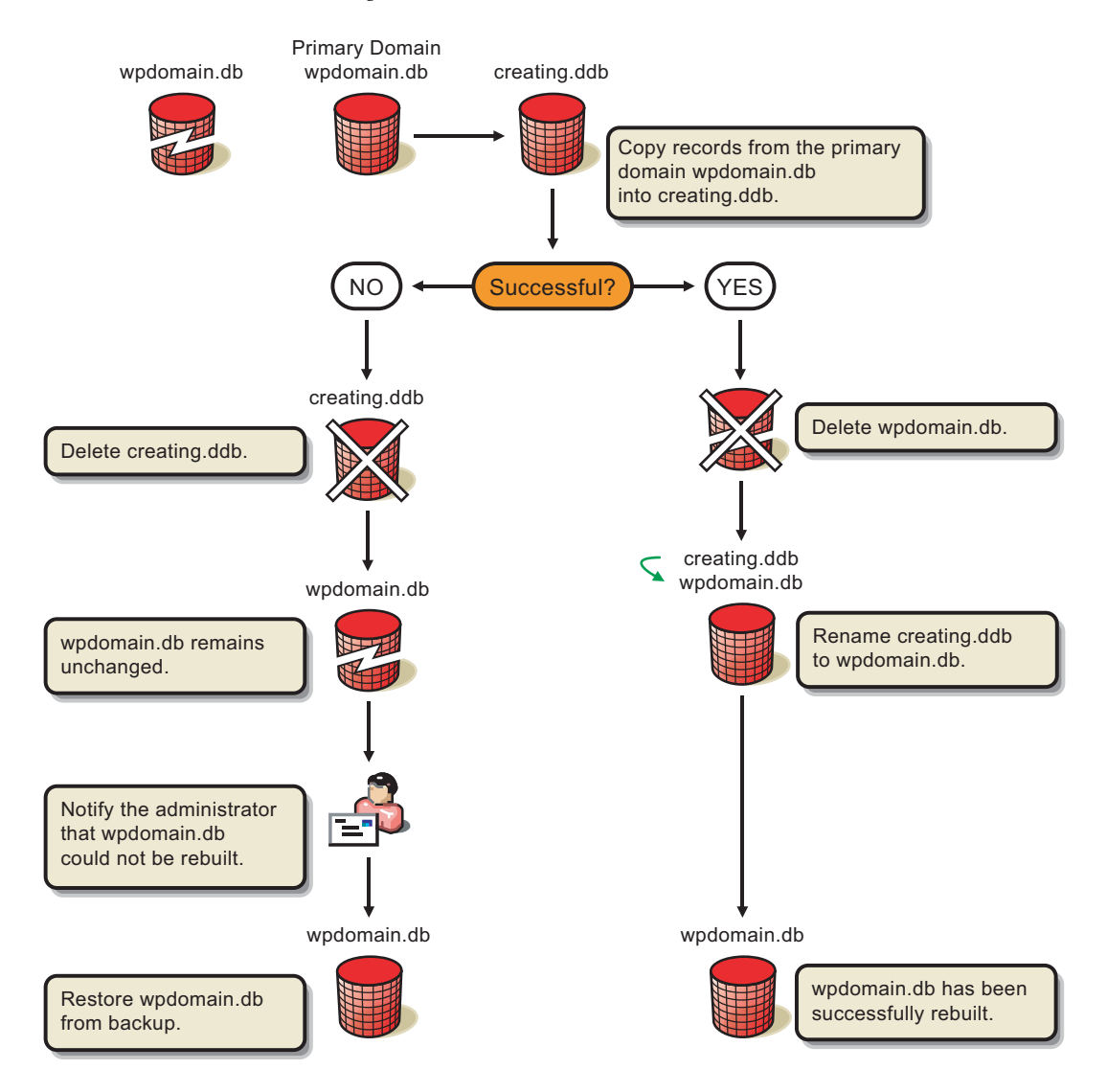

To rebuild a database:

- **1** All GroupWise agents that might access the database must be stopped during the rebuild, as described in ["Stopping the MTA" on page 675](#page-674-0) and ["Stopping the POA" on page 540](#page-539-0).
- **2** If you are rebuilding a post office database, all users should exit and you should disable the post office before the rebuild, as described in [Section 12.9, "Disabling a Post Office," on page 208.](#page-207-0)
- **3** Make sure you have sufficient disk space for the copy of the database that is created during the rebuild process.
- **4** In ConsoleOne, browse to and select the Domain object or Post Office object where you want to rebuild the database.
- **5** Click *Tools > GroupWise Utilities > System Maintenance*.

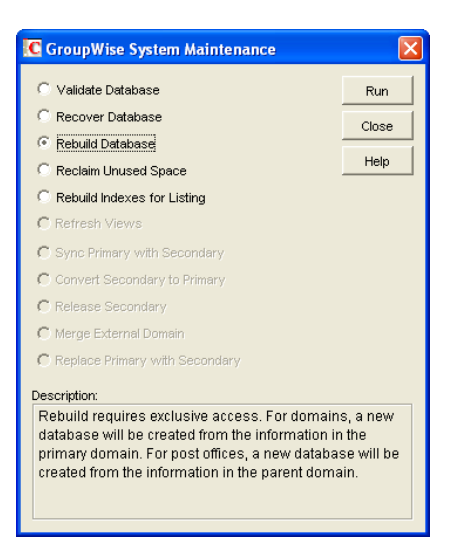

- **6** Click *Rebuild Database > Run*.
- **7** When prompted, make sure the Path to Database is correct. If an incorrect path is displayed, browse to and select the path to the database being rebuilt. Click OK.

# **26.4 Rebuilding Database Indexes**

Each domain database (wpdomain.db) and post office database (wphost.db) contains three indexes that are used to determine the order of the Address Book: the system index, the domain index, and the post office index. When you display the GroupWise Address Book, the system index is used. When you display a domain-level Address Book, the domain index is used, and when you display the Address Book for a post office, the post office index is used.

The GroupWise client uses the post office database to list users. If you are in the GroupWise client and the indexes for listing system, domain, and post office users are different than the domain database indexes, you should rebuild the post office database indexes. The most common cause of incorrect indexes in a post office is that the post office database was closed when you set up the list information.

To rebuild a database index:

- **1** Make sure you have administrative rights to the database whose indexes you are rebuilding.
- **2** In ConsoleOne, browse to and select the Domain object or Post Office object where you want to rebuild the database index.
- **3** Click *Tools > GroupWise Utilities > System Maintenance*.

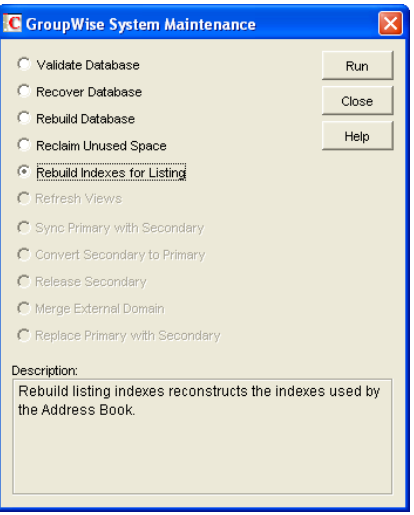

- Select *Rebuild Indexes for Listing*, then click *Run*.
- When prompted, make sure the *Path to Database* is correct. If an incorrect path is displayed, browse to and select the path to the database being whose indexes are being rebuilt. Click *OK*.

# <span id="page-400-1"></span>27 <sup>27</sup>**Maintaining User/Resource and Message Databases**

It is sometimes necessary to perform maintenance tasks on user and resource databases (user*xxx*.db) and message databases (msg*nnn*.db). The frequency depends on the reliability of your network and your own experience of how often problems are likely to occur. The following tasks help you maintain the integrity of your user and message databases.

- [Section 27.1, "Analyzing and Fixing User and Message Databases," on page 401](#page-400-0)
- [Section 27.2, "Performing a Structural Rebuild of a User Database," on page 403](#page-402-0)
- [Section 27.3, "Re-creating a User Database," on page 404](#page-403-0)

**NOTE**: Unfortunately, damage to databases cannot be prevented. A power outage can occur in the middle of a write to a database. A hard drive can fail. However, the GroupWise tools for repairing damaged databases are very effective and should be able to resolve most damage to GroupWise databases.

To further protect your GroupWise users against loss of mailbox contents, see [Chapter 31, "Backing](#page-422-0)  [Up GroupWise Databases," on page 423](#page-422-0) and [Chapter 32, "Restoring GroupWise Databases from](#page-426-0)  [Backup," on page 427.](#page-426-0)

To ensure that the same information exists for users and messages throughout your GroupWise system, see [Section 29.1, "Synchronizing Individual Users or Resources," on page 411.](#page-410-0)

# <span id="page-400-0"></span>**27.1 Analyzing and Fixing User and Message Databases**

The Analyze/Fix option of Mailbox/Library Maintenance looks for problems and errors in user and resource databases (user*xxx*.db) and/or message databases (msg*nnn*.db) and then fixes them if you select the Fix Problems option. You can analyze databases individually or you can analyze all user, resource, and/or message databases in one or more post offices.

To analyze and repair user, resource, and/or message databases:

**1** In ConsoleOne, browse to and select one or more User or Resource objects to check individual users or resources.

or

Browse to and select one or more Post Office objects to select all user and/or message databases in the post office.

**2** Click *Tools > GroupWise Utilities > Mailbox/Library Maintenance*.

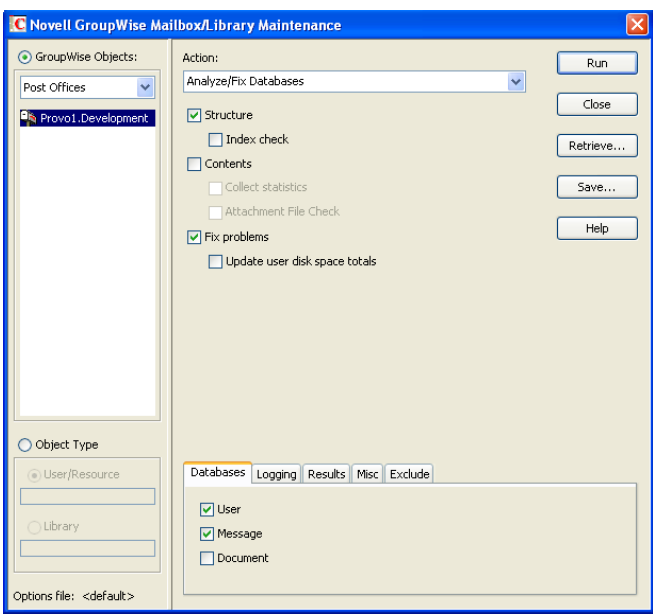

- **3** From the *Action* drop-down menu, select *Analyze/Fix Databases*.
- **4** Select from the following options:

**Structure:** When a user experiences a problem that is related to the user, message, or library databases, you should perform a structure check. The structure check verifies the integrity of the databases and reports the amount of space that could be recovered. If there is a structural problem, the databases are rebuilt with free space reclaimed.

**Index Check:** If you select *Structure*, you can also select *Index Check*. You should run an index check if a user tries to open a message and gets a read error, or when sent items that show a delivered status in the Properties window do not appear in the recipient's mailbox. An index check can be time-consuming.

**Contents:** The user databases (located in the ofuser directory) do not contain user messages. Messages are contained in the message databases under the ofmsg directory. However, the message databases do not contain the message attachments; these are located in the offiles directory. A contents check analyzes references to other items. For example, in the user database, Mailbox/Library Maintenance verifies that any referenced messages actually exist in the message database. In the message database, it verifies that any attachments that are referenced actually exist in the attachment directories.

**Collect Statistics:** If you selected *Contents*, the *Collect Statistics* option is available to collect and display statistics about the post office, such as the number of messages and appointments in the post office and the average number per user. In addition, you can display any user mailboxes that have more than a specified number of items. This can help determine if some users are using an excessive amount of disk space. If this is a problem, you might want to encourage users to delete unneeded items or to use the Archive feature in the GroupWise client to store messages on their local drives. You can also limit the amount of disk space each user can have. See [Section 12.3, "Managing Disk Space Usage in the Post Office," on page 192](#page-191-0).

**Attachment File Check:** Files that are attached to messages are stored under the offiles subdirectory in the post office. When Mailbox/Library Maintenance performs an attachment file check, it reads each attachment file, verifying the file structure. If you skip the attachment file check, Mailbox/Library Maintenance verifies that the attachment file exists but it does not process the file in any way.

**Fix Problems:** This option tells Mailbox/Library Maintenance to fix any problems it finds. Otherwise, Mailbox/Library Maintenance just reports the problems.

**Update User Disk Space Totals:** Recalculates the total disk space a GroupWise user is using by reading the selected user mailboxes and updating the poll record used for disk space management. Because disk space is user-specific, the program calculates the amount of disk space in use by the user in the user databases, in any of the message databases, and in the attachment directory. Disk space limitations do not take into account the disk space used in document libraries. This option is usually run if the user totals are not being reflected correctly.

- **5** Using the tabs at the bottom of the Mailbox/Library Maintenance dialog box, set the following options:
	- ["Databases" on page 447](#page-446-0) ["Logging" on page 448](#page-447-0) ["Results" on page 448](#page-447-1) ["Misc" on page 449](#page-448-0) ["Exclude" on page 449](#page-448-1)

Selected options can be saved for repeated use. See ["Saving Mailbox/Library Maintenance](#page-448-2)  [Options" on page 449.](#page-448-2)

**6** Click Run to perform the Analyze/Fix operation.

Analyze/Fix can also be run using the standalone GroupWise Check program. See [Section 34.1,](#page-440-0)  ["GroupWise Check," on page 441.](#page-440-0) It can also be scheduled to run on a regular basis by properly configuring the POA. See [Section 36.4.1, "Scheduling Database Maintenance," on page 526.](#page-525-0)

# <span id="page-402-0"></span>**27.2 Performing a Structural Rebuild of a User Database**

The Structural Rebuild option of Mailbox/Library Maintenance rebuilds the structure of a user or resource database (user*xxx*.db) and reclaims any free space. It does not re-create the contents of the database. If you need to recover database contents as well as structure, see [Section 27.3, "Re-creating](#page-403-0)  [a User Database," on page 404.](#page-403-0)

To rebuild a user database:

- **1** In ConsoleOne, browse to and select one or more User or Resource objects whose database needs to be rebuilt.
- **2** Click *Tools > GroupWise Utilities > Mailbox/Library Maintenance*.

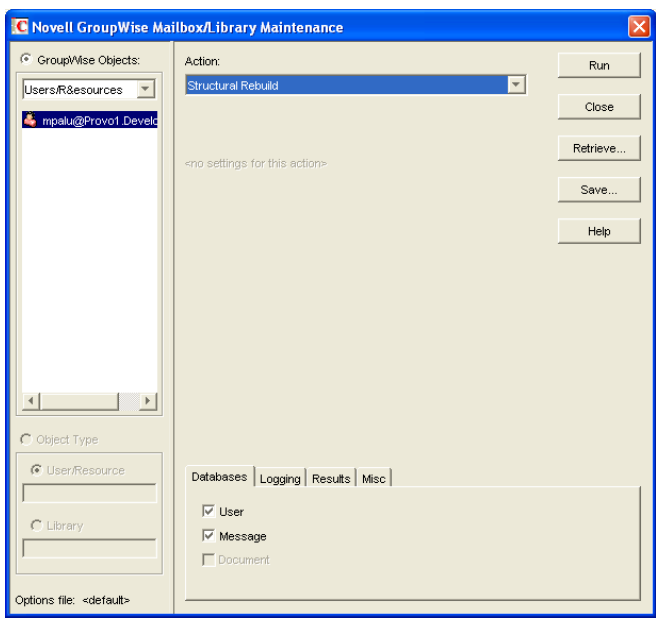

- **3** From the *Action* drop-down list, select *Structural Rebuild*.
- **4** Using the tabs at the bottom of the Mailbox/Library Maintenance dialog box, set the following options:

["Databases" on page 447](#page-446-0) ["Logging" on page 448](#page-447-0) ["Results" on page 448](#page-447-1) ["Misc" on page 449](#page-448-0)

Selected options can be saved for repeated use. See ["Saving Mailbox/Library Maintenance](#page-448-2)  [Options" on page 449.](#page-448-2)

**5** Click *Run* to perform a structural rebuild of the user database.

# <span id="page-403-0"></span>**27.3 Re-creating a User Database**

The Re-create User Database option of Mailbox/Library Maintenance rebuilds a user or resource database (user*xxx*.db) and recovers any information it can. Some information is lost, such as the folder assignments.

You should never need to select this option for regular database maintenance. It is designed for severe problems, such as replacing a user database that has been accidentally deleted and for which you have no backup copy. A substantial amount of information is lost in the re-creation process, as listed in ["User Databases" on page 481](#page-480-0). Because folder assignments are lost, all items are placed into the Cabinet folder. The user must then reorganize all the items in his or her mailbox. Using filters and searching can facilitate this process, but it is not a desirable experience. It is, however, preferable to losing everything.

To re-create a user database:

- **1** In ConsoleOne, browse to and select one or more User or Resource objects that need the user database re-created.
- **2** Click *Tools > GroupWise Utilities > Mailbox/Library Maintenance.*

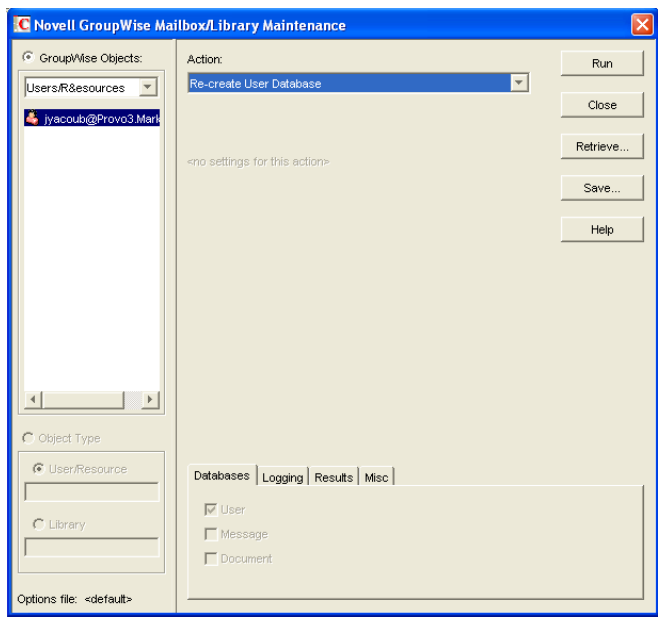

- **3** From the *Action* drop-down list, select *Re-create User Database.*
- **4** Using the tabs at the bottom of the Mailbox/Library Maintenance dialog box, set the following options:

["Databases" on page 447](#page-446-0) ["Logging" on page 448](#page-447-0) ["Results" on page 448](#page-447-1) ["Misc" on page 449](#page-448-0)

Selected options can be saved for repeated use. See ["Saving Mailbox/Library Maintenance](#page-448-2)  [Options" on page 449.](#page-448-2)

**5** Click *Run* to re-create the user database.

# <span id="page-406-1"></span>28 <sup>28</sup>**Maintaining Library Databases and Documents**

GroupWise Document Management Services (DMS) uses libraries as repositories for documents. For a review of library database structure, see [Section 25.5, "Library Databases," on page 391](#page-390-0).

- [Section 28.1, "Analyzing and Fixing Databases for Libraries and Documents," on page 407](#page-406-0)
- [Section 28.2, "Analyzing and Fixing Library and Document Information," on page 408](#page-407-0)

**NOTE**: Unfortunately, damage to databases cannot be prevented. A power outage can occur in the middle of a write to a database. A hard drive can fail. However, the GroupWise tools for repairing damaged databases are very effective and should be able to resolve most damage to GroupWise databases.

# <span id="page-406-0"></span>**28.1 Analyzing and Fixing Databases for Libraries and Documents**

For libraries, the Analyze/Fix Databases option of Mailbox/Library Maintenance looks for problems and errors in library and document databases and then fixes them if you select the Fix Problems option.

- **1** In ConsoleOne, browse to and select one or more Library objects.
- **2** Click *Tools > GroupWise Utilities > Mailbox/Library Maintenance.*

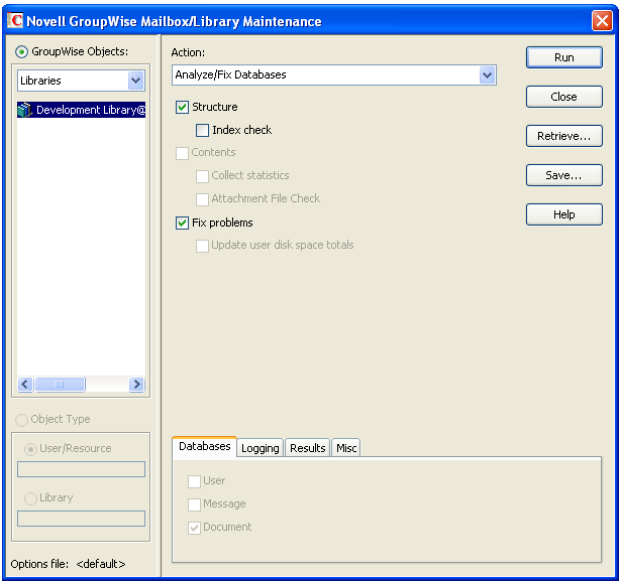

- **3** From the *Action* drop-down menu, select *Analyze/Fix Databases*.
- **4** Select from the following options:

**Structure:** When a user experiences a problem that is related to the library databases, you should perform a structure check. The structure check verifies the integrity of the databases and reports the amount of space that could be recovered. If there is a structural problem, the databases are rebuilt with free space reclaimed.

**Index Check:** If you select *Structure*, you can also select *Index Check*. An index check can be timeconsuming.

**Contents:** The library database (located in the gwdms directory of the post office) does not contain documents. Documents are stored in the lib00*00-FF* directories. A contents check analyzes references from libraries to documents.

**Collect Statistics:** If you selected *Contents*, the *Collect Statistics* option is available to collect and display statistics about the library, such as the number and size of documents.

**Attachment File Check:** Files that are attached to messages are stored under the offiles subdirectory in the post office. When Mailbox/Library Maintenance performs an attachment file check, it reads each attachment file, verifying the file structure. If you skip the attachment file check, Mailbox/Library Maintenance verifies that the attachment file exists but it does not process the file in any way.

**Fix Problems:** This option tells Mailbox/Library Maintenance to fix any problems it finds. Otherwise, Mailbox/Library Maintenance just reports the problems.

**5** Using the tabs at the bottom of the Mailbox/Library Maintenance dialog box, set the following options:

["Databases" on page 447](#page-446-0) ["Logging" on page 448](#page-447-0) ["Results" on page 448](#page-447-1) ["Misc" on page 449](#page-448-0)

Selected options can be saved for repeated use. See ["Saving Mailbox/Library Maintenance](#page-448-2)  [Options" on page 449.](#page-448-2)

**6** Click Run to perform the Analyze/Fix Databases operation on the library.

Analyze/Fix Databases can also be run using the standalone GroupWise Check program. See [Section 34.1, "GroupWise Check," on page 441](#page-440-0). It can also be scheduled to run on a regular basis by properly configuring the POA. See [Section 36.4.1, "Scheduling Database Maintenance," on page 526.](#page-525-0)

# <span id="page-407-0"></span>**28.2 Analyzing and Fixing Library and Document Information**

The Analyze/Fix Library option of Mailbox/Library Maintenance performs more library-specific functions than Analyze/Fix Databases. For all options except Verify Library, all documents in each of the selected library databases are checked. This can be a time-consuming process. Therefore, if you intend to select more than one of the Analyze/Fix Library options, you can save time by selecting each of them before clicking Run. This causes all selected options to be run against each document, which is faster than running each option individually against all documents.

To validate library databases:

- **1** In ConsoleOne, browse to and select one or more Post Office objects where you want to validate libraries.
- **2** Click *Tools > GroupWise Utilities > Mailbox/Library Maintenance*.

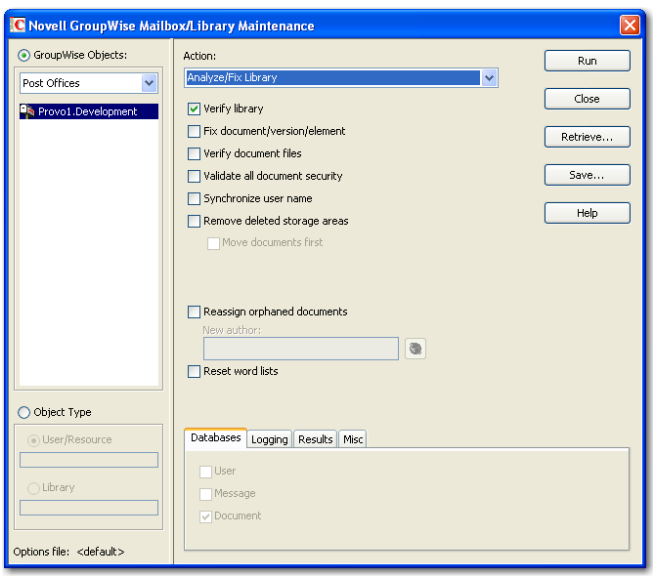

- **3** From the *Action* drop-down menu, select *Analyze/Fix Library*.
- **4** Select from the following options:

**Verify Library:** This is a post office-level check. It verifies that all libraries are on the libraries list. It also checks the schema and guarantees its integrity. If there is a problem with the schema, it resets to a default schema to reclaim any missing items. For example, if you deleted the Document Type property, you could recover it using this option.

**Fix Document/Version/Element:** This performs an integrity check to verify the following:

- Each document has one or more versions linked to it.
- Each version has one or more elements linked to it.
- All versions are linked to a document.
- All elements are linked to a version.

If there are any missing links, the missing documents or versions are created from the information contained in the existing version or element for which the link is missing. For example, if a version is found that shows no link to a document, a document is created from the information contained in the version and the link is reestablished. Of course, any information in the lost document that might have been newer than the information contained in the old version is lost.

**Verify Document Files:** This determines if the BLOB exists for a document and the document is accessible. If not, an error is logged for that document. The log message does not indicate why a file is missing or inaccessible. You can recover a file by restoring it from backup.

Possible errors that would be logged include:

- If the file system on the network becomes corrupted, this tells you which documents cannot be opened or which BLOB files are missing.
- If a file was marked by someone as Read Only or Hidden, this option logs an error indicating that the file is inaccessible.

**Validate All Document Security:** This option validates document security for the Author, Creator and Security (document sharing) fields. The validation replaces the results of selecting the *Validate Author/Creator Security* option, and is more thorough. Therefore, you only need to select one option or the other.

**Synchronize User Name:** The *Author* and *Creator* fields display users' full names, not unique IDs. If a user's name is changed, such as for marriage, this option verifies that the user's name on document and version records is the same as the user's current display name. In other words, the *Author* and *Creator* fields in documents and versions are updated to the user's newer name.

**Remove Deleted Storage Areas:** When you delete a document storage area in the Storage Areas page of a library's details dialog box, the document storage area and the documents stored there remain on the system. Deleting the storage area from the library only means that new documents are not stored there. The documents there continue to be available to users.

If you want to also remove the document storage area from the system, you have two options: delete the storage area and its documents, or first move the documents and then delete the storage area. The first option is not advisable, but exists so that if you have moved all of the documents that can be moved, but some corrupted documents are left behind, you can force the document storage area to be deleted.

You should normally select *Move Documents First* so that users continue to have access to those documents from a different document storage area. With this option, all BLOBs in the library are checked to see which documents are in the area being deleted.

**Reassign Orphaned Documents:** Documents can occasionally become orphaned (unattached to a user). For example, this can happen when a user leaves your organization and the user object is removed. All documents belonging to that user are no longer available in GroupWise searches and cannot be accessed by anyone (document security is controlled by the user listed in the *Author* and *Creator* fields). This option lets you reassign these documents to another user. You must select a new author from the browser menu after checking this option. The new author you designate has access to all orphaned documents in this library.

**Reset Word Lists:** Documents stored in a library are indexed and inserted into a generated word list. This allows users to search for a document by keywords as well as any word contained within a document. The document library word list might become outdated and if this occurs, the word list must be regenerated. This option allows the program to regenerate the document library word list the next time an index operation is performed.

**5** Using the tabs at the bottom of the Mailbox/Library Maintenance dialog box, set the following options:

["Databases" on page 447](#page-446-0) ["Logging" on page 448](#page-447-0) ["Results" on page 448](#page-447-1) ["Misc" on page 449](#page-448-0)

Selected options can be saved for repeated use. See ["Saving Mailbox/Library Maintenance](#page-448-2)  [Options" on page 449.](#page-448-2)

**6** Click *Run* to perform the Analyze/Fix Library operation.

Analyze/Fix Library can also be run using the standalone GroupWise Check program. See [Section 34.1, "GroupWise Check," on page 441](#page-440-0). It can also be scheduled to run on a regular basis by properly configuring the POA. See [Section 36.4.1, "Scheduling Database Maintenance," on page 526.](#page-525-0) 29 <sup>29</sup>**Synchronizing Database Information**

In general, synchronization of object information throughout your GroupWise system occurs automatically. Whenever you add, delete, or modify a GroupWise object, the information is automatically replicated to all appropriate databases. Ideally, each domain database (wpdomain.db) in your system contains original records for all objects it owns and accurately replicated records for all objects owned by other domains. However, because unavoidable events such as power outages and hardware problems can disrupt network connectivity, information in various databases might get out of sync.

If you think you have a synchronization problem, especially soon after adding, deleting, or modifying objects, it is wise to check Pending Operations to make sure your changes have been processed. See [Section 4.5, "Pending Operations," on page 67](#page-66-0). When waiting for replication to take place, patience is a virtue.

When information differs between the original record and a replicated record, the original record is considered correct. If you perform synchronization from the owning domain, the owning domain notifies the primary domain of the correct information, then the primary domain broadcasts the correct information to all secondary domains. Therefore, the best place to perform synchronization is from the domain that owns the object that is out of sync. The next best place to perform synchronization is from the primary domain, because the primary domain sends a request to the owning domain for the correct information, then broadcasts the correct information to all secondary domains.

Any GroupWise object can be synchronized:

- [Section 29.1, "Synchronizing Individual Users or Resources," on page 411](#page-410-0)
- [Section 29.2, "Synchronizing a Post Office," on page 412](#page-411-0)
- [Section 29.3, "Synchronizing a Library," on page 413](#page-412-0)
- [Section 29.4, "Synchronizing a Secondary Domain," on page 413](#page-412-1)
- [Section 29.5, "Synchronizing the Primary Domain from a Secondary Domain," on page 414](#page-413-0)

### <span id="page-410-0"></span>**29.1 Synchronizing Individual Users or Resources**

Most often, you will notice a synchronization problem when a user has trouble sending a message. Symptoms include:

- The sender receives a "user is undeliverable" message.
- A new user or resource created in ConsoleOne does not appear in the Address Book in some or all post offices.
- User or resource information is incorrect in the Address Book but correct in ConsoleOne.
- A user or resource is listed in the Address Book as belonging to one post office but actually belongs to another.

To synchronize individual User and/or Resource objects:

**1** In ConsoleOne, connect to the domain that owns the users and/or resources, as described in [Section 9.1, "Connecting to a Domain," on page 139](#page-138-0).

or

Connect to the primary domain.

- <span id="page-411-1"></span>**2** Browse to and right-click one or more User or Resource objects to synchronize, then click Properties.
- <span id="page-411-2"></span>**3** Make sure the correct information appears on the object's Identification page, then click Cancel.
- **4** Repeat [Step 2](#page-411-1) and [Step 3](#page-411-2) for each user or resource you need to synchronize.
- **5** Select each User or Resource object, then click Tools > GroupWise Utilities > Synchronize.
- **6** When you are asked whether to proceed, click Yes.

Current, correct information is then replicated throughout your GroupWise system.

If many User or Resource objects are being synchronized, you can check progress by viewing pending operations. See [Section 4.5, "Pending Operations," on page 67.](#page-66-0)

After synchronization is complete, you can verify that it was successful by checking the synchronized objects in Address Books and several post offices in your GroupWise system.

If there are indications that a large number of User or Resource objects need to be synchronized, rebuilding the post office database (wphost.db) can be preferable to synchronizing individual objects. However, this process requires exclusive access to the post office database. See [Section 26.3,](#page-396-0)  ["Rebuilding Domain or Post Office Databases," on page 397.](#page-396-0)

Occasionally, GroupWise user information can get out of sync with Novell eDirectory user information. This requires a different type of synchronization process. See [Section 41.4.1, "Using](#page-661-0)  [eDirectory User Synchronization," on page 662.](#page-661-0)

# <span id="page-411-0"></span>**29.2 Synchronizing a Post Office**

If information for a particular post office does not display the same throughout your GroupWise system, you can synchronize the post office.

**1** In ConsoleOne, connect to the domain that owns the post office, as described in [Section 9.1,](#page-138-0)  ["Connecting to a Domain," on page 139.](#page-138-0)

or

Connect to the primary domain.

- **2** Browse to and right-click the Post Office object to synchronize, then click *Properties*.
- **3** Make sure the correct information appears on the post office Identification page, then click Cancel.
- **4** Select the Post Office object, then click *Tools > GroupWise Utilities > Synchronize.*
- **5** When you are asked whether to proceed, click *Yes*.

Current, correct post office information is then replicated throughout your GroupWise system.

After synchronization is complete, you can verify that it was successful by checking the post office information when connected to different domains in your GroupWise system.

See also [Section 26.3, "Rebuilding Domain or Post Office Databases," on page 397.](#page-396-0)

# <span id="page-412-0"></span>**29.3 Synchronizing a Library**

If information for a library does not display the same throughout your GroupWise system, you can synchronize the library.

**1** In ConsoleOne, connect to the domain that owns the library, as described in [Section 9.1,](#page-138-0)  ["Connecting to a Domain," on page 139.](#page-138-0)

or

Connect to the primary domain.

- **2** Browse to and right-click the Library object to synchronize, then click *Properties*.
- **3** Make sure the correct information appears on the library Identification page, then click *Cancel*.
- **4** Select the Library object, then click *Tools > GroupWise Utilities > Synchronize*.
- **5** When you are asked whether to proceed, click *Yes*.

Current, correct library information is then replicated throughout your GroupWise system.

After synchronization is complete, you can verify that it was successful by checking the library information when connected to different domains in your GroupWise system.

See also [Section 28.2, "Analyzing and Fixing Library and Document Information," on page 408](#page-407-0).

# <span id="page-412-1"></span>**29.4 Synchronizing a Secondary Domain**

If information for a particular secondary domain does not display the same throughout your GroupWise system, you can synchronize the secondary domain.

- **1** In ConsoleOne, connect to the primary domain, as described in [Section 9.1, "Connecting to a](#page-138-0)  [Domain," on page 139](#page-138-0).
- **2** If there is any doubt about the correctness of that secondary domain's information as stored in the primary domain database, synchronize the primary domain with the secondary domain before proceeding, as described in [Section 29.5, "Synchronizing the Primary Domain from a](#page-413-0)  [Secondary Domain," on page 414](#page-413-0).
- **3** Browse to and right-click the Domain object to synchronize, then click *Properties*.
- **4** Make sure the correct information appears on the domain Identification page, then click *Cancel*.
- **5** Select the Domain object, then click *Tools > GroupWise Utilities > Synchronize*.
- **6** When you are asked whether to proceed, click *Yes*.

Current, correct domain information for the secondary domain is then replicated throughout your GroupWise system.

After synchronization is complete, you can verify that it was successful by checking the domain information when connected to different domains in your GroupWise system.

See also [Section 26.3, "Rebuilding Domain or Post Office Databases," on page 397.](#page-396-0)

# <span id="page-413-0"></span>**29.5 Synchronizing the Primary Domain from a Secondary Domain**

Information about a secondary domain stored in the secondary domain database is considered more current and correct than information about that secondary domain stored in the primary domain database. If the primary domain database contains out-of-date information, you can synchronize the primary domain from the secondary domain.

When you synchronize the primary domain database from a secondary domain database, any records the secondary domain owns, such as post offices or users added to the secondary domain, are replicated from the secondary domain database to the primary domain database.

To synchronize the primary domain from a secondary domain:

- **1** You must have administrative rights to the primary domain directory and the secondary domain directory from which the primary domain is being synchronized.
- **2** In ConsoleOne, browse to and select the Domain object of the secondary domain whose database you want to use to synchronize the primary domain database.
- **3** Click *Tools > GroupWise Utilities > System Maintenance*.

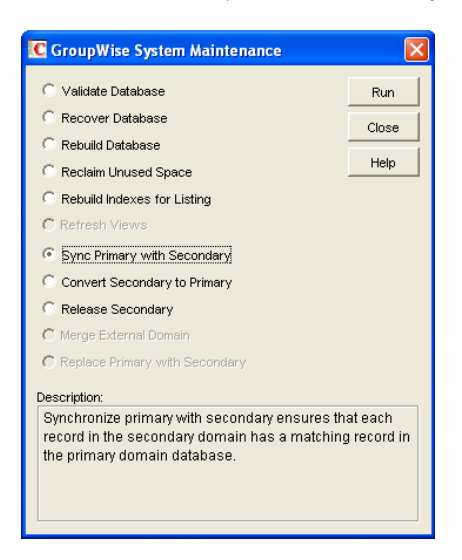

- **4** Select *Sync Primary with Secondary*, then click *Run*.
- **5** When prompted, make sure the *Path to Database* is correct. If an incorrect path is displayed, browse to and select the path to the database being validated. Click *OK*.

To make sure the primary domain database is totally up-to-date, repeat the procedure for each secondary domain in your system.

# 30 <sup>30</sup>**Managing Database Disk Space**

One of the most common maintenance issues in a growing system is running out of disk space. In addition to sending messages, users tend to use GroupWise for all sorts of communication, such as transferring large files. Library documents created with Document Management Services (DMS) can use huge amounts of disk space. Archived library documents can also quickly use up disk space assigned to the post office, where space is usually limited.

You should let your users know about the archive and auto-delete features of GroupWise mail, or set client options in ConsoleOne to automatically archive or delete. See [Chapter 69, "Setting Defaults for](#page-1084-0)  [the GroupWise Client Options," on page 1085](#page-1084-0).

- [Section 30.1, "Gathering Mailbox Statistics," on page 415](#page-414-0)
- [Section 30.2, "Reducing the Size of User and Message Databases," on page 417](#page-416-0)
- [Section 30.3, "Reclaiming Disk Space in Domain and Post Office Databases," on page 419](#page-418-0)
- [Section 30.4, "Reducing the Size of Libraries and Document Storage Areas," on page 420](#page-419-0)

See also [Section 12.3, "Managing Disk Space Usage in the Post Office," on page 192.](#page-191-0)

# <span id="page-414-0"></span>**30.1 Gathering Mailbox Statistics**

If you have some users who don't like to throw anything away, you might want to monitor the size of their mailboxes and, where appropriate, suggest voluntary cleanup. You can assess e-mail retention by the number of messages, age of messages, or size of user databases.

The Mailbox Statistics option in Mailbox/Library Maintenance collects and displays statistics about the post office, such as the number of messages and appointments in the post office and the average number per user. It is valid only for user databases. In addition, you can display any user mailboxes that have more than a specified number of items. This can help determine which users might be using an excessive amount of file server disk space.

To gather mailbox statistics:

- **1** In ConsoleOne, browse to and select one or more User or Resource objects or one or more Post Office objects.
- **2** Click *Tools > GroupWise Utilities > Mailbox/Library Maintenance*.

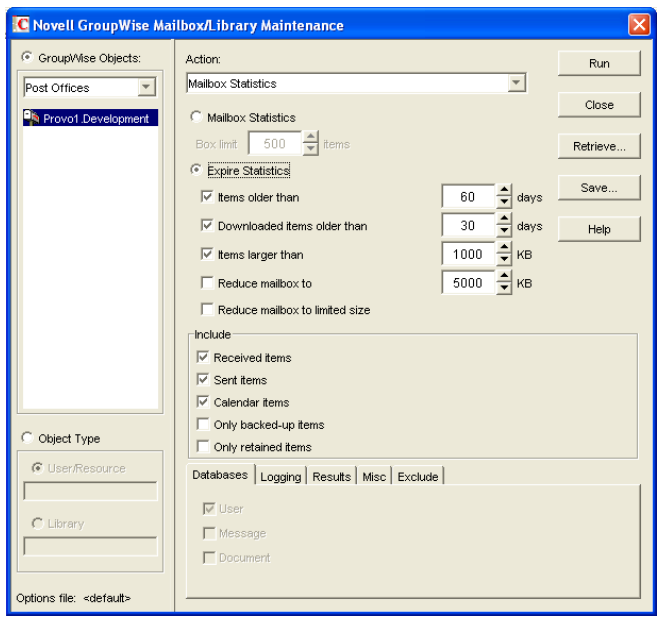

- **3** From the *Action* drop-down menu, select *Mailbox Statistics*.
- **4** Select *Mailbox Statistics*.

**Mailbox Statistics:** Specify a maximum number of items to see a report showing each user whose mailbox has more items in it than the number you specify.

or

Select *Expire Statistics*.

**Expire Statistics:** Select one of the following:

- **Items Older Than:** Shows how many items are older than the number of days you specify.
- **Downloaded Items Older Than:** Shows how many items have been downloaded to users' GroupWise Caching or Remote mailboxes that are older than the number of days you specify. This does not include items that have been downloaded to non-GroupWise mailboxes (for example, POP and IMAP accounts).
- **Items Larger Than:** Shows how many items are larger than the size you specify.
- **Reduce Mailbox To:** Shows how many items need to be expired before the mailbox would be reduced to the size you specify. Older, larger items are expired before newer, smaller items.
- **Reduce Mailbox to Limited Size:** Shows how many items need to be expired before the mailbox is the size specified using the Disk Space Management feature under Client Options, as described in [Section 12.3.3, "Setting Mailbox Size Limits," on page 194.](#page-193-0)

When items meet your selected expire criteria, they are subject to being removed from the mailbox when you the *Expire/Reduce Messages* action as described in [Section 30.2, "Reducing the](#page-416-0)  [Size of User and Message Databases," on page 417](#page-416-0).

**5** In the *Include* box, select *Received Items*, *Sent Items*, *Calendar Items*, *Only Backed-Up Items*, and/or *Only Retained Items* to specify the types of items to gather statistics for.

The *Only Backed-Up Items* option interacts with the *Do Not Purge Items Until They Are Backed Up* setting under *Tools > GroupWise Utilities > Client Options > Environment Options > Cleanup*. If items are not allowed to be deleted before they are backed up, then they cannot be deleted during an Expire/Reduce operation. For more information. see ["Environment Options: Cleanup" on](#page-1098-0)  [page 1099.](#page-1098-0)

The *Only Retained Items* option interacts with third-party messages retention application, as described in [Chapter 33, "Retaining User Messages," on page 435](#page-434-0).

**6** Using the tabs at the bottom of the Mailbox/Library Maintenance dialog box, set the following options:

["Databases" on page 447](#page-446-0) ["Logging" on page 448](#page-447-0) ["Results" on page 448](#page-447-1) ["Misc" on page 449](#page-448-0) ["Exclude" on page 449](#page-448-1)

Selected options can be saved for repeated use. See ["Saving Mailbox/Library Maintenance](#page-448-2)  [Options" on page 449.](#page-448-2)

By default, the mailbox statistics are sent to the domain administrator, as designated in [Section 42.7, "Notifying the Domain Administrator," on page 697.](#page-696-0)

- **7** If you want to send the statistics to one or more other users, click Results, select Individual Users, specify the e-mail addresses in the users in the CC line, then click Message if you want to include explanatory text.
- **8** Click Run to gather the mailbox statistics and e-mail the results to the specified users.

# <span id="page-416-0"></span>**30.2 Reducing the Size of User and Message Databases**

When users archive and empty messages in their mailboxes, the messages are marked for removal from the database ("expired"), but the disk space that the expired messages occupied in the databases is retained and used again for new messages. As a result, archiving and deleting messages does not affect the overall size of the databases.

The Expire/Reduce Messages option of Mailbox/Library Maintenance enables you to expire additional messages and reduce the size of the databases by reclaiming the free space in the databases that is created when messages are expired. You can expire/reduce messages for one or more users or resources, or for all users and resources in one or more post offices. You should inform users before you run this process so they have a chance to archive or delete messages. Unread messages are not expired.

**1** In ConsoleOne, browse to and select one or more User or Resource objects to expire/reduce messages for the selected users and resources.

or

Browse to and select one or more Post Office objects to expire/reduce messages for all users and resources in each selected post office.

**2** Click *Tools > GroupWise Utilities > Mailbox/Library Maintenance*.

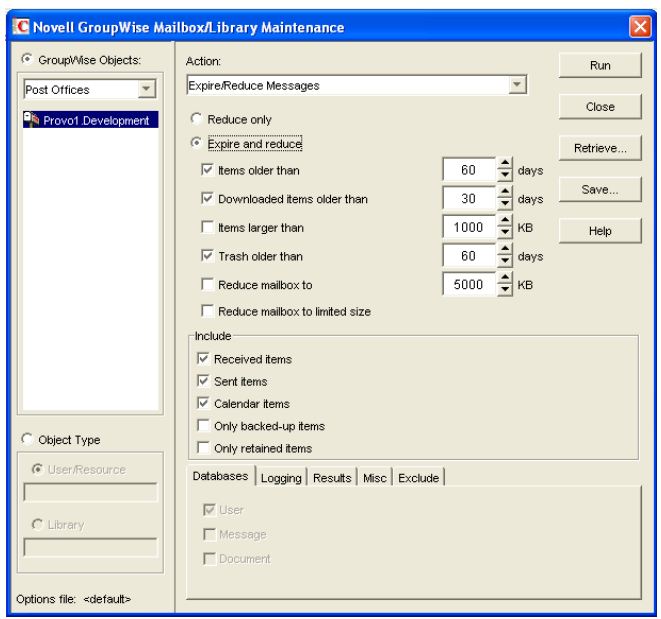

- **3** From the *Action* drop-down menu, select *Expire/Reduce Messages*.
- **4** Click *Reduce Only* to delete items that have already expired (that is, items that have been archived or deleted by users).

or

Click *Expire and Reduce* to expire items in addition those that users have already archived or deleted, based on the criteria you select.

**Expire and Reduce:** Select one or more of the following:

- **Items Older Than:** Expires items that are older than the number of days you specify.
- **Downloaded Items Older Than:** Expires items that have been downloaded to users' GroupWise Caching or Remote mailboxes that are older than the number of days you specify. It does not expire items that have been downloaded to non-GroupWise mailboxes (for example, POP and IMAP accounts).
- **Items Larger Than:** Expires items that are larger than the size you specify.
- **Trash Older Than:** Expires items in the Trash that are older than the number of days you specify.
- **Reduce Mailbox To:** Expires items until the mailbox is reduced to the size you specify. Older, larger items are expired before newer, smaller items.
- **Reduce Mailbox to Limited Size:** Expires items until the mailbox is the size specified using the Disk Space Management feature under Client Options, as described in [Section 12.3.3,](#page-193-0)  ["Setting Mailbox Size Limits," on page 194.](#page-193-0)
- **5** In the *Include* box, select *Received Items*, *Sent Items*, *Calendar Items*, *Only Backed-Up Items*, and/or *Only Retained Items*. You might want to notify users of the types of items that will be deleted.

The *Only Backed-Up Items* option interacts with the *Do Not Purge Items Until They Are Backed Up* setting under *Tools > GroupWise Utilities > Client Options > Environment Options > Cleanup*. If items are not allowed to be deleted before they are backed up, then they cannot be deleted during an Expire/Reduce operation. For more information. see ["Environment Options: Cleanup" on](#page-1098-0)  [page 1099.](#page-1098-0)

The *Only Retained Items* option interacts with third-party messages retention application, as described in [Chapter 33, "Retaining User Messages," on page 435](#page-434-0).

- **6** Using the tabs at the bottom of the Mailbox/Library Maintenance dialog box, set the following options:
	- ["Databases" on page 447](#page-446-0) ["Logging" on page 448](#page-447-0) ["Results" on page 448](#page-447-1) ["Misc" on page 449](#page-448-0) ["Exclude" on page 449](#page-448-1)

Selected options can be saved for repeated use. See ["Saving Mailbox/Library Maintenance](#page-448-2)  [Options" on page 449.](#page-448-2)

**7** Click *Run* to perform the Expire/Reduce Messages operation.

For additional disk space management assistance, see [Section 12.3, "Managing Disk Space Usage in](#page-191-0)  [the Post Office," on page 192.](#page-191-0)

# <span id="page-418-0"></span>**30.3 Reclaiming Disk Space in Domain and Post Office Databases**

As you add information to your system, the domain databases (wpdomain.db) and post office databases (wphost.db) increase in size. If you delete information, the space created in the databases for the information is not immediately recovered. GroupWise will use the free space before requiring more disk space; however, if you have deleted a large amount of information, you might want to reclaim unused database space. If you have frequent changes to your users, especially deletions, you should occasionally reclaim disk space.

- **1** In ConsoleOne, browse to and select the Domain object or Post Office object where you want to reclaim disk space.
- **2** Click *Tools > GroupWise Utilities > System Maintenance*.

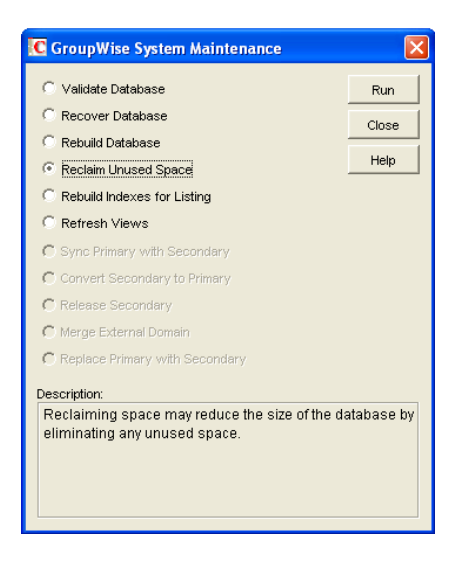

- **3** Select *Reclaim Unused Space*, then click *Run*.
- **4** When prompted, make sure the *Path to Database* is correct. If an incorrect path is displayed, browse to and select the path to the database where you want to reclaim disk space. Click *OK*.

# <span id="page-419-0"></span>**30.4 Reducing the Size of Libraries and Document Storage Areas**

The amount of disk space you allow at each post office for your library databases varies according to the GroupWise features they use.

If you are using GroupWise Document Management Services, you must determine storage requirements for your documents. If you feel your current disk space usage by documents is not representative of your long-term requirements, you can estimate the disk space users need for documents by multiplying an average document size by the average number of documents per user by the total number of users in the post office.

For example, the typical document size is 50 KB. Each user owns about 50 documents and there are 100 users on your post office.

#### **Sample Calculation:**

```
50 KB (document size)
x 50 documents (per user)
x 100 users
-----
  2.5 GB of disk space
```
Be sure to allow your libraries room to grow.

When room to grow is no longer available, the following tasks help you make the best use of available disk space:

- [Section 30.4.1, "Archiving and Deleting Documents," on page 420](#page-419-1)
- [Section 30.4.2, "Deleting Activity Logs," on page 421](#page-420-0)

See also [Section 23.4.2, "Backing Up and Restoring Archived Documents," on page 375](#page-374-0).

#### <span id="page-419-1"></span>**30.4.1 Archiving and Deleting Documents**

Documents can be archived, retained indefinitely, or simply deleted. The document type property determines a document's disposition (archive, delete, or retain). The document life property determines when it can be archived or deleted. When you run the Archive/Delete Documents option of Mailbox/Library Maintenance, documents in the selected libraries that have reached their document life dates are either deleted or archived.

Documents that have reached their document life and been marked for deletion in the document type are simply deleted from the library, after which the document and its property information can no longer be found by any search. You can recover deleted documents from database backups.

When documents are archived, their BLOBs are moved to archive directories. These directories are named ar*nnnnnn* (where *nnnnnn* is an incremented integer with leading zeros), and are automatically created as needed. They are sometimes referred to as archive sets. The archive directories are located at *post\_office\_directory*\gwdms\lib*01-FF*\archive. When a document is archived, GroupWise determines if the document BLOB fits in the current archive directory. If the BLOB does not fit, another archive directory is created and the BLOB is archived there.

To archive/delete documents from one library or all libraries in the selected post offices:

- **1** In ConsoleOne, select one or more Library objects or Post Office objects for the documents you want to archive/delete.
- **2** Click *Tools > GroupWise Utilities > Mailbox/Library Maintenance*.

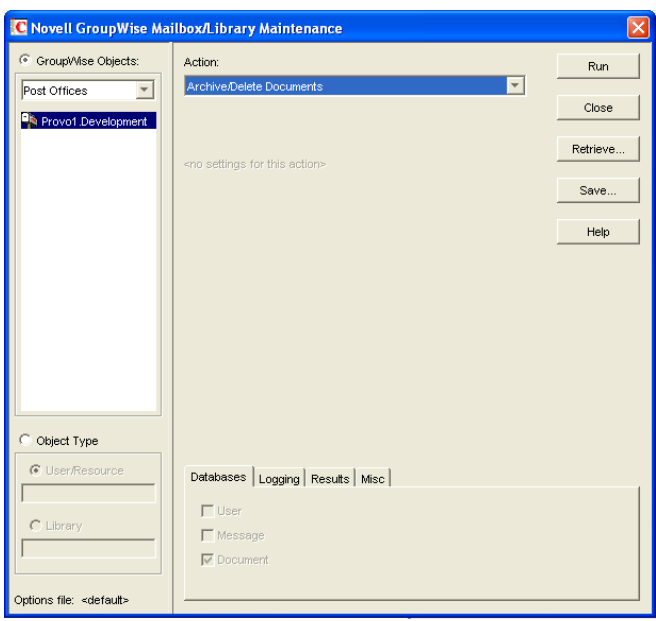

- **3** From the *Action* drop-down menu, select *Archive/Delete Documents*.
- **4** Using the tabs at the bottom of the Mailbox/Library Maintenance dialog box, set the following options:

["Databases" on page 447](#page-446-0) ["Logging" on page 448](#page-447-0) ["Results" on page 448](#page-447-1) ["Misc" on page 449](#page-448-0)

Selected options can be saved for repeated use. See ["Saving Mailbox/Library Maintenance](#page-448-2)  [Options" on page 449.](#page-448-2)

**5** Click *Run* to perform the Archive/Delete Documents operation.

#### <span id="page-420-0"></span>**30.4.2 Deleting Activity Logs**

To free up disk space by deleting the activity logs for one or more libraries:

- **1** In ConsoleOne, select one or more Library objects or Post Office object where you want to delete activity logs.
- **2** Click *Tools > GroupWise Utilities > Mailbox/Library Maintenance*.

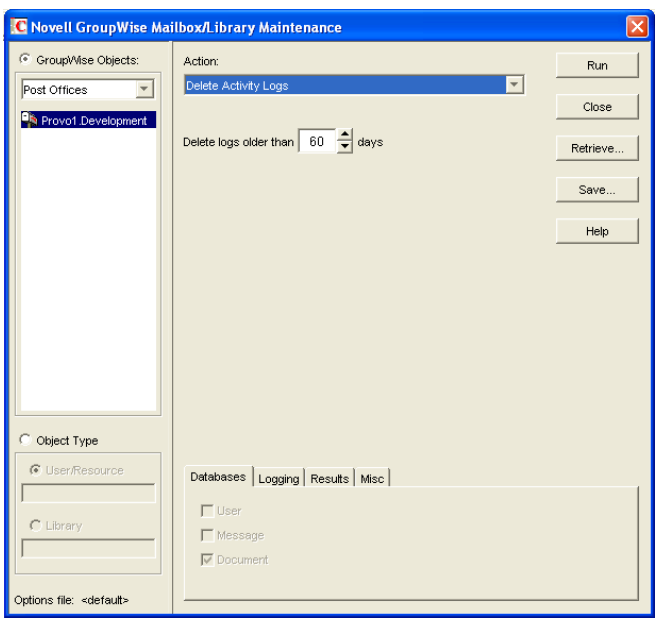

- **3** From the *Action* drop-down menu, select *Delete Activity Logs*.
- **4** Specify the number of days in the *Delete Activity Logs Older Than* field. The default is 60 days.
- **5** Using the tabs at the bottom of the Mailbox/Library Maintenance dialog box, set the following options:

["Databases" on page 447](#page-446-0) ["Logging" on page 448](#page-447-0) ["Results" on page 448](#page-447-1) ["Misc" on page 449](#page-448-0)

Selected options can be saved for repeated use. See ["Saving Mailbox/Library Maintenance](#page-448-2)  [Options" on page 449.](#page-448-2)

**6** Click *Run* to delete unneeded activity logs.

# <span id="page-422-0"></span>31 <sup>31</sup>**Backing Up GroupWise Databases**

You should back up GroupWise databases regularly so that if a database sustains damage that cannot be repaired using the GroupWise database maintenance tools, you can still recover with minimum data loss. Backup procedures vary by platform:

#### *Table 31-1 Backup Procedures by Platform*

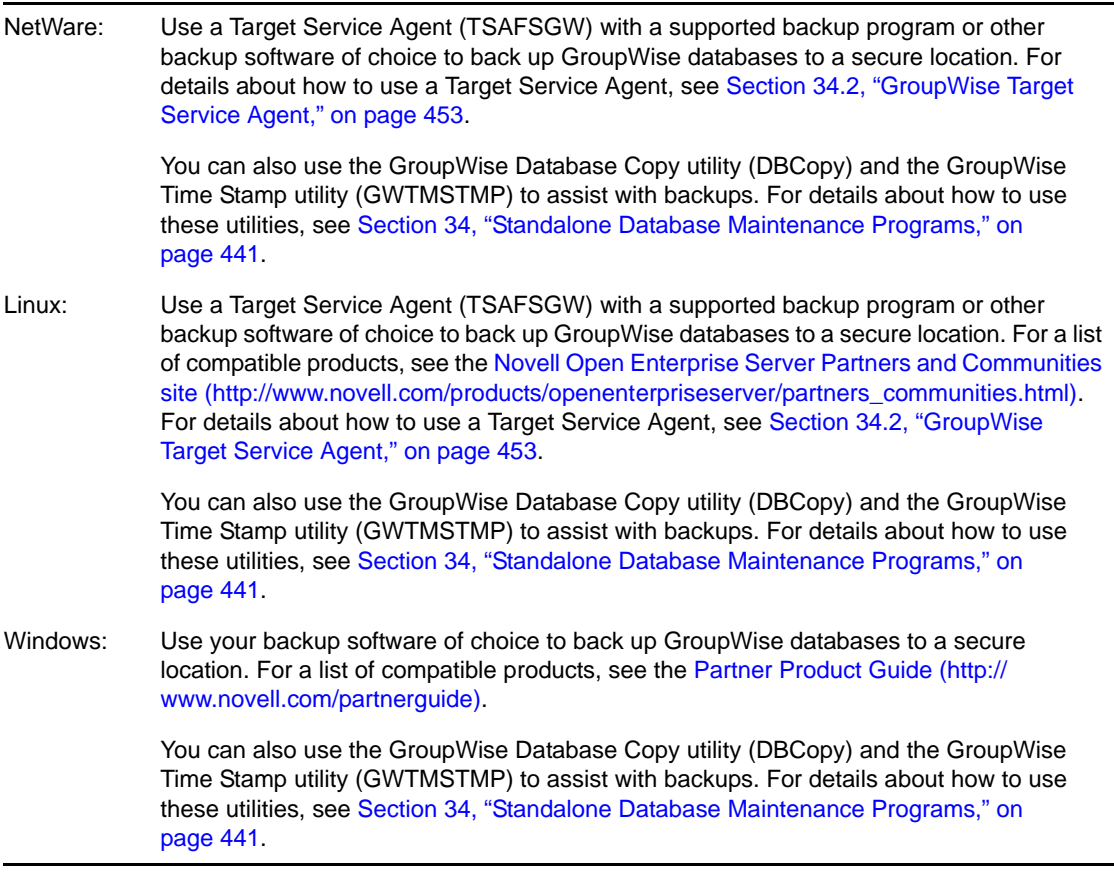

- [Section 31.1, "Backing Up a Domain," on page 424](#page-423-0)
- [Section 31.2, "Backing Up a Post Office," on page 424](#page-423-1)
- [Section 31.3, "Backing Up a Library and Its Documents," on page 424](#page-423-2)
- [Section 31.4, "Backing Up Individual Databases," on page 425](#page-424-0)

# <span id="page-423-0"></span>**31.1 Backing Up a Domain**

All critical domain-level information is stored in the domain database (wpdomain.db). Use your backup software of choice to back up each domain database to a secure location. If your backup software cannot handle open files, stop the MTA for the domain while the backup of the domain database takes place or copy the domain directory to a temporary location and back up the static copy.

See also [Section 32.1, "Restoring a Domain," on page 427](#page-426-1).

# <span id="page-423-1"></span>**31.2 Backing Up a Post Office**

Critical post office-level information is stored in many different databases. The table below summarizes the databases and their locations:

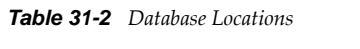

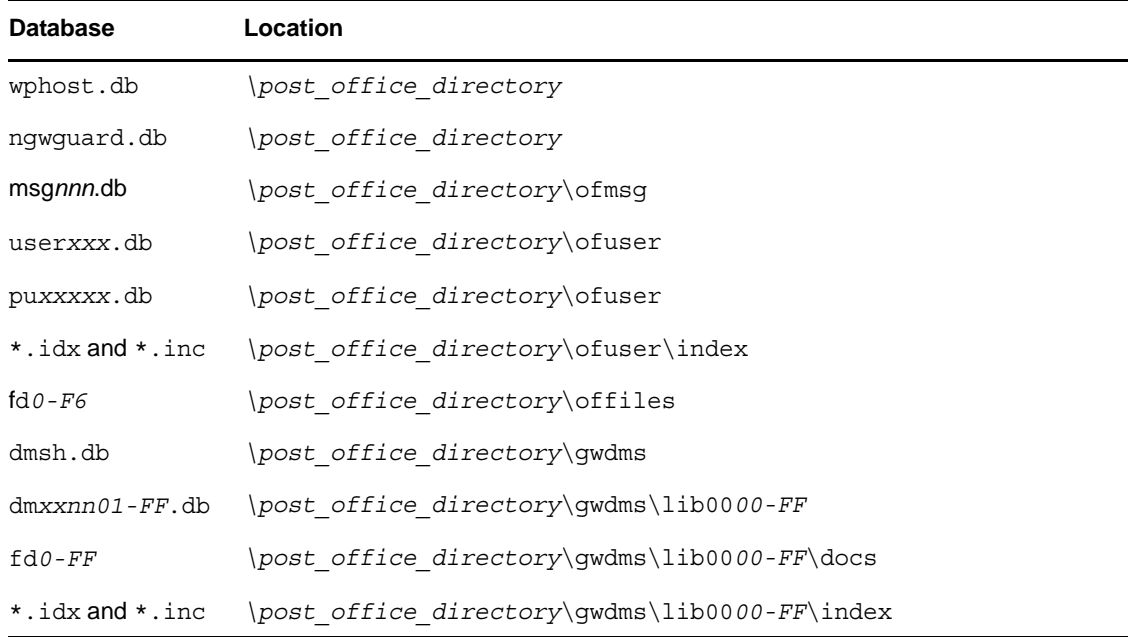

To view a post office directory structure diagram, see "Post Office Directory" in *GroupWise 8 Troubleshooting 3: Message Flow and Directory Structure*.

Use your backup software of choice to back up all databases in each post office to a secure location. If your backup software cannot handle open files, stop the POA for the post office while the backup of the domain database takes place or copy the post office directory to a temporary location and back up the static copy.

See also [Section 32.2, "Restoring a Post Office," on page 427](#page-426-2).

# <span id="page-423-2"></span>**31.3 Backing Up a Library and Its Documents**

If the document storage area for a library is physically located in a post office, the library and documents are backed up along with the rest of the data in the post office. However, document storage areas are frequently located outside of the post office directory structure because of disk space considerations. Therefore, remote document storage areas must be backed up separately. A post office can have multiple libraries and each library can have multiple document storage areas, so make sure you have identified all document storage areas in your library/document backup procedure.

After you have initially performed a full backup of your document storage areas, you can perform incremental backups by backing up to the same location to shorten the backup process.

To ensure consistency between the backups of post office databases and document storage areas:

- **1** Back up your document storage areas using your backup software of choice.
- **2** Back up the post office, as described in [Section 31.2, "Backing Up a Post Office," on page 424](#page-423-1).
- **3** Perform an incremental backup of your document storage areas to pick up all new documents and document modifications that occurred while backing up the post office.

You should need to restore data in a document storage area only if files have been damaged or become inaccessible due to a hard disk failure.

See also [Section 32.3, "Restoring a Library," on page 428](#page-427-0).

# <span id="page-424-0"></span>**31.4 Backing Up Individual Databases**

If you need to back up individual databases separately from backing up a post office, you can use your backup software of choice.

See also [Section 32.4, "Restoring an Individual Database," on page 428](#page-427-1).

# <span id="page-426-0"></span>32 <sup>32</sup>**Restoring GroupWise Databases from Backup**

Database damage can usually be repaired using the database maintenance tools provided with GroupWise. Only very occasionally should you need to restore databases from backup.

- [Section 32.1, "Restoring a Domain," on page 427](#page-426-1)
- [Section 32.2, "Restoring a Post Office," on page 427](#page-426-2)
- [Section 32.3, "Restoring a Library," on page 428](#page-427-0)
- [Section 32.4, "Restoring an Individual Database," on page 428](#page-427-1)
- [Section 32.5, "Restoring Deleted Mailbox Items," on page 429](#page-428-0)
- [Section 32.6, "Recovering Deleted GroupWise Accounts," on page 432](#page-431-0)

## <span id="page-426-1"></span>**32.1 Restoring a Domain**

Typically, damage to the domain database (wpdomain.db) can be repaired using the database maintenance tools provided in ConsoleOne, as described in [Chapter 26, "Maintaining Domain and](#page-392-0)  [Post Office Databases," on page 393.](#page-392-0)

If damage to the domain database is so severe that rebuilding the database is not possible:

- **1** Stop the MTA for the domain.
- **2** Use the backup software for your platform, as listed in [Section 31.1, "Backing Up a Domain," on](#page-423-0)  [page 424,](#page-423-0) to restore the domain database into the domain directory.
- **3** Restart the MTA for the domain.
- **4** To update the restored domain database with administrative changes made since it was backed up, synchronize the restored domain database with the primary domain database, as described in [Section 29.4, "Synchronizing a Secondary Domain," on page 413.](#page-412-1)

If the restored domain database is for the primary domain, see [Section 29.5, "Synchronizing the](#page-413-0)  [Primary Domain from a Secondary Domain," on page 414.](#page-413-0)

#### <span id="page-426-2"></span>**32.2 Restoring a Post Office**

Typically, damage to databases in a post office can be repaired using the database maintenance tools provided in ConsoleOne or using GroupWise Check (GWCheck). See [Chapter 26, "Maintaining](#page-392-0)  [Domain and Post Office Databases," on page 393](#page-392-0), [Chapter 27, "Maintaining User/Resource and](#page-400-1)  [Message Databases," on page 401,](#page-400-1) and [Section 34.1, "GroupWise Check," on page 441.](#page-440-0)

If damage to the post office was so severe that rebuilding databases is not possible:

**1** Stop the POA for the post office.

- **2** Use the backup software for your platform, as listed in [Section 31.2, "Backing Up a Post Office,"](#page-423-1)  [on page 424,](#page-423-1) to restore the various databases into their proper locations in the post office directory.
- **3** If you do not use GWTSA or TSAFSGW to restore the post office, time-stamp the restored user databases so that old items are not automatically purged during nightly maintenance.
	- **3a** In ConsoleOne, browse to and select the Post Office object, then click *Tools > GroupWise Utilities > Backup/Restore Mailbox*.
	- **3b** On the *Backup* tab, select *Restore*, then click *Yes*.
- **4** To update the restored post office database (wphost.db) with the most current information stored in the domain database, rebuild the post office database, as described in [Section 26.3,](#page-396-0)  ["Rebuilding Domain or Post Office Databases," on page 397.](#page-396-0)
- **5** To update other restored databases such as user databases (user*xxx*.db) and message databases (msg*nnn*.db) with the most current information stored in other post offices, run Analyze/Fix Databases with *Contents* selected, as described in [Section 27.1, "Analyzing and Fixing User and](#page-400-0)  [Message Databases," on page 401.](#page-400-0)
- **6** Restart the POA for the post office.

# <span id="page-427-0"></span>**32.3 Restoring a Library**

Typically, damage to library databases (dmsh.db and others) can be repaired using the database maintenance tools provided in ConsoleOne or using GroupWise Check (GWCheck). See [Chapter 28,](#page-406-1)  ["Maintaining Library Databases and Documents," on page 407](#page-406-1) and [Section 34.1, "GroupWise](#page-440-0)  [Check," on page 441](#page-440-0).

If damage to the library is so severe that rebuilding databases is not possible:

- **1** Stop the POA that services the library.
- **2** Use the backup software for your platform, as listed in [Section 31.3, "Backing Up a Library and](#page-423-2)  [Its Documents," on page 424,](#page-423-2) to restore the library.
- **3** Restart the POA.
- **4** To update the restored library databases with the most current information stored in other post offices:
	- **4a** In ConsoleOne, run Analyze/Fix Databases with *Contents* selected.
	- **4b** Run Analyze/Fix Library.

For more information, see [Section 28.2, "Analyzing and Fixing Library and Document](#page-407-0)  [Information," on page 408.](#page-407-0)

# <span id="page-427-1"></span>**32.4 Restoring an Individual Database**

Typically, damage to user and resource databases (user*xxx*.db) and message databases (msg*nnn*.db) can be repaired using the database maintenance tools provided in ConsoleOne or using GroupWise Check (GWCheck). See [Chapter 27, "Maintaining User/Resource and Message Databases," on](#page-400-1)  [page 401](#page-400-1) and [Section 34.1, "GroupWise Check," on page 441](#page-440-0).

If damage to an individual database is so severe that repair is not possible:

- **1** Make sure the user to whom the affected database belongs is not running the GroupWise client.
- **2** Use your backup software of choice to restore the database into the proper location in the post office directory.

User databases are stored in the ofuser subdirectory in the post office. Message databases are stored in the ofmsg subdirectory.

**3** To update the restored database with the most current information available, run Analyze/Fix Databases with Contents selected, as described in [Section 27.1, "Analyzing and Fixing User and](#page-400-0)  [Message Databases," on page 401.](#page-400-0)

# <span id="page-428-0"></span>**32.5 Restoring Deleted Mailbox Items**

With proper planning, you can assist users in retrieving accidentally deleted items and items that became unavailable because of database damage.

- [Section 32.5.1, "Setting Up a Restore Area," on page 429](#page-428-1)
- [Section 32.5.2, "Restoring a User's Mailbox Items," on page 431](#page-430-0)
- [Section 32.5.3, "Letting Client Users Restore Their Own Mailbox Items," on page 432](#page-431-1)

**NOTE**: Setting up a restore area enables users to restore deleted mailbox items (messages, appointments, tasks, and so on), but not deleted contacts (entries in Contacts folders and personal address books).

#### <span id="page-428-1"></span>**32.5.1 Setting Up a Restore Area**

A restore area is only as useful as the post office data that is backed up regularly. Make sure you are backing up every GroupWise post office regularly, as described in [Section 31.2, "Backing Up a Post](#page-423-1)  [Office," on page 424](#page-423-1).

A restore area is a location you designate to hold a backup copy of a post office so that you or GroupWise Windows client users can access it to retrieve mailbox items that are unavailable in your live GroupWise system.

To set up a restore area:

**1** In ConsoleOne, click *Tools > GroupWise System Operations > Restore Area Management*.

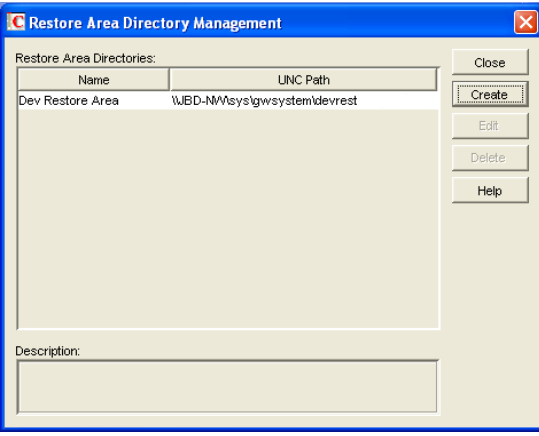

The Restore Area Directory Management dialog box lists any restore areas that currently exist in your GroupWise system.

**2** Click *Create* to set up a new restore area.

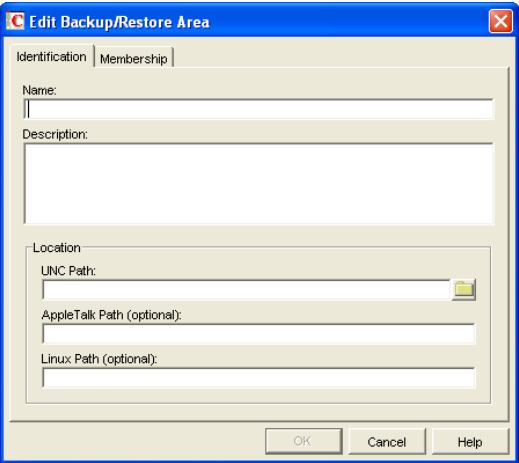

- **3** On the *Identification* tab, specify a unique name for the new restore area. If desired, provide a lengthier description to further identify the restore area.
- **4** In the *UNC Path* field, browse to and select an existing directory that you want to use as a restore area.

or

Specify the full path to a new directory, which will be created by the Target Service Agent that performs the restore. For more information, see [Section 34.2, "GroupWise Target Service Agent,"](#page-452-0)  [on page 453.](#page-452-0)

The name of the restore area directory must follow the same conventions as a post office directory, as described in [Section 11.2.5, "Deciding Where to Create the Post Office Directory,"](#page-171-0)  [on page 172.](#page-171-0)

**5** (Conditional) For a restore area on Linux, also specify the full path to the existing or new directory in the *Linux Path* field, so that the Linux POA can locate the restore area.

ConsoleOne needs the UNC path in order to locate the restore area from its viewpoint on the network, but the Linux POA needs the Linux path in order to locate the restore area from its viewpoint on the Linux server.

**6** Click *Membership*.

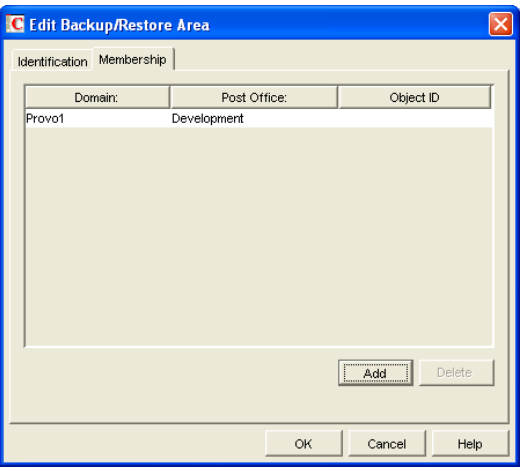

**7** Click *Add*, select the post office, or one or more individual users in the post office, that need access to the new restore area, then click *OK* to add them to the membership list.

**8** When the membership list is complete, click *OK* to create the new restore area.

If you display the Post Office Settings page for a post office that has a restore area assigned to it, you see that the *Restore Area* field has been filled in.

- **9** Use the backup software for your platform, as listed in [Section 31.2, "Backing Up a Post Office,"](#page-423-1)  [on page 424,](#page-423-1) to restore a backup copy of the post office into the restore area.
- **10** Grant the POA the following rights to the restore area:

NetWare: Read, Write, and File Scan Linux: 755 Windows: Change

**11** If the restore area is located on a different server from where the post office directory is located, provide the POA with a username and password for logging in to the remote server.

You can provide that information using the *Remote User Name* and *Password* fields on the Post Office object's Post Office Settings page, using the [/user](#page-623-0) and [/password](#page-615-0) startup switches, or using the [/dn](#page-594-0) startup switch.

If you want users to be able to retrieve individual items themselves, you can grant users Read, Write, and File Scan rights to the restore area. However, if the GroupWise client is unable to connect directly to the restore area, it requests the information from the POA, so user access rights are not required.

**12** Continue with [Section 32.5.2, "Restoring a User's Mailbox Items," on page 431](#page-430-0) or [Section 32.5.3,](#page-431-1)  ["Letting Client Users Restore Their Own Mailbox Items," on page 432](#page-431-1) as needed.

#### <span id="page-430-0"></span>**32.5.2 Restoring a User's Mailbox Items**

After you have set up a restore area and placed a backup copy of a post office into it, you can restore a user's mailbox items for the user.

- **1** In ConsoleOne, browse to and select a User object for which you need to restore mailbox items.
- **2** Click *Tools > GroupWise Utilities > Backup/Restore Mailbox*.

The *Restore* tab is automatically selected for you, with the restore area and directory location displayed for verification.

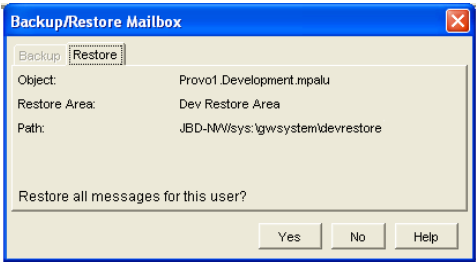

- **3** Click *Yes* to restore the selected user's mailbox items into his or her mailbox.
- **4** Notify the user and explain the following about the restored items:
	- The user might want to manually delete unwanted restored items.
	- The user should file or archive the items that he or she wants within seven days. After seven days, unaccessed items are deleted after the amount of time allowed by existing auto-delete settings, as described in ["Environment Options: Cleanup" on page 1099.](#page-1098-0) If auto-deletion is not enabled, the restored items remain in the mailbox indefinitely.

### <span id="page-431-1"></span>**32.5.3 Letting Client Users Restore Their Own Mailbox Items**

After you have set up a restore area and given client users access to it, users can selectively restore individual items into their mailboxes. This saves you the work of restoring mailbox items for users and it also saves users the work of deleting unwanted restored items.

In the backup copy of a mailbox, only items that are different from the live mailbox are displayed. If the backup mailbox looks empty, it means that it matches the contents of the live mailbox.

After a restore area has been set up:

- **1** In the GroupWise client, click *File > Open Backup*.
- **2** (Conditional) If you are prompted:
	- **2a** In the *Restore From* field, browse to and select the restore area directory.
	- **2b** In the *Password* field, type your GroupWise password.
	- **2c** Click *OK* to access the backup copy of your mailbox.
- **3** Retrieve individual items as needed.

The backup copy of your mailbox offers basic features such as Read, Search, and Undelete so that you can locate and retrieve the items you need.

**4** When you are finished restoring items to your live mailbox, click *File > Open Backup* again to remove the check mark from the *Open Backup* option and return to your live mailbox.

# <span id="page-431-0"></span>**32.6 Recovering Deleted GroupWise Accounts**

If you have a reliable backup procedure in place, as described in [Chapter 31, "Backing Up](#page-422-0)  [GroupWise Databases," on page 423,](#page-422-0) you can restore recently deleted GroupWise user and resource accounts.

- **1** Make available a backup copy of a domain database (wpdomain.db) where the deleted GroupWise account still exists.
- **2** In ConsoleOne, click *Tools > GroupWise Utilities > Recover Deleted Account*.

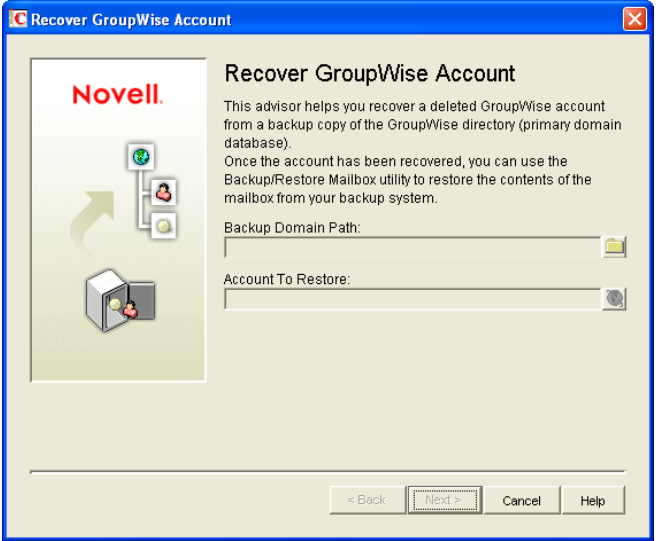

**3** Browse to and select the backup copy of the domain database.
- **4** Select the user or resource that you need to recover the account for.
- **5** Click *Next*.

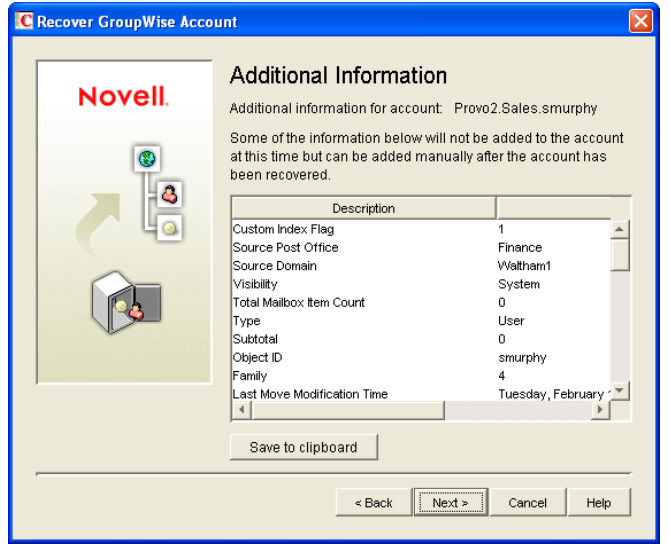

- **6** If desired, click *Save to Clipboard*, paste it into a file, then save or print it.
- **7** Click *Next*.

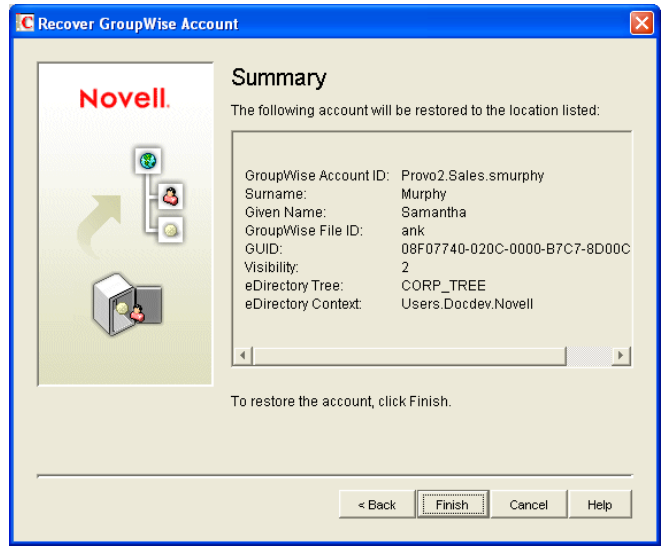

**8** Click *Finish*.

At this point, you have restored the user's or resource's GroupWise account into the GroupWise system. However, this does not restore ownership of resources, nor does the account's mailbox contain any item at this point.

- **9** If the restored user owned resources, manually restore the ownership, as described in [Section 16.1, "Changing a Resource's Owner," on page 263](#page-262-0)
- **10** To restore the contents of the account's mailbox, follow the instructions in Section 32.5, ["Restoring Deleted Mailbox Items," on page 429](#page-428-0).

# <span id="page-434-2"></span>33 <sup>33</sup>**Retaining User Messages**

GroupWise enables you to retain user messages until they have been copied from message databases to another storage location. This means that a user cannot perform any action, such as emptying the mailbox Trash, that results in a message being removed from the message database before it has been copied.

Message retention primarily consists of three activities: 1) not allowing users to remove messages until they have been retained, 2) retaining the messages by copying them from message databases to another location, and 3) time-stamping the retained messages so that they can be subsequently deleted.

GroupWise supplies the ability to not allow users to remove messages until they have been retained. It also provides methods for message retention applications to securely access user mailboxes and copy messages. However, it does not provide the message retention application. You must develop or purchase a third-party (non-GroupWise) application that performs this service.

- [Section 33.1, "How Message Retention Works," on page 435](#page-434-0)
- [Section 33.2, "Acquiring a Message Retention Application," on page 438](#page-437-0)
- [Section 33.3, "Enabling Message Retention," on page 438](#page-437-1)

## <span id="page-434-0"></span>**33.1 How Message Retention Works**

To understand how message retention works, you need to understand what GroupWise does and what the message retention application does, as explained in the following sections:

- [Section 33.1.1, "What GroupWise Does," on page 435](#page-434-1)
- [Section 33.1.2, "What the Message Retention Application Does," on page 437](#page-436-0)

### <span id="page-434-1"></span>**33.1.1 What GroupWise Does**

During installation of the message retention application, the application uses the GroupWise Trusted Application API to create a trusted application record in the GroupWise system. The trusted application record includes a flag that designates it as a message retention application. This flag is surfaced through the trusted application's Provides Message Retention Service setting in ConsoleOne (*Tools > GroupWise System Operations > Trusted Applications > Edit*).

*Figure 33-1 Edit Trusted Application Dialog Box with the Provides Message Retention Service Setting Turned On*

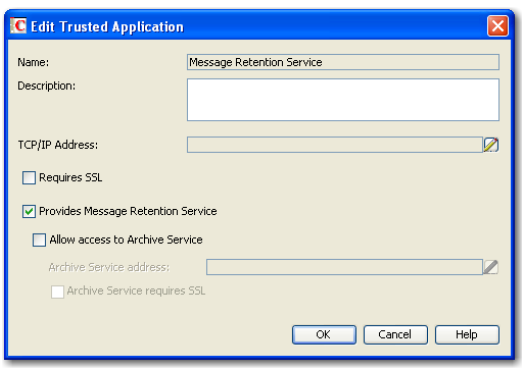

When ConsoleOne reads a trusted application record that has the Provides Message Retention Service setting turned on, it adds a *Retention* tab to the GroupWise Client Environment Options (*Tools > GroupWise Utilities > Client Options > Environment*).

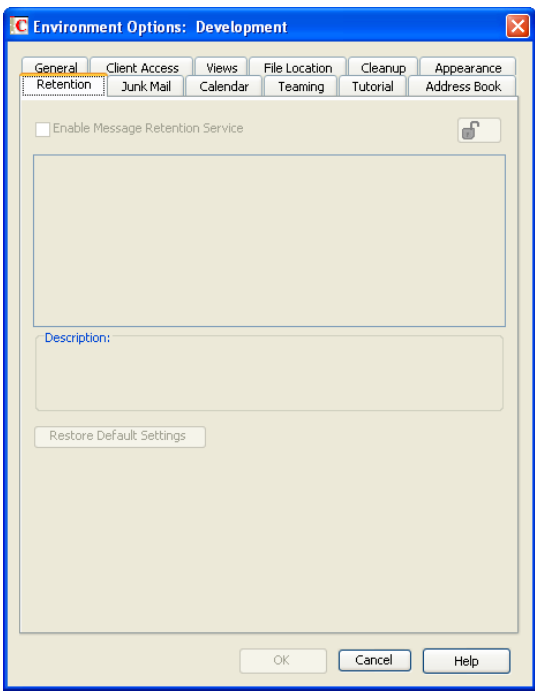

*Figure 33-2 Environment Options Dialog Box with the Retention Tab Open*

You use this *Retention* tab to enable message retention at the domain, post office, or user level, meaning that you can enable it for all users in a domain, all users in a post office, or individual users.

Turning on message retention alters the GroupWise client purge behavior by preventing a user from purging any messages from his or her mailbox that have not yet been retained.

## <span id="page-436-0"></span>**33.1.2 What the Message Retention Application Does**

Different message retention applications might vary slightly in their approach to retaining messages. This section provides a general approach to message retention.

To determine whether or not mailbox messages have been retained, the message retention application adds a time stamp to the mailbox. The message retention application can use the GroupWise Object API or GroupWise IMAP support to write (and read) the time stamp. In addition, you can use the [GroupWise Time Stamp Utility \(page 463\)](#page-462-0) to manually set the time stamp.

The time stamp represents the most recent date and time that message retention was completed for the mailbox. Messages delivered after the time stamp cannot be purged until they have been retained. This requires that the message retention application retain items chronologically, oldest to newest. For example, assume a mailbox has a message retention time stamp of May 7, 2010 12:00:00. The mailbox has three folders with a total of seven messages:

*Figure 33-3 Three Folders with Seven Messages*

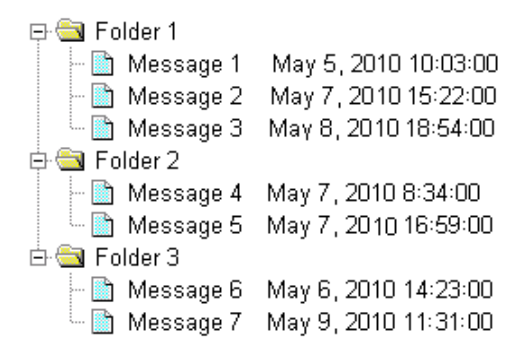

The message retention application reads the existing time stamp (May 7, 2010 12:00:00) and selects a time between that time and the current time. For example, suppose the current time is May 9, 2010 14:00:00. The message retention application could choose May 8, 2010 12:00:00 as the new time stamp. It would then retain any messages delivered between the existing time stamp (May 7, 2010 12:00:00) and the new time stamp (May 8, 2010, 12:00:00).

In the above example, messages 1, 4, and 6 are older than the existing time stamp (May 7, 2010 12:00:00). The message retention application would not retain these messages again, assuming that they had already been safely retained. Messages 2 and 5 have dates that fall between the existing time stamp (May 7, 2010 12:00:00) and the new time stamp (May 8, 2010, 12:00:00) so they would be retained. Messages 3 and 7 have dates that fall after the new time stamp (May 8, 2010, 12:00:00) so they would not be retained until the next time the message retention application ran against the mailbox.

Optionally, the message retention service can be associated with an archive service. For more information, see [Section 4.2.7, "Archive Service Settings," on page 64.](#page-63-0)

## <span id="page-437-0"></span>**33.2 Acquiring a Message Retention Application**

If you do not already have a message retention application to use with GroupWise, you have two options: 1) you can purchase an application from a GroupWise partner or 2) you can develop your own application.

For information about GroupWise partners that provide message (e-mail) retention applications, see the [Partner Product Guide](http://www.novell.com/partnerguide) (http://www.novell.com/partnerguide).

For information about developing a message retention application, see the *GroupWise Object API* and *GroupWise Trusted Application API* documentation at the [Novell Developer Kit Web site](http://developer.novell.com/wiki/index.php/Category:Novell_Developer_Kit) (http:// developer.novell.com/wiki/index.php/Category:Novell\_Developer\_Kit).

## <span id="page-437-1"></span>**33.3 Enabling Message Retention**

This section assumes that you have installed a message retention application as a GroupWise trusted application and that it is configured to provide a message retention service. If not, see [Section 4.12,](#page-76-0)  ["Trusted Applications," on page 77.](#page-76-0)

Message retention is not enabled until you designate the users whose messages you want retained by the application. You can designate users at the domain level, post office level, or individual user level.

**1** In ConsoleOne, right-click the domain, post office, or user for which you want to enable message retention, click *GroupWise Utilities > Client Options* to display the GroupWise Client Options dialog box.

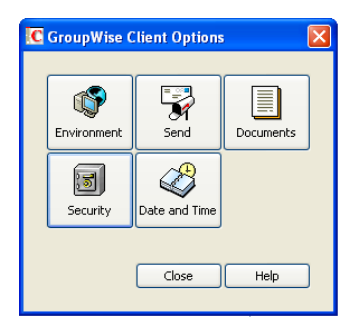

**2** Click *Environment* to display the Environment Options dialog box, then click the *Retention* tab.

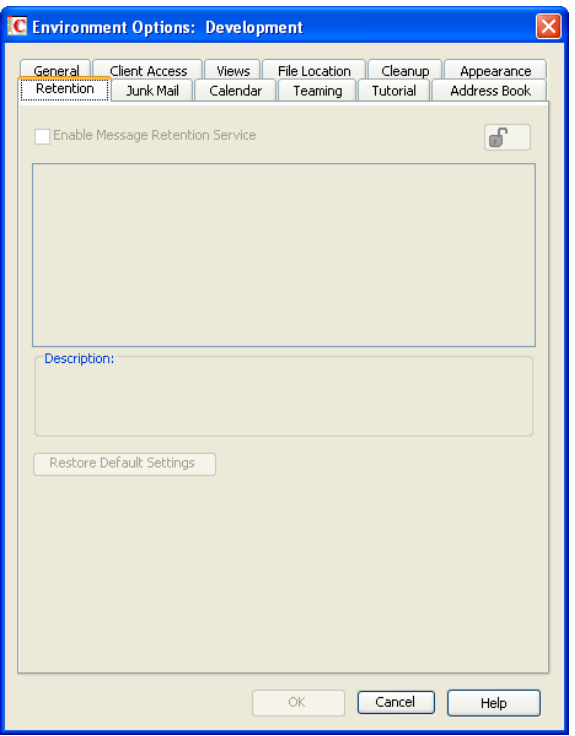

- **3** Turn on the *Enable Message Retention Service* setting.
- **4** If you want to lock the setting at this level, click the *Lock* button.

For example, if you lock the setting at the domain level, the setting cannot be changed for any post offices or users within the domain. If you lock the setting at the post office level, it cannot be changed individually for the post office's users.

This setting does not display in the GroupWise client. Therefore, there is no lock available when editing this setting for individual users.

**5** Click *OK* to save the changes.

# 34 <sup>34</sup>**Standalone Database Maintenance Programs**

Some aspects of GroupWise database maintenance are performed by standalone maintenance programs that can be incorporated into batch files along with other system maintenance programs.

- [Section 34.1, "GroupWise Check," on page 441](#page-440-0)
- [Section 34.2, "GroupWise Target Service Agent," on page 453](#page-452-0)
- [Section 34.3, "GroupWise Time Stamp Utility," on page 463](#page-462-0)
- [Section 34.4, "GroupWise Database Copy Utility," on page 470](#page-469-0)

## <span id="page-440-0"></span>**34.1 GroupWise Check**

GroupWise Check (GWCheck) is a tool provided for GroupWise to check and repair GroupWise user, message, library, and resource databases without using ConsoleOne. In addition to checking post office, user, and library databases, it also checks users' remote, caching, and archive databases.

The GWCheck utility runs on Windows, Linux, and Macintosh. You should match the platform of GWCheck to the platform where the databases are located. Windows GWCheck processes databases on NetWare and Windows. Linux GWCheck processes databases on Linux. Macintosh GWCheck processes databases on Macintosh.

**IMPORTANT**: GWCheck should not be used to process databases that are located across a connection between different platforms (for example, between NetWare or Windows and Linux).

- [Section 34.1.1, "GWCheck Functionality," on page 441](#page-440-1)
- [Section 34.1.2, "Using GWCheck on Windows," on page 443](#page-442-0)
- [Section 34.1.3, "Using GWCheck on Linux," on page 444](#page-443-0)
- [Section 34.1.4, "Using GWCheck on Macintosh," on page 446](#page-445-0)
- [Section 34.1.5, "Performing Mailbox/Library Maintenance Using GWCheck," on page 447](#page-446-0)
- [Section 34.1.6, "Executing GWCheck from a Windows Batch File," on page 450](#page-449-0)
- [Section 34.1.7, "Executing GWCheck from a Linux Script," on page 450](#page-449-1)
- [Section 34.1.8, "GWCheck Startup Switches," on page 450](#page-449-2)

### <span id="page-440-1"></span>**34.1.1 GWCheck Functionality**

The GWCheck utility begins by comparing three databases.

*Table 34-1 Three Databases That GWCheck Compares*

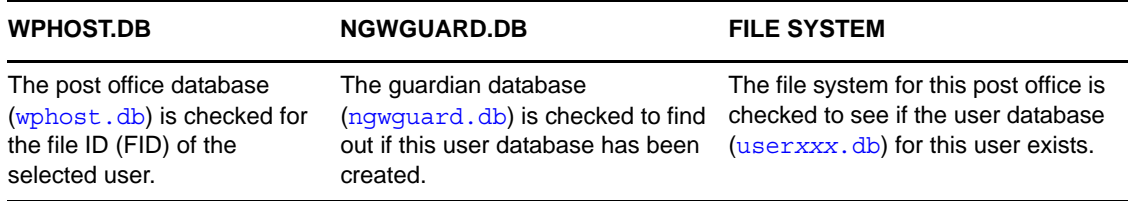

After GWCheck makes the database comparisons, it begins processing according to the databases selected and any inconsistencies found.

### **Case 1 - Missing Entry in the Post Office Database (wphost.db)**

In this example, a contents check is run either against all users on the post office or against one user, "ABC." GWCheck does not find the FID of one or more users.

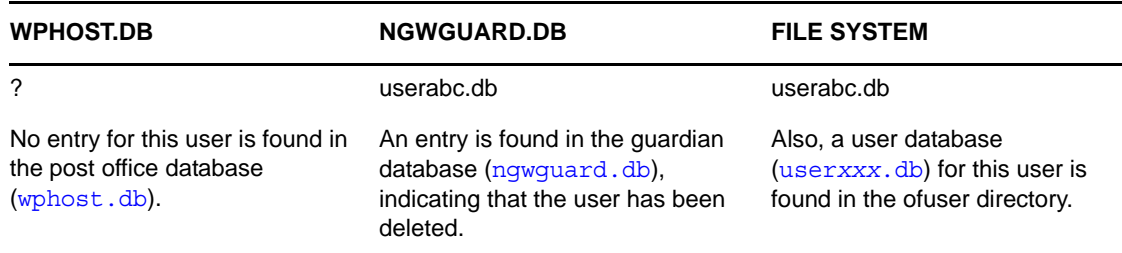

*Table 34-2 Missing Entry in Wphost.db*

GWCheck removes the entry from ngwguard.db, deletes userabc.db and systematically deletes all of the user's messages from the message databases that are not still being referenced by other users. If the user has been deleted, GWCheck cleans up after that user.

**WARNING**: If a post office database becomes damaged so some users are unable to log in, GWCheck should not be run until the post office has been rebuilt. For more information, see [Section 26.3,](#page-396-0)  ["Rebuilding Domain or Post Office Databases," on page 397.](#page-396-0)

#### **Case 2 - Missing Entry in the Guardian Database (ngwguard.db)**

In this example, a GWCheck is run either against all users on the post office or against one user, "ABC." A user's FID is found and the user's database is found in the post office, but the user is missing in ngwguard.db.

| <b>WPHOST.DB</b>                                             | <b>NGWGUARD.DB</b>                                                              | <b>FILE SYSTEM</b>                                                                   |
|--------------------------------------------------------------|---------------------------------------------------------------------------------|--------------------------------------------------------------------------------------|
| FID abc                                                      |                                                                                 | userabc.db                                                                           |
| The user appears in the post<br>office database (wphost.db). | The guardian database<br>(ngwquard.db) shows no user<br>database for this user. | A user database (userxxx, db) for<br>the user does exist in the ofuser<br>directory. |

*Table 34-3 Missing Entry in Ngwguard.db*

GWCheck creates the user in ngwguard.db, using database userabc.db. Even if ngwguard.db is damaged, it is unlikely that data is lost.

#### **Case 3 - Missing User Database (user***xxx***.db)**

In this example, a GWCheck is run either against all users on the post office or against one user, "ABC." The user's FID is found, as well as the user's record in ngwguard.db. However, the user's database is not found.

*Table 34-4 Missing Entry in Userxxx.db*

| <b>WPHOST.DB</b>                                              | <b>NGWGUARD.DB</b>                                           | <b>FILE SYSTEM</b>                                                       |
|---------------------------------------------------------------|--------------------------------------------------------------|--------------------------------------------------------------------------|
| FID abc                                                       | userabc.db                                                   |                                                                          |
| The user is found in the post<br>office database (wphost.db). | The user is found in the quardian<br>database (ngwquard.db). | No user database<br>$(userxxx, db)$ is found in the<br>ofuser directory. |

GWCheck takes action depending on what options are selected.

**Contents Check:** GWCheck deletes all of this user's messages from the message databases if they are not referenced by other users.

**Structural Rebuild:** GWCheck creates a blank user database for this user. Existing messages for this user are ignored.

**Re-create User Database:** GWCheck creates a blank user database for this user and populates it with messages in the message databases that have been sent to or from this user.

**WARNING**: If a user database has been deleted, do not run a Contents Check until after a Structural Rebuild or Re-create User Database has been run for that user. For more information, see [Section 27.2,](#page-402-0)  ["Performing a Structural Rebuild of a User Database," on page 403](#page-402-0) and [Section 27.3, "Re-creating a](#page-403-0)  [User Database," on page 404](#page-403-0).

### <span id="page-442-0"></span>**34.1.2 Using GWCheck on Windows**

You can use GWCheck on any Windows XP/Vista/7 workstation or Windows 2003/2008 server.

As an administrator, you can run GWCheck for databases in any post office accessible from the workstation where GWCheck is installed. The GWCheck program performs all database maintenance itself, rather than handing off a task to the POA as ConsoleOne would do to perform database maintenance.

Depending on how GWCheck is installed, users can have a Repair Mailbox item on the GroupWise Windows client Tools menu that enables them to run GWCheck from the client. If the GWCheck program is available to users, users can perform database maintenance on their Remote, Caching, and archive mailboxes, which are not accessible from ConsoleOne.

For the Repair Mailbox item to display on the GroupWise Windows client *Tools* menu, the following files must be installed in the GroupWise software directory; by default, this is c:\Program Files\Novell\GroupWise.

• qwcheck.exe

- gwchk*xx*.dll (Replace *xx* with your language code)
- gwchk*xx*.chm (Replace *xx* with your language code)

The GroupWise administrator can install these files by using SetupIP to install the GroupWise Windows client, and selecting to install and enable GWCheck. The default for SetupIP is to install GWCheck, but not enable GWCheck. The files are then copied to the \novell\groupwise\gwcheck directory. For additional information about SetupIP and GWCheck, see ["\[GWCheck\]" on page 1133](#page-1132-0).

If the client was installed using the GroupWise Windows client Setup program or the defaults are chosen for SetupIP, the client user needs to copy the files from the GWCheck directory (\novell\groupwise\gwcheck) to the main GroupWise directory (\novell\groupwise).

To run GWCheck:

**1** From the *Start* menu, click *Run*, then browse to and double-click gwcheck.exe.

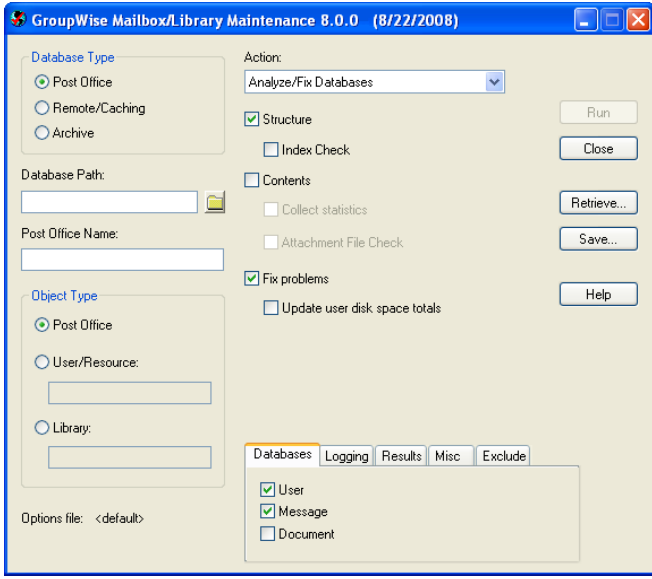

- **2** To view online help in GWCheck, click *Help*.
- **3** Continue with [Section 34.1.5, "Performing Mailbox/Library Maintenance Using GWCheck," on](#page-446-0)  [page 447.](#page-446-0)

### <span id="page-443-0"></span>**34.1.3 Using GWCheck on Linux**

Two versions of GWCheck are available on Linux, one for a graphical user interface (GUI) environment and one for a text-only environment.

- ["Using GUI GWCheck \(gwcheck\)" on page 445](#page-444-0)
- ["Using Text-Based GWCheck \(gwcheckt\)" on page 446](#page-445-1)

### <span id="page-444-0"></span>**Using GUI GWCheck (gwcheck)**

You can use GUI GWCheck on any Linux workstation where you can run the Linux/Mac client. By default, GWCheck is installed with the client when using the GroupWise installation program. If you installed the GroupWise Linux/Mac client manually from the RPM, you must install GWCheck manually.

**1** Change to the directory where the GWCheck RPM is located or copy it to a convenient location on your workstation.

The GWCheck RPM (groupwise-gwcheck-*version*-*mmdd*.i386.rpm) is located in the /client and /admin directories in your GroupWise software distribution directory if it is has been updated, or on the *GroupWise 8* DVD or downloaded *GroupWise 8* software image if an updated software distribution directory is not available.

**2** Install GWCheck.

rpm -i groupwise-gwcheck-*version*-*mmdd*.i386.rpm

- **3** Change to the /opt/novell/groupwise/gwcheck/bin directory.
- **4** Enter ./gwcheck to start GWCheck.

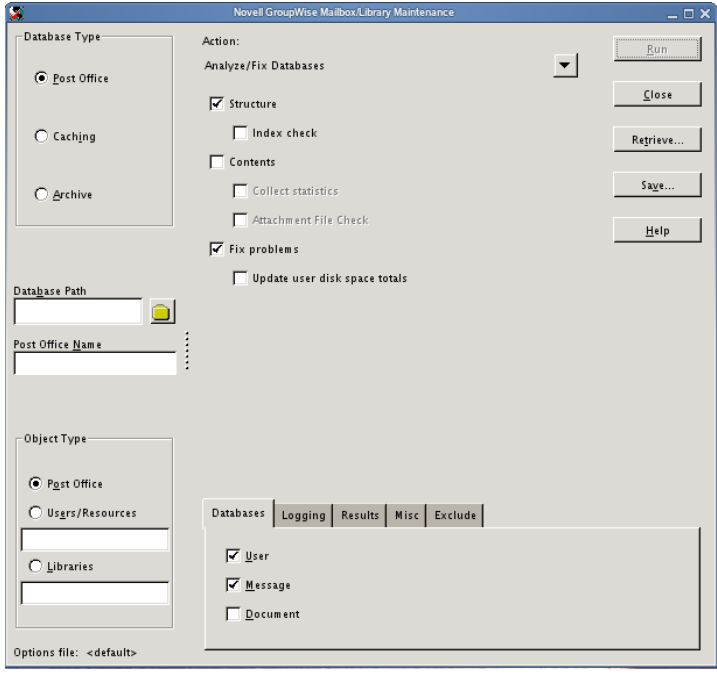

- **5** To view online help in GWCheck, click *Help*.
- **6** Continue with [Performing Mailbox/Library Maintenance Using GWCheck](#page-446-0).

### <span id="page-445-1"></span>**Using Text-Based GWCheck (gwcheckt)**

You can use text-based GWCheck in any environment where the X Window System is not available, such as on a text-only server where a post office and its POA are located. However, you must use GUI GWCheck to create an options file before you can run text-based GWCheck.

- **1** Install and run GUI GWCheck in a convenient location, as described in ["Using GUI GWCheck](#page-444-0)  [\(gwcheck\)" on page 445.](#page-444-0)
- **2** Select the maintenance activities that you want GWCheck to perform, as described in [Section 34.1.5, "Performing Mailbox/Library Maintenance Using GWCheck," on page 447.](#page-446-0)
- <span id="page-445-2"></span>**3** Save the settings you selected in an options file, as described in ["Saving Mailbox/Library](#page-448-0)  [Maintenance Options" on page 449](#page-448-0).

The default options filename is gwcheck.opt.

- **4** Copy the GWCheck RPM to a convenient location on the text-only server.
- **5** Install GWCheck on the text-only server.

rpm -i groupwise-gwcheck-*version*-*mmdd*.i386.rpm

- **6** Copy the GWCheck options file you created in [Step 3](#page-445-2) to the /opt/novell/groupwise/ gwcheck/bin directory.
- **7** Change to the /opt/novell/groupwise/gwcheck/bin directory.
- **8** Enter ./gwcheckt *options\_filename* to run text-based GWCheck.

If you did not copy the options file to your home directory on the text-only server, specify the full path to the options file.

Over time, a collection of options files might accumulate. To see what maintenance activities an options file performs, use ./gwcheckt *options\_filename* --dump.

To remind yourself of these options when you are at your Linux server, view the gwcheckt man page.

### <span id="page-445-0"></span>**34.1.4 Using GWCheck on Macintosh**

You can use GWCheck on any Macintosh workstation where you can run the Linux/Mac client. By default, GWCheck is installed along with the client.

- **1** In a terminal window, change to the /Applications/GroupWise.app/Contents/Resources/ gwcheck directory.
- **2** Enter ./gwcheck to start GWCheck.

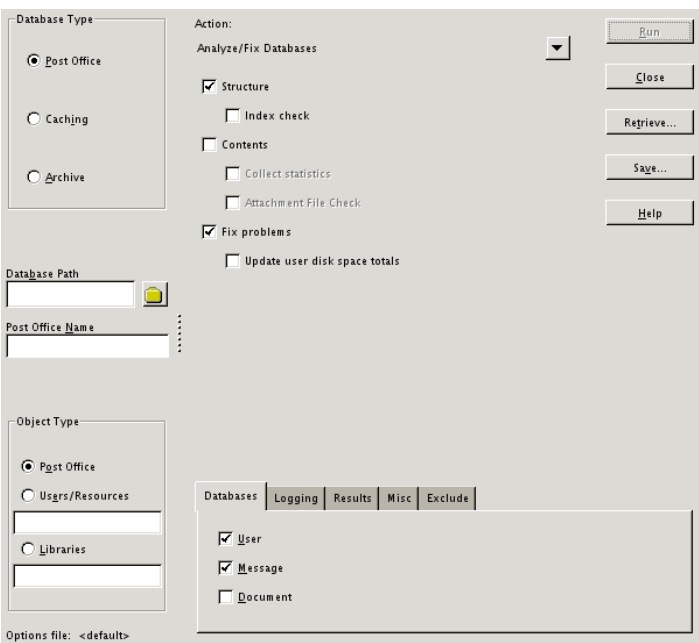

- **3** To view online help in GWCheck, click *Help*.
- **4** Continue with [Performing Mailbox/Library Maintenance Using GWCheck](#page-446-0).

### <span id="page-446-0"></span>**34.1.5 Performing Mailbox/Library Maintenance Using GWCheck**

With only a few differences in interface functionality, as described in the online help, you can perform the same maintenance activities in GWCheck as you can in Mailbox/Library Maintenance in ConsoleOne:

- ["Using Mailbox/Library Maintenance Tab Options" on page 447](#page-446-1)
- ["Reusing Library/Mailbox Maintenance Settings" on page 449](#page-448-1)

#### <span id="page-446-1"></span>**Using Mailbox/Library Maintenance Tab Options**

Both GWCheck and Mailbox/Library Maintenance in ConsoleOne use tab options to control the checking process.

- ["Databases" on page 447](#page-446-2)
- ["Logging" on page 448](#page-447-0)
- ["Results" on page 448](#page-447-1)
- ["Misc" on page 449](#page-448-2)
- ["Exclude" on page 449](#page-448-3)

#### <span id="page-446-2"></span>**Databases**

To select the types of database to perform the Mailbox/Library Maintenance check on, click *Databases*.

*Figure 34-1 Databases Tab in the Mailbox/Library Maintenance Dialog Box*

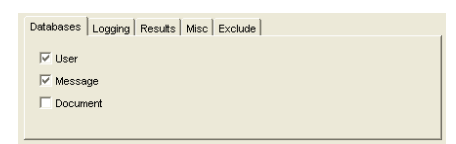

Depending on the object type and action already selected in the main window, some database types might be unavailable. If all the database types are unavailable, then one or more database types have been preselected for you.

You can perform an action on the following databases when the type is not unavailable:

- **User:** Checks the [user databases](#page-389-0).
- **Message Databases:** Checks the [message databases](#page-389-1).
- **Document:** Checks the [library and document properties databases](#page-390-0).

#### <span id="page-447-0"></span>**Logging**

To specify the name of the file where you want the results of the MailBox/Library Maintenance check to be stored, click *Logging*.

*Figure 34-2 Logging Tab in the Mailbox/Library Maintenance Dialog Box*

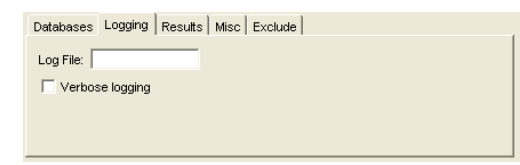

Specify a filename. By default, the file is created in the *post\_office\_directory*\wpcsout\ofs directory.

Click *Verbose Logging* to log detailed information. Verbose logging might produce large log files and slow execution.

This file is sent to the users selected on the *Results* tab.

#### <span id="page-447-1"></span>**Results**

To select users to receive the results of the Mailbox/Library Maintenance check, click *Results*.

*Figure 34-3 Results Tab in the Mailbox/Library Maintenance Dialog Box*

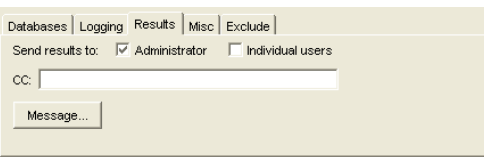

Select *Administrator* to send the results to the user defined as the GroupWise domain administrator. Select *Individual Users* to send each user the results that pertain to him or her. Click *Message* to include a message with the results file.

#### <span id="page-448-2"></span>**Misc**

If you need to run a Mailbox/Library Maintenance check with special options provided by Novell Support, click *Misc*.

*Figure 34-4 Misc. Tab in the Mailbox/Library Maintenance Dialog Box*

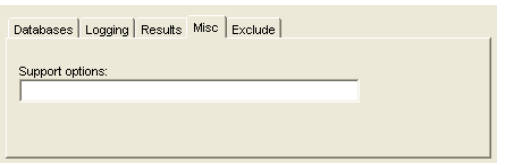

Use the *Support Options* field to specify command line parameters. Support options are typically obtained from Novell Support representatives when you need assistance resolving specific database problems. Search the [Novell Support Knowledgebase](http://www.novell.com/support) (http://www.novell.com/support) for TIDs and Support Pack Readmes that list support options. Make sure that you clearly understand what the Support options do before you use them.

#### <span id="page-448-3"></span>**Exclude**

If you want to exclude certain users in the selected post office from having the Mailbox/Library Maintenance check performed on their databases, click *Exclude*.

*Figure 34-5 Exclude Tab in the Mailbox/Library Maintenance Dialog Box*

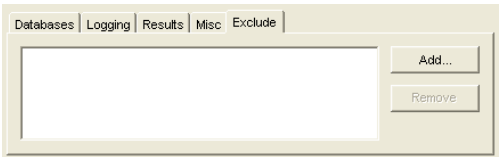

Click *Add*, select one or more users to exclude, then click *OK*.

#### <span id="page-448-1"></span>**Reusing Library/Mailbox Maintenance Settings**

For convenience, you can store the options you select in Mailbox/Library Maintenance and GWCheck so that you can retrieve them for later use.

- ["Saving Mailbox/Library Maintenance Options" on page 449](#page-448-0)
- ["Retrieving Mailbox/Library Maintenance Options" on page 450](#page-449-3)

#### <span id="page-448-0"></span>**Saving Mailbox/Library Maintenance Options**

- **1** After you have selected all of the options in the Mailbox/Library Maintenance dialog box, click *Save*.
- **2** Browse to the directory where you want to save the options file if you do not want to use the default of wptools in the domain to which you're currently connected.
- **3** Specify a filename if you do not want to use the default of gwcheck.opt.
- **4** Click *Save*.

The GWCheck options file is created in XML format on all platforms. Therefore, you can create the GWCheck options file on any platform and use it on any platform interchangeably.

#### <span id="page-449-3"></span>**Retrieving Mailbox/Library Maintenance Options**

- **1** In the Mailbox/Library Maintenance dialog box, click *Retrieve*.
- **2** Browse to and select your saved option file.
- **3** Click *Open*.

### <span id="page-449-0"></span>**34.1.6 Executing GWCheck from a Windows Batch File**

The GWCheck program is located in the \admin\utilities\gwcheck directory in your GroupWise software distribution directory if it has been updated, or on the *GroupWise 8* DVD or downloaded *GroupWise 8* software image if an updated software distribution directory is not available. It might also be installed along with the GroupWise client software in the gwcheck subdirectory of the client installation directory.

**1** Use the following syntax to create a batch file to execute GWCheck:

gwcheck /opt *options\_file* /batch

If you want to include the path to an archive database, use the  $/pa$  switch.

**2** To create an options file, see ["Saving Mailbox/Library Maintenance Options" on page 449](#page-448-0).

### <span id="page-449-1"></span>**34.1.7 Executing GWCheck from a Linux Script**

The GWCheck program is located in the /admin directory in your GroupWise software distribution directory if it has been updated, or on the *GroupWise 8* DVD or downloaded *GroupWise 8* software image if an updated software distribution directory is not available.

- **1** Make sure that GWCheck has been installed, as described in [Section 34.1.3, "Using GWCheck on](#page-443-0)  [Linux," on page 444](#page-443-0)
- **2** Create a script to execute GWCheck using the following syntax:

/opt/novell/groupwise/gwcheck/bin/gwcheck --opt *options\_file* --batch

If you did not create the options file in your home directory, specify the full path to the options file.

If you want to include the path to an archive database, use the [--pa](#page-451-0) switch.

**3** To create an options file, see ["Saving Mailbox/Library Maintenance Options" on page 449](#page-448-0).

### <span id="page-449-2"></span>**34.1.8 GWCheck Startup Switches**

The following startup switches can be used with GWCheck:

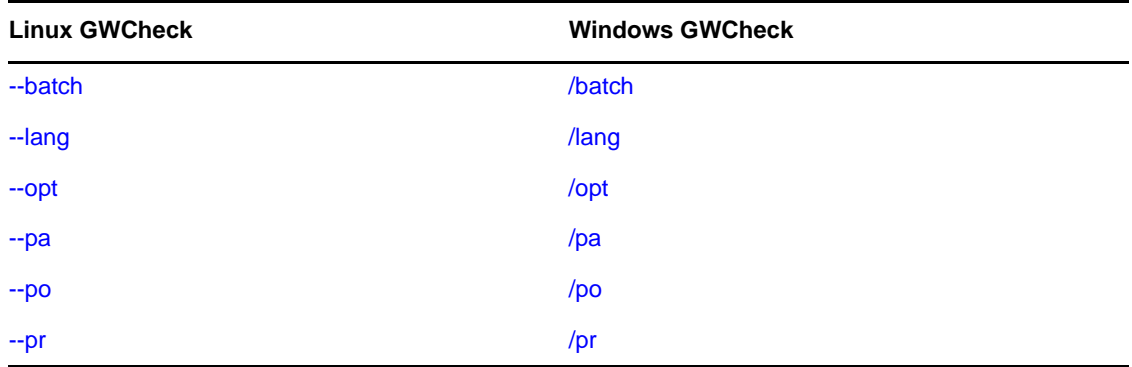

### <span id="page-450-0"></span>**/batch**

Indicates that you want to run GWCheck without a user interface. Because you do not provide the desired options from the interface, you must provide an options file.

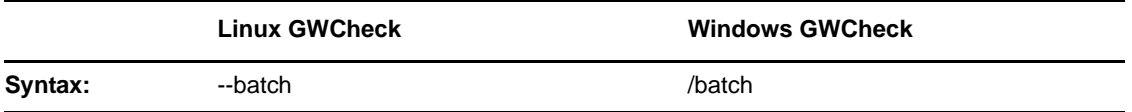

For example, to specify that you want GWCheck to run it batch mode, you would use:

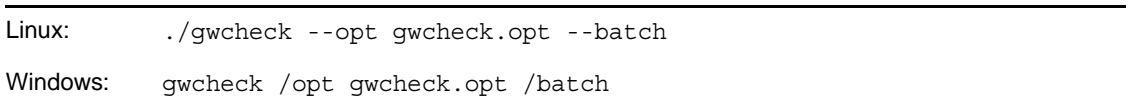

#### <span id="page-450-1"></span>**/lang**

Specifies the language to run GWCheck in, using a two-letter language code as listed below. You must install GWCheck in the selected language in order for it to display in the selected language.

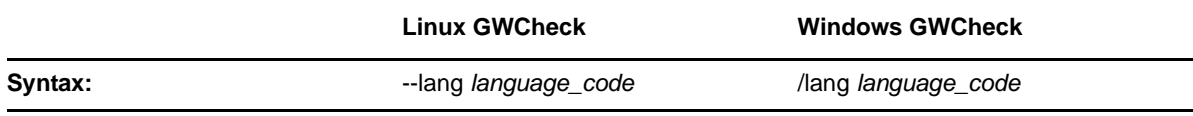

The table below lists the valid language codes. Contact your local Novell sales office for information about language availability.

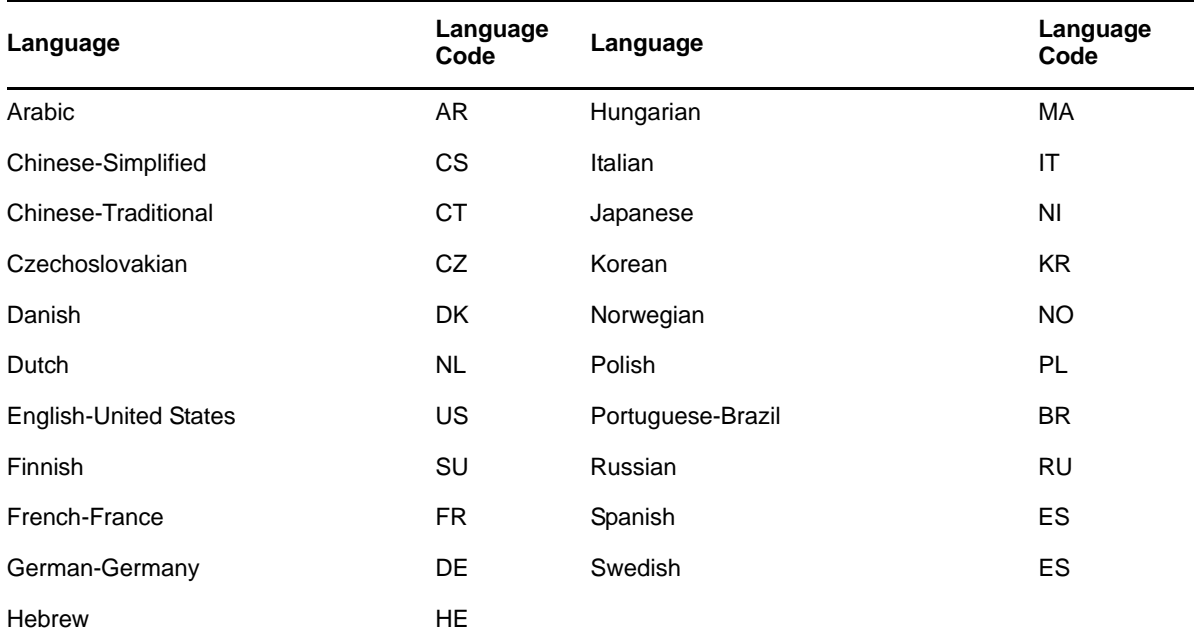

For example, to specify that you want GWCheck to run in Spanish, you would use:

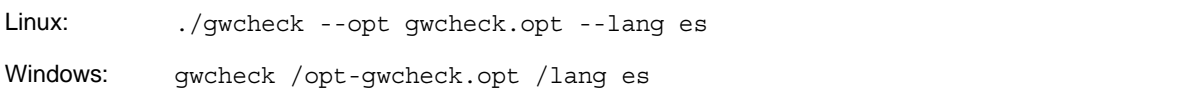

### <span id="page-451-1"></span>**/opt**

Specifies a database maintenance options file created in a GWCheck session. This starts GWCheck with the same options settings as the session in which the options file was created. The default location of the options file varies by platform:

Linux: User's home directory

Windows: Directory where gwcheck.exe is installed.

If the options file is not in the default directory, you must specify the full pathname.

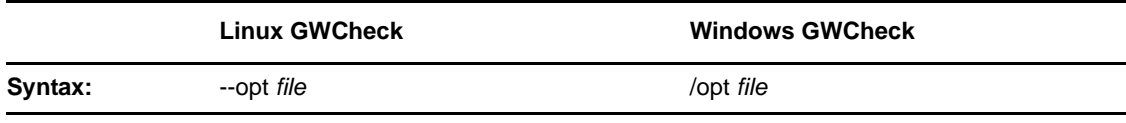

For example, to start GWCheck with saved settings, you would use:

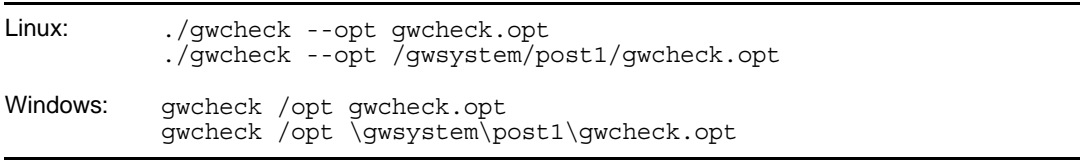

#### <span id="page-451-0"></span>**/pa**

Specifies the path to an archive database.

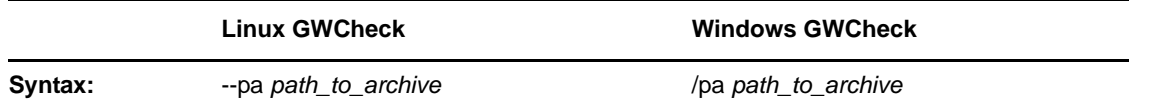

For example, to specify the archive database that a user keeps is his or her home directory, you would use:

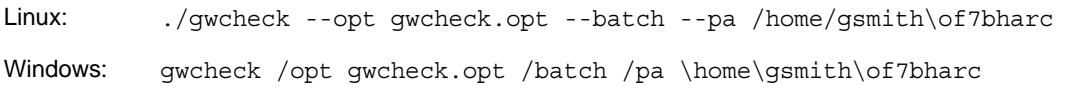

#### <span id="page-451-2"></span>**/po**

Specifies the path to a post office.

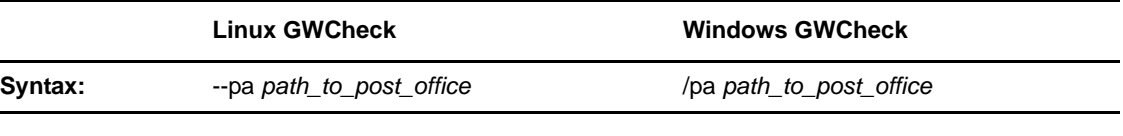

For example, to specify a post office directory, you would use:

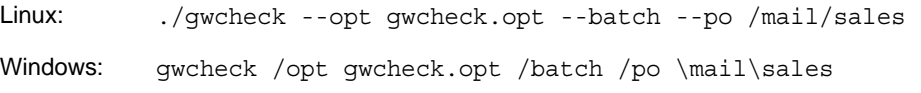

### <span id="page-452-1"></span>**/pr**

Specifies the path to a Remote mailbox.

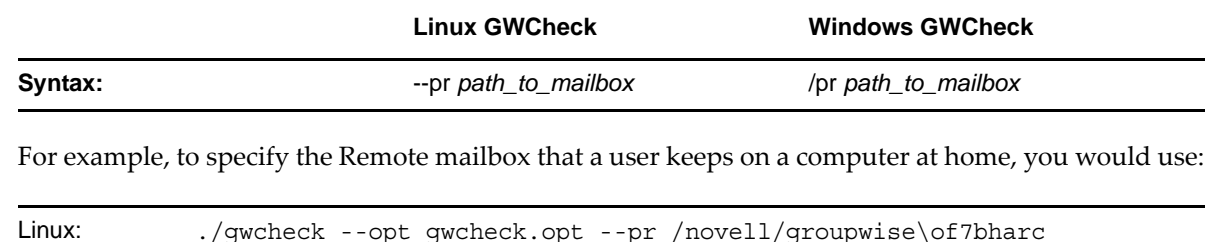

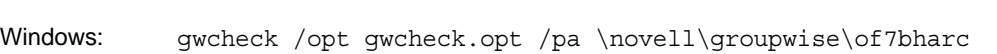

## <span id="page-452-0"></span>**34.2 GroupWise Target Service Agent**

A Target Service Agent (TSA) helps generic backup software back up specialized data located on any "target." A target is a specific location where data is stored, such as a NetWare file system, a Linux file system, an eDirectory database, or a collection of GroupWise databases. A target could also be an application that provides data to be backed up. A TSA is specialized to scan, read, and write the specific types of data available at the target. A TSA serves as an intermediary between specific data types and a general backup engine.

The GroupWise Target Service Agent for File Systems (TSAFSGW) is available on NetWare 6.5/OES NetWare and on Linux. It builds on the standard capabilities of the Target Service Agent for File Systems (TSAFS) to provide robust GroupWise backup capabilities. It functions like a GroupWisespecific translator between the standard capabilities of TSAFS and the standard capabilities of your backup software of choice.

- [Section 34.2.1, "System Requirements," on page 453](#page-452-2)
- [Section 34.2.2, "TSAFS Functionality," on page 453](#page-452-3)
- [Section 34.2.3, "TSAFSGW Functionality," on page 454](#page-453-0)
- [Section 34.2.4, "NetWare: Running TSAFS and TSAFSGW," on page 455](#page-454-0)
- [Section 34.2.5, "Linux: Running TSAFS and TSAFSGW," on page 458](#page-457-0)
- [Section 34.2.6, "TSAFSGW Startup Switches," on page 461](#page-460-0)

### <span id="page-452-2"></span>**34.2.1 System Requirements**

TSAFS and TSAFSGW are available on NetWare 6.5 and Novell Open Enterprise Server (OES) NetWare. They are also available with the Storage Management Services (SMS) package on SUSE Linux Enterprise Server (SLES) 9 and OES Linux.

### <span id="page-452-3"></span>**34.2.2 TSAFS Functionality**

The latest version of Target Service Agent for File Systems (TSAFS) includes enhancements that earlier versions of TSAFS did not include:

 Supports GroupWise database lock/backup/unlock functionality so that you can back up a running GroupWise system

 Provides time stamping of GroupWise 6.5.3 and later user databases (user*xxx*.db), so that the *Do Not Purge Items Until They Are Backed Up* option described in ["Environment Options:](#page-1098-0)  [Cleanup" on page 1099](#page-1098-0) can function to safeguard users' deleted items against being purged from your GroupWise system before they have been backed up

**IMPORTANT**: If you decide not to use TSAFS, user databases must be time-stamped as a separate process after you run your backups in order for the *Do Not Purge Items Until They Are Backed Up* option described in ["Environment Options: Cleanup" on page 1099](#page-1098-0) to work properly. For instructions, see [Section 34.3, "GroupWise Time Stamp Utility," on page 463](#page-462-0).

- Supports backups of clustered servers so that the backup job continues on failover
- Uses a read-ahead, data caching mechanism to improve backup performance

Make sure you have the latest version of TSAFS for your operating system.

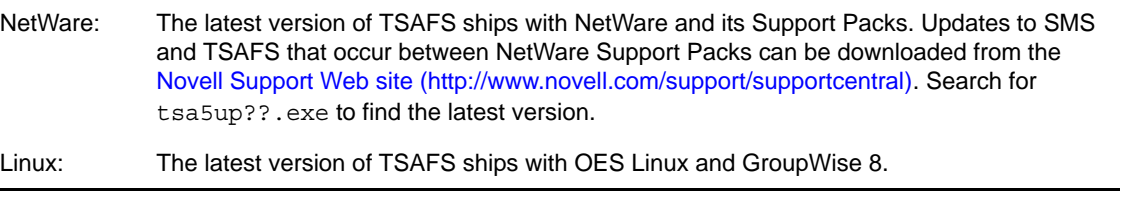

For complete details about TSAFS on NetWare and Linux, see the *Storage Management Services Administration Guide* on the [Novell Open Enterprise Server Documentation Web site](http://www.novell.com/documentation/oes) (http:// www.novell.com/documentation/oes). You can use TSAFS as it ships with your operating system to back up GroupWise data, or you can enhance its functionality by using TSAFSGW along with it.

### <span id="page-453-0"></span>**34.2.3 TSAFSGW Functionality**

TSAFS for GroupWise (TSAFSGW) works with TSAFS and other backup software on NetWare and Linux. For a complete and current list of compatible backup software, use the [Partner Product Guide](http://www.novell.com/partnerguide)  (http://www.novell.com/partnerguide).

Like TSAFS, TSAFSGW has no user interface of its own, but its presence running along with other backup software provides GroupWise options in the backup software that would not otherwise be available. As a Target Service Agent, TSAFSGW supports any feature that your backup software supports. So if your backup software supports full, incremental, and differential backups or working set and copy jobs, so does TSAFSGW. If TSAFS is not already running when you start TSAFSGW, TSAFSGW starts it for you.

TSAFSGW backs up all directories and files at the locations you specify using the /home switch when you start TSAFSGW. The table below lists the standard GroupWise directories and files that you want to have backed up by TSAFSGW.

| <b>GroupWise</b><br>Location | <b>Directories</b> | <b>Subdirectories/Files</b><br><b>Backed Up</b>                           |
|------------------------------|--------------------|---------------------------------------------------------------------------|
| Domain                       | domain directory   | wpdomain.db<br>wpdomain.dc<br>wphost.dc<br>qwdom.dc<br>gwpo.dc<br>mtaname |

*Table 34-5 Files and Directories Backed Up by TSAFSGW*

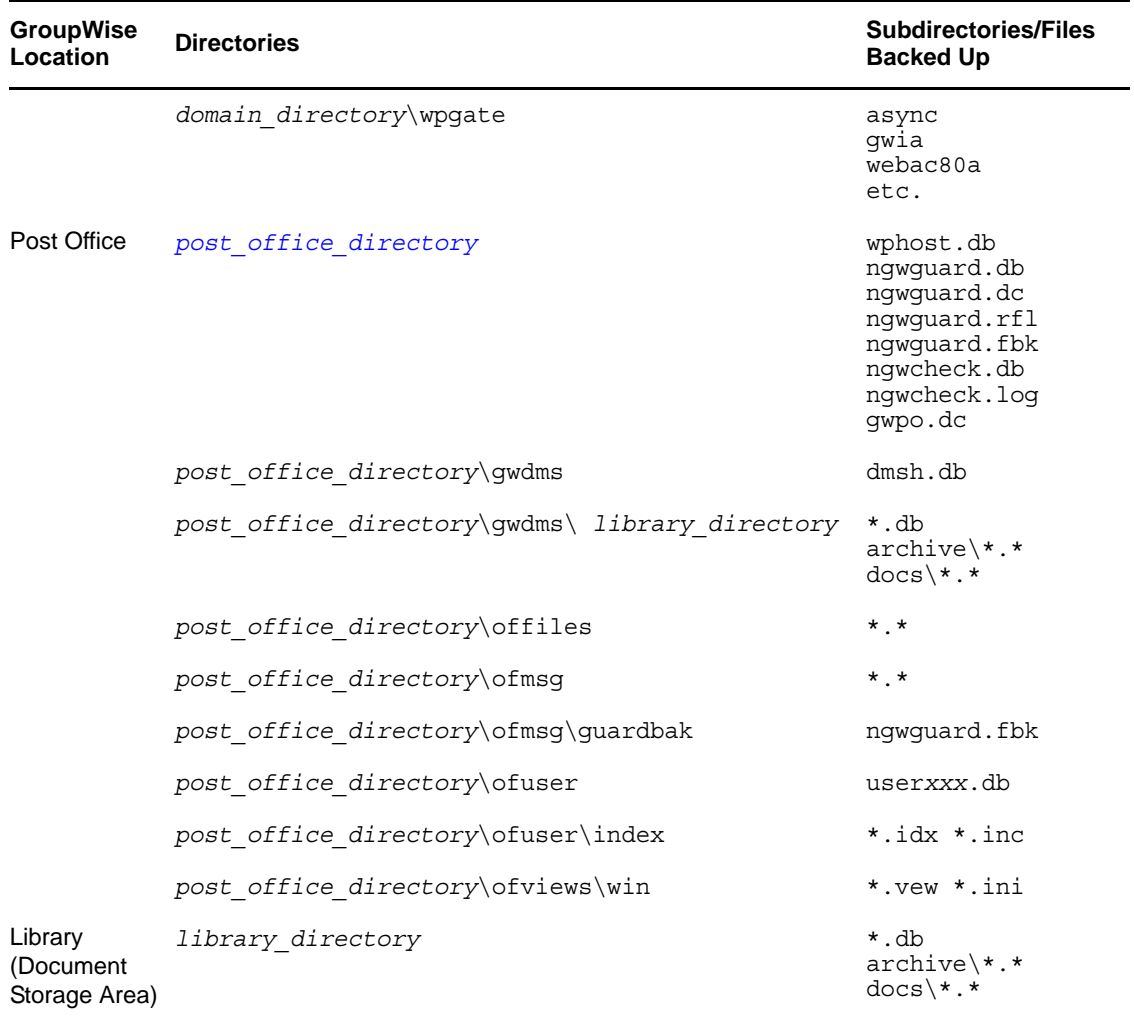

To see directory structure diagrams showing where the files are located, see "Domain Directory" and "Post Office Directory" in *GroupWise 8 Troubleshooting 3: Message Flow and Directory Structure*.

To to keep unnecessary files from being backed up, you should configure your backup software to exclude the following file types from the backup:

- Agent log files (for example, ????mta.??? to exclude files such as 0518mta.001 and ????poa.??? to exclude files such as 0518poa.001)
- Timing files used by the Internet Agent (proc and pulse.tmp)
- Attachments that are being written during the backup (locked files under the offiles directory in the post office cannot be excluded but error messages generated by them can be ignored)

### <span id="page-454-0"></span>**34.2.4 NetWare: Running TSAFS and TSAFSGW**

- ["Running TSAFS on NetWare" on page 456](#page-455-0)
- ["Running TSAFSGW on NetWare" on page 456](#page-455-1)

### <span id="page-455-0"></span>**Running TSAFS on NetWare**

To run TSAFS with GroupWise functionality:

- **1** At your NetWare server console, unload TSAFS.
- **2** Use the following command to start TSAFS with GroupWise functionality:

load tsafs /EnableGW=True

The switch setting is saved in a configuration file (sys:\etc\sms\tsa.cfg), so that you do not need to include the switch when you load tsafs.nlm in the future.

If you need to run TSAFS without GroupWise functionality in the future, unload TSAFS, then reload using:

load tsafs /EnableGW=False

**3** To verify that TSAFS is running with GroupWise functionality, use the following command:

tsafs

- **4** Scroll down to the /EnableGW entry and look for a value of True.
- **5** If you want to start TSAFS automatically each time you restart the server, load tsafs.nlm in the autoexec.ncf file.

**NOTE**: Starting with NetWare 6.5 Support Pack 4, GroupWise functionality is always enabled and you do not need to use the /EnableGW switch.

**6** Continue with ["Running TSAFSGW on NetWare" on page 456.](#page-455-1)

#### <span id="page-455-1"></span>**Running TSAFSGW on NetWare**

The tsafsgw.nlm program file is automatically installed along with the GroupWise agents (POA and MTA). During agent installation, a tsafsgw.ncf file is created in the directory where you installed the agents. By default, it loads tsafsgw.nlm and provides a [/home](#page-461-0) switch for each domain and post office you selected to be serviced by the MTA and POA. For example:

#### **Syntax:**

```
load sys:\system\tsafsgw /home-domain_directory
                         /home-post_office_directory
```
#### **Example:**

```
load sys:\system\tsafsgw /home-sys:\gwsystem\provo1 
                          /home-sys:\gwsystem\dev
```
**NOTE:** The example is formatted for readability. In the tsafsgw.ncf file, the command is a single line of text.

You can add additional instances of the /home switch to back up more domains and post offices.

**Syntax:** 

```
load sys:\system\tsafsgw /home-domain_directory
                         /home-domain_directory
                         /home-post_office_directory
                         /home-post_office_directory
                         /home-post_office_directory
```
#### **Example:**

```
load sys:\system\tsafsgw /home-sys:\gwsystem\provo1 
                          /home-sys:\gwsystem\provo2
                         /home-sys:\gwsystem\dev 
                         /home-sys:\gwsystem\sales
                         /home-sys:\gwsystem\research
```
**NOTE**: The example is formatted for readability. In the tsafsgw.ncf file, the command is a single line of text.

For each /home switch that specifies a GroupWise domain or post office directory, TSAFSGW can determine what types of GroupWise objects are available at that location. TSAFSGW recognizes four GroupWise object types:

- Domain [DOM]
- Post office [PO]
- Library [DMS] (for "document management services")
- Remote document storage area [BLB] (for "blob," meaning a compressed document file)

For example, if you provide a /home switch pointing to a directory that contains a post office named Development, and if this post office has two libraries named Design (located in the lib0001 subdirectory of the post office) and Training (located in the lib0002 subdirectory of the post office), and if the libraries store documents in storage areas at  $\gtrsim$  design store and \gwdms\training\_store, TSAFSGW can provide the following list of directory names to your backup program for display:

[PO] development [DMS] lib0001 [BLB] design\_store [DMS] lib0002 [BLB] training store

You can then easily select what you want to back up.

You can also add instances of the /home switch to point to restore areas for post offices or to other temporary locations where you want to restore data.

By default, TSAFSGW copies each database to back up into the  $sys:\s$ tem $\tan\theta$  directory during the backup process. Because it takes less time to copy each database than it does to transfer it to the backup medium, this procedure minimizes the time that the backup process locks each live GroupWise database. Therefore, the GroupWise agents can continue to run smoothly during the backup. If necessary, use the [/tempdir](#page-462-1) switch to specify an alternate location where more disk space is available. You need sufficient disk space to accommodate the largest database, but not the entire domain or post office.

To start TSAFSGW immediately:

**1** Run the tsafsgw.ncf file at the NetWare server console.

To start TSAFSGW automatically each time you restart the server:

**1** Add a tsafsgw.ncf line to the autoexec.ncf file.

With TSAFSGW running, you are ready to back up GroupWise data with Novell Storage Management Services (SMS), as described in *Storage Management Services Administration Guide* on the [Novell Open Enterprise Server Documentation Web site](http://www.novell.com/documentation/oes) (http://www.novell.com/documentation/ oes), and compatible backup software, as listed in [Partner Product Guide](http://www.novell.com/partnerguide) (http://www.novell.com/ partnerguide).

### **Backing up Remote Domains and Post Offices**

If the domains and post offices to back up are located on a different server from where the GroupWise agents run, you must copy TSAFSGW (tsafsgw.nlm), along with the GroupWise agent engine (gwenn5.nlm), to the server where the data resides and run it there.

## <span id="page-457-0"></span>**34.2.5 Linux: Running TSAFS and TSAFSGW**

- ["Running TSAFS on Linux" on page 458](#page-457-1)
- ["Running TSAFSGW on Linux" on page 459](#page-458-0)

### <span id="page-457-1"></span>**Running TSAFS on Linux**

TSAFS might already be available on your Linux server.

- If you are running OES Linux, TSAFS was installed along with the novell-sms package when you installed OES Linux.
- If you are running SLES 9, you can copy the novell-sms RPM from the agents/linux directory of the *GroupWise 8* DVD or downloaded *GroupWise 8* software image, or from the GroupWise software distribution directory to the server where you want to set up backups, then use the following command to install it on SLES 9:

```
rpm -ivh novell-sms-1.0.0-nn.i586.rpm
```
After the novell-sms package is installed, use the following command to start the smdr daemon:

```
/etc/init.d/novell-smdrd start
```
To verify that the daemon is running, use the following command:

/opt/novell/sms/bin/smsconfig -t

When you install the novell-sms package, your system is configured to start the smdr daemon automatically each time your system restarts.

To run TSAFS with GroupWise functionality:

- **1** Make sure you are logged in as root.
- **2** Change to the directory where the SMS executables are located.

cd /opt/novell/sms/bin

**3** Stop TSAFS.

```
./smsconfig -u tsafs
```
**4** Start TSAFS with GroupWise functionality.

./smsconfig -l tsafs --EnableGW

**5** To verify that TSAFS is running with GroupWise functionality, use:

./smsconfig -t

Results should include:

The loaded TSAs are: tsafs --EnableGW

**NOTE**: On the latest version of Novell Open Enterprise Server, GroupWise functionality is always enabled and you do not need to use the --EnableGW switch.

- **6** To make GroupWise functionality the default, modify the SMS configuration file:
	- **6a** Change to the directory where the SMS configuration file is located.

cd /etc/opt/novell/sms

- **6b** In a text editor, open the smdrd.conf file.
- **6c** Change the following line:

autoload: tsafs to: autoload: tsafs --EnableGW

- **6d** Save the file and exit.
- **7** Continue with [Running TSAFSGW on Linux](#page-458-0).

#### <span id="page-458-0"></span>**Running TSAFSGW on Linux**

Because TSAFSGW depends on SMS, you use the smsconfig command in the /opt/novell/sms/ bin directory, along with one or more [--home](#page-461-0) switches, to specify the domains and post offices to back up.

- **1** Make sure you are logged in as root.
- **2** Change to the directory where the SMS executables are located:

cd /opt/novell/sms/bin

**3** Use the following command to specify GroupWise locations to back up:

 **Syntax:** 

./smsconfig -l tsafsgw --home /*domain\_directory* --home /*post\_office\_directory*

 **Example:** 

./smsconfig -l tsafsgw --home /gwsystem/provo1 --home /gwsystem/dev

**NOTE**: The example is formatted for readability. The command is a single line of text.

You can add additional instances of the --home switch to back up more domains and post offices.

 **Syntax:** 

```
./smsconfig -l tsafsgw --home /domain_directory
                       --home /domain_directory
                       --home /post_office_directory
                       --home /post_office_directory
                       --home /post_office_directory
```
#### **Example:**

```
./smsconfig -l tsafsgw --home /gwsystem/provo1 
                       --home /gwsystem/provo2
                       --home /gwsystem/dev 
                       --home /gwsystem/sales
                       --home /gwsystem/research
```
**NOTE**: The example is formatted for readability. The command is a single line of text.

For each --home switch that specifies a GroupWise domain or post office directory, TSAFSGW can determine what types of GroupWise objects are available at that location. TSAFSGW recognizes four GroupWise object types:

- Domain [DOM]
- Post office [PO]
- Library [DMS] (for "document management services")
- Remote document storage area [BLB] (for "blob," meaning a compressed document file)

For example, if you provide a --home switch pointing to a directory that contains a post office named Development, and if this post office has two libraries named Design (located in the lib0001 subdirectory of the post office) and Training (located in the lib0002 subdirectory of the post office), and if the libraries store documents in storage areas at /gwdms/design\_store and / gwdms/training\_store, TSAFSGW can provide the following list to your backup program for display:

```
[PO] Development
[DMS] LIB0001
[BLB] DESIGN STORE
[DMS] LIB0002
[BLB] TRAINING_STORE
```
**NOTE**: For libraries and document storage areas, TSAFSGW provides the directory name rather than the object name.

You can then easily select what you want to back up.

You can also add instances of the --home switch to point to restore areas for post offices or to other temporary locations where you want to restore data.

By default, TSAFSGW places each database to back up in the /tmp directory during the backup process. Because it takes less time to copy each database than it does to transfer it to the backup medium, this procedure minimizes the time that the backup process locks each live GroupWise database. Therefore, the GroupWise agents continue to run smoothly during the backup. If necessary, use the [--tempdir](#page-462-1) switch to specify an alternate location where more disk space is available. You need sufficient disk space to accommodate the largest database, but not the entire domain or post office.

**4** To verify what TSAs are currently running, use the following command:

```
./smsconfig -t
```
Results should include:

```
The loaded TSAs are:
tsafs --EnableGW
tsafsgw --home /domain_directory --home /post_office_directory
```
**5** To establish the specified GroupWise locations as defaults for automatic backups in the future, modify the SMS configuration file:

**5a** Change to the directory where the SMS configuration file is located.

- cd /etc/opt/novell/sms
- **5b** In a text editor, open the smdrd.conf file.
- **5c** Locate the following line:

autoload: tsafs --EnableGW

**5d** Add another line beneath it for TSAFSGW:

autoload: tsafsgw --home /*domain\_directory* --home /*post\_office\_directory*

**NOTE**: The example is formatted for readability. The entry is a single line of text.

**5e** Save the file and exit.

With TSAFSGW running, you are ready to back up GroupWise data with Novell Storage Management Services (SMS), as described in *Storage Management Services Administration Guide* on the [Novell Open Enterprise Server Documentation Web site](http://www.novell.com/documentation/oes) (http://www.novell.com/documentation/ oes), and compatible backup software, as listed in [Partner Product Guide](http://www.novell.com/partnerguide) (http://www.novell.com/ partnerguide).

**Backing Up Remote Domains and Post Offices** If the domains and post offices to back up are located on a different server from where the agents are installed, that target server must meet the following requirements in order for successful backups to take place:

- The novell-sms package must be installed and running on the target server, as described in ["Running TSAFS on Linux" on page 458](#page-457-1).
- The libtsafsgw.so.*version\_number* file that is installed with the agents to /opt/novell/ groupwise/agents/lib must be copied to /opt/novell/lib on the target server.
- A symbolic link must be created from libtsafsgw.so to libtsafsgw.so.*version\_number* on the target server. You can use the following command in the /opt/novell/lib directory to create the symbolic link:

```
ln -s libtsafsgw.so.version_number libtsafsgw.so
```
After these requirements are met on the target server where a domain or post office is located but no agents are installed, you can follow the instructions in ["Running TSAFSGW on Linux" on page 459](#page-458-0) to back up the domain or post office.

### <span id="page-460-0"></span>**34.2.6 TSAFSGW Startup Switches**

The following startup switches can be used with TSAFSGW on NetWare and Linux:

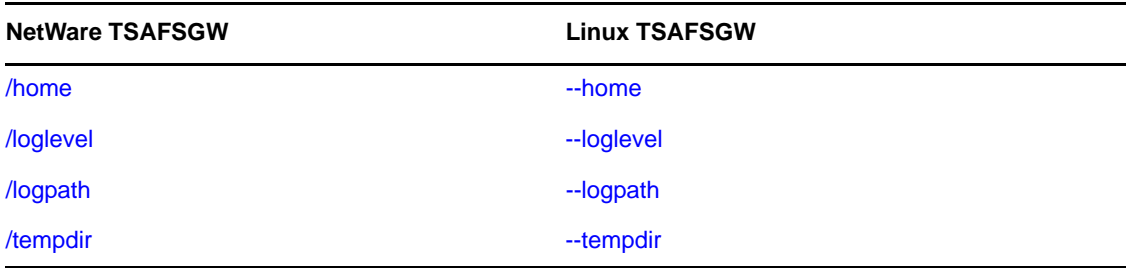

To tune backup performance, use the startup switches provided for TSAFS as described in *Storage Management Services Administration Guide* on the [Novell Open Enterprise Server Documentation Web](http://www.novell.com/documentation/oes)  [site](http://www.novell.com/documentation/oes) (http://www.novell.com/documentation/oes).

#### <span id="page-461-0"></span>**/home**

Specifies the GroupWise location to back up or restore to. Multiple instances of the /home switch are typical. Use a /home switch for each domain and post office to back up. Also use a /home switch for each post office restore area and any other temporary location to which you want to restore GroupWise data outside the standard GroupWise directory structure.

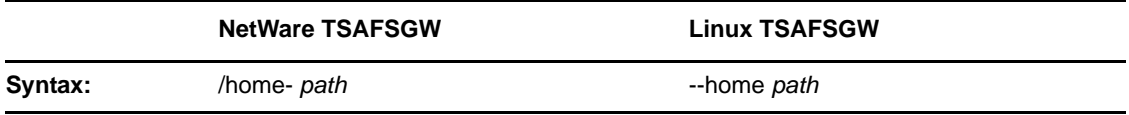

For example, to back up a domain and a post office, you would use:

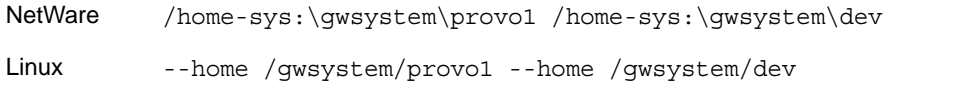

### <span id="page-461-1"></span>**/loglevel**

Specifies a number to represent how much data you want to collect in the TSAFSGW log file. Valid values range from 1 to 9. The higher the number, the more data is collected. The log file is created in the directory specified by the [/logpath](#page-461-2) switch.

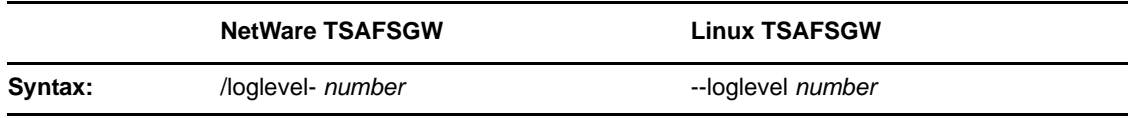

For example, to specify the most verbose log level, you would use:

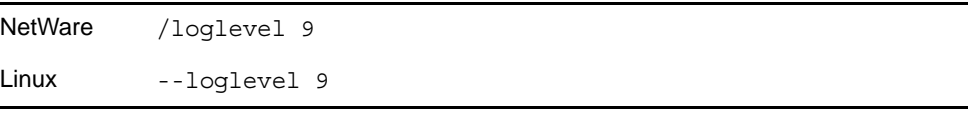

See also [/logpath.](#page-461-2)

### <span id="page-461-2"></span>**/logpath**

Specifies the directory where you want to create the TSAFSGW log file.

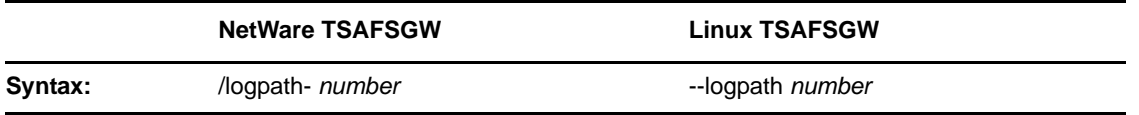

For example, to create the log file in the post office directory for the Sales post office, you would use:

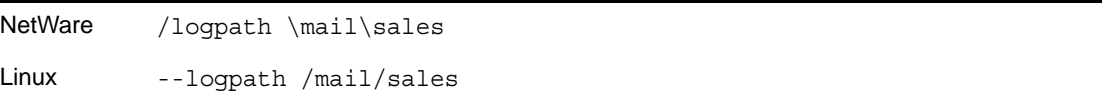

See also [/loglevel](#page-461-1).

#### <span id="page-462-1"></span>**/tempdir**

Specifies where TSAFSGW places files during the backup process. You need sufficient disk space to accommodate the largest database, but not the entire domain or post office. The default locations are platform specific:

```
NetWare: sys:\system\tsa\temp
Linux: /tmp
```
For example, to change the temporary directory, you would use:

```
NetWare: /tempdir-vol1:\temp
Linux: --tempdir /gw/temp
```
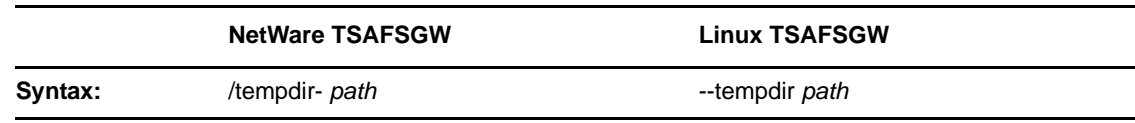

## <span id="page-462-0"></span>**34.3 GroupWise Time Stamp Utility**

You can use the GroupWise Time Stamp (GWTMSTMP) utility to ensure that GroupWise user databases include the dates when they were last backed up, restored, and retained.

The following sections provide information about the utility:

- [Section 34.3.1, "GWTMSTMP Functionality," on page 463](#page-462-2)
- [Section 34.3.2, "Running GWTMSTMP on NetWare," on page 464](#page-463-0)
- [Section 34.3.3, "Running GWTMSTMP on Linux," on page 465](#page-464-0)
- [Section 34.3.4, "Running GWTMSTMP on Windows," on page 465](#page-464-1)
- [Section 34.3.5, "GWTMSTMP Startup Switches," on page 466](#page-465-0)

### <span id="page-462-2"></span>**34.3.1 GWTMSTMP Functionality**

GWTMSTMP places date and time information on user databases (user*xxx*.db) in order to support message backup, restore, and retention. No other databases are affected. You can run GWTMSTMP on all user databases in a post office or on a single user database.

### **Backup**

To ensure thorough user database backups, you can make sure that deleted items are not purged from users' databases until they have been backed up. Two conditions must be met in order to provide this level of protection against loss of deleted items:

- The *Do Not Purge Items Until They Are Backed Up* option must be selected in ConsoleOne, as described in ["Environment Options: Cleanup" on page 1099.](#page-1098-0)
- User databases (user*xxx*.db) must be time-stamped every time a backup is performed so that items can be purged only after being backed up.

If you use [TSAFS](#page-452-3) on NetWare 6.5/OES NetWare or Linux to back up user databases, the backup time stamp is automatically added as part of the backup process. However, if you do not use TSAFS, you must use GWTMSTMP to make sure that user databases are time-stamped so that items will not be prematurely purged.

#### **Restore**

If you use [TSAFS](#page-452-3) on NetWare 6.5/OES NetWare or Linux to restore a mailbox, the restore time stamp is automatically added as part of the restore process. However, if you do not use TSAFS, you can use GWTMSTMP to add the restore time stamp to the database. The restore time stamp is not required for any GroupWise feature to work properly. Its primary purpose is informational.

### **Retention**

If you use a message retention application (see [Chapter 33, "Retaining User Messages," on page 435\)](#page-434-2), the application should automatically add the retention time stamp after retaining the database's messages. Any messages with dates that are newer than the retention time stamp cannot be purged from the database.

You can also use GWTMSTMP to manually add a retention time stamp.

## <span id="page-463-0"></span>**34.3.2 Running GWTMSTMP on NetWare**

The GWTMSTMP program (gwtmstmp.nlm) is installed into the same directory where you installed the GroupWise agents (POA and MTA). You can copy it to additional locations if needed.

To check the existing time stamp on all GroupWise user databases in a post office, use the following command:

#### **Syntax:**

gwtmstmp.nlm /p-*volume*:\*post\_office\_directory*

#### **Example:**

gwtmstmp.nlm /p-sys:\gwsystem\dev

The results are written to the console.log file.

To set a current time stamp on all user databases in a post office, use the following command:

#### **Syntax:**

gwtmstmp.nlm /p-*volume*:\*post\_office\_directory* /set

#### **Example:**

gwtmstmp.nlm /p-sys:\gwsystem\dev /set

A basic backup time stamp can also be set in ConsoleOne. Select a Post Office object, then click *Tools > GroupWise Utilities > Backup/Restore Mailbox.* On the *Backup* tab, select *Backup*, then click *Yes*.

More specialized functionality is provided through additional GWTMSTMP startup switches. See [Section 34.3.5, "GWTMSTMP Startup Switches," on page 466.](#page-465-0)

### <span id="page-464-0"></span>**34.3.3 Running GWTMSTMP on Linux**

The GWTMSTMP executable (gwtmstmp) is installed into the bin and lib subdirectories of /opt/ novell/groupwise/agents along with the GroupWise agents (POA and MTA). You can copy it to additional locations if needed.

To check the existing time stamp on all GroupWise user databases in a post office, use the following command:

#### **Syntax:**

```
./gwtmstmp -p /post_office_directory
```
#### **Example:**

./gwtmstmp -p /gwsystem/acct

The results are displayed on the screen.

To set a current time stamp on all user databases in a post office, use the following command:

#### **Syntax:**

./gwtmstmp -p /*post\_office\_directory* --set

#### **Example:**

./gwtmstmp -p /gwsystem/acct --set

A basic backup time stamp can also be set in ConsoleOne. Select a Post Office object, then click *Tools > GroupWise Utilities > Backup/Restore Mailbox.* On the *Backup* tab, select *Backup*, then click *Yes*.

More specialized functionality is provided through additional GWTMSTMP startup switches. See [Section 34.3.5, "GWTMSTMP Startup Switches," on page 466.](#page-465-0)

To remind yourself of these options when you are at your Linux server, view the gwtmstmp man page.

### <span id="page-464-1"></span>**34.3.4 Running GWTMSTMP on Windows**

The GWTMSTMP program file (gwtmstmp.exe) is installed into the same directory where you installed the GroupWise agents (POA and MTA). You can copy it to additional locations if needed.

To check the existing time stamp on all GroupWise user databases in a post office, use the following command:

#### **Syntax:**

gwtmstmp.exe /p-*drive*:\*post\_office\_directory*

#### **Example:**

gwtmstmp.exe /p-m:\gwsystem\acct

The results are displayed on the screen

To set a current time stamp on all user databases in a post office, use the following command:

#### **Syntax:**

gwtmstmp.exe /p-*drive*:\*post\_office\_directory* /set

#### **Example:**

gwtmstmp.exe /p-m:\gwsystem\acct /set

A basic backup time stamp can also be set in ConsoleOne. Select a Post Office object, then click *Tools > GroupWise Utilities > Backup/Restore Mailbox*. On the *Backup* tab, select *Backup*, then click Yes.

More specialized functionality is provided through additional GWTMSTMP startup switches.

### <span id="page-465-0"></span>**34.3.5 GWTMSTMP Startup Switches**

The following startup switches can be used with GWTMSTMP:

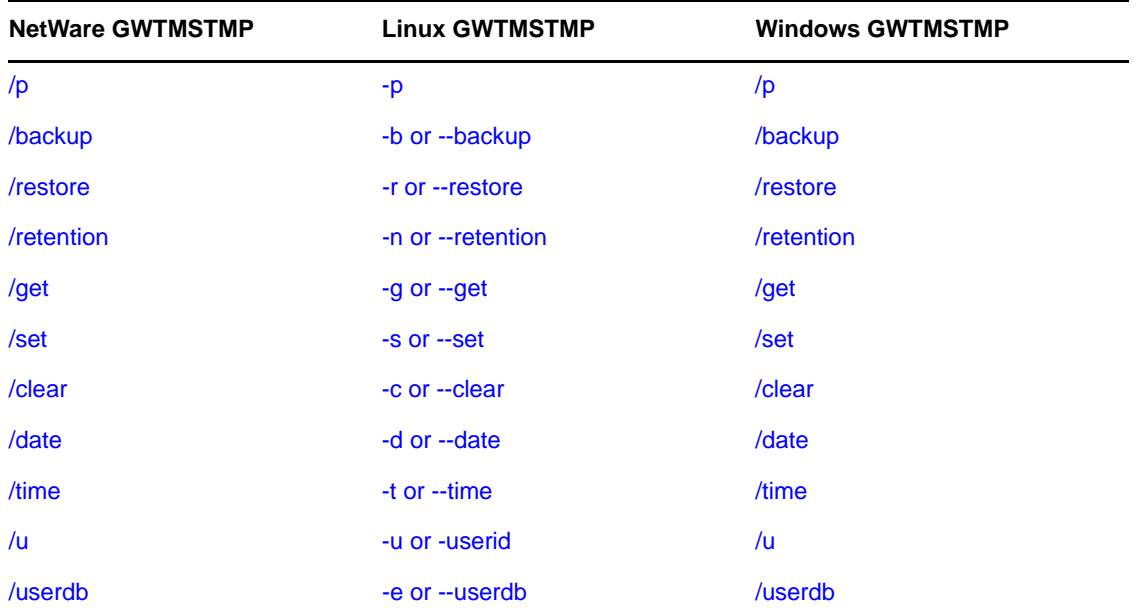

*Table 34-6 GWTMSTMP Startup Switches*

### <span id="page-465-1"></span>**/p**

Specifies the post office directory where the user databases to time-stamp are located. This switch is required.

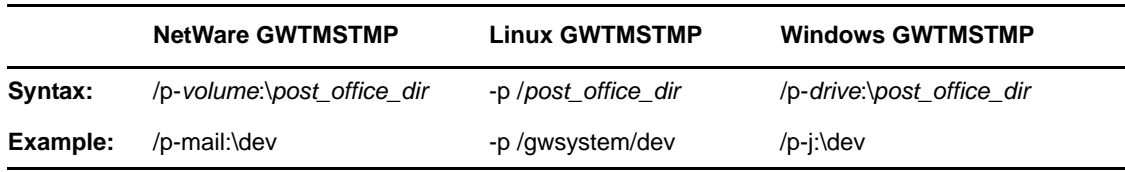

### <span id="page-465-2"></span>**/backup, /restore, and /retention**

Specifies the time stamp on which to perform the operation. If no time stamp is specified, the operation is performed on the backup time stamp.

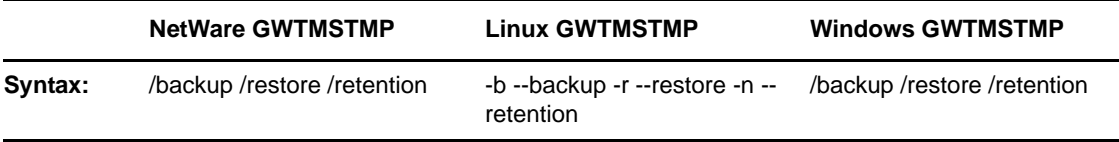

For example, to set the restore time stamp, you would use:

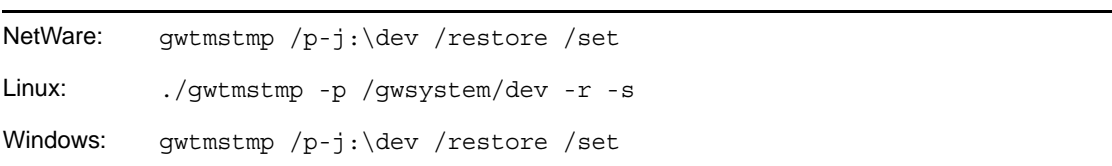

#### <span id="page-466-0"></span>**/get**

Lists existing backup, restore, and retention time stamp information for user databases. If no time stamps are set, no times are displayed.

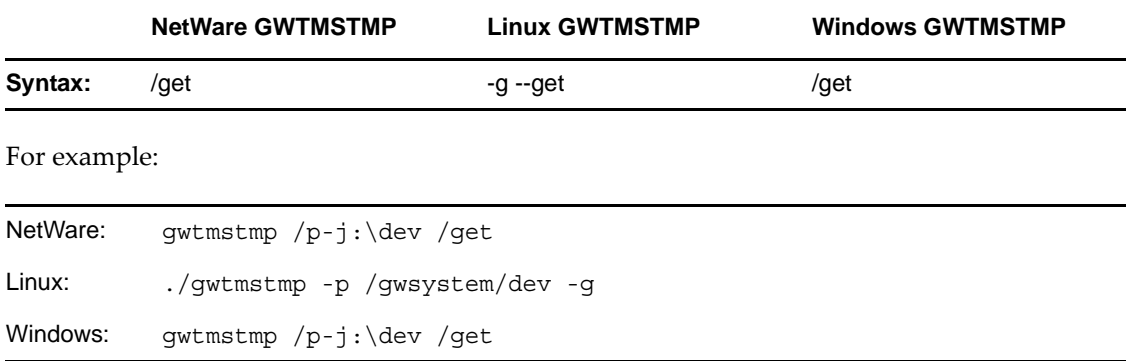

If no other operational switch is used, /get is assumed. The following example returns the same results as the above example:

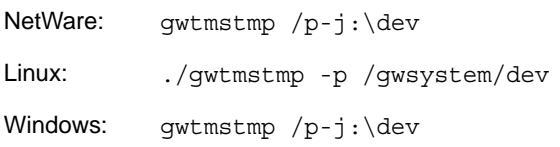

#### <span id="page-466-1"></span>**/set**

Sets the current date and time on user databases.

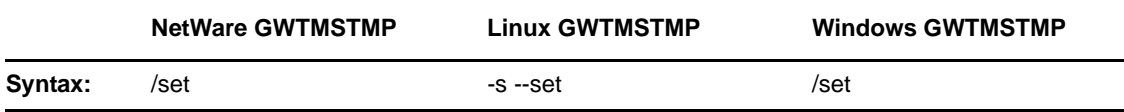

For example, to set the backup time stamp, you would use:

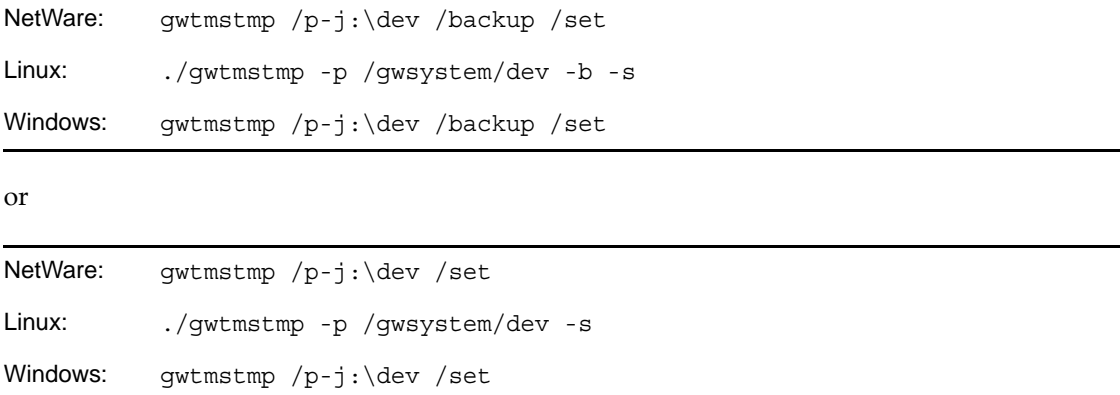

#### <span id="page-467-0"></span>**-c, --clear**

Clears existing time stamps.

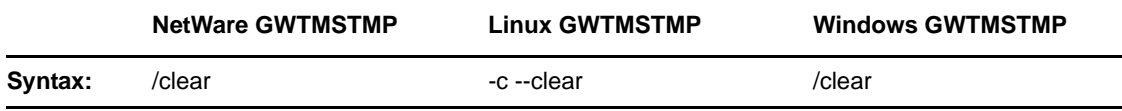

For example, to clear all time stamps on databases in a post office, you would use:

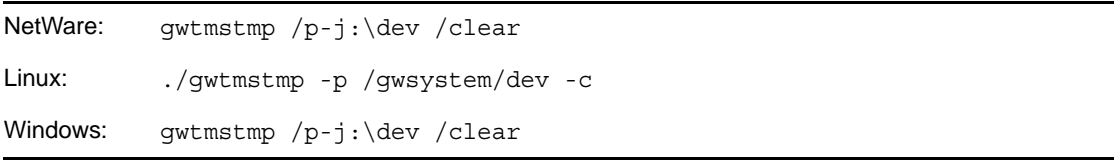

### <span id="page-467-1"></span>**/date**

Specifies the date that you want placed on user databases.

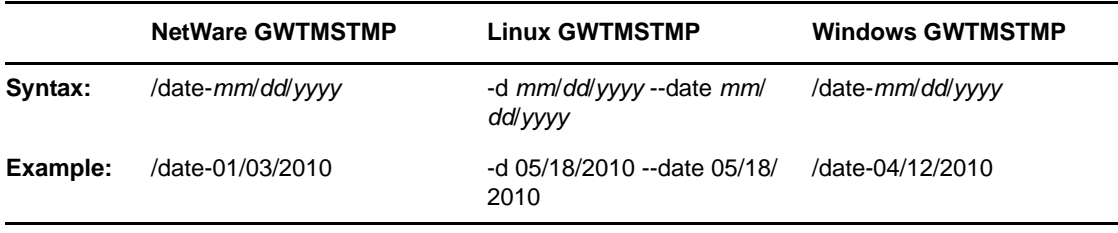

For example, to set the restore date to June 15, 2010, you would use:

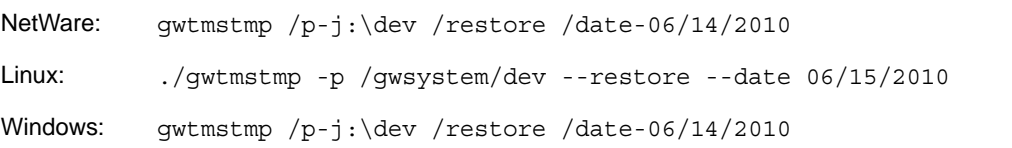

#### <span id="page-467-2"></span>**/time**

Specifies the time that you want placed on user databases.
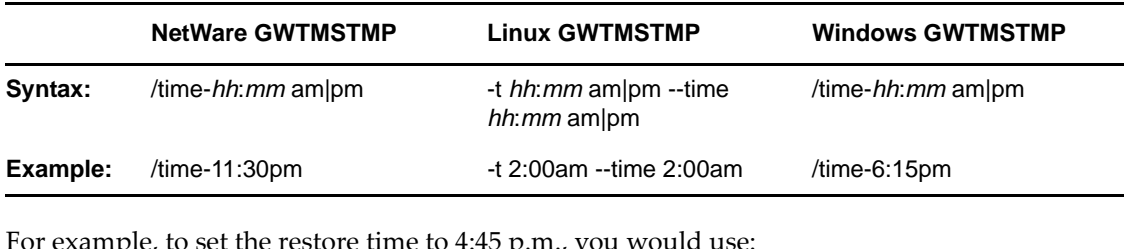

iple, to set the restore time to 4:45 p.m., you would use:  $\,$ 

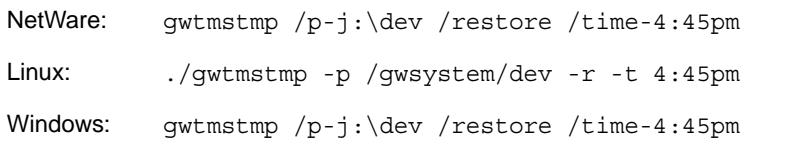

#### **/u**

Provides a specific GroupWise user ID so that an individual user database can be time-stamped.

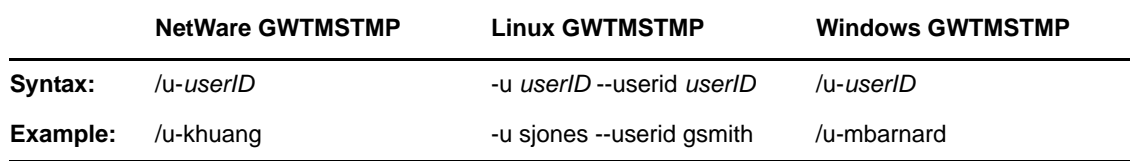

For example, to set the retention time stamp for a user whose GroupWise user ID is mpalu, you would use:

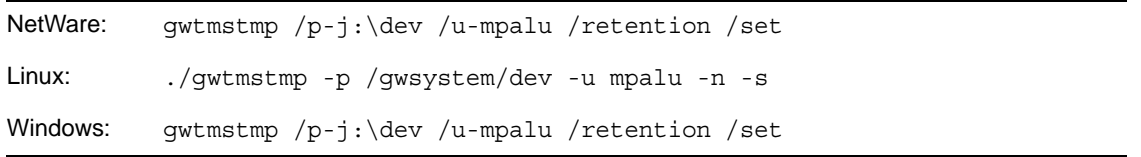

#### **-e, --userdb**

Provides a specific GroupWise user database (user*xxx*.db) so that an individual user database can be time-stamped.

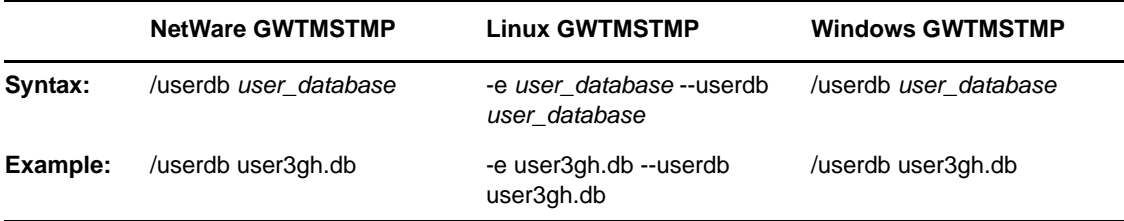

For example, to set the retention time stamp for a user whose user database is named user3gh, you would use:

```
NetWare: gwtmstmp /p-j:\dev /userdb user3gh.db /retention /set
Linux: ./gwtmstmp -p /gwsystem/dev -e user3gh.db -n -s 
Windows: qwtmstmp /p-j:\dev /userdb user3qh.db /retention /set
```
# **34.4 GroupWise Database Copy Utility**

**IMPORTANT**: Starting with GroupWise 7, TSAFSGW is provided as a robust backup solution on NetWare and Linux, as described in [Section 34.2, "GroupWise Target Service Agent," on page 453](#page-452-0). However, if you do not want to use TSAFSGW, you can use DBCopy in conjunction with your backup software of choice to back up your GroupWise system.

- [Section 34.4.1, "DBCopy Functionality," on page 470](#page-469-0)
- [Section 34.4.2, "Using DBCopy on NetWare," on page 471](#page-470-0)
- [Section 34.4.3, "Using DBCopy on Linux," on page 471](#page-470-1)
- [Section 34.4.4, "Using DBCopy on Windows," on page 472](#page-471-0)
- [Section 34.4.5, "Using DBCopy to Migrate Databases from NetWare or Windows to Linux," on](#page-471-1)  [page 472](#page-471-1)
- [Section 34.4.6, "DBCopy Startup Switches," on page 473](#page-472-0)

DBCopy can also be useful for moving domains and post office from NetWare or Windows to Linux. For more information, see the *[GroupWise Server Migration Guide](http://www.novell.com/documentation/groupwise2012/pdfdoc/gw2012_guide_svrmig/gw2012_guide_svrmig.pdf#Ab32nt1)*.

#### <span id="page-469-0"></span>**34.4.1 DBCopy Functionality**

The GroupWise Database Copy utility (DBCopy) copies files from a live GroupWise post office or domain to a static location for backup. During the copy process, DBCopy prevents the files from being modified, using the same locking mechanism used by other GroupWise programs that access databases. This ensures that the backed-up versions are consistent with the originals even when large databases take a substantial amount of time to copy. Starting with GroupWise 7 Support Pack 2, DBCopy is a multi-threaded application for greater efficiency.

DBCopy copies only GroupWise-recognized directories and files, as illustrated in "Post Office Directory" and "Domain Directory" in "Directory Structure Diagrams" in *GroupWise 8 Troubleshooting 3: Message Flow and Directory Structure*. DBCopy does not copy some directories:

- Post office queue directories (wpcsin and wpcsout): Only post office data files and directories are copied. Queue directories are not copied.
- All domain subdirectories: Only domain files are copied. Queue directories are not copied.
- All subdirectories under each gateway directory in wpgate: Only gateway files are copied from each gateway directory. Queue directories of gateway directories are not copied. For example, under gwia and webac70a, gateway files are copied, but no gateway subdirectories are copied.

When planning disk space for your backups, you should plan to have at least three times the size of a post office. This accommodates the post office itself, the backup of the post office, and extra space for subsequent growth of the post office.

Typically, domains grow less than post offices, so domain backups should occupy somewhat less disk space.

#### <span id="page-470-0"></span>**34.4.2 Using DBCopy on NetWare**

- **1** At a command prompt, change to the directory where you installed the GroupWise agents (typically sys:\system).
- **2** Use the following command to back up a post office:

dbcopy.nlm \*post\_office\_directory* \*destination\_directory*

or

Use the following command to back up a domain:

dbcopy.nlm \*domain\_directory* \*destination\_directory*

or

Use the following command to back up a remote document storage area:

dbcopy.nlm /b \*storage\_area\_directory* \*destination\_directory*

You can include the /i switch in any of these commands to provide the date (*mm*-*dd*-*yyyy*) of the previous copy. This causes DBCopy to copy only files that have been modified since the previous copy, like an incremental backup.

DBCopy creates a log file named *mmdd*gwbk.*nnn*. The first 4 characters represent the date. A three-digit extension allows for multiple log files created on the same day. The log file is created at the root of the destination directory. Include the /v switch in the dbcopy command to enable verbose logging for the backup.

- **3** After DBCopy has finished copying the post office, domain, or remote document storage area, use your backup software of choice to back up the static copy of the data.
- **4** After the backup has finished, delete the static copy of the data to conserve disk space.

#### <span id="page-470-1"></span>**34.4.3 Using DBCopy on Linux**

**1** Change to the directory where the DBCopy RPM is located or copy it to a convenient location on your workstation.

The DBCopy RPM (groupwise-dbcopy-*version*-*mmdd*.i386.rpm) is located in the /admin directory in your GroupWise software distribution directory if you have created one or on the *GroupWise 8* DVD or downloaded *GroupWise 8* software image.

**2** Install DBCopy.

rpm -i groupwise-dbcopy-*version*-*mmdd*.i386.rpm

- **3** Change to the /opt/novell/groupwise/agents/bin directory.
- **4** Use the following command to back up a post office:

```
./dbcopy /post_office_directory /destination_directory
```
or

Use the following command to back up a domain:

./dbcopy /*domain\_directory* /*destination\_directory*

or

Use the following command to back up a remote document storage area:

./dbcopy -b /*storage\_area\_directory* /*destination\_directory*

You can include the -i switch in any of these commands to provide the date (*mm*-*dd*-*yyyy*) of the previous copy. This causes DBCopy to copy only files that have been modified since the previous copy, like an incremental backup.

To remind yourself of these options when you are at your Linux server, view the dbcopy man page.

DBCopy creates a log file named *mmdd*gwbk.*nnn*. The first 4 characters represent the date. A three-digit extension allows for multiple log files created on the same day. The log file is created at the root of the destination directory. Include the -v switch in the dbcopy command to enable verbose logging for the backup.

- **5** After DBCopy has finished copying the post office, domain, or remote document storage area, use your backup software of choice to back up the static copy of the data.
- **6** After the backup has finished, delete the static copy of the data to conserve disk space.

You might find it helpful to set up a cron job to run DBCopy regularly at a time of day when your system is not busy.

#### <span id="page-471-0"></span>**34.4.4 Using DBCopy on Windows**

- **1** At a command prompt, change to the directory where you installed the GroupWise agents (typically c:\Program Files\Novell\GroupWise Server\Agents).
- **2** Use the following command to back up a post office:

dbcopy.exe \*post\_office\_directory* \*destination\_directory*

or

Use the following command to back up a domain:

dbcopy.exe \*domain\_directory* \*destination\_directory*

or

Use the following command to back up a remote document storage area:

dbcopy.exe /b \*storage\_area\_directory* \*destination\_directory*

You can include the /i switch in any of these commands to provide the date (*mm*-*dd*-*yyyy*) of the previous copy. This causes DBCopy to copy only files that have been modified since the previous copy, like an incremental backup.

DBCopy creates a log file named *mmdd*gwbk.*nnn*. The first 4 characters represent the date. A three-digit extension allows for multiple log files created on the same day. The log file is created at the root of the destination directory. Include the /v switch in the dbcopy command to enable verbose logging for the backup.

- **3** After DBCopy has finished copying the post office, domain, or remote document storage area, use your backup software of choice to back up the static copy of the data.
- **4** After the backup has finished, delete the static copy of the data to conserve disk space.

#### <span id="page-471-1"></span>**34.4.5 Using DBCopy to Migrate Databases from NetWare or Windows to Linux**

The GroupWise Server Migration Utility helps you migrate your GroupWise system from NetWare or Windows to Linux by copying domains and post offices from one server to another, as described in the *[GroupWise Server Migration Guide](http://www.novell.com/documentation/groupwise2012/pdfdoc/gw2012_guide_svrmig/gw2012_guide_svrmig.pdf#Ab32nt1)*. If your domains and post offices are located on a SAN, you do not need to copy the domains and post office from one location to another. You can convert the domain and post office directory structures to the format used on Linux, so that the same physical location can be mounted for use on a different operating system.

The directory structure format used on NetWare and Windows uses mixed-case filenames and directory names. Because Linux is a case-sensitive operating system, directory structures originally created on Linux use only lowercase filenames and directory names. Therefore, directory structures originally created on NetWare or Windows need to be converted to lowercase filenames and directory names in order to be usable by the GroupWise Linux agents. DBCopy can perform this conversion.

- **1** Install DBCopy on the Linux server where you want to mount the domain or post office, as described in [Section 34.4.3, "Using DBCopy on Linux," on page 471.](#page-470-1)
- **2** Mount the domain or post office directory to the Linux server.
- **3** Change to the following directory:

/opt/novell/groupwise/agents/bin

**4** Use the following command to convert the domain or post office directory structure to lowercase:

./dbcopy -l *domain\_or\_post\_office\_directory*

**5** Install and start the GroupWise Linux agents on the Linux server where the domain or post office is mounted.

#### <span id="page-472-0"></span>**34.4.6 DBCopy Startup Switches**

In addition to backups, the DBCopy utility is used in conjunction with the GroupWise Server Migration Utility, which helps you migrate GroupWise data from NetWare or Windows to Linux. Some startup switches can be used for both backups and migration. Other startup switches are used only for migration. For detailed information about how to use the migration startup switches, see the *[GroupWise Server Migration Guide](http://www.novell.com/documentation/groupwise2012/pdfdoc/gw2012_guide_svrmig/gw2012_guide_svrmig.pdf#Ab32nt1)*.

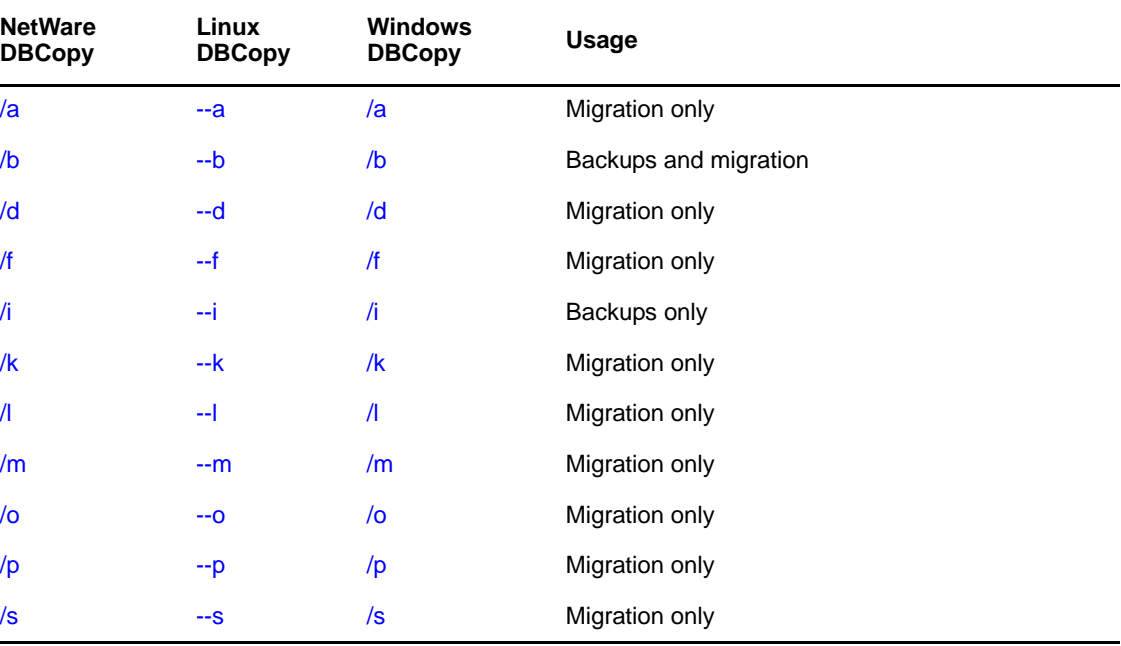

The following startup switches can be used with DBCopy:

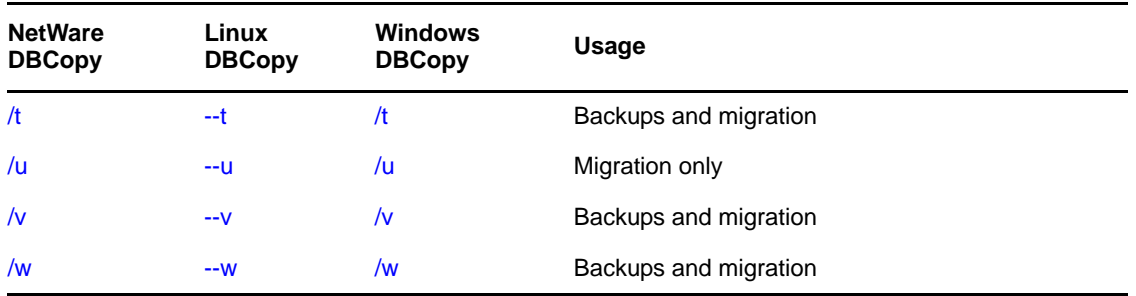

#### <span id="page-473-0"></span>**/a (migration only)**

Specifies the IP address to bind to for the migration process. The default is all available IP addresses.

#### <span id="page-473-1"></span>**/b**

Indicates that DBCopy is copying a document storage area, which includes BLOB (binary large object) files. Use this switch only when you need to copy BLOB files.

#### <span id="page-473-2"></span>**/d (migration only)**

Indicates migration of a domain.

#### <span id="page-473-3"></span>**/f (migration only)**

Indicates that this is the first pass of the migration process.

#### <span id="page-473-4"></span>**/i (backups only)**

Specifies the date of the previous copy of the data. This causes DBCopy to copy only files that have been modified since the previous copy, like an incremental backup. There is no default date; you must specify a date.

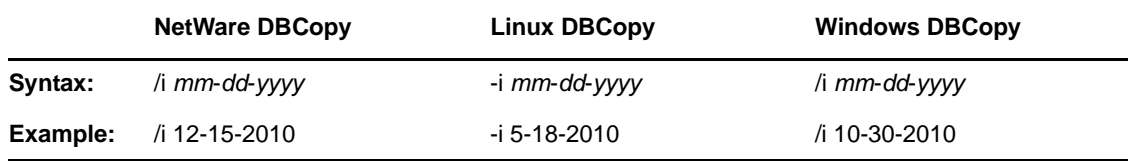

#### <span id="page-473-5"></span>**/k (migration only)**

Skips collecting database size information during the migration.

#### <span id="page-474-0"></span>**/l (migration only)**

Performs the GroupWise Check function of storelowercase on the migrated GroupWise databases. Its purpose is to do an "in-place" conversion of files and directories to lowercase, rather than as part of a copy operation. For a post office, it also updates the guardian database with the new, lowercase names.

For example, you could use this functionality if you have a domain or post office located on a SAN that was mounted for access by the GroupWise NetWare agents, but you now want to run the GroupWise Linux agents for the domain or post office.

#### <span id="page-474-1"></span>**/m (migration only)**

Copies all directories and files associated with a domain, post office, or document storage area as part of a migration. This includes files and directories that do not need to be included in backups.

#### <span id="page-474-2"></span>**/o (migration only)**

Skips the second copy of the post office offiles directory during the migration

#### <span id="page-474-3"></span>**/p (migration only)**

Indicates migration of a post office.

#### <span id="page-474-4"></span>**/s (migration only)**

Indicates that this is the second pass of the migration process.

#### <span id="page-474-5"></span>**/t**

Specifies the number of threads that you want DBCopy to start for copying data. The default number of threads is 5. Valid values range from 1 to 10.

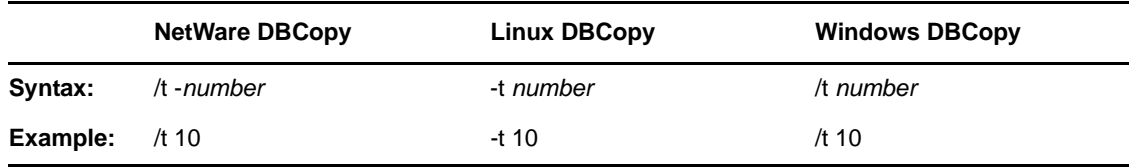

#### <span id="page-474-6"></span>**/u (migration only)**

Specifies the TCP port number for status requests during the migration.

#### <span id="page-474-7"></span>**/v**

Specifies verbose logging, which provides more detail than the default of normal logging. DBCopy creates a log file named *mmdd*gwbk.*nnn*. The first 4 characters represent the date. A three-digit extension allows for multiple log files created on the same day. The log file is created at the root of the destination directory. By default, DBCopy provides a normal level of logging.

#### <span id="page-475-0"></span>**/w**

Turns on continuous logging to the screen.

# IX **Post Office Agent**

- [Chapter 35, "Understanding Message Delivery and Storage in the Post Office," on page 479](#page-478-0)
- [Chapter 36, "Configuring the POA," on page 491](#page-490-0)
- [Chapter 37, "Monitoring the POA," on page 535](#page-534-0)
- [Chapter 38, "Optimizing the POA," on page 569](#page-568-0)
- [Chapter 39, "Using POA Startup Switches," on page 589](#page-588-0)

For a complete list of port numbers used by the POA, see [Section A.2, "Post Office Agent Port](#page-1225-0)  [Numbers," on page 1226](#page-1225-0).

For detailed Linux-specific POA information, see [Appendix C, "Linux Commands, Directories, and](#page-1234-0)  [Files for GroupWise Administration," on page 1235](#page-1234-0).

For additional assistance in managing the POA, see [GroupWise 8 Best Practices](http://wiki.novell.com/index.php/GroupWise) (http:// wiki.novell.com/index.php/GroupWise) and [GroupWise 8 Good and Bad Habits](http://wiki.novell.com/index.php/GroupWise_8_Good_and_Bad_Habits) (http:// wiki.novell.com/index.php/GroupWise\_8\_Good\_and\_Bad\_Habits).

# <span id="page-478-0"></span>35 <sup>35</sup>**Understanding Message Delivery and Storage in the Post Office**

A post office is a collection of user mailboxes and GroupWise objects. Messages are delivered into mailboxes by the Post Office Agent (POA). The following topics help you understand the post office and the functions of the POA:

- [Section 35.1, "Post Office Representation in ConsoleOne," on page 479](#page-478-1)
- [Section 35.2, "Post Office Directory Structure," on page 480](#page-479-0)
- [Section 35.3, "Information Stored in the Post Office," on page 480](#page-479-1)
- [Section 35.4, "Post Office Access Mode," on page 484](#page-483-0)
- [Section 35.5, "Role of the Post Office Agent," on page 485](#page-484-0)
- [Section 35.6, "Message Flow in the Post Office," on page 487](#page-486-0)
- [Section 35.7, "Cross-Platform Issues in the Post Office," on page 487](#page-486-1)

# <span id="page-478-1"></span>**35.1 Post Office Representation in ConsoleOne**

In ConsoleOne, post offices are container objects that contain at least one POA object, as shown below:

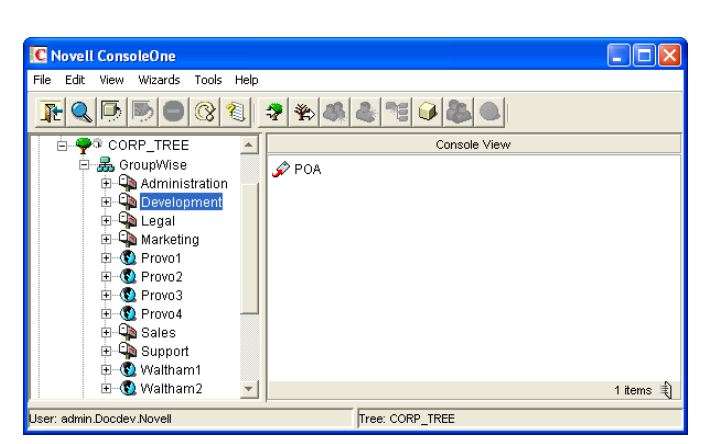

*Figure 35-1 ConsoleOne View Showing the POA Object*

Although each post office is linked to a domain, it does not display as subordinate to the domain in the Console View. However, using the GroupWise View, you can display post offices as subordinate to the domains to which they are linked in your GroupWise system.

*Figure 35-2 GroupWise View Showing Post Offices in Relationship to Domains*

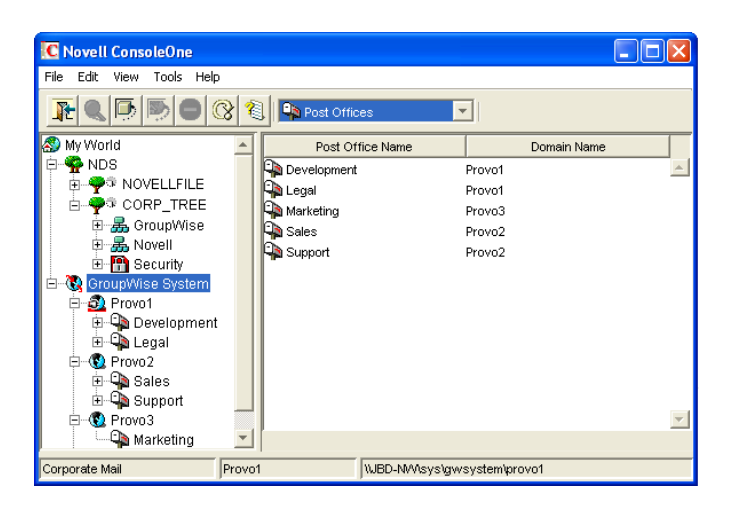

# <span id="page-479-0"></span>**35.2 Post Office Directory Structure**

Physically, a post office consists of a set of directories that house all the information stored in the post office. See "Post Office Directory" in *GroupWise 8 Troubleshooting 3: Message Flow and Directory Structure*.

# <span id="page-479-1"></span>**35.3 Information Stored in the Post Office**

The following types of information are stored in the post office:

- [Section 35.3.1, "Post Office Database," on page 480](#page-479-2)
- [Section 35.3.2, "Message Store," on page 480](#page-479-3)
- [Section 35.3.3, "Guardian Database," on page 482](#page-481-0)
- [Section 35.3.4, "Agent Input/Output Queues in the Post Office," on page 482](#page-481-1)
- [Section 35.3.5, "Libraries \(optional\)," on page 483](#page-482-0)

All databases in the post office should be backed up regularly. How often you back up GroupWise databases depends on the reliability of your network and hardware. See [Section 31.2, "Backing Up a](#page-423-0)  [Post Office," on page 424](#page-423-0).

#### <span id="page-479-2"></span>**35.3.1 Post Office Database**

The post office database (wphost.db) contains all administrative information for the post office, including a copy of the GroupWise Address Book. This information is necessary for users to send messages to others in the GroupWise system.

#### <span id="page-479-3"></span>**35.3.2 Message Store**

GroupWise messages are made up of three parts:

 **Message Header:** The message header contains addressing information including the sender's address, recipient's address, message priority, status level, and a pointer that links the header to the message body.

- **Message Body:** The message body contains the message text in an encrypted format and a distribution list containing user IDs of the sender and recipients.
- **File Attachments (optional):** File attachments can be any type of file that is attached to the message.

The message store consists of directories and databases that hold messages. The message store is shared by all members of the post office so only one copy of a message and its attachments is stored in the post office, no matter how many members of the post office receive the message. This makes the system more efficient in terms of message processing, speed, and storage space.

All information in the message store is encrypted to prevent unauthorized access.

The message store contains the following components:

- ["User Databases" on page 481](#page-480-0)
- ["Message Databases" on page 481](#page-480-1)
- ["Attachments Directory" on page 482](#page-481-2)

#### <span id="page-480-0"></span>**User Databases**

Each member of the post office has a personal database (user*xxx*.db) which represents the user's mailbox. The user database contains the following:

- Message header information
- Pointers to messages
- Folder assignments
- Personal groups
- Personal address books
- Rules
- Contacts
- Checklists
- Categories
- Junk Mail lists

When a member of another post office shares a folder with one or more members of the local post office, a "prime user" database (pu*xxxxx*.db) is created to store the shared information. The "prime user" is the owner of the shared information.

Local user databases and prime user databases are stored in the ofuser directory in the post office.

#### <span id="page-480-1"></span>**Message Databases**

Each member of the post office is arbitrarily assigned to a message database (msg*nnn*.db) where the body portions of messages are stored. Many users in a post office share a single message database. There can be as many as 255 message databases (numbered 0 through 254) in a post office. Message databases are stored in the ofmsg directory in the post office.

Historical Note: Prior to GroupWise 7, the POA created a maximum of 25 message databases per post office. The current maximum of 255 message databases speeds up message delivery and minimizes user impact if a database is damaged.

Outgoing messages from local senders are stored in the message database assigned to each sender. Incoming messages from users in other post offices are stored in the message database that corresponds to the message database assigned to the sender in his or her own post office. In each case, only one copy of the message is stored in the post office, no matter how many members of the post office it is addressed to.

#### <span id="page-481-2"></span>**Attachments Directory**

The attachments directory (offiles) contains subdirectories that store file attachments, message text, and distribution lists that exceed 2 KB. Items of this size are stored more efficiently as files than as database records. The message database contains a pointer to where each item is found.

#### <span id="page-481-0"></span>**35.3.3 Guardian Database**

The guardian database (ngwguard.db) serves as the master copy of the data dictionary information for the following subordinate databases in the post office:

- User databases (user*xxx*.db)
- Message databases (msg*nnn*.db)
- Prime user databases (pu*xxxxx*.db)
- Library databases (dmsh.db and dm*xxnn01-FF*.db)

The guardian database is vital to GroupWise functioning. Therefore, the POA has an automated back-up and roll-forward process to protect it. The POA keeps a known good copy of the guardian database called ngwguard.fbk. Whenever it modifies the ngwguard.db file, the POA also records the transaction in the roll-forward transaction log called ngwguard.rfl. If the POA detects damage to the ngwguard.db file on startup or during a write transaction, it goes back to the ngwguard.fbk file (the "fall back" copy) and applies the transactions recorded in the ngwguard.rfl file to create a new, valid and up-to-date ngwguard.db.

In addition to the POA back-up and roll-forward process, you should still back up the ngwguard.db, ngwguard.fbk, and ngwguard.rfl files regularly to protect against media failure. Without a valid ngwguard.db file, you cannot access your e-mail. With current ngwguard.fbk and ngwguard.rfl files, a valid ngwguard.db file can be rebuilt should the need arise.

The ngwguard.dc file is the structural template for building the guardian database and its subordinate databases. Also called a dictionary file, the ngwguard.dc file contains schema information, such as data types and record indexes. If this dictionary file is missing, no additional databases can be created in the post office.

#### <span id="page-481-1"></span>**35.3.4 Agent Input/Output Queues in the Post Office**

Each post office contains agent input/output queues where messages are deposited and picked up for processing by the POA and the MTA. The MTA transfers messages into and out of the post office, while the POA handles message delivery.

For illustrations of the processes presented below, see "Message Delivery to a Different Post Office" and "Message Delivery to a Different Domain" in *GroupWise 8 Troubleshooting 3: Message Flow and Directory Structure*.

#### **MTA Output Queue in the Post Office**

The MTA output queue in each post office is the *post\_office*\wpcsout directory.

If the MTA has a mapped or UNC link to the post office, the MTA writes user messages directly into its output queue, which requires write access to the post office. If the MTA has a TCP/IP link to the post office, the MTA transfers user messages to the POA by way of TCP/IP. The POA then stores the messages in the MTA output queue on behalf of the MTA, so the MTA does not need write access to the post office.

The *post*  $offset$   $\vee$   $offset$   $\circ$   $\vee$   $\circ$  subdirectory is where the MTA transfers user messages for delivery by the POA to users' mailboxes in the local post office.

The MTA *post* of fice\wpcsout\ads subdirectory is where the MTA transfers administrative messages instructing the POA admin thread to update the post office database (wphost.db).

#### **POA Input Queue in the Post Office**

The POA input queue in each post office is the *post\_office*\wpcsout directory, which is the same as the MTA output queue.

The *post\_office*\wpcsout\ofs subdirectory is where the POA picks up user messages deposited there by the MTA and updates the local message store, so users receive their messages.

The *post* of fice\wpcsout\ads subdirectory is where the POA admin thread picks up administrative messages deposited there by the MTA and updates the post office database (wphost.db).

#### **POA Output Queue in the Post Office**

The POA output queue (*post\_office*\wpcsin) is where the POA deposits user messages for the MTA to transfer to other domains and post offices.

Historical Note: In earlier versions of GroupWise, the GroupWise client wrote user messages to the POA output queue when using direct access to the post office. In GroupWise 6.*x* and later, client/ server access to the post office is the preferred method.

#### **MTA Input Queue in the Post Office**

The MTA input queue in each post office (*post\_office*\wpcsin) is the same as the POA output queue. The MTA picks up user messages deposited there by the POA and transfers them to other domains and post offices.

For a mapped or UNC link between the domain and post office, the MTA requires read/write access rights to its input/output queues in the post office. For a TCP/IP link, no access rights are required because messages are communicated to the MTA by way of TCP/IP.

#### <span id="page-482-0"></span>**35.3.5 Libraries (optional)**

A library is a collection of documents and document properties stored in a database system that can be managed and searched. You do not need to set up libraries unless you are using GroupWise Document Management Services (DMS). See [Part VII, "Libraries and Documents," on page 305](#page-304-0).

#### **Library Databases**

The databases for managing libraries are stored in the gwdms directory and its subdirectories in the post office.

The dmsh.db file is a database shared by all libraries in the post office. It contains information about where each library in the post office is located.

Each library has its own subdirectory in the gwdms directory. In each library directory, the dm*xxnn01-FF*.db files contain information specific to that library, such as document properties and what users have rights to access the library.

#### **Document Storage Areas**

The actual documents in a library are not kept in the library databases. They are kept in a document storage area, which consists of a series of directories for storing document files. Documents are encrypted and stored in BLOBs (binary large objects) to make document management easier. A document, its versions, and related objects are stored together in the same BLOB.

A document storage area might be located in the post office directory structure, or in some other location where more storage space is available. If it is located in the post office, the document storage area can never be moved. Therefore, storing documents in the post office directory structure is not usually recommended. If it is stored outside the post office, a document storage area can be moved when additional disk space is required.

# <span id="page-483-0"></span>**35.4 Post Office Access Mode**

The GroupWise 6.*x* and later Windows client and the GroupWise 6.5 and later Linux/Mac client both use client/server access mode to the post office. This requires a TCP/IP connection between the GroupWise clients and the POA in order for users to access their mailboxes. Benefits of client/server access include:

- **Load Balancing:** The workload is split between the client workstation and the POA on another server. The POA can perform a processor-intensive request while the client is doing something else.
- **Database Integrity:** The GroupWise client does not need write access to databases in the post office. Therefore, client failures cannot damage databases.
- **Reduced Network Traffic:** Requests are processed on the POA server and only the results are sent back across the network to the client workstation.
- **Tighter Security:** Client users do not need to log in to the server where the post office is located. This eliminates the need for users to have write access to the post office directory.
- **Scalability:** More concurrent users can be supported in a single post office.
- **Platform Independence:** The GroupWise client on any platform can access the post office by way of TCP/IP communication with the POA.
- **Simplified Client Connections:** The GroupWise client can communicate with any POA in the GroupWise system. Any POA can then redirect the client to connect to the correct POA for the users' post office.

Historical Note: In GroupWise 5.*x*, the GroupWise client allowed the user to enter a path to the post office directory to facilitate direct access mode. The GroupWise 6.*x* and later clients no longer offer the user that option. However, you can force the GroupWise 6.*x* and later client to use direct access by starting it with the /ph switch and providing the path to the post office directory.

# <span id="page-484-0"></span>**35.5 Role of the Post Office Agent**

The GroupWise Post Office Agent (POA) delivers messages to users' mailboxes, connects users to their post offices in client/server access mode, updates post office databases, indexes messages and documents, and performs other post office-related tasks. You must run at least one POA for each post office.

The following sections help you understand the various functions of the POA:

- [Section 35.5.1, "Client/Server Processing," on page 485](#page-484-1)
- [Section 35.5.2, "Message File Processing," on page 486](#page-485-0)
- [Section 35.5.3, "Other POA Functions," on page 486](#page-485-1)

#### <span id="page-484-1"></span>**35.5.1 Client/Server Processing**

Using client/server access mode, the GroupWise client maintains one or more TCP/IP connections with the POA and does not access the post office directly. Consequently, the performance of the POA in responding to requests from the GroupWise client directly affects the GroupWise client's responsiveness to users. To provide the highest responsiveness to client users, you can configure a POA just to handle client/server processing. See [Section 38.1.3, "Configuring a Dedicated Client/](#page-571-0) [Server POA," on page 572.](#page-571-0)

When using client/server access mode, the GroupWise client can be configured to control how much time it spends actually connected to the POA.

- In Online mode, the client is continuously connected.
- In Caching mode, the client connects at regular intervals to check for incoming messages and also whenever the client user sends a message. Address lookup is performed locally. Caching mode allows the POA to service a much higher number of users than Online Mode.
- In Remote mode, the client connects whenever the client user chooses, such as when using a brief modem connection to download and upload messages.

**NOTE**: Remote mode is not currently available in the Linux/Mac client.

For more information about the client modes available with client/server access mode, see:

- "Using Caching Mode" and "Using Remote Mode" in the *GroupWise 8 Windows Client User Guide*
- "Caching Mode" in the *GroupWise 8 Mac/Linux Client User Guide*

Client/server access mode also allows users to access their GroupWise mailboxes from POP and IMAP clients, in addition to the GroupWise client. See [Section 36.2.3, "Supporting IMAP Clients," on](#page-507-0)  [page 508.](#page-507-0)

In client/server mode, the POA is enabled for secure SSL connections by default. If necessary, you can configure the POA to force SSL connections with all clients. See [Section 36.3.3, "Securing the Post](#page-517-0)  [Office with SSL Connections to the POA," on page 518](#page-517-0).

#### <span id="page-485-0"></span>**35.5.2 Message File Processing**

Messages from users in other post offices arrive in the local post office in the form of message files deposited in the POA input queue. See [Section 35.3.4, "Agent Input/Output Queues in the Post](#page-481-1)  [Office," on page 482](#page-481-1).

The POA picks up the message files and updates all user and message databases to deliver incoming messages in the local post office. To provide timely delivery for a large volume of incoming messages, you can configure a POA just to handle message file processing. See [Section 38.2.2,](#page-574-0)  ["Configuring a Dedicated Message File Processing POA," on page 575](#page-574-0).

#### <span id="page-485-1"></span>**35.5.3 Other POA Functions**

In addition to client/server processing (interacting with client users) and message file processing (delivering messages), the POA:

- Performs indexing tasks for document management. See [Section 38.4.1, "Regulating Indexing,"](#page-577-0)  [on page 578.](#page-577-0)
- Performs scheduled maintenance on databases in the post office. See [Section 36.4.1, "Scheduling](#page-525-0)  [Database Maintenance," on page 526.](#page-525-0)
- Monitors and manages disk space usage in the post office. See [Section 36.4.2, "Scheduling Disk](#page-527-0)  [Space Management," on page 528.](#page-527-0)
- Restricts the size of messages that users can send outside the post office. See [Section 36.2.7,](#page-513-0)  ["Restricting Message Size between Post Offices," on page 514.](#page-513-0)
- Primes users' mailboxes for Caching mode. See [Section 36.2.6, "Supporting Forced Mailbox](#page-512-0)  [Caching," on page 513](#page-512-0).
- Performs nightly user upkeep so users do not need to wait while the GroupWise client performs it; also creates a downloadable version of the GroupWise Address Book for Remote and Caching users. See [Section 36.4.3, "Performing Nightly User Upkeep," on page 532](#page-531-0).
- Provides LDAP authentication and LDAP server pooling. See [Section 36.3.4, "Providing LDAP](#page-519-0)  [Authentication for GroupWise Users," on page 520](#page-519-0).
- Prevents unauthorized access to the post office. See [Section 36.3.5, "Enabling Intruder](#page-524-0)  [Detection," on page 525](#page-524-0).
- Tracks the GroupWise client software in use in the post office. See [Section 36.2.5, "Checking](#page-510-0)  [What GroupWise Clients Are in Use," on page 511.](#page-510-0)
- Automatically detects and repairs invalid information in user databases (user*xxx*.db) and message databases (msg*nnn*.db) for the local post office by using an efficient multi-threaded process. See [Section 38.5.1, "Adjusting the Number of POA Threads for Database Maintenance,"](#page-583-0)  [on page 584.](#page-583-0)
- Automatically detects and repairs invalid information in the post office database (wphost.db).
- $\bullet$  Automatically detects and repairs damage to the guardian database (ngwguard.db) in the post office.
- Updates the post office database whenever GroupWise users, resources, post offices, or other GroupWise objects are added, modified, or deleted.
- Replicates shared folders between post offices.
- Executes GroupWise client rules.
- Processes requests from GroupWise Remote users.

# <span id="page-486-0"></span>**35.6 Message Flow in the Post Office**

To see how messages are delivered using client/server access mode, see "Message Delivery in the Local Post Office" in *GroupWise 8 Troubleshooting 3: Message Flow and Directory Structure*.

## <span id="page-486-1"></span>**35.7 Cross-Platform Issues in the Post Office**

GroupWise is designed to function in a variety of environments. The GroupWise Windows client runs on the following platforms:

- Windows XP
- Windows Vista
- Windows 7

The GroupWise Linux/Mac client runs on the following platforms:

- Linux
- Mac OS X for Intel
- Mac OS X for PowerPC

In addition, GroupWise users can access their mailboxes without using a GroupWise client through the following applications:

- GroupWise WebAccess (see ["WebAccess" on page 879\)](#page-878-0)
- POP and IMAP clients such as Netscape Mail, Eudora Pro, Microsoft Outlook, Thunderbird, and Entourage
- MAPI clients such as Microsoft Mail and cc:Mail
- SOAP clients such as Evolution and many mobile devices, as well as the Novell Data Synchronizer Connector for GroupWise

Post offices can be located on the following platforms:

- Novell NetWare
- Windows Server
- Linux

The GroupWise agents can run on the following platforms:

- Novell NetWare
- Windows Server
- Linux

In general, GroupWise is most efficient if you match the agent platform with the network operating system, so the POA and the post office should be on the same platform, and the client should be on a compatible platform. Those with mixed networks might wonder what combinations are possible. You have several alternatives.

- [Section 35.7.1, "Client/Post Office Platform Independence through Browser Technology," on](#page-487-0)  [page 488](#page-487-0)
- [Section 35.7.2, "Client/Post Office Platform Independence through Client/Server Mode," on](#page-487-1)  [page 488](#page-487-1)
- [Section 35.7.3, "POA/Post Office Platform Dependencies Because of Direct Access](#page-487-2)  [Requirements," on page 488](#page-487-2)

#### <span id="page-487-0"></span>**35.7.1 Client/Post Office Platform Independence through Browser Technology**

If your GroupWise users want to access their mailboxes through POP3, IMAP4, or SOAP clients, it makes no difference what platform their post offices are located on. However, users are limited to the client capabilities of their POP3, IMAP4, or SOAP clients.

If you install GroupWise WebAccess on a Web server, GroupWise users can still access their mailboxes through their browsers and with more native GroupWise features available. See ["WebAccess" on page 879](#page-878-0) for more information.

#### <span id="page-487-1"></span>**35.7.2 Client/Post Office Platform Independence through Client/Server Mode**

The GroupWise 6.5 and later Windows client and the Linux/Mac client require Client/Server access mode. With this configuration, it makes no difference what platform users' post offices are located on. The GroupWise client accesses the post office by communicating with the POA using TCP/IP, which is a platform-independent protocol.

### <span id="page-487-2"></span>**35.7.3 POA/Post Office Platform Dependencies Because of Direct Access Requirements**

The POA must have direct access to the post office directory. Therefore, the POA must be able to log in to the server where the post office is located and must be able to write to the databases and directories located in the post office.

Although the recommended configuration is for the POA and the post office to be on the same platform and preferably on the same server, some variation is possible. The table below summarizes the various combinations of POA and post office platforms and indicates which combinations work for direct access and which ones do not for GroupWise 8:

|                               | <b>NetWare POA</b>         | <b>Linux POA</b>           | <b>Windows POA</b> |
|-------------------------------|----------------------------|----------------------------|--------------------|
| <b>Post Office on NetWare</b> | Yes                        | Not supported <sup>1</sup> | Yes                |
| <b>Post Office on Linux</b>   | Not supported <sup>1</sup> | Yes                        | Yes                |
| <b>Post Office on Windows</b> | $N_0^2$                    | Yes                        | Yes                |

*Table 35-1 POAs and Platforms Supported for Direct Access*

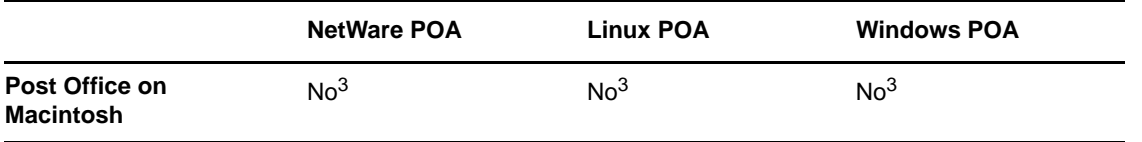

 $1$  For these combinations, an NFS connection is required, which is not a supported configuration for the agents.

 $2$  The NetWare POA cannot service a post office on a Windows server because Windows does not support the required cross-platform connection.

 $3$  Post offices cannot be created on Macintosh computers.

# <span id="page-490-0"></span>36 <sup>36</sup>**Configuring the POA**

For detailed instructions about installing and starting the POA for the first time, see "Installing GroupWise Agents" in the *GroupWise 8 Installation Guide*.

As your GroupWise system grows and evolves, you might need to modify POA configuration to meet the changing needs of the post office it services. The following topics help you configure the POA:

*Table 36-1 Configuring the POA*

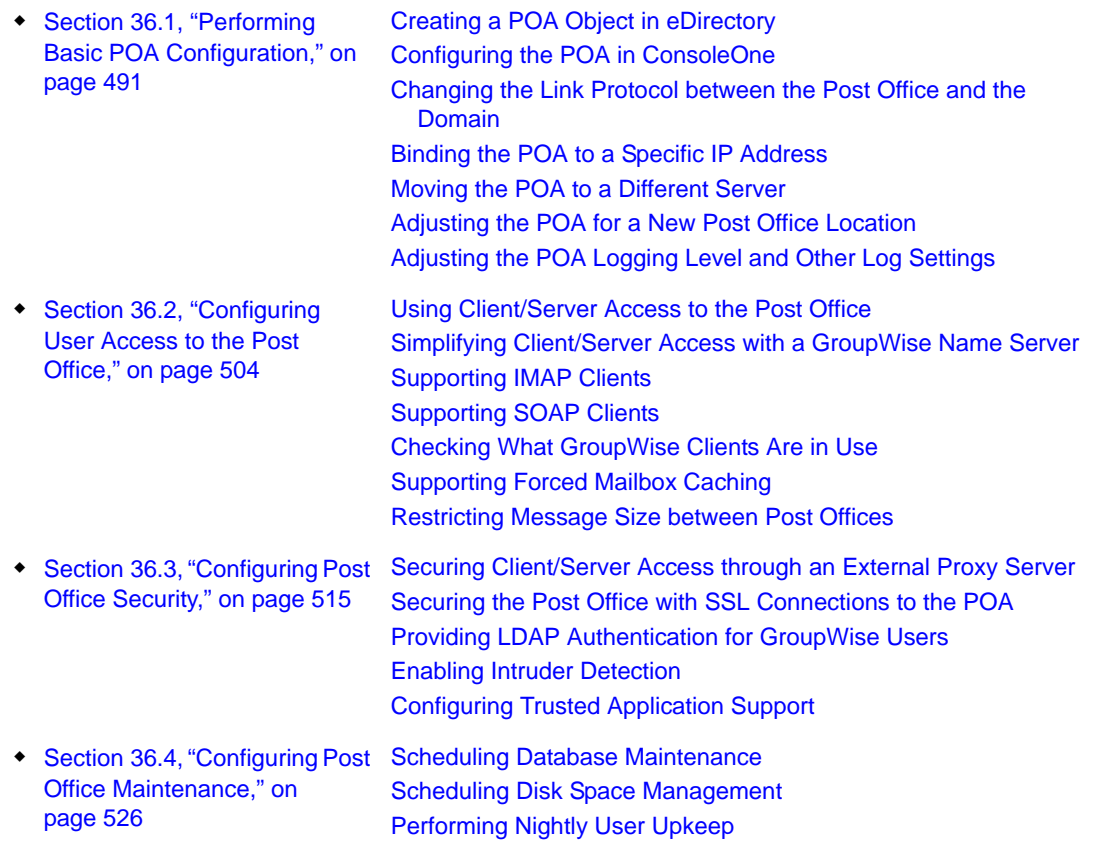

# <span id="page-490-1"></span>**36.1 Performing Basic POA Configuration**

POA configuration information is stored as properties of its POA object in eDirectory. The following topics help you modify the POA object in ConsoleOne and change POA configuration to meet changing system configurations:

- [Section 36.1.1, "Creating a POA Object in eDirectory," on page 492](#page-491-0)
- [Section 36.1.2, "Configuring the POA in ConsoleOne," on page 493](#page-492-0)
- Section 36.1.3, "Changing the Link Protocol between the Post Office and the Domain," on [page 497](#page-496-0)
- [Section 36.1.4, "Binding the POA to a Specific IP Address," on page 499](#page-498-0)
- [Section 36.1.5, "Moving the POA to a Different Server," on page 500](#page-499-0)
- [Section 36.1.6, "Adjusting the POA for a New Post Office Location," on page 501](#page-500-0)
- [Section 36.1.7, "Configuring the POA for Remote Server Login \(NetWare and Windows\)," on](#page-501-1)  [page 502](#page-501-1)
- [Section 36.1.8, "Adjusting the POA Logging Level and Other Log Settings," on page 502](#page-501-0)

#### <span id="page-491-0"></span>**36.1.1 Creating a POA Object in eDirectory**

When you create a new post office, one POA object is automatically created for it. You can set up additional POAs for an existing post office if message traffic in the post office is heavy. To accomplish this, you must create additional POA objects as well.

To create a new POA object in Novell eDirectory:

- **1** In ConsoleOne, browse to and right-click the Post Office object for which you want to create a new POA object, then click *New > Object*.
- **2** Double-click *GroupWise Agent* to display the Create GroupWise Agent dialog box.

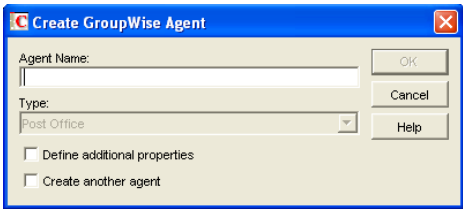

**3** Type a unique name for the new POA. The name can include as many as 8 characters. Do not use any of the following invalid characters in the name:

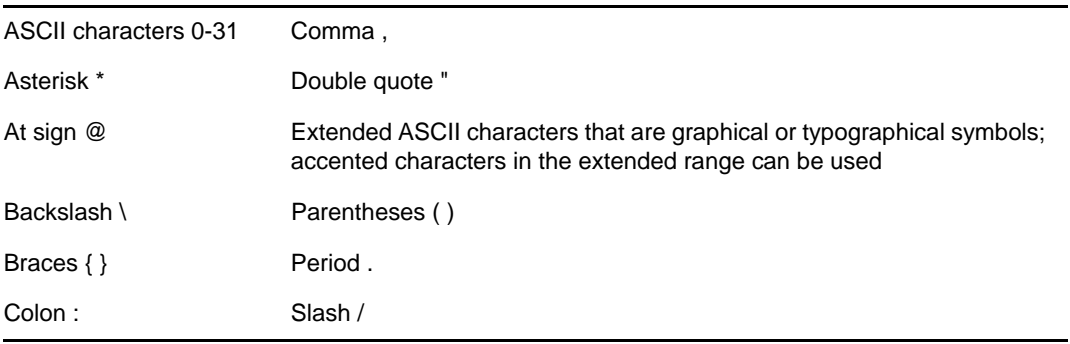

You use this name with the [/name](#page-610-0) startup switch when you start the new POA.

The *Type* field is automatically set to Post Office.

- **4** Select *Define Additional Properties*.
- **5** Click *OK*.

The POA object is automatically placed within the Post Office object.

**6** Review the information displayed for the first four fields on the Identification page to ensure that you are creating the correct type of Agent object in the correct location.

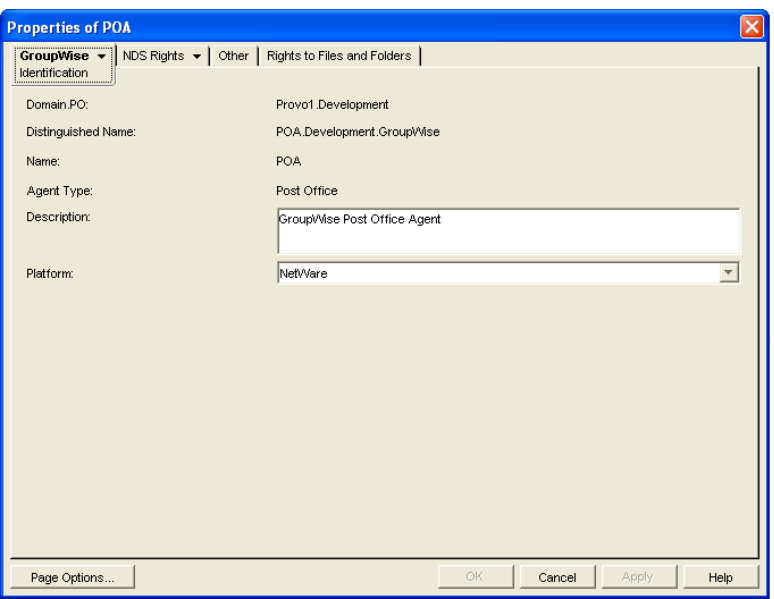

**7** In the *Description* field, type one or more lines of text describing the POA.

This description displays on the POA server console as the POA runs. When you run multiple POAs on the same server, the description should uniquely identify each one. If multiple administrators work at the server where the POA runs, the description could include a note about who to contact before stopping the POA.

- **8** In the *Platform* field, select the platform (NetWare, Linux, or Windows) where the POA will run.
- **9** Click *OK* to save the updated properties.
- **10** (Conditional) If you plan to set up the additional POA on the same server with the original POA:
	- **10a** Assign it a unique port number on the Network Address properties page of the new POA object.
	- **10b** Create a copy of the POA startup file associated with the original POA for use with the additional POA.
	- **10c** Set up whatever mechanism you use for starting the original POA for use with the additional POA.

For example, if you want to use the rcgrpwise script on Linux to start the additional POA, you must add a section in the gwha.conf file for it. For more information, see "Configuring the Groupwise High Availability Service in the gwha.conf File" in "Installing GroupWise Agents" in the *GroupWise 8 Installation Guide*.

If you plan to install the additional POA on a different server, the installation process takes care of these issues for you.

**11** Continue with [Section 36.1.2, "Configuring the POA in ConsoleOne," on page 493](#page-492-0).

#### <span id="page-492-0"></span>**36.1.2 Configuring the POA in ConsoleOne**

The advantage to configuring the POA in ConsoleOne, as opposed to using startup switches in a POA startup file, is that the POA configuration settings are stored in eDirectory.

- **1** In ConsoleOne, expand the eDirectory container where the Post Office object is located.
- **2** Expand the Post Office object.
- **3** Right-click the POA object, then click *Properties*.

The table below summarizes the POA configuration settings in the POA object properties pages and how they correspond to POA startup switches (as described in [Chapter 39, "Using POA Startup](#page-588-0)  [Switches," on page 589\)](#page-588-0). The table also includes settings on the Post Office object that correspond to POA startup switches.

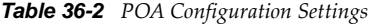

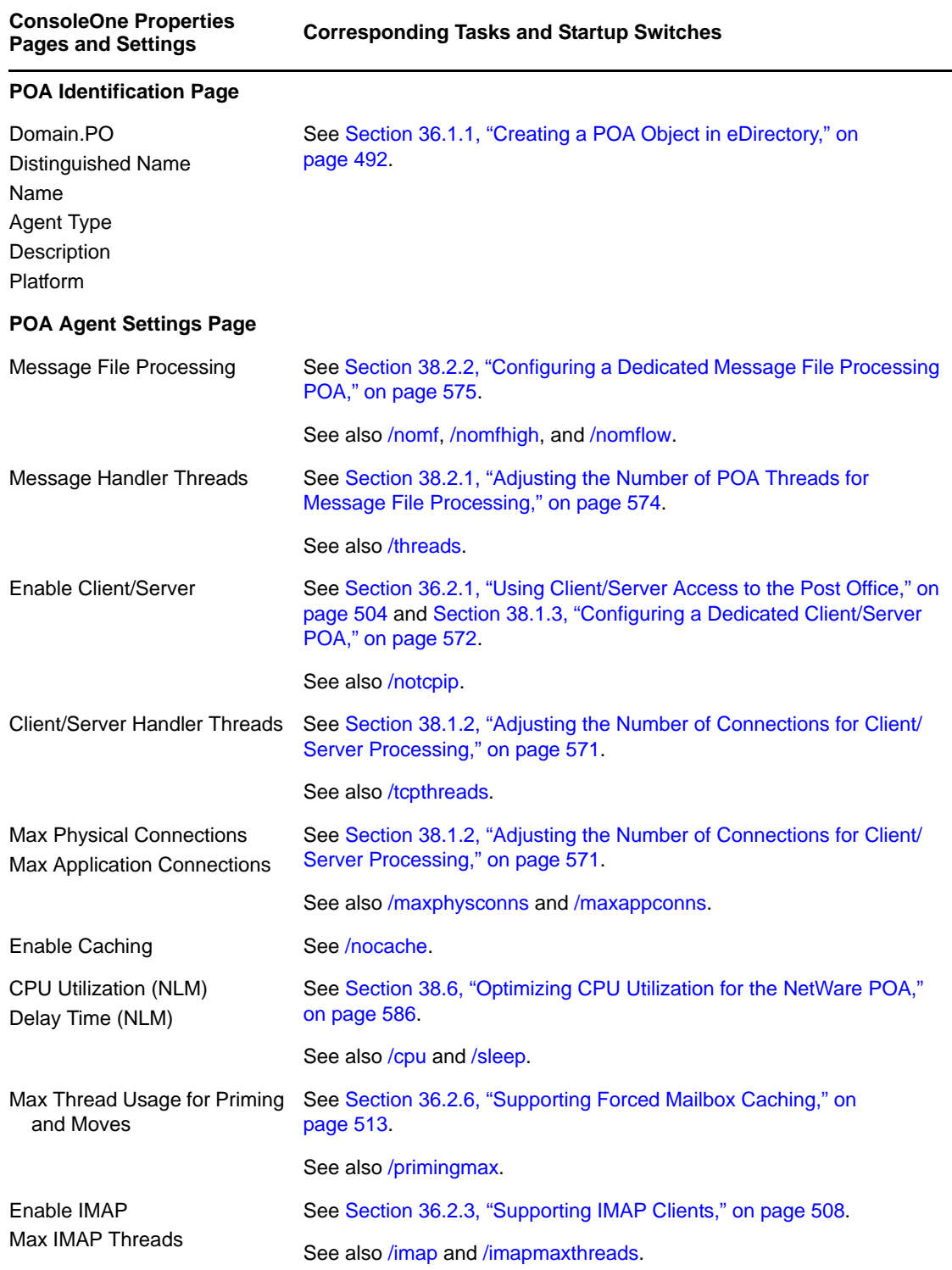

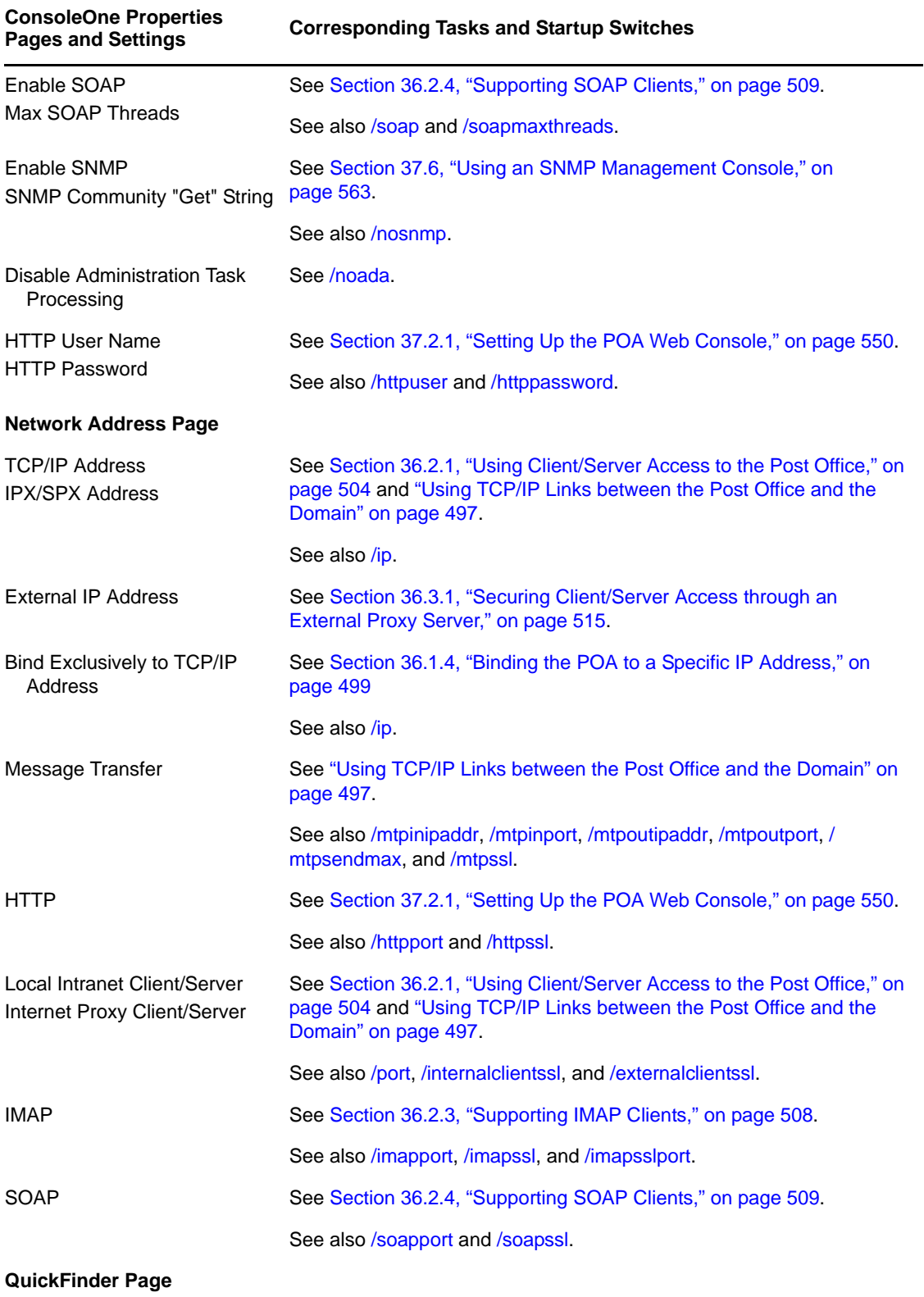

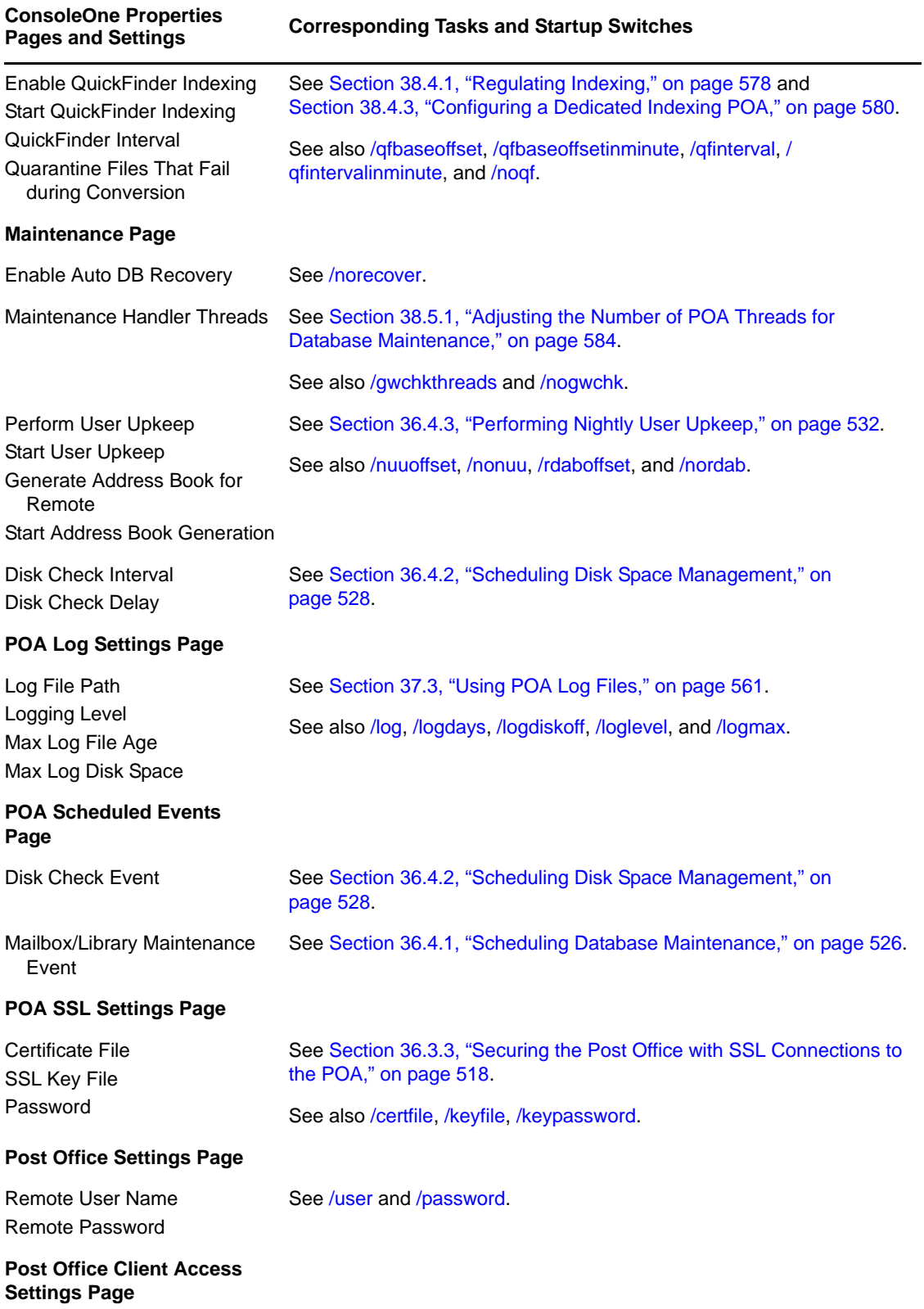

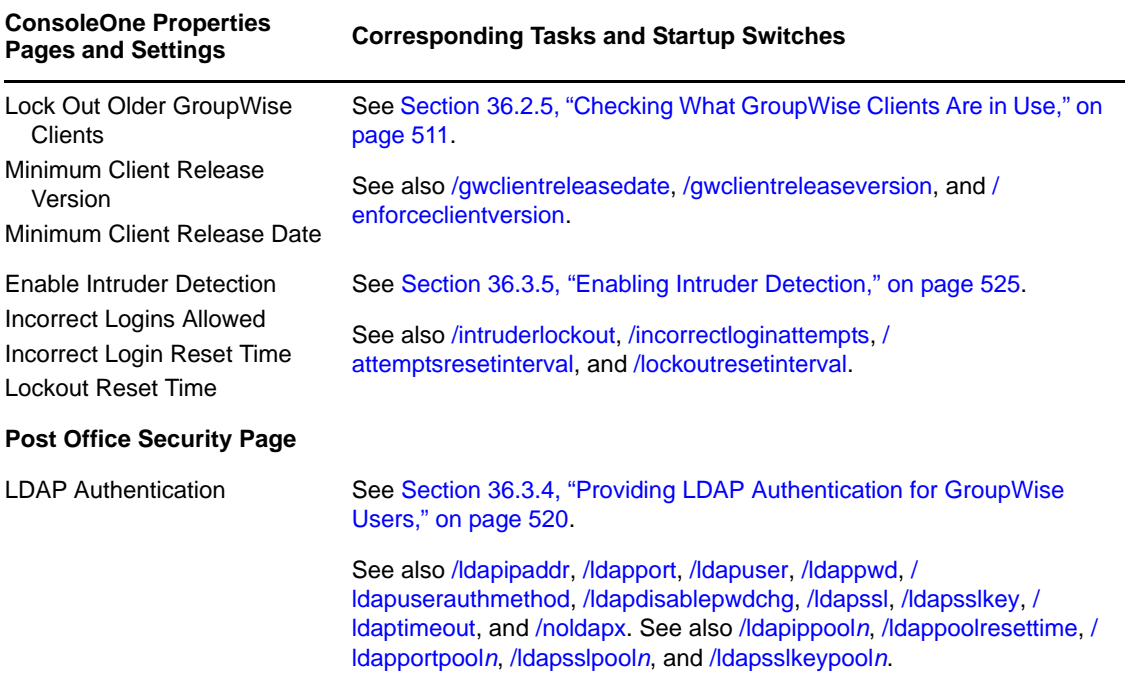

After you install the POA software, you can further configure the POA using a startup file. See [Chapter 39, "Using POA Startup Switches," on page 589](#page-588-0) to survey the many ways the POA can be configured.

#### <span id="page-496-0"></span>**36.1.3 Changing the Link Protocol between the Post Office and the Domain**

How messages are transferred between the POA and the MTA is determined by the link protocol in use between the post office and the domain. For a review of link protocols, see [Section 10.1.3, "Link](#page-152-0)  [Protocols for Direct Links," on page 153.](#page-152-0)

If you need to change from one link protocol to another, some reconfiguration of the POA and its link to the domain is necessary.

- ["Using TCP/IP Links between the Post Office and the Domain" on page 497](#page-496-1)
- ["Using Mapped or UNC Links between the Post Office and the Domain" on page 499](#page-498-1)

**NOTE**: The Linux POA requires TCP/IP links between the post office and the domain.

#### <span id="page-496-1"></span>**Using TCP/IP Links between the Post Office and the Domain**

To change from a mapped or UNC link to a TCP/IP link between a post office and its domain, you must perform the following two tasks:

- ["Configuring the Agents for TCP/IP" on page 498](#page-497-0)
- ["Changing the Link between the Post Office and the Domain to TCP/IP" on page 498](#page-497-1)

#### <span id="page-497-0"></span>**Configuring the Agents for TCP/IP**

- **1** If the MTA in the domain is not yet set up for TCP/IP communication, follow the instructions in ["Configuring the MTA for TCP/IP" on page 642.](#page-641-0)
- **2** To make sure the POA is properly set up for TCP/IP communication, follow the instructions in [Section 36.2.1, "Using Client/Server Access to the Post Office," on page 504](#page-503-1).

Only one POA per post office needs to communicate with the MTA. If the post office has multiple POAs, have a POA that performs message file processing communicate with the MTA for best performance. For information about message file processing, see [Section 35.5, "Role of](#page-484-0)  [the Post Office Agent," on page 485.](#page-484-0)

- **3** In ConsoleOne, browse to and right-click the POA object, then click *Properties*.
- **4** Click *GroupWise > Network Address* to display the Network Address page.

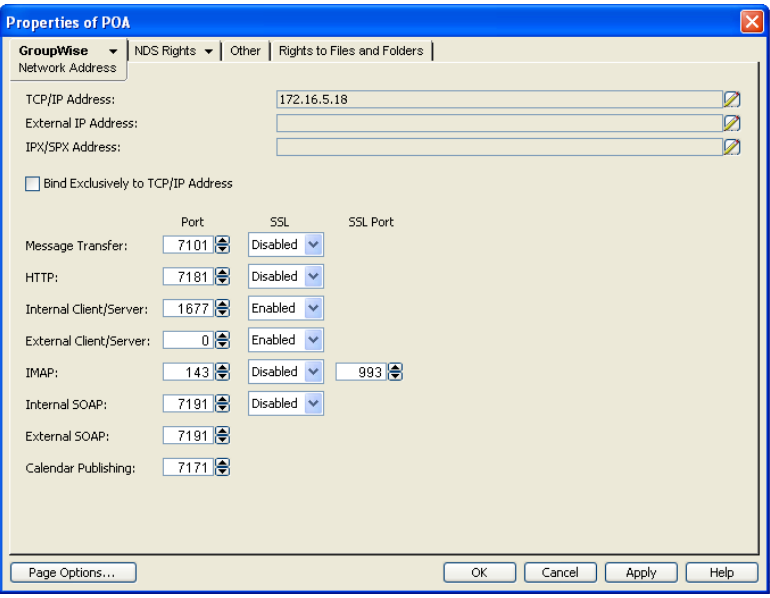

**5** In the *Message Transfer* field, specify the TCP port on which the POA will listen for incoming messages from the MTA.

The default message transfer port for the POA to listen on is 7101.

**6** Click *OK* to save the TCP/IP information and return to the main ConsoleOne window.

**Corresponding Startup Switches** You can also use the [/mtpinipaddr](#page-609-0) and [/mtpinport](#page-609-1) startup switches in the POA startup file to set the incoming IP address and port.

#### <span id="page-497-1"></span>**Changing the Link between the Post Office and the Domain to TCP/IP**

- **1** In ConsoleOne, click *Tools > GroupWise Utilities > Link Configuration*.
- **2** In the drop-down list, select the domain where the post office resides.
- **3** Click *Post Office Links*, then double-click the post office for which you want to change the link protocol.
- **4** In the *Protocol* field, select *TCP/IP*.

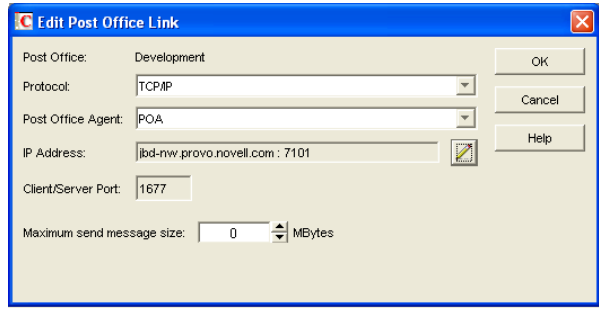

- **5** Make sure the information displayed in the Edit Post Office Link dialog box matches the information on the Network Address page for the POA.
- **6** Click *OK*.
- **7** To exit the Link Configuration tool and save your changes, click *File > Exit > Yes*.

ConsoleOne then notifies the POA and MTA to restart using the new link protocol.

For a sample message flow for this configuration, see "TCP/IP Link Open: Transfer between Post Offices Successful" in "Message Delivery to a Different Post Office" in *GroupWise 8 Troubleshooting 3: Message Flow and Directory Structure*.

**Corresponding Startup Switches** You can also use the [/mtpoutipaddr](#page-609-2) and [/mtpoutport](#page-610-1) startup switches in the POA startup file to set the outgoing IP address and port.

#### <span id="page-498-1"></span>**Using Mapped or UNC Links between the Post Office and the Domain**

To change from a TCP/IP link to a mapped or UNC link between a post office and its domain:

- **1** In ConsoleOne, click *Tools > GroupWise Utilities > Link Configuration*.
- **2** In the drop-down list, select the domain where the post office resides.
- **3** Click *Post Office Links*, then double-click the post office for which you want to change the link protocol.
- **4** In the *Protocol* field, select *Mapped* or *UNC*.
- **5** Provide the location of the post office in the format appropriate to the selected protocol.
- **6** Click *OK*.
- **7** To exit the Link Configuration tool and save your changes, click *File > Exit > Yes*.

ConsoleOne then notifies the POA and MTA to restart using the new link protocol.

#### <span id="page-498-0"></span>**36.1.4 Binding the POA to a Specific IP Address**

You can now cause the POA to bind to a specified IP address when the server where it runs uses multiple IP addresses. The specified IP address is associated with all ports used by the agent. Without an exclusive bind, the POA binds to all IP addresses available on the server.

- **1** In ConsoleOne, browse to and right-click the POA object, then click *Properties*.
- **2** Click *GroupWise > Network Address* to display the Network Address page.

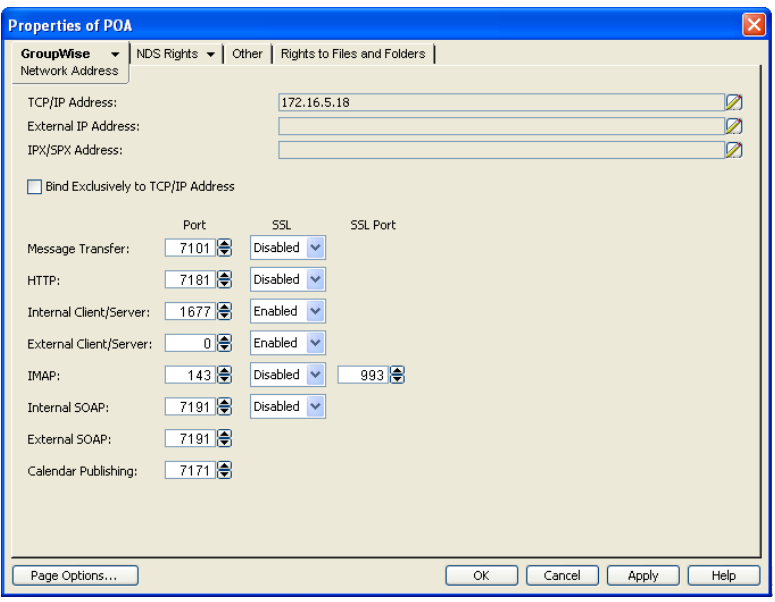

**3** Select *Bind Exclusively to TCP/IP Address*, then click *OK* to save your change.

**Corresponding Startup Switches** You can also use the [/ip](#page-600-0) and [/mtpoutport](#page-610-1) startup switch in the POA startup file to establish an exclusive bind to the specified IP address.

#### <span id="page-499-0"></span>**36.1.5 Moving the POA to a Different Server**

As your GroupWise system grows and evolves, you might need to move a POA from one server to another. For example, you might decide to run the POA on a different platform, or perhaps you want to move it to a server that has more memory.

- **1** When moving the POA, pay special attention to the following details:
	- For a POA configured for client/server processing, reconfigure the POA object with the new IP address and port number for the POA to use on the new server. See [Section 36.2.1,](#page-503-1)  ["Using Client/Server Access to the Post Office," on page 504.](#page-503-1)
	- For the NetWare POA, if it was originally on the same server where the post office is located and you are moving it to a different server, add the  $/dn$  switch or the [/user](#page-623-1) and [/password](#page-615-3) switches to the POA startup file to give the NetWare POA access to the server where the post office is located. You can also provide user and password information on the Post Office Settings page.
- **2** Install the POA on the new server, as described in "Installing GroupWise Agents" in the *GroupWise 8 Installation Guide*.
- **3** Start the new POA, as described in the following sections in the *GroupWise 8 Installation Guide*:
	- "Starting the NetWare GroupWise Agents"
	- "Starting the Linux Agents with a User Interface"
	- "Starting the Windows GroupWise Agents"
- **4** Observe the new POA to see that it is running smoothly, as described in [Chapter 37,](#page-534-0)  ["Monitoring the POA," on page 535.](#page-534-0)
- **5** Stop the old POA.
- **6** If you are no longer using the old server for any GroupWise agents, you can remove them to reclaim the disk space, as described in the following sections in the *GroupWise 8 Installation Guide*:
	- "Uninstalling the NetWare GroupWise Agents"
	- "Uninstalling the Linux GroupWise Agents"
	- "Uninstalling the Windows GroupWise Agents"

#### <span id="page-500-0"></span>**36.1.6 Adjusting the POA for a New Post Office Location**

If you move a post office from one server to another, you also need to edit the POA startup file to provide the new location of the post office directory.

- **1** Stop the POA for the old post office location if it is still running.
- **2** Use an ASCII text editor to edit the POA startup file.

The POA startup file is named after the post office name, plus a .poa extension.

NetWare and Windows: Only the first 8 characters of the post office name are used in the filename. The startup file is typically located in the directory where the POA software is installed. Linux: The full post office name is used in the filename. However, all letters are lowercase and any spaces in the post office name are removed. The startup file is located in the /opt/novell/groupwise/agents/share directory.

- **3** Adjust the setting of the /home switch to point to the new location of the post office directory.
- **4** Save the POA startup file.
- **5** Start the POA for the new post office location, as described in the following sections in the *GroupWise 8 Installation Guide*:
	- "Starting the NetWare GroupWise Agents"
	- "Starting the Linux Agents with a User Interface"
	- "Starting the Windows GroupWise Agents"
- **6** Adjust the link between the post office and the domain. See [Section 41.1.7, "Adjusting the MTA](#page-649-0)  [for a New Location of a Domain or Post Office," on page 650.](#page-649-0)

## <span id="page-501-1"></span>**36.1.7 Configuring the POA for Remote Server Login (NetWare and Windows)**

On NetWare and Windows, you can organize a post office so that some components, such as a library, remote document storage area, restore area, or software distribution directory, are located on a remote server. In order for the POA access the remote server, you must provide a user name and password that provide sufficient access to the remote server for the POA to perform the required task on the remote server.

- **1** In ConsoleOne, browse to and right-click the Post Office object that includes remote components, then click *Properties*.
- **2** Click *GroupWise > Agent Settings* to display the Post Office Settings page.

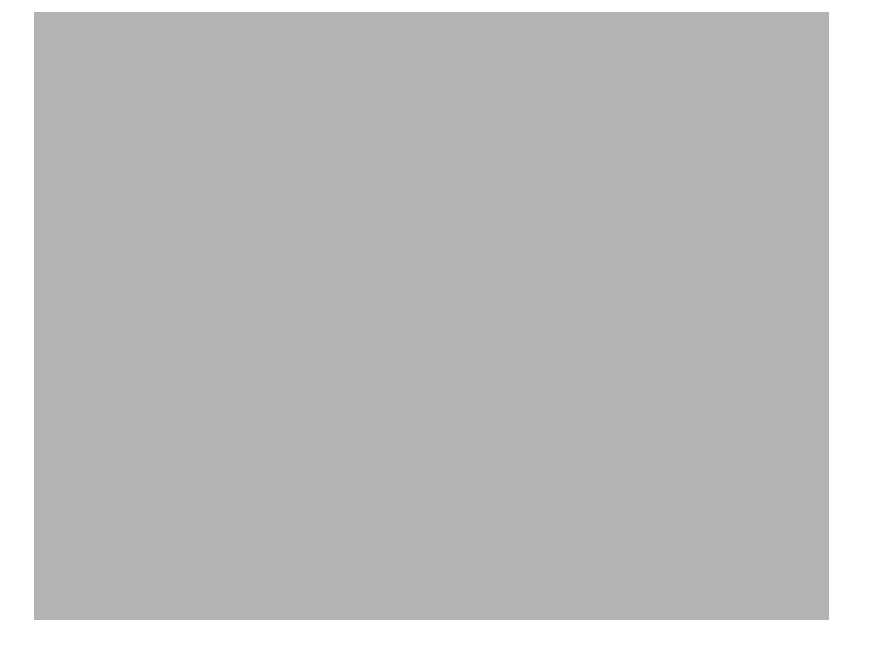

**3** In the *Remote File Server Settings* box, provide the user name and password that the POA can use to log in to the remote server where post office components are located, then click *OK*.

#### <span id="page-501-0"></span>**36.1.8 Adjusting the POA Logging Level and Other Log Settings**

When installing or troubleshooting the POA, a logging level of Verbose can be useful. However, when the POA is running smoothly, you can set the logging level down to Normal to conserve disk space occupied by log files.

- **1** In ConsoleOne, browse to and right-click the POA object, then click *Properties*.
- **2** Click *GroupWise > Log Settings* to display the Log Settings page.

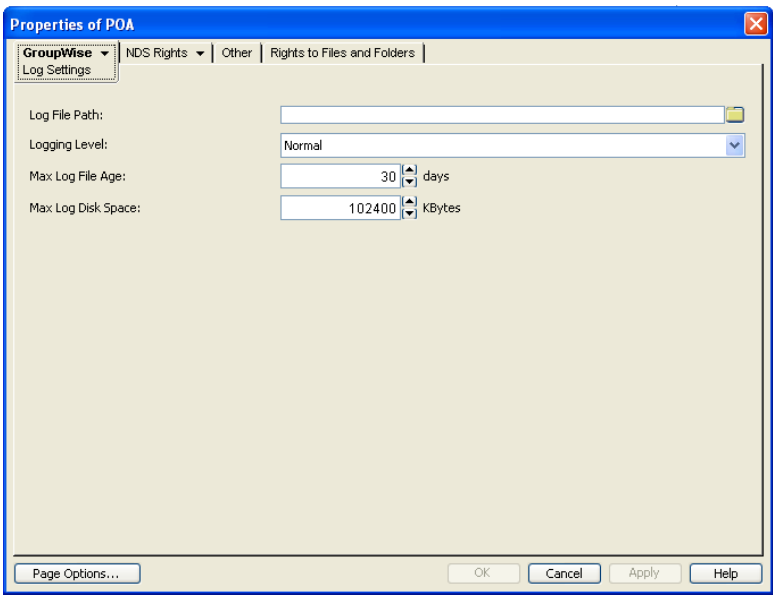

**3** Set the desired settings for logging.

Log File Path: Browse to and select the directory where you want this POA to store its log files. The default location varies by platform:

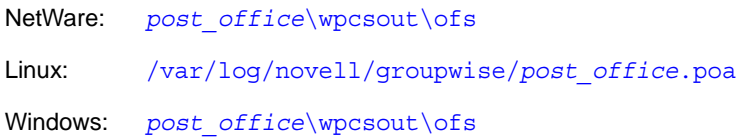

For more information about log settings and log files, see [Section 37.3, "Using POA Log Files,"](#page-560-0)  [on page 561.](#page-560-0)

**Logging Level:** Select the amount of data displayed on the POA agent console and written to the POA log file.

- **Off:** Turns off disk logging and sets the logging level for the POA to its default. Logging information is still displayed on the POA agent console.
- **Normal:** Displays only the essential information suitable for a smoothly running POA.
- **Verbose:** Displays the essential information, plus additional information that can be helpful for troubleshooting.
- **Diagnostic:** Turns on *Extensive Logging Options* and *SOAP Logging Options* on the POA Web console Log Settings page.

**Corresponding Startup Switches** You can also use the [/log](#page-606-0), [/loglevel](#page-607-2), [/logdays](#page-607-0), [/logmax,](#page-608-2) and [/](#page-607-1) [logdiskoff](#page-607-1) switches in the POA startup file to configure logging.

**POA Web Console** You can view and search POA log files on the [Log Files](#page-553-0) page.

# <span id="page-503-0"></span>**36.2 Configuring User Access to the Post Office**

As described in [Section 35.4, "Post Office Access Mode," on page 484](#page-483-0), the GroupWise 8 client defaults to client/server access mode. The following topics help you configure the POA to customize the types of client/server access provided to the post office:

- [Section 36.2.1, "Using Client/Server Access to the Post Office," on page 504](#page-503-1)
- [Section 36.2.2, "Simplifying Client/Server Access with a GroupWise Name Server," on page 506](#page-505-0)
- [Section 36.2.3, "Supporting IMAP Clients," on page 508](#page-507-0)
- [Section 36.2.4, "Supporting SOAP Clients," on page 509](#page-508-0)
- [Section 36.2.5, "Checking What GroupWise Clients Are in Use," on page 511](#page-510-0)
- [Section 36.2.6, "Supporting Forced Mailbox Caching," on page 513](#page-512-0)
- [Section 36.2.7, "Restricting Message Size between Post Offices," on page 514](#page-513-0)
- [Section 36.2.8, "Supporting Calendar Publishing," on page 515](#page-514-2)

#### <span id="page-503-1"></span>**36.2.1 Using Client/Server Access to the Post Office**

The POA defaults to Client/Server mode, which enables you to:

- Set up TCP/IP for client/server communication between this POA and the GroupWise client
- Set up TCP/IP communication between this POA and the MTA for the domain
- Configure the POA so network management and monitoring programs can use TCP/IP to send SNMP requests to this POA
- Set up an external server with Internet access for the POA
- Configure the POA to provide a Web console for use with GroupWise Monitor
- Configure the POA to communicate with IMAP (Internet Message Application Protocol) clients
- Configure the POA to communicate with SOAP (Simple Object Access Protocol) clients
- Configure the POA for calendar publishing so that users' calendars can be viewed on the Internet

To make sure the GroupWise client has proper client/server access to the post office:

- **1** Make sure TCP/IP is properly set up on the server where the POA is running.
- **2** In ConsoleOne, browse to and right-click the POA object, then click Properties.
- **3** Click *GroupWise > Agent Settings* to display the Agent Settings page.
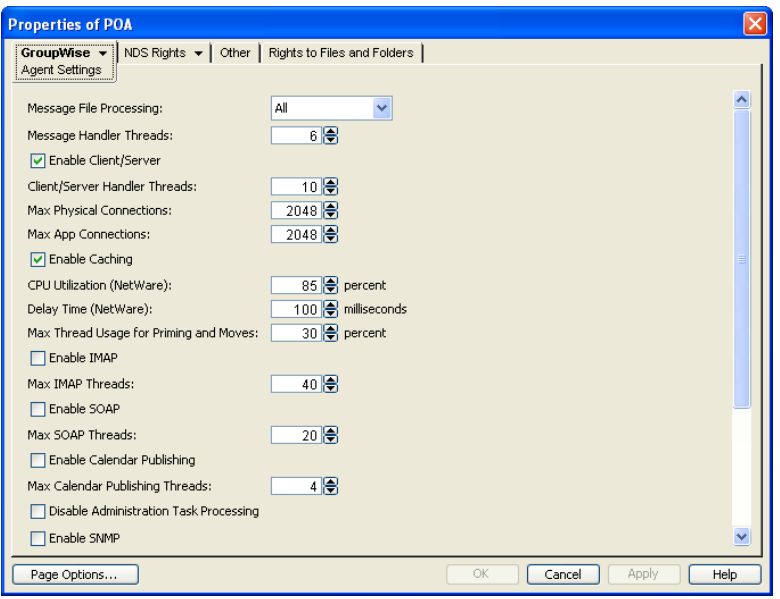

**4** Make sure that *Enable Client/Server* is selected.

The default numbers of physical connections and application connections are appropriate for a post office with as many as 500 users. If you are configuring the POA to service more than 500 users, see [Section 38.1.2, "Adjusting the Number of Connections for Client/Server Processing,"](#page-570-0)  [on page 571](#page-570-0) for more detailed recommendations. Configuring the POA with insufficient connections can result in error conditions.

**5** Click *GroupWise > Network Address*.

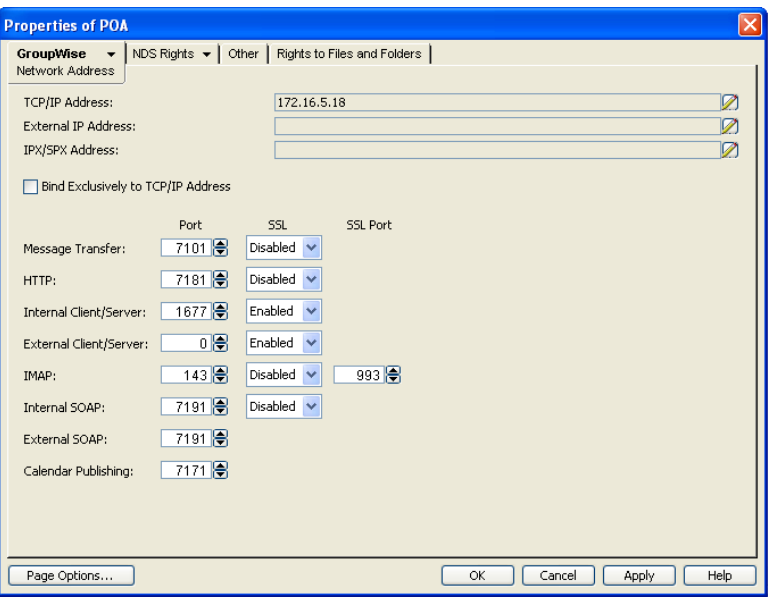

**6** On the Network Address page, click the pencil icon for the *TCP/IP Address* field to display the Edit Network Address dialog box.

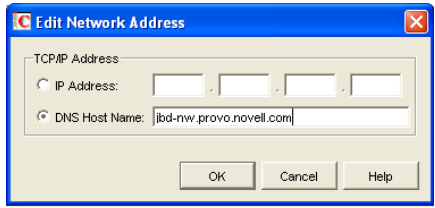

**7** Select *IP Address*, then specify the IP address, in dotted decimal format, of the server where the POA is running.

or

Select *DNS Host Name,* then provide the DNS hostname of the server where the POA is running.

**IMPORTANT**: The POA must run on a server that has a static IP address. DHCP cannot be used to dynamically assign an IP address for it.

Specifying the DNS hostname rather than the IP address makes it easier to move the POA from one server to another, should the need arise at a later time. You can assign a new IP address to the hostname in DNS, without needing to change the POA configuration information in ConsoleOne.

- **8** Click *OK*.
- **9** To use a TCP port number other than the default port of 1677, type the port number in the *Internal Client/Server Port* field.

If multiple POAs will run on the same server, each POA must have a unique TCP port number.

- **10** For optimum security, select *Required* in the *SSL* drop-down list for local intranet client/server connections, Internet client/server connections, or both. For more information, see [Section 36.3.3,](#page-517-0)  ["Securing the Post Office with SSL Connections to the POA," on page 518](#page-517-0).
- **11** Click *OK* to save the network address and port information and return to the main ConsoleOne window.

ConsoleOne then notifies the POA to restart with client/server processing enabled.

For a sample message flow for this configuration, see "Message Delivery in the Local Post Office" in *GroupWise 8 Troubleshooting 3: Message Flow and Directory Structure*.

**Corresponding Startup Switches** You can also use the [/port](#page-616-0) switch in the POA startup file to provide the client/server port number. On a server with multiple IP addresses, you can use the [/ip](#page-600-0) switch to bind the POA to a specific address.

**POA Web Console** You can view the TCP/IP address and port information for the POA on the [Configuration](#page-558-0) page under the Client/Server Settings heading.

# **36.2.2 Simplifying Client/Server Access with a GroupWise Name Server**

If GroupWise users are set up correctly in eDirectory, the GroupWise client can determine which post office to access for each user based on the information stored in eDirectory. This lets the GroupWise client start automatically in client/server mode without users needing to know and provide any IP

address information. However, some GroupWise users might be on platforms where eDirectory is not in use. To fill the same function for non-eDirectory users, you can set up a GroupWise name server.

A GroupWise name server redirects each GroupWise client user to the IP address and port number of the POA that services the user's post office. By setting up a GroupWise name server, non-eDirectory GroupWise client users do not need to know and provide any IP address information when they start the GroupWise client in client/server mode. The GroupWise name server takes care of this for them.

- ["Required Hostnames" on page 507](#page-506-0)
- ["Required Port Number" on page 507](#page-506-1)
- ["How a GroupWise Name Server Helps the GroupWise Client Start" on page 507](#page-506-2)
- ["Setting Up a GroupWise Name Server" on page 507](#page-506-3)

#### <span id="page-506-0"></span>**Required Hostnames**

The primary GroupWise name server must be designated using the hostname ngwnameserver. You can also designate a backup GroupWise name server using the hostname ngwnameserver2.

#### <span id="page-506-1"></span>**Required Port Number**

Each server designated as a GroupWise name server must have a POA running on it that uses the default port number of 1677. Other agents can run on the same server, but one POA must use the default port number of 1677 in order for the GroupWise name server to function. For setup instructions, see [Section 36.2.1, "Using Client/Server Access to the Post Office," on page 504.](#page-503-0)

#### <span id="page-506-2"></span>**How a GroupWise Name Server Helps the GroupWise Client Start**

After a server has been designated as ngwnameserver, and a POA using the default port number of 1677 is running on that server, the GroupWise client can connect to the POA of the appropriate post office by contacting the POA located on ngwnameserver. If ngwnameserver is not available, the client next attempts to contact the backup name server, ngwnameserver2. If no GroupWise name server is available, the user must provide the IP address and port number of the appropriate POA in order to start the GroupWise client in client/server mode.

#### <span id="page-506-3"></span>**Setting Up a GroupWise Name Server**

- **1** Make sure that TCP/IP is set up and functioning on your network.
- **2** Know the IP address of the server you want to set up as a GroupWise name server.
- **3** Make sure the POA on that server uses the default TCP port of 1677.
- **4** If you want a backup GroupWise name server, identify the IP address of a second server where the POA uses the default TCP port of 1677.
- **5** Use your tool of choice for modifying DNS.

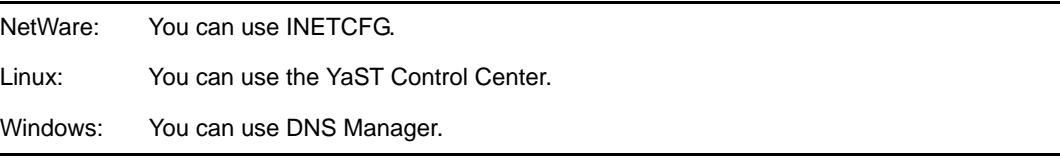

**6** Create an entry for the IP address of the first POA and give it the hostname ngwnameserver.

**7** If you want a backup name server, create an entry for the IP address of the second POA and give it the hostname ngwnameserver2.

You must use the hostnames ngwnameserver and ngwnameserver2. Any other hostnames are not recognized as GroupWise name servers.

**8** Save your changes.

As soon as the hostname information replicates throughout your system, GroupWise client users can start the GroupWise client in client/server mode without specifying a TCP/IP address and port number.

# **36.2.3 Supporting IMAP Clients**

Internet Messaging Application Protocol (IMAP) is used by e-mail clients such as Netscape Mail, Eudora Pro, Microsoft Outlook, and Entourage. You can configure the POA to communicate with IMAP-enabled e-mail clients much like the GroupWise client does.

**NOTE**: IMAP clients connecting to your GroupWise system from outside your firewall must connect through the Internet Agent, as described in [Section 46.2, "Configuring POP3/IMAP4 Services," on](#page-760-0)  [page 761,](#page-760-0) rather than through the POA. Connecting directly through the POA provides faster access for internal IMAP clients.

**1** In ConsoleOne, browse to and right-click the POA object, then click *Properties*.

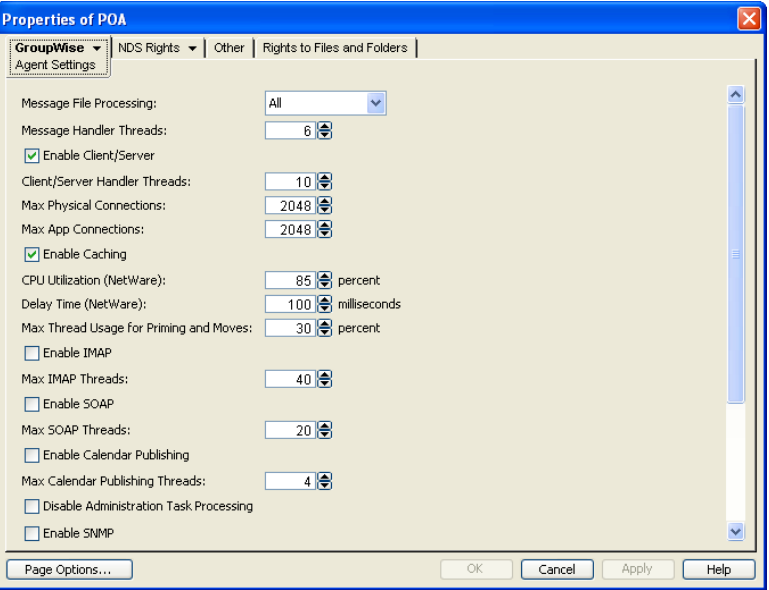

**2** Click *GroupWise > Agent Settings* to display the Agent Settings page.

**3** Fill in the following fields:

**Enable IMAP:** Select *Enable IMAP* to turn on IMAP processing.

**Max IMAP Threads:** Specify the maximum number of IMAP threads you want to the POA to start.

The default maximum number of IMAP threads is 40. This is adequate for most post offices, because each IMAP thread can service multiple IMAP clients. By default, the POA creates 1 IMAP thread and automatically creates additional threads as needed to service clients until the maximum number is reached. You cannot set the maximum higher than 40.

You might want to lower the maximum number of IMAP threads if IMAP processing is monopolizing system resources that you prefer to have available for other processes. However, insufficient IMAP threads can cause slow response for IMAP client users.

- **4** Click *Apply* to save the IMAP thread settings.
- **5** To secure IMAP connections to the post office or to change the IMAP port:
	- **5a** Click *GroupWise > Network Address*.

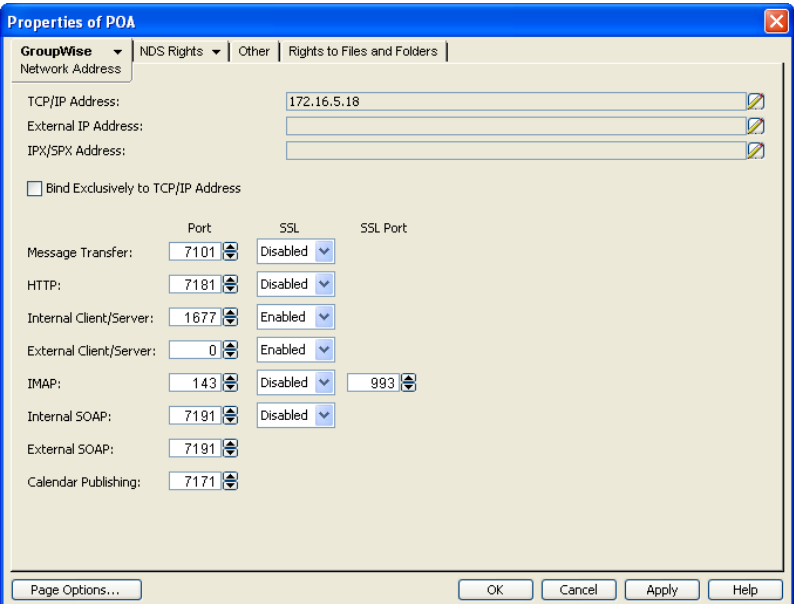

**5b** Select *Required* in the *IMAP SSL* drop-down list.

For additional instructions about using SSL connections, see [Section 75.2, "Server](#page-1160-0)  [Certificates and SSL Encryption," on page 1161.](#page-1160-0)

- **5c** Change the IMAP port as needed.
- **6** Click *OK* to save the IMAP settings and return to the main ConsoleOne window.

ConsoleOne then notifies the POA to restart with IMAP enabled.

**Corresponding Startup Switches** You can also use the [/imap,](#page-598-0) [/imapmaxthreads](#page-598-1), [/imapport,](#page-599-0) [/imapssl](#page-599-1), [/imapsslport,](#page-599-2) and [/imapreadlimit](#page-598-2) startup switches in the POA startup file to configure the POA to support IMAP clients.

**POA Web Console** You can see whether IMAP is enabled on the [Configuration](#page-558-0) page under the General Settings heading.

#### **36.2.4 Supporting SOAP Clients**

Simple Object Access Protocol (SOAP) is used by e-mail clients such as Evolution and other clients such as the Novell Data Synchronizer Connector for GroupWise to access mailboxes. You can configure the POA to communicate with SOAP-enabled e-mail clients much like the GroupWise client does.

- **1** In ConsoleOne, browse to and select the POA object to configure, then click *Properties*.
- **2** Click *GroupWise > Agent Settings*.

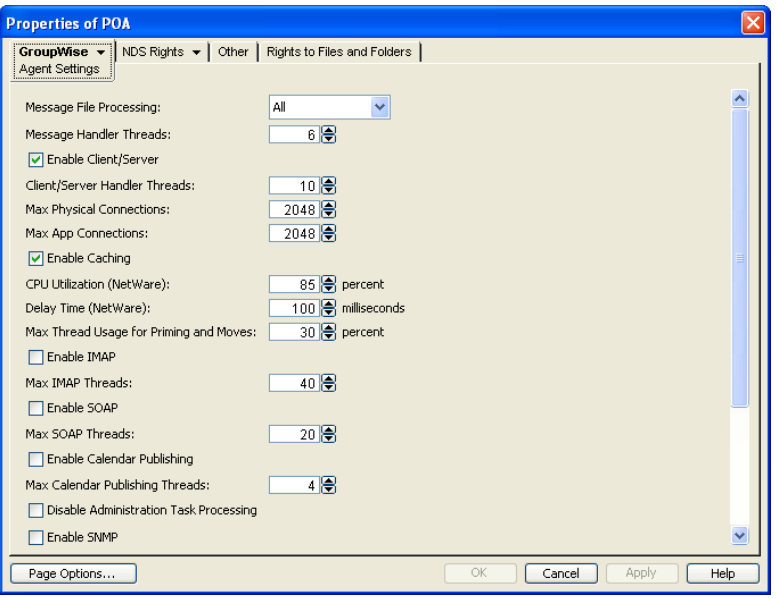

**3** Fill in the following fields:

**Enable SOAP:** Select *Enable SOAP* to turn on SOAP processing.

**Max SOAP Threads:** Specify the maximum number of SOAP threads you want the POA to start.

The default maximum number of SOAP threads is 20. This is adequate for most post offices, because each SOAP thread can service multiple SOAP clients. By default, the POA creates 4 SOAP threads and automatically creates additional threads as needed to service clients until the maximum number is reached. You cannot set the maximum higher than 40.

You might want to lower the maximum number of SOAP threads if SOAP processing is monopolizing system resources that you prefer to have available for other processes. However, insufficient SOAP threads can cause slow response for SOAP client users.

- **4** Click *Apply* to save the SOAP thread settings.
- **5** To secure SOAP connections to the post office or to change the SOAP port:

**5a** Click *GroupWise > Network Address*.

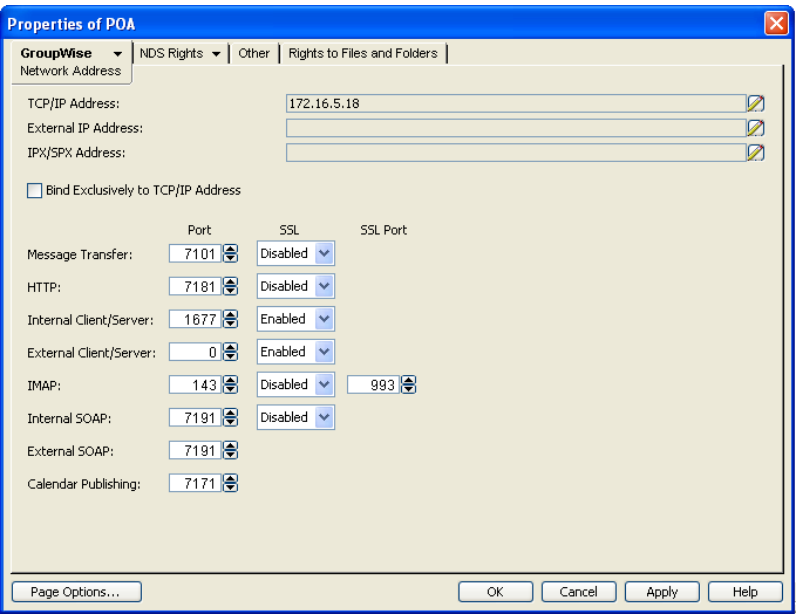

**5b** Select *Required* in the *Internal SOAP SSL* drop-down list.

The same SSL setting applies to both the internal SOAP port and the external SOAP port.

For additional instructions about using SSL connections, see [Section 75.2, "Server](#page-1160-0)  [Certificates and SSL Encryption," on page 1161.](#page-1160-0)

**5c** Change the SOAP port as needed.

**6** Click *OK*.

ConsoleOne then notifies the POA to restart so the new settings can be put into effect.

Users of Evolution 2.0 and later can find instructions for connecting to a GroupWise system in the Evolution online help. For more information about using Evolution to access a GroupWise mailbox, see "Evolution" in "Non-GroupWise E-Mail Clients" in the *GroupWise 8 Interoperability Guide*.

**Corresponding Startup Switches** You can also use the [/soap,](#page-621-0) [/soapmaxthreads,](#page-621-1) [/soapport](#page-621-2), [/soapssl,](#page-622-0) and [/soapthreads](#page-622-1) startup switches in the POA startup file to configure the POA to support SOAP clients. In addition, you can use the [/evocontrol](#page-594-0) startup switch to configure the POA to allow only specified versions of Evolution to connect to the post office.

**POA Web Console** You can see whether SOAP is enabled on the [Configuration](#page-558-0) page under the *General Settings* heading.

## **36.2.5 Checking What GroupWise Clients Are in Use**

You can configure the POA to identify GroupWise client users who are running GroupWise clients that do not correspond to a specified release version and/or date. You can also force them to update to the specified version.

- **1** In ConsoleOne, browse to and right-click the Post Office object, then click *Properties*.
- **2** Click *GroupWise > Client Access Settings* to display the Client Access Settings page.

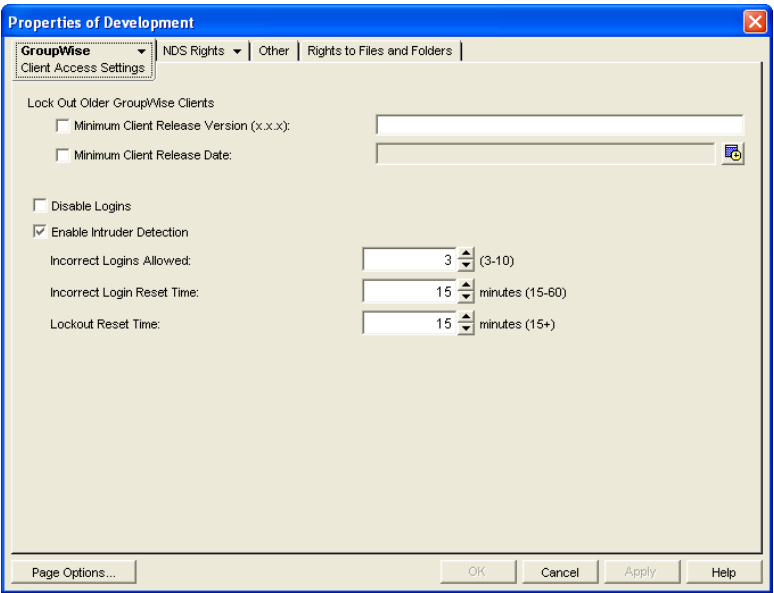

**3** Specify the approved GroupWise release version, if any.

Only 6.*x* and later versions of the client are supported for lockout.

**4** Specify the approved GroupWise release date, if any

You can specify the minimum version, the minimum date, or both. If you specify both minimums, any user for which both minimums are not true is identified as running an older GroupWise client.

**5** Select *Lock Out Older GroupWise Clients* for the version and/or date if you want to force users to update in order to access their GroupWise mailboxes.

If you lock out older clients, client users receive an error message and are unable to access their mailboxes until they upgrade their GroupWise client software to the minimum required version and/or date.

**6** Click *OK* to save the GroupWise version and/or date settings.

ConsoleOne then notifies the POA to restart so the new settings can be put into effect.

**Corresponding Startup Switches** You can also use the [/gwclientreleaseversion,](#page-595-0) [/](#page-595-1) [gwclientreleasedate,](#page-595-1) and [/enforceclientversion](#page-594-1) startup switches in the POA startup file to configure the POA to check client version and/or date information.

**POA Web Console** On the [Status](#page-552-0) page of the POA Web console, click *C/S Users* to display the Current Users page, which lists all GroupWise users who are currently accessing the post office. Users who are running GroupWise clients older than the approved version and/or date are highlighted in red in the list. Users who are running newer versions are shown in blue.

If the POA Web console is password protected as described in [Section 37.2.1, "Setting Up the POA](#page-549-0)  [Web Console," on page 550](#page-549-0), you can change the expected release dates for the current POA session. Under *Client/Server Settings*, click *Enforce Lockout on Older GroupWise Clients*.

Historical Note: The capability of identifying client version and date information was first introduced in GroupWise 5.5 Enhancement Pack Support Pack 1. Any clients with versions and dates earlier than GroupWise 5.5 Enhancement Pack Support Pack 1 do not appear at all on the Current Users page of the POA Web console.

# **36.2.6 Supporting Forced Mailbox Caching**

GroupWise client users have the option to download their GroupWise mailboxes to their workstations so they can work without being continuously connected to the network. This is called Caching mode. For more information, see [Section 68.1.2, "Caching Mode," on page 1077](#page-1076-0).

When client users change to Caching mode, the contents of their mailboxes must be copied to their hard drives. This process is called "priming" the mailbox. If users individually decide to use Caching mode, the POA easily handles the process.

If you force all users in the post office to start using Caching mode, as described in ["Allowing or](#page-1077-0)  [Forcing Use of Caching Mode" on page 1078,](#page-1077-0) multiple users might attempt to prime their mailboxes at the same time. This creates a load on the POA that can cause unacceptable response to other users.

To configure the POA to handle multiple requests to prime mailboxes:

- **1** In ConsoleOne, browse to and right-click the POA object, then click *Properties*.
- **2** Click *GroupWise > Agent Settings* to display the Agent Settings page.

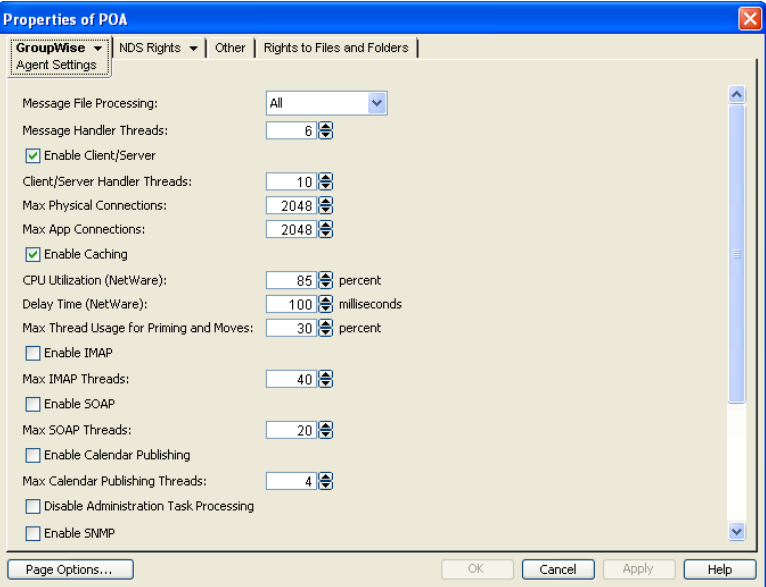

**3** Set *Max Thread Usage for Priming and Moves* as needed.

By default, the POA allocates 30% of its client/server handler threads for priming mailboxes for users who are using Caching mode for the first time. By default, the POA starts 10 client/server handler threads, so in a default configuration, three threads are available for priming. You might want to specify 60 or 80 so that 60% to 80% of POA threads are used for priming mailboxes. You might also want to increase the number of client/server handler threads the POA can start in order to handle the temporarily heavy load while users are priming their mailboxes. See [Section 38.1.2, "Adjusting the Number of Connections for Client/Server Processing," on](#page-570-0)  [page 571.](#page-570-0)

**4** Click *OK* to save the new setting.

ConsoleOne then notifies the POA to restart so the new setting can be put into effect.

**Corresponding Startup Switches** You can also use the [/primingmax](#page-616-1) switch in the POA startup file to configure the POA to handle multiple requests to prime mailboxes.

**POA Web Console** If the POA Web console is password protected as described in [Section 37.2.1,](#page-549-0)  ["Setting Up the POA Web Console," on page 550,](#page-549-0) you can change the POA's ability to respond to caching requests for the current POA session on the [Configuration](#page-558-0) page. Under the *Client/Server Settings* heading, click *Max Thread Usage for Priming and Live Moves*. To increase the number of client/ server threads, click *Client/Server Processing Threads* under the *Performance Settings* heading.

# **36.2.7 Restricting Message Size between Post Offices**

You can configure the POA to restrict the size of messages that users are permitted to send outside the post office.

**1** In ConsoleOne, click *Tools > GroupWise Utilities > Link Configuration*.

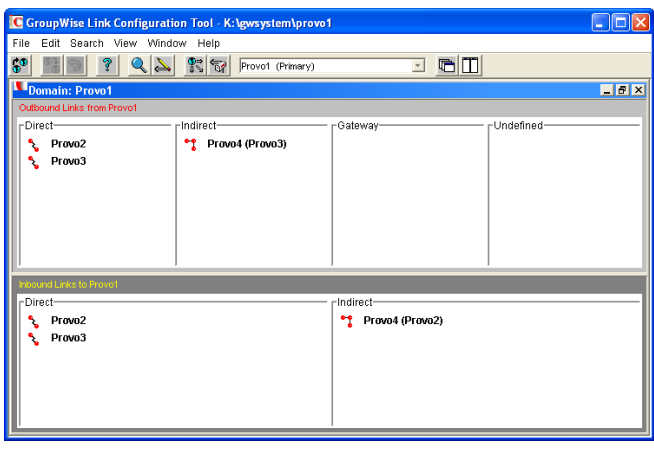

**2** In the drop-down list, select the domain where the post office resides, then click *Post Office Links*.

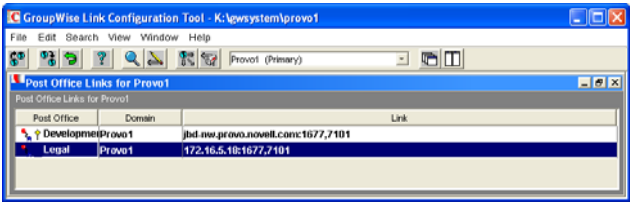

**3** Double-click the post office where you want to restrict message size.

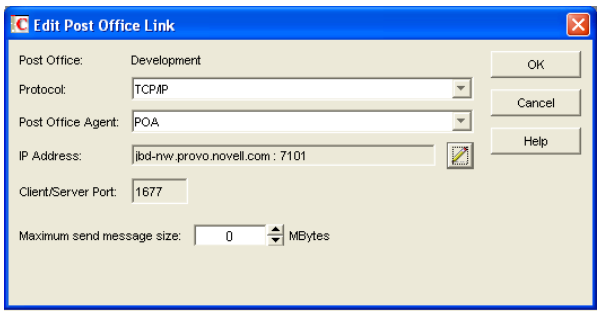

- **4** In the *Maximum Send Message Size* field, specify in megabytes the size of the largest message you want users to be able to send outside the post office, then click *OK*.
- **5** To exit the Link Configuration tool and save your changes, click *File > Exit > Yes*.

ConsoleOne then notifies the POA to restart using the new maximum message size limit.

If a user's message is not sent out of the post office because of this restriction, the user receives an email message with a subject line of:

Delivery disallowed

plus the subject of the original message. This message provides information to the user about why and where the message was disallowed. However, the message is still delivered to recipients in the sender's own post office.

There are additional ways to restrict the size of messages that users can send, as described in [Section 12.3.5, "Restricting the Size of Messages That Users Can Send," on page 197.](#page-196-0)

**Corresponding Startup Switches** You can also use the [/mtpsendmax](#page-610-0) startup switch in the POA startup file to restrict message size.

**POA Web Console** You can view the maximum message size on the [Configuration](#page-558-0) page. If the POA Web console is password protected as described in [Section 37.2.1, "Setting Up the POA Web](#page-549-0)  [Console," on page 550,](#page-549-0) you can change the maximum message size for the current POA session using the *Message Transfer Protocol* link on the Configuration page.

# **36.2.8 Supporting Calendar Publishing**

See "Configuring a POA for Calendar Publishing" in "Installing the GroupWise Calendar Publishing Host" in the *GroupWise 8 Installation Guide*.

# **36.3 Configuring Post Office Security**

You can configure the POA in various ways to meet the security needs of the post office.

- [Section 36.3.1, "Securing Client/Server Access through an External Proxy Server," on page 515](#page-514-0)
- [Section 36.3.2, "Controlling Client Redirection Inside and Outside Your Firewall," on page 517](#page-516-0)
- [Section 36.3.3, "Securing the Post Office with SSL Connections to the POA," on page 518](#page-517-0)
- [Section 36.3.4, "Providing LDAP Authentication for GroupWise Users," on page 520](#page-519-0)
- [Section 36.3.5, "Enabling Intruder Detection," on page 525](#page-524-0)
- [Section 36.3.6, "Configuring Trusted Application Support," on page 526](#page-525-0)

## <span id="page-514-0"></span>**36.3.1 Securing Client/Server Access through an External Proxy Server**

If the server where the POA runs is behind your firewall, you can link it to an external proxy server in order to provide client/server access to the post office for GroupWise client users who are outside the firewall. You could also use generic proxy, network address translation (NAT), and port address translation (PAT) to achieve the same results.

If the POA is configured with both an internal IP address and an external proxy IP address, the POA returns both IP addresses to the GroupWise client when it attempts to log in. The client tries the internal address first, and if that does not succeed, it tries the external proxy address, then it records which address succeeded. If the user moves from inside the firewall to outside the firewall, the client might fail to log in on the first attempt, but succeeds on the second attempt.

- **1** In ConsoleOne, browse to and right-click the POA object, then click *Properties*.
- **2** Click *GroupWise > Network Address* to display the POA Network Address page.

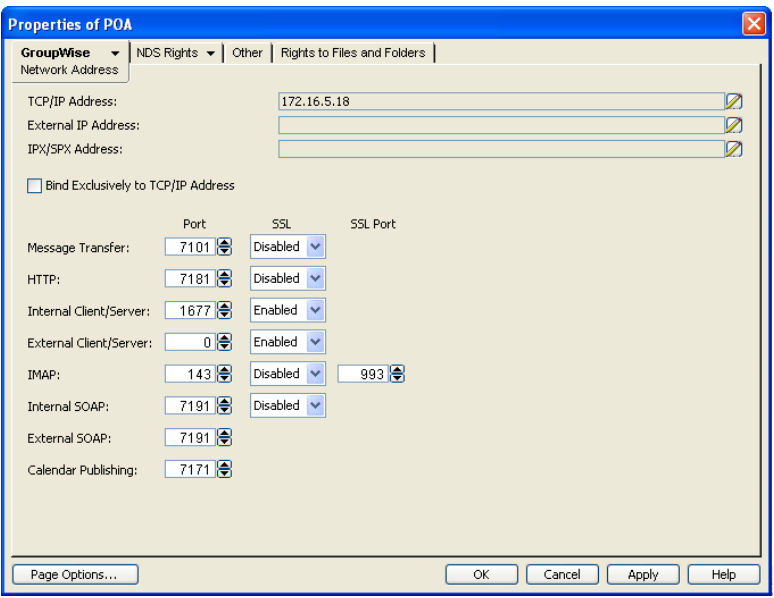

- **3** Make sure the POA is already configured for client/server processing as explained in [Section 36.2.1, "Using Client/Server Access to the Post Office," on page 504](#page-503-0).
- **4** Click the pencil icon for the *External IP Address* field to display the Edit Network Address dialog box.

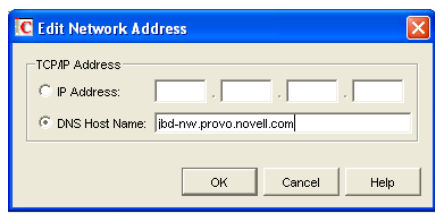

**5** Select *IP Address*, then specify the external IP address, in dotted decimal format, of the external server that GroupWise client users access from outside your firewall.

Typically, this is the public IP address presented by your external proxy server, generic proxy, NAT, or PAT.

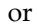

Select *DNS Host Name*, then provide the DNS hostname of that server.

- **6** Click *OK*.
- **7** If you want to use a different port number for the external proxy server than you are using for client/server access to the POA itself, provide the port number in the *External Client/Server Port* field.

The network router is responsible for enabling the Network Address Translation (NAT) or Port Address Translation (PAT) between the external client requests and the internal network address of the POA. The external proxy server address and port should be listed as they are seen from the external GroupWise clients. The POA provides this address and port to clients that attempt to connect from outside the firewall.

If you are using NAT, provide an external server IP address for the POA, and in the *Port* field, use port 1677 (the default) for the external client/server port. If you are using PAT, provide an external server IP address for the POA, and in the *Port* field, use a unique external client/server port.

- **8** For optimum security, select *Required* in the *External Client Server SSL* drop-down list. For more information, see [Section 36.3.3, "Securing the Post Office with SSL Connections to the POA," on](#page-517-0)  [page 518.](#page-517-0)
- **9** Click *OK* to save the external proxy server network address and port and return to the main ConsoleOne window.

ConsoleOne then notifies the POA to restart and begin communicating with the external proxy server.

**POA Web Console** You can list all POAs in your GroupWise system, along with their external IP addresses. On the [Configuration](#page-558-0) page, click *IP Addresses Redirection Table* under the General Settings heading.

# <span id="page-516-0"></span>**36.3.2 Controlling Client Redirection Inside and Outside Your Firewall**

When a user tries to access his or her mailbox without providing the IP address of the POA for his or her post office, any POA or a GroupWise name server POA can redirect the request to the POA for the user's post office.

A POA that is configured with both an internal IP address and a proxy IP address automatically redirects internal users to internal IP addresses and external users to proxy IP addresses. However, if you want to control which users are redirected to which IP addresses based on other criteria than user location, you can configure a post office with one POA to always redirect users to internal IP addresses and a second POA to always redirect users to proxy IP addresses. Users are then redirected based on which POA IP address they provide in the GroupWise Startup dialog box when they start the GroupWise client to access their mailboxes.

- <span id="page-516-2"></span>**1** Configure the initial POA for the post office with the IP address that you want for internal users. For instructions, see [Section 36.2.1, "Using Client/Server Access to the Post Office," on page 504](#page-503-0). Do not fill in the *Proxy External IP Address* field on the Network Address page of the POA object.
- <span id="page-516-1"></span>**2** Create a second POA object in the post office and give it a unique name, such as POA\_PRX. For instructions, see [Section 36.1.1, "Creating a POA Object in eDirectory," on page 492.](#page-491-0)
- <span id="page-516-3"></span>**3** Configure this second POA with an external IP address. For instructions, see [Section 36.3.1,](#page-514-0)  ["Securing Client/Server Access through an External Proxy Server," on page 515.](#page-514-0)

Do not fill in the *TCP/IP Address* field on the Network Address page of the POA object.

- **4** Create a startup file for the new instance of the POA.
	- **4a** Use the [/name](#page-610-1) switch to specify the name of the POA object that you created in [Step 2.](#page-516-1)
	- **4b** Use the /ip switch to specify the IP address of the server where this instance of the POA runs.
	- **4c** Use the /port switch to specify the client/server port that this instance of the POA listens on. This information needs to be specified in the POA startup file because this information is not specified in ConsoleOne for this instance of the POA.
- **5** Start the new instance of the POA.
- **6** Give users that you want to be redirected to internal IP addresses the IP address you used in [Step 1.](#page-516-2)
- **7** Give users that you want to be redirected to proxy IP addresses the IP address you used in [Step 3.](#page-516-3)

# <span id="page-517-0"></span>**36.3.3 Securing the Post Office with SSL Connections to the POA**

Secure Sockets Layer (SSL) ensures secure communication between the POA and other programs by encrypting the complete communication flow between the programs. By default, the POA is enabled to use SSL connections, but SSL connections are not required.

For background information about SSL and how to set it up on your system, see [Section 75.2, "Server](#page-1160-0)  [Certificates and SSL Encryption," on page 1161.](#page-1160-0)

To configure the POA to require SSL:

- **1** In ConsoleOne, browse to and right-click the POA object, then click *Properties*.
- **2** Click *GroupWise > Network Address* to display the Network Address page.

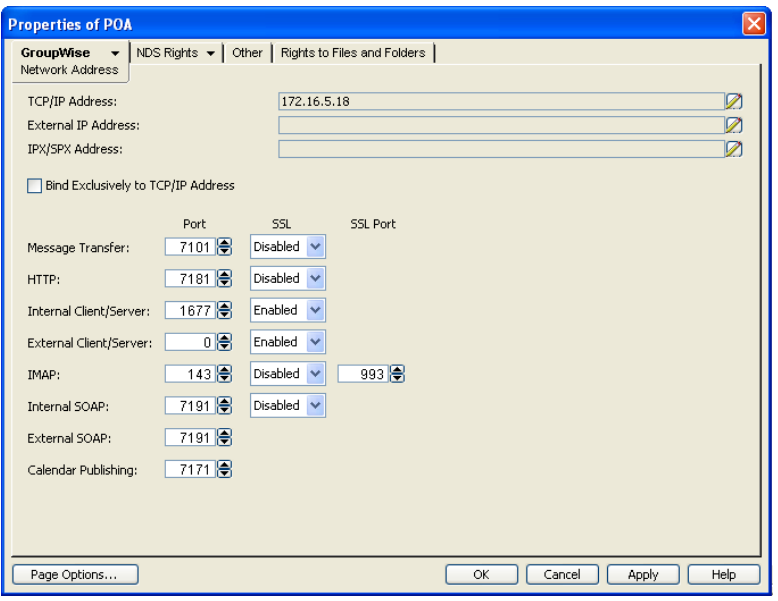

**3** To force SSL connections between the POA and its MTA, select *Required* in the *Message Transfer SSL* drop-down list.

The POA must use a TCP/IP link with the MTA in order to use SSL for the connection. See ["Using TCP/IP Links between the Post Office and the Domain" on page 497](#page-496-0).

The MTA must also use SSL for the connection to be secure. See [Section 41.2.3, "Securing the](#page-652-0)  [Domain with SSL Connections to the MTA," on page 653.](#page-652-0) If the MTA does not also use SSL, the connection is denied.

**4** To force SSL connections between the POA and the POA Web console displayed in your Web browser, select *Required* in the *HTTP SSL* drop-down list.

To set up the POA Web console, see [Section 37.2.1, "Setting Up the POA Web Console," on](#page-549-0)  [page 550.](#page-549-0)

**5** To force SSL connections between the POA and GroupWise internal clients located inside your firewall, select *Required* in the *Internal Client/Server SSL* drop-down list, so that non-SSL connections are denied.

**IMPORTANT**: Clients older than GroupWise 6.5 cannot connect to the POA if SSL is required. To accommodate older clients, set *Internal Client/Server SSL* to *Enabled* so that the GroupWise client determines whether an SSL connection or non-SSL connection is used with an SSLenabled POA.

**6** To force SSL connections between the POA and GroupWise external clients located outside your firewall (for example, across the Internet), select *Required* in the *External Client/Server SSL* dropdown list, so that non-SSL connections are denied.

**IMPORTANT**: Clients older than GroupWise 6.5 cannot connect to the POA if SSL is required. To accommodate older clients, set *External Client/Server SSL* to *Enabled* so that the GroupWise client determines whether an SSL connection or non-SSL connection is used with an SSLenabled POA.

**7** To use SSL connections between the POA and IMAP clients, select *Enabled* in the *IMAP SSL*  drop-down list to let the IMAP client determine whether an SSL connection or non-SSL connection is used with an SSL-enabled POA.

or

For optimum security, select *Required* in the *IMAP SSL* drop-down list if you want the POA to force SSL connections, so that non-SSL connections from IMAP clients are denied.

- **8** To use SSL connections between the POA and SOAP clients, select *Required* in the *Internal SOAP SSL* drop-down list and/or the *External SOAP SSL* drop-down list so that internal and/or external SOAP clients must use SSL connections to the POA.
- **9** Click *Apply* to save the settings on the Network Address page.

You are prompted the supply the SSL certificate and key files. The key file must be password protected in order for SSL to function correctly.

**10** Click *Yes* to display the SSL Settings page.

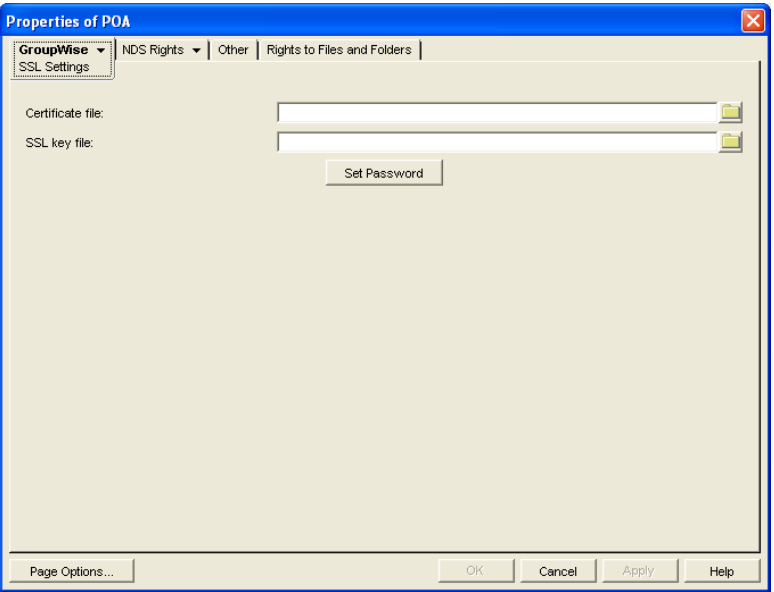

For background information about certificate files and SSL key files, see [Section 75.2, "Server](#page-1160-0)  [Certificates and SSL Encryption," on page 1161.](#page-1160-0)

By default, the POA looks for the certificate file and SSL key file in the same directory where the POA executable is located, unless you provide a full pathname.

- **11** In the *Certificate File* field, browse to and select the public certificate file provided to you by your CA.
- **12** In the *SSL Key File* field:
	- **12a** Browse to and select your private key file.
	- **12b** Click *Set Password*.

**12c** Provide the password that was used to encrypt the private key file when it was created.

**12d** Click *Set Password*.

**13** Click *OK* to save the SSL settings.

ConsoleOne then notifies the POA to restart and access the certificate and key files.

**Corresponding Startup Switches** You can also use the [/certfile,](#page-592-0) [/keyfile,](#page-601-0) [/keypassword](#page-601-1), [/httpssl](#page-597-0), [/](#page-610-2) [mtpssl](#page-610-2), [/imapssl,](#page-599-1) and [/imapsslport](#page-599-2) switches in the POA startup file to configure the POA to use SSL.

**POA Web Console** You can view SSL information for the POA on the [Status](#page-552-0) and [Configuration](#page-558-0) pages. In addition, when you list the client/server users that are accessing the post office, SSL information is displayed for each user.

# <span id="page-519-0"></span>**36.3.4 Providing LDAP Authentication for GroupWise Users**

By default, GroupWise client users' passwords are stored in GroupWise user databases, and the POA authenticates users to their GroupWise mailboxes by using those GroupWise passwords. For background information about passwords, see [Chapter 74, "GroupWise Passwords," on page 1153](#page-1152-0).

By enabling LDAP authentication for the POA, users' password information can be retrieved from any network directory that supports LDAP, including eDirectory. For background information about LDAP, see [Section 76.3, "Authenticating to GroupWise with Passwords Stored in an LDAP](#page-1173-0)  [Directory," on page 1174.](#page-1173-0)

When you enable LDAP authentication, it is important to provide fast, reliable access to the LDAP directory because GroupWise client users cannot access their mailboxes until they have been authenticated. The following sections provide instructions for configuring the POA to make the most efficient use of the LDAP servers available on your system:

- ["Providing LDAP Server Configuration Information" on page 520](#page-519-1)
- ["Enabling LDAP Authentication for a Post Office" on page 522](#page-521-0)
- ["Configuring a Pool of LDAP Servers" on page 523](#page-522-0)
- ["Specifying Failover LDAP Servers \(Non-SSL Only\)" on page 524](#page-523-0)

**NOTE**: If multiple eDirectory trees are involved, refer to TID 10067272 in the [Novell Support](http://www.novell.com/support)  [Knowledgebase](http://www.novell.com/support) (http://www.novell.com/support) for additional instructions.

#### <span id="page-519-1"></span>**Providing LDAP Server Configuration Information**

Information about your available LDAP servers must be provided in ConsoleOne before you can enable LDAP authentication for users.

**1** In ConsoleOne, click *Tools > GroupWise System Operations > LDAP Servers* to display the Configure LDAP Servers dialog box.

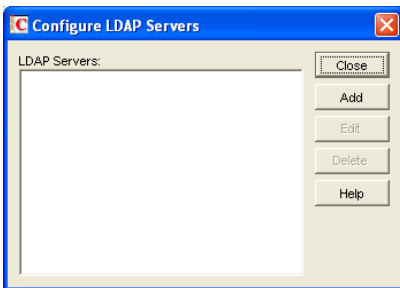

<span id="page-520-0"></span>**2** Click *Add* to add an LDAP server and provide configuration information about it.

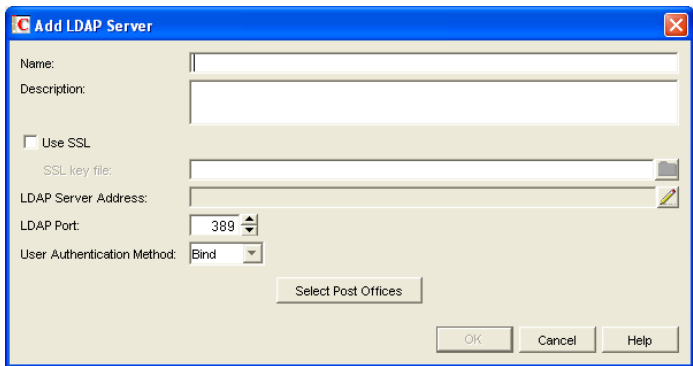

- **3** In the *Name* field, type the name by which you want the LDAP server to be known in your GroupWise system.
- **4** In the *Description* field, provide additional information about the LDAP server as needed.
- **5** If the LDAP server requires an SSL connection, select *Use SSL*, then browse to and select the trusted root certificate of the LDAP server.

If you do not specify a full path, the POA looks in the following locations for the trusted root certificate:

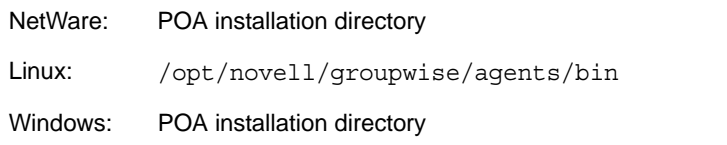

By default, the POA looks for a file named ngwkey.der.

For more information about the trusted root certificate, see [Section 75.3, "Trusted Root](#page-1168-0)  [Certificates and LDAP Authentication," on page 1169](#page-1168-0).

**6** Click the pencil icon for the *LDAP Server Address* field.

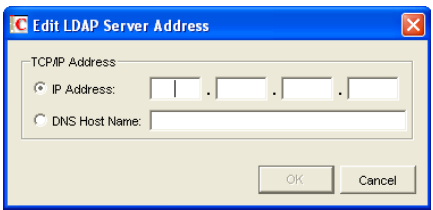

**7** Select *IP Address*, then specify the *IP address*, in dotted decimal format, of the LDAP server. or

Select *DNS Host Name*, then provide the DNS hostname of the LDAP server.

The default LDAP port is 389 for non-SSL connections and 636 for SSL connections.

- **8** If the default port number is already in use, specify a unique LDAP port number.
- **9** Click *OK* to save the LDAP server address and port information.
- **10** In the *User Authentication Method* field, select *Bind* or *Compare*.

For a comparison of these methods, see [Section 76.3, "Authenticating to GroupWise with](#page-1173-0)  [Passwords Stored in an LDAP Directory," on page 1174](#page-1173-0).

- <span id="page-521-1"></span>**11** Click *OK* to save the configuration information for the LDAP server.
- **12** Repeat [Step 2](#page-520-0) through [Step 11](#page-521-1) for each LDAP server that you want to make available to GroupWise for LDAP authentication.

Providing configuration information for multiple LDAP servers creates a pool of LDAP servers, which provides fault tolerance and load balancing to ensure fast, reliable mailbox access for GroupWise users.

**13** Continue with ["Enabling LDAP Authentication for a Post Office" on page 522](#page-521-0)

**Corresponding Startup Switches** You can also use the [/ldapipaddr](#page-602-0), [/ldapport](#page-603-0), [/](#page-606-0) [ldapuserauthmethod](#page-606-0), [/ldapssl,](#page-604-0) and [/ldapsslkey](#page-604-1) startup switches in the POA startup file to provide the LDAP server information. On NetWare, you can use the [/noldapx](#page-612-0) startup switch to have the POA look up users by their e-mail addresses instead of by their distinguished names.

#### <span id="page-521-0"></span>**Enabling LDAP Authentication for a Post Office**

To configure the POA to perform LDAP authentication for the users in a post office:

- **1** In ConsoleOne, browse to and right-click the Post Office object, then click *Properties*.
- **2** Click *GroupWise > Security* to display the Security page.

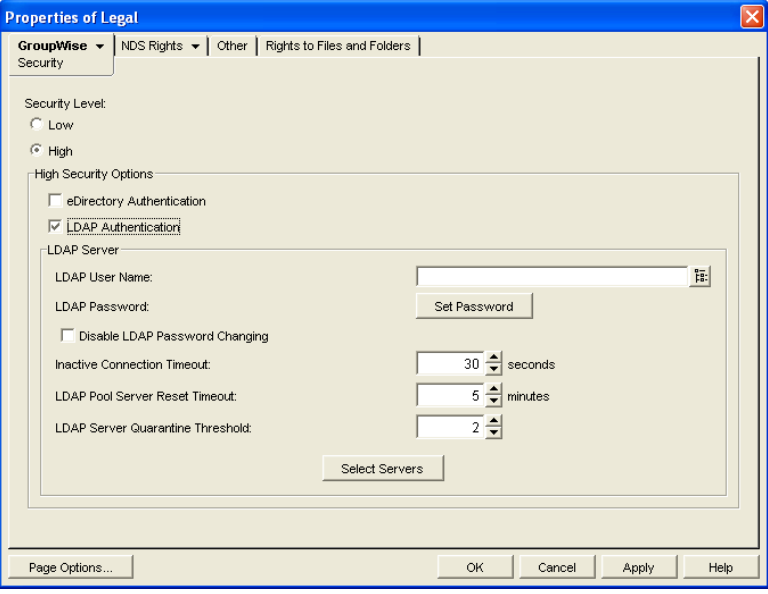

- **3** For *Security Level*, select *High*.
- **4** In the *High Security Options* box, select *LDAP Authentication*.
- **5** If you want the POA to access the LDAP server with specific rights to the LDAP directory, specify a username that has those rights.

If you are using a Novell LDAP server, you can browse for an eDirectory User object. The information returned from eDirectory uses the following format:

cn=*username*,ou=*orgunit*,o=*organization*

If you are using another LDAP server, you must type the information in the format used by that LDAP server.

If the LDAP username for the POA requires a password, click *Set Password,* type the password twice for verification, then click *Set Password*.

For more information about LDAP usernames, see [Section 76.3, "Authenticating to GroupWise](#page-1173-0)  [with Passwords Stored in an LDAP Directory," on page 1174.](#page-1173-0)

**6** If you want to prevent GroupWise users from changing their LDAP passwords by using the Password dialog box in the GroupWise client, select *Disable LDAP Password Changing*.

This option is deselected by default, so that if users change their passwords in the GroupWise client through the Security Options dialog box (GroupWise Windows client > *Tools > Options > Security*) or on the Passwords page (GroupWise WebAccess client > *Options > Password*), their LDAP passwords are changed to match the new passwords provided in the GroupWise client.

**7** If the LDAP server is configured for bind connections, as described in ["Providing LDAP Server](#page-519-1)  [Configuration Information" on page 520](#page-519-1), specify the number of seconds the POA should maintain an inactive connection to the LDAP server.

The default is 30 seconds.

**8** If you have only one LDAP server, click *OK* to save the security settings for the post office. You have provided all the necessary information to provide LDAP authentication for users in the post office.

or

If you have multiple LDAP servers and want to configure them into an LDAP server pool, click *Apply*, then continue with ["Configuring a Pool of LDAP Servers" on page 523](#page-522-0).

or

If you have multiple LDAP servers and want to configure them for failover, click *OK* to save the security settings for the post office, then continue with ["Specifying Failover LDAP Servers \(Non-](#page-523-0)[SSL Only\)" on page 524.](#page-523-0)

**Corresponding Startup Switches** You can also use the [/ldapuser](#page-605-0), [/ldappwd,](#page-603-1) [/ldapdisablepwdchg,](#page-602-1) and [/ldaptimeout](#page-605-1) startup switches in the POA startup file to configure POA access to the LDAP server. On NetWare, you can use the [/noldapx](#page-612-0) startup switch to have the POA look up users by their e-mail addresses instead of by their distinguished names.

**POA Web Console** You can see if LDAP is enabled on the [Configuration](#page-558-0) page. If the POA Web console is password protected as described in [Section 37.2.1, "Setting Up the POA Web Console," on](#page-549-0)  [page 550,](#page-549-0) click *LDAP Authentication* to view LDAP settings and change some of them for the current POA session.

## <span id="page-522-0"></span>**Configuring a Pool of LDAP Servers**

You can configure the POA to contact a different LDAP server each time it needs to access the LDAP directory. This provides load balancing and fault tolerance because each LDAP server in the pool is contacted equally often by the POA. The LDAP server pool can include as many as five servers.

- **1** Make sure you have enabled LDAP Authentication as described in ["Enabling LDAP](#page-521-0)  [Authentication for a Post Office" on page 522.](#page-521-0)
- **2** In the *LDAP Pool Server Reset Timeout* field, specify the number of minutes the POA should wait before trying to contact an LDAP server in the pool that failed to respond to the previous contact.

The default is 5 minutes.

**3** Click *Select Servers* to define the specific pool of LDAP servers that you want to be available to users in this post office for LDAP authentication.

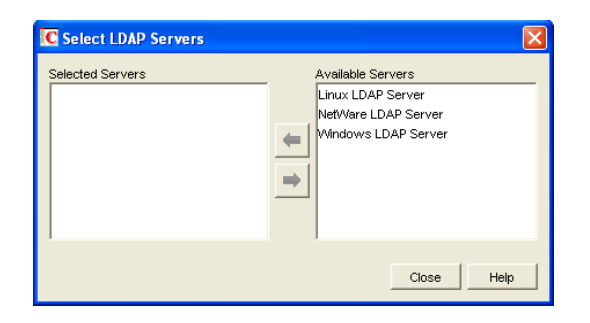

- **4** Select one or more LDAP servers in the *Available Servers* list, then click the arrow button to move them into the Selected Servers list.
- **5** Click *OK* to save the list of LDAP servers.
- **6** Click *OK* to save the security settings for the post office.

ConsoleOne then notifies the POA to restart so the new LDAP settings can be put into effect.

**Corresponding Startup Switches** You can also use the [/ldapippool](#page-602-2)*[n](#page-602-2)* and [/ldappoolresettime](#page-603-2) startup switches in the POA startup file to configure the LDAP server pool and the timeout interval. If you choose to configure the LDAP server pool in the startup file rather than in ConsoleOne, additional switches must be provided to complete the configuration [\(/ldapportpool](#page-603-3)*[n](#page-603-3)*, [/ldapsslpool](#page-604-2)*[n](#page-604-2)*, and [/](#page-605-2) [ldapsslkeypool](#page-605-2)*[n](#page-605-2)*). Configuring the pool in ConsoleOne is the recommended approach.

If you previously set up LDAP authentication on the post office Security page in ConsoleOne and then you add the pooling startup switches to the POA startup file, the pooling switches override any LDAP information provided in ConsoleOne.

#### <span id="page-523-0"></span>**Specifying Failover LDAP Servers (Non-SSL Only)**

If the POA does not need to use an SSL connection to your LDAP servers, you can use th[e /](#page-602-0) [ldapipaddr](#page-602-0) switch to list multiple LDAP servers. Then, if the primary LDAP server fails to respond, the POA tries the next LDAP server in the list, and so on until it is able to access the LDAP directory. This provides failover LDAP servers for the primary LDAP server but does not provide load balancing, because the primary LDAP server is always contacted first.

- **1** Make sure you have provided the basic LDAP information on the post office Security page in ConsoleOne, as described in ["Enabling LDAP Authentication for a Post Office" on page 522](#page-521-0).
- **2** Edit the POA startup file (*post office.* poa) with an ASCII text editor.

For more information about the POA startup file, see [Chapter 39, "Using POA Startup](#page-588-0)  [Switches," on page 589.](#page-588-0)

**3** Use the /ldapipaddr startup switch to list addresses for multiple LDAP servers. Use a space between addresses.

For example:

/ldapipaddr-172.16.5.18 172.16.15.19 172.16.5.20

**IMPORTANT**: Do not include any LDAP servers that require an SSL connection. There is currently no way to specify multiple SSL key files unless you are using pooled LDAP servers, as described in ["Configuring a Pool of LDAP Servers" on page 523.](#page-522-0)

- **4** Save the POA startup file, then exit the text editor.
- **5** Stop the POA, then start the POA so that it reads the updated startup file.

# <span id="page-524-0"></span>**36.3.5 Enabling Intruder Detection**

You can configure the POA to detect system break-in attempts in the form of repeated unsuccessful logins. This feature can be especially helpful when allowing Remote client users to establish client/ server connections to MTAs in your system. See [Section 41.2.2, "Enabling Live Remote," on page 653.](#page-652-1)

- **1** In ConsoleOne, browse to and right-click the Post Office object, then click *Properties*.
- **2** Click *GroupWise > Client Access Settings* to display the Client Access Settings page.

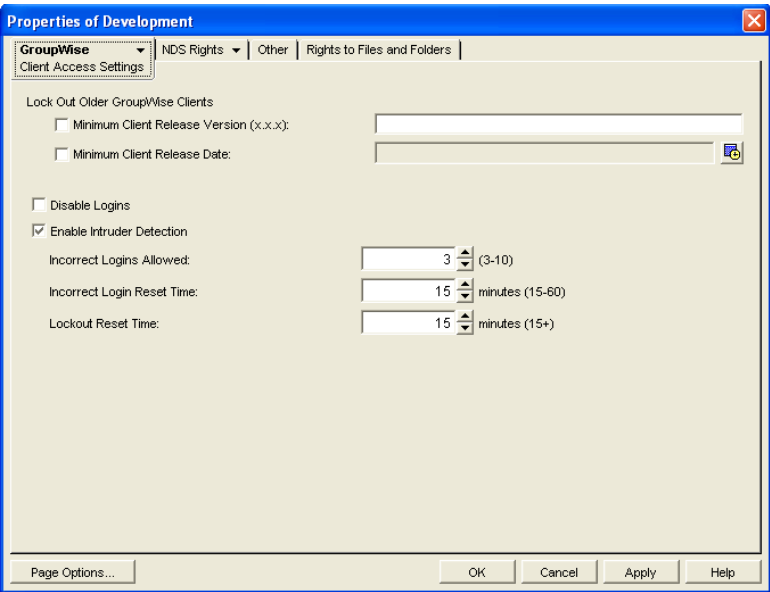

- **3** Select *Enable Intruder Detection*.
- **4** Specify how many unsuccessful login attempts are allowed before the user is locked out. The default is 5: valid values range from 3 to 10.
- **5** Specify in minutes how long unsuccessful login attempts are counted.

The default is 15; valid values range from 15 to 60.

**6** Specify in minutes how long the user login is disabled.

The default is 30; the minimum setting is 15.

**7** Click *OK* to save the intruder detection settings.

ConsoleOne then notifies the POA to restart so the new settings can be put into effect.

If a user gets locked out by intruder detection, his or her GroupWise account is disabled. To restore access for the user in ConsoleOne, right-click the User object, click *GroupWise > Accoun*t, then deselect *Disable Logins*. At restore access for the user at the POA Web console, click *Configuration > Intruder Detection*, then clear the lockout.

**Corresponding Startup Switches** You can also use the [/intruderlockout,](#page-600-1) [/incorrectloginattempts](#page-599-3), [/](#page-592-1) [attemptsresetinterval,](#page-592-1) and [/lockoutresetinterval](#page-606-1) startup switches in the POA startup file to configure the POA for intruder detection.

**POA Web Console** You can view current intruder detection settings on the [Configuration](#page-558-0) page. If the POA Web console is password protected as described in [Section 37.2.1, "Setting Up the POA Web](#page-549-0)  [Console," on page 550](#page-549-0), you can change the settings by clicking the *Intruder Detection* link. You cannot disable intruder detection from the POA Web console.

# <span id="page-525-0"></span>**36.3.6 Configuring Trusted Application Support**

For background information about setting up trusted applications in ConsoleOne, see [Section 4.12,](#page-76-0)  ["Trusted Applications," on page 77.](#page-76-0)

# **36.4 Configuring Post Office Maintenance**

You can configure the POA to manage databases and disk space in the post office on a regular basis:

- [Section 36.4.1, "Scheduling Database Maintenance," on page 526](#page-525-1)
- [Section 36.4.2, "Scheduling Disk Space Management," on page 528](#page-527-0)
- [Section 36.4.3, "Performing Nightly User Upkeep," on page 532](#page-531-0)

## <span id="page-525-1"></span>**36.4.1 Scheduling Database Maintenance**

By default, the POA performs one recurring database maintenance event. At 12:00 a.m. each Friday, the POA performs a structural check of all user, message, and document databases in the post office. You can modify this default database maintenance event, or create additional database maintenance events for the POA to perform on a regular basis.

- **1** In ConsoleOne, browse to and right-click the POA object, then click *Properties*.
- **2** Click *GroupWise > Scheduled Events* to display the Scheduled Events page.

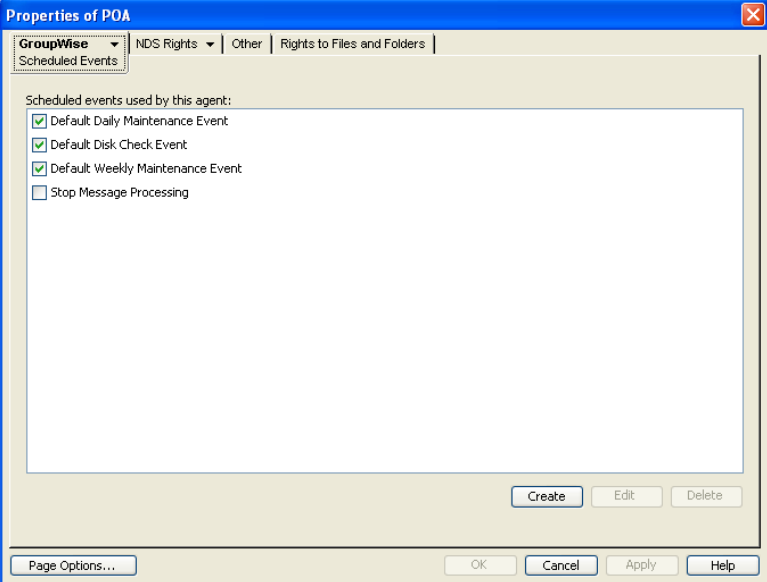

The Scheduled Events page lists a pool of POA events available to all POAs in your GroupWise system.

By default, the POA performs the following maintenance events:

- **Default Daily Maintenance Event:** The default daily maintenance event occurs at 2:00 a.m. The POA performs a Structure check on user, message, and document databases and fixes any problems it encounters.
- **Default Weekly Maintenance Event:** The default weekly maintenance event occurs on Saturday at 3:00 a.m. The POA runs and Audit Report and a Content check. The Audit report lists the type of license (full vs. limited) each mailbox requires and which mailboxes

haven't been accessed for at least 60 days. The Content check verifies pointers from user databases to messages in message databases and pointers from message databases to attachments in the offiles directory structure, and fixes any problems it encounters.

**3** To modify the default daily database maintenance event, which affects all POAs that have this database maintenance event enabled, select *Default Daily Maintenance Event*, then click *Edit*.

or

To modify the default weekly database maintenance event, which affects all POAs that have this database maintenance event enabled, select *Default Weekly Maintenance Event*, then click *Edit*.

or

To create a new database maintenance event, which is added to the pool of POA events that can be enabled for any POA in your GroupWise system, click *Create*, then type a name for the new database maintenance event. Select *Mailbox/Library Maintenance* in the *Type* field.

**NOTE**: If the *Create* button is dimmed and you have a *View* button rather than an *Edit* button, you are connected to a secondary domain in a GroupWise system where *Restrict System Operations to Primary Domain* has been selected under *System Preferences*. For more information, see [Section 4.2, "System Preferences," on page 59](#page-58-0).

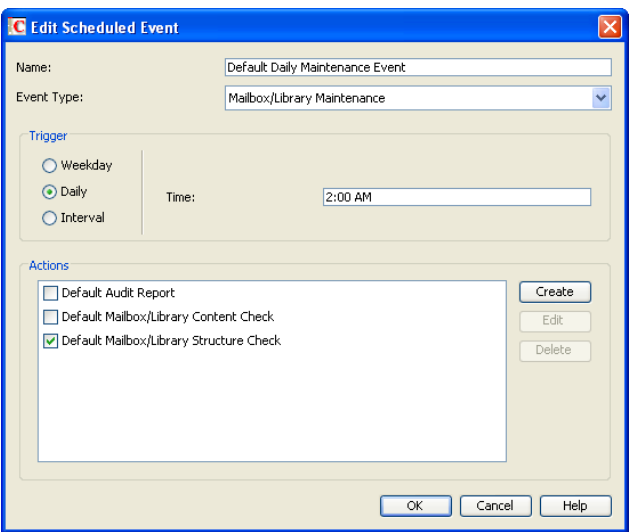

**4** In the *Trigger* box, specify when you want the database maintenance event to take place.

You can have the database maintenance event take place once a week, once a day, or at any other regular interval, at whatever time you choose.

Below the *Trigger* box is listed the pool of POA database maintenance actions that are available for inclusion in all POA database maintenance events in your GroupWise system.

**5** To modify a default database maintenance action, select one of the existing actions, then click *Edit*.

or

To create a new database maintenance action, click *Create*, then type a name for the new database maintenance action.

Database maintenance actions and options you can schedule include:

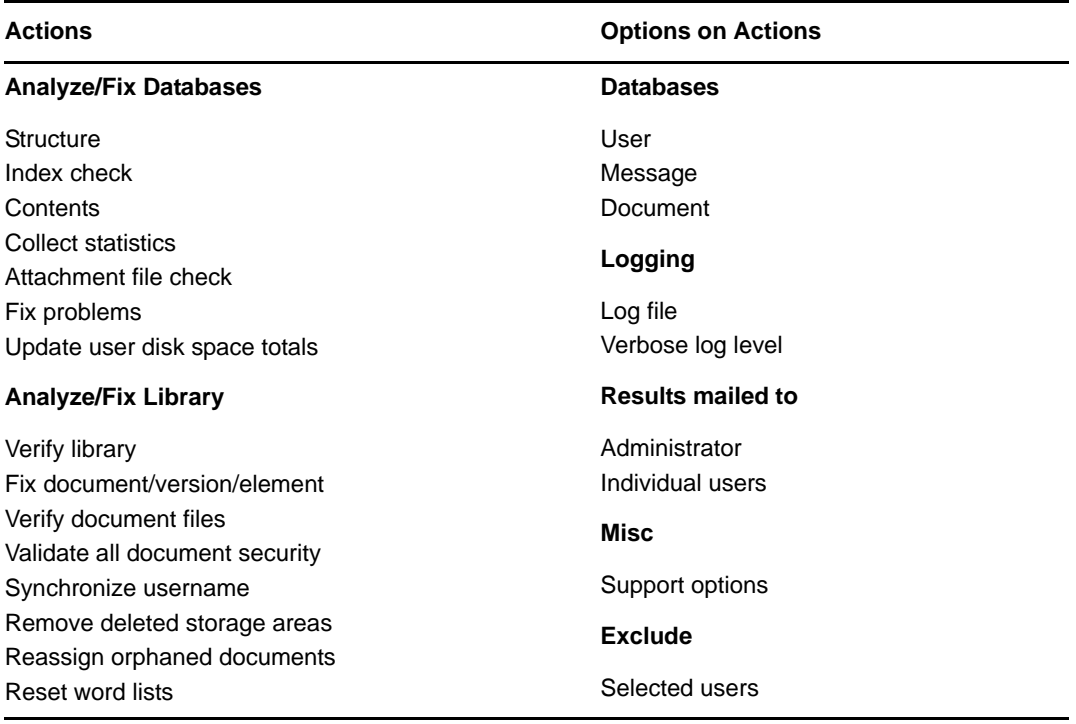

For more detailed descriptions of the above actions, click *Help* in the Scheduled Event Actions dialog box. See also:

- [Chapter 27, "Maintaining User/Resource and Message Databases," on page 401](#page-400-0)
- [Chapter 28, "Maintaining Library Databases and Documents," on page 407](#page-406-0)
- **6** Select and configure the database maintenance action to perform for the database maintenance event.
- **7** Click *OK* three times to close the various scheduled event dialog boxes and save the modified database maintenance event.

ConsoleOne then notifies the POA to restart so the new or modified database maintenance event can be put into effect.

**POA Web Console** You can see what database maintenance events the POA is scheduled to perform at the bottom of the [Configuration](#page-558-0) page.

# <span id="page-527-0"></span>**36.4.2 Scheduling Disk Space Management**

By default, the POA performs one recurring disk space management event. Every 5 minutes, the POA checks to make sure there is at least 2048 MB of free disk space in the post office directory. If there is ever less than 2048 MB of free disk space, the POA performs a Reduce operation on the user and message databases in the post office. If available disk space drops below 200 MB, the POA stops processing mail.

You can modify this default disk space management event, or create additional disk space management events for the POA to perform on a regular basis.

- **1** In ConsoleOne, browse to and right-click the POA object, then click *Properties*.
- **2** Click *GroupWise > Maintenance* to display the POA Maintenance page.

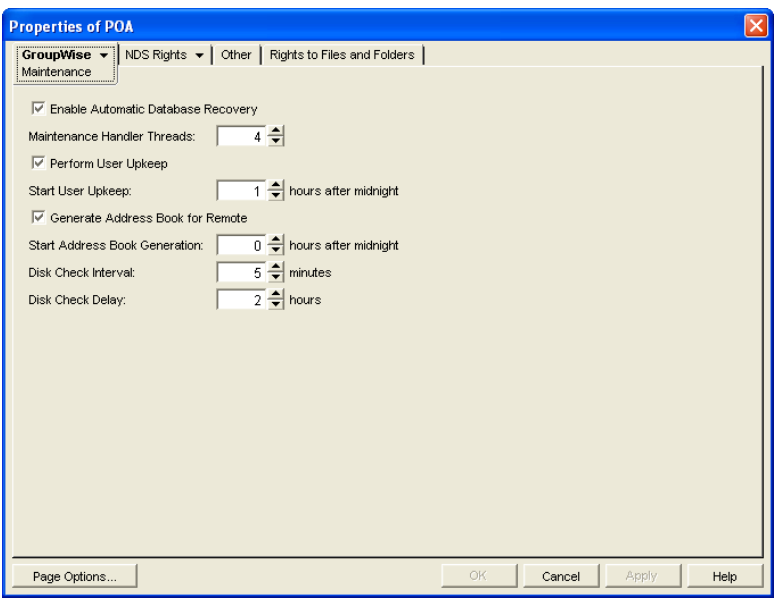

**3** To change the interval at which the selected POA checks for free disk space in its post office, adjust the number of minutes in the *Disk Check Interval* field as needed.

The default is 5 minutes, which could be much too frequent if plenty of disk space is readily available.

When a disk space problem is encountered, the time interval no longer applies until after the situation has been corrected. Instead, the POA continually checks available disk space to determine if it can restart message threads that have been suspended because of the low disk space condition.

**4** To change the amount of time the POA allows to pass before notifying the administrator again of an already reported problem condition, adjust the number of hours in the *Disk Check Delay* field as needed.

The default is 2 hours.

- **5** Client *Apply* to save the maintenance settings.
- **6** Click *GroupWise > Scheduled Events* to display the Scheduled Events page.

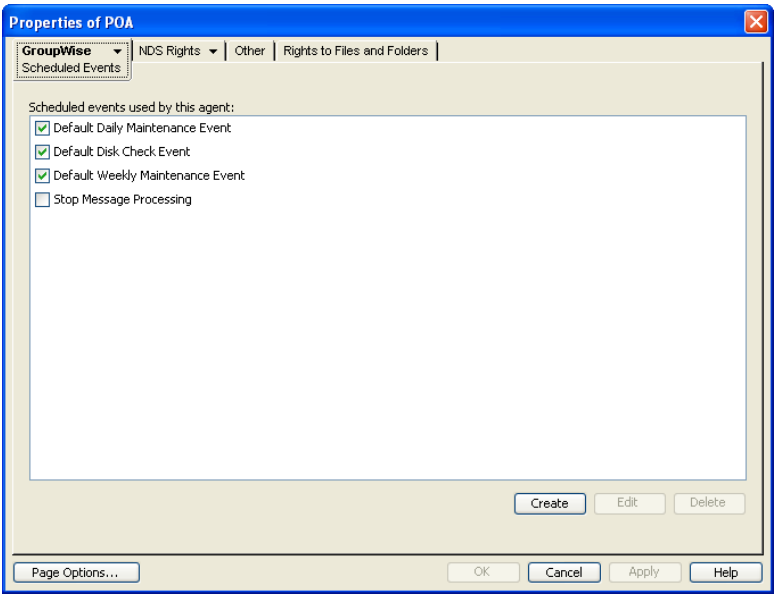

The Scheduled Events page lists a pool of POA events available to all POAs in your GroupWise system.

**7** To modify the default disk space management event, which affects all POAs that have this disk space management event enabled, select *Default Disk Check Event*, then click *Edit*.

or

To create a new disk space management event, which is added to the pool of POA events that can be enabled for any POA in your GroupWise system, click *Create*, then type a name for the new disk space management event. Select *Disk Check* in the *Type* field.

**NOTE**: If the *Create* button is dimmed and you have a *View* button rather than an *Edit* button, you are connected to a secondary domain in a GroupWise system where *Restrict System Operations to Primary Domain* has been selected under *System Preferences*. For more information, see [Section 4.2, "System Preferences," on page 59](#page-58-0).

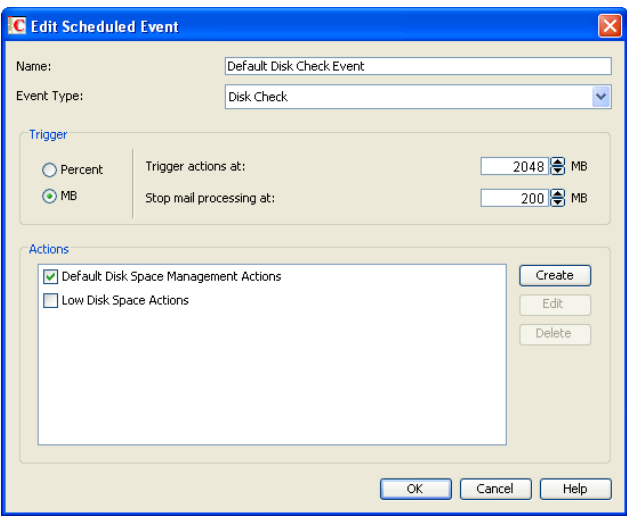

**8** In the *Trigger* box, select *Percent* or *MB* to determine whether you want the amount of available disk space measured by percentage or by megabytes.

- **9** In the *Trigger Actions At* field, specify the minimum amount of available disk space you want to have in the post office. When the minimum amount is reached, the Disk Check actions are triggered
- **10** In the *Stop Mail Processing At* field, specify the minimum amount of available disk space at which you want the POA to stop receiving and processing messages.

Below the *Trigger* box is listed the pool of disk space management actions that are available for inclusion in all POA disk space management events in your GroupWise system.

**11** To modify the action that the default disk space management event includes, select *Default Disk Check Actions*, then click *Edit*.

or

To create a new disk space management action, click *Create*, then type a name for the new disk space management action.

Disk space management actions and options you can schedule include:

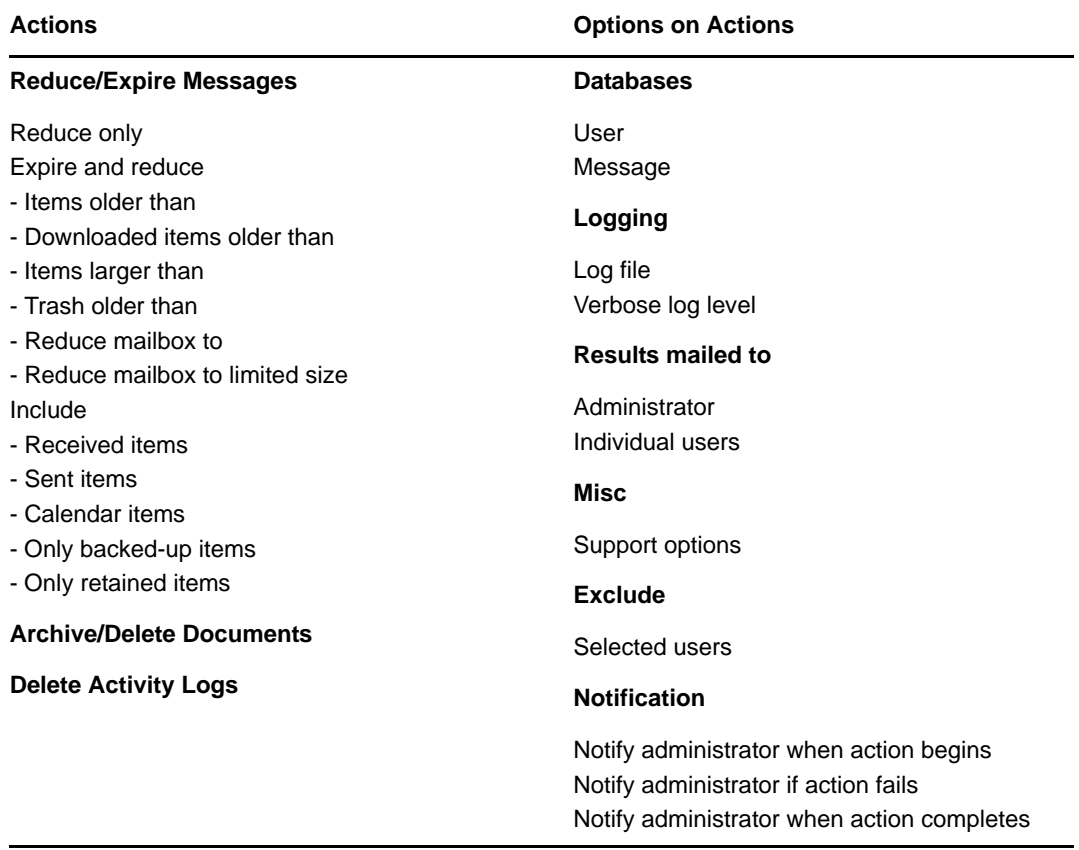

For more detailed descriptions of the above actions, click *Help* in the Scheduled Event Actions dialog box. See also [Chapter 30, "Managing Database Disk Space," on page 415](#page-414-0).

- **12** Select and configure the disk space management action to perform.
- **13** Click *OK* twice to close the scheduled event dialog boxes and save the modified disk space management event.

ConsoleOne then notifies the POA to restart so the new or modified disk space management event can be put into effect.

You might want to create several disk space management events with different triggers and actions. For some specific suggestions on implementing disk space management, see [Section 12.3, "Managing](#page-191-0)  [Disk Space Usage in the Post Office," on page 192.](#page-191-0)

**POA Web Console** You can view the currently scheduled disk check events on the [Scheduled Events](#page-554-0) page.

# <span id="page-531-0"></span>**36.4.3 Performing Nightly User Upkeep**

To keep GroupWise users' mailboxes and calendars up to date, the following activities must be performed each day:

- Advance uncompleted tasks to the next day
- Delete expired items from users' mailboxes
- Empty expired items from the Trash
- Synchronize each user's Frequent Contacts Address Book and personal address books with the GroupWise Address Book
- Synchronize user addresses in personal groups with the GroupWise Address Book, in case users have been moved, renamed, or deleted

The upkeep performed is determined by the settings located in each user's Cleanup options (Tools > Options > Environment Options > Cleanup). Auto-Delete is run by the POA during user upkeep, while Auto-Archive is run by the client as soon as the user accesses his or her mailbox. In Caching mode, Auto-Delete is also run by the client.

Unread items such as messages and upcoming appointments are not deleted. However, unread calendar items such as appointments, reminder notes, and tasks that are scheduled in the past are deleted.

Although user upkeep includes deletion activities, it does not necessarily reduce mailbox disk space usage. To reduce disk space usage, see [Section 12.3, "Managing Disk Space Usage in the Post Office,"](#page-191-0)  [on page 192.](#page-191-0)

Synchronization of personal address books with the GroupWise Address Book enables the latest contact information to be synchronized to users' mobile devices when a synchronization solution such as [Novell Data Synchronizer](http://www.novell.com/documentation/datasynchronizer1) (http://www.novell.com/documentation/datasynchronizer1) has been implemented. When users copy contacts from the GroupWise Address Book to personal address books, changes made in the GroupWise Address Book are mirrored in personal address books and, therefore, are available for synchronization to mobile devices. However, changes to such copied contacts made on mobile devices are not retained in GroupWise because the contact information from the GroupWise Address Book always overrides the contact information of the copied contacts.

You can configure the POA to take care of these user upkeep activities once a day, at a convenient time.

- **1** In ConsoleOne, browse to and right-click the POA object, then click *Properties*.
- **2** Click *GroupWise > Maintenance* to display the POA Maintenance page.

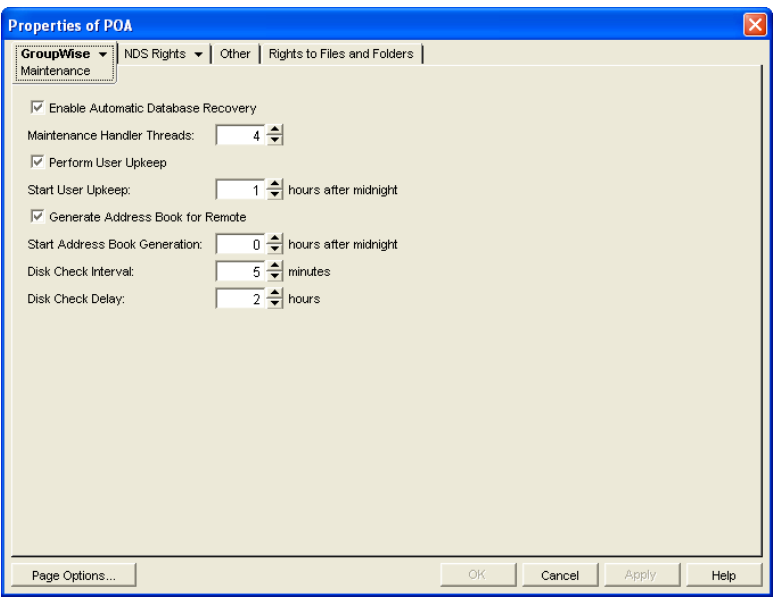

- **3** Select *Perform User Upkeep*.
- **4** In the *Start User Upkeep* field, specify the number of hours after midnight for the POA to start performing user upkeep.

The default is 1 hour.

- **5** If you have Remote or Caching users, select *Generate Address Book for Remote*.
- **6** Specify the number of hours after midnight for the POA to generate the daily copy of the GroupWise Address Book for Remote and Caching users.

The default is 0 hours (that is, at midnight).

If you want to generate the GroupWise Address Book for download more often than once a day, you can delete the existing wprof50.db file from the \wpcsout\ofs subdirectory of the post office. A new downloadable GroupWise Address Book will be automatically generated for users in the post office.

In addition to this feature, starting in GroupWise 7, the POA automatically tracks changes to the GroupWise Address Book and provides automatic synchronization, as described in [Section 6.5,](#page-102-0)  ["Controlling Address Book Synchronization for Remote Client Users," on page 103.](#page-102-0)

**7** Click OK to save the new nightly user maintenance settings.

ConsoleOne then notifies the POA to restart so the new settings can be put into effect.

**Corresponding Startup Switches** You can also configure nightly user upkeep using startup switches in the POA startup file. By default, nightly user upkeep is enabled. Use the [/nuuoffset](#page-615-0) and [/rdaboffset](#page-620-0) switches to specify the start times.

**POA Web Console** You can view the current user upkeep schedule on the [Scheduled Events](#page-554-0) page.

# 37 <sup>37</sup>**Monitoring the POA**

By monitoring the POA, you can determine whether or not its current configuration is meeting the needs of the post office it services. You have a variety of tools to help you monitor the operation of the POA:

- [Section 37.1, "Using the POA Server Console," on page 535](#page-534-0)
- [Section 37.2, "Using the POA Web Console," on page 550](#page-549-1)
- [Section 37.3, "Using POA Log Files," on page 561](#page-560-0)
- [Section 37.4, "Using GroupWise Monitor," on page 562](#page-561-0)
- [Section 37.5, "Using Novell Remote Manager," on page 563](#page-562-0)
- [Section 37.6, "Using an SNMP Management Console," on page 563](#page-562-1)
- [Section 37.7, "Notifying the GroupWise Administrator," on page 567](#page-566-0)
- [Section 37.8, "Using the POA Error Message Documentation," on page 568](#page-567-0)
- [Section 37.9, "Employing POA Troubleshooting Techniques," on page 568](#page-567-1)
- [Section 37.10, "Using Platform-Specific POA Monitoring Tools," on page 568](#page-567-2)

# <span id="page-534-0"></span>**37.1 Using the POA Server Console**

The following topics help you monitor and control the POA from the POA server console:

- [Section 37.1.1, "Monitoring the POA from the POA Server Console," on page 535](#page-534-1)
- [Section 37.1.2, "Controlling the POA from the POA Server Console," on page 540](#page-539-0)

# <span id="page-534-1"></span>**37.1.1 Monitoring the POA from the POA Server Console**

The POA server console provides information, status, and message statistics about the POA to help you assess its current functioning.

#### *Figure 37-1 POA Server Console*

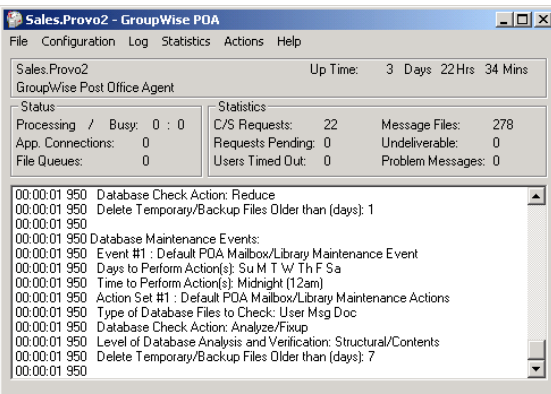

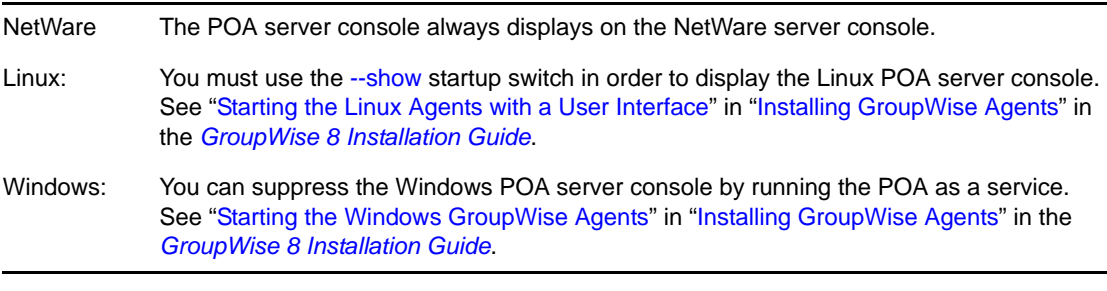

The POA server console consists of several components:

- ["POA Information Box" on page 536](#page-535-0)
- ["POA Status Box" on page 537](#page-536-0)
- ["POA Statistics Box" on page 538](#page-537-0)
- ["POA Log Message Box" on page 538](#page-537-1)
- ["POA Admin Thread Status Box" on page 539](#page-538-0)

Do not exit the POA server console unless you want to stop the POA.

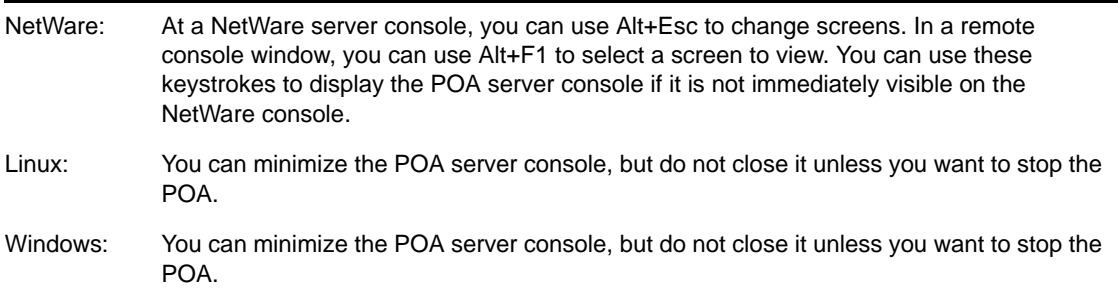

#### <span id="page-535-0"></span>**POA Information Box**

The *POA Information* box identifies the POA whose POA server console you are viewing, which is especially helpful when multiple POAs are running on the same server.

**PostOffice.Domain:** Displays the name of the post office serviced by this POA, and what domain it is linked to.

**Description:** Displays the description provided in the *Description* field in the POA Identification page in ConsoleOne. When you run multiple POAs on the same server, the description should uniquely identify each one. If multiple administrators work at the server where the POA runs, the description could include a note about who to contact before stopping the POA.

**Up Time:** Displays the length of time the POA has been running.

**POA Web Console** The [Status](#page-552-0) page also displays this information.

#### <span id="page-536-0"></span>**POA Status Box**

The *POA Status* box displays the current status of the POA and its backlog. The information displayed varies depending on whether the POA is processing client/server connections, message files, both, or neither.

**Processing:** Displays a rotating bar when the POA is running. If the bar is not rotating, the POA has stopped. For assistance, see "Post Office Agent Problems" in *GroupWise 8 Troubleshooting 2: Solutions to Common Problems*.

**Busy:** Displays the number of POA threads currently in use (busy) for client/server connections, message files, or both, depending on POA configuration. In a typical POA configuration, the number to the left of the colon is the number of busy client/server threads and the number to the right of the colon is the number of busy message handler threads. You can change the total number of threads available. See [Section 38.1.2, "Adjusting the Number of Connections for Client/Server Processing," on](#page-570-0)  [page 571](#page-570-0) and [Section 38.2.1, "Adjusting the Number of POA Threads for Message File Processing,"](#page-573-0)  [on page 574.](#page-573-0)

**User Connections (for client/server processing):** Displays the number of active application ("virtual") TCP/IP connections between the POA and the GroupWise clients run by GroupWise users. You can change the maximum number of user connections. See [Section 38.1.2, "Adjusting the](#page-570-0)  [Number of Connections for Client/Server Processing," on page 571.](#page-570-0)

**Physical Connections (for client/server processing):** Displays the number of active physical TCP/IP connections between the post office and the GroupWise clients run by GroupWise users. You can change the maximum number of physical connections. See [Section 38.1.2, "Adjusting the Number of](#page-570-0)  [Connections for Client/Server Processing," on page 571.](#page-570-0)

**Priority Queues (for message file processing):** Displays the number of messages waiting in the high priority message queues. You can control the number of threads processing message files. See [Section 38.2.1, "Adjusting the Number of POA Threads for Message File Processing," on page 574](#page-573-0).

**Normal Queues (for message file processing):** Displays the number of messages waiting in the normal priority message queues. You can control the number of threads processing message files. See [Section 38.2.1, "Adjusting the Number of POA Threads for Message File Processing," on page 574](#page-573-0).

**File Queues (for message file processing):** Displays the total number of messages waiting in all message queues, when client/server information and message file information are displayed together.

The number of messages displayed as waiting in message queues is not an exact count. For example, if the POA detects numerous messages to process in the priority 4 queue (normal messages), it does not scan and count messages in lower priority queues. Therefore, actual counts of message files waiting in queues could be higher than the counts displayed in the Status box.

For information about the various message queues in the post office, see "Post Office Directory" in *GroupWise 8 Troubleshooting 3: Message Flow and Directory Structure*.

**POA Web Console** The [Status](#page-552-0) page also displays the status information listed above. In addition, you can display detailed information about specific queue contents.

#### <span id="page-537-0"></span>**POA Statistics Box**

The *POA Statistics* box displays statistics showing the current workload of the POA. The information displayed varies depending on whether the POA is processing client/server connections, message files, both, or neither.

**C/S Requests (for client/server processing):** Displays the number of active client/server requests between GroupWise clients and the POA.

**Requests Pending (for client/server processing):** Displays the number of client/server requests from GroupWise clients the POA has not yet been able to respond to. If the number is large, see "POA Statistics Box Shows Requests Pending" in "Post Office Agent Problems" in *GroupWise 8 Troubleshooting 2: Solutions to Common Problems*.

**Users Timed Out (for client/server processing):** Displays the number of GroupWise clients no longer communicating with the POA. If the number is large, see "POA Statistics Box Shows Users Timed Out" in "Post Office Agent Problems" in *GroupWise 8 Troubleshooting 3: Message Flow and Directory Structure*.

**Message Files (for message file processing):** Displays the total number of messages processed by the POA. This includes user messages, status messages, and service requests processed by the POA.

**Undeliverable (for message file processing):** Displays the number of messages that could not be delivered because the user was not found in that post office or because of other similar problems. Senders of undeliverable messages are notified. For assistance, see "Message Has Undeliverable Status" in "Strategies for Message Delivery Problems" in *GroupWise 8 Troubleshooting 2: Solutions to Common Problems*.

**Problem Messages (for message file processing):** Displays the number of invalid message files that have problems not related to user error. It also displays requests the POA cannot process because of error conditions. For assistance, see "Message Is Dropped in the problem Directory" in "Strategies for Message Delivery Problems" in *GroupWise 8 Troubleshooting 2: Solutions to Common Problems*.

**Users Delivered:** Displays the number of user messages delivered to recipients in the post office. A message with six recipients in the local post office is counted six times.

**Statuses:** Displays the number of status messages delivered to recipients in the post office.

**Rules Executed:** Displays the number of users' rules executed by the POA.

**POA Web Console** The [Status](#page-552-0) page also displays this information. In addition, you can display detailed information about client/server connections and message file processing.

## <span id="page-537-1"></span>**POA Log Message Box**

The *POA Log Message* box displays the same information that is being written to the POA log file. The amount of information displayed in the *POA Log Message* box depends on the current log settings for the POA. See [Section 37.3, "Using POA Log Files," on page 561.](#page-560-0) The information scrolls up automatically.

Windows Note: To stop the automatic scrolling, click *Log*, then deselect *Auto Scroll*. You can then use the scroll bar to browse through the contents of the log message box.

**POA Web Console** You can view and search POA log files on the [Log Files](#page-553-0) page.

#### **Informational Messages**

When you first start the POA, you typically see informational messages that list current agent settings, current number of threads, TCP/IP options (client/server), and scheduled events. As the POA runs, it continues to provide status and delivery information in the *POA Log Message* box.

#### **Error Messages**

If the POA encounters a problem processing a message, it displays an error message in the *POA Log Message* box. See "Post Office Agent Error Messages" in *GroupWise 8 Troubleshooting 1: Error Messages*.

#### <span id="page-538-0"></span>**POA Admin Thread Status Box**

The POA admin thread updates the post office database (wphost.db) when users and/or user information are added, modified, or removed, and repairs it when damage is detected.

To display the *POA Admin Thread Status* box from the POA server console, click *Configuration > Admin Status*.

NetWare Note: Use Options (F10) > Admin Status.

*Figure 37-2 Admin Status Dialog Box*

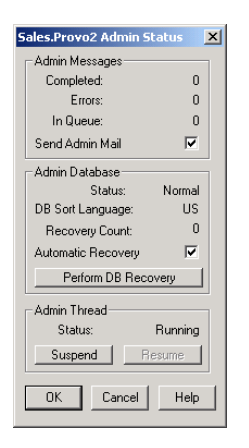

The following tasks pertain specifically to the POA admin thread:

- ["Suspending/Resuming the POA Admin Thread" on page 541](#page-540-0)
- ["Displaying POA Admin Thread Status" on page 545](#page-544-0)
- ["Recovering the Post Office Database Automatically or Immediately" on page 546](#page-545-0)

**POA Web Console** You can display POA admin thread status on the [Configuration](#page-558-0) page. Under the *General Settings* heading, click *Admin Task Processing*. You can also change the admin settings for the current POA session.

# <span id="page-539-0"></span>**37.1.2 Controlling the POA from the POA Server Console**

You can perform the following tasks to monitor and control the POA from the POA server console at the server where the POA is running:

- ["Stopping the POA" on page 540](#page-539-1)
- ["Suspending/Resuming the POA Admin Thread" on page 541](#page-540-0)
- ["Displaying the POA Software Date" on page 542](#page-541-0)
- ["Displaying Current POA Settings" on page 542](#page-541-1)
- ["Displaying Detailed Statistics about POA Functioning" on page 542](#page-541-2)
- ["Displaying Client/Server Information" on page 543](#page-542-0)
- ["Listing Message Queue Activity" on page 544](#page-543-0)
- ["Displaying Message Transfer Status" on page 544](#page-543-1)
- ["Restarting the MTP Thread" on page 545](#page-544-1)
- ["Displaying POA Admin Thread Status" on page 545](#page-544-0)
- ["Recovering the Post Office Database Automatically or Immediately" on page 546](#page-545-0)
- ["Recovering User and Message Databases Automatically" on page 546](#page-545-1)
- ["Updating QuickFinder Indexes" on page 547](#page-546-0)
- ["Compressing QuickFinder Indexes" on page 547](#page-546-1)
- ["Regenerating QuickFinder Indexes" on page 548](#page-547-0)
- ["Browsing the Current POA Log File" on page 548](#page-547-1)
- ["Viewing a Selected POA Log File" on page 548](#page-547-2)
- ["Cycling the POA Log File" on page 549](#page-548-0)
- ["Adjusting POA Log Settings" on page 549](#page-548-1)
- ["Editing the POA Startup File" on page 549](#page-548-2)
- ["Accessing Online Help for the POA" on page 550](#page-549-2)

#### <span id="page-539-1"></span>**Stopping the POA**

You might need to stop and restart the POA for the following reasons:

- Updating the agent software
- Troubleshooting message flow problems
- Backing up GroupWise databases
- Rebuilding GroupWise databases

To stop the POA from the POA server console:

**1** Click *File > Exit > Yes*.
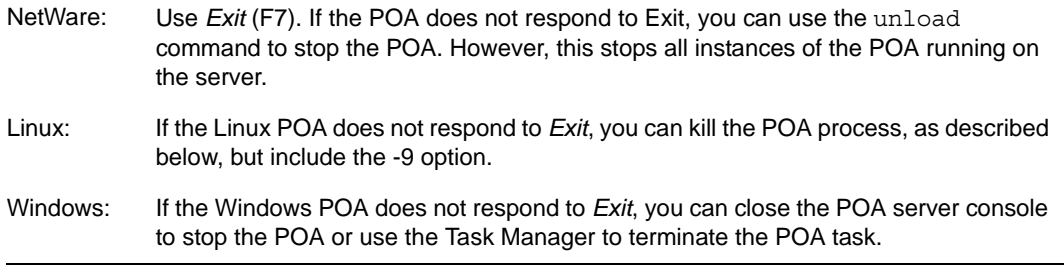

- **2** Restart the POA, as described in the following sections in the *GroupWise 8 Installation Guide*:
	- "Starting the NetWare GroupWise Agents"
	- "Starting the Linux GroupWise Agents as Daemons"
	- "Starting the Windows GroupWise Agents"

#### **Stopping the Linux POA When It Is Running As a Daemon**

To stop the Linux POA when it is running in the background as a daemon and you started it using the grpwise script:

- **1** Make sure you are logged in as root.
- **2** Change to the /etc/init.d directory.
- **3** Enter the following command:

./grpwise stop

**4** Use the following command to verify that the POA has stopped.

./grpwise status

To stop the Linux POA when it is running in the background as a daemon and you started it manually (not using the grpwise script):

- **1** Determine the process IDs (PIDs) of the POA:
	- ps -eaf | grep gwpoa

The PIDs for all gwpoa processes are listed.

You can also obtain this information from the [Environment](#page-552-0) page of the POA Web console.

**2** Kill the first POA process listed:

**Syntax:** kill *PID*

**Example:** kill 1483

It might take a few seconds for all POA processes to terminate.

**3** Use the ps command to verify that the POA has stopped.

ps -eaf | grep gwpoa

#### **Suspending/Resuming the POA Admin Thread**

You can cause the POA to stop accessing the post office database (wphost.db) without stopping the POA completely. For example, you could suspend the POA admin thread while backing up the post office database.

To suspend the POA admin thread:

- **1** At the POA server console, click *Configuration > Admin Status*.
- **2** Click *Suspend*. NetWare Note: Use *Options (F10) > Admin Status > Suspend*.

The POA admin thread no longer accesses the post office database until you resume processing.

To resume the POA admin thread:

- **1** At the POA server console, click *Configuration > Admin Status*.
- **2** Click *Resume*.

NetWare Note: Use *Options (F10) > Admin Status > Resume*.

**POA Web Console** You can suspend and resume the POA admin thread from the [Configuration](#page-558-0) page. Under the General Settings heading, click *Admin Task Processing > Suspend or Resume > Submit*.

#### **Displaying the POA Software Date**

It is important to keep the POA software up-to-date. You can display the date of the POA software from the POA server console.

- **1** At the server where the POA is running, display the POA server console.
- **2** Click *Help > About POA*.

NetWare Note: To check the date of the NetWare POA, you must list the gwpoa.nlm file in the agent installation directory (typically, in the sys: \system directory) or use the modules gwpoa.nlm command at the server console prompt.

**POA Web Console** You can check the POA software date on the [Environment](#page-552-0) page.

#### **Displaying Current POA Settings**

You can list the current configuration settings of the POA at the POA server console.

- **1** At the server where the POA is running, display the POA server console.
- **2** Click *Configuration > Agent Settings*.

The configuration information displays in the log message box and is written to the log file.

NetWare Note: Use *Show Configuration (F4) > Show Configuration*.

If information you need scrolls out of the log message box, you can scroll back to it. See ["Browsing the Current POA Log File" on page 548.](#page-547-0)

For information about POA configuration settings, see [Chapter 36, "Configuring the POA," on](#page-490-0)  [page 491](#page-490-0) and [Chapter 39, "Using POA Startup Switches," on page 589.](#page-588-0)

**POA Web Console** You can check the current POA settings on the [Configuration](#page-558-0) page.

#### **Displaying Detailed Statistics about POA Functioning**

The POA server console displays essential information about the functioning of the POA. More detailed information is also available.

- **1** At the server where the POA is running, display the POA server console.
- **2** Click *Statistics > Misc. Statistics*.

NetWare Note: This feature is not available in the NetWare POA.

- **3** Review the Detailed Statistics dialog box. The following statistics are displayed and written to the log file for the current POA up time:
	- Databases rebuilt
	- Users deleted
	- Users moved
	- Moved messages processed
	- Statuses processed

**POA Web Console** You can display statistics on the **Status** page.

#### **Displaying Client/Server Information**

When the POA and the GroupWise clients communicate in client/server mode, you can display statistics to indicate the performance level of the TCP/IP communication.

- **1** At the server where the POA is running, display the POA server console.
- **2** Click *Statistics > Client/Serve*r.

NetWare Note: Use *Configuration (F4) > Display Client/Server Information*.

**3** In the menu, click the type of statistics to display.

The selected type of statistics for the current POA up time are listed in the message log box and are written to the POA log file.

If information you need scrolls out of the log message box, you can scroll back to it. See ["Browsing the Current POA Log File" on page 548.](#page-547-0)

**All Statistics:** Lists the information for *General Statistics*, *Throughput*, *Physical Connections*, and *Application Connections*, as described below.

**General Statistics:** Lists the DNS address and IP address of the server, along with the TCP port for the POA, the number of messages received, sent, and aborted, and the number of physical and application connections active and allowed.

**Show Throughput:** Lists the total number of messages processed by the POA for all users. Statistics are provided for the current elapsed time and as a per second average.

**Clear Throughput:** Resets the current elapsed time to zero.

**Physical Connections:** Lists the currently active physical connections. Physical connections are active TCP connections created whenever GroupWise users do something that requires communication and closed when the specific activities have been completed. By listing the physical connections, you can see what users are actively using GroupWise and how much throughput each user is generating. Users' IP addresses are also listed.

**Application Connections:** Lists the currently active application connections. Every user that starts GroupWise has an application connection for as long as GroupWise is running, even if GroupWise is not actively in use at the moment. By listing the application connections, you can see what users have started GroupWise and how much throughput each user is generating. Users' IP addresses are also listed.

**Show Redirection List:** Lists all POAs in your GroupWise system and indicates whether each is configured for TCP/IP. The list includes the IP address of each POA and the IP address of its proxy server outside the firewall, if applicable. This redirection information is obtained from the post office database (wphost.db).

**Check Redirection List:** Attempts to contact each POA in your GroupWise system and reports the results. If a POA is listed as "Connection Failed," see "Post Office Agent Problems" in *GroupWise 8 Troubleshooting 2: Solutions to Common Problems*.

**POA Web Console** You can display client/server information on the [Configuration](#page-558-0) page. You can list client/server users from the Status page using the *C/S Users* and *Remote/Caching Users* links.

### **Listing Message Queue Activity**

The POA uses eight queues to process message files. You can view the activity in each of these queues. For more information about message queues, see "Post Office Directory" in *GroupWise 8 Troubleshooting 3: Message Flow and Directory Structure*.

- **1** At the server where the POA is running, display the POA server console.
- **2** Click *Actions > View MF Queues*.

NetWare Note: Use *Options (F10) > Actions > View MF Queues*.

**3** View the queue activity in the message log box. Use the scroll bar if necessary to scroll through the information.

If information you need scrolls out of the log message box, you can scroll back to it. See ["Browsing the Current POA Log File" on page 548.](#page-547-0)

The information is also written to the POA log file.

You can check queue activity on the Status page. Under the *Thread Status* heading, click the type of thread to view queue activity for.

### **Displaying Message Transfer Status**

When the POA links to the MTA by way of TCP/IP, you can view the status of the TCP/IP link from the POA server console.

- **1** At the server where the POA is running, display the POA server console.
- **2** Click *Configuration > Message Transfer Status*.

NetWare Note: Use *Options (F10) > Message Transfer Status*.

**3** View the following information about the TCP/IP link:

**Outbound TCP/IP Address:** Displays the TCP/IP address and port where the MTA listens for messages from the POA.

**Inbound TCP/IP Address:** Displays the TCP/IP address and port where the POA listens for messages from the MTA.

**Hold Directory:** Displays the path to the directory where the POA stores messages if the TCP/IP link to the MTA is closed.

**Current Status:** Lists the current status of the TCP/IP link.

- **Open:** The POA and the MTA are successfully communicating by way of TCP/IP.
- **Closed:** The POA is unable to contact the MTA by way of TCP/IP
- **Unavailable:** The POA is not yet configured for TCP/IP communication with the MTA.
- **Unknown:** The POA is unable to contact the MTA in any way.

**Messages Written:** Displays the number of messages the POA has sent.

**Message Read:** Displays the number of messages the POA has received.

**Last Closure Reason:** Provides an explanation for why the post office was last closed. For assistance resolving closure reasons, see "Post Office Agent Error Messages" in *GroupWise 8 Troubleshooting 1: Error Messages*.

**POA Web Console** You can display message transfer status on the [MTP Status](#page-555-0) page.

### **Restarting the MTP Thread**

When the POA links to the MTA by way of TCP/IP, you can restart the Message Transfer Protocol (MTP) thread that provides the link between the POA and the MTA.

- **1** At the server where the POA is running, display the POA server console.
- **2** Click *Actions > Restart MTP*.

NetWare Note: Use *Options (F10) > Actions > Restart MTP*.

**POA Web Console** You can restart the MTA thread from the [Configuration](#page-558-0) page. Click *Message Transfer Protocol > Restart MTP > Submit*. In addition, you can control the send and receive threads separately on the [MTP Status](#page-555-0) page. In the Send or Receive column, click the current status > *Stop/Start MTP Send/Receive > Submit*.

### **Displaying POA Admin Thread Status**

Status information for the POA admin thread is displayed in a separate dialog box, rather than on the main POA server console.

- **1** At the server where the POA is running, display the POA server console.
- **2** Click *Configuration > Admin Status.*

NetWare Note: Use *Options (F10) > Admin Status*.

The following admin status information is displayed:

**Admin Message Box** The *Admin Message* box provides the following information about the workload of the POA admin thread:

**Completed:** Number of administrative message successfully processed.

**Errors:** Number of administrative messages not processed because of errors.

**In Queue:** Number of administrative messages waiting in the queue to be processed.

**Send Admin Mail:** Select this options to send a message to the administrator whenever a critical error occurs. See [Section 37.7, "Notifying the GroupWise Administrator," on page 567](#page-566-0).

**Admin Database Box** The *Admin Database* box provides the following information about the post office database (wphost.db):

**Status:** Displays one of the following statuses:

- **Normal:** The POA admin thread is able to access the post office database normally.
- **Recovering:** The POA admin thread is recovering the post office database.
- **DB Error:** The POA admin thread has detected a critical database error. The post office database cannot be recovered. Rebuild the post office database in ConsoleOne. See [Section 26.3, "Rebuilding Domain or Post Office Databases," on page 397](#page-396-0).

The POA admin thread does not process any more administrative messages until the database status has returned to Normal.

 **Unknown:** The POA admin thread cannot determine the status of the post office database. Exit the POA, then restart it, checking for errors on startup.

**DB Sort Language:** Displays the language code for the language that determines the sort order of lists displayed in ConsoleOne and the GroupWise Address Book.

**Recovery Count:** Displays the number of recoveries performed on the post office database by this POA for the current POA session.

**Admin Thread Box** The Admin Thread box displays the following information:

**Status:** Displays one of the following statuses:

- **Running:** The POA admin thread is active.
- **Suspended:** The POA admin thread is not processing administrative messages.
- **Starting:** The POA admin thread is initializing.
- **Terminated:** The POA admin thread is not running.

**POA Web Console** You can display POA admin thread status from the [Configuration](#page-558-0) page. Under the *General Settings* heading, click *Admin Task Processing*.

#### **Recovering the Post Office Database Automatically or Immediately**

The POA admin thread can recover the post office database (wphost.db) when it detects a problem.

To enable/disable automatic post office database recovery:

- **1** At the server where the POA is running, display the POA server console.
- **2** Click *Configuration > Admin Status > Automatic Recovery* to toggle this feature on or off for the current POA session.

NetWare Note: Use *Options (F10) > Admin Status > Automatic Recovery*.

To change the setting permanently, see [Section 36.1.2, "Configuring the POA in ConsoleOne," on](#page-492-0)  [page 493.](#page-492-0)

To recover the post office database immediately:

- **1** At the server where the POA is running, display the POA server console.
- **2** Click *Configuration > Admin Status > Perform DB Recovery*.

NetWare Note: Use *Options (F10) > Admin Status > Perform DB Recovery*.

For additional database repair procedures, see [Chapter 26, "Maintaining Domain and Post Office](#page-392-0)  [Databases," on page 393](#page-392-0).

**POA Web Console** You can recover the post office database from the [Configuration](#page-558-0) page. Under the General Settings heading, click *Admin Task Processing*. Select *Automatic Recovery* or *Perform DB Recovery* as needed.

#### **Recovering User and Message Databases Automatically**

The POA can recover user databases (user*xxx*.db) and message databases (msg*nnn*.db) automatically when it detects a problem because databases can be open during the recover process. This procedure is a "recover" rather than a "rebuild," because a "rebuild" requires that all users and agents are out of the database being rebuilt. See [Chapter 27, "Maintaining User/Resource and](#page-400-0)  [Message Databases," on page 401.](#page-400-0)

To enable/disable automatic message and user database recovery:

**1** At the server where the POA is running, display the POA server console.

**2** Click *Actions > Auto Rebuild* to toggle this feature on or off for the current POA session.

NetWare Note: Use *Options (F10) > Actions > Enable/Disable Auto Rebuild.*

To change the setting permanently, see [Section 36.1.2, "Configuring the POA in ConsoleOne," on](#page-492-0)  [page 493.](#page-492-0)

**POA Web Console** You can see whether automatic message and user database recovery is enabled on the [Configuration](#page-558-0) page under the Performance Settings heading.

### **Updating QuickFinder Indexes**

GroupWise uses QuickFinder technology to index messages and documents stored in post offices. You can start indexing from the POA server console. For example, if you just imported a large number of documents, you could start indexing immediately, rather than waiting for the next scheduled indexing cycle.

To update QuickFinder indexes for the post office:

- **1** At the server where the POA is running, display the POA server console.
- **2** Click *Actions > QuickFinder > Update Indexes*.

NetWare Note: Use *Options (F10) > Actions > Update QuickFinder Indexes*.

To avoid overloading the POA with indexing processing, a maximum of 1000 items are indexed per database. If a very large number of messages are received regularly, or if a user with a very large mailbox is moved to a different post office (requiring the user's messages to be added into the new post office indexes), you might need to repeat this action multiple times in order to get all messages indexed. If too many repetitions are required to complete the indexing task, see [Section 38.4.4,](#page-581-0)  ["Customizing Indexing," on page 582](#page-581-0) for assistance.

You can set up indexing to occur at regular intervals. See [Section 38.4.1, "Regulating Indexing," on](#page-577-0)  [page 578.](#page-577-0)

If the indexing load on the POA is heavy, you can set up a separate POA just for indexing. See [Section 38.4.3, "Configuring a Dedicated Indexing POA," on page 580.](#page-579-0)

**POA Web Console** You can update QuickFinder indexes from the [Configuration](#page-558-0) page. Under the *General Settings* heading, click *QuickFinder Indexing*.

#### **Compressing QuickFinder Indexes**

QuickFinder indexes are automatically compressed at midnight each night to conserve disk space. You can start compression at any other time from the POA server console. For example, if you just imported and indexed a large number of documents and are running low on disk space, you could compress the indexes immediately, rather than waiting for it to happen at midnight.

To compress QuickFinder indexes for the post office:

- **1** At the server where the POA is running, display the POA server console.
- **2** Click *Actions > QuickFinder > Compress Indexes*. NetWare Note: Use *Options (F10) > Actions > Compress QuickFinder Indexes.*

**POA Web Console** You can compress QuickFinder indexes from the [Configuration](#page-558-0) page. Under the *General Settings* heading, click *QuickFinder Indexing*.

### **Regenerating QuickFinder Indexes**

If QuickFinder indexes become damaged, you can easily delete and re-create them.

To recreate QuickFinder indexes for the post office:

- **1** At the server where the POA is running, display the POA server console.
- **2** Click *Actions > QuickFinder > Delete and Regenerate Indexes*.

NetWare Note: Use *Options (F10) > Actions > Delete and QuickFinder Indexes.* You can also press Ctrl+Q.

**POA Web Console** You can recreate QuickFinder indexes from the [Configuration](#page-558-0) page. Under the *General Settings* heading, click *QuickFinder Indexing*.

## <span id="page-547-0"></span>**Browsing the Current POA Log File**

In the log message box, the POA displays the same information being written to the POA log file. The amount of information depends on the current log settings for the POA.

The information automatically scrolls up the screen as additional information is written. You can stop the automatic scrolling so you can manually scroll back through earlier information.

To browse the current POA log file and control scrolling:

- **1** At the server where the POA is running, display the POA server console.
- **2** Click *Log > Auto Scroll* to toggle automatic scrolling on or off. NetWare Note: Use *View Log File (F9)*.

For explanations of messages in the POA log file, see "Post Office Agent Error Messages" in *GroupWise 8 Troubleshooting 1: Error Messages*.

See also [Section 37.3, "Using POA Log Files," on page 561.](#page-560-0)

**POA Web Console** You can browse and search POA log files on the [Log Files](#page-553-0) page.

#### <span id="page-547-1"></span>**Viewing a Selected POA Log File**

Reviewing log files is an important way to monitor the functioning of the POA.

- **1** At the server where the POA is running, display the POA server console.
- **2** Click *Log > View Log*.

NetWare Note: Use *Options (F10) > View Log Files*.

The following information is provided:

**Log Files:** Lists the current POA log files, ordered from the oldest log file at the top to the newest log file at the bottom. The current log file is marked with an asterisk (\*).

**Date/Time:** Displays the date and time of each POA log file.

**Space Used:** Displays the amount of disk space currently occupied by that POA's log files. You can control the amount of space consumed by POA log files during the current POA session. You can also control the default amount of disk space for POA log files in the POA Log Settings page in ConsoleOne or in the POA startup file. See [Section 37.3.1, "Configuring POA Log](#page-560-1)  [Settings and Switches," on page 561.](#page-560-1)

**Log File Directory:** Displays the full path of the directory where the POA writes its log files. See [Section 37.3.1, "Configuring POA Log Settings and Switches," on page 561.](#page-560-1)

**3** In the log file list, select the POA log file you want to view.

Windows Note: For the Windows POA, you can select the viewer to use by providing the full path to the viewer program. The default viewer is Notepad.

**4** Click *View*.

For explanations of messages in the POA log file, see "Post Office Agent Error Messages" in *GroupWise 8 Troubleshooting 1: Error Messages*.

See also [Section 37.3, "Using POA Log Files," on page 561.](#page-560-0)

**POA Web Console** You can view and search POA log files on the [Log Files](#page-553-0) page.

### <span id="page-548-1"></span>**Cycling the POA Log File**

You can have the POA start a new log file as needed.

- **1** At the server where the POA is running, display the POA server console.
- **2** Click *Log > Cycle Log*.

NetWare Note: Use *Options (F10) > Cycle Log*.

#### <span id="page-548-0"></span>**Adjusting POA Log Settings**

Default log settings are established when you start the POA. However, you can adjust the POA log settings for the current session from the POA server console. This overrides any settings provided in ConsoleOne or in the POA startup file. The modified settings remain in effect until you restart the POA, at which time the log settings specified in ConsoleOne or the startup file take effect again.

- **1** At the server where the POA is running, display the POA server console.
- **2** Click *Log > Log Settings*.

NetWare Note: Use *Options (F10) > Logging Options*.

**3** Adjust the values as needed for the current POA session. See [Section 37.3, "Using POA Log Files," on page 561.](#page-560-0)

**POA Web Console** You can adjust POA log settings from the [Configuration](#page-558-0) page. Click the *Log Settings* heading.

#### **Editing the POA Startup File**

You can change the configuration of the POA by editing the POA startup file from the POA server console.

- **1** At the server where the POA is running, display the POA server console.
- **2** Click *Configuration > Edit Startup File*.

NetWare Note: Use *Options (F10) > Actions > Edit Startup File*.

- **3** Make the necessary changes, then save and exit the startup file.
- **4** Stop and restart the POA.

### **Accessing Online Help for the POA**

Click *Help* on the menu bar for information about the POA server console. Click the *Help* button in any dialog box for additional information.

NetWare Note: Press F1 for information in any dialog box or menu.

# <span id="page-549-1"></span>**37.2 Using the POA Web Console**

The POA Web console enables you to monitor and control the POA from any location where you have access to a Web browser and the Internet. This provides substantially more flexible access than the POA server console, which can only be accessed from the server where the POA is running.

- [Section 37.2.1, "Setting Up the POA Web Console," on page 550](#page-549-0)
- [Section 37.2.2, "Accessing the POA Web Console," on page 552](#page-551-0)
- [Section 37.2.3, "Monitoring the POA from the POA Web Console," on page 552](#page-551-1)
- [Section 37.2.4, "Controlling the POA from the POA Web Console," on page 559](#page-558-1)

## <span id="page-549-0"></span>**37.2.1 Setting Up the POA Web Console**

The default HTTP port for the POA Web console is established during POA installation. You can change the port number and increase security after installation in ConsoleOne.

- **1** In ConsoleOne, browse to and right-click the POA object, then click *Properties*.
- **2** Click *GroupWise > Network Address* to display the Network Address page.

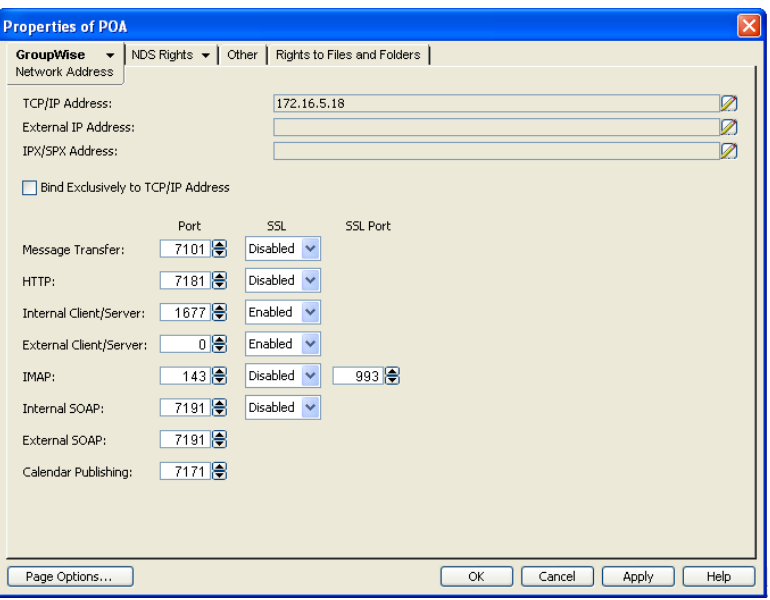

If you configured the POA for TCP/IP links during installation, the *TCP/IP Address* field should display the POA server's network address. If it does not, follow the instructions in ["Using TCP/](#page-496-0) [IP Links between the Post Office and the Domain" on page 497.](#page-496-0) The POA must be configured for TCP/IP in order to provide the POA Web console.

**3** Make a note of the IP address or DNS hostname in the TCP/IP Address field. You need this information to access the POA Web console.

The HTTP Port field displays the default port number of 7181.

- **4** If the default HTTP port number is already in use on the POA server, specify a unique port number.
- **5** Make a note of the HTTP port number. You need this information to access the POA Web console.
- **6** If you want to use an SSL connection for the POA Web console, which provides optimum security, select *Enabled* in the HTTP SSL drop-down list.

For additional instructions about using SSL connections, see [Section 75.2, "Server Certificates](#page-1160-0)  [and SSL Encryption," on page 1161](#page-1160-0).

**7** Click *Apply* to save your changes on the Network Address page.

If you want to limit access to the POA Web console, or if you want to be able to change configuration settings at the POA Web console, you must provide a username and password.

**IMPORTANT**: Some fields in the POA Web console are displayed only when the Web console is password protected.

**8** Click *GroupWise > Agent Settings*, then scroll down to HTTP Settings.

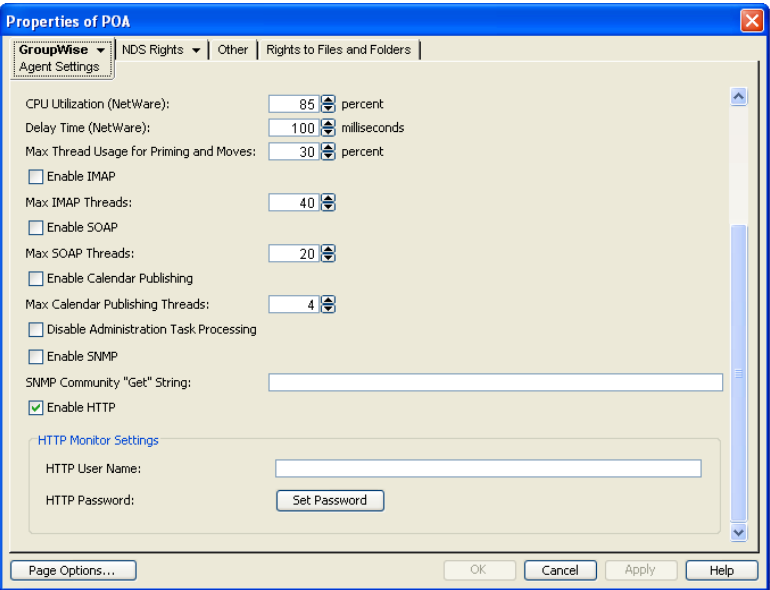

- **9** In the *HTTP Settings* box:
	- **9a** In the *HTTP User Name* field, specify a unique username.
	- **9b** Click *Set Password*.
	- **9c** Type the password twice for verification.
	- **9d** Click *Set Password*.

Unless you are using an SSL connection, do not use a Novell eDirectory username and password because the information passes over the non-secure connection between your Web browser and the POA.

For convenience, use the same username and password for all agents that you plan to monitor from GroupWise Monitor. This saves you from having to provide the username and password information as Monitor accesses each agent.

**10** Click *OK* to save the POA Web console settings.

ConsoleOne then notifies the POA to restart so the new settings can be put into effect.

**Corresponding Startup Switches** You can also use th[e /httpport](#page-597-0), [/httpuser,](#page-597-1) [/httppassword](#page-596-0), an[d /](#page-597-2) [httpssl](#page-597-2) startup switches in the POA startup file to enable and secure the POA Web console. In addition, you can use the [/httprefresh](#page-597-3) switch to control how often the POA refreshes the information provided to your Web browser.

# <span id="page-551-0"></span>**37.2.2 Accessing the POA Web Console**

To monitor the POA from your Web browser, view the URL where the POA is located by supplying the network address and port number as displayed on the Network Address page in ConsoleOne. For example:

http://172.16.5.18:1677 http://172.16.5.18:7181 http://server1:7181 https://server2:1677

When viewing the POA Web console, you can specify either the client/server port or the HTTP port.

*Figure 37-3 POA Web Console*

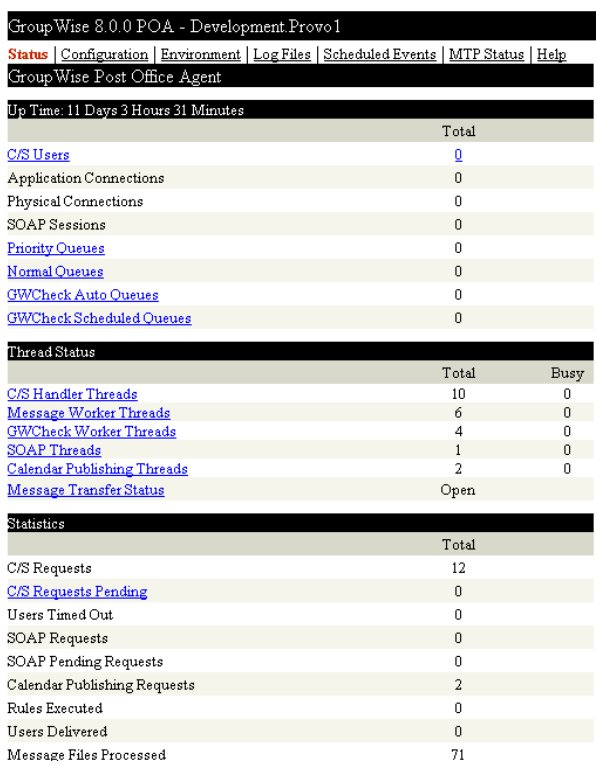

# <span id="page-551-1"></span>**37.2.3 Monitoring the POA from the POA Web Console**

The POA Web console provides several pages of information to help you monitor the performance of the POA. The bar at the top of the POA Web console displays the name of the POA and its post office. Below this bar appears the POA Web console menu that lists the pages of information available in the POA Web console. Online help throughout the POA Web console helps you interpret the information being displayed and use the links provided.

- ["Monitoring POA Status" on page 553](#page-552-1)
- ["Checking the POA Operating System Environment" on page 553](#page-552-0)
- ["Viewing and Searching POA Log Files" on page 554](#page-553-0)
- ["Listing POA Scheduled Events" on page 555](#page-554-0)
- ["Checking Link Status to the MTA" on page 556](#page-555-0)
- ["Taking Performance Snapshots" on page 556](#page-555-1)
- ["Monitoring SOAP Events" on page 557](#page-556-0)

### <span id="page-552-1"></span>**Monitoring POA Status**

When you first access the POA Web console, the Status page is displayed. Online help on the Status page helps you interpret the status information being displayed.

*Figure 37-4 POA Web Console with the Status Page Displayed*

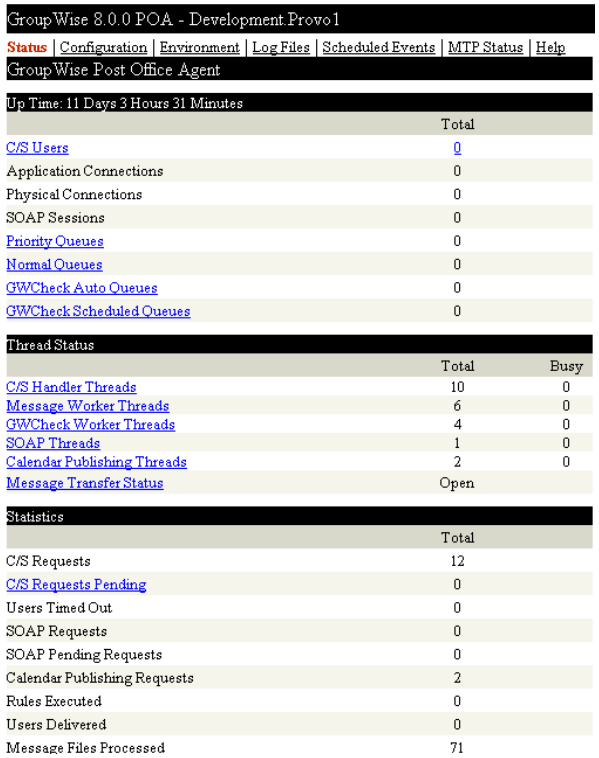

Click any hyperlinked status items for additional details. The status information is much the same as that provided at the POA server console, as described in [Section 37.1.1, "Monitoring the POA from](#page-534-0)  [the POA Server Console," on page 535.](#page-534-0)

## <span id="page-552-0"></span>**Checking the POA Operating System Environment**

On the POA Web console menu, click *Environment* to display information about the operating system where the POA is running. On a NetWare server, the following information is displayed:

*Figure 37-5 POA Web Console Environment Page for a NetWare Server*

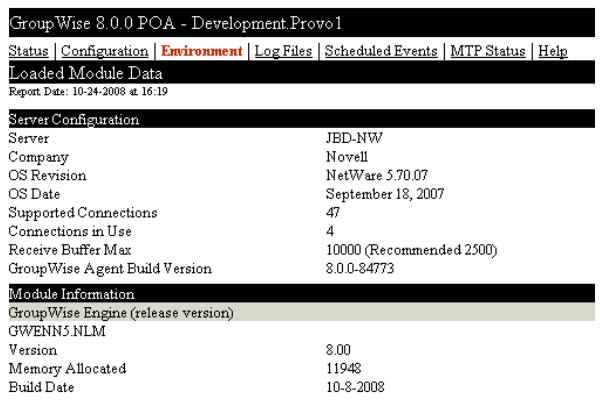

On a Linux server, the following information is displayed:

*Figure 37-6 POA Web Console Environment Page for a Linux Server*

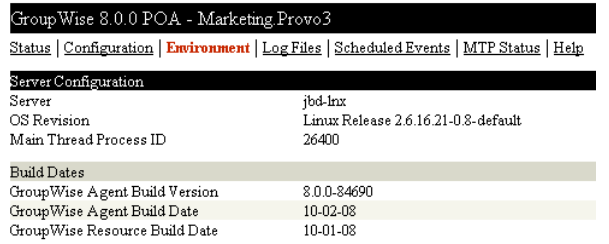

On a Windows server, the following information is displayed:

*Figure 37-7 POA Web Console Environment Page for a Windows Server*

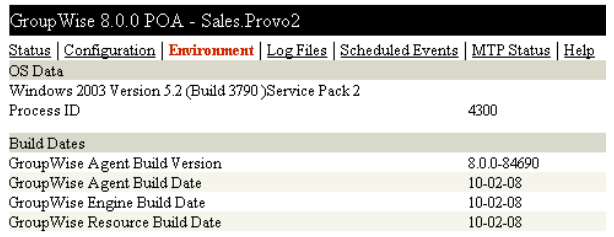

### <span id="page-553-0"></span>**Viewing and Searching POA Log Files**

On the POA Web console menu, click *Log Files* to display and search POA log files.

*Figure 37-8 POA Web Console with the Log Files Page Displayed*

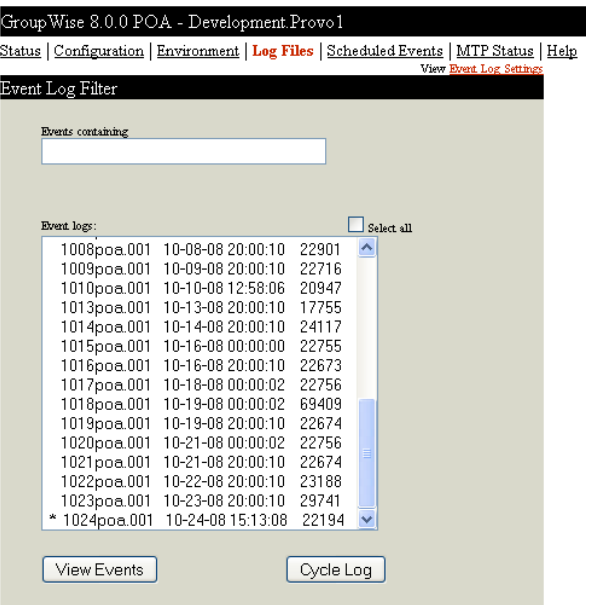

To view a particular log file, select the log file, then click *View Events*.

To search all log files for a particular string, type the string in the Events Containing field, select *Select Al*l, then click *View Events*. You can also manually select multiple log files to search.

The results of the search are displayed on a separate page that can be printed.

## <span id="page-554-0"></span>**Listing POA Scheduled Events**

On the POA Web console menu, click *Scheduled Events* to view currently scheduled events and their status information.

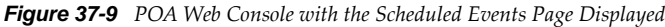

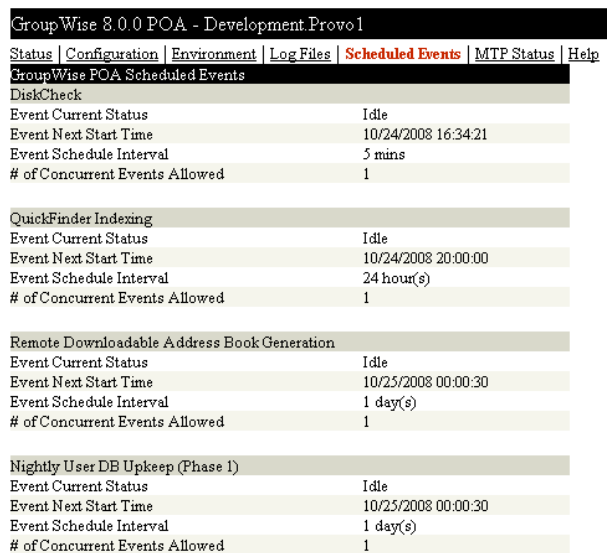

QuickFinder indexing and remote downloadable Address Book generation can be controlled using links from the Configuration page, if the POA Web console is password protected as described in [Section 37.2.1, "Setting Up the POA Web Console," on page 550](#page-549-0). The Configuration page also displays information about disk check events and database maintenance events. However, scheduled events must be created and modified using ConsoleOne.

## <span id="page-555-0"></span>**Checking Link Status to the MTA**

On the POA Web console menu, click *MTP Status* to view status information about the link between the POA for the post office and MTA for the domain.

*Figure 37-10 POA Web Console with the MTP Status Page Displayed*

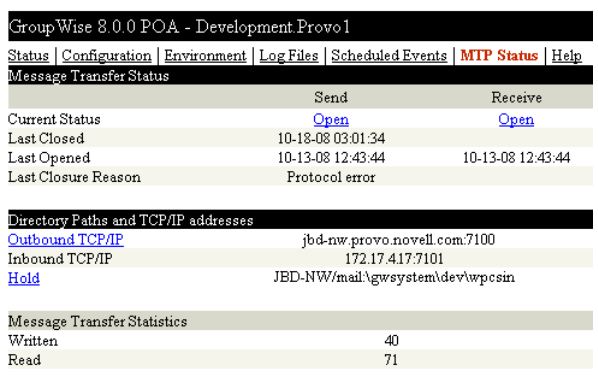

If the POA Web console is password protected as described in [Section 37.2.1, "Setting Up the POA](#page-549-0)  [Web Console," on page 550](#page-549-0), the *Outbound TCP/IP* link displays the MTA Web console where you can get status information about the MTA. The *Hold* link displays the contents of the MTA input queue, so you can find out if messages are waiting for processing by the MTA.

## <span id="page-555-1"></span>**Taking Performance Snapshots**

To help you assess the efficiency of the POA, you can configure the POA to gather statistics about CPU utilization, disk reads and writes, thread usage, message processing, and so on.

- **1** Make sure that the [POA Web console](#page-549-1) is password protected, as described in [Section 37.2.1,](#page-549-0)  ["Setting Up the POA Web Console," on page 550.](#page-549-0)
- **2** In the POA Web console, on the Configuration page, click *Performance Snapshots* under the *Performance Settings* heading.

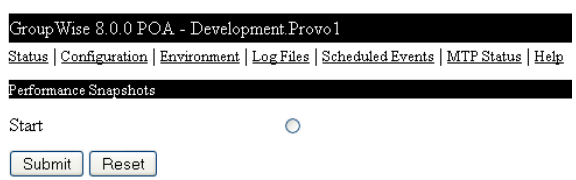

**3** Select *Start*, then click *Submit*.

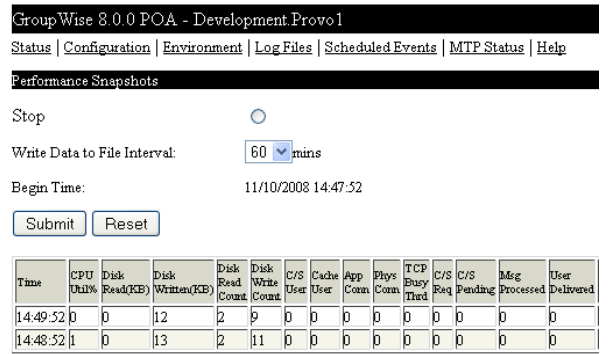

The POA takes a snapshot every 60 seconds.

- **4** Refresh your browser window to display data as it is collected.
- **5** Specify the interval at which you want to write data to a file on disk for permanent storage.

Performance data is saved to the *mmdd*snap.*nnn* file, where *mmdd* represents the current month and date and *nnn* starts with 001 and increments each time you enable performance snapshots to start gathering data. The performance data file is stored in the *post\_office*\oftemp directory in comma-separated value (CSV) format, so that you can bring the data into a spreadsheet program for analysis.

**6** When you have gathered sufficient performance data, select *Stop*, then click *Submit*.

Because gathering performance data uses POA resources, you should turn the feature off when you have gathered sufficient data. It is turned off automatically when you restart the POA.

**7** When you are finished using performance data files, delete them to conserve disk space.

The POA does not automatically clean up old performance data files.

#### <span id="page-556-0"></span>**Monitoring SOAP Events**

To help you work with third-party listener applications such as the Data Synchronizer Connector for GroupWise, the POA Web console lists SOAP notifications and SOAP events so that you can monitor the SOAP event traffic through the POA. These options are available if the POA Web console is password protected, as described in [Section 37.2.1, "Setting Up the POA Web Console," on page 550](#page-549-0).

- ["Listing SOAP Notifications" on page 557](#page-556-1)
- ["Listing SOAP Event Configurations" on page 558](#page-557-0)

#### <span id="page-556-1"></span>**Listing SOAP Notifications**

The SOAP Notification List page shows the third-party listener applications that are notified by the POA when SOAP events occur.

**1** On the Configuration page, click *SOAP Notification List*.

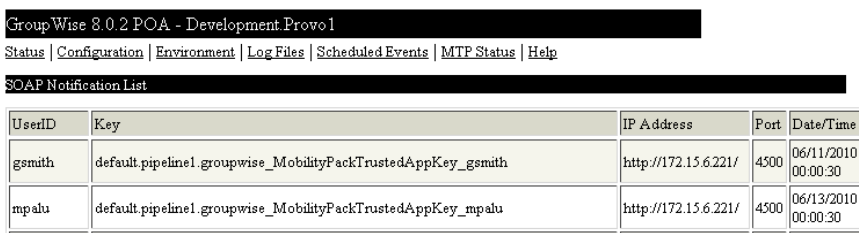

The columns provide the following information:

**User:** Displays the name of the GroupWise user that is performing the event.

**Key:** Displays the ID of the event configuration created by the third-party application. The event configuration describes the events that are being tracked for the user, such as creation, deletion, or modification of records.

**IP Address:** Displays the IP address of the POA where the event took place.

**Port:** Displays the port number used for communication between the POA and the listener application.

**Date/Time:** Displays the date and time when the event took place. An asterisk (\*) after the date and time indicates that the user has pending notifications. After the notifications have been sent, the asterisk is removed.

#### <span id="page-557-0"></span>**Listing SOAP Event Configurations**

The Event Configuration List page displays the event configurations that are registered to receive GroupWise events from the POA. An event configuration is listed when an external application such as the Novell Data Synchronizer Connector for GroupWise communicates with the POA and provides information about a specific type of event that it wants to receive.

For example, the Data Synchronizer Connector for Mobility works through the GroupWise Connector to synchronize GroupWise data to mobile devices. Whenever a user connects a mobile device to GroupWise through the Mobility Connector, an event configuration is created for that user and his or her mobile device. If the user has multiple mobile devices, there is an event configuration for each of the user's mobile devices.

**1** On the Configuration page, click *Event Configuration List*.

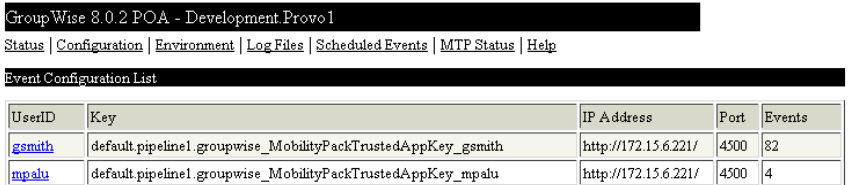

The columns provide the following information:

**UserID:** Displays the name of the GroupWise user associated with the event configuration.

**Key:** Displays the ID of the event configuration created by the external application. For example, the GroupWise Connector uses a GroupWise trusted application key.

**IP Address:** Displays the IP address of the external application that the POA notifies when events take place.

**Port:** Displays the port number used for communication between the POA and the external application.

**Events:** Displays the number of events that have transferred from the POA to the external application.

**2** To manage the event configuration for a specific user, click the username.

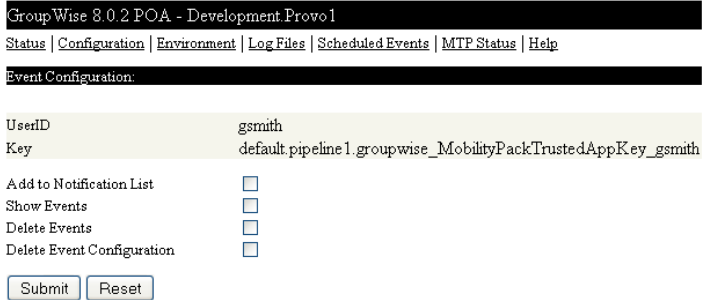

The Event Configuration page helps you manage an event configuration and the associated events that are stored in a user's database for an external application such as the Data Synchronizer Connector for GroupWise.

- **3** Select *Add to Notification List*, then click *Submit* to cause the POA to notify the external application whenever a new GroupWise event needs to be picked up.
- **4** Select *Show Events*, then click *Submit* to display the currently stored events for the event configuration.

If the list is long, the external application might not be running.

**5** Select *Delete Events*, then click *Submit* to delete any stored events for the event configuration.

Use this option only when a backlog of events needs to be cleared, such as when a problem occurred with the external application.

**6** Click *Delete Event Configuration*, then click *Submit* to delete the displayed event configuration.

Use this option when the POA no longer needs to send events for the user associated with the event configuration. For example, if there was a problem removing a user from the GroupWise Connector, use this option to remove any residual events associated with the user.

# <span id="page-558-1"></span>**37.2.4 Controlling the POA from the POA Web Console**

At the POA Web console, you can change some POA configuration settings for the current POA session. You can also stop and start some specific POA threads.

**IMPORTANT**: In order to control the POA from the POA Web console, you must set up authentication for the POA Web console, as described in [Section 37.2.1, "Setting Up the POA Web](#page-549-0)  [Console," on page 550](#page-549-0).

- ["Changing POA Configuration Settings" on page 559](#page-558-0)
- ["Controlling the POA Admin Thread" on page 560](#page-559-0)
- ["Controlling the POA MTP Threads" on page 561](#page-560-2)

#### <span id="page-558-0"></span>**Changing POA Configuration Settings**

On the POA Web console menu, click *Configuration*. Online help on the Configuration page helps you interpret the configuration information being displayed.

*Figure 37-11 POA Web Console with the Configuration Page Displayed*

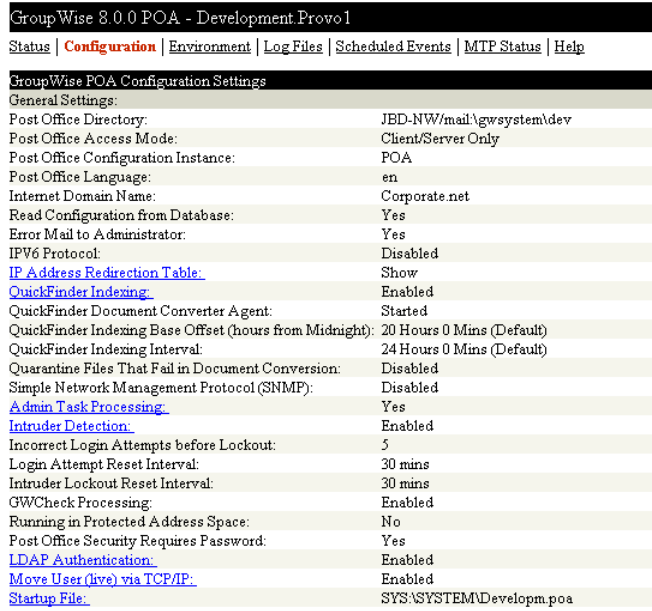

If the POA Web console is password protected as described in [Section 37.2.1, "Setting Up the POA](#page-549-0)  [Web Console," on page 550](#page-549-0), you can click hyperlinked configuration items to change settings for the current agent session. The settings that can be modified are much the same as those that can be changed at the POA server console, as described in [Section 37.1.2, "Controlling the POA from the](#page-539-0)  [POA Server Console," on page 540](#page-539-0).

## <span id="page-559-0"></span>**Controlling the POA Admin Thread**

On the Configuration page, click *Admin Task Processing.*

*Figure 37-12 POA Web Console with the Admin Task Status Page Displayed*

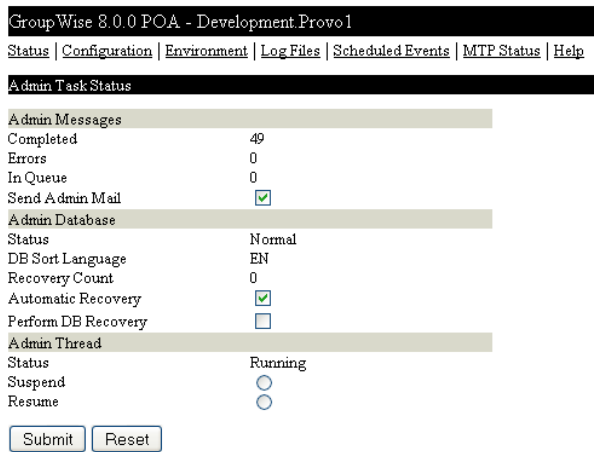

Modify the functioning of the POA admin thread as needed, then click *Submit*. The changes remain in effect for the current POA session.

## <span id="page-560-2"></span>**Controlling the POA MTP Threads**

On the Configuration page, click *Message Transfer Protocol.*

*Figure 37-13 POA Web Console with the Message Transfer Protocol Settings Page Displayed*

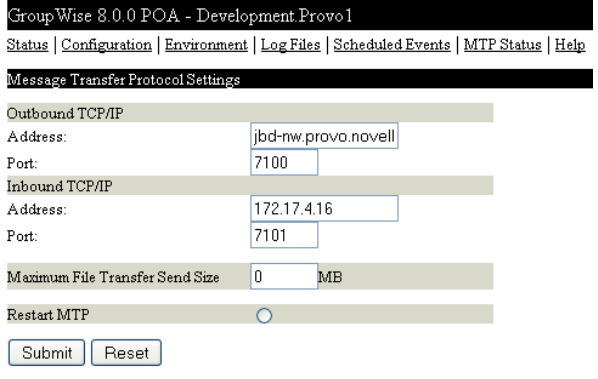

On this page, you can restart MTA processing between the POA and the MTA. On the MTP status page, you can restart the send and receive threads separately.

# <span id="page-560-0"></span>**37.3 Using POA Log Files**

Error messages and other information about POA functioning are written to log files as well as displaying on the POA server console. Log files can provide a wealth of information for resolving problems with POA functioning or message flow. This section covers the following subjects to help you get the most from POA log files:

- [Section 37.3.1, "Configuring POA Log Settings and Switches," on page 561](#page-560-1)
- [Section 37.3.2, "Viewing POA Log Files," on page 562](#page-561-0)
- [Section 37.3.3, "Interpreting POA Log File Information," on page 562](#page-561-1)

# <span id="page-560-1"></span>**37.3.1 Configuring POA Log Settings and Switches**

The following aspects of logging are configurable:

- Log File Path ([/log](#page-606-0))
- Disk Logging ([/logdiskoff\)](#page-607-0)
- Logging Level [\(/loglevel](#page-607-1))
- Maximum Log File Age ([/logdays\)](#page-607-2)
- Maximum Log File Size ([/logmax\)](#page-608-0)

You can configure the log settings in the following ways:

- Using ConsoleOne to establish defaults (see [Section 36.1.8, "Adjusting the POA Logging Level](#page-501-0)  [and Other Log Settings," on page 502\)](#page-501-0)
- Using startup switches to override ConsoleOne settings (see [Section 39, "Using POA Startup](#page-588-0)  [Switches," on page 589\)](#page-588-0)
- Using the POA server console to override log settings for the current POA session (see ["Adjusting POA Log Settings" on page 549](#page-548-0))
- Using the POA Web console to override other settings for the current POA session (see [Section 37.2.4, "Controlling the POA from the POA Web Console," on page 559\)](#page-558-1)

# <span id="page-561-0"></span>**37.3.2 Viewing POA Log Files**

You can view the contents of the POA log file from the POA server console and Web console. See the following tasks presented in [Section 37.1.1, "Monitoring the POA from the POA Server Console," on](#page-534-0)  [page 535:](#page-534-0)

- ["Browsing the Current POA Log File" on page 548](#page-547-0)
- ["Viewing a Selected POA Log File" on page 548](#page-547-1)
- ["Cycling the POA Log File" on page 549](#page-548-1)
- ["Viewing and Searching POA Log Files" on page 554](#page-553-0)

# <span id="page-561-1"></span>**37.3.3 Interpreting POA Log File Information**

On startup, the POA records the POA settings currently in effect. Thereafter, it logs events that take place, including errors. To look up error messages that appear in POA log files, see "Post Office Agent Error Messages" in *GroupWise 8 Troubleshooting 3: Message Flow and Directory Structure*.

Because the POA consists of multiple threads, you might find it useful to retrieve the log file into an editor and sort it on the thread ID that follows the date and time information. Sorting groups all messages together for the same POA thread. You can also use the search capability of the POA Web console to gather information about a specific POA thread. See ["Viewing and Searching POA Log](#page-553-0)  [Files" on page 554](#page-553-0).

# **37.4 Using GroupWise Monitor**

GroupWise Monitor is a monitoring and management tool that allows you to monitor GroupWise agents and gateways from any location where you are connected to the Internet and have access to a Web browser. The POA Web console can be accessed from GroupWise Monitor, enabling you to monitor all POAs in your GroupWise system from one convenient location. In addition, GroupWise Monitor can notify you when agent problems arise.

Novell.

ion

8.0.0 (10/02/2008)

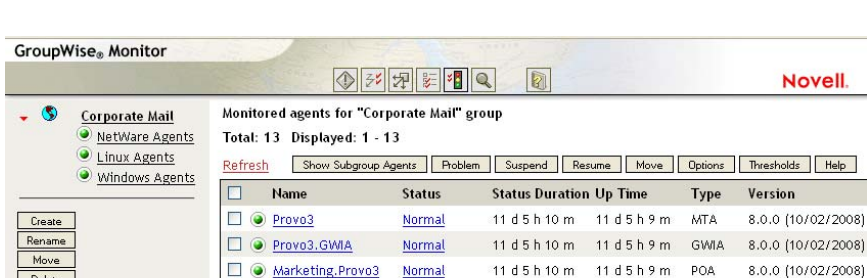

Normal

*Figure 37-14 GroupWise Monitor Web Console*

 $\Box$   $\odot$  Provo1

For installation and setup instructions, see "Installing GroupWise Monitor" in the *GroupWise 8 Installation Guide*. For usage instructions, see [Part XIV, "Monitor," on page 1005.](#page-1004-0)

□ ● WEBAC80A.Provo3 Normal 11d5h10m 11d5h9m WEBACC 8.0.0 (10/2/2008)

D Development.Provo1 Normal 11 d 5 h 0 m 11 d 5 h 3 m POA 8.0 (10/8/2008)

11 d 5 h 10 m 11 d 5 h 9 m POA

11 d 5 h 0 m 11 d 5 h 3 m MTA 8.0 (10/8/2008)

Refresh

# **37.5 Using Novell Remote Manager**

If the POA is running on NetWare 6.5 or on Novell Open Enterprise Server (OES), you can use the IP Address Management feature in Novell Remote Manager (*Manage Server > IP Address Management*) to view the IP address and port configuration for the POA. This is also true for other GroupWise agents (MTA, Internet Agent, and WebAccess Agent) running on NetWare 6.5/OES servers.

**IMPORTANT**: If the POA is running in protected mode on NetWare, it does not display in Novell Remote Manager.

You access Novell Remote Manager by entering the following URL in a Web browser:

http://*server\_address*:8008

For example:

http://172.16.5.18:8008

For more information about using Novell Remote Manager, see the [Novell Open Enterprise Server](http://www.novell.com/documentation/oes)  [Documentation Web site](http://www.novell.com/documentation/oes) (http://www.novell.com/documentation/oes).

# **37.6 Using an SNMP Management Console**

You can monitor the POA from the Management and Monitoring component of Novell ZENworks for Servers or any other SNMP management and monitoring program. When properly configured, the POA sends SNMP traps to network management consoles for display along with other SNMP monitored programs.

Although the POA is SNMP-enabled by default, the server where the POA is installed must be properly configured to support SNMP, and the POA object in eDirectory must be properly configured as well. To set up SNMP services for your server, complete the following tasks:

- [Section 37.6.1, "Setting Up SNMP Services for the POA," on page 563](#page-562-0)
- [Section 37.6.2, "Copying and Compiling the POA MIB File," on page 566](#page-565-0)
- [Section 37.6.3, "Configuring the POA for SNMP Monitoring," on page 567](#page-566-1)

## <span id="page-562-0"></span>**37.6.1 Setting Up SNMP Services for the POA**

Select the instructions for the platform where the POA runs:

- ["Setting Up SNMP Services for the NetWare POA" on page 563](#page-562-1)
- ["Setting Up SNMP Services for the Linux POA" on page 564](#page-563-0)
- ["Setting Up SNMP Services for the Windows POA" on page 565](#page-564-0)

#### <span id="page-562-1"></span>**Setting Up SNMP Services for the NetWare POA**

The NetWare POA supports SNMP through the SNMP services loaded on the NetWare server. SNMP services are provided through the SNMP NLM. The SNMP NLM initiates and responds to requests for monitoring information and generates trap messages.

If the SNMP NLM is not loaded before the NetWare POA, the POA still loads and functions normally, but SNMP support is disabled. The POA does not attempt to auto-load snmp.nlm.

To load the SNMP NLM manually:

**1** Go to the console of each NetWare server where you want to implement SNMP services.

These servers should already have the GroupWise agents installed.

**2** Type the command to load the SNMP NLM:

#### **Syntax:**

load snmp v control=*x* monitor=*y* trap=*z*

where v represents Verbose, meaning to display informational messages, and *x*, *y* and *z* are replaced with your system SNMP community strings for SNMP SETs, GETs and TRAPs).

#### **Example:**

load snmp v control=private monitor=public trap=all

The configuration for the SNMP NLM is found in snmp.cfg and traptarg.cfg in the sys:\etc directory. View the contents of these files for more information.

The TCP/IP NLM automatically loads snmp.nlm, using default values for the community strings. If your system uses different community string values, load snmp.nlm before tcpip.nlm.

**3** If the SNMP NLM is already loaded, you can add the control and trap parameters by typing the following at the console prompt:

snmp control= trap=

To automatically load these commands, include them in the autoexec.ncf file.

For more information about implementing SNMP services, see your NetWare documentation.

**4** Skip to [Section 37.6.2, "Copying and Compiling the POA MIB File," on page 566.](#page-565-0)

#### <span id="page-563-0"></span>**Setting Up SNMP Services for the Linux POA**

The Linux POA is compatible with NET-SNMP. An older version of SNMP called UCD-SNMP cannot be used with the Linux POA. NET-SNMP comes with OES Linux, but it does not come with SLES 9. If you are using SLES 9, you must update to NET-SNMP in order to use SNMP to monitor the Linux POA.

- **1** Make sure you are logged in as root.
- **2** If NET-SNMP is not already set up on your Linux server, use the following command to configure SNMP:

snmpconf -g basic\_setup

The snmpconf command creates the snmpd.conf file in one of the following directories, depending on your version of Linux:

/usr/share/snmp /usr/local/share/snmp  $\sim$ /.snmp

- **3** Locate the snmpd.conf file on your Linux server.
- **4** In a text editor, open the snmpd.conf file and add the following line:

dlmod Gwsnmp /opt/novell/groupwise/agents/lib/libgwsnmp.so

- **5** Save the snmpd.conf file and exit the text editor.
- **6** Restart the SNMP daemon (snmpd) to put the changes into effect.

**IMPORTANT**: Make sure that the SNMP daemon always starts before the POA starts.

**7** Skip to [Section 37.6.2, "Copying and Compiling the POA MIB File," on page 566.](#page-565-0)

#### <span id="page-564-0"></span>**Setting Up SNMP Services for the Windows POA**

SNMP support is provided for up to eight Windows POAs on the same Windows server. Upon startup, each instance of the POA is dynamically assigned a row in its SNMP table. View the contents of the POA MIB for a description of the SNMP variables in the table. See [Section 37.6.2, "Copying and](#page-565-0)  [Compiling the POA MIB File," on page 566](#page-565-0) for more information about MIB files.

To set up SNMP services for the Windows POA, complete the following tasks:

- ["Installing Windows SNMP Support" on page 565](#page-564-1)
- ["Installing GroupWise Agent SNMP Support" on page 565](#page-564-2)

#### <span id="page-564-1"></span>**Installing Windows SNMP Support**

For Windows, the SNMP Trap Service is usually not included during the initial operating system installation. The SNMP Trap Service can be easily added at any time. To add or configure the SNMP Trap Service, you must be logged in as a member of the Administrator group.

For example, to add the SNMP Trap Service to Windows Server 2003:

- **1** Click *Start > Control Panel > Add or Remove Programs*.
- **2** Click *Add/Remove Windows Components*.
- **3** Select *Management and Monitoring Tools*.
- **4** Click *Details*, then select *Simple Network Management Protocol*.
- **5** Follow the on-screen instructions to install the SNMP Trap Service.

Continue with ["Installing GroupWise Agent SNMP Support" on page 565](#page-564-2).

#### <span id="page-564-2"></span>**Installing GroupWise Agent SNMP Support**

The GroupWise Agent Installation program includes an option for installing SNMP support. However, if the server where you installed the agents did not yet have SNMP set up, that installation option was not available. Now that you have set up SNMP, you can install GroupWise agent SNMP support.

At the Windows server where you want to install the GroupWise agent SNMP support:

**1** Run setup.exe at the root of the *GroupWise 8* DVD or downloaded *GroupWise 8* software image. Click *Install Products > GroupWise Agents > Install GroupWise Agents*.

or

Run install.exe from the agents subdirectory on the *GroupWise 8* DVD or downloaded *GroupWise 8* software image, or in your software distribution directory if you have updated it with the latest GroupWise software.

- **2** In the Installation Path dialog box, browse to and select the path where the agent software is installed, then select *Install and Configure SNMP for GroupWise Agents*.
- **3** To shorten the install time, deselect *Install GroupWise Agent Software*.
- **4** Continue through the rest of the installation process as prompted by the Agent Installation program.

The Agent Installation program copies the SNMP support files to the agent installation directory, makes the appropriate Windows registry entries, and restarts the Windows SNMP service.

**5** Continue with [Copying and Compiling the POA MIB File.](#page-565-0)

# <span id="page-565-0"></span>**37.6.2 Copying and Compiling the POA MIB File**

An SNMP-enabled POA returns information contained in a Management Information Base (MIB). The MIB is an ASCII data structure that defines the information gathered. It also defines the properties that can be monitored and managed on the SNMP-enabled POA.

Before you can monitor an SNMP-enabled POA, you must compile the gwpoa.mib file using your SNMP management program.

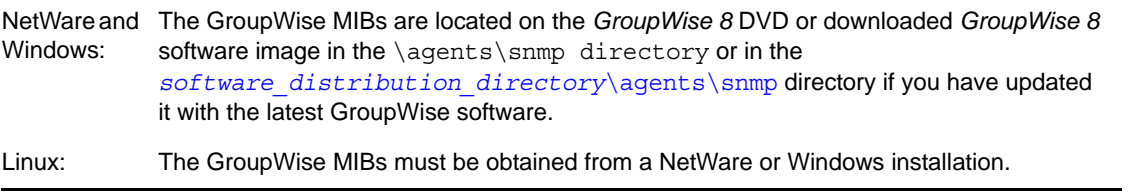

- **1** Copy the gwpoa.mib file to the location required by your SNMP management program. ZENworks Server Management users can access the gwpoa.mib file in the software distribution
- **2** Compile or import the gwpoa.mib file as required by your SNMP management program.

For example, to compile the gwpoa.mib file for ZENworks Server Management:

- **2a** In ConsoleOne, right-click the Site Server object, then click *Properties > MIB Poo*l.
- **2b** Click *Modify Pool > Add*.
- **2c** Browse to and select the gwpoa.mib file, then click *OK*.
- **2d** Click *Compile*.

directory.

**2e** Make sure that the server where the POA is running is configured to send SNMP traps to the ZENworks Server Management Site Server.

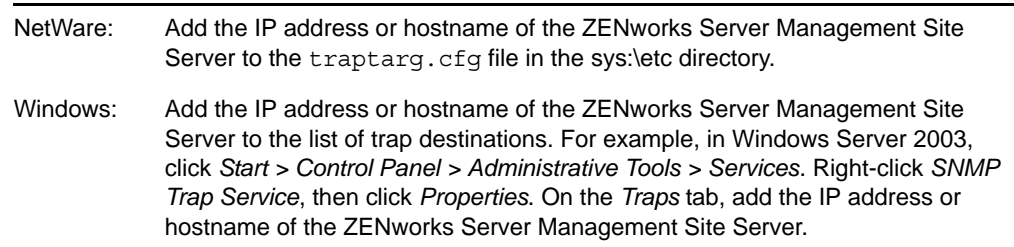

Refer to your SNMP management program documentation for specific instructions.

**3** Continue with [Configuring the POA for SNMP Monitoring](#page-566-1).

# <span id="page-566-1"></span>**37.6.3 Configuring the POA for SNMP Monitoring**

In order for SNMP monitoring programs to monitor the POA, the POA must be configured with a network address and SNMP community string.

- **1** Browse to and right-click the POA object, then click *Properties*.
- **2** Click *GroupWise > Network Address* to display the Network Address page.
- **3** Click the pencil icon to provide the TCP/IP address or IPX/SPX address of the server where the POA runs, then click Apply.
- **4** Click *GroupWise > Agent Settings* page, then scroll to the bottom of the settings list.
- **5** Provide your system SNMP community GET string, then click OK.

ConsoleOne then notifies the POA to restart so the new settings can be put into effect.

The POA should now be visible to your SNMP monitoring program.

# <span id="page-566-0"></span>**37.7 Notifying the GroupWise Administrator**

If you want to be notified with an e-mail message whenever POAs encounter critical errors, you can designate yourself as an administrator of the domain where the post offices are located.

**1** In ConsoleOne, browse to and right-click the Domain object, then click *Properties* to display the Identification page.

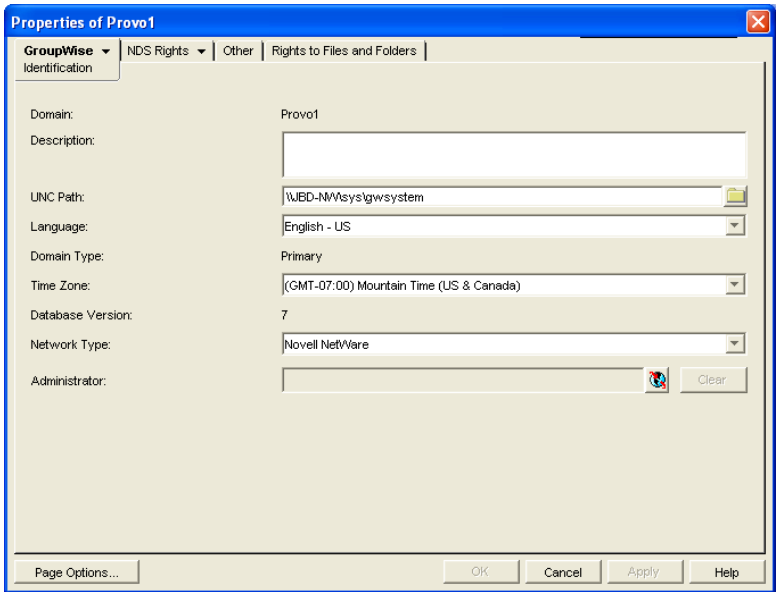

**2** In the *Administrator* field, browse to and select your GroupWise user ID.

A domain can have a single administrator, or you can create a group of users to function as administrators.

**3** Click *OK* to save the administrator information.

The selected user or group then begins receiving e-mail messages whenever POAs servicing post offices in the domain encounter critical errors.

**Corresponding Startup Switches** By default, the POA generates error mail if an administrator has been assigned for the domain. Error mail can be turned off using the [/noerrormail](#page-612-0) switch in the POA startup file.

**POA Web Console** Another way to receive e-mail notification of POA problems is to use GroupWise Monitor to access the POA Web console. See Section 63.5.1, "Configuring E-Mail Notification," on [page 1021.](#page-1020-0)

# **37.8 Using the POA Error Message Documentation**

POA error messages are documented with the source and explanation of the error, possible causes of the error, and actions to take to resolve the error. See "Post Office Agent Error Messages" in *GroupWise 8 Troubleshooting 1: Error Messages*.

# **37.9 Employing POA Troubleshooting Techniques**

If you are having a problem with the POA but are not receiving a specific error message, or if the suggested actions for the specific error did not resolve the problem, you can review more general troubleshooting strategies for dealing with POA problems. See "Strategies for Agent Problems" in *GroupWise 8 Troubleshooting 2: Solutions to Common Problems*.

# **37.10 Using Platform-Specific POA Monitoring Tools**

Each operating system where the GroupWise POA runs provides tools for monitoring programs.

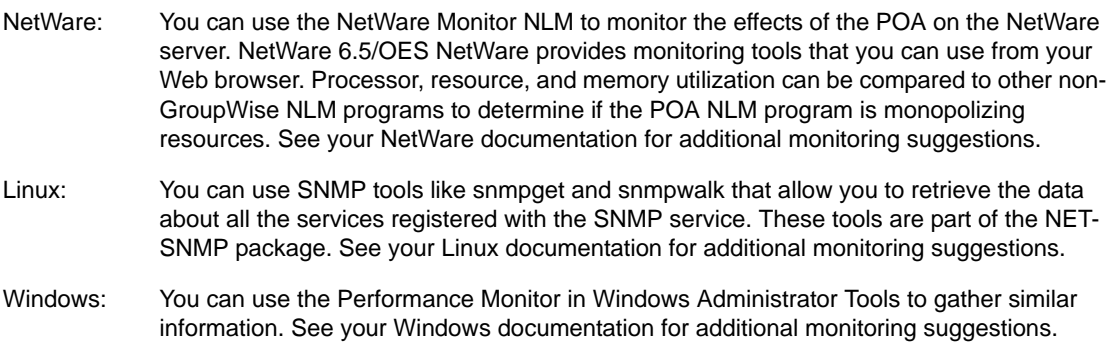

# 38 <sup>38</sup>**Optimizing the POA**

You can adjust how the POA functions to optimize its performance. Before attempting optimization, you should run the POA long enough to observe its efficiency and its impact on other network applications running on the same server. See [Chapter 37, "Monitoring the POA," on page 535](#page-534-1).

Also, remember that optimizing your network hardware and operating system can make a difference in POA performance.

The following topics help you optimize the POA:

- [Section 38.1, "Optimizing Client/Server Processing," on page 569](#page-568-0)
- [Section 38.2, "Optimizing Message File Processing," on page 574](#page-573-0)
- [Section 38.3, "Optimizing Thread Management," on page 576](#page-575-0)
- [Section 38.4, "Optimizing Indexing," on page 577](#page-576-0)
- [Section 38.5, "Optimizing Database Maintenance," on page 584](#page-583-0)
- [Section 38.6, "Optimizing CPU Utilization for the NetWare POA," on page 586](#page-585-0)
- [Section 38.7, "Optimizing Client Connections," on page 587](#page-586-0)

# <span id="page-568-0"></span>**38.1 Optimizing Client/Server Processing**

If you run only one POA for the post office, you can adjust the number of POA threads and connections for client/server processing. If client/server processing needs are extremely heavy for a post office, you can set up a dedicated client/server POA to meet those needs.

- Section 38.1.1, "Adjusting the Number of POA Threads for Client/Server Processing," on [page 569](#page-568-1)
- [Section 38.1.2, "Adjusting the Number of Connections for Client/Server Processing," on page 571](#page-570-0)
- [Section 38.1.3, "Configuring a Dedicated Client/Server POA," on page 572](#page-571-0)

# <span id="page-568-1"></span>**38.1.1 Adjusting the Number of POA Threads for Client/Server Processing**

If the POA is configured with client/server processing enabled, it starts client/server handler threads to respond to current client/server requests, up to the number of threads specified by the *Client/Server Handler Threads* option. To respond to occasional heavy loads, the POA can increase the number of client/server handler threads above the specified amount if CPU utilization is below the threshold established by the *CPU Utilization* setting. When the POA rereads its configuration information, the

number of client/server handler threads drops back within the configured limit. You can determine how often this happens by checking the Client/Server Pending Requests History page at the POA Web console.

If the POA is frequently not keeping up with the client/server requests from GroupWise client users, you can increase the maximum number of client/server handler threads so the POA can create additional threads as needed. The default is 10 client/server handler threads; valid values range from 1 to 50.

If GroupWise client users cannot connect to the POA immediately or if response is sluggish, you can increase the number of threads.

- **1** In ConsoleOne, browse to and right-click the POA object, then click *Properties*.
- **2** Click *GroupWise > Agent Settings* to display the Agent Settings page.

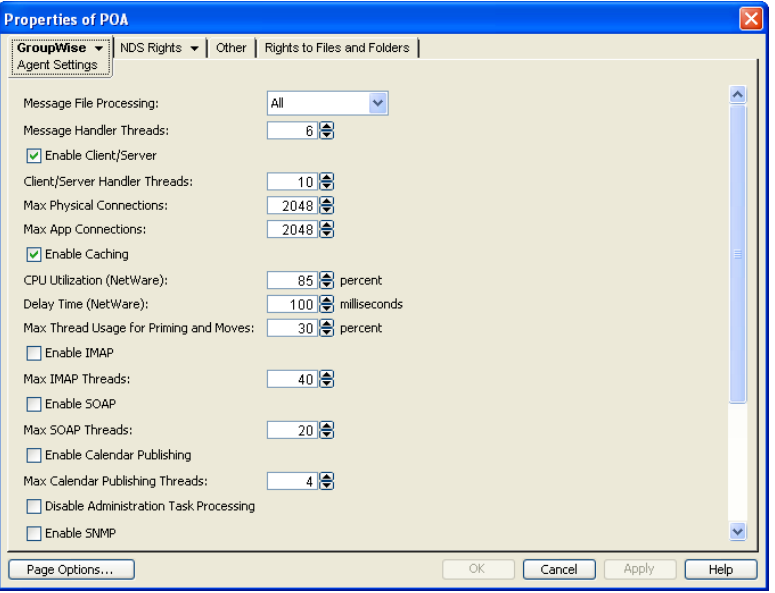

**3** Increase the number in the *Client/Server Handler Threads* field to increase the maximum number of threads the POA can create for client/server processing.

The optimum number of threads for a POA is affected by many factors, including available system resources, number of users in Caching mode, number of users priming Caching mailboxes, and so on.

Plan on at least one client/server handler thread per 20-30 client/server users. Or, you can increase the number of client/server handler threads in increments of three to five threads until acceptable throughput is reached. Another approach is to set the value high initially and then monitor thread usage with the *C/S Handler Threads* link on the [Status](#page-552-1) page of the POA Web console. If some of the threads always have a count of 0 (zero), meaning they are never used, you can decrease the number of client/server handler threads accordingly.

**4** Click *OK* to save the new thread setting.

ConsoleOne then notifies the POA to restart so the new thread setting can be put into effect.

**Corresponding Startup Switches** You can also use the [/tcpthreads](#page-622-0) switch in the POA startup file to adjust the number of POA client/server handler threads.

**POA Web Console** The [Status](#page-552-1) page helps you assess whether the POA is currently meeting the client/server needs of the post office. Under the *Thread Status* heading, click *C/S Handler Threads* to display the workload and status of the client/server handler threads.

If the POA Web console is password protected as described in [Section 37.2.1, "Setting Up the POA](#page-549-0)  [Web Console," on page 550](#page-549-0), you can change the number of client/server handler threads on the [Configuration](#page-558-0) page. Under *Performance Settings*, click *C/S Handler Threads*.

# <span id="page-570-0"></span>**38.1.2 Adjusting the Number of Connections for Client/Server Processing**

Connections are the number of "sockets" through which client/server requests are communicated from the GroupWise client to the POA.

- **Application connections:** Each GroupWise user uses one application connection when he or she starts GroupWise. Depending on what activities the user is doing in the GroupWise client, additional application connections are used. For example, the GroupWise Address Book and GroupWise Notify use individual application connections. The default maximum number of application connections is 2048. You should plan about 3 to 4 application connections per user, so the default is appropriate for a post office of about 500 users.
- **Physical connections:** Each GroupWise user could have zero or multiple active physical connections. One physical connection can accommodate multiple application connections. Inactive physical connections periodically time out and are then closed by the clients and the POA. The default maximum number of physical connections is 2048. You should plan about 1 to 2 physical connections per user, so the default is appropriate for a post office of about 500 users.

If the POA is configured with too few connections to accommodate the number of users in the post office, the POA can encounter an error condition such as "GWPOA: Application connection table full".

**1** In ConsoleOne, browse to and right-click the POA object, then click *Properties*.

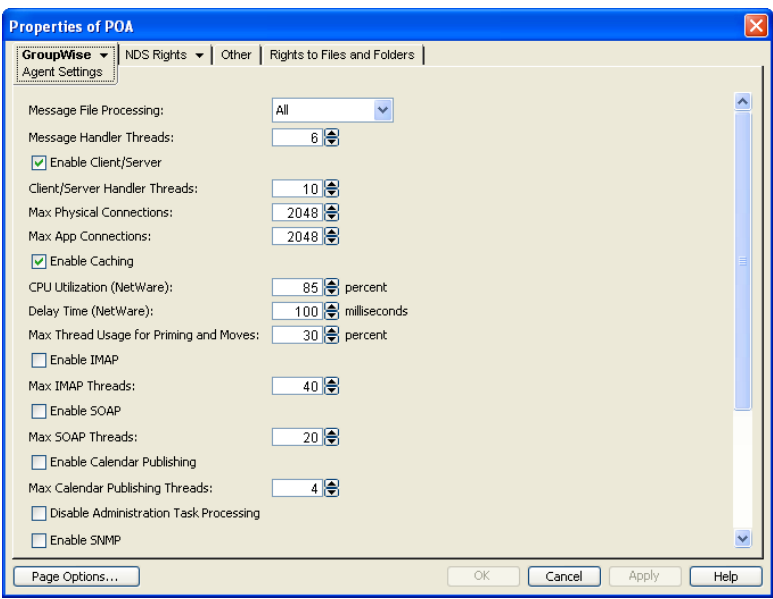

**2** Click *GroupWise > Agent Settings* to display the Agent Settings page.

- **3** Increase the number in the *Max Physical Connections* field to increase the amount of TCP/IP traffic the POA can accommodate.
- **4** Increase the number in the *Max App Connections* field to increase the number of activities the attached users can perform concurrently.

**5** Click *OK* to save the new connection settings.

ConsoleOne then notifies the POA to restart so the new connection settings can be put into effect.

**Corresponding Startup Switches** You can also use the [/maxappconns](#page-608-1) an[d /maxphysconns](#page-608-2) switches in the POA startup file to adjust the POA client/server processing.

**POA Web Console** The [Status](#page-552-1) page helps you assess whether the POA is currently meeting the client/server needs of the post office. Under the *Statistics* heading, click *C/S Requests Pending*. You can also manually select multiple log files to search in order to display a history of times during the last 24 hours when the POA was unable to respond immediately to client/server requests.

## <span id="page-571-0"></span>**38.1.3 Configuring a Dedicated Client/Server POA**

When GroupWise users access the post office in client/server mode, the responsiveness of the GroupWise client depends entirely on the ability of the POA to handle the load placed upon it by the users. When you configure a dedicated client/server POA, GroupWise client users do not compete with other POA activities.

Because many POA functions are disabled when a POA is dedicated to client/server processing, you must run at least one other POA for the post office to take care of the POA functions that the dedicated client/server POA is not performing. This additional POA could be a multipurpose POA, or you could configure additional POAs dedicated to specific types of processing.

To configure a dedicated client/server POA:

- **1** Create a new POA object for the post office as described in [Section 36.1.1, "Creating a POA](#page-491-0)  [Object in eDirectory," on page 492](#page-491-0).
- **2** Right-click the new POA object, then click *Properties*.
- **3** Click *GroupWise > Agent Settings* to display the Agent Settings page.

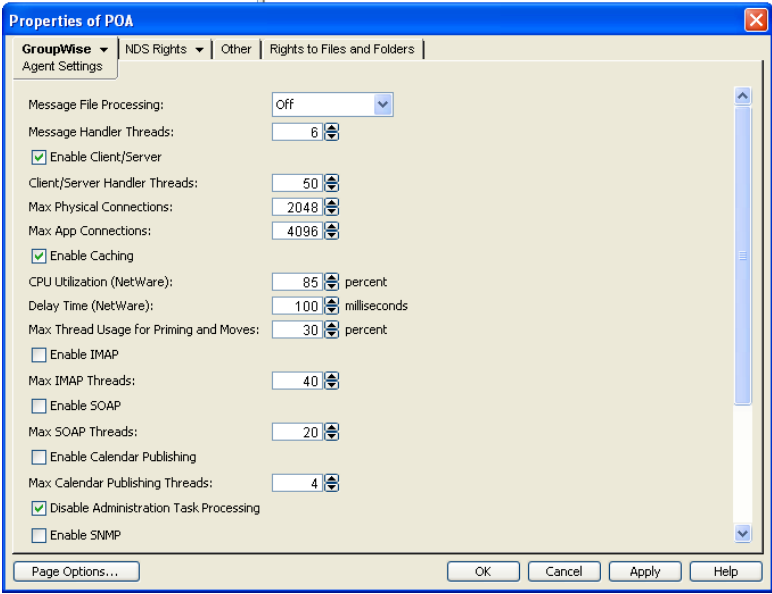

- **4** Make sure *Enable Client/Server* is selected.
- **5** Increase the number in the *Client/Server Handler Threads* field as needed to increase the maximum number of threads the POA can create.

The optimum number of threads for a POA is affected by many factors, including available system resources, number of users in Caching mode, number of users priming Caching mailboxes, and so on.

Plan on at least one client/server handler thread per 20-30 client/server users. Or, you can increase the number of client/server handler threads in increments of three to five threads until acceptable throughput is reached. Another approach is to set the value high initially and then monitor thread usage with the *C/S Handler Threads* link on the [Status](#page-552-1) page of the POA Web console. If some of the threads always have a count of 0 (zero), meaning they are never used, you can decrease the number of client/server handler threads accordingly.

**6** Increase the number in the *Max Physical Connections* field as needed to increase the amount of TCP/IP traffic the POA can accommodate.

Plan on one to two physical connections per user in the post office.

**7** Increase the number in the *Max App Connections* field as needed to increase the number of activities the attached users can perform concurrently.

Plan on three to four application connections per user in the post office.

- **8** Set *Message File Processing* to Off. Make sure another POA handles message file processing.
- **9** Select *Disable Administration Task Processing*, so that this POA does not run an admin thread. Make sure that another POA handles administration tasks.
- **10** Click *Apply* to save the updated information on the Agent Settings page.
- **11** Click *GroupWise > QuickFinder*.
- **12** Deselect *Enable QuickFinder Indexing,* then click *Apply*. Make sure another POA handles indexing.
- **13** Click *GroupWise > Maintenance*.
- **14** Deselect *Enable Automatic Database Recovery*. Make sure another POA handles database recovery.
- **15** Set *Maintenance Handler Threads* to 0 (zero). Make sure another POA handles database maintenance and disk space management.
- **16** Deselect *Perform User Upkeep* and deselect *Generate Address Book for Remote*. Make sure another POA handles these tasks.
- **17** Click *OK* to save the new settings for dedicated client/server processing.
- **18** Install the POA software on a *different* server from where the original POA for the post office is already running. See "Installing GroupWise Agents" in the *GroupWise 8 Installation Guide*.
- **19** Add the /name switch to the POA startup file and specify the name designated when you created the new POA object. Also add the /name switch to the startup file for the original POA.
- **20** For the original POA:
	- **20a** Add the --name switch to the original POA startup file to differentiate it from the new POA you have set up.
	- **20b** Deselect *Enable Client/Server* for the original POA object.
	- **20c** Restart the original POA, so that it no longer performs the client/server activities you have set up a dedicated POA to perform.
- **21** Start the dedicated client/server POA.

**Corresponding Startup Switches** You can also use the [/nomf](#page-612-1), [/noqf,](#page-614-0) [/norecover](#page-614-1), [/nogwchk](#page-612-2), [/nonuu,](#page-613-0) and [/nordab](#page-614-2) switches in the POA startup file to disable non-client/server processing, then use the [/](#page-622-0) [tcpthreads,](#page-622-0) [/maxappconns,](#page-608-1) and [/maxphysconns](#page-608-2) switches to adjust the POA client/server processing.

# <span id="page-573-0"></span>**38.2 Optimizing Message File Processing**

If you run only one POA for the post office, you can adjust the number of POA threads for message file processing. If message file processing needs are extremely heavy for a post office, you can set up a dedicated message file processing POA to meet those needs.

- Section 38.2.1, "Adjusting the Number of POA Threads for Message File Processing," on [page 574](#page-573-1)
- [Section 38.2.2, "Configuring a Dedicated Message File Processing POA," on page 575](#page-574-0)

# <span id="page-573-1"></span>**38.2.1 Adjusting the Number of POA Threads for Message File Processing**

If the POA is configured for message file processing, it starts the number of threads specified by the Message Handler Threads option. Message handler threads deliver messages to users mailboxes. The default number of message handler threads is 6; valid values range from 1 to 20. The default value of 6 is appropriate for a multipurpose POA. The maximum value of 20 is appropriate for a POA that has been customized to process only message files.

The more message threads the POA uses, the faster it can process messages. However, the more threads the POA uses, the fewer resources are available to other processes running on the server.

To adjust the number of POA message handler threads:

- **1** In ConsoleOne, browse to and right-click the POA object, then click *Properties*.
- **2** Click *GroupWise > Agent Settings* to display the Agent Settings page.

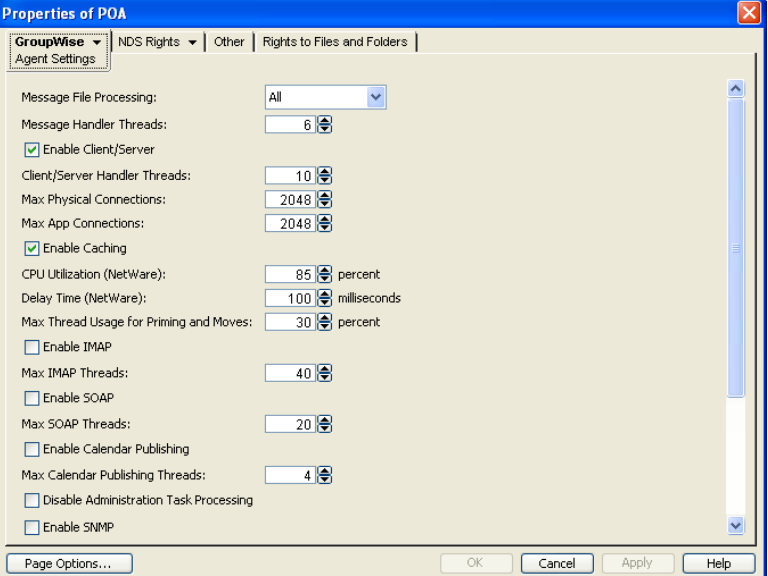

**3** Increase the number in the *Message Handler Threads* field.

For example, you could increase the number of threads in increments of three to five threads until acceptable throughput is reached. The optimum number of threads for a POA is affected by many factors, including available system resources. The more message handler threads the POA uses, the more incoming messages it can process simultaneously. However, the more threads the POA uses, the fewer threads are available to other processes running on the same server.

**4** Click *OK* to save the new thread setting.

ConsoleOne then notifies the POA to restart so the new setting can be put into effect.

**Corresponding Startup Switches** You can also use the [/threads](#page-623-0) switch in the POA startup file to adjust the number of message handler threads.

**POA Web Console** The [Status](#page-552-1) page helps you assess whether the POA is currently meeting the message file processing needs of the post office. Under the *Thread Status* heading, click *Message Worker Threads* to display the workload and status of the message handler threads.

If the POA Web console is password protected as described in [Section 37.2.1, "Setting Up the POA](#page-549-0)  [Web Console," on page 550](#page-549-0), you can change the number of message handler threads on the [Configuration](#page-558-0) page. Under *Performance Settings*, click *Message Worker Threads*.

# <span id="page-574-0"></span>**38.2.2 Configuring a Dedicated Message File Processing POA**

If client/server processing is being handled by a dedicated client/server POA, you can set up one or more other POAs to handle other POA functions such as message file processing.

- **1** Create a new POA object for the post office as described in [Section 36.1.1, "Creating a POA](#page-491-0)  [Object in eDirectory," on page 492](#page-491-0).
- **2** Right-click the new POA object, then click *Properties*.
- **3** Click *GroupWise > Agent Settings* to display the Agent Settings page.

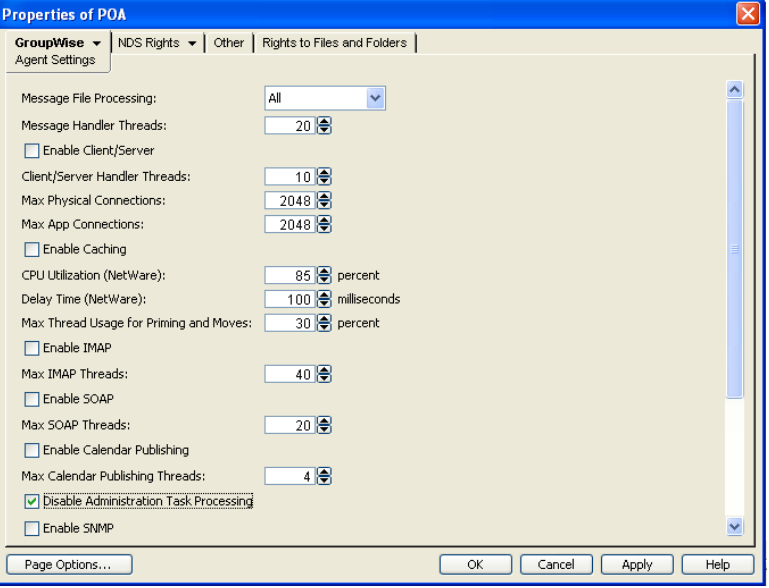

**4** Set *Message File Processing* to the desired level for this message file processing POA.

If you are using just one message file processing POA, set *Message File Processing* to *All*.

For additional load balancing, you could set up two message file processing POAs, one with *Message File Processing* set to *High* to handle Busy Searches and requests from Remote client users promptly, and a second with *Message File Processing* set to Low to handle regular message delivery in the post office.

**5** Increase the number in the *Message Handler Threads* field as needed.

You can configure as many as 20 message handler threads. The optimum number is affected by many factors, including available system resources.

- **6** Deselect *Enable Client/Server*. Make sure another POA handles client/server processing.
- **7** Select *Disable Administration Task Processing*, so that this POA does not run an admin thread. Make sure that another POA handles administration tasks.
- **8** Click *Apply* to save the updated information on the Agent Settings page.
- **9** Click *GroupWise > QuickFinder*.
- **10** Deselect *Enable QuickFinder Indexing*, then click *Apply*. Make sure another POA handles indexing.
- **11** Click *GroupWise > Maintenance.*
- **12** Deselect *Enable Automatic Database Recovery*. Make sure another POA handles database recovery.
- **13** Set *Maintenance Handler Threads* to 0 (zero). Make sure another POA handles database maintenance and disk space management.
- **14** Deselect *Perform User Upkeep* and deselect *Generate Address Book for Remote*. Make sure another POA handles these tasks.
- **15** Click *OK* to save the new settings for dedicated message file processing.
- **16** Install the POA software on a *different* server from where the original POA for the post office is already running. See "Installing GroupWise Agents" in the *GroupWise 8 Installation Guide*.
- **17** Add the /name switch to the POA startup file and specify the name designated when the new POA object was created. Also add the /name switch to the startup file for the original POA.
- **18** For the original POA:
	- **18a** Add the --name switch to the original POA startup file to differentiate it from the new POA you have set up.
	- **18b** Set *Message File Processing* to *Off* for the original POA object.
	- **18c** Restart the original POA, so that it no longer performs the message file processing activities you have set up a dedicated POA to perform.
- **19** Start the dedicated message file processing POA.

**Corresponding Startup Switches** You can also use the [/notcpip,](#page-615-0) [/noqf](#page-614-0), [/norecover,](#page-614-1) [/nogwchk,](#page-612-2) [/](#page-613-0) [nonuu](#page-613-0), and [/nordab](#page-614-2) switches in the POA startup file to disable non-message file processing, then use the [/nomfhigh](#page-613-1) and [/nomflow](#page-613-2) switches in the POA startup file to adjust the POA message file processing.

# <span id="page-575-0"></span>**38.3 Optimizing Thread Management**

The availability of client/server threads affects a GroupWise user's experience in the GroupWise client. When the POA is working under a heavy load, users can experience degraded performance when sufficient client/server threads are not available. To maintain the best possible performance for GroupWise users, the POA automatically favors client/server processing over message handling. By default, under a heavy load, the POA automatically decreases the number of message handler
threads and increases the number of client/server threads to favor client connections while keeping the total number of threads constant. This behavior benefits users because they are more aware of client performance than they are of messages that they have not yet received.

However, one result of this default behavior is that the message queues can back up during times of heavy client activity. If necessary, you can manually adjust the POA's ratio of client/server threads and message handler threads to help the POA clear out its message queues.

- **1** Make sure that the [POA Web console](#page-549-0) is password protected, as described in [Section 37.2.1,](#page-549-1)  ["Setting Up the POA Web Console," on page 550.](#page-549-1)
- **2** In the POA Web console, click *Configuration > Message Worker Threads*.

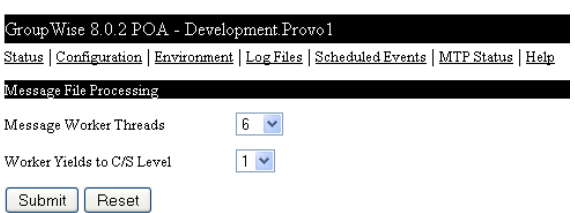

**3** Increase the number in the *Worker Yields to C/S Level* field to increase the amount of time that the POA waits before reallocating message worker threads as client/server threads.

Increasing this setting configures the POA to continue processing message queues rather than focusing on client/server processing.

**4** Click *Submit* after changing the setting.

The POA automatically restarts to put the new setting into effect.

**5** Experiment with the setting until you achieve a proper balance between client/server processing and message processing.

# **38.4 Optimizing Indexing**

If you run only one POA for the post office, you can adjust the indexing schedule. If indexing needs are extremely heavy for a post office, you can set up a dedicated indexing POA to meet those needs.

- [Section 38.4.1, "Regulating Indexing," on page 578](#page-577-0)
- [Section 38.4.2, "Configuring the Document Conversion Agent for Indexing Specific Document](#page-578-0)  [Types," on page 579](#page-578-0)
- [Section 38.4.3, "Configuring a Dedicated Indexing POA," on page 580](#page-579-0)
- [Section 38.4.4, "Customizing Indexing," on page 582](#page-581-0)

**NOTE**: To facilitate the Find feature in the GroupWise client, the POA searches unindexed messages as well as those that have already been indexed, so that all messages are immediately available to users whenever they perform a search. The POA does not search unindexed documents, so documents cannot be located using the client Find feature until after indexing has been performed.

For a list of the file types that the POA can index, see *[Oracle Outside In Technology Supported Formats](http://www.oracle.com/technology/products/content-management/oit/ds_oitFiles.pdf)* (http://www.oracle.com/technology/products/content-management/oit/ds\_oitFiles.pdf).

### <span id="page-577-0"></span>**38.4.1 Regulating Indexing**

By default, the POA indexes messages and documents in the post office every 24 hours at 8:00 p.m. You can modify this interval if users need messages and documents indexed more quickly. To start indexing immediately, see ["Updating QuickFinder Indexes" on page 547](#page-546-0).

To adjust the interval at which indexing occurs:

- **1** In ConsoleOne, browse to and right-click the POA object, then click *Properties*.
- **2** Click *GroupWise > QuickFinder* to display the QuickFinder page.

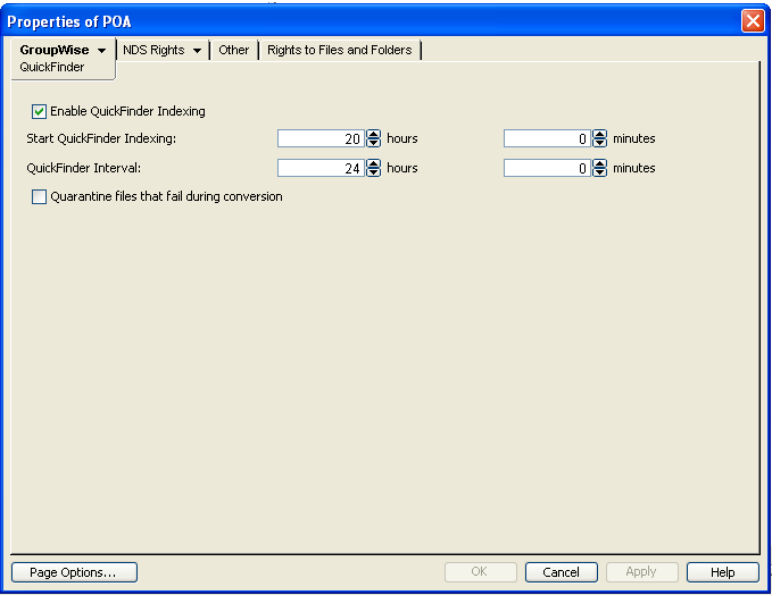

- **3** Make sure *Enable QuickFinder Indexing* is selected.
- **4** In the *Start QuickFinder Indexing* field, specify the number of hours and minutes after midnight you want the POA to start its indexing cycle.

For example, if you set *QuickFinder Interval* to 6 and *Start QuickFinder Indexing* to 1 hour, indexing cycles occurs at 1:00 a.m., 7:00 a.m., 1:00 p.m., and 7:00 p.m.

**5** Decrease the number of hours and minutes in the *QuickFinder Interval* field so indexing occurs more frequently.

The interval is measured from the start of one indexing cycle to the next, so that indexing starts at regular intervals, no matter how long each indexing session takes. By default, the start point of the cycle is 8:00 p.m.

To avoid overloading the POA with indexing processing, a maximum of 1000 items are indexed per database for each indexing cycle. If a very large number of messages are received regularly, you should configure the POA with frequent indexing cycles in order to get all messages indexed in a timely manner.

To handle occasional heavy indexing requirements, you can start indexing manually. See ["Updating QuickFinder Indexes" on page 547.](#page-546-0)

**6** Click *OK* to save the new indexing settings.

ConsoleOne then notifies the POA to restart so the new settings can be put into effect.

**Corresponding Startup Switches** You can also use the [/qfinterval](#page-617-0), [/qfintervalinminute](#page-617-1), [/qfbaseoffset](#page-616-0), and [/qfbaseoffsetinminute](#page-616-1) switches in the POA startup file to regulate indexing.

**POA Web Console** You can control indexing for the current POA session on the [Configuration](#page-558-0) page. Under the *General Settings* heading, click *QuickFinder Indexing*. If indexing is currently in progress, you can check the status of the indexing process on the [Scheduled Events](#page-554-0) page.

### <span id="page-578-0"></span>**38.4.2 Configuring the Document Conversion Agent for Indexing Specific Document Types**

Starting with GroupWise 8, the POA can index attached PDF files, OpenOffice files, and Microsoft Office 2007 files. Indexing these file types is accomplished by the Document Conversion Agent, which converts these file types into HTML in order to index them. The POA decrypts attachment files and places them in the *post* of fice/oftemp/gwdca/in directory. The Document Conversion Agent converts the files into HTML and moves them to the *post\_office*/oftemp/gwdca/out directory, where the POA picks them up and performs QuickFinder indexing on the HTML version. Then the HTML version is deleted. The Document Conversion Agent reports errors in the *mmdd*dca.*nnn* log file.

As with the [Document Viewer Agent](#page-932-0) associated with WebAccess, the Document Conversion Agent can occasionally fail to convert a document into HTML. By default, documents that fail the conversion into HTML are deleted from the *post\_office*/oftemp/gwdca/in directory and are not indexed. However, you can configure the POA to quarantine failed attachments for further examination. Quarantined documents are moved to the *post\_office*/oftemp/gwdca/problem directory and are not encrypted.

For security reasons, you should enable the quarantine only to collect sample problem documents in order to submit them to Novell for investigation. Then you should turn off the quarantine to reestablish appropriate security for attached documents.

- **1** In ConsoleOne, browse to and right-click the POA object where you want to turn on the quarantine, then click *Properties*.
- **2** Click *GroupWise > QuickFinder*.

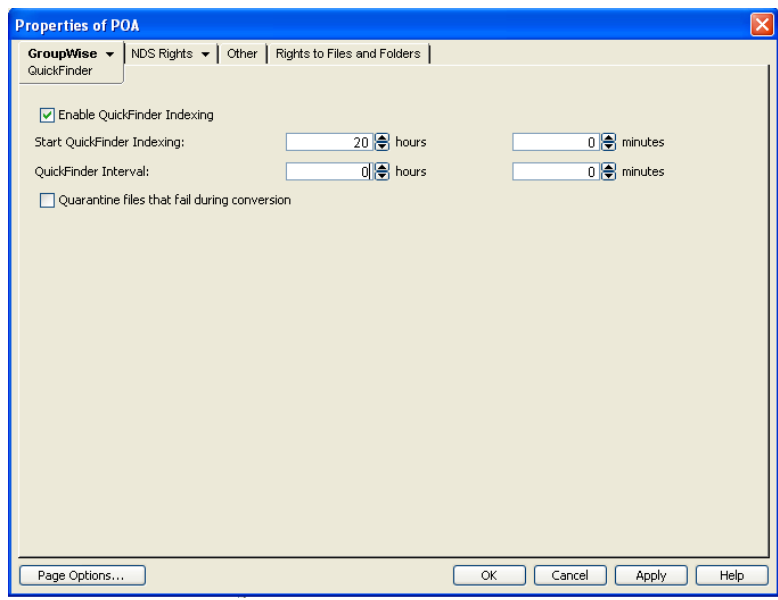

- **3** Select *Quarantine Files That Fail during Conversion*, then click *OK*.
- **4** Collect problem files for investigation.
- **5** Disable the quarantine to return to normal POA operations with full security for attached files.

**POA Web Console:** You can see whether the quarantine is on or off on the [Configuration](#page-558-0) page.

**Corresponding Startup Switches** You can use the [/nodca](#page-611-0) switch in the POA startup file to prevent the Document Conversion Agent from starting.

**GroupWise Client in Caching Mode:** When users from the Windows client or the Linux client are in Caching Mode, the Document Conversion Agent runs locally on their workstations. Temporary files are stored under the following directories on users' workstations:

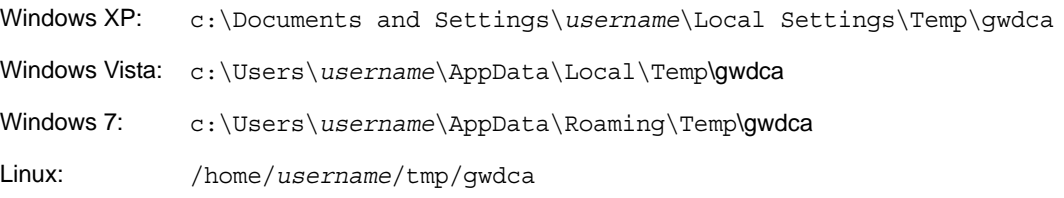

If temporary files accumulate in these directories, they can be safely deleted.

**NOTE**: The Document Conversion Agent is not available for use with the Mac client.

### <span id="page-579-0"></span>**38.4.3 Configuring a Dedicated Indexing POA**

If your GroupWise client users rely heavily on indexed documents, you can set up a dedicated indexing POA so that indexing can be done quickly without impacting other POA functions. The steps provided in this section are appropriate for a basic indexing POA. For a discussion of more complex configuration options, see [Section 23.3, "Indexing Documents," on page 366](#page-365-0).

To configure a basic dedicated indexing POA:

- **1** Create a new POA object for the post office as described in [Section 36.1.1, "Creating a POA](#page-491-0)  [Object in eDirectory," on page 492](#page-491-0).
- **2** Right-click the new POA object, then click *Properties*.
- **3** Click *GroupWise > QuickFinder* to display the QuickFinder page.

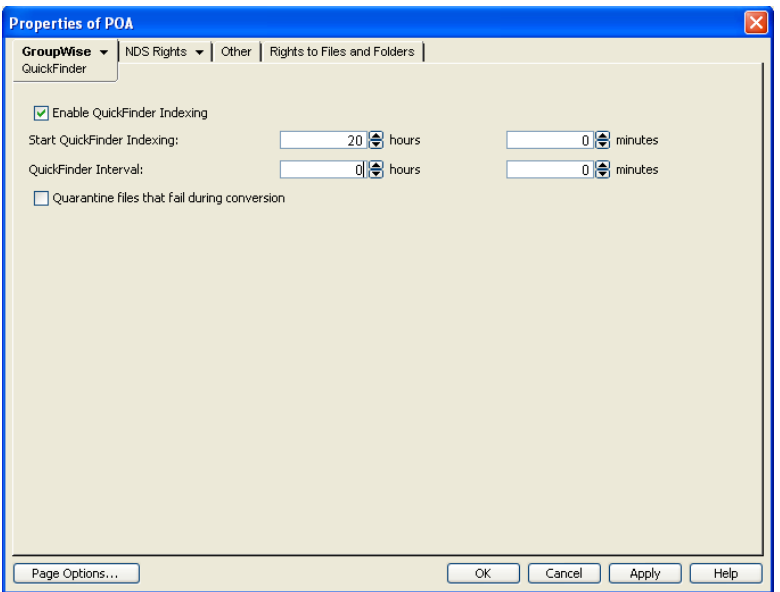

- **4** Make sure *Enable QuickFinder Indexing* is selected.
- **5** In the *Start QuickFinder Indexing* field, specify the number of hours and minutes after midnight you want the POA to start its indexing cycle.

The default is 20, meaning at 8:00 p.m.

**6** Set *QuickFinder Update Interval* low enough to keep up with the indexing demands of your GroupWise client users.

To avoid overloading the POA with indexing processing, a maximum of 1000 items are indexed per database for each indexing cycle. If a very large number of messages are received regularly, you should configure the POA with very frequent indexing cycles in order to get all messages indexed in a timely manner.

For continuous QuickFinder indexing, set *QuickFinder Update Interval* to 0 (zero).

- **7** Click *Apply* to save the updated QuickFinder settings.
- **8** Click *GroupWise > Agent Settings*.
- **9** Set *Message File Processing* to *Off*. Make sure another POA handles message file processing.
- **10** Deselect *Enable Client/Server* and set *Client/Server Handler Threads* to 0. Make sure another POA handles client/server processing.
- **11** Select *Disable Administration Task Processing*, so that this POA does not run an admin thread. Make sure that another POA handles administration tasks.
- **12** Click *Apply* to save the updated agent settings.
- **13** Click *GroupWise > Maintenance.*
- **14** Deselect *Enable Automatic Database Recovery*. Make sure another POA handles database recovery.
- **15** Set *Maintenance Handler Threads* to 0 (zero). Make sure another POA handles database maintenance and disk space management.
- **16** Deselect *Perform User Upkeep* and deselect *Generate Address Book for Remote*. Make sure another POA handles these tasks.
- **17** Click *OK* to save the new settings for dedicated indexing.
- **18** Install the POA software on a *different* server from where the original POA for the post office is already running. See "Installing GroupWise Agents" in the *GroupWise 8 Installation Guide*.
- **19** Add the /name switch to the POA startup file and specify the name designated when the new POA object was created. Also add the /name switch to the startup file for the original POA.
- **20** For the original POA:
	- **20a** Add the --name switch to the original POA startup file to differentiate it from the new POA you have set up.
	- **20b** Deselect *Enable QuickFinder Indexing* for the original POA object.
	- **20c** Restart the original POA, so that it no longer performs the QuickFinder indexing activities you have set up a dedicated POA to perform.
- **21** Start the dedicated indexing POA.

**Corresponding Startup Switches** You can also use the [/nomf](#page-612-0), [/notcpip,](#page-615-0) [/norecover,](#page-614-0) [/nonuu](#page-613-0), and [/](#page-614-1) [nordab](#page-614-1) switches in the POA startup file to disable unwanted processing, then use the [/qfinterval](#page-617-0), [/](#page-617-1) [qfintervalinminute](#page-617-1), [/qfbaseoffset](#page-616-0), and [/qfbaseoffsetinminute](#page-616-1) switches to control the indexing schedule.

### <span id="page-581-0"></span>**38.4.4 Customizing Indexing**

By default, the POA indexes 500 items in a user or library database, then moves on to the next database during each QuickFinder indexing cycle. The indexing cycle is established on the QuickFinder property page of the POA object. By default, QuickFinder indexing is performed once a day at 8:00 p.m. If a database has more than 500 items that need to be indexed, items beyond 500 wait for the next indexing cycle.

Occasionally, circumstances arise where indexing needs are especially heavy for a short period of time. This can occur when you move users to a different post office or if the QuickFinder indexes for a post office become damaged. Startup switches are available for temporary use in the POA startup file to customize the way the POA handles indexing. In general, they are not intended for long-term use. You might want to set up a separate POA just to handle the temporary indexing needs, as described in [Section 38.4.3, "Configuring a Dedicated Indexing POA," on page 580](#page-579-0), and use these switches only with the dedicated indexing POA.

Because the switches are placed in the POA startup file, you must stop and then start the POA to put the settings into effect.

- ["Determining What to Index" on page 582](#page-581-1)
- ["Determining Indexing Priority" on page 582](#page-581-2)
- ["Reclaiming Disk Space" on page 583](#page-582-0)
- ["Preventing Indexing of Specific Document Types" on page 583](#page-582-1)

#### <span id="page-581-1"></span>**Determining What to Index**

You can configure the POA to index just user mailbox contents or just library contents. Use the [/](#page-619-0) [qfnousers](#page-619-0) switch to focus on indexing library contents. Use the [/qfnolibs](#page-618-0) switch to focus on indexing user mailbox contents. Use the [/qfnopreproc](#page-619-1) switch to suppress even the generation of document word lists that are normally written to user databases that reference documents.

When you have a large number of user databases that need to be indexed, you can configure the POA to index a specific range of databases based on user FIDs. For a task of this magnitude, you should run multiple dedicated indexing POAs with each POA configured to process a specific range of databases. Use the [/qfuserfidbeg](#page-619-2) and [/qfuserfidend](#page-619-3) switches to define the range for each POA. You can determine the FID numbers of the databases by listing the user databases (user*xxx*.db) in the ofuser directory. The *xxx* part of the user database name is the FID.

You could also use these switches to single out a specific user database for indexing. Specify the same FID for both switches. To determine a user's FID, click *Help > About GroupWise* in the GroupWise client. In Online mode, the FID is displayed after the username. In Caching or Remote mode, the FID is the last three characters of the Caching or Remote directory name (for example, gwstr7bh).

#### <span id="page-581-2"></span>**Determining Indexing Priority**

The POA carries on many processes at once. If you are not using a dedicated indexing POA, you can configure the POA to make indexing a higher or lower priority task than responding to users' activities in their mailboxes. You can also control how many items the POA indexes in each database that it processes. Use the  $/q$ flevel switch to control indexing priority. The table below explains the priority levels:

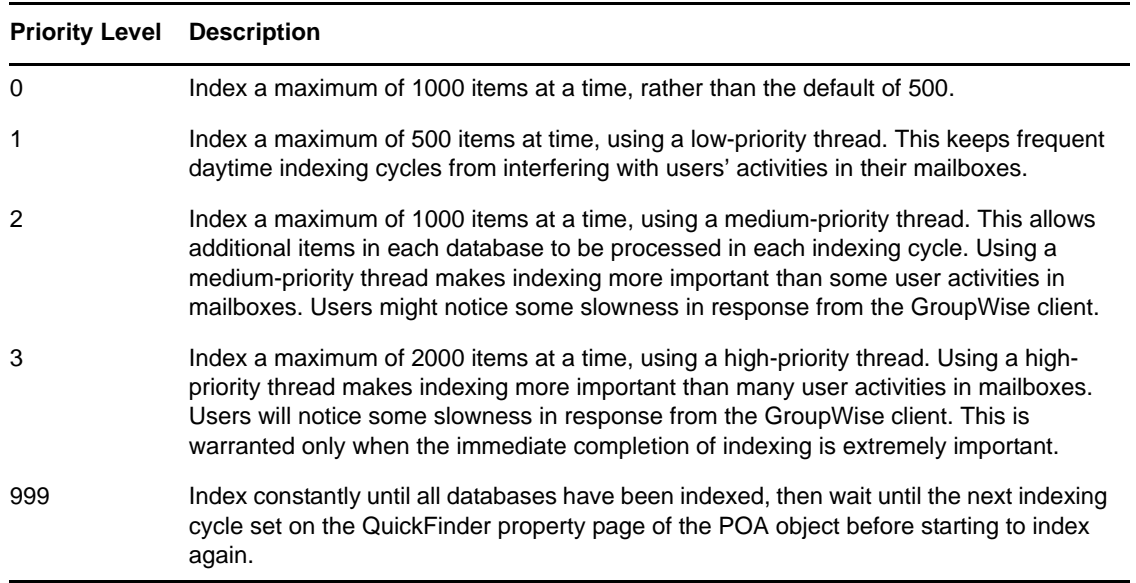

If you have users who consistently receive more items than are processed during your current daily indexing cycle, you could implement an appropriate /qflevel setting for permanent use.

### <span id="page-582-0"></span>**Reclaiming Disk Space**

The POA uses . idx files to store compressed indexes. It uses . inc files to store incremental indexes that have not yet been compressed. At regular intervals, the POA compresses the contents of the .inc files and adds the data to the .idx files. Afterwards, it retains the previous .idx and .inc files for a period of time. Use the [/qfdeleteold](#page-617-2) switch to delete the previous versions of the .idx and .inc files to conserve disk space during periods of heavy indexing. It is primarily applicable when using / qflevel=1 where indexing is a lower priority task. For /qflevel=2 and /qflevel=3, indexing itself is a higher priority than compression and deletion cleanup tasks.

### <span id="page-582-1"></span>**Preventing Indexing of Specific Document Types**

If the [Oracle Outside In Technology](http://www.oracle.com/technetwork/middleware/content-management/ds-oitfiles-133032.pdf) (http://www.oracle.com/technetwork/middleware/contentmanagement/ds-oitfiles-133032.pdf) used by the POA encounters problems indexing types of files that you receive regularly, you can configure the POA to not pass those files to the DVA or the DCA for indexing. For example, if you regularly receive coredump files with a .img extension and do not want the POA to index them, you can configure the POA to filter them out of the indexing process.

Use the [/dcafilter](#page-593-0) switch in the POA startup file to specify the file extensions that you do not want the POA to index. After you edit the POA startup file, you must restart the POA to put the change into effect.

# **38.5 Optimizing Database Maintenance**

If you run only one POA for the post office, you can adjust the number of database maintenance threads. If database maintenance needs are extremely heavy for a post office, you can set up a dedicated database maintenance POA to meet those needs.

- [Section 38.5.1, "Adjusting the Number of POA Threads for Database Maintenance," on page 584](#page-583-0)
- [Section 38.5.2, "Configuring a Dedicated Database Maintenance POA," on page 585](#page-584-0)

### <span id="page-583-0"></span>**38.5.1 Adjusting the Number of POA Threads for Database Maintenance**

The POA by default performs a certain amount of database maintenance. In addition, you can create your own customized maintenance events as described in [Section 36.4.1, "Scheduling Database](#page-525-0)  [Maintenance," on page 526](#page-525-0) and [Section 36.4.2, "Scheduling Disk Space Management," on page 528.](#page-527-0)

By default, the POA starts one thread to handle all POA scheduled events and also all usage of the Mailbox/Library Maintenance feature in ConsoleOne.

To adjust the number of POA database maintenance handler threads:

- **1** In ConsoleOne, browse to and right-click the POA object, then click *Properties*.
- **2** Click *GroupWise > Maintenance* to display the Maintenance page.

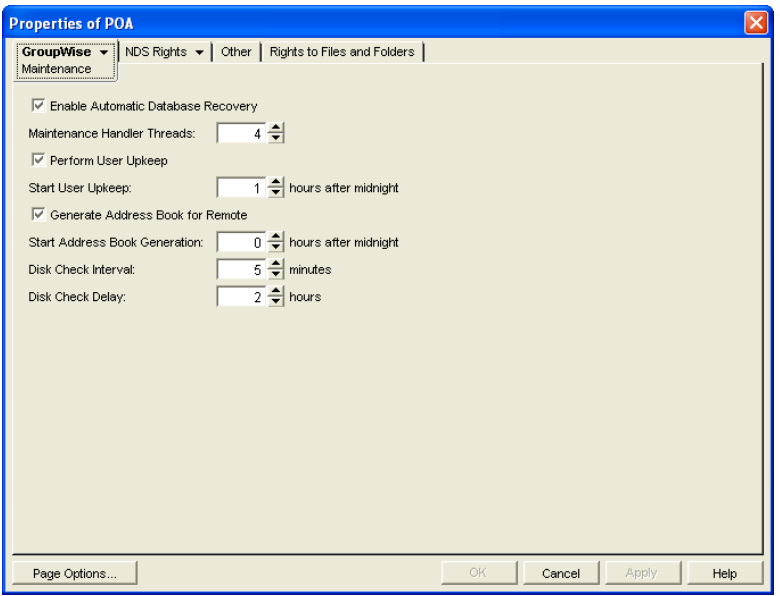

- **3** Increase the number in the *Maintenance Handler Threads* field.
- **4** Click *OK* to save the new thread setting.

ConsoleOne then notifies the POA to restart so the new setting can be put into effect.

**Corresponding Startup Switches** You can also use the [/gwchkthreads](#page-595-0) switch in the POA startup file to increase the number of POA threads started for database maintenance activities.

**POA Web Console** The [Status](#page-552-0) page helps you assess whether the POA is currently meeting the database maintenance needs of the post office. Under the *Thread Status* heading, click *GWCheck Worker Threads* to display the workload and status of the database maintenance handler threads. If the POA Web console is password protected as described in [Section 37.2.1, "Setting Up the POA](#page-549-1)  [Web Console," on page 550,](#page-549-1) you can change the number of database maintenance handler threads on the [Configuration](#page-558-0) page. Under *Performance Settings*, click *Maximum GWCheck Worker Threads*.

### <span id="page-584-0"></span>**38.5.2 Configuring a Dedicated Database Maintenance POA**

If a large amount of database maintenance needs to be performed for a post office, you can set up a dedicated database maintenance POA so that the database maintenance activities do not impact other POA activities, such as responding to GroupWise client users.

- **1** Create a new POA object for the post office as described in [Section 36.1.1, "Creating a POA](#page-491-0)  [Object in eDirectory," on page 492](#page-491-0).
- **2** Right-click the new POA object, then click *Properties*.
- **3** Click *GroupWise > Maintenance* to display the Maintenance page.

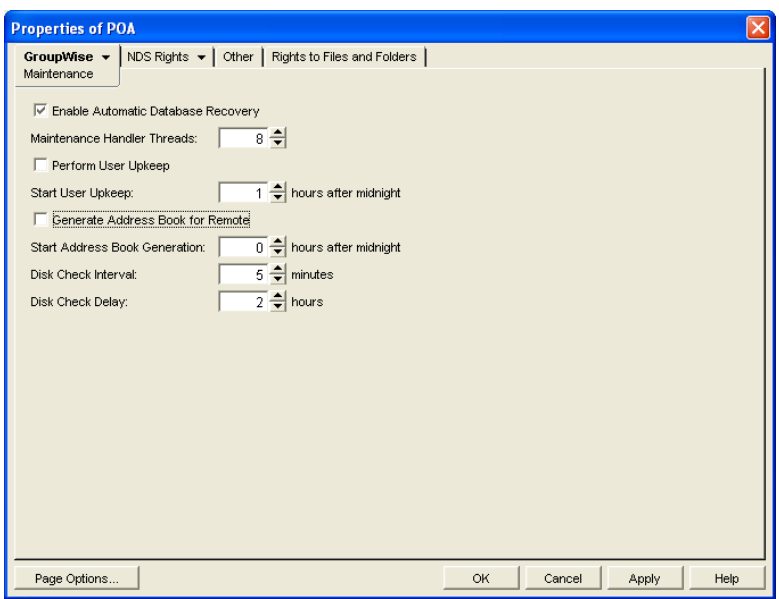

- **4** Make sure *Enable Automatic Database Recovery* is selected.
- **5** Set *Maintenance Handler Threads* as needed.

The maximum number of threads you can start for database maintenance is 8.

- **6** Deselect *Perform User Upkeep* and deselect *Generate Address Book for Remote*. Make sure another POA handles these tasks.
- **7** Set *Disk Check Interval* and *Disk Check Delay* as appropriate for the database maintenance events you plan to schedule.
- **8** Click *Apply* to save the updated information on the Maintenance page.
- **9** Click *GroupWise > Scheduled Events*, then create database maintenance events as needed, as described in [Section 36.4.1, "Scheduling Database Maintenance," on page 526](#page-525-0) and [Section 36.4.2,](#page-527-0)  ["Scheduling Disk Space Management," on page 528.](#page-527-0)
- **10** Click *GroupWise > Agent Settings*.
- **11** Deselect *Enable Client/Server* and set *Client/Server Handler Threads* to 0. Make sure another POA handles client/server processing.
- **12** Click *Apply* to save the updated information on the Agent Settings page.
- **13** Click *GroupWise > QuickFinder*.
- **14** Deselect *Enable QuickFinder Indexing*. Make sure another POA handles indexing.
- **15** Click *OK* to save the new settings for dedicated database maintenance processing.
- **16** Install the POA software on a *different* server from where the original POA for the post office is already running. See "Installing GroupWise Agents" in the *GroupWise 8 Installation Guide*.
- **17** Add the /name switch to the POA startup file and specify the name designated when you created the new POA object. Also add the /name switch to the startup file for the original POA.
- **18** For the original POA:
	- **18a** Add the --name switch to the original POA startup file to differentiate it from the new POA you have set up.
	- **18b** Deselect *Enable Automatic Database Recovery* for the original POA object.
	- **18c** Restart the original POA, so that it no longer performs the database maintenance activities you have set up a dedicated POA to perform.
- **19** Start the dedicated database maintenance POA.

**Corresponding Startup Switches** You can also use the [/nomf](#page-612-0), [/notcpip,](#page-615-0) [/noqf,](#page-614-2) [/nonuu](#page-613-0), and [/nordab](#page-614-1) switches in the POA startup file to disable unwanted processing, then use the [/gwchkthreads](#page-595-0) switch to increase the number of database maintenance handler threads.

# <span id="page-585-0"></span>**38.6 Optimizing CPU Utilization for the NetWare POA**

To ensure that it does not dominate the NetWare server CPU, the NetWare POA has a CPU utilization threshold. The default CPU utilization threshold for the NetWare POA is 85 percent. You can change this threshold using the CPU Utilization option. If CPU utilization exceeds the threshold by 5 percent, any idle NetWare POA threads remain idle for the number of milliseconds set by the Delay Time option. This cycle continues until CPU utilization drops below the CPU utilization threshold.

To determine the optimum utilization setting for your network, you must consider the following factors:

- Amount of available memory
- Demands of other network applications
- Type of throughput you want the NetWare POA to provide

As you raise the utilization threshold, NetWare POA efficiency increases; however, other network applications have fewer available resources. As you decrease the utilization threshold, NetWare POA efficiency is reduced; however, the NetWare POA cooperates better with other applications running on the same server. The best way to determine these settings for your network is to experiment.

To adjust the NetWare POA CPU utilization and delay time:

- **1** In ConsoleOne, browse to and right-click the POA object, then click *Properties*.
- **2** Click *GroupWise > Agent Settings* to display the Agent Settings page.

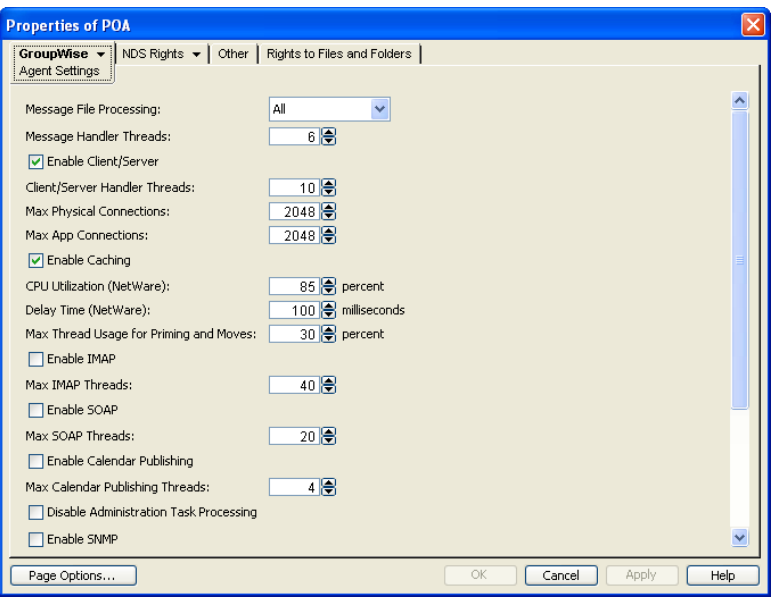

**3** Increase the number in the *CPU Utilization* field to allow the NetWare POA to use more server resources.

or

Decrease the number in the *CPU Utilization* field to give the NetWare POA fewer server resources so those resources can be used by other programs on the server.

**4** Decrease the number in the *Delay Time* field to allow NetWare POA threads to take on new tasks more quickly.

or

Increase the number in the *Delay Time* field to force NetWare POA threads to pause before taking on new tasks.

**5** Click *OK* to save the new CPU utilization settings.

ConsoleOne then notifies the POA to restart so the new settings can be put into effect.

**Corresponding Startup Switches** You can also use the [/cpu](#page-593-1) and [/sleep](#page-621-0) switches in the POA startup file to adjust CPU utilization and delay time.

# **38.7 Optimizing Client Connections**

If enough users empty a very large number of items from their mailboxes all at once, the POA can become very busy purging the items, rather than responding to other user requests in a timely manner. Similarly, when many users log in to GroupWise at about the same time (for example, first thing in the morning), many clients might need to start an Auto-Archive task (which includes purge operations as part of the archive task), and this can also make the POA very busy until the purge operations are completed.

By default, the POA is configured to efficiently handle a typical amount of purging. However, if the default configuration is unacceptably slow during periods of heavy purging, you can prevent users' client response time from degrading by adjusting the POA's configuration so that it passes pass additional purge operations to background threads. This leaves the POA's normal client/server threads available for responding to users' ongoing requests.

- **1** Make sure that the [POA Web console](#page-549-0) is password protected, as described in [Section 37.2.1,](#page-549-1)  ["Setting Up the POA Web Console," on page 550.](#page-549-1)
- **2** In the POA Web console, click *Configuration > Mass Purge Items Threshold*.

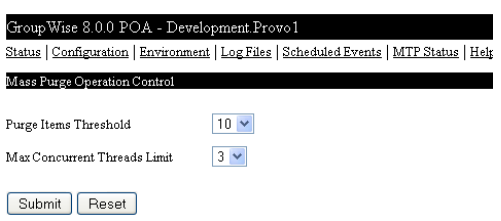

The default settings are typically appropriate.

**3** (Conditional) If users are experiencing sluggish response time at the beginning of the day, increase the settings until satisfactory response time is achieved.

**Purge Items Threshold:** Select the maximum number of items that the POA immediately purges from a mailbox by using an active client/server thread. The default number of items to immediately purge is less than 10. Valid values range from 5 to 50.

**Max Concurrent Threads Limit:** Select the maximum number of background threads that the POA can start for purging batches of items that exceed the Mass Purge Items Threshold setting. The default number of background threads for purging items is 3. Valid values range from 1 to 8.

**4** Click *Submit* after changing the setting.

The POA automatically restarts to put the new setting into effect.

# 39 **Using POA Startup Switches**

You can override settings provided in ConsoleOne by using startup switches in the POA startup file. When you run the Agent Installation program, an initial POA startup file is created in the agent installation directory. It is named using the first 8 characters of the post office name with a .poa extension. This initial startup file includes the /home startup switch set to the location of the post office directory.

Startup switches specified on the command line override those in the startup file. Startup switches in the startup file override corresponding settings in ConsoleOne. You can view the POA startup file from the Configuration page of the POA Web console.

The table below summarizes POA startup switches for all platforms and how they correspond to configuration settings in ConsoleOne.

Swit[c](#page-588-1)[h](#page-588-4) start w[i](#page-589-0)[t](#page-591-4)h:  $a b c d e f g h i j k l m n o p q r s t u v w x y z$  $a b c d e f g h i j k l m n o p q r s t u v w x y z$ 

<span id="page-588-4"></span><span id="page-588-3"></span><span id="page-588-2"></span><span id="page-588-1"></span><span id="page-588-0"></span>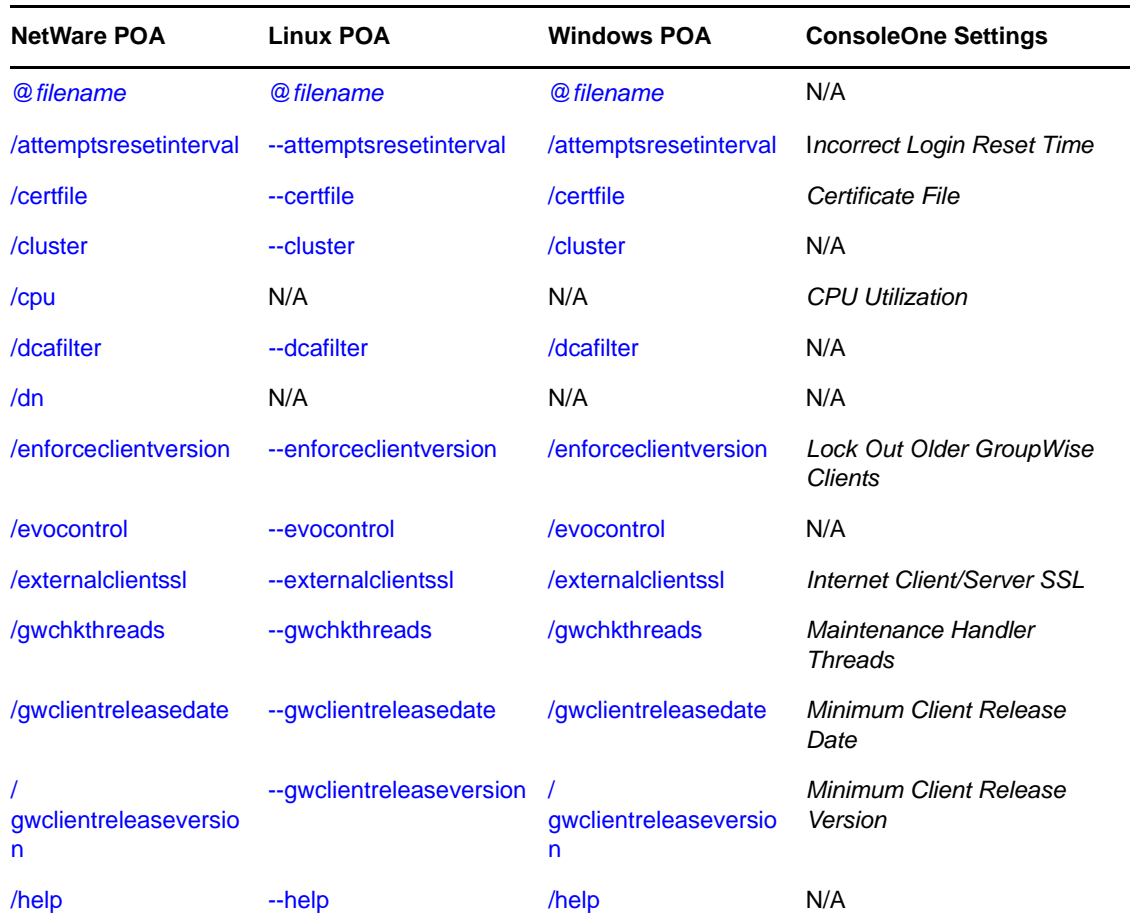

#### *Table 39-1 POA Startup Switches*

<span id="page-589-2"></span><span id="page-589-1"></span><span id="page-589-0"></span>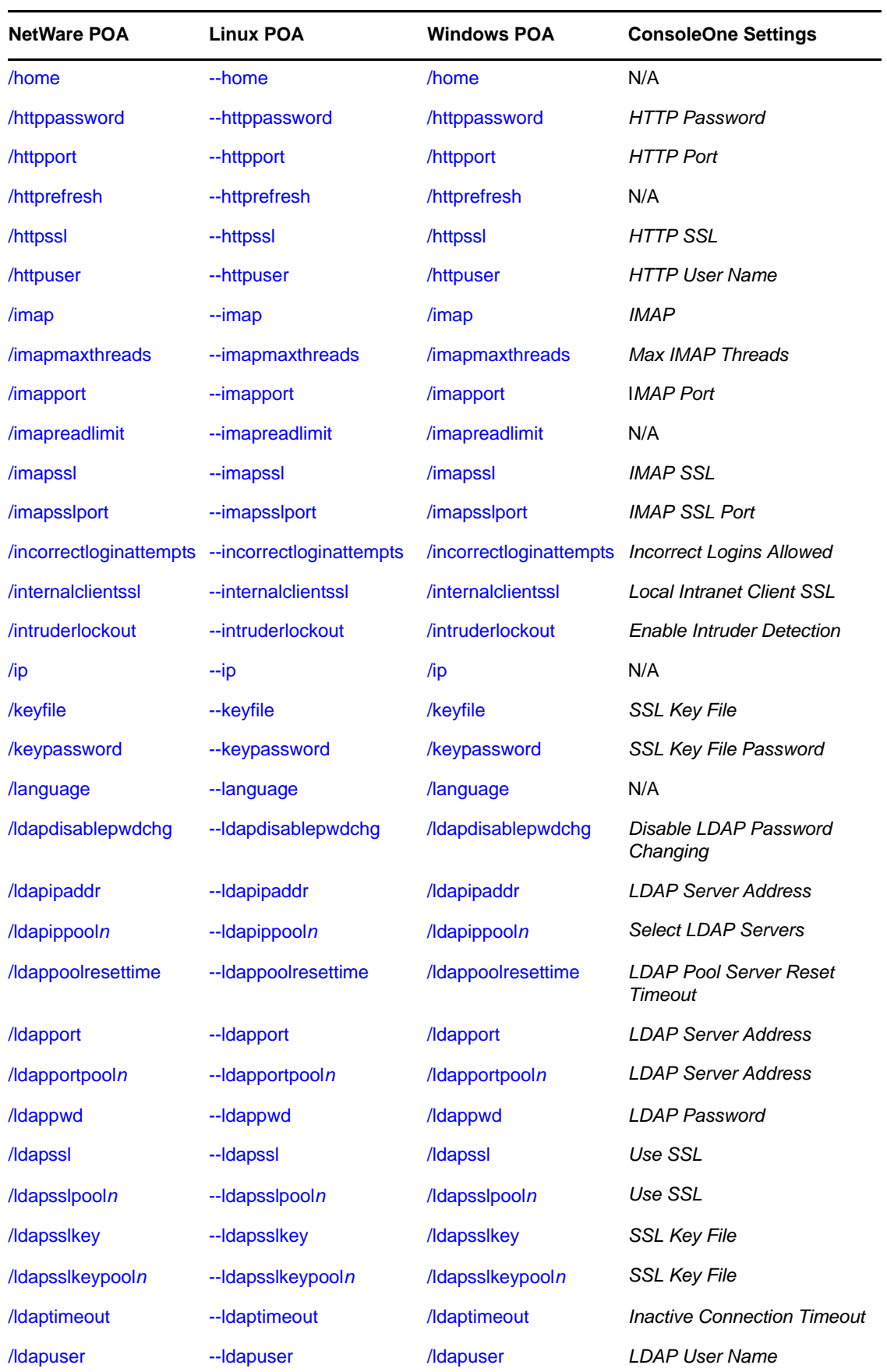

<span id="page-590-1"></span><span id="page-590-0"></span>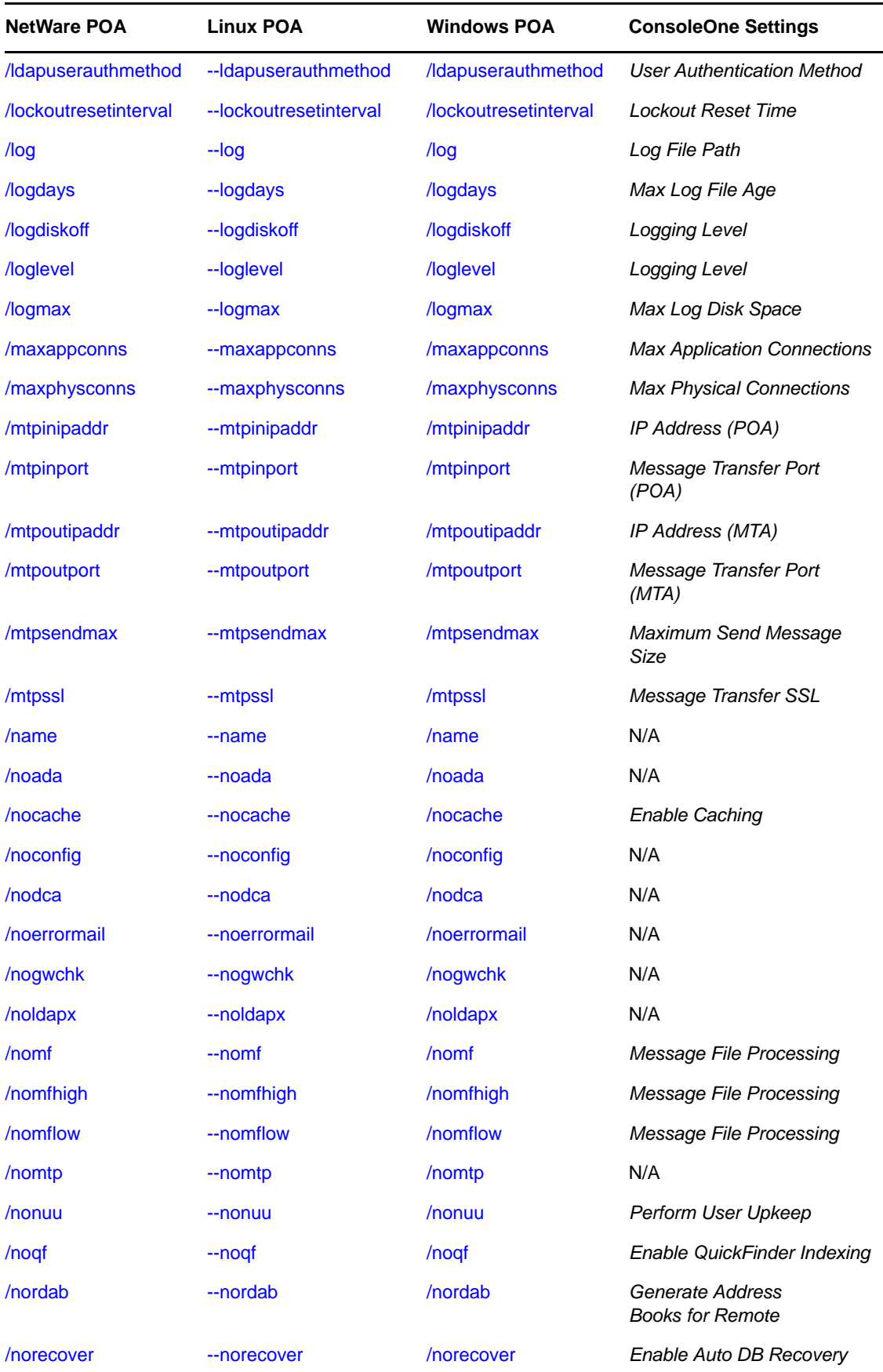

<span id="page-591-5"></span><span id="page-591-4"></span><span id="page-591-3"></span><span id="page-591-2"></span><span id="page-591-1"></span><span id="page-591-0"></span>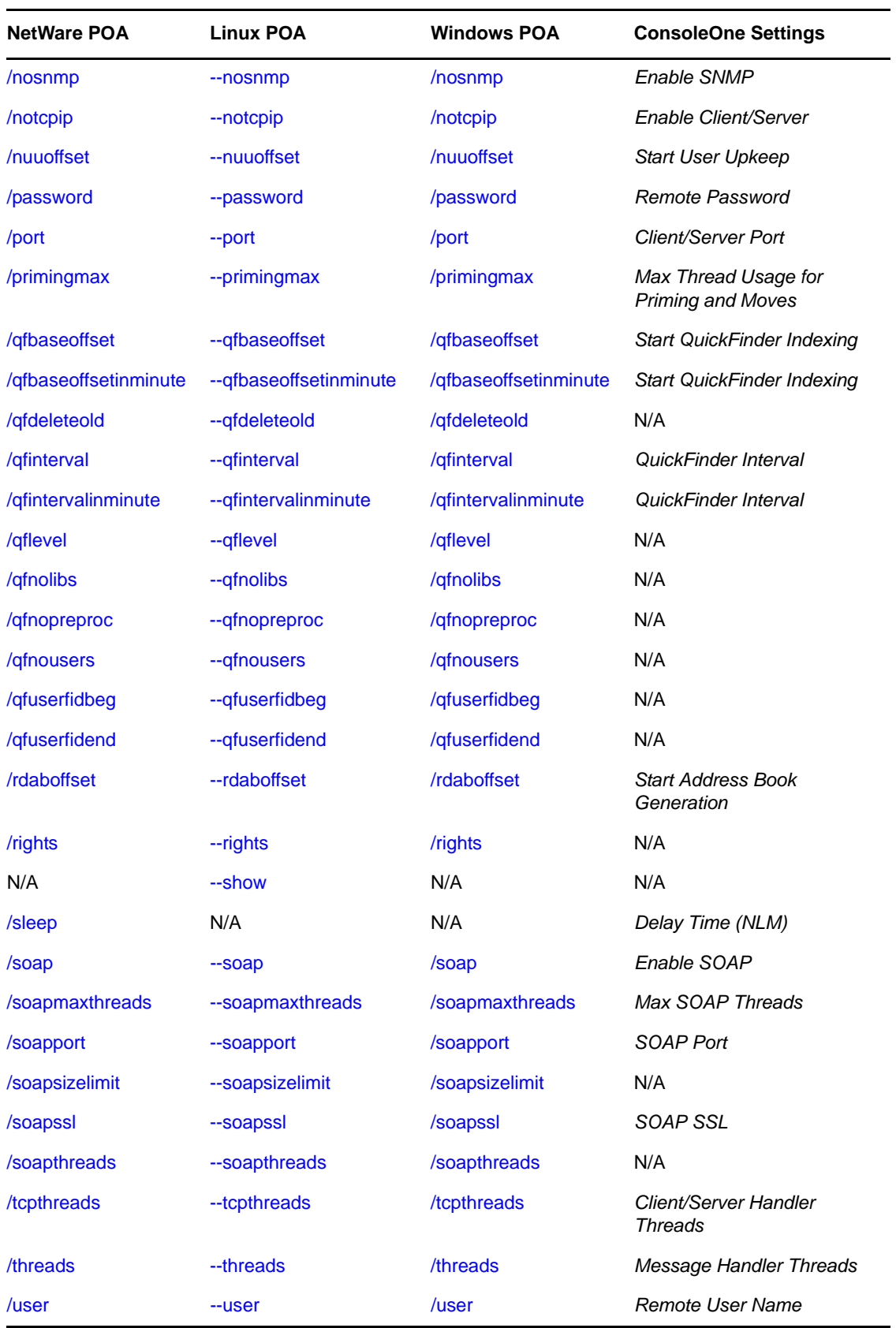

# <span id="page-592-0"></span>**39.1 @***filename*

Specifies the location of the POA startup file.

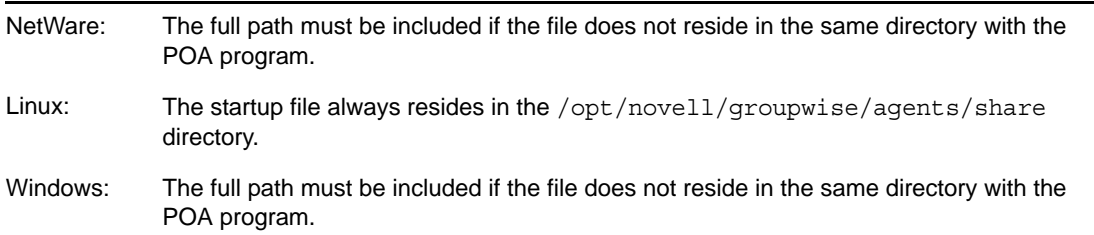

The startup file must reside on the same server where the POA is installed.

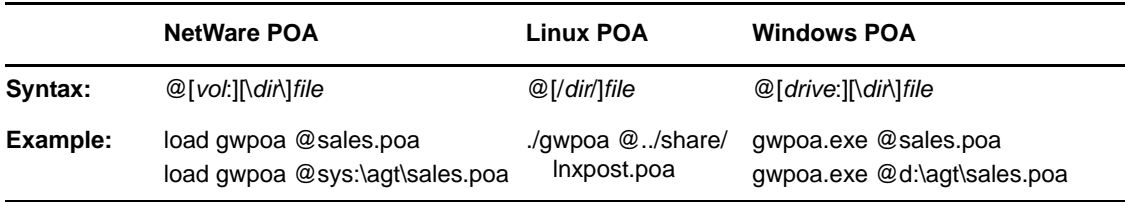

# <span id="page-592-1"></span>**39.2 /attemptsresetinterval**

Specifies the length of time during which unsuccessful login attempts are counted, leading to lockout. The default is 30 minutes; valid values range from 15 to 60. See Section 36.3.5, "Enabling [Intruder Detection," on page 525.](#page-524-0)

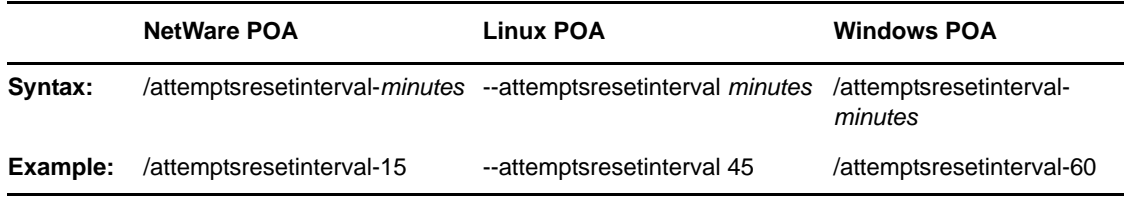

See also [/intruderlockout,](#page-600-1) [/incorrectloginattempts](#page-599-3), and [/lockoutresetinterval.](#page-606-1)

### <span id="page-592-2"></span>**39.3 /certfile**

Specifies the full path to the public certificate file used to provide secure SSL communication between the POA and other programs. See [Section 36.3.3, "Securing the Post Office with SSL Connections to](#page-517-0)  [the POA," on page 518.](#page-517-0)

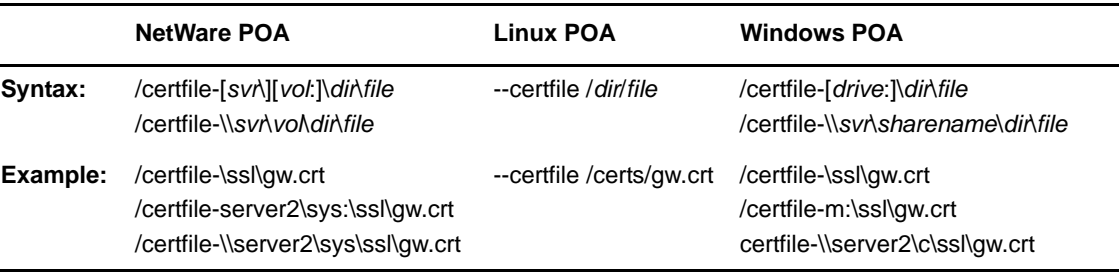

# <span id="page-593-2"></span>**39.4 /cluster**

Informs the POA that it is running in a cluster. When communicating with a clustered POA, the GroupWise client extends the retry period for reconnection. A clustered POA automatically binds to the IP address configured for the POA object even if the *Bind Exclusively to TCP/IP Address* option is not selected on the POA Network Address page in ConsoleOne. This prevents unintended connections to other IP addresses, such as the loopback address or the node's physical IP address. For information about clustering the POA, see the *GroupWise 8 Interoperability Guide*.

If you are running the NetWare POA on the latest version of NetWare 6.5/OES NetWare and Novell Cluster Services, the POA can detect the cluster automatically.

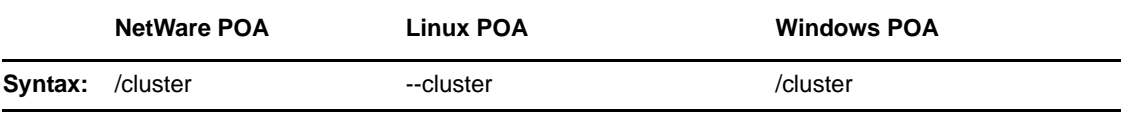

See also [/ip.](#page-600-2)

# <span id="page-593-1"></span>**39.5 /cpu**

Sets the CPU utilization threshold for the NetWare POA. The default is 85 per cent. See [Section 38.6,](#page-585-0)  ["Optimizing CPU Utilization for the NetWare POA," on page 586](#page-585-0).

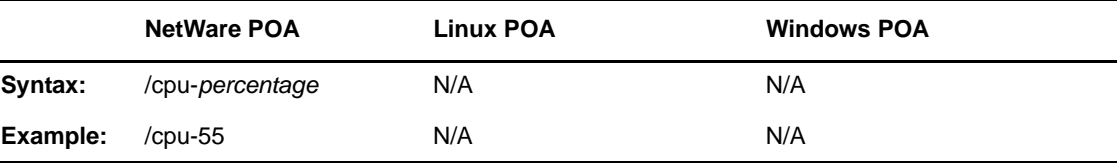

See also [/sleep](#page-621-0).

# <span id="page-593-0"></span>**39.6 /dcafilter**

Sets the file name extensions for attached documents that you do not want the POA to hand off to the DCA or the DVA for conversion into HTML format. By default, the POA hands all attached documents off to the DCA or the DVA for HTML conversion. See ["Preventing Indexing of Specific](#page-582-1)  [Document Types" on page 583](#page-582-1).

To specify multiple file name extensions, specify a comma-delimited list, surrounded by quotation marks (").

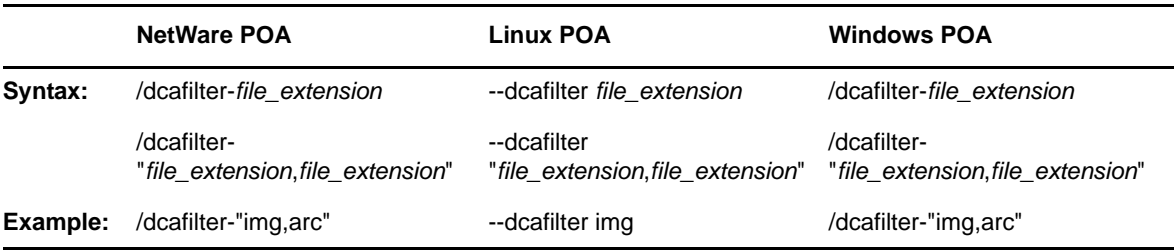

# <span id="page-594-0"></span>**39.7 /dn**

Specifies the Novell eDirectory distinguished name of the NetWare POA object to facilitate logging into remote servers. It can be used instead of the [/user](#page-623-1) and [/password](#page-615-3) switches.

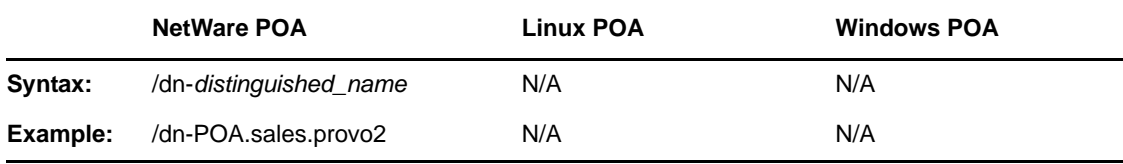

# <span id="page-594-1"></span>**39.8 /enforceclientversion**

Enforces the minimum client release version and/or date so that users of older clients are forced to update in order to access their GroupWise mailboxes. Valid settings are version, date, both, and disabled. See [Section 36.2.5, "Checking What GroupWise Clients Are in Use," on page 511.](#page-510-0)

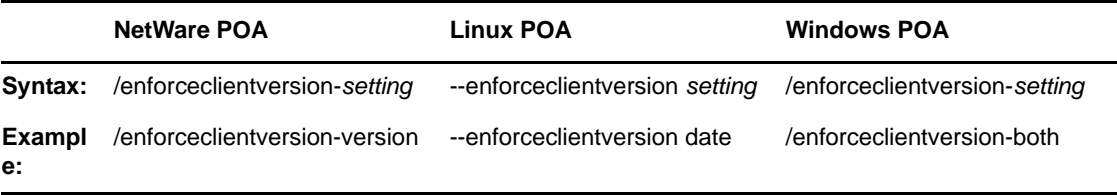

See also [/gwclientreleasedate](#page-595-2), and [/gwclientreleaseversion.](#page-595-3)

# <span id="page-594-2"></span>**39.9 /evocontrol**

Determines which versions of Evolution are allowed to access the post office. Users might experience problems using Evolution to connect to their GroupWise mailboxes if they are using Evolution 2.6.0 or earlier. In addition, earlier versions of Evolution can cause high utilization on GroupWise servers. To encourage users to update to the latest version of Evolution, you can use the /evocontrol switch to configure the POA to allow only specified versions of Evolution. For information about configuring a post office to support Evolution, see [Section 36.2.4, "Supporting SOAP Clients," on page 509.](#page-508-0)

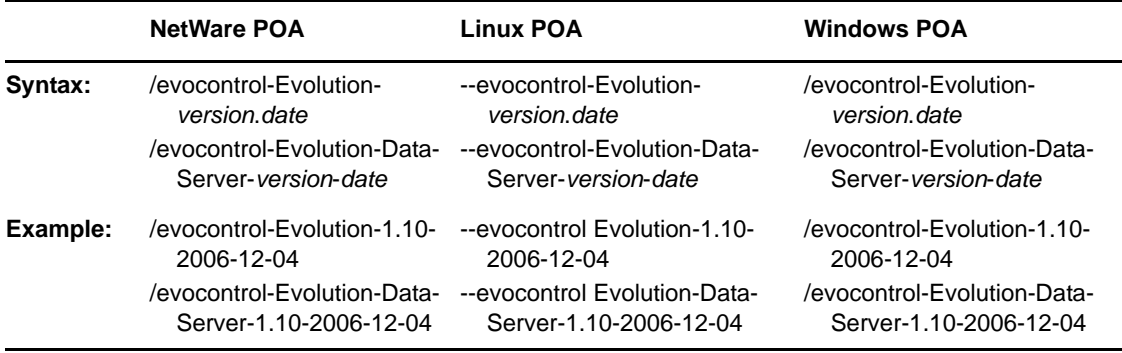

You can put as many as 10 entries in the startup file, so that you can list as many as 10 version of Evolution. Entries beyond 10 are ignored. You can view the current entries at the POA Web console with the other SOAP settings. The POA log file lists the settings in the Soap Session section.

# <span id="page-595-1"></span>**39.10 /externalclientssl**

Sets the availability of SSL communication between the POA and GroupWise clients that are running outside your firewall. Valid values are enabled, required, and disabled. See [Section 36.3.3, "Securing](#page-517-0)  [the Post Office with SSL Connections to the POA," on page 518.](#page-517-0)

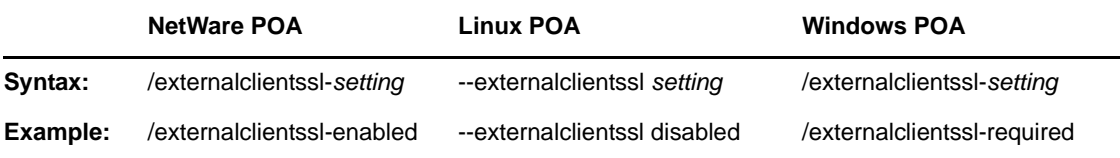

See also [/certfile,](#page-592-2) [/keyfile,](#page-601-0) [/keypassword](#page-601-1), and [/port.](#page-616-2)

# <span id="page-595-0"></span>**39.11 /gwchkthreads**

Specifies the number of threads the POA starts for Mailbox/Library Maintenance activities. The default is 4; valid values range from 1 to 8. See [Section 38.5.1, "Adjusting the Number of POA Threads](#page-583-0)  [for Database Maintenance," on page 584.](#page-583-0)

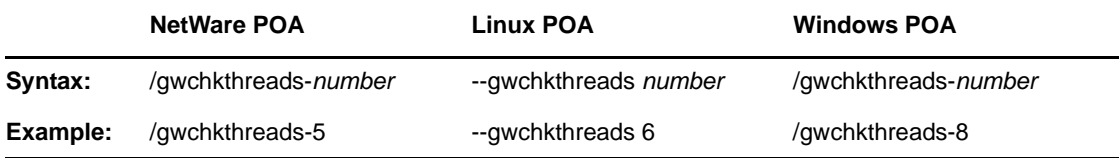

See also [/nogwchk.](#page-612-2)

### <span id="page-595-2"></span>**39.12 /gwclientreleasedate**

Specifies the date of the approved GroupWise client software for your system. See Section 36.2.5, ["Checking What GroupWise Clients Are in Use," on page 511](#page-510-0).

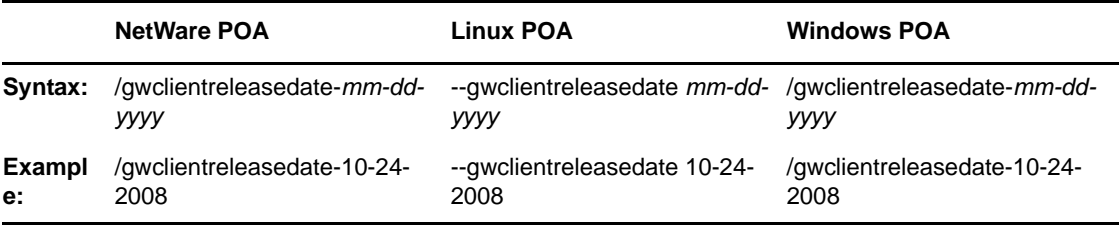

See also [/gwclientreleaseversion](#page-595-3) and [/enforceclientversion](#page-594-1).

# <span id="page-595-3"></span>**39.13 /gwclientreleaseversion**

Specifies the version of the approved GroupWise client software for your system. See [Section 36.2.5,](#page-510-0)  ["Checking What GroupWise Clients Are in Use," on page 511](#page-510-0).

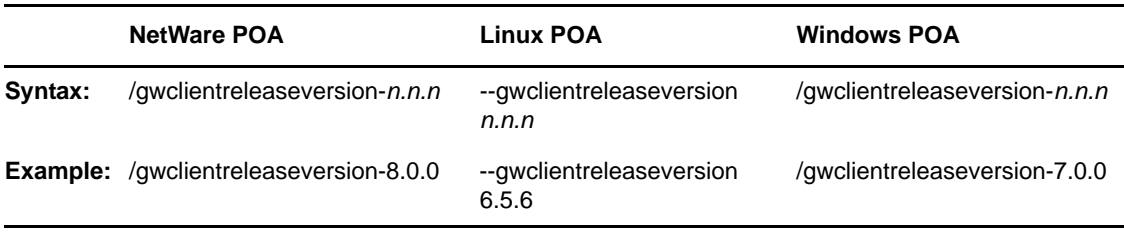

See also [/gwclientreleasedate](#page-595-2) and [/enforceclientversion.](#page-594-1)

# <span id="page-596-0"></span>**39.14 /help**

Displays the POA startup switch Help information. When this switch is used, the POA does not start.

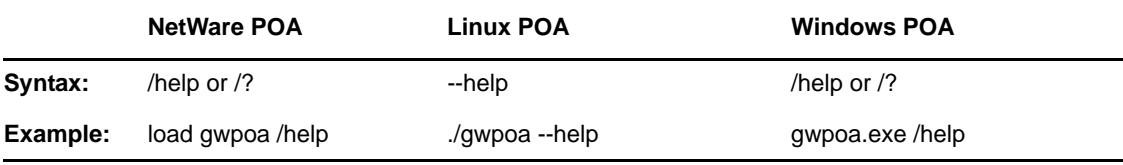

### <span id="page-596-1"></span>**39.15 /home**

Specifies the post office directory, where the POA can find the message and user databases to service. There is no default location. You must use this switch in order to start the POA.

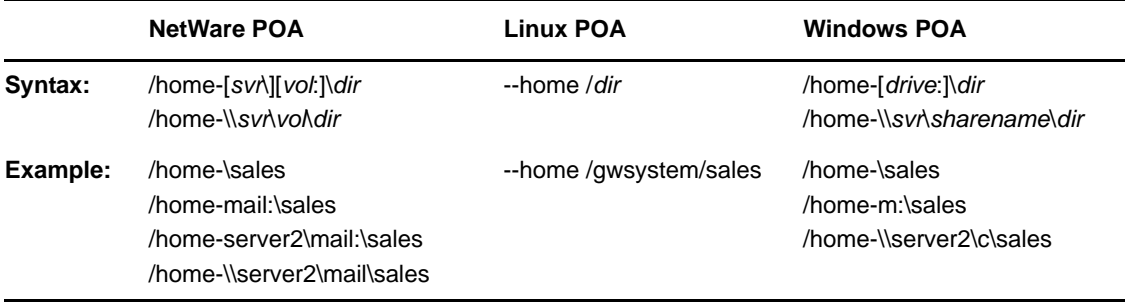

# <span id="page-596-2"></span>**39.16 /httppassword**

Specifies the password for the POA to prompt for before allowing POA status information to be displayed in your Web browser. Do not use an existing eDirectory password because the information passes over the non-secure connection between your Web browser and the POA. See [Section 37.2,](#page-549-0)  ["Using the POA Web Console," on page 550.](#page-549-0)

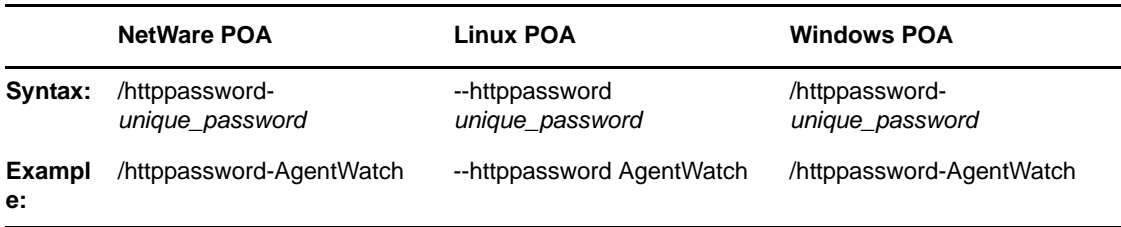

See also [/httpuser,](#page-597-3) [/httpport](#page-597-0), [/httprefresh,](#page-597-1) and [/httpssl.](#page-597-2)

# <span id="page-597-0"></span>**39.17 /httpport**

Sets the HTTP port number used for the POA to communicate with your Web browser. The default is 7181; the setting must be unique. See [Section 37.2, "Using the POA Web Console," on page 550.](#page-549-0)

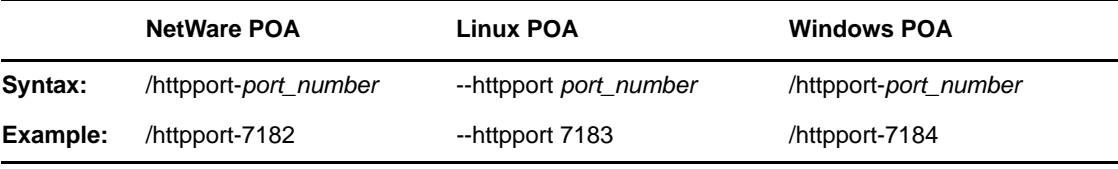

See also [/httpuser,](#page-597-3) [/httppassword,](#page-596-2) [/httprefresh](#page-597-1), and [/httpssl](#page-597-2).

# <span id="page-597-1"></span>**39.18 /httprefresh**

Specifies the rate at which the POA refreshes the status information in your Web browser. The default is 60 seconds. See [Section 37.2, "Using the POA Web Console," on page 550](#page-549-0).

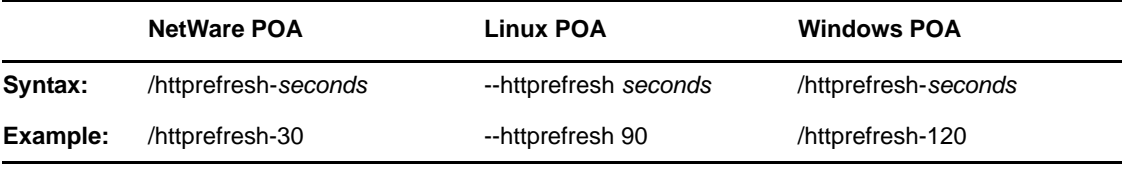

See also [/httpuser,](#page-597-3) [/httppassword,](#page-596-2) [/httpport,](#page-597-0) and [/httpssl](#page-597-2).

## <span id="page-597-2"></span>**39.19 /httpssl**

Sets the availability of secure SSL communication between the POA and the POA Web console displayed in your Web browser. Valid values are enabled and disabled. See [Section 36.3.3, "Securing](#page-517-0)  [the Post Office with SSL Connections to the POA," on page 518.](#page-517-0)

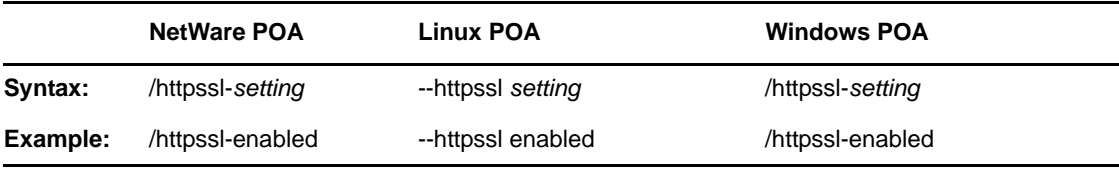

See also [/certfile,](#page-592-2) [/keyfile,](#page-601-0) and [/keypassword.](#page-601-1)

### <span id="page-597-3"></span>**39.20 /httpuser**

Specifies the username for the POA to prompt for before allowing POA status information to be displayed in a Web browser. Providing a username is optional. Do not use an existing eDirectory username because the information passes over the non-secure connection between your Web browser and the POA. See [Section 37.2, "Using the POA Web Console," on page 550.](#page-549-0)

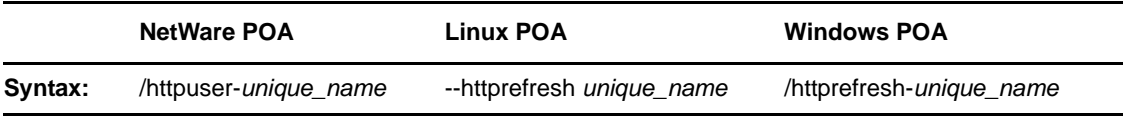

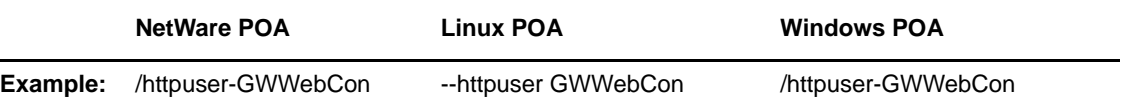

See also [/httppassword](#page-596-2), [/httpport](#page-597-0), [/httprefresh,](#page-597-1) and [/httpssl](#page-597-2).

# <span id="page-598-0"></span>**39.21 /imap**

Enables IMAP so that the POA can communicate with IMAP clients. Valid settings are enabled and disabled. See [Section 36.2.3, "Supporting IMAP Clients," on page 508.](#page-507-0)

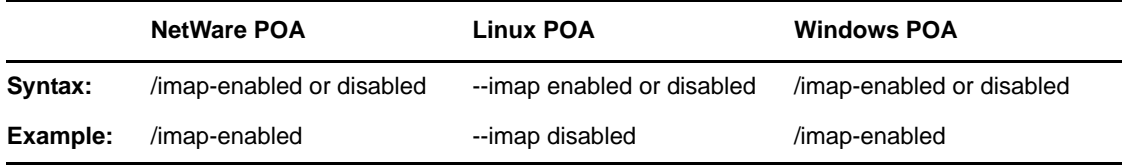

See also [/imapmaxthreads](#page-598-1), [/imapport](#page-599-0), [/imapssl](#page-599-1), [/imapsslport](#page-599-2), and [/imapreadlimit](#page-598-2).

## <span id="page-598-1"></span>**39.22 /imapmaxthreads**

Specifies the maximum number of IMAP threads the POA can create to service IMAP clients. The default is 40. This setting is appropriate for most systems. See [Section 36.2.3, "Supporting IMAP](#page-507-0)  [Clients," on page 508.](#page-507-0)

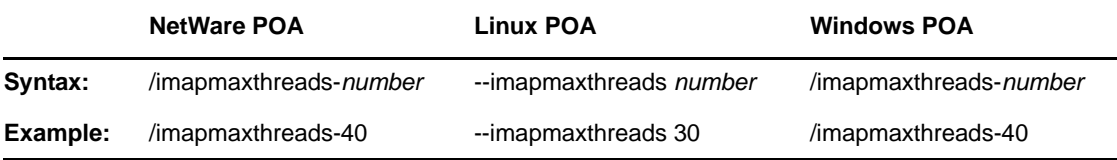

See also [/imap](#page-598-0), [/imapport,](#page-599-0) [/imapssl](#page-599-1), [/imapsslport](#page-599-2), and [/imapreadlimit](#page-598-2).

# <span id="page-598-2"></span>**39.23 /imapreadlimit**

Specifies in thousands the maximum number of messages that can be downloaded by an IMAP client. For example, specifying 10 represents 10,000. The default is 20,000. The maximum allowed limit is 65. The server caches all downloaded items, so setting a high limit could consume more server resources than you would prefer the POA to use.

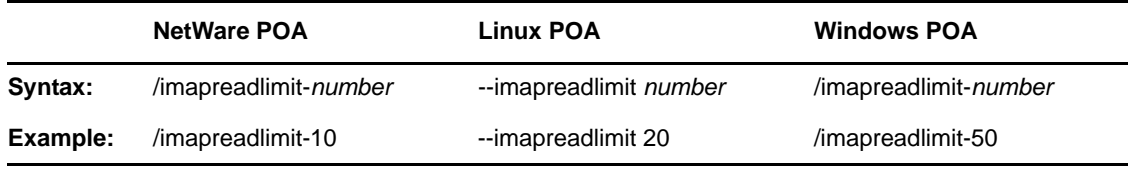

See also [/imap](#page-598-0), [/imapmaxthreads](#page-598-1), [/imapport](#page-599-0), [/imapssl](#page-599-1), and [/imapsslport.](#page-599-2)

# <span id="page-599-0"></span>**39.24 /imapport**

Sets the TCP port number used for the POA to communicate with IMAP clients when using a non-SSL connection. The default is 143. See [Section 36.2.3, "Supporting IMAP Clients," on page 508](#page-507-0).

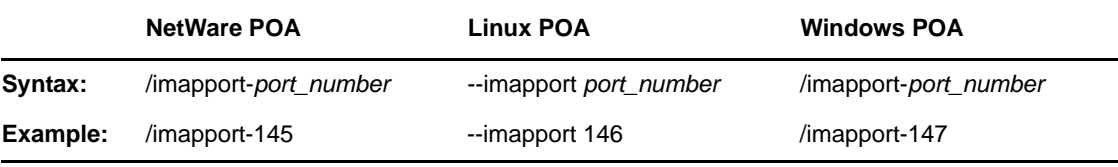

See also [/imap](#page-598-0), [/imapmaxthreads](#page-598-1), [/imapssl,](#page-599-1) [/imapsslport,](#page-599-2) and [/imapreadlimit.](#page-598-2)

# <span id="page-599-1"></span>**39.25 /imapssl**

Sets the availability of secure SSL communication between the POA and IMAP clients. Valid settings are enable and disable. See [Section 36.3.3, "Securing the Post Office with SSL Connections to the](#page-517-0)  [POA," on page 518](#page-517-0).

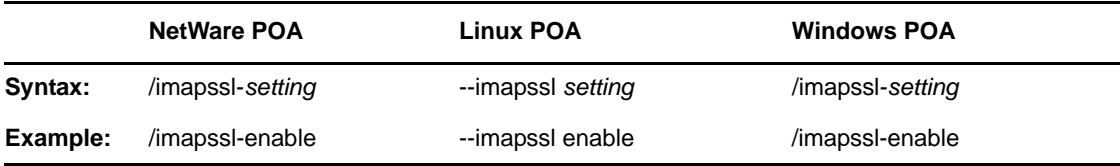

See also [/imap](#page-598-0), [/imapmaxthreads](#page-598-1), [/imapport](#page-599-0), [/imapsslport,](#page-599-2) and [/imapreadlimit](#page-598-2).

# <span id="page-599-2"></span>**39.26 /imapsslport**

Sets the TCP port number used for the POA to communicate with IMAP clients when using an SSL connection. The default is 993. See [Section 36.2.3, "Supporting IMAP Clients," on page 508](#page-507-0).

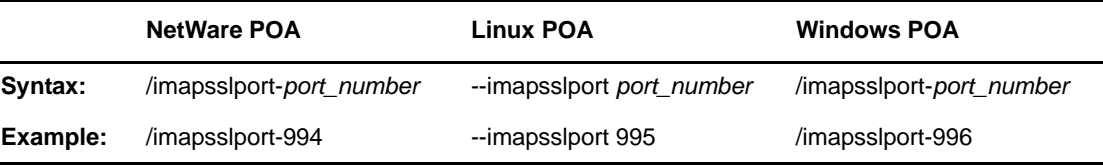

See also[/imap,](#page-598-0) [/imapmaxthreads,](#page-598-1) [/imapport,](#page-599-0) [/imapssl,](#page-599-1) and [/imapreadlimit.](#page-598-2)

### <span id="page-599-3"></span>**39.27 /incorrectloginattempts**

Specifies the number of unsuccessful login attempts after which lockout occurs. The default is 5 attempts; valid values range from 3 to 10. See [Section 36.3.5, "Enabling Intruder Detection," on](#page-524-0)  [page 525.](#page-524-0)

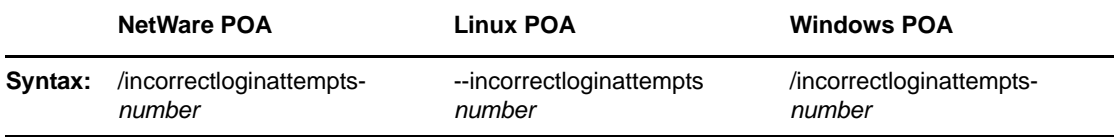

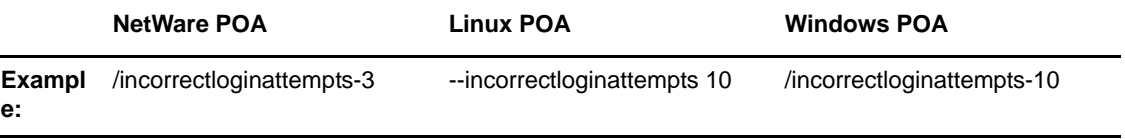

See also [/intruderlockout,](#page-600-1) [/attemptsresetinterval](#page-592-1), and [/lockoutresetinterval](#page-606-1).

# <span id="page-600-0"></span>**39.28 /internalclientssl**

Sets the availability of secure SSL communication between the POA and GroupWise clients that are running inside your firewall. Valid values are enabled, required, and disabled. See [Section 36.3.3,](#page-517-0)  ["Securing the Post Office with SSL Connections to the POA," on page 518](#page-517-0).

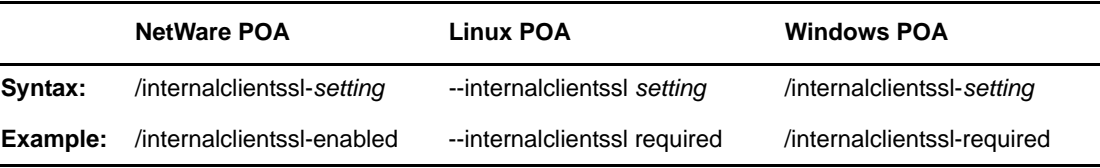

See also [/certfile,](#page-592-2) [/keyfile,](#page-601-0) [/keypassword](#page-601-1), and [/port.](#page-616-2)

# <span id="page-600-1"></span>**39.29 /intruderlockout**

Turns on intruder lockout processing, using defaults that can be overridden by the [/](#page-599-3) [incorrectloginattempts](#page-599-3), [/attemptsresetinterval](#page-592-1), and [/lockoutresetinterval](#page-606-1) switches. See [Section 36.3.5,](#page-524-0)  ["Enabling Intruder Detection," on page 525.](#page-524-0)

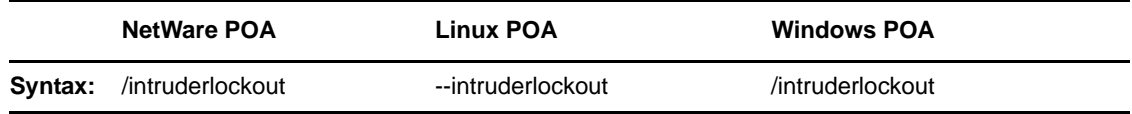

# <span id="page-600-2"></span>**39.30 /ip**

Binds the POA to a specific IP address when the server where it runs uses multiple IP addresses, such as in a clustering environment. The specified IP address is associated with all ports used by the POA (HTTP, IMAP, LDAP, and so on.) Without the /ip switch, the POA binds to all available IP addresses and users can access the post office through all available IP addresses. See [Section 36.1.4, "Binding](#page-498-0)  [the POA to a Specific IP Address," on page 499.](#page-498-0)

See also "Editing Clustered Agent Startup Files" in "Novell Cluster Services on NetWare" in the *GroupWise 8 Interoperability Guide*.

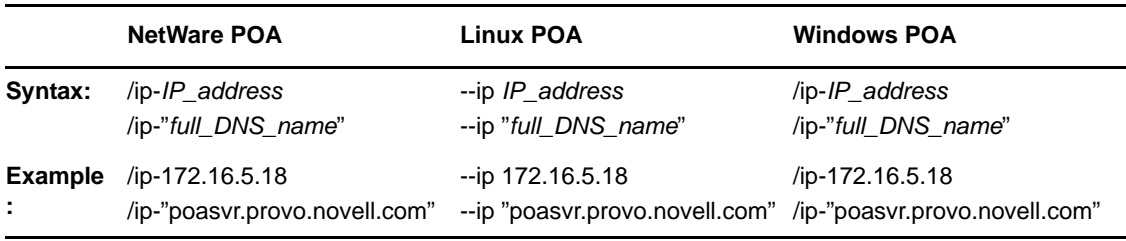

See also [/cluster](#page-593-2).

# <span id="page-601-0"></span>**39.31 /keyfile**

Specifies the full path to the private file used to provide secure SSL communication between the POA and other programs. See [Section 36.3.3, "Securing the Post Office with SSL Connections to the POA,"](#page-517-0)  [on page 518.](#page-517-0)

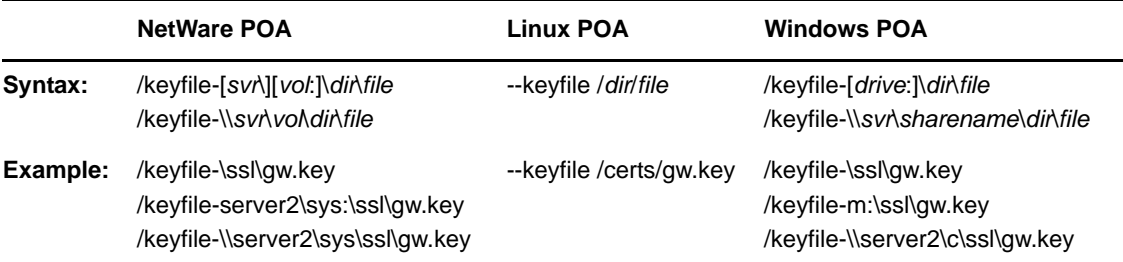

See also [/certfile](#page-592-2) and [/keypassword](#page-601-1).

# <span id="page-601-1"></span>**39.32 /keypassword**

Specifies the password used to encrypt the private SSL key file when it was created. See [Section 36.3.3, "Securing the Post Office with SSL Connections to the POA," on page 518.](#page-517-0)

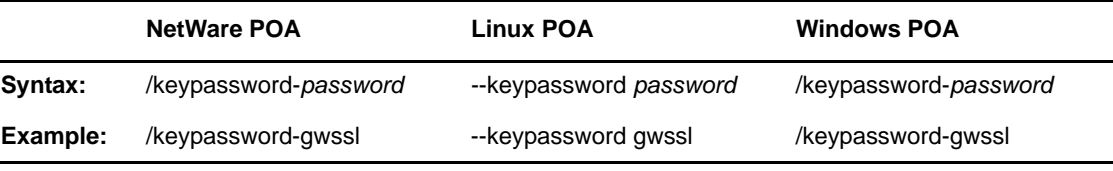

See also [/certfile](#page-592-2) and [/keyfile.](#page-601-0)

### <span id="page-601-2"></span>**39.33 /language**

Specifies the language to run the POA in, using a two-letter language code as listed below. You must install the POA in the selected language in order for the POA to display in the selected language.

The initial default is the language used in the post office. If that language has not been installed, the second default is the language used by the operating system. If that language has not been installed, the third default is English. You only need to use this switch if you need to override these defaults.

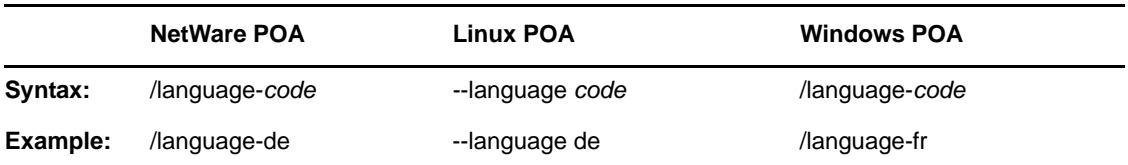

Contact your local Novell sales office for information about language availability. See [Chapter 7,](#page-114-0)  ["Multilingual GroupWise Systems," on page 115](#page-114-0) for a list of language codes.

# <span id="page-602-0"></span>**39.34 /ldapdisablepwdchg**

Prevents GroupWise users from changing their LDAP passwords by using the Password dialog box in the GroupWise client. See ["Enabling LDAP Authentication for a Post Office" on page 522](#page-521-0).

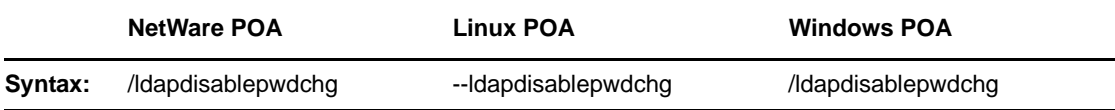

See also [/ldapipaddr,](#page-602-1) [/ldapport,](#page-603-1) [/ldapuser,](#page-605-2) [/ldappwd](#page-603-3), [/ldapuserauthmethod](#page-606-0), [/ldapssl,](#page-604-0) [/ldapsslkey](#page-604-2), and [/ldaptimeout](#page-605-1).

# <span id="page-602-1"></span>**39.35 /ldapipaddr**

Specifies the LDAP server's network address as either an IP address or a DNS hostname. You can specify multiple network addresses to provide failover capabilities for your LDAP servers. See ["Specifying Failover LDAP Servers \(Non-SSL Only\)" on page 524.](#page-523-0)

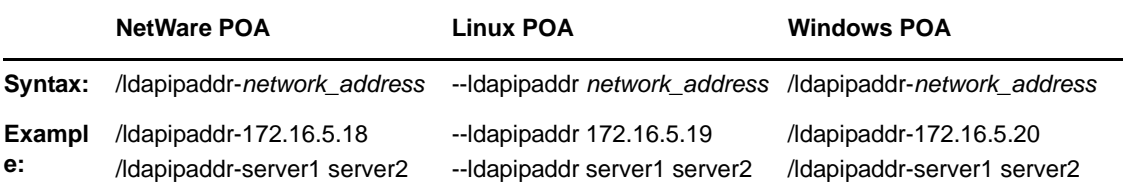

If you specify multiple LDAP servers, use a space between each address. When so configured, the POA tries to contact the first LDAP server in order to authenticate a user to GroupWise. If that LDAP server is down, the POA tries the next LDAP server in the list, and so on until it is able to authenticate.

See also [/ldapport](#page-603-1), [/ldapuser](#page-605-2), [/ldappwd](#page-603-3), [/ldapuserauthmethod,](#page-606-0) [/ldapdisablepwdchg,](#page-602-0) [/ldapssl](#page-604-0), [/](#page-604-2) [ldapsslkey](#page-604-2), and [/ldaptimeout](#page-605-1).

# <span id="page-602-2"></span>**39.36 /ldapippool***n*

Specifies a pooled LDAP server's network address as either an IP address or a DNS hostname. As many as five LDAP servers can participate together as a pool; therefore, *n* ranges from 1 to 5. See ["Configuring a Pool of LDAP Servers" on page 523](#page-522-0).

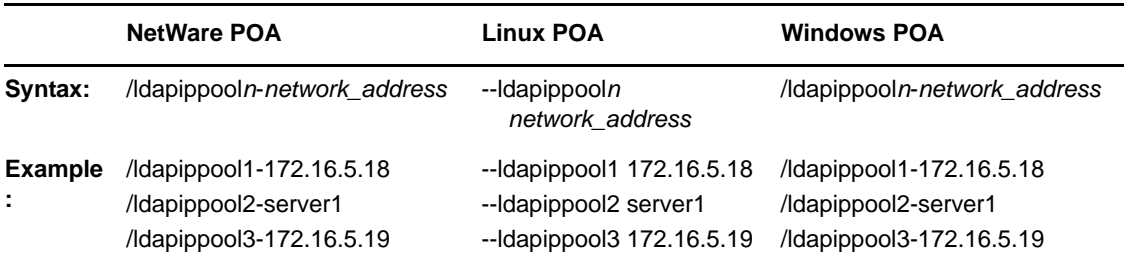

See also [/ldapportpool](#page-603-2)*[n](#page-603-2)*, [/ldapsslpool](#page-604-1)*[n](#page-604-1)*, [/ldapsslkeypool](#page-605-0)*[n](#page-605-0)*, and [/ldappoolresettime.](#page-603-0)

# <span id="page-603-0"></span>**39.37 /ldappoolresettime**

Specifies the number of minutes between the time when the POA receives an error response from a pooled LDAP server and the time when that LDAP server is reinstated into the pool of available LDAP servers. The default is 5 minutes; valid values range from 1 to 30. See ["Configuring a Pool of](#page-522-0)  [LDAP Servers" on page 523.](#page-522-0)

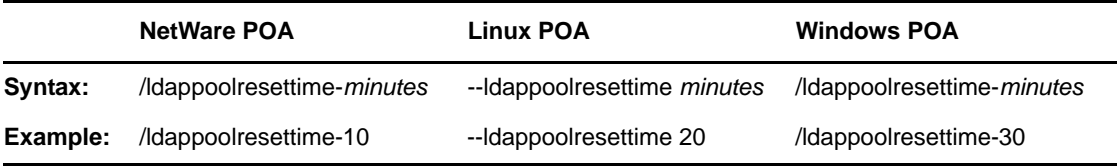

See also [/ldapippool](#page-602-2)*[n](#page-602-2)*, [/ldapportpool](#page-603-2)*[n](#page-603-2)*, [/ldapsslpool](#page-604-1)*[n](#page-604-1)*, and [/ldapsslkeypool](#page-605-0)*[n](#page-605-0)*.

# <span id="page-603-1"></span>**39.38 /ldapport**

Specifies the port number that the LDAP server listens on for authentication. The default is 389. See [Section 36.3.4, "Providing LDAP Authentication for GroupWise Users," on page 520.](#page-519-0)

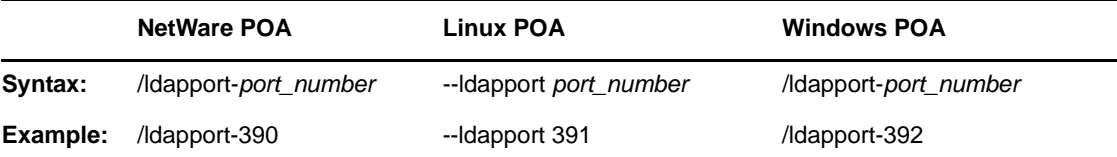

See also [/ldapipaddr,](#page-602-1) [/ldapuser,](#page-605-2) [/ldappwd,](#page-603-3) [/ldapuserauthmethod](#page-606-0), [/ldapdisablepwdchg](#page-602-0), [/ldapssl,](#page-604-0) [/](#page-604-2) [ldapsslkey](#page-604-2), and [/ldaptimeout](#page-605-1).

# <span id="page-603-2"></span>**39.39 /ldapportpool***n*

Specifies the port number that pooled LDAP server *n* listens on for authentication. The default is 389. See ["Configuring a Pool of LDAP Servers" on page 523.](#page-522-0)

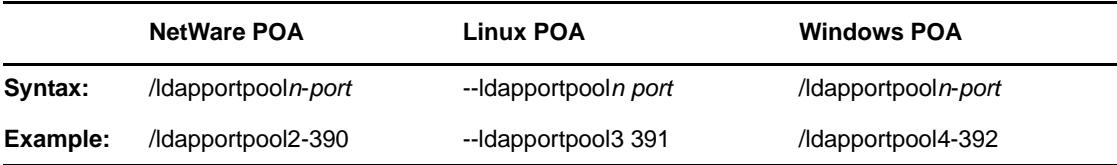

See also [/ldapippool](#page-602-2)*[n](#page-602-2)*, [/ldappoolresettime,](#page-603-0) [/ldapsslpool](#page-604-1)*[n](#page-604-1)*, and [/ldapsslkeypool](#page-605-0)*[n](#page-605-0)*.

# <span id="page-603-3"></span>**39.40 /ldappwd**

Provides the password for the LDAP user that the POA uses to log in to the LDAP server. See [Section 36.3.4, "Providing LDAP Authentication for GroupWise Users," on page 520.](#page-519-0)

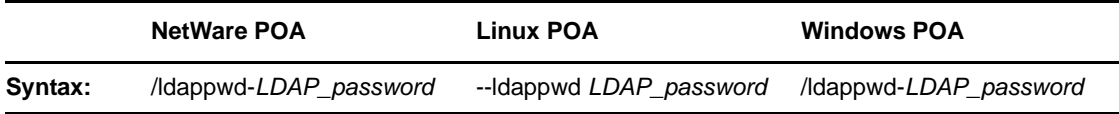

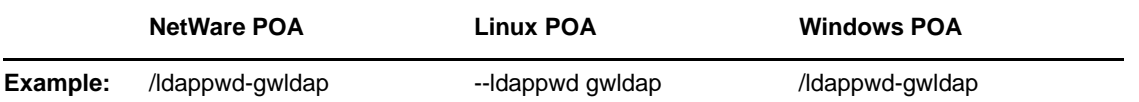

See also [/ldapipaddr,](#page-602-1) [/ldapport,](#page-603-1) [/ldapuser,](#page-605-2) [/ldapuserauthmethod](#page-606-0), [/ldapdisablepwdchg](#page-602-0), [/ldapssl,](#page-604-0) [/](#page-604-2) [ldapsslkey](#page-604-2), and [/ldaptimeout](#page-605-1).

# <span id="page-604-0"></span>**39.41 /ldapssl**

Indicates to the POA that the LDAP server it is logging in to is using SSL. See [Section 36.3.4,](#page-519-0)  ["Providing LDAP Authentication for GroupWise Users," on page 520](#page-519-0).

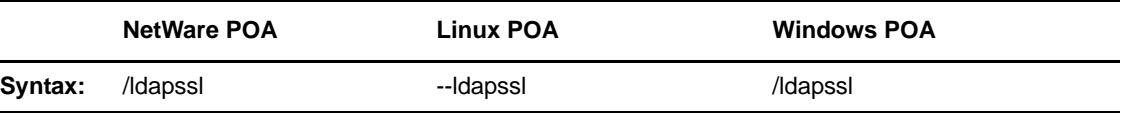

See also [/ldapipaddr,](#page-602-1) [/ldapport,](#page-603-1) [/ldapuser,](#page-605-2) [/ldappwd](#page-603-3), [/ldapuserauthmethod](#page-606-0), [/ldapdisablepwdchg,](#page-602-0) [/](#page-604-2) [ldapsslkey](#page-604-2) and [/ldaptimeout.](#page-605-1)

## <span id="page-604-1"></span>**39.42 /ldapsslpool***n*

Indicates to the POA that the pooled LDAP server it is logging in to is using SSL. See ["Configuring a](#page-522-0)  [Pool of LDAP Servers" on page 523](#page-522-0).

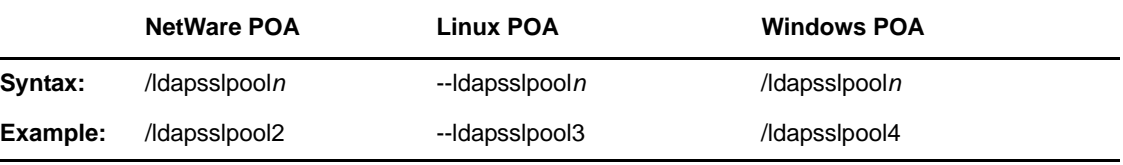

See also [/ldapippool](#page-602-2)*[n](#page-602-2)*, [/ldapportpool](#page-603-2)*[n](#page-603-2)*, [/ldappoolresettime](#page-603-0), and [/ldapsslkeypool](#page-605-0)*[n](#page-605-0)*.

# <span id="page-604-2"></span>**39.43 /ldapsslkey**

Specifies the full path to the SSL key file used with LDAP authentication. See [Section 36.3.4,](#page-519-0)  ["Providing LDAP Authentication for GroupWise Users," on page 520](#page-519-0).

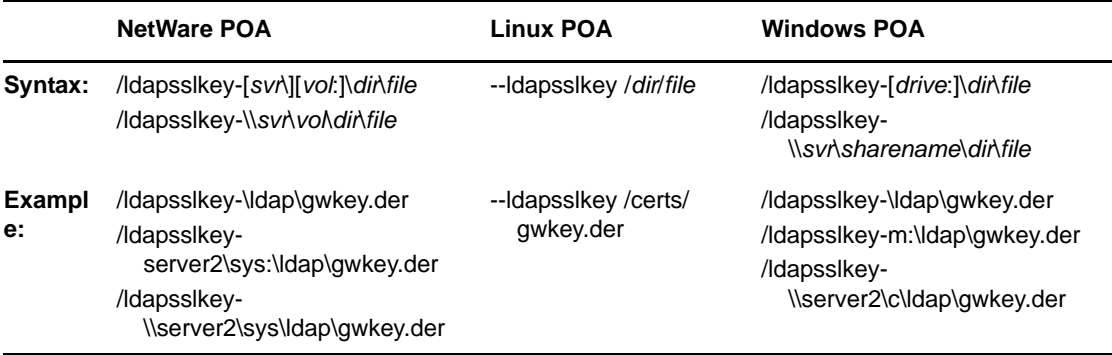

See also [/ldapipaddr,](#page-602-1) [/ldapport,](#page-603-1) [/ldapuser,](#page-605-2) [/ldappwd](#page-603-3), [/ldapuserauthmethod](#page-606-0), [/ldapdisablepwdchg,](#page-602-0) [/](#page-604-0) [ldapssl](#page-604-0) and [/ldaptimeout](#page-605-1).

# <span id="page-605-0"></span>**39.44 /ldapsslkeypool***n*

Specifies the full path to the SSL key file used with pooled LDAP server *n* for authentication. See ["Configuring a Pool of LDAP Servers" on page 523](#page-522-0).

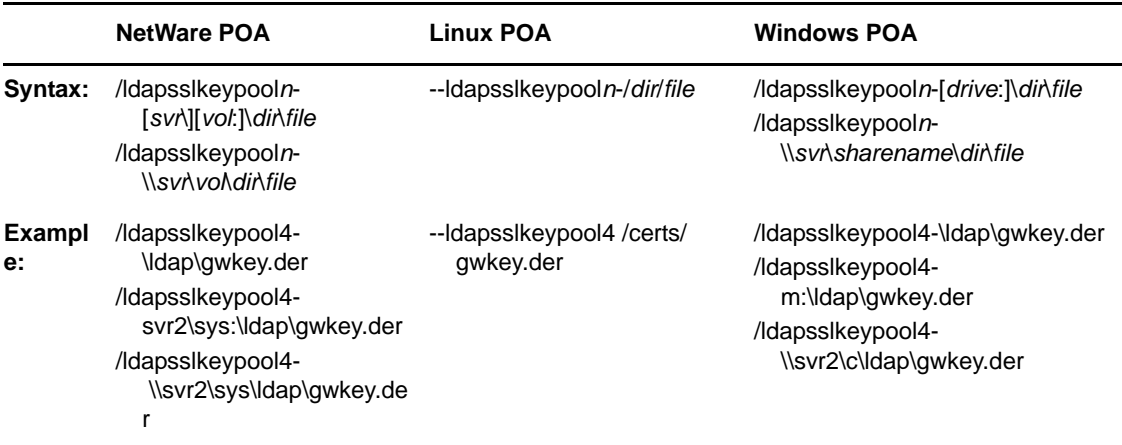

See also [/ldapippool](#page-602-2)*[n](#page-602-2)*, [/ldapportpool](#page-603-2)*[n](#page-603-2)*, [/ldappoolresettime](#page-603-0), and [/ldapsslpool](#page-604-1)*[n](#page-604-1)*.

### <span id="page-605-1"></span>**39.45 /ldaptimeout**

Specifies the number of seconds that the POA connection to the LDAP server can be idle before the POA drops the connection. The default is 30 seconds. See [Section 36.3.4, "Providing LDAP](#page-519-0)  [Authentication for GroupWise Users," on page 520](#page-519-0).

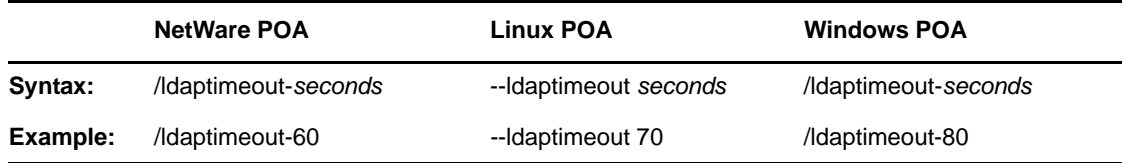

See also [/ldapipaddr,](#page-602-1) [/ldapport,](#page-603-1) [/ldapuser,](#page-605-2) [/ldappwd](#page-603-3), [/ldapuserauthmethod](#page-606-0), [/ldapdisablepwdchg,](#page-602-0) [/](#page-604-0) [ldapssl](#page-604-0), and [/ldapsslkey](#page-604-2).

### <span id="page-605-2"></span>**39.46 /ldapuser**

Specifies the username that the POA can use to log in to the LDAP server in order to authenticate GroupWise client users. See [Section 36.3.4, "Providing LDAP Authentication for GroupWise Users,"](#page-519-0)  [on page 520.](#page-519-0)

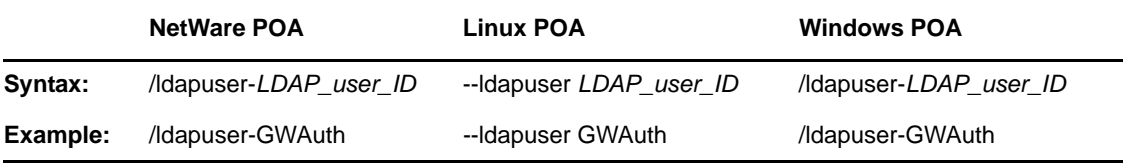

See also [/ldapipaddr](#page-602-1), [/ldapport,](#page-603-1) [/ldappwd](#page-603-3), [/ldapuserauthmethod](#page-606-0), [/ldapdisablepwdchg,](#page-602-0) [/ldapssl](#page-604-0), and [/ldapsslkey](#page-604-2), and [/ldaptimeout.](#page-605-1)

# <span id="page-606-0"></span>**39.47 /ldapuserauthmethod**

Specifies the LDAP user authentication method you want the POA to use when accessing an LDAP server. Valid settings are bind and compare. See [Section 36.3.4, "Providing LDAP Authentication for](#page-519-0)  [GroupWise Users," on page 520.](#page-519-0)

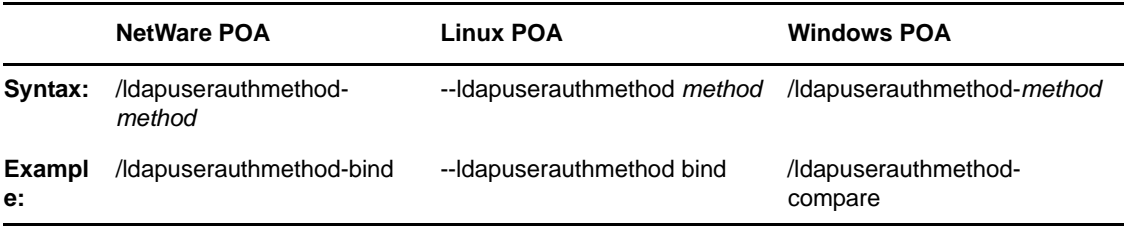

See also [/ldapuser,](#page-605-2) [/ldapipaddr,](#page-602-1) [/ldapport](#page-603-1), [/ldappwd,](#page-603-3) [/ldapdisablepwdchg](#page-602-0), [/ldapssl](#page-604-0), and [/ldapsslkey](#page-604-2), and [/ldaptimeout](#page-605-1).

### <span id="page-606-1"></span>**39.48 /lockoutresetinterval**

Specifies the length of time the user login is disabled after lockout. The default is 30 minutes; the minimum setting is 15; there is no maximum setting. The login can also be manually re-enabled in ConsoleOne in the GroupWise Account page of the User object. If /lockoutresetinterval is set to 0 (zero), the login must be re-enabled manually through ConsoleOne. See [Section 36.3.5, "Enabling](#page-524-0)  [Intruder Detection," on page 525.](#page-524-0)

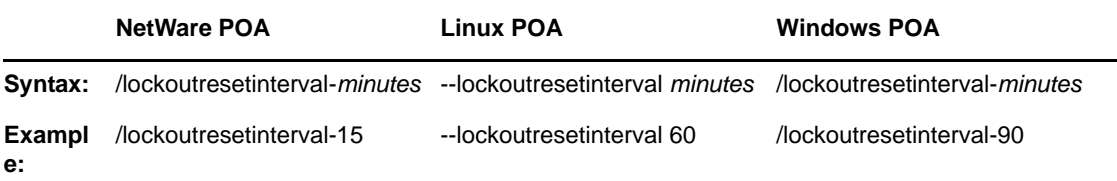

See also [/intruderlockout,](#page-600-1) [/incorrectloginattempts](#page-599-3), and [/attemptsresetinterval](#page-592-1).

# <span id="page-606-2"></span>**39.49 /log**

Specifies the directory where the POA stores its log files. The default location varies by platform.

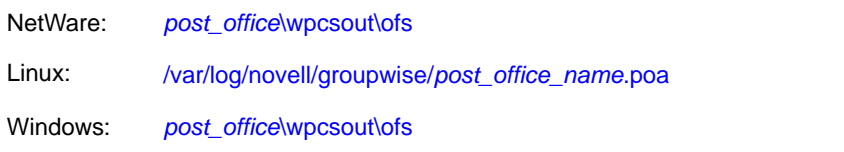

For more information, see [Section 37.3, "Using POA Log Files," on page 561.](#page-560-0)

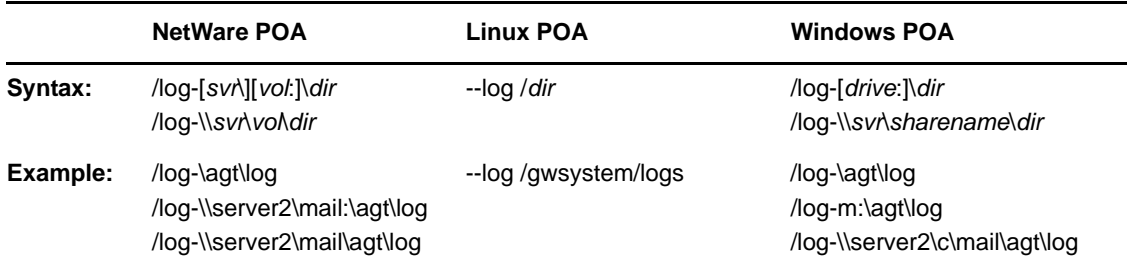

Typically you find multiple log files in the specified directory. The first 4 characters represent the date. The next 3 characters identify the agent. A three-digit extension allows for multiple log files created on the same day. For example, a log file named 0518poa.001 indicates that it is a POA log file, created on May 18. If you restarted the POA on the same day, a new log file is started, named 0518poa.002.

See also [/loglevel](#page-607-2), [/logdiskoff](#page-607-1), [/logdays](#page-607-0), and [/logmax.](#page-608-0)

## <span id="page-607-0"></span>**39.50 /logdays**

Specifies how many days to keep POA log files on disk. The default is 30 days. See [Section 37.3,](#page-560-0)  ["Using POA Log Files," on page 561.](#page-560-0)

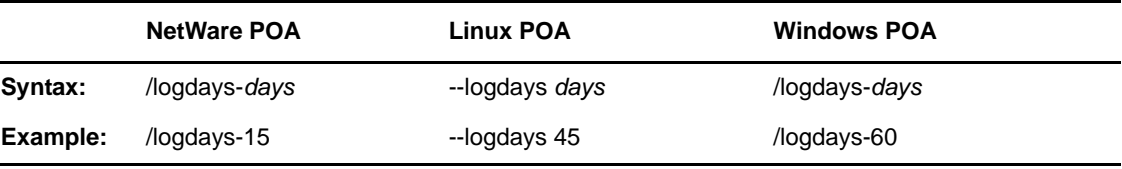

See also [/log,](#page-606-2) [/loglevel,](#page-607-2) [/logdiskoff,](#page-607-1) and [/logmax](#page-608-0).

# <span id="page-607-1"></span>**39.51 /logdiskoff**

Turns off disk logging for the POA so no information about the functioning of the POA is stored on disk. The default is for logging to be turned on. See [Section 37.3, "Using POA Log Files," on page 561](#page-560-0).

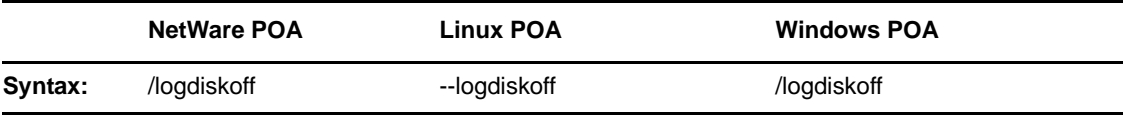

See also [/loglevel](#page-607-2).

# <span id="page-607-2"></span>**39.52 /loglevel**

Controls the amount of information logged by the POA. Logged information is displayed in the log message box and written to the POA log file during the current agent session. The default is Normal, which displays only the essential information suitable for a smoothly running POA. Use Verbose to display the essential information, plus additional information helpful for troubleshooting. Verbose logging does not degrade POA performance, but log files saved to disk consume more disk space

when verbose logging is in use. Diagnostic logging turns on *Extensive Logging Options* and *SOAP Logging Options* on the POA Web console Log Settings page. See [Section 37.3, "Using POA Log Files,"](#page-560-0)  [on page 561.](#page-560-0)

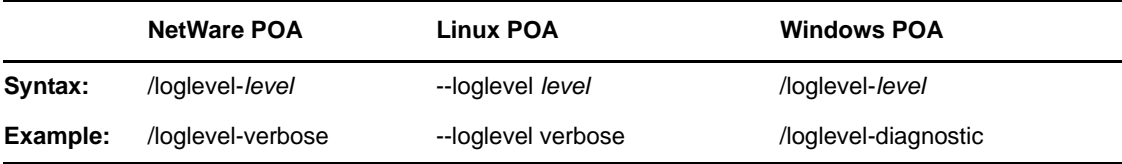

See also [/log,](#page-606-2) [/logdiskoff,](#page-607-1) [/logdays,](#page-607-0) and [/logmax](#page-608-0).

# <span id="page-608-0"></span>**39.53 /logmax**

Sets the maximum amount of disk space for all POA log files. When the specified disk space is consumed, the POA deletes existing log files, starting with the oldest. The default is 102400 KB (100 MB). The maximum allowable setting is 102400000 (1 GB). Specify 0 (zero) for unlimited disk space. See [Section 37.3, "Using POA Log Files," on page 561.](#page-560-0)

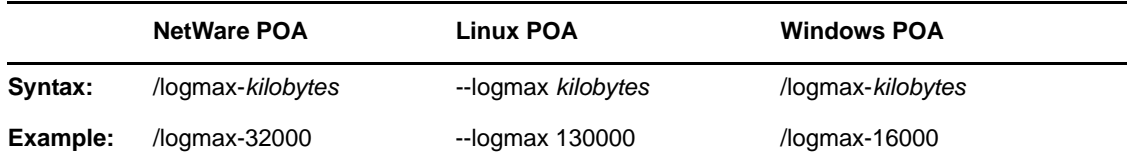

See also [/log,](#page-606-2) [/loglevel,](#page-607-2) [/logdiskoff,](#page-607-1) and [/logdays](#page-607-0).

# <span id="page-608-1"></span>**39.54 /maxappconns**

Sets the maximum number of application connections allowed between the POA and the GroupWise clients run by GroupWise users. The default maximum number of application connections is 2048. See [Section 38.1.2, "Adjusting the Number of Connections for Client/Server Processing," on page 571.](#page-570-0)

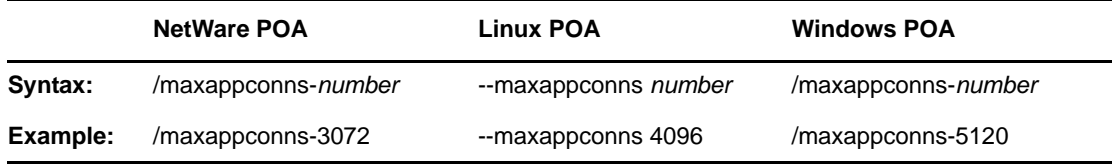

See also [/maxphysconns](#page-608-2).

# <span id="page-608-2"></span>**39.55 /maxphysconns**

Sets the maximum number of physical TCP/IP connections allowed between the POA and the GroupWise clients run by GroupWise users. The default maximum number of physical connections is 2048. See [Section 38.1.2, "Adjusting the Number of Connections for Client/Server Processing," on](#page-570-0)  [page 571.](#page-570-0)

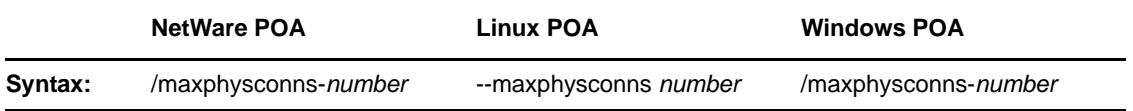

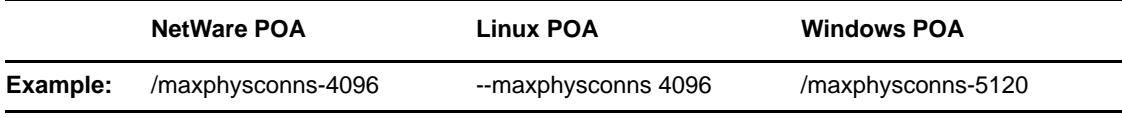

See also [/maxappconns](#page-608-1).

# <span id="page-609-0"></span>**39.56 /mtpinipaddr**

Specifies the network address of the server where the POA runs, as either an IP address or a DNS hostname. See ["Using TCP/IP Links between the Post Office and the Domain" on page 497.](#page-496-0)

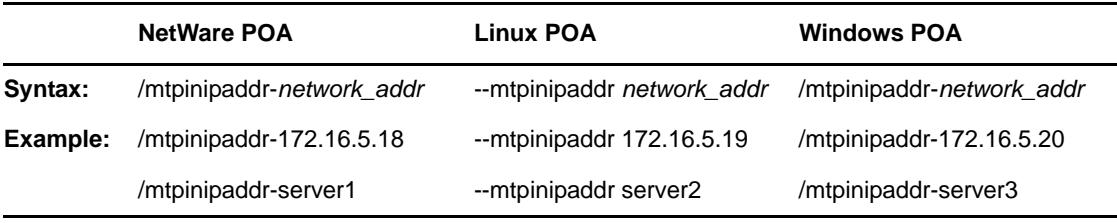

See also [/mtpinport](#page-609-1), [/mtpoutipaddr](#page-609-2), [/mtpoutport,](#page-610-0) [/mtpsendmax](#page-610-1), and [/nomtp](#page-613-3).

# <span id="page-609-1"></span>**39.57 /mtpinport**

Sets the message transfer port number the POA listens on for messages from the MTA. The default is 7101. See ["Using TCP/IP Links between the Post Office and the Domain" on page 497.](#page-496-0)

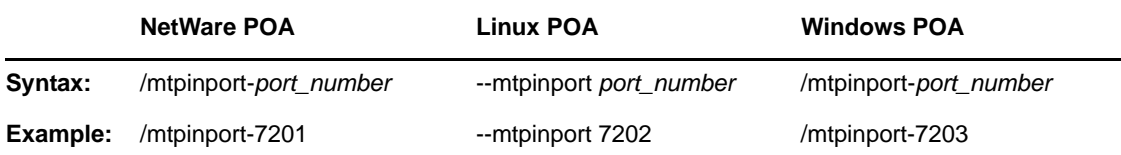

See also [/mtpinipaddr,](#page-609-0) [/mtpoutipaddr,](#page-609-2) [/mtpoutport](#page-610-0), [/mtpsendmax](#page-610-1), and [/nomtp.](#page-613-3)

# <span id="page-609-2"></span>**39.58 /mtpoutipaddr**

Specifies the network address of the server where the MTA for the domain runs, as either an IP address or a DNS hostname. See ["Using TCP/IP Links between the Post Office and the Domain" on](#page-496-0)  [page 497.](#page-496-0)

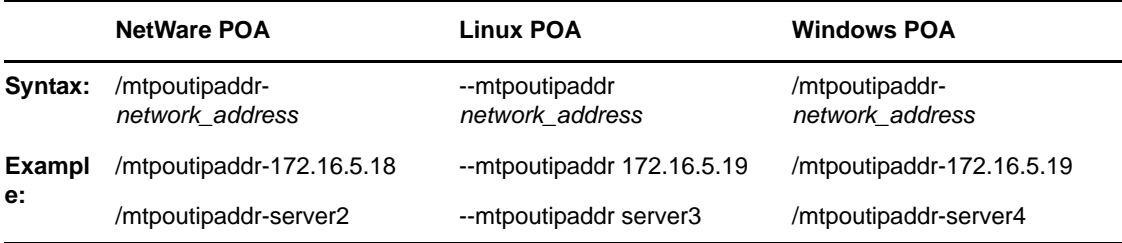

See also [/mtpinipaddr,](#page-609-0) [/mtpinport](#page-609-1), [/mtpoutport,](#page-610-0) [/mtpsendmax](#page-610-1), and [/nomtp](#page-613-3).

# <span id="page-610-0"></span>**39.59 /mtpoutport**

Specifies the message transfer port number the MTA listens on for messages from the POA. The default is 7100. See ["Using TCP/IP Links between the Post Office and the Domain" on page 497](#page-496-0).

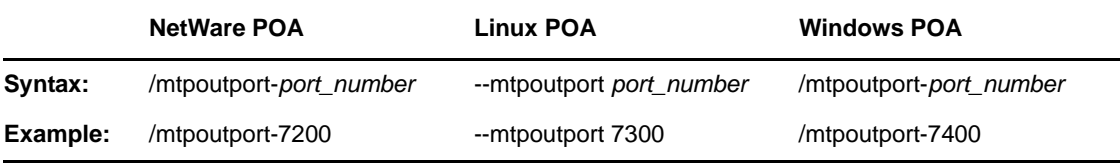

See also [/mtpinipaddr,](#page-609-0) [/mtpinport](#page-609-1), [/mtpoutipaddr](#page-609-2), [/mtpsendmax](#page-610-1), and [/nomtp.](#page-613-3)

## <span id="page-610-1"></span>**39.60 /mtpsendmax**

Sets the maximum size in megabytes for messages being sent outside the post office. By default, messages of any size can be transferred to the MTA. See [Section 36.2.7, "Restricting Message Size](#page-513-0)  [between Post Offices," on page 514](#page-513-0).

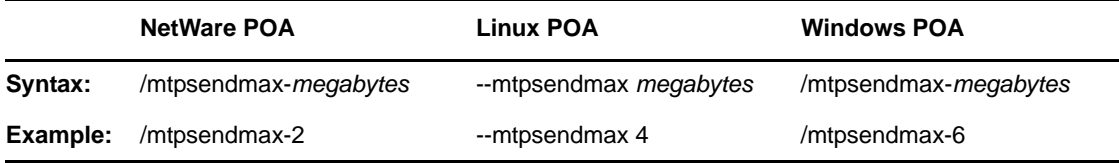

See also [/mtpinipaddr,](#page-609-0) [/mtpinport](#page-609-1), [/mtpoutipaddr](#page-609-2), [/mtpoutport,](#page-610-0) and [/nomtp.](#page-613-3)

### <span id="page-610-2"></span>**39.61 /mtpssl**

Sets the availability of secure SSL communication between the POA and its MTA. Valid settings are enabled and disabled. See [Section 36.3.3, "Securing the Post Office with SSL Connections to the](#page-517-0)  [POA," on page 518](#page-517-0).

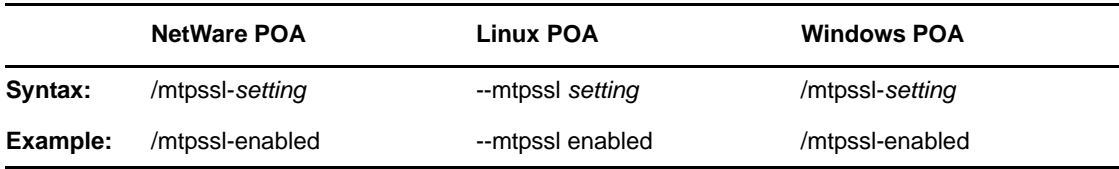

See also [/certfile](#page-592-2), [/keyfile](#page-601-0) and [/keypassword](#page-601-1).

### <span id="page-610-3"></span>**39.62 /name**

Specifies the object name of the POA object in the post office. If you have multiple POAs configured for the same post office, you must use this switch to specify which POA configuration to use when the POA starts. Several useful configurations include multiple POAs for a single post office, as described in the following sections:

- [Section 38.1.3, "Configuring a Dedicated Client/Server POA," on page 572](#page-571-0)
- [Section 38.2.2, "Configuring a Dedicated Message File Processing POA," on page 575](#page-574-0)
- [Section 38.4.3, "Configuring a Dedicated Indexing POA," on page 580](#page-579-0)
- [Section 38.5.2, "Configuring a Dedicated Database Maintenance POA," on page 585](#page-584-0)

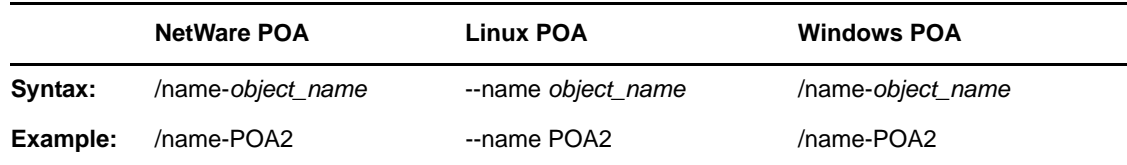

## <span id="page-611-1"></span>**39.63 /noada**

Disables the POA admin thread. For an explanation of the POA admin thread, see ["POA Admin](#page-538-0)  [Thread Status Box" on page 539.](#page-538-0)

The POA admin thread must run for at least one POA for each post office. However, it can be disabled for POAs with specialized functioning where the database update and repair activities of the POA admin thread could interfere with other, more urgent processing.

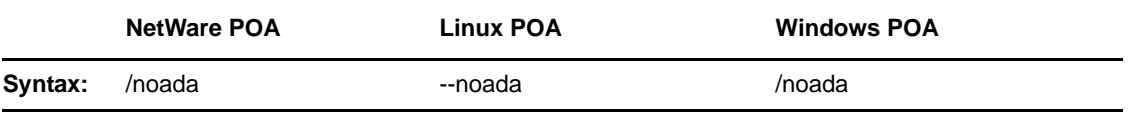

Historical Note: In GroupWise 5.2 and earlier, a separate agent, the Administration Agent (ADA), handled the functions now consolidated into the POA admin thread. Hence the switch name, /noada.

### <span id="page-611-2"></span>**39.64 /nocache**

Disables database caching. The default is for caching to be turned on. Use this switch if your backup system cannot back up open files.

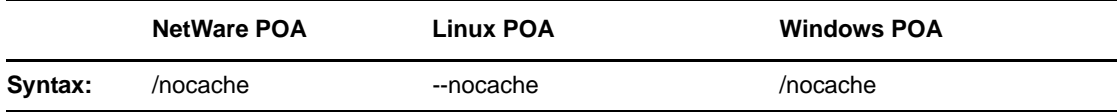

# <span id="page-611-3"></span>**39.65 /noconfig**

Ignores any configuration information provided for the POA in ConsoleOne and uses only settings from the POA startup file. The default is for the POA to use the information provided in ConsoleOne, overridden as needed by settings provided in the startup file or on the command line.

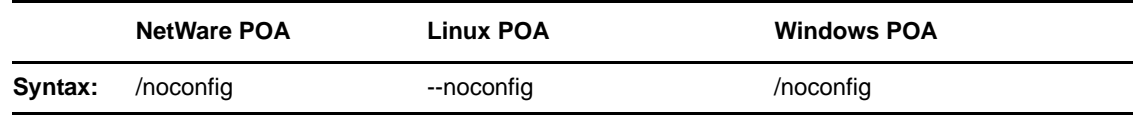

### <span id="page-611-0"></span>**39.66 /nodca**

Prevents the POA from starting the Document Conversion Agent. The default is for the POA to start the Document Conversion Agent, as described in [Section 38.4.2, "Configuring the Document](#page-578-0)  [Conversion Agent for Indexing Specific Document Types," on page 579.](#page-578-0)
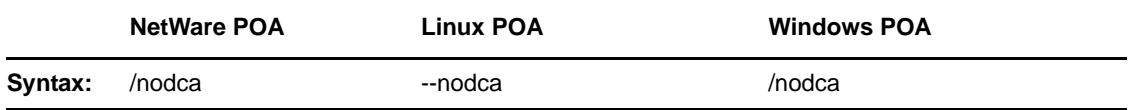

#### **39.67 /noerrormail**

Prevents problem files from being sent to the GroupWise administrator. The default is for error mail to be sent to the administrator. See [Section 37.7, "Notifying the GroupWise Administrator," on](#page-566-0)  [page 567.](#page-566-0)

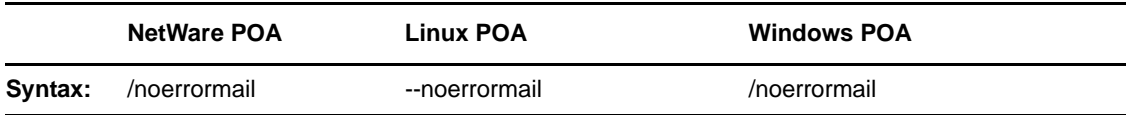

### **39.68 /nogwchk**

Turns off Mailbox/Library Maintenance processing for the POA. The default is for the POA to perform Mailbox/Library Maintenance tasks requested from ConsoleOne and configured as POA scheduled events.

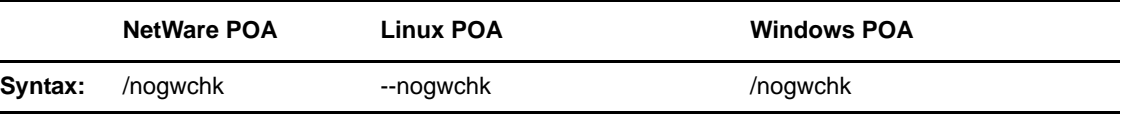

See also [/gwchkthreads](#page-595-0).

# **39.69 /noldapx**

Configures the NetWare POA to look up users in eDirectory by their e-mail addresses instead of by their distinguished names. This allows LDAP authentication to be done against external trees. This is accomplished by preventing the LDAPX NLM from loading on the NetWare server where the POA is running

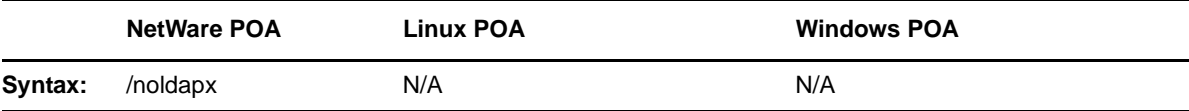

See also [/ldapipaddr,](#page-602-0) [/ldapport,](#page-603-0) [/ldapuser,](#page-605-0) [/ldappwd](#page-603-1), [/ldapuserauthmethod](#page-606-0), [/ldapdisablepwdchg,](#page-602-1) [/](#page-604-0) [ldapssl](#page-604-0), [/ldapsslkey,](#page-604-1) and [/ldaptimeout](#page-605-1).

# <span id="page-612-0"></span>**39.70 /nomf**

Turns off all message file processing for the POA. The default is for the POA to process all message files.

Two specialized configurations that require turning off message files are described in [Section 38.1.3,](#page-571-0)  ["Configuring a Dedicated Client/Server POA," on page 572](#page-571-0) and [Section 38.4.3, "Configuring a](#page-579-0)  [Dedicated Indexing POA," on page 580.](#page-579-0)

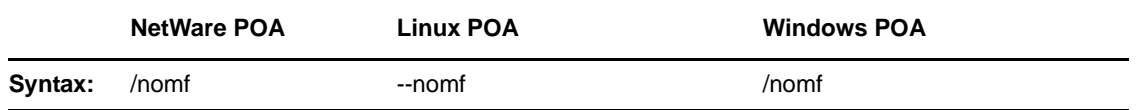

See also [/nomfhigh](#page-613-0) and [/nomflow](#page-613-1).

# <span id="page-613-0"></span>**39.71 /nomfhigh**

Turns off processing high priority messages files (message queues 0 and 1). For information about message queues, see "Post Office Directory" in *GroupWise 8 Troubleshooting 3: Message Flow and Directory Structure*.

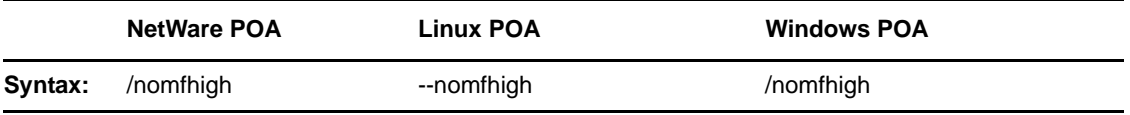

See also [/nomf](#page-612-0) and [/nomflow](#page-613-1).

### <span id="page-613-1"></span>**39.72 /nomflow**

Turns off processing lower priority messages files (message queues 2 through 7). For information about message queues, see "Post Office Directory" in *GroupWise 8 Troubleshooting 3: Message Flow and Directory Structure*.

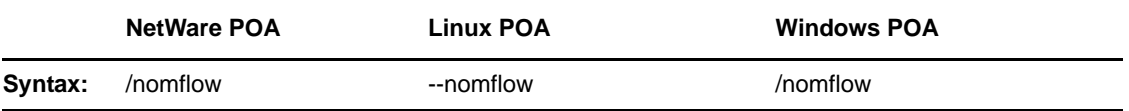

See also [/nomf](#page-612-0) and [/nomfhigh.](#page-613-0)

#### **39.73 /nomtp**

Disables Message Transfer Protocol, so that a TCP/IP link cannot be used between the POA and the MTA. See [Section 36.1.3, "Changing the Link Protocol between the Post Office and the Domain," on](#page-496-0)  [page 497.](#page-496-0)

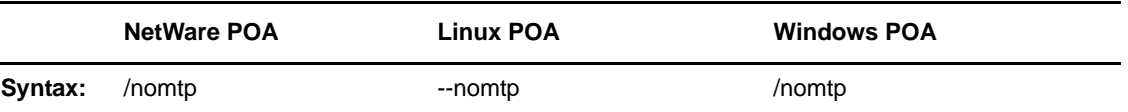

See also [/mtpinipaddr,](#page-609-0) [/mtpinport](#page-609-1), [/mtpoutipaddr](#page-609-2), [/mtpoutport,](#page-610-0) and [/mtpsendmax.](#page-610-1)

#### <span id="page-613-2"></span>**39.74 /nonuu**

Disables nightly user upkeep. See [Section 36.4.3, "Performing Nightly User Upkeep," on page 532.](#page-531-0)

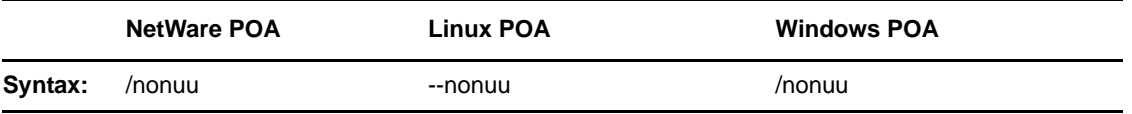

See also [/nuuoffset.](#page-615-0)

# <span id="page-614-0"></span>**39.75 /noqf**

Disables the periodic QuickFinder indexing done by the POA. The default is for periodic indexing to be turned on. See [Section 38.4.1, "Regulating Indexing," on page 578](#page-577-0).

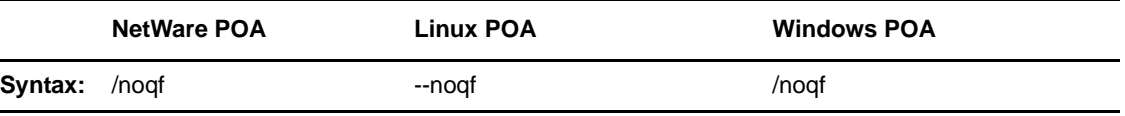

See also [/qfinterval,](#page-617-0) [/qfintervalinminute](#page-617-1), [/qfbaseoffset](#page-616-0), and [/qfbaseoffsetinminute.](#page-616-1)

#### <span id="page-614-1"></span>**39.76 /nordab**

Disables daily generation of the GroupWise Address Book for Remote users. See [Section 36.4.3,](#page-531-0)  ["Performing Nightly User Upkeep," on page 532](#page-531-0).

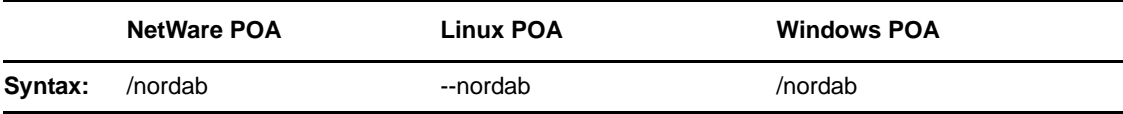

See also [/rdaboffset.](#page-620-0)

### **39.77 /norecover**

Disables automatic database recovery. The default is for automatic database recovery to be turned on.

If the POA detects a problem with a database when automatic database recovery has been turned off, the POA notifies the administrator, but it does not recover the problem database. The administrator can then recover or rebuild the database as needed. See [Chapter 26, "Maintaining Domain and Post](#page-392-0)  [Office Databases," on page 393.](#page-392-0)

Two specialized configurations that require turning off automatic database recovery are described in [Section 38.1.3, "Configuring a Dedicated Client/Server POA," on page 572](#page-571-0) and [Section 38.4.3,](#page-579-0)  ["Configuring a Dedicated Indexing POA," on page 580](#page-579-0).

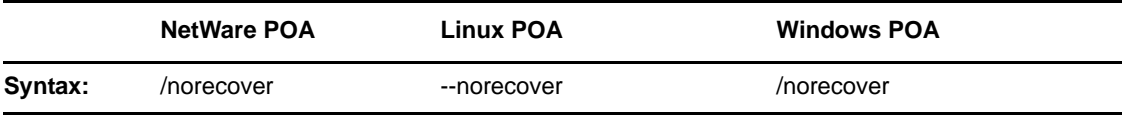

### **39.78 /nosnmp**

Disables SNMP for the POA. The default is to have SNMP enabled. See [Section 37.6, "Using an](#page-562-0)  [SNMP Management Console," on page 563.](#page-562-0)

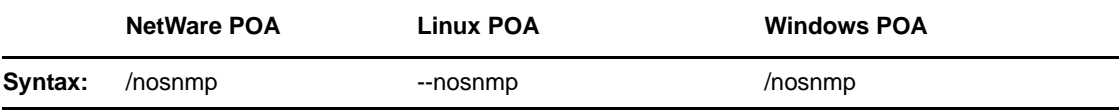

# **39.79 /notcpip**

Disables TCP/IP communication for the POA. The default is to have TCP/IP communication enabled. Use this switch if you do not want this POA to communicate with GroupWise clients using TCP/IP.

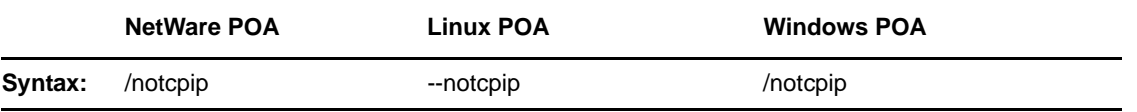

Two specialized configurations that require turning off automatic database recovery are described in [Section 38.2.2, "Configuring a Dedicated Message File Processing POA," on page 575](#page-574-0) and [Section 38.4.3, "Configuring a Dedicated Indexing POA," on page 580.](#page-579-0)

# <span id="page-615-0"></span>**39.80 /nuuoffset**

Specifies the number of hours after midnight for the POA to start performing user upkeep. The default is 1 hour; valid values range from 0 to 23. See [Section 36.4.3, "Performing Nightly User](#page-531-0)  [Upkeep," on page 532.](#page-531-0)

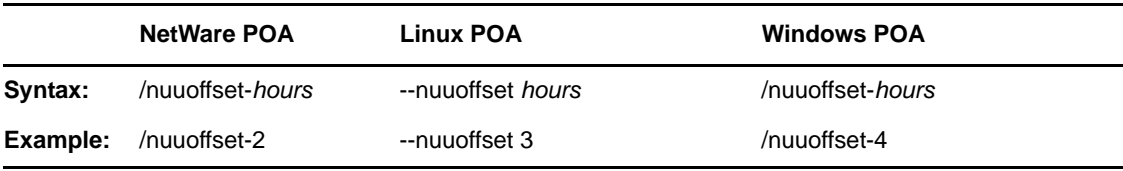

See also [/nonuu.](#page-613-2)

# <span id="page-615-1"></span>**39.81 /password**

Provides the password for the POA to use when accessing post offices or document storage areas on remote servers. You can also provide user and password information on the Post Office Settings page in ConsoleOne.

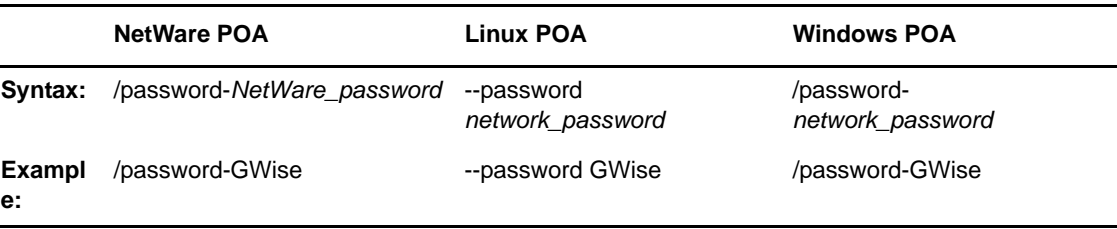

See also [/user](#page-623-0) and [/dn.](#page-594-0)

#### **39.82 /port**

Sets the TCP port number used for the POA to communicate with GroupWise clients in client/server access mode. The default is 1677. See [Section 36.2.1, "Using Client/Server Access to the Post Office,"](#page-503-0)  [on page 504.](#page-503-0)

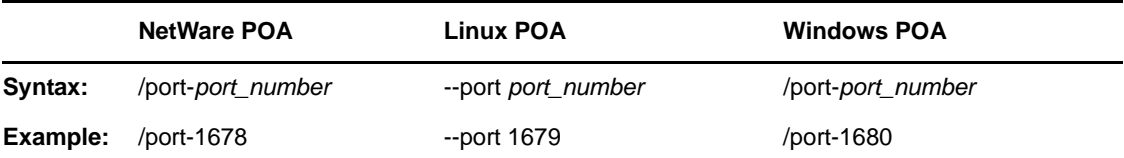

See also [/ip.](#page-600-0)

#### <span id="page-616-2"></span>**39.83 /primingmax**

Sets the maximum number of client/server handler threads that POA can use for priming users' Caching mailboxes. The default is 30 per cent. See [Section 36.2.6, "Supporting Forced Mailbox](#page-512-0)  [Caching," on page 513](#page-512-0).

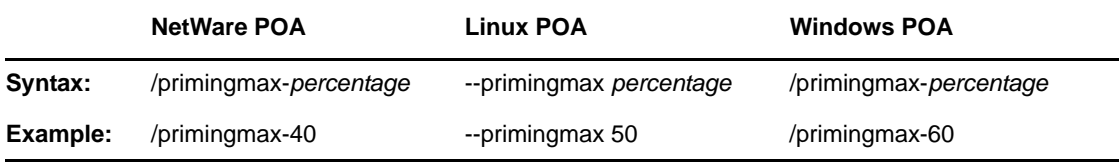

See also [/tcpthreads](#page-622-0).

### <span id="page-616-0"></span>**39.84 /qfbaseoffset**

Specifies the number of hours after midnight for the POA to start its indexing cycle as specified by the [/qfinterval](#page-617-0) or [/qfintervalinminute](#page-617-1) switch. The default is 20 hours (meaning at 8:00 p.m.); valid values range from 0 to 23. See [Section 38.4.1, "Regulating Indexing," on page 578](#page-577-0).

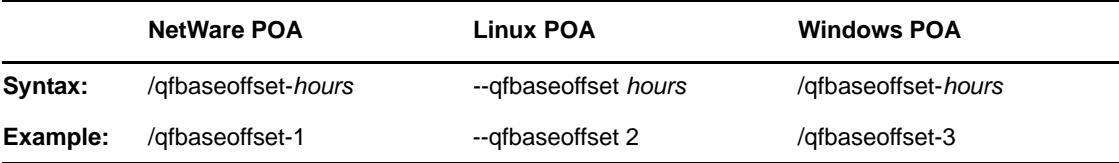

See also [/qfbaseoffsetinminute,](#page-616-1) [/qfinterval,](#page-617-0) [/qfintervalinminute](#page-617-1), and [/noqf](#page-614-0).

### <span id="page-616-1"></span>**39.85 /qfbaseoffsetinminute**

Specifies the number of minutes after midnight for the POA to start its indexing cycle as specified by the [/qfinterval](#page-617-0) or [/qfintervalinminute](#page-617-1) switch. The default is 20 hours (1200 minutes, meaning at 8:00 p.m.). The maximum setting is 1440 (24 hours). See [Section 38.4.1, "Regulating Indexing," on](#page-577-0)  [page 578.](#page-577-0)

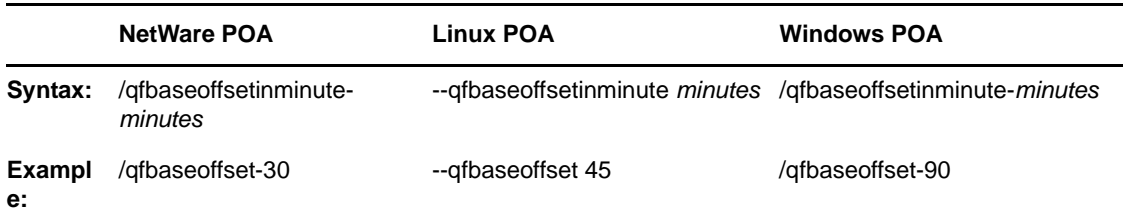

See also [/qfbaseoffset,](#page-616-0) [/qfinterval,](#page-617-0) [/qfintervalinminute](#page-617-1), and [/noqf.](#page-614-0)

## <span id="page-617-2"></span>**39.86 /qfdeleteold**

Deletes previous versions of QuickFinder .idx and .inc files to conserve disk space during periods of heavy indexing. In general, it is applicable for use only with [/qflevel=1](#page-618-0), where indexing activities are a lower priority task that user activities in their mailboxes. See ["Reclaiming Disk Space" on](#page-582-0)  [page 583.](#page-582-0)

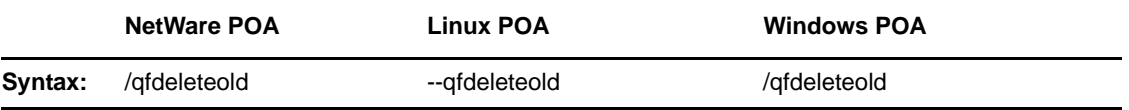

See also [/qflevel](#page-618-0), [/qfnolibs](#page-618-1), [/qfnopreproc](#page-619-0), [/qfnousers,](#page-619-1) [/qfusefidbeg](#page-619-2), and [/qfuserfidend.](#page-619-3)

#### <span id="page-617-0"></span>**39.87 /qfinterval**

Specifies the interval in hours for the POA to update the QuickFinder indexes in the post office. The default is 24 hours. See [Section 38.4.1, "Regulating Indexing," on page 578](#page-577-0).

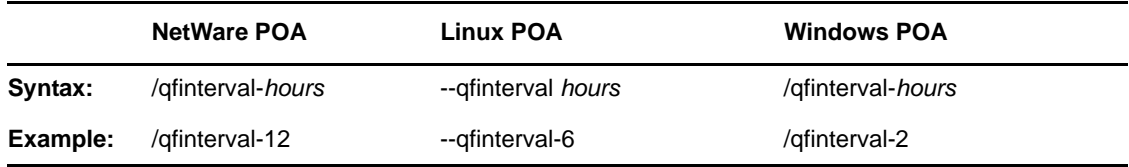

See also [/qfbaseoffset,](#page-616-0) [/qfbaseoffsetinminute,](#page-616-1) [/qfintervalinminute](#page-617-1), and [/noqf](#page-614-0).

#### <span id="page-617-1"></span>**39.88 /qfintervalinminute**

Specifies the interval in minutes for the POA to update the QuickFinder indexes in the post office. The default is 24 hours (1440 minutes). See [Section 38.4.1, "Regulating Indexing," on page 578](#page-577-0).

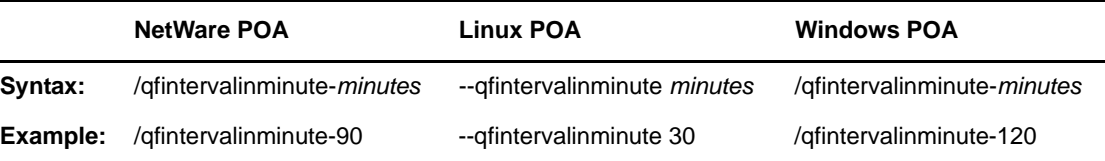

See also [/qfinterval,](#page-617-0) [/qfbaseoffset,](#page-616-0) [/qfbaseoffsetinminute](#page-616-1), and [/noqf.](#page-614-0)

# <span id="page-618-0"></span>**39.89 /qflevel**

Customizes the way the POA performs indexing. Valid levels are 0 through 3 and 999. See ["Determining Indexing Priority" on page 582](#page-581-0)

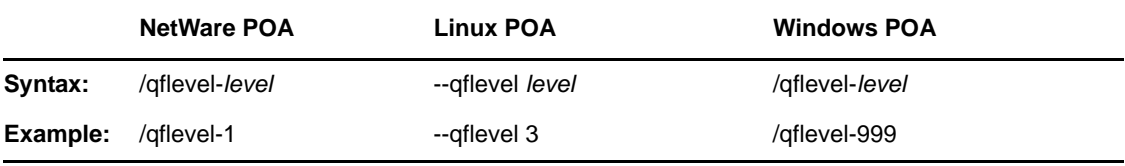

The following table describes the functionality of each level:

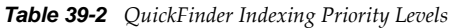

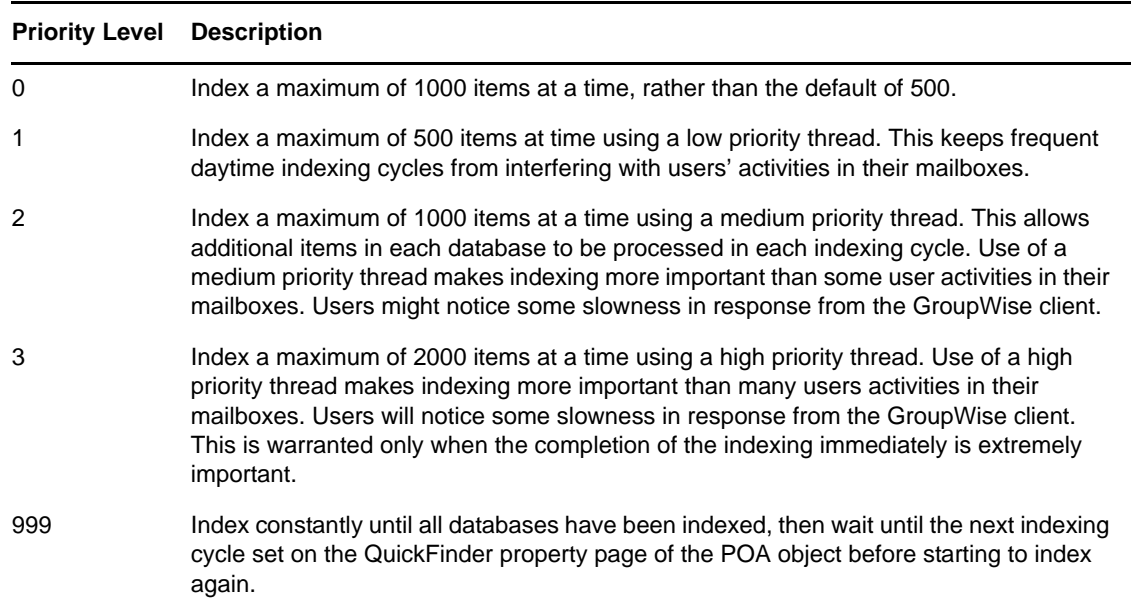

See also [/qfdeleteold,](#page-617-2) [/qfnolibs,](#page-618-1) [/qfnopreproc,](#page-619-0) [/qfnousers](#page-619-1), [/qfusefidbeg,](#page-619-2) and [/qfuserfidend](#page-619-3).

### <span id="page-618-1"></span>**39.90 /qfnolibs**

Suppresses QuickFinder indexing of documents in libraries in favor of indexing user mailbox contents. For full suppression, use [/qfnopreproc](#page-619-0) as well. See "Determining What to Index" on [page 582](#page-581-1)

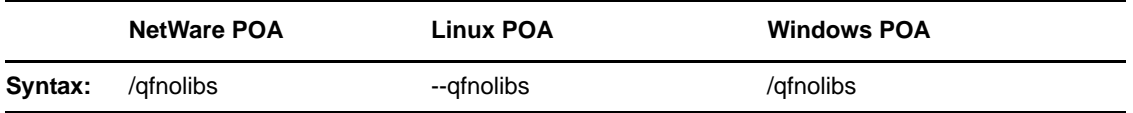

See also [/qfdeleteold,](#page-617-2) [/qflevel,](#page-618-0) [/qfnopreproc,](#page-619-0) [/qfnousers](#page-619-1), [/qfusefidbeg,](#page-619-2) and [/qfuserfidend](#page-619-3).

# <span id="page-619-0"></span>**39.91 /qfnopreproc**

Suppresses generation of document word lists that are normally written to user databases when libraries are indexed. Use with [/qfnolibs.](#page-618-1) See ["Determining What to Index" on page 582.](#page-581-1)

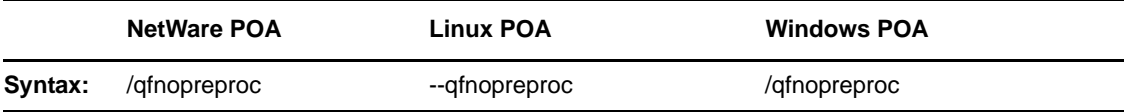

See also [/qfdeleteold,](#page-617-2) [/qflevel,](#page-618-0) [/qfnolibs,](#page-618-1) [/qfnousers](#page-619-1), [/qfusefidbeg,](#page-619-2) and [/qfuserfidend](#page-619-3).

## <span id="page-619-1"></span>**39.92 /qfnousers**

Suppresses QuickFinder indexing of user mailbox contents in favor of indexing documents in libraries. See ["Determining What to Index" on page 582](#page-581-1).

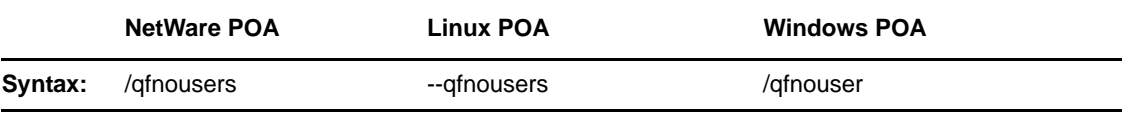

See also [/qfdeleteold,](#page-617-2) [/qflevel,](#page-618-0) [/qfnolibs,](#page-618-1) [/qfnopreproc,](#page-619-0) [/qfusefidbeg](#page-619-2), and [/qfuserfidend.](#page-619-3)

# <span id="page-619-2"></span>**39.93 /qfuserfidbeg**

Specifies the beginning of a range of FIDs associated with user databases (user*xxx*.db) that you want to index. The *xxx* in the user database filename is the FID. To determine what FIDs are in use, list the contents of the ofuser directory in the post office directory. See ["Determining What to Index" on](#page-581-1)  [page 582.](#page-581-1)

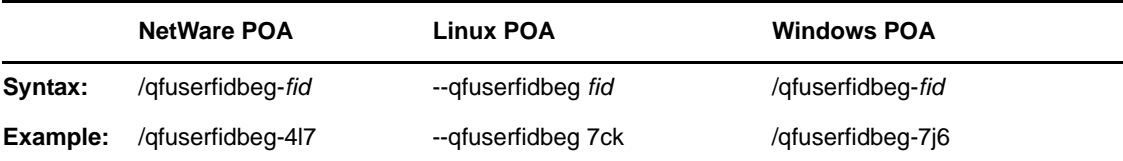

See also [/qfdeleteold,](#page-617-2) [/qflevel,](#page-618-0) [/qfnolibs,](#page-618-1) [/qfnopreproc,](#page-619-0) [/qfnousers](#page-619-1), and [/qfuserfidend.](#page-619-3)

### <span id="page-619-3"></span>**39.94 /qfuserfidend**

Specifies the end of a range of FIDs associated with user databases (user*xxx*.db) that you want to index. The *xxx* in the user database filename is the FID. To determine what FIDs are in use, list the contents of the ofuser directory in the post office directory. See ["Determining What to Index" on](#page-581-1)  [page 582.](#page-581-1)

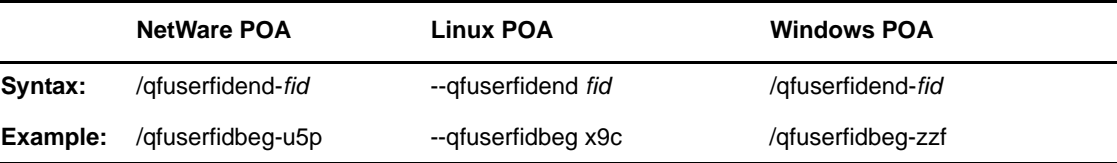

If you want to index just one user database, use the same FID with the /qfuserfidbeg switch and the / qfuserfidend switch. To determine a user's FID, click *Help > About GroupWise* in the GroupWise client. In Online mode, the FID is displayed after the username. In Caching or Remote mode, the FID is the last three characters of the Caching or Remote directory name (for example, gwstr7bh).

See also [/qfdeleteold,](#page-617-2) [/qflevel,](#page-618-0) [/qfnolibs,](#page-618-1) [/qfnopreproc,](#page-619-0) [/qfnousers](#page-619-1), and [/qfuserfidbeg.](#page-619-2)

### <span id="page-620-0"></span>**39.95 /rdaboffset**

Specifies the number of hours after midnight for the POA to generate the daily copy of the GroupWise Address Book for Remote users. The default is 0; valid values range from 0 to 23. See [Section 36.4.3, "Performing Nightly User Upkeep," on page 532.](#page-531-0)

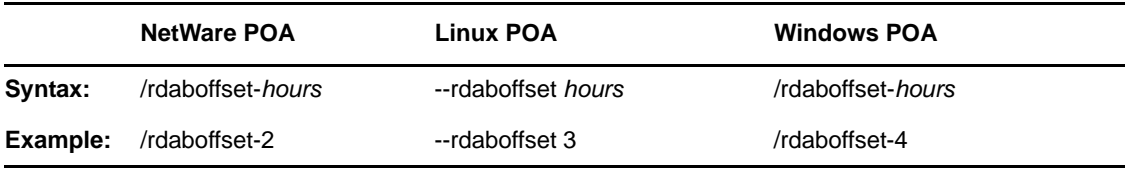

See also [/nordab](#page-614-1).

## **39.96 /rights**

Verifies that the POA has the required network rights or permissions to all directories where it needs access in the post office directory.

When started with this switch, the POA lists directories it is checking, which can be a lengthy process. Use this switch on an as needed basis, not in the POA startup file. If the POA encounters inadequate rights or permissions, it indicates the problem and shuts down.

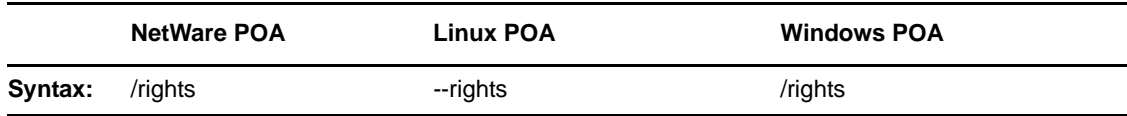

#### **39.97 --show**

Starts the Linux POA with a server console interface similar to that provided for the NetWare and Windows POAs. This user interface requires that the X Window System and Open Motif be running on the Linux server.

The --show switch cannot be used in the POA startup file. Therefore, the POA never runs with a user interface if it is started automatically whenever the server restarts.

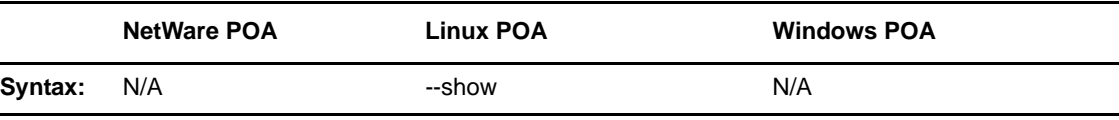

# **39.98 /sleep**

Sets how long NetWare POA threads remain dormant when the CPU utilization threshold has been exceeded. The default is 100 milliseconds. See [Section 38.6, "Optimizing CPU Utilization for the](#page-585-0)  [NetWare POA," on page 586](#page-585-0).

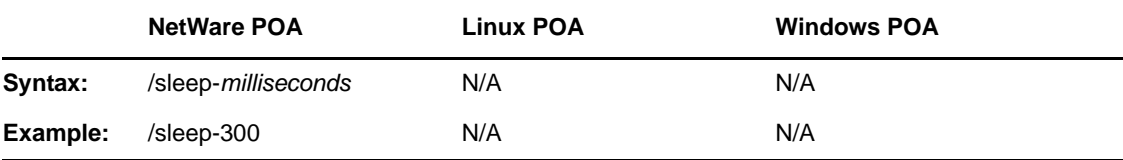

See also [/cpu](#page-593-0).

#### <span id="page-621-2"></span>**39.99 /soap**

Enables SOAP so that the POA can communicate with SOAP clients. Valid settings are enabled and disabled. See [Section 36.2.4, "Supporting SOAP Clients," on page 509](#page-508-0).

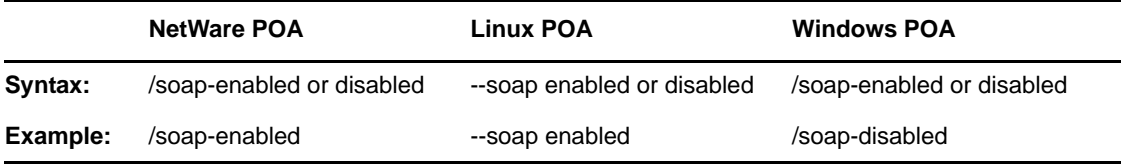

See also [/soapmaxthreads](#page-621-0), [/soapport,](#page-621-1) [/soapsizelimit,](#page-622-1) [soapssl,](#page-622-2) and [/soapthreads](#page-622-3).

# <span id="page-621-0"></span>**39.100 /soapmaxthreads**

Specifies the maximum number of SOAP threads the POA can create to service SOAP clients. The default is 4; the maximum is 20. This setting is appropriate for most systems. See [Section 36.2.4,](#page-508-0)  ["Supporting SOAP Clients," on page 509.](#page-508-0)

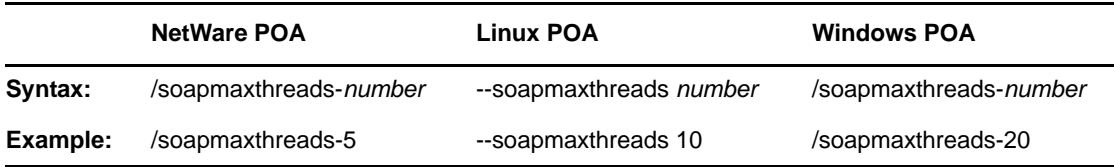

See also [/soap](#page-621-2), [/soapport,](#page-621-1) [/soapsizelimit,](#page-622-1) [soapssl,](#page-622-2) and [/soapthreads](#page-622-3).

# <span id="page-621-1"></span>**39.101 /soapport**

Sets the TCP port number used for the POA to communicate with SOAP clients. The default is 7191. See [Section 36.2.4, "Supporting SOAP Clients," on page 509](#page-508-0).

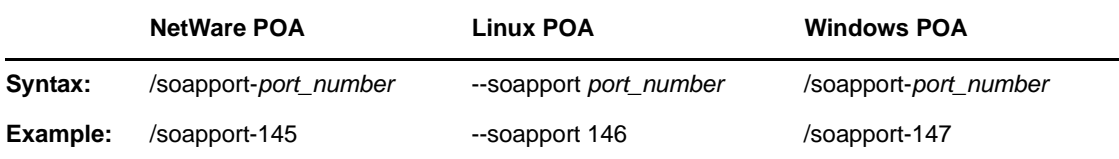

# <span id="page-622-1"></span>**39.102 /soapsizelimit**

Sets the maximum amount of data that the POA can return in a single request from a SOAP client. The default is 1024 KB (1 MB), which is the recommended setting. The maximum allowed setting is 65534 (64 MB). Specify 0 (zero) if you do not want the POA to check the data size.

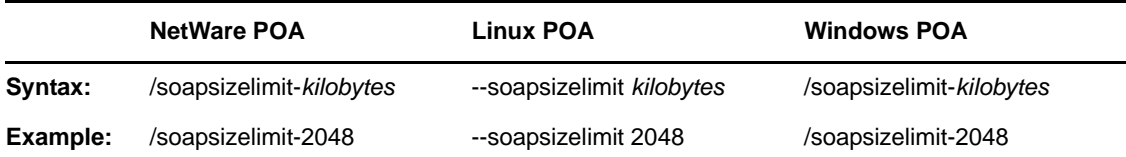

See also [/soap](#page-621-2), [/soapmaxthreads](#page-621-0), [/soapport,](#page-621-1) [soapssl,](#page-622-2) and [/soapthreads](#page-622-3).

#### <span id="page-622-2"></span>**39.103 /soapssl**

Sets the availability of secure SSL communication between the POA and SOAP clients. Valid settings are enable and disable. See [Section 36.3.3, "Securing the Post Office with SSL Connections to the](#page-517-0)  [POA," on page 518](#page-517-0).

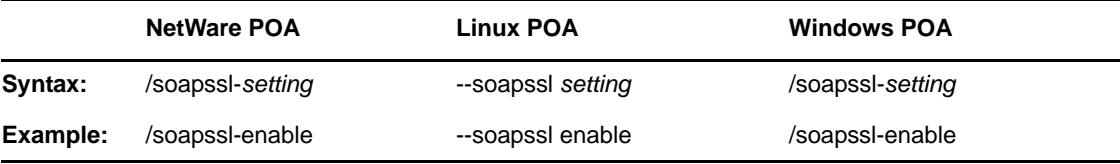

See also [/soap](#page-621-2), [/soapmaxthreads](#page-621-0), [/soapport,](#page-622-3) [/soapsizelimit,](#page-622-1) and [/soapthreads.](#page-622-3)

### <span id="page-622-3"></span>**39.104 /soapthreads**

Sets the initial number of SOAP threads that the POA starts to service SOAP clients. The default is 4. The POA automatically starts additional threads as needed. See [Section 36.2.4, "Supporting SOAP](#page-508-0)  [Clients," on page 509.](#page-508-0)

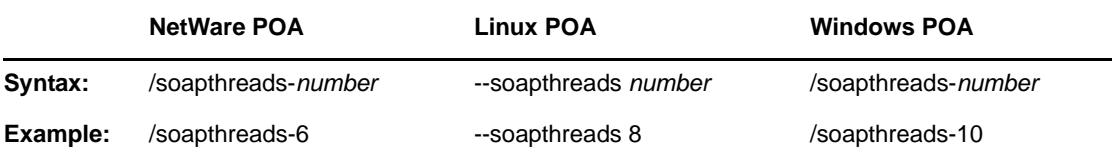

See also [/soap](#page-621-2), [/soapmaxthreads](#page-621-0), [/soapport,](#page-621-1) [/soapsizelimit,](#page-622-1) and [/soapssl](#page-622-2).

# <span id="page-622-0"></span>**39.105 /tcpthreads**

Specifies the maximum number of client/server handler threads the POA can create to service client/ server requests. The default is 10; valid values range from 1 to 50. Plan on about one client/server handler thread per 20-30 client/server users. See [Section 38.1.1, "Adjusting the Number of POA](#page-568-0)  [Threads for Client/Server Processing," on page 569](#page-568-0).

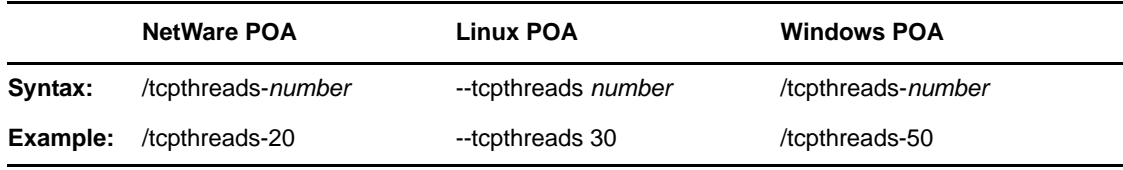

See also [/primingmax.](#page-616-2)

#### **39.106 /threads**

Specifies the maximum number of message handler threads the POA can create. The default is 8; valid values range from 1 to 20. See [Section 38.2.1, "Adjusting the Number of POA Threads for](#page-573-0)  [Message File Processing," on page 574](#page-573-0).

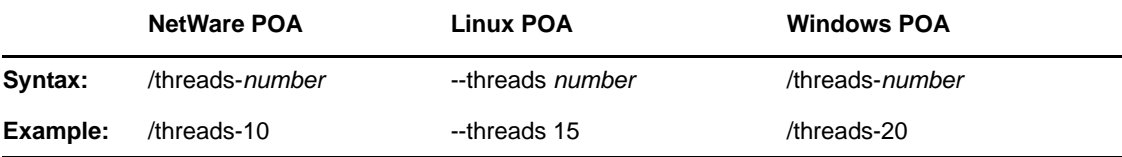

#### <span id="page-623-0"></span>**39.107 /user**

Provides the network user ID for the POA to use when accessing post offices and/or document storage areas on remote servers. You can also provide user and password information on the Post Office Settings page in ConsoleOne. For the NetWare POA, see "Creating a NetWare Account for Agent Access (Optional)" in "Installing GroupWise Agents" in the *GroupWise 8 Installation Guide*.

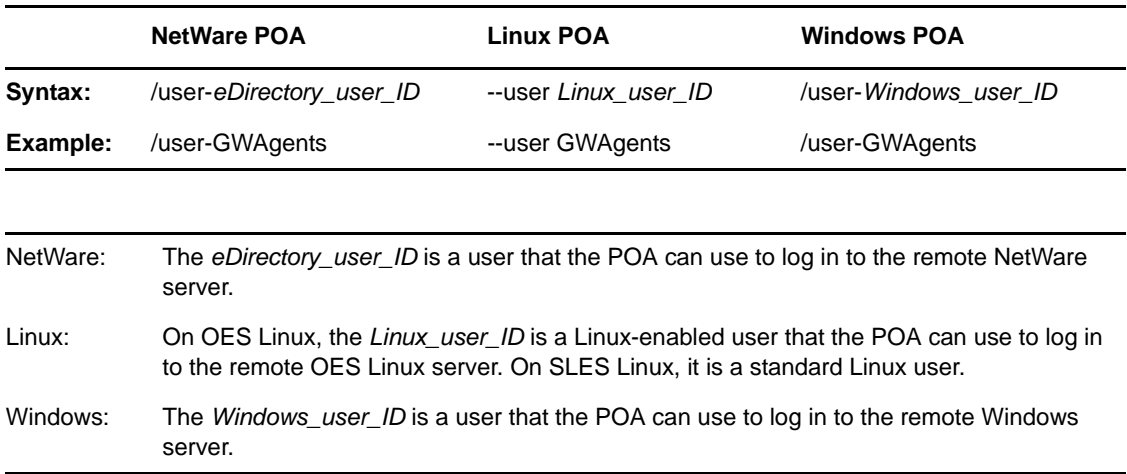

See also [/password](#page-615-1) and [/dn.](#page-594-0)

Windows Note: The Windows POA gains access to the post office directory when it starts. However, a particular user might attempt to access a remote document storage area to which the POA does not yet have a drive mapping available. By default, the POA attempts to map a drive using the same user ID and password it used to access the post office directory. If the user ID and password for the remote storage area are different from the post office, then use the /user and /password switches to specify

the needed user ID and password. You can also provide user and password information on the Post Office Settings page in ConsoleOne. However, it is preferable to use the same user ID and password on all servers where the POA needs access.

# X **Message Transfer Agent**

- [Chapter 40, "Understanding Message Transfer between Domains and Post Offices," on page 629](#page-628-0)
- [Chapter 41, "Configuring the MTA," on page 637](#page-636-0)
- [Chapter 42, "Monitoring the MTA," on page 671](#page-670-0)
- [Chapter 43, "Optimizing the MTA," on page 699](#page-698-0)
- [Chapter 44, "Using MTA Startup Switches," on page 707](#page-706-0)

For a complete list of port numbers used by the MTA, see [Section A.3, "Message Transfer Agent Port](#page-1226-0)  [Numbers," on page 1227](#page-1226-0).

For detailed Linux-specific MTA information, see Appendix C, "Linux Commands, Directories, and [Files for GroupWise Administration," on page 1235](#page-1234-0).

For additional assistance in managing the MTA, see [GroupWise 8 Best Practices](http://wiki.novell.com/index.php/GroupWise) (http:// wiki.novell.com/index.php/GroupWise) and [GroupWise 8 Good and Bad Habits](http://wiki.novell.com/index.php/GroupWise_8_Good_and_Bad_Habits) (http:// wiki.novell.com/index.php/GroupWise\_8\_Good\_and\_Bad\_Habits).

# <span id="page-628-0"></span>40 <sup>40</sup>**Understanding Message Transfer between Domains and Post Offices**

A domain organizes post offices into a logical grouping for addressing, routing, and administration purposes in your GroupWise system. Messages are transferred between post offices and domains by the Message Transfer Agent (MTA). The following topics help you understand domains and the functions of the MTA:

- [Section 40.1, "Domain Representation in ConsoleOne," on page 629](#page-628-1)
- [Section 40.2, "Domain Directory Structure," on page 630](#page-629-0)
- [Section 40.3, "Information Stored in the Domain," on page 630](#page-629-1)
- [Section 40.4, "Role of the Message Transfer Agent," on page 632](#page-631-0)
- [Section 40.5, "Link Configuration between Domains and Post Offices," on page 632](#page-631-1)
- [Section 40.6, "Message Flow between Domains and Post Offices," on page 632](#page-631-2)
- [Section 40.7, "Cross-Platform Issues between Domains and Post Offices," on page 633](#page-632-0)

#### <span id="page-628-1"></span>**40.1 Domain Representation in ConsoleOne**

In ConsoleOne, domains are container objects that contain an MTA object, as well as other domainrelated objects, as shown below:

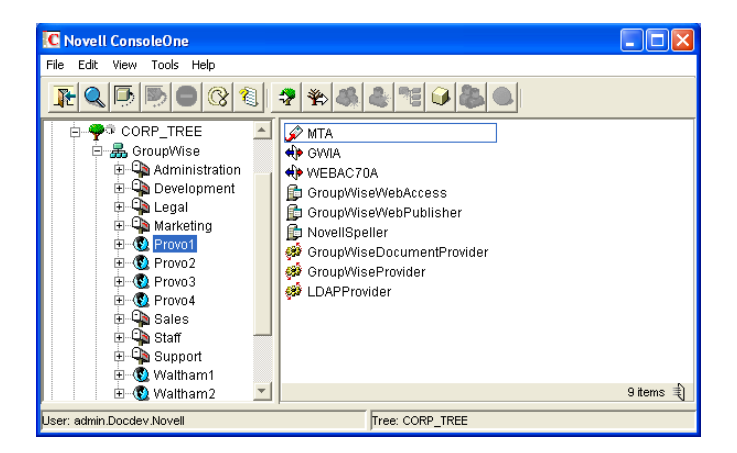

*Figure 40-1 ConsoleOne View Showing the MTA Object*

Although each post office is linked to a domain, it does not display as subordinate to the domain in the Console View. However, using the GroupWise View, you can display post offices as subordinate to the domains to which they are linked in your GroupWise system.

*Figure 40-2 GroupWise View Showing Post Offices in Relationship to Domains*

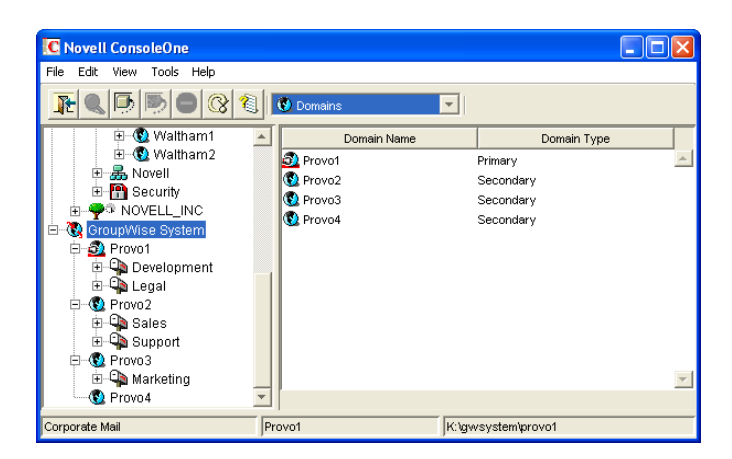

# <span id="page-629-0"></span>**40.2 Domain Directory Structure**

Physically, a domain consists of a set of directories that house all the information stored in the domain. See "Domain Directory" in *GroupWise 8 Troubleshooting 3: Message Flow and Directory Structure*.

# <span id="page-629-1"></span>**40.3 Information Stored in the Domain**

The following types of information are stored in the domain:

- [Section 40.3.1, "Domain Database," on page 630](#page-629-2)
- [Section 40.3.2, "Agent Input/Output Queues in the Domain," on page 631](#page-630-0)
- [Section 40.3.3, "Gateways," on page 631](#page-630-1)

No messages are stored in the domain, so GroupWise client users do not need access to the domain directory. The only person who needs file access to the domain directory is the GroupWise administrator.

#### <span id="page-629-2"></span>**40.3.1 Domain Database**

The domain database (wpdomain.db) contains all administrative information for the domain, including:

- Address information about all GroupWise objects (such as users, resources, post offices, and gateways in the domain)
- System configuration and linking information for the domain's MTA
- Address and message routing information to other domains

The first domain you create is the primary domain. In the primary domain, the wpdomain.db file contains all administrative information for your entire GroupWise system (all its domains, post offices, users, and so on). Because the wpdomain.db file in the primary domain is so crucial, you should back it up regularly and keep it secure. See [Section 31.1, "Backing Up a Domain," on](#page-423-0)  [page 424.](#page-423-0)

You can re-create your entire GroupWise system from the primary domain wpdomain.db file; however, if the primary domain wpdomain.db file becomes unusable, you can no longer make administrative updates to your GroupWise system.

Secondary domains are automatically synchronized to match the primary domain.

#### <span id="page-630-0"></span>**40.3.2 Agent Input/Output Queues in the Domain**

Each domain contains agent input/output queues where messages are deposited and picked up for processing by the MTA.

For a mapped or UNC link between domains, the MTA requires read/write access rights to its input/ output queues in the other domains. For a TCP/IP link, no access rights are required because messages are communicated by way of TCP/IP.

For illustrations of the processes presented below, see [Section 40.6, "Message Flow between Domains](#page-631-2)  [and Post Offices," on page 632](#page-631-2).

#### **MTA Input Queue in the Domain**

The MTA input queue in the local domain (*domain*\wpcsin) is where MTAs for other domains deposit user messages for the local MTA to route to local post offices or to route to other domains. Thus the MTA input queue in the local domain is the output queue for the MTAs in many other domains.

The MTA does not have an output queue for user messages in the local domain. Because its primary task is routing messages, the local MTA has output queues in all post offices in the domain. See ["POA](#page-482-0)  [Input Queue in the Post Office" on page 483](#page-482-0). The local MTA also has output queues in all domains to which it is directly linked.

#### **MTA Output Queue in the Domain**

The MTA output queue in the local domain (*domain*\wpcsout\ads) is where the MTA deposits administrative messages from other domains for the MTA admin thread to pick up.

#### **MTA Admin Thread Input Queue in the Domain**

The MTA admin thread input queue (*domain*\wpcsout\ads) is, of course, the same as the MTA output queue in the local domain. The MTA admin thread picks up administrative messages deposited in the queue by the MTA and updates the domain database.

#### **MTA Admin Thread Output Queue in the Domain**

The MTA admin thread output queue (*domain*\wpcsin) is the same as the MTA input queue in the local domain. The MTA admin thread deposits administrative messages in the queue for replication to other domains.

#### <span id="page-630-1"></span>**40.3.3 Gateways**

Gateways are installed and configured at the domain level of your GroupWise system. For a list of gateways, see the [GroupWise Gateways Documentation Web site](http://www.novell.com/documentation/gwgateways) (http://www.novell.com/ documentation/gwgateways).

# <span id="page-631-0"></span>**40.4 Role of the Message Transfer Agent**

You must run an MTA for each domain. The MTA:

- Routes messages between post offices in the local domain.
- Routes messages between domains.
- Routes messages to and from gateways installed in the local domain.
- Routes messages between GroupWise systems across the Internet if appropriate DNS lookup capabilities have been set up. See "Using Dynamic Internet Links" in "Connecting to Other GroupWise Systems" in the *GroupWise 8 Multi-System Administration Guide*.
- Schedules routing of messages across expensive links. See [Section 41.3.2, "Scheduling Direct](#page-657-0)  [Domain Links," on page 658](#page-657-0).
- Controls the size of messages that can pass across links. See [Section 41.2.1, "Restricting Message](#page-651-0)  [Size between Domains," on page 652.](#page-651-0)
- Updates the domain database (wpdomain.db) whenever GroupWise users, resources, post offices, or other GroupWise objects are added, modified, or deleted.
- Replicates updates to all domains and post offices throughout your GroupWise system. This keeps the Address Book up to date for all GroupWise users.
- Synchronizes GroupWise user information with Novell eDirectory user information. This handles updates made in ConsoleOne without the GroupWise Administrator snap-in running. See [Section 41.4.1, "Using eDirectory User Synchronization," on page 662](#page-661-0).
- Synchronizes GroupWise object information throughout your GroupWise system as needed.
- Detects and repairs invalid information in the domain database (wpdomain.db).
- Provides improved performance for GroupWise Remote client users. See [Section 41.2.2,](#page-652-0)  ["Enabling Live Remote," on page 653](#page-652-0).
- Provides logging and statistics about GroupWise message flow. See [Section 41.4.2, "Enabling](#page-667-0)  [MTA Message Logging," on page 668](#page-667-0).

#### <span id="page-631-1"></span>**40.5 Link Configuration between Domains and Post Offices**

In GroupWise, a link is defined as the information required to route messages between domains, post offices, and gateways in a GroupWise system. Links are created and configured when new domains, post offices, and gateways are created.

For more specific information about how domains are linked to each other, and about how domains and post offices are linked, see [Chapter 10, "Managing the Links between Domains and Post Offices,"](#page-148-0)  [on page 149.](#page-148-0)

#### <span id="page-631-2"></span>**40.6 Message Flow between Domains and Post Offices**

- [Section 40.6.1, "Message Flow between Post Offices in the Same Domain," on page 633](#page-632-1)
- [Section 40.6.2, "Message Flow between Different Domains," on page 633](#page-632-2)

#### <span id="page-632-1"></span>**40.6.1 Message Flow between Post Offices in the Same Domain**

To see what happens to message flow within the domain when the domain is closed, view the following message flow diagrams:

- "TCP/IP Link Open: Transfer between Post Offices Successful"
- "TCP/IP Link Closed: Transfer between Post Offices Delayed"

These diagrams are found in "Message Delivery to a Different Post Office" in *GroupWise 8 Troubleshooting 3: Message Flow and Directory Structure*. If you are using mapped/UNC links, refer to *[GroupWise 6.5 Troubleshooting 3: Message Flow and Directory Structure](http://www.novell.com/documentation/gw65/gw65_tsh3/data/a4ehibh.html)* (http://www.novell.com/ documentation/gw65/gw65\_tsh3/data/a4ehibh.html).

#### <span id="page-632-2"></span>**40.6.2 Message Flow between Different Domains**

To see what happens to message flow when the destination domain is closed, view the following message flow diagrams:

- "TCP/IP Link Open: Transfer between Domains Successful"
- "TCP/IP Link Closed: Transfer between Domains Delayed"

These diagrams are found in "Message Delivery to a Different Domain" in *GroupWise 8 Troubleshooting 3: Message Flow and Directory Structure*. If you are using mapped/UNC links, refer to *[GroupWise 6.5 Troubleshooting 3: Message Flow and Directory Structure](http://www.novell.com/documentation/gw65/gw65_tsh3/data/a4ehibh.html)* (http://www.novell.com/ documentation/gw65/gw65\_tsh3/data/a4ehibh.html).

#### <span id="page-632-0"></span>**40.7 Cross-Platform Issues between Domains and Post Offices**

Domains can be located on the following platforms:

- Novell NetWare
- Windows Server
- Linux

The GroupWise agents can run on the following platforms:

- Novell NetWare
- Windows Server
- Linux

In general, GroupWise is most efficient if you match the agent platform with the network operating system. Ideally, the MTA as well as the domain and post offices should be on the same platform. However, those with mixed networks may wonder what combinations are possible. You have several alternatives.

- [Section 40.7.1, "MTA Platform Dependencies Because of Direct Access Requirements to Post](#page-633-0)  [Offices," on page 634](#page-633-0)
- [Section 40.7.2, "MTA/Post Office Platform Independence through TCP/IP Links," on page 634](#page-633-1)
- [Section 40.7.3, "MTA Platform Dependencies Because of Direct Access Requirements to the](#page-633-2)  [Domain," on page 634](#page-633-2)
- [Section 40.7.4, "MTA/Domain Platform Independence through TCP/IP Links," on page 635](#page-634-0)
- [Section 40.7.5, "MTA/Domain Platform Independence through the Transfer Pull Configuration,"](#page-634-1)  [on page 635](#page-634-1)

#### <span id="page-633-0"></span>**40.7.1 MTA Platform Dependencies Because of Direct Access Requirements to Post Offices**

The MTA must always have direct access to the domain directory. In addition, if using mapped or UNC links to post offices, the MTA must have direct access to each post office directory as well. If the MTA is installed on a remote server, it must be able to log in to servers where the post offices are located.

The table below summarizes the various combinations of MTA and post office platforms, and indicates which combinations work for direct access and which ones do not:

|                                    | <b>NetWare MTA</b> | <b>Linux MTA</b> | <b>Windows MTA</b> |
|------------------------------------|--------------------|------------------|--------------------|
| <b>Post Office on NetWare</b>      | Yes                | No <sup>1</sup>  | Yes                |
| <b>Post Office on Linux</b>        | No <sup>1</sup>    | No <sup>1</sup>  | No <sup>1</sup>    |
| <b>Post Office on Windows</b>      | No <sup>2</sup>    | No <sup>1</sup>  | Yes                |
| Post Office on<br><b>Macintosh</b> | No <sup>3</sup>    | No <sup>3</sup>  | No <sup>3</sup>    |

*Table 40-1 MTA Platforms and Post Office Platforms* 

 $1$  TCP/IP links are required between the MTA and the POA on Linux. Direct access to post offices is not available.

 $2$  The NetWare MTA cannot service a domain or post office on a Windows server because Windows does not support the required cross-platform connection.

 $3$  Domains and post offices cannot be created on Macintosh computers.

#### <span id="page-633-1"></span>**40.7.2 MTA/Post Office Platform Independence through TCP/IP Links**

To overcome platform dependencies for post offices, create a TCP/IP link for any post office located on a platform where the domain MTA cannot gain direct access. See ["Using TCP/IP Links between a](#page-645-0)  [Domain and its Post Offices" on page 646.](#page-645-0)

#### <span id="page-633-2"></span>**40.7.3 MTA Platform Dependencies Because of Direct Access Requirements to the Domain**

If using mapped or UNC links between domains, the source domain MTA must have direct access to its input queues in the destination domain directory. If the MTA is installed on a remote server, it must be able to log in to the server where its domain located.

The table below summarizes the various combinations of the platform of MTA for the source domain and the platform where the destination domain is located, and indicates which combinations work for direct access and which ones do not:

*Table 40-2 MTA Platforms and Domain Platforms*

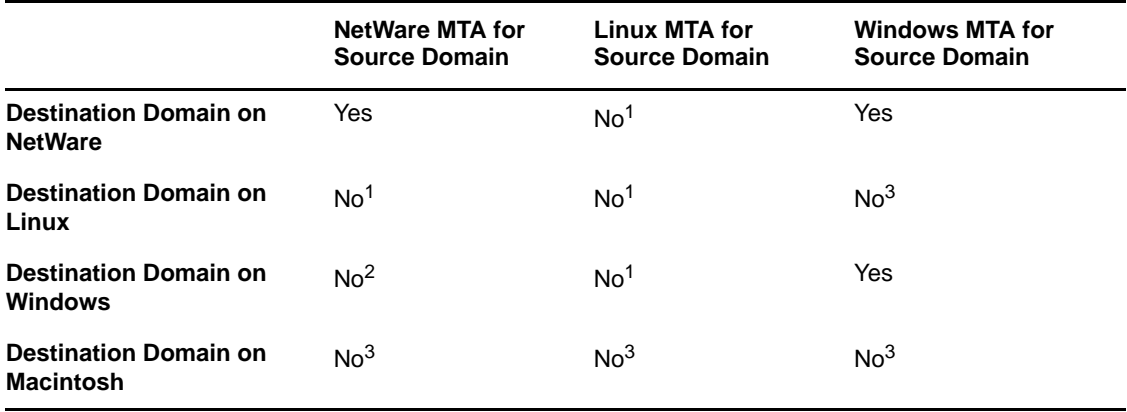

 $1$  TCP/IP links are required between MTAs in GroupWise 7 and later. Direct access to other domains is not available.

 $^2$  The NetWare MTA cannot write message files into its output queue in a destination domain on a Windows server because Windows does not support the required cross-platform connection.

 $3$  Domains cannot be created on Macintosh computers.

#### <span id="page-634-0"></span>**40.7.4 MTA/Domain Platform Independence through TCP/IP Links**

To overcome platform dependencies between domains, use TCP/IP links between domains. See ["Using TCP/IP Links between Domains" on page 642.](#page-641-0)

#### <span id="page-634-1"></span>**40.7.5 MTA/Domain Platform Independence through the Transfer Pull Configuration**

If TCP/IP is not available, another alternative for overcoming platform dependencies is a transfer pull configuration.

By default the MTA "pushes" message files out to destination domains by writing them into its output queue in each destination domain. One situation where this method does not work is for the NetWare MTA on a NetWare server to write message files to its input queue in a destination domain located on a Windows server.

As an alternative, you can have the Windows MTA for the destination domain "pull" the message files from the source domain on the NetWare server. This is called a transfer pull configuration. See [Section 41.3.3, "Using a Transfer Pull Configuration," on page 661](#page-660-0) for setup instructions.

# <span id="page-636-0"></span>41 <sup>41</sup>**Configuring the MTA**

For detailed instructions about installing and starting the MTA for the first time, see "Installing GroupWise Agents" in the *GroupWise 8 Installation Guide*.

As your GroupWise system grows and evolves, you will probably need to modify MTA configuration to meet changing system needs. The following topics help you configure the MTA:

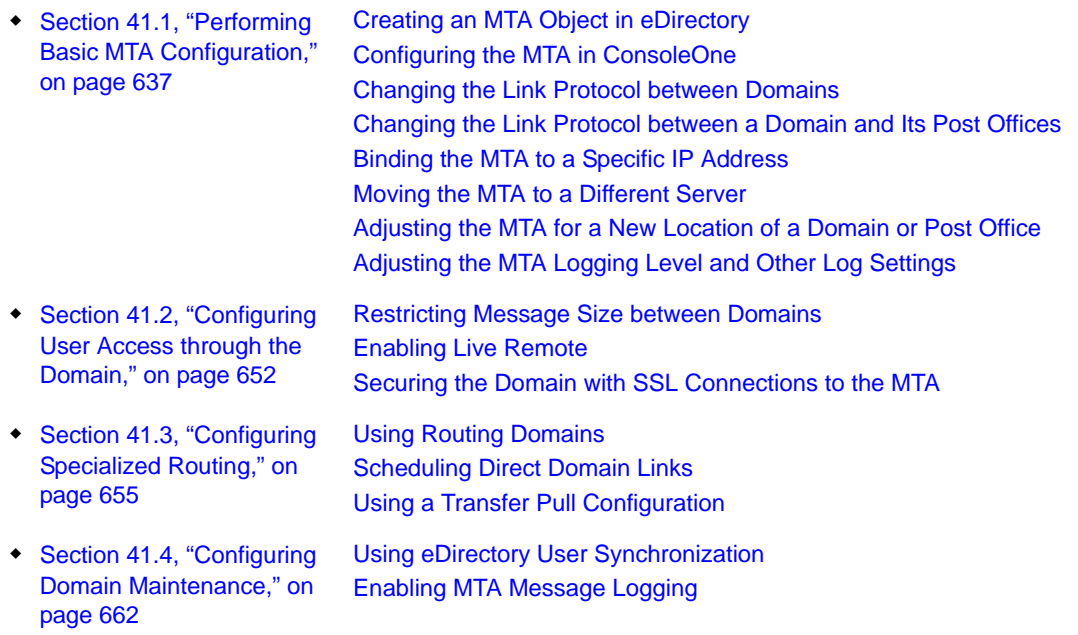

# <span id="page-636-1"></span>**41.1 Performing Basic MTA Configuration**

MTA configuration information is stored as properties of its MTA object in eDirectory. The following topics help you modify the MTA object in ConsoleOne and change MTA configuration to meet changing system configurations:

- [Section 41.1.1, "Creating an MTA Object in eDirectory," on page 638](#page-637-0)
- [Section 41.1.2, "Configuring the MTA in ConsoleOne," on page 639](#page-638-0)
- [Section 41.1.3, "Changing the Link Protocol between Domains," on page 642](#page-641-1)
- [Section 41.1.4, "Changing the Link Protocol between a Domain and Its Post Offices," on page 646](#page-645-1)
- [Section 41.1.5, "Binding the MTA to a Specific IP Address," on page 649](#page-648-0)
- [Section 41.1.6, "Moving the MTA to a Different Server," on page 650](#page-649-0)
- [Section 41.1.7, "Adjusting the MTA for a New Location of a Domain or Post Office," on page 650](#page-649-1)
- [Section 41.1.8, "Adjusting the MTA Logging Level and Other Log Settings," on page 651](#page-650-0)

#### <span id="page-637-0"></span>**41.1.1 Creating an MTA Object in eDirectory**

When you create a new domain, an MTA object is automatically created for it. If the original MTA object for a domain gets accidently deleted, you can create a new one for it. Do not attempt to create more than one MTA object for a domain.

To create a new MTA object in Novell eDirectory:

- **1** In ConsoleOne, browse to and right-click the Domain object for which you need to create an MTA object, then click *New*.
- **2** Double-click GroupWise Agent to display the Create GroupWise Agent dialog box.

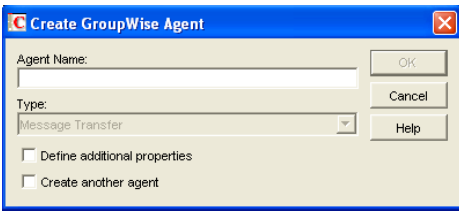

**3** Type a unique name for the new MTA. The name can include as many as 8 characters. Do not use any of the following invalid characters in the name:

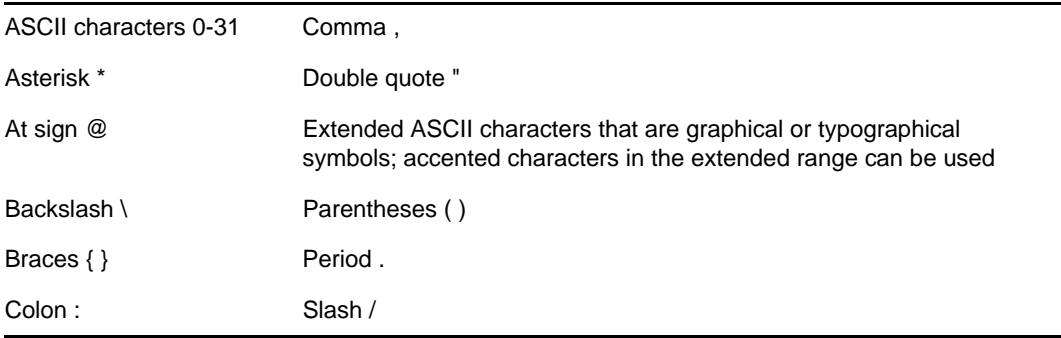

The *Type* field is automatically set to *Message Transfer*.

- **4** Select *Define Additional Properties*.
- **5** Click *OK*.

The MTA object is automatically placed within the Domain object.

**6** Review the information displayed for the first four fields on the Identification page to ensure that you are creating the correct type of Agent object in the correct location.

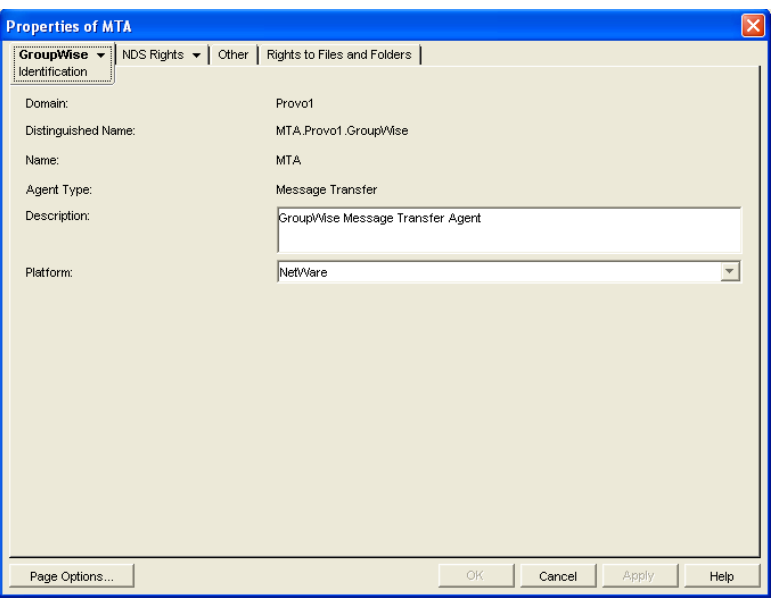

**7** In the *Description* field, type one or more lines of text describing the MTA. This description displays on the MTA server console as the MTA runs.

If multiple administrators work at the server where the MTA will run, the description includes a note about who to contact before stopping the MTA. When running multiple MTAs on the same server, the description should uniquely identify each one. See [Chapter 42, "Monitoring the](#page-670-0)  [MTA," on page 671](#page-670-0).

- **8** In the *Platform* field, select the platform (NetWare, Linux, or Windows) where the MTA will run.
- **9** Continue with [Section 41.1.2, "Configuring the MTA in ConsoleOne," on page 639](#page-638-0).

#### <span id="page-638-0"></span>**41.1.2 Configuring the MTA in ConsoleOne**

The advantage to configuring the MTA in ConsoleOne, as opposed to using startup switches in an MTA startup file, is that the MTA configuration settings are stored in eDirectory.

- **1** In ConsoleOne, expand the eDirectory container where the Domain object is located.
- **2** Expand the Domain object.

**3** Right-click the MTA object, then click *Properties*.

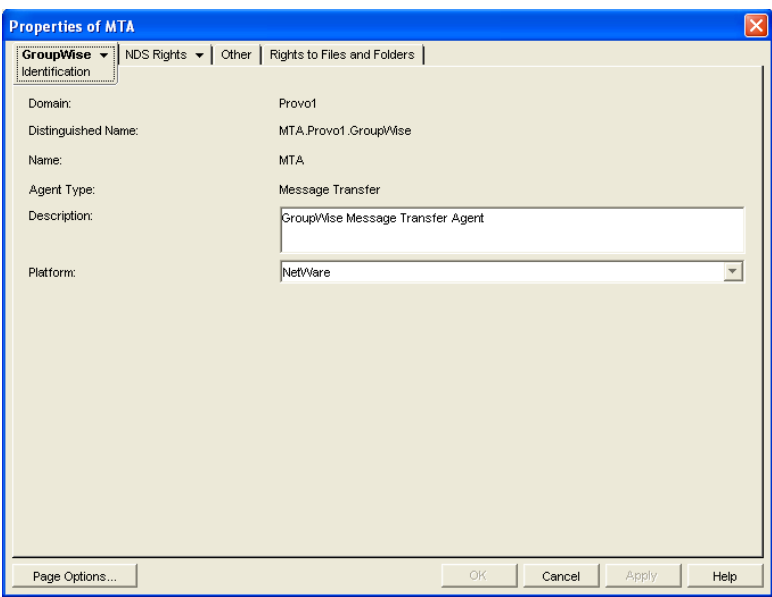

The table below summarizes the MTA configuration settings in the MTA object properties pages and how they correspond to MTA startup switches (as described in Chapter 44, "Using MTA Startup [Switches," on page 707\)](#page-706-0):

*Table 41-1 MTA Configuration Settings*

| <b>ConsoleOne Properties Pages</b><br>and Settings                            | <b>Corresponding Tasks and Startup Switches</b>                                                                        |
|-------------------------------------------------------------------------------|----------------------------------------------------------------------------------------------------|
| <b>Information Page</b>                                                       |                                                                                                    |
| Domain<br>Distinguished Name<br>Name<br>Agent Type<br>Description<br>Platform | See Section 41.1.1, "Creating an MTA Object in eDirectory," on<br>page 638.                                            |
| <b>Agent Settings Page</b>                                                    |                                                                                                    |
| Scan Cycle<br>Scan High                                                       | See Section 43.2.2, "Adjusting MTA Polling of Input Queues in the<br>Domain, Post Offices, and Gateways," on page 700. |
|                                                                               | See also / cyhi and / cylo.                                                                                            |
| <b>Attach Retry</b>                                                           | See Section 43.4, "Adjusting MTA Polling of Closed Locations," on<br>page 704.                                         |
| Enable Automatic Database<br>Recovery                                         | See /norecover.                                                                                                    |
| Use 2nd High Priority Scanner<br>Use 2nd Mail Priority Scanner                | See Section 43.2.3, "Adjusting the Number of MTA Scanner<br>Threads for the Domain and Post Offices," on page 702.     |
|                                                                               | See also /fast0 and /fast4.                                                                                            |

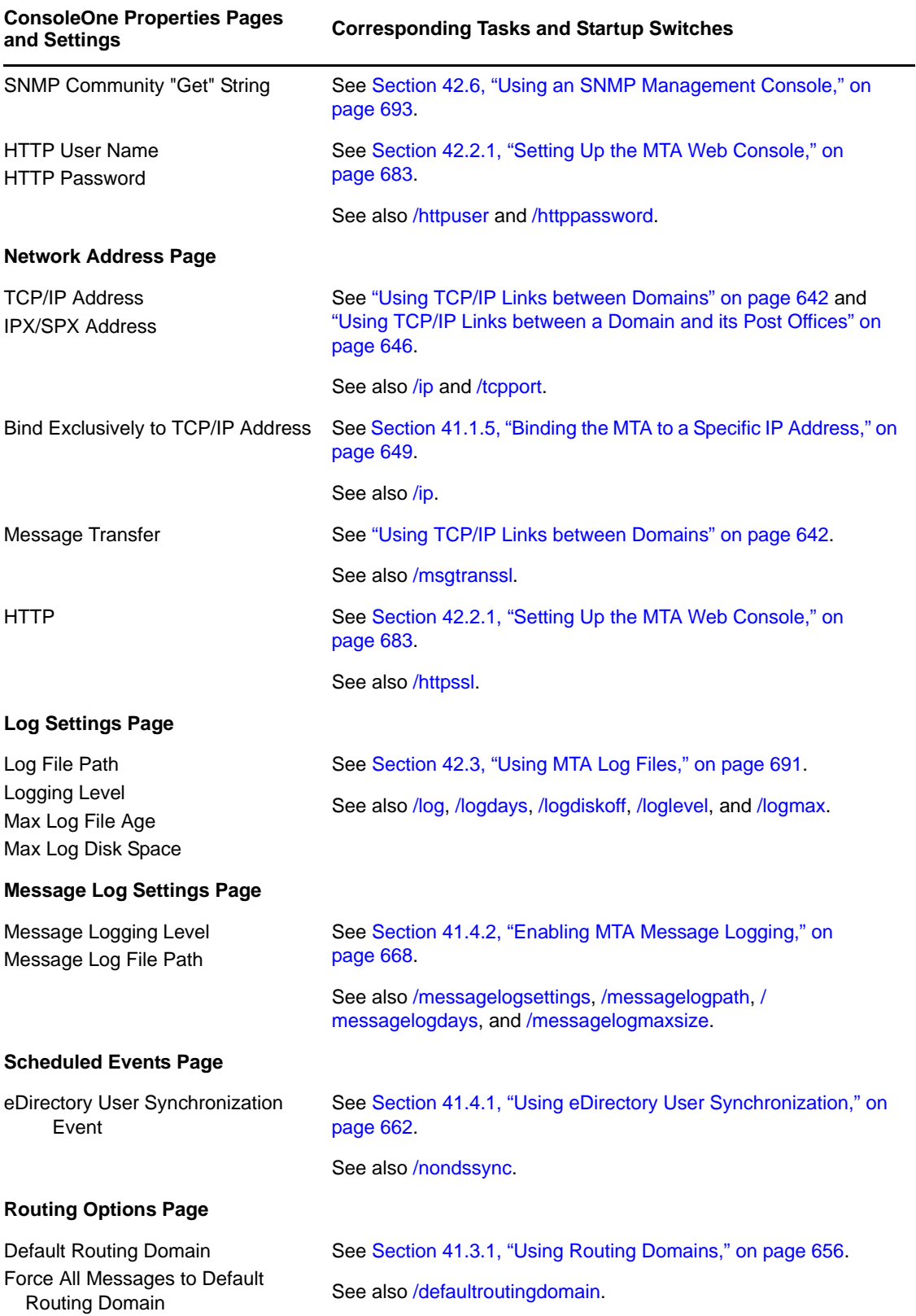

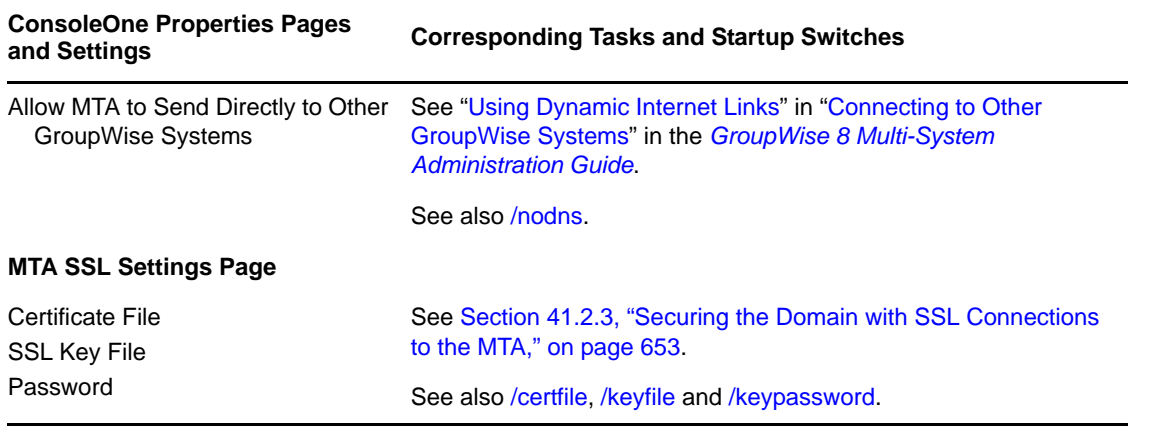

After you install the MTA software, you can further configure the MTA using a startup file. To survey the many ways the MTA can be configured, see [Chapter 44, "Using MTA Startup Switches," on](#page-706-0)  [page 707.](#page-706-0)

#### <span id="page-641-1"></span>**41.1.3 Changing the Link Protocol between Domains**

How MTAs for different domains communicate with each other is determined by the link protocol in use between the domains. Typically, inbound and outbound links for a domain use the same link protocol, but this is not required. For a review of link protocols, see [Section 10.1.3, "Link Protocols for](#page-152-0)  [Direct Links," on page 153.](#page-152-0)

If you originally set up an MTA using one link protocol and need to change to a different one, some reconfiguration of the MTA is necessary.

- ["Using TCP/IP Links between Domains" on page 642](#page-641-0)
- ["Using Mapped or UNC Links between Domains" on page 645](#page-644-0)
- ["Using Gateway Links between Domains" on page 646](#page-645-2)

**NOTE**: The Linux MTA does not support mapped or UNC links between domains. TCP/IP links are required.

#### <span id="page-641-0"></span>**Using TCP/IP Links between Domains**

To set up TCP/IP links between domains, you must perform the following two tasks:

- ["Configuring the MTA for TCP/IP" on page 642](#page-641-2)
- ["Changing the Link Protocol between Domains to TCP/IP" on page 644](#page-643-0)

#### <span id="page-641-2"></span>**Configuring the MTA for TCP/IP**

- **1** Make sure TCP/IP is properly set up on the server where the MTA is running.
- **2** In ConsoleOne, browse to and right-click the MTA object, then click *Properties*.
- **3** Click *GroupWise > Network Address* to display the Network Address page.

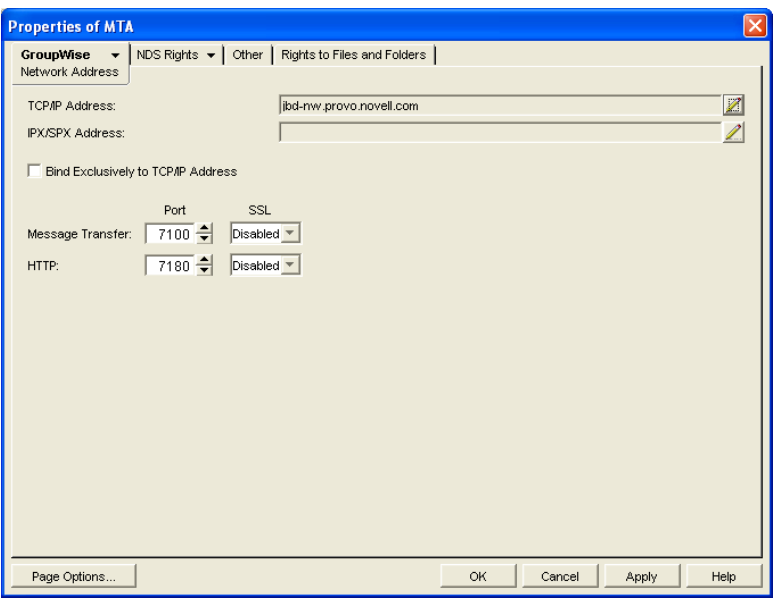

**4** On the Network Address page, click the pencil icon for the *TCP/IP Address* field to display the *Edit Network Address* dialog box.

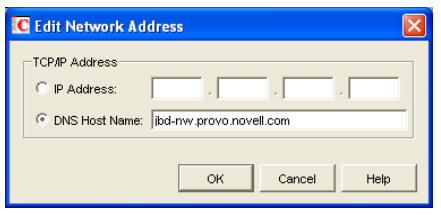

**5** Select *IP Address*, then provide the IP address, in dotted decimal format, of the server where the MTA is running.

or

Select *DNS Host Name*, then provide the DNS hostname of the server where the MTA is running.

**IMPORTANT**: The MTA must run on a server that has a static IP address. DHCP cannot be used to dynamically assign an IP address for it.

Specifying the DNS hostname rather than the IP address makes it easier to move the MTA from one server to another, should the need arise at a later time. You can assign a new IP address to the hostname in DNS, without changing the MTA configuration information in ConsoleOne.

- **6** Click *OK*.
- **7** To use a TCP port number other than the default port of 7100, type the port number in the *Message Transfer Port* field.

If multiple MTAs will run on the same server, each MTA must have a unique TCP port number.

- **8** For optimum security, select *Enabled* in the *SSL* drop-down list for the message transfer port. For more information, see [Section 41.2.3, "Securing the Domain with SSL Connections to the MTA,"](#page-652-1)  [on page 653.](#page-652-1)
- **9** Click *OK* to save the network address and return to the main ConsoleOne window.

ConsoleOne then notifies the MTA to restart enabled for TCP/IP.

**Corresponding Startup Switches** You can also use the [/ip](#page-712-1) and [/tcpport](#page-720-0) switches in the MTA startup file to provide the IP address and the message transfer port number.

**MTA Web Console** You can view the MTA TCP/IP information on the [Configuration](#page-688-0) page under the *TCP/IP Settings* heading.

#### <span id="page-643-0"></span>**Changing the Link Protocol between Domains to TCP/IP**

Make sure you have configured the MTA for TCP/IP at both ends of each link.

To change the link between the domains from mapped or UNC to TCP/IP:

- **1** In ConsoleOne, click *Tools > GroupWise Utilities > Link Configuration*.
- **2** Click *View > Domain Links* to display domain links.

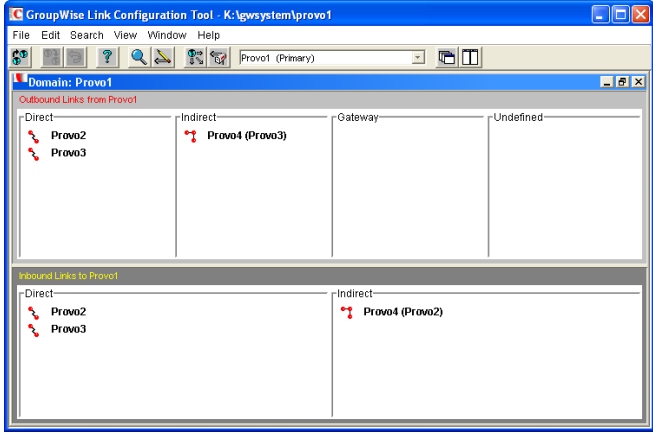

**3** Select the MTA's local domain in the drop-down list.

Outbound and inbound links for the selected domain are listed.

<span id="page-643-1"></span>**4** Double-click a domain in the *Outbound Links* list.

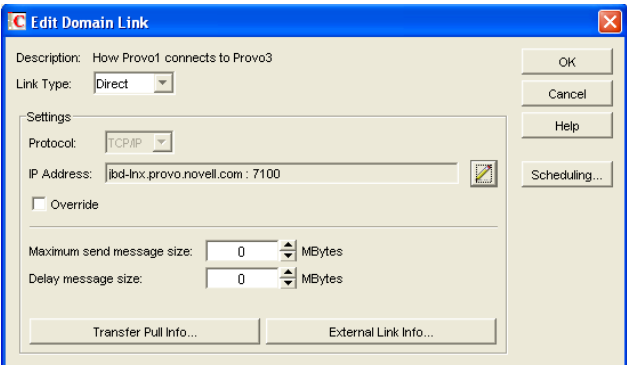

- **5** Set *Link Type* to *Direct*.
- **6** Set *Protocol* to *TCP/IP*.

Make sure the information displayed in the IP Address and MT Port fields matches the information for the MTA for the domain to which you are linking.

- <span id="page-643-2"></span>**7** Click *OK*.
- **8** Repeat [Step 4](#page-643-1) through [Step 7](#page-643-2) for each domain in the *Outbound Links* list where you want the MTA to use a TCP/IP link.

Selecting multiple domains is also allowed.

- <span id="page-644-1"></span>**9** Double-click a domain in the *Inbound Links* list.
- **10** Set *Link Type* to *Direct*.
- **11** Set *Protocol* to *TCP/IP*.

Make sure the information displayed in the IP Address and MT Port fields matches the information you supplied in ["Configuring the MTA for TCP/IP" on page 642.](#page-641-2)

- <span id="page-644-2"></span>**12** Click *OK*.
- **13** Repeat [Step 9](#page-644-1) through [Step 12](#page-644-2) for each domain in the *Inbound Links* list where you want the MTA to use a TCP/IP link.

Selecting multiple domains is also allowed.

**14** Click *File > Exit > Yes* to save the link changes.

ConsoleOne then notifies the MTA to restart with the new link configuration.

For a sample message flow for this configuration, see "TCP/IP Link Open: Transfer between Domains Successful" in "Message Delivery to a Different Domain" in *GroupWise 8 Troubleshooting 3: Message Flow and Directory Structure*.

#### <span id="page-644-0"></span>**Using Mapped or UNC Links between Domains**

To change to a mapped or UNC link between domains:

- **1** In ConsoleOne, click *Tools > GroupWise Utilities > Link Configuration*.
- **2** Click *View > Domain Links* to display domain links.
- **3** Select the MTA's local domain in the drop-down list. Outbound and inbound links for the selected domain are listed.
- <span id="page-644-3"></span>**4** Double-click a domain in the *Outbound Links* list.
- **5** Set *Link Type* to *Direct*.
- **6** Set *Protocol* to *Mapped* or *UNC*.
- **7** Enter the full path, in the appropriate format, of the directory where the other domain is located.
- <span id="page-644-4"></span>**8** Click *OK*.
- **9** Repeat [Step 4](#page-644-3) through [Step 8](#page-644-4) for each domain in the *Outbound Links* list where you want the MTA to use a mapped or UNC link.

Selecting multiple domains is also allowed.

- <span id="page-644-5"></span>**10** Double-click a domain in the *Inbound Links* list.
- **11** Set *Link Type* to *Direct*.
- **12** Set *Protocol* to *Mapped* or *UNC*.
- **13** Enter the full path, in the appropriate format, of the directory where the local domain is located.
- <span id="page-644-6"></span>**14** Click *OK*.
- **15** Repeat [Step 10](#page-644-5) through [Step 14](#page-644-6) for each domain in the Inbound Links list where you want the MTA to use a mapped link.

Selecting multiple domains is also allowed.

**16** Click *File > Exit > Yes* to save the link changes.

ConsoleOne then notifies the MTA to restart with the new link configuration.

#### <span id="page-645-2"></span>**Using Gateway Links between Domains**

You can use GroupWise gateways to link domains within your GroupWise system.

- ["Using the Async Gateway to Link Domains" on page 646](#page-645-3)
- ["Using the Internet Agent to Link Domains" on page 646](#page-645-4)

#### <span id="page-645-3"></span>**Using the Async Gateway to Link Domains**

You can use the Async Gateway to link a domain into your GroupWise system using a modem. For setup instructions, see the Async Gateway documentation at the [GroupWise Gateway](http://www.novell.com/documentation/gwgateways)  [Documentation Web site](http://www.novell.com/documentation/gwgateways) (http://www.novell.com/documentation/gwgateways).

#### <span id="page-645-4"></span>**Using the Internet Agent to Link Domains**

You can use the Internet Agent to link a domain into your GroupWise system across the Internet. When you use the Internet Agent as the transport mechanism between domains, it encapsulates GroupWise messages (both e-mail messages and administrative messages) within SMTP messages in order to transport them across the Internet. For setup instructions, see [Section 51.2, "Linking](#page-833-0)  [Domains," on page 834](#page-833-0)

**NOTE**: A simpler alternative to a gateway link for spanning the Internet is to use MTA to MTA links, as described for linking separate GroupWise systems in "Using Dynamic Internet Links" in the *GroupWise 8 Multi-System Administration Guide*. The same configuration that can link two separate GroupWise systems can be employed to link a domain within the same GroupWise system.

#### <span id="page-645-1"></span>**41.1.4 Changing the Link Protocol between a Domain and Its Post Offices**

How messages are transferred between the MTA for the domain and the POA for each post office is determined by the link protocol in use between the domain and each post office. For a review of link protocols, see [Section 10.1.3, "Link Protocols for Direct Links," on page 153](#page-152-0).

If you need to change from one link protocol to another, some reconfiguration of the MTA and its link to each post office is necessary.

- ["Using TCP/IP Links between a Domain and its Post Offices" on page 646](#page-645-0)
- ["Using Mapped or UNC Links between a Domain and its Post Offices" on page 649](#page-648-1)

**NOTE**: The Linux MTA requires TCP/IP links between a domain and its post offices.

#### <span id="page-645-0"></span>**Using TCP/IP Links between a Domain and its Post Offices**

To change from mapped or UNC links to TCP/IP links between a domain and its post offices, you must perform the following two tasks:

- ["Configuring the Agents for TCP/IP" on page 647](#page-646-0)
- ["Changing the Link Protocol between a Domain and its Post Offices to TCP/IP" on page 648](#page-647-0)

#### <span id="page-646-0"></span>**Configuring the Agents for TCP/IP**

- **1** If the MTA for the domain is not yet set up for TCP/IP communication, see ["Configuring the](#page-641-2)  [MTA for TCP/IP" on page 642](#page-641-2).
- **2** If any post offices do not yet have a POA set up for TCP/IP communication, see [Section 36.2.1,](#page-503-1)  ["Using Client/Server Access to the Post Office," on page 504](#page-503-1) to set up the initial TCP/IP information.
- **3** In ConsoleOne, expand the Post Office object to display the POA object(s) in the post office.

Only one POA per post office needs to communicate with the MTA. If the post office has multiple POAs, have a POA that performs message file processing communicate with the MTA for best performance. For information about message file processing, see [Section 35.5, "Role of](#page-484-0)  [the Post Office Agent," on page 485.](#page-484-0)

- **4** Right-click the POA object, then click *Properties*.
- **5** Click *GroupWise > Network Address* to display the Network Address page.

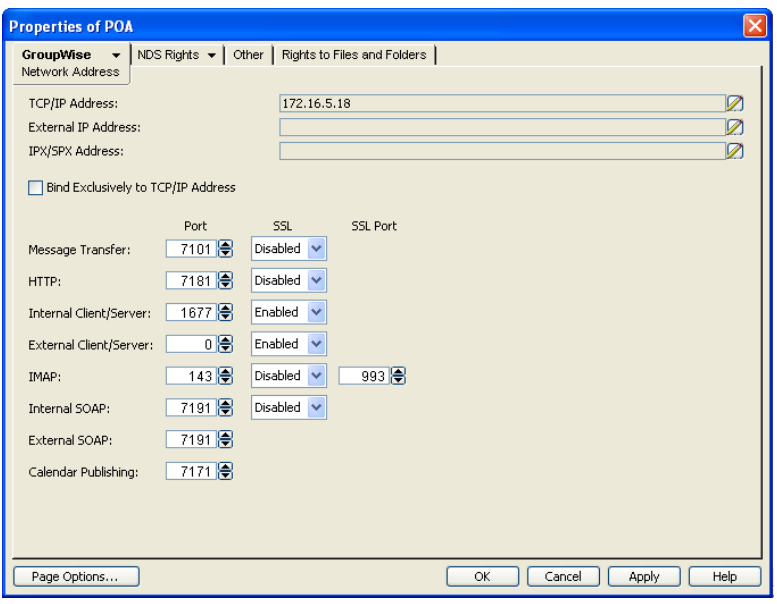

**6** On the Network Address page, click the pencil icon for the *TCP/IP Address* field to display the *Edit Network Address* dialog box.

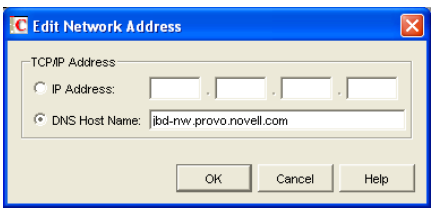

**7** In the *Message Transfer Port* field, specify a unique TCP port on which the POA will listen for incoming messages from the MTA.

The default is 7101.

**8** For optimum security, select *Enabled* in the SSL drop-down list for the message transfer port. For more information, see [Section 41.2.3, "Securing the Domain with SSL Connections to the MTA,"](#page-652-1)  [on page 653.](#page-652-1)

 Click *OK* to save the TCP/IP information and return to the main ConsoleOne window. ConsoleOne then notifies the POA to restart with message transfer processing enabled.

#### <span id="page-647-0"></span>**Changing the Link Protocol between a Domain and its Post Offices to TCP/IP**

In ConsoleOne, click *Tools > GroupWise Utilities > Link Configuration.*

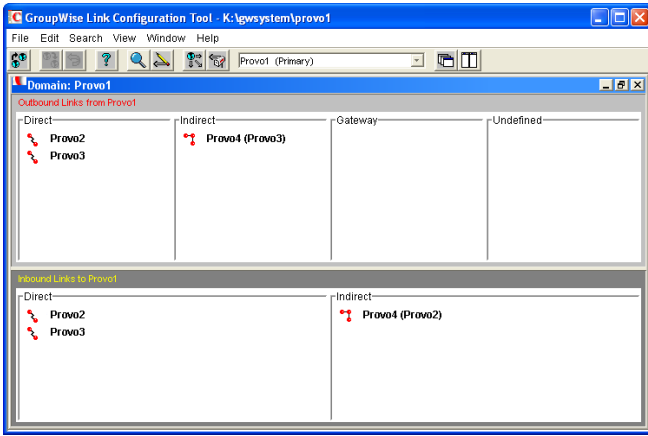

- In the drop-down list, select the domain where you want TCP/IP links to post offices.
- Click *View > Post Office Links* to display post office links.

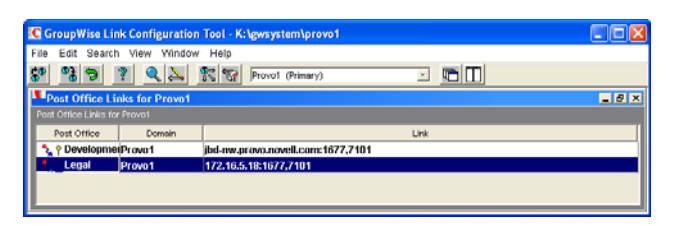

- <span id="page-647-1"></span>Double-click a Post Office object.
- In the *Protocol* field, select TCP/IP.

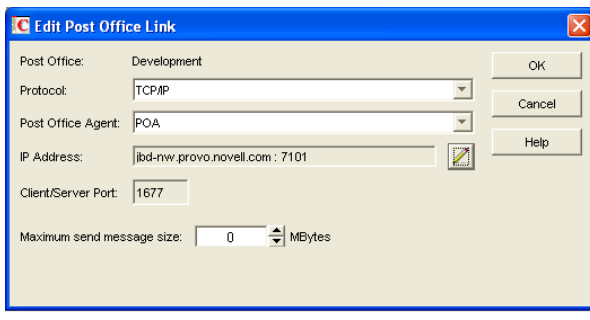

- Make sure the information displayed in the Edit Post Office Link dialog box matches the information provided in the Edit Network Address dialog box in ["Configuring the Agents for](#page-646-0)  [TCP/IP" on page 647.](#page-646-0)
- <span id="page-647-2"></span>Click OK.
- Repeat [Step 4](#page-647-1) through [Step 7](#page-647-2) for each post office in the domain where you want to use TCP/IP links.
**9** To exit the Link Configuration tool and save your changes, click *File > Exit > Yes.*

ConsoleOne then notifies the MTA and POAs to restart using the new link protocol.

For a sample message flow for this configuration, see "TCP/IP Link Open: Transfer between Post Offices Successful" in "Message Delivery to a Different Post Office" in *GroupWise 8 Troubleshooting 3: Message Flow and Directory Structure*.

#### **Using Mapped or UNC Links between a Domain and its Post Offices**

To change from a TCP/IP link to a mapped or UNC link between a domain and its post offices:

- **1** In ConsoleOne, click *Tools > GroupWise Utilities > Link Configuration*.
- **2** In the drop-down list, select the domain where the post offices reside.
- **3** Click *View Post Office Links* to display post office links.
- <span id="page-648-0"></span>**4** Double-click a Post Office object.
- **5** In the *Protocol* field, select *Mapped* or *UNC*.
- **6** Provide the location of the post office in the format appropriate to the selected protocol.
- <span id="page-648-1"></span>**7** Click *OK*.
- **8** Repeat [Step 4](#page-648-0) through [Step 7](#page-648-1) for each post office in the domain.
- **9** To exit the Link Configuration tool and save your changes, click *File > Exit > Yes*. ConsoleOne then notifies the POA and MTA to restart using the new link protocol.

## **41.1.5 Binding the MTA to a Specific IP Address**

If the MTA runs on a server that has multiple IP addresses, you can cause the MTA to bind to a specific IP address. The specified IP address is associated with all ports used by the MTA. Without an exclusive bind, the MTA binds to all IP addresses available on the server.

- **1** In ConsoleOne, expand the Domain object to display the MTA object in the post office.
- **2** Right-click the MTA object, then click *Properties*.
- **3** Click *GroupWise > Network Address* to display the Network Address page.
- **4** If the *TCP/IP Address* field does not yet display the IP address you want the MTA to use:
	- **4a** Click the pencil icon for the *TCP/IP Address* field to display the Edit Network Address dialog box.
	- **4b** Specify the IP address for the MTA, then click *OK*.
- **5** Select *Bind Exclusively to TCP/IP Address,* then click *OK* to save the IP address setting.

**Corresponding Startup Switches** You can also use the [/ip](#page-712-0) switch in the MTA startup file to bind the MTA to a specific IP address.

# **41.1.6 Moving the MTA to a Different Server**

As your GroupWise system grows and evolves, you might need to move an MTA from one server to another. For example, you might decide to run the MTA on a different platform, or perhaps you want to move it to a server that has more disk space for the mslocal directory.

- **1** Stop the existing MTA.
- **2** Copy the entire mslocal subdirectory structure to wherever you want it on the new server. It might contain messages that have not yet been delivered.
- **3** When moving the MTA, pay special attention to the following details:
	- In the MTA startup file, set the [/work](#page-722-0) switch to the location of the mslocal directory on the new server.
	- If the original MTA was configured for TCP/IP links between domains, you must reconfigure the MTA object with the IP address and port number for the MTA on the new server. See ["Using TCP/IP Links between Domains" on page 642.](#page-641-0)
	- For the NetWare MTA, if it was originally on the same server where its domain and post offices are located and you are moving it to a different server, you must add the  $/dn$  switch or the [/user](#page-721-0) and [/password](#page-720-0) switches to the MTA startup file to give the NetWare MTA access to the server where the domain and post offices are located.
- **4** Install the MTA on the new server. See "Installing GroupWise Agents" in the *GroupWise 8 Installation Guide*.
- **5** Start the new MTA, as described in the following sections in the *GroupWise 8 Installation Guide*:
	- "Starting the NetWare GroupWise Agents"
	- "Starting the Linux Agents with a User Interface"
	- "Starting the Windows GroupWise Agents"
- **6** Observe the new MTA to see that it is running smoothly. See [Chapter 42, "Monitoring the MTA,"](#page-670-0)  [on page 671.](#page-670-0)
- **7** If you are no longer using the old server for any GroupWise agents, you can remove the agents to reclaim the disk space, as described in the following sections in the *GroupWise 8 Installation Guide*:
	- "Uninstalling the NetWare GroupWise Agents"
	- "Uninstalling the Linux GroupWise Agents"
	- "Uninstalling the Windows GroupWise Agents"

## **41.1.7 Adjusting the MTA for a New Location of a Domain or Post Office**

MTA configuration must be adjusted if you make the following changes to your GroupWise system configuration:

- ["New Domain Location" on page 651](#page-650-0)
- ["New Post Office Location" on page 651](#page-650-1)

## <span id="page-650-0"></span>**New Domain Location**

If you move a domain from one server to another, you need to edit the MTA startup file to provide the new location of the domain directory.

- **1** Stop the MTA for the old domain location if it is still running.
- **2** Use an ASCII text editor to edit the MTA startup file.

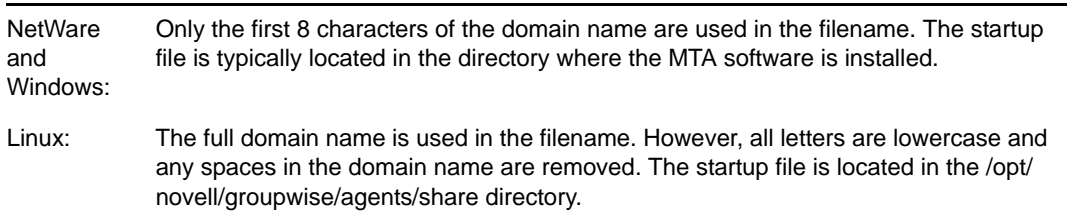

- **3** Adjust the setting of the /home switch to point to the new location of the domain directory.
- **4** Save the MTA startup file.
- **5** Start the MTA for the new domain location, as described in the following sections in the *GroupWise 8 Installation Guide*:
	- "Starting the NetWare GroupWise Agents"
	- "Starting the Linux Agents with a User Interface"
	- "Starting the Windows GroupWise Agents"

#### <span id="page-650-1"></span>**New Post Office Location**

If you move a post office, you need to adjust the link information for that post office.

- **1** Click *Tools > GroupWise Utilities > Link Configuration*.
- **2** In the drop-down list, select the domain where a post office has moved.
- **3** Click *View > Post Office Links* to display post office links.
- **4** Double-click the post office that has been moved.
- **5** Provide its new location in the appropriate format.
- **6** Click *OK*.
- **7** Click *File > Exit > Yes* to save the link changes.

ConsoleOne then notifies the MTA to restart with the new link configuration.

# **41.1.8 Adjusting the MTA Logging Level and Other Log Settings**

When installing or troubleshooting the MTA, a logging level of Verbose can be useful. However, when the MTA is running smoothly, you can set the logging level down to Normal to conserve disk space occupied by log files. See [Section 42.3, "Using MTA Log Files," on page 691.](#page-690-0)

# **41.2 Configuring User Access through the Domain**

Although users do not access the domain as they use the GroupWise client, their messages often pass through domains while traveling from one post office to another.

- [Section 41.2.1, "Restricting Message Size between Domains," on page 652](#page-651-0)
- [Section 41.2.2, "Enabling Live Remote," on page 653](#page-652-0)
- [Section 41.2.3, "Securing the Domain with SSL Connections to the MTA," on page 653](#page-652-1)

## <span id="page-651-0"></span>**41.2.1 Restricting Message Size between Domains**

You can configure the MTA to restrict the size of messages that users are permitted to send outside the domain.

**1** In ConsoleOne, click *Tools > GroupWise Utilities > Link Configuration*.

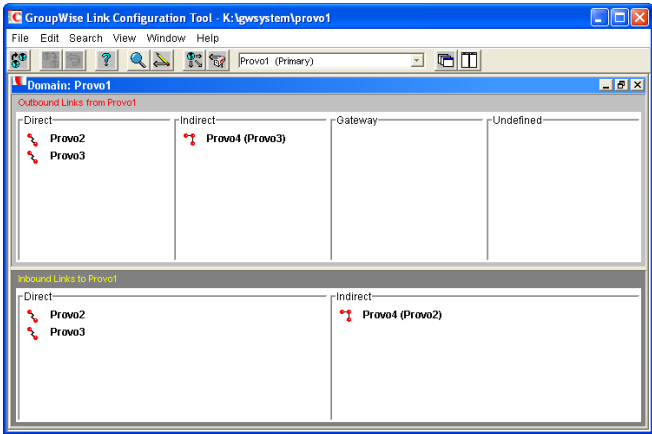

**2** Double-click the domain where you want to restrict message size.

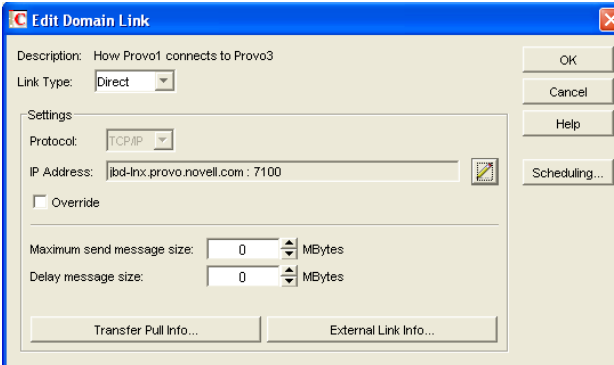

**3** In the *Maximum Send Message Size* field, specify in megabytes the size of the largest message you want users to be able to send outside the post office.

**IMPORTANT**: If you have also set a message size limit for your GWIAs, as described in [Section 47.1.2, "Creating a Class of Service," on page 772](#page-771-0), make sure that the MTA message size limit is equal to or greater than the GWIA message size limit.

**4** If you want to delay large messages, specify the size in megabytes for message files the MTA can process immediately in the *Delay Message Size* field.

If a message file exceeds the delay message size, the message file is moved into the low priority (6) message queue, where only one MTA thread is allocated to process very large messages. This arrangement allows typical messages to be processed promptly, while delaying large messages that exceed the specified size. The result is that large messages do not slow down processing of typical messages. Message size restrictions override message priority, meaning that even high priority messages are delayed if they exceed the size restrictions.

- **5** Click *OK*.
- **6** To exit the Link Configuration Tool and save your changes, click *File > Exit > Yes*.

ConsoleOne then notifies the MTA to restart using the new message size limits.

If a user's message is not sent out of the domain because of this restriction, the user receives an e-mail message providing the following information:

Delivery disallowed - Transfer limit is *nn* MB

However, the message is delivered to recipients in the sender's own domain.

There are additional ways to restrict the size of messages that users can send, as described in [Section 12.3.5, "Restricting the Size of Messages That Users Can Send," on page 197.](#page-196-0)

## <span id="page-652-0"></span>**41.2.2 Enabling Live Remote**

You can configure the MTA to redirect GroupWise Remote client requests to other MTAs and POAs. The GroupWise client can establish a client/server connection to an MTA across the Internet, eliminating the queuing and polling process used by earlier Remote clients. The result is improved performance for Remote client users. To configure the MTA to redirect Remote client requests, add the [/liveremote,](#page-714-0) [/lrconn](#page-716-0) and [/lrwaitdata](#page-716-1) switches to the MTA startup file. You can monitor the live remote connections from the MTA server console. See ["Displaying Live Remote Status" on page 679.](#page-678-0)

**IMPORTANT**: Live remote connections are still supported in GroupWise, but are not recommended. Superior functionality is currently available by using proxy servers for POAs, so that client users in Remote mode connect to their mailboxes through the proxy servers rather than through MTAs. Full SSL security is provided through the proxy servers and POAs. See [Section 36.3.1, "Securing Client/](#page-514-0) [Server Access through an External Proxy Server," on page 515](#page-514-0).

## <span id="page-652-1"></span>**41.2.3 Securing the Domain with SSL Connections to the MTA**

Secure Sockets Layer (SSL) ensures secure communication between the MTA and other programs by encrypting the complete communication flow between the programs. For background information about SSL and how to set it up on your system, see [Section 75.2, "Server Certificates and SSL](#page-1160-0)  [Encryption," on page 1161.](#page-1160-0)

To configure the MTA to use SSL:

- **1** In ConsoleOne, browse to and right-click the MTA object, then click *Properties*.
- **2** Click *GroupWise > Network Address* to display the Network Address page.

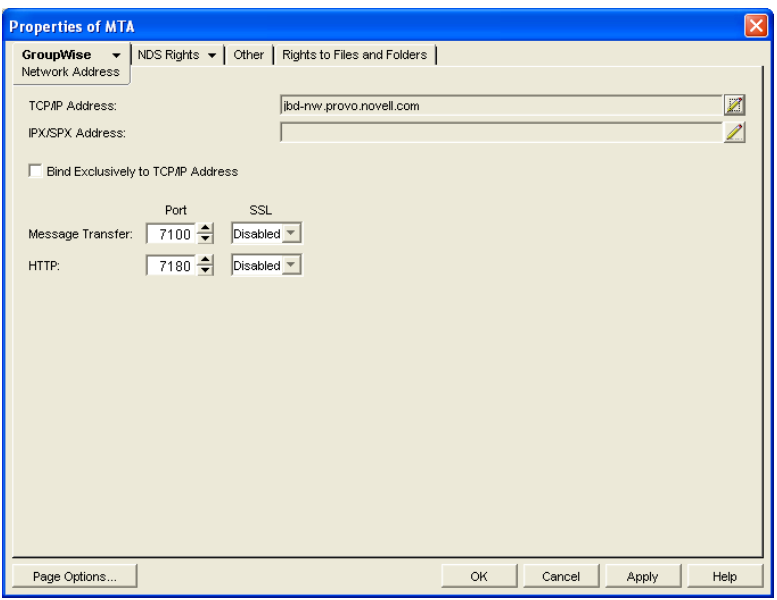

**3** To use SSL connections between the MTA and the POAs for its post offices, which provides optimum security, select *Enabled* in the *Message Transfer SSL* drop-down list.

The MTA must use a TCP/IP connection to each POA in order to enable SSL for the connection. See ["Using TCP/IP Links between a Domain and its Post Offices" on page 646](#page-645-0).

Each POA must also have SSL enabled for the connection to be secure. See [Section 36.3.3,](#page-517-0)  ["Securing the Post Office with SSL Connections to the POA," on page 518](#page-517-0).

**4** To use SSL connections between the MTA and the MTA Web console displayed in your Web browser, which provides optimum security, select *Enabled* in the HTTP SSL drop-down list.

To set up the MTA Web console, see [Section 42.2.1, "Setting Up the MTA Web Console," on](#page-682-0)  [page 683.](#page-682-0)

**5** Click *Apply* to save the settings on the Network Address page.

You are prompted the supply the SSL certificate and key files. The key file must be password protected in order for SSL to function correctly.

**6** Click *Yes* to display the SSL Settings page.

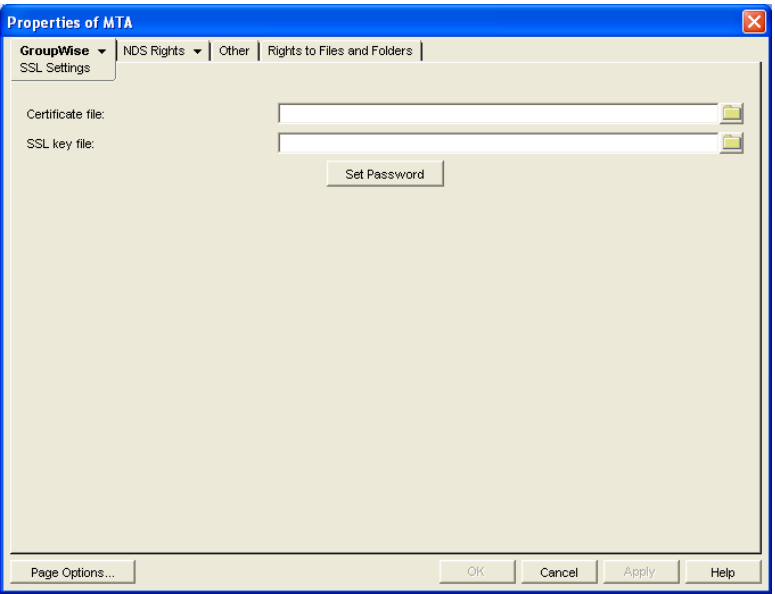

For background information about certificate files and SSL key files, see [Section 75.2, "Server](#page-1160-0)  [Certificates and SSL Encryption," on page 1161.](#page-1160-0)

By default, the MTA looks for the certificate file and SSL key file in the same directory where the MTA executable is located, unless you provide a full path name.

- **7** In the *Certificate File* field, browse to and select the public certificate file provided to you by your CA.
- **8** In the *SSL Key File* field:
	- **8a** Browse to and select your private key file.
	- **8b** Click *Set Password.*
	- **8c** Provide the password that was used to encrypt the private key file when it was created.
	- **8d** Click *Set Password*.
- **9** Click *OK* to save the SSL settings.

ConsoleOne then notifies the MTA to restart using the new message size limits.

**Corresponding Startup Switches** You can also use the [/certfile](#page-708-0), [/keyfile](#page-713-0), [/keypassword](#page-713-1), [/httpssl,](#page-712-1) and [/msgtranssl](#page-718-0) switches in the MTA startup file to configure the MTA to use SSL.

**MTA Web Console** You can list which connections the MTA is using SSL for from the [Links](#page-687-0) page. Click *View TCP/IP Connections* to display the list if TCP/IP links.

# **41.3 Configuring Specialized Routing**

As you create each new domain in your GroupWise system, you link it to another domain. You can view and modify the links between domains using the Link Configuration Tool. See [Chapter 10,](#page-148-0)  ["Managing the Links between Domains and Post Offices," on page 149](#page-148-0). The following topics help you configure the MTA to customize routing through your GroupWise system:

- [Section 41.3.1, "Using Routing Domains," on page 656](#page-655-0)
- [Section 41.3.2, "Scheduling Direct Domain Links," on page 658](#page-657-0)
- [Section 41.3.3, "Using a Transfer Pull Configuration," on page 661](#page-660-0)

# <span id="page-655-0"></span>**41.3.1 Using Routing Domains**

As an alternative to configuring individual links between individual domains throughout your GroupWise system, you can establish a system of one or more routing domains under the following circumstances.

- Domains must connect to the routing domains with TCP/IP links.
- GroupWise 5.5 and later domains can be part of the routing domain system. Domains and MTAs that are still at a 5.2 or earlier version cannot participate and must use links as provided in the Link Configuration Tool.

A routing domain can serve as a hub in the following situations:

- Messages that are otherwise undeliverable can be automatically sent to a single routing domain. This routing domain can be set up to perform DNS lookups and route messages out across the Internet. See "Using Dynamic Internet Links" in "Connecting to Other GroupWise Systems" in the *GroupWise 8 Multi-System Administration Guide*.
- All messages from a domain can be automatically routed through another domain, regardless of the final destination of the messages. This provides additional control of message flow through your GroupWise system.

You can set up routing domains on two levels:

- ["Selecting a System Default Routing Domain" on page 656](#page-655-1)
- ["Selecting a Specific Routing Domain for an Individual Domain" on page 657](#page-656-0)

#### <span id="page-655-1"></span>**Selecting a System Default Routing Domain**

You can establish a single default routing domain for your entire GroupWise system. This provides a centralized routing point for all messages. It takes precedence over specific links established when domains were created or links modified with the Link Configuration Tool.

To set up a system default routing domain:

**1** In ConsoleOne, click *Tools > GroupWise System Operations > System Preferences > Routing Options* to display the *Routing Options* tab.

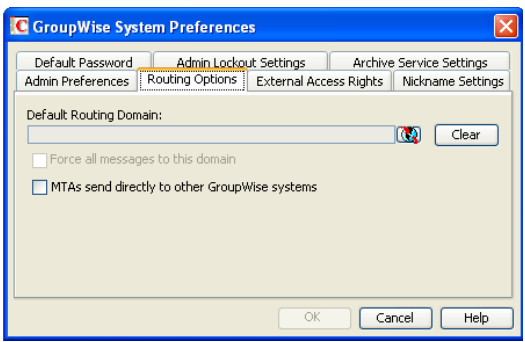

- **2** In the *Default Routing Domain* field, browse to and select the domain you want to serve as the default routing domain for your entire GroupWise system.
- **3** If you want all GroupWise messages to pass through the default routing domain regardless of the destination of the message, select *Force All Messages to This Domain*.

or

If you want only undeliverable GroupWise messages to be routed to the default routing domain, deselect *Force All Messages to This Domain*.

If you do not force all messages to the system default routing domain, then you have the option of allowing selected MTAs to provide routing domain services in addition to the system default routing domain.

**4** Select *MTAs Send Directly to Other GroupWise Systems* if you want all MTAs in your GroupWise system to perform DNS lookups and route messages out across the Internet.

or

Deselect *MTAs Send Directly to Other GroupWise Systems* if you want to individually designate which MTAs should perform eDirectory lookups and route messages out across the Internet.

**5** Click *OK* to save the routing options you have specified for the system default routing domain.

## <span id="page-656-0"></span>**Selecting a Specific Routing Domain for an Individual Domain**

As long as you are not forcing all messages to the system default routing domain, you can override the system default routing information for an individual domain.

- **1** In ConsoleOne, browse to and right-click the MTA object, then click *Properties*.
- **2** Click *GroupWise > Routing Options* to display the Routing Options page.

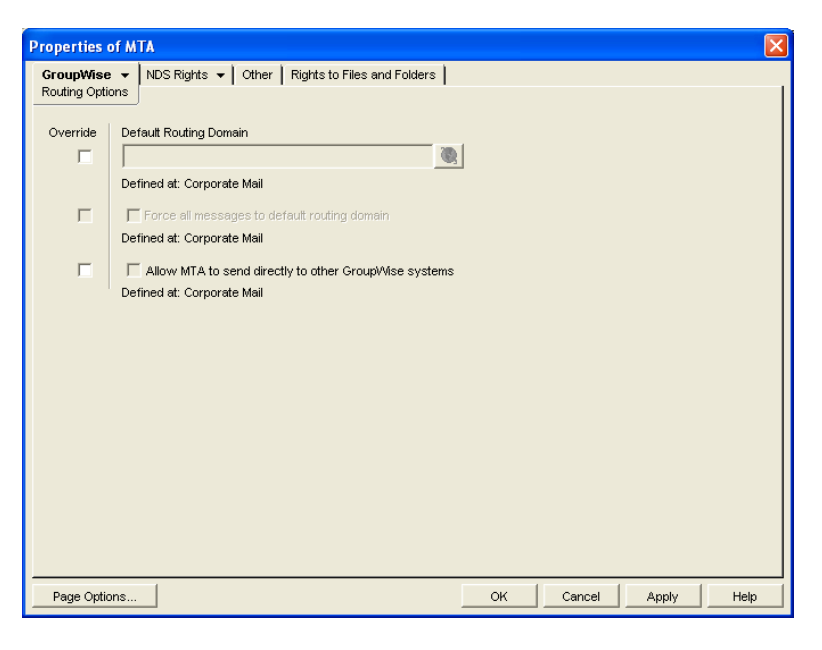

System default routing information displays if it has been set up. See ["Selecting a System](#page-655-1)  [Default Routing Domain" on page 656.](#page-655-1)

- **3** Select Override beside the default information you want to change for the selected domain.
- **4** Set the routing options as needed for the selected domain.
- **5** Click *OK* to save the specialized routing information for the selected domain.

ConsoleOne then notifies the MTA to restart so the routing information can be put into effect.

**MTA Web Console** You can check routing information on the [Configuration](#page-688-0) page under the *General Settings* heading.

# <span id="page-657-0"></span>**41.3.2 Scheduling Direct Domain Links**

When domains link across an expensive medium such as long-distance phone lines, you can reduce the cost of the link by controlling when it is open. You can choose to have some types of messages wait in the message queues for the lowest phone rate. You can collect messages in the message queues until a specified time or size limit is reached, then open the link, rather than opening the link for each message as it arrives in the queue. You can design as many link profiles as you need, to schedule the transfer of various types of GroupWise messages in the most efficient and cost-effective manner.

To create a schedule for a link between domains:

- **1** In ConsoleOne, click *Tools > GroupWise Utilities > Link Configuration*.
- **2** In the drop-down list, select the domain to schedule a link for.
- **3** Click *View > Domain Links* to display domain links.

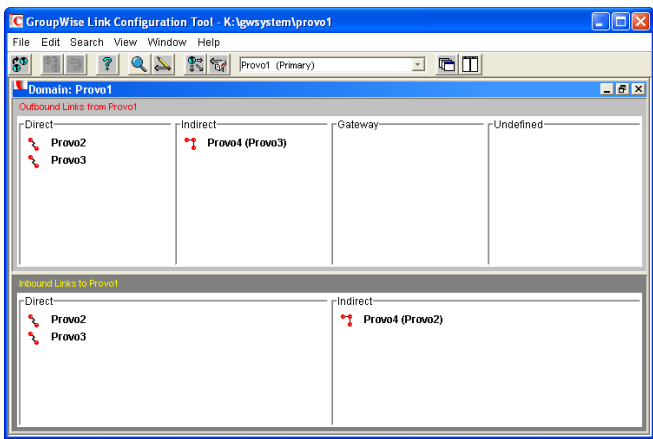

**4** Double-click the domain you want to create a link schedule for. Only direct links can be scheduled.

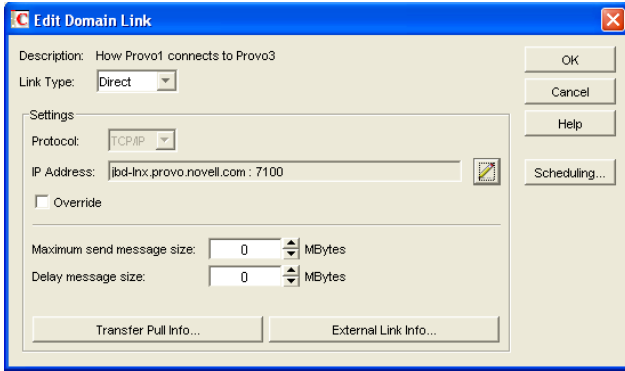

**5** Click *Scheduling*.

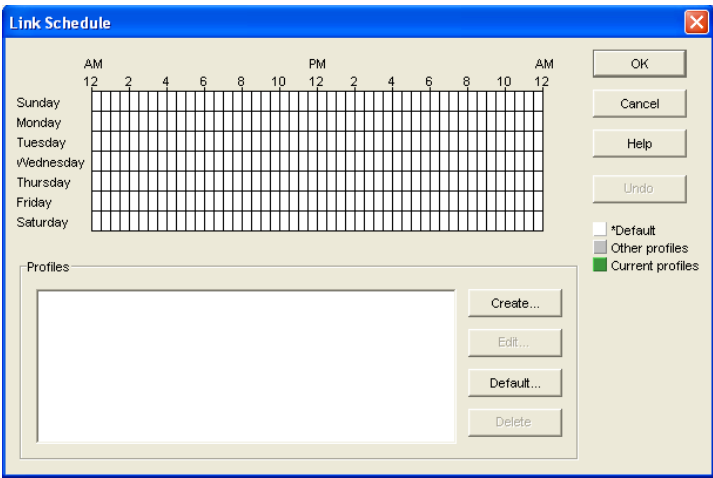

The link schedule grid displays the current schedule for the selected direct link. The grid consists of half-hour time slots showing the link profile assigned to each time slot. Available link profiles are listed below the link schedule grid.

Each link profile defines the following values to set the conditions under which the link opens:

- Which message queues to monitor
- Maximum wait time for any message in any monitored queue
- Maximum number of waiting messages allowed in all monitored queues
- Maximum total size of waiting messages allowed in all monitored queues

The default profile shows as white in the link schedule grid. The default profile is in effect at all times when no other profile has been selected. Any other defined profiles show as gray. The currently selected link profile shows as green.

**6** To create a new link profile, click *Create*.

or

To edit an existing link profile, select it in the profile list, then click *Edit*.

or

To edit the default link profile, click *Default*.

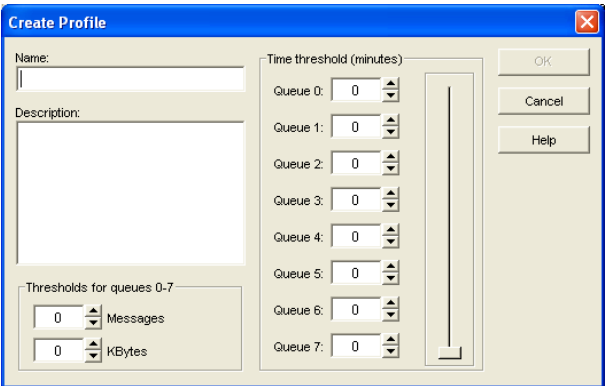

**7** If you are creating a new link profile, provide a unique name for the link profile in the *Name* field.

If you are editing an existing link profile, you cannot change the name.

- **8** In the *Description* field, provide whatever additional information is necessary to describe the purpose of the link profile.
- **9** Use the scroll bar in the *Time Threshold* box to select which queues to monitor and process when this link profile is in effect.

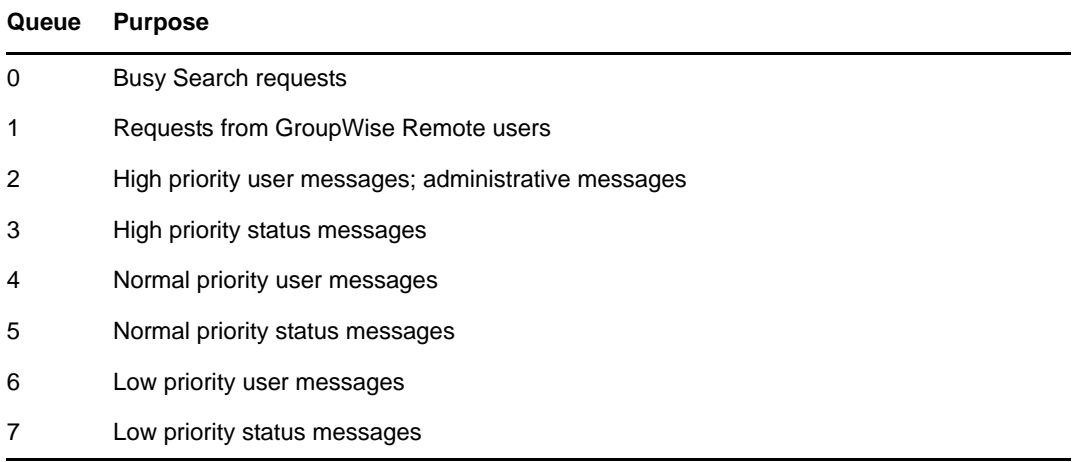

The contents of deselected queues are not monitored but are processed when the link opens.

**10** For each selected queue, specify the maximum number of minutes a message must wait in each queue before the link opens.

If you want the link to open immediately when a message arrives in the queue, specify 0 (zero).

- **11** In the *Messages* field, specify the total number of messages waiting in all selected queues that will trigger the link to open.
- **12** In the *KBytes* field, specify the total size in kilobytes of all messages waiting in all selected queues that will trigger the link to open.
- **13** Click *OK* to save the link profile and return to the Link Scheduling dialog box.
- **14** Select the new or modified link profile in the profile list.
- **15** Click a time slot or drag to select a range of time slots.

Time slots assigned to the selected link profile display as green.

- **16** Select all the time slots you want governed by the selected link profile.
- **17** Select a different link profile to assign to time slots.

or

Create or edit another link profile.

or

Click *OK* to save the schedule for the current link.

- **18** When the schedule is saved, click *OK* to close the Edit Domain Link dialog box.
- **19** To exit the Link Configuration Tool, click *File > Exit > Yes*.

ConsoleOne then notifies the MTA to restart using the new link schedule.

# <span id="page-660-0"></span>**41.3.3 Using a Transfer Pull Configuration**

Typically for a mapped or UNC link, the MTA for the sending domain writes (or "pushes") message files into the input queue subdirectories of the receiving domain. However, it is possible to change this configuration so the MTA for the receiving domain picks up (or "pulls") message files from the sending domain.

The transfer pull directory is a location in the sending domain where the MTA for the receiving domain can pick up message files (that is, "pull" them from the sending domain). It represents the only configuration where an MTA processes messages outside its own domain directory structure.

**NOTE**: The transfer pull configuration does not apply to the Linux MTA because the Linux MTA does not use mapped or UNC links.

To set up a transfer pull configuration between domains:

**1** Manually create a transfer directory with input queue subdirectories from which outgoing message files are pulled.

The transfer directory must contain a wpcsin subdirectory, with standard priority 0 through 7 subdirectories beneath. The transfer directory must be placed where both the sending and receiving MTAs have rights.

- **2** In ConsoleOne, modify the outgoing link from the sending domain so the MTA for the sending domain writes message files to the transfer directory, rather than directly to the receiving domain. See ["Modifying the Outgoing Transfer Pull Link" on page 661](#page-660-1).
- **3** In ConsoleOne, modify the incoming link to the receiving domain so the MTA for the receiving domain actively pulls message files from the transfer directory, rather than waiting for them to be delivered. See ["Modifying the Incoming Transfer Pull Link" on page 662](#page-661-0).
- **4** Stop and restart the MTAs for both domains.

## <span id="page-660-1"></span>**Modifying the Outgoing Transfer Pull Link**

- **1** In ConsoleOne, connect to the sending domain:
	- **1a** Click *Tools > GroupWise System Operations > Select Domain*.
	- **1b** Browse to and select the domain database (wpdomain.db) in the sending domain.
	- **1c** Click *Open*.
	- **1d** Click *OK*.
- **2** Click *Tools > GroupWise Utilities > Link Configuration*.
- **3** In the drop-down list, select the sending domain.
- **4** Click *View > Domain Links* to view outbound and inbound links for the sending domain.
- **5** In the *Outbound Links from sending\_domain\_name* list box, double-click the receiving domain.
- **6** If you are using a UNC path, click *Override* to display the *Path* field.
- **7** In the *Path* or *UNC Override* field (depending on the selected protocol), specify the full path to the transfer directory you created.

You can use a UNC path for the NetWare and Windows MTA; you can use a mapped drive path for the Windows MTA only.

**8** Click *OK*.

- **9** Click *File > Exit > Yes* to save the link changes for the sending domain and return to the main ConsoleOne window.
- **10** Continue with ["Modifying the Incoming Transfer Pull Link" on page 662.](#page-661-0)

## <span id="page-661-0"></span>**Modifying the Incoming Transfer Pull Link**

- **1** In ConsoleOne, connect to the receiving domain:
	- **1a** Click *Tools > GroupWise System Operations > Select Domain*
	- **1b** Browse to and select the domain database (wpdomain.db) in the receiving domain.
	- **1c** Click *Open*.
	- **1d** Click *OK*.
- **2** Click *Tools > GroupWise Utilities > Link Configuration*.
- **3** In the drop-down list, select the receiving domain.
- **4** Click *View Domain Links* to view outbound and inbound links for the receiving domain.
- **5** In the *Outbound Links from receiving\_domain\_name* list box, double-click the sending domain.
- **6** Verify that the information displayed in the Edit Domain Link dialog box is correct.
- **7** Click *Transfer Pull Info*.
- **8** Specify the full path to the transfer directory you created.

You can use a UNC path for the NetWare and Windows MTA; you can use a mapped drive path for the Windows MTA only.

- **9** Specify the number of seconds after which the MTA checks the transfer directory for message files to pull.
- **10** Specify the command needed to reestablish the connection with the transfer directory, if that connection should be broken for any reason.
- **11** Click *OK* until you return to the Link Configuration dialog box.
- **12** Click *File > Exit > Yes* to save the link changes for the receiving domain and return to the main ConsoleOne window.
- **13** Stop and restart the MTAs for both domains.

# **41.4 Configuring Domain Maintenance**

You can configure the MTA to synchronize user information in the GroupWise Address Book with user information in eDirectory. You can also configure it to gather information about all messages that pass through the domain for tracking purposes.

- [Section 41.4.1, "Using eDirectory User Synchronization," on page 662](#page-661-1)
- [Section 41.4.2, "Enabling MTA Message Logging," on page 668](#page-667-0)

# <span id="page-661-1"></span>**41.4.1 Using eDirectory User Synchronization**

As long as GroupWise administration is performed with the GroupWise Administrator snap-in to ConsoleOne running, user information is automatically synchronized between GroupWise and eDirectory. However, four situations can cause this automatic synchronization to be insufficient:

 An administrator modifies user information in ConsoleOne without having the GroupWise Administrator snap-in running.

- The user information was changed using NetWare Administrator without the GroupWise Administrator snap-in running.
- The user information was changed using Novell iManager.
- The user information was changed using Novell eGuide and the GroupWise Identity Manager driver is not in use

In these situations, user information in eDirectory no longer matches corresponding user information in GroupWise. (User objects are the only GroupWise objects that can be modified without the GroupWise Administrator snap-in running. Modification of all other GroupWise objects requires the presence of the GroupWise Administrator snap-in.)

This section covers the following aspects of eDirectory user synchronization:

- ["Enabling eDirectory User Synchronization" on page 663](#page-662-0)
- ["Assigning an eDirectory-Enabled MTA to Synchronize Other Domains" on page 666](#page-665-0)
- ["Scheduling eDirectory User Synchronization" on page 667](#page-666-0)

#### <span id="page-662-0"></span>**Enabling eDirectory User Synchronization**

By default, eDirectory user synchronization is disabled. The MTA still performs all its other functions, but any changes made to user information in eDirectory without the GroupWise Administrator snap-in running do not appear in GroupWise until eDirectory user synchronization has been performed.

Although all MTAs can be enabled to perform eDirectory user synchronization, the minimum requirement is that at least one MTA be configured that way. If your GroupWise system spans multiple trees, at least one MTA in each tree must be configured to perform eDirectory user synchronization. The MTA server should have a local eDirectory replica for the MTA to access.

**1** In ConsoleOne, click *Tools > GroupWise System Operations > eDirectory User Synchronization* to display the eDirectory User Synchronization Configuration dialog box.

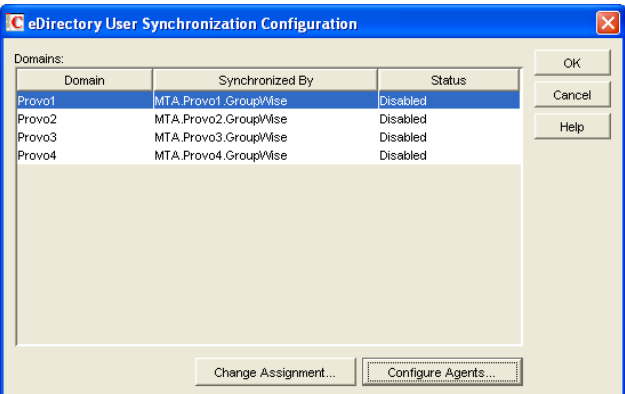

The eDirectory User Synchronization Configuration dialog box lists all domains in your GroupWise system, the MTA currently assigned to provide eDirectory user synchronization for each domain, and the current status of that agent's ability to perform eDirectory user synchronization.

**2** Click *Configure Agents.*

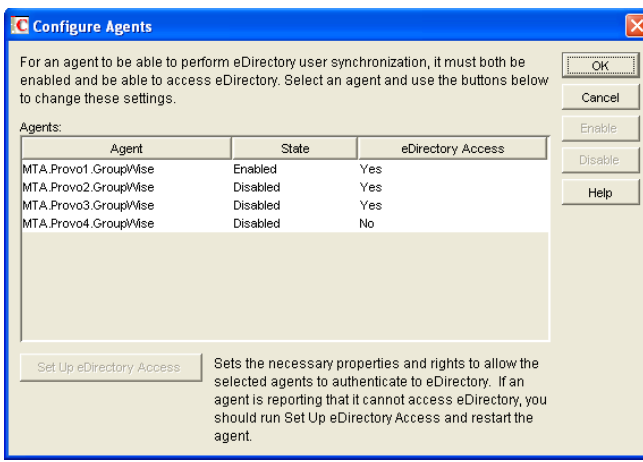

- <span id="page-663-0"></span>**3** Select a NetWare MTA that you want to perform eDirectory user synchronization.
- **4** If the *eDirectory Access* column for the NetWare MTA displays *Yes*, click *Enable*.

or

If the *eDirectory Access* column for the NetWare MTA displays *No*:

**4a** Click *Set Up eDirectory Access*.

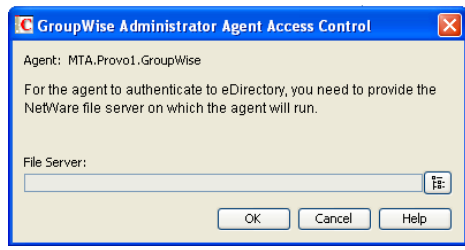

- **4b** Browse to and select the server where the NetWare MTA runs.
- **4c** Click *OK*.

The *eDirectory Access* column for the NetWare MTA should now display *Yes* so that you can enable it.

- **5** Select a Linux or Windows MTA that you want to perform eDirectory user synchronization.
- <span id="page-663-1"></span>**6** If the *eDirectory Access* column for the Linux or Windows MTA displays *Yes*, click *Enable*.

or

If the *eDirectory Access* column for the Linux or Windows MTA displays No:

**6a** Click *Set Up eDirectory Access*.

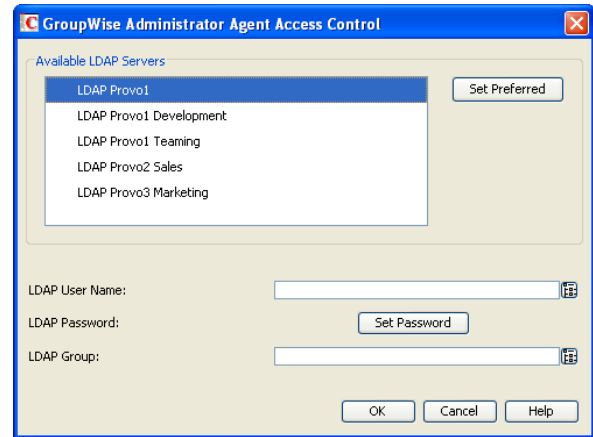

**6b** Fill in the following fields:

**Available LDAP Servers:** Select the LDAP server that you want the Linux or Windows MTA to log into in order to gain access to eDirectory, then click *Set Preferred*.

**LDAP User Name:** Browse to and select the user that the Linux or Windows MTA can use to log in as. The selected user must have rights to browse properties of User objects.

Click *Set Password*, provide the password associated with the user selected above, then click *Set Password*.

**LDAP Group:** Browse to and select the LDAP Group object for the server where the MTA runs. The LDAP Group object provides a table of attribute mappings between eDirectory and LDAP that the MTA needs in order to perform eDirectory user synchronization on Linux or Windows.

**6c** Click *OK* to save the LDAP information.

The *eDirectory Access* column for that Linux or Windows MTA should now display *Yes* so that you can enable it.

- **7** If your GroupWise system spans multiple trees, repeat [Step 3](#page-663-0) through [Step 6](#page-663-1) as needed to enable eDirectory user synchronization for at least one MTA in each tree.
- **8** Click *OK* to return to the eDirectory User Synchronization Configuration dialog box.

Each domain for which you have configured the MTA for eDirectory user synchronization should now display *Enabled* in the *Status* column.

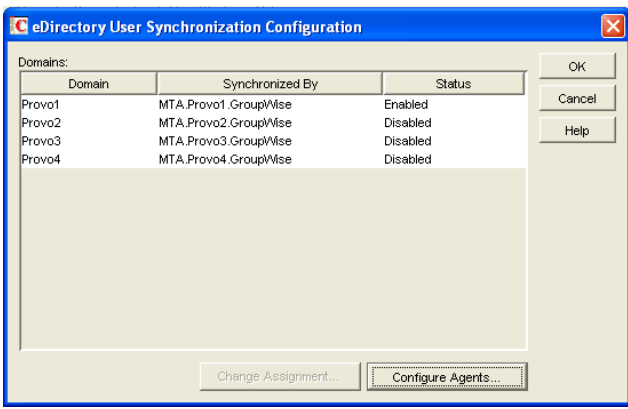

**9** If all domains are now enabled, click *OK* to return to main ConsoleOne window, then continue with ["Scheduling eDirectory User Synchronization" on page 667](#page-666-0).

or

If some domains are still disabled, continue with ["Assigning an eDirectory-Enabled MTA to](#page-665-0)  [Synchronize Other Domains" on page 666.](#page-665-0)

## <span id="page-665-0"></span>**Assigning an eDirectory-Enabled MTA to Synchronize Other Domains**

After at least one MTA is performing eDirectory user synchronization, other MTAs not performing eDirectory user synchronization themselves can have an eDirectory-enabled MTA gather the eDirectory information for them.

In the eDirectory User Synchronization Configuration dialog box,

<span id="page-665-1"></span>**1** Click a domain that still displays *Disabled* in the *Status* column.

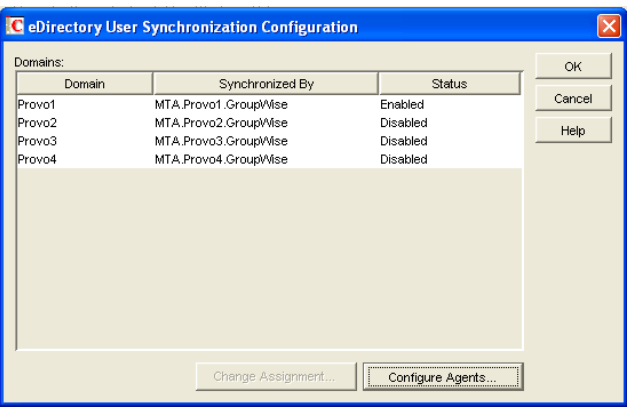

**2** Select an MTA, then click *Change Assignment*.

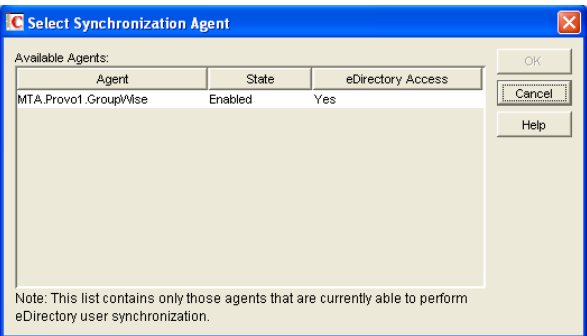

<span id="page-665-2"></span>**3** Select the MTA you want to perform eDirectory user synchronization for the selected domain, then click *OK*.

The domain should now display *Enabled* in the *Status* column of the eDirectory User Synchronization Configuration dialog box.

- **4** Repeat [Step 1](#page-665-1) through [Step 3](#page-665-2) until all domains in your GroupWise system are enabled for eDirectory user synchronization.
- **5** Click *OK* to return to the main ConsoleOne window.

## **Performing eDirectory User Synchronization Manually**

After eDirectory user synchronization is enabled, you can perform eDirectory user synchronization at any time from the NetWare MTA server console. See ["Performing eDirectory User](#page-679-0)  [Synchronization" on page 680.](#page-679-0) This manual option is not available for Linux or Windows MTAs.

## <span id="page-666-0"></span>**Scheduling eDirectory User Synchronization**

By default, one eDirectory user synchronization event is scheduled at 1:00 a.m. daily for each MTA where eDirectory user synchronization is enabled.

You can edit the default event, or you can create one or more additional eDirectory user synchronization events to perform eDirectory user synchronization more frequently.

To schedule an eDirectory user synchronization event:

- **1** In ConsoleOne, browse to and right-click the MTA object, then click *Properties*.
- **2** Click *GroupWise > Scheduled Events* to display the Scheduled Events page.

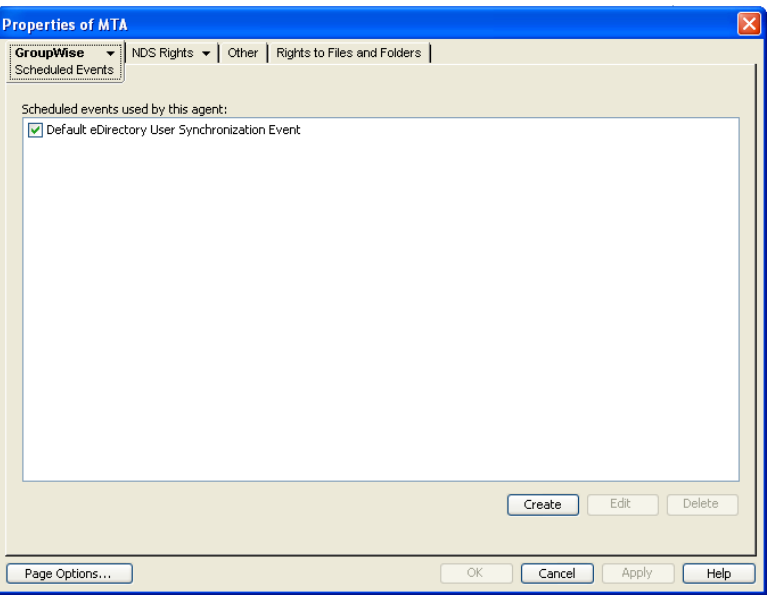

The Scheduled Events page lists a pool of MTA events available to all MTAs in your GroupWise system if any events have already been created.

**3** Select the default event, then click *Edit*.

or

Click *Create*, then type a name for the event.

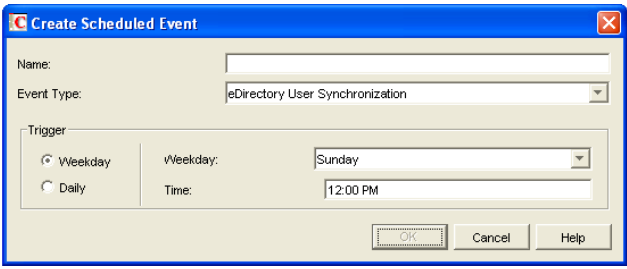

- **4** Set *Type* to *eDirectory User Synchronization*.
- **5** In the *Trigger* box, specify when you want the eDirectory user synchronization event to take place.

You can have the synchronization event take place once a week, once a day, or at any other regular interval, at whatever time you choose.

- **6** Specify the time of day when you want eDirectory user synchronization to take place.
- **7** Click *OK* twice to close the scheduled event dialog boxes and save the eDirectory user synchronization event.

ConsoleOne then notifies the MTA to restart so the eDirectory user synchronization event can be put into effect.

## <span id="page-667-0"></span>**41.4.2 Enabling MTA Message Logging**

Message logging is turned off by default, because it causes the MTA to use additional CPU and disk resources. However, gathering information about message traffic on your GroupWise system lets you perform many valuable tasks, including:

- Tracking messages
- Gathering statistics to help optimize your GroupWise system
- Billing customers for messages delivered
- Tracking messages from the MTA Web console and from GroupWise Monitor

When you enable MTA message logging, the MTA stores data about GroupWise message traffic as it processes messages. The stored data is then available for use by the MTA Web console Message Tracking feature and by the GroupWise Monitor Message Tracking Report option. In addition, thirdparty programs can produce customized billing, tracking, and statistical reports based on the information stored in the database.

To enable MTA message logging:

- **1** In ConsoleOne, browse to and right-click the MTA object, then click *Properties*.
- **2** Click *GroupWise > Message Log Settings*.

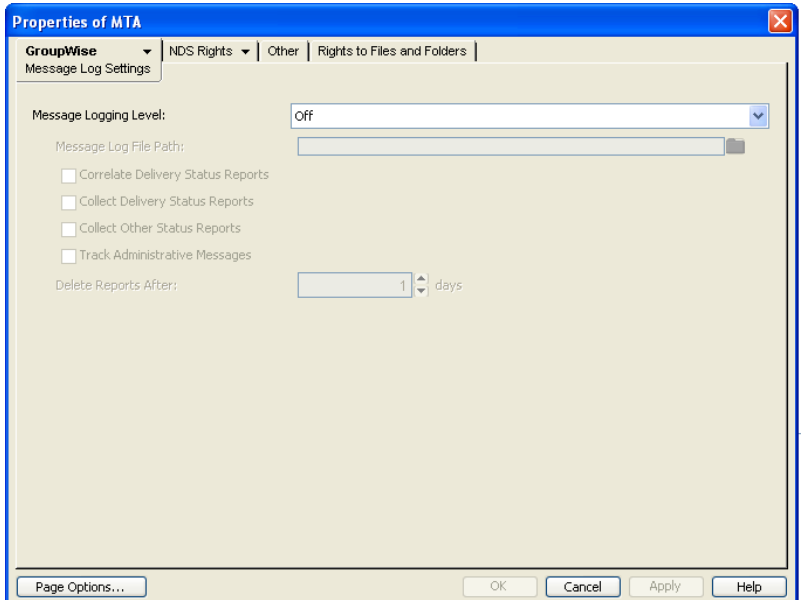

- **3** In the *Message Logging* field, select a logging level to turn message logging on.
- **4** In the *Message Log Path* field, specify the full path of the file where the MTA will record the logging information.
- **5** Select the types of information you want to track:

**Correlate Delivery Status Reports:** Select this option to maintain the relationship between user messages and their corresponding delivery status reports in the logged information.

**Collect Delivery Status Reports:** Select this option to log delivery status reports as well as user messages.

**Collect Other Status Reports:** Select this option to log user-requested information about messages sent, such as indicating that messages have been opened or deleted by the recipients.

**Track Administrative Messages:** Select this option to log administrative messages such as database updates.

- **6** In the *Delete Reports After* field, specify the number of days to retain reports on disk. Reports are automatically deleted after the specified time has passed.
- **7** Click *OK* to save the MTA message log settings.

ConsoleOne then notifies the MTA to restart so the new settings can be put into effect.

**8** For instructions about using the data that the MTA collects, see ["Tracking Messages" on](#page-688-1)  [page 689](#page-688-1) and [Section 65.3.7, "Message Tracking Report," on page 1052.](#page-1051-0)

**Corresponding Startup Switches** You can also use the [/messagelogsettings,](#page-718-1) [/messagelogpath,](#page-717-0) [/](#page-717-1) [messagelogdays](#page-717-1), and [/messagelogmaxsize](#page-717-2) switches in the MTA startup file to configure MTA message logging.

# <span id="page-670-0"></span>42 <sup>42</sup>**Monitoring the MTA**

By monitoring the MTA, you can determine whether or not its current configuration is meeting the needs of your GroupWise system. You have a variety of resources to help you monitor the operation of the MTA:

- [Section 42.1, "Using the MTA Server Console," on page 671](#page-670-1)
- [Section 42.2, "Using the MTA Web Console," on page 682](#page-681-0)
- [Section 42.3, "Using MTA Log Files," on page 691](#page-690-0)
- [Section 42.4, "Using GroupWise Monitor," on page 692](#page-691-0)
- [Section 42.5, "Using Novell Remote Manager," on page 693](#page-692-0)
- [Section 42.6, "Using an SNMP Management Console," on page 693](#page-692-1)
- [Section 42.7, "Notifying the Domain Administrator," on page 697](#page-696-0)
- [Section 42.8, "Using the MTA Error Message Documentation," on page 698](#page-697-0)
- [Section 42.9, "Employing MTA Troubleshooting Techniques," on page 698](#page-697-1)
- [Section 42.10, "Using Platform-Specific MTA Monitoring Tools," on page 698](#page-697-2)
- [Section 42.11, "Using MTA Message Logging," on page 698](#page-697-3)

# <span id="page-670-1"></span>**42.1 Using the MTA Server Console**

The following topics help you monitor and control the MTA from the MTA server console:

- [Section 42.1.1, "Monitoring the MTA from the MTA Server Console," on page 671](#page-670-2)
- [Section 42.1.2, "Controlling the MTA from the MTA Server Console," on page 674](#page-673-0)

## <span id="page-670-2"></span>**42.1.1 Monitoring the MTA from the MTA Server Console**

The MTA server console provides information, status, and message statistics about the MTA to help you assess its current functioning.

#### *Figure 42-1 MTA Server Console*

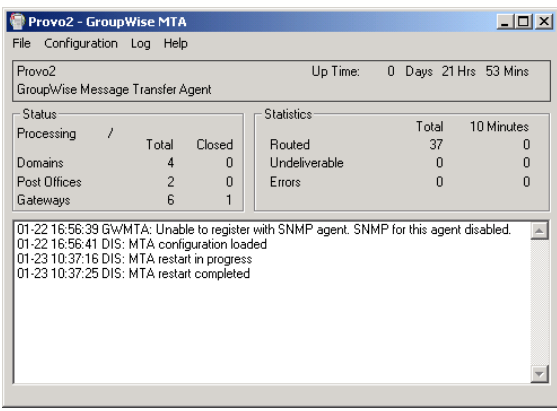

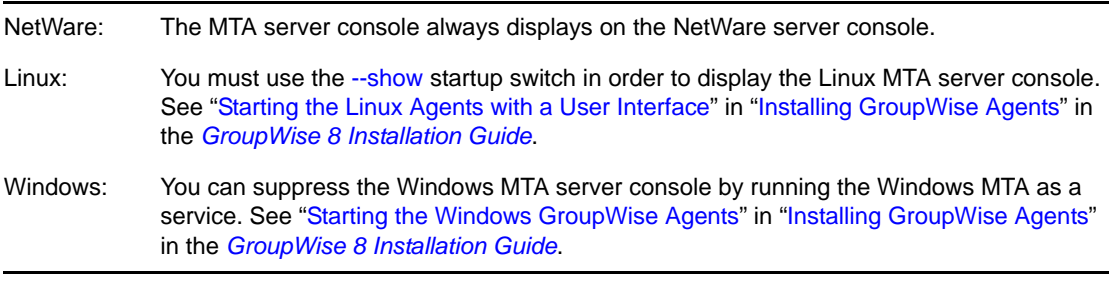

The MTA server console consists of several components:

- ["MTA Information Box" on page 672](#page-671-0)
- ["MTA Status Box" on page 673](#page-672-0)
- ["MTA Statistics Box" on page 673](#page-672-1)
- ["MTA Alert Box" on page 673](#page-672-2)
- ["MTA Admin Thread Status Box" on page 674](#page-673-1)

Do not exit the MTA server console unless you want to stop the MTA.

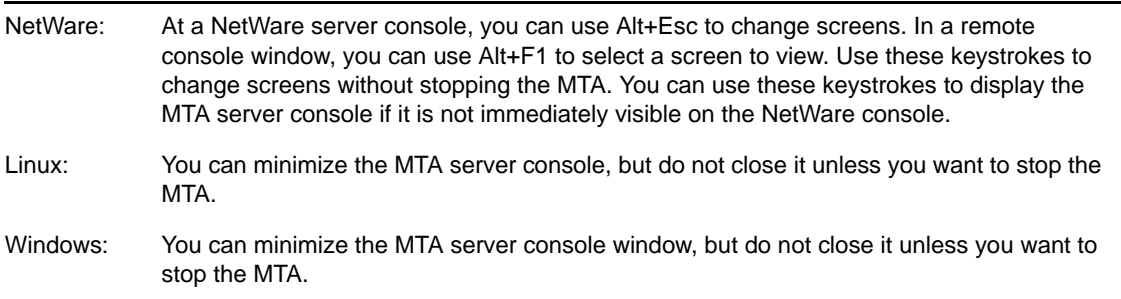

#### <span id="page-671-0"></span>**MTA Information Box**

The *MTA Information* box identifies the MTA whose MTA server console you are viewing, which is especially helpful when multiple MTAs are running on the same server.

**Domain:** Displays the name of the domain serviced by this MTA.

**Description:** Displays the description provided in the Description field in the MTA Information page in ConsoleOne. If multiple administrators work at the server where the MTA runs, the description can include a note about who to contact before stopping the MTA.

**Up Time:** Displays the length of time the MTA has been running.

**MTA Web Console** The [Status](#page-684-0) page also displays this information.

## <span id="page-672-0"></span>**MTA Status Box**

The *MTA Status* box displays the current status of the MTA and its backlog.

**Processing:** Displays a rotating bar when the MTA is running. If the bar is not rotating, the MTA has stopped. For assistance, see "Message Transfer Agent Problems" in *GroupWise 8 Troubleshooting 2: Solutions to Common Problems*.

**Domains:** Displays the total number of domains the MTA links to and the number that are currently closed.

**Post Offices:** Displays the total number of post offices in the domain and the number that are currently closed.

**Gateways:** Displays the total number of gateways in the domain and the number that are currently closed.

If you have closed domains, post offices, or gateways, see "MTA Status Box Shows a Closed Location" in "Message Transfer Agent Problems" in *GroupWise 8 Troubleshooting 2: Solutions to Common Problems* for assistance.

**MTA Web Console** The [Status](#page-684-0) page also displays this information. In addition, you can display detailed information about specific queue contents.

## <span id="page-672-1"></span>**MTA Statistics Box**

The *MTA Statistics* box displays the total statistics for the current up time, and 10-minute statistics for all messages the MTA has routed.

**Routed:** Displays the number of messages successfully routed to the domains, post offices, and gateways serviced by the MTA.

**Undeliverable:** Displays the number of messages that could not be delivered to a domain, post office, or gateway. For assistance, see "MTA Statistics Box Shows Undeliverable Messages" in "Message Transfer Agent Problems" in *GroupWise 8 Troubleshooting 2: Solutions to Common Problems*.

**Errors:** Displays the number of errors the MTA encounters while processing messages in its input queues. For assistance, see "MTA Statistics Box Shows Errors" n "Message Transfer Agent Problems" in *GroupWise 8 Troubleshooting 2: Solutions to Common Problems*.

**MTA Web Console** The [Status](#page-684-0) page also displays this information.

## <span id="page-672-2"></span>**MTA Alert Box**

The *MTA Alert* box displays important messages that could require an administrator's attention.

#### **Informational Status Messages**

When you first start the MTA, you typically see a message informing you the MTA configuration has been loaded.

#### **Error Messages**

If the MTA encounters a problem that disrupts the flow of GroupWise messages, it displays an error message in the alert box. For assistance, see "Message Transfer Agent Error Messages" in *GroupWise 8 Troubleshooting 1: Error Messages*.

**MTA Web Console** The [Status](#page-684-0) page also displays this information. In addition, you can view and search MTA log files on the [Log Files](#page-686-0) page.

## <span id="page-673-1"></span>**MTA Admin Thread Status Box**

The MTA admin thread updates the domain database (wpdomain.db) when domains, post offices, users, and other types of object information are added, modified, or removed, and repairs it when damage is detected.

To display the *MTA Admin Thread* Status box from the MTA server console, click *Configuration > Admin Status*.

NetWare Note: Use *Options (F10) > Admin Status.*

*Figure 42-2 Admin Status Dialog Box*

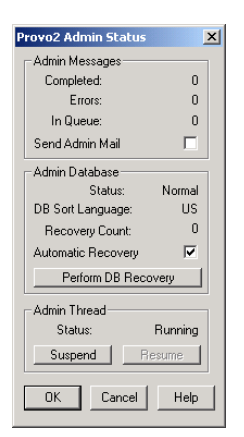

The following tasks pertain specifically to the MTA admin thread:

- ["Suspending/Resuming the MTA Admin Thread" on page 677](#page-676-0)
- ["Displaying MTA Admin Thread Status" on page 679](#page-678-1)
- ["Recovering the Domain Database Automatically or Immediately" on page 680](#page-679-1)
- ["Performing eDirectory User Synchronization" on page 680](#page-679-0)

**MTA Web Console** You can display MTA admin thread status on the [Configuration](#page-688-0) page. Under the *General Settings* heading, click *Admin Task Processing*. You can also change the admin settings for the current MTA session.

## <span id="page-673-0"></span>**42.1.2 Controlling the MTA from the MTA Server Console**

You can perform the following tasks to monitor and control the MTA from the MTA server console at the server where the MTA is running:

- ["Stopping the MTA" on page 675](#page-674-0)
- ["Restarting the MTA" on page 676](#page-675-0)
- ["Suspending/Resuming MTA Processing for a Location" on page 676](#page-675-1)
- ["Suspending/Resuming the MTA Admin Thread" on page 677](#page-676-0)
- ["Displaying the MTA Software Date" on page 677](#page-676-1)
- ["Displaying the Current MTA Settings" on page 678](#page-677-0)
- ["Displaying MTA Status Information" on page 678](#page-677-1)
- ["Displaying Live Remote Status" on page 679](#page-678-0)
- ["Displaying MTA Admin Thread Status" on page 679](#page-678-1)
- ["Recovering the Domain Database Automatically or Immediately" on page 680](#page-679-1)
- ["Performing eDirectory User Synchronization" on page 680](#page-679-0)
- ["Browsing the Current MTA Log File" on page 681](#page-680-0)
- ["Viewing a Selected MTA Log File" on page 681](#page-680-1)
- ["Cycling the MTA Log File" on page 681](#page-680-2)
- ["Adjusting MTA Log Settings" on page 682](#page-681-1)
- ["Editing the MTA Startup File" on page 682](#page-681-2)
- ["Accessing Online Help for the MTA" on page 682](#page-681-3)

#### <span id="page-674-0"></span>**Stopping the MTA**

You might need to stop and restart the MTA for the following reasons:

- Updating the agent software
- Troubleshooting message flow problems
- Backing up the domain database
- Rebuilding the domain database

To stop the MTA from the MTA server console:

**1** Click *File > Exit > Yes* to stop the MTA.

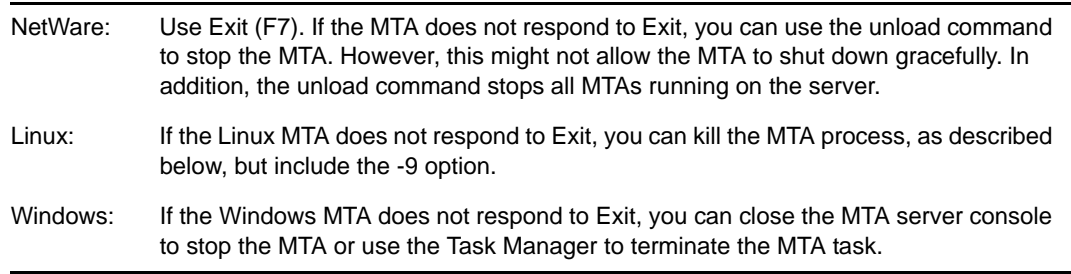

- **2** Restart the MTA, as described in the following sections in the *GroupWise 8 Installation Guide*:
	- "Starting the NetWare GroupWise Agents"
	- "Starting the Linux GroupWise Agents as Daemons"
	- "Starting the Windows GroupWise Agents"

#### **Stopping the Linux MTA When It Is Running as a Daemon**

To stop the Linux MTA when it is running in the background as a daemon and you started it using the grpwise script:

- **1** Make sure you are logged in as root.
- **2** Change to the */etc/init.d* directory.
- **3** Enter the following command:

./grpwise stop

**4** Use the following command to verify that the MTA has stopped.

./grpwise status

To stop the Linux MTA when it is running in the background as a daemon and you started it manually (not using the grpwise script):

- **1** Make sure you are logged in as root.
- **2** Determine the process IDs (PIDs) of the MTA:

ps -eaf | grep gwmta

The PIDs for all gwmta processes are listed.

You can also obtain this information from the [Environment](#page-685-0) page of the MTA Web console.

**3** Kill the first MTA process listed:

**Syntax:** kill *PID*

**Example:** kill 1483

It might take a few seconds for all MTA processes to terminate.

**4** Use the ps command to verify that the MTA has stopped.

ps -eaf | grep gwmta

#### <span id="page-675-0"></span>**Restarting the MTA**

Restarting the MTA from the MTA server console causes it to reread the configuration information provided in ConsoleOne. However, the MTA does not reread its startup file when you restart it from the MTA server console.

- **1** At the server where the MTA is running, display the MTA server console.
- **2** Click *File > Restart > Yes* to restart the MTA.

NetWare Note: Use *Restart (F6)*.

If you want the MTA to reread its startup file, you must stop it, then restart it.

**MTA Web Console** You can restart the MTA from the [Status](#page-684-0) page. Click *Restart MTA* in the upper right corner of the page.

#### <span id="page-675-1"></span>**Suspending/Resuming MTA Processing for a Location**

You can cause the MTA to stop processing messages for a location without stopping the MTA completely. For example, you could suspend message processing for a post office while backing up the post office.

To suspend the MTA for a location:

- **1** At the server where the MTA is running, display the MTA server console.
- **2** Click *Configuration > Status*.
- **3** Click the location (or multiple locations) to suspend, then click *Suspend*.

NetWare Note: Use *Options (F10) > Configuration Status*. Select the location, then click *Suspend*.

Routing of all messages to and from the location remains suspended until you resume processing.

To resume the MTA for a location:

- **1** At the server where the MTA is running, display the MTA server console.
- **2** Click *Configuration > Status.*
- **3** Click the location (or multiple locations) to resume, then click *Resume*.

NetWare Note: Use *Options (F10) > Configuration Status*. Select the location, then click Resume.

**MTA Web Console** You can suspend and resume processing for a specific location on the [Links](#page-689-0) page. Select one or more locations, then click Suspend or Resume as needed.

#### <span id="page-676-0"></span>**Suspending/Resuming the MTA Admin Thread**

You can cause the MTA to stop updating the domain database (wpdomain.db) without stopping the MTA completely. For example, you could suspend the MTA admin thread while backing up the domain database.

To suspend the MTA admin thread:

- **1** At the server where the MTA is running, display the MTA server console.
- **2** Click *Configuration > Admin Status > Suspend*.

NetWare Note: Use *Options > Admin Status > Suspend*.

The MTA admin thread no longer accesses the domain database until you resume processing.

To resume the MTA admin thread:

- **1** At the server where the MTA is running, display the MTA server console.
- **2** Click *Configuration > Admin Status > Resume*.

NetWare Note: Use *Options (F10) > Admin Status > Resume.*

**MTA Web Console** You can suspend and resume the MTA admin thread from the [Configuration](#page-688-0) page. Under the General Settings heading, click *Admin Task Processing > Suspend or Resume > Submit*.

#### <span id="page-676-1"></span>**Displaying the MTA Software Date**

It is important to keep the MTA software up-to-date. You can display the date of the MTA software from the MTA server console.

- **1** At the server where the MTA is running, display the MTA server console.
- **2** Click *Help > About MTA*.

NetWare Note: To check the date of the MTA NLM, you can list the gwmta.nlm file in the agent installation directory (typically, the sys: \system directory) or use the modules gwmta.nlm command at the server console prompt.

**MTA Web Console** You also check the MTA software date on the [Environment](#page-685-0) page.

#### <span id="page-677-0"></span>**Displaying the Current MTA Settings**

You can list the current configuration settings of the MTA at the MTA server console.

To display the current MTA settings:

- **1** At the server where the MTA is running, display the MTA server console.
- **2** Click *Configuration > Agent Settings*.

NetWare Note: Use *View Log File (F9)* to check the MTA settings recorded at the top of the log file.

For information about the MTA settings, see [Chapter 44, "Using MTA Startup Switches," on](#page-706-0)  [page 707.](#page-706-0)

**MTA Web Console** You check the current MTA settings on the [Configuration](#page-688-0) page.

#### <span id="page-677-1"></span>**Displaying MTA Status Information**

The MTA server console displays essential information about the functioning of the MTA. More detailed information is also available.

To display detailed MTA configuration information:

- **1** At the server where the MTA is running, display the MTA server console.
- **2** Click *Configuration > Status* to display a list of the locations to which the MTA is connected. NetWare Note: Use *Options (F10) > Configuration Status*.

The following information is provided:

**Location Name:** Displays the name of the location serviced by the MTA.

**Location Type:** Indicates whether the location is a domain, post office, or gateway.

**Connection Status:** Indicates whether the MTA has been successful in locating and opening the database in the location.

- **Open:** The MTA can access the database or communicate with the agent at the location.
- **Closed:** The MTA cannot access the database or communicate with the agent at the location. For assistance, see "MTA Configuration Status Isn't Open" in "Message Transfer Agent Problems" in *GroupWise 8 Troubleshooting 2: Solutions to Common Problems*.
- **Suspended:** The MTA is not processing messages for the location because it has been suspended. See ["Suspending/Resuming MTA Processing for a Location" on page 676.](#page-675-1)
- **Open Pending:** Post offices in the domain are in the process of opening and the MTA is clearing its holding queues. After this is accomplished, the MTA begins processing current messages and the status changes to Open.

**Home:** Displays the full path to the database that the MTA services in the listed location. For a TCP/IP connection, it displays the IP address of the server that the MTA connects to in order to service the database.

**3** Select a location, then click *Details* to display the above information plus the following additional details:

**Hold:** Displays the full path to the location of the mslocal directory structure used by the MTA to hold messages for closed locations.

**Pull:** Displays the transfer pull directory, if any. See [Section 41.3.3, "Using a Transfer Pull](#page-660-0)  [Configuration," on page 661](#page-660-0).

**Version:** Provides the version  $(8.0/7.0/6.x/5.x/4.x)$  of the database at the location.

**Last Closed/Opened:** Provides the date and time when the location was last closed and opened.

**Last Closure Reason:** Indicates why a closed location is closed. To look up last closure reasons, see "Message Transfer Agent Error Messages" in *GroupWise 8 Troubleshooting 1: Error Messages*.

**Messages Written/Read:** Provides statistics about throughput since the MTA was last started.

**Applications:** Displays the programs the MTA can deliver messages to. Depending on the configuration of your GroupWise system, you might see GroupWise agents or GroupWise 4.1 servers listed.

**TCP/IP:** Lists the IP port the MTA listens on.

**MTA Web Console** You can check the current MTA status on the [Links](#page-687-0) page at the MTA Web console. Click a direct link to view its message queues.

#### <span id="page-678-0"></span>**Displaying Live Remote Status**

You can monitor the live remote connections the MTA is servicing for Remote client users. For information about live remote processing, see [Section 41.2.2, "Enabling Live Remote," on page 653.](#page-652-0)

- **1** At the server where the MTA is running, display the MTA server console.
- **2** Click *Configuration > Live Remote Status*.

NetWare Note: Use *Options (F10) > Live Remote Status.*

The status information lists the GroupWise Remote client users who are connected to the MTA, along with the post offices and domains the MTA communicates with.

#### <span id="page-678-1"></span>**Displaying MTA Admin Thread Status**

Status information for the MTA admin thread is displayed in a separate dialog box, rather than on the main MTA server console.

To display MTA admin thread status information:

- **1** At the server where the MTA is running, display the MTA server console.
- **2** Click *Configuration > Admin Status*.

NetWare Note: Use *Options (F10) > Admin Status*.

The following status information is displayed:

**Admin Message Box** The Admin Message box provides the following information about the workload of the MTA admin thread:

**Completed:** Number of administrative message successfully processed.

**Errors:** Number of administrative messages not processed because of errors.

**In Queue:** Number of administrative messages waiting in the queue to be processed.

**Send Admin Mail:** Select this option to send a message to the administrator whenever a critical error occurs. See [Section 42.7, "Notifying the Domain Administrator," on page 697](#page-696-0).

**Admin Database Box** The *Admin Database* box provides the following information about the domain database:

**Status:** Displays one of the following statuses:

- **Normal:** The MTA admin thread is able to access the domain database normally.
- **Recovering:** The MTA admin thread is recovering the domain database.

 **DB Error:** The MTA admin thread has detected a critical database error. The domain database (wpdomain.db) cannot be recovered. Rebuild the domain database in ConsoleOne. See [Section 26.3, "Rebuilding Domain or Post Office Databases," on page 397.](#page-396-0)

The MTA admin thread does not process any more administrative messages until the database status has returned to Normal.

 **Unknown:** The MTA admin thread cannot determine the status of the domain database. Exit the MTA, then restart it, checking for errors on startup.

**DB Sort Language:** Displays the language code for the language that determines the sort order of lists displayed in ConsoleOne and the GroupWise Address Book.

**Recovery Count:** Displays the number of recoveries performed on the domain database for the current MTA session.

**Admin Thread Box** The *Admin Thread* box provides the following information about the MTA admin thread:

**Status:** Displays one of the following statuses:

- **Running:** The MTA admin thread is active.
- **Suspended:** The MTA admin thread is not processing administrative messages.
- **Starting:** The MTA admin thread is initializing.
- **Terminated:** The MTA admin thread is not running.

**MTA Web Console** You can display MTA admin thread status from the [Configuration](#page-688-0) page. Under the *General Settings* heading, click Admin Task Processing.

#### <span id="page-679-1"></span>**Recovering the Domain Database Automatically or Immediately**

The MTA admin thread can recover the domain database (wpdomain.db) when it detects a problem.

To enable/disable automatic domain database recovery:

- **1** At the server where the MTA is running, display the MTA server console.
- **2** Click *Configuration > Admin Status > Automatic Recovery* to toggle this feature on or off for the current MTA session.

NetWare Note: Use Options (F10) > Admin Status > Automatic Recovery.

To recover the domain database immediately:

- **1** At the server where the MTA is running, display the MTA server console.
- **2** Click Configuration > Admin Status > Perform DB Recovery.

NetWare Note: Use *Options (F10) > Admin Status > Perform DB Recovery*.

For additional database repair procedures, see [Chapter 26, "Maintaining Domain and Post Office](#page-392-0)  [Databases," on page 393](#page-392-0).

**MTA Web Console** You can recover the post office database from the [Configuration](#page-688-0) page. Under the *General Settings* heading, click *Admin Task Processing*. Select *Automatic Recovery* or *Perform DB Recovery* as needed.

#### <span id="page-679-0"></span>**Performing eDirectory User Synchronization**

You can configure the MTA to perform Novell eDirectory user synchronization at regular intervals. See [Section 41.4.1, "Using eDirectory User Synchronization," on page 662](#page-661-1). You can also force eDirectory user synchronization to start immediately from the NetWare MTA server console.

To start eDirectory user synchronization manually:

- **1** At the server where the NetWare MTA is running, display the MTA server console.
- **2** Press F4.

**MTA Web Console** You can see when the next eDirectory user synchronization even will occur at the bottom of the [Configuration](#page-688-0) page.

#### <span id="page-680-0"></span>**Browsing the Current MTA Log File**

The MTA displays only the most urgent messages in the alert box. Additional information is written to the MTA log file. The amount of information depends on the current log settings for the MTA. See [Section 42.3, "Using MTA Log Files," on page 691.](#page-690-0)

The information automatically scrolls up the screen as additional information is written. You can stop the automatic scrolling so you can manually scroll back through earlier information.

To browse the current MTA log file and control scrolling:

- **1** At the server where the MTA is running, display the MTA server console.
- **2** Click *Log > Active Log*. NetWare Note: Use *View Log File (F9)*.
- **3** Deselect *Automatic Scrolling* to manually scroll back through parts of the log that have already scrolled out of the box.
- **4** Click *Freeze* to stop the MTA from logging information to the active log box.
- **5** Click *Thaw* when you want the MTA to resume logging information to the active log box.

For explanations of messages in the MTA log file, see "Message Transfer Agent Error Messages" in *GroupWise 8 Troubleshooting 1: Error Messages*.

**MTA Web Console** You can browse and search MTA log files on the [Log Files](#page-686-0) page.

#### <span id="page-680-1"></span>**Viewing a Selected MTA Log File**

Reviewing log files is an important way to monitor the functioning of the MTA.

- **1** At the server where the MTA is running, display the MTA server console.
- **2** Click *Log > View Log Files.*
- **3** Select a log file, then click *View*.

NetWare Note: Use *Options (F10) > View Log Files*.

For explanations of messages in the MTA log file, see "Message Transfer Agent Error Messages" in *GroupWise 8 Troubleshooting 1: Error Messages*.

**MTA Web Console** You can view and search MTA log files on the [Log Files](#page-686-0) page.

#### <span id="page-680-2"></span>**Cycling the MTA Log File**

You can have the MTA start a new log file as needed.

- **1** At the server where the MTA is running, display the MTA server console.
- **2** Click *Log > Cycle Log*.

NetWare Note: Use *Options (F10) > Cycle Log File*.

## <span id="page-681-1"></span>**Adjusting MTA Log Settings**

Default log settings are established when you start the MTA. However, they can be adjusted for the current MTA session from the MTA server console.

- **1** At the server where the MTA is running, display the MTA server console.
- **2** Click *Log > Log Settings*.

NetWare Note: Use *Options (F10) > Log Settings*.

**3** Adjust the values as needed for the current MTA session.

See [Section 42.3, "Using MTA Log Files," on page 691.](#page-690-0)

**MTA Web Console** You can adjust MTA log settings from the [Configuration](#page-688-0) page. Click the *Event Log Settings* heading.

#### <span id="page-681-2"></span>**Editing the MTA Startup File**

You can change the configuration of the MTA by editing the MTA startup file from the MTA server console.

- **1** At the server where the MTA is running, display the MTA server console.
- **2** Click *Configuration > Edit Startup File*.

NetWare Note: Use *Options > Actions > Edit Startup File*.

- **3** Make the necessary changes, then save and exit the startup file.
- **4** Stop and restart the MTA.

## <span id="page-681-3"></span>**Accessing Online Help for the MTA**

Click Help on the menu bar for information about the MTA server console. Click the *Help* button in any dialog box for additional information.

NetWare Note: Press F1 for information in any dialog box or menu.

# <span id="page-681-0"></span>**42.2 Using the MTA Web Console**

The MTA Web console enables you to monitor the MTA from any location where you have access to a Web browser and the Internet. This provides substantially more flexible access than the MTA server console, which can only be accessed from the server where the MTA is running.

- [Section 42.2.1, "Setting Up the MTA Web Console," on page 683](#page-682-0)
- [Section 42.2.2, "Accessing the MTA Web Console," on page 684](#page-683-0)
- [Section 42.2.3, "Monitoring the MTA from the MTA Web Console," on page 685](#page-684-1)
- [Section 42.2.4, "Controlling the MTA from the MTA Web Console," on page 689](#page-688-2)

# <span id="page-682-0"></span>**42.2.1 Setting Up the MTA Web Console**

The default HTTP port for the MTA Web console is established during MTA installation. You can change the port number and increase security after installation.

- **1** In ConsoleOne, browse to and right-click the MTA object, then click *Properties*.
- **2** Click *GroupWise > Network Address* to display the Network Address page.

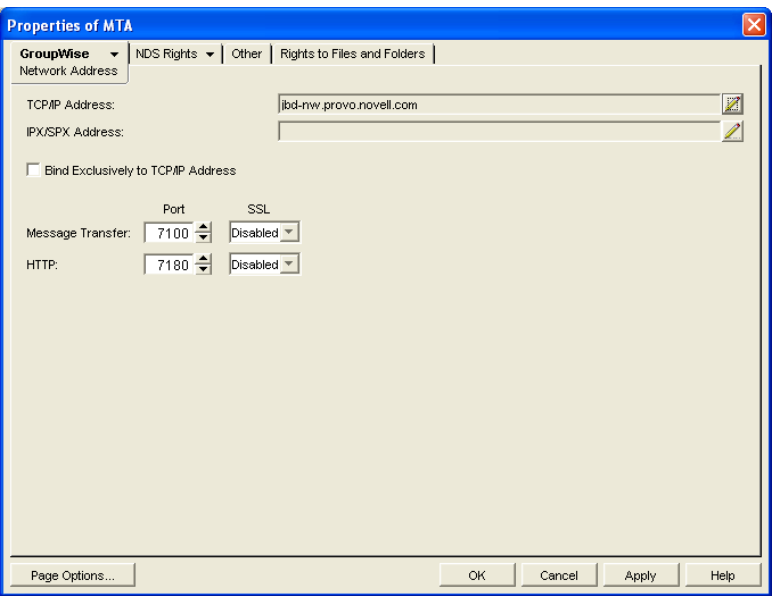

If you configured the MTA for TCP/IP links during installation, the TCP/IP Address field should display the MTA server's network address. If it does not, follow the instructions in ["Using TCP/](#page-641-0) [IP Links between Domains" on page 642.](#page-641-0) The MTA must be configured for TCP/IP in order to provide the MTA Web console.

**3** Make a note of the IP address or DNS hostname in the *TCP/IP Address* field. You need this information to access the MTA Web console.

The *HTTP Port* field displays the default port number of 7180.

- **4** If the default HTTP port number is already in use on the MTA server, specify a unique port number.
- **5** Make a note of the HTTP port number. You will need this information to access the MTA Web console.
- **6** If you want to use an SSL connection for the MTA Web console, which provides optimum security, select *Enabled* in the *HTTP SSL* drop-down list.

For additional instructions about using SSL connections, see [Section 75.2, "Server Certificates](#page-1160-0)  [and SSL Encryption," on page 1161](#page-1160-0).

**7** Click *Apply* to save your changes on the Network Address page.

If you want to limit access to the MTA Web console, you can provide a username and password.

**8** Click *GroupWise > Agent Settings* to display the Agent Settings page.

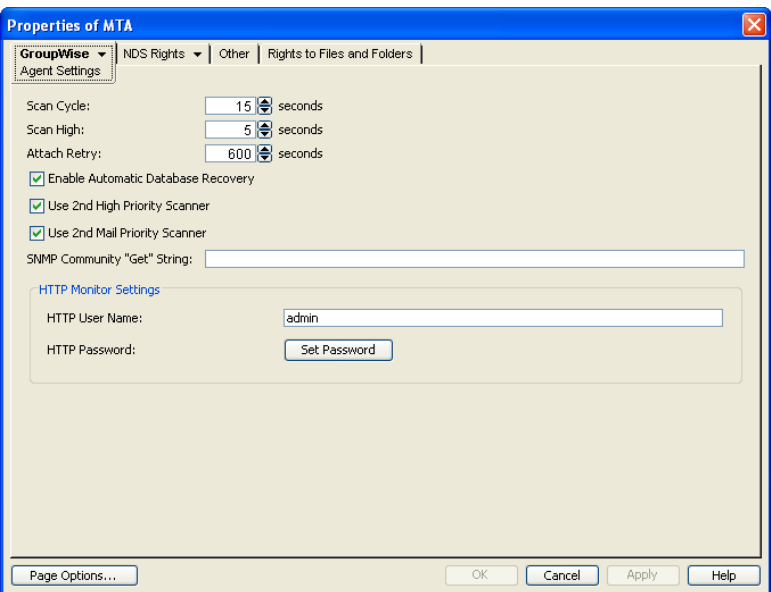

- **9** In the *HTTP Settings* box:
	- **9a** In the *HTTP User Name* field, specify a unique username.
	- **9b** Click *Set Password*.
	- **9c** Type the password twice for verification.
	- **9d** Click *Set Password*.

Unless you are using an SSL connection, do not use an eDirectory username and password because the information passes over the non-secure connection between your Web browser and the MTA.

For convenience, use the same username and password for all agents that you plan to monitor from GroupWise Monitor. This saves you from having to provide the username and password information as Monitor accesses each agent.

**10** Click *OK* to save the MTA Web console settings.

ConsoleOne then notifies the MTA to restart so the new settings can be put into effect.

**Corresponding Startup Switches** You can also use th[e /httpport](#page-711-0), [/httpuser,](#page-712-2) and [/httppassword](#page-711-1) startup switches in the MTA startup file to enable the MTA Web console. In addition, you can use the [/httprefresh](#page-712-3) switch to control how often the MTA refreshes the information provided to your Web browser.

## <span id="page-683-0"></span>**42.2.2 Accessing the MTA Web Console**

To monitor the MTA from your Web browser, view the URL where the MTA is located by supplying the network address and port number as provided in ConsoleOne. For example:

http://172.16.5.18:7100 http://172.16.5.18:7180 http://server1:7100 https://server2:7180

When viewing the MTA Web console, you can specify either the message transfer port or the HTTP port.
#### *Figure 42-3 MTA Web Console*

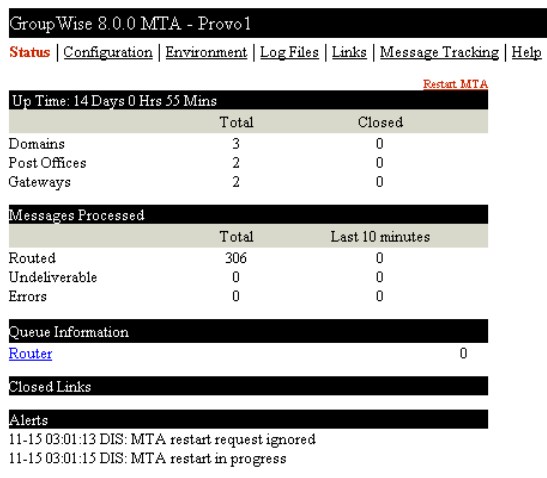

#### **42.2.3 Monitoring the MTA from the MTA Web Console**

The MTA Web console provides several pages of information to help you monitor the performance of the MTA. The bar at the top of the MTA Web console displays the name of the MTA and its domain. Below this bar appears the MTA Web console menu that lists the pages of information available in the MTA Web console. Online help throughout the MTA Web console helps you interpret the information being displayed and use the links provided.

- ["Monitoring MTA Status" on page 685](#page-684-0)
- ["Checking the MTA Operating System Environment" on page 686](#page-685-0)
- ["Viewing and Searching MTA Log Files" on page 687](#page-686-0)
- ["Monitoring the Routing Queue" on page 688](#page-687-0)
- ["Monitoring Links" on page 688](#page-687-1)
- ["Tracking Messages" on page 689](#page-688-0)

#### <span id="page-684-0"></span>**Monitoring MTA Status**

When you first access the MTA Web console, the Status page is displayed. Online help throughout the MTA Web console helps you interpret the information being displayed and use the links provided.

*Figure 42-4 MTA Web Console with the Status Page Displayed*

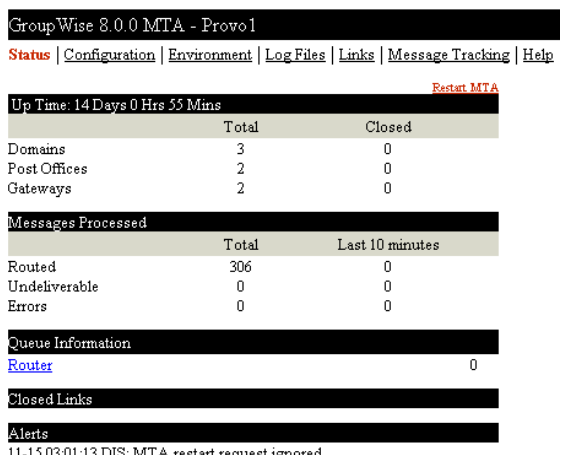

11-15 03:01:15 DIS: MTA restart in progress

Click the *Router* link to display details about the MTA routing queue (gwinprog). You can quickly determine how many messages are awaiting processing, how large they are, and how long they have been waiting in the routing queue.

Click a closed location to display its holding queue to see how many messages are waiting for transfer.

#### <span id="page-685-0"></span>**Checking the MTA Operating System Environment**

On the MTA Web console menu, click *Environment* to display information about the operating system where the MTA is running. On a NetWare server, the following information is displayed:

*Figure 42-5 MTA Web Console with the Environment Page Displayed for a NetWare Server*

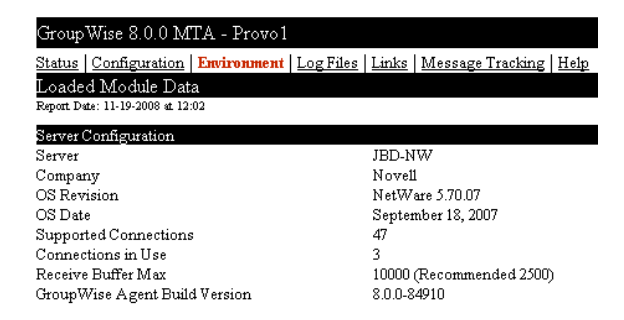

On a Linux server, the following information is displayed:

*Figure 42-6 MTA Web Console with the Environment Page Displayed for a Linux Server*

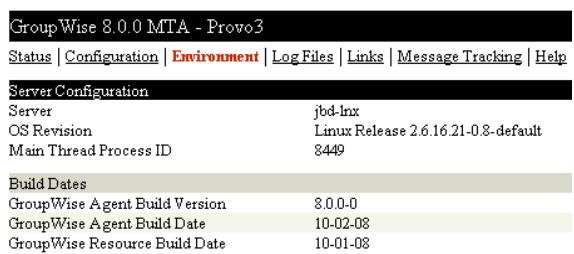

On a Windows server, the following information is displayed:

*Figure 42-7 MTA Web Console with the Environment Page Displayed for a Windows Server*

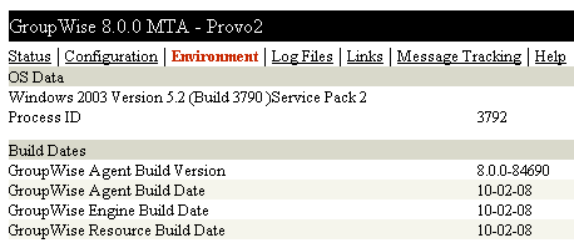

#### <span id="page-686-0"></span>**Viewing and Searching MTA Log Files**

On the MTA Web console menu, click Log Files to display and search MTA log files.

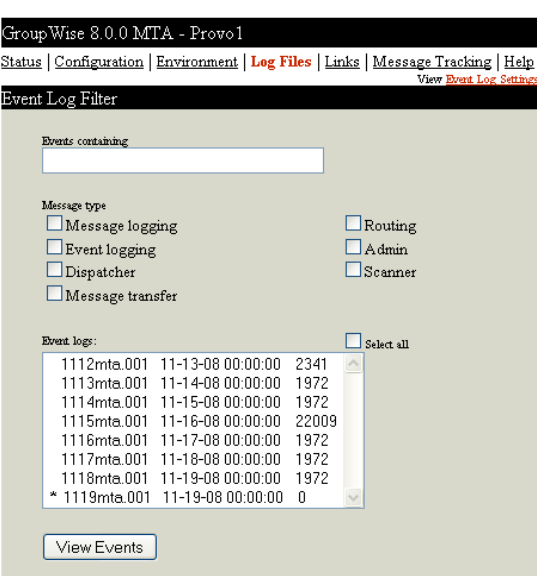

*Figure 42-8 MTA Web Console with the Event Log Filter Page Displayed*

To view a particular log file, select the log file, then click *View Events*.

To search all log files for a particular string, type the string in the *Events Containing* field, select *Select All*, then click *View Events*. You can also manually select multiple log files to search.

In the *Message Type* list, you can select one or more types of MTA processing to search for:

- **Message Logging (MLG):** The message logging threads write information into the message log file if message logging has been turned on. See [Section 41.4.2, "Enabling MTA Message](#page-667-0)  [Logging," on page 668.](#page-667-0)
- **Event Logging (LOG):** The event logging thread writes information into the event log files that you can search on this page. See [Section 42.3, "Using MTA Log Files," on page 691.](#page-690-0)
- **Dispatcher (DIS):** The dispatcher thread starts other MTA threads as needed to meet the demands being put on the MTA at any given time.
- **Message Transfer (MTP):** The message transfer threads communicate with other MTAs and with POAs in the local domain to transfer messages to domains and post offices to which the local MTA is linked by way of TCP/IP. See ["Using TCP/IP Links between Domains" on page 642](#page-641-0) and ["Using TCP/IP Links between a Domain and its Post Offices" on page 646.](#page-645-0)
- **Router (RTR):** The router threads process messages in the routing queue and prepare them for transfer to the next hop in the link path to their destinations. See [Section 43.3, "Optimizing the](#page-702-0)  [Routing Queue," on page 703](#page-702-0).
- **Admin (ADM):** The admin thread updates the domain database (wpdomain.db) whenever administrative information changes. See ["MTA Admin Thread Status Box" on page 674.](#page-673-0)
- **Scanner (SCA):** The scanner threads check for incoming messages when UNC or mapped links are in use. See [Section 43.2.3, "Adjusting the Number of MTA Scanner Threads for the Domain](#page-701-0)  [and Post Offices," on page 702](#page-701-0).

The results of the search are displayed on a separate page which can be printed.

#### <span id="page-687-0"></span>**Monitoring the Routing Queue**

On the MTA Web console menu, click *Status*, then click *Router* to display the contents of the routing queue. Typically, no message files are waiting unless the MTA is down or backlogged.

*Figure 42-9 MTA Web Console with the Router Queue Page Displayed*

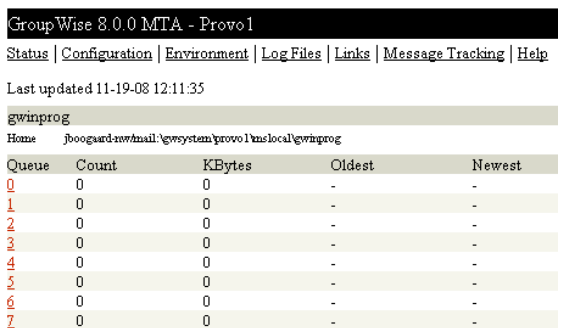

You can click any queue to view the message files it contains.

#### <span id="page-687-1"></span>**Monitoring Links**

On the MTA Web console menu, click *Links* to monitor the direct links between the MTA and other locations.

*Figure 42-10 MTA Web Console with the Links Page Displayed*

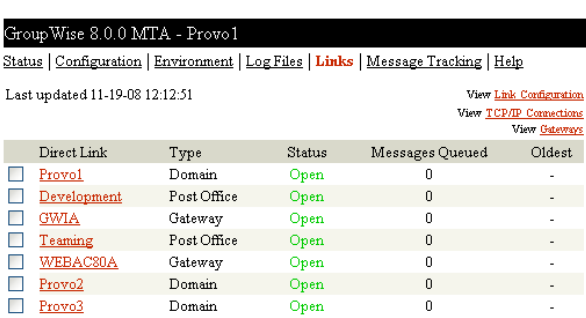

Click a location to view its holding queue. Click *View Link Configuration* to determine the address of each location and access the agent Web consoles of other domains and of post offices that belong to the local domain. Click *View TCP/IP Connections* to view incoming and outgoing TCP/IP links. Click *View Gateways* to restrict the list to just gateways.

#### <span id="page-688-0"></span>**Tracking Messages**

Before you can track messages at the MTA Web console, you must enable message logging for MTAs throughout your system. See [Section 41.4.2, "Enabling MTA Message Logging," on page 668.](#page-667-0) When you enable MTA message logging, the MTA stores data about GroupWise message traffic as it processes messages. The stored data is then available for use from the MTA Web console.

To track a specific message, have the sender check the Sent Item Properties for the message in the GroupWise client. The *Mail Envelope Properties* field displays the message ID of the message; for example, 3AD5EDEB.31D : 3 : 12763. To track all messages sent by a particular user, make a note of the user's GroupWise user ID.

On the MTA Web console menu, click *Message Tracking*.

*Figure 42-11 MTA Web Console with the Message Tracking Page Displayed*

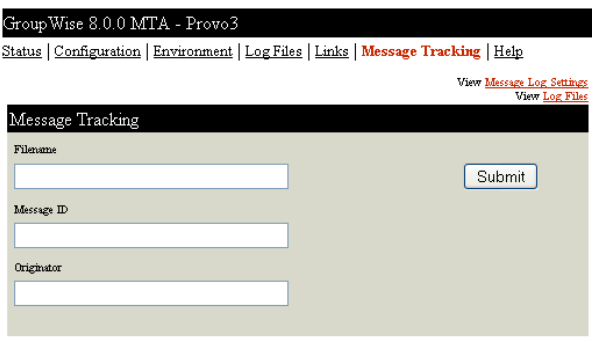

Fill in *one* of the fields, depending on what you want to track, then click *Submit*. The results of the search are displayed on a separate page which can be printed.

#### <span id="page-688-2"></span>**42.2.4 Controlling the MTA from the MTA Web Console**

At the MTA Web console, you can change some MTA log settings for the current MTA session. You can also stop and start some specific MTA threads.

- ["Changing MTA Configuration Settings" on page 689](#page-688-1)
- ["Controlling the MTA Admin Thread" on page 690](#page-689-0)
- ["Controlling Links to Other Locations" on page 690](#page-689-1)

#### <span id="page-688-1"></span>**Changing MTA Configuration Settings**

On the MTA Web console menu, click *Configuration*. Online help on the Configuration page helps you interpret the configuration information being displayed.

*Figure 42-12 MTA Web Console with the Configuration Page Displayed*

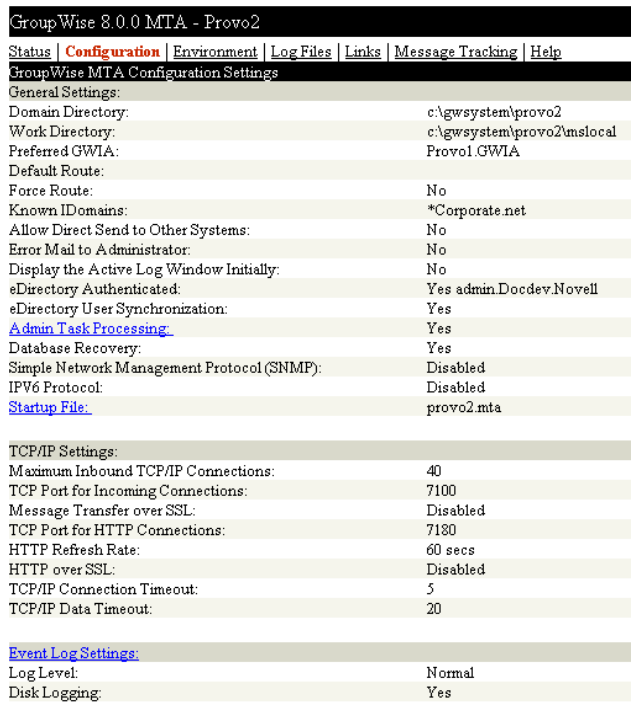

Click the *Event Log Settings* heading to change the MTA log settings for the current MTA session.

#### <span id="page-689-0"></span>**Controlling the MTA Admin Thread**

On the Configuration page, click *Admin Task Processing*.

*Figure 42-13 MTA Web Console with the Admin Task Status Page Displayed*

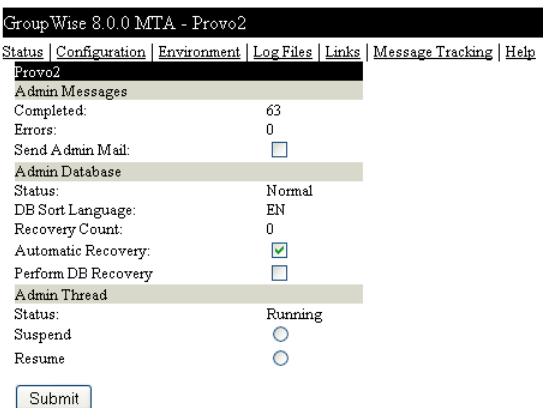

Modify the functioning of the MTA admin thread as needed, then click *Submit*. The changes remain in effect for the current MTA session.

#### <span id="page-689-1"></span>**Controlling Links to Other Locations**

On the MTA Web console menu, click *Links*.

*Figure 42-14 MTA Web Console with the Links Page Displayed*

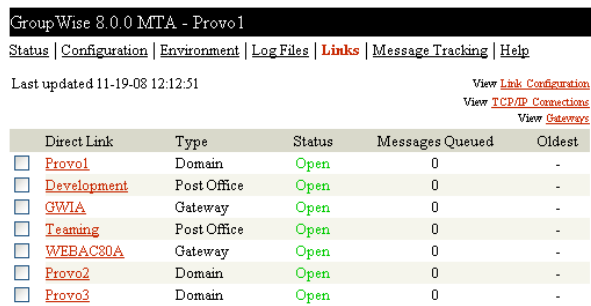

Select one or more locations, then click *Suspend* or *Resume* as needed.

# <span id="page-690-0"></span>**42.3 Using MTA Log Files**

Error messages and other information about MTA functioning are written to log files as well as displaying on the MTA server console. Log files can provide a wealth of information for resolving problems with MTA functioning or message flow. This section covers the following subjects to help you get the most from MTA log files:

- [Section 42.3.1, "Configuring MTA Log Settings and Switches," on page 691](#page-690-1)
- [Section 42.3.2, "Viewing MTA Log Files," on page 692](#page-691-0)
- [Section 42.3.3, "Interpreting MTA Log File Information," on page 692](#page-691-1)

#### <span id="page-690-1"></span>**42.3.1 Configuring MTA Log Settings and Switches**

The following aspects of logging are configurable:

- $\bullet$  Log File Path ( $log$ )
- Disk Logging ([/logdiskoff\)](#page-715-0)
- Logging Level [\(/loglevel](#page-715-1))
- Maximum Log File Age ([/logdays\)](#page-715-2)
- Maximum Log File Size ([/logmax\)](#page-715-3)

You can configure the log settings in the following ways:

- Using ConsoleOne to establish defaults [\(Section 41.1.8, "Adjusting the MTA Logging Level and](#page-650-0)  [Other Log Settings," on page 651](#page-650-0))
- Using startup switches to override ConsoleOne settings [\(Section 44, "Using MTA Startup](#page-706-0)  [Switches," on page 707\)](#page-706-0)
- Using the MTA server console to override log MTA settings for the current session (["Adjusting](#page-681-0)  [MTA Log Settings" on page 682\)](#page-681-0)
- Using the MTA Web console to override other MTA settings for the current MTA session [\(Section 42.2.4, "Controlling the MTA from the MTA Web Console," on page 689](#page-688-2))

#### <span id="page-691-0"></span>**42.3.2 Viewing MTA Log Files**

You can view the contents of the MTA log file from the MTA server console and Web console. See the following tasks:

- ["Browsing the Current MTA Log File" on page 681](#page-680-0)
- ["Viewing a Selected MTA Log File" on page 681](#page-680-1)
- ["Cycling the MTA Log File" on page 681](#page-680-2)
- ["Viewing and Searching MTA Log Files" on page 687](#page-686-0)

#### <span id="page-691-1"></span>**42.3.3 Interpreting MTA Log File Information**

On startup, the MTA records the MTA settings currently in effect. Thereafter, it logs events that take place, including errors. To look up error messages that appear in MTA log files, see "Message Transfer Agent Error Messages" in *GroupWise 8 Troubleshooting 1: Error Messages*.

Because the MTA consists of multiple threads, you might find it useful to retrieve the log file into an editor and sort it on the thread ID that follows the date and time information. Sorting will group all messages together for the same MTA thread. At the MTA Web console, you can search through multiple log files. See ["Viewing and Searching MTA Log Files" on page 687.](#page-686-0) You can also use the search capability of the MTA Web console to gather information about a specific MTA thread. See ["Viewing and Searching MTA Log Files" on page 687.](#page-686-0)

# **42.4 Using GroupWise Monitor**

GroupWise Monitor is a monitoring and management tool that allows you to monitor GroupWise agents and gateways from any location where you are connected to the Internet and have access to a Web browser. The MTA Web console can be accessed from GroupWise Monitor, enabling you to monitor all MTAs in your GroupWise system from one convenient location. In addition, GroupWise Monitor can notify you when agent problems arise.

*Figure 42-15 GroupWise Monitor Web Console*

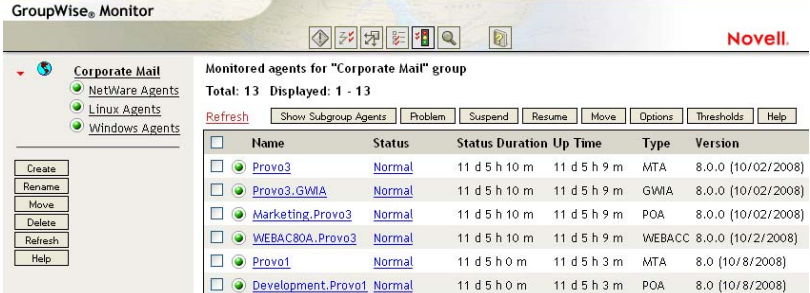

For installation and setup instructions, see "Installing GroupWise Monitor" in the *GroupWise 8 Installation Guide*. For usage instructions, see [Part XIV, "Monitor," on page 1005.](#page-1004-0)

# **42.5 Using Novell Remote Manager**

If the MTA is running on NetWare 6.5 or on Novell Open Enterprise Server (OES), you can use the IP Address Management feature in Novell Remote Manager (*Manage Server > IP Address Management*) to view the IP address and port configuration for the MTA. This is also true for other GroupWise agents (POA, Internet Agent, and WebAccess Agent) running on NetWare 6.5/OES servers.

**IMPORTANT**: If the MTA is running in protected mode on NetWare, it will not display in Novell Remote Manager.

You access Novell Remote Manager by entering the following URL in a Web browser:

http://*server\_address*:8008

For example:

http://172.16.5.18:8008

For more information about using Novell Remote Manager, see the [Novell Open Enterprise Server](http://www.novell.com/documentation/oes)  [Documentation Web site](http://www.novell.com/documentation/oes) (http://www.novell.com/documentation/oes).

#### <span id="page-692-2"></span>**42.6 Using an SNMP Management Console**

You can monitor the MTA from the Management and Monitoring component of Novell ZENworks for Servers or another SNMP management and monitoring program. When properly configured, the MTA sends SNMP traps to network management consoles for display along with other SNMP monitored programs.

Although the MTA is SNMP-enabled by default, the server where the MTA is installed must be properly configured to support SNMP, and the MTA object in eDirectory must be properly configured as well. To set up SNMP services for your server, complete the following tasks:

- [Section 42.6.1, "Setting Up SNMP Services for the MTA," on page 693](#page-692-0)
- [Section 42.6.2, "Copying and Compiling the MTA MIB File," on page 696](#page-695-0)
- [Section 42.6.3, "Configuring the MTA for SNMP Monitoring," on page 697](#page-696-0)

#### <span id="page-692-0"></span>**42.6.1 Setting Up SNMP Services for the MTA**

Select the instructions for the platform where the MTA runs:

- ["Setting Up SNMP Services for the NetWare MTA" on page 693](#page-692-1)
- ["Setting Up SNMP Services for the Linux MTA" on page 694](#page-693-0)
- ["Setting Up SNMP Services for the Windows MTA" on page 695](#page-694-0)

#### <span id="page-692-1"></span>**Setting Up SNMP Services for the NetWare MTA**

The NetWare MTA supports SNMP through the SNMP services loaded on the NetWare server. SNMP services are provided through the SNMP NLM. The SNMP NLM initiates and responds to requests for monitoring information and generates trap messages.

If the SNMP NLM is not loaded before the NetWare MTA, the MTA still loads and functions normally, but SNMP support is disabled. The MTA does not attempt to auto-load snmp.nlm. To load the SNMP NLM manually:

**1** Go to the console of each NetWare server where you want to implement SNMP services.

These servers should already have the GroupWise agents installed.

**2** Type the command to load the SNMP NLM:

 **Syntax** 

load snmp v control=*x* monitor=*y* trap=*z*

where v represents Verbose, meaning to display informational messages, and *x*, *y* and *z* are replaced with your system SNMP community strings for SNMP SETs, GETs and TRAPs).

 **Example:** 

load snmp v control=private monitor=public trap=all

The configuration for the SNMP NLM is found in snmp.cfg and traptarg.cfg in the sys:\etc directory. View the contents of these files for more information.

The TCP/IP NLM automatically loads snmp.nlm, using default values for the community strings. If your system uses different community string values, load snmp.nlm before tcpip.nlm.

**3** If the SNMP NLM is already loaded, you can add the control and trap parameters by typing the following at the console prompt:

snmp control= trap=

To automatically load these commands, include them in the autoexec.ncf file.

For more information about implementing SNMP services, see your NetWare documentation.

**4** Skip to [Section 42.6.2, "Copying and Compiling the MTA MIB File," on page 696.](#page-695-0)

#### <span id="page-693-0"></span>**Setting Up SNMP Services for the Linux MTA**

The Linux MTA is compatible with NET-SNMP. An older version of SNMP called UCD-SNMP cannot be used with the Linux MTA. NET-SNMP comes standard with OES Linux, but it does not come standard with SLES 9. If you are using SLES 9, you must update to NET-SNMP in order to use SNMP to monitor the Linux MTA.

- **1** Make sure you are logged in as root.
- **2** If NET-SNMP is not already set up on your Linux server, use the following command to configure SNMP:

snmpconf -g basic\_setup

The snmpconf command creates the snmpd.conf file in one of the following directories, depending on your version of Linux:

```
/usr/share/snmp
/usr/local/share/snmp
\sim/.snmp
```
- **3** Locate the snmpd.conf file on your Linux server.
- **4** In a text editor, open the snmpd.conf file and add the following line:

dlmod Gwsnmp /opt/novell/groupwise/agents/lib/libgwsnmp.so

- **5** Save the snmpd.conf file and exit the text editor.
- **6** Restart the SNMP daemon (snmpd) to put the changes into effect.

**IMPORTANT**: Make sure that the SNMP daemon always starts before the MTA starts.

**7** Skip to [Section 42.6.2, "Copying and Compiling the MTA MIB File," on page 696.](#page-695-0)

#### <span id="page-694-0"></span>**Setting Up SNMP Services for the Windows MTA**

SNMP support is provided for up to eight Windows MTAs on the same Windows server. Upon startup, each instance of the MTA is dynamically assigned a row in its SNMP table. View the contents of the MTA MIB for a description of the SNMP variables in the table.

To set up SNMP services for the Windows MTA, complete the following tasks:

- ["Installing Windows SNMP Support" on page 695](#page-694-1)
- ["Installing GroupWise Agent SNMP Support" on page 695](#page-694-2)

#### <span id="page-694-1"></span>**Installing Windows SNMP Support**

For Windows, the SNMP Trap Service is usually not included during the initial operating system installation. The SNMP Trap Service can be easily added at any time. To add or configure the SNMP Trap Service, you must be logged in as a member of the Administrator group.

For example, to add the SNMP Trap Service to Windows Server 2003:

- **1** Click *Start > Control Panel > Add or Remove Programs*.
- **2** Click *Add/Remove Windows Components*.
- **3** Select *Management and Monitoring Tools*.
- **4** Click *Details*, then select *Simple Network Management Protocol*.
- **5** Follow the on-screen instructions to install the SNMP Trap Service.

Continue with ["Installing GroupWise Agent SNMP Support" on page 695](#page-694-2).

#### <span id="page-694-2"></span>**Installing GroupWise Agent SNMP Support**

The GroupWise Agent Installation program includes an option for installing SNMP support. However, if the server where you installed the agents did not yet have SNMP set up, that installation option was not available. Now that you have set up SNMP, you can install GroupWise agent SNMP support.

At the Windows server where you want to install the GroupWise agent SNMP support:

**1** Run setup.exe at the root of the *GroupWise 8* DVD or downloaded *GroupWise 8* software image, then click *Install Products > GroupWise Agents > Install GroupWise Agents*.

or

Run install.exe from the agents subdirectory on the *GroupWise 8* DVD or downloaded *GroupWise 8* software image, or in your software distribution directory if you have updated it with the latest GroupWise software.

- **2** In the Installation Path dialog box, browse to and select the path where the agent software is installed, then select *Install and Configure SNMP for GroupWise Agents*.
- **3** To shorten the install time, deselect *Install GroupWise Agent Software.*
- **4** Continue through the rest of the installation process as prompted by the Agent Installation program.

The Agent Installation program copies the SNMP support files to the agent installation directory, makes the appropriate Windows registry entries, and restarts the Windows SNMP service.

**5** Continue with [Section 42.6.2, "Copying and Compiling the MTA MIB File," on page 696.](#page-695-0)

#### <span id="page-695-0"></span>**42.6.2 Copying and Compiling the MTA MIB File**

An SNMP-enabled MTA returns information contained in a Management Information Base (MIB). The MIB is an ASCII data structure that defines the information gathered. It also defines the properties that can be monitored and managed on the SNMP-enabled MTA.

Before you can monitor an SNMP-enabled MTA, you must compile the gwmta.mib file using your SNMP management program.

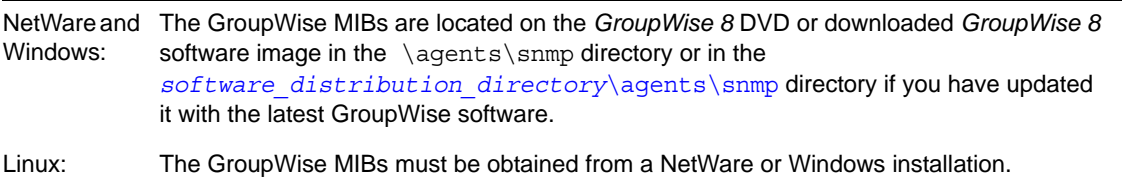

**1** Copy the gwmta.mib file from the \agents\snmp directory to the location required by your SNMP management program.

ZENworks Server Management users can access the gwmta.mib file in the software distribution directory.

**2** Compile or import the gwmta.mib file as required by your SNMP management program.

For example, to compile the gwmta.mib file for ZENworks Server Management:

- **2a** In ConsoleOne, right-click the Site Server object, then click *Properties > MIB Pool*.
- **2b** Click *Modify Pool > Add*.
- **2c** Browse to and select the gwmta.mib file, then click *OK*.
- **2d** Click *Compile*.
- **2e** Make sure that the server where the MTA is running is configured to send SNMP traps to the ZENworks Server Management Site Server.

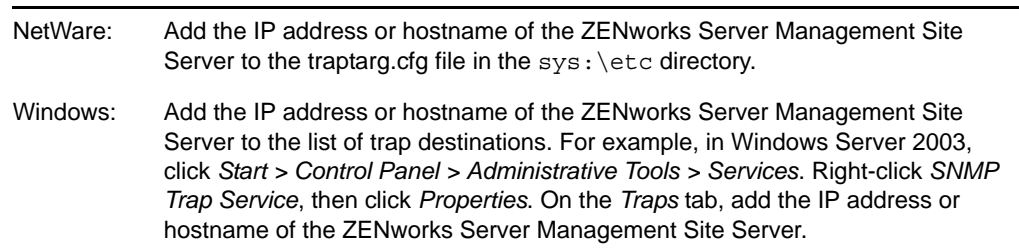

Refer to your SNMP management program documentation for further instructions.

**3** Continue with [Configuring the MTA for SNMP Monitoring](#page-696-0).

#### <span id="page-696-0"></span>**42.6.3 Configuring the MTA for SNMP Monitoring**

In order for SNMP monitoring programs to monitor the MTA, the MTA must be configured with a network address and SNMP community string.

- **1** In ConsoleOne, browse to and right-click the MTA object, then click *Properties*.
- **2** Click *GroupWise > Network Address* to display the Network Address page.
- **3** Click the pencil icon to provide the TCP/IP address or IPX/SPX address of the server where the MTA runs, then click *Apply*.
- **4** Click *GroupWise > Agent Settings.*
- **5** Provide your system SNMP community GET string, then click *OK*.

ConsoleOne then notifies the POA to restart so the new settings can be put into effect.

The MTA should now be visible to your SNMP monitoring program.

#### <span id="page-696-1"></span>**42.7 Notifying the Domain Administrator**

If you want to be notified with an e-mail message whenever the MTA encounters a critical error, you can designate yourself as an administrator of the domain for which the MTA is running.

**1** In ConsoleOne, browse to and right-click the Domain object, then click *Properties* to display the Identification page.

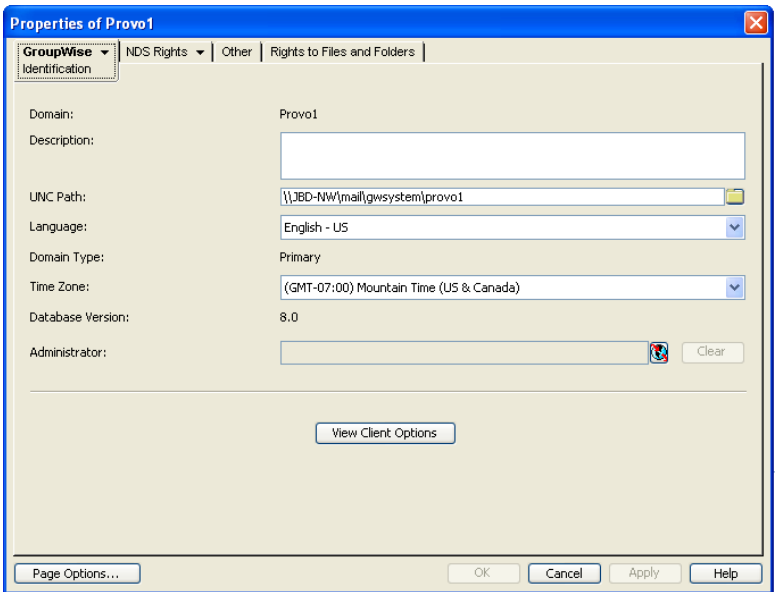

**2** In the *Administrator* field, browse to and select your GroupWise user ID.

A domain can have a single administrator, or you can create a group to function as administrators.

**3** Click *OK* to save the administrator information.

The selected user or group then begins receiving e-mail messages whenever the MTA for the domain encounters a critical error.

**Corresponding Startup Switches** By default, the MTA generates error mail if an administrator has been assigned for the domain. Error mail can be turned off using the */noerrormail switch*.

**MTA Web Console** Another way to receive e-mail notification of MTA problems is to use GroupWise Monitor to access the MTA Web console. See [Section 63.5.1, "Configuring E-Mail Notification," on](#page-1020-0)  [page 1021.](#page-1020-0)

## **42.8 Using the MTA Error Message Documentation**

MTA error messages are documented with the source and explanation of the error, possible causes of the error, and actions to take to resolve the error. See "Message Transfer Agent Error Messages" in *GroupWise 8 Troubleshooting 1: Error Messages*.

# **42.9 Employing MTA Troubleshooting Techniques**

If you are having a problem with the MTA but not receiving a specific error message, or if the suggested actions for the specific error did not resolve the problem, you can review more general troubleshooting strategies for dealing with MTA problems. See "Message Transfer Agent Problems" in "Strategies for Agent Problems" in *GroupWise 8 Troubleshooting 2: Solutions to Common Problems*.

You can also use GroupWise Monitor to troubleshoot message transfer problems. See [Part XIV,](#page-1004-0)  ["Monitor," on page 1005](#page-1004-0).

## **42.10 Using Platform-Specific MTA Monitoring Tools**

Each operating system where the MTA runs provides tools for monitoring programs.

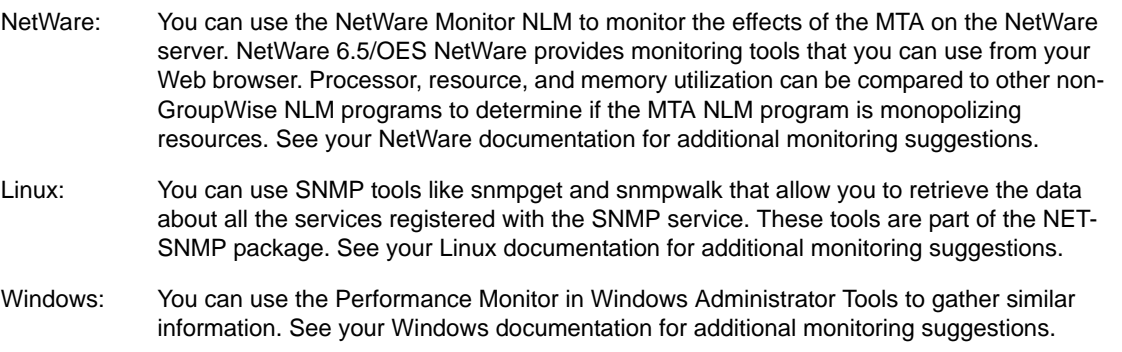

## **42.11 Using MTA Message Logging**

For extremely detailed monitoring of message flow, you can configure the MTA to gather a variety of statistics. See [Section 41.4.2, "Enabling MTA Message Logging," on page 668.](#page-667-0)

# 43 <sup>43</sup>**Optimizing the MTA**

You can adjust how the MTA functions to optimize its performance. Before attempting optimization, you should run the MTA long enough to observe its efficiency and its impact on other network applications running on the same server. See [Chapter 42, "Monitoring the MTA," on page 671](#page-670-0).

Also, remember that optimizing your network hardware and operating system can make a difference in MTA performance.

The following topics help you optimize the MTA:

- [Section 43.1, "Optimizing TCP/IP Links," on page 699](#page-698-0)
- [Section 43.2, "Optimizing Mapped/UNC Links," on page 700](#page-699-0)
- [Section 43.3, "Optimizing the Routing Queue," on page 703](#page-702-0)
- [Section 43.4, "Adjusting MTA Polling of Closed Locations," on page 704](#page-703-0)

# <span id="page-698-0"></span>**43.1 Optimizing TCP/IP Links**

Using startup switches in the MTA startup file, you can fine-tune the performance of TCP/IP links.

- [Section 43.1.1, "Adjusting the Number of MTA TCP/IP Connections," on page 699](#page-698-1)
- [Section 43.1.2, "Adjusting the MTA Wait Intervals for Slow TCP/IP Connections," on page 700](#page-699-1)

#### <span id="page-698-1"></span>**43.1.1 Adjusting the Number of MTA TCP/IP Connections**

When using TCP/IP links between domains, you can control the number of inbound connections the MTA can establish for receiving messages.

Use the [/tcpinbound](#page-720-0) switch in the MTA startup file to increase the maximum number of inbound connections the MTA can establish from the default of 40 to whatever setting meets the needs of your system. There is no maximum setting.

If the MTA is receiving more requests than it can accept, the sending MTAs must wait until a connection becomes available, which slows down message transfer. Each connection requires only about 20 KB. For example, if you configure the MTA to accept 600 connections, it would require approximately 12 MB of RAM. Although there is no maximum setting for inbound connections, this setting is adequate to handle very heavy usage. Use lower settings to conserve RAM or for lighter usage.

**MTA Web Console** You can check the maximum number of TCP/IP connections that the MTA can start on the [Configuration](#page-688-1) page under the *TCP/IP Settings* heading.

#### <span id="page-699-1"></span>**43.1.2 Adjusting the MTA Wait Intervals for Slow TCP/IP Connections**

When using TCP/IP links, you can control how long the MTA waits for responses.

By default, the MTA waits 5 seconds for a response when trying to contact another MTA or a POA across a TCP/IP link. If no response is received from the other MTA or the POA, the sending MTA tries again three more times. If all four attempts fail, the MTA reports an error, then waits 10 minutes before it tries again.

When the MTA attempts to send messages to another MTA or a POA across a TCP/IP link, the sending MTA tries for 20 seconds before reporting an error.

On some networks, these wait intervals might not be sufficient, and the MTA might report an error when, by waiting longer, the needed connection or data transfer would be able to take place.

Use the [/tcpwaitconnect](#page-721-0) switch in the MTA startup file to increase the number of seconds the MTA waits for a response from another MTA or a POA across a TCP/IP link.

Use the [/tcpwaitdata](#page-721-1) switch in the MTA startup file to increase the number of seconds the MTA attempts to send messages to another MTA or a POA across a TCP/IP link.

**MTA Web Console** You can check the current wait intervals on the [Configuration](#page-688-1) page under the *TCP/IP Settings* heading.

# <span id="page-699-0"></span>**43.2 Optimizing Mapped/UNC Links**

If you must use mapped or UNC links, you can fine-tune how the MTA polls its input queues.

- [Section 43.2.1, "Using TCP/IP Links between Locations," on page 700](#page-699-2)
- [Section 43.2.2, "Adjusting MTA Polling of Input Queues in the Domain, Post Offices, and](#page-699-3)  [Gateways," on page 700](#page-699-3)
- [Section 43.2.3, "Adjusting the Number of MTA Scanner Threads for the Domain and Post](#page-701-0)  [Offices," on page 702](#page-701-0)

**NOTE**: The Linux MTA does not use mapped or UNC links.

#### <span id="page-699-2"></span>**43.2.1 Using TCP/IP Links between Locations**

TCP/IP links between domains or between a domain and its post offices are faster than mapped or UNC links because the MTA is immediately notified whenever a new message arrives. This eliminates the latency involved in scanning input directories for messages to process. To change from mapped or UNC links to TCP/IP links, see ["Using TCP/IP Links between Domains" on page 642](#page-641-0) and ["Using TCP/IP Links between a Domain and its Post Offices" on page 646](#page-645-0)

#### <span id="page-699-3"></span>**43.2.2 Adjusting MTA Polling of Input Queues in the Domain, Post Offices, and Gateways**

When using mapped or UNC links between the local domain and its post offices and other domains, the MTA can create a lot of network traffic just scanning its input queues, especially if the message load is light. This can be minimized by setting the scan cycle to a higher number. On the other hand, if the scan cycle is set too high, important messages might have to wait in the input queues to be picked up by the MTA. The MTA's scan cycle settings also control how often it communicates with gateways installed in the domain.

By default, when using mapped or UNC links, the MTA scans its high priority queues every 5 seconds and its regular and low priority queues every 15 seconds. You can adjust the scan cycle settings to meet the needs of your GroupWise system.

- **1** In ConsoleOne, browse to and right-click the MTA object, then click *Properties*.
- **2** Click *GroupWise > Agent Settings* to display the Agent Settings page.

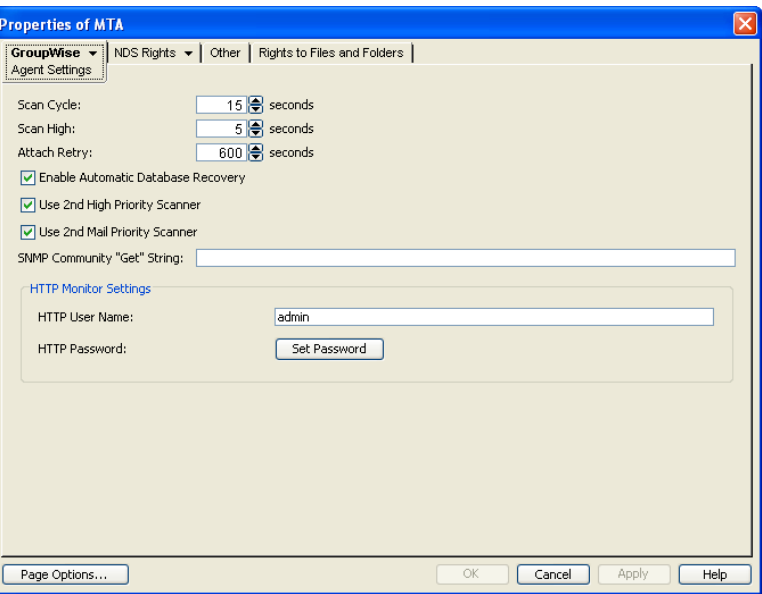

**3** Decrease the number of seconds in the *Scan Cycle* field if you want the MTA to scan the regular and low priority queues (2-7) more often.

or

Increase the number of seconds in *Scan Cycle* field if you want the MTA to scan the regular and low priority queues (2-7) less often.

**4** Decrease the number of seconds in the *Scan High* field if you want the MTA to scan the high priority queues (0-1) more often.

or

Increase the number of seconds in the *Scan High* field if you want the MTA to scan high priority queues (0-1) less often.

For the locations and specific uses of the MTA input queues, see "Message Transfer/Storage Directories" in *GroupWise 8 Troubleshooting 3: Message Flow and Directory Structure*.

**5** Click *OK* to save the new scan cycle settings.

ConsoleOne then notifies the MTA to restart so the new settings can be put into effect.

**Corresponding Startup Switches** You can also use the [/cylo](#page-709-0) an[d /cyhi](#page-709-1) switches in the MTA startup file to adjust the MTA scan cycle.

**MTA Web Console** You can check the current MTA scan cycle on the [Configuration](#page-688-1) page under the *Performance Settings* heading.

#### <span id="page-701-0"></span>**43.2.3 Adjusting the Number of MTA Scanner Threads for the Domain and Post Offices**

When using mapped or UNC links, the MTA automatically starts four scanner threads, one for each of the following subdirectories of its input queues:

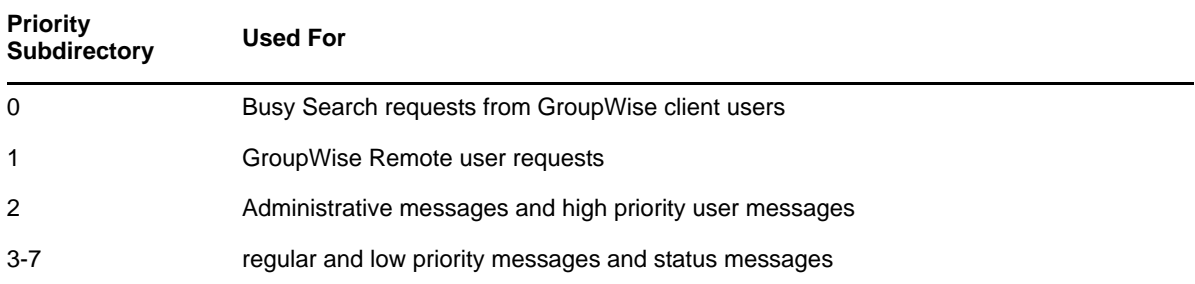

For the locations of the MTA input queues, see "Message Transfer/Storage Directories" in *GroupWise 8 Troubleshooting 3: Message Flow and Directory Structure*.

To conserve server resources, you can reduce the number of scanner threads that the POA starts, but this is not recommended.

**IMPORTANT**: Do not try to run more than one MTA for the same domain.

- **1** In ConsoleOne, browse to and right-click the MTA object, then click *Properties*.
- **2** Click *GroupWise > Agent Settings* to display the Agent Settings page.

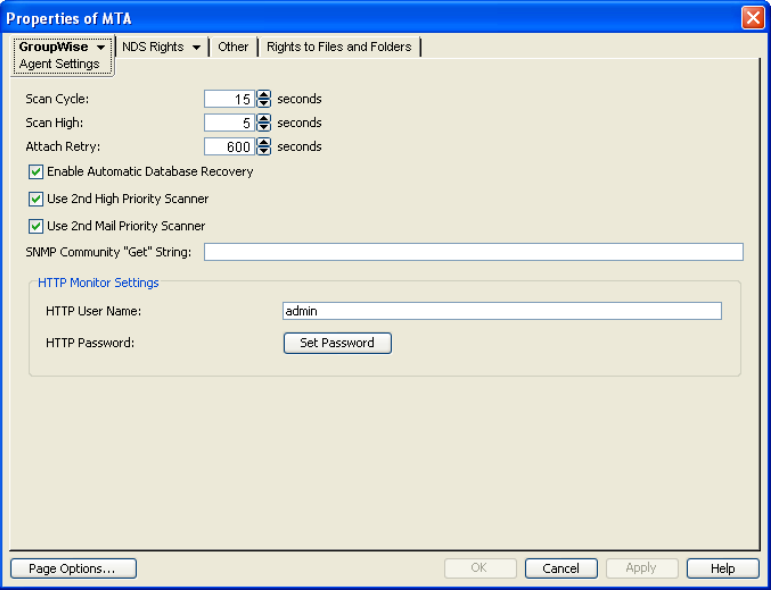

*Use 2nd High Priority Scanner* is selected by default to provide separate MTA scanner threads for Busy Searches and GroupWise Remote users.

*Use 2nd Mail Priority Scanner* is selected by default to provide separate MTA scanner threads for administrative messages and high priority user messages vs. regular and low priority messages.

With these default settings, the MTA always starts four scanner threads. You can deselect either option so that the MTA starts fewer scanner threads

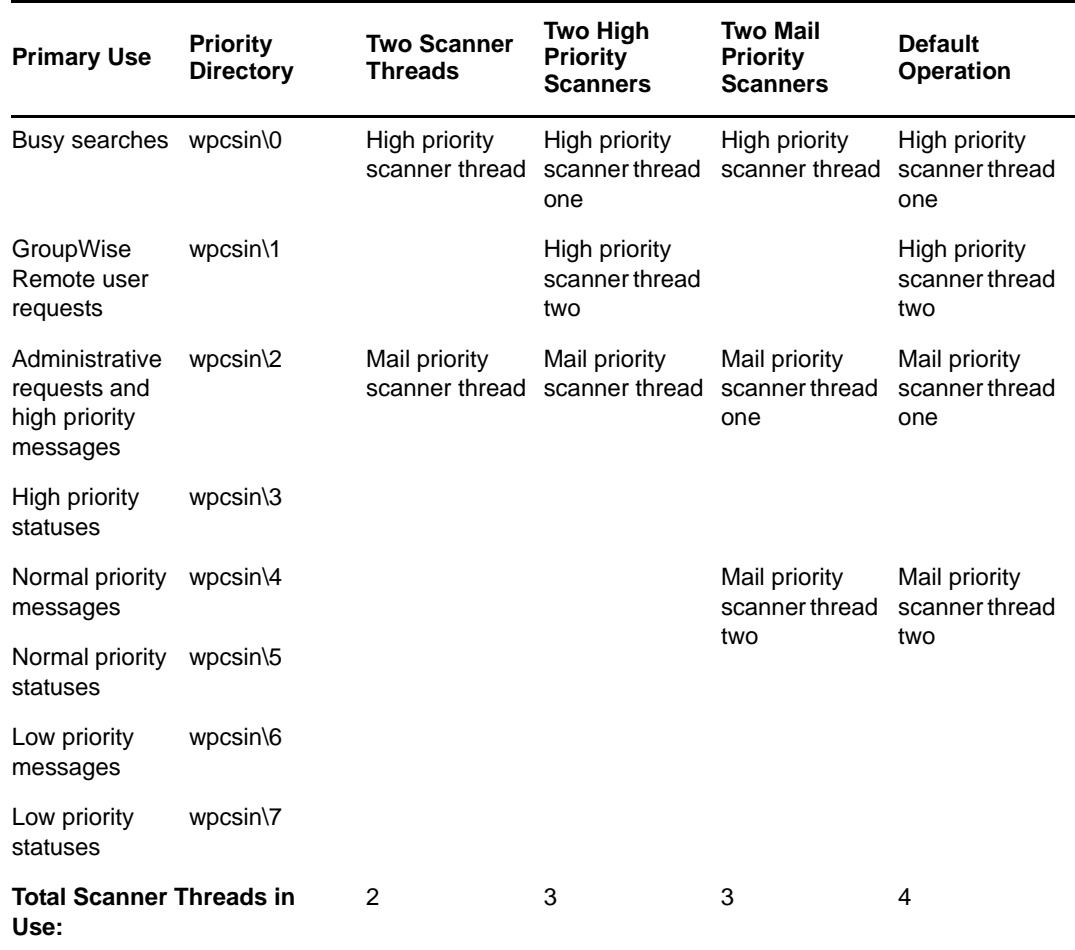

**3** Deselect scanner thread options to allocate threads to priority subdirectories as shown in the table below.

**4** Click *OK* to save the new scanner thread settings.

ConsoleOne then notifies the MTA to restart so the new setting can be put into effect.

**Corresponding Startup Switches** You can also use the [/fast0](#page-710-0) and [/fast4](#page-710-1) switches in the MTA startup file to adjust the allocation of MTA scanner threads.

**MTA Web Console** You can check the current MTA scan cycle on the [Configuration](#page-688-1) page under the *Performance Settings* heading.

# <span id="page-702-0"></span>**43.3 Optimizing the Routing Queue**

Using startup switches in the MTA startup file, you can fine-turn MTA processing in of the routing queue. When the MTA starts, it starts one or more router threads to process its routing queue (gwinprog). As messages arrive in the routing queue, it starts additional routers as needed, within parameters you can set.

- [Section 43.3.1, "Adjusting the Maximum Number of Active Router Threads," on page 704](#page-703-1)
- [Section 43.3.2, "Adjusting the Maximum Number of Idle Router Threads," on page 704](#page-703-2)

**MTA Web Console** You can view the current contents of the routing queue from the [Status](#page-684-0) page. Click *Router* under the *Queue Information* heading.

#### <span id="page-703-1"></span>**43.3.1 Adjusting the Maximum Number of Active Router Threads**

By default, the MTA continues to start additional router threads to processes messages in the routing queue as long as message traffic demands it, until as many as 16 router threads are running. Use the [/](#page-717-0) [maxrouters](#page-717-0) switch in the MTA startup file to control the number of router threads the MTA can start.

Set /maxrouters to a lower number to conserve resources and keep the MTA from starting more than the specified maximum number of router threads.

#### <span id="page-703-2"></span>**43.3.2 Adjusting the Maximum Number of Idle Router Threads**

By default, after the MTA starts a router thread, it keeps it running, up to the maximum number specified by the /maxrouters switch. In a system where short bursts of heavy message traffic are followed by extended lulls, idle router threads could be consuming resources that would be better used by other processes. Use the [/maxidlerouters](#page-716-0) switch in the MTA startup file to determine how many idle router threads are allowed to remain running. The default is 16 idle router threads.

Set /maxidlerouters to a lower number if you want the MTA to terminate idle router threads more quickly. Set /maxidlerouters to a higher number if you want the MTA to keep more idle router threads ready to process incoming message traffic.

# <span id="page-703-0"></span>**43.4 Adjusting MTA Polling of Closed Locations**

When a location becomes closed (unavailable), the MTA waits before attempting to recontact that location. If the MTA waits only a short period of time, the MTA can waste time and create network traffic by trying to reestablish a connection with a closed location. On the other hand, you do not want the MTA to ignore an available location by waiting too long.

By default, the MTA waits 600 seconds (10 minutes) between its attempts to contact a closed location. You can adjust the time interval the MTA waits to meet the needs of your GroupWise system.

- **1** In ConsoleOne, browse to and right-click the MTA object, then click *Properties*.
- **2** Click *GroupWise > Agent Settings* to display the Agent Settings page.

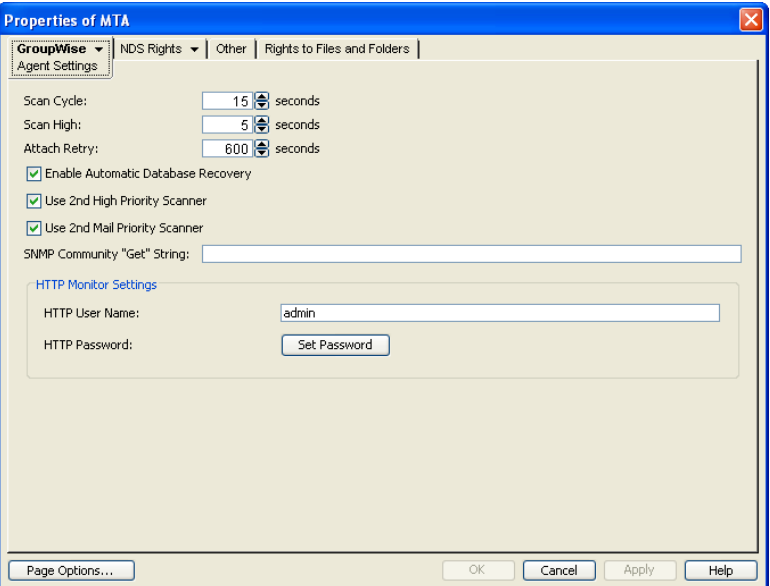

**3** Decrease the number of seconds in the *Attach Retry* field if you want the MTA to try to contact closed locations more often.

or

Increase the number of seconds in Attach Retry field if you want the MTA to try to contact closed locations less often.

**4** Click *OK* to save the new Attach Retry setting.

ConsoleOne then notifies the MTA to restart so the new setting can be put into effect.

For a TCP/IP link, a location is considered open if the MTA receives a response from the receiving agent within the currently configured wait intervals. See [Section 43.1.2, "Adjusting the MTA Wait](#page-699-1)  [Intervals for Slow TCP/IP Connections," on page 700.](#page-699-1) Otherwise, the location is considered closed.

For a mapped or UNC link, a location is considered open if the MTA can perform the following actions:

- Create a temporary directory in the MTA input queue (*domain*\wpcsin and *post\_office*\wpcsin directories)
- Create a temporary file in that new directory
- Delete the temporary file
- Delete the temporary directory

For more information about the MTA input queues, see "Message Transfer/Storage Directories" in *GroupWise 8 Troubleshooting 3: Message Flow and Directory Structure*.

# <span id="page-706-0"></span> $\Delta\varDelta$ <sup>44</sup>**Using MTA Startup Switches**

You can override settings provided in ConsoleOne by using startup switches in the MTA startup file. When you run the Agent Installation program, an initial MTA startup file is created in the agent installation directory. It is named using the first 8 characters of the domain name with a .mta extension. This initial startup file includes the /home startup switch set to the location of the domain directory.

Startup switches specified on the command line override those in the startup file. Startup switches in the startup file override corresponding settings in ConsoleOne. You can view the MTA startup file from the Configuration page of the MTA Web console.

The table below summarizes MTA startup switches for all platforms and how they correspond to configuration settings in ConsoleOne.

Swit[c](#page-706-2)h [s](#page-707-6)[t](#page-707-7)arts with:  $a b c d e f g h i j k l m n o p q r s t u v w x y z$  $a b c d e f g h i j k l m n o p q r s t u v w x y z$ 

<span id="page-706-5"></span><span id="page-706-4"></span><span id="page-706-3"></span><span id="page-706-2"></span><span id="page-706-1"></span>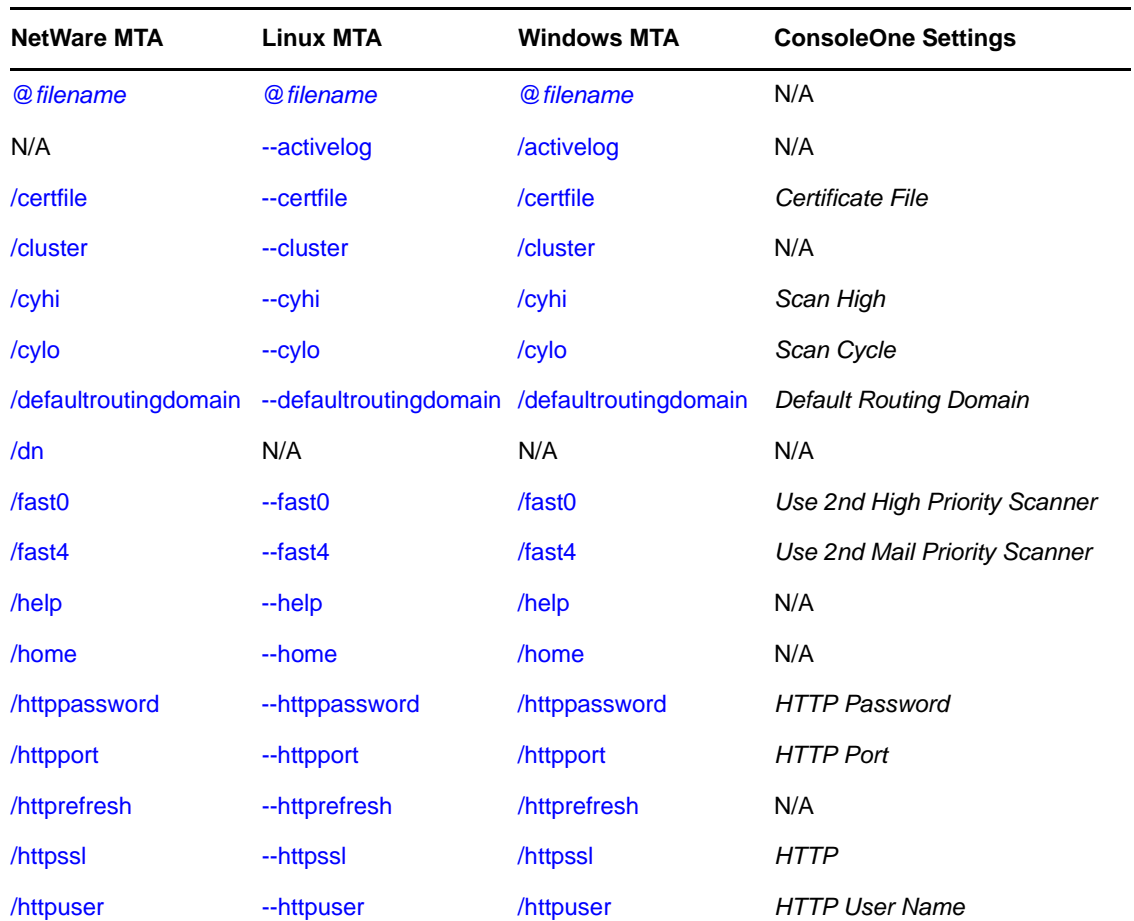

#### *Table 44-1 MTA Startup Switches*

<span id="page-707-8"></span><span id="page-707-7"></span><span id="page-707-6"></span><span id="page-707-5"></span><span id="page-707-4"></span><span id="page-707-3"></span><span id="page-707-2"></span><span id="page-707-1"></span><span id="page-707-0"></span>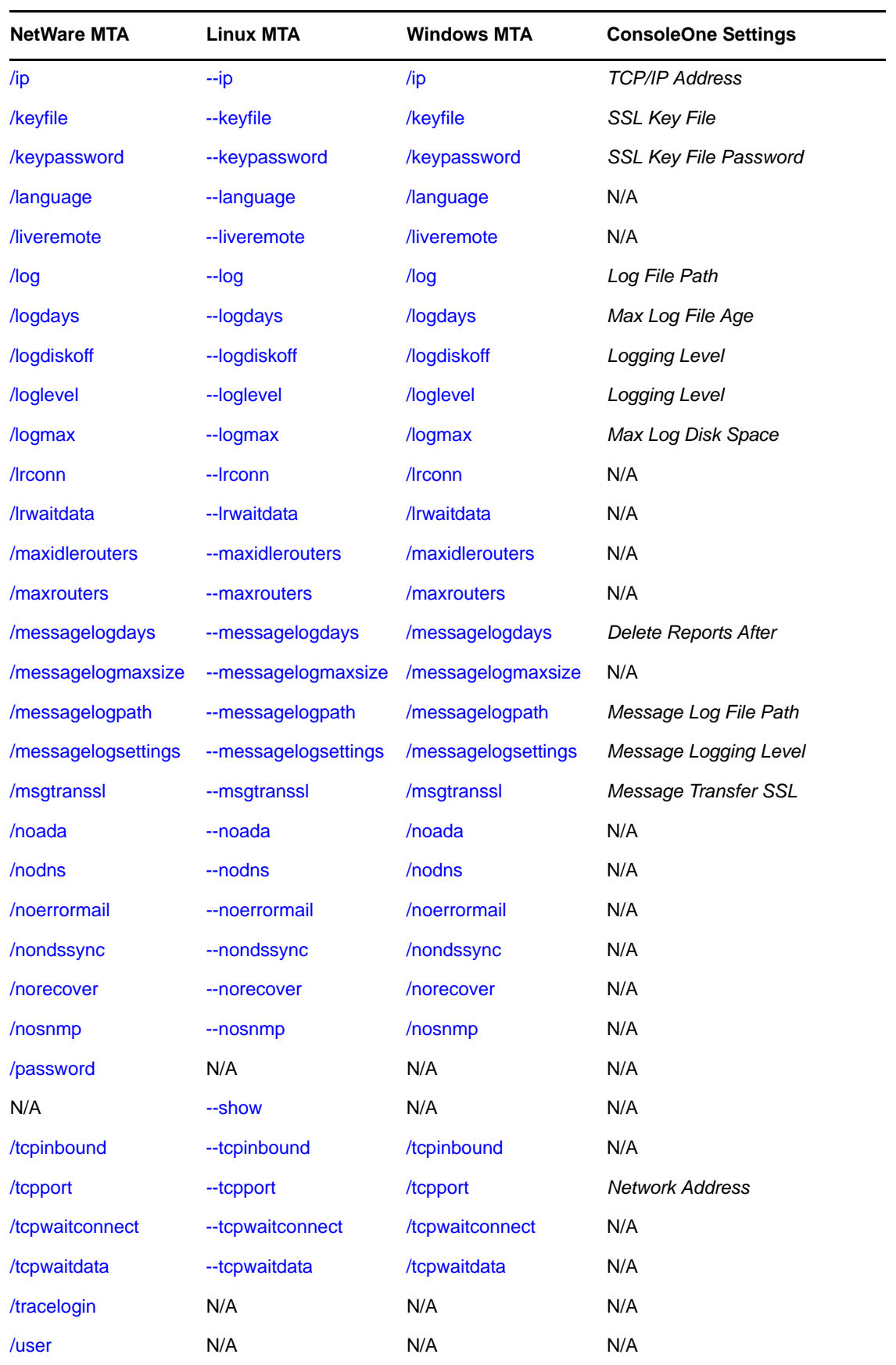

<span id="page-708-1"></span><span id="page-708-0"></span>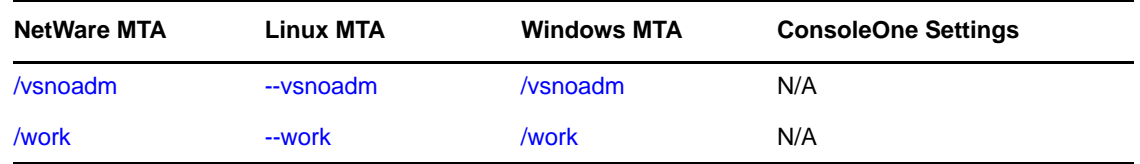

# <span id="page-708-2"></span>**44.1 @***filename*

Specifies the location of the MTA startup file. On NetWare and Windows, the full path must be included if the file does not reside in the same directory with the MTA program. On Linux, the startup file always resides in the /opt/novell/groupwise/agents/share directory. The startup file must reside on the same server where the MTA is installed.

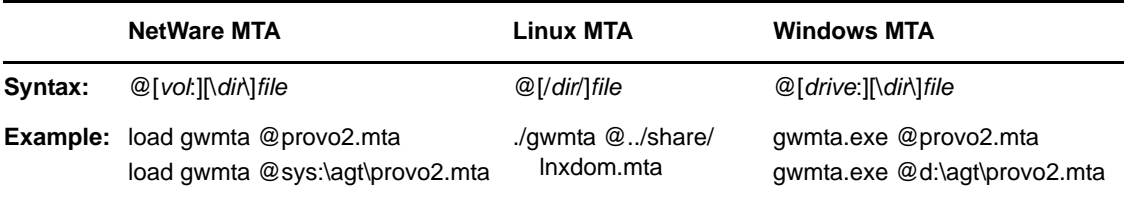

# <span id="page-708-3"></span>**44.2 /activelog**

Displays the active log window rather than the alert box when the MTA starts. See Section 42.1.1, ["Monitoring the MTA from the MTA Server Console," on page 671](#page-670-1).

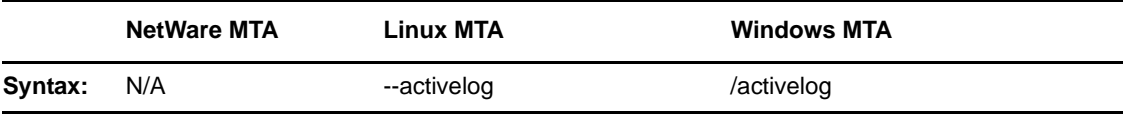

# <span id="page-708-4"></span>**44.3 /certfile**

Specifies the full path to the public certificate file used to provide secure SSL communication between the MTA and other programs. See [Section 41.2.3, "Securing the Domain with SSL Connections to the](#page-652-0)  [MTA," on page 653](#page-652-0).

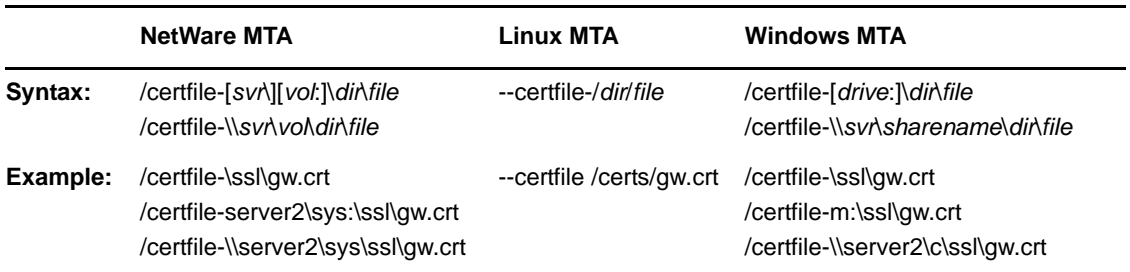

See also [/keyfile](#page-713-0) and [/keypassword.](#page-713-1)

# <span id="page-709-2"></span>**44.4 /cluster**

Informs the MTA that it is running in a cluster. A clustered MTA automatically binds to the IP address configured for the MTA object even if the *Bind Exclusively to TCP/IP Address* option is not selected on the MTA Network Address page in ConsoleOne. This prevents unintended connections to other IP addresses, such as the loopback address or the node's physical IP address. For information about clustering the MTA, see the *GroupWise 8 Interoperability Guide*.

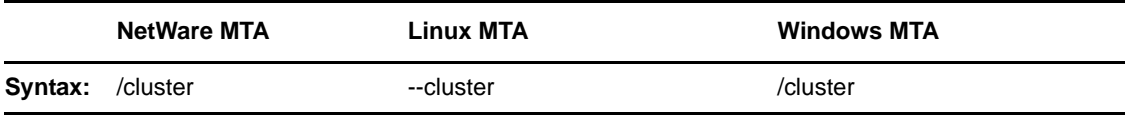

See also [/ip.](#page-712-3)

# <span id="page-709-1"></span>**44.5 /cyhi**

Sets the number of seconds in the scan cycle that the MTA uses to scan its priority 0-1 input queues. The default is 5 seconds. See [Section 43.2.2, "Adjusting MTA Polling of Input Queues in the Domain,](#page-699-3)  [Post Offices, and Gateways," on page 700.](#page-699-3)

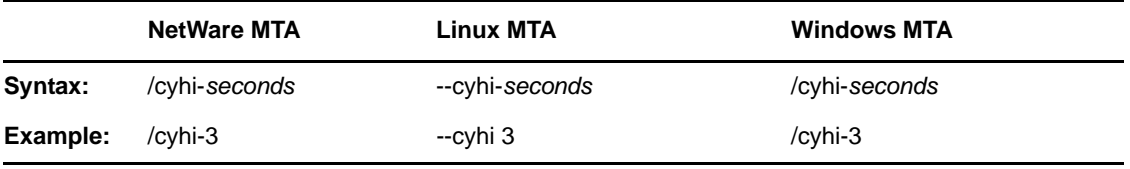

See also [/cylo](#page-709-0).

# <span id="page-709-0"></span>**44.6 /cylo**

Sets the number of seconds in the scan cycle that the MTA uses to scan its priority 2-7 input queues. The default is 15 seconds. See [Section 43.2.2, "Adjusting MTA Polling of Input Queues in the Domain,](#page-699-3)  [Post Offices, and Gateways," on page 700.](#page-699-3)

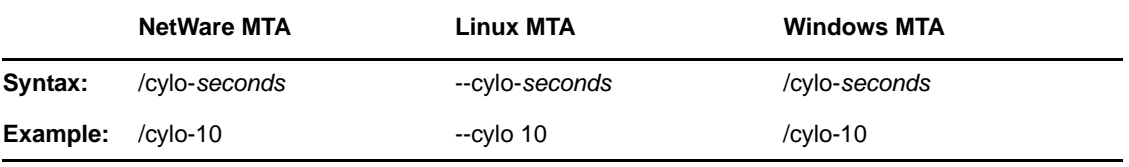

See also [/cyhi](#page-709-1).

# <span id="page-709-3"></span>**44.7 /defaultroutingdomain**

Identifies the domain name in your GroupWise system to which all MTAs should send messages when they cannot resolve the available routing information to a specific *user*.*post\_office*.*domain* GroupWise address. See [Section 41.3.1, "Using Routing Domains," on page 656.](#page-655-0)

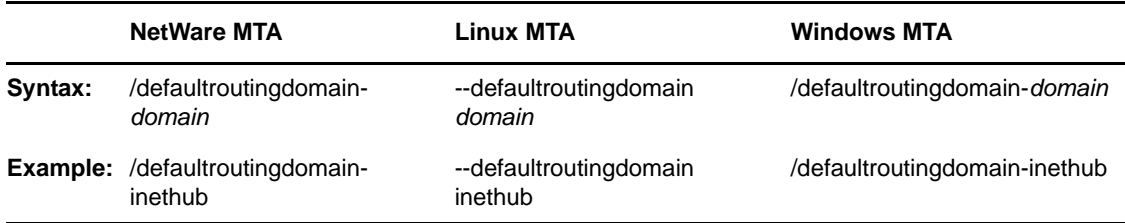

### **44.8 /dn**

Specifies the Novell eDirectory distinguished name of the NetWare MTA object to facilitate logging into remote servers and authenticating to eDirectory. It can be used instead of the [/user](#page-721-2) and [/](#page-720-3) [password](#page-720-3) switches.

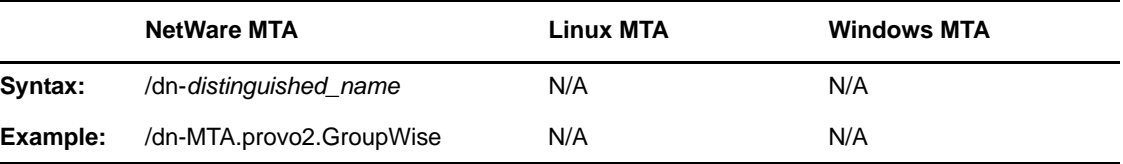

# <span id="page-710-0"></span>**44.9 /fast0**

Causes the MTA to monitor and process the priority 0 and 1 subdirectories independently with separate scanner threads, rather than in sequence with the same scanner thread. See [Section 43.2.3,](#page-701-0)  ["Adjusting the Number of MTA Scanner Threads for the Domain and Post Offices," on page 702.](#page-701-0)

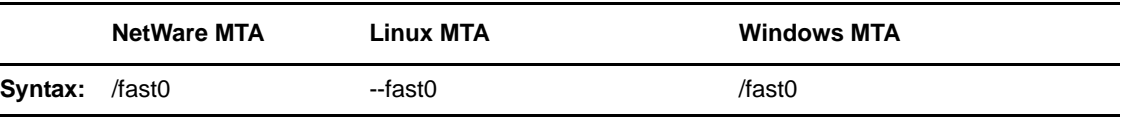

See also [/fast4](#page-710-1).

# <span id="page-710-1"></span>**44.10 /fast4**

Causes the MTA to monitor and process the priority 2 and 3 subdirectories with a separate scanner thread from the priority 4 through 7 subdirectories. See [Section 43.2.3, "Adjusting the Number of](#page-701-0)  [MTA Scanner Threads for the Domain and Post Offices," on page 702](#page-701-0).

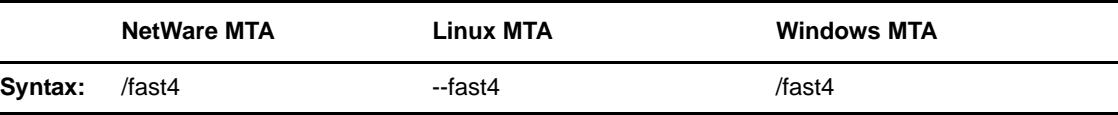

See also [/fast0](#page-710-0).

# <span id="page-710-2"></span>**44.11 /help**

Displays the MTA startup switch Help information. When this switch is used, the MTA does not start.

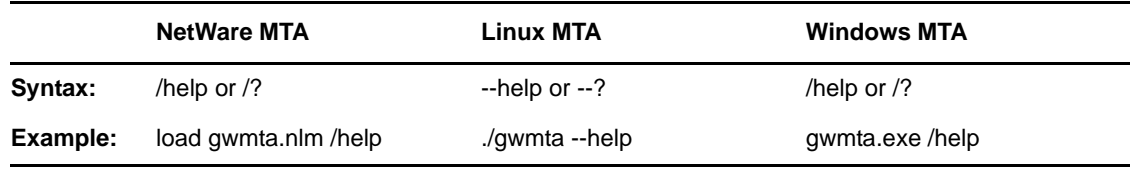

# <span id="page-711-0"></span>**44.12 /home**

Specifies the domain directory, where the MTA can access the domain database (wpdomain.db). There is no default location. You must use this switch in order to start the MTA

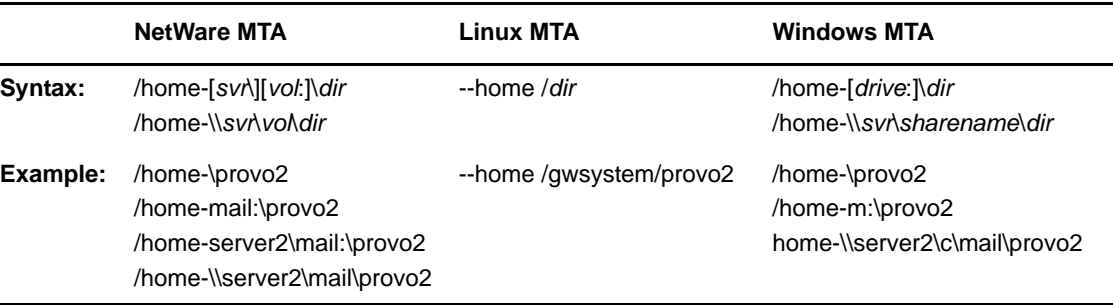

## <span id="page-711-1"></span>**44.13 /httppassword**

Specifies the password for the MTA to prompt for before allowing MTA status information to be displayed in your Web browser. Do not use an existing eDirectory password because the information passes over the non-secure connection between your Web browser and the MTA. See [Section 42.2,](#page-681-1)  ["Using the MTA Web Console," on page 682.](#page-681-1)

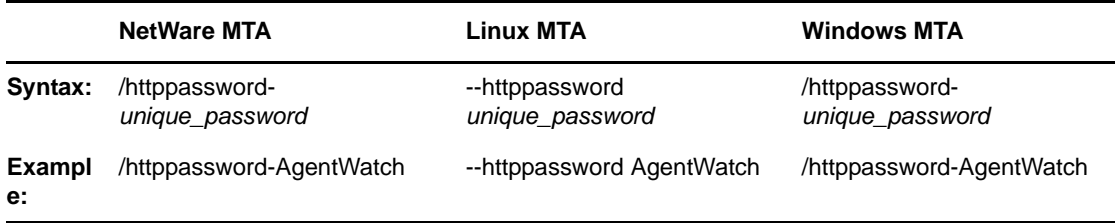

See also [/httpuser,](#page-712-2) [/httpport](#page-711-2), [/httprefresh,](#page-712-0) and [/httpssl.](#page-712-1)

# <span id="page-711-2"></span>**44.14 /httpport**

Sets the HTTP port number used for the MTA to communicate with your Web browser. The default is 7180; the setting must be unique. See [Section 42.2, "Using the MTA Web Console," on page 682.](#page-681-1)

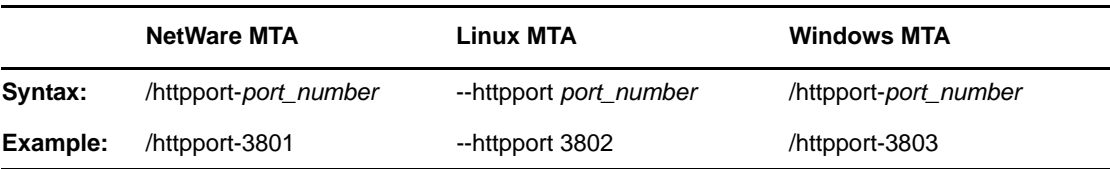

See also [/httpuser,](#page-712-2) [/httppassword,](#page-711-1) [/httprefresh](#page-712-0), and [/httpssl](#page-712-1).

# <span id="page-712-0"></span>**44.15 /httprefresh**

Specifies the rate at which the MTA refreshes the status information in your Web browser. The default is 60 seconds. See [Section 42.2, "Using the MTA Web Console," on page 682](#page-681-1).

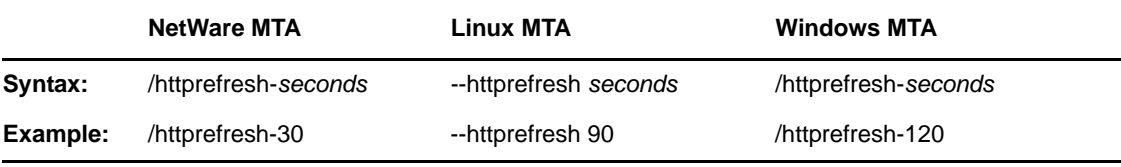

See also [/httpuser,](#page-712-2) [/httppassword,](#page-711-1) [/httpport,](#page-711-1) and [/httpssl](#page-712-1).

## <span id="page-712-1"></span>**44.16 /httpssl**

Enables secure SSL communication between the MTA and the MTA Web console displayed in your Web browser. See [Section 41.2.3, "Securing the Domain with SSL Connections to the MTA," on](#page-652-0)  [page 653.](#page-652-0)

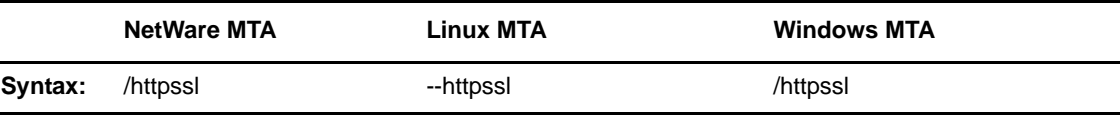

See also [/certfile](#page-708-4), [/keyfile,](#page-713-0) and[/keypassword](#page-713-1).

### <span id="page-712-2"></span>**44.17 /httpuser**

Specifies the username for the MTA to prompt for before allowing MTA status information to be displayed in your Web browser. Providing a username is optional. Do not use an existing eDirectory username because the information passes over the non-secure connection between your Web browser and the MTA. See [Section 42.2, "Using the MTA Web Console," on page 682.](#page-681-1)

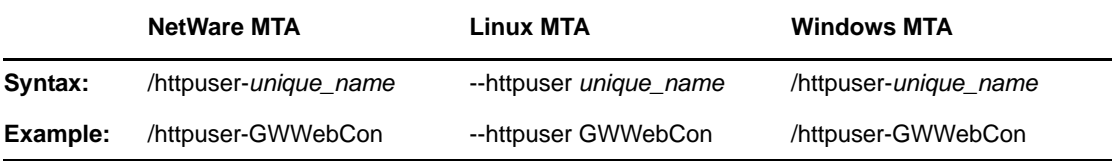

See also [/httppassword](#page-711-1), [/httpport](#page-711-2), and [/httprefresh](#page-712-0).

## <span id="page-712-3"></span>**44.18 /ip**

Binds the MTA to a specific IP address when the server where it runs uses multiple IP addresses. The specified IP address is associated with both ports used by the MTA (message transfer and HTTP) Without the /ip switch, the MTA binds to all available IP addresses. See [Section 41.1.5, "Binding the](#page-648-0)  [MTA to a Specific IP Address," on page 649](#page-648-0).

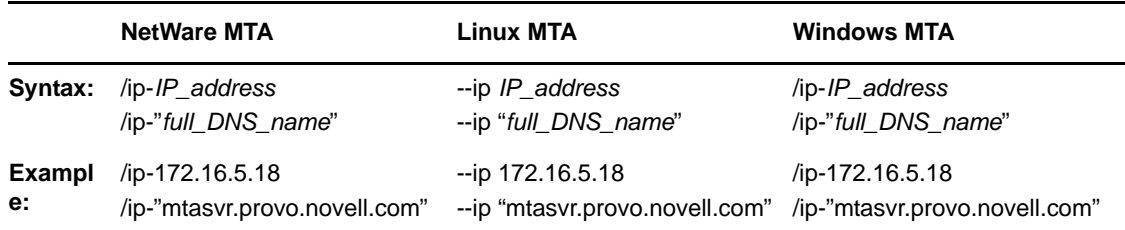

#### <span id="page-713-0"></span>**44.19 /keyfile**

Specifies the full path to the private file used to provide secure SSL communication between the MTA and other programs. See [Section 41.2.3, "Securing the Domain with SSL Connections to the MTA," on](#page-652-0)  [page 653.](#page-652-0)

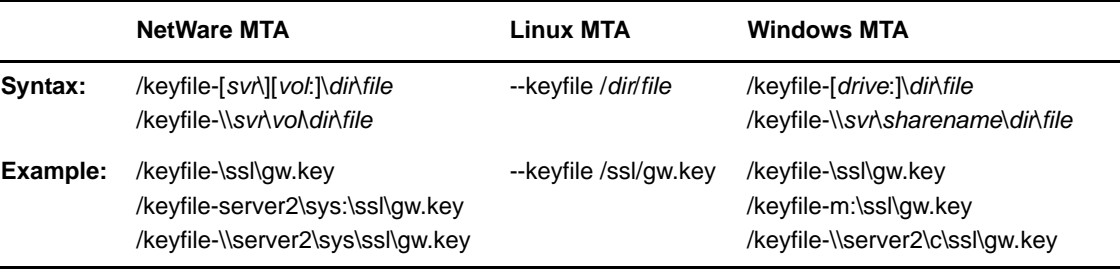

See also [/certfile](#page-708-4) and [/keypassword](#page-713-1).

#### <span id="page-713-1"></span>**44.20 /keypassword**

Specifies the password used to encrypt the private SSL key file when it was created. See [Section 41.2.3, "Securing the Domain with SSL Connections to the MTA," on page 653.](#page-652-0)

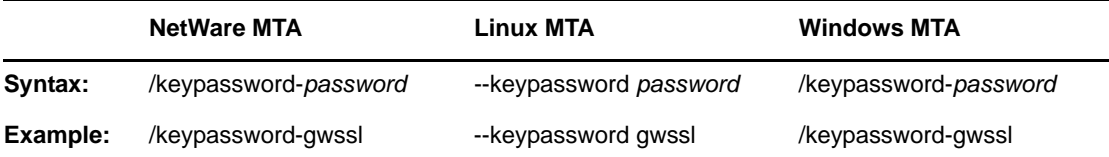

See also [/certfile](#page-708-4) and [/keyfile.](#page-713-0)

## <span id="page-713-2"></span>**44.21 /language**

Specifies the language to run the MTA in, using a two-letter language code as listed below. You must install the MTA in the selected language in order for the MTA to display in the selected language.

The initial default is the language used in the domain. If that language has not been installed, the next default is the language used by the operating system. If that language has not been installed, the final default is English. You only need to use this switch if you need to override these defaults.

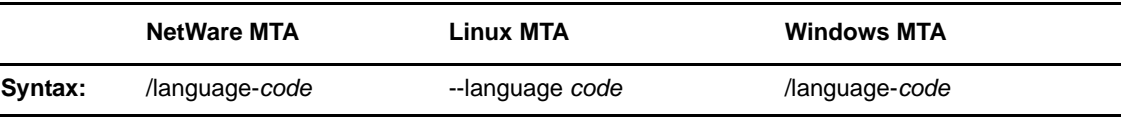

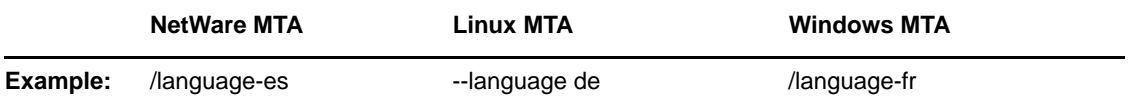

Contact your local Novell sales office for information about language availability.

See [Chapter 7, "Multilingual GroupWise Systems," on page 115](#page-114-0) for a list of language codes.

#### <span id="page-714-1"></span>**44.22 /liveremote**

Turns on re-direction of Remote client requests and provides the TCP port on which the MTA listens for Remote client requests. See [Section 41.2.2, "Enabling Live Remote," on page 653](#page-652-1).

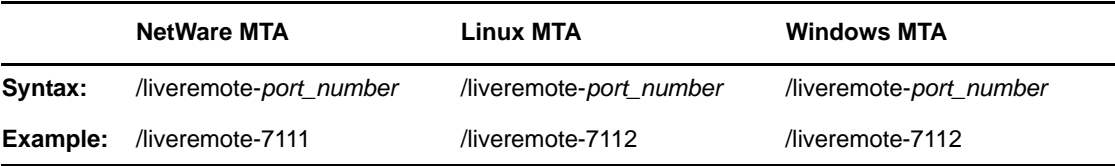

See also [/lrconn](#page-716-1) and [/lrwaitdata.](#page-716-2)

# <span id="page-714-0"></span>**44.23 /log**

Specifies the directory where the MTA will store its log files. The default location varies by platform.

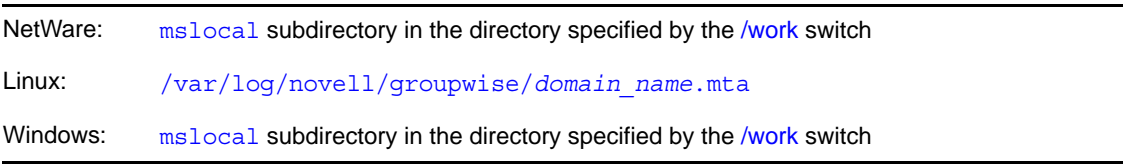

For more information, see [Section 42.3, "Using MTA Log Files," on page 691.](#page-690-0)

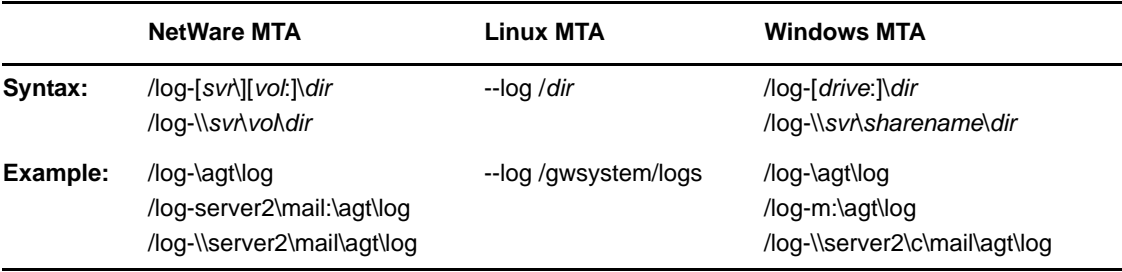

Typically you would find multiple log files in the specified directory. The first 4 characters represent the date. The next 3 characters identify the agent. A three-digit extension allows for multiple log files created on the same day. For example, a log file named 0518mta.001 would indicate that it is an MTA log file, created on May 18. If you restarted the MTA on the same day, a new log file would be started, named 0518mta.002.

See also [/loglevel](#page-715-1), [/logdiskoff](#page-715-0), [/logdays](#page-715-2), and [/logmax.](#page-715-3)

# <span id="page-715-2"></span>**44.24 /logdays**

Sets the number of days you want MTA log files to remain on disk before being automatically deleted. The default log file age is 30 days. See [Section 42.3, "Using MTA Log Files," on page 691](#page-690-0).

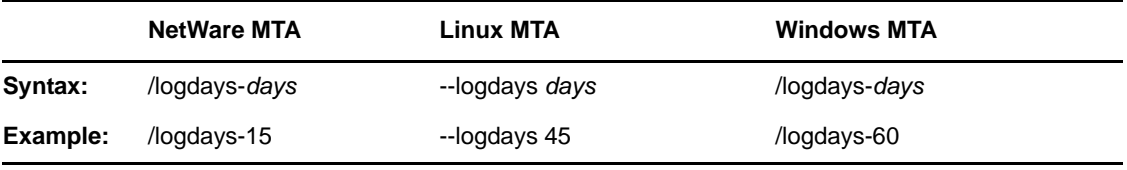

See also [/log,](#page-714-0) [/loglevel,](#page-715-1) [/logdiskoff,](#page-715-0) and [/logmax](#page-715-3).

# <span id="page-715-0"></span>**44.25 /logdiskoff**

Turns off disk logging for the MTA so no information about the functioning of the MTA is stored on disk. The default is for logging to be turned on. See [Section 42.3, "Using MTA Log Files," on page 691](#page-690-0).

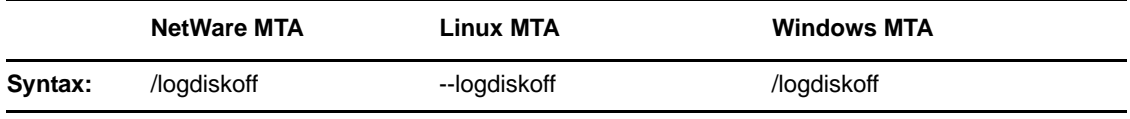

See also [/loglevel](#page-715-1).

## <span id="page-715-1"></span>**44.26 /loglevel**

Controls the amount of information logged by the MTA. Logged information is displayed in the log message box and written to the MTA log file during the current agent session. The default is Normal, which displays only the essential information suitable for a smoothly running MTA. Use Verbose to display the essential information, plus additional information helpful for troubleshooting. Verbose logging does not degrade MTA performance, but log files saved to disk consume more disk space when verbose logging is in use. See [Section 42.3, "Using MTA Log Files," on page 691](#page-690-0).

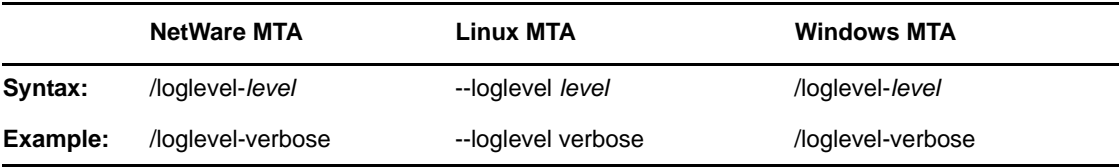

See also [/log,](#page-714-0) [/logdiskoff,](#page-715-0) [/logdays,](#page-715-2) and [/logmax](#page-715-3).

## <span id="page-715-3"></span>**44.27 /logmax**

Sets the maximum amount of disk space for all MTA log files. When the specified disk space is consumed, the MTA deletes existing log files, starting with the oldest. The default is 102400 KB (100 MB) of disk space for all MTA log files. The maximum allowable setting is 102400000 (1 GB). Specify 0 (zero) for unlimited disk space. See [Section 42.3, "Using MTA Log Files," on page 691](#page-690-0).

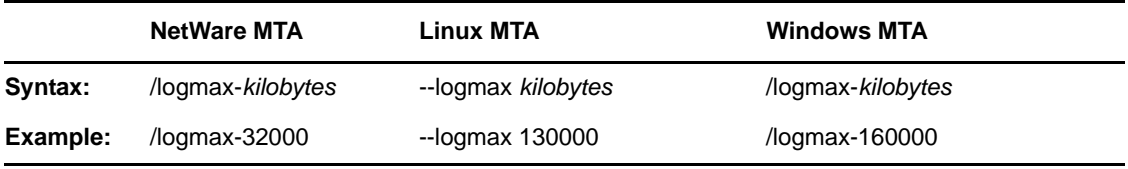

See also [/log,](#page-714-0) [/loglevel,](#page-715-1) [/logdiskoff,](#page-715-0) and [/logdays](#page-715-2).

#### <span id="page-716-1"></span>**44.28 /lrconn**

Specifies the maximum number of simultaneously connected Remote client users the MTA can accept. The default is 25. See [Section 41.2.2, "Enabling Live Remote," on page 653.](#page-652-1)

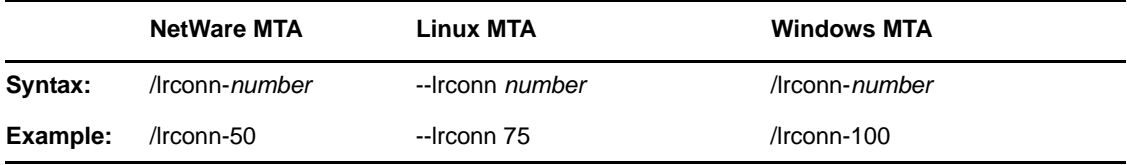

See also [/liveremote](#page-714-1) and [/lrwaitdata](#page-716-2).

## <span id="page-716-2"></span>**44.29 /lrwaitdata**

Specifies the number of seconds you want the MTA to wait for a response from the PO before timing out for users in Remote mode. The default is 5 minutes. See Section 41.2.2, "Enabling Live Remote," [on page 653.](#page-652-1)

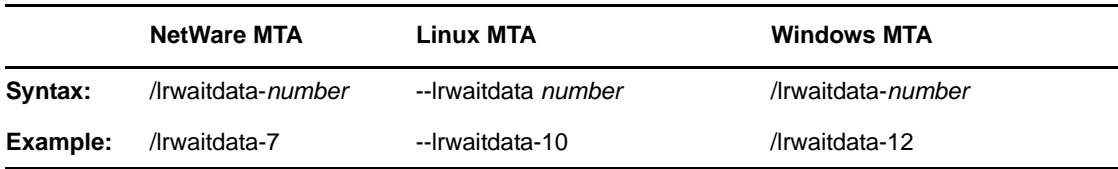

See also [/liveremote](#page-714-1) and [/lrconn](#page-716-1).

## <span id="page-716-0"></span>**44.30 /maxidlerouters**

Specifies the maximum number of idle router threads the MTA can keep running. The default is 16; valid values range from 1 to 16. See [Section 43.3, "Optimizing the Routing Queue," on page 703](#page-702-0).

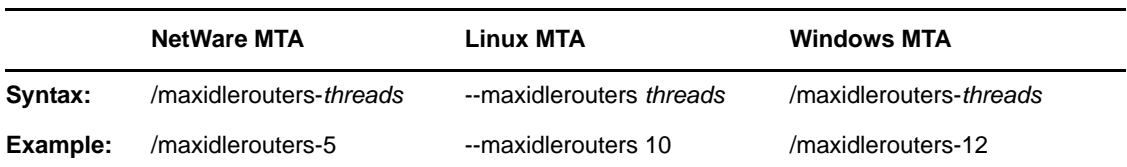

See also [/maxrouters](#page-717-0).

## <span id="page-717-0"></span>**44.31 /maxrouters**

Specifies the maximum number of router threads the MTA can start. The default is 16; valid values range from 1 to 16. See [Section 43.3, "Optimizing the Routing Queue," on page 703.](#page-702-0)

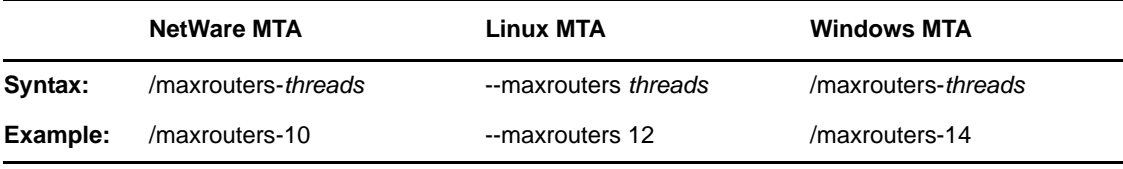

See also [/maxidlerouters.](#page-716-0)

# <span id="page-717-1"></span>**44.32 /messagelogdays**

Sets the number of days you want MTA message log files to remain on disk before being automatically deleted. The default is 30 days. See [Section 41.4.2, "Enabling MTA Message Logging,"](#page-667-0)  [on page 668.](#page-667-0)

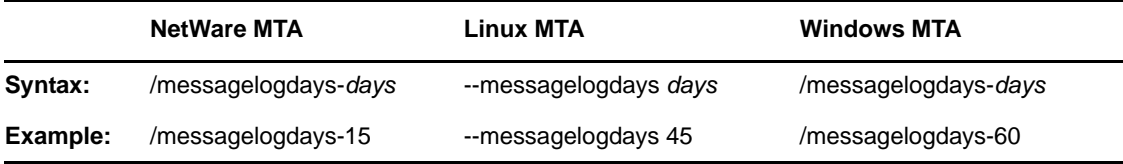

See also [/messagelogsettings](#page-718-0), [/messagelogpath,](#page-717-3) and [/messagelogmaxsize.](#page-717-2)

# <span id="page-717-2"></span>**44.33 /messagelogmaxsize**

Sets the maximum size for MTA message log files. The default is 102400 KB (100 MB). The maximum allowable setting is 102400000 (1 GB). See [Section 41.4.2, "Enabling MTA Message Logging," on](#page-667-0)  [page 668.](#page-667-0)

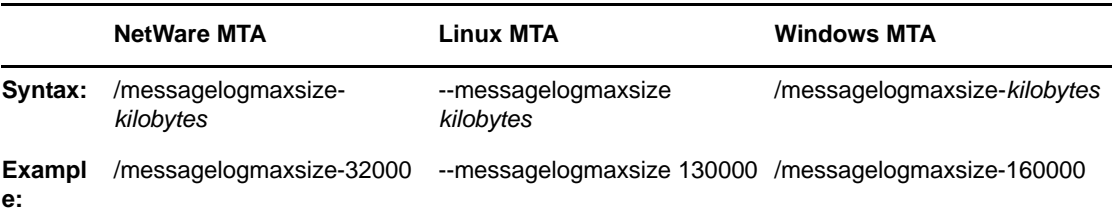

See also [/messagelogsettings](#page-718-0), [/messagelogpath,](#page-717-3) and [/messagelogdays.](#page-717-1)

## <span id="page-717-3"></span>**44.34 /messagelogpath**

Specifies the directory for the MTA message log. The default location is mloscal \msglog. See [Section 41.4.2, "Enabling MTA Message Logging," on page 668.](#page-667-0)

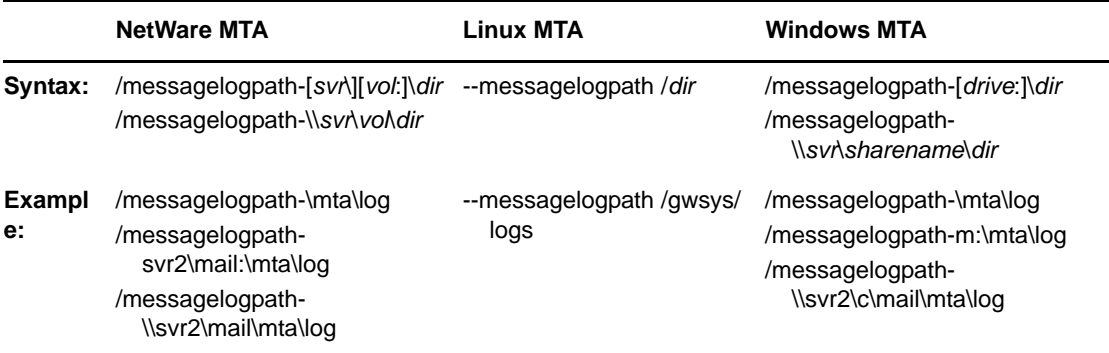

See also [/messagelogsettings](#page-718-0), [/messagelogdays](#page-717-1), and [/messagelogmaxsize](#page-717-2).

## <span id="page-718-0"></span>**44.35 /messagelogsettings**

Enables MTA message logging. See [Section 41.4.2, "Enabling MTA Message Logging," on page 668.](#page-667-0)

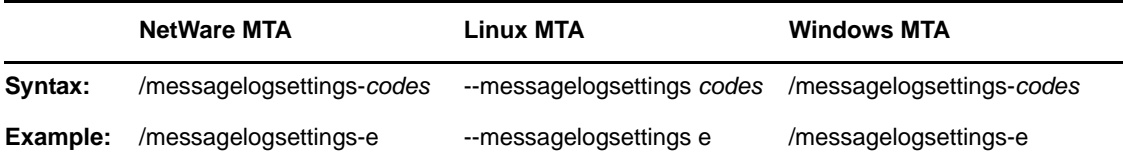

See also [/messagelogpath](#page-717-3), [/messagelogdays](#page-717-1), and [/messagelogmaxsize](#page-717-2).

#### <span id="page-718-1"></span>**44.36 /msgtranssl**

Enables secure SSL communication between the MTA and the POAs in its domain. See [Section 41.2.3,](#page-652-0)  ["Securing the Domain with SSL Connections to the MTA," on page 653](#page-652-0).

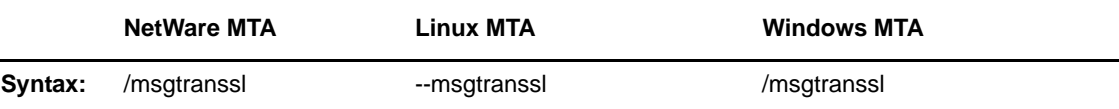

See also [/certfile,](#page-708-4) [/keyfile,](#page-713-0) and [/keypassword.](#page-713-1)

#### <span id="page-718-2"></span>**44.37 /noada**

Disables the MTA admin thread. For an explanation of the MTA admin thread, see ["MTA Admin](#page-673-0)  [Thread Status Box" on page 674.](#page-673-0)

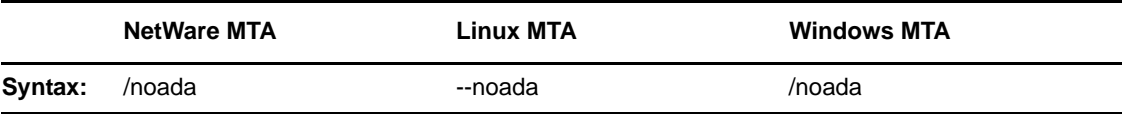

Historical Note: In GroupWise 5.2 and earlier, a separate agent, the Administration Agent (ADA), handled the functions now consolidated into the MTA admin thread. Hence the switch name, /noada.

## <span id="page-719-1"></span>**44.38 /nodns**

Disables DNS lookups for the MTA. See "Using Dynamic Internet Links" in "Connecting to Other GroupWise Systems" in the *GroupWise 8 Multi-System Administration Guide*.

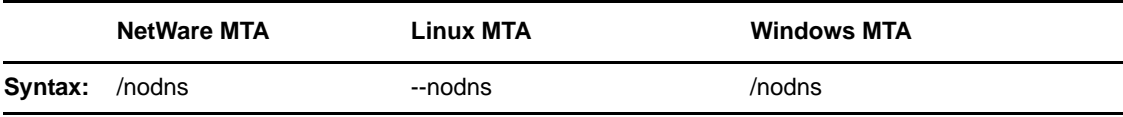

# <span id="page-719-0"></span>**44.39 /noerrormail**

Prevents error files from being sent to the GroupWise administrator. The default is for error mail to be sent to the administrator. See [Section 42.7, "Notifying the Domain Administrator," on page 697](#page-696-1).

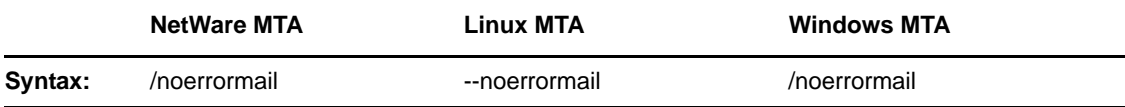

## <span id="page-719-2"></span>**44.40 /nondssync**

Disables eDirectory user synchronization. See [Section 41.4.1, "Using eDirectory User](#page-661-0)  [Synchronization," on page 662](#page-661-0).

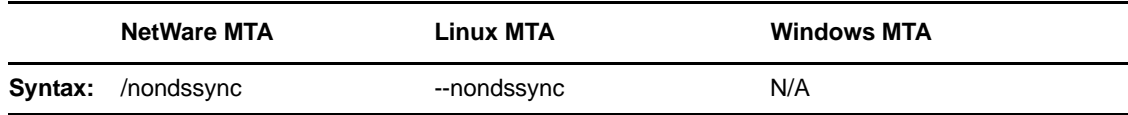

#### <span id="page-719-3"></span>**44.41 /norecover**

Disables automatic database recovery. The default is for automatic database recovery to be turned on. If the MTA detects a problem with the domain database (wpdomain.db) when automatic database recovery has been turned off, the MTA will notify the administrator, but it will not recover the problem database. See [Chapter 26, "Maintaining Domain and Post Office Databases," on page 393.](#page-392-0)

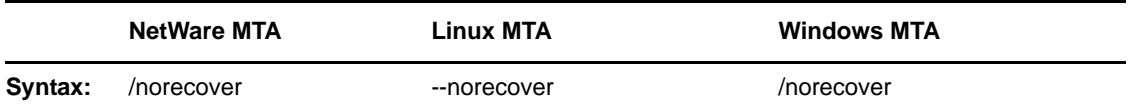

## <span id="page-719-4"></span>**44.42 /nosnmp**

Disables SNMP for the MTA. The default is to have SNMP enabled. See [Section 42.6, "Using an](#page-692-2)  [SNMP Management Console," on page 693.](#page-692-2)

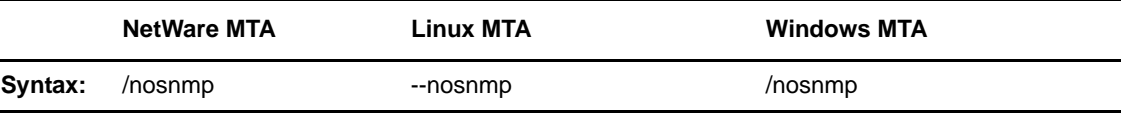
# <span id="page-720-0"></span>**44.43 /password**

Provides the password for the NetWare MTA to use when accessing domains and post offices on remote servers

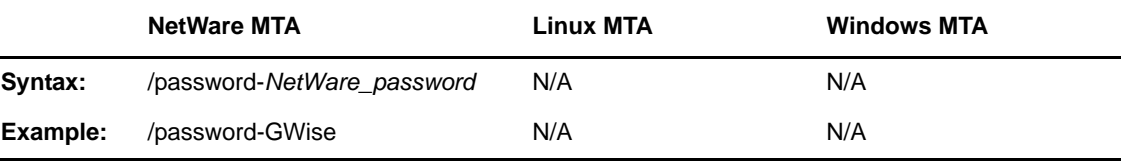

See also [/user](#page-721-0) and [/dn.](#page-710-0)

# **44.44 --show**

Starts the Linux MTA with a server console interface similar to that provided for the NetWare and Windows MTAs. This user interface requires that the X Window System and Open Motif be running on the Linux server.

The --show switch cannot be used in the MTA startup file. Therefore, the MTA never runs with a user interface if it is started automatically whenever the server restarts.

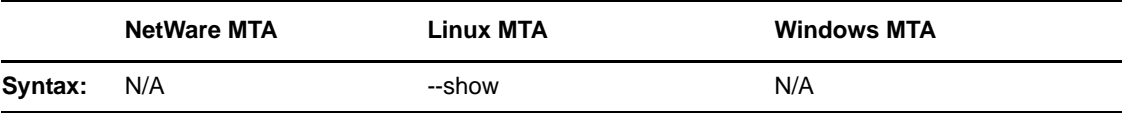

# **44.45 /tcpinbound**

Sets the maximum number of inbound TCP/IP connections for the MTA. The default is 40. There is no maximum number of outbound connections. The only limit on the MTA for outbound connections is available resources. See [Section 43.1.1, "Adjusting the Number of MTA TCP/IP Connections," on](#page-698-0)  [page 699.](#page-698-0)

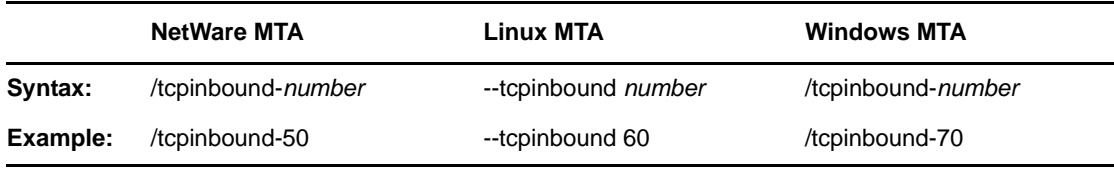

# **44.46 /tcpport**

Sets the TCP port number on which the MTA listens for incoming messages. The default is 7100. See ["Using TCP/IP Links between Domains" on page 642.](#page-641-0)

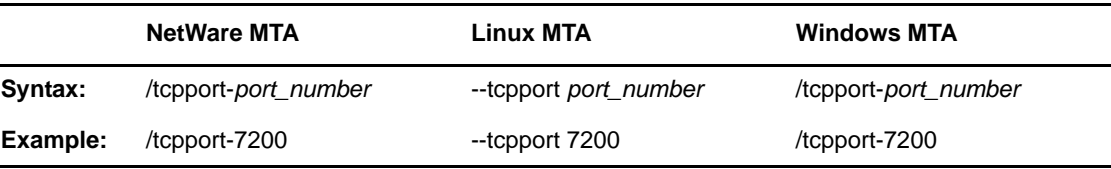

# <span id="page-721-2"></span>**44.47 /tcpwaitconnect**

Sets the maximum number of seconds the MTA waits for a connection to another MTA. The default is 5. See [Section 43.1.2, "Adjusting the MTA Wait Intervals for Slow TCP/IP Connections," on page 700](#page-699-0).

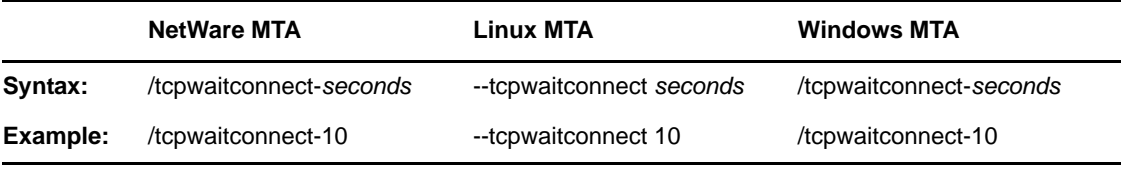

See also [/tcpwaitdata.](#page-721-1)

# <span id="page-721-1"></span>**44.48 /tcpwaitdata**

Sets the maximum number of seconds the MTA attempts to send data over a TCP/IP connection to another MTA. The default is 20. See [Section 43.1.2, "Adjusting the MTA Wait Intervals for Slow TCP/](#page-699-0) [IP Connections," on page 700.](#page-699-0)

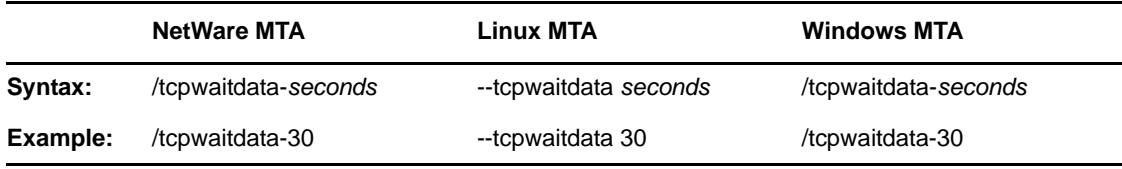

See also [/tcpwaitconnect.](#page-721-2)

# **44.49 /tracelogin**

Displays NetWare MTA login messages on the NetWare server console to help determine problems the MTA is having when logging in to a remote server.

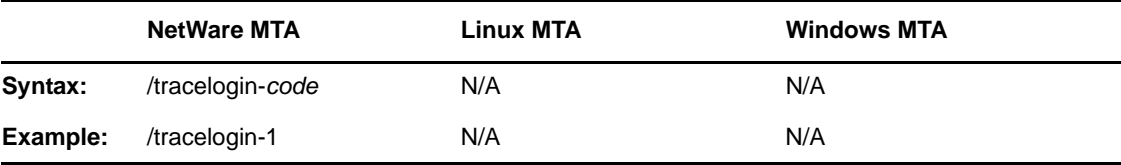

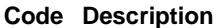

1 2 Display login problems Display all login messages

# <span id="page-721-0"></span>**44.50 /user**

Provides the NetWare user ID for the NetWare MTA to use when accessing domains and post offices on remote servers. See "Creating a NetWare Account for Agent Access (Optional)" in the *GroupWise 8 Installation Guide*.

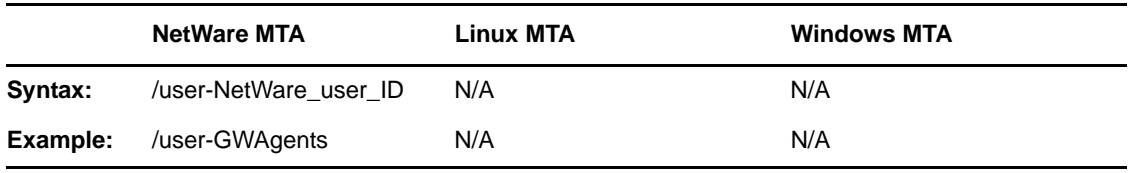

See also [/password](#page-720-0) and [/dn.](#page-710-0)

# **44.51 /vsnoadm**

Prevents GroupWise administration messages from being processed by an integrated virus scanner. Because administration messages are created within your GroupWise system, they are not likely to contain viruses. In a GroupWise system with a large amount of administrative activity (adding users, deleting users, etc.), skipping the virus scanning of administrative messages can speed up processing of users' e-mail messages.

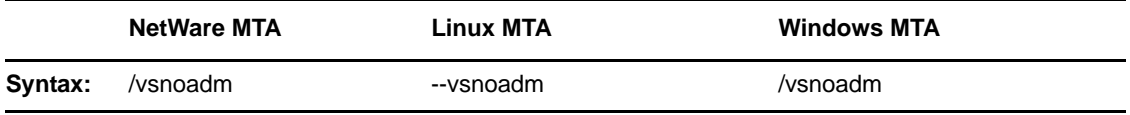

# **44.52 /work**

Specifies the directory where the MTA creates its local working directory (mslocal). The default is the domain directory. However, if the domain is located on a different server from where the MTA will run, use a local directory so the MTA cannot lose its connection to its mslocal directory.

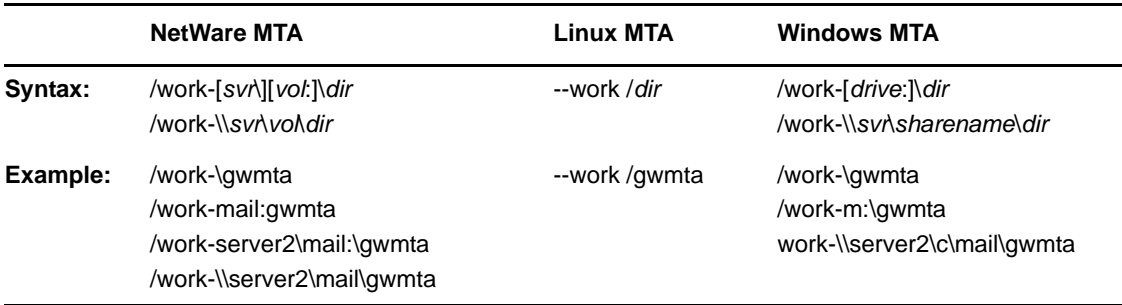

# XI **Internet Agent**

- [Chapter 45, "Configuring Internet Addressing," on page 727](#page-726-0)
- [Chapter 46, "Configuring Internet Services," on page 741](#page-740-0)
- [Chapter 47, "Managing Internet Access," on page 771](#page-770-0)
- [Chapter 48, "Configuring the Internet Agent," on page 793](#page-792-0)
- [Chapter 49, "Monitoring the Internet Agent," on page 801](#page-800-0)
- [Chapter 50, "Optimizing the Internet Agent," on page 823](#page-822-0)
- [Chapter 51, "Connecting GroupWise Systems and Domains Using the Internet Agent," on](#page-828-0)  [page 829](#page-828-0)
- [Chapter 52, "Using Internet Agent Startup Switches," on page 837](#page-836-0)

For a complete list of port numbers used by the Internet Agent, see [Section A.4, "Internet Agent Port](#page-1227-0)  [Numbers," on page 1228](#page-1227-0).

For detailed Linux-specific Internet Agent information, see [Appendix C, "Linux Commands,](#page-1234-0)  [Directories, and Files for GroupWise Administration," on page 1235](#page-1234-0).

For additional assistance in managing the Internet Agent, see [GroupWise 8 Best Practices](http://wiki.novell.com/index.php/GroupWise) (http:// wiki.novell.com/index.php/GroupWise) and [GroupWise 8 Good and Bad Habits](http://wiki.novell.com/index.php/GroupWise_8_Good_and_Bad_Habits) (http:// wiki.novell.com/index.php/GroupWise\_8\_Good\_and\_Bad\_Habits).

# <span id="page-726-0"></span>45 <sup>45</sup>**Configuring Internet Addressing**

By default, GroupWise uses a proprietary address format consisting of a user's ID, post office, and domain (*userID*.*post\_office*.*domain*). However, when you install the GroupWise Internet Agent, GroupWise also supports native Internet-style addressing consisting of a username and Internet domain name (for example, *userID*@*Internet\_domain\_name*).

Internet-style addressing is the preferred addressing format if you are connected to the Internet, because with Internet-style addressing, users have the same address within the GroupWise system as they do outside the GroupWise system. For example, if John Smith's address at Novell is jsmith@novell.com, this address can be used by users within the GroupWise system and users external to the system.

To set up Internet addressing, you do the following:

- Define Internet domain names for your GroupWise system. You can have one or more domain names (for example, novell.com, gw.novell.com, and support.novell.com).
- Set up the default Internet address format for use when displaying user addresses in the GroupWise Address Book and sent messages. There are six formats that can be assigned at the system, domain, post office, or user level. In addition, there is a free-form format that can be used at the user level.
- Designate the address formats that can be used to address messages to your GroupWise users. There are five possible formats to choose from. You can allow all five formats, or only one.
- Specify the default Internet Agent to be used when sending messages from your GroupWise system to the Internet. This becomes your system's default Internet Agent for outbound messages sent from all domains; however, if you have multiple Internet Agents, you can override this setting by assigning Internet Agents at the domain level.

The following sections help you plan and set up Internet addressing:

- [Section 45.1, "Planning Internet Addressing," on page 727](#page-726-1)
- [Section 45.2, "Setting Up Internet Addressing," on page 732](#page-731-0)
- [Section 45.3, "Transitioning from SMTP Gateway Aliases to Internet Addressing," on page 738](#page-737-0)

# <span id="page-726-1"></span>**45.1 Planning Internet Addressing**

The following sections help you prepare to set up Internet-style addressing for your GroupWise system:

- [Section 45.1.1, "Internet Agent Requirement," on page 728](#page-727-0)
- [Section 45.1.2, "Internet Agents Used for Outbound Messages," on page 728](#page-727-1)
- [Section 45.1.3, "Internet Domain Names," on page 728](#page-727-2)
- [Section 45.1.4, "Preferred Address Format," on page 728](#page-727-3)
- [Section 45.1.5, "Allowed Address Formats," on page 731](#page-730-0)
- [Section 45.1.6, "Override Options," on page 732](#page-731-1)

## <span id="page-727-0"></span>**45.1.1 Internet Agent Requirement**

Internet addressing requires you to have the GroupWise Internet Agent installed in your GroupWise system. The Internet Agent connects your GroupWise system to the Internet. To install the Internet Agent, see "Installing the GroupWise Internet Agent" in the *GroupWise 8 Installation Guide*.

## <span id="page-727-1"></span>**45.1.2 Internet Agents Used for Outbound Messages**

Each domain in your GroupWise system must be assigned an Internet Agent for outbound messages. A domain's assigned Internet Agent handles all outbound messages sent by the domain's users.

If your GroupWise system includes only one Internet Agent, that Internet Agent must be assigned to all domains and is used for all outbound messages.

If your GroupWise system includes multiple Internet Agents, you must decide which Internet Agent you want to be responsible for outbound messages for each domain. You must select one Internet Agent as your system's default Internet Agent, but you can override the default at each domain.

## <span id="page-727-2"></span>**45.1.3 Internet Domain Names**

You must associate at least one Internet domain (novell.com, gw.novell.com, support.novell.com, or so forth) with your GroupWise system. These Internet domains need to exist in the domain name service (DNS).

After you have associated Internet domains with your GroupWise system, all users in your system can be addressed using any of the domains (for example, jsmith@novell.com, jsmith@gw.novell.com, and jsmith@support.novell.com). The addresses can be used both internally and externally.

## **Preferred Internet Domain Name**

You must assign each GroupWise user a preferred Internet domain. GroupWise uses the preferred Internet domain name when constructing the e-mail address that are displayed in the GroupWise Address Book and in the To field of sent messages.

To make this process easier, GroupWise lets you assign a preferred Internet domain to be used as the default for your GroupWise system (for example, novell.com). The system's preferred Internet domain is applied to all users in your GroupWise system. However, you can override the system's preferred Internet domain at the domain, post office, or user level, meaning that different users within your GroupWise system can be assigned different preferred Internet domains. For example, users in one domain can be assigned gw.novell.com as their preferred Internet domain while users in another domain are assigned support.novell.com.

## <span id="page-727-3"></span>**45.1.4 Preferred Address Format**

You must choose a preferred address format for your GroupWise users. GroupWise uses the preferred address format, along with the preferred Internet domain, to construct the e-mail addresses that are published in the GroupWise Address Book and in the To field of sent messages.

GroupWise supports the following address formats:

*userID.post\_office.domain@internet\_domain\_name*

*userID.post\_office@internet\_domain\_name userID@internet\_domain\_name firstname.lastname@internet\_domain\_name lastname.firstname@internet\_domain\_name firstinital lastname@internet\_domain\_name*

As with the preferred Internet domain, you must assign a preferred address format to be used as the default for your GroupWise system. The system's preferred address format is applied to all users in your GroupWise system. However, you can override the system's preferred address format at the domain, post office, and user/resource level.

The following sections explain some of the advantages and disadvantages of each address format:

- ["userID.post\\_office.domain@internet\\_domain\\_name" on page 729](#page-728-0)
- ["userID.post\\_office@internet\\_domain\\_name" on page 729](#page-728-1)
- \* ["userID@internet\\_domain\\_name" on page 730](#page-729-0)
- ["firstname.lastname@internet\\_domain\\_name" on page 730](#page-729-1)
- ["lastname.firstname@internet\\_domain\\_name" on page 730](#page-729-2)
- ["firstinitial lastname@internet\\_domain\\_name" on page 731](#page-730-1)

#### <span id="page-728-0"></span>**userID.post\_office.domain@internet\_domain\_name**

#### **Advantages**

- Reliable format. GroupWise guarantees that each address is unique.
- Identical usernames can be used in different post offices.

#### **Disadvantages**

- Addresses tend to be long and hard to remember.
- Addresses might change over time as users are moved from one post office to another.

#### <span id="page-728-1"></span>**userID.post\_office@internet\_domain\_name**

#### **Advantages**

- Guarantees uniqueness if all your post offices have unique names.
- Identical usernames can be placed in different post offices.

#### **Disadvantages**

- Addresses tend to be long and hard to remember.
- Addresses might change over time as users are moved from one post office to another.

## <span id="page-729-0"></span>**userID@internet\_domain\_name**

## **Advantages**

- Addresses are short and easy to remember.
- Backwards-compatible with previous versions of GroupWise. (Users won't need to update their business cards.)
- Addresses do not change as users are moved.

## **Disadvantages**

 When you first enable this address format, you might have duplicate user IDs in your GroupWise system. However, in the future, ConsoleOne prevents you from creating duplicate user IDs within the same Internet domain name. The same user ID can be used in different Internet domains without problem.

## <span id="page-729-1"></span>**firstname.lastname@internet\_domain\_name**

## **Advantages**

- Addresses are intuitive and easy to remember.
- Addresses do not change as users are moved.

#### **Disadvantages**

- When you first enable this address format, you might have duplicate first and last names in your GroupWise system. However, in the future, ConsoleOne prevents you from creating users with the same first and last names within the same Internet domain name. The same first name and last name combination can be used in different Internet domains without problem.
- The probability of conflicts increases if any user's first and last names match any GroupWise domain or post office name, if any two users have the same first and last names, or if any two users have the opposite first and last names (such as James Dean and Dean James).

## <span id="page-729-2"></span>**lastname.firstname@internet\_domain\_name**

#### **Advantages**

- Addresses are intuitive and easy to remember.
- Addresses do not change as users are moved.

## **Disadvantages**

- When you first enable this address format, you might have duplicate first and last names in your GroupWise system. However, in the future, ConsoleOne prevents you from creating users with the same first and last names within the same Internet domain name. The same last name and first name combination can be used in different Internet domains without a problem.
- The probability of conflicts increases if any user's first and last names match any GroupWise domain or post office name, if any two users have the same first and last names, or if any two users have the opposite first and last names (such as James Dean and Dean James).

## <span id="page-730-1"></span>**firstinitial lastname@internet\_domain\_name**

## **Advantages**

- Addresses are intuitive and easy to remember.
- Addresses do not change as users are moved.

## **Disadvantages**

- When you first enable this address format, you might have duplicate first initial and last names in your GroupWise system. However, in the future, ConsoleOne prevents you from creating users with the same first initials and last names within the same Internet domain name. The same first initial and last name combination can be used in different Internet domains without problem
- The probability of conflicts increases when using first initials instead of complete first names.

## <span id="page-730-0"></span>**45.1.5 Allowed Address Formats**

The preferred Internet domain and preferred address format apply to user addresses as displayed in the GroupWise Address Book or in the address displayed on sent messages.

The allowed address formats, on the other hand, determine which address formats are accepted by the Internet Agent. There are five possible allowed formats:

*userID.post\_office@internet\_domain\_name userID@internet\_domain\_name firstname.lastname@internet\_domain\_name lastname.firstname@internet\_domain\_name firstinital lastname@internet\_domain\_name*

If you select all five formats, the Internet Agent accepts messages addressed to users in any of the formats. For example, John Peterson would receive messages sent using any of the following addresses:

jpeterson.research@novell.com jpeterson@novell.com john.peterson@novell.com peterson.john@novell.com jpeterson@novell.com

You must designate the allowed address formats to be used as the default formats for your GroupWise system. The system's allowed address formats are applied to all users in your GroupWise system. However, you can override the system's allowed address formats at the domain, post office, and user/resource level.

For example, assume you have two John Petersons with userIDs of jpeterson and japeterson. The *userID.post\_office* and *userID* address formats do not cause message delivery problems, but the *firstname.lastname*, *lastname.firstname*, and *firstinitial lastname* address formats do. To overcome this problem, you could disallow the three problem formats for these users at the user level.

# <span id="page-731-1"></span>**45.1.6 Override Options**

In spite of the best planning, some e-mail addresses do not fit the rules and are not processed correctly. You can handle such addresses by overriding the regular address processing, as described in [Section 45.2.3, "Overriding Internet Addressing Defaults," on page 735.](#page-734-0)

# <span id="page-731-0"></span>**45.2 Setting Up Internet Addressing**

The following sections help you to set up Internet addressing:

- [Section 45.2.1, "Installing the Internet Agent," on page 732](#page-731-2)
- [Section 45.2.2, "Enabling Internet Addressing," on page 732](#page-731-3)
- [Section 45.2.3, "Overriding Internet Addressing Defaults," on page 735](#page-734-0)

# <span id="page-731-2"></span>**45.2.1 Installing the Internet Agent**

Before you can set up Internet addressing, you must install the GroupWise Internet Agent for at least one domain. If you have not already installed the agent, see "Installing the GroupWise Internet Agent" in the *GroupWise 8 Installation Guide*.

# <span id="page-731-3"></span>**45.2.2 Enabling Internet Addressing**

**1** In ConsoleOne, click *Tools > GroupWise System Operations > Internet Addressing*.

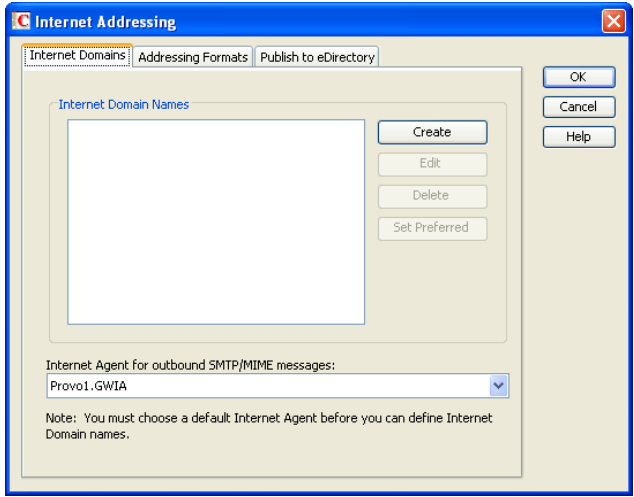

<span id="page-731-4"></span>**2** On the *Internet Domains* tab, click *Create*.

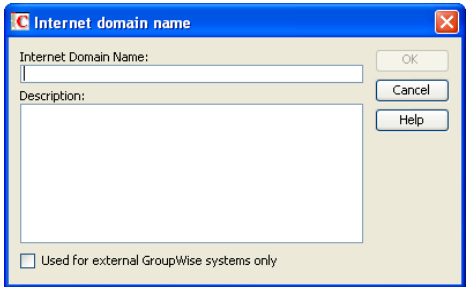

<span id="page-732-0"></span>**3** Specify the Internet domain name (for example, Corporate.com), then click *OK* to set up the first Internet domain for your GroupWise system.

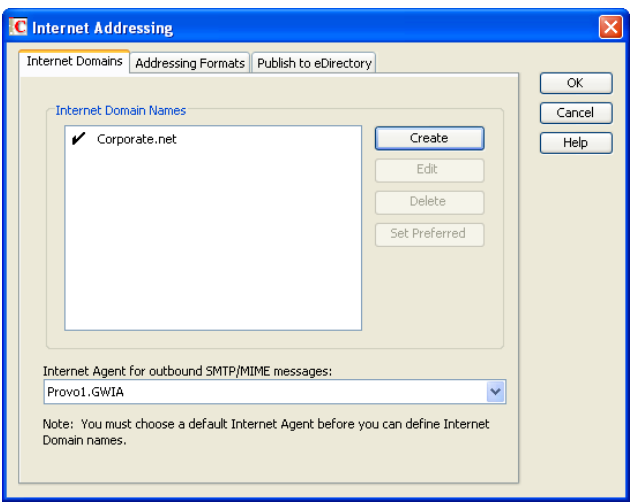

- **4** If you want your GroupWise system to receive e-mail addressed to additional Internet domain names:
	- **4a** Repeat [Step 2](#page-731-4) and [Step 3](#page-732-0).
	- **4b** When you are finished adding Internet domain names to the list, select the preferred Internet domain name for your GroupWise system, then click *Set Preferred*.

The preferred Internet domain name is used in addresses published in the GroupWise Address Book and in the *To* field of sent messages. This can be overridden on the Internet Addressing properties pages for domains, post offices, users, and resources. For more information, see [Section 45.2.3, "Overriding Internet Addressing Defaults," on page 735.](#page-734-0)

**5** In the *Internet Agent for Outbound SMTP/MIME Messages* list, select the Internet Agent to use as the default Internet Agent for your GroupWise system.

By default, all GroupWise domains use this Internet Agent for outbound messages sent by users in the domain. If you have multiple Internet Agents in your GroupWise system, you can override the default setting at the domain level, as described in ["Domain Overrides" on](#page-734-1)  [page 735.](#page-734-1)

**6** Click the *Addressing Formats* tab.

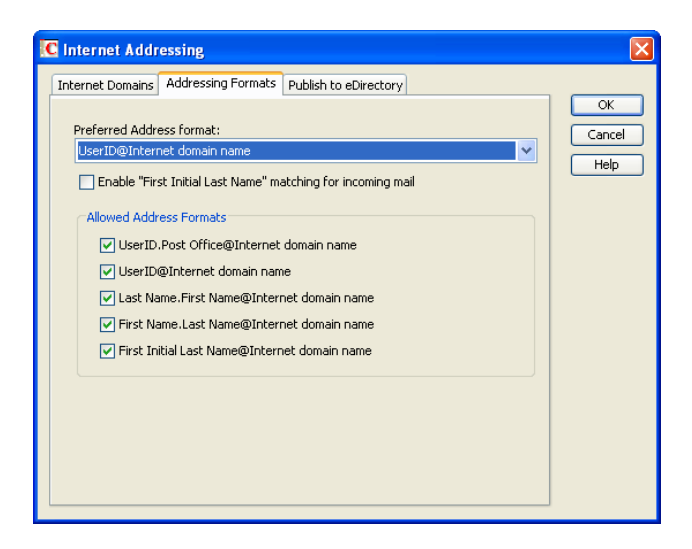

**7** In the *Preferred Address Format* field, select your GroupWise system's default Internet address format.

This is the format that is used when displaying addresses in the GroupWise Address Book and in a message's *From* field if it is not overridden at a lower level. For a list of the available addressing formats and their respective advantages and disadvantages, see [Section 45.1.4,](#page-727-3)  ["Preferred Address Format," on page 728](#page-727-3).

You can override the preferred address format at the domain, post office, and user/resource levels. For more information, see [Section 45.2.3, "Overriding Internet Addressing Defaults," on](#page-734-0)  [page 735.](#page-734-0)

**8** If desired, turn on the *Enable "First Initial Last Name" Matching for Incoming Mail* option.

This option allows the Internet Agent to resolve addresses for incoming messages by performing first initial last name lookups on the username portion of the address. When doing so, the Internet Agent uses the first letter of the username as the first initial and the remainder of the username as the last name. It then resolves the address to any GroupWise users whose Last Name field (in their eDirectory User object properties) contains the last name and whose Given Name field starts with the first initial.

For example, if the recipient's address is jpeterson@novell.com, the first initial would be J and the last name would be Peterson. The address would resolve to the user whose Last Name field is Peterson and Given Name field starts with J. If more than one user's given name starts with J (for example, John and Janice), the message is undeliverable.

This option is useful if you want to be able to use the UserID@Internet\_domain\_name format but your userIDs do not really reflect your users' actual names (for example, John Peterson's user ID is 46789 so his address is 46789@novell.com). In this case, you could publish users' addresses as the first initial last name (for example, jpeterson@novell.com) and enable this option so that the Internet Agent resolves the addresses to the appropriate users.

**9** In the *Allowed Address Formats* list, select the address formats that you want to be supported for incoming messages. GroupWise delivers a message to the recipient if any of the allowed formats have been used in the address. By default, all formats are supported.

You can override the allowed address formats at the domain, post office, and user/resource levels. For more information, see [Section 45.2.3, "Overriding Internet Addressing Defaults," on](#page-734-0)  [page 735.](#page-734-0)

**10** Click OK to save your changes.

If you changed the preferred address format, you are prompted to update the Internet e-mail address (User object > *General > Identification > E-Mail Address*) for all affected users. The Internet e-mail address is the address returned in response to LDAP queries to eDirectory. It is recommended that you allow this update; however, performing it for the entire GroupWise system might take a while.

At this point, Internet addressing is enabled and configured.

# <span id="page-734-0"></span>**45.2.3 Overriding Internet Addressing Defaults**

All domains, post offices, and users/resources in your GroupWise system inherit the defaults (Internet Agent for outbound messages, preferred Internet domain name, preferred address format, and allowed address formats) you established when enabling Internet addressing for your system. However, if desired, you can override these defaults for individual domains, post offices, or users/ resources.

- ["Domain Overrides" on page 735](#page-734-1)
- ["Post Office Overrides" on page 736](#page-735-0)
- ["User/Resource Overrides" on page 737](#page-736-0)

## <span id="page-734-1"></span>**Domain Overrides**

At the domain level, you can override all Internet addressing defaults assigned to your GroupWise system.

- **1** In ConsoleOne, right-click a Domain object, then click *Properties*.
- **2** Click *GroupWise > Internet Addressing*.

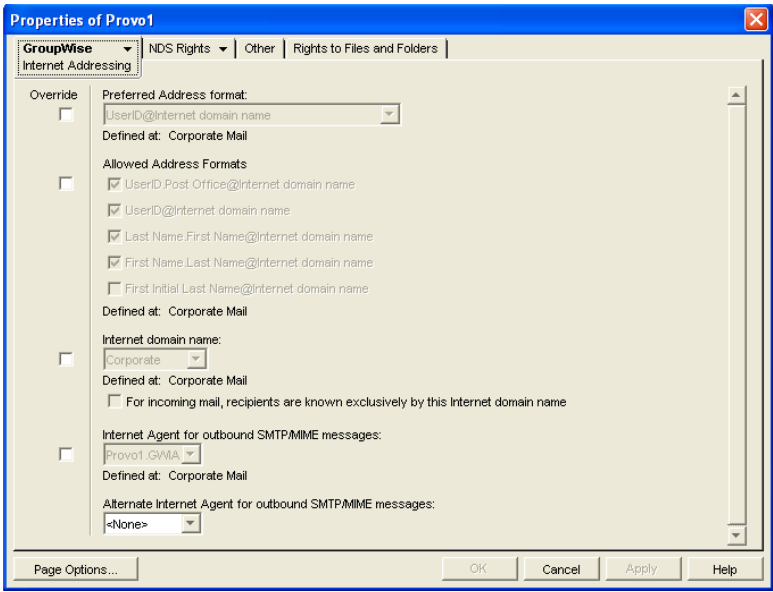

**3** To override one of the options, select the *Override* box, then select the option you prefer for this domain.

**4** Click *OK* to save the changes.

If you changed the preferred address format, you are prompted to update the Internet e-mail address (User object > *General > Identification > E-Mail Address*) for all affected users. The Internet e-mail address is the address returned in response to LDAP queries to eDirectory. We recommend that you allow this update; however, performing it for an entire GroupWise domain might take a while.

## <span id="page-735-0"></span>**Post Office Overrides**

At the post office level, you can override the preferred Internet domain name, preferred address format, and allowed address formats the post office has inherited from its domain. You cannot override the Internet Agent that is assigned to handle outbound messages.

- **1** In ConsoleOne, right-click a Post Office object, then click *Properties*.
- **2** Click *GroupWise > Internet Addressing.*

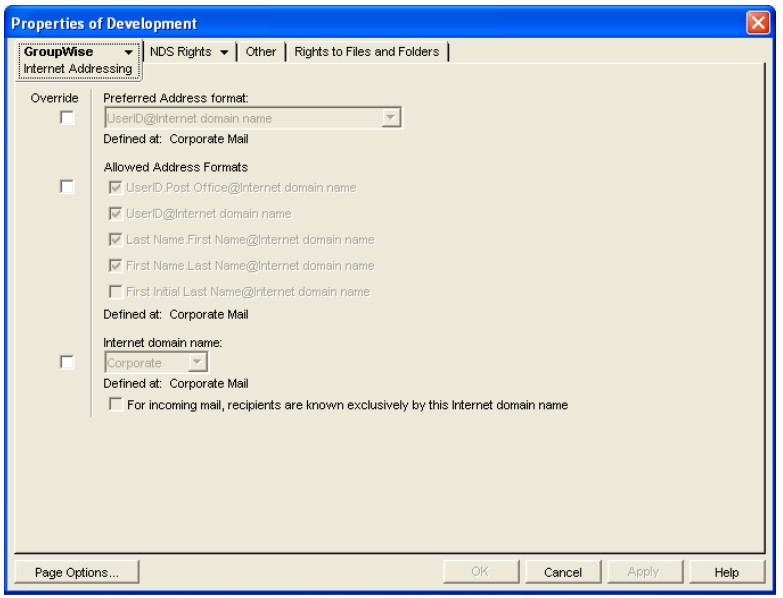

**3** To override one of the options, select the *Override* box, then select the option you prefer for this post office.

If you need additional information about any of the fields, click *Help*.

**4** Click *OK* to save the changes.

If you changed the preferred address format, you are prompted to update the Internet e-mail address (User object > *General > Identification > E-Mail Address*) for all affected users. The Internet e-mail address is the address returned in response to LDAP queries to eDirectory. We recommend that you allow this update; however, performing it for an entire GroupWise post office might take a while.

## <span id="page-736-0"></span>**User/Resource Overrides**

At the user and resource level, you can override the preferred Internet domain, preferred address format, and allowed address formats that the user/resource has inherited from its post office. You cannot override the Internet Agent that is assigned to handle outbound messages.

- **1** In ConsoleOne, right-click a User or Resource object, then click *Properties*.
- **2** Click *GroupWise > Internet Addressing*.

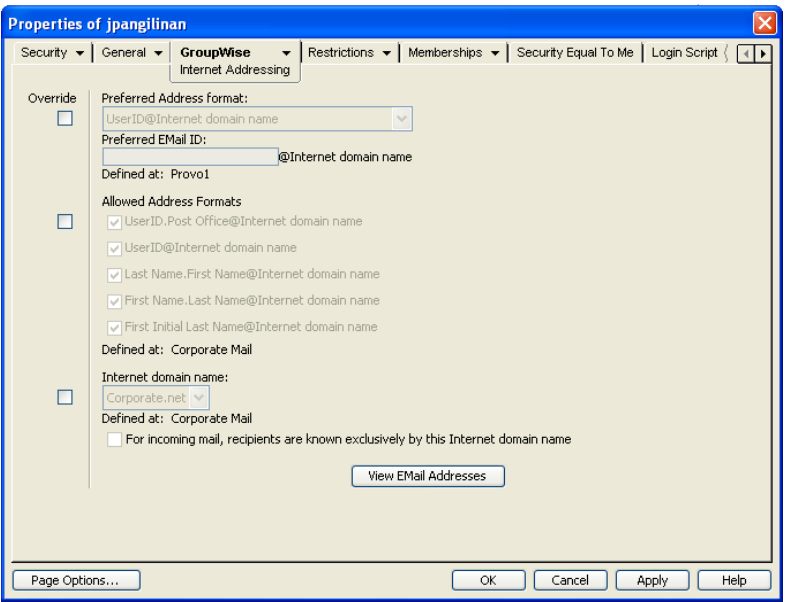

**3** To override one of the options, select the *Override* box, then select the option you prefer for this user or resource.

At the user and resource level, the preferred address format can be completely overridden by explicitly defining the user portion of the address format (*user*@*Internet domain name*). The user portion can include any RFC-compliant characters (no spaces, commas, and so forth).

For example, if you have selected *First Name*.*Last Name*@*Internet domain name* as your system's preferred address format and you have two John Petersons, each on a different post office in your system, you would end up two users having the same address (John.Peterson@novell.com). You could use this field to differentiate them by including their middle initials in their address (John.S.Peterson@novell.com and John.A.Peterson@novell.com).

You can use the same e-mail ID for more than one user in your GroupWise system, if each user is in a different Internet domain. Rather than requiring that each e-mail ID be unique in your GroupWise system, each combination of e-mail ID and Internet domain must be unique. This provides more flexibility for handling the situation where two people have the same name.

If you need additional information about any of the fields, click *Help*.

**4** Click *OK* to save the changes.

If you changed the preferred address format for a user, you are prompted to update the user's Internet e-mail address (*General > Identification > E-Mail Address*). The Internet e-mail address is the address returned in response to LDAP queries to eDirectory. We recommend that you allow this update.

# <span id="page-737-0"></span>**45.3 Transitioning from SMTP Gateway Aliases to Internet Addressing**

For those who have been using SMTP gateway aliases to handle e-mail addresses that do not fit the default format expected by the Internet Agent or to customize users' Internet addresses, the Gateway Alias Migration utility can convert the usernames in those gateway aliases into preferred e-mail IDs. The Preferred E-Mail ID feature was first introduced in GroupWise 6.5 and is the suggested method for overriding the current e-mail address format, as described in [Section 14.7.2, "Changing a User's](#page-243-0)  [Internet Addressing Settings," on page 244](#page-243-0). The Gateway Alias Migration utility can also update users' preferred Internet domain names based on their existing gateway aliases.

- [Section 45.3.1, "Planning to Migrate Gateway Aliases," on page 738](#page-737-1)
- [Section 45.3.2, "Preparing to Migrate Gateway Aliases," on page 738](#page-737-2)
- [Section 45.3.3, "Performing the Gateway Alias Migration," on page 738](#page-737-3)
- [Section 45.3.4, "Verifying the Gateway Alias Migration," on page 740](#page-739-0)

# <span id="page-737-1"></span>**45.3.1 Planning to Migrate Gateway Aliases**

You can migrate SMTP gateway aliases by individual user, by post office, by domain, or for your entire GroupWise system. Migrating at the post office level is recommended, although you can test the process by migrating individual users. Assess the gateway aliases in your GroupWise system and decide how you want to organize the migration process.

The Gateway Alias Migration utility runs most efficiently if you are connected to the domain that owns the users whose aliases you are migrating. This reduces network traffic between domains during the migration process.

The Gateway Alias Migration utility requires that you connect to a GroupWise 7 or later domain, although you can select users from 6.*x* and 5.*x* domains for migration. If you still have 4.*x* domains, you can migrate aliases by connecting to the GroupWise System object before connecting to a domain.

Determine the domains you need to connect to as you perform the migration.

# <span id="page-737-2"></span>**45.3.2 Preparing to Migrate Gateway Aliases**

Before starting the SMTP gateway alias migration process:

- Validate each domain database (wpdomain.db) that you will connect to in order to clean up any orphaned aliases that might exist. See [Section 26.1, "Validating Domain or Post Office](#page-392-0)  [Databases," on page 393](#page-392-0).
- Create a current backup of each domain database before performing the migration. See [Section 31.1, "Backing Up a Domain," on page 424](#page-423-0)

# <span id="page-737-3"></span>**45.3.3 Performing the Gateway Alias Migration**

To run the Gateway Alias Migration utility in ConsoleOne:

**1** If you want to migrate all gateway aliases in your GroupWise system, connect to the primary domain in the GroupWise View.

or

If you want to migrate the gateway aliases in a particular domain or post office, connect to the domain where the aliases are located.

- <span id="page-738-0"></span>**2** Browse to and select the object representing the set of gateway aliases that you want to migrate (GroupWise system, domain, post office, or user).
- **3** Click *Tools > GroupWise Utilities > Gateway Alias Migration*.
- **4** In the *SMTP Gateway Alias Type* drop-down list, select the type of alias you want to migrate.

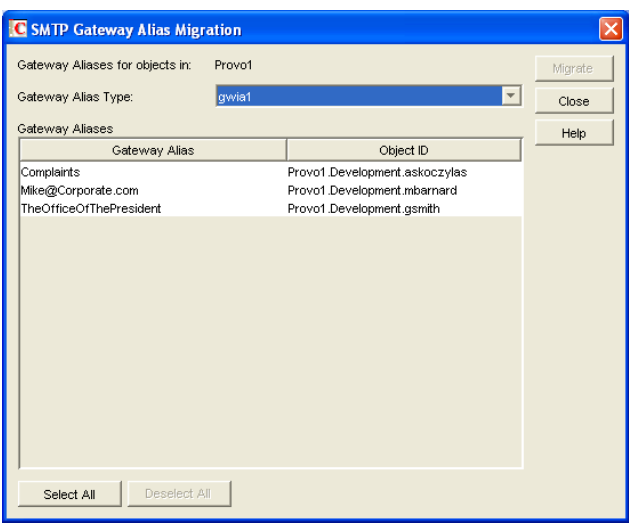

The list of available gateway alias types is generated from the *Gateway Alias Type* fields on the Identification property pages of the Internet Agent objects in your GroupWise system.

The resulting alias list provides the SMTP gateway aliases for all users associated with the object selected in [Step 2.](#page-738-0) If the list is extremely long, you can click *Stop* and just work with a subset of the alias list.

The list does not include any aliases that have a pending operation on them.

**5** Select one or more gateway aliases to migrate.

or

Click *Select All*.

**6** Click *Migrate* to start the migration process.

You are prompted for how to handle each gateway alias.

 If the alias is just a username, you can select whether or not you want to use that username as the user's preferred e-mail ID.

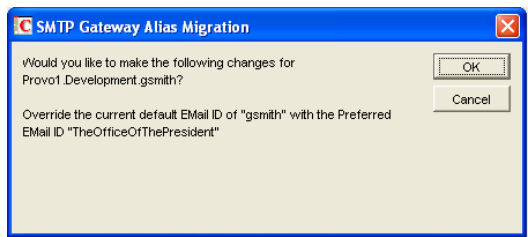

If you do, the username is transferred into the *Preferred E-Mail ID* field on the Internet Addressing property page of the User object.

 If the alias also includes an Internet domain name, you can select whether or not you want to use that Internet domain name with the user's preferred e-mail ID.

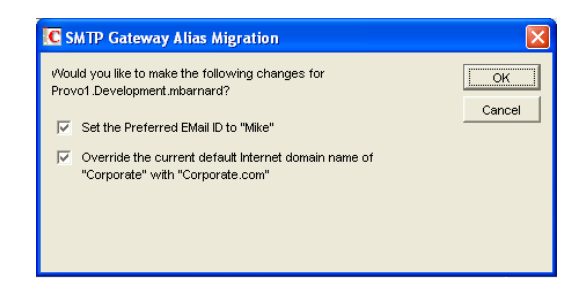

If you do, the domain name is transferred into the *Internet Domain Name* field on the Internet Addressing property page of the User object.

**NOTE**: For an internal user, if the Internet domain name is not defined in your GroupWise system under *Tools > GroupWise System Operations > Internet Addressing*, then the Internet domain name is not transferred into the *Internet Domain Name* field on the Internet Addressing property page of the User object. However, for external users, undefined Internet domain names are transferred into the *Internet Domain Name* field on the Internet Addressing property page of the External User or External Entity object.

By default, both usernames and domain names are selected for migration.

**7** For each gateway alias, deselect the check boxes for any actions that you do not want the Alias Migration utility to perform, then click *OK*.

For convenience when migrating multiple aliases, you can click *OK to All* to apply your current selections to all aliases.

**8** When the migration is complete, select a different gateway alias type to migrate.

or

Click *Close*.

# <span id="page-739-0"></span>**45.3.4 Verifying the Gateway Alias Migration**

To see what the Gateway Alias Migration utility has accomplished:

- **1** Browse to and right-click a User object that used to have a gateway alias, then click *Properties*.
- **2** Click *GroupWise > Gateway Aliases*.

The alias list should be empty.

**3** On the same User object, click *GroupWise > Internet Addressing*.

The *Preferred EMail ID* field should be filled in with the information from the old gateway alias.

# <span id="page-740-0"></span>46 <sup>46</sup>**Configuring Internet Services**

For detailed instructions about installing and starting the Internet Agent for the first time, see "Installing the GroupWise Internet Agent" in the *GroupWise 8 Installation Guide*.

The Internet Agent offers several useful services that you can configure to meet the needs of your GroupWise system.

- [Section 46.1, "Configuring SMTP/MIME Services," on page 741](#page-740-1)
- [Section 46.2, "Configuring POP3/IMAP4 Services," on page 761](#page-760-0)
- [Section 46.3, "Configuring LDAP Services," on page 765](#page-764-0)
- [Section 46.4, "Configuring Paging Services," on page 768](#page-767-0)

# <span id="page-740-1"></span>**46.1 Configuring SMTP/MIME Services**

SMTP and MIME are standard protocols that the GroupWise Internet Agent uses to send and receive e-mail messages over the Internet. SMTP, or Simple Mail Transfer Protocol, is the message transmission protocol. MIME, or Multipurpose Internet Mail Extension, is the message format protocol. Choose from the following topics for information about how to enable SMTP/MIME services and configure various SMTP/MIME settings:

- [Section 46.1.1, "Configuring Basic SMTP/MIME Settings," on page 741](#page-740-2)
- [Section 46.1.2, "Using Extended SMTP \(ESMTP\) Options," on page 744](#page-743-0)
- [Section 46.1.3, "Configuring How the Internet Agent Handles E-Mail Addresses," on page 745](#page-744-0)
- [Section 46.1.4, "Determining Format Options for Messages," on page 747](#page-746-0)
- [Section 46.1.5, "Configuring the SMTP Timeout Settings," on page 749](#page-748-0)
- [Section 46.1.6, "Determining What to Do with Undeliverable Messages," on page 750](#page-749-0)
- [Section 46.1.7, "Configuring SMTP Dial-Up Services," on page 751](#page-750-0)
- [Section 46.1.8, "Enabling SMTP Relaying," on page 754](#page-753-0)
- [Section 46.1.9, "Using a Route Configuration File," on page 756](#page-755-0)
- [Section 46.1.10, "Customizing Delivery Status Notifications," on page 756](#page-755-1)
- [Section 46.1.11, "Managing MIME Messages," on page 757](#page-756-0)

## <span id="page-740-2"></span>**46.1.1 Configuring Basic SMTP/MIME Settings**

Basic SMTP/MIME settings configure the following aspects of Internet Agent functioning:

- Number of send and receive threads that the Internet Agent starts and how often the send threads poll for outgoing messages
- Hostname of the server where the Internet Agent is running and of a relay host if your system includes one
- IP address to bind to at connection time if the server has multiple IP addresses
- Whether to use 7-bit or 8-bit encoding for outgoing messages
- How to handle messages that cannot be sent immediately and must be deferred
- Whether to notify senders when messages are delayed
- Whether to display GroupWise version information when establishing an SNMP connection

To set the Internet Agent basic SMTP/MIME settings:

- **1** In ConsoleOne, right-click the Internet Agent object, then click *Properties*.
- **2** If the SMTP/MIME Settings page is not the default page, click *SMTP/MIME > Settings*.

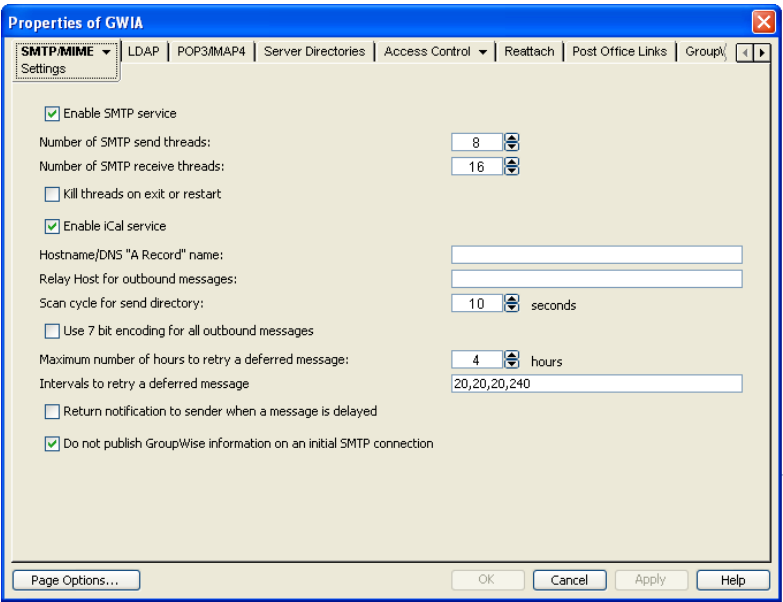

**3** Fill in the fields:

**Enable SMTP Service:** SMTP service is on by default. This setting allows SMTP Internet messaging. This setting corresponds with the Internet Agent's [/smtp](#page-849-0) switch.

**Number of SMTP Send Threads:** The SMTP send threads setting lets you specify the number of threads that process SMTP send requests. Each thread is equivalent to one connection. The default is 8 threads. This setting corresponds with the Internet Agent's [/sd](#page-860-0) switch.

**Number of SMTP Receive Threads:** The SMTP receive threads setting lets you specify the number of threads that process SMTP receive requests. Each thread is equivalent to one connection. The default is 16 threads. This setting corresponds with the Internet Agent's [/rd](#page-860-1) switch.

**Kill Threads on Exit or Restart:** Select this option to cause the Internet Agent to stop immediately, without allowing its send/receive threads to perform their normal shutdown procedures. The normal termination of all send/receive threads can take several minutes, especially if a large message is being processed. By terminating immediately, a needed restart can occur immediately as well. This setting corresponds with the Internet Agent's [/killthreads](#page-860-2) switch.

**Enable iCal Service:** Select this option if you want the Internet Agent to convert outbound GroupWise Calendar items into MIME text/calendar iCal objects and to convert incoming MIME text/calendar messages into GroupWise Calendar items. Enabling the iCal service provides the

functionality described in "Accepting or Declining Internet Items" in "Calendar" in the *GroupWise 8 Windows Client User Guide*. This setting corresponds with the Internet Agent's [/imip](#page-849-1) switch.

**Hostname/DNS "A Record" Name:** The Hostname/DNS "A Record" name setting lets you identify the hostname of the server where the Internet Agent resides, or in other words the A Record in your DNS table that associates a hostname with the server's IP address (for example, gwia.novell.com). This setting corresponds with the Internet Agent's [/hn](#page-845-0) switch.

If you leave this field blank, the Internet Agent uses the hostname obtained by querying the hosts file from the server.

**Relay Host for Outbound Messages:** The relay host setting can be used if you want to use one or more relay hosts to route all outbound Internet e-mail. Specify the IP address or DNS hostname of the relay hosts. Use a space between relay hosts in a list. Relay hosts can be part of your network or can reside at the Internet service provider's site. This setting corresponds with the Internet Agent's [/mh](#page-863-0) switch.

If you want to use a relay host, but you want some outbound messages sent directly to the destination host rather than to the relay host, you can use a route configuration file (route.cfg). Whenever a message is addressed to a user at a host that is included in the route.cfg file, the Internet Agent sends the message directly to the host rather than to the relay host. For information about creating a route.cfg file, see [Section 46.1.9, "Using a Route Configuration](#page-755-0)  [File," on page 756.](#page-755-0)

**Scan Cycle for Send Directory:** The Scan cycle setting specifies how often the Internet Agent polls for outgoing messages. The default is 10 seconds. This setting corresponds with the Internet Agent's [/p](#page-860-3) switch.

**Use 7 Bit Encoding for All Outbound Messages:** By default, the Internet Agent uses 8-bit MIME encoding for any outbound messages that are HTML-formatted or that contain 8-bit characters. If, after connecting with the receiving SMTP host, the Internet Agent discovers that the receiving SMTP host cannot handle 8-bit MIME encoded messages, the Internet Agent converts the messages to 7-bit encoding.

With this option selected, the Internet Agent automatically uses 7-bit encoding and does not attempt to use 8-bit MIME encoding. You should use this option if you are using a relay host that does not support 8-bit MIME encoding. This setting corresponds with the Internet Agent's [/](#page-856-0) [force7bitout](#page-856-0) switch.

**Maximum Number of Hours to Retry a Deferred Message:** Specify the number of hours after which the Internet Agent stops trying to send deferred messages. The default is 96 hours (four days). A deferred message is any message that can't be sent because of a temporary problem (host down, MX record not found, and so forth). This setting corresponds with the Internet Agent's [/maxdeferhours](#page-858-1) switch.

**Intervals to Retry a Deferred Message:** Specify in a comma-delimited list the number of minutes after which the Internet Agent retries sending deferred messages. The default is 20, 20, 20, 60. The Internet Agent interprets this list as follows: It retries 20 minutes after the initial send, 20 minutes after the first retry, 20 minutes after the second retry, and 60 minutes (1 hour) after the third retry. Thereafter, it retries every hour until the number of hours specified in the *Maximum Number of Hours to Retry a Deferred Message* field is reached. You can provide additional retry intervals as needed. It is the last retry interval that repeats unti[l the maximum](#page-859-0)  number of hours is reached. This setting corresponds with the Internet Agent's / [msgdeferinterval](#page-859-0) switch.

**Return Notification to Sender When a Message Is Delayed:** Select this option to provide a notification message to users whose e-mail messages cannot be immediately sent out across the Internet. This provides more noticeable notification to users than manually checking the Properties page of the sent item to see whether it has been sent. This setting corresponds with the Internet Agent's [/delayedmsgnotification](#page-858-0) switch.

**Do Not Publish GroupWise Information on an Initial SMTP Connection:** This option suppresses the GroupWise version and copyright date information that the Internet Agent typically responds with when contacted by another SMTP host or a telnet session. It is enabled by default. This setting corresponds with the Internet Agent's [/nosmtpversion](#page-849-2) switch.

**4** Click *OK* to save the changes.

# <span id="page-743-0"></span>**46.1.2 Using Extended SMTP (ESMTP) Options**

The Internet Agent supports several Extended SMTP (ESMTP) settings. These are settings that might or might not be supported by another SMTP system.

The following ESMTP extensions are supported:

- **SIZE:** For more information, see [RFC 1870](http://www.ietf.org/rfc/rfc1870.txt) (http://www.ietf.org/rfc/rfc1870.txt).
- **AUTH:** For more information, see [RFC 2554](http://www.ietf.org/rfc/rfc2554.txt) (http://www.ietf.org/rfc/rfc2554.txt).
- **DSN:** For more information, see [RFC 3464](http://www.ietf.org/rfc/rfc3464.txt) (http://www.ietf.org/rfc/rfc3464.txt) and [RFC 3461](http://www.ietf.org/rfc/rfc3461.txt)  (http://www.ietf.org/rfc/rfc3461.txt).
- **8BITMIME:** For more information, see [RFC 1652](http://www.ietf.org/rfc/rfc1652.txt) (http://www.ietf.org/rfc/rfc1652.txt).
- **STARTTLS:** For more information, see [RFC 3207](http://www.ietf.org/rfc/rfc3207.txt) (http://www.ietf.org/rfc/rfc3207.txt).

To configure ESMTP settings:

- **1** In ConsoleOne, right-click the Internet Agent object, then click *Properties*.
- **2** Click *SMTP/MIME > ESMTP Settings*.

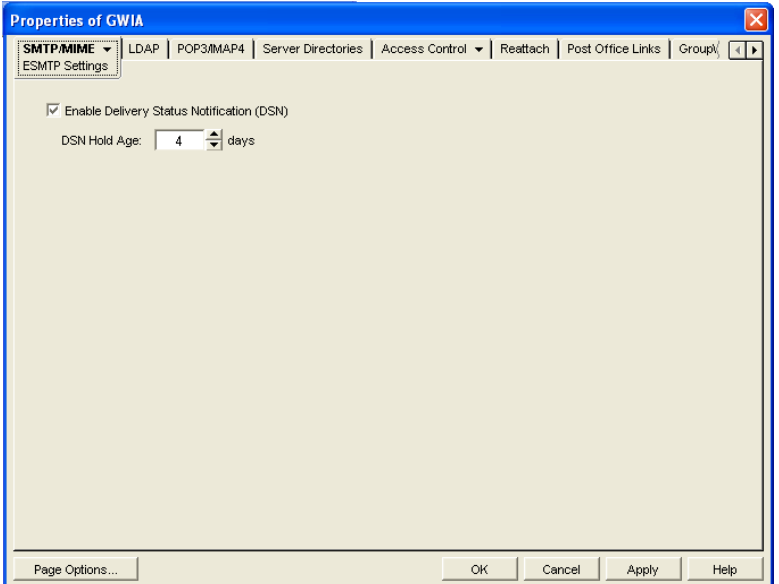

**3** Fill in the fields:

**Enable Delivery Status Notification:** Turn on this option to allow the Internet Agent to request status notifications for outgoing messages and to supply status notifications for incoming messages. This requires the external e-mail system to also support *Delivery Status Notification*. Currently, notification consists of two delivery statuses: successful or unsuccessful.

If you enable the *Delivery Status Notification* option, you need to select the number of days that you want the Internet Agent to retain information about the external sender so that status updates can be delivered to him or her. For example, the default hold age causes the sender

information to be retained for 4 days. If the Internet Agent does not receive delivery status notification from the GroupWise recipient's Post Office Agent (POA) within that time period, it deletes the sender information and the sender does not receive any delivery status notification.

**4** Click *OK* to save the changes.

## <span id="page-744-0"></span>**46.1.3 Configuring How the Internet Agent Handles E-Mail Addresses**

The Internet Agent can handle e-mail addresses in a variety of ways:

- Internet addressing vs. GroupWise proprietary addressing
- Group membership expansion on inbound messages
- Distribution membership expansion on outbound messages
- Using non-GroupWise domains
- Using sender's address format
- Using domain and post office information

To set the Internet Agent address handling options:

- **1** In ConsoleOne, right-click the Internet Agent object, then click *Properties*.
- **2** Click *SMTP/MIME > Address Handling*.

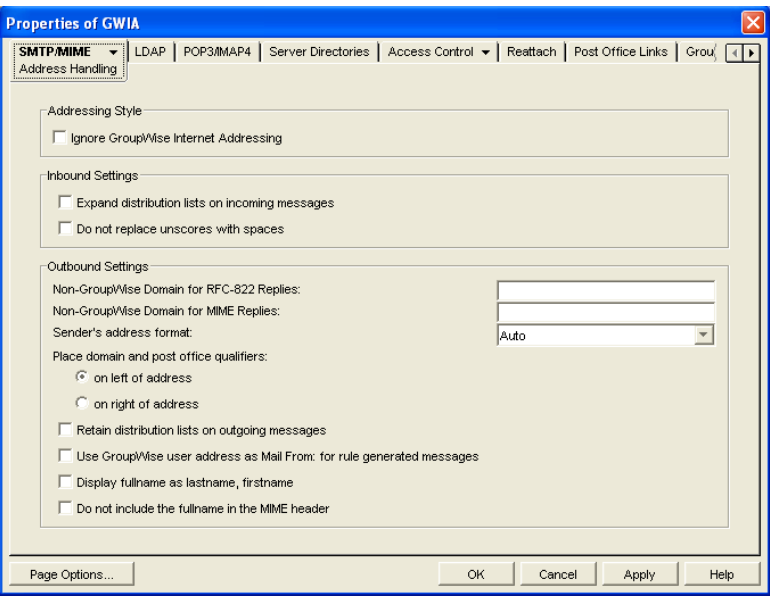

#### **3** Fill in the fields:

**Ignore GroupWise Internet Addressing:** GroupWise supports both Internet-style addressing (*user*@*host*) and GroupWise proprietary addressing (*user\_ID*.*post\_office*.*domain*). By default, the Internet Agent uses Internet-style addressing.

If you do not want the Internet Agent to use standard Internet-style addressing (*user*@*host*), turn on the *Ignore GroupWise Internet Addressing* option. With this option turned on, messages use the mail domain name in the *Foreign ID* field (Internet Agent object > *GroupWise > Identification*) for the domain portion of a user's Internet address. If you included multiple mail domain names in the *Foreign ID* field or the *frgnames*.cfg file, as described in "Listing Foreign Domain Names" [on page 747,](#page-746-1) the first mail domain name listed is the one used in addresses.

The Internet Agent supports user and post office aliases in either mode. This setting corresponds with the Internet Agent's [/dia](#page-852-0) switch.

**Expand Distribution Lists on Incoming Messages:** Turn on this option to have incoming Internet messages addressed to a distribution list sent to all members of the distribution list. This setting corresponds with the Internet Agent's [/group](#page-853-0) switch. See also the [/nickgroup](#page-854-0) switch to turn on distribution list expansion for distribution lists that have nicknames.

**Do Not Replace Underscores with Spaces** Select this option if you do not want the Internet Agent to convert usernames in e-mail addresses from the format Firstname\_Lastname into the format Firstname Lastname by replacing the underscore with a space. By default, this conversion takes place automatically, even though Firstname\_Lastname is not an address format that is included in the *Allowed Address Formats* list in the Internet Addressing dialog box, as described in [Section 45.2.2, "Enabling Internet Addressing," on page 732.](#page-731-3) This setting corresponds with the Internet Agent's [/dontreplaceunderscore](#page-852-1) switch.

**Non-GroupWise Domain for RFC-822 Replies:** This setting can be used only if 1) you created a non-GroupWise domain to represent all or part of the Internet, as described in [Section 6.8,](#page-106-0)  ["Adding External Users to the GroupWise Address Book," on page 107,](#page-106-0) and 2) you defined the non-GroupWise domain's outgoing conversion format as RFC-822 when you linked the Internet Agent to the domain.

Specify the name of the non-GroupWise domain associated with the RFC-822 conversion format. When a GroupWise user replies to a message that was originally received by the Internet Agent in RFC-822 format, the reply is sent to the specified non-GroupWise domain and converted to RFC-822 format so that it is in the same format as the original message.

This setting corresponds with the Internet Agent's [/fd822](#page-852-2) switch.

**Non-GroupWise Domain for MIME Replies:** This setting can be used only if 1) you created a non-GroupWise domain that represents all or part of the Internet, as described in [Section 6.8,](#page-106-0)  ["Adding External Users to the GroupWise Address Book," on page 107,](#page-106-0) and 2) you defined the non-GroupWise domain's outgoing conversion format as MIME when you linked the Internet Agent to the domain.

Specify the name of the non-GroupWise domain associated with the MIME conversion format. When a GroupWise user replies to a message that was originally received by the Internet Agent in MIME format, the reply is sent to the specified non-GroupWise domain and converted to MIME format so that it is in the same format as the original message.

This setting corresponds with the Internet Agent's [/fdmime](#page-853-1) switch.

**Sender's Address Format:** This setting applies only if you have not enabled GroupWise Internet addressing (in other words, you selected the *Ignore GroupWise Internet Addressing* option). If GroupWise Internet addressing is enabled, the Internet Agent ignores this setting and uses the preferred address format established for outbound messages (*Tools > GroupWise System Operations > Internet Addressing*).

The Sender's Address Format setting lets you specify which GroupWise address components (*domain*.*post\_office*.*user\_ID*) are included as the user portion of the address on outbound messages. You can choose from the following options:

- **Domain, Post Office, User, and Hostname:** Uses the *domain*.*post\_office*.*user\_ID*@*host* syntax.
- **Post Office, User, and Hostname:** Uses the *post\_office*.*user\_ID*@*host* syntax.
- **User and Hostname:** Uses the *user\_ID*@*host* syntax.
- **Auto (default):** Uses the GroupWise addressing components required to make the address unique within the user's GroupWise system. If a user ID is unique in a GroupWise system, the outbound address uses only the user ID. If the post office or domain.post office components are required to make the address unique, these components are also included in the outbound address.

The Sender's Address Format setting corresponds with the Internet Agent's [/aql](#page-850-0) switch.

**Place Domain and Post Office Qualifiers:** If the sender's address format must include the domain and/or post office portions to be unique, you can use this option to determine where the domain and post office portions are located within the address.

- **On Left of Address (default):** Leaves the domain and post office portions on the left side of the @ sign (for example, *domain*.*post\_office*.*user\_ID*@*host*.
- **On Right of Address:** Moves the domain and post office portions to the right side of the @ sign, making the domain and post office part of the host portion of the address (for example, *user\_ID*@*post\_office*.*domain*.*host*. If you choose this option, you must ensure that your DNS server can resolve each *post\_office*.*domain*.*host* portion of the address. This setting corresponds with the Internet Agent's [/aqor](#page-851-0) switch.

**Retain Distribution Lists on Outgoing Messages:** Select this option if you do not want the Internet Agent to expand distribution lists on messages going to external Internet users. Expansion of distribution lists can result in large SMTP headers on outgoing messages. This setting corresponds with the Internet Agent'[s /keepsendgroups](#page-853-2) switch.

**Use GroupWise User Address as Mail From: for Rule Generated Messages:** Select this option if you want the Internet Agent to use the real user in the *Mail From* field instead of having auto-forwards come from Postmaster and auto-replies come from Mailer-Daemon. This setting corresponds with the Internet Agent's [/realmailfrom](#page-854-1) switch.

**4** Click *OK* to save the changes.

## <span id="page-746-1"></span>**Listing Foreign Domain Names**

The *Foreign ID* field (*Internet Agent object > GroupWise > Identification*) identifies the Internet domain names for which the Internet Agent accepts messages. The field should always include your mail domain name (for example, novell.com). You can include additional domain names by separating them with a space, as in the following example:

novell.com gw.novell.com gwia.novell.com

When you list multiple Internet domain names, the Internet Agent accepts messages for a GroupWise user if any of the Internet domain names are used (for example, jsmith@novell.com, jsmith@gw.novell.com, or jsmith@gwia.novell.com).

The field limit is 255 characters. If you need to exceed that limit, you can create a frgnames.cfg text file in the *domain*\wpgate\*gwia* directory. List each Internet domain name on a separate line.

# <span id="page-746-0"></span>**46.1.4 Determining Format Options for Messages**

You can control aspects of how the Internet Agent formats incoming and outgoing messages:

- Number of Internet Agent threads for converting messages into the specified format
- The view in which incoming messages are displayed to GroupWise users
- Text encoding method (Basic RFC-822 or MIME)
- Text wrapping
- Message prioritization based on x-priority fields

To set the Internet Agent format options:

- **1** In ConsoleOne, right-click the Internet Agent object, then click *Properties*.
- **2** Click *SMTP/MIME > Message Formatting*.

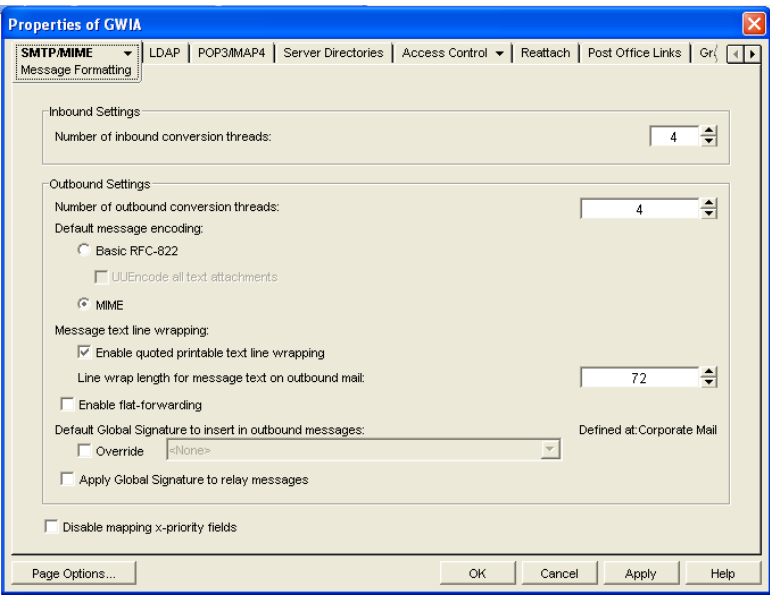

**3** Fill in the fields:

**Number of Inbound Conversion Threads:** The inbound conversion threads setting lets you specify the number of threads that convert inbound messages from MIME or RFC-822 format to the GroupWise message format. The default setting is 4. This setting corresponds with the Internet Agent's [/rt](#page-857-0) switch.

**Number of Outbound Conversion Threads:** The outbound conversion threads setting lets you specify the number of threads that convert outbound messages from the GroupWise message format to MIME or RFC-822 format. The default setting is 4. This setting corresponds with the Internet Agent's [/st](#page-857-1) switch.

**Default Message Encoding:** The default message encoding setting lets you select the encoding method for your outbound Internet messages. You can select either *Basic RFC-822* formatting or *MIME* formatting. *MIME* is the default message format. This setting corresponds with the Internet Agent's [/mime](#page-856-1) switch.

If you select the *Basic RFC-822* option, you can decide whether or not to have the Internet Agent UUEncode all ASCII text attachments to RFC-822 formatted messages. By default, this option is turned off, which means ASCII text attachments are included as part of the message body. This setting corresponds with the Internet Agent's [/uueaa](#page-858-2) switch.

**Message Text Line Wrapping:** The *Quoted Printable* text line wrapping setting lets you select the Quoted Printable MIME standard for line wrapping, which provides "soft returns". By default this setting is turned on. If you turn the setting off, MIME messages go out as plain text and wrap text with "hard returns" according to the number of characters specified in the line wrap length setting. This setting corresponds with the Internet Agent's [/nqpmt](#page-857-2) switch.

The *Line Wrap Length for Message Text on Outbound Mail* setting lets you specify the line length for outgoing messages. This is useful if the recipient's e-mail system requires a certain line length. The default line length is 72 characters. This setting corresponds with the Internet Agent's [/wrap](#page-858-3) switch.

**Enable Flat Forwarding:** Select this option to automatically strip out the empty message that is created when a message is forwarded without adding text, and retain the original sender of the message, rather than showing the user who forwarded it. This facilitates users forwarding messages from GroupWise to other e-mail accounts. Messages arrive in the other accounts showing the original senders, not the users who forwarded the messages from GroupWise. This setting corresponds with the Internet Agent's [/flatfwd](#page-858-4) switch.

**Default Global Signature to Insert in Outbound Messages:** Displays the default global signature for your GroupWise system as described in [Section 14.3.2, "Selecting a Default Global](#page-227-0)  [Signature for All Outgoing Messages," on page 228.](#page-227-0) If you want this Internet Agent to append a different global signature, select Override, then select the desired signature.

**Apply Global Signature to Relay Messages:** Select this option to append the global signature to messages that are relayed through your GroupWise system (for example, messages from POP and IMAP clients) in addition to messages that originate within your GroupWise system. This setting corresponds with the Internet Agent's [/relayaddsignature](#page-857-3) switch.

**Disable Mapping X-Priority Fields:** Select this option to disable the function of mapping an xpriority MIME field to a GroupWise priority for the message. By default, the Internet Agent maps x-priority 1 and 2 messages as high priority, x-priority 3 messages as normal priority, and x-priority 4 and 5 as low priority in GroupWise. This setting corresponds with the Internet Agent's [/nomappriority](#page-854-2) switch.

**4** Click *OK* to save the changes.

# <span id="page-748-0"></span>**46.1.5 Configuring the SMTP Timeout Settings**

The SMTP Timeout settings specify how long the Internet Agent's SMTP service waits to receive data that it can process. After the allocated time expires, the Internet Agent might give a TCP read/write error.

To configure the SMTP timeout settings:

- **1** In ConsoleOne, right-click the Internet Agent object, then click *Properties*.
- **2** Click *SMTP/MIME > Timeouts*.

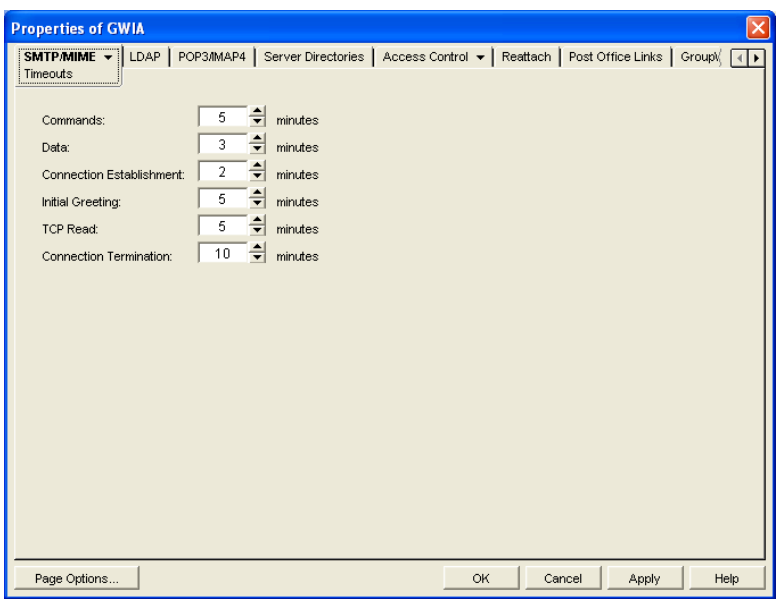

**3** Fill in the fields:

**Commands:** The *Commands* setting lets you specify how long the Internet Agent waits for an SMTP command. The default is 5 minutes. This setting corresponds with the Internet Agent's [/tc](#page-862-0) switch.

**Data:** The *Data* setting lets you specify how long the Internet Agent waits for data from the receiving host. The default is 3 minutes. This setting corresponds with the Internet Agent's [/td](#page-862-1) switch.

**Connection Establishment:** The *Connection Establishment* setting lets you specify how long the Internet Agent waits for the receiving host to establish a connection. The default is 2 minutes. This setting corresponds with the Internet Agent's [/te](#page-862-2) switch.

**Initial Greeting:** The *Initial Greeting* setting lets you specify how long the Internet Agent waits for the initial greeting from the receiving host. The default is 5 minutes. This setting corresponds with the Internet Agent's [/tg](#page-862-3) switch.

**TCP Read:** The *TCP Read* setting lets you specify how long the Internet Agent waits for a TCP read. The default is 5 minutes. This setting corresponds with the Internet Agent's [/tr](#page-862-4) switch.

**Connection Termination:** The *Connection Termination* setting lets you specify how long the Internet Agent waits for the receiving host to terminate the connection. The default is 10 minutes. This setting corresponds with the Internet Agent's [/tt](#page-862-5) switch.

**4** Click *OK* to save the changes.

## <span id="page-749-0"></span>**46.1.6 Determining What to Do with Undeliverable Messages**

You can configure how the Internet Agent handles messages that it cannot deliver:

- How much of the message to return to the sender
- Another host to forward the message to (where it might be deliverable)
- Whether to move the message to the GroupWise problem directory or send it to the GroupWise administrator

To set the Internet Agent undeliverable message options:

- **1** In ConsoleOne, right-click the Internet Agent object, then click *Properties*.
- **2** Click *SMTP/MIME > Undeliverables*.

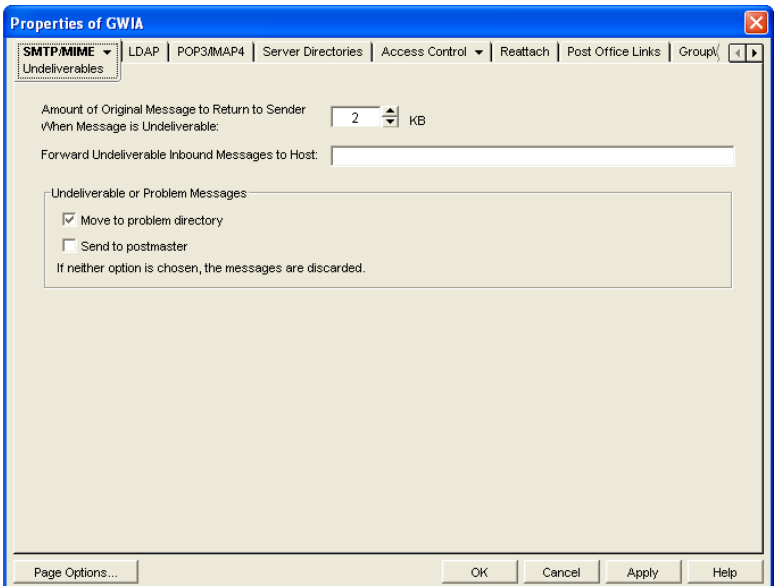

**3** Fill in the fields:

**Amount of Original Message to Return to Sender When Message is Undeliverable:** This setting lets you specify how much of the original message is sent back to the sender when a message is deemed undeliverable. By default, only 2 KB of the original message is sent back. This setting corresponds with the Internet Agent's [/mudas](#page-864-0) switch.

**Forward Undeliverable Inbound Messages to Host:** This setting lets you specify a host to which undeliverable messages are forwarded.

When an IP address is specified rather than a DNS hostname, the IP address must be surrounded by square brackets [ ]. For example, [172.16.5.18].

This setting corresponds with the Internet Agent's [/fut](#page-864-1) switch.

**Undeliverable or Problem Messages:** This setting lets you specify what you want the Internet Agent to do with problem messages. A problem message is an inbound or outbound message that the Internet Agent cannot convert properly. By default, problem messages are discarded. If you want to save problem messages, specify whether to move the messages to the problem directory (gwprob), send them to the postmaster, or do both. This setting corresponds with the Internet Agent's [/badmsg](#page-864-2) switch.

**IMPORTANT**: Despite the field name (*Undeliverable or Problem Messages*), this setting does not apply to undeliverable messages.

**4** Click *OK* to save the changes.

# <span id="page-750-0"></span>**46.1.7 Configuring SMTP Dial-Up Services**

SMTP dial-up services can be used when you don't require a permanent connection to the Internet and want to periodically check for mail messages queued for processing. Perform the following tasks in order to use SMTP dial-up services:

- ["Setting up Internet Dial-Up Software" on page 751](#page-750-1)
- ["Enabling Dial-Up Services" on page 751](#page-750-2)
- ["Creating a Dial-Up Schedule" on page 752](#page-751-0)

## <span id="page-750-1"></span>**Setting up Internet Dial-Up Software**

The Internet Agent requires routing software to make the dial-up connection to the Internet. The Internet Agent cannot make this connection itself; it simply creates packets to hand off to the routing software.

## <span id="page-750-2"></span>**Enabling Dial-Up Services**

After you have the appropriate routing software in place, you can enable and configure the Internet Agent's dial-up services.

- **1** In ConsoleOne, right-click the Internet Agent object, then click Properties.
- **2** Click *SMTP/MIME > Dial-Up Settings*.

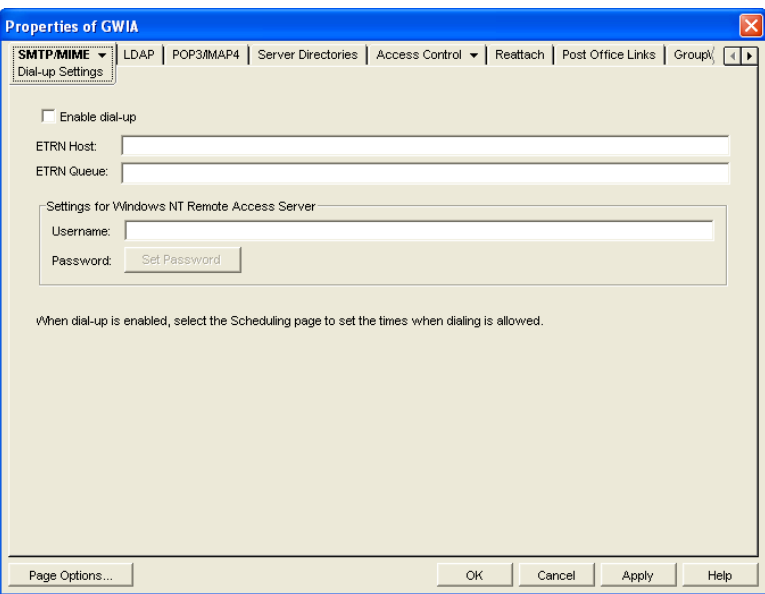

**3** Fill in the fields:

**Enable Dial-Up:** Turn on this option to allow the Internet Agent to support SMTP dial-up service. This option is off by default. This setting corresponds with the Internet Agent's [/](#page-861-0) [usedialup](#page-861-0) switch.

**ETRN Host:** Specify the IP address, or DNS hostname, of the mail server (where your mail account resides) at your Internet Service Provider. You should obtain this address from your Internet Service Provider. This setting corresponds with the Internet Agent's [/etrnhost](#page-861-1) switch.

**ETRN Queue:** Specify your e-mail domain as provided by your Internet Service Provider (for example, novell.com). This setting corresponds with the Internet Agent's [/etrnqueue](#page-861-2) switch.

**Username:** The *Username* setting applies only if you are using a Windows Remote Access Server (RAS) and the Internet Agent is not running on the same server as the RAS.

Specify the RAS Security username. This setting corresponds with the Internet Agent's [/dialuser](#page-861-3) switch.

**Password:** The *Password* setting applies only if you are using a Windows Remote Access Server (RAS) and the Internet Agent is not running on the same server as the RAS.

Specify the RAS Security user's password. This setting corresponds with the Internet Agent's [/](#page-861-4) [dialpass](#page-861-4) switch.

**4** Click *OK* to save the changes.

## <span id="page-751-0"></span>**Creating a Dial-Up Schedule**

After you enable the Internet Agent to use a dial-up connection, you need to schedule the times when the Internet Agent initiates a connection.

**NOTE**: When the Internet Agent initiates a connection, it simply passes TCP/IP packets to the routing service that makes the Internet connection. The routing software, not the Internet Agent, is responsible for the actual dial-up or timeout.

The Internet Agent uses profiles to enable you to assign different dial-up criteria to different times. For example, the default profile instructs the Internet Agent to initiate a dial-up connection whenever an outgoing message is placed in its send queue. However, during the night, you might want the

Internet Agent to initiate a connection only after 30 outgoing messages have been queued. In this case, you could create a profile that requires 30 messages to be queued and then apply the profile between the hours of 11 p.m. and 7 a.m. each day.

To create a dial-up schedule:

- **1** In ConsoleOne, right-click the Internet Agent object, then click *Properties*.
- **2** Click *SMTP/MIME > Scheduling*.

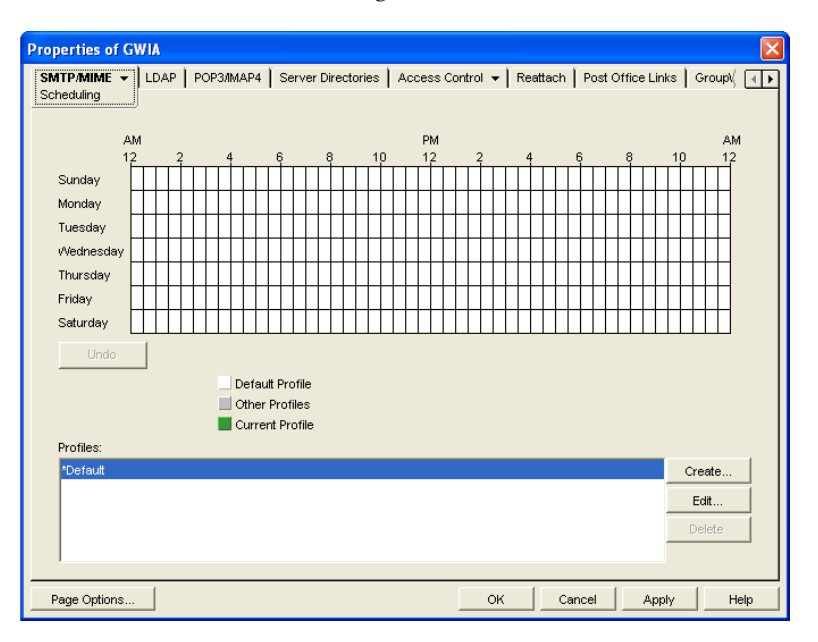

- **3** Continue with the desired task:
	- ["Applying a Profile" on page 753](#page-752-0)
	- ["Creating a Profile" on page 753](#page-752-1)
	- ["Editing a Profile" on page 754](#page-753-1)
	- ["Deleting a Profile" on page 754](#page-753-2)

#### <span id="page-752-0"></span>**Applying a Profile**

- **1** Select the profile in the *Profiles* list.
- **2** Click the desired hour.

or

Drag to select multiple hours.

**3** Click *Apply* to save the changes or click *OK* to save the changes and close the page.

#### <span id="page-752-1"></span>**Creating a Profile**

- **1** Click *Create* to display the Create Profile dialog box.
- **2** Fill in the fields:

**Name:** Specify a unique name for the profile. It must be different than any other name in the Profile list.

**Description:** If desired, specify a description for the profile.

**Queue Thresholds:** The queue thresholds determine the criteria for the Internet Agent to initiate a dial-up connection to send messages. The settings do not apply to receiving messages (see [Dial](#page-753-3)  [Parameters](#page-753-3) below).

You can base the criteria on the number of messages in the send queue, the total size of the messages in the send queue, or the number of minutes to wait between connections. If necessary, you can use a combination of the three criteria.

For example, if you set *Messages* to 20, *Kilobytes* to 100, and *Minutes* to 60, the Internet Agent instructs the routing service to initiate a dial-up connection when 20 messages have accumulated in the queue, when the total size of the messages in the queue reaches 100 K, or when 60 minutes have passed since the last connection.

<span id="page-753-3"></span>**Dial Parameters:** The dial parameters serve two purposes: 1) the Internet Agent passes the Redial Interval and Idle Time Before Hangup parameters to the routing service to use when initiating a connection to send outbound messages, and 2) the Internet Agent uses the Polling Interval parameter to determine how often the routing service should initiate a connection to check for inbound messages. The Polling Interval parameter is required.

Specify the interval between redials (default is 30 seconds), the amount of time to wait before hanging up when there are no messages to process (default is 60 seconds), and the interval between polling for inbound messages (default is 0 minutes).

- **3** Click *OK* to add the profile to the Profiles list.
- **4** To apply the profile to a block of time, see ["Applying a Profile" on page 753.](#page-752-0)

#### <span id="page-753-1"></span>**Editing a Profile**

- **1** Select the profile you want to edit, then click *Edit* to display the Edit Profile dialog box.
- **2** Modify the desired fields. For information about each of the fields, click the Help button in the Edit Profile dialog box or see ["Creating a Profile" on page 753.](#page-752-1)
- **3** Click Apply to save the changes or click OK to save the changes and close the page.

#### <span id="page-753-2"></span>**Deleting a Profile**

- **1** Select the profile you want to remove from the list, then click *Delete*.
- **2** Click *Apply* to save the changes or click *OK* to save the changes and close the page.

## <span id="page-753-0"></span>**46.1.8 Enabling SMTP Relaying**

You can enable the Internet Agent to function as a relay host for Internet messages. The Internet Agent can relay messages received from all Internet hosts, or you can select specific hosts for which you allow it to relay.

- **1** In ConsoleOne, right-click the Internet Agent object, then click *Properties*.
- **2** Click *Access Control > SMTP Relay Settings*.

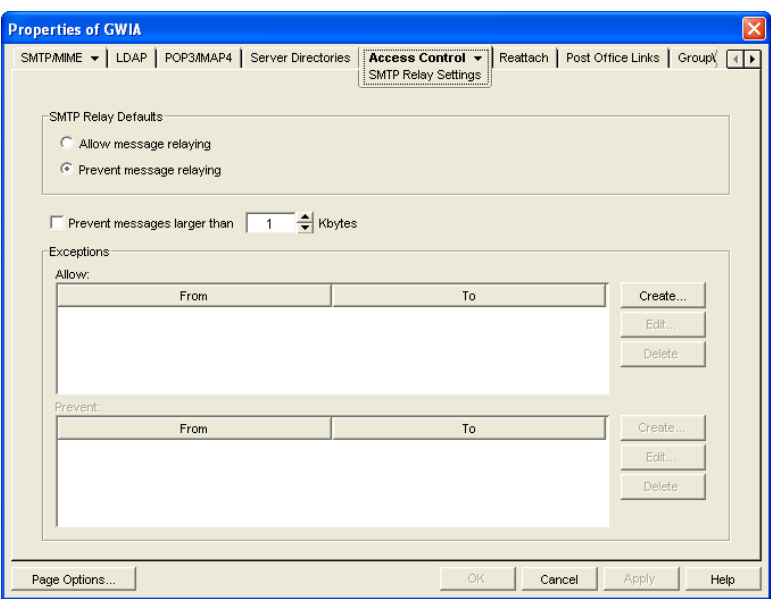

**3** Under *SMTP Relay Defaults*, select whether you want to allow or prevent message relaying.

If you prevent message relaying, you can define exceptions that allow message relaying for specific Internet hosts. This can also be done if you allow message relaying. We suggest that you select the option that enables you to define the fewest exceptions.

- **4** To prevent relaying of messages larger than a specific size (regardless of the *SMTP Relay Defaults* setting), enable the *Prevent Messages Larger Than* option and specify the size limitation.
- **5** To define an exception, click *Create* to display the New Internet Address dialog box.

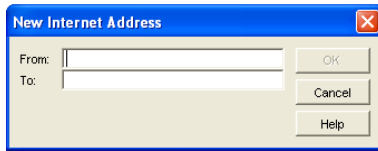

**6** Fill in the following fields:

**From:** Specify the Internet address that must be in the message's *From* field for the exception to be applied.

**To:** Specify the Internet address that must be in the message's *To* field for the exception to be applied. This is also the address that the message is relayed to (in the case of an Allow exception).

In both the *From* and *To* fields, you can use either an IP address or a DNS hostname, as shown in the following examples:

novell.com 10.1.1.10

You can enter a specific address, as shown above, or you can use wildcards and IP address ranges to specify multiple addresses, as follows:

```
*.novell.com
10.1.1.*
10.1.1.10-15
```
- **7** Click *OK* to add the exception to the list.
- **8** When finished defining exceptions, click *OK* to save your changes.

# <span id="page-755-0"></span>**46.1.9 Using a Route Configuration File**

The Internet Agent supports the use of a route configuration file ( $\text{route.cfg}$ ) to specify destination SMTP hosts. This can be useful in situations such as the following:

- You are using a relay host for outbound messages. However, you want some outbound messages sent directly to the destination host rather than the relay host. Whenever a message is addressed to a user at a host that is included in the route.cfg file, the Internet Agent sends the message directly to the destination host rather than the relay host.
- You need to send messages to SMTP hosts that are unknown to the public Domain Name Servers. The route.cfg file acts much like a hosts file to enable the Internet Agent to resolve addresses not listed in DNS.
- The Internet Agent uses external DNS servers but the server it is running on has an internal IP address. This prevents the Internet Agent from querying external DNS servers for its own internal domain names and receiving Host Down errors from the external DNS servers.
- You want to route messages through an SMTP host that checks for viruses (or performs some other task) before routing them to the destination host.

To set up a route.cfg file:

- **1** Create the route.cfg file as a text file in the *domain*\wpgate\*gwia* directory.
- **2** Add an entry for each SMTP host you want to send to directly. The entry format is:

hostname address

Replace *hostname* with a DNS hostname or an Internet domain name. Replace *address* with an alternative hostname or an IP address. For example:

novell.com gwia.novell.com unixbox [172.16.5.18]

If you use an IP address, it must be included in square brackets, as shown above.

To reference subdomains, place a period (.) in front of the domain name as a wildcard character. For example:

.novell.com gwia.novell.com

Make sure to include a hard return after the last entry.

- **3** Save the route.cfg file.
- **4** Restart the Internet Agent.

## <span id="page-755-1"></span>**46.1.10 Customizing Delivery Status Notifications**

The Internet Agent returns status messages for all outbound messages. For example, if a GroupWise user sends a message that the Internet Agent cannot deliver, the Internet Agent returns an undeliverable message to the GroupWise user.

By default, the Internet Agent uses internal status messages. However, you can override the internal status messages by using a status.xml file that includes the status messages you want to use.

**1** Open the appropriate status*xx*.xml file, located in the *domain*\wpgate\*gwia* directory.

The *domain*\wpgate\*gwia* directory includes a status*xx*.xml file for each language included on your *GroupWise 8* DVD or downloaded *GroupWise 8* software image (for example, statusus.xml, statusde.xml, and statusfr.xml).

**2** Make the modifications you want.
The following sample code shows the elements and default text of the Undeliverable Message status:

```
<STATUS_MESSAGE type="undeliverableMessage" xml:lang="en-US">
<SUBJECT>Message status - undeliverable</SUBJECT>
<MESSAGE_BODY>
\langle TEXT>\sqrt{T} attached file had the following undeliverable recipient(s):\langle \Gamma \rangleTEXT>
\kappaRECIPIENT LIST format="\t%s\r\n"
<SESSION_TRANSCRIPT>
\langle TEXT\rangle\langle\overline{T} and \langle TEXT\rangle\langle\overline{T} and \langle TEXT\rangle</SESSION_TRANSCRIPT>
<ATTACH_ORIGINAL_MSG></ATTACH_ORIGINAL_MSG>
</MESSAGE_BODY>
</STATUS MESSAGE>
```
You can modify text in the <SUBJECT> tag or in the <TEXT> tags.

You can add additional <TEXT> tags in the <MESSAGE\_BODY>.

You can remove tags to keep an element from being displayed. For example, you could remove the <ATTACH\_ORIGINAL\_MSG></ATTACH\_ORIGINAL\_MSG> tags to keep the original message from displaying.

You can use the following format characters and variables:

- $\cdot \quad \text{t: tab}$
- $\cdot \quad \text{r:}$  carriage return
- $\bullet$  \n: line feed
- %s: recipient name variable
- **3** Save the file, renaming it from status*xx*.xml to status.xml.
- **4** Restart the Internet Agent.

The Internet Agent now uses the status messages defined in the status. xml file rather than its internal status messages.

## **46.1.11 Managing MIME Messages**

Multipurpose Internet Mail Extensions, or MIME, provides a means to interchange text in languages with different character sets. Multimedia e-mail can be sent between different computer systems that use the SMTP protocol. MIME allows you to send and receive e-mail messages containing:

- Images
- Sounds
- Linux Tar Files
- PostScript
- FTP-able File Pointers
- Non-ASCII Character Sets
- Enriched Text
- Nearly any other file

Because MIME handles such a variety of file types, you might need to customize aspects of MIME for your users.

- ["Customizing MIME Preamble Text" on page 758](#page-757-0)
- ["Customizing MIME Content-Type Mappings" on page 758](#page-757-1)

#### <span id="page-757-0"></span>**Customizing MIME Preamble Text**

An ASCII file called preamble.txt is installed in the Internet Agent gateway directory (*domain*\wpgate\*gwia*). This file, which is included with any MIME multipart message, is displayed when the message recipient lacks a MIME-compliant mail reader.

The content of the preamble.txt file is a warning, in English, that the file is being sent in MIME format. If the recipient cannot read the message, he or she needs to either use a MIME-compliant mail reader or reply to the sender and request the message not be sent in MIME format.

We recommend that you use the preamble.txt file so that those who read MIME messages coming from your GroupWise system and who lack MIME-compliant mail readers can understand why they cannot read the message and can take corrective action.

If you choose to modify the preamble.txt file, be aware of the following considerations:

- The maximum file size is 1024 bytes (1 KB)
- This file is read by the Internet Agent when the Internet Agent starts, so if you change the file, you must restart the Internet Agent.

The Internet Agent's gateway directory also contains a preamble.all file. The preamble.all file includes the text of preamble.txt translated into several languages. If you anticipate that your users will be sending mail to non-English speaking users, you might want to copy the appropriate language sections from the preamble.all file to the preamble.txt file.

The 1024-byte limit on the size of the preamble.txt file still applies, so make sure that the file does not exceed 1024 bytes.

#### <span id="page-757-1"></span>**Customizing MIME Content-Type Mappings**

By default, the GroupWise client determines the MIME content-type and encoding for message attachments. If, for some reason, the GroupWise client cannot determine the appropriate MIME content-type and encoding for an attachment, the Internet Agent must determine the content-type and encoding.

The Internet Agent uses a mimetype.cfg file to map attachments to the appropriate MIME content types. Based on an attachment's content type, the Internet Agent encodes the attachment using quoted-printable, Base64, or BinHex. Generally, quoted-printable is used for text-based files, Base64 for application files, and BinHex for Macintosh files.

The mimetype.cfg file includes mappings for many standard files. If necessary, you can modify the file to include additional mappings. If an attachment is sent which does not have a mapping in the file, the Internet Agent chooses quoted-printable, BinHex or Base64 encoding.

The mimetype.cfg file is also used for RFC-822 attachments, but UUencode or BinHex encoding is used regardless of the mapped content type.

The mimetype.cfg file is located in the *domain*\wpgate\*gwia* directory. The following section provide information you need to know to modify the file:

- ["Mapping Format" on page 758](#page-757-2)
- ["File Organization" on page 759](#page-758-0)

#### <span id="page-757-2"></span>**Mapping Format**

Each mapping entry in the file uses the following format:

```
content-type .ext|dtk-code|mac-ttttcccc [/parms] ["comment"]
```
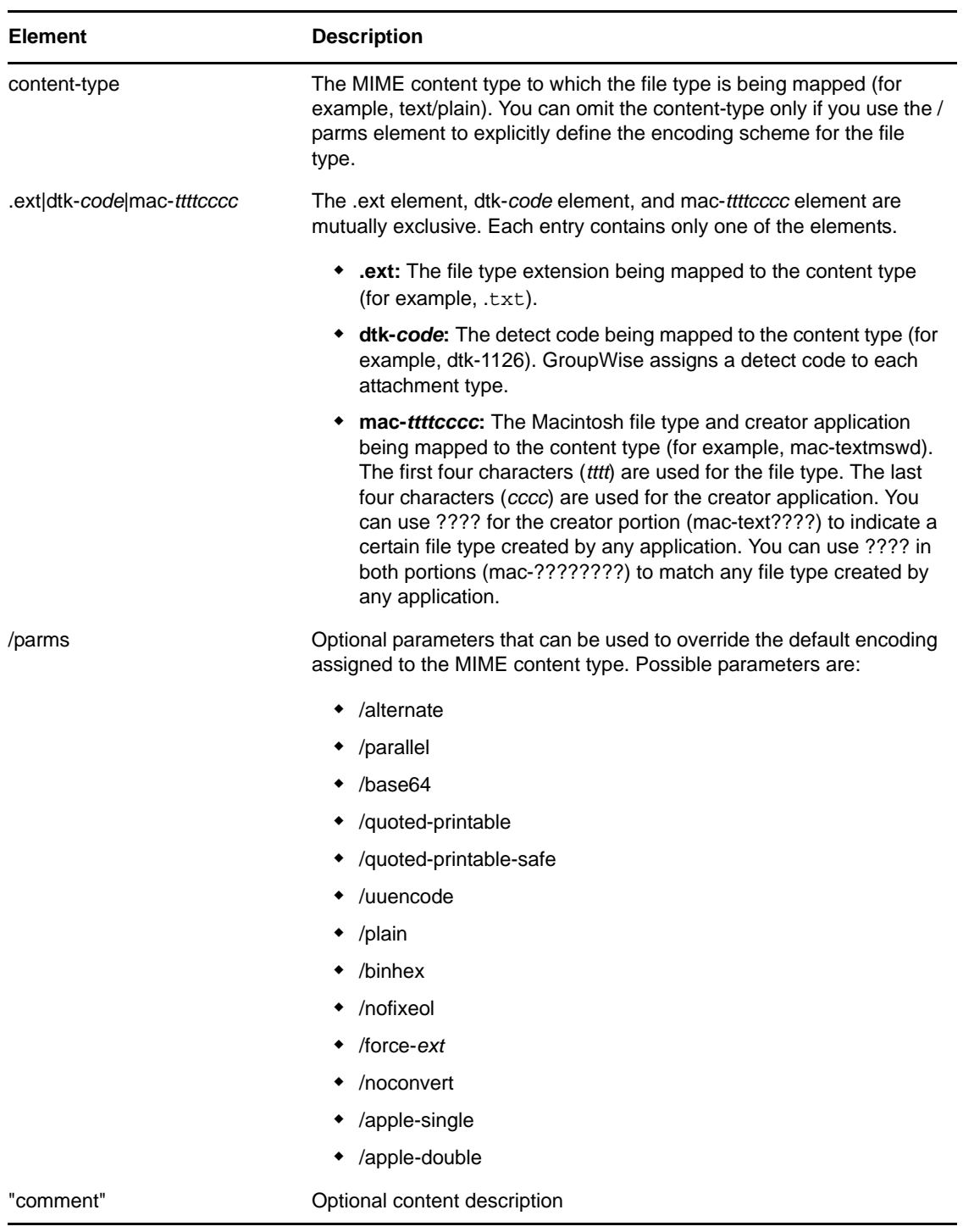

#### <span id="page-758-0"></span>**File Organization**

The mimetype.cfg file contains the following four sections:

- [Parameter-Override]
- [Mac-Mappings]
- $\bullet$  [Detect-Mappings]
- $\bullet$  [Extension-Mappings]

## **[Parameter-Override]**

The [Parameter-override] section take priority over other sections. You can use this section to force the encoding scheme for certain file types. This section also contains defaults for sending various kinds of multipart messages. This is how the Internet Agent knows to put attachments into MIME Alternate/Parallel multiparts.

# **[Mac-Mappings]**

The [Mac-mappings] section defines mappings for Macintosh file attachments. The following is a sample entry:

application/msword mac-wdbnmswd "Word for Macintosh"

Macintosh files have a type and creator associated with them. The first four characters are used for the type and the last four characters are used for the creator application.

In the above example, the type is wdbn and the creator application is mswd. When a user attaches a Macintosh file to a message, the Internet Agent uses the appropriate entry in the [Map-mappings] section to map the file to a MIME content type and then encode the file according to the assigned encoding scheme. Unless otherwise specified by the /parms element, BinHex 4.0 is used for the encoding. The following example shows how you can use the /parms element to change the encoding from the default (BinHex) to Base64:

application/msword mac-wdbnmswd /base64 "Word for Macintosh"

If necessary, you can use ???? for the creator portion (mac-text????) to indicate a certain file type created by any application. Or, you can use ???? in both portions (mac-????????) to match any file type created by any application. For example:

application/octet-stream mac-???????? /base64 "Mac Files"

This causes all Macintosh files to be encoded using Base64 rather than BinHex.

# **[Detect-Mappings]**

GroupWise attempts to assign each attachment a detect code based on the attachment's file type. The [Detect-mappings] section defines the mappings based on these detect codes. The following is a sample entry:

application/msword dtk-1000 "Microsoft Word 4"

The Internet Agent uses the detect code to map to a MIME content type and then encode the file according to the assigned encoding scheme. If there is no mapping specified or if the file type cannot be determined, one of the other mapping methods, such as Extension-Mappings, are used. The detect codes associated with attachments are GroupWise internal codes and cannot be changed.

### **[Extension-Mappings]**

If a mapping could not be made based on the entries in the [Mac-mappings] and [Detectmappings] section, the Internet Agent uses the [Extension-mappings] section. The [Extensionmappings] section defines mappings based on the attachment's file extension. The following is a sample entry:

application/pdf .pdf

# **46.2 Configuring POP3/IMAP4 Services**

The Post Office Protocol 3 (POP3) and the Internet Message Access Protocol 4 (IMAP4) are standard messaging protocols for the Internet. The GroupWise Internet Agent can function as a POP3 or an IMAP server, allowing access to the GroupWise domain database and message store. With POP3 or IMAP server functionality enabled, GroupWise users can download their messages from GroupWise to any POP3/IMAP4-compliant Internet e-mail client. To send messages, POP3/IMAP4 clients can identify the Internet Agent as their SMTP server.

Complete the instructions in the following sections to set up POP3/IMAP4 service:

- [Section 46.2.1, "Enabling POP3/IMAP4 Services," on page 761](#page-760-0)
- [Section 46.2.2, "Configuring Post Office Links," on page 762](#page-761-0)
- [Section 46.2.3, "Giving POP3 or IMAP4 Access Rights to Users," on page 764](#page-763-0)
- [Section 46.2.4, "Setting Up an E-Mail Client for POP3/IMAP4 Services," on page 764](#page-763-1)

**NOTE**: Internal IMAP clients can connect directly to the POA, rather than connecting through the Internet Agent, as described in [Section 36.2.3, "Supporting IMAP Clients," on page 508.](#page-507-0) Direct connection provides faster access for internal IMAP clients.

# <span id="page-760-0"></span>**46.2.1 Enabling POP3/IMAP4 Services**

By default, POP3 service and IMAP4 service are enabled. To verify that the services are enabled and configured appropriately:

- **1** In ConsoleOne, right-click the Internet Agent object, then click *Properties*.
- **2** Click *POP3/IMAP4 > Settings* to display the POP3/IMAP4 Settings page.

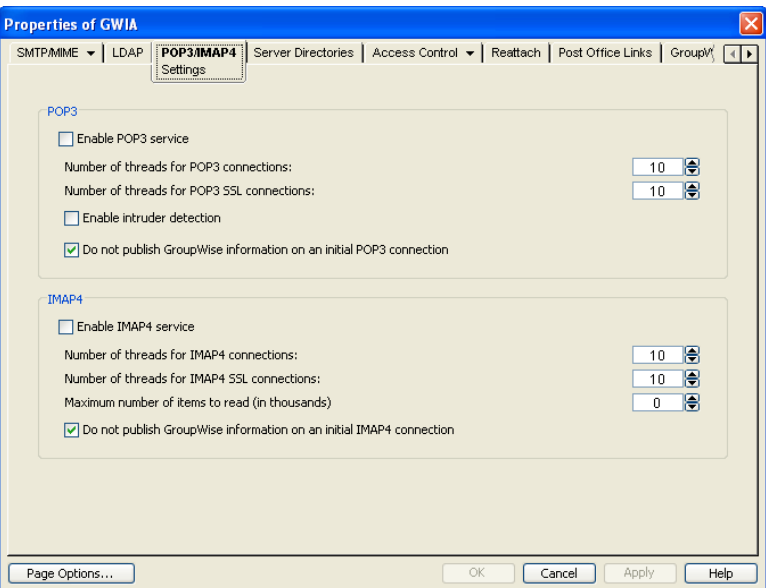

**3** To enable POP3, fill in the following fields:

**Enable POP3 Service:** POP3 service is off by default. Select this option to allow POP3 downloads from a GroupWise mailbox. It corresponds with the Internet Agent's [/pop3](#page-867-0) switch. **Number of Threads for POP3 Connections:** The POP3 threads setting lets you specify the number of connections for POP3 download requests. The default is 10 threads. This setting corresponds with the Internet Agent's [/pt](#page-868-1) switch.

**Number of Threads for POP3 SSL Connections:** Specify the maximum number of threads you want the Internet Agent to use for secure POP3 connections. This setting corresponds with the Internet Agent's [/sslpt](#page-868-0) switch.

**Enable Intruder Detection:** Select this option to instruct the Internet Agent to log POP3 e-mail clients in through the POA so that the POA's intruder detection can take effect, if it has been configured in ConsoleOne (POA object > *Client Access Settings > Intruder Detection*). This setting corresponds with the Internet Agent's [/popintruderdetect](#page-867-1) switch.

**Do Not Publish GroupWise Information on an Initial POP3 Connection:** This option suppresses the GroupWise version and copyright date information that the Internet Agent typically responds with when contacted by a POP client. It is enabled by default. This setting corresponds with the Internet Agent's [/nopopversion](#page-866-0) switch.

**4** To enable IMAP4, fill in the following fields:

**Enable IMAP4 Service:** IMAP4 service is off by default. Select this option to allow IMAP4 downloads and management of GroupWise messages. It corresponds with the Internet Agent's [/](#page-868-2) [imap4](#page-868-2) switch.

**Number of Threads for IMAP4 Connections:** The IMAP4 threads setting lets you specify the number of connections for IMAP4 requests. The default is 10 threads. This setting corresponds with the Internet Agent's [/it](#page-869-2) switch.

**Number of Threads for IMAP4 SSL Connections:** Specify the maximum number of threads you want the Internet Agent to use for secure IMAP4 connections. This setting corresponds with the Internet Agent's [/sslit](#page-870-0) switch.

**Maximum Number of Items to Read:** Specify in thousands the maximum number of items that you want the Internet Agent to download at one time. By default, the Internet Agent downloads 10,000 items at a time. For example, specify 15 to download 15,000 items at a time. This setting corresponds with the Internet Agent's [/imapreadlimit](#page-869-0) switch.

**Do Not Publish GroupWise Information on an Initial IMAP4 Connection:** This option suppresses the GroupWise version and copyright date information that the Internet Agent typically responds with when contacted by an IMAP client. It is enabled by default. This setting corresponds with the Internet Agent's [/noimapversion](#page-869-1) switch.

**5** Click *OK* to save the changes.

The Post Office Agent (POA) can also be configured to support IMAP connections. You could offer IMAP services internally through the POA to provide faster response time for internal users, as described in [Section 36.2.3, "Supporting IMAP Clients," on page 508](#page-507-0). However, IMAP is primarily available on the POA to support several third-party applications that communicate with the POA using IMAP, while the IMAP services provided by the Internet Agent provide the standard IMAP access used by users across the Internet.

# <span id="page-761-0"></span>**46.2.2 Configuring Post Office Links**

To function as a POP3/IMAP4 server, the Internet Agent requires access to each post office that contains mailboxes that will be accessed by a POP3/IMAP4 client. The Internet Agent can connect directly to the post office directory through a UNC path or mapped drive, or it can use a TCP/IP connection to the Post Office Agent (POA). By default, the Internet Agent uses the access mode that has been defined for the post office (Post Office object > *GroupWise > Post Office Settings*). If necessary, you can change the way the Internet Agent links to a post office.

To change a post office link:

- **1** In ConsoleOne, right-click the Internet Agent object, then click *Properties*.
- **2** Click *Post Office Links > Settings*.

The Post Office list displays all post offices in your GroupWise system and how the Internet Agent connects to them

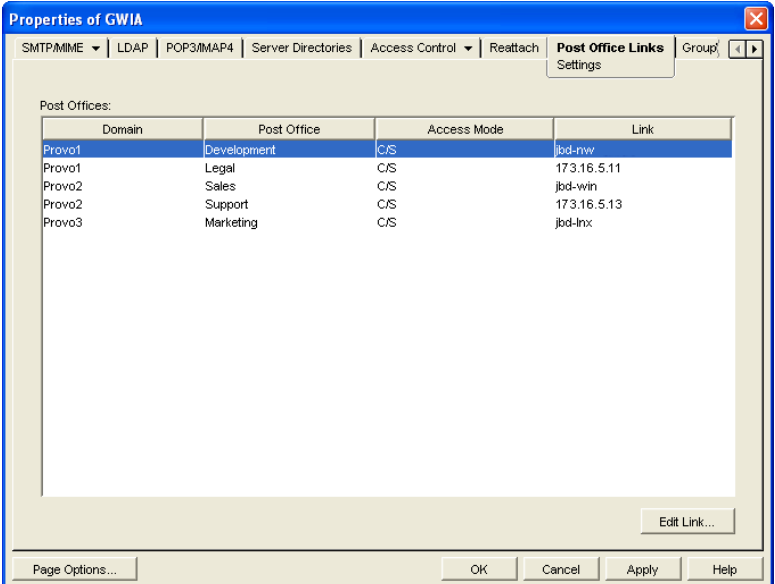

<span id="page-762-0"></span>**3** In the *Post Offices* list, select the post office whose link information you want to change, then click *Edit Link* to display the Edit Post Office Link dialog box.

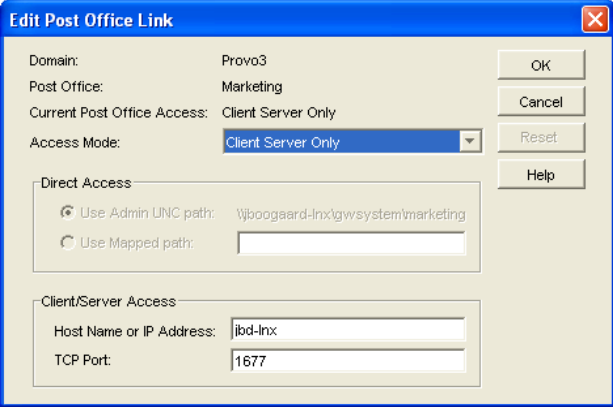

**4** Define the following properties:

**Access Mode:** The access mode determines whether the Internet Agent uses client/server access, direct access, or both client/server and direct access to connect to the post office. With client/ server and direct, the Internet Agent first tries client/server access; if client/server access fails, it then tries direct access. You can also choose to use the same access mode currently defined for the post office (on the Post Office object's Post Office Settings). The current access mode is displayed in the *Current Post Office Access* field.

**Direct Access:** When connecting to the post office in direct mode, the Internet Agent can use the post office's UNC path (as defined on the Post Office object's Identification) or a mapped path that you enter.

**Client/Server Access:** When connecting to the post office in client/server mode, the Internet Agent must know the hostname (or IP address) and port number of the Post Office Agent running against the post office.

- <span id="page-763-2"></span>**5** Click *OK*.
- **6** Repeat [Step 3](#page-762-0) through [Step 5](#page-763-2) for each post office whose link you want to change.

# <span id="page-763-0"></span>**46.2.3 Giving POP3 or IMAP4 Access Rights to Users**

Access to POP3/IMAP4 services is determined by the class of service in which they are a member. By default, all users are members of the default class of service, which gives them POP3 and IMAP4 access.

If you changed the default class of service to exclude POP3 or IMAP4 access rights, or if you defined additional classes of services that do not provide POP3 or IMAP4 access rights, you might want to evaluate your currently defined classes of service to ensure that they provide the appropriate POP3 or IMAP4 access. For details, see [Section 47.1, "Controlling User Access to the Internet," on page 771.](#page-770-0)

# <span id="page-763-1"></span>**46.2.4 Setting Up an E-Mail Client for POP3/IMAP4 Services**

With the Internet Agent set up as a POP3 and/or IMAP4 server, you can configure users' e-mail clients to download messages from GroupWise mailboxes.

Most e-mail clients are configured differently. However, all Internet clients need to know the following information:

- **POP3/IMAP4 Server:** The DNS hostname or IP address of the Internet Agent.
- **Login Name:** The user's GroupWise user ID. For POP3 clients, there are several user ID login options you can use to control how the Internet Agent handles the user's messages. For example, you can limit how many messages are downloaded each session. For more information, see ["User ID Login Options" on page 764.](#page-763-3)
- **Password:** The user's existing GroupWise mailbox password. POP3/IMAP4 services requires users to have passwords assigned to their mailboxes.

### <span id="page-763-3"></span>**User ID Login Options**

With POP3 clients, users can add the options listed in the table below to the login name (GroupWise user ID) to control management of their mailbox messages. If used, these options override the POP3 settings assigned through the user's class of service (see [Section 47.1.2, "Creating a Class of Service,"](#page-771-0)  [on page 772\)](#page-771-0).

Login options are appended to the user ID name with a colon character (:) between the user ID name and the switches:

**Syntax:** user\_ID:switch

**Example:** User1:v=1

You can combine options by stringing them together after the user ID and the colon without any spaces between the options:

**Syntax:** user\_ID:switch1switch2

```
Example: User1:v=1sdl=10
```
The syntax for the user ID options is not case sensitive. Login options are not required. If you do not want to include any login options, just enter the user ID name in the text box, or following the USER command if you are using a Telnet application as your POP3 client.

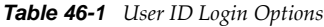

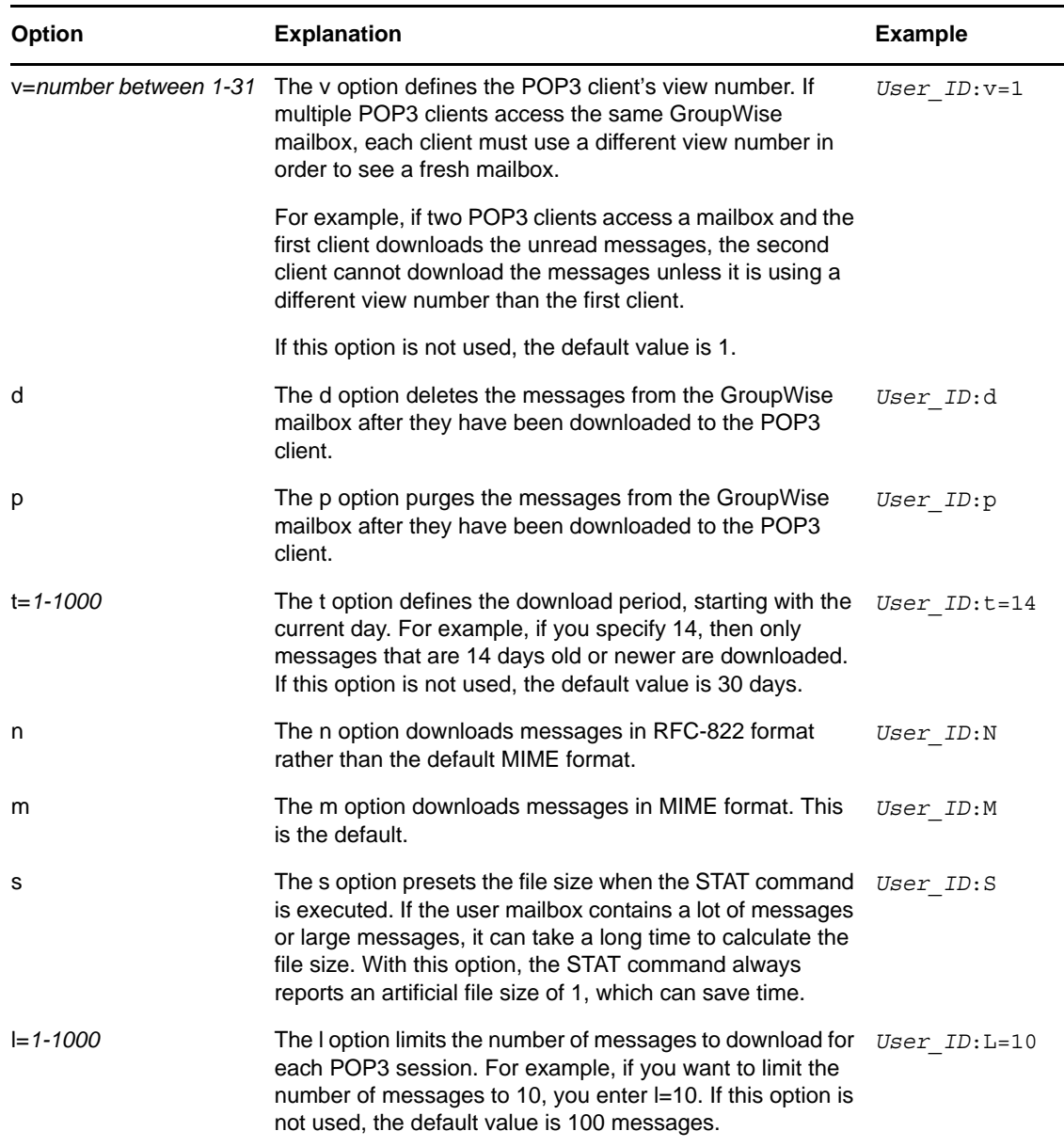

# **46.3 Configuring LDAP Services**

The Internet Agent supports the Lightweight Directory Access Protocol (LDAP) standard. With LDAP enabled, the GroupWise Internet Agent functions as an LDAP server, allowing LDAP queries for GroupWise user information contained in the GroupWise Address Book. You can also configure which GroupWise fields (Given Name, Last Name, Phone, and E-Mail) are visible to an LDAP query.

- [Section 46.3.1, "Enabling LDAP Services," on page 766](#page-765-0)
- [Section 46.3.2, "Configuring Public Access," on page 767](#page-766-0)

**IMPORTANT**: For users to perform LDAP searches for GroupWise user information, they need to define the GroupWise Address Book as an LDAP directory in their e-mail client. When doing so, they use the Internet Agent's DNS hostname or IP address for the LDAP server address

# <span id="page-765-0"></span>**46.3.1 Enabling LDAP Services**

To enable and configure LDAP services for mail client access:

- **1** In ConsoleOne, right-click the Internet Agent object, then click *Properties*.
- **2** Click *LDAP > Settings* to display the LDAP Settings page.

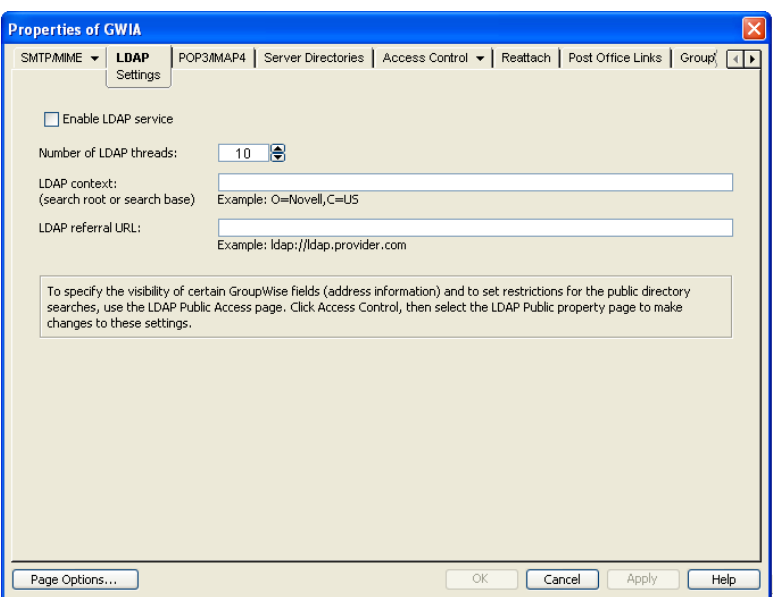

**3** Fill in the fields:

**Enable LDAP Service:** Turn on this option to allow LDAP queries. LDAP service is off by default. This setting corresponds to the Internet Agent's [/ldap](#page-875-0) switch.

**Number of LDAP Threads:** The *LDAP Threads* setting lets you specify the maximum number of threads that process LDAP queries. The default is 10 threads. This setting corresponds with the Internet Agent's [/ldapthrd](#page-875-1) switch.

**LDAP Context:** Use this option to limit the directory context in which the LDAP server searches. For example, if you want to limit LDAP searches to the Novell organization container located under the United States country container, enter O=Novell,C=US. This setting corresponds with the Internet Agent's [/ldapcntxt](#page-875-2) switch.

If you enter an LDAP context, you must make sure that users, when defining the directory in their e-mail client, enter the same context (using the identical text you did) in the Search Base or Search Root field.

You can leave the settings empty in both locations.

**LDAP Referral URL:** Use this option to define a secondary LDAP server to which you can refer an LDAP query if the query fails to find a user or address in your GroupWise system. For this option to work, the requesting Web browser must be able to track referral URLs. This setting corresponds with the Internet Agent's [/ldaprefurl](#page-875-3) switch.

**4** Continue with the next section, [Configuring Public Access](#page-766-0).

# <span id="page-766-0"></span>**46.3.2 Configuring Public Access**

After you have enabled LDAP services, you can configure which GroupWise fields are visible to LDAP searches and also set search restrictions. By default, no fields are visible.

- **1** If the Internet Agent object's property page is not open, right-click the Internet Agent object, then click *Properties*.
- **2** Click *Access Control > LDAP Public Settings*.

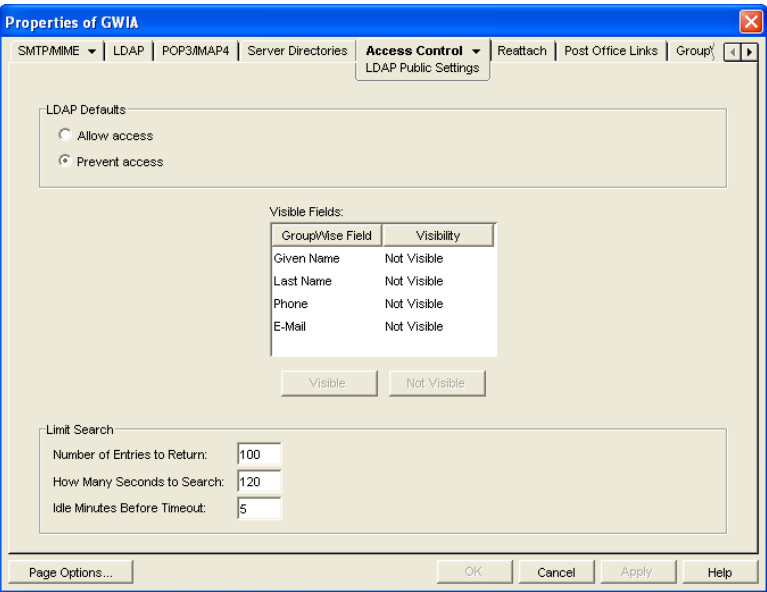

**3** Fill in the fields:

**LDAP Defaults:** Select one of the following defaults for public access: *Allow Access* or *Prevent Access*. If you select *Allow Access,* the GroupWise fields (in the *Visible Fields* lists) default to *Visible* for an LDAP search. If you select *Prevent Access*, the GroupWise fields default to *Not Visible*.

**Visible Fields:** You can override the default visibility for a GroupWise field (*Given Name*, *Last Name*, *Phone*, and *E-Mail*) by selecting the field and then clicking the appropriate visibility button (*Visible* or *Not Visible*). For example, if you have selected *Allow Access* as the LDAP default, but you don't want users' telephone numbers to be visible, you can mark the *Phone* field as *Not Visible*.

**Number of Entries to Return:** Select the maximum number of entries to return. The default is 100.

**How Many Seconds to Search:** Select the maximum amount of time (in seconds) you want the Internet Agent to spend searching. The default is 120 seconds.

**Idle Minutes before Timeout:** Specify the number of minutes to allow the search to continue without finding a matching address entry. The default is 5 minutes.

**4** Click *OK* to save the changes.

# **46.4 Configuring Paging Services**

The GroupWise Internet Agent includes the ability to send a GroupWise message to a pager through an Internet paging service provider. The Internet Agent's paging service includes the following features:

- **Smart forwarding:** If a message has been replied to or forwarded before being sent to a pager, the Internet Agent identifies the original message and sends only it.
- **Easy to read originator information:** The Internet Agent sends the original From, Subject, and Message information to the pager, rather than cryptic Header information.
- **User block control:** By using the /l=*length* and /b=*number* switches on the message's To line, the sender can control the block length and number of blocks to send to the pager. By default, the Internet Agent sends 255 bytes per block (/l=255 /b=1).

To set up and use paging services, complete the tasks in the following sections:

- [Section 46.4.1, "Setting Up Paging," on page 768](#page-767-0)
- [Section 46.4.2, "Using Paging," on page 769](#page-768-0)

# <span id="page-767-0"></span>**46.4.1 Setting Up Paging**

To set up the Internet Agent's paging service, you need to create a non-GroupWise domain to represent the paging service and then use your Internet Agent to link your system to the non-GroupWise domain. The non-GroupWise domain enables GroupWise to correctly identify pager messages and route messages to the Internet Agent, which can then send the messages to the Internet.

- ["Creating a Non-GroupWise Domain" on page 768](#page-767-1)
- ["Linking the Internet Agent to the Non-GroupWise Domain" on page 769](#page-768-1)

#### <span id="page-767-1"></span>**Creating a Non-GroupWise Domain**

**1** In ConsoleOne, right-click the GroupWise System object, click *New*, then click *Non-GroupWise Domain* to display the Create Non-GroupWise Domain dialog box.

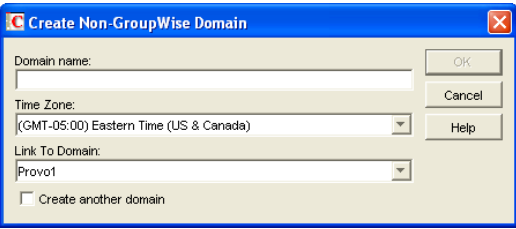

**2** Fill in the following information:

**Domain Name:** Provide the domain with a name such as Page. Users need to know the name when addressing pager messages.

**Time Zone:** Select the time zone in which the Internet Agent is located.

**Link to Domain:** Select the domain in which the Internet Agent is located.

**3** Click *OK* to create the domain.

#### <span id="page-768-1"></span>**Linking the Internet Agent to the Non-GroupWise Domain**

- **1** In ConsoleOne, click *Tools > GroupWise Utilities > Link Configuration* to display the GroupWise Link Configuration tool.
- **2** In the drop-down list, select the domain that owns the Internet Agent that you are using for this paging service.
- **3** In the *Outbound Links* box, right-click the non-GroupWise domain, then click *Edit*.
- **4** Click *Yes* to accept the domain path as the mapped path and display the Edit Domain Link dialog box.
- **5** In the *Link Type* field, select *Gateway*.
- **6** In the *Gateway Link* field, select the *Internet Agent.*
- **7** In the *Gateway Access String* field, type -page.
- **8** Click *OK* to save the information.
- **9** Click *File > Exit > Yes* to save your changes and exit the Link Configuration tool.
- **10** Restart the Internet Agent.

# <span id="page-768-0"></span>**46.4.2 Using Paging**

To use paging, GroupWise users must address messages to the non-GroupWise domain, specifying the PIN number of the pager and the hostname of the paging service in the following format:

*domain:pin*@*paging\_service\_provider*

For example,

page:123456789@skytel.com

page:123456789@epage.arch.com

By using the /l=*length* and /b=*number* switches on the message's To line, the sender can control the block length and number of blocks to send to the pager. For example,

page:123456789@epage.arch.com/l=128/b=4

By default, the Internet Agent sends 255 bytes per block (/l=255 /b=1).

# 47 <sup>47</sup>**Managing Internet Access**

After you have configured the Internet services that you want the Internet Agent to provide in your GroupWise system, you need to take control of the information that flows in and out between your GroupWise system and the Internet.

- [Section 47.1, "Controlling User Access to the Internet," on page 771](#page-770-0)
- [Section 47.2, "Blocking Unwanted E-Mail from the Internet," on page 781](#page-780-0)
- [Section 47.3, "Tracking Internet Traffic with Accounting Data," on page 788](#page-787-0)

# <span id="page-770-0"></span>**47.1 Controlling User Access to the Internet**

You can use the GroupWise Internet Agent's Access Control feature to configure a user's ability to send and receive SMTP/MIME messages to and from Internet recipients and to access his or her mailbox from POP3 or IMAP4 e-mail clients. In addition to enabling or disabling a user's access to features, you can configure specific settings for the features. For example, for outgoing SMTP/MIME messages, you can limit the size of the messages or the sites to which they can be sent. By default, there are no limitations.

Access Control can be implemented at a user, distribution list, post office, or domain level.

Choose from the following information to learn how to set up and use Access Control.

- [Section 47.1.1, "Classes of Service," on page 771](#page-770-1)
- [Section 47.1.2, "Creating a Class of Service," on page 772](#page-771-0)
- [Section 47.1.3, "Testing Access Control Settings," on page 777](#page-776-0)
- [Section 47.1.4, "Maintaining the Access Control Database," on page 779](#page-778-0)

### <span id="page-770-1"></span>**47.1.1 Classes of Service**

A class of service is a specifically defined configuration of Internet Agent privileges. A class of service controls the following types of access activities:

- Whether or not SMTP/MIME messages are allowed to transfer to and from the Internet
- Whether or not SMTP/MIME messages are allowed to transfer to and from specific domains on the Internet
- The maximum size of SMTP/MIME messages that can transfer to and from the Internet
- Whether or not SMTP/MIME messages generated by GroupWise rules are allowed to transfer to the Internet
- Whether or not IMAP4 clients are allowed to access the GroupWise system
- Whether or not POP3 clients are allowed to access the GroupWise system, and if allowed, how messages to and from POP3 clients are managed by the GroupWise system

The default class of service, which all users belong to, allows incoming and outgoing SMTP/MIME messages, and allows POP3 and IMAP4 access. You can control user access, at an individual, distribution list, post office, or domain level, by creating different classes of service and adding the appropriate members to the classes. For example, you could create a class of service that limits the size of SMTP/MIME messages for a selected individual, distribution list, post office, or domain.

Because you can assign membership at the user, distribution list, post office, and domain level, it is possible that a single user can be a member of multiple classes of service. This conflict is resolved hierarchically, as shown in the following table.

| Membership assigned to<br>a user through a | Overrides membership assigned to the user through the |  |
|--------------------------------------------|-------------------------------------------------------|--|
| domain                                     | • default class of service                            |  |
| post office                                | ◆ default class of service                            |  |
|                                            | $\bullet$ domain                                      |  |
| distribution list                          | • default class of service                            |  |
|                                            | domain<br>٠                                           |  |
|                                            | • post office                                         |  |
| user                                       | ◆ default class of service                            |  |
|                                            | domain<br>٠                                           |  |
|                                            | post office<br>٠                                      |  |

*Table 47-1 Conflict Resolution for Classes of Service*

If a user's membership in two classes of service is based upon the same level of membership (for example, both through individual user membership), the class that applies is the one that allows the most privileges.

**IMPORTANT**: The Internet Agent uses the message size limit set for the default class of service as the maximum incoming message size for your GroupWise system. Therefore, you should set the message size for the default class of service to accommodate the largest message that you want to allow into your GroupWise system. As needed, you can then create other classes of service with smaller message size limits to restrict the size of incoming messages for selected users, distribution lists, post offices, or domains. Methods for restricting message size within your GroupWise system are described in [Section 12.3.5, "Restricting the Size of Messages That Users Can Send," on page 197.](#page-196-0)

**NOTE**: Attachment on incoming SMTP messages are included in the mime.822 file, in addition to being attached to the message. Therefore, attachment contribute twice to the size of the overall message. Take this account when determining the maximum incoming message size for your GroupWise system.

# <span id="page-771-0"></span>**47.1.2 Creating a Class of Service**

- **1** In ConsoleOne, right-click the Internet Agent object, then click *Properties*.
- **2** Click *Access Control > Settings* to display the Access Control Settings page.

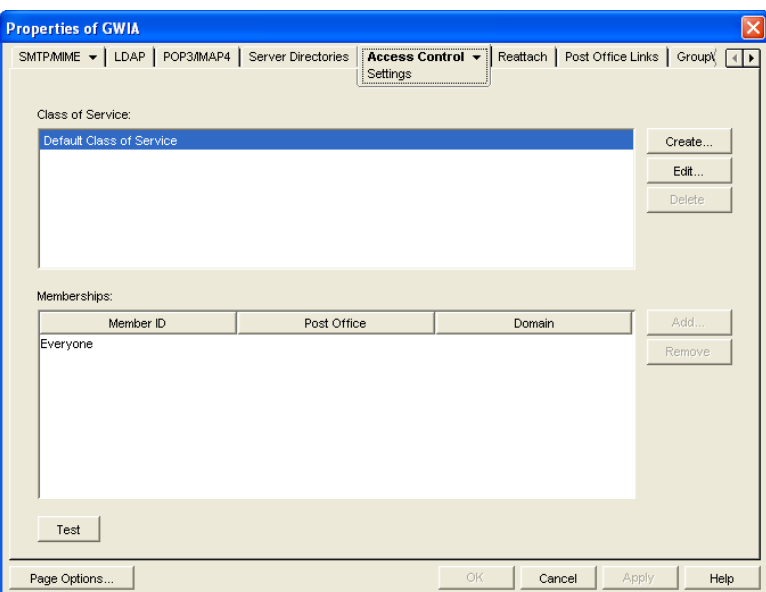

Click *Create* to display the Create New Class of Service dialog box.

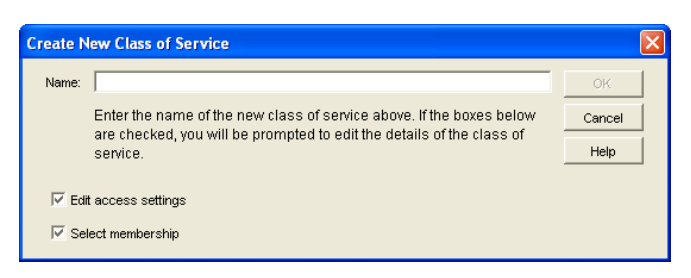

Type a name for the class, then click *OK* to display the Edit Class of Service dialog box.

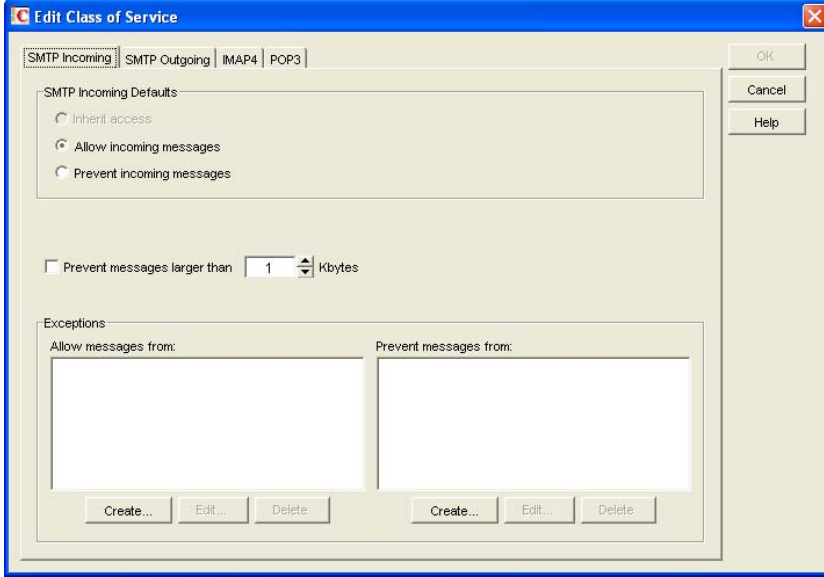

On the *SMTP Incoming* tab, choose from the following options:

**Inherit Access:** Select this option if you want members of this class of service to inherit their SMTP Incoming access from a class of service assigned at a higher level. For example, a post office inherits the domain's access. If the domain is not a member of a class of service, the post office inherits the default class of service.

**Allow Incoming Messages:** Select this option to allow members of the class of service to receive e-mail messages through the Internet Agent. You can use the Exceptions option to prevent messages from specific Internet sites.

**Prevent Incoming Messages:** Select this option to prevent e-mail messages coming from the Internet. You can use the *Exceptions* option to allow messages from specific Internet sites.

**Prevent Messages Larger Than:** This option is available only if you chose *Allow Incoming Messages* or *Prevent Incoming Messages*. In the case of *Prevent Incoming Messages*, this option only applies to messages received from Internet sites listed in the *Allow Messages From* list.

If you want to set a size limit on incoming messages, select the limit.

Internet messages that exceed the limit are not delivered. The sender receives an e-mail message indicating that the message is undeliverable and including the following explanation:

Message exceeds maximum allowed size

**IMPORTANT**: If you have also set a message size limit for your MTAs, as described in [Section 41.2.1, "Restricting Message Size between Domains," on page 652,](#page-651-0) make sure that the MTA message size limit is equal to or greater than the GWIA message size limit.

**Exceptions:** This option is available only if you chose *Allow Incoming Messages* or *Prevent Incoming Messages*.

**Prevent Messages From:** If you chose to allow incoming messages but you want to prevent messages from specific Internet sites (IP addresses or DNS hostnames), add the sites to the *Prevent Messages From* list.

**Allow Messages From:** Conversely, if you chose to prevent incoming messages but you want to allow messages from specific Internet sites (IP addresses or DNS hostnames), add the sites to the *Allow Messages From* list.

If you want to allow messages where the username is blank, add Blank-Sender-User-ID to the *Allow Messages From* list.

**6** Click *SMTP Outgoing*, then choose from the following options:

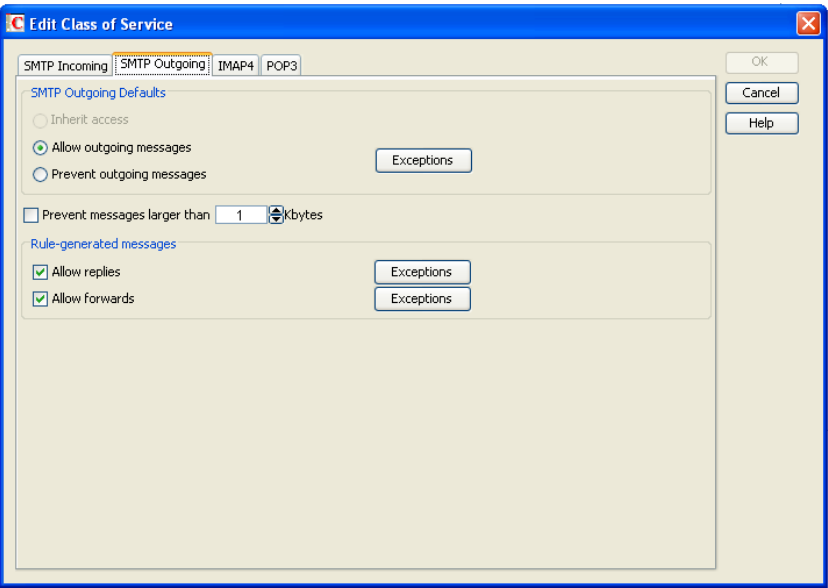

**Inherit Access:** Select this option if you want members of this class of service to inherit their *SMTP Outgoing* access from a class of service assigned at a higher level. For example, a post office inherits the domain's access. If the domain is not a member of a class of service, the post office inherits the default class of service.

**Allow Outgoing Messages:** Select this option to allow members of the class of service to send email messages over the Internet. You can use the Exceptions option to prevent messages from being sent to specific Internet sites.

**Prevent Outgoing Messages:** Select this option to prevent members of the class of service from sending e-mail messages over the Internet. You can use the *Exceptions* option to allow messages to be sent to specific Internet sites.

**Prevent Messages Larger Than:** This option is available only if you chose *Allow Outgoing Messages* or *Prevent Outgoing Messages*.

If you want to set a size limit on outgoing messages, specify the limit.

**Exceptions:** This option is available only if you chose *Allow Outgoing Messages* or *Prevent Outgoing Messages*.

If you chose to allow outgoing messages but you want to prevent messages from being sent to specific Internet sites (IP addresses or DNS hostnames), add the sites to the *Prevent Messages To* list.

Conversely, if you chose to prevent outgoing messages but you want to allow messages to be sent to specific Internet sites (IP addresses or DNS hostnames), add the sites to the *Allow Messages To* list.

**Allow Replies:** This option is available only if you chose *Allow Outgoing Messages* or *Prevent Outgoing Messages*.

Turn on this option to allow the Internet Agent to send rule-generated replies to messages (such as vacation rule messages).

In addition, you can use the [/blockrulegenmsg](#page-851-0) startup switch to allow some types of rulegenerated messages while blocking others.

**Exceptions:** Click *Exceptions* to create a list of specific Internet Addresses that are handled opposite to the *Allow Replies* setting.

**Allow Forwards:** This option is available only if you chose *Allow Outgoing Messages* or *Prevent Outgoing Messages*.

Turn on this option to allow the Internet Agent to forward rule-generated messages (which can be a security issue).

In addition, you can use the [/blockrulegenmsg](#page-851-0) startup switch to allow some types of rulegenerated messages while blocking others.

**Exceptions:** Click *Exceptions* to create a list of specific Internet Addresses that are handled opposite to the *Allow Forwards* setting.

**7** Click *IMAP4*, then choose from the following options:

**Inherit Access:** Select this option if you want members of this class of service to inherit their IMAP4 access from a class of service assigned at a higher level. For example, a post office inherits the domain's access. If the domain is not a member of a class of service, the post office inherits the default class of service.

**Allow Access:** Select this option to allow members of the class to send and receive messages with an IMAP4 client.

**Prevent Access:** Select this option to prevent members of the class from sending and receiving messages with an IMAP4 client.

**8** Click POP3, then choose from the following options:

**Inherit Access:** Select this option if you want members of this class of service to inherit their POP3 access from a class of service assigned at a higher level. For example, a post office inherits the domain's access. If the domain is not a member of a class of service, the post office inherits the default class of service.

**Allow Access:** Select this option to allow members of the class to download their GroupWise messages to a POP3 client.

**Prevent Access:** Select this option to prevent downloading GroupWise messages to a POP3 client.

**Delete Messages from GroupWise Mailbox after Download:** This option applies only if you selected *Allow Access*.

If you turn on this option, messages downloaded from a GroupWise Mailbox to a POP3 client are moved to the Trash folder in the GroupWise Mailbox.

POP3 client users can enable this option by using the *userID*:d login option when initiating their POP session. For more information, see ["User ID Login Options" on page 764.](#page-763-3)

**Purge Messages from GroupWise Mailbox after Download:** This option applies only if you selected *Allow Access*.

If you turn on this option, messages downloaded from a GroupWise Mailbox are moved to the Mailbox's Trash folder and then emptied, completely removing the messages from the Mailbox.

POP3 client users can enable this option by using the *userID*:p login option when initiating their POP session. For more information, see ["User ID Login Options" on page 764.](#page-763-3)

**Convert Messages to MIME Format When Downloading:** This option applies only if you selected Allow Access.

If you turn on this option, messages downloaded to a POP3 client are converted to the MIME format.

POP3 client users can enable this option by using the *userID*:m login option when initiating their POP session. They can disable it by using the *userID*:n login option; this converts messages to RFC-822 format. For more information, see ["User ID Login Options" on page 764.](#page-763-3)

**High Performance on File Size Calculations:** This option applies only if you selected *Allow Access*.

POP3 clients calculate the size of each message file before downloading it. Turn on this option if you want to assign a size of 1 KB to each message file. This eliminates the time associated with calculating a file's actual size.

POP3 client users can enable this option by using the *userID*:s login option when initiating their POP session. For more information, see ["User ID Login Options" on page 764.](#page-763-3)

**Number of Days Prior to Today to Get Messages From:** This option applies only if you selected *Allow Access*.

Select the number of days to go back to look for GroupWise Mailbox messages to download to the POP3 client. The default is 30 days.

POP3 client users can override this option by using the *userID*:t=x login option when initiating their POP session. For more information, see ["User ID Login Options" on page 764](#page-763-3).

**Maximum Number of Messages to Download:** This option applies only if you selected Allow Access.

Select the maximum number of messages a user can download at one time from a GroupWise Mailbox to a POP3 client. The default is 100 messages.

POP3 client users can override this option by using the *userID*:l=*x* login option when initiating their POP session. For more information, see ["User ID Login Options" on page 764](#page-763-3).

**9** Click *OK* to display the Select GroupWise Object dialog box.

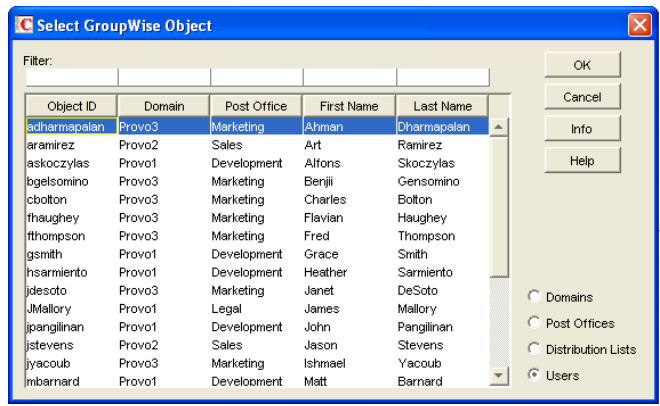

- **10** Select *Domains*, *Post Offices*, *Distribution Lists*, or *Users* to display the list you want.
- **11** In the list, select the domain, post office, distribution list, or user you want, then click *Add* to add the object as a member in the class. You can Control+click or Shift+click to select multiple users.

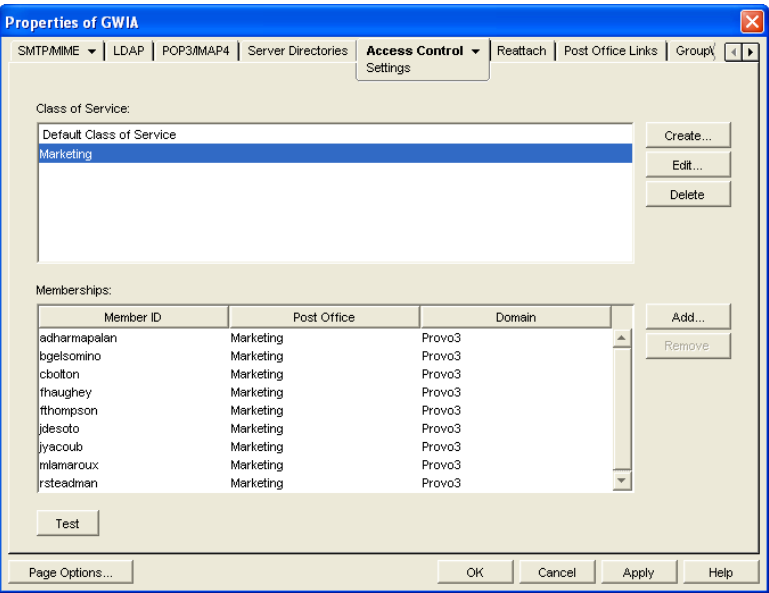

- **12** To add additional domains, post offices, distribution lists or users as members of the class of service, select the class of server, then click *Add* to display the Select GroupWise Object dialog box.
- **13** Click *OK* (on the Settings page) when finished adding members.

# <span id="page-776-0"></span>**47.1.3 Testing Access Control Settings**

If you created multiple classes of service, you might not know exactly which settings are being applied to a specific object (domain, post office, distribution list, or user) and which class of service the setting is coming from. To discover an object's settings, you can test the object's access.

- **1** In ConsoleOne, right-click the Internet Agent object, then click *Properties*.
- **2** Click *Access Control > Settings* to display the Access Control Settings page.

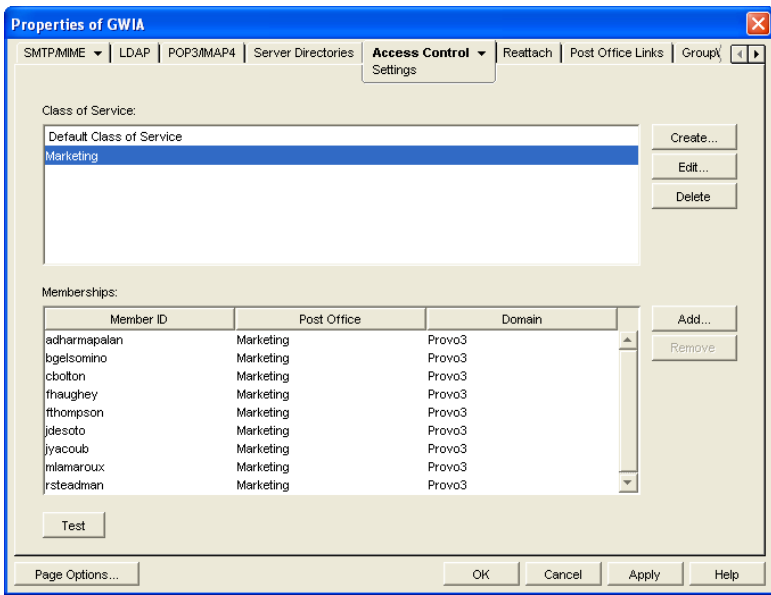

**3** Click *Test* to display the Select GroupWise Object dialog box.

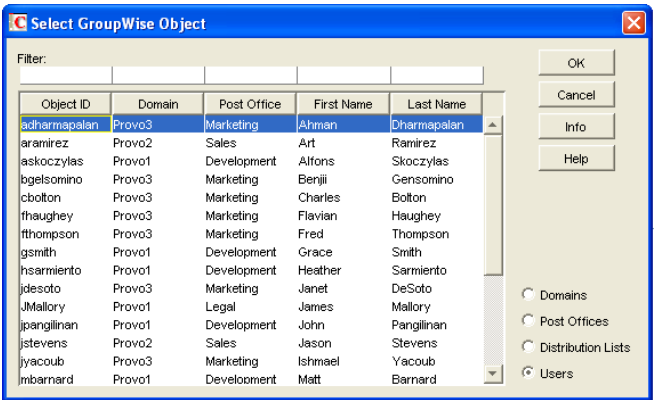

You use this dialog box to select the object (domain, post office, distribution list, or user) whose access you want to test.

- **4** Select *Domains*, *Post Offices*, *Distribution Lists*, or *Users* to display the list you want. For example, if you want to see what access an individual user has, select *Users*.
- **5** In the list, select the object you want to view, then click *View Access*.

The tabbed pages show the access control settings for *SMTP Incoming*, *SMTP Outgoing*, *IMAP4*, and *POP3* as they are applied to that user, distribution list, post office, or domain.

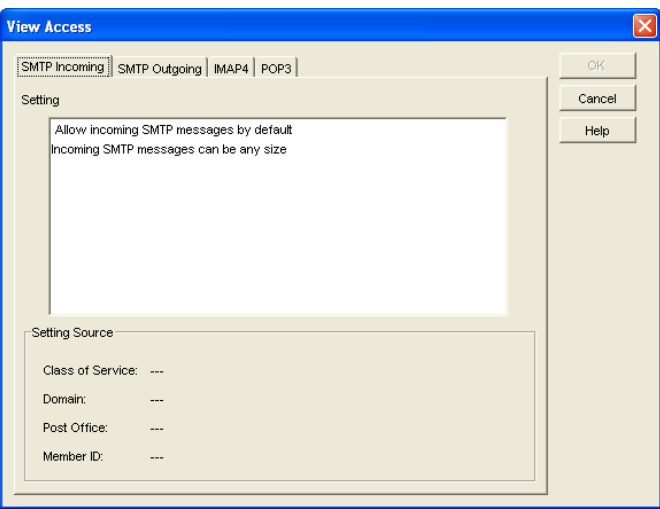

**6** To view the source for a specific setting, select the setting in the *Setting* box

The *Setting Source* fields display the class of service being applied to the object. It also displays the Member ID through which the class is being applied.

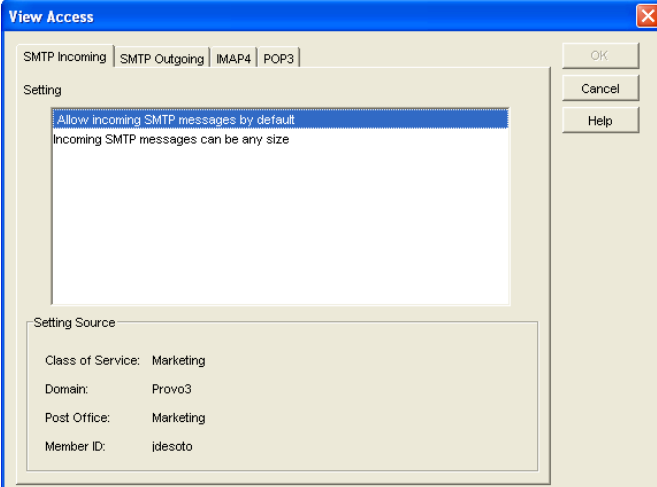

**7** When finished, click *OK*.

# <span id="page-778-0"></span>**47.1.4 Maintaining the Access Control Database**

The Access Control database stores the information for the various classes of service you have created. If any problems occur with a class of service, you can validate the database to check for errors with the records and indexes contained in the database. If errors are found, you can recover the database.

The Access database, gwac.db, is located in the *domain*\wpgate\*gwia* directory.

- ["Validating the Database" on page 780](#page-779-0)
- ["Recovering the Database" on page 780](#page-779-1)

#### <span id="page-779-0"></span>**Validating the Database**

- **1** In ConsoleOne, right-click the Internet Agent object, then click *Properties*.
- **2** Click *Access Control > Database Management* to display the Database Management page.

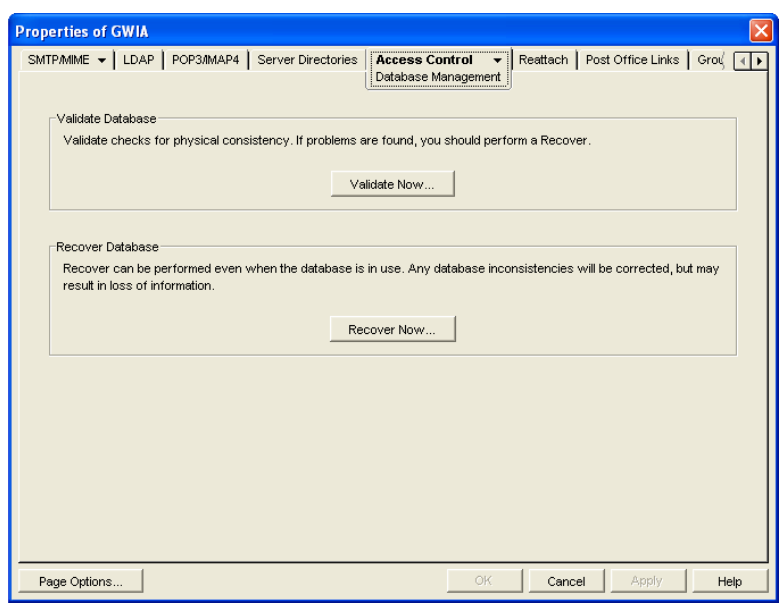

- **3** Click *Validate Now*.
- **4** After the database has been validated, click *OK*.
- **5** If errors were found, see [Recovering the Database](#page-779-1) below.

#### <span id="page-779-1"></span>**Recovering the Database**

If you encountered errors when validating the database, you must recover the database. During the recovery process a new database is created and all intact records are copied to the new database. Some records might not be intact, so you should check the classes of services to see if any information was lost.

- **1** In ConsoleOne, right-click the Internet Agent object, then click *Properties*.
- **2** Click *Access Control > Database Management* to display the Database Management page.

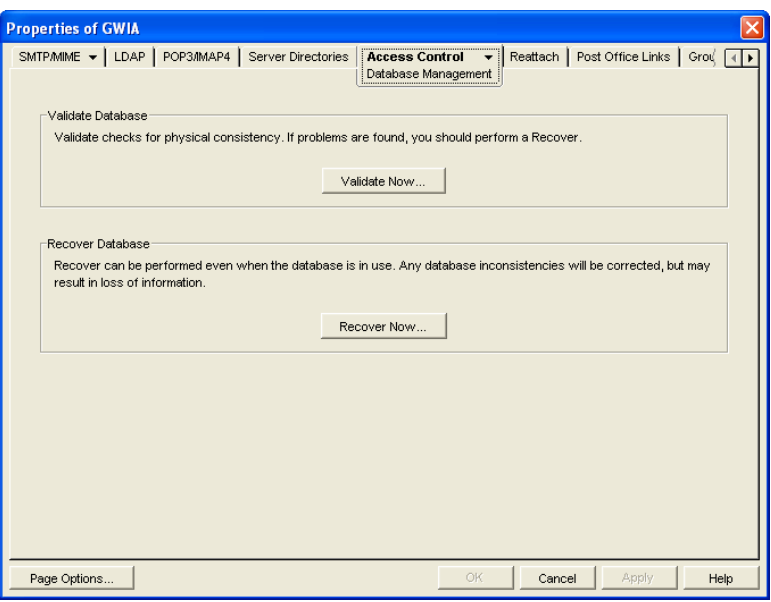

- **3** Click *Recover Now*.
- **4** Click *OK*.
- **5** Check your class of service list to make sure that it is complete.

# <span id="page-780-0"></span>**47.2 Blocking Unwanted E-Mail from the Internet**

The GroupWise Internet Agent includes the following features to help you protect your GroupWise system and users from unwanted e-mail:

- [Section 47.2.1, "Real-Time Blacklists," on page 781](#page-780-1)
- [Section 47.2.2, "Access Control Lists," on page 783](#page-782-0)
- [Section 47.2.3, "Blocked.txt File," on page 783](#page-782-1)
- [Section 47.2.4, "Mailbomb \(Spam\) Protection," on page 784](#page-783-0)
- [Section 47.2.5, "Customized Spam Identification," on page 785](#page-784-0)
- [Section 47.2.6, "SMTP Host Authentication," on page 787](#page-786-0)
- [Section 47.2.7, "Unidentified Host Rejection," on page 787](#page-786-1)

## <span id="page-780-1"></span>**47.2.1 Real-Time Blacklists**

Many organizations, such as Mail Abuse Prevention System (MAPS) and SpamCop, provide lists of IP addresses that are known to be open relay hosts or spam hosts. If you want to use free blacklist services such as these, or if you subscribe to fee-based services, you can define the blacklist addresses for these services. The Internet Agent then uses the defined services to ensure that no messages are received from blacklisted hosts. The following sections provide information to help you define blacklist addresses and, if necessary, override a host address included in a blacklist.

- ["Defining a Blacklist Address" on page 782](#page-781-0)
- ["Overriding a Blacklist" on page 783](#page-782-2)

#### <span id="page-781-0"></span>**Defining a Blacklist Address**

- **1** In ConsoleOne, right-click the Internet Agent object, then click *Properties*.
- **2** Click *Access Control > Blacklists* to display the Blacklists page.

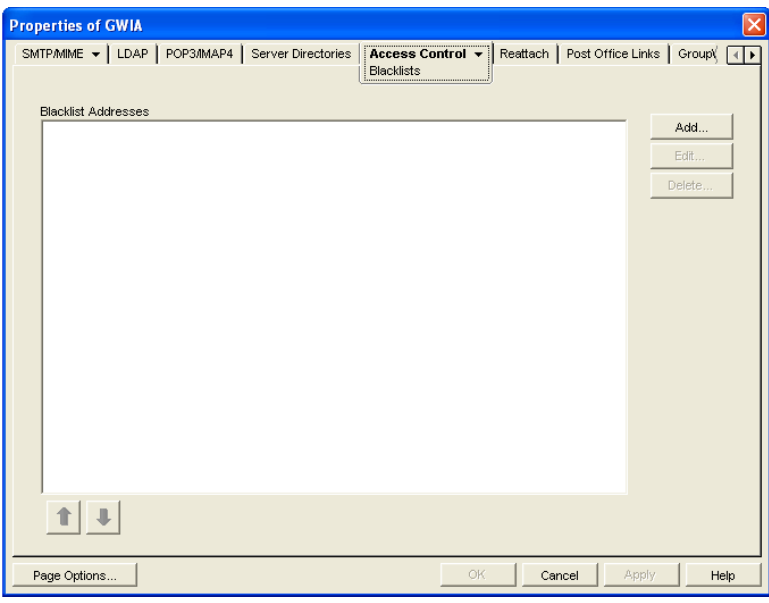

The *Blacklist Addresses* list displays the addresses of all blacklists that the Internet Agent checks when it receives a message from another SMTP host. The Internet Agent checks the first blacklist and continues checking lists until the sending SMTP host's IP address is found or all lists have been checked. If the sending SMTP host's IP address is included on any of the blacklists, the message is rejected. If you have the Internet Agent's logging level set to *Verbose*, the log file includes information about the rejected message and the referring blacklist.

This list corresponds with the Internet Agent's [/rbl](#page-866-1) switch.

**3** Click *Add* to display the New Blacklist Address dialog box.

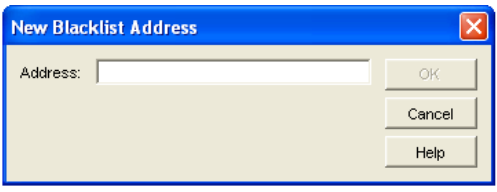

The following list provides the names, Web sites, and blacklist addresses for two services that are free at the time of this release:

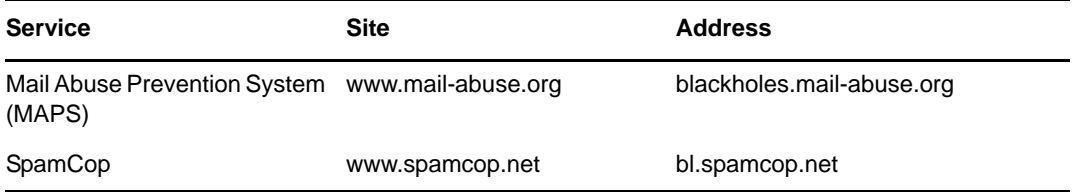

**4** Type the blacklist address in the *Address* box, then click *OK* to add the address to the *Blacklist Addresses* list.

- **5** If you have multiple blacklists in the *Blacklist Addresses* list, use the up-arrow and down-arrow to position the blacklists in the order you want them checked. The Internet Agent checks the blacklists in the order they are listed, from top to bottom.
- **6** Click *OK* to save your changes.

#### <span id="page-782-2"></span>**Overriding a Blacklist**

In some cases, a blacklist might contain a host from which you still want to receive messages. For example, goodhost.com has been accidentally added to a blacklist but you still want to receive messages from that host.

You can use the *SMTP Incoming Exceptions* list on a class of service to override a blacklist. For information about editing or creating a class of service, see [Section 47.1.2, "Creating a Class of](#page-771-0)  [Service," on page 772](#page-771-0).

# <span id="page-782-0"></span>**47.2.2 Access Control Lists**

If you want to block specific hosts yourself rather than use a blacklist (in other words, create your own blacklist), you can configure a class of service that prevents messages from those hosts. You do this on the Internet Agent object's Access Control Settings page by editing the desired class of service to add the hosts to the *Prevent Messages From* exception list on the *SMTP Incoming* tab. For example, if you wanted to block all messages from badhost.com, you could edit the default class of service to add badhost.com to the list of prevented hosts.

You can also create a list of hosts that you always want to allow messages from, so you can create your own white list.

For information about editing or creating a class of service, see [Section 47.1.2, "Creating a Class of](#page-771-0)  [Service," on page 772](#page-771-0).

# <span id="page-782-1"></span>**47.2.3 Blocked.txt File**

ConsoleOne creates a blocked.txt file that includes all the hosts that have been added to the Prevent Messages From exceptions list for the default class of service (see [Section 47.1, "Controlling](#page-770-0)  [User Access to the Internet," on page 771\)](#page-770-0).

You can manually edit the blocked.txt file to add or remove hosts. To maintain consistency for your system, you can also copy the list to other Internet Agent installations.

To manually edit the blocked.txt file:

- **1** Open the blocked.txt file in a text editor.
- **2** Add the host addresses.

The entry format is:

```
address1
address2
address3
```
where *address* is either a hostname or an IP address. You can block on any octet. For example:

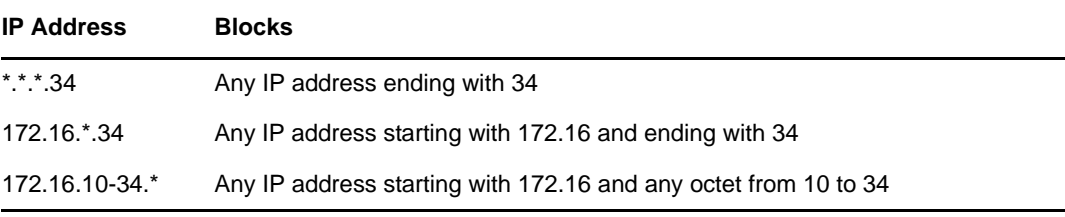

You can block on any segment of the hostname. For example:

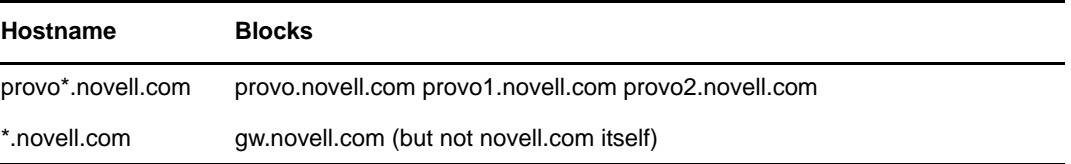

There is no limit to the number of IP addresses and hostnames that you can block in the blocked.txt file

**3** Save the file as blocked.txt.

# <span id="page-783-0"></span>**47.2.4 Mailbomb (Spam) Protection**

Multiple unsolicited messages (sometimes called a *mailbomb* or *spam*) from the Internet can potentially harm your GroupWise messaging environment. You can use the settings on the SMTP Security page to help protect your GroupWise system from malicious or accidental attacks.

To configure the SMTP security settings:

- **1** In ConsoleOne, right-click the Internet Agent object, then click *Properties*.
- **2** Click *SMTP/MIME > Security Settings*.

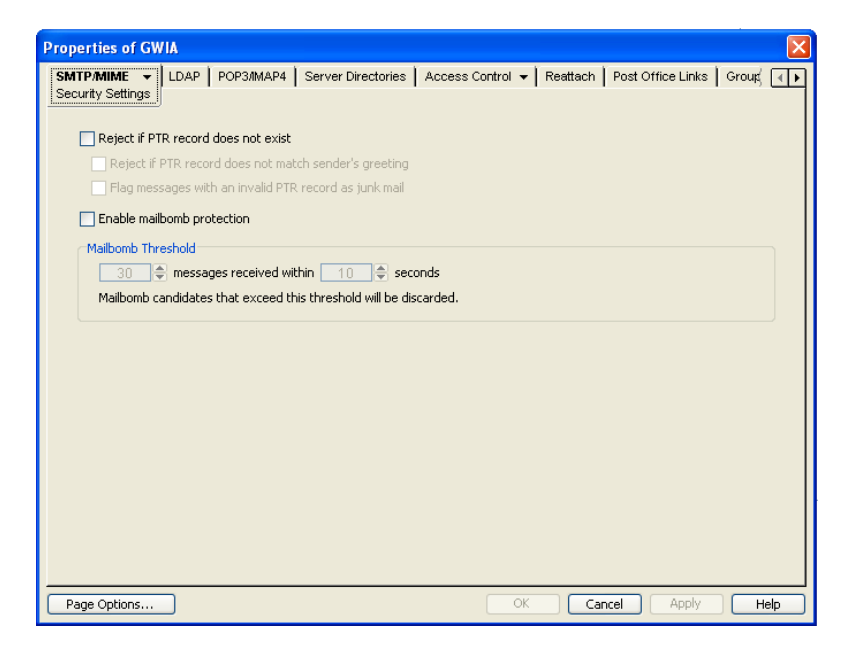

**3** Fill in the fields:

**Reject if PTR Record Does Not Exist:** This setting lets you prevent messages if the sender's host is not authentic.

When this setting is turned on, the Internet Agent refuses messages from a smart host if a DNS reverse lookup shows that a PTR record does not exist for the IP address of the sender's host.

When this setting is turned off, the Internet Agent accepts messages from any host, but display a warning if the initiating host is not authentic.

This setting corresponds with the Internet Agent's [/rejbs](#page-866-2) switch.

- **Reject If PTR Record Does Not Match Sender's Greeting:** Select this option if you want the Internet Agent to reject messages from sending SMTP hosts where the sending host's PTR record does not match the information that the SMTP host sends out when it is initially contacted by another SMTP host. If the information does not match, the sending host might not be authentic.
- **Flag Messages with an Invalid PTR Record as Junk Mail:** Select this option to allow messages from unidentified sources to be handled by users' Junk Mail Handling settings in the GroupWise client rather than by being rejected by the Internet Agent. This gives users more control over what they consider to be junk mail.

**Enable Mailbomb Protection:** Mailbomb protection is turned off by default. You can turn it on by selecting this option.

**Mailbomb Threshold:** When you enable Mailbomb protection, default values are defined in the threshold settings. The default settings are 30 messages received within 10 seconds. You can change the settings to establish an acceptable security level.

Any group of messages that exceeds the specified threshold settings is entirely discarded. If you want to prevent future mailbombs from the mailbomb sender, identify the sender's IP address (by looking at the Internet Agent's console) and then modify the appropriate class of service to prevent mail being received from that IP address (*Access Control > Settings*). For more information, see [Section 47.1.2, "Creating a Class of Service," on page 772](#page-771-0).

The time setting corresponds with the Internet Agent's [/mbtime](#page-865-0) switch. The message count setting corresponds with the [/mbcount](#page-865-1) switch.

**4** Click *OK* to save the changes.

For additional protective startup switches, see [Section 52.6.13, "Mailbomb and Spam Security," on](#page-865-2)  [page 866.](#page-865-2)

# <span id="page-784-0"></span>**47.2.5 Customized Spam Identification**

Before GroupWise 7, you could use the [/xspam](#page-866-3) startup switch to flag messages for handling by the client Junk Mail Handling feature if they contained an x-spam-flag:yes in the MIME header. Starting in GroupWise 7, you can configure as many strings as needed to identify junk mail and you can use ConsoleOne to specify the strings.

- **1** In ConsoleOne, right-click the Internet Agent, then click *Properties*.
- **2** Click *SMTP/MIME > Junk Mail*.

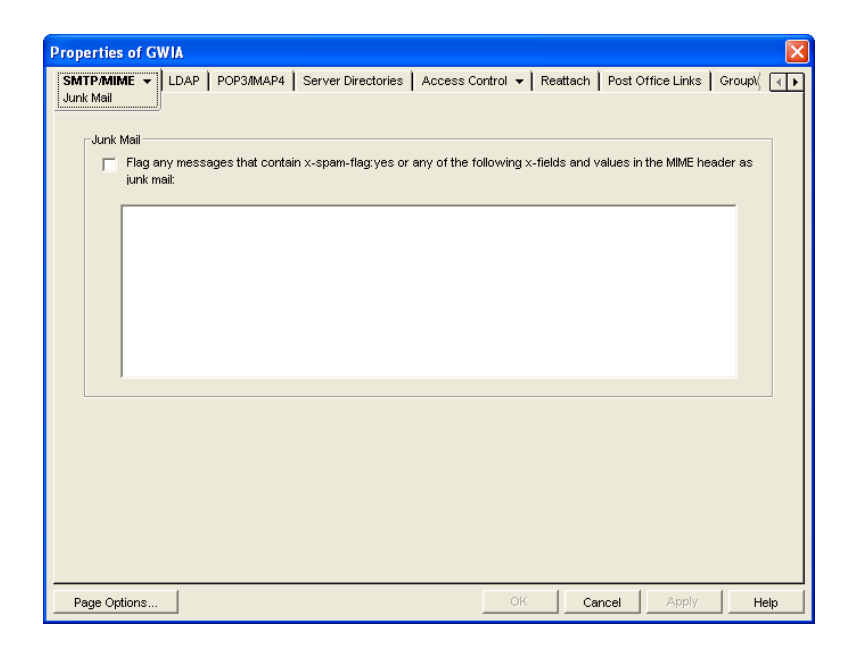

**3** Select *Flag Any Messages*, then specify the strings in the text box.

Anti-spam services use different indicators to mark potential spam. One might use a string of asterisks; the more asterisks, the greater the likelihood that the message is spam. Another might use a numerical value; the higher the number, the greater the likelihood that the message is spam. The following samples are taken from MIME headers of messages:

X-Spam-Results: \*\*\*\*\* X-Spam-Status: score=9

Based on these samples, examples are provided below of lines that you could add to the list to handle the X-Spam tags found in the MIME headers of messages coming into your system.

Example: X-Spam-Results: \*\*\*\*\*

This line marks as spam any message whose MIME header contained an X-Spam-Results tag with five or more asterisks. Messages with X-Spam-Results tags with fewer than five asterisks are not marked as spam.

Example: X-Spam-Status: Yes

This line marks as spam any message whose MIME header contained the X-Spam-Status tag set to Yes, regardless of the score.

Example: X-Spam-Status: score=9 X-Spam-Status: score=10

These lines marks as spam any message whose MIME header has the X-Spam-Status tag set to Yes and had a score of 9 or 10. X-Spam-Status tags with scores less than 9 are not marked as spam.

You can add as many lines as necessary to the list to handle whatever message tagging your antispam service uses.

**4** Click *OK* to save your list of strings.

The list is saved in the xspam.cfg file in the *domain*\wpgate\*gwia* directory. As described above, each line of the xspam.cfg file identifies an "X" header field that your anti-spam service is writing to the MIME header, along with the values that flag the message as spam. The Internet Agent examines the MIME header for any field listed in the xspam.cfg file. When a match occurs, the message is marked for handling by the GroupWise client Junk Mail Handling feature.

# <span id="page-786-0"></span>**47.2.6 SMTP Host Authentication**

The Internet Agent supports SMTP host authentication for both outbound and inbound message traffic.

- ["Outbound Authentication" on page 787](#page-786-2)
- ["Inbound Authentication" on page 787](#page-786-3)

#### <span id="page-786-2"></span>**Outbound Authentication**

For outbound authentication to other SMTP hosts, the Internet Agent requires that the remote SMTP hosts support the AUTH LOGIN authentication method. To set up outbound authentication:

**1** Include the remote SMTP host's domain name an authentication credentials in the gwauth.cfg file, located in the *domain*\wpgate\*gwia* directory. The format is:

```
domain name authuser authpassword
For example:
smtp.novell.com remotehost novell
```
- **2** If you have multiple SMTP hosts that require authentication before they accept messages from your system, create an entry for each host. Make sure to include a hard return after the last entry.
- **3** If you want to allow the Internet Agent to send messages only to SMTP hosts listed in the gwauth.cfg file, use the following startup switch:

/forceoutboundauth

With the [/forceoutboundauth](#page-863-0) switch enabled, if a message is sent to an SMTP host not listed in the gwauth.cfg file, the sender receives an Undeliverable message.

#### <span id="page-786-3"></span>**Inbound Authentication**

For inbound authentication from other SMTP hosts, you can use the [/forceinboundauth](#page-863-1) startup switch to ensure that the Internet Agent accepts messages only from SMTP hosts that use the AUTH LOGIN authentication method to provide a valid GroupWise user ID and password. The remote SMTP hosts can use any valid GroupWise user ID and password. However, for security reasons, we recommend that you create a dedicated GroupWise user account for remote SMTP host authentication.

# <span id="page-786-1"></span>**47.2.7 Unidentified Host Rejection**

You can have the Internet Agent reject messages from unidentified sources. The Internet Agent refuses messages from a host if a DNS reverse lookup shows that a "PTR" record does not exist for the IP address of the sender's host.

If you choose not to have the Internet Agent reject messages from unidentified hosts, it accepts messages from any host, but it displays a warning if the sender's host is not authentic.

To configure the Internet Agent to reject messages from unidentified hosts:

- **1** In ConsoleOne, right-click the Internet Agent object, then click *Properties*.
- **2** Click *SMTP/MIME > Security Settings* to display the Security Settings page.

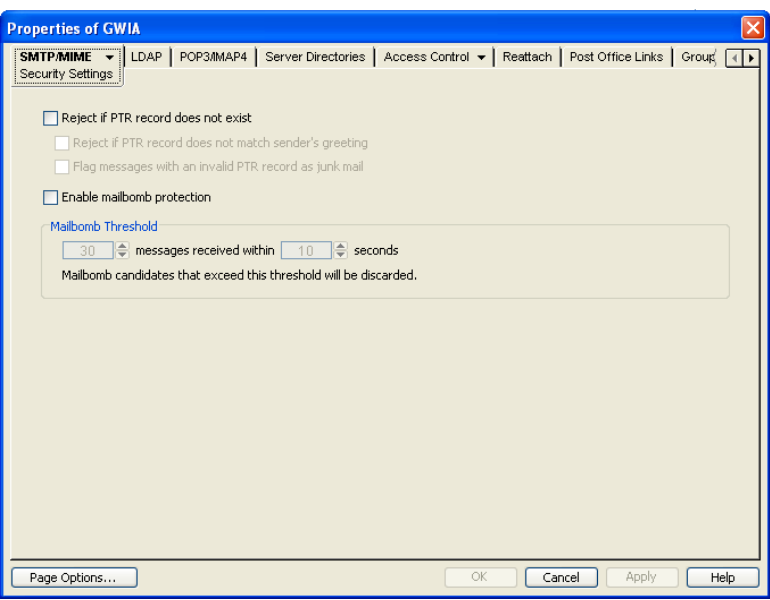

- **3** Turn on the *Reject Mail if Sender's Identity Cannot Be Verified* option. This setting corresponds with the Internet Agent's [/rejbs](#page-866-2) switch.
- **4** Click *OK* to save your changes.

# <span id="page-787-0"></span>**47.3 Tracking Internet Traffic with Accounting Data**

The Internet Agent can supply accounting information for all messages, including information such as the message's source, priority, size, and destination.

The accounting file is an ASCII-delimited text file that records the source, priority, message type, destination, and other information about each message sent through the gateway. The file, which is updated daily at midnight (and each time the Internet Agent restarts), is called acct and is located in the *xxx*.prc directory. If no accountant is specified for the gateway in ConsoleOne, the file is deleted and re-created each day. Follow the steps below to set up accounting.

- [Section 47.3.1, "Selecting an Accountant," on page 788](#page-787-1)
- [Section 47.3.2, "Enabling Accounting," on page 789](#page-788-0)
- [Section 47.3.3, "Understanding the Accounting File," on page 790](#page-789-0)

# <span id="page-787-1"></span>**47.3.1 Selecting an Accountant**

You can select one or more GroupWise users to be accountants. Every day at midnight, each accountant receives an accounting file (acct) that contains information about the messages the gateway sent that day.

- **1** In ConsoleOne, right-click the Internet Agent object, then click *Properties*.
- **2** Click *GroupWise > Gateway Administrators* to display the Gateway Administrators page.

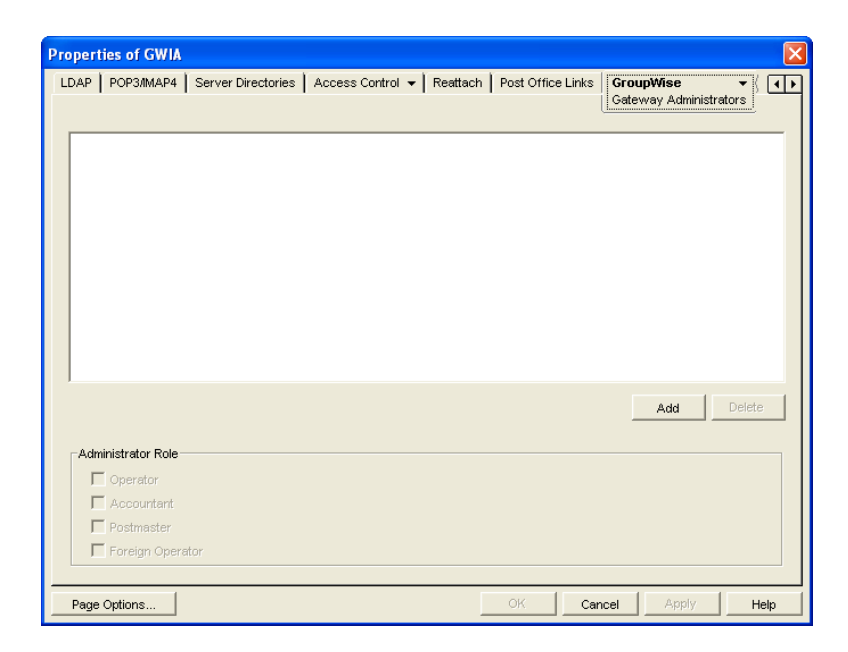

- Click *Add*, browse for and select the user you want to add, then click *OK* to add the user to the list of administrators.
- Select the user in the list of administrators, then click *Accountant*.

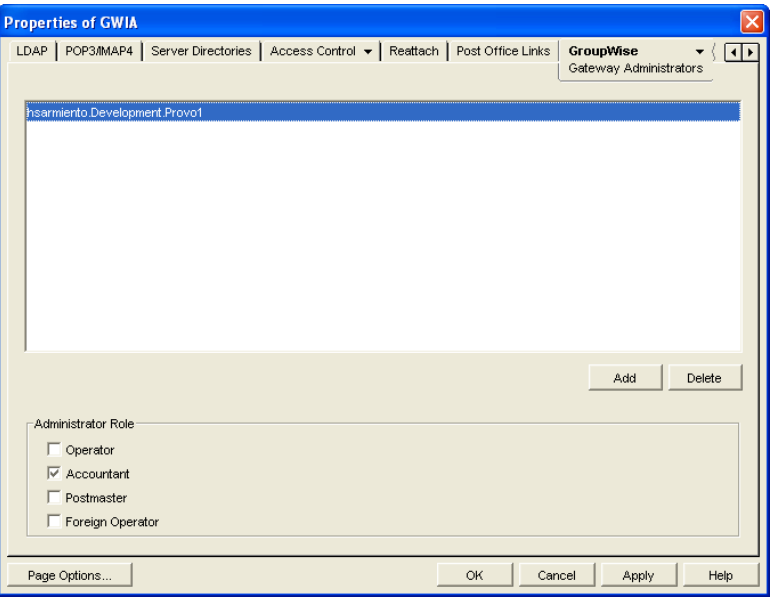

Click *OK* to save the changes.

# <span id="page-788-0"></span>**47.3.2 Enabling Accounting**

- In ConsoleOne, right-click the Internet Agent object, then click *Properties*.
- Click *GroupWise > Optional Gateway Settings* to display the Optional Gateway Settings page.

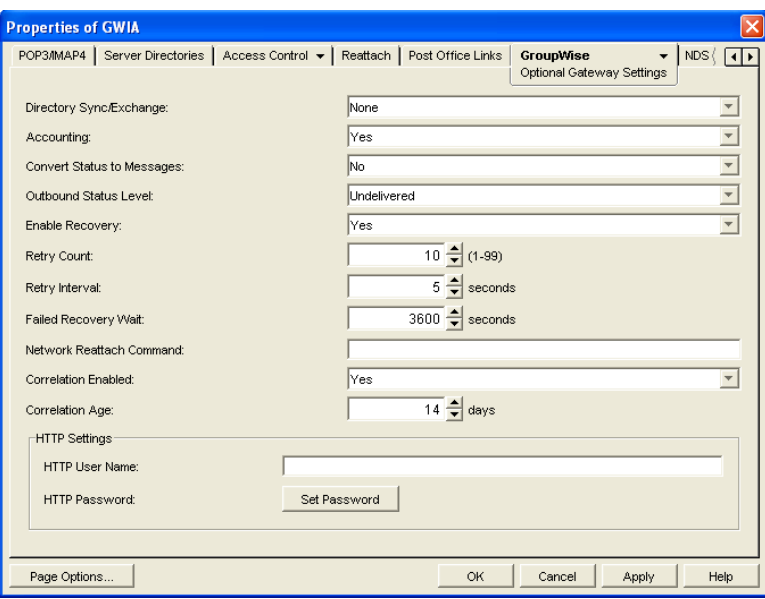

- **3** Set *Accounting* to *Yes*.
- **4** Set *Correlation Enabled* to *Yes*.
- **5** Click *OK*.

# <span id="page-789-0"></span>**47.3.3 Understanding the Accounting File**

The following is an Accounting file entry for a single event. Each field in the entry is described below.

```
O,1/25/2010,21:58:39,3DE29CD2.14E:7:6953, 
Mail,2,Provo,Research,jsmith,48909,Meeting 
Agenda,Provo,GWIA,sde23a9f.001,MIME,hjones@novell.com,1,2,11388,0
```

| <b>Field</b>                    | <b>Example</b>      | <b>Description</b>                                                                                                 |
|---------------------------------|---------------------|----------------------------------------------------------------------------------------------------|
| Inbound/Outbound                | Ω                   | Displays I for inbound messages and O for<br>outbound messages                                                     |
| Date                            | 1/25/2010           | The date the message was processed.                                                                                |
| Time                            | 21:58:39            | The time the message was processed.                                                                                |
| GroupWise message ID            | 3DE29CD2.14E:7:6953 | The unique GroupWise ID assigned to the<br>message.                                                                |
| GroupWise message<br>type       | Mail                | Mail message, appointment, task, note, or<br>phone message for outbound messages.<br>Unknown for inbound messages. |
| GroupWise message<br>priority   | $\mathcal{P}$       | High priority = 1 Normal priority = 2 Low priority<br>$=$ 3                                                        |
| GroupWise user's<br>domain      | Provo               | The domain in which the GroupWise user<br>resides.                                                                 |
| GroupWise user's post<br>office | Research            | The post office where the GroupWise user's<br>mailbox resides.                                                     |

*Table 47-2 Accounting File Entry Fields*

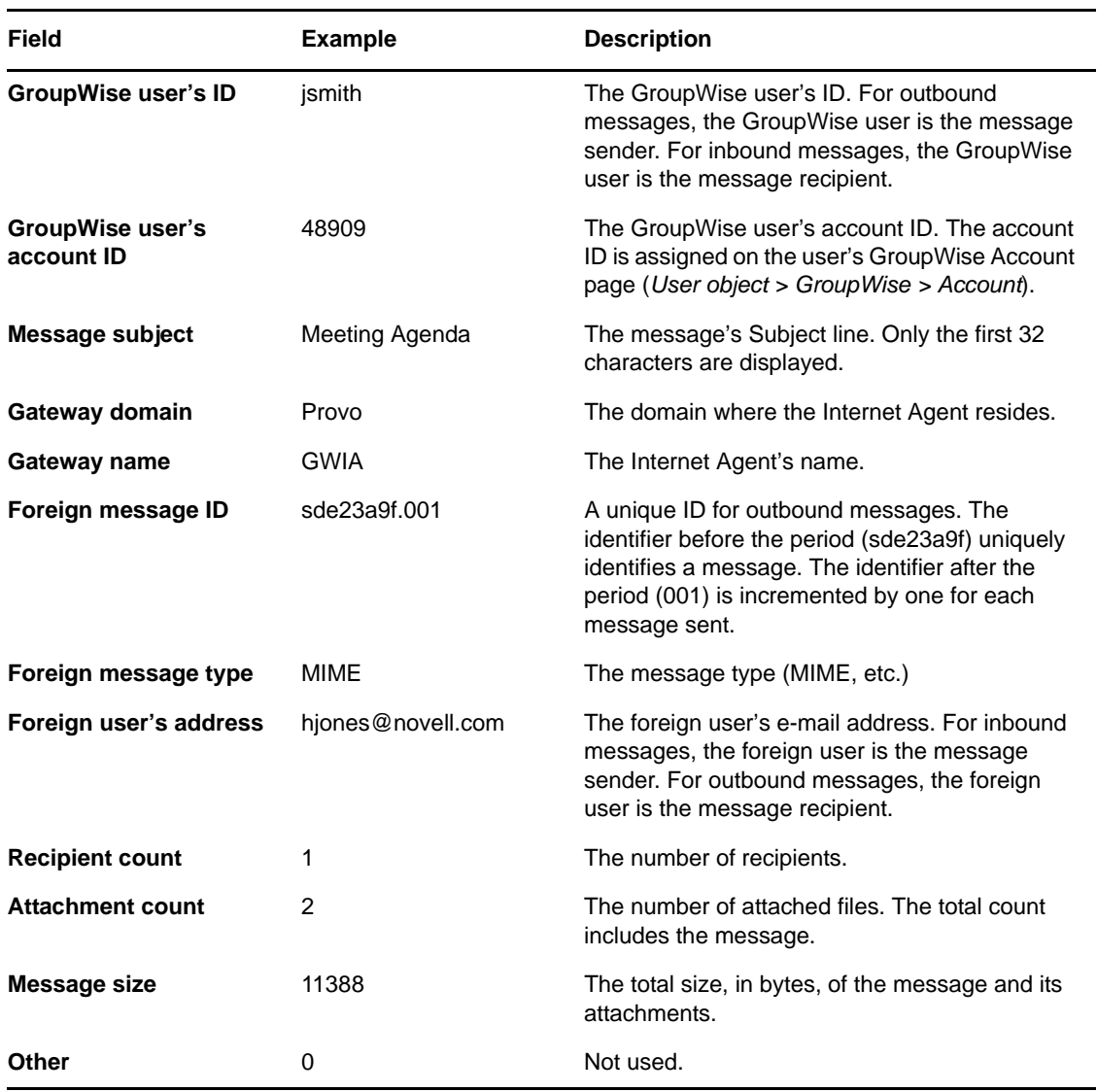

You can use the Monitor Agent to generate a report based on the contents of this file. For more information, see [Section 65.3.10, "Gateway Accounting Report," on page 1053.](#page-1052-0)
# 48 **Configuring the Internet Agent**

As your GroupWise system grows and evolves, you might need to modify Internet Agent configuration to meet the changing needs of your system. The following topics help you configure the Internet Agent:

- [Section 48.1, "Changing the Link Protocol between the Internet Agent and the Message Transfer](#page-792-0)  [Agent," on page 793](#page-792-0)
- [Section 48.2, "Configuring an Alternate Internet Agent for a Domain," on page 794](#page-793-0)
- [Section 48.3, "Binding the Internet Agent to a Specific IP Address," on page 795](#page-794-0)
- [Section 48.4, "Securing Internet Agent Connections with SSL," on page 796](#page-795-0)

# <span id="page-792-0"></span>**48.1 Changing the Link Protocol between the Internet Agent and the Message Transfer Agent**

Before GroupWise 7, the Internet Agent and the MTA communicated by transferring message files through message queue directories, as shown in the following diagrams in *GroupWise 8 Troubleshooting 3: Message Flow and Directory Structure*:

- "Mapped/UNC Link: Outbound Transfer to the Internet Successful"
- "Mapped/UNC Link: Inbound Transfer from the Internet Successful"

Starting in GroupWise 7, you can configure the Internet Agent so that it uses TCP/IP to communicate with the MTA, instead of message files, as shown in the following diagrams:

- "TCP/IP Link: Outbound Transfer to the Internet Successful"
- "TCP/IP Link: Inbound Transfer from the Internet Successful"

During installation of the Internet Agent, you had the opportunity to choose between a direct link (message files) and a TCP/IP link. If you did not choose the TCP/IP link during installation, you can configure the Internet Agent to use TCP/IP at any time.

If you want to enable TCP/IP communication between the Internet Agent and the MTA, use 7102 or another available port number. If you do not want to enable TCP/IP communication, use 0 (zero) as the port number.

- **1** In ConsoleOne, right-click the Internet Agent, then click *Properties*.
- **2** Click *GroupWise > Network Address*.

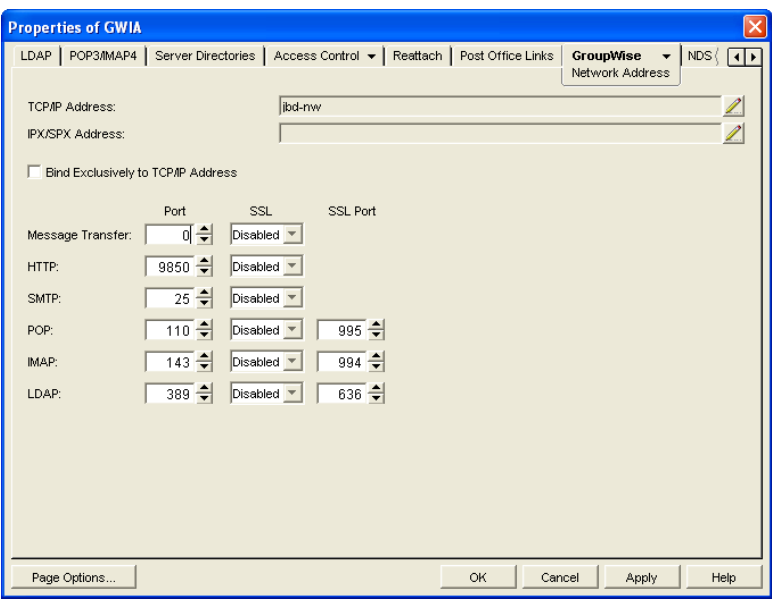

- **3** In the *TCP/IP Address* field, click *Edit*, specify the IP address of the server where the Internet Agent is running, then click *OK* to return to the Network Address page.
- **4** In the *Message Transfer Port* field, specify a unique port number; for example, 7102.
- **5** Click *OK* to save the new link configuration for the Internet Agent.

ConsoleOne then notifies the Internet Agent and MTA to restart using the new link protocol.

## <span id="page-793-0"></span>**48.2 Configuring an Alternate Internet Agent for a Domain**

By configuring the Internet Agent to communicate with the MTA by way of TCP/IP, you can configure an alternate Internet Agent for a domain, so that if the domain's primary Internet Agent goes down, the MTA can fail over to another Internet Agent in your GroupWise system until the primary Internet Agent is up and running again. This feature is especially useful in large GroupWise systems with multiple Internet Agents that handle a lot of Internet messages.

- **1** Make sure that you have configured the Internet Agents for TCP/IP, as described in [Changing](#page-792-0)  [the Link Protocol between the Internet Agent and the Message Transfer Agent](#page-792-0).
- **2** In ConsoleOne, right-click the Domain object, then click *Properties*.
- **3** Click *GroupWise > Internet Addressing*.

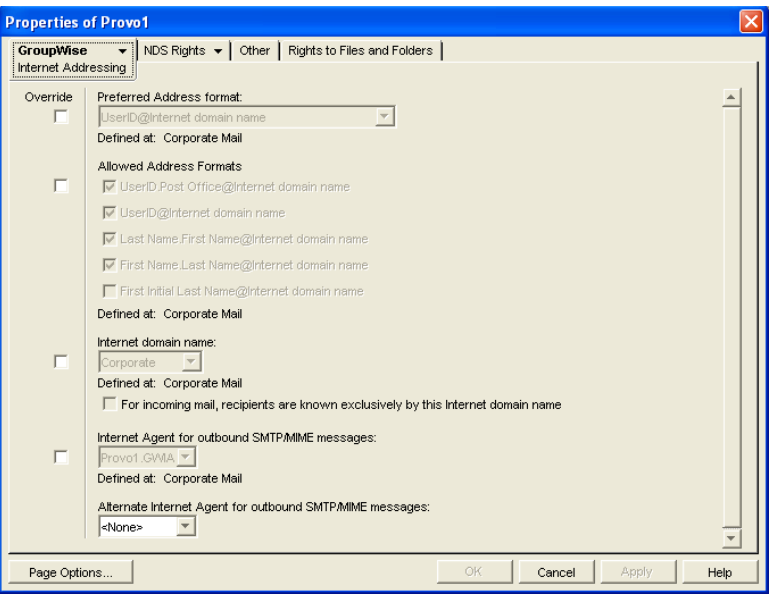

- **4** In the *Alternate Internet Agent for Outbound SMTP/MIME Messages* field, select an Internet Agent as an alternate for this domain.
- **5** Click *OK* to save your changes.

The MTA always tries to transfer outbound Internet messages to the primary Internet Agent first, so after an outage the primary Internet Agent automatically resumes its normal processing for the domain.

# <span id="page-794-0"></span>**48.3 Binding the Internet Agent to a Specific IP Address**

By default, the Internet Agent binds to a specified IP address when the server where it runs uses multiple IP addresses. The specified IP address is associated with all ports used by the agent. Without an exclusive bind, the Internet Agent binds to all IP addresses available on the server.

To turn off the exclusive bind:

- **1** In ConsoleOne, browse to and right-click the Internet Agent object, then click *Properties*.
- **2** Click *GroupWise > Network Address* to display the Network Address page.

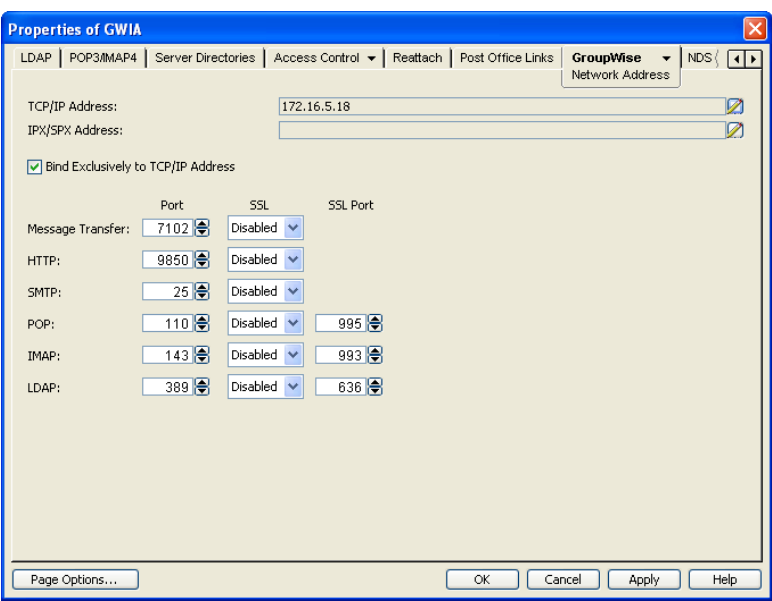

**3** Deselect *Bind Exclusively to TCP/IP Address*, then click *OK* to save your change.

**Corresponding Startup Switches** You can use the [/ip](#page-847-0) startup switch in the Internet Agent startup file to establish an exclusive bind to the specified IP address. If you have used this switch in the Internet Agent startup file, remove it to turn off the exclusive bind.

# <span id="page-795-0"></span>**48.4 Securing Internet Agent Connections with SSL**

The Internet Agent can use the SSL (Secure Socket Layer) protocol to enable secure connections to other SMTP hosts, POP/IMAP clients, and the Internet Agent Web console. For the Internet Agent to do so, you must ensure that it has access to a server certificate file and that you have configured the connection types (SMTP, POP, IMAP, HTTP) you want secured through SSL. The following sections provide instructions:

- [Section 48.4.1, "Defining the Certificate File," on page 796](#page-795-1)
- [Section 48.4.2, "Defining Which Connections Use SSL," on page 797](#page-796-0)

### <span id="page-795-1"></span>**48.4.1 Defining the Certificate File**

To use SSL, the Internet Agent requires access to a server certificate file and key file. The Internet Agent can use any Base64/PEM or PFX formatted certificate file located on its server. If the Internet Agent's server does not have a server certificate file, you can use the GroupWise Generate CSR utility to help you obtain one. For information, see [Section 5.17.5, "GroupWise Generate CSR Utility](#page-92-0)  [\(GWCSRGEN\)," on page 93.](#page-92-0)

To define the certificate file and key file that the Internet Agent will use:

- **1** In ConsoleOne, right-click the Internet Agent object, then click *Properties*.
- **2** Click *GroupWise > SSL Settings* to display the SSL Settings page.

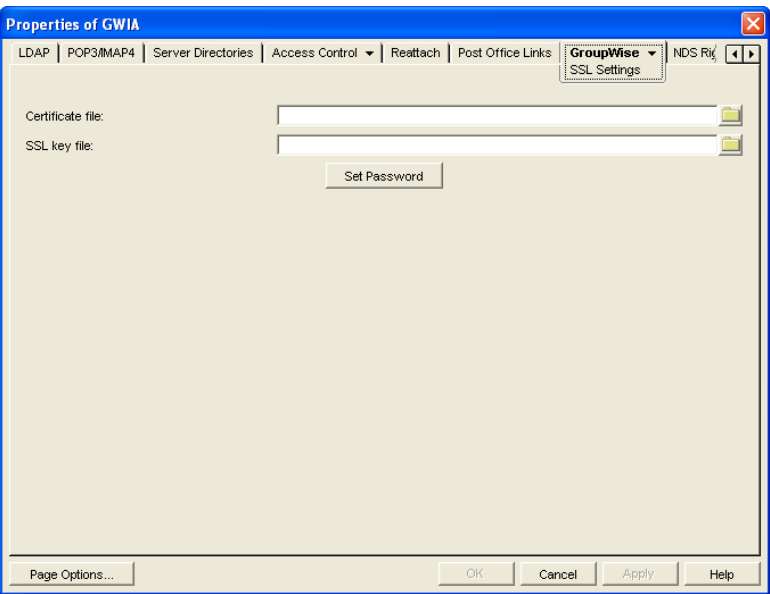

For background information about certificate files and SSL key files, see [Section 75.2, "Server](#page-1160-0)  [Certificates and SSL Encryption," on page 1161.](#page-1160-0)

By default, the GWIA looks for the certificate file and SSL key file in the same directory where the GWIA executable is located, unless you provide a full path name.

**3** Fill in the *Certificate File*, *SSL Key File*, and *Set Password* fields:

**Certificate File:** Specify the server certificate file that the Internet Agent will use. The certificate file must be in Base64/PEM or PFX format. If you type the filename rather than using the *Browse* button to select it, use the full path if the file is not in the same directory as the Internet Agent program. This setting corresponds to the Internet Agent's [/certfile](#page-871-0) switch.

**SSL Key File:** Specify the key file associated with the certificate. The key file must be password protected in order for SSL to function correctly. If the private key is included in the certificate file rather than in a separate key file, leave this field blank. If you type the filename rather than using the *Browse* button to select it, use the full path if the file is not in the same directory as the Internet Agent program. This setting corresponds to the Internet Agent's [/keyfile](#page-871-1) switch.

**Set Password:** Click *Set Password* to specify the password for the key. If the key does not require a password, do not use this option. This setting corresponds to the [/keypasswd](#page-872-0) switch.

**4** If you want to define which connections (HTTP, SMTP, POP3, or IMAP4) use SSL, click *Apply* to save your changes, then continue with the next section, [Section 48.4.2, "Defining Which](#page-796-0)  [Connections Use SSL," on page 797](#page-796-0).

or

Click *OK* to save your changes.

### <span id="page-796-0"></span>**48.4.2 Defining Which Connections Use SSL**

After you define the Internet Agent's certificate and key file (see [Section 48.4.1, "Defining the](#page-795-1)  [Certificate File," on page 796\)](#page-795-1), you can configure which connections you want to use SSL. You can enable SSL connections to other SMTP hosts and the Internet Agent Web console, which means that an SSL connection is used if the other SMTP host or the Web browser (running the Web console)

supports SSL. You can also enable or require SSL connections to POP3, IMAP4, and LDAP clients. If SSL is enabled, an SSL connection is used if the client supports SSL; if SSL is required, only SSL connections are accepted.

For more information about POP3 and IMAP4 clients, see [Section 46.2, "Configuring POP3/IMAP4](#page-760-0)  [Services," on page 761.](#page-760-0) For more information about LDAP clients, see [Section 46.3, "Configuring](#page-764-0)  [LDAP Services," on page 765.](#page-764-0)

To configure connections to use SSL:

- **1** In ConsoleOne, if the Internet Agent object's property pages are not already displayed, rightclick the Internet Agent object, then click *Properties*.
- **2** Click *GroupWise > Network Address* to display the Network Address page.

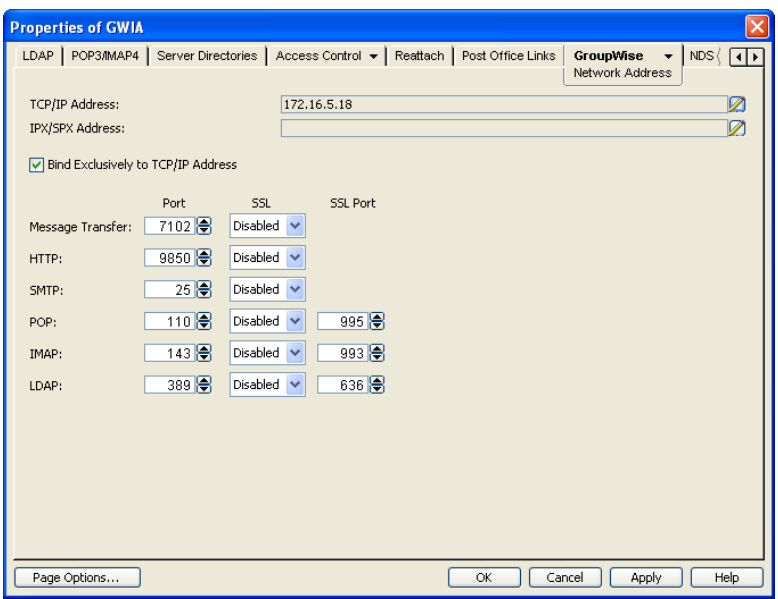

**3** Configure the SSL settings for the following connections:

**Message Transfer:** Select *Required* if you want the Internet Agent to use a secure connection to the MTA. The MTA must also be enabled to use SSL.

**HTTP:** Select *Enabled* to enable the Internet Agent to use a secure connection when passing information to the Internet Agent Web console. The Web browser must also be enabled to use SSL; if it is not, a non-secure connection is used.

**SMTP:** Select from the following options to configure the Internet Agent's use of secure connections to other SMTP hosts. The SMTP host must also be enabled to use SSL or TLS (Transport Layer Security); if it is not, a non-secure connection is used. All connections are through port 25.

- **Disabled:** The Internet Agent does not support SSL connections.
- **Enabled:** The other SMTP host determines whether an SSL connection or non-SSL connection is used with an SSL-enabled Internet Agent.
- **Required:** The Internet Agent forces SSL connections. Non-SSL connections are denied.

**POP:** Select from the following options to configure the Internet Agent's use of secure connections to POP clients:

 **Disabled:** The Internet Agent does not support SSL connections. All connections are non-SSL through port 110.

- **Enabled:** The POP client determines whether an SSL connection or non-SSL connection is used with an SSL-enabled Internet Agent. An SSL-enabled Internet Agent allows SSL connections on port 995 and non-SSL connections on port 110.
- **Required:** The Internet Agent forces SSL connections on port 995 and port 110. Non-SSL connections are denied.

**IMAP:** Select from the following options to configure the Internet Agent's use of secure connections to IMAP clients:

- **Disabled:** The Internet Agent does not support SSL connections. All connections are non-SSL through port 143.
- **Enabled:** The IMAP client determines whether an SSL connection or non-SSL connection is used with an SSL-enabled Internet Agent. An SSL-enabled Internet Agent allows SSL connections on port 993 and non-SSL connections on port 143.
- **Required:** The Internet Agent forces SSL connections on port 993 and port 143. Non-SSL connections are denied.

# 49 <sup>49</sup>**Monitoring the Internet Agent**

You can monitor the operation of the GroupWise Internet Agent by using several different diagnostic tools. Each provides important and helpful information about the status of the Internet Agent and how it is currently functioning. Choose from the titles listed below to learn more about how to monitor the operations of the Internet Agent.

- [Section 49.1, "Using the Internet Agent Server Console," on page 801](#page-800-0)
- [Section 49.2, "Using the Internet Agent Web Console," on page 812](#page-811-0)
- [Section 49.3, "Using Novell Remote Manager," on page 814](#page-813-0)
- [Section 49.4, "Using an SNMP Management Console," on page 814](#page-813-1)
- [Section 49.5, "Assigning Operators to Receive Warning and Error Messages," on page 815](#page-814-0)
- [Section 49.6, "Using Internet Agent Log Files," on page 816](#page-815-0)
- [Section 49.7, "Using Internet Agent Error Message Documentation," on page 821](#page-820-0)
- [Section 49.8, "Employing Internet Agent Troubleshooting Techniques," on page 821](#page-820-1)
- [Section 49.9, "Stopping the Internet Agent," on page 821](#page-820-2)

# <span id="page-800-0"></span>**49.1 Using the Internet Agent Server Console**

The Internet Agent console provides information, status, and message statistics about the Internet Agent to help you assess its current functioning.

*Figure 49-1 Internet Agent Console*

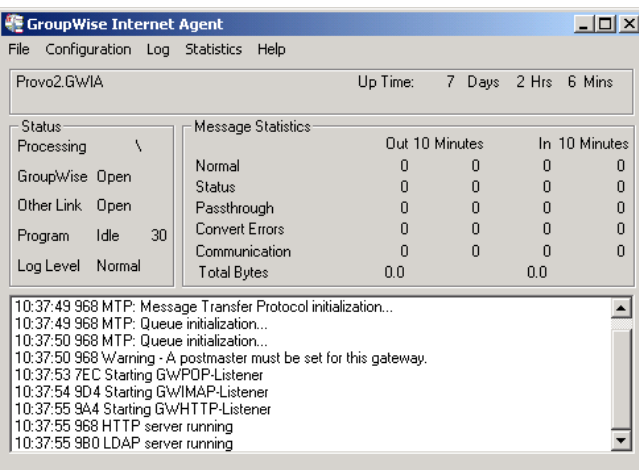

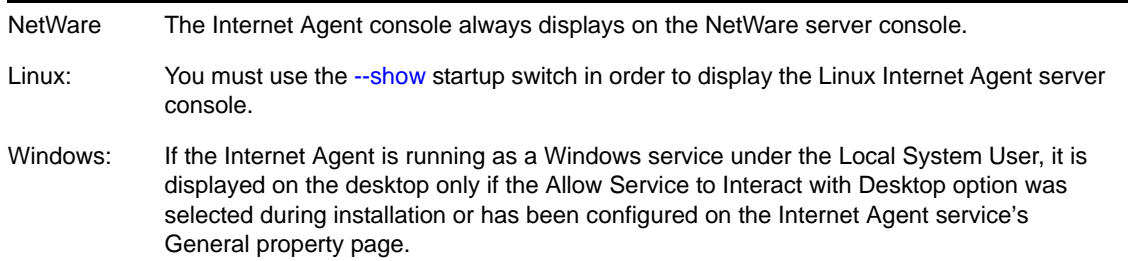

Refer to the following sections for information about the specific sections and functionality included in the console:

- [Section 49.1.1, "Description," on page 802](#page-801-0)
- [Section 49.1.2, "Status," on page 803](#page-802-0)
- [Section 49.1.3, "Statistics," on page 803](#page-802-1)
- [Section 49.1.4, "Logging," on page 810](#page-809-0)
- [Section 49.1.5, "Menu Functions," on page 810](#page-809-1)

#### <span id="page-801-0"></span>**49.1.1 Description**

The description section of the console identifies the Internet Agent and displays how long its has been running.

*Figure 49-2 Internet Agent Server Console*

| <b>GroupWise Internet Agent</b>                                                                                                    |                                                                         |                                |                                           |                  |                                          |
|----------------------------------------------------------------------------------------------------|-------------------------------------------------------------------------|--------------------------------|-------------------------------------------|------------------|------------------------------------------|
| File<br>Configuration Log Statistics                                                                                                    | Help                                                                    |                                |                                           |                  |                                          |
| Provo2.GWIA                                                                                                    |                                                                         | Up Time:                       | 7 Days                                    | 2 Hrs            | 6 Mins                                   |
| Status<br>Processing<br>۷<br>GroupWise Open<br>Other Link Open<br>30<br>Idle<br>Program                                                                                                    | Message Statistics<br>Normal<br>Status<br>Passthrough<br>Convert Errors | Ω<br>Ū<br>$\Omega$<br>$\Omega$ | Out 10 Minutes<br>n<br>Ū<br>$\Omega$<br>n | n<br>n<br>n<br>n | In 10 Minutes<br>п<br>O<br>Ω<br>$\Omega$ |
| Log Level Normal                                                                                                    | Communication<br>Total Bytes                                            | n<br>0.0                       | $\Omega$                                  | n<br>0.0         | n                                        |
| 10:37:49 968 MTP: Message Transfer Protocol initialization<br>10:37:49 968 MTP: Queue initialization<br>10:37:50 968 MTP: Queue initialization<br>10:37:50 968 Warning - A postmaster must be set for this gateway.<br>10:37:53 7EC Starting GWPOP-Listener<br>10:37:54 9D4 Starting GWIMAP-Listener<br>10:37:55 9A4 Starting GWHTTP-Listener<br>10:37:55 968 HTTP server running<br>10:37:55 9B0 LDAP server running |                                                                         |                                |                                           |                  |                                          |

**Domain.Gateway:** Displays the domain and Internet Agent names.

**Up Time:** Displays the total length of time the Internet Agent has been running. If the Internet Agent terminates unexpectedly (such as in a power outage), the *Up Time* display does not reset to 0 (zero). It shows the total time elapsed since the Internet Agent was last loaded after a proper termination.

**Description:** Displays any descriptive information provided on the Internet Agent object's Identification page (*Internet Agent object > GroupWise > Identification*).

### <span id="page-802-0"></span>**49.1.2 Status**

The *Status* section of the console provides a quick look at the Internet Agent's current message processing activity, network connectivity, and information logging level.

*Figure 49-3 Internet Agent Server Console*

| <u> foroupWise Internet Agent</u>                                                                                                    |                                                                                                    |                              |                                         |                                     |                                        |
|----------------------------------------------------------------------------------------------------|----------------------------------------------------------------------------------------------------|------------------------------|-----------------------------------------|-------------------------------------|----------------------------------------|
| File<br>Configuration Log Statistics<br>Provo2.GWIA                                                                                                    | Help                                                                                                    | Up Time:                     | 7.<br>Days                              | 2 Hrs 6 Mins                        |                                        |
| <b>Status</b><br>Processing<br>GroupWise Open<br>Other Link Open<br>30<br>Idle<br>Program<br>Log Level Normal                                                                                                    | Message Statistics:<br>Normal<br>Status<br>Passthrough<br><b>Convert Errors</b><br>Communication<br>Total Bytes | 0<br>n<br>n<br>n<br>n<br>0.0 | Out 10 Minutes<br>0<br>n<br>n<br>n<br>n | n<br>n<br>n<br>n<br>$\Omega$<br>0.0 | In 10 Minutes<br>n<br>n<br>0<br>n<br>n |
| 10:37:49 968 MTP: Message Transfer Protocol initialization<br>10:37:49 968 MTP: Queue initialization<br>10:37:50 968 MTP: Queue initialization<br>10:37:50 968 Warning - A postmaster must be set for this gateway.<br>10:37:53 7EC Starting GWPOP-Listener<br>10:37:54 9D4 Starting GWIMAP-Listener<br>10:37:55 9A4 Starting GWHTTP-Listener<br>10:37:55 968 HTTP server running<br>10:37:55 9B0 LDAP server running |                                                                                                    |                              |                                         |                                     |                                        |

**Processing:** Displays a rotating bar if the Internet Agent is running. If there is no bar, or if the bar is stationary for more than one minute, the Internet Agent is not running.

**GroupWise:** Displays whether the Internet Agent's network connection is OPEN or CLOSED. This network connection is the Internet Agent's only link to GroupWise. The status indicates whether or not the Internet Agent can write to the wpcsin directory and access the wpcsout directory. The Internet Agent does a scan each cycle to see if these directories exist. If the status is CLOSED, the Internet Agent attempts to reattach to the network.

It is normal for this field to display the word CLOSED for a minute or so after you start the Internet Agent. However, if the connection remains CLOSED, look for the wpcsin and wpcsout directories. If they are not created yet, start the Message Transfer Agent (MTA).

**Other Link:** This field does not apply to the Internet Agent. It always says OPEN.

**Program:** Displays the processing cycle. You can use the Gateway Time Settings page (*Internet Agent object > GroupWise > Gateway Time Settings*) to adjust the processing cycle.

**Log Level:** Displays the logging level the Internet Agent is currently using. The logging level determines how much data is displayed on the message portion of this screen and written to the log file. You can use the console menu options to override the default setting for the current session. For information, see [Section 49.1.4, "Logging," on page 810](#page-809-0)

### <span id="page-802-1"></span>**49.1.3 Statistics**

The *Statistics* section of the console can display five different sets of information:

- ["Message Statistics" on page 804](#page-803-0)
- ["SMTP Service Statistics" on page 804](#page-803-1)
- ["POP Service Statistics" on page 806](#page-805-0)
- ["IMAP Service Statistics" on page 808](#page-807-0)
- ["LDAP Service Statistics" on page 809](#page-808-0)

#### <span id="page-803-0"></span>**Message Statistics**

The *Message Statistics* section of the console, shown below, is the default statistics section displayed by the Internet Agent console.

*Figure 49-4 Internet Agent Server Console*

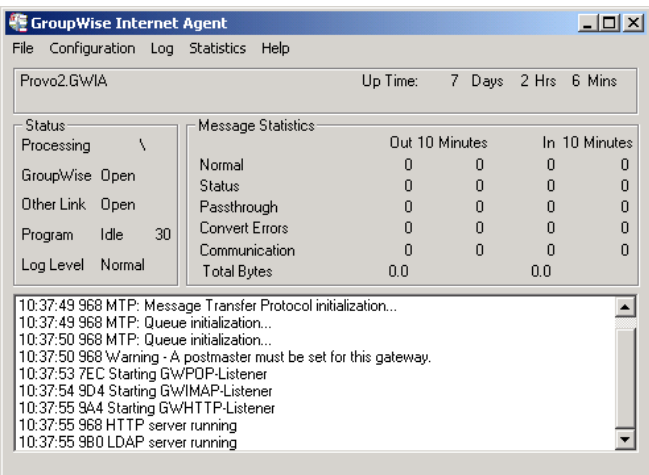

*Message Statistics* shows the number of inbound and outbound messages processed by the Internet Agent. The *Out* and *In* columns display the cumulative message totals and the *10 Minutes* column display snap shot totals for the last ten minutes. You change the time interval of the *10 Minutes*  column in ConsoleOne. For instructions, see [Section 50.2.3, "Increasing Polling Time," on page 826](#page-825-0).

**Normal:** Displays the number of inbound and outbound messages processed by the Internet Agent.

**Status:** Displays the number of inbound and outbound status messages processed by the Internet Agent. The amount of status message traffic depends on the Outbound Status level (Internet Agent object > *GroupWise > Optional Gateway Settings*). If the Outbound Status level is set to Full, more status messages are generated. If the Outbound Status level is set to Undelivered, fewer status messages are generated.

**Passthrough:** Displays the number of inbound and outbound passthrough messages the Internet Agent has processed.

**Convert Errors:** Outbound messages are converted from GroupWise format to MIME or RFC-822 format. Inbound messages are converted to GroupWise format. This field displays the number of inbound and outbound messages that the Internet Agent could not convert.

**Communication:** Displays the number of communication errors encountered by the Internet Agent.

**Total Bytes:** Displays the total number of bytes of inbound and outbound messages processed by the Internet Agent.

#### <span id="page-803-1"></span>**SMTP Service Statistics**

The *SMTP Service Statistics* section, shown below, includes only the information for messages processed by the Internet Agent's SMTP daemon.

NetWare: Press F10-Options, then F9-Stats to switch to the SMTP Service Statistics.

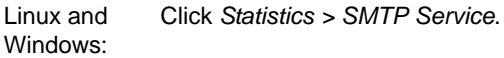

*Figure 49-5 SMTP Service Statistics Section of the Internet Agent Server Console*

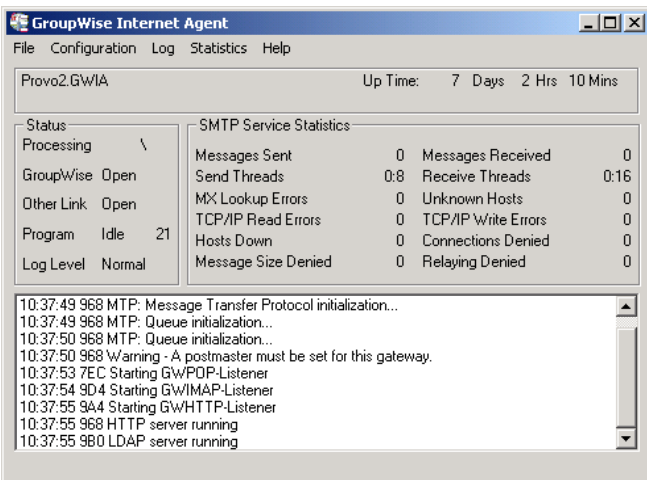

**Messages Sent:** Displays the total number of SMTP messages sent by the Internet Agent during its current up time.

**Send Threads:** The first number displays the number of threads currently being used to send SMTP messages. The second number displays the number of threads still available to the Internet Agent for sending SMTP messages. This is the total number of assigned send threads (by default, 8) minus the currently used threads. You can change the total number of assigned SMTP send threads in ConsoleOne (Internet Agent object > *SMTP/MIME > Settings*). For more information, see [Section 46.1.1, "Configuring Basic SMTP/MIME Settings," on page 741](#page-740-0).

**Messages Received:** Displays the total number of SMTP messages received by the Internet Agent during its current up time.

**Receive Threads:** The first number is the number of threads currently being used to receive SMTP messages. The second number is the number of threads still available to the Internet Agent for receiving SMTP messages. This is the total number of assigned receive threads (by default, 16) minus the currently used threads. You can change the total number of assigned SMTP receive threads in ConsoleOne (Internet Agent object > *SMTP/MIME > Settings*). For more information, see [Section 46.1.1, "Configuring Basic SMTP/MIME Settings," on page 741](#page-740-0).

**MX Lookup Errors:** To resolve hostnames to IP addresses, the Internet Agent performs MX record lookups in DNS. This field displays the number of MX record lookups that failed.

**Unknown Hosts:** Displays the number of SMTP hosts that the Internet Agent could not establish a connection with because the hostname could not be resolved to an IP address.

**TCP/IP Read Errors:** Displays the number of TCP read errors encountered by the Internet Agent. A TCP read error occurs if the Internet Agent connects successfully to another SMTP host but is unable to process a TCP read command during the message transfer.

**TCP/IP Write Errors:** Displays the number of TCP write errors encountered by the Internet Agent. A TCP write error occurs if the Internet Agent connects successfully to another SMTP host but is unable to process a TCP write command during the message transfer.

**Hosts Down:** Displays the number of SMTP hosts that the Internet Agent could not establish a connection with in order to send or receive messages. The Internet Agent was able to resolve the hostname to an IP address, but the connection could not be established.

**Connections Denied:** Displays the number of connections denied by the Internet Agent. A connection is denied if the host is blocked through:

- A Class of Service (Internet Agent object > *Access Control > Settings*). For more information, see [Chapter 47.1, "Controlling User Access to the Internet," on page 771](#page-770-0).
- A blacklist (Internet Agent object > *Access Control > Blacklists*). For more information, see [Chapter 47.2, "Blocking Unwanted E-Mail from the Internet," on page 781.](#page-780-0)
- The Reject Mail if Sender's Identity Cannot Be Verified setting (Internet Agent object > *SMTP/ MIME > Security Settings*), if it is enabled and the sender's identity cannot be verified. For more information, see [Section 47.2.4, "Mailbomb \(Spam\) Protection," on page 784.](#page-783-0)

**Message Size Denied:** Displays the number of SMTP messages that the Internet Agent did not send or receive because they exceeded the maximum message size. You can change the maximum message size in ConsoleOne (Internet Agent object > *Access Control > Settings* > edit class of service > *SMTP Incoming* tab or *SMTP Outgoing* tab). For more information, see [Section 47.1, "Controlling User](#page-770-0)  [Access to the Internet," on page 771.](#page-770-0)

**Relaying Denied:** Displays the number of relay messages denied by the Internet Agent. A relay message is denied for the following reasons:

- The Internet Agent is not enabled as a relay host (Internet Agent object > *Access Control > SMTP Relay Settings*). For more information, see [Section 46.1.8, "Enabling SMTP Relaying," on](#page-753-0)  [page 754.](#page-753-0)
- The relay message could not be authenticated.

#### <span id="page-805-0"></span>**POP Service Statistics**

The *POP Service Statistics* section, shown below, provides information about the POP activity handled by the Internet Agent.

NetWare: Press F10-Options, then F9-Stats to switch to the POP Service Statistics. Linux and Windows: Click *Statistics > POP Service*.

*Figure 49-6 POP Service Statistics Section of the Internet Agent Server Console*

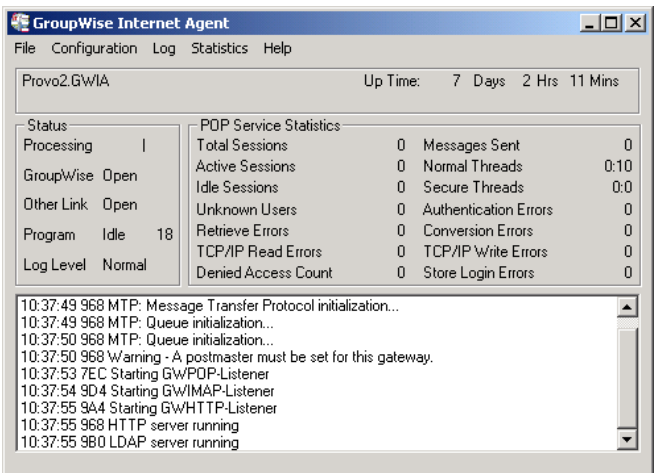

**Total Sessions:** Displays the total number of POP3 sessions processed by the Internet Agent during its current up time.

**Active Sessions:** Displays the number of currently active POP3 sessions.

**Idle Sessions:** Displays the number of threads still available to the Internet Agent for POP3 sessions. This is the total number of assigned POP3 threads (by default, 10) minus the active sessions. You can change the total number of assigned POP3 threads in ConsoleOne (Internet Agent object > *POP3/ IMAP4 > Settings)*. For more information, see [Section 46.2, "Configuring POP3/IMAP4 Services," on](#page-760-0)  [page 761.](#page-760-0)

**Messages Sent:** Displays the total number of GroupWise mailbox messages retrieved through POP3 sessions.

**Normal Threads:** Displays the number of POP threads that are busy and the number that are available.

**Secure Threads:** Displays the number of POP SSL threads that are busy and the number that are available.

**Unknown Users:** Displays the number of user logins that failed because the user does not exist in the GroupWise system.

**Authentication Errors:** Displays the number of GroupWise user logins that failed because the user supplied an incorrect password.

**Retrieve Errors:** Displays the number of errors generated because the Internet Agent could not transfer messages to the POP3 client.

**Conversion Errors:** Displays the number of errors generated because the Internet Agent could not convert retrieved GroupWise messages to MIME format.

**TCP/IP Read Errors:** Displays the number of TCP read errors encountered by the Internet Agent. A TCP read error occurs if the Internet Agent successfully opens a POP3 session but is unable to process a TCP read command during the session.

**TCP/IP Write Errors:** Displays the number of TCP write errors encountered by the Internet Agent. A TCP write error occurs if the Internet Agent successfully opens a POP3 session but is unable to process a TCP write command during the session.

**Denied Access Count:** Displays the number of POP3 sessions that were denied because the user does not have POP3 access. POP3 access is controlled through the user's Class of Service assignment (Internet Agent object > *Access Control > Settings*). For more information, see [Section 47.1,](#page-770-0)  ["Controlling User Access to the Internet," on page 771](#page-770-0).

**Store Login Errors:** Displays the number of GroupWise user logins that failed because the users' GroupWise mailboxes were unavailable (for example, the post office is down or the Internet Agent link to the post office is down).

#### <span id="page-807-0"></span>**IMAP Service Statistics**

The *IMAP Service Statistics* section, shown below, provides information about the IMAP activity handled by the Internet Agent.

| NetWare:              | Press F10-Options, then F9-Stats to switch to the IMAP Service Statistics. |
|-----------------------|----------------------------------------------------------------------------|
| Linux and<br>Windows: | Click Statistics > IMAP Service.                                           |

*Figure 49-7 IMAP Service Statistics Section of the Internet Agent Server Console*

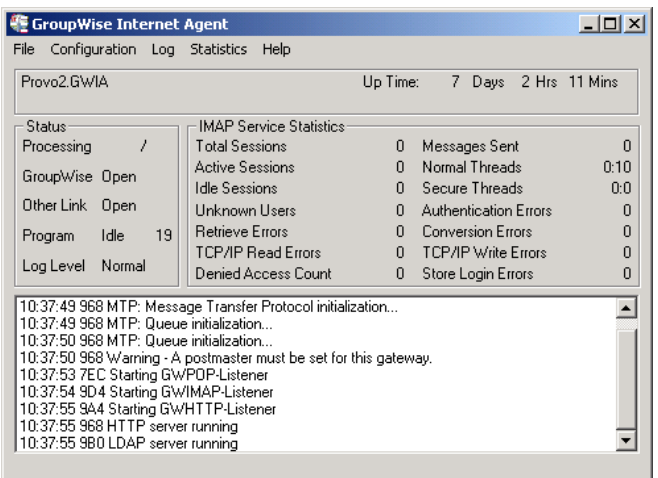

**Total Sessions:** Displays the total number of IMAP4 sessions processed by the Internet Agent during its current up time.

**Active Sessions:** Displays the number of currently active IMAP4 sessions.

**Sessions Available:** Displays the number of threads still available to the Internet Agent for IMAP4 sessions. This is the total number of assigned IMAP4 threads (by default, 10) minus the active sessions. You can change the total number of assigned IMAP4 threads in ConsoleOne (Internet Agent object > *POP3/IMAP4 > Settings*). For more information, see [Section 46.2, "Configuring POP3/IMAP4](#page-760-0)  [Services," on page 761.](#page-760-0)

**Messages Sent:** Displays the total number of GroupWise mailbox messages retrieved through IMAP4 sessions.

**Normal Threads:** Displays the number of IMAP threads that are busy and the number that are available.

**Secure Threads:** Displays the number of IMAP SSL threads that are busy and the number that are available.

**Unknown Users:** Displays the number of user logins that failed because the user does not exist in the GroupWise system.

**Authentication Errors:** Displays the number of GroupWise user logins that failed because the user supplied an incorrect password.

**Retrieve Errors:** Displays the number of errors generated because the Internet Agent could not transfer messages to the IMAP4 client.

**Conversion Errors:** Displays the number of errors generated because the Internet Agent could not convert retrieved GroupWise messages to MIME format.

**TCP/IP Read Errors:** Displays the number of TCP read errors encountered by the Internet Agent. A TCP read error occurs if the Internet Agent successfully opens a IMAP4 session but is unable to process a TCP read command during the session.

**TCP/IP Write Errors:** Displays the number of TCP write errors encountered by the Internet Agent. A TCP write error occurs if the Internet Agent successfully opens an IMAP4 session but is unable to process a TCP write command during the session.

**Denied Access Count:** Displays the number of IMAP4 sessions that were denied because the user does not have IMAP4 access. IMAP4 access is controlled through the user's Class of Service assignment (Internet Agent object > *Access Control > Settings*). For more information, see [Section 47.1,](#page-770-0)  ["Controlling User Access to the Internet," on page 771](#page-770-0).

**Store Login Errors:** Displays the number of GroupWise user logins that failed because the users' GroupWise mailboxes were unavailable (for example, the post office is down or the Internet Agent link to the post office is down).

#### <span id="page-808-0"></span>**LDAP Service Statistics**

The *LDAP Service Statistics* section, shown below, provides information about the LDAP activity handled by the Internet Agent.

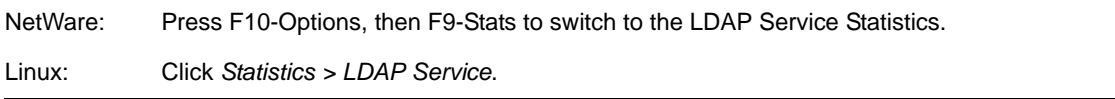

*Figure 49-8 LDAP Service Statistics Section of the Internet Agent Server Console*

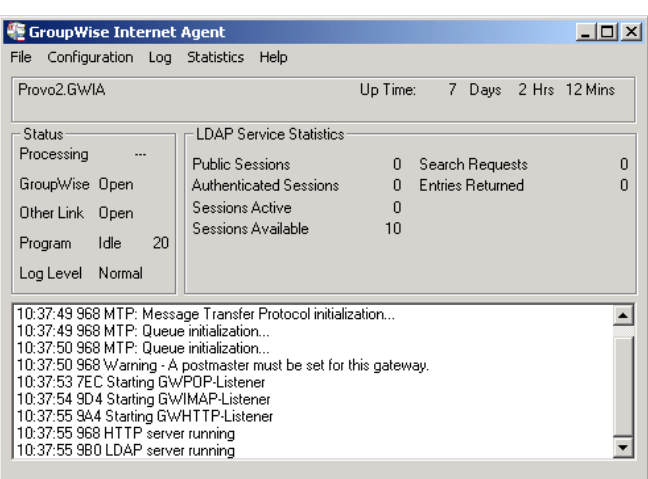

**Public Sessions:** Displays the total number of LDAP sessions handled by the Internet Agent.

**Authenticated Sessions:** This field is not used.

**Sessions Active:** Displays the total number of LDAP sessions currently being processed by the Internet Agent.

**Sessions Available:** Displays the number of threads still available to the Internet Agent for LDAP sessions. This is the total number of assigned LDAP threads (by default, 10) minus the active sessions. You can change the total number of assigned LDAP threads in ConsoleOne (Internet Agent object > *LDAP > Settings*). For more information, see [Section 46.3, "Configuring LDAP Services," on](#page-764-0)  [page 765.](#page-764-0)

**Search Requests:** Displays the total number of LDAP queries against the GroupWise Address Book.

**Entries Returned:** Displays the total number of Address Book entries returned for the search requests. For example, a single search request might return 25 entries.

#### <span id="page-809-0"></span>**49.1.4 Logging**

The *Logging* section of the console, shown below, displays Internet Agent activity. The number and detail of these messages depend on the logging level you select. See [Chapter 49.6, "Using Internet](#page-815-0)  [Agent Log Files," on page 816](#page-815-0) for more information.

*Figure 49-9 Internet Agent Server Console*

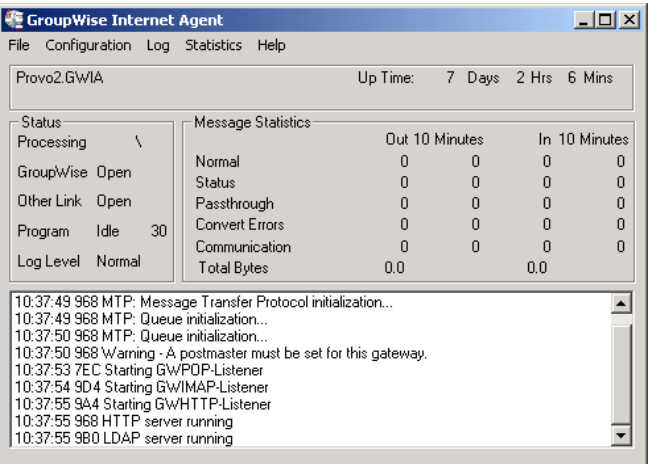

### <span id="page-809-1"></span>**49.1.5 Menu Functions**

The following sections explain the menu options available in the Internet Agent console:

- ["NetWare Internet Agent Console" on page 810](#page-809-2)
- ["Linux and Windows Internet Agent Console" on page 811](#page-810-0)

#### <span id="page-809-2"></span>**NetWare Internet Agent Console**

The menu functions on the NetWare Internet Agent console provide you with the following options.

**F6-Restart:** Select this option to restart the Internet Agent. The Internet Agent rereads all of its configuration files (gwia.cfg, blocked.txt, gwauth.cfg, route.cfg, and so forth).

**F7-Exit:** Select this option to terminate the Internet Agent and return to the system prompt.

**F8-Info:** Select this option to display the Internet Agent configuration information in the Logging section of the console and in the log file.

**F9-Browse Log File:** Select this option to browse the log file. The following browse options are displayed:

- **F1-Cancel Browse:** Select this option to exit browse mode and to return to the console.
- **Up-arrow, Down-arrow:** Press the Up-arrow and Down-arrow keys to scroll one line at a time.
- **PgUp, PgDn:** Press the PageUp and PageDown keys to scroll one screen at a time.
- **Ctrl+PgUp:** Press Ctrl+PageUp to move to the top of the log file.
- **Ctrl+PgDn:** Press Ctrl+PageUp to move to the bottom of the log file.

**F-10 Options:** Select this option to display the options menu. The following options are displayed:

- **F1-Exit Options:** Select this option to return to the main Internet Agent console screen.
- **F2-Log Level:** Select this option to toggle between log levels. This option overrides the default log level set in the Log Settings page (Internet Agent object > *GroupWise > Log Settings*) or the [/](#page-876-0) [loglevel](#page-876-0) switch in the startup file for the current session.
- **F6-Colors:** Select this option to scroll through the several color options. This option is useful if the Internet Agent station has a monochrome monitor. You can also use this option to help you quickly identify an Internet Agent if more than one is running.
- **F8-Zero Stats:** Select this option to reset the values in the Statistics section of the screen.
- **F9-Stats:** Select this option to scroll through the SMTP service statistics, POP service statistics, IMAP service statistics, LDAP service statistics, and message transfer status.

#### <span id="page-810-0"></span>**Linux and Windows Internet Agent Console**

The menu functions on the Linux and Windows Internet Agent console provide you with the following options.

**File > Restart (F6):** Select this option to restart the Internet Agent. The Internet Agent rereads all of its configuration files (gwia.cfg, blocked.txt, gwauth.cfg, route.cfg and so forth).

**File > Exit (F7):** Select this option to terminate the Internet Agent and return to the system prompt.

**Configuration > Agent Settings (F5):** Select this option to display the Internet Agent configuration information.

**Configuration > Message Transfer Status:** Select this option to display the status of the TCP/IP link between the Internet Agent and the MTA for the domain.

**Configuration > Edit Startup File:** Select this option to open the gwia.cfg file in the default text editor.

**Log > Cycle Log:** Select this option to close the current log file and start a new one.

**Log > View Log:** Select this option to view the log files.

**Log > Log Settings:** Select this option to set the logging level, turn on or off disk logging, and configure the maximum log file size and disk space. These changes apply only to the current session.

**Statistics > Message:** Select this option to display the Message statistics. For information about the Message statistics, see ["Message Statistics" on page 804](#page-803-0).

**Statistics > SMTP Service:** Select this option to display the SMTP Service statistics. For information about the SMTP Service statistics, see ["SMTP Service Statistics" on page 804](#page-803-1).

**Statistics > POP Service:** Select this option to display the POP Service statistics. For information about the POP Service statistics, see ["POP Service Statistics" on page 806](#page-805-0).

**Statistics > IMAP Service:** Select this option to display the IMAP Service statistics. For information about the IMAP Service statistics, see ["IMAP Service Statistics" on page 808.](#page-807-0)

**Statistics > LDAP Service:** Select this option to display the LDAP Service statistics. For information about the LDAP Service statistics, see ["LDAP Service Statistics" on page 809.](#page-808-0)

**Statistics > Zero Statistics (F8):** Select this option to reset the Message, SMTP, POP, IMAP, and LDAP statistics.

# <span id="page-811-0"></span>**49.2 Using the Internet Agent Web Console**

You can use a Web browser interface, referred to as the Web console, to monitor the Internet Agent. You cannot use the Internet Agent Web console to change any of the Internet Agent's settings. Changes must be made through ConsoleOne, the server console, or the startup file.

- [Section 49.2.1, "Setting Up the Internet Agent Web Console," on page 812](#page-811-1)
- [Section 49.2.2, "Monitoring the Internet Agent at the Web Console," on page 813](#page-812-0)

### <span id="page-811-1"></span>**49.2.1 Setting Up the Internet Agent Web Console**

The default HTTP port for the Internet Agent Web console is established during Internet Agent installation. You can change the port number and increase security after installation in ConsoleOne.

- **1** In ConsoleOne, right-click the WebAccess Agent object, then click *Properties*.
- **2** Click *GroupWise > Network Address* to display the Network Address page.

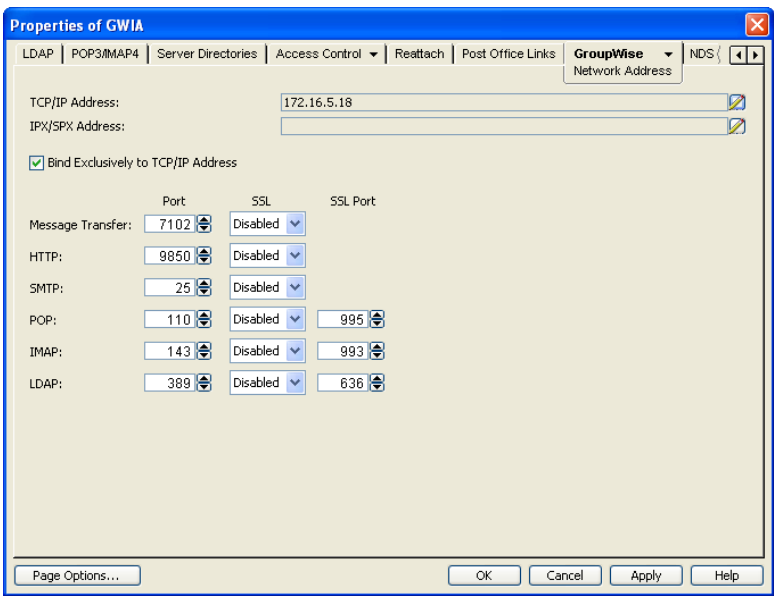

**3** Make a note of the TCP/IP address and the HTTP port number. You need this information to access the Internet Agent Web console.

**4** If you want to use an SSL connection for the Internet Agent Web console, which provides optimum security, select *Enabled* in the *HTTP SSL* drop-down list.

For additional instructions about using SSL connections, see [Section 75.2, "Server Certificates](#page-1160-0)  [and SSL Encryption," on page 1161](#page-1160-0).

**5** Click *Apply* to save your changes on the Network Address page.

If you want to limit access to the Internet Agent Web console, you can provide a username and password.

**6** Click *GroupWise > Optional Gateway Settings* to display the Optional Gateway Settings page.

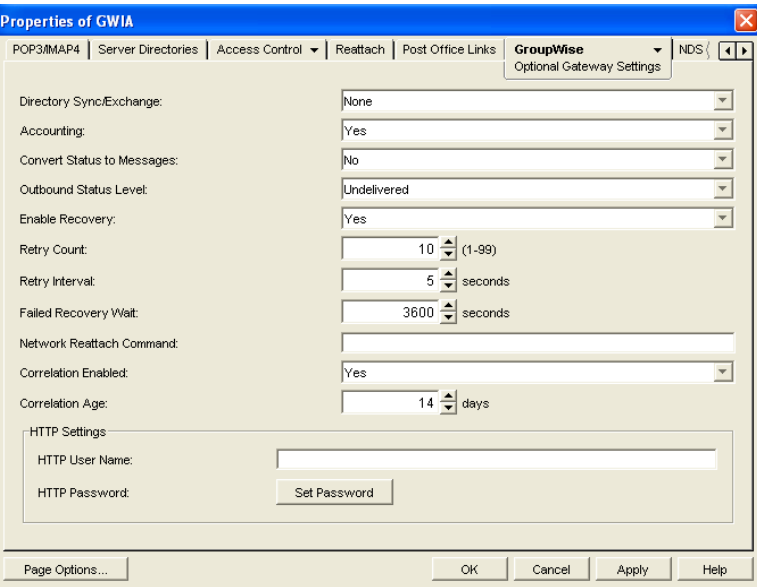

- **7** In the *HTTP User Name* field, enter an arbitrary username (for example, gwia).
- **8** Click *Set Password* to assign a password (for example, monitor).
- **9** Click *OK* to save your changes.

ConsoleOne then notifies the Internet Agent to restart to put the new settings into effect.

#### <span id="page-812-0"></span>**49.2.2 Monitoring the Internet Agent at the Web Console**

**1** In a Web browser, enter the following:

http://*IP\_address:agent\_port* (non-secure server)

or

https://*IP\_address:agent\_port* (secure server)

where *IP* address is the IP address or hostname of the server where the Internet Agent is running, and *HTTP\_port* is the port number assigned to the agent. If you used the default port during installation, the port number is 9850.

**2** If prompted, enter the Web console username and password.

The Internet Agent Web console is displayed.

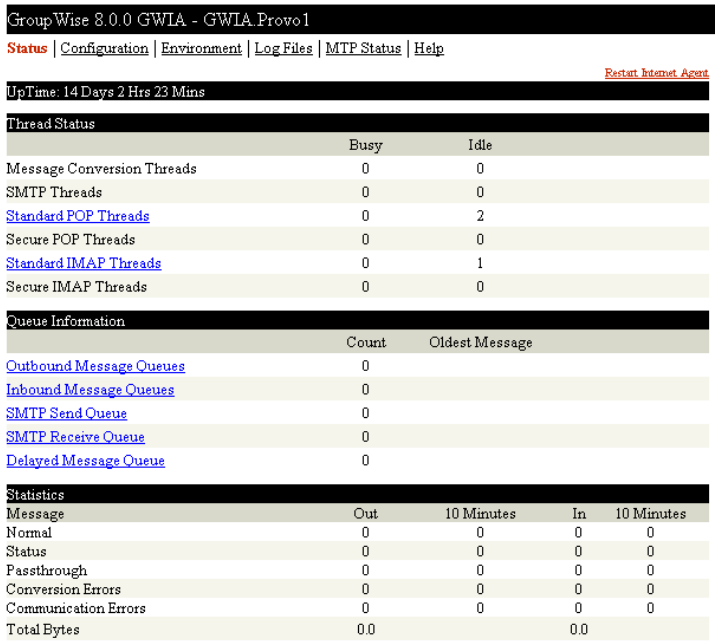

The Web console has five pages (Status, Configuration, Environment, and Log Files, and MTP Status). You can click *Help* on any page for information about the page.

### <span id="page-813-0"></span>**49.3 Using Novell Remote Manager**

If the Internet Agent is running on NetWare 6.5 or on Novell Open Enterprise Server (OES), you can use the IP Address Management feature in Novell Remote Manager (*Manage Server > IP Address Management*) to view the IP address and port configuration for the Internet Agent. This is also true for other GroupWise agents (MTA, POA, and WebAccess Agent) running on NetWare 6.5/OES servers.

**IMPORTANT**: If the Internet Agent is running in protected mode on NetWare, it does not display in Novell Remote Manager.

You access Novell Remote Manager by entering the following URL in a Web browser:

http://*server\_address*:8008

For example:

http://172.16.5.18:8008

For more information about using Novell Remote Manager, see the [Novell Open Enterprise Server](http://www.novell.com/documentation/oes)  [Documentation Web site](http://www.novell.com/documentation/oes) (http://www.novell.com/documentation/oes).

### <span id="page-813-1"></span>**49.4 Using an SNMP Management Console**

The Internet Agent can be monitored through an SNMP management console, such as the one provide with Novell ZENworks Server Management.

Before you can monitor the Internet Agent through an SNMP management console, you must compile the Internet Agent's MIB (Management Information Base) file. The Internet Agent's MIB file, named gwia.mib, is located in the agents\snmp directory on the *GroupWise 8* DVD or downloaded

*GroupWise 8* software image, or in the GroupWise software distribution directory for NetWare and Windows. For use on Linux, the GroupWise MIBs must be obtained from a NetWare or Windows installation.

The MIB file contains all the Trap, Set, and Get variables used for communication between the Internet Agent and management console. The Trap variables provide warnings that point to current and potential problems. The Set variables allow you to configure portions of the application while it is still running. The Get variables display the current status of different processes of the application.

To compile the MIB file:

- **1** Copy the Internet Agent MIB (gwia.mib) to the SNMP management console's MIB directory.
- **2** Compile the MIB file.
- **3** Create a profile that uses the Internet Agent MIB, then select that profile.

### <span id="page-814-0"></span>**49.5 Assigning Operators to Receive Warning and Error Messages**

You can select GroupWise users to receive warning and error messages issued by the Internet Agent. Whenever the agent issues a warning or error, these users, called operators, receive a message in their mailboxes. You can specify one or more operators.

An operator can also shut down the Internet Agent by sending a mail message addressed as follows:

*gwia*:shutdown

where *gwia* is your Internet Agent's name.

To assign an operator:

- **1** In ConsoleOne, right-click the Internet Agent object, then click *Properties*.
- **2** Click *GroupWise > Gateway Administrators* to display the Gateway Administrators page.

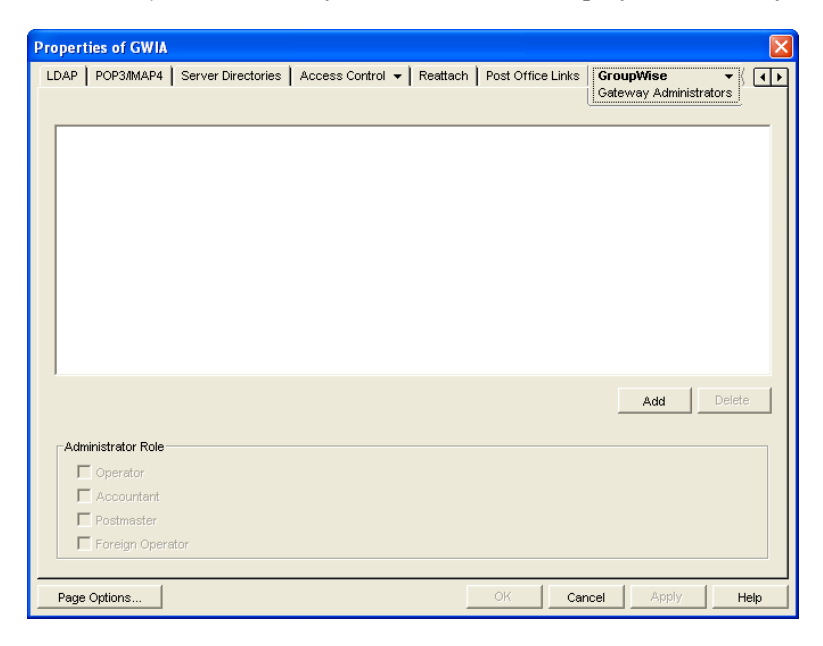

**3** Click *Add*, select a user, then click *OK* to add the user to the Gateway Administrators list.

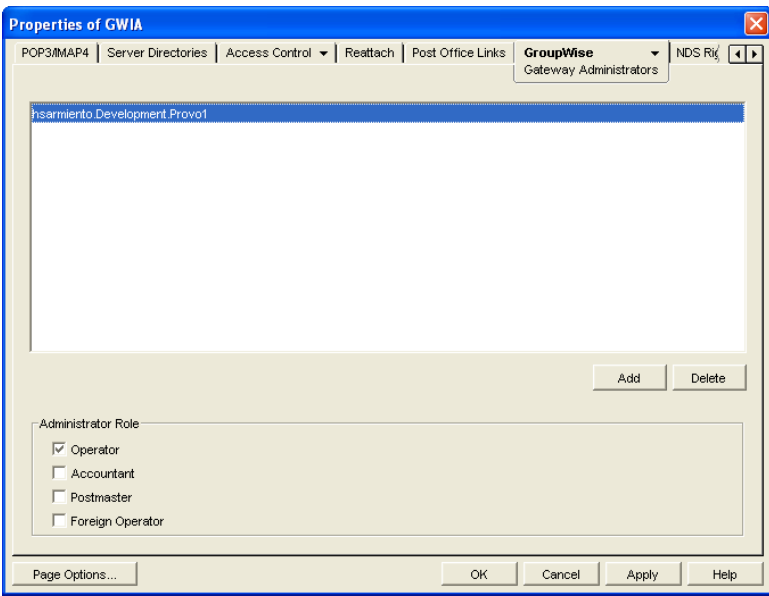

- **4** Make sure *Operator* is selected as the Administrator Role.
- **5** If desired, add additional operators.
- **6** Click *OK*.

# <span id="page-815-0"></span>**49.6 Using Internet Agent Log Files**

You can use the Internet Agent logging options to help you monitor its operation. By default, the Internet Agent logs information to its server console, Web console, and to a log file on disk. You can control the following logging features:

- The type of information to log.
- Disabling disk logging (Windows Internet Agent only).
- How long to retain log files.
- The maximum amount of disk space to use for log files.
- Where to store log files.

You can control logging through ConsoleOne, Internet Agent startup switches, and the Internet Agent console. The following table shows which logging options you can control from each location.

*Table 49-1 Logging Options*

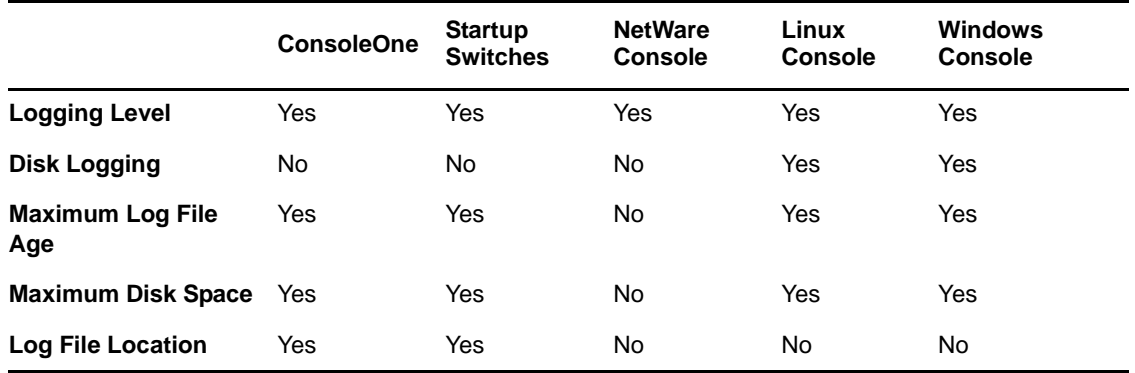

The log settings in ConsoleOne are used as the default settings. Startup switches override the ConsoleOne log settings, and console settings override startup switches.

- [Section 49.6.1, "Modifying Log Settings in ConsoleOne," on page 817](#page-816-0)
- [Section 49.6.2, "Modifying Log Settings through Startup Switches," on page 818](#page-817-0)
- [Section 49.6.3, "Modifying Log Settings through the Internet Agent Server Console," on](#page-817-1)  [page 818](#page-817-1)
- [Section 49.6.4, "Viewing Log Files," on page 820](#page-819-0)

### <span id="page-816-0"></span>**49.6.1 Modifying Log Settings in ConsoleOne**

Through ConsoleOne, you can configure the following log settings:

- Log file location
- Logging level (applies to both console logging and disk logging)
- Maximum age for log files
- Maximum disk spaced used for log files

The ConsoleOne settings are the default settings. The Internet Agent uses these settings unless you override them with startup switches in the gwia.cfg startup file or at the server console.

To configure the default log settings in ConsoleOne:

- **1** Right-click the Internet Agent object, then click *Properties*.
- **2** Click *GroupWise > Log Settings* to display the Log Settings page.

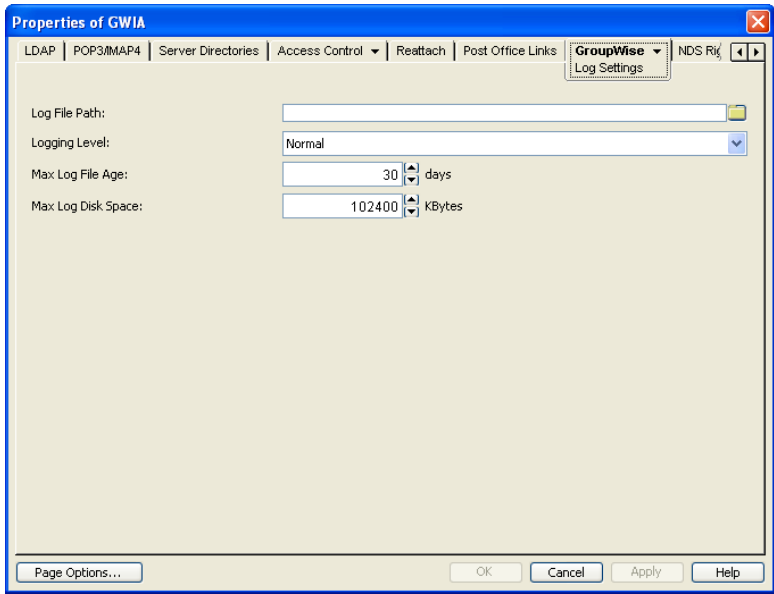

**3** Modify any of the following properties:

**Log File Path:** The Internet Agent creates a new log file each day and each time it is started. The log file is named *mmdd*gwia.*nnn*, where *mm* is the month, *dd* is the day, and *nnn* is a sequenced number (001 for the first log file of the day, 002 for the second, and so forth). The default location of the log files depends on the platform where the Internet Agent is running.

```
NetWare
and 
Windows:
          domain\wpgate\gwia\000.prc
Linux: /var/log/novell/groupwise/domain_name.gwia
```
If you want to specify a different location, enter the directory path or browse to and select the directory.

**Logging Level:** There are four logging levels:

- **Off:** Disables the logging function.
- **Normal:** Displays warnings and error messages. This is the preferred logging level.
- **Verbose:** Displays information about traffic, including non-delivery reports, in addition to warnings and error messages. Information includes the filename, path, message ID, and size of the message being processed; the IP address of any inbound SMTP connections; the Internet Agent-specific MSG number; and SMTP connection messages such as "Connect to novell.com" and "Accepted connection from 172.16.5.18 novell.com".
- **Diagnostic:** Displays detailed function calls made by the Internet Agent. This level is not useful for most troubleshooting. Verbose is better for standard troubleshooting.

The Verbose and Diagnostic logging levels do not degrade Internet Agent performance, but log files saved to disk consume more disk space when Verbose or Diagnostic logging is in use.

**Max Log File Age:** Specify the number of days you want the Internet Agent to retain old log files. The Internet Agent retains the log file for the specified number of days unless the maximum disk space for the log files is exceeded. The default age is 30 days.

**Max Log Disk Space:** Specify the maximum amount of disk space you want to use for log files. If the disk space limit is exceeded, the Internet Agent deletes log files, beginning with the oldest file, until the limit is no longer exceeded. The default disk space is 102400 KB (100 MB).

**4** Click *OK* to save the log settings.

### <span id="page-817-0"></span>**49.6.2 Modifying Log Settings through Startup Switches**

You can use startup switches to override any log settings you configured in ConsoleOne. as described in [Section 49.6.1, "Modifying Log Settings in ConsoleOne," on page 817](#page-816-0). Edit the gwia.cfg file to change switch settings, as described in [Section 52.1.2, "Modifying the gwia.cfg File," on page 838.](#page-837-0)

For information about the startup switches that can be used to modify log settings, see [Section 52.12,](#page-876-1)  ["Log File Switches," on page 877.](#page-876-1)

### <span id="page-817-1"></span>**49.6.3 Modifying Log Settings through the Internet Agent Server Console**

- ["NetWare Internet Agent Server Console" on page 819](#page-818-0)
- ["Linux or Windows Internet Agent Server Console" on page 819](#page-818-1)

#### <span id="page-818-0"></span>**NetWare Internet Agent Server Console**

You can use the NetWare Internet Agent console to set the logging level for the current session.

Changes you make to logging level at the console apply only to the current session. When you restart the Internet Agent, the logging level is reset to the settings specified in ConsoleOne or the startup switches. See [Section 49.6.1, "Modifying Log Settings in ConsoleOne," on page 817](#page-816-0) and [Section 49.6.2, "Modifying Log Settings through Startup Switches," on page 818](#page-817-0).

To modify the logging level:

- **1** At the NetWare Internet Agent's console, press F10-Options, then press F2-Log Level repeatedly to toggle among the available log levels:
	- **Off:** Disables the logging function.
	- **Normal:** Displays warnings and error messages. This is the preferred logging level.
	- **Verbose:** Displays information about traffic, including non-delivery reports, in addition to warnings and error messages. Information includes the filename, path, message ID, and size of the message being processed; the IP address of any inbound SMTP connections; the Internet Agent-specific MSG number; and SMTP connection messages such as "Connect to novell.com" and "Accepted connection from 172.16.5.18 novell.com".
	- **Diag:** Displays detailed function calls made by the Internet Agent. This level is not useful for most troubleshooting. Verbose is better for standard troubleshooting.
- **2** Press F1-Exit Options to return to the main console screen.

#### <span id="page-818-1"></span>**Linux or Windows Internet Agent Server Console**

You can use the Windows Internet Agent console to override the following log settings for the current sessions:

- Disk logging on/off
- ◆ Log file location
- Logging level (applies to both console logging and disk logging)
- Maximum age for log files
- Maximum disk spaced used for log files

Changes you make to the log settings at the console apply only to the current session. When you restart the Internet Agent, the log level is reset to the level specified in ConsoleOne or the startup switches. See [Section 49.6.1, "Modifying Log Settings in ConsoleOne," on page 817](#page-816-0) and [Section 49.6.2, "Modifying Log Settings through Startup Switches," on page 818](#page-817-0).

To modify the log settings:

**1** In the Windows Internet Agent console, click *Log > Log Settings* to display the Log Settings dialog box.

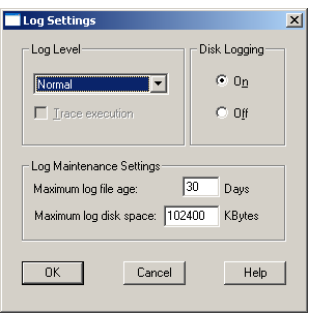

- **2** Change the desired settings:
	- **Log Level:** Select *Normal* to display warnings and error messages; this is the preferred logging level. Select *Verbose* to display information about traffic, including non-delivery reports, in addition to warnings and error messages. Information includes the filename, path, message ID, and size of the message being processed; the IP address of any inbound SMTP connections; the Internet Agent-specific MSG number; and SMTP connection messages such as "Connect to novell.com" and "Accepted connection from 172.16.5.18 novell.com". Select *Diagnostic* to display a detailed trace of gateway messages, errors, and operations that can be useful for troubleshooting.
	- **Disk Logging:** Select *On* or *Off* to enable or disable logging of information to log files.
	- **Maximum Log File Age:** Specify the number of days you want the Internet Agent to retain old log files. The Internet Agent retains the log file for the specified number of days unless the maximum disk space for the log files is exceeded. The default age is 30 days.
	- **Maximum Log Disk Space:** Specify the maximum amount of disk space you want to use for log files. If the disk space limit is exceeded, the Internet Agent deletes log files, beginning with the oldest file, until the limit is no longer exceeded. The default disk space is 102400 KB (100 MB).

### <span id="page-819-0"></span>**49.6.4 Viewing Log Files**

You can view the log file for the current session, or you can view archived log files. The current log file is viewable through the Internet Agent console, as described in [Section 49.1, "Using the Internet](#page-800-0)  [Agent Server Console," on page 801,](#page-800-0) or in the Internet Agent Web console, as described in [Section 49.2, "Using the Internet Agent Web Console," on page 812.](#page-811-0) Archived files are viewable through the consoles or an ASCII text editor.

#### **Current Log File**

The current log file is displayed in the Logging window of the Internet Agent console, with only the most current operations visible. The log file is complete, and includes the gateway startup and configuration information and ongoing operations logged by time, including the shutdown operation. You can browse the file from top to bottom or perform a search for any text string you want. You can also view the current log file from the Internet Agent Web console.

#### **Archived Log Files**

The Internet Agent creates a new log file every day at midnight or every time it restarts. Older log files are not deleted for at least one day unless you have not allowed sufficient disk space for them to be archived.

Log files are named according to the date they were created. If the Internet Agent was restarted during the day, the file extension indicates which session is logged (for example 0518log.003 indicates the third session logged for May 18).

Archived log files are saved in ASCII. You can use any text editor to open a file or to print it. You can also view the log files from the Internet Agent console or the Internet Agent Web console.

# <span id="page-820-0"></span>**49.7 Using Internet Agent Error Message Documentation**

Internet Agent error messages are documented with the source and explanation of the error, possible causes of the error, and actions to take to resolve the error. See "Internet Agent Error Messages" in *GroupWise 8 Troubleshooting 1: Error Messages*.

# <span id="page-820-1"></span>**49.8 Employing Internet Agent Troubleshooting Techniques**

If you are having a problem with the Internet Agent but not receiving a specific error message, or if the suggested actions for the specific error did not resolve the problem, you can review more general troubleshooting strategies for dealing with Internet Agent problems. See "Strategies for Agent Problems" in *GroupWise 8 Troubleshooting 2: Solutions to Common Problems*.

# <span id="page-820-2"></span>**49.9 Stopping the Internet Agent**

The following sections describe the various methods you can use to shut down the Internet Agent:

- [Section 49.9.1, "Using the Internet Agent Console," on page 821](#page-820-3)
- [Section 49.9.2, "Using a Command at the Command Line," on page 821](#page-820-4)
- [Section 49.9.3, "Using a Mail Message," on page 822](#page-821-0)
- [Section 49.9.4, "Using a Shutdown File," on page 822](#page-821-1)

### <span id="page-820-3"></span>**49.9.1 Using the Internet Agent Console**

To stop the Internet Agent while at the server console:

NetWare: Press F7-Exit, then select *Yes*. Linux and Windows: Click *File > Exit.*

### <span id="page-820-4"></span>**49.9.2 Using a Command at the Command Line**

To stop the Internet Agent at the command line:

NetWare: unload gwia

Linux: /etc/init.d/grpwise stop

Windows: N/A

### <span id="page-821-0"></span>**49.9.3 Using a Mail Message**

The Internet Agent can be stopped by sending a shutdown message to the Internet Agent. In order to shut down the program with a message, the user sending the message must be defined as an operator for the Internet Agent. This prevents unauthorized users from shutting down the Internet Agent. For information about defining a user as an operator, see [Section 49.5, "Assigning Operators to Receive](#page-814-0)  [Warning and Error Messages," on page 815](#page-814-0).

The message to shut down the Internet Agent must be addressed to the Internet Agent, not a non-GroupWise domain. The syntax for the To line is:

*gwia*:shutdown

where *gwia* is the name of the Internet Agent object.

### <span id="page-821-1"></span>**49.9.4 Using a Shutdown File**

The Internet Agent can also be stopped by placing a file named shutdown in the *domain*\wpgate\*gwia*\000.prc directory. When the Internet Agent sees this file, it deletes the file and shuts down.

# 5 <sup>50</sup>**Optimizing the Internet Agent**

The following sections provide information about some of the methods you can use to optimize the speed and reliability of the GroupWise Internet Agent:

- [Section 50.1, "Relocating the Internet Agent's Processing Directories," on page 823](#page-822-0)
- [Section 50.2, "Increasing Internet Agent Speed," on page 825](#page-824-0)
- [Section 50.3, "Automating Reattachment to NetWare Servers," on page 827](#page-826-0)

## <span id="page-822-0"></span>**50.1 Relocating the Internet Agent's Processing Directories**

The Internet Agent uses several directories to process message files. For best performance, these directories should be located on the same server where the Internet Agent is running.

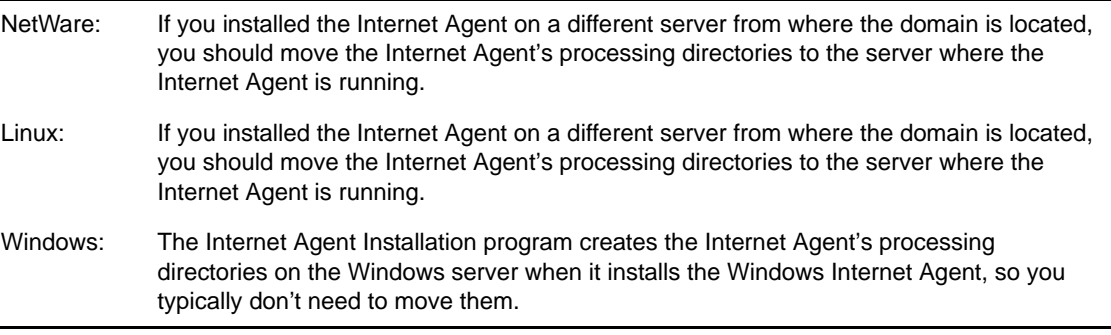

To define the location of the Internet Agent's directories:

- **1** In ConsoleOne, right-click the Internet Agent object, then click *Properties*.
- **2** Click *Server Directories > Settings* to display the server directories Settings page.

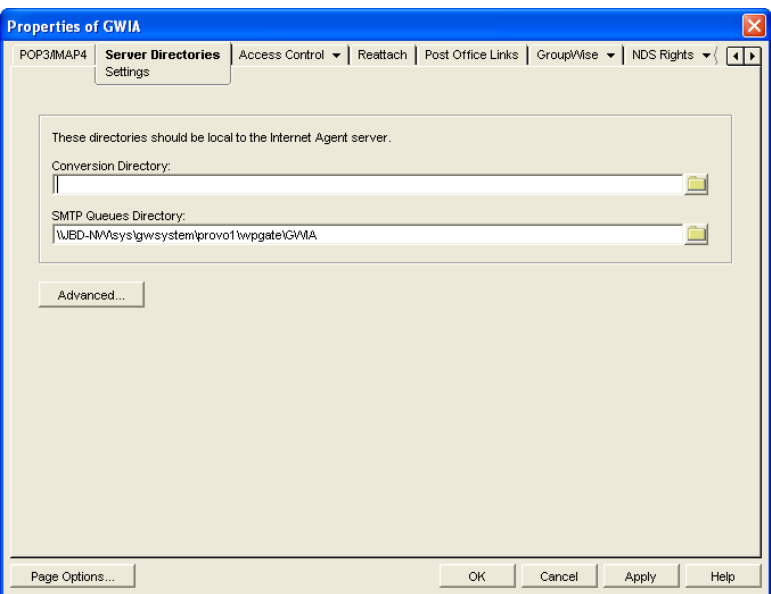

<span id="page-823-0"></span>**3** Fill in the fields:

**Conversion Directory:** Select the directory where the Internet Agent stores temporary files for message conversion. The default conversion directory depends on the Internet Agent platform.

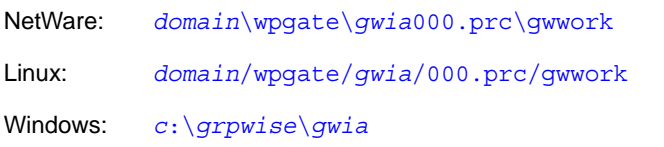

If you type a path to a Windows drive (rather than using the *Browse* button to select the directory), you must use UNC path syntax.

This setting corresponds with the Internet Agent's [/work](#page-848-0) switch.

**SMTP Queues Directory:** Select the directory where the Internet Agent stores messages being routed to and from the Internet. The default directory is under the domain directory structure.

```
domain\wpgate\gwia
```
Four subdirectories are created under the SMTP queues directory: defer, send, receive, and result.

This setting corresponds with the Internet Agent's [/dhome](#page-845-0) switch.

**4** Click the *Advanced* button.

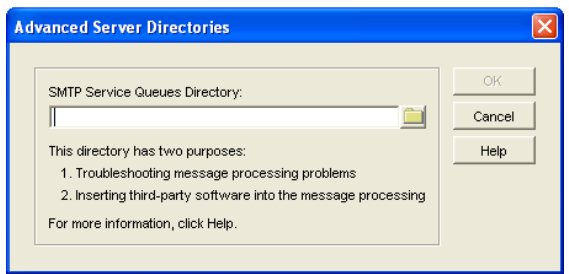

**5** Fill in the field:

**SMTP Service Queues Directory:** If you want, specify a secondary SMTP queues directory for outbound messages. This secondary directory can be helpful for troubleshooting by providing a way to trap messages before they are routed to the Internet. You can also use the secondary directory to run third-party utilities such as a virus scanner on Internet-bound messages.

The Internet Agent places all outbound messages in this secondary directory. The messages must then be moved manually (or by another application) to the primary SMTP queues' send directory (see [Step 3](#page-823-0)) before the Internet Agent routes them to the Internet.

This setting corresponds with the [/smtphome](#page-848-1) switch.

If you type a directory path rather than using the *Browse* button to select a directory, make sure you use UNC path syntax.

- **6** Click *OK* to close the dialog box.
- **7** Click *OK* to save the changes to the directory locations.

# <span id="page-824-0"></span>**50.2 Increasing Internet Agent Speed**

You can implement the following procedures to help enhance the Internet Agent's processing speed:

- [Section 50.2.1, "Sending and Receiving Threads," on page 825](#page-824-1)
- [Section 50.2.2, "Changing the Maximum Packet Received Buffers," on page 825](#page-824-2)
- [Section 50.2.3, "Increasing Polling Time," on page 826](#page-825-0)
- [Section 50.2.4, "Decreasing the Timeout Cycles," on page 826](#page-825-1)

### <span id="page-824-1"></span>**50.2.1 Sending and Receiving Threads**

The Internet Agent uses sending and receiving threads to process incoming and outgoing messages. The more threads you make available, the more messages the Internet Agent can process concurrently. However, threads place a demand on the server's resources. Too many threads can monopolize memory and CPU utilization.

Make sure you balance your processing speed requirements with the other applications running on the same server as the Internet Agent.

For information about adjusting the SMTP sending and receiving threads, see Section 46.1.1, ["Configuring Basic SMTP/MIME Settings," on page 741.](#page-740-0)

### <span id="page-824-2"></span>**50.2.2 Changing the Maximum Packet Received Buffers**

This option is available only for the NetWare version. If you leave the send and receive threads at their default settings, you probably do not need to change the Maximum Packet Received Buffers parameter. However, if you significantly increase the number of send and receive threads, you should increase the default Maximum Packet Received Buffers parameter to better accommodate the SMTP processes. You must change this parameter at the server.

### <span id="page-825-0"></span>**50.2.3 Increasing Polling Time**

Incoming and outgoing messages are stored in priority queues. The Internet Agent polls these queues and then forwards the messages for distribution. The *Time* option lets you control how often the Internet Agent polls these queuing directories. Make sure you balance polling time requirements with the other applications running on the same server as the Internet Agent.

- **1** In ConsoleOne, right-click the Internet Agent object, then click *Properties*.
- **2** Click *GroupWise > Gateway Time Settings* to display the Gateway Time Settings page.

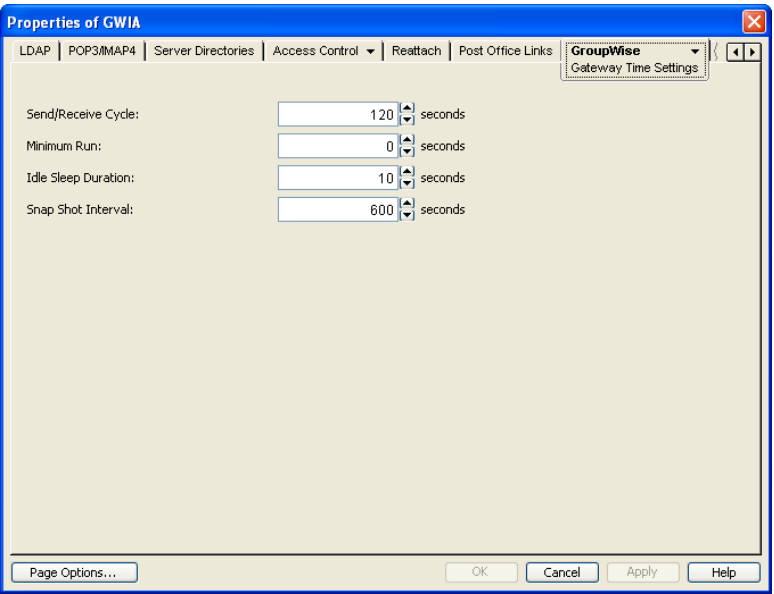

**3** Modify the following settings:

**Idle Sleep Duration:** Select the time, in seconds, you want the Internet Agent to idle after it has processed its queues. A low setting, such as 5 seconds, speeds up processing but requires more resources. A higher setting slows down the Internet Agent but requires fewer resources by reducing the number of network polling scans. The default is 10 seconds.

**Snap Shot Interval:** The *Snap Shot Interval* is a sliding interval you can use to monitor Internet Agent activity. For example, if the *Snap Shot Interval* remains at the default (10 minutes), the *Snap Shot* columns in the console display only the previous 10 minutes of activity.

**4** Click *OK* to save the changes.

### <span id="page-825-1"></span>**50.2.4 Decreasing the Timeout Cycles**

The Internet Agent has a series of switches that control its timeout settings. By decreasing the default time of the timeout cycles you might be able to slightly increase the Internet Agent speed. However, the timeout cycles do not place an extremely significant burden on the overall performance of the Internet Agent so the effect might be minimal. You should consider this option only after you have tried everything else.

For information about configuring the timeout settings in ConsoleOne, see [Section 46.1.5,](#page-748-0)  ["Configuring the SMTP Timeout Settings," on page 749](#page-748-0). For information about configuring the settings using startup switches, see [Section 52.6.9, "Timeouts," on page 862.](#page-861-0)

# <span id="page-826-0"></span>**50.3 Automating Reattachment to NetWare Servers**

You can specify the reattach information for the Windows Internet Agent in ConsoleOne. Whenever the Windows Internet Agent loses its connection to a post office that is on a NetWare server, it reads the reattach information from the domain database and attempt to reattach to the NetWare server.

The NetWare Internet Agent does not use this information. To reattach to NetWare servers where user post offices reside, the NetWare Internet Agent uses the user ID and password specified during installation. This user ID and password are specified in the  $gwi$  a.  $cf$  file. For more information, see [Section 52.3, "Required Switches," on page 845.](#page-844-0)

To specify the reattachment information for the Windows Internet Agent:

- **1** In ConsoleOne, right-click the Internet Agent object, then click *Properties*.
- **2** Click *Reattach > Settings* to display the NetWare reattachment Settings page.

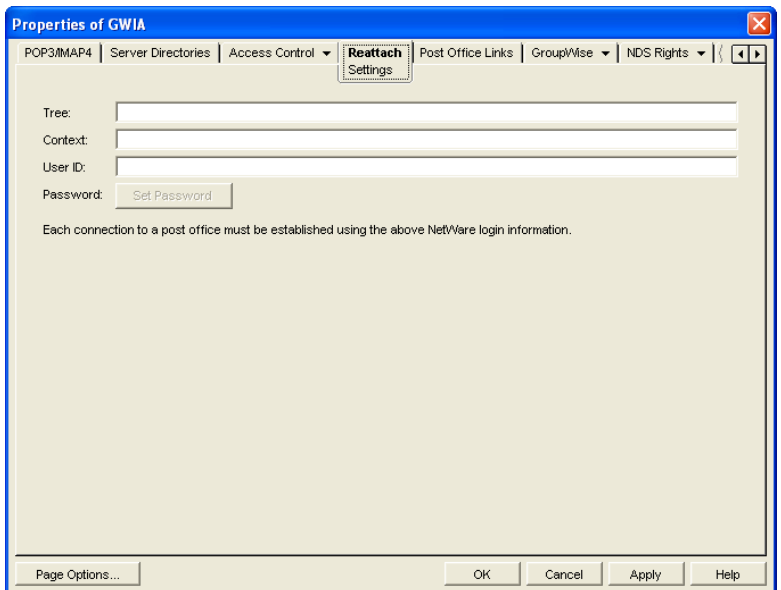

**3** Define the following properties:

**Tree:** Specify the Novell eDirectory tree that the Internet Agent logs in to. If the Internet Agent does not use an eDirectory user account, leave this field blank.

**Context:** Specify the eDirectory context of the Internet Agent's user account. If the Internet Agent does not use an eDirectory user account, leave this field blank.

**User ID:** Specify the name of the user account.

**Password:** Specify the password for the user account.

**4** Click *OK*.
## 51 **Connecting GroupWise Systems and Domains Using the Internet Agent**

The Internet Agent can be used as a link between GroupWise systems and between domains in the same GroupWise system.

- [Section 51.1, "Connecting GroupWise Systems," on page 829](#page-828-0)
- [Section 51.2, "Linking Domains," on page 834](#page-833-0)

# <span id="page-828-0"></span>**51.1 Connecting GroupWise Systems**

If you have two independent GroupWise systems, you can use the Internet Agent to connect the two systems. This requires each GroupWise system to have the Internet Agent installed.

After the systems are connected, you can synchronize information between the two systems so that users from both systems appear in the GroupWise Address Book.

The following sections provide instructions:

- [Section 51.1.1, "Overview," on page 829](#page-828-1)
- [Section 51.1.2, "Creating an External Domain," on page 830](#page-829-0)
- [Section 51.1.3, "Linking to the External Domain," on page 831](#page-830-0)
- [Section 51.1.4, "Checking the Link Status of the External Domain," on page 833](#page-832-0)
- [Section 51.1.5, "Sending Messages Between Systems," on page 834](#page-833-1)
- [Section 51.1.6, "Exchanging Information Between Systems," on page 834](#page-833-2)

## <span id="page-828-1"></span>**51.1.1 Overview**

For the purpose of the following discussion, GWSys1 and GWSys2 represent two separate GroupWise systems.

When you connect the two systems, you connect the two domains where the Internet Agents are located. To do so:

- In GWSys1, define the GWSys2 Internet Agent domain as an external domain. Configure a domain link from the GWSys1 Internet Agent domain to the external domain, defining the link type as a gateway link that uses the Internet Agent. This allows GWSys1 to deliver messages to GWSys2.
- In GWSys2, define the GWSys1 Internet Agent domain as an external domain. Configure a domain link from the GWSys2 Internet Agent domain to the external domain, defining the link type as a gateway link that uses the Internet Agent. This allows GWSys2 to deliver messages to GWSys1.

After you have connected the two systems, users can send messages between the two systems by entering the recipients' full addresses (*userID*.*post\_office*.*domain* or *user*@*host*).

If desired, you can simplify addressing by exchanging information between systems, which causes user information to be displayed in the Address Book. The easiest way to exchange information is to enable the External System Synchronization feature in both systems. When enabled, this synchronization constantly updates the Address Books in both systems so that local users can more easily address messages to and access information about the users in the external system. If you don't want to enable the External System Synchronization feature, you can manually exchange information.

## <span id="page-829-0"></span>**51.1.2 Creating an External Domain**

The first step in connecting two GroupWise systems by way of Internet Agents is to create an external domain in each GroupWise system. The external domain represents the Internet Agent domain in the other GroupWise system and provides the medium through which you define the link to the other system.

To create an external domain:

<span id="page-829-1"></span>**1** In ConsoleOne, right-click *GroupWise System*, then click *New > External Domain* to display the Create External GroupWise Domain dialog box.

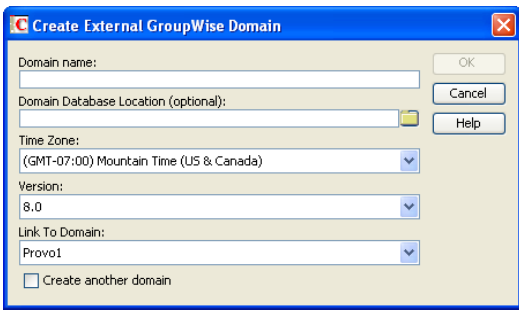

**2** Fill in the following fields:

**Domain Name:** Specify the name of the Internet Agent domain as it is defined in the external GroupWise system.

**Domain Database Location (Optional):** Leave this field empty.

**Time Zone:** Select the time zone where the domain is physically located.

**Version:** Select the external domain's GroupWise version. The domain's version is determined by its MTA version. The options are *4.x*, *5.x*, *6*, *6.5*, *7*, and *8*.

**Link to Domain:** Select the domain in your system that you want to link to the external domain. This must be your system's Internet Agent domain. By default, all messages sent to the external GroupWise system are routed to this domain. The domain's MTA then routes the messages to the Internet Agent, which connects to the Internet Agent in the other system.

<span id="page-829-2"></span>**3** Click *OK* to create the external domain.

The external domain is added to your GroupWise system and is visible in the GroupWise View. In the following example, Dublin is the external domain.

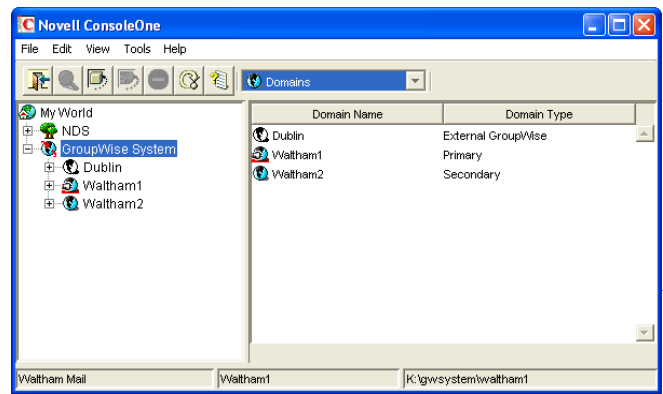

**4** Repeat [Step 1](#page-829-1) through [Step 3](#page-829-2) to define an external domain in the second GroupWise system. If you do not have administrative rights to that system, you must coordinate with that GroupWise system's administrator.

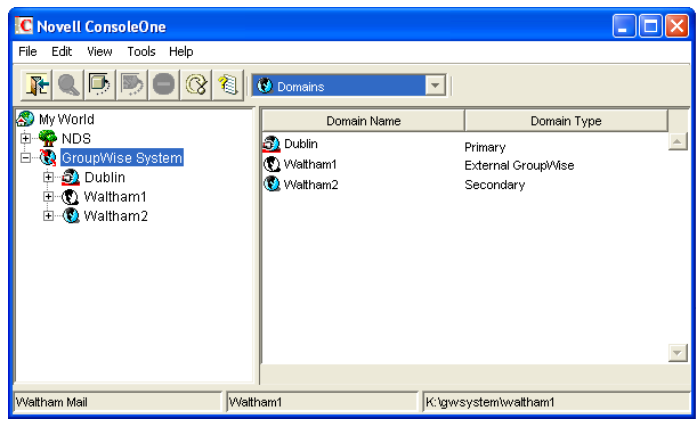

**5** Continue with [Linking to the External Domain](#page-830-0).

## <span id="page-830-0"></span>**51.1.3 Linking to the External Domain**

After you define a domain from the other GroupWise system as an external domain in your system, you need to make sure that your system's domains have the appropriate links to the external domain.

The Internet Agent domain in your system needs to have a gateway link to the external domain. All other domains in your system have indirect links (through the Internet Agent domain) to the external domain. These links are configured automatically when the external domain was created.

To configure the gateway link for your Internet Agent domain:

<span id="page-830-1"></span>**1** In ConsoleOne, right-click the Internet Agent domain, then click *GroupWise Utilities > Link Configuration* to display the Link Configuration utility.

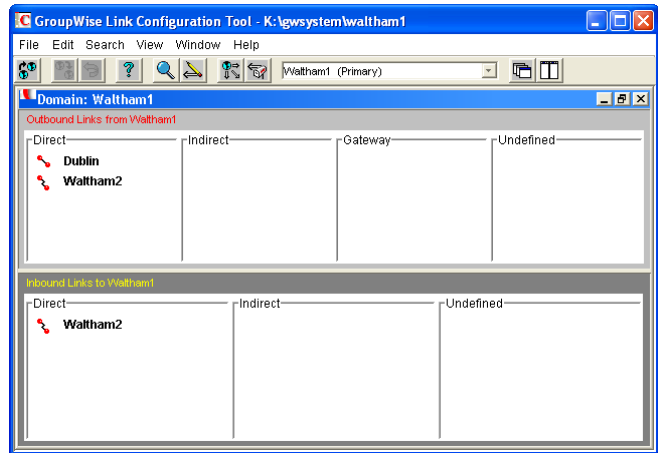

**2** In the *Outbound Links* list, double-click the external domain to display the Edit Domain Link dialog box.

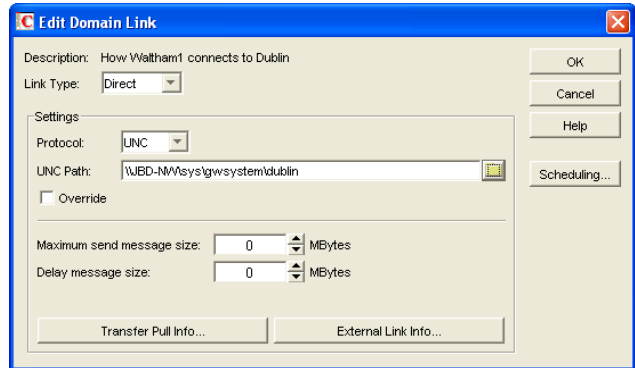

**3** Modify the following fields:

**Link Type:** Select *Gateway*.

**Gateway Link:** Select the name of your Internet Agent.

**Gateway Access String:** Specify the hostname (Internet Agent object > *SMTP/MIME > Settings*) or foreign ID (Internet Agent object > *GroupWise > Identification*) assigned to the external domain's Internet Agent (for example, gwia.ctp.com).

**Return Link:** Leave this set to your Internet Agent domain.

**4** Click *OK* to save your changes.

The external domain is displayed in the *Gateway* column of the *Outbound Links* list to show that the current domain is using a gateway link to the external domain. The  $\frac{1}{2}$  symbol indicates a gateway link. The  $\dagger$  symbol indicates that the link configuration is not yet saved. To save the configuration information, click *Edit > Save*.

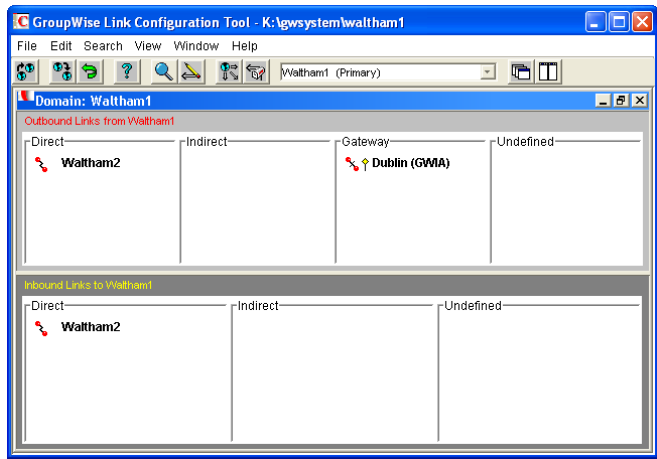

By default, the rest of the domains in your system should have an indirect link to the external domain. To verify this for a domain:

<span id="page-832-1"></span>**5** In the list of domains on the Link Configuration utility's toolbar, select the domain whose link you want to check, then verify that the external domain is displayed in the Indirect column of the *Outbound Links* list.

The  $\cdot$  symbol indicates an indirect link. If the  $\mathbb{Z}$  symbol is displayed, the link modification has not yet been propagated to the domain.

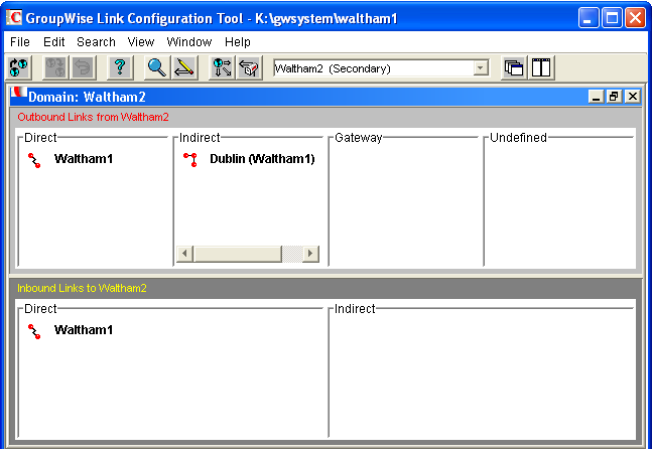

- **6** After verifying your domain links, repeat [Step 1](#page-830-1) through [Step 5](#page-832-1) in the second GroupWise system to establish the links to the first GroupWise system. If you do not have administrative rights to that system, you must coordinate with that GroupWise system's administrator.
- **7** Continue with [Checking the Link Status of the External Domain.](#page-832-0)

## <span id="page-832-0"></span>**51.1.4 Checking the Link Status of the External Domain**

The GroupWise MTA has monitoring capabilities that let you determine whether the domains in your system are properly linked to the external domain. When you look at the MTA's operation screen, you should see the external domain added to the domain count in the Status box.

If the link to the external domain is closed, the MTA should be logging and displaying the reasons under its Configuration Status function.

For more information about link protocols, see [Chapter 10, "Managing the Links between Domains](#page-148-0)  [and Post Offices," on page 149](#page-148-0).

## <span id="page-833-1"></span>**51.1.5 Sending Messages Between Systems**

After you have established links between the Internet Agent domains in the two GroupWise systems, users in one system can send message to recipients in the other system by including the recipients' fully-qualified GroupWise addresses:

*userID.post\_office.domain* or *user*@*host*

To simplify addressing for your GroupWise users, you can exchange information between the two systems. This enables users in your GroupWise system to use the Address Book when selecting recipients from the other system. For information, see the next section, [Exchanging Information](#page-833-2)  [Between Systems](#page-833-2).

## <span id="page-833-2"></span>**51.1.6 Exchanging Information Between Systems**

Exchanging information between two GroupWise systems enables users in either system to use the Address Book when addressing messages to users in the other system. To exchange information, you can choose from the following methods:

**External System Synchronization:** You can use the External System Synchronization feature to automatically exchange domain, post office, user, resource, and distribution list information between the two systems. After the initial exchange of information, any information that changes in one system is automatically propagated to the other system in order to synchronize the information in that system. This is the recommended method for exchanging information between two systems. For information about setting up synchronization between two external systems, see [Section 4.8,](#page-70-0)  ["External System Synchronization," on page 71.](#page-70-0)

**Manual Creation of Information:** You can manually create the other systems' objects (domains, post offices, users, resources, and distribution lists) as external objects in your GroupWise system. When doing so, the names of your external objects need to exactly match the names of the objects as defined in their system. Domains in your system link to the external domains indirectly through the first external domain you created (this is the external domain that one of your system's domains has a direct link to). The advantage to this method is that you can choose which of the other system's domains, post offices, users, resources, and distribution lists you want included in your system. The disadvantage is that there is a great amount of administrative overhead involved in creating all the objects and, after the objects are created, no automatic synchronization takes place so updates must be made manually.

# <span id="page-833-0"></span>**51.2 Linking Domains**

If you have domains that cannot be linked by way of a mapped or TCP/IP connection, you can connect them by way of gateway links, with the Internet Agent defined as the gateway. Both domains being linked must have an Internet Agent installed.

For purposes of reducing confusion in the following steps, the two domains being connected are referred to as Provo and Cambridge. You should substitute your domains appropriately.

To configure gateway links between two domains:

<span id="page-833-3"></span>**1** In ConsoleOne, right-click the Provo domain, then click *GroupWise Utilities > Link Configuration* to display the Link Configuration utility.

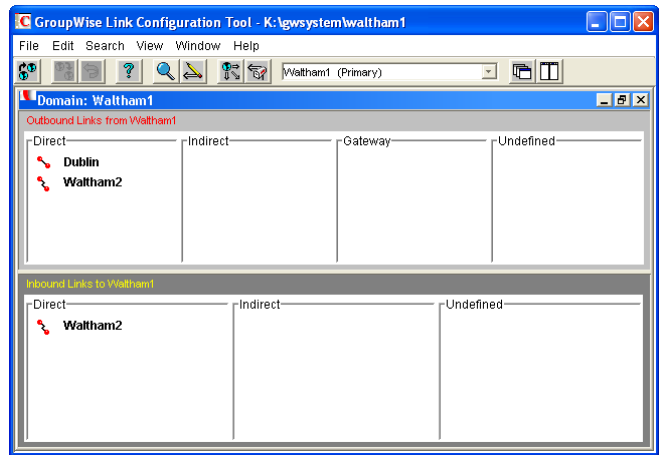

**2** In the *Outbound Links* list, double-click the *Cambridge* domain to display the Edit Domain Link dialog box.

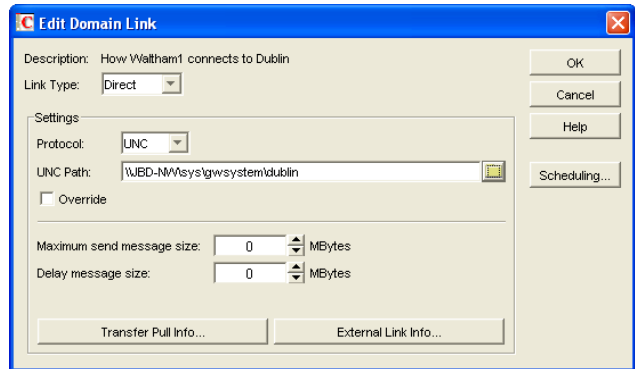

**3** Modify the following fields:

**Link Type:** Select Gateway.

**Gateway Link:** Select the name of the Provo domain's Internet Agent.

**Gateway Access String:** Specify the hostname (Internet Agent object > *SMTP/MIME > Settings*) or foreign ID (Internet Agent object > *GroupWise > Identification*) of the Cambridge domain's Internet Agent (for example, gwia.ctp.com).

**Return Link:** Leave this set to the Provo domain.

**4** Click OK to save your changes.

The Cambridge domain is displayed in the Gateway column of the Outbound Links list to show that the Provo domain is using a gateway link to it. The  $\mathcal{F}_s$  symbol indicates a gateway link. The  $\uparrow$  symbol indicates that the link configuration is not yet saved. To save the configuration information, click *Edit > Save*.

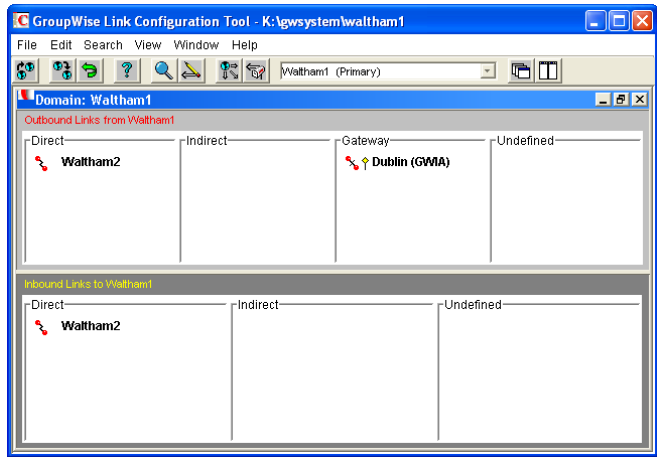

By default, any domains that are already linked to your Provo domain should have an indirect link to the Cambridge domain through the Provo domain. To verify this for a domain:

<span id="page-835-0"></span>**5** In the list of domains on the Link Configuration utility's toolbar, select the domain whose link you want to check, then verify that the Cambridge domain is displayed in the Indirect column of the *Outbound Links* list.

The  $\cdot$  symbol indicates an indirect link. If the  $\mathbb{Z}$  symbol is displayed, the link modification has not yet been propagated to the domain.

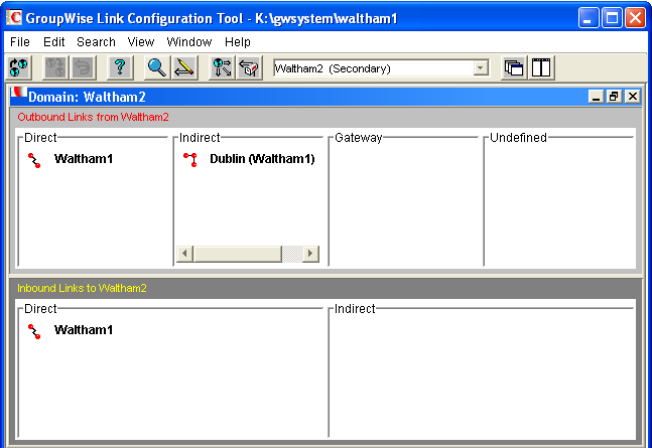

**6** After verifying your domain links, repeat [Step 1](#page-833-3) through [Step 5](#page-835-0) in the second GroupWise system to establish the links to the first GroupWise system. If you do not have administrative rights to that system, you must coordinate with that GroupWise system's administrator.

The GroupWise MTA has monitoring capabilities that let you determine whether the domains in your system are properly linked. When you look at the MTA's operation screen, you should see all domains, regardless of link type, included in the domain count in the Status box.

If the link to a domain is closed, the MTA should be logging and displaying the reasons under its Configuration Status function.

For more information about link protocols, see [Chapter 10, "Managing the Links between Domains](#page-148-0)  [and Post Offices," on page 149](#page-148-0).

# 52 <sup>52</sup>**Using Internet Agent Startup Switches**

Before GroupWise 7 SP1, Internet Agent configuration information was stored both in eDirectory, as properties of the Internet Agent object, and in the Internet Agent configuration file (gwia.cfg). Starting in GroupWise 7 SP1, all primary configuration settings have been consolidated into the properties of the Internet Agent object. Secondary settings are still available only through the startup file.

When you update a GroupWise 7 Internet Agent to a later version of GroupWise and access the Internet Agent object in ConsoleOne, all primary configuration settings are moved from the startup file into eDirectory. ConsoleOne no longer writes configuration settings to the startup file. Switches in the startup file can be used to override the settings in ConsoleOne.

Choose from the following list to find out how to use Internet Agent startup switches, and for an explanation of the purpose for each of the switches. The switches are grouped into sections according to the features and functionality that they affect.

- [Section 52.1, "How to Use Startup Switches," on page 837](#page-836-0)
- [Section 52.2, "Alphabetical List of Switches," on page 839](#page-838-0)
- [Section 52.3, "Required Switches," on page 845](#page-844-0)
- [Section 52.4, "Console Switches," on page 847](#page-846-0)
- [Section 52.5, "Environment Switches," on page 847](#page-846-1)
- [Section 52.6, "SMTP/MIME Switches," on page 849](#page-848-0)
- [Section 52.7, "POP3 Switches," on page 867](#page-866-0)
- [Section 52.8, "IMAP4 Switches," on page 869](#page-868-0)
- [Section 52.9, "HTTP \(Web Console\) Switches," on page 871](#page-870-0)
- [Section 52.10, "SSL Switches," on page 872](#page-871-0)
- [Section 52.11, "LDAP Switches," on page 874](#page-873-0)
- [Section 52.12, "Log File Switches," on page 877](#page-876-0)

# <span id="page-836-0"></span>**52.1 How to Use Startup Switches**

The Internet Agent reads its configuration file gwia.cfg at startup and restart. Only one switch is required in the gwia.cfg file. The /home switch points to the Internet Agent's gateway directory. This is always a subdirectory of wpgate in the domain directory structure.

You can use the gwia.cfg file to override primary configuration settings that are stored in the domain database (wpdomain.db) and modified in ConsoleOne. You can also use the gwia.cfg file to set secondary configuration settings that are not available in ConsoleOne. [Section 52.2, "Alphabetical](#page-838-0)  [List of Switches," on page 839](#page-838-0) indicates which settings are available in ConsoleOne and which settings are not. You can view the Internet Agent startup file from the Configuration page of the Internet Agent Web console.

- [Section 52.1.1, "Changing Internet Agent Settings in ConsoleOne," on page 838](#page-837-0)
- [Section 52.1.2, "Modifying the gwia.cfg File," on page 838](#page-837-1)
- [Section 52.1.3, "Editing Guidelines," on page 838](#page-837-2)

## <span id="page-837-0"></span>**52.1.1 Changing Internet Agent Settings in ConsoleOne**

We recommend that you modify configuration settings in ConsoleOne rather than using corresponding switches in the gwia.cfg file.

## <span id="page-837-1"></span>**52.1.2 Modifying the gwia.cfg File**

If you need to change the Internet Agent's configuration and do not have access to ConsoleOne, you can manually edit the gwia.cfg file. Any changes you make to the gwia.cfg file override the primary settings in ConsoleOne so that the Internet Agent starts using the new settings. However, the primary settings are not changed in the domain database as a result of editing the gwia.cfg file. In order to specify secondary configuration settings that are not available in ConsoleOne, you must edit the gwia.cfg file.

The location of the gwia.cfg file used by the Internet Agent depends on the Internet Agent's platform:

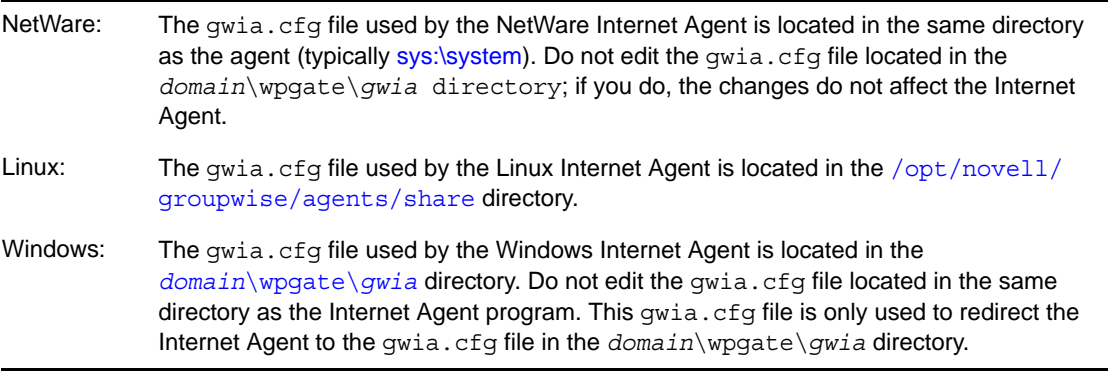

## <span id="page-837-2"></span>**52.1.3 Editing Guidelines**

If you decide to manually edit the gwia.cfg file, keep the following guidelines in mind when making modifications:

- Archive a copy of the file in case you need to return to the original switch settings.
- Use a text editor to edit the file.
- $\bullet$  The comment characters include the semicolon (;), pound sign (#), and asterisk (\*), and are used to disable a switch or to add comments. The Internet Agent ignores any line that begins with a comment character.
- Changes made to the configuration file do not take effect until you restart the Internet Agent.
- Switches used in the configuration file must begin with one of the following switch delimiters: / (forward slash) or - (hyphen). For example, you can use /sd or -sd. On Linux, you can use the Linux double-hyphen standard (for example, --sd).
- You can use either a hyphen (-) or an equals sign (=) to separate a switch from its value. For example, you can use /sd-12 or /sd=12. If you use a hyphen rather than a forward slash as the switch delimiter, you must use an equal sign (for example, -sd=12). If you use the Linux doublehyphen standard, you must user a space (for example, --sd 12).
- None of the switches or switch values are case sensitive. For example, /sd-12 is the same as /SD-12.
- If a switch is specified more than once in the configuration file or on the command line, and if it has a value (such as /loglevel=normal), only the last instance of the switch is used.
- The gwia.cfg file is used by default. However, you can also specify another configuration file or use startup switches on the command line when starting the Internet Agent program. If no other configuration file is specified on the command line (using the gwia @*filename* syntax), the default gwia.cfg configuration file is read and processed before, and in addition to, any command line switches.
- If a configuration file other than gwia.cfg is specified on the command line, the default gwia.cfg file is not read.

# <span id="page-838-0"></span>**52.2 Alphabetical List of Switches**

Primary configuration settings are available in ConsoleOne. Secondary configuration settings are not available in ConsoleOne and can be set only using switches in the gwia.cfg file.

Swit[c](#page-838-3)[h](#page-840-1) sta[r](#page-843-0)t[s](#page-843-1) wi[t](#page-844-1)h:  $ab \, c \, d \, e \, f \, g \, h \, i \, j \, k \, l \, m \, n \, o \, p \, q \, r \, s \, t \, u \, v \, w \, x \, y \, z$  $ab \, c \, d \, e \, f \, g \, h \, i \, j \, k \, l \, m \, n \, o \, p \, q \, r \, s \, t \, u \, v \, w \, x \, y \, z$  $ab \, c \, d \, e \, f \, g \, h \, i \, j \, k \, l \, m \, n \, o \, p \, q \, r \, s \, t \, u \, v \, w \, x \, y \, z$  $ab \, c \, d \, e \, f \, g \, h \, i \, j \, k \, l \, m \, n \, o \, p \, q \, r \, s \, t \, u \, v \, w \, x \, y \, z$  $ab \, c \, d \, e \, f \, g \, h \, i \, j \, k \, l \, m \, n \, o \, p \, q \, r \, s \, t \, u \, v \, w \, x \, y \, z$  $ab \, c \, d \, e \, f \, g \, h \, i \, j \, k \, l \, m \, n \, o \, p \, q \, r \, s \, t \, u \, v \, w \, x \, y \, z$  $ab \, c \, d \, e \, f \, g \, h \, i \, j \, k \, l \, m \, n \, o \, p \, q \, r \, s \, t \, u \, v \, w \, x \, y \, z$  $ab \, c \, d \, e \, f \, g \, h \, i \, j \, k \, l \, m \, n \, o \, p \, q \, r \, s \, t \, u \, v \, w \, x \, y \, z$  $ab \, c \, d \, e \, f \, g \, h \, i \, j \, k \, l \, m \, n \, o \, p \, q \, r \, s \, t \, u \, v \, w \, x \, y \, z$  $ab \, c \, d \, e \, f \, g \, h \, i \, j \, k \, l \, m \, n \, o \, p \, q \, r \, s \, t \, u \, v \, w \, x \, y \, z$  $ab \, c \, d \, e \, f \, g \, h \, i \, j \, k \, l \, m \, n \, o \, p \, q \, r \, s \, t \, u \, v \, w \, x \, y \, z$  $ab \, c \, d \, e \, f \, g \, h \, i \, j \, k \, l \, m \, n \, o \, p \, q \, r \, s \, t \, u \, v \, w \, x \, y \, z$  $ab \, c \, d \, e \, f \, g \, h \, i \, j \, k \, l \, m \, n \, o \, p \, q \, r \, s \, t \, u \, v \, w \, x \, y \, z$  $ab \, c \, d \, e \, f \, g \, h \, i \, j \, k \, l \, m \, n \, o \, p \, q \, r \, s \, t \, u \, v \, w \, x \, y \, z$  $ab \, c \, d \, e \, f \, g \, h \, i \, j \, k \, l \, m \, n \, o \, p \, q \, r \, s \, t \, u \, v \, w \, x \, y \, z$  $ab \, c \, d \, e \, f \, g \, h \, i \, j \, k \, l \, m \, n \, o \, p \, q \, r \, s \, t \, u \, v \, w \, x \, y \, z$  $ab \, c \, d \, e \, f \, g \, h \, i \, j \, k \, l \, m \, n \, o \, p \, q \, r \, s \, t \, u \, v \, w \, x \, y \, z$  $ab \, c \, d \, e \, f \, g \, h \, i \, j \, k \, l \, m \, n \, o \, p \, q \, r \, s \, t \, u \, v \, w \, x \, y \, z$  $ab \, c \, d \, e \, f \, g \, h \, i \, j \, k \, l \, m \, n \, o \, p \, q \, r \, s \, t \, u \, v \, w \, x \, y \, z$  $ab \, c \, d \, e \, f \, g \, h \, i \, j \, k \, l \, m \, n \, o \, p \, q \, r \, s \, t \, u \, v \, w \, x \, y \, z$  $ab \, c \, d \, e \, f \, g \, h \, i \, j \, k \, l \, m \, n \, o \, p \, q \, r \, s \, t \, u \, v \, w \, x \, y \, z$  $ab \, c \, d \, e \, f \, g \, h \, i \, j \, k \, l \, m \, n \, o \, p \, q \, r \, s \, t \, u \, v \, w \, x \, y \, z$  $ab \, c \, d \, e \, f \, g \, h \, i \, j \, k \, l \, m \, n \, o \, p \, q \, r \, s \, t \, u \, v \, w \, x \, y \, z$  $ab \, c \, d \, e \, f \, g \, h \, i \, j \, k \, l \, m \, n \, o \, p \, q \, r \, s \, t \, u \, v \, w \, x \, y \, z$  $ab \, c \, d \, e \, f \, g \, h \, i \, j \, k \, l \, m \, n \, o \, p \, q \, r \, s \, t \, u \, v \, w \, x \, y \, z$  $ab \, c \, d \, e \, f \, g \, h \, i \, j \, k \, l \, m \, n \, o \, p \, q \, r \, s \, t \, u \, v \, w \, x \, y \, z$  $ab \, c \, d \, e \, f \, g \, h \, i \, j \, k \, l \, m \, n \, o \, p \, q \, r \, s \, t \, u \, v \, w \, x \, y \, z$  $ab \, c \, d \, e \, f \, g \, h \, i \, j \, k \, l \, m \, n \, o \, p \, q \, r \, s \, t \, u \, v \, w \, x \, y \, z$  $ab \, c \, d \, e \, f \, g \, h \, i \, j \, k \, l \, m \, n \, o \, p \, q \, r \, s \, t \, u \, v \, w \, x \, y \, z$ 

<span id="page-838-4"></span><span id="page-838-3"></span><span id="page-838-2"></span><span id="page-838-1"></span>

| <b>NetWare Internet</b><br>Agent | <b>Linux Internet</b><br>Agent | <b>Windows Internet</b><br>Agent | <b>ConsoleOne Settings</b>                                                                              |
|----------------------------------|--------------------------------|----------------------------------|----------------------------------------------------------------------------------------------------|
| /aql                             | --aql                          | /aql                             | SMTP/MIME > Address Handling ><br>Sender's Address Format                                               |
| /agor<br>/noagor                 | --agor<br>--noagor             | /agor<br>/noagor                 | SMTP/MIME > Address Handling ><br><b>Place Domain and Post Office</b><br>Qualifiers on Right of Address |
| /ari                             | --ari                          | /ari                             | N/A                                                                                                    |
| /attachmsg<br>/noattachmsg       | --attachmsg<br>--noattachmsg   | /attachmsq<br>/noattachmsg       | N/A                                                                                                    |
| /badmsq                          | --badmsq                       | /badmsq                          | SMTP/MIMF > Undeliverables ><br>Undeliverable or Problem Message                                        |
| /blockrulegenmsg                 | --blockrulegenmsg              | /blockrulegenmsg                 | N/A                                                                                                    |
| /certfile                        | --certfile                     | /certfile                        | GroupWise > SSL Settings ><br>Certificate File                                                          |
| /cluster                         | --cluster                      | /cluster                         | N/A                                                                                                    |
| /color                           | N/A                            | N/A                              | N/A                                                                                                    |
| /dbchar822                       | --dbchar822                    | /dbchar822                       | N/A                                                                                                    |
| /dhome                           | --dhome                        | /dhome                           | Server Directories > Settings > SMTP<br>Queues Directory                                                |

*Table 52-1 Internet Agent Startup Switches*

<span id="page-839-1"></span><span id="page-839-0"></span>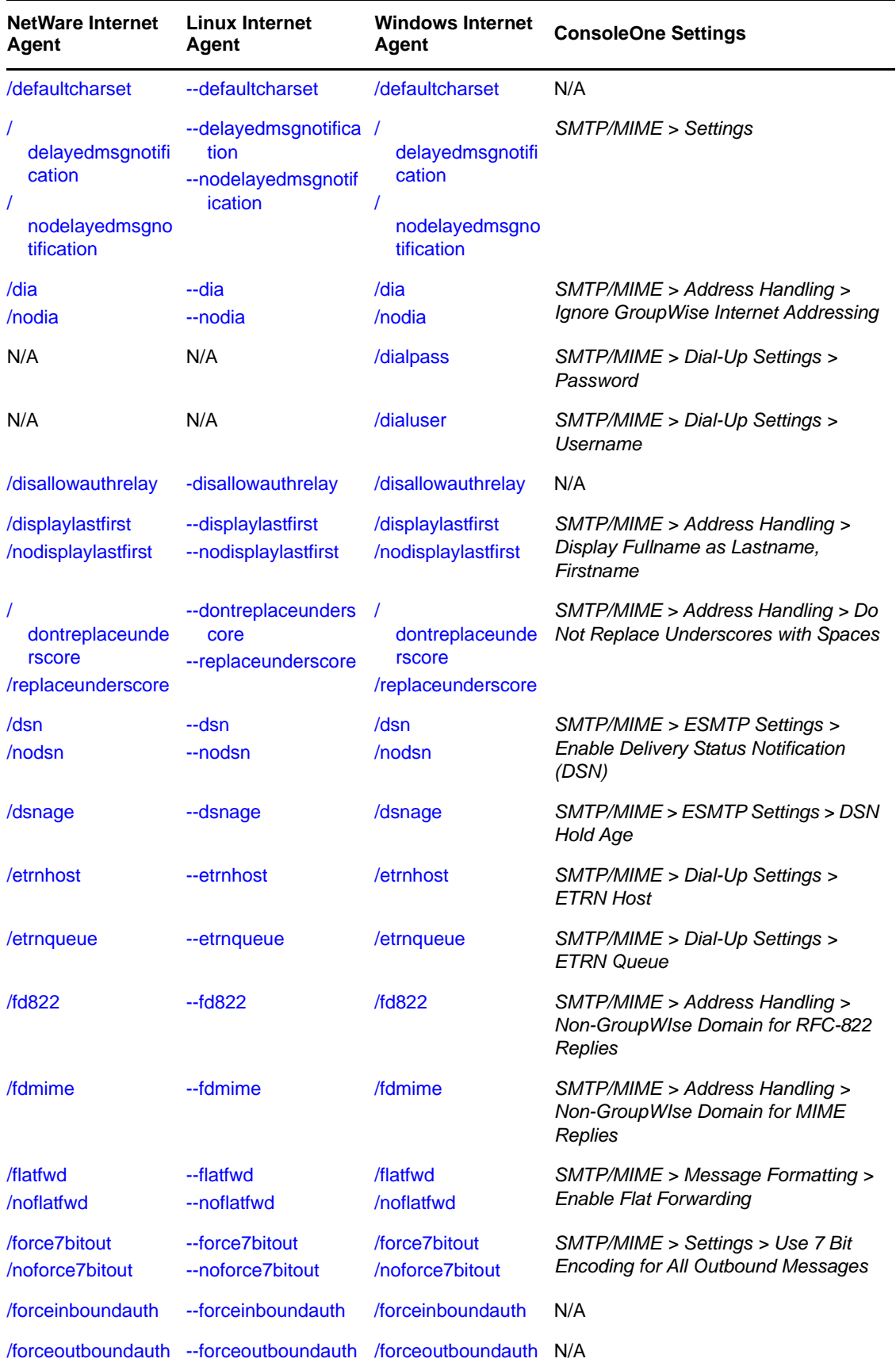

<span id="page-840-3"></span><span id="page-840-2"></span><span id="page-840-1"></span><span id="page-840-0"></span>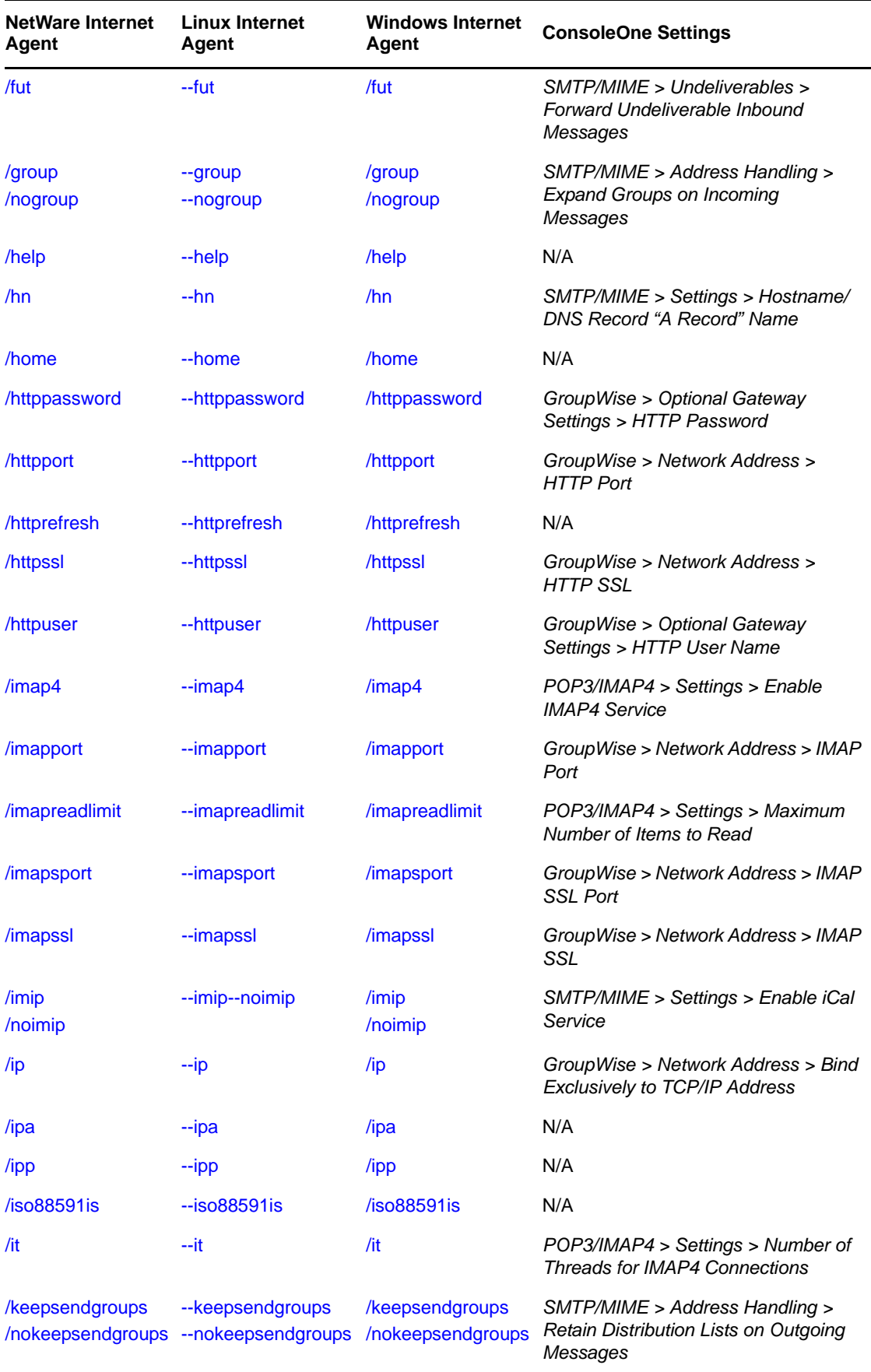

<span id="page-841-1"></span><span id="page-841-0"></span>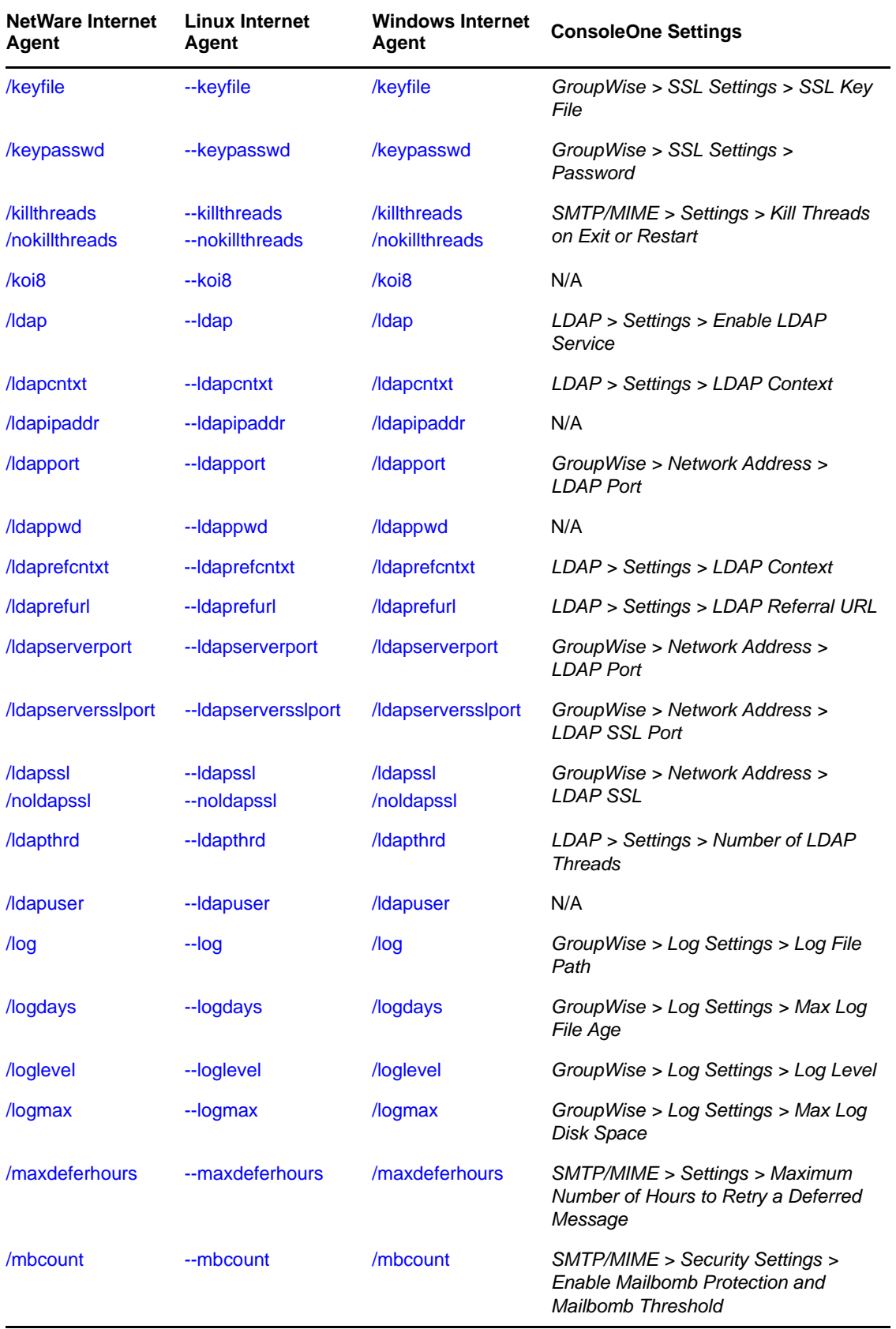

<span id="page-842-1"></span><span id="page-842-0"></span>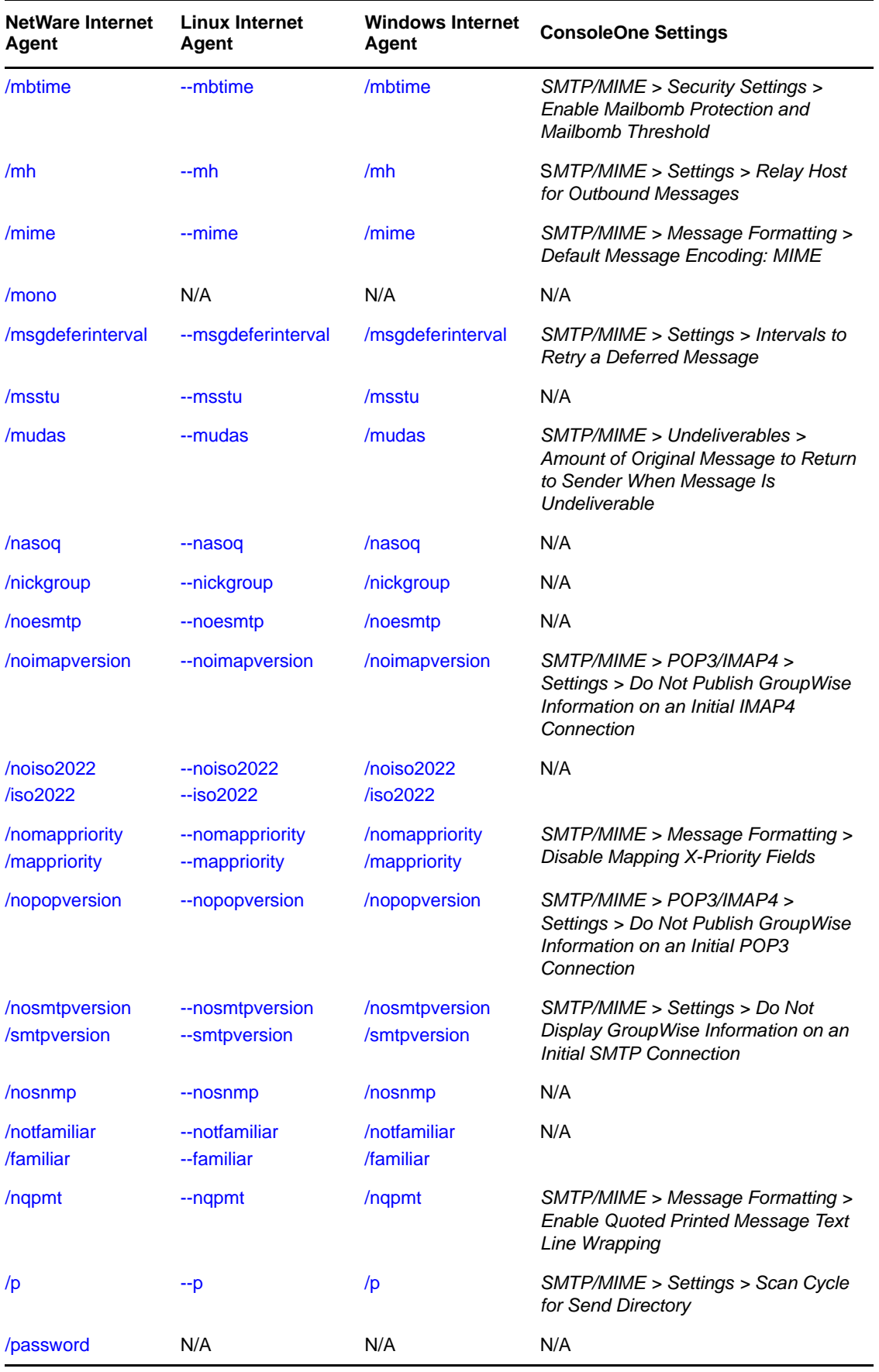

<span id="page-843-1"></span><span id="page-843-0"></span>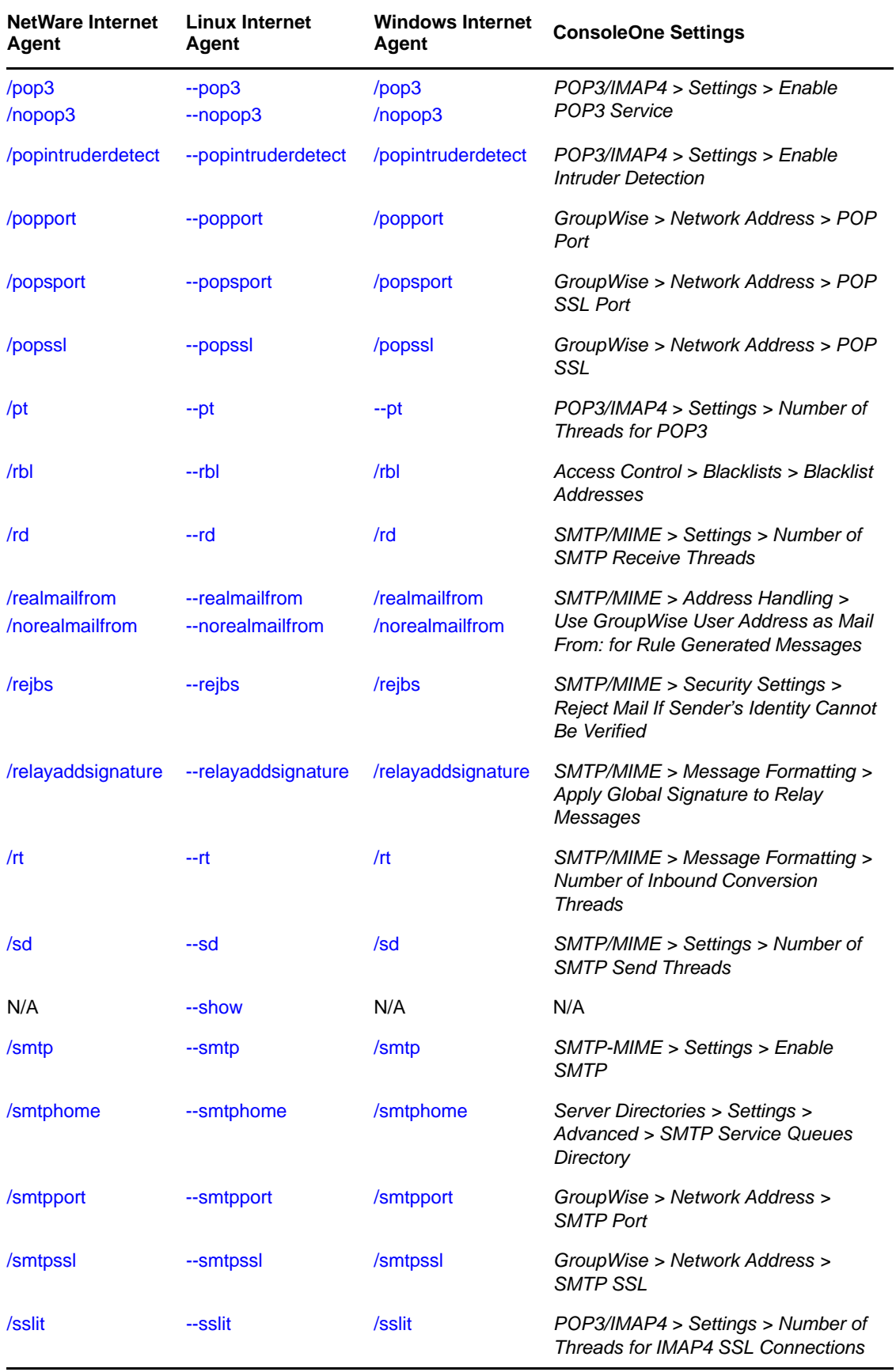

<span id="page-844-1"></span>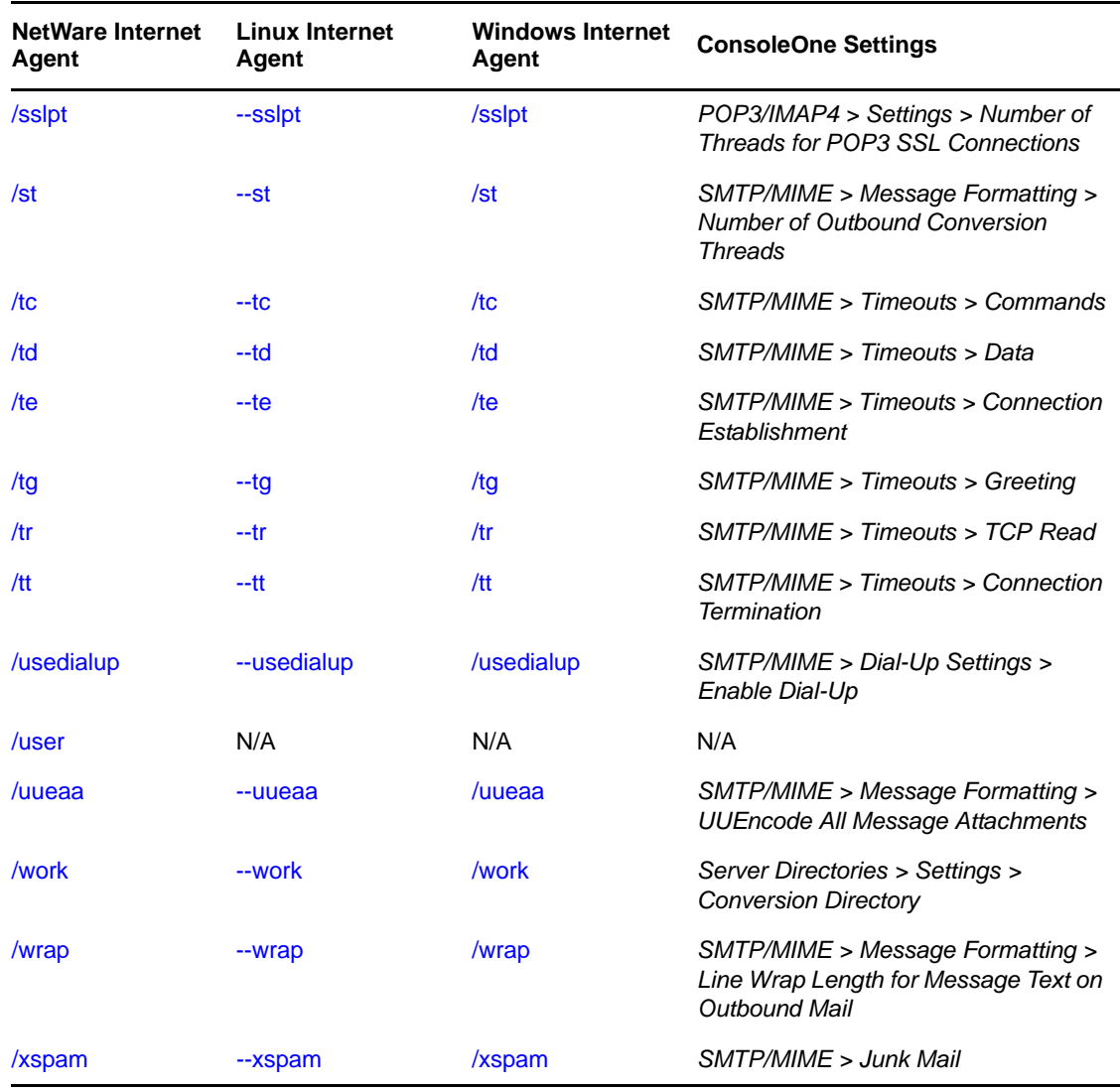

# <span id="page-844-4"></span><span id="page-844-3"></span><span id="page-844-2"></span><span id="page-844-0"></span>**52.3 Required Switches**

The following switches point the Internet Agent to the Internet Agent's directory. They are assigned their initial value during installation.

#### [/dhome](#page-845-0) [/hn](#page-845-1) [/home](#page-845-2)

The following switches are only for the NetWare version of the GroupWise Internet Agent, and are only required if the Internet Agent is running in remote mode, meaning that it does not reside on the same server as the GroupWise domain directory.

[/user](#page-845-3) [/password](#page-845-4)

## <span id="page-845-0"></span>**52.3.1 /dhome**

Points to the SMTP service work area. This is normally the Internet Agent's gateway directory under the *domain*\wpgate directory. See [Section 50.1, "Relocating the Internet Agent's Processing](#page-822-0)  [Directories," on page 823](#page-822-0).

**Syntax:** /dhome=*pathname*

**NetWare Example:** /dhome=sys:\headq\wpgate\gwia

**Linux Example:** -dhome /gwsystem/provo1/gwia

**Windows Example:** /dhome=c:\gwsystem\provo2\gwia

## <span id="page-845-1"></span>**52.3.2 /hn**

Specifies the hostname that is displayed when someone connects to your Internet Agent using a Telnet session. You should enter the hostname assigned to you by your Internet service provider.

**Syntax:** /hn=*host\_name*

**Example:** /hn=gwia.novell.com

This switch is required only under certain circumstances. Normally, the Internet Agent gets the information from another source and does not need this switch. If you receive a message that the /hn switch is required, you must use the switch.

For the NetWare version, the /hn switch is required only if you don't use the hosts file in the sys:\etc directory to indicate the IP address and name of the Internet Agent server. If either of these options (the IP address or the name of the server) is not available, the program cannot start.

#### <span id="page-845-2"></span>**52.3.3 /home**

Points the Internet Agent to the Internet Agent's gateway directory. This is always a subdirectory of wpgate in the domain directory structure.

**Syntax:** /home=*gateway\_directory*

**NetWare Example:** /home=sys:\headq\wpgate\gwia

**Linux Example:** -home /gwsystem/provo1/gwia

**Windows Example:** /home=j:\headq\wpgate\gwia

## <span id="page-845-3"></span>**52.3.4 /user (NetWare Only)**

Sets the login ID that the NetWare Internet Agent must use to log into a remote file server to access the domain database and Internet Agent directories.

**Syntax:** /user-*login\_ID*

## <span id="page-845-4"></span>**52.3.5 /password (NetWare Only)**

Sets the password that the NetWare Internet Agent must use to log into a remote file server to access the domain database and Internet Agent directories.

**Syntax:** /password-*password*

# <span id="page-846-0"></span>**52.4 Console Switches**

The following switches apply to the Internet Agent console:

```
/color
/help
/mono
--show
```
## <span id="page-846-4"></span>**52.4.1 /color**

Sets the default color of the Internet Agent console. The values range from 0-7.

**Syntax:** color-*0*|*1*|*2*|*3*|*4*|*5*|*6*|*7*

**Example:** /color-3

You can also change the color of the screen for an Internet Agent session. From the menu on the bottom of the console, select Options, then press the key for Colors.

## <span id="page-846-2"></span>**52.4.2 /help**

Displays the Help screen for the startup switches.

**Syntax:** /help

## <span id="page-846-5"></span>**52.4.3 /mono**

Runs the Internet Agent for a computer with a monochrome monitor.

**Syntax:** /mono

## <span id="page-846-3"></span>**52.4.4 --show (Linux Only)**

Starts the Linux Internet Agent with an agent console interface similar to that provided for the NetWare and Windows Internet Agent. This user interface requires that the X Window System and Open Motif are running on the Linux server.

**Syntax:** --show

# <span id="page-846-1"></span>**52.5 Environment Switches**

The following switches configure Internet Agent environment settings such as working directories, NetWare clustering support, and SNMP support.

```
/cluster
/ip
/ipa
/nosnmp
/smtphome
/work
```
## <span id="page-847-0"></span>**52.5.1 /cluster**

Informs the Internet Agent that it is running in a cluster. A clustered Internet Agent automatically binds to the IP address configured for the Internet Agent object even if the *Bind Exclusively to TCP/IP Address* option is not selected on the Internet Agent Network Address page in ConsoleOne. This prevents unintended connections to other IP addresses, such as the loopback address or the node's physical IP address. For information about clustering the Internet Agent, see the *GroupWise 8 Interoperability Guide*.

**Syntax:** /cluster

## <span id="page-847-1"></span>**52.5.2 /ip**

Binds the Internet Agent to the specified IP address so that, on a server with multiple IP addresses, the Internet Agent uses only the specified IP address.

**Syntax:** /ip-*address*

**Example:** /ip-172.16.5.18

## <span id="page-847-2"></span>**52.5.3 /ipa**

Specifies the IP address (or hostname) of a GroupWise POA that the Internet Agent can use to resolve IP addresses of other POAs in the system. This replaces the need to configure post office links for the Internet Agent in ConsoleOne (Internet Agent object > Post Office Links > Settings).

If you have established a GroupWise name server (ngwnameserver), you can use it. See [Section 36.2.2,](#page-505-0)  ["Simplifying Client/Server Access with a GroupWise Name Server," on page 506.](#page-505-0)

**Syntax:** /ipa-*address*

**Example:** /ipa-ngwnameserver

## <span id="page-847-3"></span>**52.5.4 /ipp**

Specifies the port number of a GroupWise POA that the Internet Agent can use to resolve IP addresses of other POAs in the system. This replaces the need to configure post office links for the Internet Agent in ConsoleOne (Internet Agent object > Post Office Links > Settings).

If you have established a GroupWise name server (ngwnameserver), you can use it. See [Section 36.2.2,](#page-505-0)  ["Simplifying Client/Server Access with a GroupWise Name Server," on page 506.](#page-505-0)

**Syntax:** /ipp-*port\_number*

**Example:** /ipp-1678

## <span id="page-847-4"></span>**52.5.5 /nosnmp**

Disables SNMP for the Internet Agent. The default is to have SNMP enabled. See [Section 49.4, "Using](#page-813-0)  [an SNMP Management Console," on page 814](#page-813-0).

**Syntax:** /nosnmp

## <span id="page-848-2"></span>**52.5.6 /smtphome**

Specifies a secondary SMTP queues directory for inbound and outbound messages. This secondary directory can be helpful for troubleshooting by providing a way to trap messages before they are routed to the Internet. You can also use the secondary directory to run third-party utilities such as a virus scanner on Internet-bound messages. See [Section 50.1, "Relocating the Internet Agent's](#page-822-0)  [Processing Directories," on page 823.](#page-822-0)

The Internet Agent places all outbound messages in this secondary directory. The messages must then be moved manually (or by another application) to the primary SMTP queue's send directory ([/](#page-845-0) [dhome](#page-845-0) switch) before the Internet Agent routes them to the Internet.

**Syntax:** /smtphome-*path*

Example: /smtphome-mail:\provo1\wpgate\gwia\smtp2

## <span id="page-848-3"></span>**52.5.7 /work**

Sets the directory where the Internet Agent stores its temporary files. On NetWare and Linux, the work directory is located in the domain by default. On Windows, it is not.

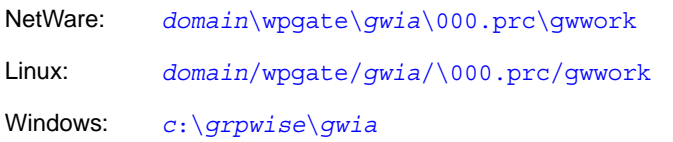

**Syntax:** /work-*pathname*

**NetWare Example:** /work-sys:\tmp\work

**Linux Example:** -work /opt/novell/groupwise/tmp

Windows Example: /work-j:\tmp\work

## <span id="page-848-1"></span>**52.5.8 /nasoq**

By default, the Internet Agent sends the accounting file (acct) to users specified as accountants in ConsoleOne (Internet Agent object > GroupWise > Gateway Administrators). The file is sent daily at midnight and any time the Internet Agent shuts down.

This switch instructs the Internet Agent to send the acct file once daily at midnight, not each time the Internet Agent quits or is shut down.

**Syntax:** /nasoq

# <span id="page-848-0"></span>**52.6 SMTP/MIME Switches**

The following sections categorize and describe the switches that you can use to configure the Internet Agent's SMTP/MIME settings:

- [Section 52.6.1, "SMTP Enabled," on page 850](#page-849-2)
- [Section 52.6.2, "iCal Enabled," on page 850](#page-849-3)
- [Section 52.6.3, "Address Handling," on page 850](#page-849-4)
- [Section 52.6.4, "Message Formatting and Encoding," on page 855](#page-854-4)
- [Section 52.6.5, "Forwarded and Deferred Messages," on page 859](#page-858-5)
- [Section 52.6.6, "Extended SMTP," on page 860](#page-859-4)
- [Section 52.6.7, "Send/Receive Cycle and Threads," on page 860](#page-859-5)
- [Section 52.6.8, "Dial-Up Connections," on page 861](#page-860-5)
- [Section 52.6.9, "Timeouts," on page 862](#page-861-4)
- [Section 52.6.10, "Relay Host," on page 864](#page-863-3)
- [Section 52.6.11, "Host Authentication," on page 864](#page-863-4)
- [Section 52.6.12, "Undeliverable Message Handling," on page 865](#page-864-3)
- [Section 52.6.13, "Mailbomb and Spam Security," on page 866](#page-865-3)

## <span id="page-849-2"></span>**52.6.1 SMTP Enabled**

The following switches enable SMTP and suppress version information display.

#### [/smtp](#page-849-5) [/nosmtpversion](#page-849-1)

#### <span id="page-849-5"></span>**/smtp**

Enables the Internet Agent to process SMTP messages. See [Section 46.1.1, "Configuring Basic SMTP/](#page-740-0) [MIME Settings," on page 741.](#page-740-0)

**Syntax:** /smtp

#### <span id="page-849-1"></span>**/nosmtpversion**

Suppresses the GroupWise version and copyright date information that the Internet Agent typically responds with when contacted by another SMTP host or a telnet session.

**Syntax:** /nosmtpversion

## <span id="page-849-3"></span>**52.6.2 iCal Enabled**

The following switch enables iCal.

#### [/imip](#page-849-0)

#### <span id="page-849-0"></span>**/imip**

Converts outbound GroupWise Calendar items into MIME text/calendar iCal objects and converts incoming MIME text/calendar messages into GroupWise Calendar items.

**Syntax:** /imip

## <span id="page-849-4"></span>**52.6.3 Address Handling**

The following switches determine how the Internet Agent handles e-mail addresses:

[/aql](#page-850-0)

[/aqor](#page-851-0) [/ari](#page-851-1) [/blockrulegenmsg](#page-851-2) [/dia](#page-852-0) [/displaylastfirst](#page-852-1) [/dontreplaceunderscore](#page-852-2) [/fd822](#page-852-3) [/fdmime](#page-853-0) [/group](#page-853-1) [/keepsendgroups](#page-853-2) [/msstu](#page-853-3) [/nomappriority](#page-854-1) [/notfamiliar](#page-854-2) [/realmailfrom](#page-854-3)

#### <span id="page-850-0"></span>**/aql**

Allows you to determine the address qualification level. It specifies which GroupWise address components (domain.post\_office.user) must be included as the user portion of a GroupWise user's outbound Internet address (user@host). Valid options are auto, userid, po, and domain.

This switch is valid only if your system is not configured to use Internet-style addressing, as described in [Section 45, "Configuring Internet Addressing," on page 727,](#page-726-0) or you have configured the Internet Agent to ignore Internet-style addressing, as described in [Section 46.1.3, "Configuring How](#page-744-0)  [the Internet Agent Handles E-Mail Addresses," on page 745](#page-744-0).

**Syntax:** /aql-*option*

**Example:** /aql-po

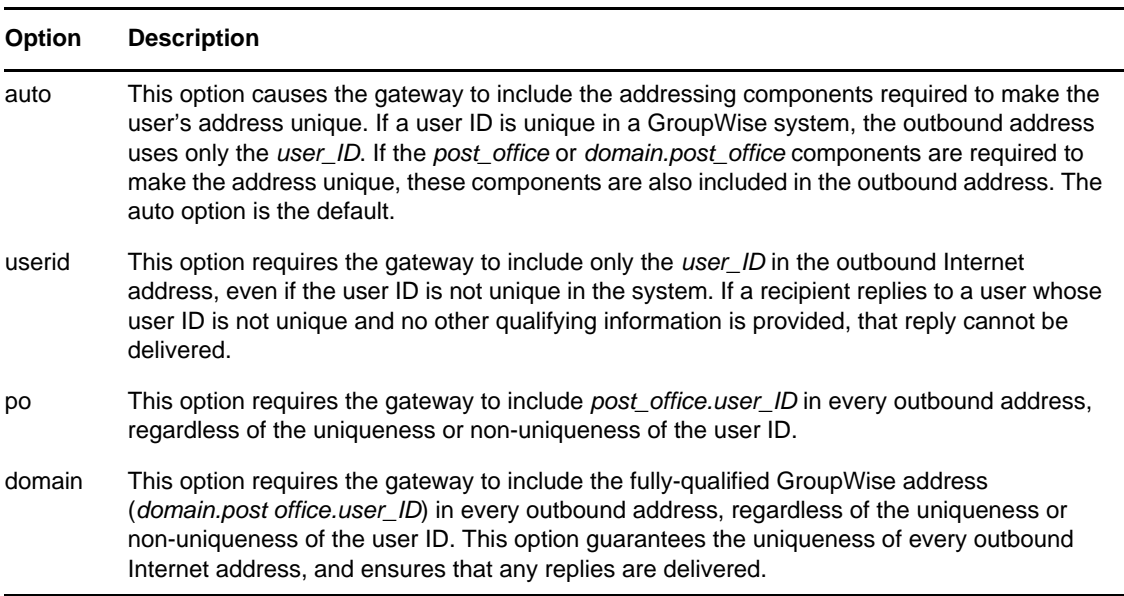

## <span id="page-851-0"></span>**/aqor**

The user part of a GroupWise user's outbound Internet address (*user@host*) can and sometimes must include the full Groupwise address (*domain.post\_office.user\_ID@host*) in order to be unique. The /aqor switch instructs the Internet Agent to move any GroupWise address components, except the *user\_ID* component, to the right side of the address following the at sign (@). In this way, GroupWise addressing components become part of the host portion of the outbound Internet address. The [/aql](#page-850-0) switch specifies which components are included.

For example, if the /aqor switch is used (in conjunction with the /aql-domain switch), Bob Thompson's fully qualified Internet address (headquarters.advertising.bob@novell.com) would be resolved to bob@advertising.headquarters.novell.com for all outbound messages.

If the /aqor switch is used with the /aql-po switch, Bob's Internet address would be resolved to bob@advertising.novell.com for all outbound messages.

If you use the /aqor switch to move GroupWise domain or post office names to be part of the host portion on the right side of the address, you must provide a way for the DNS server to identify the GroupWise names. You must either explicitly name all GroupWise post offices and domains in your system as individual MX Records, or you can create an MX Record with wildcard characters to represent all GroupWise post offices and domains. For information about creating MX Records, see details found in RFC #974.

For details about this setting, see [Section 46.1.3, "Configuring How the Internet Agent Handles E-](#page-744-0)[Mail Addresses," on page 745.](#page-744-0)

#### <span id="page-851-1"></span>**/ari**

Enables or disables additional routing information that is put in the SMTP return address to facilitate replies. This switch might be needed in large systems with external GroupWise domains in which the external GroupWise users have not been configured in your local domain. Options include *Never* and *Always*. Most sites do not need to use this switch.

**Syntax:** /ari-*never*|*always*

**Example:** /ari-never

#### <span id="page-851-2"></span>**/blockrulegenmsg**

In ConsoleOne, you can control whether or not rule-generated messages are allowed to leave your GroupWise system by selecting or deselecting the *Rule-Generated Messages* options available in each class of service defined for the Internet Agent. This switch allows you to be specific in the types of rule-generated messages that are blocked.

Syntax: /blockrulegenmsg-forward | reply | none | all

**Example:** /blockrulegenmsg-forward

In order for this switch to take effect, senders must be in a class of service where rule-generated messages are allowed. For more information, see [Section 47.1.2, "Creating a Class of Service," on](#page-771-0)  [page 772.](#page-771-0)

## <span id="page-852-0"></span>**/dia**

GroupWise supports both Internet-style addressing (*user*@*host*) and GroupWise proprietary addressing (*user\_ID*.*post\_office*.*domain*). By default, the Internet Agent uses Internet-style addressing. See [Section 46.1.3, "Configuring How the Internet Agent Handles E-Mail Addresses," on page 745.](#page-744-0)

You can use this switch to disable Internet-style addressing. With Internet-style addressing disabled, messages use the mail domain name in the Foreign ID field in ConsoleOne (Internet Agent object > GroupWise > Identification) for the domain portion of a user's Internet address. The Internet Agent continues to support user and post office aliases in either mode.

**Syntax:** /dia

#### <span id="page-852-1"></span>**/displaylastfirst**

By default, users' display names are First Name Last Name. If you want users' display names to be Last Name First Name, you can use the /displaylastfirst switch. This forces the display name format to be Last Name First Name, regardless of the preferred address format.

**Syntax:** /displaylastfirst

#### <span id="page-852-2"></span>**/dontreplaceunderscore**

By default, the Internet Agent accepts addresses of the format:

*firstname*\_*lastname*@*internet\_domain\_name*

Even though this is not an address format included in the Allowed Address Formats list in ConsoleOne for configuring Internet addressing, as described in [Section 45.1.5, "Allowed Address](#page-730-0)  [Formats," on page 731](#page-730-0), you can use this switch to prevent this address format from being accepted by the Internet Agent.

**Syntax:** /dontreplaceunderscore

#### <span id="page-852-3"></span>**/fd822**

Specifies a return address for GroupWise replies. A message that has been received by a GroupWise user through the Internet Agent and is replied to has this return address form. These switches cause the Internet Agent to produce a return address of the form *foreign domain*.*type*:"*user host*." *Foreign domain* can be any foreign domain you have configured and linked to the Internet Agent.

You can use the same foreign domain name for both the /fd822 switch and the /fdmime switch. You can specify multiple foreign domain and kind pairs by placing them in quotes. If multiple foreign domain and kind pairs are used, the first domain/kind pair is the return address for replies to messages received through the Internet Agent. The second domain/kind pair is checked to see what message format is used for old replies in the system. Up to four pairs can be specified with an 80 character limit.

This switch lets you change your foreign domain names in your GroupWise system and still have replies work. For example, if your foreign domain is called *faraway* and you added a foreign domain called Internet, you could use /fd822-"internet.nonmime smtp.nonmime." This causes replies to have a return address of internet.nonmime.:"*user@host*." The Internet Agent would also recognize *faraway*. This switch also lets you migrate from one foreign domain to another.

Most administrators do not need to use this switch.

**Syntax:** /fd822-*foreign\_domain.type*

#### <span id="page-853-0"></span>**/fdmime**

Specifies a return address for GroupWise replies. A message that has been received by a GroupWise user through the Internet Agent and is replied to has this return address form. These switches cause the Internet Agent to produce a return address of the form *foreign\_domain*.*type*:"*user host*." *Foreign\_domain* can be any foreign domain you have configured and linked to the Internet Agent. *Type* can be either mime or nonmime.

You can use the same foreign domain name for both the /fd822 switch and the /fdmime switch.

You can specify multiple foreign domain and kind pairs by placing them in quotes. If multiple foreign domain and kind pairs are used, the first domain/kind pair is the return address for replies to messages received through the Internet Agent. The second domain/kind pair is checked to see what message format is used for old replies in the system. Up to four pairs can be specified with an 80 character limit.

This switch lets you change your foreign domain names in your GroupWise system and still have replies work. For example, if your foreign domain is called SMTP and you add a foreign domain called Internet, you can use /fdmime-"internet.mime smtp.mime." This causes replies to have a return address of internet.mime:"*user@host*." The Internet Agent also recognizes SMTP. This switch also lets you migrate from one foreign domain to another.

Most administrators do not need to use this switch.

**Syntax:** /fdmime-*foreign\_domain.type*

**Example:** /fdmime-Internet.mime

#### <span id="page-853-1"></span>**/group**

Turns on distribution list expansion. By default, the Internet Agent does not expand distribution lists, which means that recipients listed in distribution lists do not receive incoming Internet messages that are addressed to distribution lists.

Use this switch to expand distribution lists into individual e-mail addresses of the distribution list members, so that the recipients in distribution lists do receive incoming Internet messages addressed to distribution lists. See [Section 46.1.3, "Configuring How the Internet Agent Handles E-Mail](#page-744-0)  [Addresses," on page 745.](#page-744-0)

**Syntax:** /group

See also [/nickgroup](#page-854-0).

#### <span id="page-853-2"></span>**/keepsendgroups**

Prevents the Internet Agent from expanding distribution lists on messages going to external Internet users so that the SMTP header does not become too large.

**Syntax:** /keepsendgroups

#### <span id="page-853-3"></span>**/msstu**

Instructs the Internet Agent to map spaces to underscores in user addresses for outbound messages. For example, john smith becomes john\_smith.

**Syntax:** /msstu

#### <span id="page-854-0"></span>**/nickgroup**

Turns on distribution list expansion only for distribution lists that have nicknames. By default, the Internet Agent does not expand distribution lists, which means that recipients listed in distribution lists do not receive incoming Internet messages that are addressed to distribution lists. If you use the /group switch, the Internet Agent expands all distribution lists.

Use this switch to expand only nicknamed distribution lists. This means that recipients listed in nicknamed distribution lists do receive incoming Internet messages that are addressed to the nickname of the distribution list, but they do not receive incoming Internet messages that are addressed to distribution lists that do not have nicknames. For information about nicknames, see [Section 14.7, "Managing User E-Mail Addresses," on page 243.](#page-242-0) See also [Section 46.1.3, "Configuring](#page-744-0)  [How the Internet Agent Handles E-Mail Addresses," on page 745.](#page-744-0)

**Syntax:** /nickgroup

See also [/group.](#page-853-1)

#### <span id="page-854-1"></span>**/nomappriority**

Disables the function of mapping an x-priority *MIME* field to a GroupWise priority for the message. By default, the Internet Agent maps x-priority 1 and 2 messages as high priority, x-priority 3 messages as normal priority, and x-priority 4 and 5 as low priority in GroupWise.

**Syntax:** /nomappriority

#### <span id="page-854-2"></span>**/notfamiliar**

Instructs the Internet Agent to not include the user's familiar name, or display name, in the *From* field of the message's MIME header. In other words, the *From* field is *address* rather than "*familiar\_name*" *address*.

**Syntax:** /notfamiliar

#### <span id="page-854-3"></span>**/realmailfrom**

Instructs the Internet Agent to use the real user in the *Mail From* field instead of having auto-forwards come from Postmaster and auto-replies come from Mailer-Daemon.

**Syntax:** /realmailfrom

## <span id="page-854-4"></span>**52.6.4 Message Formatting and Encoding**

The following switches determine how the Internet Agent formats and encodes inbound and outbound e-mail messages:

[/attachmsg](#page-855-0) [/dbchar822](#page-855-1) [/charsetconfidencelevel](#page-855-3) [/defaultcharset](#page-855-2) [/defaultnonmimecharset](#page-856-4) [/force7bitout](#page-856-0)

```
/iso88591is
/koi8
/mime
/noiso2022
/noqpmt
/relayaddsignature
/rt
/st
/uueaa
/wrap
For more information, see Section 7.4, "MIME Encoding," on page 117.
```
## <span id="page-855-0"></span>**/attachmsg**

Instructs the Internet Agent to maintain the original format of any file type attachment.

**Syntax:** /attachmsg

#### <span id="page-855-3"></span>**/charsetconfidencelevel**

Sets the confidence level at which you want the Internet Agent to use the detected character set rather than the default character set when no character set is specified. The Internet Agent tries to detect the character set based on the presence or absence of certain characters in the text. The default confidence level is 25, meaning that if the detection process returns a confidence level of 25 or above, the Internet Agent uses the detected character set, but if the confidence level is less than 25, the Internet Agent uses the default character set. Valid values range from 0 to 100.

**Syntax:** /charsetconfidencelevel-*number*

**Example:** /charsetconfidencelevel-35

#### <span id="page-855-1"></span>**/dbchar822**

Instructs the Internet Agent to map inbound non-MIME messages to another character set that you specify. The mapped character set must be an Asian (double-byte) character set.

**Syntax:** /dbchar822-*charset*

**Example:** /dbchar822-shift\_jis

#### <span id="page-855-2"></span>**/defaultcharset**

Specifies what character set to use if no character set is specified in an incoming MIME-encoded message.

**Syntax:** /defaultcharset-*charset*

**Example:** /defaultcharset-iso-8859-1

For readability when the character set name includes hyphens (-), you can use an equal sign (=) as the delimiter between the switch and its setting.

**Example:** /defaultcharset=iso-8859-1

#### <span id="page-856-4"></span>**/defaultnonmimecharset**

Specifies what character set to use if no character set is specified in an incoming message that is not MIME encoded. The default is US\_ASCII.

**Syntax:** /defaultnonmimecharset-*charset*

**Example:** /defaultnonmimecharset-iso-8859-1

For readability when the character set name includes hyphens (-), you can use an equal sign (=) as the delimiter between the switch and its setting.

**Example:** /defaultnonmimecharset=iso-8859-1

#### <span id="page-856-0"></span>**/force7bitout**

By default, the Internet Agent uses 8-bit MIME encoding for any outbound messages that are HTMLformatted or that contain 8-bit characters. If, after connecting with the receiving SMTP host, the Internet Agent discovers that the receiving SMTP host cannot handle 8-bit MIME encoded messages, the Internet Agent converts the messages to 7-bit encoding.

You can use the /force7bitout switch to force the Internet Agent to use 7-bit encoding and not attempt to use 8 bit MIME encoding. You should use this option if you are using a relay host that does not support 8-bit MIME encoding. See [Section 46.1.1, "Configuring Basic SMTP/MIME Settings," on](#page-740-0)  [page 741.](#page-740-0)

**Syntax:** /force7bitout

#### <span id="page-856-1"></span>**/iso88591is**

Instructs the Internet Agent to map inbound MIME ISO-8859-1 messages to another character set that you specify.

**Syntax:** /iso88591is-*charset*

**Example:** /iso88591is-big5

#### <span id="page-856-2"></span>**/koi8**

Instructs the Internet Agent to map all outbound MIME messages to the KOI8 (Russian) character set.

**Syntax:** /koi8

#### <span id="page-856-3"></span>**/mime**

Instructs the Internet Agent to send outbound messages in MIME format rather than in RFC-822 format. If you've defined an RFC-822 non-GroupWise domain, as described in [Section 6.8, "Adding](#page-106-0)  [External Users to the GroupWise Address Book," on page 107](#page-106-0), users can still send RFC-822 formatted messages by using the RFC-822 domain in the address string when sending messages. Removing the switch corresponds to enabling the Default Message Encoding: Basic RFC-822 switch in ConsoleOne. See [Section 46.1.4, "Determining Format Options for Messages," on page 747](#page-746-0).

**Syntax:** /mime

#### <span id="page-857-0"></span>**/noiso2022**

Instructs the Internet Agent to not use ISO-2022 character sets. ISO-2022 character sets provide 7-bit encoding for Asian character sets.

**Syntax:** /noiso2022

#### <span id="page-857-1"></span>**/nqpmt**

Disables quoted printable message text for outbound messages. If this switch is turned on, messages are sent with Base64 MIME encoding, unless all the text is US-ASCII. If you use this switch you need to review the setting for the [/wrap](#page-858-4) switch to ensure that message text wraps correctly. See [Section 46.1.4, "Determining Format Options for Messages," on page 747.](#page-746-0)

**Syntax:** /nqpmt

#### <span id="page-857-2"></span>**/relayaddsignature**

Appends the global signature to messages that are relayed through your GroupWise system (for example, messages from POP and IMAP clients) in addition to messages that originate within your GroupWise system. See [Section 14.3, "Adding a Global Signature to Users' Messages," on page 227](#page-226-0)

**Syntax:** /relayaddsignature

#### <span id="page-857-3"></span>**/rt**

Specifies the maximum number of threads that the Internet Agent uses when converting inbound messages from MIME or RFC-822 format to the GroupWise message format. The default setting is 4. See [Section 46.1.4, "Determining Format Options for Messages," on page 747](#page-746-0).

Multiple threading allows for more than one receive process to be running concurrently. A receive request is assigned to a single thread and is processed by that thread. If you anticipate heavy inbound message traffic, you can increase the number of threads to enhance the speed and performance of the Internet Agent. The number of threads is limited only by the memory resources of your server.

**Syntax:** /rt

#### <span id="page-857-4"></span>**/st**

Specifies the maximum number of threads that the Internet Agent uses when converting outbound messages from GroupWise message format to MIME or RFC-822 format. The default setting is 4. See [Section 46.1.4, "Determining Format Options for Messages," on page 747.](#page-746-0)

Multiple threading allows for more than one send process to be running concurrently. A send request is assigned to a single thread and is processed by that thread. If you anticipate heavy outbound message traffic, you can increase the number of threads to enhance the speed and performance of the Internet Agent. The number of threads is limited only by the memory resources of your server.

**Syntax:** /st

#### <span id="page-858-3"></span>**/uueaa**

Forces the Internet Agent to UUencode any ASCII text files attached to outbound RFC-822 formatted messages. This switch applies only if the [/mime](#page-856-3) switch is not used. Without this switch, the Internet Agent includes the text as part of the message body. See [Section 46.1.4, "Determining Format Options](#page-746-0)  [for Messages," on page 747](#page-746-0).

**Syntax:** /uueaa

#### <span id="page-858-4"></span>**/wrap**

Sets the line length for outbound messages that do not use quoted printable or Base64 MIME encoding. This is important if the recipient's e-mail system requires a certain line length. See [Section 46.1.4, "Determining Format Options for Messages," on page 747.](#page-746-0)

**Syntax:** /wrap-*line\_length*

**Example:** /wrap-72

## <span id="page-858-5"></span>**52.6.5 Forwarded and Deferred Messages**

The following switches configure how the Internet Agent handles forwarded and deferred messages:

[/flatfwd](#page-858-1) [/maxdeferhours](#page-858-2) [/msgdeferinterval](#page-859-2)

#### <span id="page-858-1"></span>**/flatfwd**

Automatically strips out the empty message that is created when a message is forwarded without adding text, and retains the original sender of the message, rather than showing the user who forwarded it. This facilitates users forwarding messages from GroupWise to other e-mail accounts. Messages arrive in the other accounts showing the original senders, not the users who forwarded the messages from GroupWise.

**Syntax:** /flatfwd

#### <span id="page-858-0"></span>**/delayedmsgnotification**

also /nodelayedmsgnotification

See [Section 46.1.1, "Configuring Basic SMTP/MIME Settings," on page 741](#page-740-0).

#### <span id="page-858-2"></span>**/maxdeferhours**

Specifies the number of hours after which the Internet Agent stops trying to send deferred messages. The default is 96 hours, or four days. A deferred message is any message that can't be sent because of a temporary problem (host down, MX record not found, and so forth). See [Section 46.1.1,](#page-740-0)  ["Configuring Basic SMTP/MIME Settings," on page 741.](#page-740-0)

**Syntax:** /maxdeferhours-*hours*

**Example:** /maxdeferhours-48

#### <span id="page-859-2"></span>**/msgdeferinterval**

Specify in a comma-delimited list the number of minutes after which the Internet Agent retries sending deferred messages. The default is 20, 20, 20, 240. The Internet Agent interprets this list as follows: It retries 20 minutes after the initial send, 20 minutes after the first retry, 20 minutes after the second retry, and 240 minutes (4 hours) after the third retry. Thereafter, it retries every 240 minutes until the number of hours specified in the *Maximum Number of Hours to Retry a Deferred Message* field is reached. You can provide additional retry intervals as needed. It is the last retry interval that repeats until the maximum number of hours is reached. See [Section 46.1.1, "Configuring Basic SMTP/](#page-740-0) [MIME Settings," on page 741.](#page-740-0)

**Syntax:** /msgdeferinterval-*minutes*,*minutes*...,*minutes*

**Example:** /msgdeferinterval-10,10,10,120

## <span id="page-859-4"></span>**52.6.6 Extended SMTP**

The following switches configure the Internet Agent's Extended SMTP (ESMTP) settings:

[/noesmtp](#page-859-3) [/dsn](#page-859-0) [/dsnage](#page-859-1)

#### <span id="page-859-3"></span>**/noesmtp**

Disables ESMTP support in the Internet Agent.

**Syntax:** /noesmtp

#### <span id="page-859-0"></span>**/dsn**

Enables Delivery Status Notification (DSN). The Internet Agent requests status notifications for outgoing messages and supplies status notifications for incoming messages. This requires the external e-mail system to also support Delivery Status Notification. Currently, notification consists of two delivery statuses: successful and unsuccessful. See [Section 46.1.2, "Using Extended SMTP](#page-743-0)  [\(ESMTP\) Options," on page 744](#page-743-0).

**Syntax:** /dsn

#### <span id="page-859-1"></span>**/dsnage**

The /dsnage switch specifies the number of days that the Internet Agent retains information about the external sender so that status updates can be delivered to him or her. For example, the default DSN age causes the sender information to be retained for 4 days. If the Internet Agent does not receive delivery status notification from the GroupWise recipient's Post Office Agent (POA) within that time period, it deletes the sender information and the sender does not receive any delivery status notification. See [Section 46.1.2, "Using Extended SMTP \(ESMTP\) Options," on page 744](#page-743-0).

**Syntax:** /dsnage

## <span id="page-859-5"></span>**52.6.7 Send/Receive Cycle and Threads**

The following switches configure the Internet Agent's SMTP send/receive cycle and threads:

[/p](#page-860-1) [/rd](#page-860-2) [/sd](#page-860-3) [/killthreads](#page-860-0) [/smtpport](#page-860-4)

## <span id="page-860-1"></span>**/p**

Specifies how often, in seconds, the Internet Agent polls for outbound messages. The default,10 seconds, causes the Internet Agent to poll the outbound message directory every 10 seconds. See [Section 46.1.1, "Configuring Basic SMTP/MIME Settings," on page 741](#page-740-0).

**Syntax:** /p-*seconds*

**Example:** /p-5

#### <span id="page-860-2"></span>**/rd**

Specifies the maximum number of threads used for processing SMTP receive requests (inbound messages). Each thread is equivalent to one connection. The default is 16 threads. See [Section 46.1.1,](#page-740-0)  ["Configuring Basic SMTP/MIME Settings," on page 741.](#page-740-0)

**Syntax:** /rd-*number\_of\_threads*

**Example:** /rd-20

#### <span id="page-860-3"></span>**/sd**

Specifies the maximum number of threads used for processing SMTP send requests (outbound messages). Each thread is equivalent to one connection. The default is 8 threads. See [Section 46.1.1,](#page-740-0)  ["Configuring Basic SMTP/MIME Settings," on page 741.](#page-740-0)

**Syntax:** /sd-*number\_of\_threads*

**Example:** /sd-12

#### <span id="page-860-0"></span>**/killthreads**

Instructs the Internet Agent to quickly terminate any active send/receive threads when it restarts.

**Syntax:** /killthreads

#### <span id="page-860-4"></span>**--smtpport (Linux only)**

Changes the SMTP listen port from the default of 25. Use this switch only if the Internet Agent is receiving messages only from SMTP hosts that can be configured to connect to Internet Agent on a specified port.

## <span id="page-860-5"></span>**52.6.8 Dial-Up Connections**

SMTP dial-up services can be used when you don't require a permanent connection to the Internet and want to periodically check for mail messages queued for processing. The following switches can be used when configuring dial-up services. For more information about dial-up services, see [Section 46.1.7, "Configuring SMTP Dial-Up Services," on page 751](#page-750-0).

[/usedialup](#page-861-3) [/etrnhost](#page-861-1) [/etrnqueue](#page-861-2) [/dialuser](#page-861-5) [/dialpass](#page-861-0)

#### <span id="page-861-3"></span>**/usedialup**

Enables SMTP dial-up services. See ["Enabling Dial-Up Services" on page 751.](#page-750-1)

**Syntax:** /usedialup

#### <span id="page-861-1"></span>**/etrnhost**

Specifies the IP address or DNS hostname of the mail server where your mail account resides at your Internet Service Provider. You should obtain this address from your Internet Service Provider. See ["Enabling Dial-Up Services" on page 751](#page-750-1).

**Syntax:** /etrnhost-*address*

**Example:** /etrnhost-172.16.5.18

#### <span id="page-861-2"></span>**/etrnqueue**

Specifies your e-mail domain as provided by your Internet Service Provider. See ["Enabling Dial-Up](#page-750-1)  [Services" on page 751](#page-750-1).

**Syntax:** /etrnqueue-*email\_domain*

**Example:** /etrnqueue-novell.com

#### <span id="page-861-5"></span>**/dialuser (Windows Only)**

Specifies the RAS Security user if you are using a Windows Remote Access Server (RAS) and the Internet Agent is not running on the same server as the RAS.

**Syntax:** /dialuser-*username*

**Example:** /dialuser-rasuser

#### <span id="page-861-0"></span>**/dialpass (Windows Only)**

Specifies the RAS Security user's password if you are using a Windows Remote Access Server (RAS) and the Internet Agent is not running on the same server as the RAS.

**Syntax:** /dialpass-*password*

**Example:** /dialpass-raspassword

## <span id="page-861-4"></span>**52.6.9 Timeouts**

The following switches specify how long SMTP services waits to receive data that it can process. After the time expires, the Internet Agent might give a TCP read/write error. Leave these switches at the default setting unless you are experiencing a problem with communication.

[/tc](#page-862-0)  [/td](#page-862-1)  [/te](#page-862-2)  [/tg](#page-862-3) [/tr](#page-862-4) 

[/tt](#page-862-5) 

#### <span id="page-862-0"></span>**/tc**

Specifies how long the program waits for an SMTP command. The default is 2 minutes.

**Syntax:** /tc-*minutes*

**Example:** /tc-3

#### <span id="page-862-1"></span>**/td**

Specifies how long the program waits for data from the receiving host. The default is 5 minutes.

**Syntax:** /td-*minutes*

**Example:** /td-2

## <span id="page-862-2"></span>**/te**

Specifies how long the program waits for the receiving host to establish a connection. The default is 5 minutes.

**Syntax:** /te-*minutes*

**Example:** /te-2

## <span id="page-862-3"></span>**/tg**

Specifies how long the program waits for the initial greeting from the receiving host. The default is 3 minutes.

**Syntax:** /tg-*minutes*

**Example:** /tg-2

#### <span id="page-862-4"></span>**/tr**

Specifies how long the program waits for a TCP read. The default is 10 minutes.

**Syntax:** /tr-*minutes*

**Example:** /tr-2

#### <span id="page-862-5"></span>**/tt**

Specifies how long the program waits for the receiving host to terminate the connection. The default is 5 minutes.

**Syntax:** /tt-*minutes*

**Example:** /tt-2

## <span id="page-863-3"></span>**52.6.10 Relay Host**

The following switch configures whether or not the Internet Agent uses a relay host.

[/mh](#page-863-2)

#### <span id="page-863-2"></span>**/mh**

Specifies the IP address or DNS hostname of one or more relay hosts that you want the Internet Agent to use for outbound messages. Use a space to separate multiple relay hosts in a list.

The relay host can be part of your network or can reside at the Internet service provider's site. This switch is typically used in firewall integration if you want one server, the specified relay host, to route all mail. See [Section 46.1.1, "Configuring Basic SMTP/MIME Settings," on page 741](#page-740-0).

**Syntax:** /mh-*address*

**Example:** /mh-172.16.5.18

## <span id="page-863-4"></span>**52.6.11 Host Authentication**

The Internet Agent supports SMTP host authentication for both inbound and outbound message traffic. The following switches are used with inbound and outbound authentication:

[/forceinboundauth](#page-863-0) [/forceoutbountauth](#page-863-1)

#### <span id="page-863-0"></span>**/forceinboundauth**

Ensures that the Internet Agent accepts messages only from remote SMTP hosts that use the AUTH LOGIN authentication method to provide a valid GroupWise user ID and password. The remote SMTP hosts can use any valid GroupWise user ID and password. However, for security reasons, we recommend that you create a dedicated GroupWise user account for remote SMTP host authentication.

**Syntax:** /forceinboundauth

**NOTE**: Using the --forceinboundauth switch overrides the Prevent Message Relaying setting for the GWIA in ConsoleOne for POP and IMAP users. To completely prevent message relaying when using the --forceinboundauth switch, you must also specify the [--disallowauthrelay](#page-865-0) switch.

#### <span id="page-863-1"></span>**/forceoutboundauth**

Ensures that the Internet Agent sends messages only to remote SMTP hosts that are included in a gwauth.cfg text file. The remote SMTP hosts must support the AUTH LOGIN authentication method.

The gwauth.cfg file must reside in the *domain*\wpgate\*gwia* directory and use the following format:

*domain\_name authuser authpassword*

For example:

smtp.novell.com remotehost novell
You can define multiple hosts in the file. Make sure you include a hard return after the last entry.

If you use this switch, you need to include your Internet Agent as an entry in the gwauth.cfg file to enable status messages to be returned to GroupWise users. You can use any GroupWise user ID and password for your Internet Agent's authentication credentials. However, for security reasons, we recommend that you create a dedicated GroupWise user account for your Internet Agent.

**Syntax:** /forceoutboundauth

# **52.6.12 Undeliverable Message Handling**

The following switches determine how the Internet Agent handles undeliverable messages:

[/badmsg](#page-864-0) [/fut](#page-864-1) [/mudas](#page-864-2)

#### <span id="page-864-0"></span>**/badmsg**

Specifies where to send problem messages. Problem messages can be placed in the Internet Agent problem directory (gwprob), they can be sent to the postmaster, or they can be sent to both or neither. The values for this switch are move, send, both, and neither.

The move option specifies to place problem messages in the gwprob directory for the Internet Agent. The send option specifies to send the message as an attachment to the Internet Agent postmaster defined in ConsoleOne (Internet Agent object > *GroupWise > Gateway Administrators*). The both option specifies to move the message to gwprob and send it to the postmaster. The neither option specifies to discard problem messages. The default when no switch is specified is move. See Section 46.1.6, ["Determining What to Do with Undeliverable Messages," on page 750](#page-749-0).

Syntax: /badmsg-move | send | both | neither

**Example:** /badmsg-both

#### <span id="page-864-1"></span>**/fut**

Forwards undeliverable messages to the specified host. See [Section 46.1.6, "Determining What to Do](#page-749-0)  [with Undeliverable Messages," on page 750.](#page-749-0)

**Syntax:** /fut-*host*

**Example:** /fut-novell.com

#### <span id="page-864-2"></span>**/mudas**

Controls how much of the original message is sent back when a message is undeliverable. By default, only 2 KB of the original message is sent back. The value is specified in KB (8=8KB). See [Section 46.1.6, "Determining What to Do with Undeliverable Messages," on page 750.](#page-749-0)

**Syntax:** /mudas-*KB*

**Example:** /mudas-16

# **52.6.13 Mailbomb and Spam Security**

Multiple unsolicited messages (sometimes called a *mailbomb* or *spam*) from the Internet can potentially harm your GroupWise messaging environment. At the least, it can be annoying to your users. You can use the following switches to help protect your GroupWise system from malicious, accidental, and annoying attacks:

[/disallowauthrelay](#page-865-0) [/mbcount](#page-865-1) [/mbtime](#page-865-2) [/rejbs](#page-866-0) [/xspam](#page-866-1) [/rbl](#page-866-2)

#### <span id="page-865-0"></span>**/disallowauthrelay**

Prevents spammers from using GroupWise accounts to authenticate to the Internet Agent and use it as a relay host for their spam. It has no effect on normal GroupWise account usage. However, it does prevent users who access their GroupWise mailboxes from a POP or IMAP client from sending messages to users outside of the GroupWise system, because the GWIA identifies this activity as relaying.

**Syntax:** /disallowauthrelay

#### <span id="page-865-1"></span>**/mbcount**

Sets the number of messages that can be received from a single IP address in a given number of seconds before the Internet Agent denies access to its GroupWise system. It provides a form of system security to protect your system from mailbombs.

For example, with /mbcount set to 25 and [/mbtime](#page-865-2) set to 60 seconds, if these limits are exceeded the sender's IP address is blocked from sending any more messages. The IP address of the sender is also displayed in the Internet Agent console. You can permanently restrict access to your system by that IP address through settings on the Access Control page in ConsoleOne (Internet Agent object > Access Control). By default, the mailbomb feature is turned off. To enable this feature, you must specify a value for mailbomb count and mailbomb time. See [Section 47.2.4, "Mailbomb \(Spam\)](#page-783-0)  [Protection," on page 784.](#page-783-0)

**Syntax:** /mbcount-*number*

**Example:** /mbcount-25

#### <span id="page-865-2"></span>**/mbtime**

Specifies the mailbomb time limit in seconds. This switch works with the [/mbcount](#page-865-1) switch to block access to your GroupWise system from unsolicited inundations of e-mail. The default value is 10 seconds. See [Section 47.2.4, "Mailbomb \(Spam\) Protection," on page 784](#page-783-0).

**Syntax:** /mbtime-*seconds*

**Example:** /mbtime-60

#### <span id="page-866-0"></span>**/rejbs**

Prevents delivery of messages if the sender's host is not authentic. When this switch is used, the Internet Agent refuses messages from a host if a DNS reverse lookup shows that a PTR record does not exist for the IP address of the sender's host. See [Section 47.2.4, "Mailbomb \(Spam\) Protection," on](#page-783-0)  [page 784.](#page-783-0)

If this switch is not used, the Internet Agent accepts messages from any host, but displays a warning if the initiating host is not authentic.

**Syntax:** /rejbs

#### <span id="page-866-1"></span>**/xspam**

Flags messages to be handled by the client Junk Mail Handling feature if they contain an x-spamflag:yes in the MIME header. See [Section 47.2.5, "Customized Spam Identification," on page 785.](#page-784-0)

**Syntax:** /xspam

#### <span id="page-866-2"></span>**/rbl**

Lets you define the addresses of blacklist sites (free or fee-based) you want the Internet Agent to check for blacklisted hosts. If a host is included in a site's blacklist, the Internet Agent does not accept messages from it.

**Syntax:** /rbl-blackholes.mail-abuse.org,bl.spamcop.net

This switch corresponds to the Blacklist Addresses list (Internet Agent object > Access Control > Blacklists). For details about this setting, see [Section 47.2.1, "Real-Time Blacklists," on page 781](#page-780-0).

# **52.7 POP3 Switches**

The following optional startup switches that can be used to configure the Internet Agent's POP3 service:

```
/nopopversion
/pop3
/popintruderdetect
/popport
/popsport
/popssl
/pt
/sslpt
```
# <span id="page-866-3"></span>**52.7.1 /nopopversion**

Suppresses the GroupWise version and copyright date information that the Internet Agent typically responds with when contacted by a POP client.

**Syntax:** /nopopversion

# <span id="page-867-0"></span>**52.7.2 /pop3**

Enables POP3 client access to GroupWise mailboxes through the Internet Agent. See [Section 46.2.1,](#page-760-0)  ["Enabling POP3/IMAP4 Services," on page 761.](#page-760-0)

**Syntax:** /pop3

# <span id="page-867-1"></span>**52.7.3 /popintruderdetect**

Instructs the Internet Agent to log POP e-mail clients in through the POA so that the POA's intruder detection can take effect, if intruder has been configured in ConsoleOne (POA object > *Client Access Settings > Intruder Detection*). This switch cannot be used with older POAs that do not support intruder detection.

**Syntax:** /popintruderdetect

#### <span id="page-867-2"></span>**52.7.4 /popport**

By default, the Internet Agent listens for POP3 connections on port 110. This switch allows you to change the POP3 listen port.

**Syntax:** /popport-*port\_number*

**Example:** /popport-111

# <span id="page-867-3"></span>**52.7.5 /popsport**

By default, the Internet Agent listens for secure (SSL) POP3 connections on port 995. This switch allows you to change the POP3 SSL listen port.

**Syntax:** /popsport-*port\_number*

**Example:** /popsport-996

# <span id="page-867-4"></span>**52.7.6 /popssl**

Disables, enables, or requires secure (SSL) connections between POP3 clients and the Internet Agent. See [Section 48.4, "Securing Internet Agent Connections with SSL," on page 796](#page-795-0).

**Syntax:** /popssl-*enabled|disabled|required*

**Example:** /popssl-required

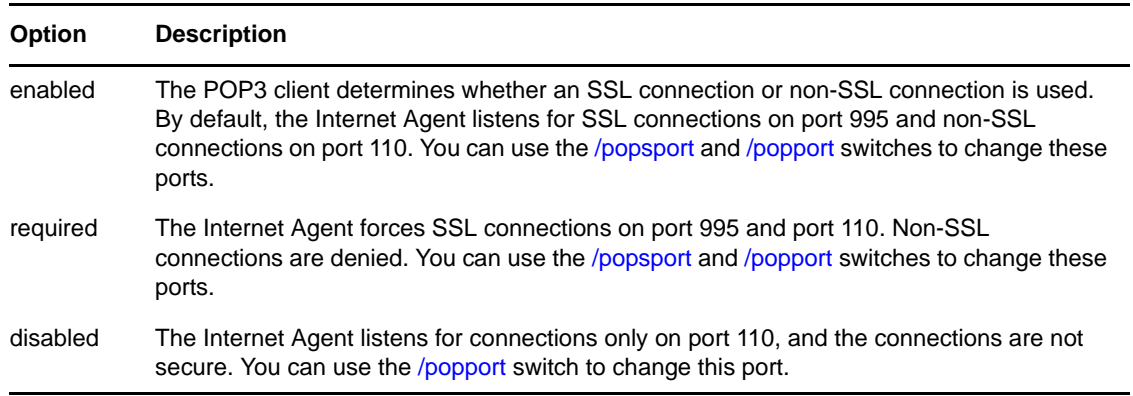

# <span id="page-868-0"></span>**52.7.7 /pt**

Specifies the maximum number of threads to be used for POP3 connections. The default number is 10. You are limited only by the memory resources of your server. See [Section 46.2.1, "Enabling POP3/](#page-760-0) [IMAP4 Services," on page 761.](#page-760-0)

**Syntax:** /pt-*number\_of\_threads*

**Example:** /pt-15

#### <span id="page-868-1"></span>**52.7.8 /sslpt**

Specify the maximum number of threads you want the Internet Agent to use for secure POP3 connections. You are limited only by the memory resources of your server. See [Section 46.2.1,](#page-760-0)  ["Enabling POP3/IMAP4 Services," on page 761.](#page-760-0)

**Syntax:** /sslpt-*number\_of\_threads*

**Example:** /sslpt-15

# **52.8 IMAP4 Switches**

The following optional startup switches that can be used to configure the Internet Agent's IMAP4 service:

```
/imap4
/imapport
/imapreadlimit
/imapsport
/imapssl
/it
/noimapversion
/sslit
```
#### <span id="page-868-2"></span>**52.8.1 /imap4**

Enables IMAP4 client access to GroupWise mailboxes through the Internet Agent. See [Section 46.2.1,](#page-760-0)  ["Enabling POP3/IMAP4 Services," on page 761.](#page-760-0)

**Syntax:** /imap4

#### <span id="page-868-3"></span>**52.8.2 /imapport**

By default, the Internet Agent listens for IMAP4 connections on port 143. This switch allows you to change the IMAP4 listen port.

**Syntax:** /imapport-*port\_number*

**Example:** /imapport-144

# <span id="page-869-0"></span>**52.8.3 /imapreadlimit**

By default, the Internet Agent downloads a maximum of 20,000 items at a time. This switch allows you to specify, in thousands, the maximum number of items you want the Internet Agent to download. For example, specifying 30 indicates 30,000.

**Syntax:** /imapreadlimit

**Example:** /imapreadlimit-30

#### <span id="page-869-1"></span>**52.8.4 /imapsport**

By default, the Internet Agent listens for secure (SSL) IMAP4 connections on port 993. This switch allows you to change the IMAP4 SSL listen port.

**Syntax:** /imapsport-*port\_number*

**Example:** /imapsport-994

#### <span id="page-869-2"></span>**52.8.5 /imapssl**

Disables, enables, or requires secure (SSL) connections between IMAP4 clients and the Internet Agent. See [Section 48.4, "Securing Internet Agent Connections with SSL," on page 796](#page-795-0).

**Syntax:** /IMAP4ssl-*enabled|disabled|required*

**Example:** /popssl-required

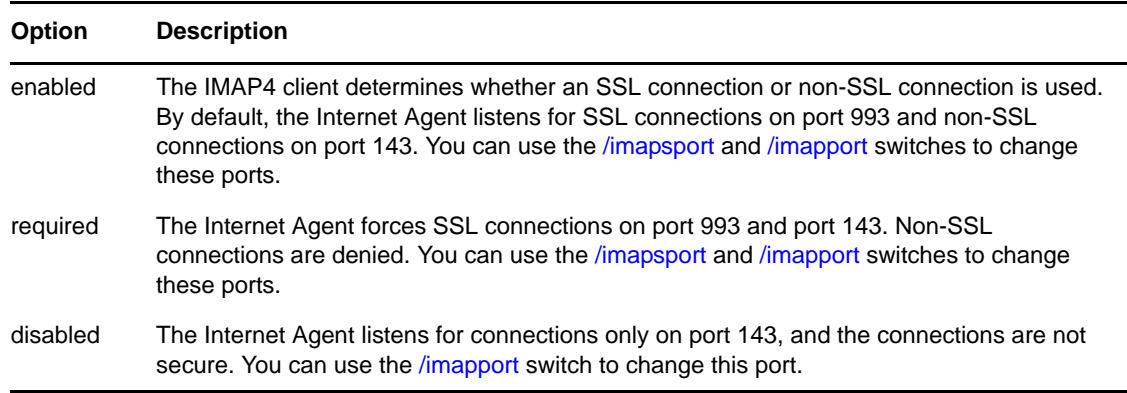

# <span id="page-869-3"></span>**52.8.6 /it**

Specifies the maximum number of threads to be used for IMAP4 connections. The default number is 10. You are limited only by the memory resources of your server. See [Section 46.2.1, "Enabling POP3/](#page-760-0) [IMAP4 Services," on page 761.](#page-760-0)

**Syntax:** /it-*number\_of\_threads*

**Example:** /it-15

#### <span id="page-869-4"></span>**52.8.7 /noimapversion**

Suppresses the GroupWise version and copyright date information that the Internet Agent typically responds with when contacted by an IMAP client.

**Syntax:** /noimapversion

# <span id="page-870-0"></span>**52.8.8 /sslit**

Specify the maximum number of threads you want the Internet Agent to use for secure IMAP4 connections. You are limited only by the memory resources of your server. See [Section 46.2.1,](#page-760-0)  ["Enabling POP3/IMAP4 Services," on page 761.](#page-760-0)

**Syntax:** /sslit-*number\_of\_threads*

**Example:** /sslit-15

# **52.9 HTTP (Web Console) Switches**

The following switches enable the HTTP Web console and control its configuration settings. The Web console enables you to monitor the Internet Agent through a Web browser. For more information, see [Section 49.2, "Using the Internet Agent Web Console," on page 812.](#page-811-0)

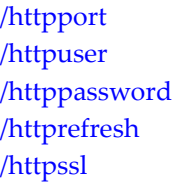

# <span id="page-870-1"></span>**52.9.1 /httpport**

Specifies the port where the Internet Agent listens for the Web console. The default port established during installation is 9850.

**Syntax:** /httpport-*port\_number*

**Example:** /httpport-9851

#### <span id="page-870-2"></span>**52.9.2 /httpuser**

By default, any user who knows the Internet Agent's address and port (/httpport) can use the Web console. This switch adds security to the Web console by forcing users to log into the Web console using the specified username. The [/httppassword](#page-870-3) switch must also be used to establish the user password.

**Syntax:** /httpuser-*username*

**Example:** /httpuser-gwia

The *username* can be any arbitrary name.

# <span id="page-870-3"></span>**52.9.3 /httppassword**

Specifies the password that must be supplied along with the username provided by [/httpuser](#page-870-2).

**Syntax:** /httppassword-*password*

**Example:** /httppassword-monitor

# <span id="page-871-0"></span>**52.9.4 /httprefresh**

By default, the Internet Agent refreshes the Web console information every 60 seconds. You can use this switch to override the default refresh interval.

**Syntax:** /httprefresh-*seconds*

**Example:** /httprefresh-120

#### <span id="page-871-1"></span>**52.9.5 /httpssl**

Enables the Internet Agent to use a secure connection to a Web browser being used to display the Internet Agent Web console. The Web browser must also be enabled to use SSL; if it is not, a nonsecure connection is used. See [Section 48.4, "Securing Internet Agent Connections with SSL," on](#page-795-0)  [page 796.](#page-795-0)

**Syntax:** /httpssl

# **52.10 SSL Switches**

The Internet Agent can use SSL to enable secure SMTP, POP, IMAP, and HTTP connections. The following switches can be used to 1) specify the server certificate file, key file, and key file password required for SSL and 2) enable or disable SSL for SMTP, POP, IMAP, and HTTP connections. See [Section 48.4, "Securing Internet Agent Connections with SSL," on page 796.](#page-795-0)

[/certfile](#page-871-2) [/keyfile](#page-871-3) [/keypasswd](#page-872-0) [/smtpssl](#page-872-1) [/httpssl](#page-872-2) [/popssl](#page-872-3) [/imapssl](#page-872-4) [/ldapssl](#page-873-0)

#### <span id="page-871-2"></span>**52.10.1 /certfile**

Specifies the server certificate file to use. The file must be in Base64/PEM or PFX format. If the file is not in the same directory as the Internet Agent program, specify the full path.

**Syntax:** /certfile-*filename*

Example: /certfile-\\server1\sys\server1.crt

#### <span id="page-871-3"></span>**52.10.2 /keyfile**

Specifies the private key file to use. The key file is required if the certificate file does not contain the key. If the certificate file contains the key, do not use this switch. When specifying a filename, use the full path if the file is not in the same directory as the Internet Agent program.

**Syntax:** /keyfile-*filename*

Example: /keyfile-\\server1\sys\server1.key

# <span id="page-872-0"></span>**52.10.3 /keypasswd**

Specifies the private key password. If the key does not require a password, do not use this switch.

**Syntax:** /keypasswd-*password*

**Example:** /keypasswd-novell

# <span id="page-872-1"></span>**52.10.4 /smtpssl**

Enables the Internet Agent to use a secure connection to other SMTP hosts. The SMTP host must also be enabled to use SSL or TLS (Transport Layer Security); if it is not, a non-secure connection is used. Valid settings are enabled and disabled.

**Syntax:** /smtpssl-*setting*

**Example:** /smtpssl-enabled

#### <span id="page-872-2"></span>**52.10.5 /httpssl**

Enables the Internet Agent to use a secure connection to a Web browser being used to display the Internet Agent Web console. The Web browser must also be enabled to use SSL; if it is not, a nonsecure connection is used. Valid settings are enabled and disabled.

**Syntax:** /httpssl-*setting*

**Example:** /httpssl-enabled

#### <span id="page-872-3"></span>**52.10.6 /popssl**

Disables, enables, or requires secure (SSL) connections between POP3 clients and the Internet Agent.

**Syntax:** /popssl-*enabled|disabled|required*

**Example:** /popssl-required

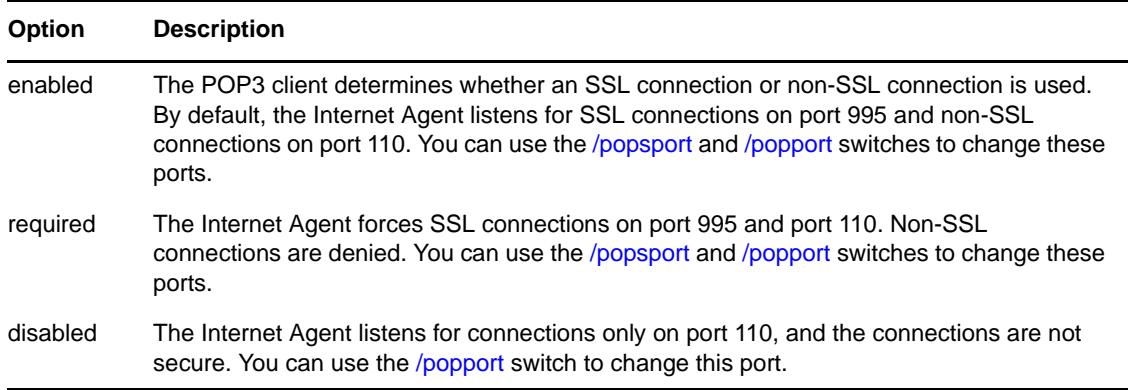

#### <span id="page-872-4"></span>**52.10.7 /imapssl**

Disables, enables, or requires secure (SSL) connections between IMAP4 clients and the Internet Agent.

**Syntax:** /IMAP4ssl-*enabled|disabled|required*

**Example:** /popssl-required

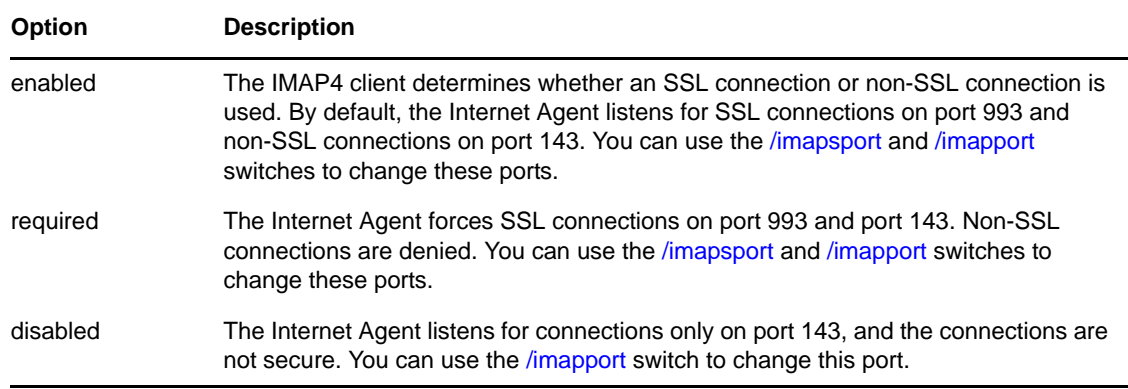

#### <span id="page-873-0"></span>**52.10.8 /ldapssl**

Instructs the Internet Agent to use a secure (SSL) connection with an LDAP server. For more information about why the Internet Agent would need to connect to an LDAP server, see [Section 52.11, "LDAP Switches," on page 874](#page-873-1)

**Syntax:** /ldapssl

# <span id="page-873-1"></span>**52.11 LDAP Switches**

The Internet Agent can perform GroupWise authentication of POP3/IMAP4 clients through an LDAP server and can also perform LDAP queries for GroupWise information. see [Section 46.3.1, "Enabling](#page-765-0)  [LDAP Services," on page 766.](#page-765-0)

The following sections describe the switches required to configure this functionality:

- [Section 52.11.1, "GroupWise Authentication Switches," on page 874](#page-873-2)
- [Section 52.11.2, "LDAP Query Switches," on page 875](#page-874-4)

#### <span id="page-873-2"></span>**52.11.1 GroupWise Authentication Switches**

When a POP3/IMAP4 user attempts to access a GroupWise mailbox on a post office that has been configured for LDAP authentication, the Internet Agent connects to the post office's POA, which then connects to the LDAP server so that the LDAP server can authenticate the user.

This process works automatically if the Internet Agent's link to the post office is client/server (meaning that it communicates through TCP/IP to the post office's POA). If the Internet Agent is using a direct link to the post office directory rather than a client/server link to the post office's POA, the Internet Agent must communicate directly with the LDAP server rather communicate through the POA.

The following switches are used to provide the Internet Agent with the required LDAP server information:

[/ldapipaddr](#page-874-0) [/ldapport](#page-874-1) [/ldapssl](#page-874-2) [/ldapuser](#page-874-3)

#### [/ldappwd](#page-874-5)

#### <span id="page-874-0"></span>**/ldapipaddr**

Specifies the IP address of the LDAP server through which GroupWise authentication takes place.

**Syntax:** /ldapipaddr-*address*

**Example:** /ldapipaddr-172.16.5.18

#### <span id="page-874-1"></span>**/ldapport**

Specifies the port number being used by the LDAP server. The standard non-SSL LDAP port number is 389. The standard SSL LDAP port number is 636.

**Syntax:** /ldapport-*number*

**Example:** /ldapport-389

#### <span id="page-874-2"></span>**/ldapssl**

Instructs the Internet Agent to use a secure (SSL) connection with the LDAP server.

**Syntax:** /ldapssl

#### <span id="page-874-3"></span>**/ldapuser**

Specifies a user that has rights to the LDAP directory. The user must have at least Read rights.

**Syntax:** /ldapuser-*username*

**Example:** /ldapuser-ldap

#### <span id="page-874-5"></span>**/ldappwd**

Specifies the password of the user specified by the */ldapuser switch*.

**Syntax:** /ldappwd-*password*

**Example:** /ldappwd-pwd1

# <span id="page-874-4"></span>**52.11.2 LDAP Query Switches**

The Internet Agent can function as an LDAP server, allowing LDAP queries for GroupWise user information contained in the directory. The following switches configure the Internet Agent as an LDAP server.

[/ldap](#page-875-0) [/ldapthrd](#page-875-1) [/ldapcntxt](#page-875-2) [/ldaprefurl](#page-875-3) [/ldaprefcntxt](#page-875-4) [/ldapserverport](#page-875-5) [/ldapserversslport](#page-876-0)

#### <span id="page-875-0"></span>**/ldap**

Enables the Internet Agent as an LDAP server.

**Syntax:** /ldap

#### <span id="page-875-1"></span>**/ldapthrd**

Specifies the maximum number of threads the Internet Agent can use for processing LDAP queries. The default is 10.

**Syntax:** /ldapthrd-*number*

**Example:** /ldapthrd-5

#### <span id="page-875-2"></span>**/ldapcntxt**

Limits the directory context in which the LDAP server searches. For example, you could limit LDAP searches to a single Novell organization container located under the United States country container.

If you restrict the LDAP context, you must make sure that users, when defining the directory in their e-mail client, enter the same context (using the identical text you did) in the Search Base or Search Root field.

**Syntax:** /ldapcntxt-"*context*"

**Example:** /ldapcntxt-"O=Novell,C=US"

#### <span id="page-875-3"></span>**/ldaprefurl**

Defines a secondary LDAP server to which you can refer an LDAP query if the query fails to find a user or address in your GroupWise system. For this option to work, the requesting Web browser must be able to track referral URLs.

**Syntax:** /ldaprefurl-*url*

**Example:** /ldapurl-ldap://ldap.provider.com

#### <span id="page-875-4"></span>**/ldaprefcntxt**

Limits the directory context in which the secondary (referral) LDAP server searches.

**Syntax:** /ldaprefcntxt-"*context*"

**Example:** /ldaprefcntxt-"O=Novell,C=US"

#### <span id="page-875-5"></span>**/ldapserverport**

Changes the LDAP listen port from the default of 389.

**Syntax:** /ldapserverport *port\_number*

**Example:** /ldapserverport 390

#### <span id="page-876-0"></span>**/ldapserversslport**

Changes the LDAP SSL listen port from the default of 636.

**Syntax:** /ldapserversslport *port\_number*

**Example:** /ldapserversslport 637

# **52.12 Log File Switches**

The following switches control how the Internet Agent uses the log file. The log file keeps a record of all Internet Agent activity. See [Section 49.6, "Using Internet Agent Log Files," on page 816](#page-815-0).

[/log](#page-876-1)  [/logdays](#page-876-2)  [/loglevel](#page-876-3)  [/logmax](#page-877-0) 

# <span id="page-876-1"></span>**52.12.1 /log**

The default location for Internet Agent log files varies by platform:

**NetWare** and Windows: *domain*\wpgate\*gwia*\000.prc

Linux: /var/log/novell/groupwise/*domain\_name*.gwia

The log files are named after the month, day, and log number for that date (*mmdd*gwia.*nn*).You can use the /log switch to redirect the log files to a different location.

**Syntax:** /log-*log\_file\_directory*

**NetWare Example:** /log-sys:\log\gwia

**Linux Example:** --log /opt/novell/groupwise/agents/log

Windows Example: /log-c:\log\gwia

# <span id="page-876-2"></span>**52.12.2 /logdays**

By default, log files are deleted after 30 days. This switch overrides the default setting. The range is from 1 to 360 days.

**Syntax:** /logdays-*days*

**Example:** /logdays-5

# <span id="page-876-3"></span>**52.12.3 /loglevel**

Defines the amount of information to record in log files.

The values are:

Diagnostic

- Verbose
- Normal (Default)
- Off

**Syntax:** /loglevel-*level*

**Example:** /loglevel-verbose

# <span id="page-877-0"></span>**52.12.4 /logmax**

Controls the maximum amount of disk space for all log files. The amount of disk space each log file consumes is added together to determine the total amount of disk space used. When the limit is reached, the Internet Agent deletes the existing log files, starting with the oldest one. The default is 102400 (100 MB). The maximum allowable setting is 102400000 (1 GB). Specify 0 (zero) for unlimited disk space.

**Syntax:** /logmax-*KB*

**Example:** /logmax-512

# XII XII**WebAccess**

- [Chapter 53, "Scaling Your WebAccess Installation," on page 881](#page-880-0)
- [Chapter 54, "Configuring WebAccess Components," on page 895](#page-894-0)
- [Chapter 55, "Managing User Access," on page 939](#page-938-0)
- [Chapter 56, "Monitoring WebAccess Operations," on page 949](#page-948-0)
- [Chapter 57, "Using WebAccess Startup Switches," on page 969](#page-968-0)

For a complete list of port numbers used by WebAccess, see [Section A.5, "WebAccess Agent Port](#page-1229-0)  [Numbers," on page 1230](#page-1229-0) and [Section A.6, "WebAccess Application Port Numbers," on page 1231](#page-1230-0).

For detailed Linux-specific WebAccess information, see [Appendix C, "Linux Commands, Directories,](#page-1234-0)  [and Files for GroupWise Administration," on page 1235.](#page-1234-0)

For additional assistance in managing WebAccess, see [GroupWise 8 Best Practices](http://wiki.novell.com/index.php/GroupWise) (http:// wiki.novell.com/index.php/GroupWise) and [GroupWise 8 Good and Bad Habits](http://wiki.novell.com/index.php/GroupWise_8_Good_and_Bad_Habits) (http:// wiki.novell.com/index.php/GroupWise\_8\_Good\_and\_Bad\_Habits).

# <span id="page-880-0"></span>53 **Scaling Your WebAccess Installation**

If your GroupWise system is relatively small (one domain and a few post offices) and all post offices reside in the same location, a basic installation of GroupWise WebAccess might very well meet your needs. However, if your GroupWise system is large, spans multiple locations, or requires failover support, you might need to scale your GroupWise WebAccess installation to better meet the reliability, performance, and availability needs of your users.

The following sections provide information about the various configurations you can implement and instructions to help you create the configuration you choose:

- [Section 53.1, "WebAccess Configurations," on page 881](#page-880-1)
- [Section 53.2, "Installing Additional WebAccess Components," on page 884](#page-883-0)
- [Section 53.3, "Configuring Redirection and Failover Support," on page 886](#page-885-0)

For information about creating a basic GroupWise WebAccess installation, see "Installing GroupWise WebAccess" in the *GroupWise 8 Installation Guide*.

# <span id="page-880-1"></span>**53.1 WebAccess Configurations**

A basic installation of GroupWise WebAccess requires the WebAccess Agent and the WebAccess Application, as shown in the following diagram. The WebPublisher Application is also required if you plan to use GroupWise WebPublisher.

*Figure 53-1 A Basic Installation of GroupWise WebAccess*

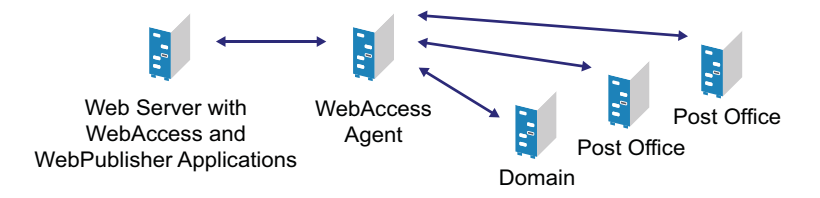

Depending on your needs, it might be necessary for you to add additional WebAccess Agents or to have multiple Web servers running the WebAccess Application and WebPublisher Application.

- [Section 53.1.1, "Multiple WebAccess Agents," on page 881](#page-880-2)
- [Section 53.1.2, "Multiple WebAccess and WebPublisher Applications," on page 882](#page-881-0)

#### <span id="page-880-2"></span>**53.1.1 Multiple WebAccess Agents**

GroupWise WebAccess is designed to allow one installation of the WebAccess Application and WebPublisher Application to support multiple WebAccess Agents, as shown in the following diagram.

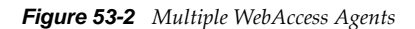

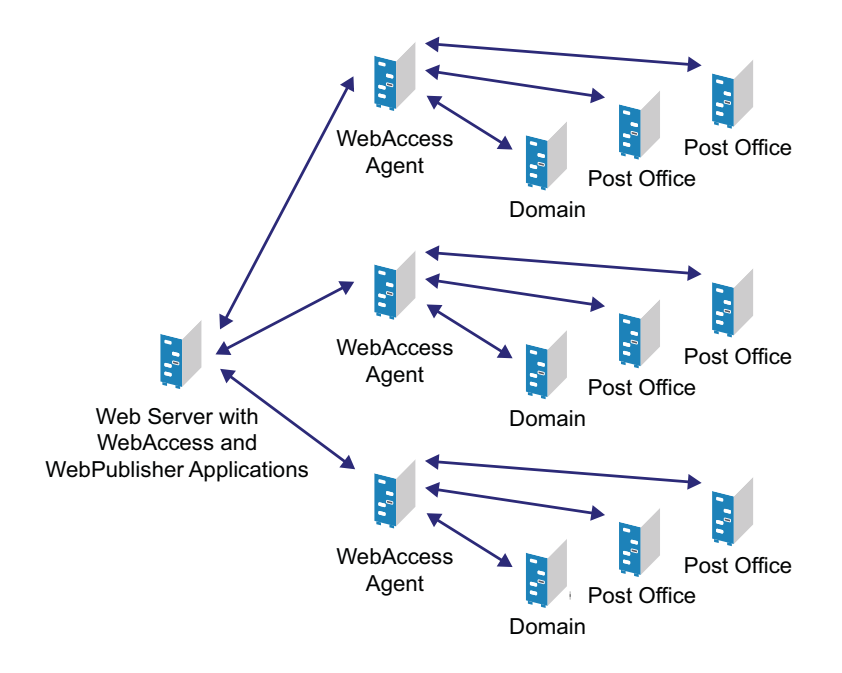

There are various reasons why you might want to add additional WebAccess Agents, including:

- **Improving reliability:** One WebAccess Agent might provide sufficient access and performance, but you want to protect against downtime that would occur if the WebAccess Agent became unavailable because of server failure or some other reason. Installing more than one WebAccess Agent enables you to set up failover support to make your system more reliable.
- **Improving performance:** The WebAccess Agent is designed to be close to the GroupWise databases. It requires direct access to a domain database and either direct access to post office databases or TCP/IP access to the Post Office Agents. For best performance, you should ensure that the WebAccess Agent is on the same local area network as the domain and post offices it needs access to. For example, in most cases you would not want a WebAccess Agent in Los Angeles accessing a post office in London.
- **Improving availability:** The WebAccess Agent has 12 threads assigned to process user requests, which means that it can process only 12 requests at one time regardless of the number of users logged in. If necessary, you can increase the number of threads allocated to the WebAccess Agent, but each thread requires additional server memory. If you reach a point where WebAccess is unavailable to users because thread utilization is at a peak and all server memory is being used, you might need to have several WebAccess Agents, installed on different network servers, servicing your post offices. For information about changing the number of allocated threads, see [Section 54.1, "Configuring the WebAccess Agent," on page 896.](#page-895-0)

#### <span id="page-881-0"></span>**53.1.2 Multiple WebAccess and WebPublisher Applications**

As with the WebAccess Agent, you can also install the WebAccess Application and WebPublisher Application to multiple Web servers, as shown in the following diagram.

*Figure 53-3 The WebAccess Application and WebPublisher Application Installed to Multiple Web Servers*

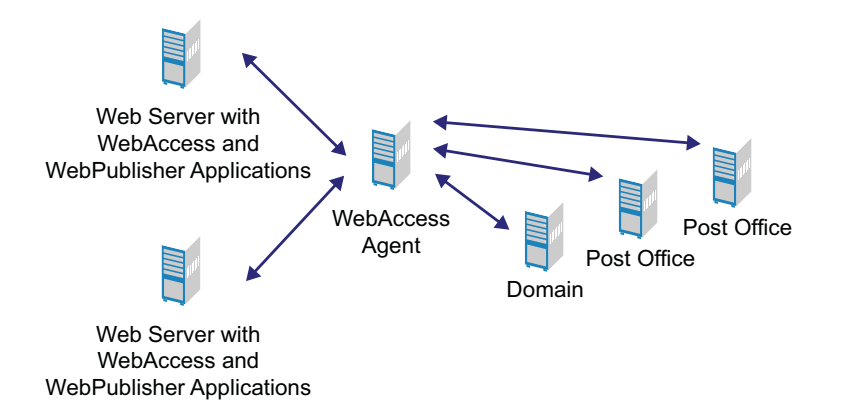

Some reasons for wanting to use this type of configuration include:

- Enabling WebAccess users on an intranet to access GroupWise through an internal Web server and WebAccess users on the Internet to access GroupWise through an exposed Web server.
- Increasing Web server performance by balancing the workload among several Web servers, especially if you are using the Web server for other purposes in addition to GroupWise WebAccess.
- Hosting WebAccess (the WebAccess Application) on one Web server for your GroupWise users and WebPublisher (the WebPublisher Application) on another Web server for public Internet use.

If necessary, you can use multiple WebAccess Agents in this configuration, as shown below.

*Figure 53-4 The WebAccess Application on One Web Server, and the WebPublisher Application on Another*

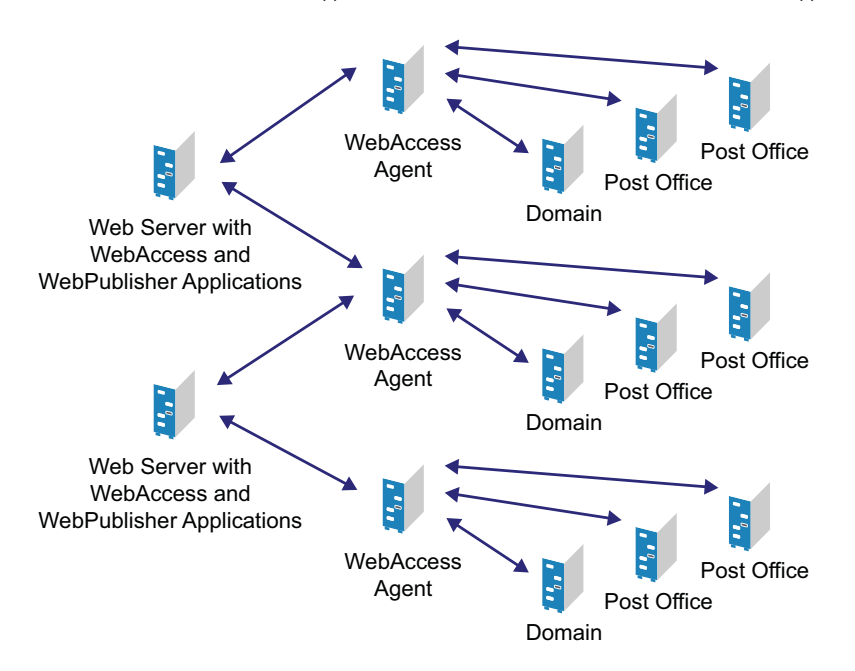

# <span id="page-883-0"></span>**53.2 Installing Additional WebAccess Components**

The following sections assume that you have installed at least one WebAccess Agent and one WebAccess Application (or WebPublisher Application) and now need to install additional agents or applications.

Before GroupWise 8, you could successfully run different versions of the WebAccess Agent and the WebAccess Application together. For example, you could install a new version of the WebAccess Application on your Web server while still running the previous version of the WebAccess Agent for the domain.

Starting in GroupWise 8, the recommended update procedure is to update all the WebAccess Agents in your GroupWise system first, then update all the WebAccess Applications. Long-term use of the mixed-version configuration is not supported and can result in time zone problems. You must update both the WebAccess Agent and the WebAccess Application to the same version in order to ensure proper functioning of the GroupWise 8 WebAccess client.

**IMPORTANT**: Running a new WebAccess Application with an older WebAccess Agent is no longer supported.

- [Section 53.2.1, "Installing Additional Components on NetWare or Windows," on page 884](#page-883-1)
- [Section 53.2.2, "Installing Additional Components on Linux," on page 885](#page-884-0)

# <span id="page-883-1"></span>**53.2.1 Installing Additional Components on NetWare or Windows**

- ["Installing a NetWare or Windows WebAccess Agent" on page 884](#page-883-2)
- ["Installing a NetWare or Windows WebAccess or WebPublisher Application" on page 885](#page-884-1)

For more information, see "NetWare and Windows: Setting Up GroupWise WebAccess" in the *GroupWise 8 Installation Guide*.

#### <span id="page-883-2"></span>**Installing a NetWare or Windows WebAccess Agent**

**1** Run setup.exe at the root of the *GroupWise 8* DVD or downloaded *GroupWise 8* software image. Click *Install Products > Install GroupWise WebAccess*.

or

If you have already copied the GroupWise WebAccess software to a software distribution directory, run setup.exe from the internet\webacces directory.

- **2** Click *Yes* to accept the license agreement and display the Select Components dialog box.
- **3** Deselect all components except the GroupWise WebAccess Agent, then click *Next*.
- **4** Follow the prompts to create the WebAccess Agent's gateway directory, install the WebAccess Agent software, and create the WebAccess Agent's object in Novell eDirectory.

If you are installing to a domain where another WebAccess Agent already exists, you must use a different directory and object name than the one used for the existing WebAccess Agent.

**5** When installation is complete, you need to configure your system so that the WebAccess and WebPublisher Applications know about the WebAccess Agent and can direct the appropriate user requests to it. For information, see [Section 53.3, "Configuring Redirection and Failover](#page-885-0)  [Support," on page 886.](#page-885-0)

#### <span id="page-884-1"></span>**Installing a NetWare or Windows WebAccess or WebPublisher Application**

To install a WebAccess Application or a WebPublisher Application to a Web server:

**1** Run setup.exe at the root of the *GroupWise 8* DVD or downloaded *GroupWise 8* software image. Click *Install Products > Install GroupWise WebAccess*.

or

If you have already copied the Groupwise WebAccess software to a software distribution directory, run setup.exe from the internet/webacces directory.

- **2** Click *Yes* to accept the license agreement and display the Select Components dialog box.
- **3** Deselect all components except the GroupWise WebAccess application and/or the Groupwise WebPublisher Application, then click *Next*.

The WebAccess Application and WebPublisher Application must be associated with a WebAccess Agent. For information on configuring a WebAccess or WebPublisher Application to connect to other WebAccess Agents, see [Section 53.3, "Configuring Redirection and Failover](#page-885-0)  [Support," on page 886.](#page-885-0)

- **4** Specify the path for the WebAccess Agent's gateway directory.
- **5** Follow the prompts to install the files to the Web server. Restart the Web server.

# <span id="page-884-0"></span>**53.2.2 Installing Additional Components on Linux**

- ["Installing a Linux WebAccess Agent" on page 885](#page-884-2)
- ["Installing a Linux WebAccess and WebPublisher Application" on page 886](#page-885-1)

For more information, see "Linux: Setting Up GroupWise WebAccess" in the *GroupWise 8 Installation Guide*.

#### <span id="page-884-2"></span>**Installing a Linux WebAccess Agent**

- **1** Make sure that LDAP is running on your eDirectory server and that it is configured to accept login from the WebAccess Agent Installation program.
- **2** In a terminal window, become root by entering su and the root password.

The su - command enables the X Window System, which is required for running the GUI GroupWise Installation program. If you do not want to use the X Window System, you can install GroupWise components individually, as described in "Installing the GroupWise Agents Using the Text-Based Installation Program" in "Installing GroupWise Agents" in the *GroupWise 8 Installation Guide*.

- **3** Change to the root of the *GroupWise 8* DVD or the downloaded *GroupWise 8* software image.
- **4** Enter ./install.
- **5** Select the language in which you want to run the Installation program and install the WebAccess software, then click *Next*.
- **6** In the Installation program, click *Install Products > GroupWise WebAccess > Install WebAccess Agent*.
- **7** When the installation is complete, click *OK*.
- **8** Click *Configure WebAccess Agent*.
- **9** Follow the prompts to configure the Linux WebAccess Agent.
- **10** When installation and configuration is complete, you need to configure your GroupWise system so that the WebAccess and WebPublisher Applications know about this instance of the WebAccess Agent and can direct the appropriate user requests to it. For instructions, see [Section 53.3, "Configuring Redirection and Failover Support," on page 886.](#page-885-0)

#### <span id="page-885-1"></span>**Installing a Linux WebAccess and WebPublisher Application**

To install a WebAccess Application and a WebPublisher Application to a Web server:

**1** After installing and configuring the WebAccess Agent, if you want to use existing Apache and Tomcat installations, click *Install GroupWise WebAccess Application*.

In addition, a self-signed certificate is generated, enabling users to use WebAccess and WebPublisher using an SSL connection.

**NOTE**: The option to install Apache and Tomcat along with the WebAccess Application is not available if you are installing to Novell Open Enterprise Server Linux because Apache and Tomcat are already installed and configured correctly in that environment.

- **2** When the installation is complete, click *OK*.
- **3** Click *Configure WebAccess Application*.
- **4** Follow the prompts to configure the Linux WebAccess Application.
- **5** When the installation and configuration is complete, start or restart the Web server.

# <span id="page-885-0"></span>**53.3 Configuring Redirection and Failover Support**

Redirection enables the WebAccess Application to direct user requests to specific WebAccess Agents. For example, you might want WebAccess Agent 1 to process all requests from users on Post Office 1, and WebAccess Agent 2 to process all requests from users on Post Office 2.

Failover support enables the WebAccess Application to contact a second WebAccess Agent if the first WebAccess Agent is unavailable. For example, if the WebAccess Application receives a user request that should be processed by WebAccess Agent 1 but it is unavailable, the WebAccess Application can route the user request to WebAccess Agent 2 instead.

The following sections provide information to help you successfully configure redirection and failover support:

- [Section 53.3.1, "How the WebAccess Application Knows Which WebAccess Agents to Use," on](#page-886-0)  [page 887](#page-886-0)
- [Section 53.3.2, "Synchronizing the Encryption Key," on page 889](#page-888-0)
- [Section 53.3.3, "Specifying a WebAccess Agent in the WebAccess URL," on page 890](#page-889-0)
- [Section 53.3.4, "Assigning a Default WebAccess Agent to a Post Office," on page 891](#page-890-0)
- [Section 53.3.5, "Assigning a Default WebAccess Agent to a Domain," on page 892](#page-891-0)
- [Section 53.3.6, "Adding WebAccess Agents to the GroupWise Service Provider's List," on](#page-892-0)  [page 893](#page-892-0)

# <span id="page-886-0"></span>**53.3.1 How the WebAccess Application Knows Which WebAccess Agents to Use**

To redirect user requests or to fail over to a second WebAccess Agent, the WebAccess Application needs to know which WebAccess Agents you want it to use. This might be all of the WebAccess Agents in your system, or only specific WebAccess Agents.

Each time a user logs in, the WebAccess Application compiles a list, referred to as a redirection/ failover list, of the WebAccess Agents defined in the locations listed below.

- **The WebAccess URL.** The standard URL does not contain a WebAccess Agent, but you can modify the URL to point to a specific agent.
- **The user's Post Office object.** You can assign a default WebAccess Agent to the post office to handle requests from the post office's users.
- **The user's Domain object.** You can assign a default WebAccess Agent to the domain to handle requests from the domain's users.
- **The GroupWiseProvider object.** This is the service provider used by the WebAccess Application to connect to WebAccess Agents.
- **The commgr.cfg file.** This file located in the WebAccess Application's home directory, which varies by platform.

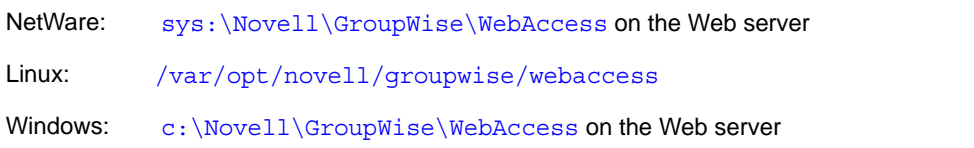

By default, only the GroupWise Provider object and the commgr.cfg file include a WebAccess Agent definition, as shown in the following table:

| Location                   | <b>WebAccess Agent</b> |
|----------------------------|------------------------|
| <b>WebAccess URL</b>       | No agent defined       |
| Post office                | No agent defined       |
| Domain                     | No agent defined       |
| GroupWise service provider | Agent 1                |
| commqr.cfq                 | Agent 1                |

*Table 53-1 WebAccess Agent Default Locations*

If no other WebAccess Agents are defined (as is the case by default), the WebAccess Application directs all user requests to the WebAccess Agent (Agent 1) listed in the commgr.cfg file. This file is located in the WebAccess Application's home directory on the Web server. The commgr.cfg file contains the IP address and encryption key for the WebAccess Agent that was associated with the WebAccess Application during the application's installation.

If Agent 1 is not available, the user receives an error message and cannot log in.

#### **Redirection/Failover List: Example 1**

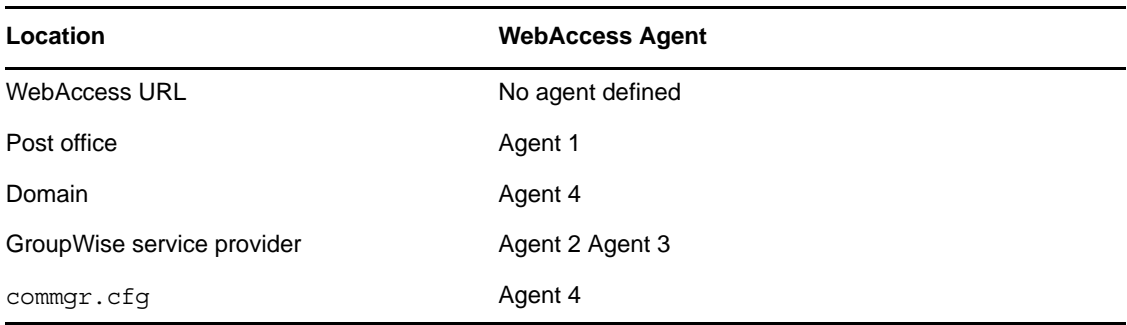

Assume that the WebAccess Agents are defined as follows:

Using this information, the WebAccess Application would create the following redirection/failover list:

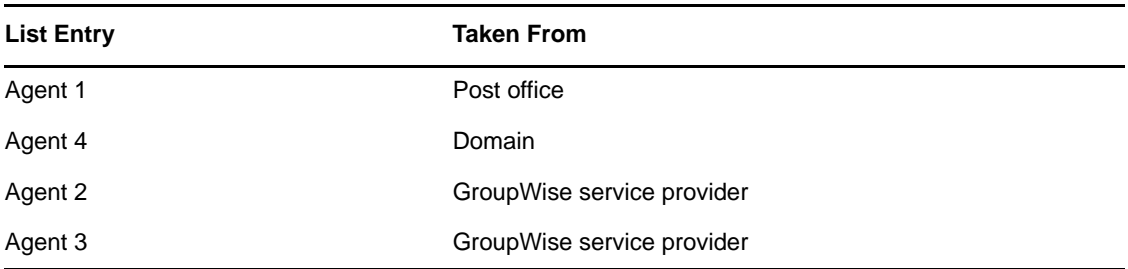

Because there is no WebAccess Agent defined in the WebAccess URL, the WebAccess Application redirects the user's request to the default WebAccess Agent (Agent 1) assigned to the user's post office. If Agent 1 is unavailable, the WebAccess Application fails over to the domain's default WebAccess Agent (Agent 4). If Agent 4 is unavailable, the WebAccess Application fails over to Agent 2 and then Agent 3, both of which are defined in the GroupWise service provider's list.

#### **Redirection/Failover List: Example 2**

Assume that the WebAccess Agents are defined as follows:

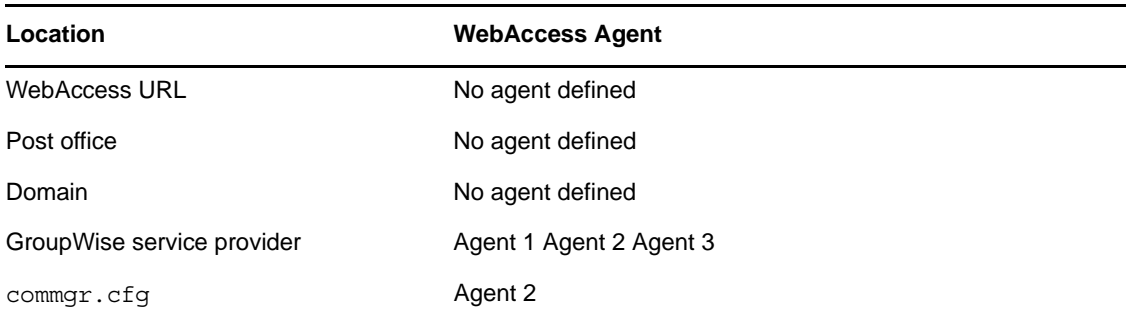

Using this information, the WebAccess Application would create the following redirection/failover list:

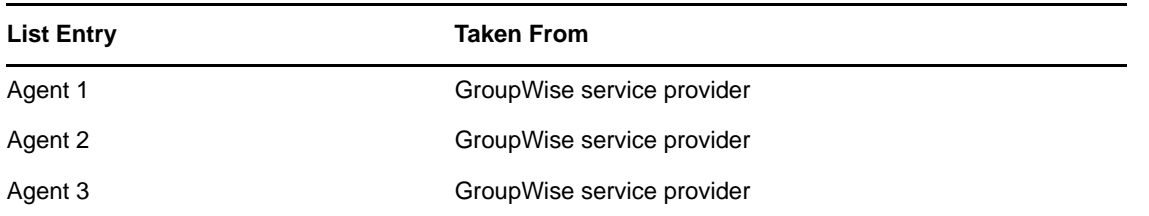

Because there is no WebAccess Agent defined in the WebAccess URL, user's post office, or user's domain, the WebAccess Application redirects the user's request to the first WebAccess Agent (Agent 1) in the GroupWise service provider's list. If Agent 1 is unavailable, the WebAccess Application fails over to Agent 2 and then Agent 3.

# <span id="page-888-0"></span>**53.3.2 Synchronizing the Encryption Key**

Every WebAccess Agent has an encryption key. In order to communicate with a WebAccess Agent, the WebAccess Application must know the agent's encryption key. The encryption key is randomly generated when the WebAccess Agent object is created in eDirectory, which means that every WebAccess Agent has a unique encryption key.

If a WebAccess Application communicates with more than one WebAccess Agent, all the WebAccess Agents must use the same encryption key.

To modify a WebAccess Agents encryption key:

- **1** In ConsoleOne, right-click the WebAccess Agent object, then click *Properties*.
- **2** Click *WebAccess* to display the WebAccess Settings page.

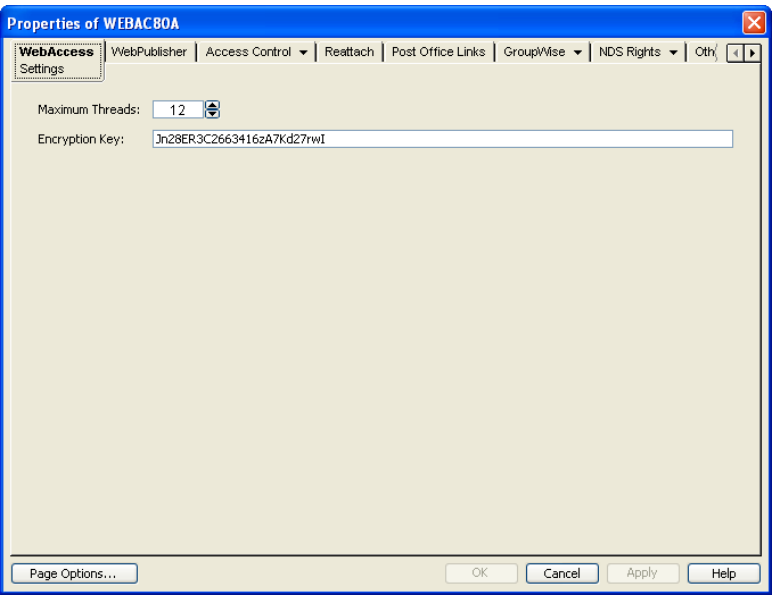

- **3** Make the encryption key the same as the key for any other WebAccess Agents with which the WebAccess Application communicates.
- **4** Click *OK* to save the changes.

# <span id="page-889-0"></span>**53.3.3 Specifying a WebAccess Agent in the WebAccess URL**

To have the WebAccess Application connect to a WebAccess Agent other than the one specified in the commgr.cfg file, you can add the WebAccess Agent's IP address and port number to the URL that calls the WebAccess Application. For example, the default WebAccess Application URL is:

http://*web\_server\_ip\_address*/gw/webacc

This URL causes the WebAccess Application to use the IP address and port number that is listed in the commgr.cfg file. To redirect the WebAccess Application to another WebAccess Agent, you would use the following URLs:

http://*web\_server\_ip\_address*/gw/webacc ?GWAP.ip=*agent\_ip\_address*&GWAP.port=*port\_number*

For example:

```
http://172.16.5.18/gw/webacc
                  ?GWAP.ip=172.16.6.10&GWAP.port=7204
```
In this example, the WebAccess Application redirects its requests to the WebAccess Agent at IP address 172.16.6.10 and port number 7204. If the WebAccess Agent is using the same port number that is listed in the commgr.cfg file, you do not need to include the GWAP.port parameter. Or, if the WebAccess Agent is using the same IP address that is listed in the commgr.cfg file, you do not need to include the GWAP.ip parameter.

If you want, you can use the WebAccess Agent's DNS hostname in the URL rather than its IP address.

You can also specify the user interface language by adding the  $\&$ User. lang option. This allows you to bypass the initial WebAccess language page. For example:

http://172.16.5.18/gw/webpub ?GWAP.ip=172.16.6.10&GWAP.port=7204&User.lang=en

For a list of language codes to use with the &User.lang parameter in the WebAccess URL, see [Section 7.1, "Client Languages," on page 115.](#page-114-0)

You can add the URL to any Web page. For example, if you are using the Web Services page as your initial WebAccess page, you could add the URL to that page. You should add one URL for each WebAccess Agent.

For example, suppose you had offices in three different locations and installed a WebAccess Agent at each location to service the post offices at those locations. To enable the WebAccess Application to redirect requests to the WebAccess Agent at the appropriate location, you could modify the Web Services page to display a list of the locations. The modified page would include the following HTML code (if WebAccess is running on NetWare or Windows):

```
<UL>
```

```
<LI><A HREF="http://172.16.5.18/gw/webacc?GWAP.ip=172.16.6.10&GWAP.port=7204>San 
Francisco
</A></LI>
<LI><A HREF="http://172.16.5.18/gw/webacc?GWAP.ip=172.16.6.12>New York
</A></LI>
<LI><A HREF="http://172.16.5.18/gw/
webacc?GWAP.ip=172.16.6.33&GWAP.port=7203>London
</A></LI>
\langle /UL\rangle
```
The displayed HTML page would contain the following list of locations:

- San Francisco
- New York
- London

When a user selects a location, the WebAccess Application routes all requests to the WebAccess Agent at the selected location.

# <span id="page-890-0"></span>**53.3.4 Assigning a Default WebAccess Agent to a Post Office**

The WebAccess Application uses the post office's default WebAccess Agent if no WebAccess Agent has been specified in the WebAccess URL (see Section 53.3.3, "Specifying a WebAccess Agent in the [WebAccess URL," on page 890](#page-889-0)) or if that WebAccess Agent is unavailable. This applies only if you have multiple WebAccess Agents installed in your GroupWise system. If you have only one WebAccess Agent, it services all post offices.

To assign a default WebAccess Agent to a post office:

- **1** In ConsoleOne, right-click the Post Office object, then click *Properties*.
- **2** Click *GroupWise > Default WebAccess* to display the Default WebAccess page.

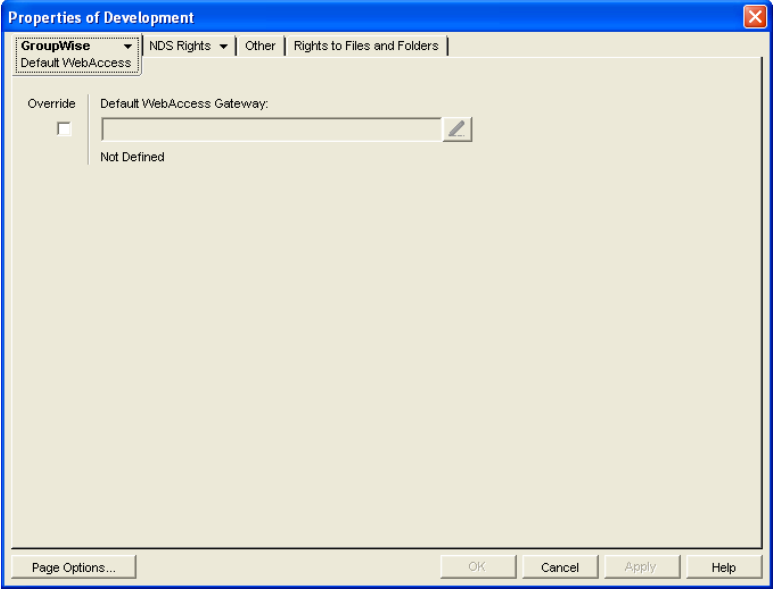

- **3** Select the *Override* box to turn on the option.
- **4** In the *Default WebAccess Gateway* box, browse for and select the WebAccess Agent that you want to assign as the default agent.

When you have multiple WebAccess Agents and a user logs in to GroupWise WebAccess, the GroupWise Application running on the Web server checks to see if a default WebAccess Agent has been assigned to the user's post office. If so, the WebAccess Application connects to the assigned WebAccess Agent. If not, it connects to the default WebAccess Agent assigned to the post office's domain, as described in [Section 53.3.5, "Assigning a Default WebAccess Agent to a](#page-891-0)  [Domain," on page 892](#page-891-0) or to one of the WebAccess Agents in its service provider list, as described in [Section 53.3.6, "Adding WebAccess Agents to the GroupWise Service Provider's List," on](#page-892-0)  [page 893.](#page-892-0) If possible, select a WebAccess Agent that has good access to the post office to ensure the best performance.

**5** Click *OK* to save the changes.

### <span id="page-891-0"></span>**53.3.5 Assigning a Default WebAccess Agent to a Domain**

The WebAccess Application uses the domain's default WebAccess Agent if 1) no WebAccess Agent has been specified in the WebAccess URL (see Section 53.3.3, "Specifying a WebAccess Agent in the [WebAccess URL," on page 890](#page-889-0)), 2) no default WebAccess Agent has been defined for the user's post office, or 3) neither of those WebAccess Agents are available. This applies only if you have multiple WebAccess Agents installed in your GroupWise system. If you have only one WebAccess Agent, it services users in all domains.

To assign a default WebAccess Agent to a domain:

- **1** In ConsoleOne, right-click the Domain object, then click *Properties*.
- **2** Click *GroupWise > Default WebAccess* to display the Default WebAccess page.

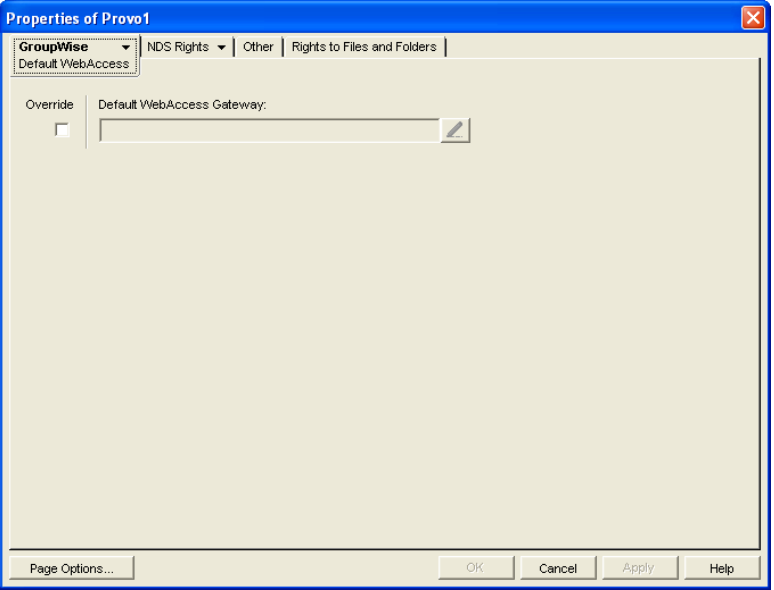

- **3** Select the *Override* box to turn on the option.
- **4** In the *Default WebAccess Gateway* box, browse for and select the WebAccess Agent that you want to assign as the default agent.

When you have multiple WebAccess Agents and a user logs in to GroupWise WebAccess, the GroupWise Application running on the Web server checks to see if a default WebAccess Agent has been assigned to the user's post office, as described in [Section 53.3.4, "Assigning a Default](#page-890-0)  [WebAccess Agent to a Post Office," on page 891.](#page-890-0) If so, the WebAccess Application connects to the assigned WebAccess Agent. If not, it connects to the default WebAccess Agent assigned to the post office's domain or to one of the WebAccess Agents in its service provider list, as described in [Section 53.3.6, "Adding WebAccess Agents to the GroupWise Service Provider's](#page-892-0)  [List," on page 893](#page-892-0). If possible, you should select a WebAccess Agent that has good access to the domain's post offices to ensure the best performance. Each post office uses the domain's default WebAccess Agent unless you override the default at the post office level.

**5** Click *OK* to save the changes.

# <span id="page-892-0"></span>**53.3.6 Adding WebAccess Agents to the GroupWise Service Provider's List**

- **1** In ConsoleOne, right-click the GroupWise service provider object (GroupWiseProvider), then click *Properties*.
- **2** Click *Provider* to display the Environment page.

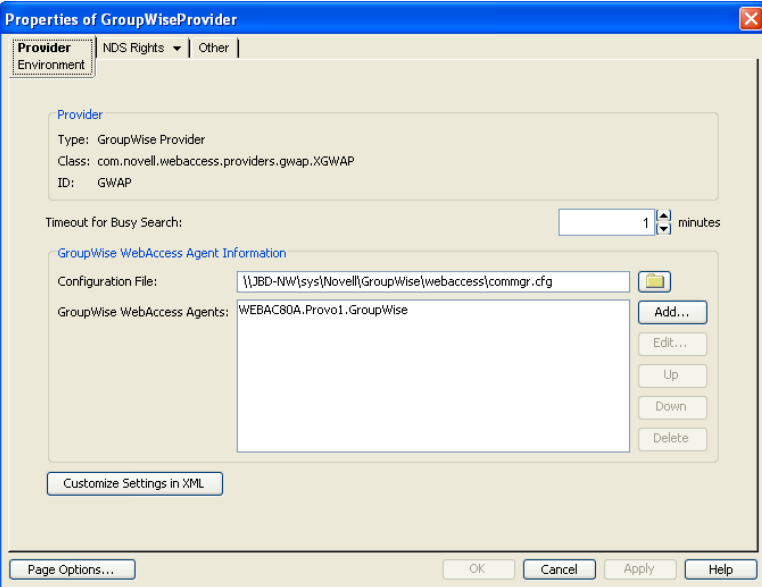

The GroupWise WebAccess Agents list displays the WebAccess Agents the GroupWise service provider can communicate with when attempting to complete a request. By default, the list includes the WebAccess Agent that is defined in the commgr.cfg file (listed in the *Configuration File* field). If the first WebAccess Agent is unavailable, the GroupWise service provider attempts to use the second, third, fourth, and so on until it is successful.

- <span id="page-892-1"></span>**3** Click *Add*, select the WebAccess Agent you want to add to the list, then click *OK*.
- **4** Repeat [Step 3](#page-892-1) for each WebAccess Agent you want to add to the list, then click *OK* to save the changes.

# <span id="page-894-0"></span>54 <sup>54</sup>**Configuring WebAccess Components**

GroupWise WebAccess consists of a number of components. The *GroupWise 8 Installation Guide* presented a simple overview of those components:

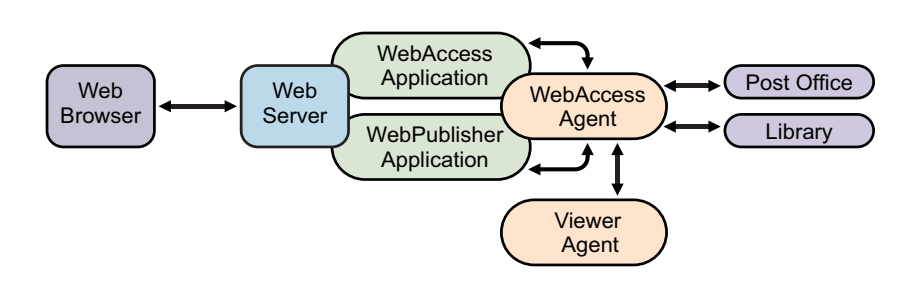

This section of the *GroupWise 8 Administration Guide* provides additional details about those and additional components:

*Figure 54-2 WebAccess Components: Complete*

*Figure 54-1 WebAccess Components: Simplified*

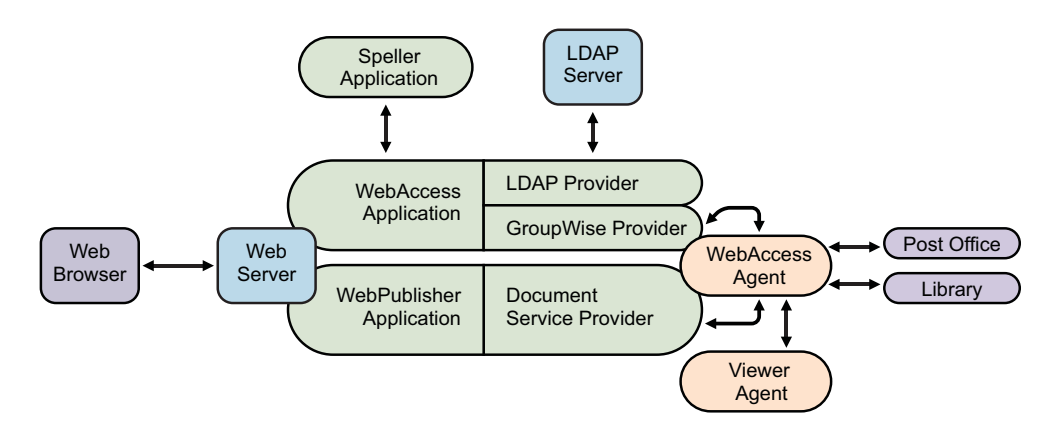

Each component can be configured to meet the specific needs of your GroupWise system:

- [Section 54.1, "Configuring the WebAccess Agent," on page 896](#page-895-0)
- [Section 54.2, "Configuring the WebAccess Application," on page 904](#page-903-0)
- [Section 54.3, "Configuring the WebPublisher Application," on page 917](#page-916-0)
- [Section 54.4, "Configuring the GroupWise Service Provider," on page 926](#page-925-0)
- [Section 54.5, "Configuring the LDAP Service Provider," on page 929](#page-928-0)
- [Section 54.6, "Configuring the GroupWise Document Service Provider," on page 931](#page-930-0)
- [Section 54.7, "Configuring the Document Viewer Agent," on page 933](#page-932-0)
- [Section 54.8, "Enabling Web Server Data Compression," on page 936](#page-935-0)

# <span id="page-895-0"></span>**54.1 Configuring the WebAccess Agent**

The WebAccess Agent receives user requests from the WebAccess Application and WebPublisher Application, accesses post offices and libraries to process the requests, and then passes information back to the applications.

*Figure 54-3 WebAccess Agent*

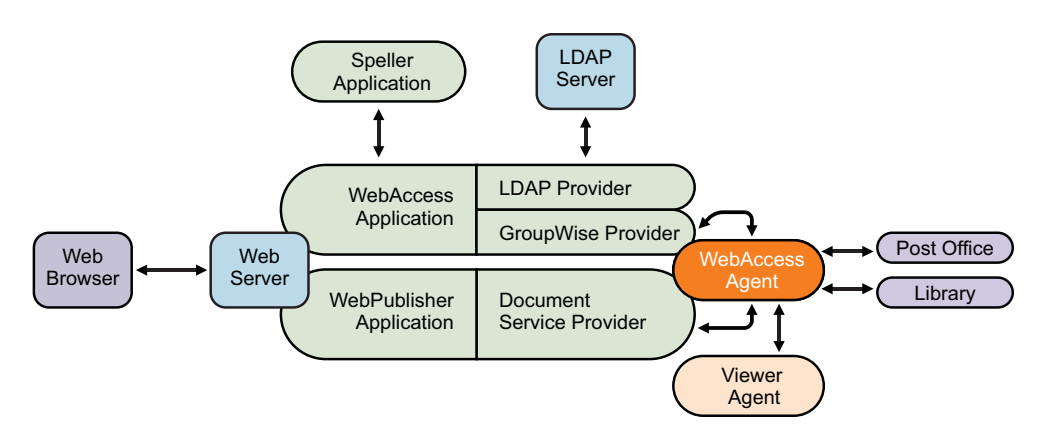

During installation, the GroupWise WebAccess Agent is set up with a default configuration. However, you can use the information in the following sections to optimize the WebAccess Agent for your environment:

- [Section 54.1.1, "Modifying WebAccess Settings," on page 896](#page-895-1)
- [Section 54.1.2, "Modifying WebPublisher Settings," on page 897](#page-896-0)
- [Section 54.1.3, "Managing Access to Post Offices," on page 899](#page-898-0)
- [Section 54.1.4, "Securing WebAccess Agent Connections with SSL," on page 901](#page-900-0)
- [Section 54.1.5, "Changing the WebAccess Agent's Network Address or Port Numbers," on](#page-902-0)  [page 903](#page-902-0)
- [Section 54.1.6, "Binding the WebAccess Agent to a Specific IP Address," on page 904](#page-903-1)

# <span id="page-895-1"></span>**54.1.1 Modifying WebAccess Settings**

Using ConsoleOne, you can configure the following GroupWise WebAccess settings for the WebAccess Agent:

- The maximum number of threads the agent uses to process WebAccess messages
- The key used to encrypt information sent between the agent and the WebAccess Application

To modify the configuration information:

- **1** In ConsoleOne, right-click the WebAccess Agent object, then click *Properties*.
- **2** Click *WebAccess > Settings* to display the WebAccess Settings page.

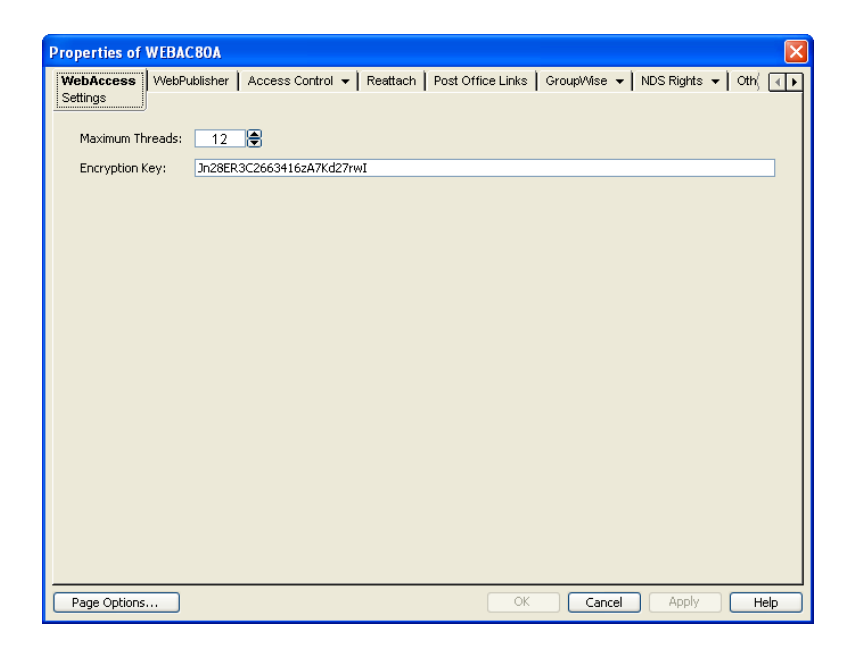

**3** Modify any of the following fields:

**Maximum Threads:** This is the maximum number of threads the agent uses at one time to process requests. The default (12) enables the agent to process 12 requests at one time, which is usually sufficient. If the agent regularly receives more requests than it has threads, you might want to increase the maximum number of threads. Increasing the threads increases the amount of server memory used by the agent.

To determine the maximum number of threads that have been in use at one time (for example, 8 of the 12 threads), you can view the WebAccess Agent server console on NetWare or you can view the status information displayed through the WebAccess Agent Web console on any platform. See [Section 56.1, "Monitoring the WebAccess Agent," on page 949](#page-948-1).

**Encryption Key:** The encryption key is used to encrypt and decrypt the information sent between the WebAccess Agent and the WebAccess Application. If you do not want to use the default encryption key, you can type your own key. The encryption key must be identical to the encryption keys of any other WebAccess Agents that the WebAccess Application communicates with. For more information, see [Section 53.3, "Configuring Redirection and Failover Support,"](#page-885-0)  [on page 886.](#page-885-0)

**4** Click *OK* to save the changes.

# <span id="page-896-0"></span>**54.1.2 Modifying WebPublisher Settings**

Using ConsoleOne, you can configure the following WebPublisher settings for the WebAccess Agent:

- The GroupWise account used by the WebAccess Agent to retrieve documents for WebPublisher users
- The GroupWise libraries where the WebAccess Agent looks for documents that have been shared with GroupWise WebPublisher users
- Whether the WebPublisher user has General User Access to documents

To modify the configuration information:

- **1** In ConsoleOne, right-click the WebAccess Agent object, then click *Properties*.
- **2** Click *WebPublisher > Settings* to display the WebPublisher Settings page.

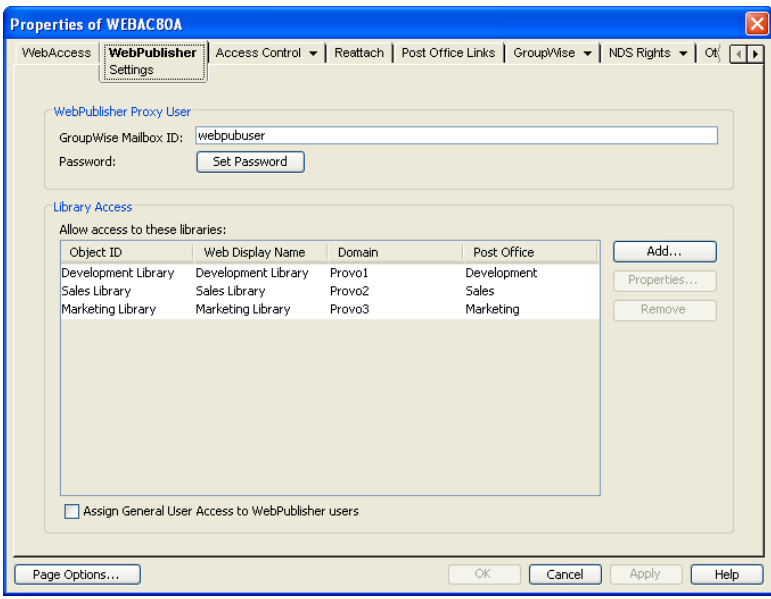

**3** Modify any of the following fields:

**GroupWise Mailbox ID:** The WebPublisher proxy user serves two purposes: 1) GroupWise users make documents available to GroupWise WebPublisher users by sharing the documents with the WebPublisher proxy user and 2) the WebAccess Agent logs in to GroupWise through the WebPublisher proxy user. This enables the WebAccess Agent to search for and retrieve documents that have been shared with the WebPublisher proxy user. Specify the ID for the GroupWise mailbox you want to use.

**Password:** Click *Set Password* to specify the mailbox password.

**Allow Access to These Libraries:** This list displays the libraries that the WebAccess Agent has access to. If a library is not in the list, WebPublisher users cannot see the library's documents. If a library is listed, WebPublisher users can view any of the library's documents that have been shared (by the document owner) with the WebPublisher proxy user.

To add a library to the list, click *Add*, then browse for and select the library.

To change the display name or description for the library, select the library, then click *Properties*. By default, the library's Novell eDirectory object name is used for the display name.

To remove a library from the list, select the library, then click *Remove*.

**Assign General User Access to WebPublisher Users:** When sharing documents with GroupWise users, a document's owner can assign individual access rights and general access rights (through the General User Access option). The General User Access rights determine the access for all GroupWise users who do not receive individual access rights. For example, if a document's owner sets the General User Access to View, all GroupWise users with access to that library can view the document.

This option lets you determine whether or not you, as the GroupWise system administrator, want to give General User Access rights to WebPublisher users. For example, with this option enabled, WebPublisher users can view any documents that have General User Access set to View.

**4** Click *OK* to save the changes.

**IMPORTANT**: When you first set up WebPublisher, library documents are not visible to WebPublisher users until they have been indexed by the POA. You can wait until documents are indexed as part of the POA's next indexing cycle or you can start the indexing process manually.

**5** If WebPublisher documents have not yet been indexed, run QuickFinder indexing, as described in ["Updating QuickFinder Indexes" on page 547.](#page-546-0)

# <span id="page-898-0"></span>**54.1.3 Managing Access to Post Offices**

The WebAccess Agent requires access to all post offices where WebAccess users' mailboxes or GroupWise libraries reside. The agent can access a post office using client/server mode, direct mode, or both. By default, it uses whichever mode is defined on the Post Office object's Post Office Settings page of the Post Office object.

- ["Modifying Links to Post Offices" on page 899](#page-898-1) explains how to set the access mode to client/ server, direct, or both.
- ["Automating Reattachment to NetWare Servers" on page 900](#page-899-0) explains how to configure the agent to automatically reconnect to post offices on NetWare servers.

#### <span id="page-898-1"></span>**Modifying Links to Post Offices**

- **1** In ConsoleOne, right-click the WebAccess Agent object, then click *Properties*.
- **2** Click *Post Office Links > Settings*.

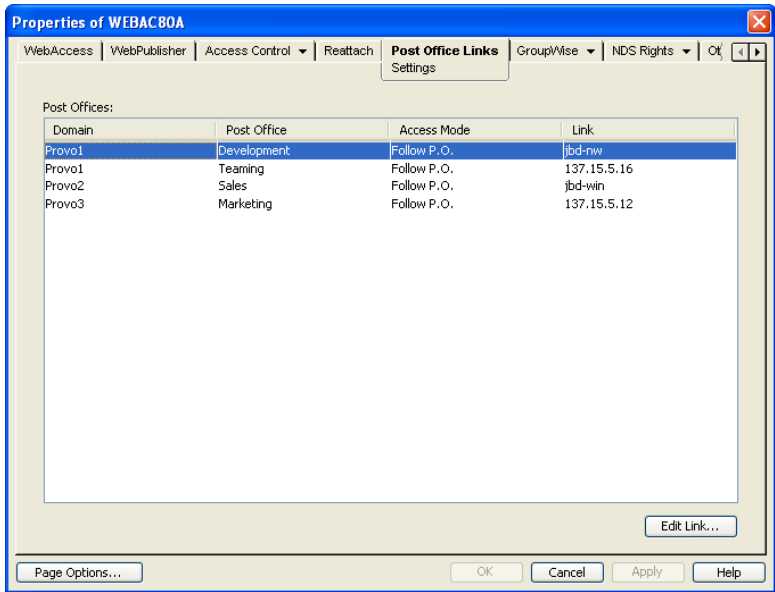

<span id="page-898-2"></span>**3** In the Post Offices list, select the post office whose link information you want to change, then click *Edit Link* to display the Edit Post Office Link dialog box.

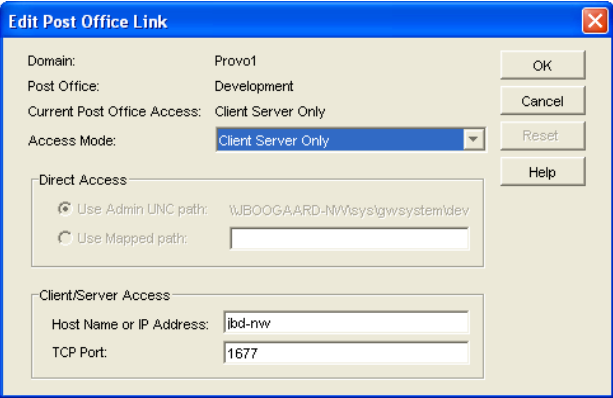

**4** Define the following properties:

**Access Mode:** The access mode determines whether the WebAccess Agent uses client/server access, direct access, or both client/server and direct access to connect to the post office. With client/server and direct, the WebAccess Agent first tries client/server access; if client/server access fails, it then tries direct access. You can also choose to use the same access mode currently defined for the post office (on the Post Office object's Post Office Settings page). The current access mode is displayed in the *Current Post Office Access* field.

**Direct Access:** When connecting to the post office in direct mode, the WebAccess Agent can use the post office's UNC path (as defined on the Post Office object's Identification page) or a mapped path that you specify.

**Client/Server Access:** When connecting to the post office in client/server mode, the WebAccess Agent must know the hostname (or IP address) and port number of the Post Office Agent running against the post office.

- <span id="page-899-1"></span>**5** Click *OK*.
- **6** Repeat [Step 3](#page-898-2) through [Step 5](#page-899-1) for each post office whose link you want to change.

#### <span id="page-899-0"></span>**Automating Reattachment to NetWare Servers**

You can specify the reattach information for the Windows WebAccess Agent in ConsoleOne. Whenever the Windows WebAccess Agent loses its connection to a post office that is on a NetWare server, it reads the reattach information from the domain database and attempts to reattach to the NetWare server.

The NetWare WebAccess Agent does not use this information. To reattach to NetWare servers where users' post offices reside, the NetWare WebAccess Agent uses the user ID and password specified during installation. This user ID and password are specified in the strtweb.ncf file

To specify the reattachment information for the NetWare WebAccess Agent:

- **1** In ConsoleOne, right-click the WebAccess Agent object, then click *Properties*.
- **2** Click *Reattach > Settings*.
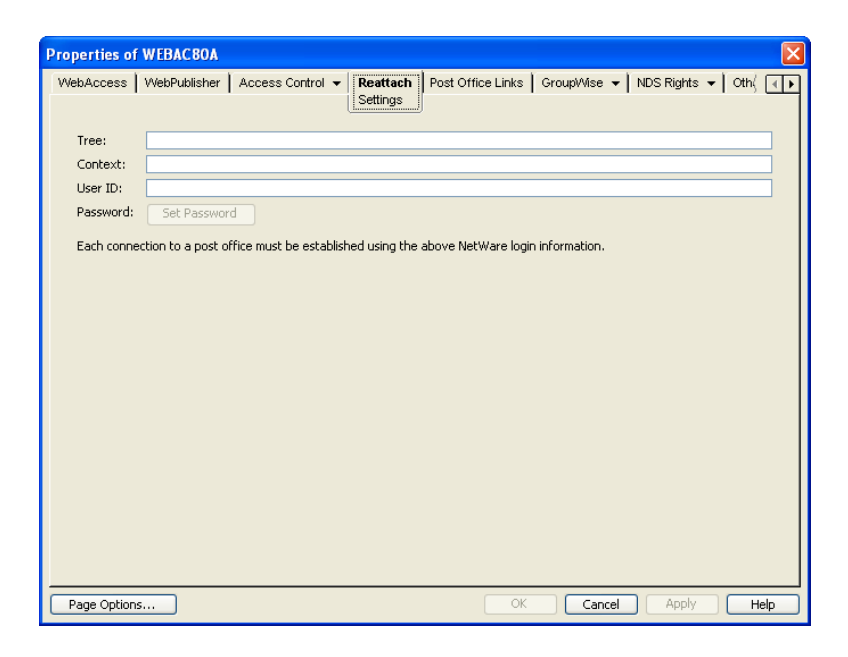

**3** Define the following properties:

**Tree:** Specify the eDirectory tree that the WebAccess Agent logs in to. If the WebAccess Agent does not use an eDirectory user account, leave this field blank.

**Context:** Specify the eDirectory context of the WebAccess Agent's user account. If the WebAccess Agent does not use an eDirectory user account, leave this field blank.

**User ID:** Specify the name of the user account.

**Password:** Specify the password for the user account.

**4** Click *OK*.

### **54.1.4 Securing WebAccess Agent Connections with SSL**

The GroupWise WebAccess Agent can use the SSL (Secure Socket Layer) protocol to enable secure connections to Post Office Agents (POAs) and the WebAccess Agent Web console. For it to do so, you must ensure that the WebAccess Agent has access to a server certificate file and that you specified the connection types that you want secured through SSL. The following sections provide instructions:

- ["Defining the Certificate File" on page 901](#page-900-0)
- ["Enabling SSL" on page 902](#page-901-0)

#### <span id="page-900-0"></span>**Defining the Certificate File**

To use SSL, the WebAccess Agent requires access to a server certificate file and key file. The WebAccess Agent can use any Base64/PEM or PFX formatted certificate file located on its server. If the WebAccess Agent's server does not have a server certificate file, you can use the GroupWise Generate CSR utility to help you obtain one. For information, see [Section 5.17.5, "GroupWise](#page-92-0)  [Generate CSR Utility \(GWCSRGEN\)," on page 93.](#page-92-0) The key file must be password protected in order for SSL to function correctly.

To define the certificate file and key file for the WebAccess Agent to use:

- **1** In ConsoleOne, right-click the WebAccess Agent object, then click *Properties*.
- **2** Click *GroupWise > SSL Settings* to display the SSL Settings page.

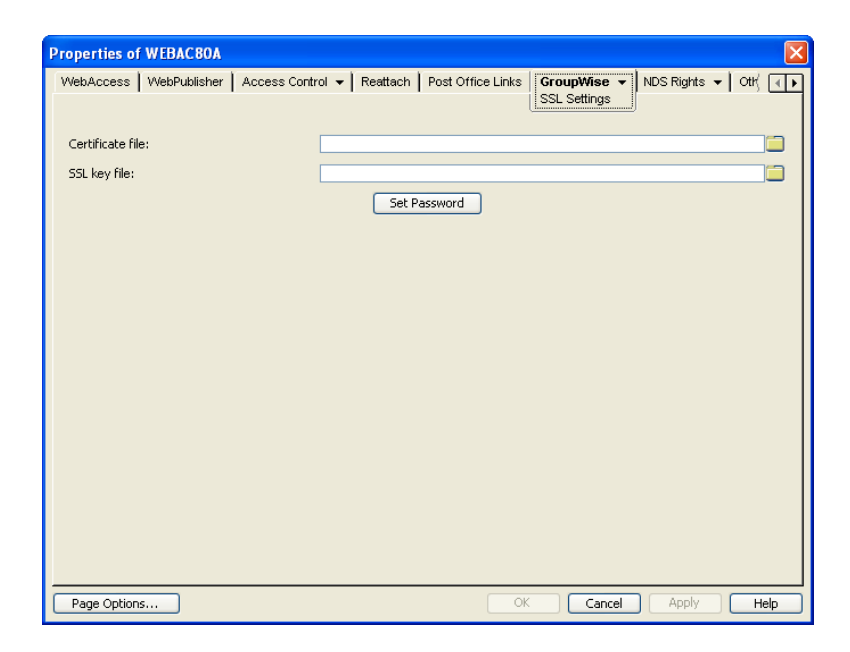

**3** Fill in the *Certificate File*, *SSL Key File*, and *Set Password* fields:

**Certificate File:** Select the server certificate file for the WebAccess Agent to use. The certificate file must be in Base64/PEM or PFX format. If you type the filename rather than using the *Browse* button to select it, use the full path if the file is not in the same directory as the WebAccess Agent program.

**SSL Key File:** Select the key file associated with the certificate. If the private key is included in the certificate file rather than in a separate key file, leave this field blank. If you type the filename rather than using the *Browse* button to select it, use the full path if the file is not in the same directory as the WebAccess Agent program.

**Set Password:** Click *Set Password* to specify the password for the key. If the key does not require a password, do not use this option.

**4** If you want to define which connections will use SSL, click *Apply* to save your changes, then continue with the next section, [Enabling SSL](#page-901-0).

or

Click *OK* to save your changes.

### <span id="page-901-0"></span>**Enabling SSL**

After you have defined the WebAccess Agent's certificate and key file (see ["Defining the Certificate](#page-900-0)  [File" on page 901](#page-900-0)), you can configure which connections you want to use SSL.

- **1** In ConsoleOne, if the WebAccess Agent object's property pages are not already displayed, rightclick the WebAccess Agent object, then click *Properties*.
- **2** Click *GroupWise > Network Address* to display the Network Address page.

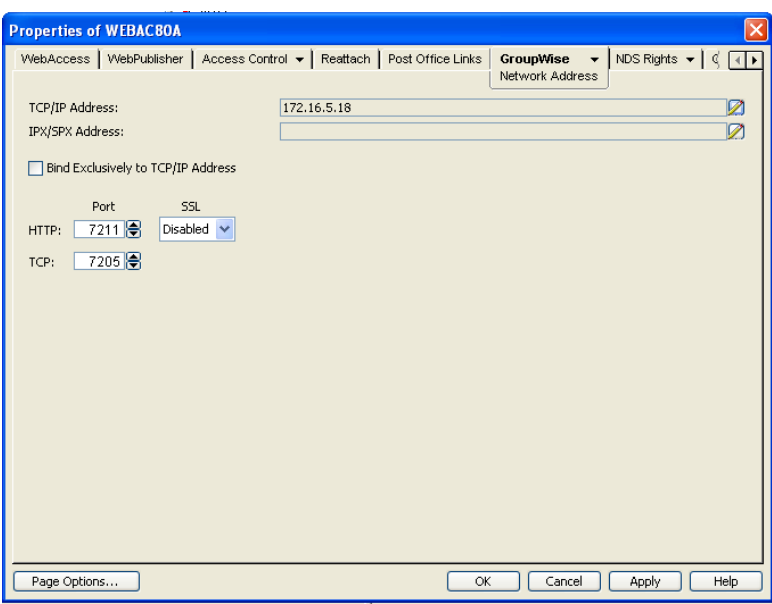

**3** In the *HTTP* field, select *Enabled* to enable the WebAccess Agent to use a secure connection when passing information to the WebAccess Agent Web console. The Web browser must also be enabled to use SSL; if it is not, a non-secure connection is used.

## **54.1.5 Changing the WebAccess Agent's Network Address or Port Numbers**

If you change the network address (IP address or DNS hostname) of the WebAccess Agent's server or move the WebAccess Agent to a new server, you need to change the network address in ConsoleOne. You can also change the port numbers used by the WebAccess Agent.

- **1** In ConsoleOne, right-click the WebAccess Agent object, then click *Properties*.
- **2** Click *GroupWise > Network Address* to display the Network Address page.

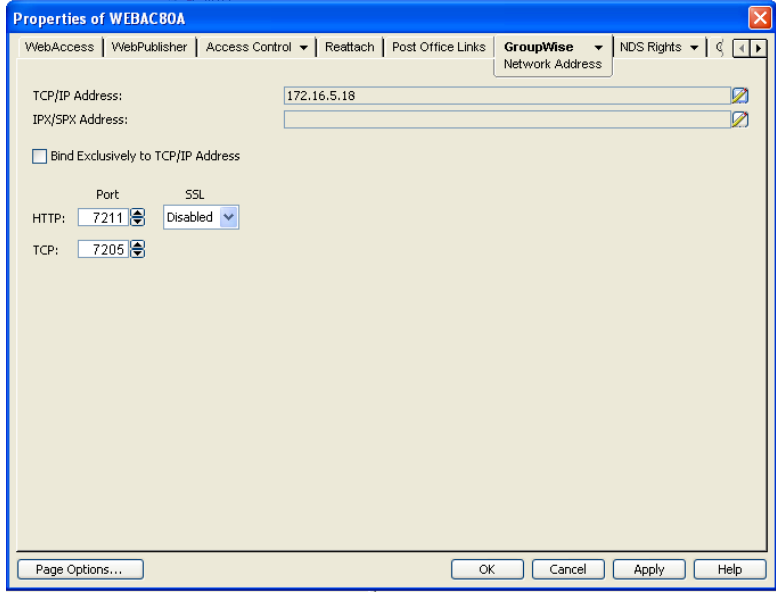

**3** To change the WebAccess Agent's IP address, click the pencil icon to display the Edit Network Address dialog box.

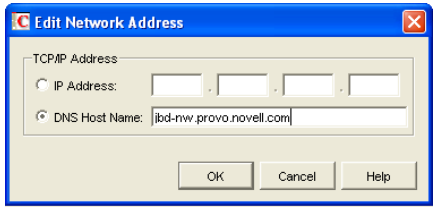

- **4** Change the IP address or DNS hostname as necessary, then click *OK* to return to the Network Address page.
- **5** To change the port numbers used by the WebAccess Agent, type the new port number in the appropriate field.

**HTTP Port:** This is the port used to listen for requests from its Web console. The default port number is 7211.

**TCP Port:** This is the port used to listen for requests from the WebAccess Application and WebPublisher Application. The default port is 7205.

**6** Click *OK* to save the changes.

### **54.1.6 Binding the WebAccess Agent to a Specific IP Address**

You can now cause the WebAccess Agent to bind to a specified IP address when the server where it runs uses multiple IP addresses. The specified IP address is associated with all ports used by the agent. Without an exclusive bind, the WebAccess Agent binds to all IP addresses available on the server. Use the [/ip](#page-972-0) startup switch in the WebAccess Agent startup file (*webac80*.waa) to specify the IP address that you want the WebAccess Agent to bind to.

## <span id="page-903-0"></span>**54.2 Configuring the WebAccess Application**

The WebAccess Application, which resides on the Web server, provides the WebAccess user interface. As users perform actions in the WebAccess client, the WebAccess Application passes information between the Web browser and the WebAccess Agent.

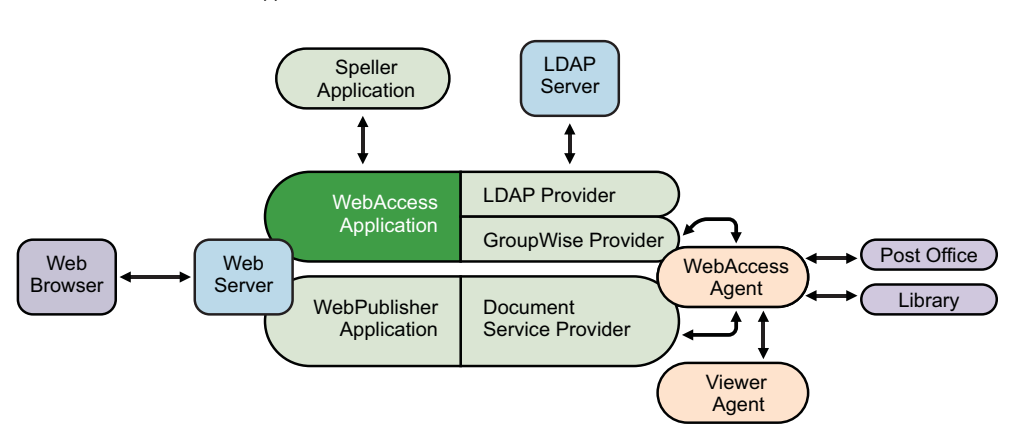

*Figure 54-4 WebAccess Application*

During installation, the WebAccess Application is set up with a default configuration. However, you can use the information in the following sections to optimize the WebAccess Application configuration:

- [Section 54.2.1, "Modifying the WebAccess Application Environment Settings," on page 905](#page-904-0)
- [Section 54.2.2, "Adding or Removing Service Providers," on page 906](#page-905-0)
- [Section 54.2.3, "Modifying WebAccess Application Template Settings," on page 908](#page-907-0)
- [Section 54.2.4, "Securing WebAccess Application Sessions," on page 913](#page-912-0)
- \* [Section 54.2.5, "Controlling Availability of WebAccess Features," on page 915](#page-914-0)

### <span id="page-904-0"></span>**54.2.1 Modifying the WebAccess Application Environment Settings**

Using ConsoleOne, you can modify the WebAccess Application's environment settings. The environment settings determine such things as the location where ConsoleOne stores the WebAccess Application's configuration file and how long the WebAccess Application maintains an open session with an inactive user.

To modify the environment settings:

**1** In ConsoleOne, right-click the WebAccess Application object (GroupWiseWebAccess), then click *Properties*.

**NOTE**: The WebAccess Application object is not available in the GroupWise View. To locate the WebAccess Application object, you must use the Console View.

**2** Click *Applications > Environment* to display the Environment page.

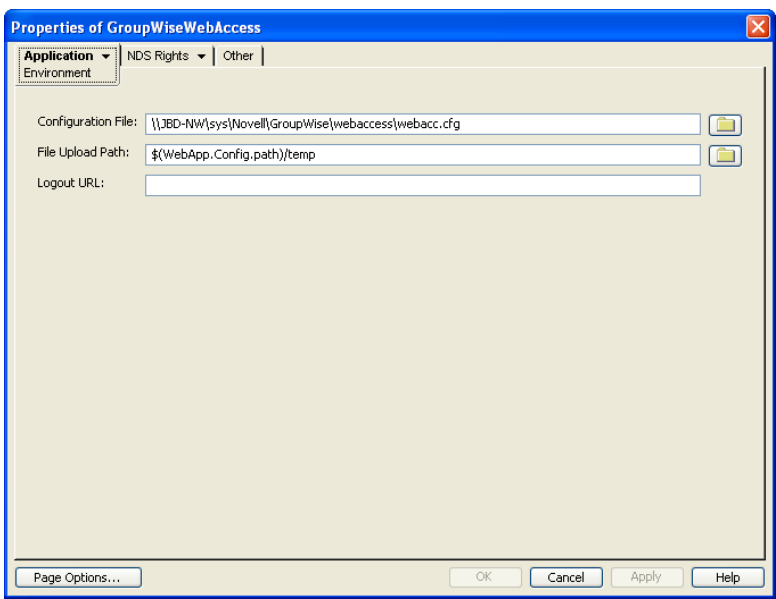

**3** Modify any of the following fields:

**Configuration File:** The WebAccess Application does not have access to Novell eDirectory or the GroupWise domain database. Therefore, ConsoleOne writes the application's configuration information to the file specified in this field. By default, this is the webacc.cfg file located in the WebAccess Application's home directory, which varies by platform.

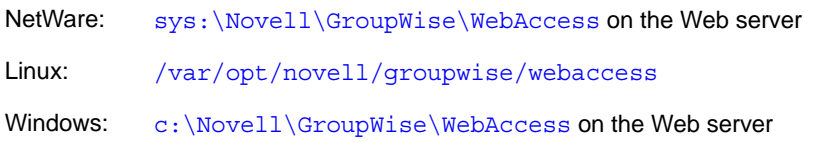

In general, you should avoid changing the location of the file. If you do, you need to make sure to modify the webacc.cfg path in the Java servlet engine's property file (for example, web.xml for Tomcat). If you do not, the WebAccess Application continues to look for its configuration information in the old location.

**File Upload Path:** When a user attaches a file to an item, the file is uploaded to the directory displayed in this field. By uploading the file before the item is sent, less time is required to send the item when the user clicks the Send button. After the user sends the item (or cancels it), the WebAccess Application deletes the file from the directory.

Specify the upload directory you want to use. The default path is to the temp directory, located in the WebAccess Application's home directory, which varies by platform.

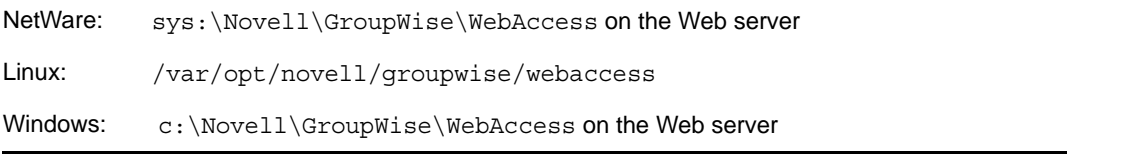

Logout URL: By default, users who log out of GroupWise WebAccess are returned to the login page. If desired, you can enter the URL for a different page.

The logout URL can be defined in this location and two additional locations. These locations are listed below, in the order that the WebAccess Application checks them.

- Trusted server logout URL (configured on the Security page)
- Template-specific logout URL (configured on the Templates page)
- General logout URL (configured on the Environment page)

For example, you define a general logout URL (WebAccess Application object > *Environment*) and a Standard HTML template logout URL (WebAccess Application object > *Templates*). You are not using trusted servers, so you do not set any trusted server logout URLs. When a Standard HTML template user logs out of WebAccess, the Standard HTML template logout URL is used. However, when a Basic HTML template user logs out, the general logout URL is used.

If none of these locations include a logout URL, the WebAccess Application defaults to the standard login page.

**4** Click *OK* to save the changes.

## <span id="page-905-0"></span>**54.2.2 Adding or Removing Service Providers**

The WebAccess Application receives requests from users and then passes the requests to the appropriate service provider. The service provider fills the requests and returns the required information to the WebAccess Application. The WebAccess Application merges the information into the appropriate template and displays it to the user.

To function properly, the WebAccess Application must know which service providers are available. WebAccess includes three service providers:

 **GroupWise service provider (GroupWiseProvider object):** Communicates with the WebAccess Agent to fill GroupWise requests.

- **Document service provider (GroupWiseDocumentProvider object):** Communicates with the WebAccess Agent to fill WebPublisher requests.
- **LDAP service provider (LDAPProvider object):** Communicates with LDAP servers to fill LDAP requests, such as LDAP directory searches initiated through the GroupWise Address Book.

The service providers are installed and configured at the same time as the WebAccess Application. You can disable a service by removing the corresponding provider.

If you create new service providers to expose additional services through GroupWise WebAccess, you must define those service providers so that the WebAccess Application knows about them.

To define service providers:

- **1** In ConsoleOne, right-click the WebAccess Application object, then click *Properties*.
- **2** Click *Application > Services* to display the Services page.

The *Provider List* displays all service providers that the WebAccess Application is configured to use.

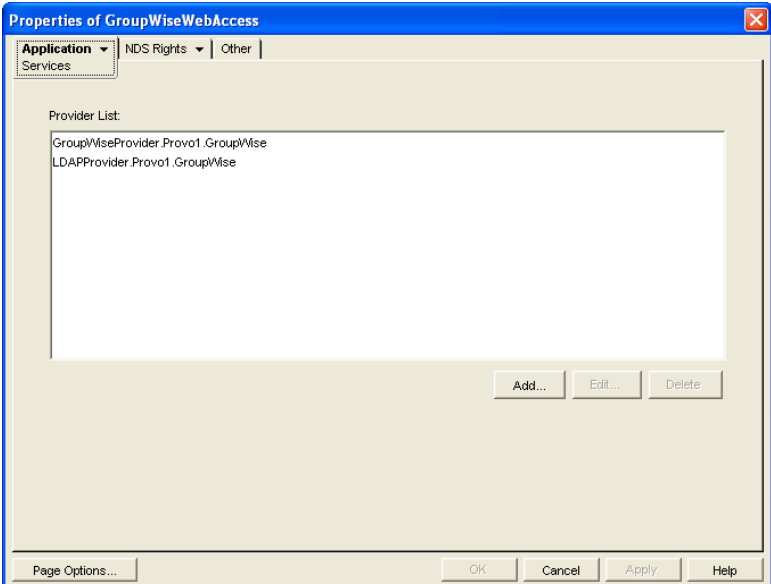

**3** Choose from the following options:

**Add:** To add a service provider to the list, click *Add*, browse for and select the service provider's object, then click *OK*.

**Edit:** To edit a service provider's information, select the provider in the list, then click Edit. For information about the modifications you can make, see [Section 54.4, "Configuring the](#page-925-0)  [GroupWise Service Provider," on page 926](#page-925-0) and [Section 54.5, "Configuring the LDAP Service](#page-928-0)  [Provider," on page 929](#page-928-0).

**Delete:** To remove a service provider from the list, select the provider, then click *Delete*.

**4** Click *OK* to save the changes.

## <span id="page-907-0"></span>**54.2.3 Modifying WebAccess Application Template Settings**

When the WebAccess Application receives information from a service provider, it merges the information into the appropriate WebAccess template before displaying the information to the user. Using ConsoleOne, you can modify the WebAccess Application's template settings. The template settings determine such things as the location of the templates, the maximum amount of server memory to use for caching the templates, and the default template language.

- ["Configuring WebAccess Application Templates" on page 908](#page-907-1)
- ["Defining WebAccess User Interfaces" on page 909](#page-908-0)
- ["Using Your Own Customized Templates" on page 913](#page-912-1)

#### <span id="page-907-1"></span>**Configuring WebAccess Application Templates**

- **1** In ConsoleOne, right-click the WebAccess Application object, then click *Properties*.
- **2** Click *Application > Templates* to display the Templates page.

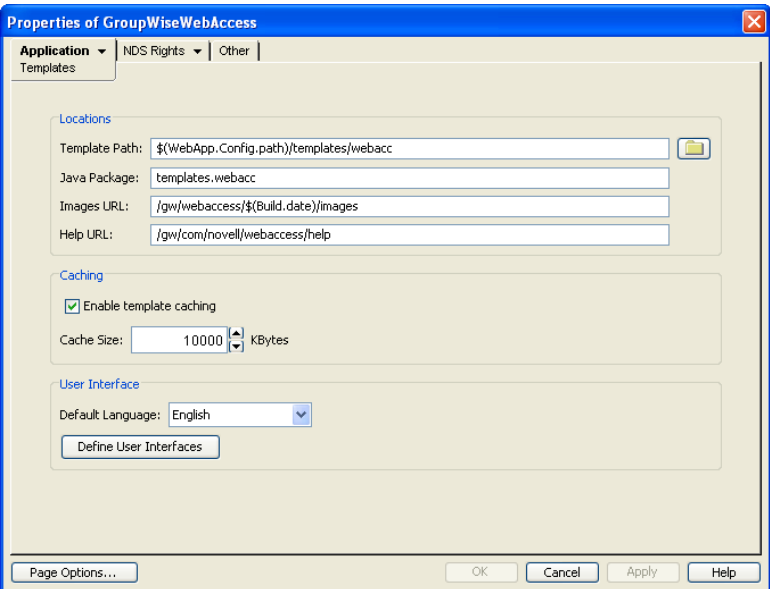

**3** Modify any of the following fields:

**Template Path:** Select the location of the template base directory. The template base directory contains the subdirectories (simple, frames, hdml, and wml) for each of the templates provided with GroupWise WebAccess. If you create your own templates, you need to place the templates in a new subdirectory in the template base directory. The default template path is based on the Tomcat installation location and varies by platform:

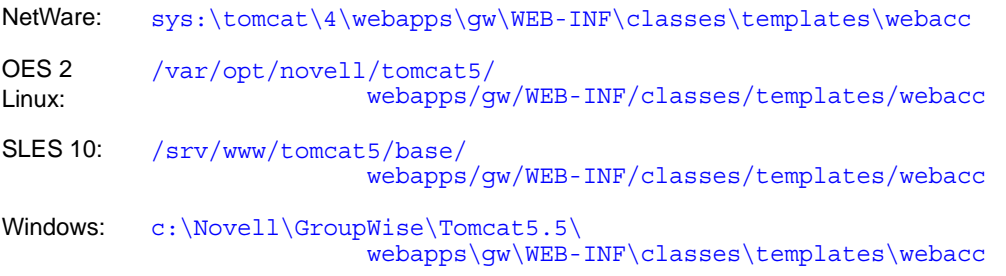

**Java Package:** Specify the Java package that contains the template resources used by the WebAccess Application. The default package is templates.webacc.

**Images URL:** Specify the URL for the GroupWise WebAccess image files. These images are merged into the templates along with the GroupWise information. This URL must be relative to the *tomcat* directory/webapps directory. The default relative URL is:

/gw/webaccess/*build\_date*/images

**Help URL:** Specify the URL for the GroupWise WebAccess Help files. This URL must be relative to the *tomcat directory*/webapps directory. The default relative URL is:

/gw/com/novell/webaccess/help/*language\_code*

**Enable Template Caching:** To speed up access to the template files, the WebAccess Application can cache the files to the server's memory. Select this option to turn on template caching.

**Cache Size:** Select the maximum amount of memory, in kilobytes, that you want to use when caching the templates. The default cache size, 2500 KB, is sufficient to cache all templates shipped with GroupWise WebAccess. If you modify or add templates, you can turn on Verbose logging (WebAccess Application object > *Application > Log Settings*) to view the size of the template files. Using this information, you can then change the cache size appropriately.

**Default Language:** If you have more than one language installed, select the language to use when displaying the initial GroupWise WebAccess page. If users want the GroupWise WebAccess interface (templates) displayed in a different language, they can change it on the initial page.

**Define User Interfaces:** GroupWise WebAccess supports Web browsers on many different devices (for example, computers and wireless telephones). Each device supports specific content types such as HTML, HDML, and WML. When returning information to a device's Web browser, the WebAccess Application must merge the information into a set of templates to create an interface that supports the content type required by the Web browser.

GroupWise WebAccess ships with five predefined user interfaces (Standard HTML, Basic HTML, Handheld Device Markup Language, Wireless Markup Language, and Web Clipping). These interfaces support Web browsers that require HTML, HDML, and WML content types. Click the User Interface button to view, add, modify, or delete user interfaces. For more information, see [Defining WebAccess User Interfaces](#page-908-0) below.

**4** Click *OK* to save the changes.

#### <span id="page-908-0"></span>**Defining WebAccess User Interfaces**

**1** From the WebAccess Application object's Templates page, click *Define User Interfaces* to display the Define User Interfaces dialog box.

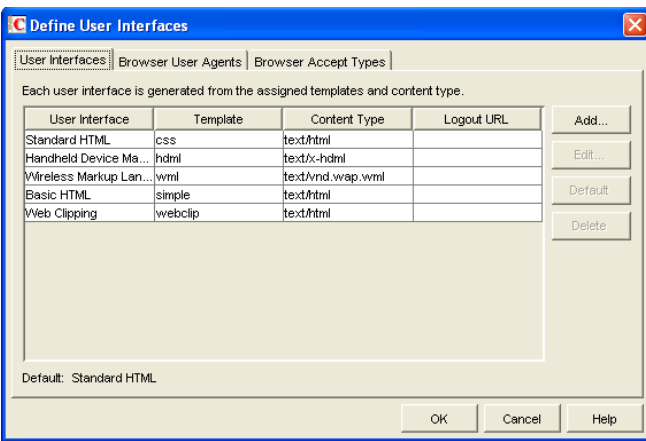

The dialog box includes three tabs:

**User Interfaces:** The *User Interfaces* tab lets you add, modify, and remove user interfaces, as well as determine whether or not GroupWise data added to an interface should be cached on proxy servers. Each interface consists of template files that support a specific content type. For example, the predefined Standard HTML interface uses frame-based HTML templates, located in the frames directory, that support the text/html content type.

**Browser User Agents:** The *Browser User Agents* tab lets you associate a user interface with a Web browser. The association is based on the browser's User Agent information (signature, platform, version, and so forth). For example, if a browser's User Agent information includes "Windows CE" (one of the predefined entries), the WebAccess Application uses the Basic HTML interface (no-frames interface).

**Browser Accept Types:** The *Browser Accept Types* tab lets you associate a user interface with a Web browser. The association is based on the content type the browser accepts. For example, if a browser accepts text/html (one of the predefined entries), the WebAccess Application uses the Standard HTML interface (frames-based interface).

**2** To add, remove, or modify user interfaces, click the *User Interfaces* tab.

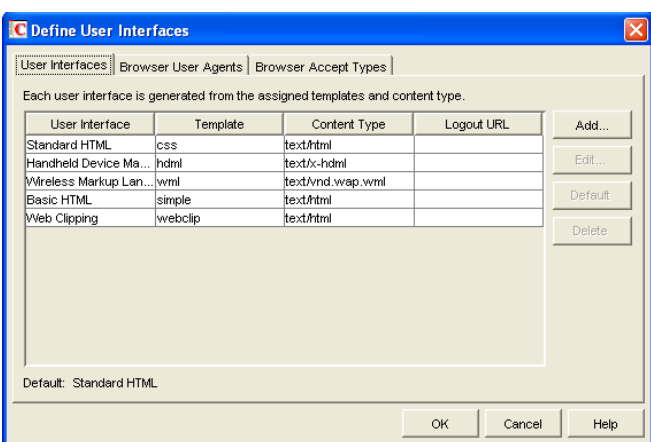

The User Interface list displays all available user interfaces. The list includes the following information:

**User Interface:** This column displays the name assigned to the user interface (for example, *Standard HTML* or *Wireless Markup Language*).

**Template:** This column displays the directory in which the template files are located. Only the directory name is shown. You can append this directory name to the template path shown on the Templates page to see the full template directory path.

**Content Type:** This column displays the content type required by the templates (for example, text/html, text/x-hdml, or text/vnd.wap.wml).

**Logout URL:** By default, when a user logs out, he or she is returned to the standard login page. When adding or editing the user interface, you can use the logout URL to define a different page. If you do so, this column displays the URL. This URL overrides the logout URL specified on the WebAccess Application object's Environment page (see [Section 54.2.1, "Modifying the](#page-904-0)  [WebAccess Application Environment Settings," on page 905\)](#page-904-0). It is overridden by the logout URL specified for a trusted server on the WebAccess Application object's Security page (see [Section 54.2.4, "Securing WebAccess Application Sessions," on page 913](#page-912-0)).

Choose from the following options to manage the user interfaces:

**Add:** Click *Add* to add a user interface to the list.

**Edit:** Select a user interface in the list, then click *Edit* to edit the interface's name, template directory, content type, or proxy caching setting.

**Default:** Select a user interface in the list, then click *Default* to make that interface the default interface. The WebAccess Application uses the default interface only if it can't determine the appropriate interface based on the browser's User Agent (WebAccess Application object > *Browser User Agent*) or the browser's accepted content types (WebAccess Application object > *Browser Accept Types*).

**Delete:** Select a user interface in the list, then click *Delete* to remove the interface. This only removes the entry from the list. It does not delete the template files from the template directory.

**3** To associate a user interface with a Web browser based on the browser's User Agent information, click *Browser User Agents.*

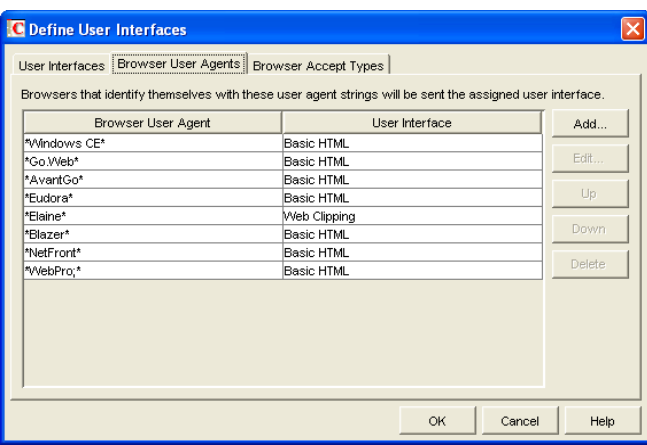

The *Browser User Agents* tab lets you associate a user interface with a Web browser. The association is based on the browser's User Agent information (signature, platform, version, and so forth). For example, if a browser's User Agent information includes *Windows CE* (one of the predefined entries), the WebAccess Application uses the Basic HTML interface (no-frames interface).

If a browser's User Agent information matches more than one entry in the list, the application uses the first entry. If the browser's User Agent information does not match any entries in the list, the WebAccess Application tries to select an interface based on the content types the browser accepts (WebAccess Application object > *Browser Accept Types*). If no match is made based on the *Accept Types* information, the WebAccess Application uses the default user interface listed on the *User Interfaces* tab.

Choose from the following options to manage the associations:

**Add:** Click *Add* to add an entry to the list.

**Edit:** Select an entry from the list, then click *Edit* to edit the entry's information.

**Up:** Select an entry from the list, then click *Up* to move it up in the list. If two entries match the information in a browser's User Agent header, the WebAccess Application uses the interface associated with the first entry listed.

**Down:** Select an entry from the list, then click *Down* to move it down in the list.

**Delete:** Select an entry from the list, then click *Delete* to remove the entry.

**4** To associate a user interface with a Web browser based on the content type that the browser accepts, click *Browser Accept Types*.

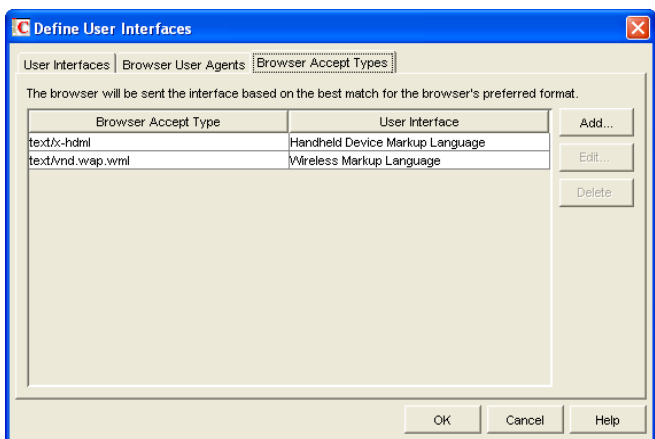

The *Browser Accept Types* tab lets you associate a user interface with a Web browser. The association is based on the content type the browser accepts. For example, if a browser accepts text/html (one of the predefined entries), the WebAccess Application uses the Standard HTML interface (frames-based interface).

Many browsers accept more than one content type (for example, both text/html and text/plain). If the list contains more than one acceptable content type, the WebAccess Application uses the browser's preferred content type, which is the type that is listed first in the browser's Accept Type header.

If no interface can be determined based on the entries in the list, the WebAccess Application uses the default user interface listed on the User Interfaces tab.

Choose from the following options to manage the associations:

**Add:** Click *Add* to add an entry to the list.

**Edit:** Select an entry from the list, then click *Edit* to edit the entry's information.

**Delete:** Select an entry from the list, then click *Delete* to remove the entry.

**5** Click *OK* to save your changes and return to the WebAccess Application object's Templates page.

### <span id="page-912-1"></span>**Using Your Own Customized Templates**

Under certain very specific circumstances, it was possible for a user to view WebAccess template files from a Web browser without logging in to WebAccess. Although there is no confidential information located in any of the template files that are accessible in this manner, a line was added to the webacc.cfg file to prevent such access:

Templates.requireAuthentication=true

With this setting, unauthenticated users have no access to any WebAccess template files except for the Login page. If you have customized WebAccess templates for your own specialized use, this setting causes your templates to be inaccessible, even if GroupWise authentication was not previously required. You can turn off the authentication requirement by changing the line in the webacc.cfg file to:

Templates.requireAuthentication=false

## <span id="page-912-0"></span>**54.2.4 Securing WebAccess Application Sessions**

The WebAccess Application includes several settings to help you ensure that user information is secure. You can:

- Specify a period of time after which inactive sessions are closed. The default is 20 minutes.
- Secure sessions through the use of client IP binding or browser session cookies.
- Disable information caching by proxy servers and Web browsers.
- Enable GroupWise authentication through a trusted server.

To modify the security settings:

- **1** In ConsoleOne, right-click the WebAccess Application object, then click *Properties*.
- **2** Click *Application > Security* to display the Security page.

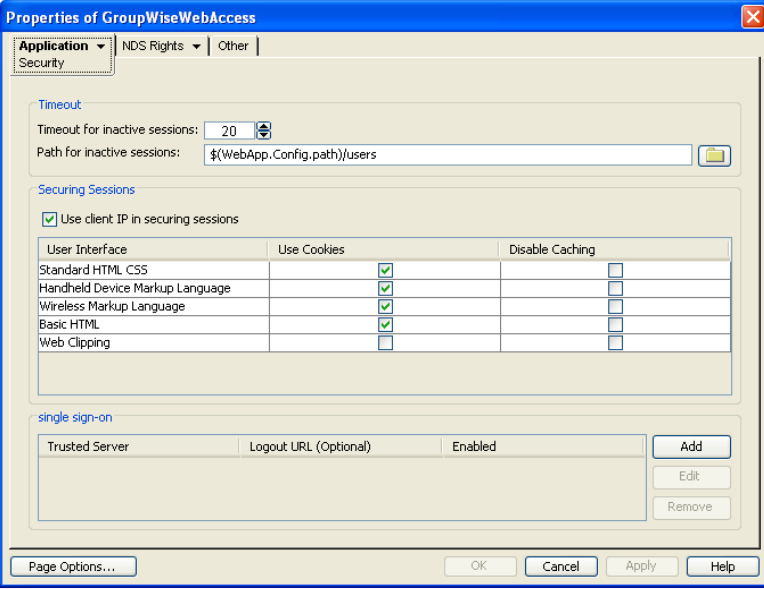

**3** Modify any of the following fields:

**Timeout for Inactive Sessions:** When a user logs in, the WebAccess Application opens a session with the user. This option lets you specify a period of time after which the WebAccess Application closes a session that has become inactive. A session becomes inactive when the user does not perform any actions, such as opening a message, that generate calls to the WebAccess Application. Having a timeout period not only provides security for user e-mail but also ensures that GroupWise WebAccess runs efficiently.

Select how long the WebAccess Application should wait before ending an inactive session. If the user attempts to perform an action after the session has timed out, he or she is prompted to log in again.

**Path for Inactive Sessions:** Browse for and select the folder where you want the WebAccess Application to save information about inactive sessions. This allows the WebAccess Application to return the user to the exact state he or she was in when the session timed out. Inactive sessions are automatically deleted after a period of time.

The default path is to the users directory, located in the WebAccess Application's home directory, which varies by platform.

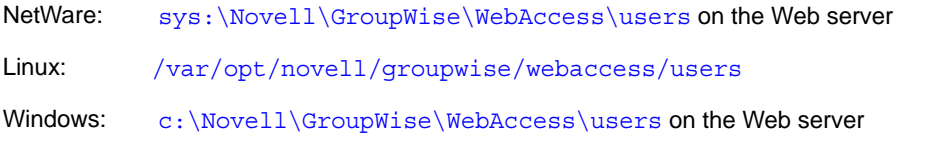

**Use Client IP in Securing Sessions:** Select this option if you want the WebAccess Application to bind the client IP address to the session. For that session, the WebAccess Application accepts requests from the bound IP address only. If you are using a proxy server that masks the client IP address, you should use the *Use Cookies* option instead.

**User Interface/Use Cookies/Disable Caching:** You can increase security by using session cookies and disabling caching of WebAccess information. Session cookies and caching are configurable on a per-user interface (template basis). For example, you could use session cookies and disable caching for the Standard HTML interface and not use session cookies or disable caching for the Wireless Markup Language interface.

 **Use Cookies:** Select this option if you want the WebAccess Application to use a session cookie to secure the user's session. The session cookie, which is created when the user opens the session, ties the session to the browser and ensures that the WebAccess Application accepts session requests from that browser only. The session cookie is held in memory and exists only as long as the user is logged in.

By default, session cookies are enabled for all interfaces, with the exception of the Web Clippings interface, which does not support session cookies.

 **Disable Caching:** This option affects both Web browser caching and proxy server caching. Because the WebAccess Application sends sensitive mailbox information (such as message text and passwords) to users, caching of files by Web browsers and proxy servers can pose an information security risk.

If you select the *Disable Caching* option, the WebAccess Application includes a disable caching request in the header of each file that it sends. By default, Web browsers honor this request and does not cache files that include the request. Proxy servers, on the other hand, might or might not honor the request, depending on how they are configured. If the proxy server honors the request, the file is not cached; if it does not honor the request, the file is cached, regardless of this setting.

**Single Sign-On:** The WebAccess Application supports authentication to GroupWise using Base64 authentication header credentials generated by a trusted server (for example, a Novell Access Manager Authentication Server). The authentication header generated by the trusted server must contain the username and password required to log the user into GroupWise. For this to occur, one of the following conditions must be met:

 The regular GroupWise username and password must match the credentials passed from the trusted server.

or

 The LDAP authentication credentials used by each POA (if LDAP has been enabled) must match the credentials passed from the trusted server (Post Office object > *GroupWise > Security*).

If the credentials passed from the trusted server match the credentials being used by the GroupWise system, then the GroupWise WebAccess login page is bypassed and the user has immediate access to the requested mailbox.

To specify a trusted server whose authentication header credentials are accepted by the WebAccess Application, click *Add* to display the Add Trusted Server Information dialog box, then provide the server's IP address or DNS hostname. For more information about the fields in the Add Trusted Server Information dialog box, click the dialog box's *Help* button.

## <span id="page-914-0"></span>**54.2.5 Controlling Availability of WebAccess Features**

By default, WebAccess users can:

- Spell check messages
- Search LDAP directories
- Change their GroupWise mailbox passwords
- Use Document Management Services
- Open attachments in native format
- Open documents in native format
- View attachments in HTML format
- View documents in HTML format

All users who log in through a single Web server have the same feature access. You cannot configure individual user settings. However, if you have multiple Web servers, you can establish different settings for the Web servers by completing the following steps for each server's WebAccess Application.

To configure the WebAccess Application's user settings:

- **1** In ConsoleOne, right-click the WebAccess Application object, then click *Properties*.
- **2** Click *Application > Settings* to display the Settings page.

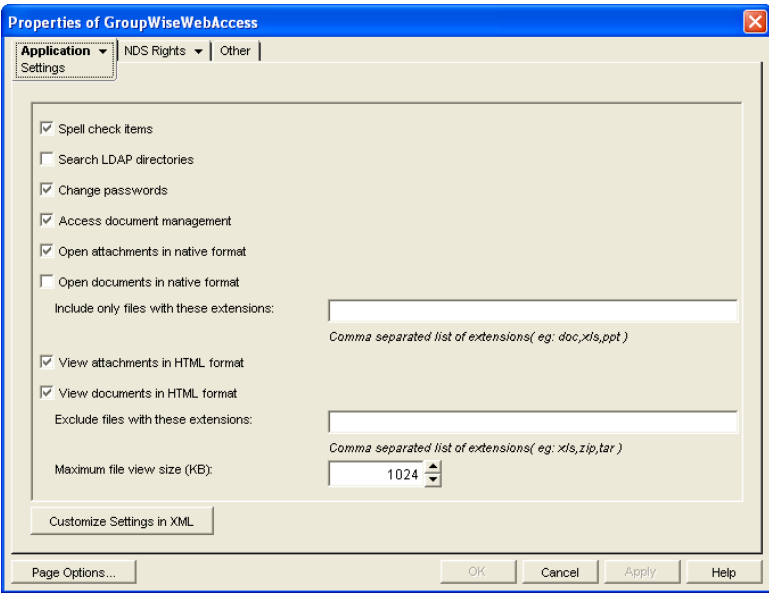

**3** Configure the following settings:

**Spell Check Items:** Enable this option if you want users to be able to spell check an item's text before sending the item. Disable this option to remove all spell check features from the user interface.

**Search LDAP Directories:** Enable this option if you have an LDAP server and you want users to be able to search any LDAP address books you have defined. Disable this option to remove all LDAP features from the user interface.

**Change Passwords** Enable this option if you want users to be able to change their Mailbox passwords. Disable this option to remove all Password features from the user interface.

**Access Document Management:** Enable this option if you want users to be able to use the Document Management features. Disable this option to remove all Document Management features from the user interface.

**Open Attachments in Native Format:** By default, the Save As option enables users to save message attachments to their local drives and then open them in their native applications. You can turn on this option to enable the Open option. The Open option enables users to open message attachments directly in their native applications without first saving the files to the local drive.

This option requires that 1) each user's Web browser knows the correct application or plug-in to associate with the attachment, according to its file extension or MIME type, and 2) the application or plug-in is available to the user. Otherwise, the user are prompted to save the file to disk or specify the application to open it.

This option and the [View Attachments in HTML Format](#page-946-0) option can both be enabled at the same time. Doing so gives users both the *Open* option and the *View* option, which means they have the choice of opening an attachment in its native application or viewing it as HTML.

<span id="page-915-0"></span>**Open Documents in Native Format:** By default, the *Save As* option enables user to save library documents to their local drives and then open them in their native applications. You can turn on this option to enable the *Open* option. The *Open* option enables users to open documents directly in their native applications without first saving the files to the local drive.

This option requires that 1) each user's Web browser knows the correct application or plug-in to associate with the document, according to its file extension or MIME type, and 2) the application or plug-in is available to the user. Otherwise, the user is prompted to save the file to disk or specify the application to open it.

This option and the [View Documents in Native Format](#page-946-1) option can both be enabled at the same time. Doing so gives users both the Open option and the View option, which means they have the choice of opening a document in its native application or viewing it as HTML.

 **Include Only Files With These Extensions:** If you want only certain file types to be have the Open option, enter the file types in the *Include Only Files With These Extensions* field. Include only the extension and separate each extension with a comma (for example, doc, xls, ppt). The Open option is not available for any file types not entered in this field. This setting applies when opening either library documents or attachments.

**View Attachments in HTML Format:** Enable this option if you want users to be able to view any type of attachments in HTML format. Disable this option to require users to save an attachment to a local drive and view it in its native application. WebAccess uses Oracle Outside In HTML Export to convert files to HTML format. For a list of the supported file format conversions, see *[Oracle Outside In Technology Supported Formats](http://www.oracle.com/technology/products/content-management/oit/ds_oitFiles.pdf)* (http://www.oracle.com/ technology/products/content-management/oit/ds\_oitFiles.pdf).

This option and the [Open Attachments in Native Format](#page-945-0) option can both be enabled at the same time. Doing so gives users both the *View* option and the *Open* option, which means they have the choice of viewing an attachment as HTML or opening it in its native application.

**View Documents in HTML Format:** Enable this option if you want users to be able to view library documents in HTML format. Disable this option to require users to save a document to a local drive and view it in its native application. WebAccess uses Oracle Outside In HTML Export to convert files to HTML format. For a list of the supported file format conversions, see *[Oracle](http://www.oracle.com/technology/products/content-management/oit/ds_oitFiles.pdf)  [Outside In Technology Supported Formats](http://www.oracle.com/technology/products/content-management/oit/ds_oitFiles.pdf)* (http://www.oracle.com/technology/products/contentmanagement/oit/ds\_oitFiles.pdf).

This option and the [Open Documents in Native Format](#page-945-1) option can both be enabled at the same time. Doing so gives users both the *View* option and the *Open* option, which means they have the choice of viewing a document as HTML or opening it in its native application.

- **Exclude Files With These Extensions:** If you want to exclude certain file types from having the View option, specify the file types in the *Exclude Files With These Extensions* field. Include only the extension and separate each extension with a comma (for example, doc, xls, ppt). The *View* option is available for any file types not entered in this field. This setting applies when viewing either library documents or attachments.
- **Maximum Document View Size:** Specify the maximum size file that can be viewed in HTML format. If a file exceeds the maximum size, it must be opened in native format (if allowed) rather than viewed in HTML format. The default maximum size is 1024 KB. This setting applies when viewing either library documents or attachments.
- **4** Click *OK*.

## **54.3 Configuring the WebPublisher Application**

The WebPublisher Application, which resides on the Web server, provides the WebPublisher user interface. As users perform actions in the WebPublisher client, the WebPublisher Application passes information between the Web browser and the WebAccess Agent.

*Figure 54-5 WebPublisher Application*

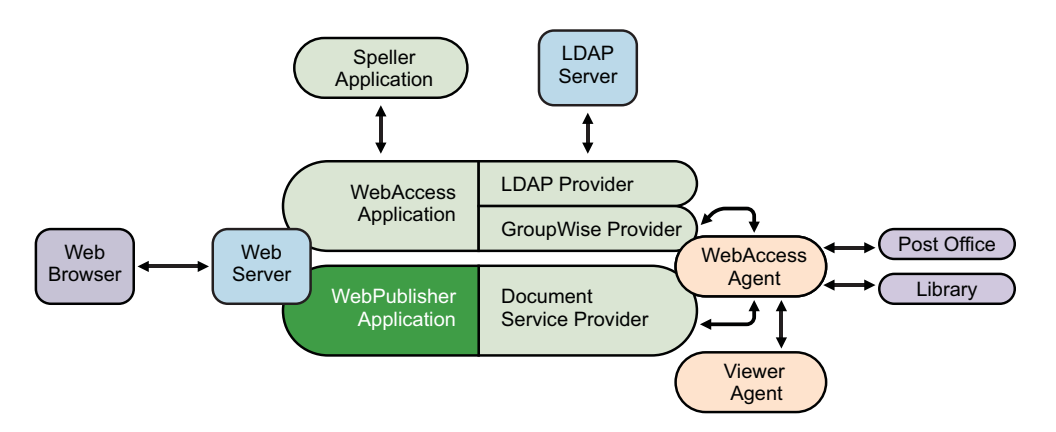

During installation, the WebPublisher Application is set up with a default configuration. However, you can use the information in the following sections to optimize the WebPublisher Application configuration:

- [Section 54.3.1, "Modifying the WebPublisher Application Environment Settings," on page 918](#page-917-0)
- [Section 54.3.2, "Adding or Removing Service Providers," on page 919](#page-918-0)
- [Section 54.3.3, "Modifying WebPublisher Application Template Settings," on page 920](#page-919-0)
- [Section 54.3.4, "Controlling Availability of WebPublisher Features," on page 925](#page-924-0)

## <span id="page-917-0"></span>**54.3.1 Modifying the WebPublisher Application Environment Settings**

Using ConsoleOne, you can modify the WebPublisher Application's environment settings. The environment settings determine such things as the location where ConsoleOne stores the WebPublisher Application's configuration file.

To modify the environment settings:

**1** In ConsoleOne, right-click the WebPublisher Application object (GroupWiseWebPublisher), > click *Properties*.

**NOTE**: The WebPublisher Application object is not available in the GroupWise View. To locate the WebPublisher Application object, you must use the Console View.

**2** Click *Application > Environment* to display the Environment page.

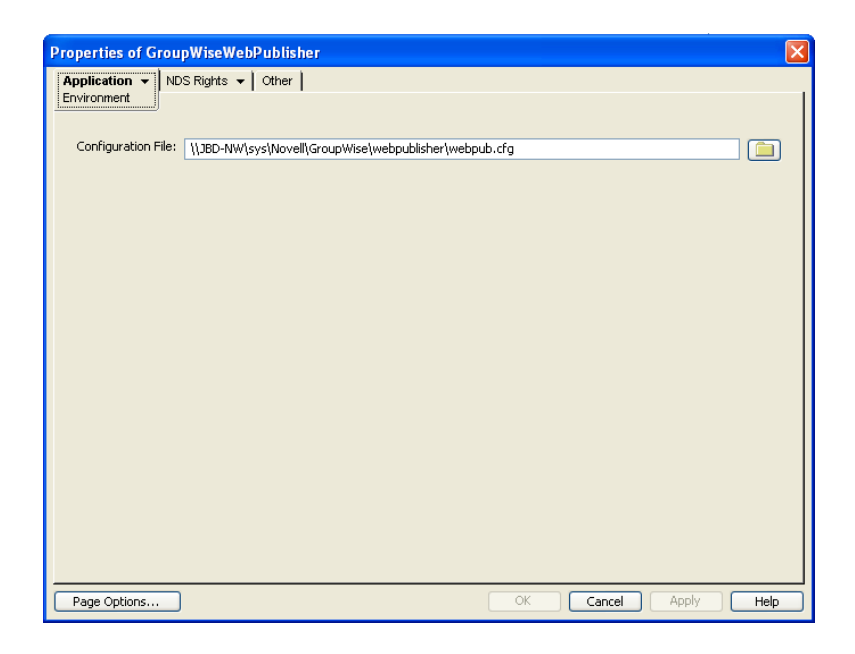

**3** Modify any of the following fields:

**Configuration File:** The WebPublisher Application does not have access to Novell eDirectory or the GroupWise domain database. Therefore, ConsoleOne writes the application's configuration information to the file specified in this field. By default, this is the webpub.cfg file located in the WebPublisher Application's home directory, which varies by platform.

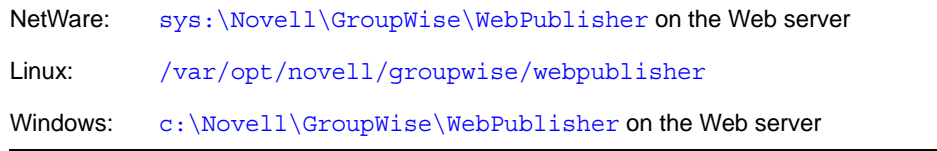

In general, you should avoid changing the location of the file. If you do change the location of the file, you need to make sure to modify the webpub.cfg path in the Java servlet engine's properties file. If you do not, the WebPublisher Application continues to look for its configuration information in the old location.

**4** Click *OK* to save the changes.

## <span id="page-918-0"></span>**54.3.2 Adding or Removing Service Providers**

The WebPublisher Application receives requests from users and then passes the requests to the appropriate service provider. The service provider fills the requests and returns the required information to the WebPublisher Application. The WebPublisher Application merges the information into the appropriate template and displays it to the user.

To function properly, the WebPublisher Application must know which service providers are available. By default, WebPublisher includes one service provider, the GroupWise Document service provider (GroupWiseDocumentProvider). The GroupWise Document service provider communicates with the WebAccess Agent to fill WebPublisher requests.

The GroupWise Document service provider is installed and configured at the same time as the WebPublisher Application. You can disable the GroupWise Document service by removing the GroupWise Document service provider. If you create new service providers to expose additional services through GroupWise WebPublisher, you must define those service providers so that the WebPublisher Application knows about them.

To define service providers:

- **1** In ConsoleOne, right-click the WebPublisher Application object, then click *Properties*.
- **2** Click *Application > Services* to display the Services page.

The Provider List displays all service providers that the WebPublisher Application is configured to use.

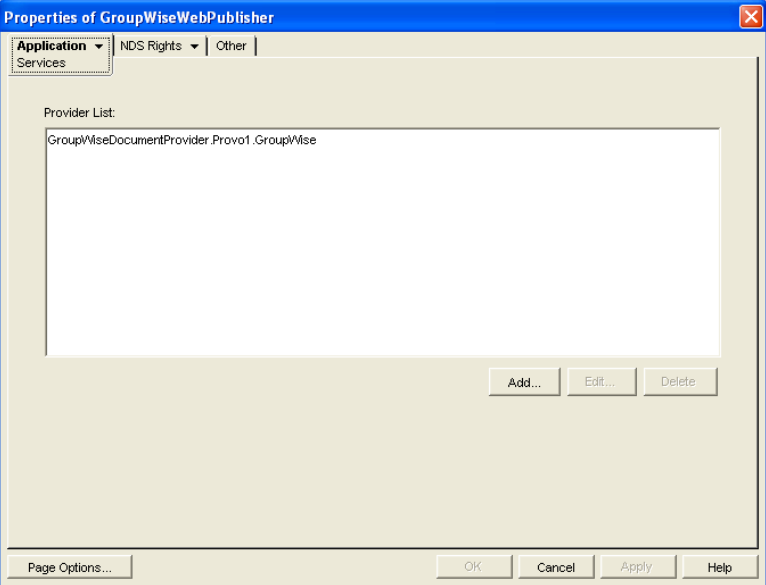

**3** Choose from the following options:

**Add:** To add a service provider to the list, click *Add*, browse for and select the service provider's object, then click *OK*.

**Edit:** To edit a service provider's information, select the provider in the list, then click *Edit*. For information about the modifications you can make, see [Chapter 54.6, "Configuring the](#page-930-0)  [GroupWise Document Service Provider," on page 931](#page-930-0).

**Delete:** To remove a service provider from the list, select the provider, then click *Delete*.

**4** Click *OK* to save the changes.

### <span id="page-919-0"></span>**54.3.3 Modifying WebPublisher Application Template Settings**

When the WebPublisher Application receives information from a service provider, it merges the information into the appropriate WebPublisher template before displaying the information to the user. Using ConsoleOne, you can modify the WebPublisher Application's template settings. The template settings determine such things as the location of the templates, the maximum amount of server memory to use for caching the templates, and the default template language.

- **1** In ConsoleOne, right-click the WebPublisher Application object, then click *Properties*.
- **2** Click *Application > Templates* to display the Templates page.

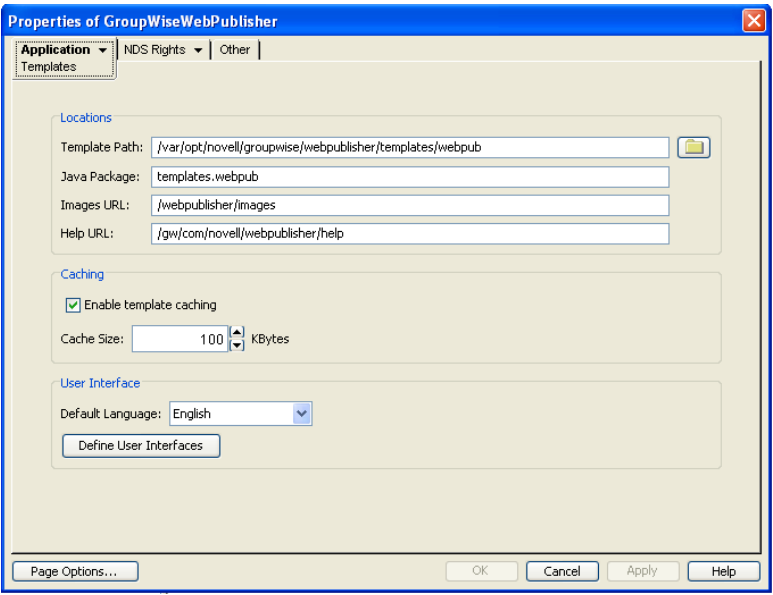

**3** Modify any of the following fields:

**Template Path:** Select the location of the template base directory. The template base directory contains the subdirectories for each of the templates provided with GroupWise WebAccess. Currently, only one template is provided for WebPublisher. This is an HTML template that uses frames; the template files are stored in the FRAMES subdirectory. If you create your own templates, you need to place the templates in a new subdirectory in the template base directory. The default template path is based on the Tomcat installation location and varies by platform:

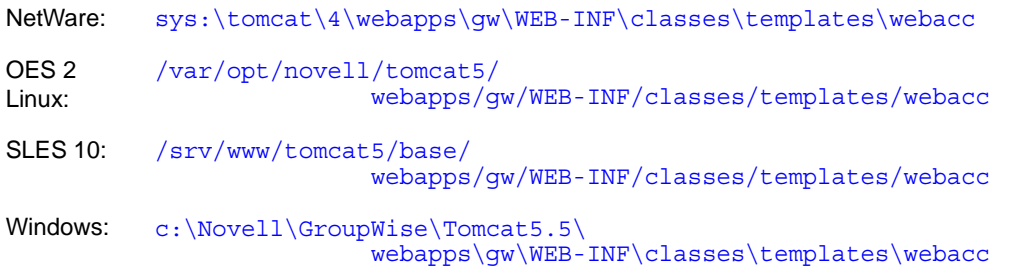

**Java Package:** Specify the Java package that contains the template resources used by the WebPublisher Application. The default package is templates.webpub.

**Images URL:** Specify the URL for the GroupWise WebPublisher image files. These images are merged into the templates along with the GroupWise document information. This URL must be relative to the *tomcat* directory/webapps. The default relative URL is:

/gw/webpublisher/images

**Help URL:** Specify the URL for the GroupWise WebPublisher Help files. This URL must be relative to the *tomcat\_directory*/webapps directory. The default relative URL is:

/gw/com/novell/webpublisher/help

**Enable Template Caching:** To speed up access to the template files, the WebPublisher Application can cache the files to the server's memory. Select this option to turn on template caching.

**Cache Size:** Select the maximum amount of memory, in kilobytes, you want to use when caching the templates. The default cache size, 1024 KB, is sufficient to cache all templates shipped with GroupWise WebPublisher. If you modify or add templates, you can turn on Verbose logging (WebPublisher Application object > *Application > Log Settings* to view the size of the template files. Using this information, you can then change the cache size appropriately.

**Default Language:** Select the language to use when displaying the initial GroupWise WebPublisher page. If users want the GroupWise WebPublisher interface (templates) displayed in a different language, they can change it on the initial page.

**4** Click *OK* to save the changes.

#### **Defining WebPublisher User Interfaces**

**1** From the WebPublisher Application object's Templates page, click *Define User Interfaces* to display the Define User Interfaces dialog box.

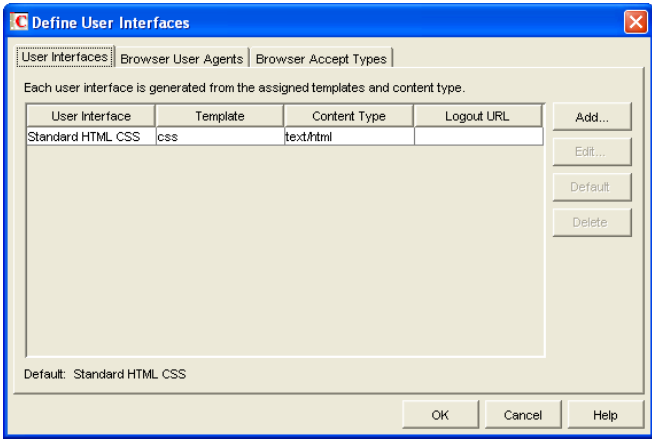

The dialog box includes three tabs:

**User Interfaces:** The *User Interfaces* tab lets you add, modify, and remove user interfaces, as well as determine whether or not GroupWise data added to an interface should be cached on proxy servers. Each interface consists of template files that support a specific content type. For example, the predefined Standard HTML interface uses frame-based HTML templates, located in the frames directory, that support the text/html content type.

**Browser User Agents:** The *Browser User Agents* tab lets you associate a user interface with a Web browser. The association is based on the browser's User Agent information (signature, platform, version, and so forth).

**Browser Accept Types:** The *Browser Accept Types* tab lets you associate a user interface with a Web browser. The association is based on the content type the browser accepts.

**2** To add, remove, or modify user interfaces, click the *User Interfaces* tab.

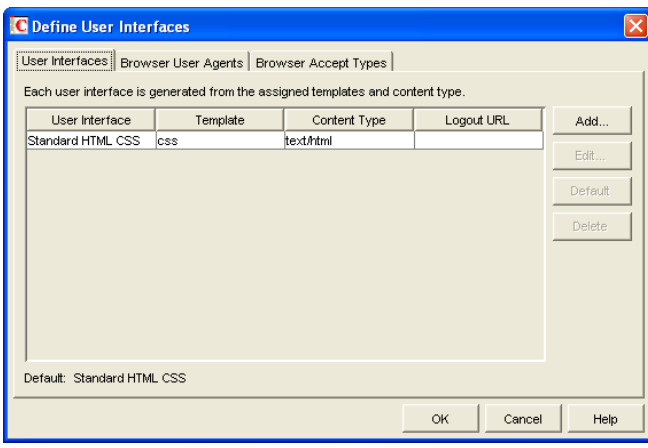

The *User Interface* list displays all available user interfaces. The list includes the following information:

**User Interface:** This column displays the name assigned to the user interface (for example, Standard HTML).

**Template:** This column displays the directory in which the template files are located. Only the directory name is shown. You can append this directory name to the template path shown on the Templates page to see the full template directory path.

**Content Type:** This column displays the content type required by the templates (for example, text/html, text/x-hdml, or text/vnd.wap.wml).

**Logout URL:** By default, when a user logs out, he or she is returned to the standard login page. When adding or editing the user interface, you can use the logout URL to define a different page. If you do so, this column displays the URL. This URL overrides the logout URL specified on the WebPublisher Application object's Environment page (see [Section 54.2, "Configuring the](#page-903-0)  [WebAccess Application," on page 904](#page-903-0)).

Choose from the following options to manage the user interfaces:

**Add:** Click *Add* to add a user interface to the list.

**Edit:** Select a user interface in the list, then click *Edit* to edit the interface's name, template directory, content type, or proxy caching setting.

**Default:** Select a user interface in the list, then click *Default* to make that interface the default interface. The WebPublisher Application uses the default interface only if it can't determine the appropriate interface based on the browser's User Agent (WebAccess Application object > *Browser User Agent*) or the browser's accepted content types (WebAccess Application object > *Browser Accept Types*).

**Delete:** Select a user interface in the list, then click *Delete* to remove the interface. This only removes the entry from the list. It does not delete the template files from the template directory.

**3** To associate a user interface with a Web browser based on the browser's User Agent information, click the *Browser User Agents* tab.

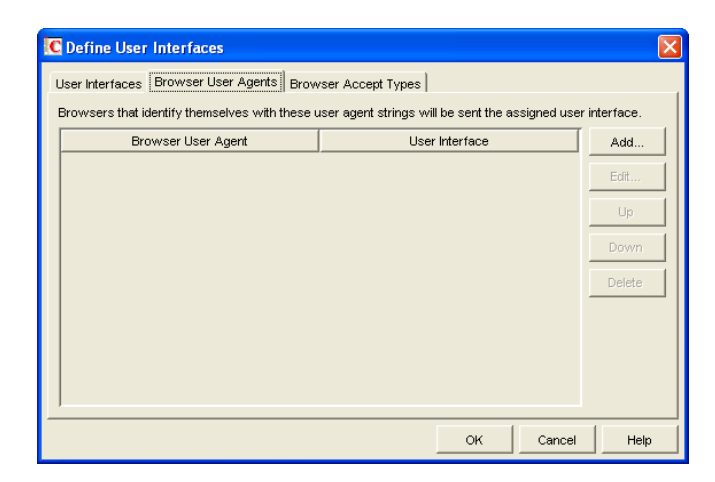

The *Browser User Agents* tab lets you associate a user interface with a Web browser. The association is based on the browser's User Agent information (signature, platform, version, and so forth). For example, if a browser's User Agent information includes Windows CE and you have created a specialized Windows CE user interface (templates), you could associate the User Agent and user interface so that Windows CE users see your specialized Windows CE user interface.

If a browser's User Agent information matches more than one entry in the list, the application uses the first entry. If the browser's User Agent information does not match any entries in the list, the WebPublisher Application tries to select an interface based on the content types the browser accepts (WebAccess Application object > *Browser Accept Types*). If no match is made based on the Accept Types information, the WebPublisher Application uses the default user interface listed on the User Interfaces tab.

Choose from the following options to manage the associations:

**Add:** Click *Add* to add an entry to the list.

**Edit:** Select an entry from the list, then click *Edit* to edit the entry's information.

**Up:** Select an entry from the list, then click *Up* to move it up in the list. If two entries match the information in a browser's User Agent header, the WebPublisher Application uses the interface associated with the first entry listed.

**Down:** Select an entry from the list, then click *Down* to move it down in the list.

**Delete:** Select an entry from the list, then click *Delete* to remove the entry.

**4** To associate a user interface with a Web browser based on the content type that the browser accepts, click the *Browser Accept Types* tab.

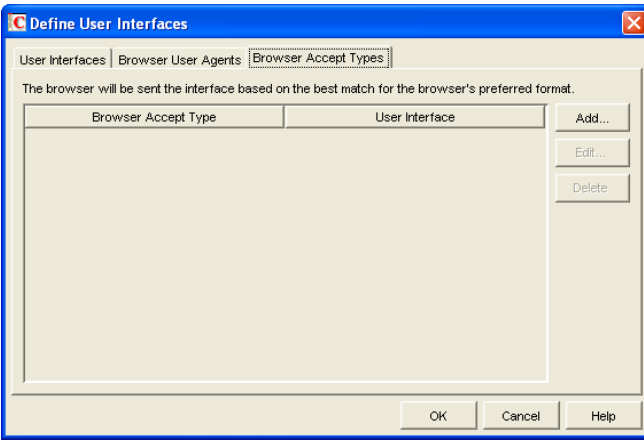

The *Browser Accept Types* tab lets you associate a user interface with a Web browser. The association is based on the content type the browser accepts.

Many browsers accept more than one content type (for example, both text/html and text/plain). If the list contains more than one acceptable content type, the WebPublisher Application uses the browser's preferred content type, which is the type that is listed first in the browser's Accept Type header.

If no interface can be determined based on the entries in the list, the WebPublisher Application uses the default user interface listed on the User Interfaces tab.

Choose from the following options to manage the associations:

**Add:** Click *Add* to add an entry to the list.

**Edit:** Select an entry from the list, then click *Edit* to edit the entry's information.

**Delete:** Select an entry from the list, then click *Delete* to remove the entry.

**5** Click *OK* to save your changes and return to the WebPublisher Application object's Templates page.

### <span id="page-924-0"></span>**54.3.4 Controlling Availability of WebPublisher Features**

WebPublisher users can:

- View documents in HTML format.
- Open documents in native format.

All users who access WebPublisher through a single Web server have the same feature access. You cannot configure individual user settings. However, if you have multiple Web servers, you can establish different settings for the Web servers by completing the following steps for each server's WebPublisher Application.

To configure the WebPublisher Application's user settings:

- **1** In ConsoleOne, right-click the WebAccess Application object, then click *Properties*.
- **2** Click *Application > Settings* to display the Settings page.

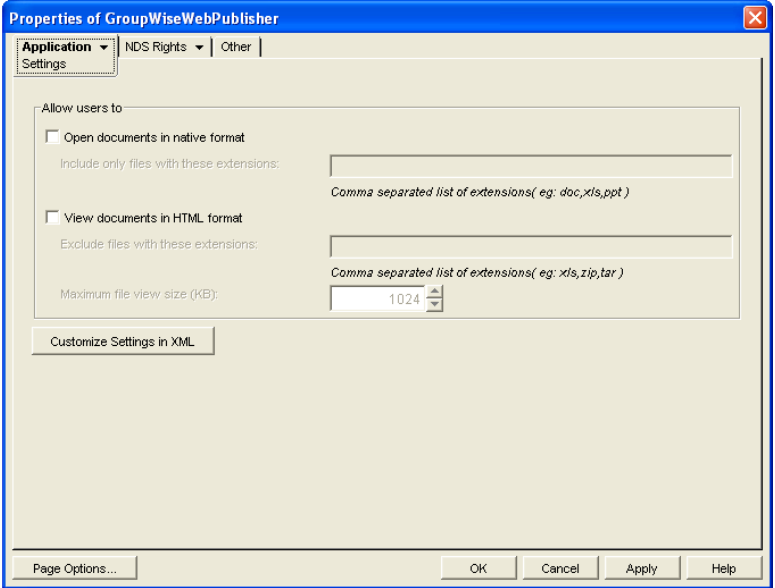

**3** Configure the following settings:

**Open Documents in Native Format:** By default, the *Save As* option enables user to save library documents to their local drives and then open them in their native applications. You can turn on this option to enable the *Open* option. The *Open* option enables users to open documents directly in their native applications without first saving the files to the local drive.

This option requires that 1) each user's Web browser knows the correct application or plug-in to associate with the document, according to its file extension or MIME type, and 2) the application or plug-in is available to the user. Otherwise, the user is prompted to save the file to disk or specify the application to open it.

This option and the *View Documents in Native Forma*[t](#page-925-1) option can both be enabled at the same time. Doing so gives users both the *Open* option and the *View* option, which means they have the choice of opening a document in its native application or viewing it as HTML.

 **Include Only Files With These Extensions:** If you want only certain file types to be have the *Open* option, specify the file types in the *Include Only Files With These Extensions* field. Include only the extension and separate each extension with a comma (for example, doc, xls, ppt). The Open option is not available for any file types not entered in this field.

<span id="page-925-1"></span>**View Documents in HTML Format:** Enable this option if you want users to be able to view library documents in HTML format. Disable this option to require users to save a document to a local drive and view it in its native application. WebAccess uses Oracle Outside In HTML Export to convert files to HTML format. For a list of the supported file format conversions, see *[Oracle](http://www.oracle.com/technology/products/content-management/oit/ds_oitFiles.pdf)  [Outside In Technology Supported Formats](http://www.oracle.com/technology/products/content-management/oit/ds_oitFiles.pdf)* (http://www.oracle.com/technology/products/contentmanagement/oit/ds\_oitFiles.pdf).

This option and the *[Open Documents in Native Format](#page-915-0)* option can both be enabled at the same time. Doing so gives users both the *View* option and the *Open* option, which means they have the choice of viewing a document as HTML or opening it in its native application.

- **Exclude Files With These Extensions:** If you want to exclude certain file types from having the View option, enter the file types in the *Exclude Files With These Extensions* field. Include only the extension and separate each extension with a comma (for example, doc, xls, ppt). The *View* option is available for any file types not entered in this field.
- **Maximum Document View Size:** Specify the maximum size file that can be viewed in HTML format. If a file exceeds the maximum size, it must be opened in native format (if allowed) rather than viewed in HTML format. The default maximum size is 1024 KB.
- **4** Click *OK*.

## <span id="page-925-0"></span>**54.4 Configuring the GroupWise Service Provider**

The GroupWise service provider receives GroupWise requests from the WebAccess Application and communicates with the WebAccess Agent to fill the requests.

#### *Figure 54-6 GroupWise Service Provider*

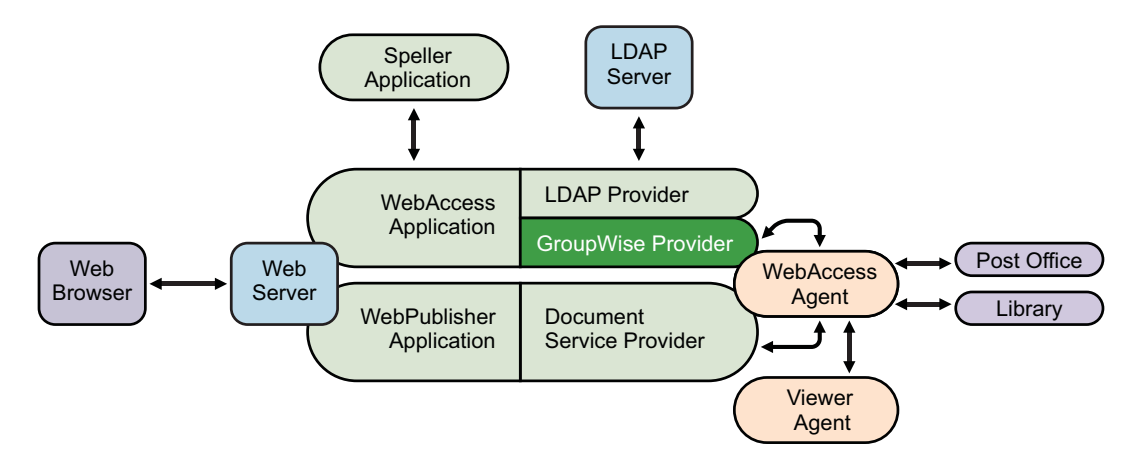

The GroupWise service provider is installed and configured when you install the WebAccess Application to a Web server. The WebAccess installation program creates a Novell eDirectory object for the GroupWise service provider in the same context as the WebAccess Application. The object is named GroupWiseProvider. Using ConsoleOne, you can modify the GroupWiseProvider object to:

- Change how long the service provider waits for the WebAccess Agent to return information for a Busy Search. Users can perform Busy Searches when scheduling appointments to ensure that the appointment's recipients are available at the scheduled time. The default timeout interval is 1 minute.
- Define the WebAccess Agents that the service provider contacts to fill GroupWise requests. If your GroupWise system includes more than one WebAccess Agent, you can use this feature to provide failover support.

To modify the GroupWise service provider's configuration:

**1** In ConsoleOne, right-click the GroupWise service provider object (GroupWiseProvider), then click *Properties*.

**NOTE**: The GroupWise service provider object is not available in the GroupWise View. To locate the GroupWise service provider object, you must use the Console View.

**2** Click *Provider > Environment* to display the Environment page.

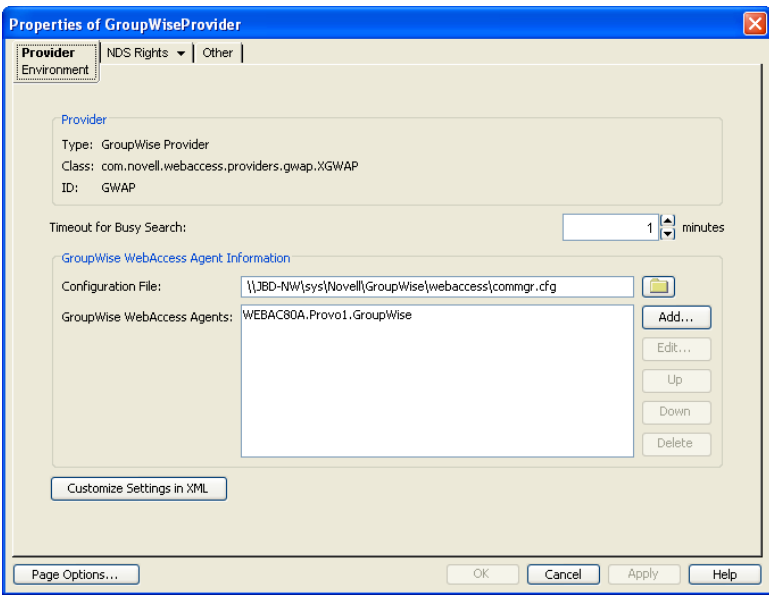

**3** Choose from the following options:

**Timeout for Busy Search:** Select how long you want the GroupWise service provider to wait for the WebAccess Agent to return information when a user performs a Busy Search.

**Configuration File:** The WebAccess Agent's configuration file (commgr.cfg) contains the agent's IP address and the encryption key required by the GroupWise service provider to communicate with the WebAccess Agent. By default, the commgr.cfg file is stored in the WebAccess Application's home directory, which varies by platform.

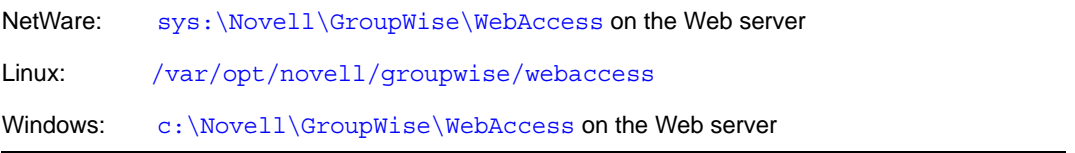

In general, you should not need to change this setting. However, if you have multiple WebAccess Agents in your GroupWise system and you are optimizing WebAccess to provide greater scalability and availability, you might need to change the setting. For information, see [Section 53.3, "Configuring Redirection and Failover Support," on page 886.](#page-885-0)

**GroupWise WebAccess Agents:** This list displays the WebAccess Agents the GroupWise service provider can communicate with when attempting to complete a request. If the first one listed is unavailable, the GroupWise service provider attempts to use the second, third, fourth, and so on until it is successful. This provides failover support and ensures greater availability for your WebAccess users. For more information about optimizing availability, see [Section 53.3,](#page-885-0)  ["Configuring Redirection and Failover Support," on page 886.](#page-885-0)

The list must include at least one WebAccess Agent.

Choose from the following options to manage the WebAccess Agents:

- **Add:** Click *Add* to browse for and select the WebAccess Agent object, then click *OK* to add it to the list.
- **Edit:** Select a WebAccess Agent in the list, then click *Edit* to edit the WebAccess Agent's object properties.
- **Up:** Select a WebAccess Agent from the list, then click *Up* to move it up in the list.
- **Down:** Select a WebAccess Agent from the list, then click *Down* to move it down in the list.

**Delete:** Select a WebAccess Agent in the list, then click *Delete* to remove it from the list.

**Customize Settings in XML:** Click this button to launch the XML editor. You can use the editor to add, modify, or delete GroupWise service provider settings.

**4** Click *OK* to save the changes.

## <span id="page-928-0"></span>**54.5 Configuring the LDAP Service Provider**

The LDAP service provider is installed and configured when you install the WebAccess Application to a Web server. The LDAP service provider receives LDAP directory requests from the WebAccess Application and communicates with LDAP services to fill the requests.

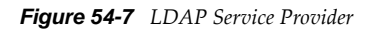

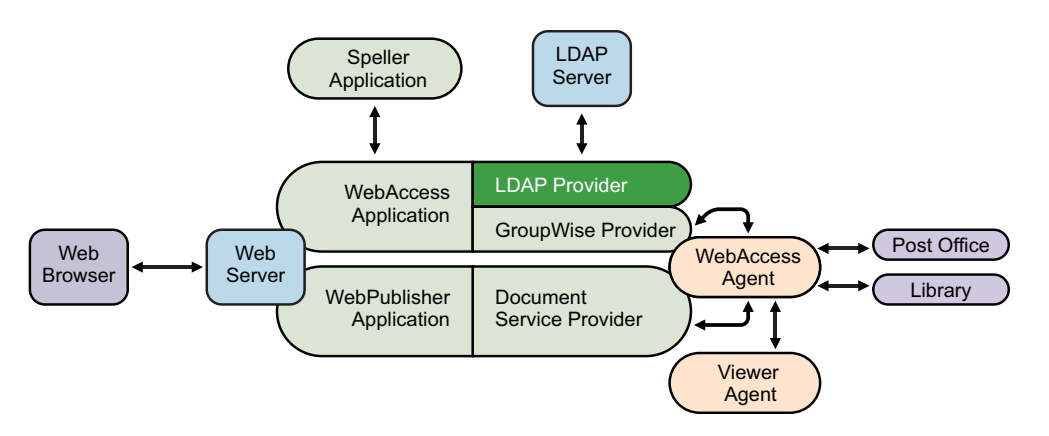

The GroupWise WebAccess installation program creates a Novell eDirectory object for the LDAP service provider in the same context as the WebAccess Application. The object is named LDAPProvider. Using ConsoleOne, you can modify the LDAPProvider object to define the LDAP services that the service provider can contact.

To modify the LDAP service provider's configuration:

**1** In ConsoleOne, right-click the LDAP service provider object (LDAPProvider), then click *Properties*.

**NOTE**: The LDAP service provider object is not available in the GroupWise View. To locate the LDAP service provider object, you must use the Console View.

**2** Click *Provider > Environment* to display the Environment page.

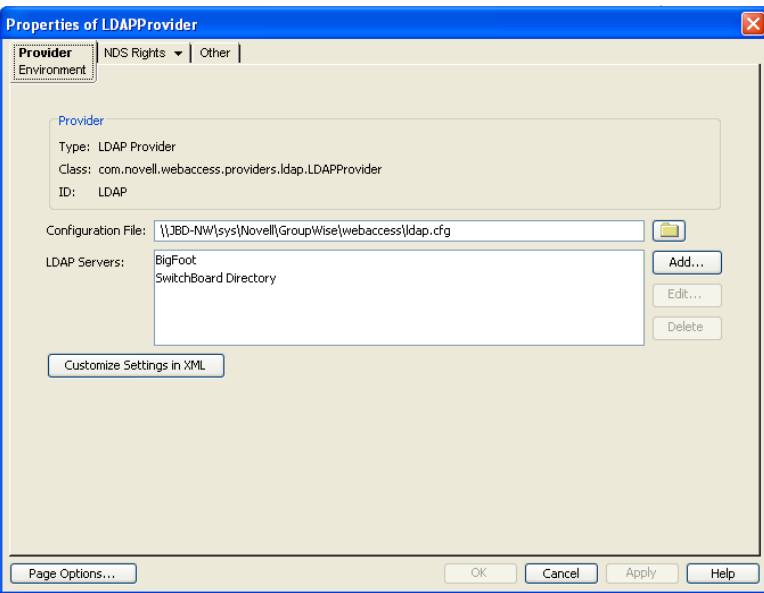

**3** Choose from the following options:

**Configuration File:** The LDAP service provider's configuration file (ldap.cfg) contains the information for the LDAP services defined in the LDAP servers list. Because the LDAP service provider cannot access eDirectory or the GroupWise databases for this information, ConsoleOne writes the information to the ldap.cfg file.

By default, the ldap.cfg file is stored in the WebAccess Application's home directory, which varies by platform.

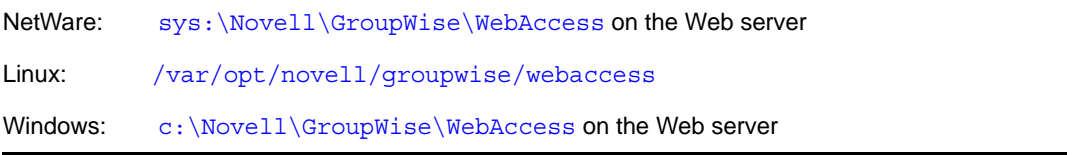

You should avoid changing the location of the file. If you do change the location of the file, you need to make sure to modify the ldap.cfg path in the Java servlet engine's properties file. If you do not, the LDAP service provider continues to look for its configuration information in the old location.

**LDAP Servers:** This list displays the LDAP services the LDAP service provider can communicate with. The GroupWise WebAccess Address Book lists all LDAP services shown in the list.

Choose from the following options to manage LDAP servers:

- **Add:** Click *Add* to display the Add LDAP Server dialog box, fill in the required information, then click *OK* to add the LDAP service to the list. For information about each of the LDAP server information fields, click Help in the Add LDAP Server dialog box.
- **Edit:** Select an LDAP service in the list, then click *Edit* to edit the LDAP service's information.
- **Delete:** Select an LDAP service in the list, then click *Delete* to remove the LDAP service from the list.

**Customize Settings in XML:** Click this button to launch the XML editor. You can use the editor to add, modify, or delete LDAP service provider settings.

**4** Click *OK* to save the changes.

# <span id="page-930-0"></span>**54.6 Configuring the GroupWise Document Service Provider**

The GroupWise Document service provider is installed and configured when you install the WebPublisher Application to a Web server. The GroupWise Document service provider receives GroupWise document requests from the WebPublisher Application and communicates with the WebAccess Agent to fill the requests.

*Figure 54-8 Document Service Provider*

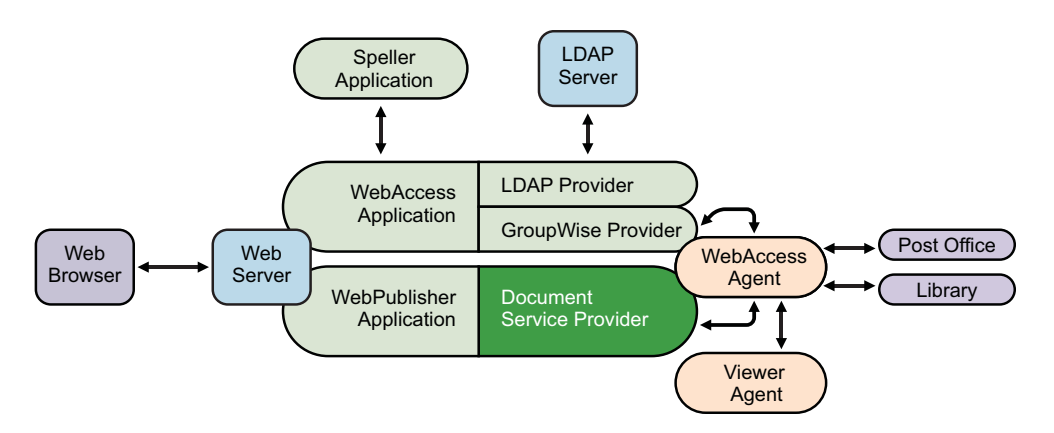

The WebAccess installation program creates a Novell eDirectory object for the GroupWise Document service provider in the same context as the WebPublisher Application. The object is named GroupWiseDocumentProvider. Using ConsoleOne, you can modify the GroupWiseDocumentProvider object to define the WebAccess Agents that the service provider contacts to fill GroupWise document requests. If your GroupWise system includes more than one WebAccess Agent, you can use this feature to provide failover support.

To modify the GroupWise Document service provider's configuration:

**1** In ConsoleOne, right-click the GroupWise Document service provider object (GroupWiseDocumentProvider), then click *Properties*.

**NOTE**: The GroupWise Document service provider object is not available in the GroupWise View. To locate the GroupWise Document service provider object, you must use the Console View.

**2** Click *Provider > Environment* to display the Environment page.

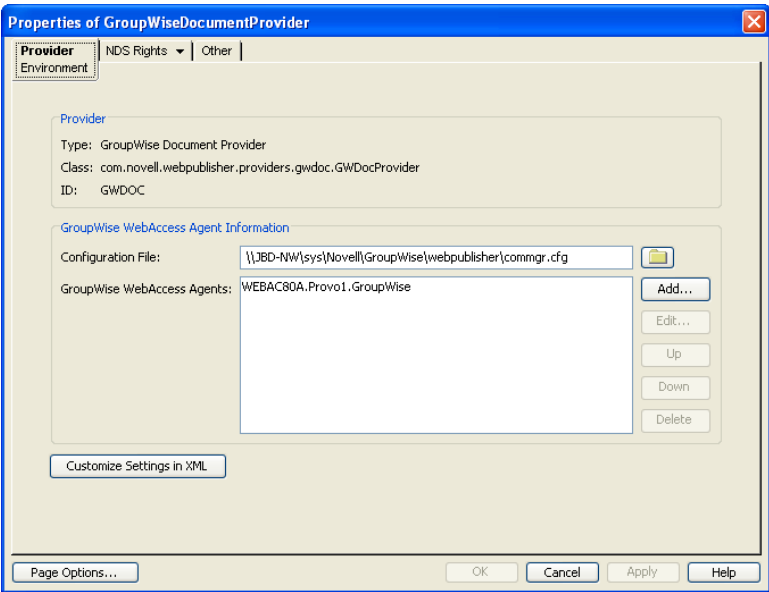

**3** Choose from the following options:

**Configuration File:** The WebAccess Agent's configuration file (commgr.cfg) contains the agent's IP address and the encryption key required by the GroupWise Document service provider to communicate with the WebAccess Agent. By default, the commgr.cfg file is stored in the WebPublisher Application's home directory, which varies by platform.

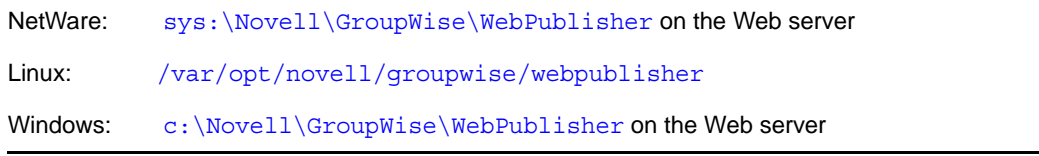

In general, you should not need to change this setting. However, if you have multiple WebAccess Agents in your GroupWise system and you are optimizing WebPublisher to provide greater scalability and availability, you might need to change the setting. For information, see [Section 53.3, "Configuring Redirection and Failover Support," on page 886.](#page-885-0)

**GroupWise WebAccess Agents:** This list displays the WebAccess Agents the GroupWise Document service provider can communicate with when attempting to complete a request. If the first one listed is unavailable, the GroupWise Document service provider attempts to use the second, third, fourth, and so on until it is successful. This provides failover support and ensures greater availability for your WebPublisher users. For more information about optimizing availability, see [Section 53.3, "Configuring Redirection and Failover Support," on page 886](#page-885-0).

The list must include at least one WebAccess Agent.

Choose from the following options to manage the WebAccess Agents:

- **Add:** Click Add to browse for and select the WebAccess Agent object, then click *OK* to add it to the list.
- **Edit:** Select a WebAccess Agent in the list, then click *Edit* to edit the WebAccess Agent's object properties.
- **Up:** Select a WebAccess Agent from the list, then click *Up* to move it up in the list.
- **Down:** Select a WebAccess Agent from the list, then click *Down* to move it down in the list.
- **Delete:** Select a WebAccess Agent in the list, then click *Delete* to remove it from the list.

**Customize Settings in XML:** Click this button to launch the XML editor. You can use the editor to add, modify, or delete GroupWise Document service provider settings.

**4** Click *OK* to save the changes.

## **54.7 Configuring the Document Viewer Agent**

The documents that users attach to e-mail messages are as varied as the combinations of document formats, tools, and users throughout the world. In order to display documents in your Web browser, WebAccess must convert them to HTML. Because some documents contain unexpected data, WebAccess cannot convert them. In earlier versions of GroupWise, the WebAccess Agent sometimes shut down when it could not convert a document. This occurrence then interrupted the activities of all WebAccess users.

The Document Viewer Agent isolates the document conversion task from the WebAccess Agent. The Viewer Agent can simultaneously convert multiple documents into HTML format. If it encounters a problem converting a document, the problem does not affect conversion of other documents, nor does it affect the functioning of the WebAccess Agent. Therefore, WebAccess users do not experience interruptions because of documents that fail to convert into HTML.

*Figure 54-9 Viewer Agent*

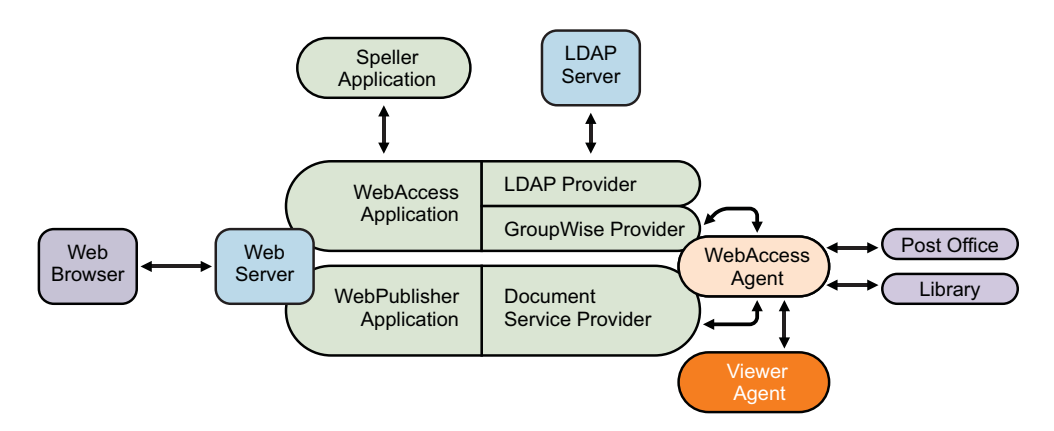

The Viewer Agent is automatically installed along with the WebAccess Agent, and the WebAccess Agent manages the Viewer Agent, starting and stopping it as needed. The default configuration of the Viewer Agent is sufficient to provide basic document conversion functionality. The Viewer Agent is configured by editing its startup file (gwdva.dva). The default location for the startup files varies by platform.

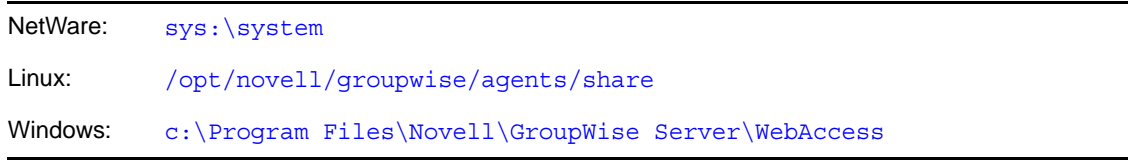

In the Viewer Agent startup file, you can configure the following aspects of Viewer Agent functioning:

- [Section 54.7.1, "Viewer Agent Web Console," on page 934](#page-933-0)
- [Section 54.7.2, "Document Conversion," on page 934](#page-933-1)
- [Section 54.7.3, "Document Quarantine," on page 934](#page-933-2)
- [Section 54.7.4, "Document Cache," on page 935](#page-934-0)
- [Section 54.7.5, "Agent Performance," on page 935](#page-934-1)
- [Section 54.7.6, "Agent Log Files," on page 936](#page-935-0)
- [Section 54.7.7, "Client/Server Configuration," on page 936](#page-935-1)

### <span id="page-933-0"></span>**54.7.1 Viewer Agent Web Console**

As with the other GroupWise agents, you can view configuration and status information about the Viewer Agent in your Web browser. To enable the Viewer Agent Web console, enable the /http startup switch in the Viewer Agent startup file. The default port number is 7439. By default, anyone who knows the server IP address and port number can access the Viewer Agent Web console, but you can configure the Viewer Agent to prompt for a username and password if desired.

The following switches configure the Viewer Agent Web console.

- [/http](#page-979-0)
- [/httpport](#page-979-1)
- [/httpuser](#page-980-0)
- [/httppw](#page-979-2)

After enabling the /http switch and restarting the WebAccess Agent, use the following URL to display the Viewer Agent Web console:

http://*server\_address*:7439

For more information, see [Section 56.3, "Monitoring the Document Viewer Agent," on page 959](#page-958-0)

#### <span id="page-933-1"></span>**54.7.2 Document Conversion**

The Viewer Agent creates a working directory named qwdva.dir under the directory where the Viewer Agent program is installed. Under this directory, it uses the temp subdirectory for temporary files created during file conversion. By default, if the Viewer Agent cannot determine the language of a file it is trying to convert, it uses the ISO language code en for English.

The following switches configure the document conversion functionality of the Viewer Agent:

- [/temp](#page-985-0)
- $\cdot$  [/lang](#page-980-1)

After editing the Viewer Agent startup file, stop and restart the WebAccess Agent to put the new settings into effect.

### <span id="page-933-2"></span>**54.7.3 Document Quarantine**

You can configure the Viewer Agent to quarantine documents that cannot be converted to HTML so that they can be examined manually if necessary. To enable the file quarantine feature, uncomment the /hold startup switch in the Viewer Agent startup file. Documents that fail HTML conversion are then placed in the hold subdirectory of the Viewer Agent working directory (gwdva.dir).

You can configure the Viewer Agent to notify an administrator whenever a document is placed in quarantine. You can also control the maximum amount of disk space that the document quarantine is allowed to occupy.

The following switches configure the document quarantine functionality of the Viewer Agent:

- [/hold](#page-979-3)
- [/maxhold](#page-982-0)
- [/email](#page-978-0)
- [/domain](#page-978-1)
- $\bullet$  [/relay](#page-984-0)

After editing the Viewer Agent startup file, stop and restart the WebAccess Agent to put the new settings into effect.

### <span id="page-934-0"></span>**54.7.4 Document Cache**

You can configure the Viewer Agent to cache documents that have already been converted to HTML. This speeds up document display when the same document is viewed multiple times and by multiple users. To enable document caching, enable the /cache startup switch in the Viewer Agent startup file. This creates a cache subdirectory under the Viewer Agent working directory (gwdva.dir). Under the cache subdirectory, converted GroupWise library documents are stored in a library cache subdirectory (000) and converted document attachments are stored in a transient cache subdirectory  $(\text{tran})$ . If the Viewer Agent encounters a problem converting a document, it adds the document to its list of problem documents in the problem directory, so that it does not repeatedly try to convert the same problem documents.

You can control the maximum amount of disk space that the document cache is allowed to occupy. You can also control the maximum amount of time documents remain cached.

The following switches configure the document cache functionality of the Viewer Agent:

- [/cache](#page-978-2)
- [/maxcache](#page-982-1)
- [/maxtrancache](#page-983-0)
- [/maxtrantime](#page-983-1)
- [/maxprobtime](#page-982-2)

After editing the Viewer Agent startup file, stop and restart the WebAccess Agent to put the new settings into effect.

### <span id="page-934-1"></span>**54.7.5 Agent Performance**

By default, the Viewer starts 5 worker threads and adds additional threads as needed until reaching 15 threads. If users experience unacceptable delays when trying to view documents, you can increase the number of worker threads so that documents can be processed more quickly.

By default, the Viewer Agent has limits on the amount of time it can spend converting a single document and on how large a converted document can become. If the documents that users receive exceed these limits, you can increase them.

On NetWare, you can run each worker thread in its own namespace so that a failure of one worker thread does not affect other worker threads.

The following switches configure the performance of the Viewer Agent:

- [/minworkers](#page-984-1)
- [/maxworkers](#page-984-2)
- [/maxtime](#page-983-2)
- [/maxsize](#page-983-3)
- [/addrspacename](#page-977-0)

After editing the Viewer Agent startup file, stop and restart the WebAccess Agent to put the new settings into effect.

## <span id="page-935-0"></span>**54.7.6 Agent Log Files**

As with the other GroupWise agents, the Viewer Agent creates log files that include error messages and other information about Viewer Agent functioning. Log files can provide a wealth of information for resolving problems with the Viewer Agent.

The following switches configure the logging performed by the Viewer Agent:

- $\cdot$  [/log](#page-980-2)
- [/loglevel](#page-981-0)
- [/logdays](#page-981-1)
- $\bullet$  [/logmax](#page-982-3)

After editing the Viewer Agent startup file, stop and restart the WebAccess Agent to put the new settings into effect.

## <span id="page-935-1"></span>**54.7.7 Client/Server Configuration**

The Viewer Agent communicates with the WebAccess Agent by way of TCP/IP. By default, the Viewer Agent uses the first IP address it finds on the server and listens on port 7440. Worker threads are assigned port numbers ascending above the main port number. For example, the 5 default worker threads would be assigned ports 7441 through 7445.

The following switches configure TCP/IP for the Viewer Agent:

- $\cdot$  [/ip](#page-980-3)
- [/port](#page-984-3)

After editing the Viewer Agent startup file, stop and restart the WebAccess Agent to put the new settings into effect.

## **54.8 Enabling Web Server Data Compression**

By enabling data compression on your Web server, you can increase performance for all WebAccess users. However, because this is a change to the configuration of your Web server, it affects all programs that interact with the Web server. A side effect of enabling data compression might be a decline in Web server scalability.

- [Section 54.8.1, "Apache 2 on NetWare 6.5," on page 937](#page-936-0)
- [Section 54.8.2, "Apache 2 on Open Enterprise Server \(OES\) Linux," on page 937](#page-936-1)
- [Section 54.8.3, "Apache 2 on SUSE Linux Enterprise Server 9," on page 938](#page-937-0)
- [Section 54.8.4, "Microsoft Internet Information Server \(IIS\) on Windows Server 2003/2008," on](#page-937-1)  [page 938](#page-937-1)
### **54.8.1 Apache 2 on NetWare 6.5**

- **1** Download [Apache 2.0/2.2 for NetWare](http://httpd.apache.org/docs/2.2/platform/netware.html) (http://httpd.apache.org/docs/2.2/platform/ netware.html) from the [Apache Software Foundation](http://www.apache.org/) (http://www.apache.org/).
- **2** Extract deflate.nlm from the distribution and copy it to the sys:\apache2\modules directory.
- **3** Change to the sys:\apache2\conf directory and open the httpd.conf file in a text editor.
- **4** Locate the LoadModule entries in the file.
- **5** Add the following entry:

```
LoadModule deflate module modules/deflate.nlm <IfModule mod deflate.c>
    AddOutputFilterByType DEFLATE text/html text/plain text/xml
    DeflateFilterNote Input instream
    DeflateFilterNote Output outstream
    DeflateFilterNote Ratio ratio
    LogFormat '%{ratio}n%%\t%{outstream}n\t%{instream}n\t"%r"'
                 deflate
     CustomLog "|sys:/apache2/bin/rotlogs.nlm sys:/apache2/logs/
                deflate_log 5M" deflate
    </IfModule>
```
**NOTE**: Lines that appear wrapped in the above example should be entered in the httpd.conf file as single lines without line wrapping.

- **6** Save the httpd.conf file and exit the text editor.
- **7** Restart Apache.

### <span id="page-936-0"></span>**54.8.2 Apache 2 on Open Enterprise Server (OES) Linux**

- **1** As root, change to the /etc/opt/novell/httpd/conf directory and open the httpd.conf file.
- **2** Locate the LoadModule entries in the file.
- **3** Add the following entry:

```
LoadModule deflate_module modules/mod_deflate.so
    <IfModule mod_deflate.c>
     AddOutputFilterByType DEFLATE text/html text/plain text/xml
     DeflateFilterNote Input instream
     DeflateFilterNote Output outstream
     DeflateFilterNote Ratio ratio
     LogFormat '%{ratio}n%%\t%{outstream}n\t%{instream}n\t"%r"'
                deflate
     CustomLog logs/deflate_log deflate
    </IfModule>
```
**NOTE**: Lines that appear wrapped in the above example should be entered in the httpd.conf file as single lines without line wrapping.

- **4** Save the httpd.conf file and exit the text editor.
- **5** Restart Apache.

For more information about data compression on Apache, see [Apache Module mod\\_deflate](http://httpd.apache.org/docs/2.0/mod/mod_deflate.html) (http:// httpd.apache.org/docs/2.0/mod/mod\_deflate.html) on the [Apache Software Foundation](http://www.apache.org/) (http:// www.apache.org/) Web site.

# **54.8.3 Apache 2 on SUSE Linux Enterprise Server 9**

The steps for Apache 2 on SUSE Linux Enterprise Server 9 are essentially the same as those for Novell Open Enterprise Server, as described in [Section 54.8.2, "Apache 2 on Open Enterprise Server \(OES\)](#page-936-0)  [Linux," on page 937,](#page-936-0) except that you need to know the location of the httpd.conf file in your Apache installation.

# **54.8.4 Microsoft Internet Information Server (IIS) on Windows Server 2003/ 2008**

- **1** Open IIS Manager.
- **2** Right-click *Web Sites*, then click *Properties*.
- **3** Select *Compress Application Files* and *Compress Static Files*.
- **4** Click *OK* to save the compression settings.
- **5** Restart IIS.

For more information about data compression on IIS, se[e Using HTTP Compression for Faster](http://www.microsoft.com/technet/prodtechnol/WindowsServer2003/Library/IIS/25d2170b-09c0-45fd-8da4-898cf9a7d568.mspx)  [Downloads](http://www.microsoft.com/technet/prodtechnol/WindowsServer2003/Library/IIS/25d2170b-09c0-45fd-8da4-898cf9a7d568.mspx) (http://www.microsoft.com/technet/prodtechnol/WindowsServer2003/Library/IIS/ 25d2170b-09c0-45fd-8da4-898cf9a7d568.mspx) on [Microsoft TechNet](http://technet.microsoft.com/default.aspx) (http://technet.microsoft.com/ default.aspx).

You can manage various aspects of user experience with the WebAccess client.

- [Section 55.1, "Controlling User Access to Mailboxes," on page 939](#page-938-0)
- [Section 55.2, "Setting the Timeout Interval for Inactive Sessions," on page 944](#page-943-0)
- [Section 55.3, "Configuring User Access to WebAccess Features," on page 945](#page-944-0)
- [Section 55.4, "Customizing the WebAccess Interface," on page 947](#page-946-0)

# <span id="page-938-0"></span>**55.1 Controlling User Access to Mailboxes**

You control which users have access to their mailboxes by creating classes of service and assigning users membership in a class. For example, if you don't want users on a particular post office to have access to their mailboxes through WebAccess, you can create a class of service that prevents access and then assign the entire post office membership in that class.

The following sections provide information to help you create and manage classes of service:

- [Section 55.1.1, "Class Membership," on page 939](#page-938-1)
- [Section 55.1.2, "Creating a Class of Service," on page 940](#page-939-0)
- [Section 55.1.3, "Adding Users to a Class of Service," on page 942](#page-941-0)
- [Section 55.1.4, "Maintaining the Access Database," on page 942](#page-941-1)

# <span id="page-938-1"></span>**55.1.1 Class Membership**

When you create a class of service, you assign membership in the class at a domain level, post office level, distribution list (group) level, or individual user level, which means that a user could be assigned membership in multiple classes. For example, a user might be a member in one class because his or her domain is a member; at the same time, the user is a member in another class because his or her post office is a member of that class. Because each user can have only one class of service, membership conflicts are resolved hierarchically, as shown below:

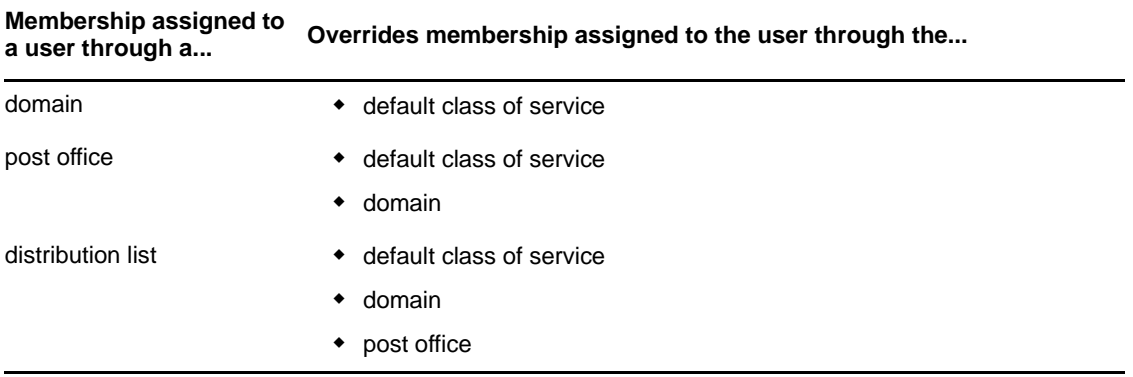

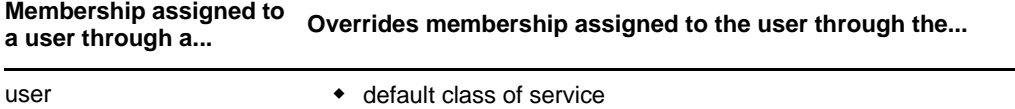

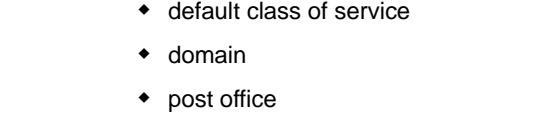

If a user's membership in two classes of service is based upon the same level of membership (for example, both through individual user membership), the class that applies is the one that allows the most privileges. For example, if the user belongs to one class of service that allows access to WebAccess and another class that prevents access, the class that allows access applies to the user.

# <span id="page-939-0"></span>**55.1.2 Creating a Class of Service**

- **1** In ConsoleOne, right-click the WebAccess Agent object, then click *Properties*.
- **2** Click *Access Control > Settings* to display the Access Control Settings page.

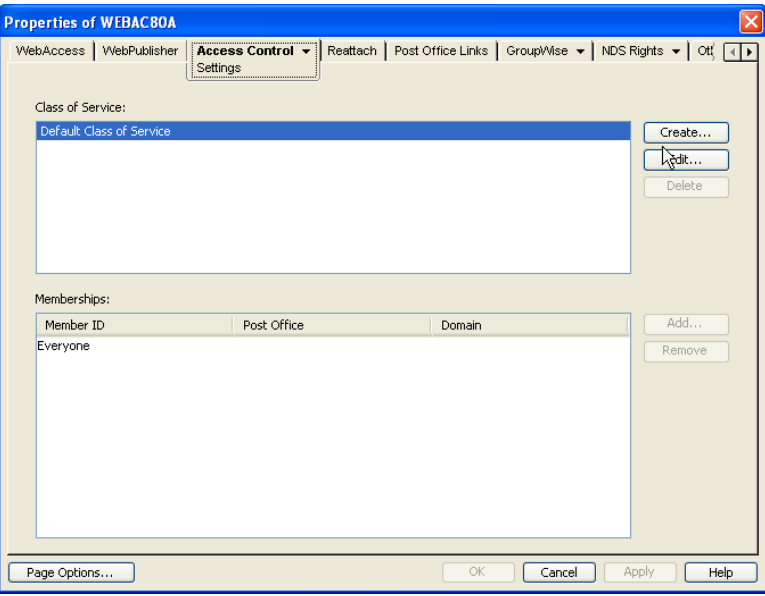

**3** Click *Create* to display the Create New Class of Service dialog box.

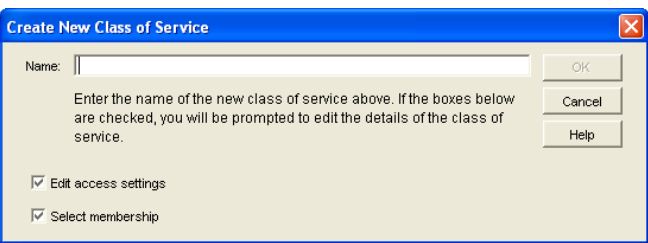

**4** Type a name for the class, then click *OK* to display the Edit Class of Service dialog box.

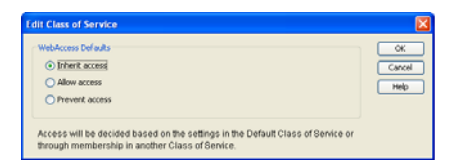

**5** Select one of the following options:

**Inherit Access:** Select this option if you want members of this class of service to inherit their access from the default class of service or another class of service that they have membership in.

**Allow Access:** Select this option to enable members of the class to use WebAccess.

If you select *Allow Access,* you must also set a timeout interval. The timeout interval determines how long the WebAccess Agent keeps open a dedicated connection to the post office on behalf of the user. If the agent does not receive a user request within the specified interval, it closes the user's connection to the post office in order to free up its resources and the Post Office Agent's resources for other uses.

When the WebAccess Agent closes a user's connection to the post office, the user is not logged out of WebAccess. The user can continue to use WebAccess. As soon as the agent receives a request from the user, it opens the user's connection again. In general, you should leave the timeout interval set to the default 20 minutes.

You can also have users automatically logged out of WebAccess after a specified period of activity. WebAccess logout is handled by the WebAccess Application running on the Web server, not by the WebAccess Agent. For information, see [Section 55.2, "Setting the Timeout Interval for](#page-943-0)  [Inactive Sessions," on page 944](#page-943-0).

**Prevent Access:** Select this option to prevent members of the class from using WebAccess.

- **6** Click *OK* to display the Select GroupWise Object dialog box.
- **7** Select *Domains*, *Post Offices*, *Distribution Lists*, or *Users* to display the list you want.
- **8** In the list, select the domain, post office, distribution list, or user you want, then click *OK* to add the object as a member in the class. You can Ctrl+click or Shift+click to select multiple users.

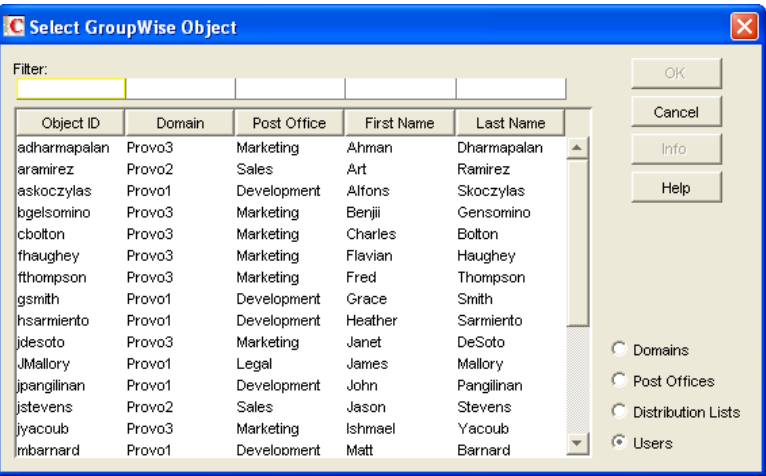

- **9** To add additional domains, post offices, distribution lists or users as members of the class of service, select the class of server, then click *Add* to display the Select GroupWise Object dialog box.
- **10** Click *OK* (on the Settings page) when finished adding members.

# <span id="page-941-0"></span>**55.1.3 Adding Users to a Class of Service**

The following steps help you add users to an existing class of service. For information about adding new classes of service, see [Section 55.1.2, "Creating a Class of Service," on page 940](#page-939-0).

- **1** In ConsoleOne, right-click the WebAccess Agent object, then click *Properties*.
- **2** Click *Access Control > Settings* to display the Access Control Settings page.

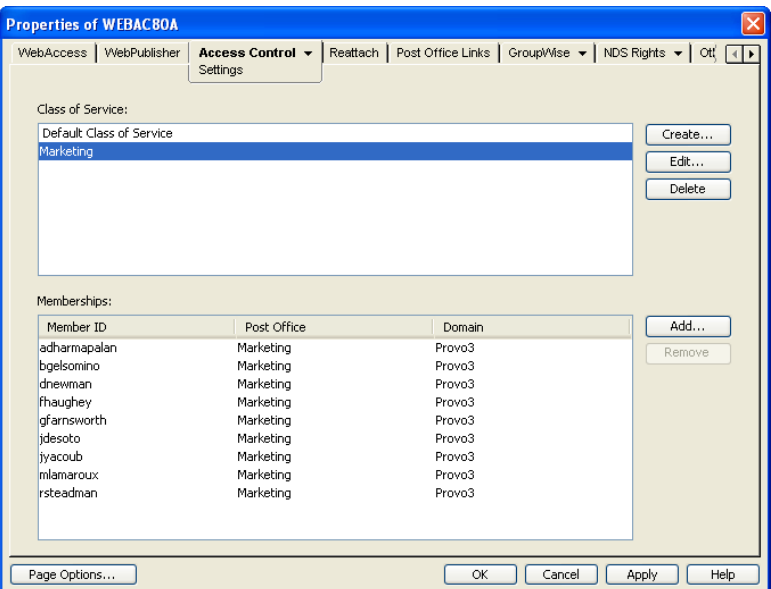

- <span id="page-941-2"></span>**3** In the *Class of Service* list, select the class you want to add members to, then click *Add* to display the Select GroupWise Object dialog box.
- **4** Select *Domains*, *Post Offices*, *Distribution Lists*, or *Users* to display the list you want.
- <span id="page-941-3"></span>**5** In the list, select the domain, post office, distribution list, or user you want, then click *Add* to add the object as a member in the class.
- **6** Repeat [Step 3](#page-941-2) through [Step 5](#page-941-3) for each object you want to add.

### <span id="page-941-1"></span>**55.1.4 Maintaining the Access Database**

The Access database stores the information for the classes of service you have set up to control user access to GroupWise WebAccess. When problems occur, you can validate the database to check for physical inconsistencies with the database records and indexes. If inconsistencies are found, you can recover the database.

The Access database, gwac.db, is located in the *domain*\wpgate\*webac80a* directory.

This section includes the following information:

- ["Validating the Access Database" on page 943](#page-942-0)
- ["Recovering the Access Database" on page 943](#page-942-1)

### <span id="page-942-0"></span>**Validating the Access Database**

Validating the Access database checks for physical inconsistencies with the database's records and indexes.

- **1** In ConsoleOne, right-click the WebAccess Agent object, then click *Properties*.
- **2** Click *Access Control > Database Management* to display the Database Management page.

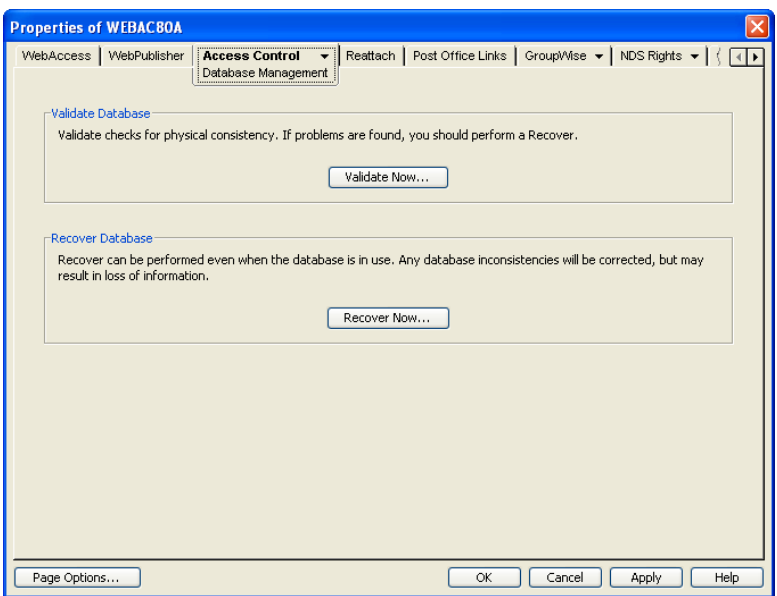

- **3** Click *Validate Now*.
- **4** After the database has been validated, click *OK*.

If inconsistencies are found, see ["Recovering the Access Database" on page 943.](#page-942-1)

### <span id="page-942-1"></span>**Recovering the Access Database**

When you recover the Access database, a new database is created and all salvageable records are copied to the new database. Because some records might not be salvageable, after the recovery you should check the classes of services you have defined to see if any information was lost.

- **1** In ConsoleOne, right-click the WebAccess Agent object, then click *Properties*.
- **2** Click *Access Control > Database Management* to display the Database Management page.

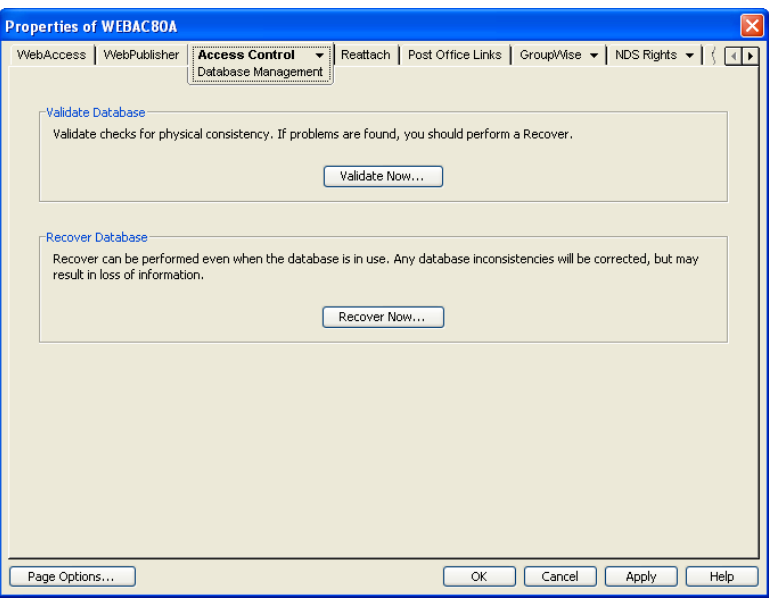

- **3** Click *Recover Now.*
- **4** After the database has been recovered, click *OK*.

# <span id="page-943-0"></span>**55.2 Setting the Timeout Interval for Inactive Sessions**

By default, users are logged out of GroupWise WebAccess after 20 minutes if they have not performed any actions that generate requests. Actions such as opening or sending a message generate requests. Other actions, such as scrolling through the Item List, composing a mail message without sending it, and reading Help topics, do not generate requests.

The timeout interval provides security for WebAccess users who forget to log out. It also helps the performance of the Web server by freeing the resources dedicated to that user's connection.

The WebAccess Application on the Web server controls the timeout. At the time the user is logged out, the WebAccess Application saves the user's current session to a directory on the Web server, where it is stored for 24 hours. If the logged-out user attempts to continue the session, he or she is prompted to log in again, after which the WebAccess Application renews the session. For example, suppose a user is composing a message when the timeout interval expires and then attempts to send the message. The user is prompted to log in again, after which the message is sent. No information is lost.

**IMPORTANT**: This timeout interval is different than the one you can establish when creating a class of service (see [Section 55.1.2, "Creating a Class of Service," on page 940\)](#page-939-0). That timeout interval determines how long the WebAccess Agent keeps open a session with an inactive user, and this timeout interval determines how long the WebAccess Application maintains an inactive session. In general, if the WebAccess Agent session times out, users do not notice; the next time they make a request, the WebAccess Agent opens a new session. However, if the WebAccess Application session times out, users are prompted to log in again.

To modify the timeout interval:

**1** In ConsoleOne, right-click the WebAccess Application object, click *Properties*, then click *Application > Security* to display the Security page.

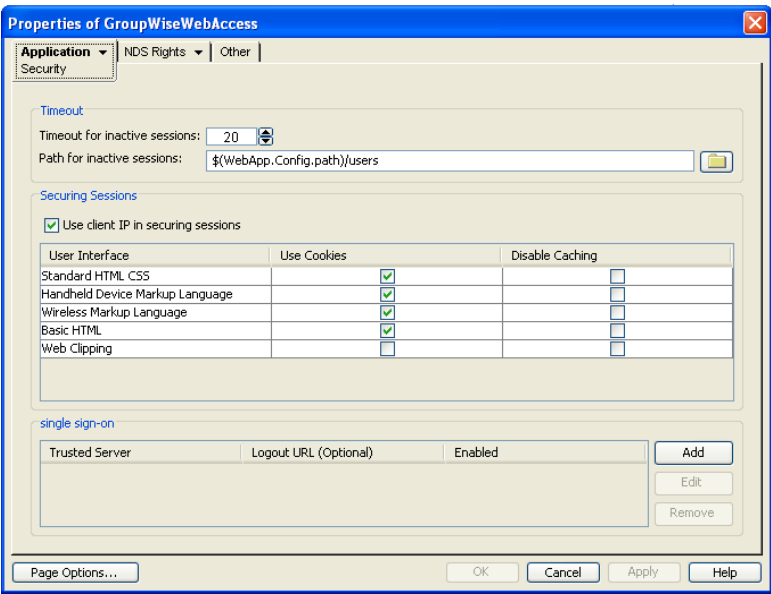

- **2** In the *Timeout for Inactive Sessions* box, select the number of minutes for the timeout interval.
- **3** In the *Path for Inactive Sessions* box, select the path for the directory where you want inactive sessions stored.
- **4** Click *OK*.

The timeout interval applies to all users who log in through the Web server where the WebAccess Application is running. You cannot set individual user timeout intervals. However, if you have multiple Web servers, you can set different timeout intervals for the Web servers by completing the above steps for each server's WebAccess Application.

# <span id="page-944-0"></span>**55.3 Configuring User Access to WebAccess Features**

By default, WebAccess users can:

- Spell check messages
- Search LDAP directories
- Change their GroupWise mailbox passwords
- Use Document Management Services
- Open attachments in native format
- Open documents in native format
- View attachments in HTML format
- View documents in HTML format

Access to these features is controlled by the WebAccess Application on the Web server. All users who log in through the Web server have the same feature access. You cannot configure individual user settings. However, if you have multiple Web servers, you can establish different settings for the Web servers by completing the following steps for each server's WebAccess Application.

To configure the WebAccess feature settings:

- **1** In ConsoleOne, right-click the WebAccess Application object, then click *Properties*.
- **2** Click *Application > Settings* to display the Application Settings page.

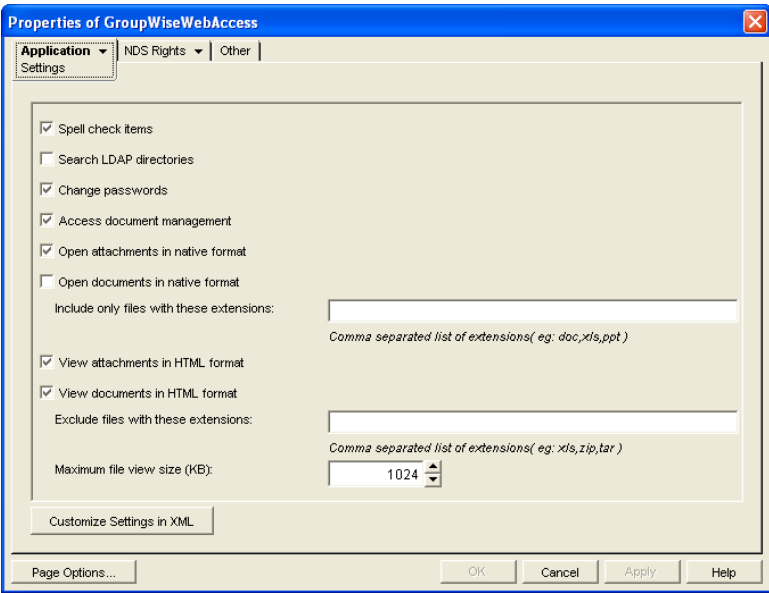

**3** Configure the following settings:

**Spell Check Items:** Enable this option if you want users to be able to spell check an item's text before sending the item. Disable this option to remove all spell check features from the user interface.

**Search LDAP Directories:** Enable this option if you have an LDAP server and you want users to be able to search any LDAP address books you have defined. Disable this option to remove all LDAP features from the user interface.

**Change Passwords:** Enable this option if you want users to be able to change their Mailbox passwords. Disable this option to remove all Password features from the user interface.

**Access Document Management:** Enable this option if you want users to be able to use the Document Management features. Disable this option to remove all Document Management features from the user interface (for example, the Documents tab in the WebAccess client).

<span id="page-945-0"></span>**Open Attachments in Native Format:** By default, the *Save As* option enables users to save message attachments to their local drives and then open them in their native applications. You can turn on this option to enable the *Open* option. The *Open* option enables users to open message attachments directly in their native applications without first saving the files to the local drive.

This option requires that 1) each user's Web browser knows the correct application or plug-in to associate with the attachment, according to its file extension or MIME type, and 2) the application or plug-in is available to the user. Otherwise, the user is prompted to save the file to disk or specify the application to open it.

This option and the *[View Attachments in HTML Format](#page-946-1)* option can both be enabled at the same time. Doing so gives users both the Open option and the View option, which means they have the choice of opening an attachment in its native application or viewing it as HTML.

<span id="page-945-1"></span>**Open Documents in Native Format:** By default, the *Save As* option enables user to save library documents to their local drives and then open them in their native applications. You can turn on this option to enable the *Open* option. The *Open* option enables users to open documents directly in their native applications without first saving the files to the local drive.

This option requires that 1) each user's Web browser knows the correct application or plug-in to associate with the document, according to its file extension or MIME type, and 2) the application or plug-in is available to the user. Otherwise, the user is prompted to save the file to disk or specify the application to open it.

This option and the *View Documents in Native Forma*[t](#page-946-2) option can both be enabled at the same time. Doing so gives users both the *Open* option and the *View* option, which means they have the choice of opening a document in its native application or viewing it as HTML.

If you want only certain file types to be have the *Open* option, enter the file types in the *Include Only Files With These Extensions* field. Include only the extension and separate each extension with a comma (for example, doc, xls, ppt). The *Open* option is not available for any file types not entered in this field.

<span id="page-946-1"></span>**View Attachments in HTML Format:** Enable this option if you want users to be able to view any type of attachments in HTML format. Disable this option to require users to save an attachment to a local drive and view it in its native application. WebAccess uses Oracle Outside In HTML Export to convert files to HTML format. For a list of the supported file format conversions, see *[Oracle Outside In Technology Supported Formats](http://www.oracle.com/technology/products/content-management/oit/ds_oitFiles.pdf)* (http://www.oracle.com/ technology/products/content-management/oit/ds\_oitFiles.pdf).

This option and the *[Open Attachments in Native Format](#page-945-0)* option can both be enabled at the same time. Doing so gives users both the *View* option and the *Open* option, which means they have the choice of viewing an attachment as HTML or opening it in its native application.

<span id="page-946-2"></span>**View Documents in HTML Format:** Enable this option if you want users to be able to view library documents in HTML format. Disable this option to require users to save a document to a local drive and view it in its native application. WebAccess uses Oracle Outside In HTML Export to convert files to HTML format. For a list of the supported file format conversions, see *[Oracle](http://www.oracle.com/technology/products/content-management/oit/ds_oitFiles.pdf)  [Outside In Technology Supported Formats](http://www.oracle.com/technology/products/content-management/oit/ds_oitFiles.pdf)* (http://www.oracle.com/technology/products/contentmanagement/oit/ds\_oitFiles.pdf).

This option and the *[Open Documents in Native Format](#page-945-1)* option can both be enabled at the same time. Doing so gives users both the *View* option and the *Open* option, which means they have the choice of viewing a document as HTML or opening it in its native application.

If you want to exclude certain file types from having the *View* option, enter the file types in the *Exclude Files With These Extensions* field. Include only the extension and separate each extension with a comma (for example, doc, xls, ppt). The View option is available for any file types not entered in this field.

**4** Click *OK*.

# <span id="page-946-0"></span>**55.4 Customizing the WebAccess Interface**

GroupWise WebAccess enables you to change the default Novell logo and colors used in the WebAccess interface. For example, you can add your company logo to the main WebAccess window and change the colors to match your company colors.

You use the customization.properties file to change the logo and colors.

**1** Open the customization.properties file with a text editor.

The file is located in the following directory:

*tomcat\_directory*/webapps/gw/WEB-INF/classes/templates/webacc

- **2** If you want to change the logo image:
	- **2a** Locate the CUSTOMIZABLE IMAGE FOR GROUPWISE WEBACCESS section at the beginning of the file.
	- **2b** To turn on customization for the logo image, set the WebAccess. Customize. Image.enable property to TRUE:

WebAccess.Customize.Image.enable=true

- **2c** Modify the image properties as desired. The customization.properties file contains descriptions of each property.
- **3** If you want to change the WebAccess colors:
	- **3a** Locate the CUSTOMIZABLE COLORS SCHEME FOR GROUPWISE WEBACCESS section in the file.
	- **3b** To turn on customization of the colors, set the WebAccess. Customize. Color. enable setting to TRUE:

WebAccess.Customize.Color.enable=true

- **3c** Modify the color properties as desired. The customization.properties file contains descriptions of each property.
- **4** Save the customization.properties file.
- **5** Restart the Web server.
- **6** In a Web browser, clear the browser cache, then log in to GroupWise WebAccess.

# 56 **Monitoring WebAccess Operations**

The WebAccess Agent can be monitored at the server where it runs and also in your Web browser. The WebAccess Application and the Document Viewer Agent can be monitored in your Web browser. You can also use log files to monitor any WebAccess component.

- [Section 56.1, "Monitoring the WebAccess Agent," on page 949](#page-948-0)
- [Section 56.2, "Monitoring the WebAccess Application," on page 958](#page-957-0)
- [Section 56.3, "Monitoring the Document Viewer Agent," on page 959](#page-958-0)
- [Section 56.4, "Using WebAccess Log Files," on page 962](#page-961-0)

# <span id="page-948-0"></span>**56.1 Monitoring the WebAccess Agent**

The following sections explain the various methods you can use to monitor the GroupWise WebAccess Agent to ensure that it is operating properly.

- [Section 56.1.1, "Using the WebAccess Agent Server Console," on page 949](#page-948-1)
- [Section 56.1.2, "Using the WebAccess Agent Web Console," on page 953](#page-952-0)
- [Section 56.1.3, "Using Novell Remote Manager," on page 956](#page-955-0)
- [Section 56.1.4, "Using an SNMP Management Console," on page 956](#page-955-1)
- [Section 56.1.5, "Assigning Operators to Receive Warning and Error Messages," on page 956](#page-955-2)
- [Section 56.1.6, "Using WebAccess Agent Error Message Documentation," on page 957](#page-956-0)
- [Section 56.1.7, "Employing WebAccess Agent Troubleshooting Techniques," on page 958](#page-957-1)

### <span id="page-948-1"></span>**56.1.1 Using the WebAccess Agent Server Console**

- ["NetWare: Using the WebAccess Agent Server Console" on page 949](#page-948-2)
- ["Linux: Using the WebAccess Agent Server Console" on page 951](#page-950-0)
- ["Windows: Using the WebAccess Agent Server Console" on page 952](#page-951-0)

### <span id="page-948-2"></span>**NetWare: Using the WebAccess Agent Server Console**

The NetWare WebAccess Agent server console, shown below, lets you monitor the operation of the agent, view the agent's log information, and change the log settings while at the server.

#### *Figure 56-1 WebAccess Agent Server Console*

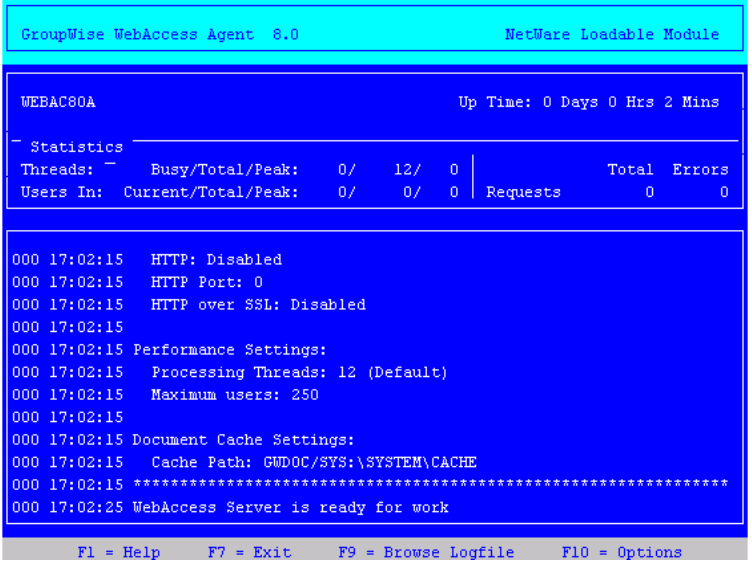

The console and its options are described below.

#### **Up Time**

The *Up Time* field displays how long it has been since the WebAccess Agent was started.

#### **Threads**

The default of 12 threads enables the WebAccess Agent to service 12 user requests at one time. The *Busy* field displays the number of threads that are currently servicing user requests. The *Total* field displays the total number of threads available to service requests (by default, 12). The *Peak* field displays the most threads used at one time to service requests. If all threads are busy much of the time, you can increase the number of threads available for use. See [Section 54.1.1, "Modifying](#page-895-0)  [WebAccess Settings," on page 896.](#page-895-0)

#### **Users In**

The *Users In* field displays the number of users who currently are logged in. During startup, if you have enabled WebPublisher, the WebAccess Agent logs in one time for each available thread; these logins are reflected in the *Users In* fields. The *Total* field displays the total number of users who have logged in during the current up time. The *Peak* field displays the most users who have been logged in at one time.

By default, a maximum of 250 users can be logged in at one time. You can use the /maxusers startup switch to change the default. See [Section 57, "Using WebAccess Startup Switches," on page 969.](#page-968-0)

#### **Requests**

The *Total* field displays the total number of requests the WebAccess Agent has processed during its current up time. The *Errors* field lists the number of requests that could not be processed because of errors.

### **Logging Box**

The *Logging* box displays the logged information. The current log level determines the amount of information that is displayed (see ["F10 = Options" on page 951](#page-950-1)). For each line, the first item is the number of the thread that processed the user's request, the second item is the time of the request, and the third item is the information associated with the request.

#### **F7 = Exit**

Press F7 to shut down the WebAccess Agent.

#### **F9 = Browse Logfile**

Press F9 to view the log file. If disk logging is turned on, the current log file is displayed. If disk logging is turned off, a list of old log files is displayed (if any exist). You can then choose which log file you want to view.

#### <span id="page-950-1"></span>**F10 = Options**

Press F10, then select *View Log Files* or *Logging Options*. Using the logging options, you can specify the logging level, turn disk logging on or off, specify the number of days to keep old log files, and specify the maximum amount of disk space to use for log files.

Any changes you make to the logging options apply only to the current session. When you restart the WebAccess Agent, the logging level is reset to the level specified in ConsoleOne or in the startup file (strtweb.ncf).

**Log Level:** *Off* turns logging off; *Normal* displays initial statistics, user logins, warnings, and errors; *Verbose* displays *Normal* logging plus user requests; and *Diagnostic* displays *Verbose* logging plus thread information. The default is *Normal* logging. Use *Diagnostic* only if you are troubleshooting a problem with WebAccess.

**File Logging:** Turns disk logging on or off. When disk logging is turned on, the WebAccess Agent creates a new log file each day and each time it is restarted. The log file is named *mmdd*web.*nnn*, where *mm* is the month, *dd* is the day, and *nnn* is a sequenced number (001 for the first log file of the day, 002 for the second, and so forth). The default location for the log files is the *domain*\wpgate\*webac80a*\*xxx*.prc directory.

The verbose and diagnostic logging levels do not degrade WebAccess Agent performance, but log files saved to disk consume more disk space when verbose or diagnostic logging is in use.

**Max Log File Age:** Specifies the number of days you want the WebAccess Agent to retain old log files. The WebAccess Agent retains the log file for the specified number of days unless the maximum disk space for the log files is exceeded. The default age is 30 days.

**Max Log Disk Space:** Specifies the maximum amount of disk space you want to use for log files. If the disk space limit is exceeded, the WebAccess Agent deletes log files, beginning with the oldest file, until the limit is no longer exceeded. The default disk space is 102400 KB (100 MB).

### <span id="page-950-0"></span>**Linux: Using the WebAccess Agent Server Console**

By default, the Linux Agent runs as a daemon with no user interface. To display information on the server where the WebAccess Agent runs, you must start the WebAccess Agent with the [--show](#page-975-0) startup switch. The console is displayed in a terminal window.

*Figure 56-2 Linux WebAccess Agent Server Console*

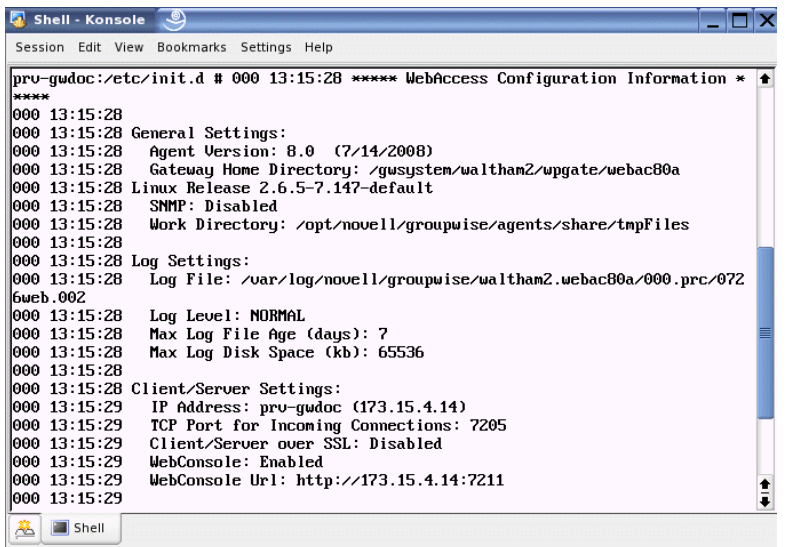

### <span id="page-951-0"></span>**Windows: Using the WebAccess Agent Server Console**

The Windows WebAccess Agent server console lets you monitor the operation of the agent. The server console, shown below, is displayed in a DOS window.

*Figure 56-3 Windows WebAccess Agent Server Console*

| <b>S&amp; Novell GroupWise WebAccess</b> |                              |                                                                  |  |
|------------------------------------------|------------------------------|------------------------------------------------------------------|--|
|                                          | 000 16:27:57                 |                                                                  |  |
|                                          |                              | 000 16:27:57 General Settings:                                   |  |
|                                          | 000 16:27:57                 | Agent Version: 8.0 (7/12/2008)                                   |  |
|                                          | 000 16:27:57                 | Gateway Home Directory: C:\gwsystem\provo2\wpgate\WEBAC80A       |  |
|                                          | 000 16:27:57                 | Server Platform: Windows NT 5.0 Build 2195 Service Pack 4        |  |
|                                          |                              | 000 16:27:57  SNMP: Enabled                                      |  |
|                                          | 000 16:27:57<br>000 16:27:57 | Work Directory: .\tmpFiles                                       |  |
|                                          |                              | 000 16:27:57 Log Settings:                                       |  |
|                                          | 000 16:27:57                 | Log File: C:\gwsystem\provo2\wpgate\WEBAC80A\000.prc\0714web.001 |  |
|                                          | 000 16:27:57                 | Log Level: NORMAL                                                |  |
|                                          | 000 16:27:57                 | Max Log File Age (days): 7                                       |  |
|                                          | 000 16:27:57                 | Max Log Disk Space (kb): 1024                                    |  |
|                                          | 1000 16:27:57                |                                                                  |  |
|                                          |                              | 000 16:27:57 Client/Server Settings:                             |  |
|                                          | 000 16:27:59                 | IP Address: $jbd-w2k$ (173.15.4.16)                              |  |
|                                          | 000 16:27:59                 | TCP Port for Incoming Connections: 7205                          |  |
|                                          | 000 16:27:59                 | Client/Server over SSL: Disabled                                 |  |
|                                          | 000 16:27:59                 | WebConsole: Enabled                                              |  |
|                                          | 000 16:27:59                 | WebConsole Url: http://173.15.4.16:7211                          |  |
|                                          | 000 16:27:59                 |                                                                  |  |
|                                          |                              | 000 16:27:59 Performance Settings:                               |  |
|                                          | 1000 16:27:59                | Processing Threads: 12 (Default)                                 |  |

The console and its options are described below.

#### **Logging Window**

The current logging level determines the amount of information that is displayed. You can specify the logging level through ConsoleOne, through startup switches, or by using the F2 function key. See ["Modifying WebAccess Agent Log Settings in ConsoleOne" on page 963](#page-962-0), ["Modifying WebAccess](#page-963-0)  [Agent Log Settings through Startup Switches" on page 964,](#page-963-0) and ["F2" on page 953.](#page-952-1)

The verbose and diagnostic logging levels do not degrade WebAccess Agent performance, but log files saved to disk consume more disk space when verbose or diagnostic logging is in use.

For each line, the first item is the number of the thread that processed the user's request, the second item is the time of the request, and the third item is the information associated with the request.

### **F1 or F7**

Shuts down and exits the agent.

### <span id="page-952-1"></span>**F2**

Cycles the logging level among *Normal*, *Verbose*, and *Diagnostic*. *Normal* displays initial statistics, user logins, warnings, and errors; *Verbose* displays *Normal* logging plus user requests; and *Diagnostic* displays *Verbose* logging plus thread information. The default is *Normal* logging. Use *Verbose* only if you are troubleshooting a problem with WebAccess.

The verbose and diagnostic logging levels do not degrade WebAccess Agent performance, but log files saved to disk consume more disk space when verbose or diagnostic logging is in use.

Any changes you make to the logging level using F2 apply only to the current session. When you restart the WebAccess Agent, the logging level is reset to the level specified in ConsoleOne or in the startup file (strtweb.bat).

# <span id="page-952-0"></span>**56.1.2 Using the WebAccess Agent Web Console**

You can use a Web browser interface, referred to as the Web console, to monitor the WebAccess Agent.

*Figure 56-4 WebAccess Agent Web Console*

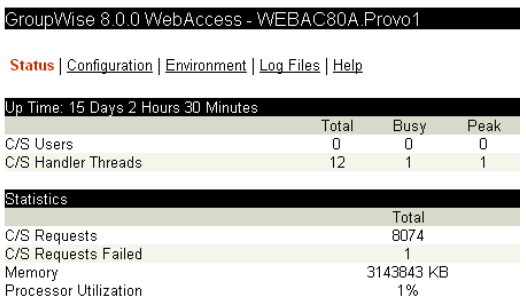

Through the Web console you can view the following information:

- **Status:** Displays how long the WebAccess Agent has been up; the number of client/server users who have logged in, the number of threads dedicated to handling requests, and the number of successful and failed requests; and the amount of memory on the server and the percent of processor utilization.
- **Configuration:** Displays the gateway home directory being used by the WebAccess Agent, the current log settings, the performance settings (processing threads and maximum users), and the client/server settings (IP address, TCP port, and so forth).
- **Environment:** Displays server information such as name, operating system date, memory, processor utilization, and loaded modules.
- **Log Files:** Lets you view the contents of the WebAccess Agent's log files and the current log settings.

For detailed information about each field on the Status, Configuration, Environment, or Log Files page, select the page, then click *Help*.

You cannot use the Web console to change any of the WebAccess Agent's settings. Changes must be made through ConsoleOne, the WebAccess Agent console, or the startup file.

Refer to the following sections for information about enabling and using the Web console:

- ["Enabling the WebAccess Agent Web Console" on page 954](#page-953-0)
- ["Viewing the WebAccess Agent Web Console" on page 955](#page-954-0)

### <span id="page-953-0"></span>**Enabling the WebAccess Agent Web Console**

The default HTTP port for the WebAccess Agent Web console is established during WebAccess Agent installation. You can change the port number and increase security after installation in ConsoleOne.

- **1** In ConsoleOne, right-click the WebAccess Agent object, then click *Properties*.
- **2** Click *GroupWise > Network Address* to display the Network Address page.

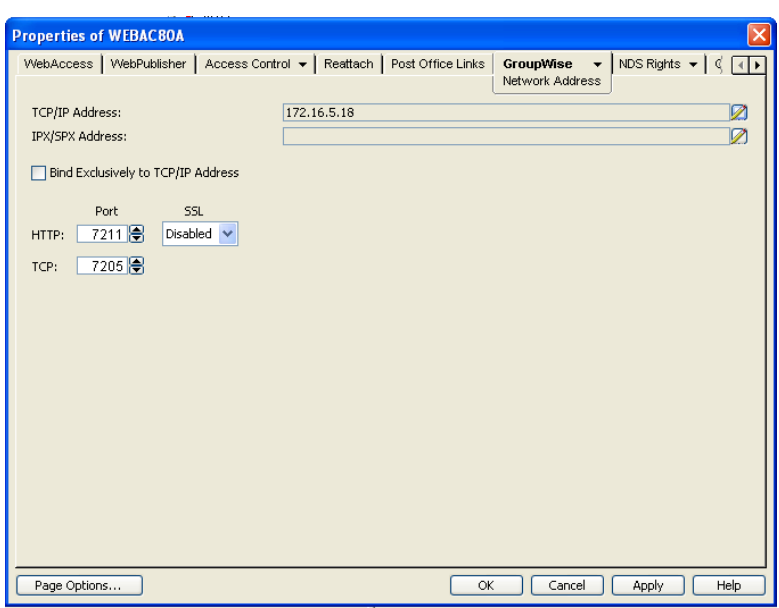

**3** In the *HTTP Port* field, specify a port number. We recommend that you use port 7211 if it is not already in use on the WebAccess Agent's server.

Assigning a port number enables the Web console; assigning 0 as the port number disables the Web console.

Any user who knows the WebAccess Agent's IP address (or hostname) and the HTTP port number can use the Web console. If you want to restrict Web console access, you can assign a username and password. To do so:

**4** Click the *GroupWise* tab, then click *Optional Gateway Settings* to display the Optional Gateway Settings page.

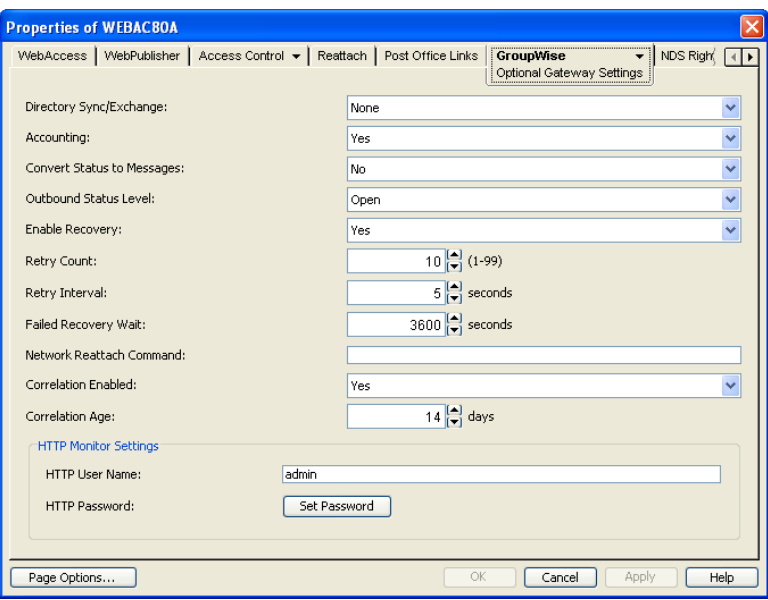

- **5** In the *HTTP User Name* field, enter an arbitrary username (for example, webcon).
- **6** Click *Set Password* to assign a password (for example, monitor).
- **7** Click *OK* to save your changes.

### <span id="page-954-0"></span>**Viewing the WebAccess Agent Web Console**

**1** In a Web browser, enter the following:

http://*IP\_address:agent\_port* or https://*IP\_address:agent\_port*

where *IP\_address* is the IP address of the server where the WebAccess Agent is running, and *agent\_port* is the port number assigned to the agent. If you used the default port during installation, the port number is 7211.

**2** If prompted, enter the Web console username and password.

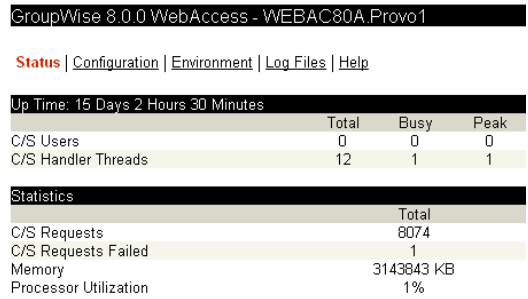

**3** Select *Status*, *Configuration*, *Environment*, or *Log Files* to view the desired information.

For detailed information about each field on the Status, Configuration, Environment, or Log Files page, select the page, then click *Help*.

# <span id="page-955-0"></span>**56.1.3 Using Novell Remote Manager**

If the WebAccess Agent is running on NetWare 6.5 or on Novell Open Enterprise Server (OES), you can use the IP Address Management feature in Novell Remote Manager (*Manage Server* > *IP Address Management*) to view the IP address and port configuration for the WebAccess Agent. This is also true for other GroupWise agents (MTA, POA, and Internet Agent) running on NetWare 6.5/OES servers.

**IMPORTANT**: If the WebAccess Agent is running on NetWare in protected mode, it does not display in Novell Remote Manager.

You access Novell Remote Manager by entering the following URL in a Web browser:

http://*server\_address*:8008

For example:

http://172.16.5.18:8008

For more information about using Novell Remote Manager, see the [Novell Open Enterprise Server](http://www.novell.com/documentation/oes)  [Documentation Web site](http://www.novell.com/documentation/oes) (http://www.novell.com/documentation/oes).

### <span id="page-955-1"></span>**56.1.4 Using an SNMP Management Console**

The WebAccess Agent can be monitored through an SNMP management console, such as the one provide with Novell ZENworks Server Management.

Before you can monitor the WebAccess Agent through an SNMP management console, you must compile the WebAccess Agent's MIB (Management Information Base) file. The Internet Agent's MIB file, named gwweb.mib, is located in the agents\snmp directory on the *GroupWise 8* DVD or downloaded *GroupWise 8* software image, or in the GroupWise software distribution directory.

The MIB file contains all the Trap, Set, and Get variables used for communication between the WebAccess Agent and management console. The Trap variables provide warnings that point to current and potential problems. The Set variables allow you to configure portions of the application while it is still running. The Get variables display the current status of different processes of the application.

To compile the MIB file:

- **1** Copy the WebAccess Agent MIB (gwweb.mib) to the SNMP management console's MIB directory.
- **2** Compile the MIB file.
- **3** Create a profile that uses the WebAccess Agent MIB, then select that profile.

# <span id="page-955-2"></span>**56.1.5 Assigning Operators to Receive Warning and Error Messages**

You can select GroupWise users to receive warning and error messages issued by the WebAccess Agent. Whenever the agent issues a warning or error, these users, called operators, receive a message in their mailboxes. You can specify one or more operators.

To assign an operator:

- **1** In ConsoleOne, right-click the WebAccess Agent object, then click *Properties*.
- **2** Click *GroupWise > Gateway Administrators* to display the Gateway Administrators page.

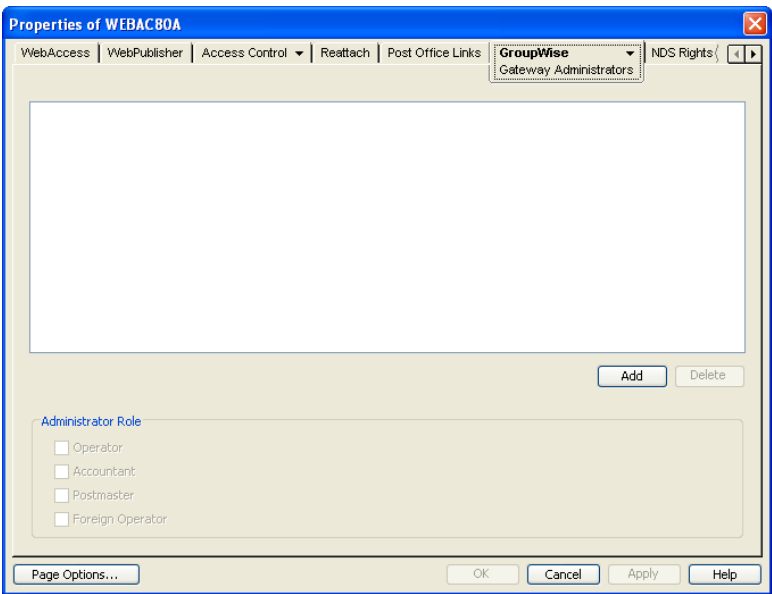

**3** Click *Add*, select a user, then click *OK* to add the user to the Gateway Administrators list.

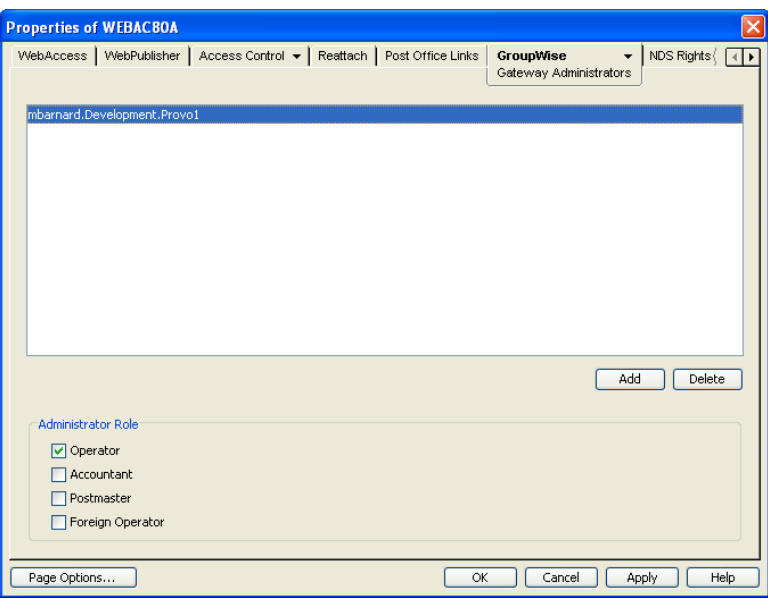

- **4** Make sure *Operator* is selected as the *Administrator Role*.
- **5** If desired, add additional operators.
- **6** Click *OK*.

# <span id="page-956-0"></span>**56.1.6 Using WebAccess Agent Error Message Documentation**

WebAccess Agent error messages are documented with the source and explanation of the error, possible causes of the error, and actions to take to resolve the error. See "WebAccess Agent Error Messages" in *GroupWise 8 Troubleshooting 1: Error Messages*.

# <span id="page-957-1"></span>**56.1.7 Employing WebAccess Agent Troubleshooting Techniques**

If you are having a problem with the WebAccess Agent but not receiving a specific error message, or if the suggested actions for the specific error did not resolve the problem, you can review more general troubleshooting strategies for dealing with WebAccess Agent problems. See "Strategies for Agent Problems" in *GroupWise 8 Troubleshooting 2: Solutions to Common Problems*.

# <span id="page-957-0"></span>**56.2 Monitoring the WebAccess Application**

The WebAccess Application includes a Web console, similar to the WebAccess Agent's Web console, that you can use to monitor it. The Web console lets you see information about logged in users, such as their IP address, their GroupWise and Web browser versions, and the WebAccess Agent providing mailbox access. In addition, you can view the WebAccess Application's log files and configuration files, and view Java information such as the version and classpath settings.

The following sections provide information to help you use the Web console:

- [Section 56.2.1, "Enabling the WebAccess Application Web Console," on page 958](#page-957-2)
- [Section 56.2.2, "Using the WebAccess Application Web Console," on page 959](#page-958-1)

### <span id="page-957-2"></span>**56.2.1 Enabling the WebAccess Application Web Console**

**1** Edit the webacc.cfg file, located in the WebAccess Application's home directory, which varies by platform.

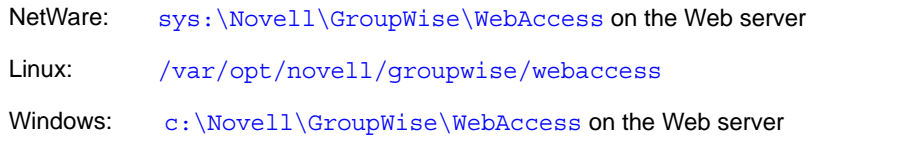

**2** Locate the following lines in the file:

```
Admin.WebConsole.enable=false
Admin.WebConsole.username=admin
Admin.WebConsole.password=admin
```
**3** Enable the Web console by changing the FALSE entry to TRUE:

Admin.WebConsole.enable=true

- **4** If desired, change the default username and password. A username and password is required.
- **5** Save the file.
- **6** Restart Tomcat.

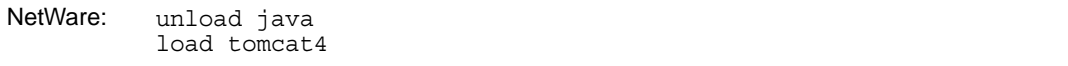

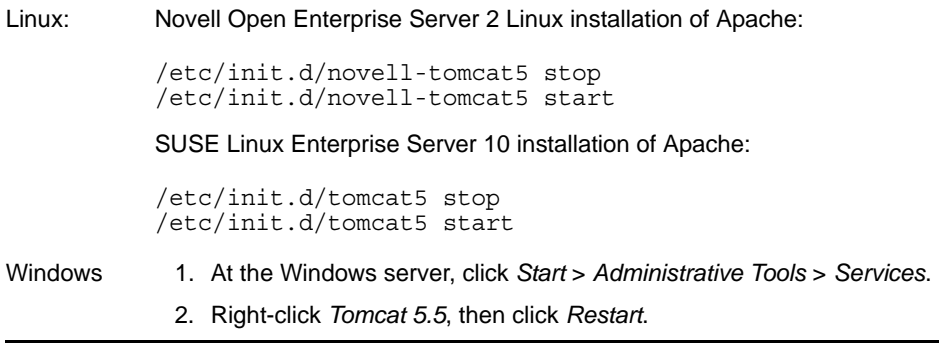

# <span id="page-958-1"></span>**56.2.2 Using the WebAccess Application Web Console**

- **1** In a Web browser, enter the following URL: http://*server\_address*/gw/webacc?action=Admin.Open where *server\_address* is the Web server's IP address or DNS hostname.
- **2** When prompted, enter the username and password. The Web console is displayed.

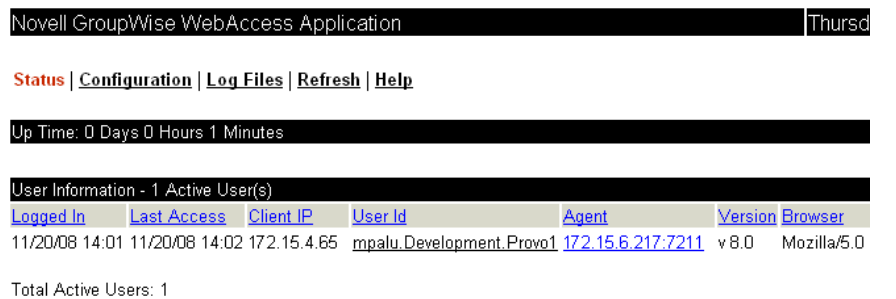

# <span id="page-958-0"></span>**56.3 Monitoring the Document Viewer Agent**

Like the WebAccess Agent, the Document Viewer Agent has a server console and a Web console

- [Section 56.3.1, "Using the Document Viewer Agent Server Console," on page 959](#page-958-2)
- [Section 56.3.2, "Using the Document Viewer Agent Web Console," on page 959](#page-958-3)

# <span id="page-958-2"></span>**56.3.1 Using the Document Viewer Agent Server Console**

The Document Viewer Agent server console functions just like the WebAccess Agent server console. For more information, see [Section 56.1.1, "Using the WebAccess Agent Server Console," on page 949](#page-948-1).

# <span id="page-958-3"></span>**56.3.2 Using the Document Viewer Agent Web Console**

Like the WebAccess Agent, the Document Viewer Agent also has a Web console.

- ["Enabling the Document Viewer Agent Web Console" on page 960](#page-959-0)
- ["Viewing the Document Viewer Agent Web Console" on page 960](#page-959-1)

### <span id="page-959-0"></span>**Enabling the Document Viewer Agent Web Console**

Because the Document Viewer Agent is currently configured using switches in its startup file, you must activate the switches that pertain to its Web console.

**1** Use an ASCII text editor to edit the Document Viewer Agent startup file (gwdva.dva).

The default location of the startup file depends on the platform where the Document Viewer Agent is running:

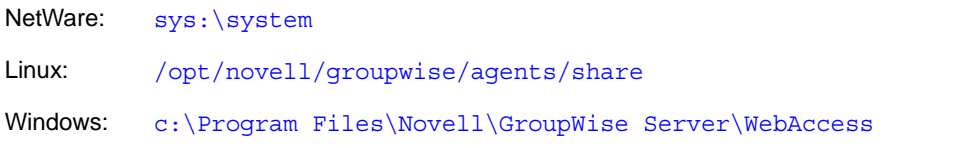

- **2** Scroll down to the HTTP monitoring section.
- **3** Remove the comment character (;) from the /http startup switch to enable HTTP for the Document Viewer Agent.
- **4** If the default HTTP port of 7439 is already in use on the server, remove the comment marker from the /httpport switch and provide a unique port number.
- **5** If you want to secure the Document Viewer Agent Web console by requiring a username and password to access it, remove the comment characters from the /httpuser and /httppw switches, then provide a username and password.
- **6** Save the gwdva.dva file, then exit the text editor.
- **7** Restart the WebAccess Agent to put the new settings into effect.

Each time you update the WebAccess software, the existing gwdva.dva file is backed up as gwdva.*nnn*. Therefore, after updating the WebAccess software, you need to rename the modified gwdva.*nnn* file back to gwdva.dva or repeat the editing changes in the updated gwdva.dva file.

### <span id="page-959-1"></span>**Viewing the Document Viewer Agent Web Console**

**1** In a Web browser, enter the following URL:

http://*server\_address*:*port\_number*

where *server\_address* is the Web server's IP address or DNS hostname and *port\_number* is 7439 or whatever port number you have specified in the Viewer Agent startup file.

**2** If you provided a username and password in the startup file, enter the username and password when prompted.

The Web console is displayed.

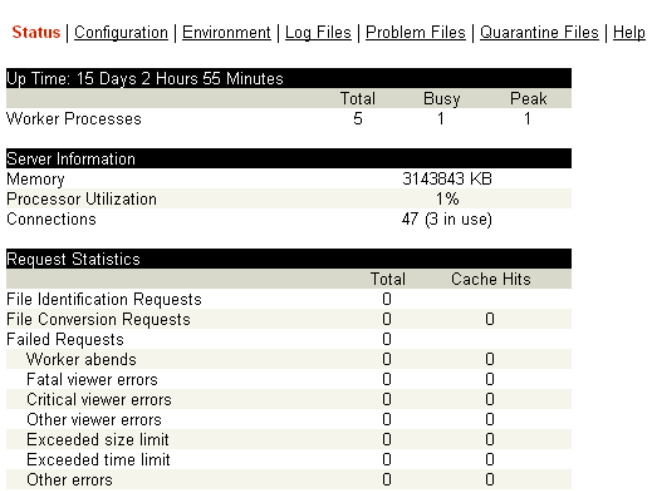

GroupWise 8.0.0 Document Viewer Agent - gwdva.137.65.67.217

Through the Web console you can view the following information:

- **Status:** Displays how long the Document Viewer Agent has been up, the number of worker threads it has started, the current server utilization, and statistics about the files the worker threads have processed.
- **Configuration:** Displays the current settings of all the options that you can set in the Viewer Agent startup file (gwdva.dva). For more information, see [Section 54.7, "Configuring the](#page-932-0)  [Document Viewer Agent," on page 933.](#page-932-0)
- **Environment:** Displays server information such as name, operating system date, memory, processor utilization, and loaded modules.
- **Log Files:** Lets you view the contents of the Viewer Agent's log files and the current log settings. For more information, see [Section 56.4.3, "Controlling Document Viewer Agent Logging," on](#page-966-0)  [page 967.](#page-966-0)
- **Problem Files:** Indicates whether a list of problem files is being generated, and if so, what files have failed the conversion process. For more information, see [Section 54.7.4, "Document Cache,"](#page-934-0)  [on page 935.](#page-934-0)
- **Quarantine Files:** Indicates whether the document quarantine is enabled, and if so, what files have been quarantined. For more information, see [Section 54.7.3, "Document Quarantine," on](#page-933-0)  [page 934](#page-933-0)

For detailed information about each field on the Status, Configuration, Environment, Log Files, Problem Files, or Quarantine Files page, select the page, then click Help.

You cannot use the Web console to change any of the Viewer Agent's settings. Changes must be made through the Viewer Agent startup file.

# <span id="page-961-0"></span>**56.4 Using WebAccess Log Files**

Error messages and other information about WebAccess functioning are written to log files as well as displaying on the WebAccess server console. Log files can provide a wealth of information for resolving problems with WebAccess functioning or message flow. This section covers the following subjects to help you get the most from WebAccess log files:

- [Section 56.4.1, "Controlling WebAccess Agent Logging," on page 962](#page-961-1)
- [Section 56.4.2, "Controlling WebAccess Application Logging," on page 965](#page-964-0)
- [Section 56.4.3, "Controlling Document Viewer Agent Logging," on page 967](#page-966-0)
- [Section 56.4.4, "Viewing WebAccess Log Files," on page 967](#page-966-1)
- [Section 56.4.5, "Interpreting WebAccess Log File Information," on page 968](#page-967-0)

# <span id="page-961-1"></span>**56.4.1 Controlling WebAccess Agent Logging**

The WebAccess Agent provides logging options to help you monitor the operation of the agent. The WebAccess Agent logs information to the console and to a log file on disk (by default, disk logging is turned off). You can control the following logging features:

- The type of information to log.
- Whether disk logging is on or off.
- How long to retain log files.
- The maximum amount of disk space to use for log files.
- Where to store log files.

You can control logging through ConsoleOne, WebAccess Agent startup switches, and the WebAccess Agent console. The following table shows which logging options you can control from each location.

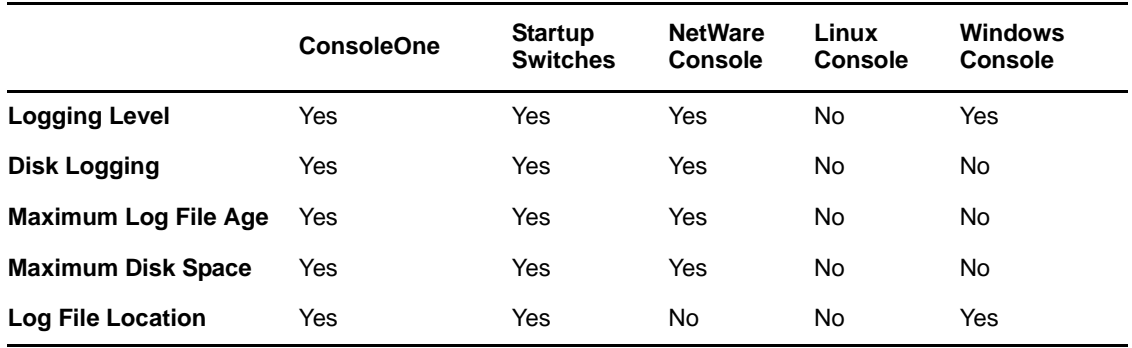

*Table 56-1 Logging Options*

The log settings in ConsoleOne are used as the default settings. Startup switches override the ConsoleOne log settings, and agent console settings override startup switches and ConsoleOne settings for the current agent session.

Whether or not logging is turned on by default varies by platform:

NetWare and On by default Windows:

Linux: Off by default

When logging is turned on, the WebAccess Agent creates a new log file each day and each time it is started. The log file is named *mmdd*web.*nnn*, where *mm* is the month, *dd* is the day, and *nnn* is a sequenced number (001 for the first log file of the day, 002 for the second, and so forth).

Where WebAccess Agent log files are located by default varies by platform:

```
NetWare and 
domain\wpgate\webac80a\000.prc
Windows:
```
Linux: /var/log/novell/groupwise/*domain\_name.gateway\_name*/000.prc

For information about modifying log settings, see the following sections:

- ["Modifying WebAccess Agent Log Settings in ConsoleOne" on page 963](#page-962-0)
- ["Modifying WebAccess Agent Log Settings through Startup Switches" on page 964](#page-963-0)
- ["Modifying WebAccess Agent Log Settings through the WebAccess Agent Server Console" on](#page-963-1)  [page 964](#page-963-1)

### <span id="page-962-0"></span>**Modifying WebAccess Agent Log Settings in ConsoleOne**

To modify log settings in ConsoleOne:

- **1** In ConsoleOne, right-click the WebAccess Agent object, then click *Properties*.
- **2** Click *GroupWise > Log Settings* to display the Log Settings page.

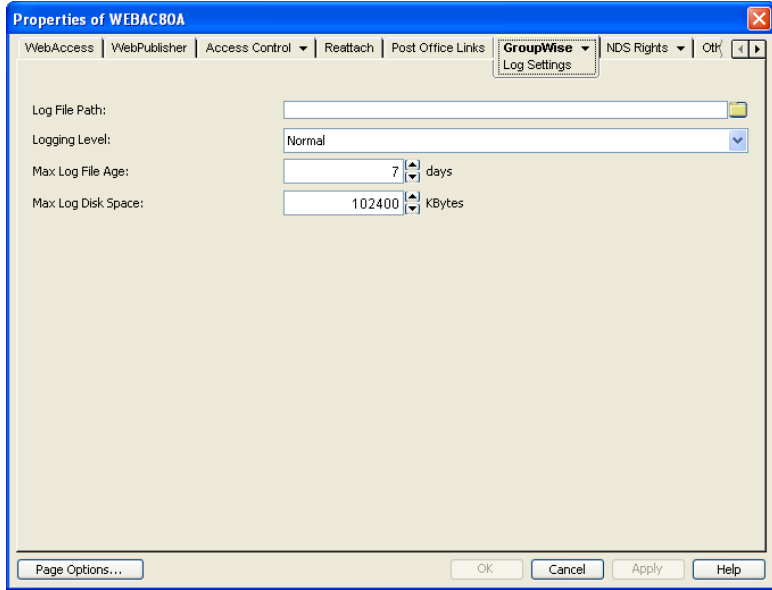

**3** Modify any of the following properties:

**Log File Path:** By default, this field is empty. If you have turned on disk logging by using the / logdiskon startup switch (see ["Modifying WebAccess Agent Log Settings through Startup](#page-963-0)  [Switches" on page 964](#page-963-0)), the log files are saved to the default directory or to the directory specified by the /log startup switch. If you want to specify a different location, enter the directory path or browse to and select the directory.

If you have not used the /logdiskon startup switch to turn on logging, specifying a log file path activates disk logging (after you restart the WebAccess Agent).

**Logging Level:** There are four logging levels: *Off*, *Normal*, *Verbose*, and *Diagnostic*. *Off* turns logging off; *Normal* displays initial statistics, user logins, warnings, and errors; *Verbose* displays normal logging plus user requests; and *Diagnostic* displays *Verbose* logging plus thread information. The default is *Normal* logging. Use *Diagnostic* only if you are troubleshooting a problem with WebAccess.

The verbose and diagnostic logging levels do not degrade WebAccess Agent performance, but log files saved to disk consume more disk space when verbose or diagnostic logging is in use.

**Max Log File Age:** Specify the number of days you want the WebAccess Agent to retain old log files. The WebAccess Agent retains the log file for the specified number of days unless the maximum disk space for the log files is exceeded. The default age is 30 days.

**Max Log Disk Space:** Specify the maximum amount of disk space you want to use for log files. If the disk space limit is exceeded, the WebAccess Agent deletes log files, beginning with the oldest file, until the limit is no longer exceeded. The default disk space is 102400 KB (100 MB).

**4** Click OK to save the log settings.

### <span id="page-963-0"></span>**Modifying WebAccess Agent Log Settings through Startup Switches**

Startup switches override any log settings you specified through ConsoleOne. See ["Modifying](#page-962-0)  [WebAccess Agent Log Settings in ConsoleOne" on page 963](#page-962-0).

For information about startup switches that can be used to modify log settings, see Section 57, "Using [WebAccess Startup Switches," on page 969.](#page-968-0)

### <span id="page-963-1"></span>**Modifying WebAccess Agent Log Settings through the WebAccess Agent Server Console**

- ["Modifying Log Settings through the NetWare Agent Server Console" on page 964](#page-963-2)
- ["Modifying Log Settings through the Windows WebAccess Agent Server Console" on page 965](#page-964-1)
- ["Modifying Log Settings through the Linux WebAccess Agent Server Console" on page 965](#page-964-2)

#### <span id="page-963-2"></span>**Modifying Log Settings through the NetWare Agent Server Console**

You can use the NetWare WebAccess Agent server console to modify the following log settings:

Changes you make to log settings at the console apply only to the current session. When you restart the WebAccess Agent, the log settings are reset to the settings specified in ConsoleOne or the startup switches. See ["Modifying WebAccess Agent Log Settings in ConsoleOne" on page 963](#page-962-0) and ["Modifying WebAccess Agent Log Settings through Startup Switches" on page 964](#page-963-0).

To modify the log settings:

- **1** At the NetWare WebAccess Agent's server console, press F10, select *Logging Options*, then set the log settings as needed:
- **2** Press Esc to save the information.

#### <span id="page-964-1"></span>**Modifying Log Settings through the Windows WebAccess Agent Server Console**

You can use the Windows WebAccess Agent's console to modify the logging level. All other log settings must be modified through ConsoleOne or startup switches. See ["Modifying WebAccess](#page-962-0)  [Agent Log Settings in ConsoleOne" on page 963](#page-962-0) and ["Modifying WebAccess Agent Log Settings](#page-963-0)  [through Startup Switches" on page 964.](#page-963-0)

Changes you make to the log level at the console apply only to the current session. When you restart the WebAccess Agent, the log level is reset to the level specified in ConsoleOne or the startup switches.

To modify the logging level:

**1** In the NetWare WebAccess Agent's console (the DOS window), press F2 to cycle the log level between Normal, Verbose, and Diagnostic. Each level is described below:

#### <span id="page-964-2"></span>**Modifying Log Settings through the Linux WebAccess Agent Server Console**

On Linux, the WebAccess Agent server console does not include functionality to change log settings. These settings must be modified through ConsoleOne, as described in ["Modifying WebAccess Agent](#page-962-0)  [Log Settings in ConsoleOne" on page 963](#page-962-0) or in the startup file, as described in ["Modifying](#page-963-0)  [WebAccess Agent Log Settings through Startup Switches" on page 964.](#page-963-0)

### <span id="page-964-0"></span>**56.4.2 Controlling WebAccess Application Logging**

The following WebAccess applications (Web server servlets) create log files that are configured by editing the Log Settings property page of their objects in ConsoleOne:

- WebAccess Application (GroupWiseWebAccess object)
- WebPublisher Application (GroupWiseWebPublisher object)

The WebAccess applications log information to log files on disk. You can control the following logging features:

- Where to store log files
- The amount of information to  $log$
- How long to retain log files
- The maximum amount of disk space to use for log files
- The language you want the log files written in
- The format you want time information written in

When logging is turned on, the WebAccess applications create a new log file each day and each time it is restarted (as part of the Web server startup).

- WebAccess Application: *mmdd*was.*nnn*
- WebPublisher Application: *mmdd*wps.*nnn*

In the log filenames, *mm* is the month, *dd* is the year, and *nnn* is a sequenced log file number (001 for the first log file of the day, 002 for the second, and so forth). WebAccess application log files are stored in platform-specific directories that are not the same as where the WebAccess Agent log files are stored.

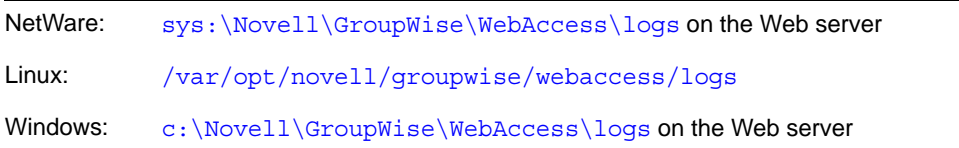

To modify the application log settings:

- **1** In ConsoleOne, browse to and select the Domain object where the application object is located.
- **2** Right-click the application object (GroupWiseWebAccess, or GroupWiseWebPublisher), then click *Properties*.
- **3** Click *Application > Log Settings* to display the Log Settings page.

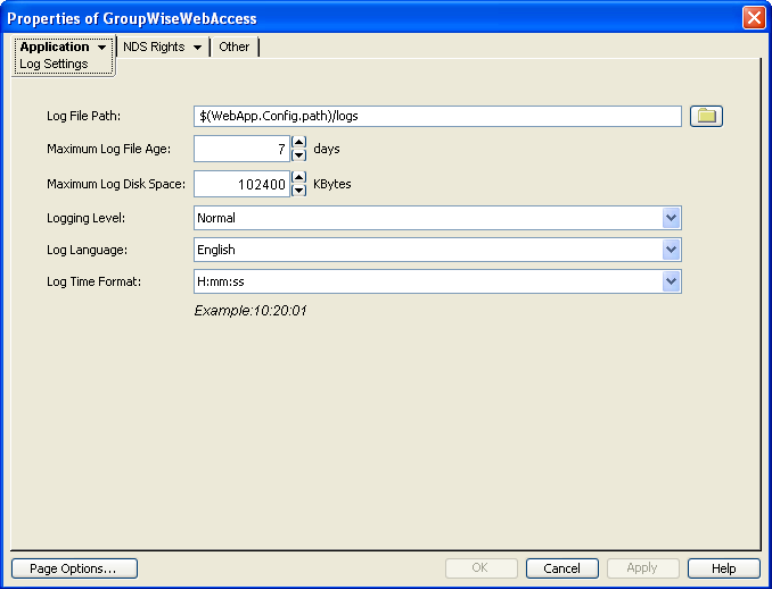

The Log Settings pages for the WebAccess Application and the WebPublisher Application are the same.

**4** Modify any of the following properties:

**Log File Path:** Specify the path to the directory where you want to store the log files.

**Maximum Log File Age:** Specify the number of days you want to retain the log files. The WebAccess application retains the log file for the specified number of days unless the maximum disk space for the log files is exceeded. The default age is 30 days.

**Maximum Log Disk Space:** Specify the maximum amount of disk space you want to use for application log files. If the disk space limit is exceeded, the WebAccess application deletes log files, beginning with the oldest file, until the limit is no longer exceeded. The default disk space is 102400 KB (100 MB).

**Logging Level:** There are four logging levels: *None*, *Normal*, *Verbose*, and *Diagnostic*. *None* turns logging off; *Normal* displays warnings and errors; *Verbose* displays *Normal* logging plus information messages and user requests; and *Diagnostic* displays all possible information. The default is *Normal* logging. Use *Diagnostic* only if you are troubleshooting a problem with WebAccess. The verbose and diagnostic logging levels do not degrade application performance, but log files saved to disk consume more disk space when verbose or diagnostic logging is in use.

**Log Language:** Select the language in which you want information written to the log files. The list contains many languages, some of which the WebAccess application might not support. If you select an unsupported language, the information is written in English.

**Log Time Format:** Choose from the following formats to use when the WebAccess application records dates and times in the log files: HH:mm:ss:SS, MM/dd: H:mm:ss.SS, or dd/MM: H:mm:ss.SS. H and HH represent hours, mm represents minutes, ss and SS represent seconds, MM represents months, and dd represents days.

**5** Click *OK* to save the log settings.

# <span id="page-966-0"></span>**56.4.3 Controlling Document Viewer Agent Logging**

The Document Viewer Agent also creates log files. Logging is enabled by default. The default location where log files are created varies by platform:

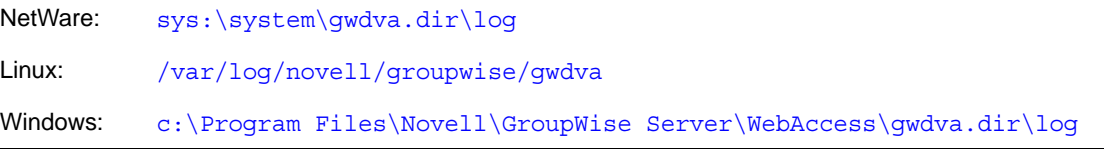

Because the Document Viewer Agent is currently configured using switches in its startup file, you must activate the switches in order to change how logging is performed.

**1** Use an ASCII text editor to edit the Document Viewer Agent startup file (gwdva.dva).

The default location of the startup file depends on the platform where the Document Viewer Agent is running:

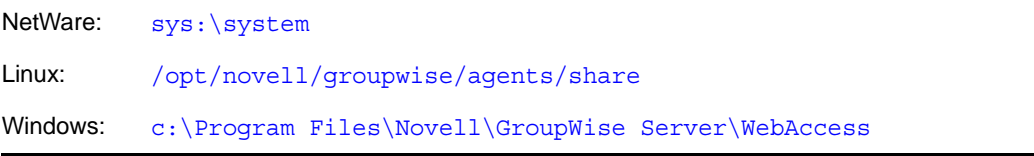

- **2** Scroll down to the log switches section.
- **3** Remove the comment character (;) from the /loglevel startup switch, then set the log level as needed.
- **4** If you want to change the location where the Document Viewer Agent stores log files, remove the comment marker from the /log switch, then provide a the full path to the desired location.
- **5** If you want to change the length of time log files are stored from its default of 30 days, remove the comment characters from the /logdays switch, then specify the number of days to store log files.
- **6** If you want to change the maximum size for log files, remove the comment characters from the / logmax switch, then specify the maximum size in kilobytes for each log file.
- **7** Save the gwdva.dva file, then exit the text editor.
- **8** Restart the WebAccess Agent to put the new settings into effect.

### <span id="page-966-1"></span>**56.4.4 Viewing WebAccess Log Files**

You can view the log file for the current WebAccess Agent session, or you can view archived log files. The current WebAccess Agent log file is viewable through the NetWare WebAccess Agent console, as described in ["NetWare: Using the WebAccess Agent Server Console" on page 949](#page-948-2) (but it is not

available at the server console on Linux or Windows), or in the WebAccess Agent Web console for all platforms, as described in [Section 56.1.2, "Using the WebAccess Agent Web Console," on page 953](#page-952-0). Archived WebAccess Agent log files are viewable through the Web consoles or an ASCII text editor.

The WebAccess Application log files can be viewed through the WebAccess Application Web console, as described in [Section 56.2.2, "Using the WebAccess Application Web Console," on](#page-958-1)  [page 959.](#page-958-1) The other application log files can be viewed through ASCII text editors.

The Document Viewer Agent log files can be viewed through the Document Viewer Web console, as described in ["Viewing the Document Viewer Agent Web Console" on page 960](#page-959-1).

### <span id="page-967-0"></span>**56.4.5 Interpreting WebAccess Log File Information**

On startup, the WebAccess records the WebAccess settings currently in effect. Thereafter, it logs events that take place, including errors. To look up error messages that appear in WebAccess log files, see "WebAccess Agent Error Messages" in *GroupWise 8 Troubleshooting 1: Error Messages*.

# <span id="page-968-0"></span>5/ <sup>57</sup>**Using WebAccess Startup Switches**

- [Section 57.1, "WebAccess Agent Startup Switches," on page 969](#page-968-4)
- [Section 57.2, "Document Viewer Agent Startup Switches," on page 977](#page-976-0)

# <span id="page-968-4"></span>**57.1 WebAccess Agent Startup Switches**

You can use the switches listed below when starting the GroupWise WebAccess Agent. The switches override any configuration settings you specified through ConsoleOne.

During installation of the WebAccess Agent, the Installation program creates a default startup file, *agent\_name*.waa, where *agent\_name* is the name assigned to the WebAccess Agent (for example, webac80a.waa). The location of the startup file varies by platform.

NetWare: sys: \system Linux: /opt/novell/groupwise/agents/share/ Windows: c:\Program Files\Novell\GroupWise Server\WebAccess

The table below summarizes WebAccess Agent startup switches for all platforms and how they correspond to configuration settings in ConsoleOne.

<span id="page-968-5"></span><span id="page-968-3"></span><span id="page-968-2"></span><span id="page-968-1"></span>**NetWare WebAccess Agent Linux WebAccess Windows Agent WebAccess Agent ConsoleOne Settings** @filename [@filename @filename](#page-969-7) N/A /cluster N/A N/A N/A /gwdvadisable [--gwdvadisable /gwdvadisable](#page-970-0) N/A /help [--help /help](#page-970-1) N/A /home --home [--home /home](#page-971-0) N/A /http [--http /http](#page-971-1) N/A /httppassword [--httppassword /httppassword](#page-971-2) *GroupWise > Optional Gateway Settings > HTTP Password* /httpport [--httpport /httpport](#page-971-3) *GroupWise > Network Address > HTTP Port* /httpuser [--httpuser /httpuser](#page-972-0) *GroupWise > Optional Gateway Settings > HTTP User Name* /ip [--ip /ip](#page-972-1) *GroupWise > Network Address*

Swit[c](#page-968-1)h starts with: a b c d e f g [h](#page-968-2) [i](#page-968-3) j k [l](#page-969-0) [m](#page-969-1) n o [p](#page-969-2) q r [s](#page-969-3) [t](#page-969-4) [u](#page-969-5) v [w](#page-969-6) x y z

<span id="page-969-0"></span>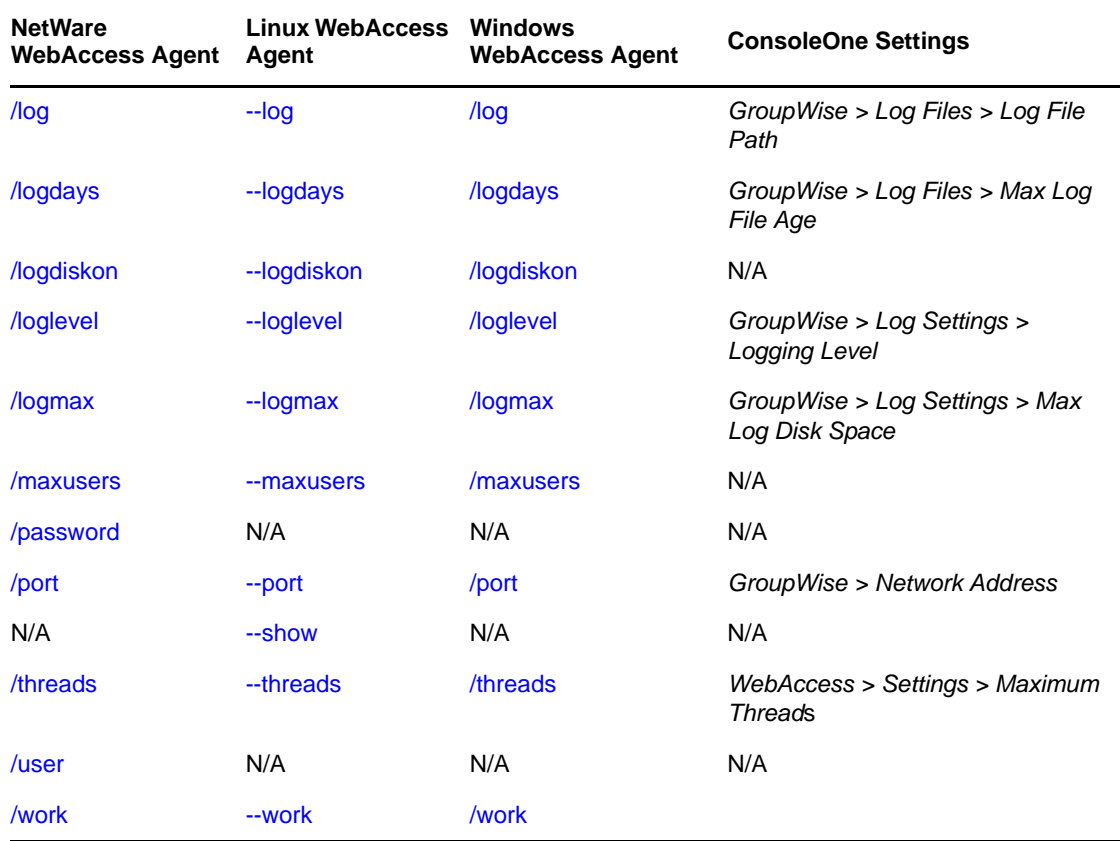

### <span id="page-969-7"></span><span id="page-969-5"></span><span id="page-969-4"></span><span id="page-969-3"></span><span id="page-969-2"></span><span id="page-969-1"></span>**57.1.1 @***filename*

<span id="page-969-6"></span>Specifies a startup file to use. You can add any of the WebAccess Agent startup switches to the startup file and then reference the file when starting the WebAccess Agent. For example:

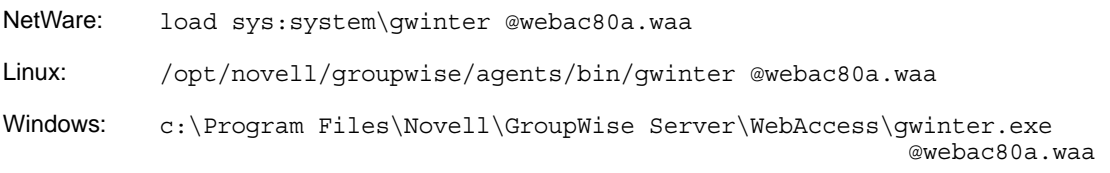

During installation of the WebAccess Agent, the Installation program creates a default startup file, *agent\_name*.waa, where *agent\_name* is the name assigned to the WebAccess Agent object (for example, webac80a.waa). The default startup file is created in the following platform-specific locations:

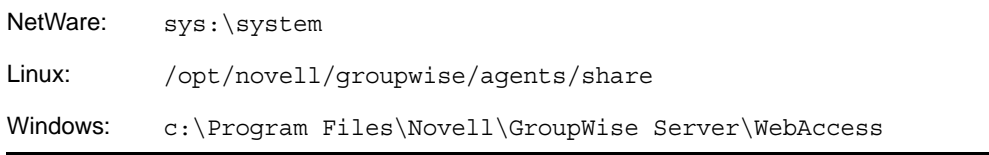

The startup file is referenced from the batch files or scripts so that you do not need to specify the startup file when you start the WebAccess Agent.

NetWare: strtweb.ncf Linux: grpwise Windows: strtweb.bat

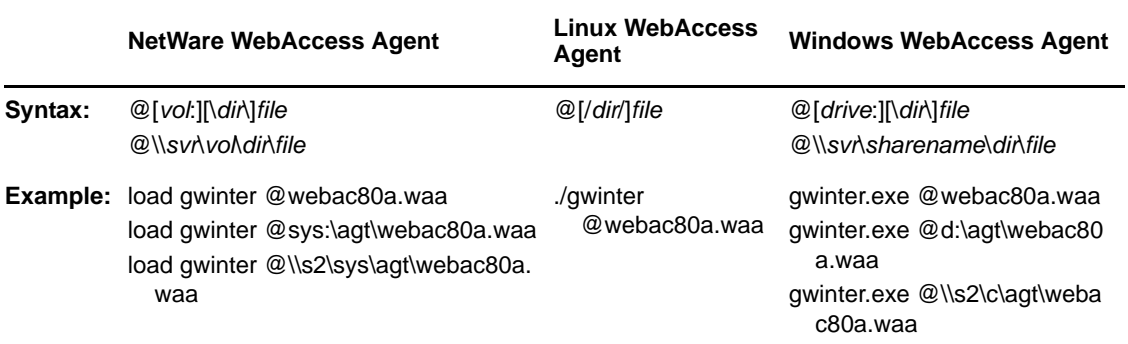

### **57.1.2 /cluster**

Enables the WebAccess Agent to run in a clustered environment (using Novell Cluster Services). See "Implementing WebAccess in a NetWare Cluster" in "Novell Cluster Services on NetWare" in the *GroupWise 8 Interoperability Guide*.

If you are running the NetWare WebAccess Agent on the latest version of NetWare 6.5/OES NetWare and Novell Cluster Services, the WebAccess Agent can detect the cluster automatically.

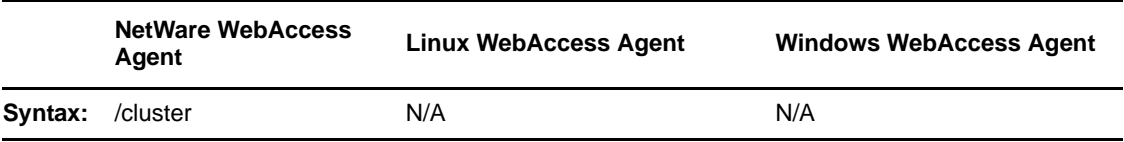

# <span id="page-970-0"></span>**57.1.3 /gwdvadisable**

Disables the Document Viewer Agent for troubleshooting purposes.

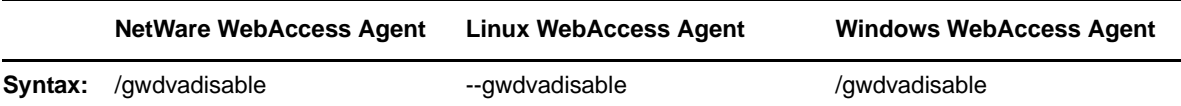

# <span id="page-970-1"></span>**57.1.4 /help**

Displays a listing and description of the startup switches. When this switch is used, the WebAccess Agent does not start.

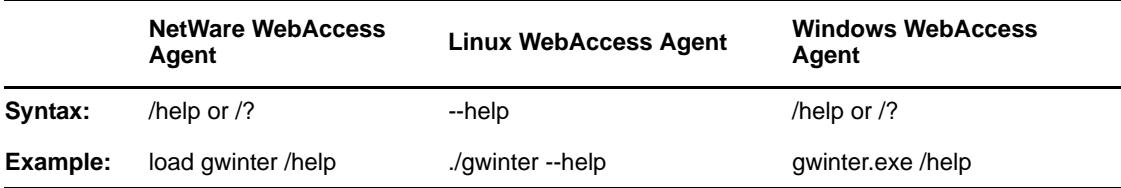

# <span id="page-971-0"></span>**57.1.5 /home (Required)**

Specifies the path to the WebAccess Agent's gateway directory under the domain directory. If you use the default WebAccess Agent gateway directory name, the path is *x*:\*domain*\wpgate\*webac80a*. This switch is required.

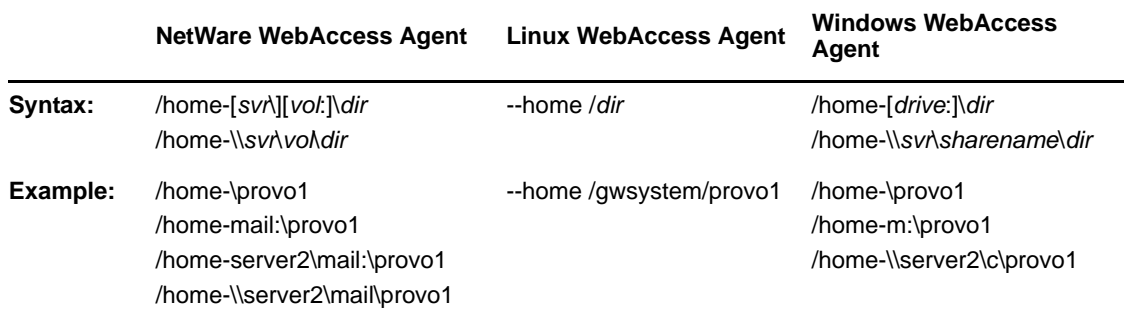

### <span id="page-971-1"></span>**57.1.6 /http**

If the WebAccess Agent's Web console is disabled in ConsoleOne, this switch enables the Web console. See ["Enabling the WebAccess Agent Web Console" on page 954.](#page-953-0)

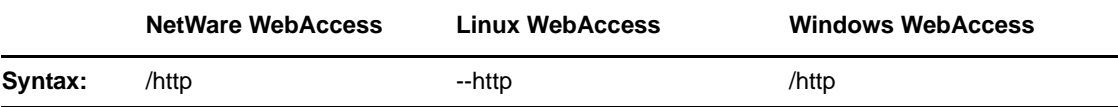

See also [/httppassword](#page-971-2), [/httpport](#page-968-5), and [/httpuser](#page-972-0).

### <span id="page-971-2"></span>**57.1.7 /httppassword**

Specifies the password that must be entered when logging in to the WebAccess Agent's Web console. See ["Enabling the WebAccess Agent Web Console" on page 954.](#page-953-0)

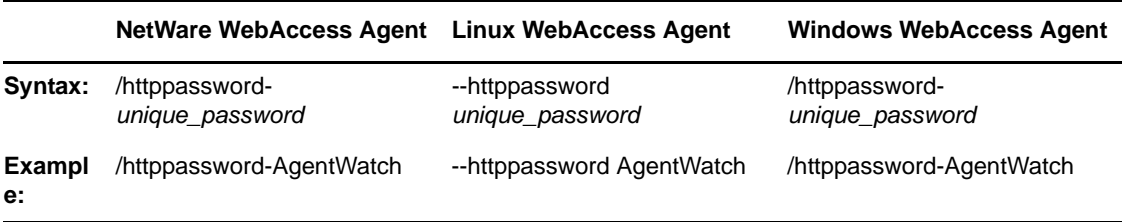

See also [/http,](#page-971-1) [/httpport](#page-971-3), and [/httpuser](#page-972-0).

### <span id="page-971-3"></span>**57.1.8 /httpport**

Sets the HTTP port number used for the WebAccess Agent to communicate with your Web browser. The default is 7211; the setting must be unique. See "Using the WebAccess Agent Web Console" on [page 953.](#page-952-0)
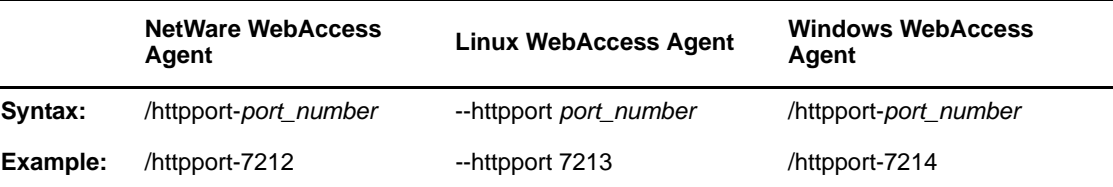

See also [/http,](#page-971-0) [/httppassword,](#page-971-1) and [/httpuser.](#page-976-0)

#### **57.1.9 /httpuser**

Specifies the username that must be entered when logging in to the WebAccess Agent's Web console. See ["Enabling the WebAccess Agent Web Console" on page 954.](#page-953-0)

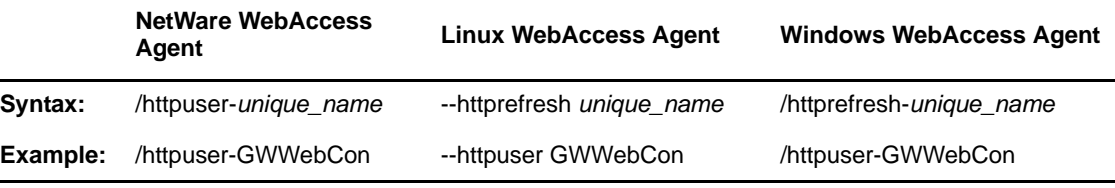

See also [/http,](#page-971-0) [/httpport](#page-971-2), and [/httppassword](#page-971-1).

#### <span id="page-972-1"></span>**57.1.10 /ip**

Specifies the IP address of the WebAccess Agent's server.

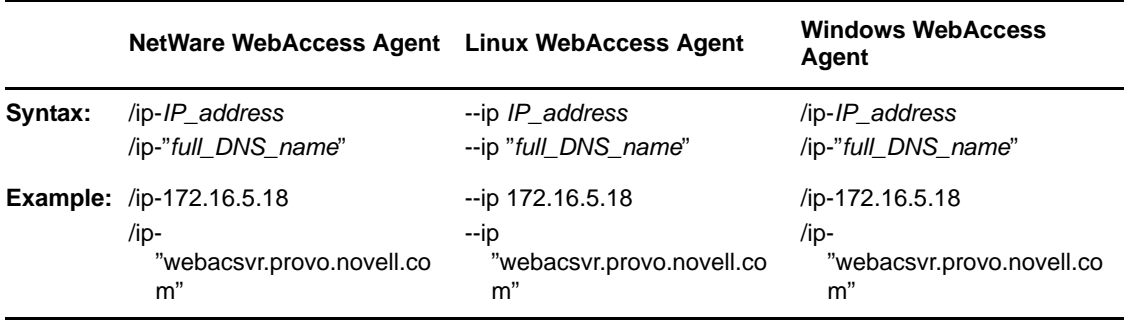

## <span id="page-972-0"></span>**57.1.11 /log**

Specifies the path to the log file directory. The default location varies by platform.

```
NetWare and 
domain\wpgate\webac80a\000.prc
Windows:
Linux: /var/log/novell/groupwise/domain.gateway/000.prc
```
For more information about the WebAccess Agent's logging, see [Section 56.4.1, "Controlling](#page-961-0)  [WebAccess Agent Logging," on page 962](#page-961-0).

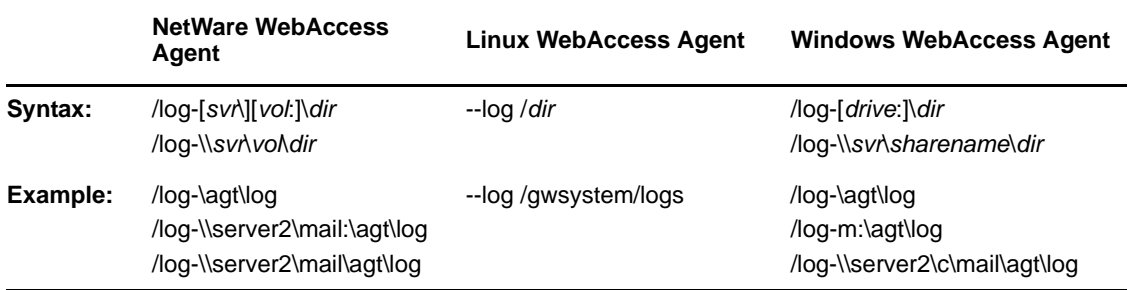

Log files are named *mmdd*.*nnn*, where *mm* is the month, *dd* is the day, and *nnn* is a sequenced number starting with 001. For example, the first log file used on March 28 is named 0328.001, and the second log file used is named 0328.002.

See also [/logdays](#page-973-0), [/logdiskon,](#page-973-1) [/loglevel,](#page-974-0) and [/logmax](#page-969-0)

#### <span id="page-973-0"></span>**57.1.12 /logdays**

Specifies the maximum number of days to keep log files. This setting works in combination with the / logmax setting. Log files are deleted when the maximum number of days or disk space size is reached, whichever comes first. The default is 30 days.

For more information about the WebAccess Agent's logging, see [Section 56.4.1, "Controlling](#page-961-0)  [WebAccess Agent Logging," on page 962](#page-961-0).

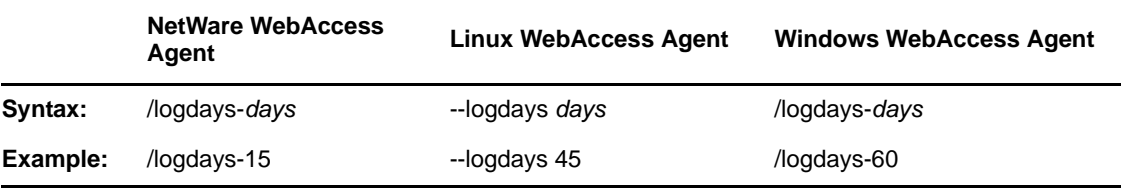

See also [/log,](#page-972-0) [/logdiskon,](#page-973-1) [/loglevel,](#page-974-0) and [/logmax](#page-969-0)

#### <span id="page-973-1"></span>**57.1.13 /logdiskon**

Turns disk logging on. By default, the log file is not written to disk on NetWare and Windows. On Linux, the log file is written to disk by default.

For more information about the WebAccess Agent's logging, see [Section 56.4.1, "Controlling](#page-961-0)  [WebAccess Agent Logging," on page 962](#page-961-0).

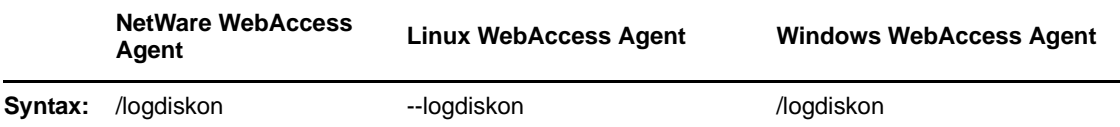

See also [/log,](#page-972-0) [/logdays,](#page-973-0) [/loglevel,](#page-974-0) and [/logmax](#page-969-0)

## <span id="page-974-0"></span>**57.1.14 /loglevel**

Specifies the level of information to write to the screen and to disk. There are three levels: *Normal*, *Verbose*, and *Diagnostic*. The default level is *Normal*. You can use *Verbose* to receive more information. You should use *Diagnostic* only if you are having problems with the WebAccess Agent. The verbose and diagnostic logging levels do not degrade Internet Agent performance, but log files saved to disk consume more disk space when verbose or diagnostic logging is in use.

For more information about the logging levels, see [Section 56.4.1, "Controlling WebAccess Agent](#page-961-0)  [Logging," on page 962.](#page-961-0)

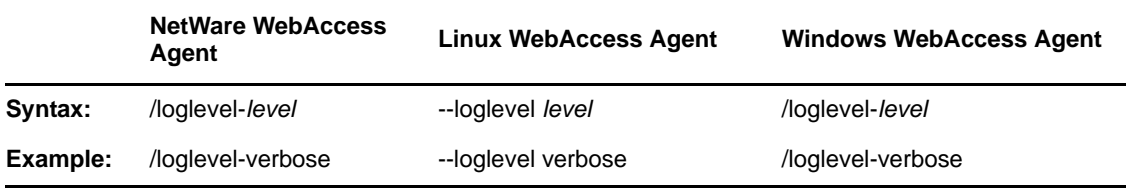

See also [/log,](#page-972-0) [/logdays,](#page-973-0) [/logdiskon,](#page-973-1) and [/logmax](#page-969-0)

#### **57.1.15 /logmax**

Specifies the maximum disk space to use for logging. This setting works in combination with the / logdays setting. Log files are deleted when the maximum disk space or number of days is reached, whichever comes first. The default is 102400 KB (100 MB). The maximum allowable setting is 102400000 (1 GB).

For more information about the WebAccess Agent's logging, see [Section 56.4.1, "Controlling](#page-961-0)  [WebAccess Agent Logging," on page 962](#page-961-0).

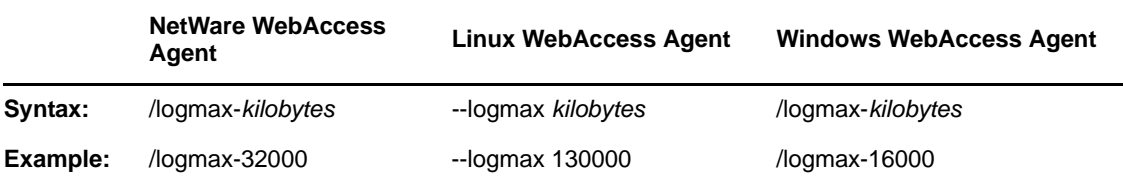

See also [/log,](#page-972-0) [/logdays,](#page-973-0) [/logdiskon,](#page-973-1) and [/loglevel](#page-969-1)

#### **57.1.16 /maxusers**

Specifies the maximum number of users that the WebAccess Agent allows to log in at one time. The default is 250.

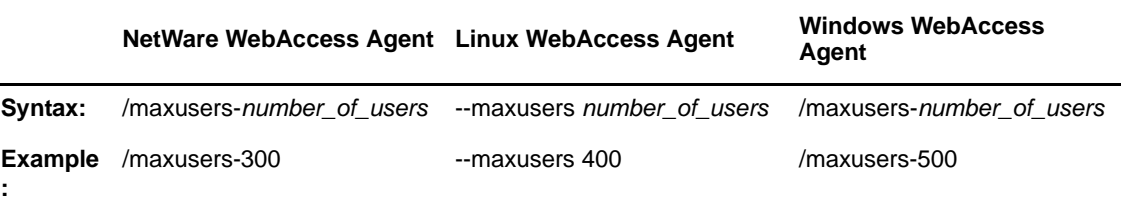

#### <span id="page-975-0"></span>**57.1.17 /password**

Used by the NetWare WebAccess Agent only. Specifies the Novell eDirectory password to use to access the network servers where the GroupWise domain directory and post office directories reside.

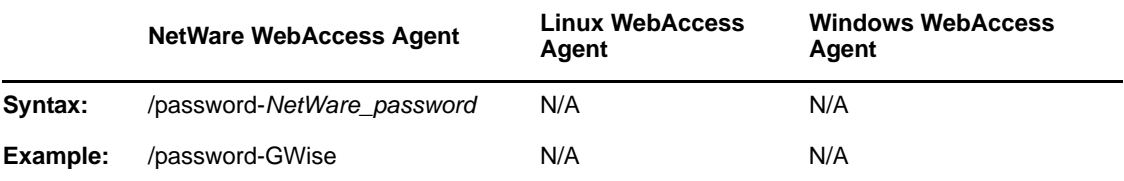

See also [/user.](#page-976-0)

#### **57.1.18 /port-***number*

Specifies the port number the WebAccess Agent listens to. The default is 7205. See [Section 54.1.5,](#page-902-0)  ["Changing the WebAccess Agent's Network Address or Port Numbers," on page 903.](#page-902-0)

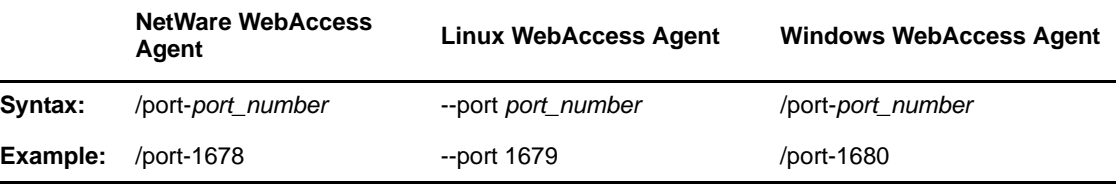

See also [/ip.](#page-972-1)

#### **57.1.19 --show**

Used by the Linux WebAccess Agent only. Running the WebAccess Agent with this option disabled (the default) causes the WebAccess Agent to run as a daemon without a user interface. Enabling this option causes the logging UI to appear in a terminal window.

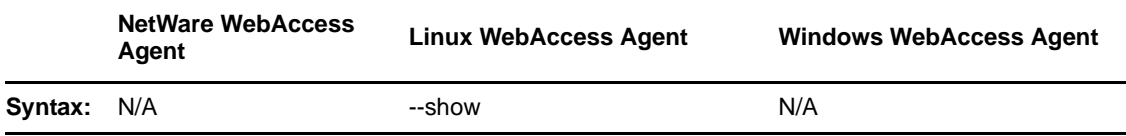

#### **57.1.20 /threads-***number*

Specifies the number of threads the WebAccess Agent uses to process user requests. The default is 12, which means the WebAccess Agent can process 12 user requests at one time. For more information, see [Section 54.1, "Configuring the WebAccess Agent," on page 896](#page-895-0).

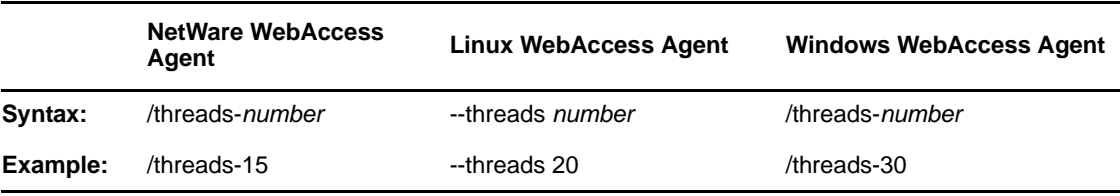

#### <span id="page-976-0"></span>**57.1.21 /user**

Used by the NetWare WebAccess Agent only. Specifies the eDirectory username to use to access the network servers where the GroupWise domain directory and post office directories reside. Must be used with [/password.](#page-975-0)

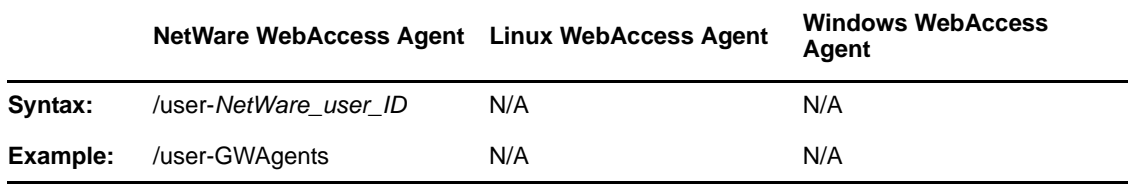

See also [/password.](#page-976-0)

#### **57.1.22 /work**

Specifies the path to the WebAccess Agent's work directory. By default, the work directory is the same as the WebAccess Agent's gateway directory (*x*:\*domain*\wpgate\*webac80a*).

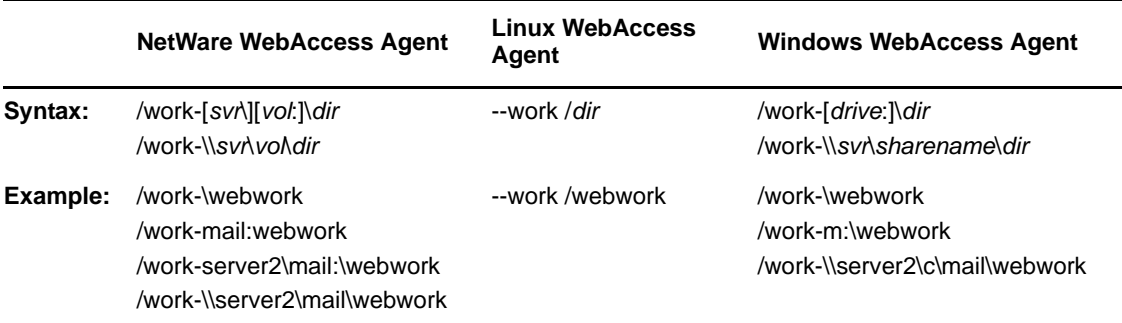

# **57.2 Document Viewer Agent Startup Switches**

The Viewer Agent is configured by editing its startup file (gwdva.dva). The default location for the startup files varies by platform.

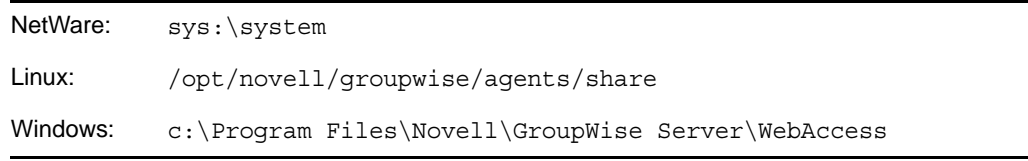

The table below summarizes Document Viewer Agent startup switches for all platforms and how they correspond to configuration settings in ConsoleOne.

Swit[c](#page-976-2)h s[t](#page-977-7)arts with:  $a b c d e f g h i j k l m n o p q r s t u v w x y z$  $a b c d e f g h i j k l m n o p q r s t u v w x y z$ 

<span id="page-976-2"></span><span id="page-976-1"></span>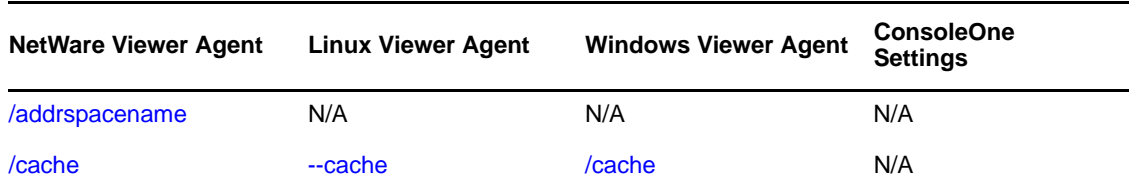

<span id="page-977-3"></span><span id="page-977-2"></span><span id="page-977-1"></span><span id="page-977-0"></span>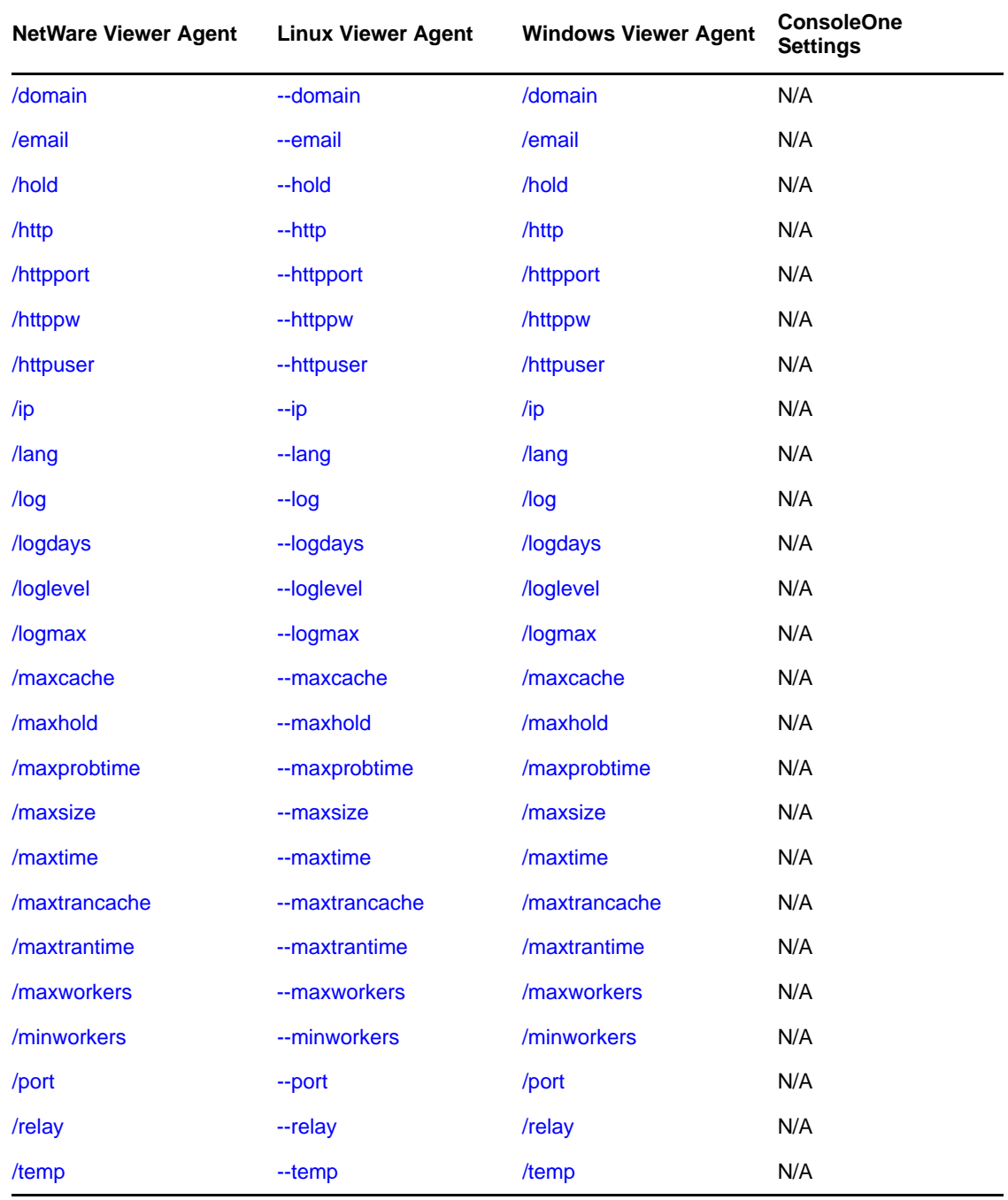

## <span id="page-977-9"></span><span id="page-977-8"></span><span id="page-977-6"></span><span id="page-977-5"></span><span id="page-977-4"></span>**57.2.1 /addrspacename**

<span id="page-977-7"></span>Runs each Document Viewer Agent worker thread in its own namespace. Specify the base name for the series of address space names that are created for the worker threads. The default base name is GWDVAWRKR, which results in address spaces named GWDVAWRKR1, GWDVAWRKR2, and so on.

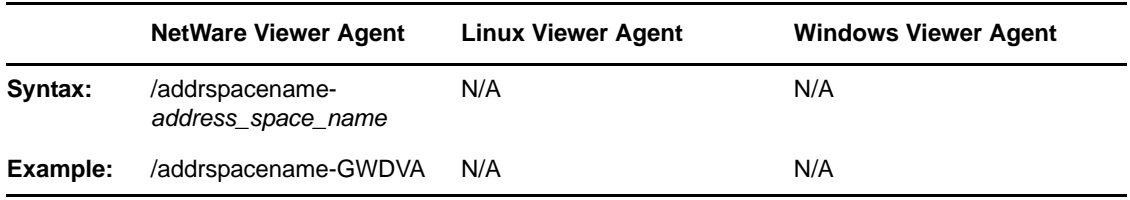

See also [/minworkers](#page-977-8) and [/maxworkers](#page-977-9).

#### <span id="page-978-0"></span>**57.2.2 /cache**

Enables the documentation caching capability of the Viewer Agent. See [Section 54.7.4, "Document](#page-934-0)  [Cache," on page 935](#page-934-0)

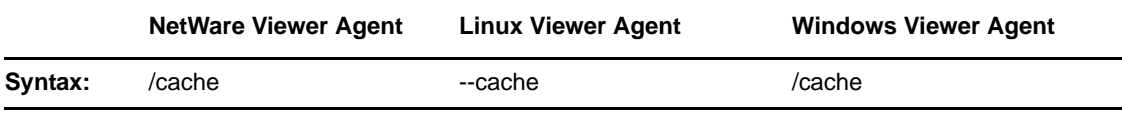

See also [/maxcache](#page-982-1), [/maxtrancache,](#page-983-2) [/maxtrantime,](#page-983-3) and [/maxprobtime](#page-982-3).

#### <span id="page-978-1"></span>**57.2.3 /domain**

Specifies the mail domain name for the Viewer Agent to use when sending e-mail notifications about quarantined documents. The Viewer Agent sends the notifications as gwdva@*domain\_name*.This is necessary when you have configured the Viewer Agent to notify an administrator whenever a document is quarantined. See [Section 54.7.3, "Document Quarantine," on page 934.](#page-933-0)

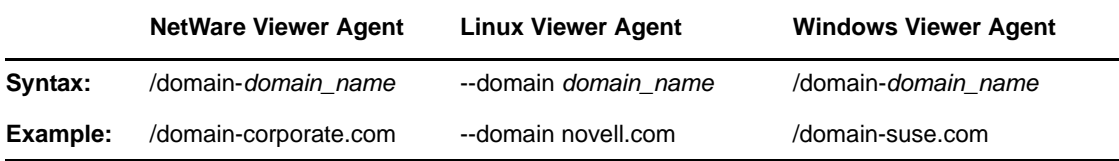

See also [/hold,](#page-979-0) [/maxhold](#page-982-2), [/email](#page-978-2), and [/relay.](#page-984-3)

#### <span id="page-978-2"></span>**57.2.4 /email**

Provides the e-mail address of a user that the Viewer Agent should notify when it places a document in quarantine. See [Section 54.7.3, "Document Quarantine," on page 934.](#page-933-0)

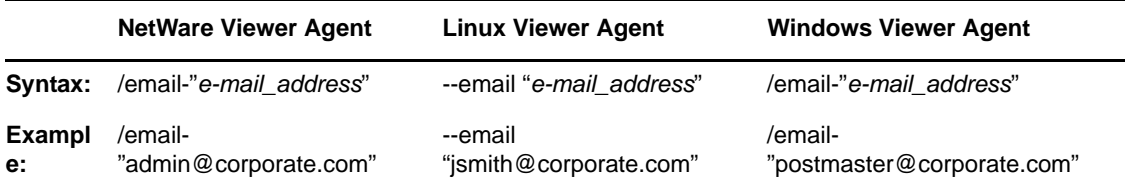

See also [/hold,](#page-979-0) [/maxhold](#page-982-2), [/domain,](#page-978-1) and [/relay](#page-984-3).

## <span id="page-979-0"></span>**57.2.5 /hold**

Enables the document quarantine feature of the Viewer Agent, which is disabled by default. See [Section 54.7.3, "Document Quarantine," on page 934](#page-933-0)

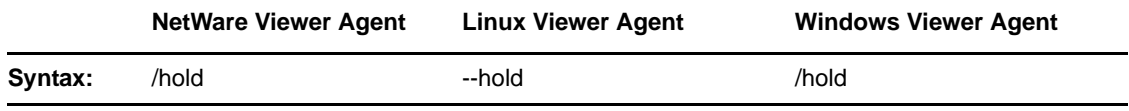

See also [/maxhold,](#page-982-2) [/email,](#page-978-2) [/domain,](#page-978-1) and [/relay.](#page-984-3)

#### <span id="page-979-1"></span>**57.2.6 /http**

Enables the Viewer Agent Web console. See ["Enabling the Document Viewer Agent Web Console" on](#page-959-0)  [page 960.](#page-959-0)

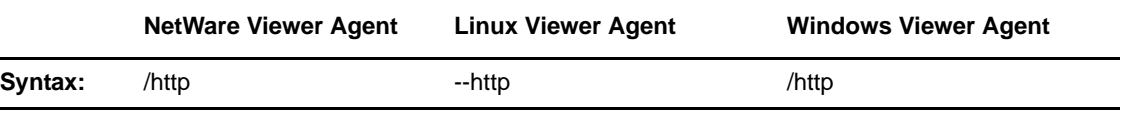

See also [/httpport,](#page-979-2) [/httppw,](#page-979-3) and [/httpuser](#page-980-0).

#### <span id="page-979-2"></span>**57.2.7 /httpport**

Sets the HTTP port number used for the Viewer Agent to communicate with the WebAccess Agent. The default is 7439; the setting must be unique. See "Enabling the Document Viewer Agent Web [Console" on page 960.](#page-959-0)

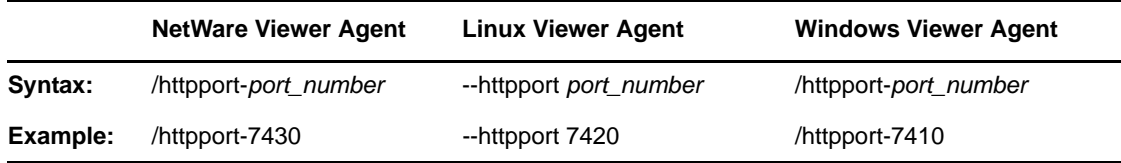

See also [/http,](#page-979-1) [/httppw,](#page-979-3) and [/httpuser.](#page-980-0)

#### <span id="page-979-3"></span>**57.2.8 /httppw**

Specifies the password for the Viewer Agent to prompt for before allowing Viewer Agent status information to be displayed in your Web browser. Do not use an existing eDirectory password because the information passes over the non-secure connection between your Web browser and the Viewer Agent. See ["Enabling the Document Viewer Agent Web Console" on page 960.](#page-959-0)

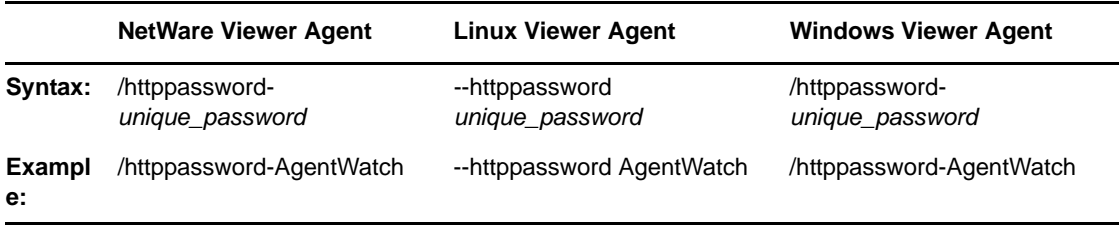

#### See also [/http,](#page-979-1) [/httpport](#page-979-2), and [/httpuser](#page-980-0).

#### <span id="page-980-0"></span>**57.2.9 /httpuser**

Specifies the username for the Viewer Agent to prompt for before allowing Viewer Agent status information to be displayed in a Web browser. Providing a username is optional. Do not use an existing eDirectory username because the information passes over the non-secure connection between your Web browser and the Viewer Agent. See ["Enabling the Document Viewer Agent Web](#page-959-0)  [Console" on page 960.](#page-959-0)

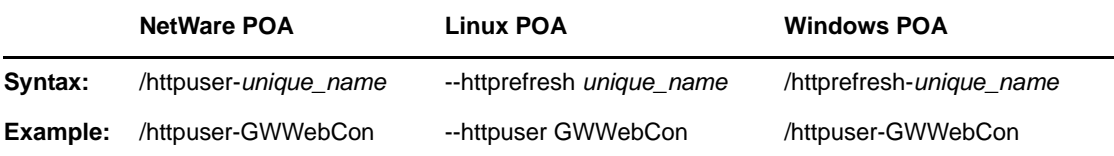

See also [/http,](#page-979-1) [/httpport](#page-979-2), and [/httppw](#page-979-3).

## <span id="page-980-1"></span>**57.2.10 /ip**

Specifies the IP address that the Viewer Agent listens on for client/server requests from the WebAccess Agent. The default is the first IP address that the Viewer Agent finds on the server. See [Section 54.7.7, "Client/Server Configuration," on page 936](#page-935-0).

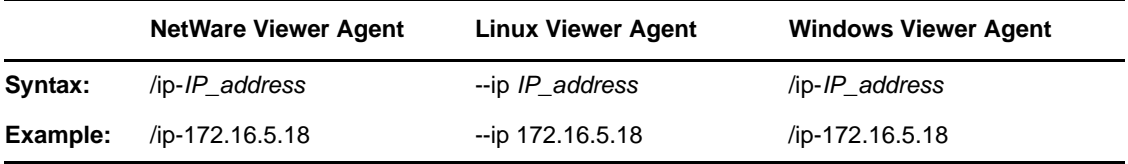

See also [/port](#page-984-2).

#### <span id="page-980-2"></span>**57.2.11 /lang**

Specifies the ISO language code that the Viewer Agent should use if it cannot determine the language of a document that needs conversion. The default is en for English.

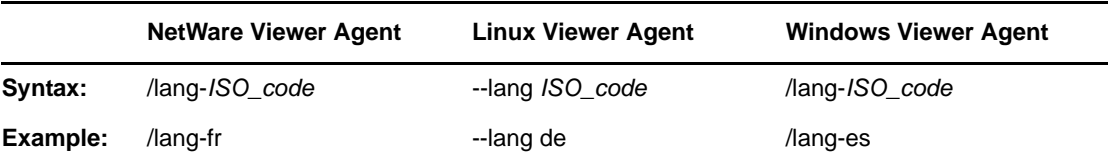

See [Chapter 7, "Multilingual GroupWise Systems," on page 115](#page-114-0) for a list of language codes.

#### <span id="page-980-3"></span>**57.2.12 /log**

Sets the directory where the Viewer Agent stores its log files. The default location varies by platform.

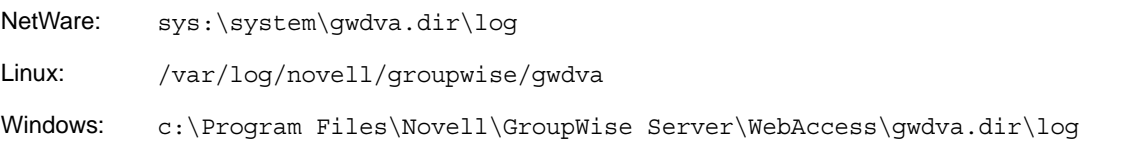

For more information, see [Section 56.4.3, "Controlling Document Viewer Agent Logging," on](#page-966-0)  [page 967.](#page-966-0)

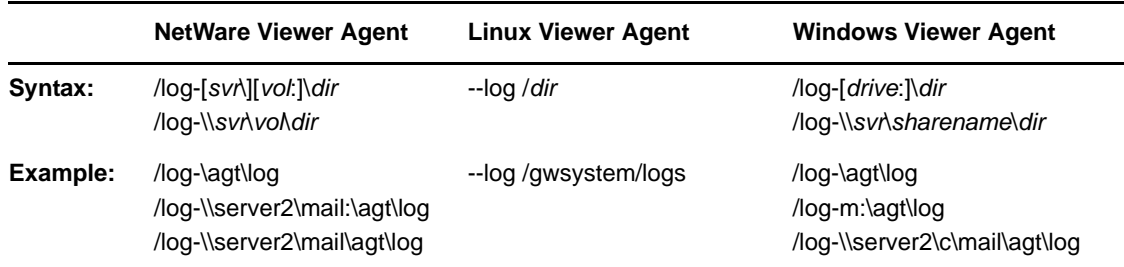

Typically you find multiple log files in the specified directory. The first 4 characters represent the date. The next 3 characters identify the agent. A three-digit extension allows for multiple log files created on the same day. For example, a log file named 0518dva.001 indicates that it is a Viewer Agent log file, created on May 18. If you restart the Viewer Agent by restarting the WebAccess Agent on the same day, a new log file is created, named 0518dva.002.

See also [/loglevel](#page-981-1), [/logdays](#page-981-0), and [/logmax.](#page-982-0)

#### <span id="page-981-0"></span>**57.2.13 /logdays**

Specifies how many days to keep Viewer Agent log files on disk. The default is 30 days. See [Section 56.4.3, "Controlling Document Viewer Agent Logging," on page 967](#page-966-0).

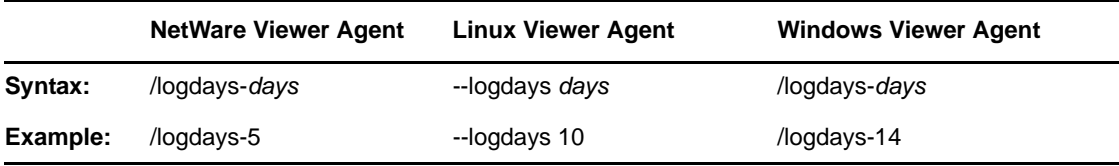

See also [/log,](#page-980-3) [/loglevel,](#page-981-1) and [/logmax](#page-982-0).

#### <span id="page-981-1"></span>**57.2.14 /loglevel**

Controls the amount of information logged by the Viewer Agent. Valid settings are Normal, Verbose, Diagnostic, and Off. The default is Normal, which writes only the essential information suitable for a smoothly running Viewer Agent. Use Verbose to save the essential information, plus additional information helpful for troubleshooting. Verbose logging does not degrade Viewer Agent performance, but log files saved to disk consume more disk space when verbose logging is in use. See [Section 56.4.3, "Controlling Document Viewer Agent Logging," on page 967](#page-966-0).

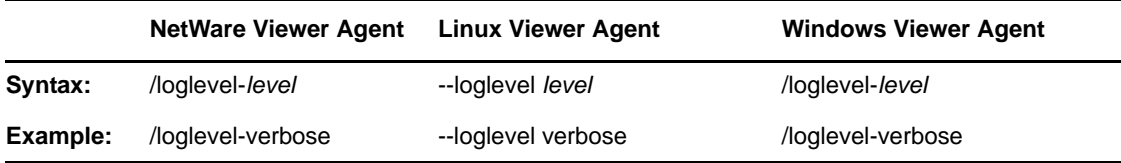

See also [/log,](#page-980-3) [/logdays,](#page-981-0) and [/logmax](#page-982-0).

#### <span id="page-982-0"></span>**57.2.15 /logmax**

Sets the maximum amount of disk space for all Viewer Agent log files. When the specified disk space is consumed, the Viewer Agent deletes existing log files, starting with the oldest. The default is 102400 KB (100 MB). The maximum allowable setting is 102400000 (1 GB). See [Section 56.4.3,](#page-966-0)  ["Controlling Document Viewer Agent Logging," on page 967.](#page-966-0)

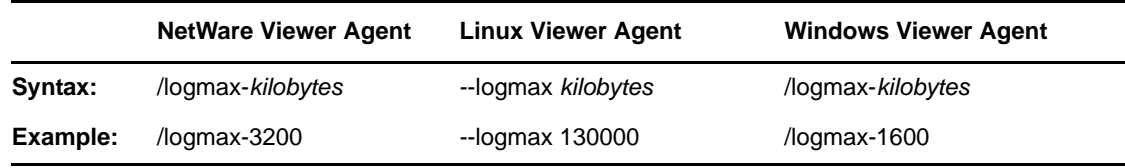

#### <span id="page-982-1"></span>**57.2.16 /maxcache**

Specifies in megabytes the maximum amount of disk space that the library cache can occupy. The default is 100. To clear out the contents of the library cache, set /maxcache to 0 (zero); this also disables the library cache in the future. See [Section 54.7.4, "Document Cache," on page 935](#page-934-0).

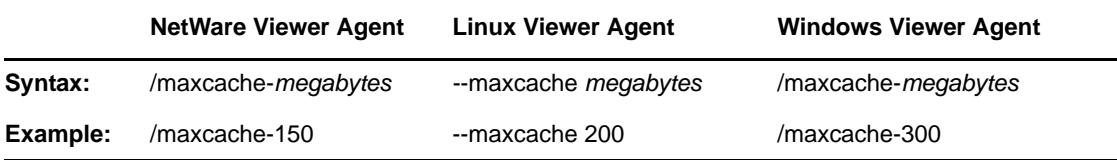

See also [/cache](#page-978-0), [/maxtrancache,](#page-983-2) [/maxtrantime,](#page-983-3) and [/maxprobtime](#page-982-3).

#### <span id="page-982-2"></span>**57.2.17 /maxhold**

Specifies in megabytes the maximum amount of disk space that the document quarantine can occupy. The default is 100. To clear out the contents of the quarantine, set /maxhold to 0 (zero); this also disables the quarantine in the future. See [Section 54.7.3, "Document Quarantine," on page 934.](#page-933-0)

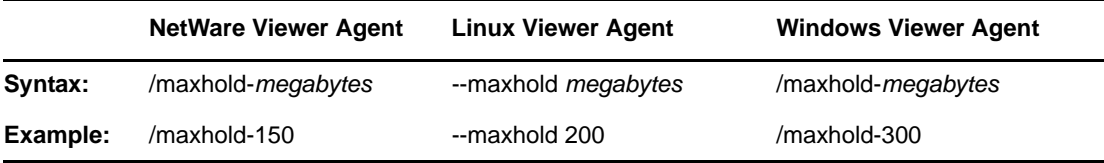

See also [/hold,](#page-979-0) [/email,](#page-978-2) [/domain,](#page-978-1) and [/relay.](#page-984-3)

#### <span id="page-982-3"></span>**57.2.18 /maxprobtime**

Specifies in days the maximum amount of time a document that cannot be converted remains on the list of problem documents. The default is 5. [Section 54.7.4, "Document Cache," on page 935.](#page-934-0)

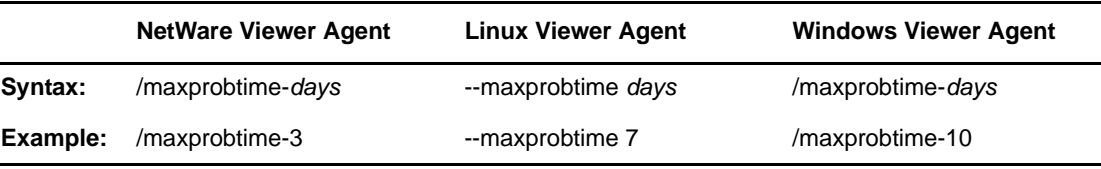

See also [/cache](#page-978-0), [/maxcache,](#page-982-1) [/maxtrancache](#page-983-2), and [/maxtrantime.](#page-983-3)

#### <span id="page-983-0"></span>**57.2.19 /maxsize**

Specifies in kilobytes the maximum size to which a file can grow during the conversion process. The default is 1024. [Section 54.7.5, "Agent Performance," on page 935.](#page-934-1)

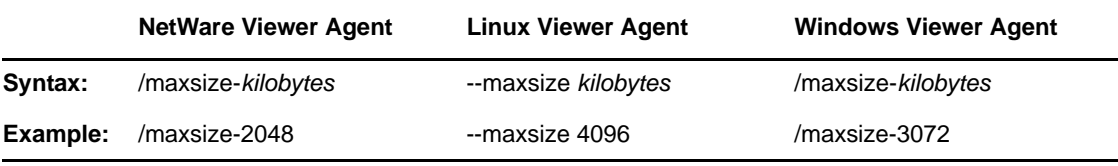

See also [/maxtime](#page-983-1).

#### <span id="page-983-1"></span>**57.2.20 /maxtime**

Specifies in seconds the maximum amount of time a worker thread can work on a converting a single document. The default is 120 (2 minutes). [Section 54.7.5, "Agent Performance," on page 935](#page-934-1).

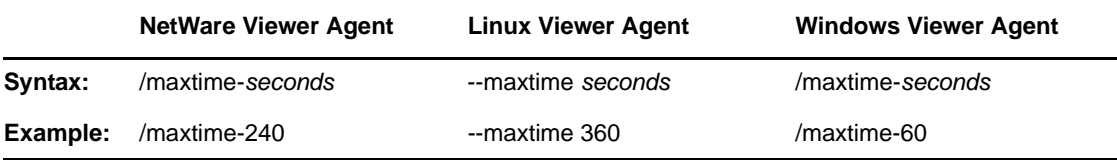

See also [/maxsize.](#page-983-0)

#### <span id="page-983-2"></span>**57.2.21 /maxtrancache**

Specifies in megabytes the maximum amount of disk space that the transient cache can occupy. The default is 20. To clear out the contents of the transient cache, set /maxtrancache to 0 (zero); this also disables the transient cache in the future. See [Section 54.7.4, "Document Cache," on page 935](#page-934-0).

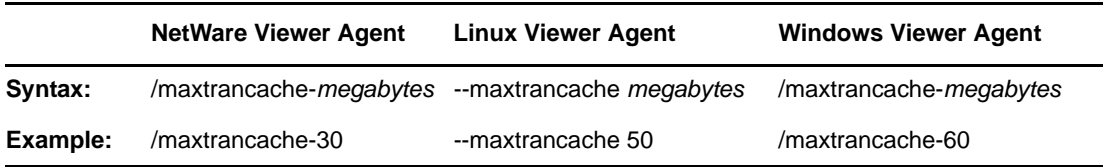

See also [/cache](#page-978-0), [/maxcache,](#page-982-1) [/maxtrantime,](#page-983-3) and [/maxprobtime](#page-982-3).

#### <span id="page-983-3"></span>**57.2.22 /maxtrantime**

Specifies in days the maximum amount of time a document remains in the transient cache. The default is 1. [Section 54.7.4, "Document Cache," on page 935.](#page-934-0)

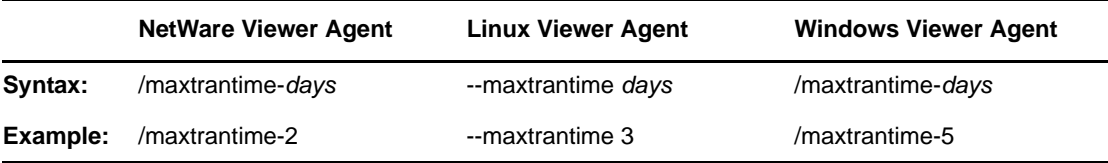

See also [/cache](#page-978-0), [/maxcache,](#page-982-1) [/maxtrancache](#page-983-2), and [/maxprobtime.](#page-982-3)

#### <span id="page-984-0"></span>**57.2.23 /maxworkers**

Specifies the maximum number of worker threads that the Viewer Agent starts. The default is 8. The maximum number of threads is limited only by available memory resources on the server. [Section 54.7.5, "Agent Performance," on page 935](#page-934-1).

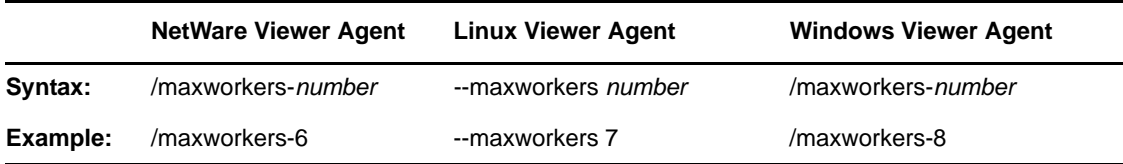

See also [/minworkers](#page-984-0).

#### <span id="page-984-1"></span>**57.2.24 /minworkers**

Specifies the minimum number of worker threads that the Viewer Agent starts. The default is 5. The maximum number of threads is limited only by available memory resources on the server. See [Section 54.7.5, "Agent Performance," on page 935](#page-934-1).

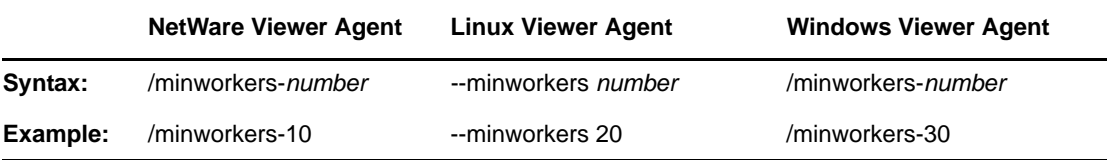

See also [/maxworkers.](#page-984-0)

#### <span id="page-984-2"></span>**57.2.25 /port**

Specifies the port number where the Viewer Agent listens for client/server requests from the WebAccess Agent. The default is 7440. Worker threads are assigned ascending port numbers from the primary port number. For example, the first 5 worker threads would be assigned ports 7441 through 7445. See [Section 54.7.7, "Client/Server Configuration," on page 936.](#page-935-0)

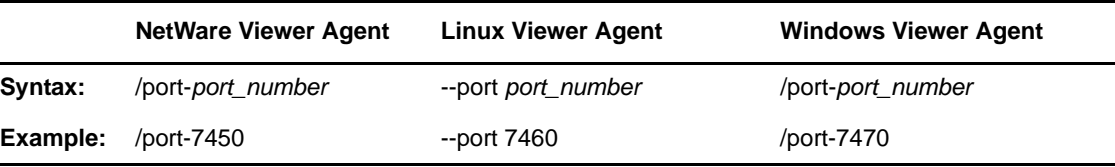

See also [/ip.](#page-980-1)

#### <span id="page-984-3"></span>**57.2.26 /relay**

Specifies the IP address of a relay host if your system includes one. This is necessary if you have configured the Viewer Agent to notify an administrator whenever a document is quarantined. See [Section 54.7.3, "Document Quarantine," on page 934](#page-933-0).

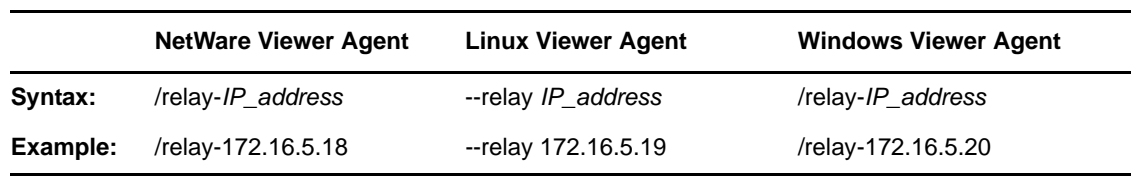

See also [/hold,](#page-979-0) [/maxhold](#page-982-2), [/email](#page-978-2), and [/domain.](#page-978-1)

## <span id="page-985-0"></span>**57.2.27 /temp**

Sets the path to the directory where the Viewer Agent creates its temporary files. The default varies by platform. See [Section 54.7.2, "Document Conversion," on page 934](#page-933-1).

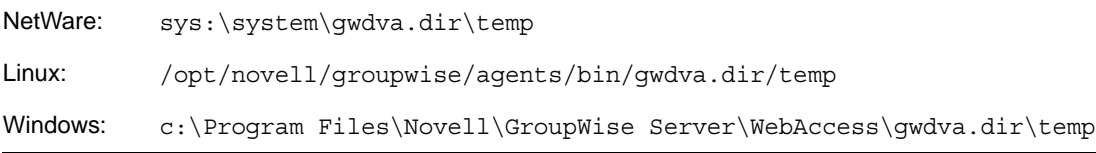

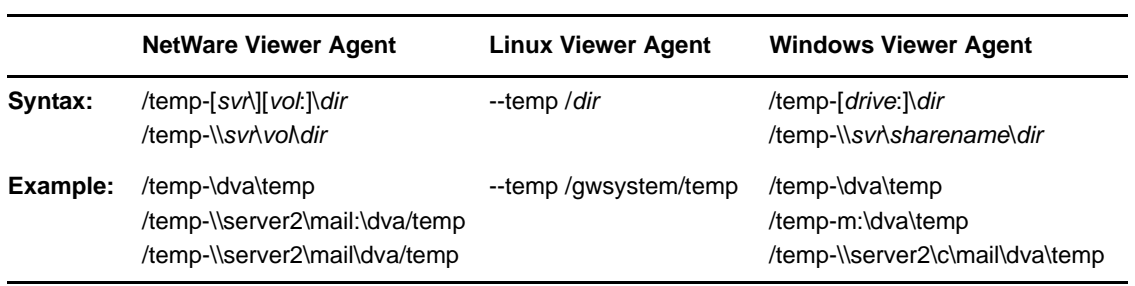

# XIII **Calendar Publishing Host**

- [Chapter 58, "Configuring the Calendar Publishing Host," on page 989](#page-988-0)
- [Chapter 59, "Monitoring Calendar Publishing," on page 997](#page-996-0)
- [Chapter 60, "Creating a Corporate Calendar Browse List," on page 999](#page-998-0)
- [Chapter 61, "Managing Your Calendar Publishing Host," on page 1001](#page-1000-0)

For a complete list of port numbers used by the Calendar Publishing Host, see [Section A.7, "Calendar](#page-1230-0)  [Publishing Host Port Numbers," on page 1231](#page-1230-0).

# <span id="page-988-0"></span>58 <sup>58</sup>**Configuring the Calendar Publishing Host**

For detailed instructions about installing and setting up the GroupWise Calendar Publishing Host for the first time, see "Installing the GroupWise Calendar Publishing Host" in the *GroupWise 8 Installation Guide*. The default configuration of the Calendar Publishing Host is adequate to begin publishing calendars. As your GroupWise system grows and evolves, you might need to modify its configuration to meet the changing needs of the users it services.

- [Section 58.1, "Logging In to the Administration Web Console," on page 989](#page-988-1)
- [Section 58.2, "Changing Post Office Settings," on page 989](#page-988-2)
- [Section 58.3, "Adjusting Log Settings," on page 990](#page-989-0)
- [Section 58.4, "Configuring LDAP Authentication," on page 992](#page-991-0)
- [Section 58.5, "Customizing the Calendar Publishing Host Logo," on page 993](#page-992-0)
- [Section 58.6, "Logging Out of the Administration Web Console," on page 993](#page-992-1)
- [Section 58.7, "Changing the SSL Trusted Root Certificate," on page 994](#page-993-0)

# <span id="page-988-1"></span>**58.1 Logging In to the Administration Web Console**

The Calendar Publishing Host Administration Web console is a browser-based administration tool that enables you to easily change the configuration of the Calendar Publishing Host.

**1** Display the Calendar Publishing Host Administration Web console login page: http://*network\_address*/gwcal/admin

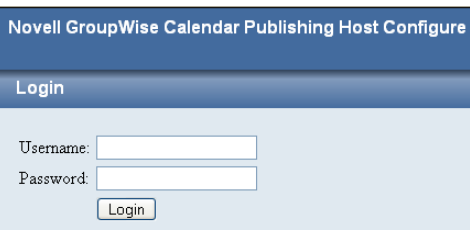

**2** Provide the administrative user and password you set up in "Setting Up a Calendar Publishing Host" in the *GroupWise 8 Installation Guide*, then click *Login*.

# <span id="page-988-2"></span>**58.2 Changing Post Office Settings**

**1** Log in to the Calendar Publishing Host Administration Web console.

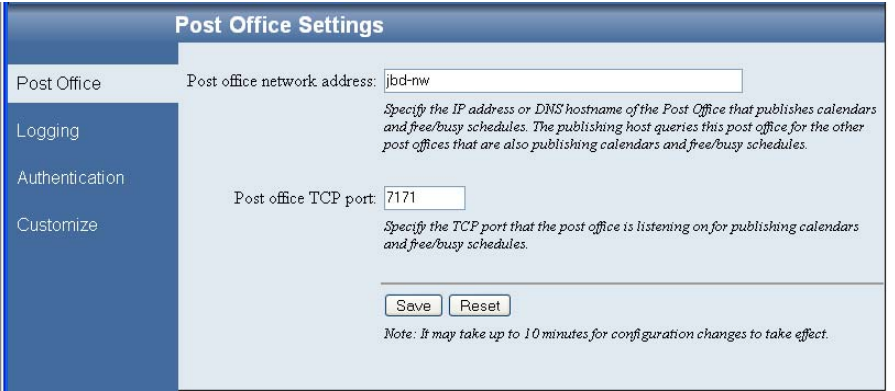

The Post Office page provides the information that the Calendar Publishing Host needs in order to communicate with a POA to obtain calendar and free/busy information. The initial information was provided during installation, as described in "Configuring a POA for Calendar Publishing" in "Installing the GroupWise Calendar Publishing Host" in the *GroupWise 8 Installation Guide*.

**2** Change the post office settings as needed.

**Post office network address:** Specify the IP address or DNS hostname of the POA that is configured for calendar publishing.

**Post office TCP port:** Specify the calendar publishing port that the POA uses to communicate with the Calendar Publishing Host.

**3** If you make changes, click *Save*.

# <span id="page-989-0"></span>**58.3 Adjusting Log Settings**

**1** Log in to the [Calendar Publishing Host Administration Web console,](#page-988-1) then click *Logging* to define log settings for the Calendar Publishing Host:

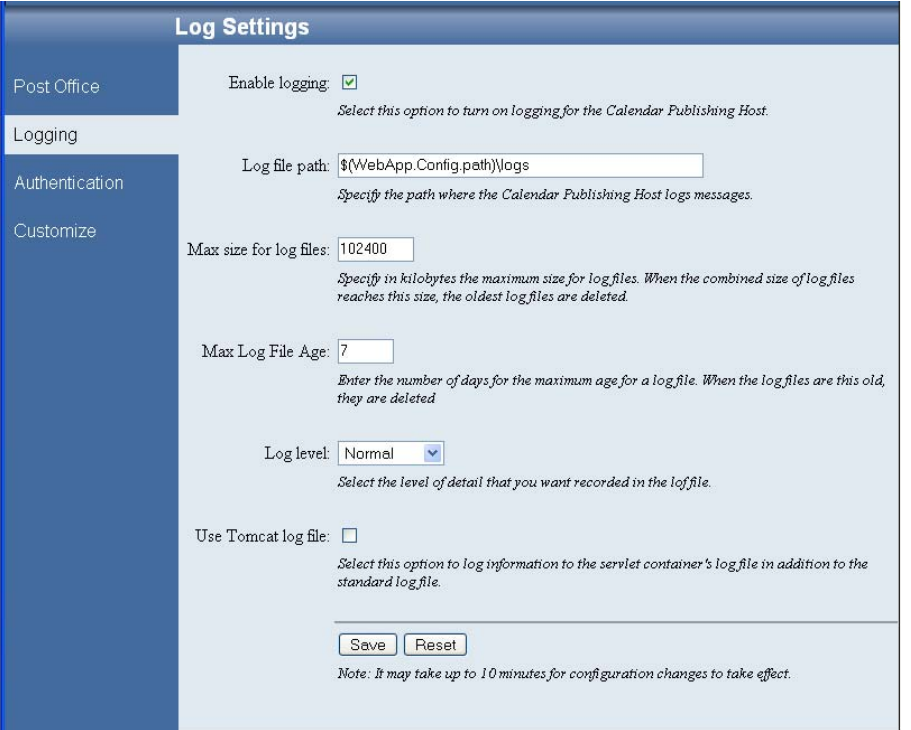

Logging is enabled by default. Default settings are provided for the rest of the fields.

**2** Change the Calendar Publishing Host log settings as needed:

**Enable Logging:** Deselect this option to turn off Calendar Publishing Host logging. **Log File Path:** The default log file location varies by Web server platform:

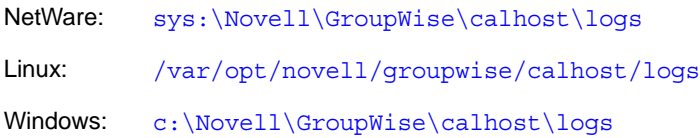

Change the log file settings as needed:

**Max Size for Log Files:** Specify in kilobytes the maximum size for log files. When the combined size of log files reaches this size the oldest log files are deleted.

**Max Log File Age:** Specify the number of days for the maximum age for a log file. When a log file reaches this age, it is deleted.

**Log Level:** Select the level of detail that you want recorded in the log file.

**Use Tomcat Log File:** Select this option if you want the same information logged to the Tomcat log file as is logged to the Calendar Publish Host log file.

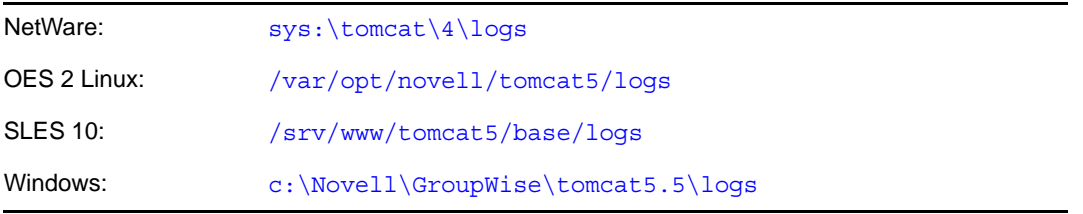

**3** If you make changes, click *Save*.

# <span id="page-991-0"></span>**58.4 Configuring LDAP Authentication**

**1** Log in to the [Calendar Publishing Host Administration Web console,](#page-988-1) then click *Authentication*.

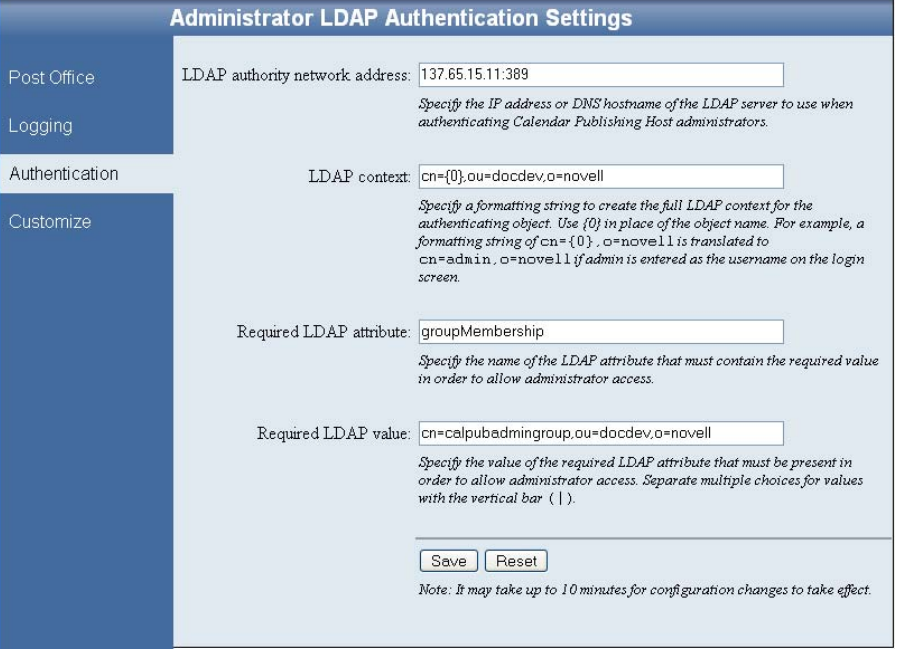

The Authentication page provides the information that the Calendar Publishing Host needs in order to log into eDirectory. The Calendar Publishing Host uses LDAP authentication to log in. The initial information was provided during installation, as described in "Setting Up Calendar Publishing Administration" in "Installing the GroupWise Calendar Publishing Host" in the *GroupWise 8 Installation Guide*.

**2** Change the authentication information as needed:

**LDAP Authority Network Address:** Specify the IP address or DNS hostname of an LDAP server where users of the Calendar Publishing Host Administration Web console have accounts. Include the port number (typically 389 for non-secure connections and 636 for secure SSL connections).

**LDAP Context.** Specify the context in which the User objects for Calendar Publishing Host administrators are located. The variable {0} represents whatever username is provided on the Administration Web console login page. The User object for the administrator must be located in the specified context. By providing the context here, administrators do not need to provide the context when they log in to the Administration Web console.

**Required LDAP Attribute:** By default, the Calendar Publishing Host checks users for membership in a specific group before it grants access to the Calendar Publishing Host Administration Web console. This default is typically appropriate.

**Required LDAP Value:** If you retain the default LDAP attribute of groupMembership, specify the full context of the group to which Calendar Publishing Host administrator users must belong in order to log in to the Administration Web console. If you change the default LDAP attribute, specify the required value for that attribute.

**3** If you make changes, click *Save*.

The SSL trusted root certificate that you supplied when you installed the Calendar Publishing Host cannot be changed from the Administration Web console. If you need to change the certificate information, see [Section 58.7, "Changing the SSL Trusted Root Certificate," on page 994](#page-993-0).

# <span id="page-992-0"></span>**58.5 Customizing the Calendar Publishing Host Logo**

**1** Log in to the [Calendar Publishing Host Administration Web console,](#page-988-1) then click *Customize* to modify the appearance of the main browser page displayed by the Calendar Publishing Host.

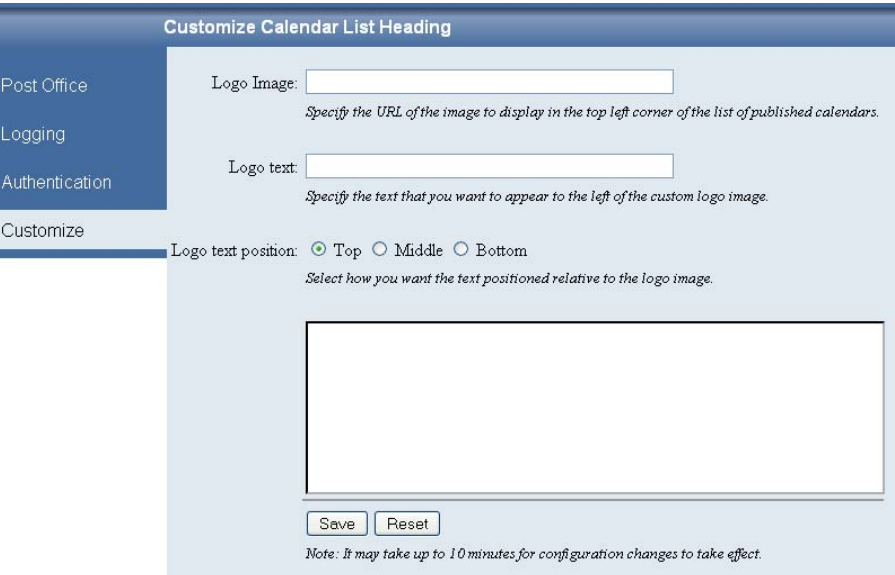

The Customize page enables you to use a different logo, perhaps your company logo, on the main Calendar Publishing Web page.

**2** Provided the information for your company logo:

**Logo Image:** Specify the full path and filename of the customized image file.

**Logo Text:** Specify the text to accompany the customized image.

**Logo Text Position:** Select *Top*, *Middle*, or *Bottom*, based on the example displayed in the box below the field.

**3** Click *Save*.

# <span id="page-992-1"></span>**58.6 Logging Out of the Administration Web Console**

When you close the browser page, you are automatically logged out of the Calendar Publishing Host Web console.

The Calendar Publishing Host checks its configuration file (calhost.cfg) every 10 minutes. Therefore, it can take up to 10 minutes for the changes you made in the Administration Web console to take effect in the functionality of the Calendar Publishing Host.

#### <span id="page-992-2"></span>**58.6.1 Restarting Tomcat**

If you want your changes to take effect immediately, restart Tomcat:

NetWare: unload java load tomcat4 Linux: Novell Open Enterprise Server 2 Linux installation of Apache: /etc/init.d/novell-tomcat5 stop /etc/init.d/novell-tomcat5 start SUSE Linux Enterprise Server 10 installation of Apache: /etc/init.d/tomcat5 stop /etc/init.d/tomcat5 start Windows 1. At the Windows server, click *Start* > *Administrative Tools* > *Services*. 2. Right-click *Tomcat 5.5*, then click *Restart*.

# <span id="page-993-0"></span>**58.7 Changing the SSL Trusted Root Certificate**

LDAP authentication using SSL was originally set up during installation, as described in "Configuring Authentication to the Administration Web Console" in "Installing the GroupWise Calendar Publishing Host" in the *GroupWise 8 Installation Guide*. If you need to change the SSL trusted root certificate information, you can rerun the Calendar Publishing Host Installation program and specify new information, as described in "Installing the Calendar Publishing Host", or you can edit the calhost.cfg file, as described below.

**1** Edit the calhost.cfg file in a text editor.

The default file location varies by Web server platform:

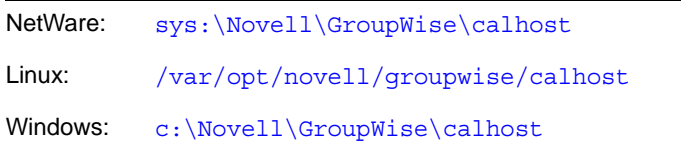

**2** Find the line that starts with:

Admin.Ldap.trustedRoot=

- **3** Specify the full path to the trusted root certificate file.
- **4** Save the calhost.cfg file, then exit the text editor.
- **5** Restart the Web server:

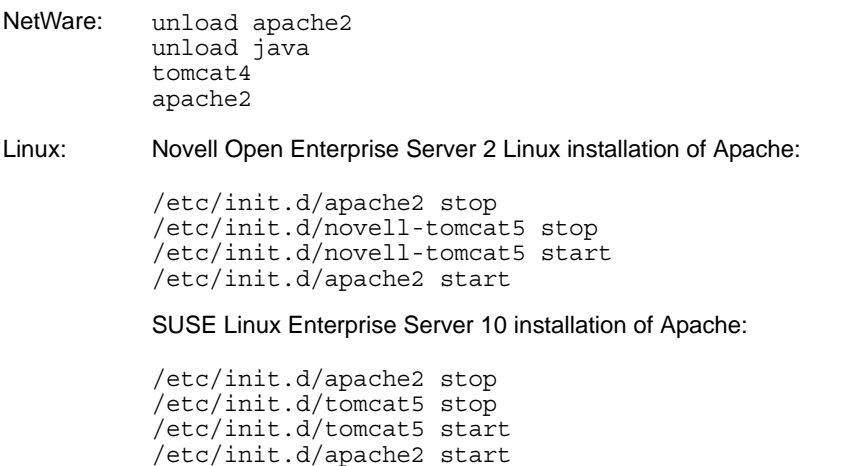

Windows 1. At the Windows server, click *Start > Administrative Tools > Services*.

- 2. Right-click *Tomcat 5.5*, then click *Restart*.
- 3. Right-click *World Wide Web Publishing Service*, then click *Restart*.

# <span id="page-996-0"></span>59 <sup>59</sup>**Monitoring Calendar Publishing**

By monitoring the Calendar Publishing Host and the POAs it communicates with, you can determine whether or not its current configuration is meeting the needs of your GroupWise users.

- [Section 59.1, "Viewing Calendar Publishing Status at the POA Web Console," on page 997](#page-996-1)
- [Section 59.2, "Using Calendar Publishing Host Log Files," on page 998](#page-997-0)
- [Section 59.3, "Using POA Log Files," on page 998](#page-997-1)

# <span id="page-996-1"></span>**59.1 Viewing Calendar Publishing Status at the POA Web Console**

**1** Display the POA Web console at the following URL:

#### http://*network\_address*:*port*

where *network\_address* is the IP address or DNS hostname of a POA that is configured for calendar publishing and *port* is the POA HTTP port. The default HTTP port is 7181.

- **2** Click *Configuration*.
- **3** Under the *Internet Protocol Agent Settings* heading, view the configuration information about the POA's connection to the Calendar Publishing Host.

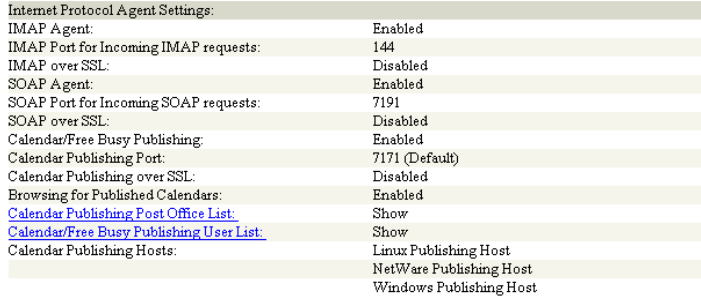

**4** Click *Calendar Publishing Post Office List* to view all POAs in your GroupWise system that have been configured for calendar publishing.

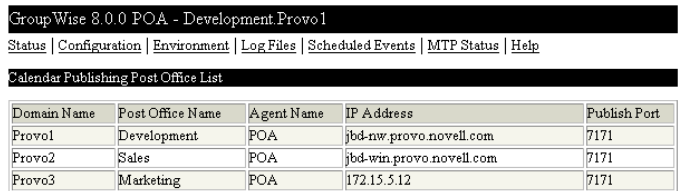

**5** Click *Calendar Free/Busy Publishing User List* to view all users who have published free/busy information or personal calendars.

A list of all Calendar Publishing Hosts in your GroupWise system is also provided.

# <span id="page-997-0"></span>**59.2 Using Calendar Publishing Host Log Files**

The default log file location varies by Web server platform:

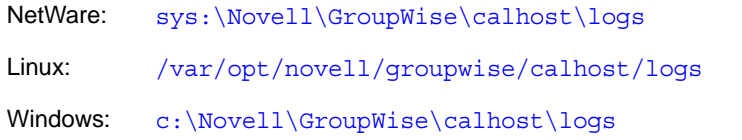

Logging is enabled by default. You can increase the amount of information that is logged, as described in [Section 58.3, "Adjusting Log Settings," on page 990.](#page-989-0)

# <span id="page-997-1"></span>**59.3 Using POA Log Files**

To find status information about how the Calendar Publishing Host is communicating with the POA, you can check the POA log files. For more information, see [Section 37.3.2, "Viewing POA Log Files,"](#page-561-0)  [on page 562.](#page-561-0)

# <span id="page-998-0"></span>60 <sup>60</sup>**Creating a Corporate Calendar Browse List**

The Calendar Publishing Host creates a browse list of published calendars. However, by default, no calendars are displayed in the calendar browse list. To create a corporate calendar browse list, you need to grant rights to specific users, or at the post office or domain level, to publish to the corporate calendar browse list.

In ConsoleOne:

- <span id="page-998-1"></span>**1** Browse to and right-click an individual user, or right-click a post office or domain where you want all users to have rights to publish to the browse list, then click *Properties*.
- **2** Click *GroupWise > Calendar Publishing*.

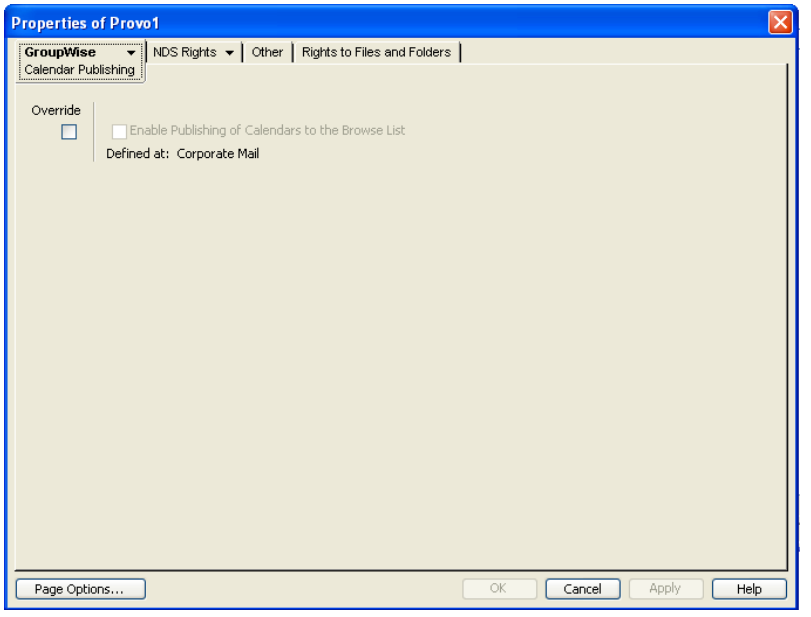

- **3** Select *Override*, then select *Enable Publishing of Calendars to the Browse List*. This grants the right to publish calendars to the calendar browse list.
- <span id="page-998-2"></span>**4** Click *OK*.
- **5** Repeat [Step 1](#page-998-1) through [Step 4](#page-998-2) as needed to grant rights to publish to the corporate calendar browse list.

# <span id="page-1000-0"></span>61 <sup>61</sup>**Managing Your Calendar Publishing Host**

As circumstances change over time, you might need to change the configuration of your Calendar Publishing Host to better meeting the needs of your GroupWise users.

- [Section 61.1, "Adding Multiple Calendar Publishing Hosts," on page 1001](#page-1000-1)
- [Section 61.2, "Assigning a Different Calendar Publishing Host to Users," on page 1002](#page-1001-0)
- [Section 61.3, "Editing Calendar Publishing Host Configuration," on page 1002](#page-1001-1)
- [Section 61.4, "Deleting a Calendar Publishing Host," on page 1003](#page-1002-0)

# <span id="page-1000-1"></span>**61.1 Adding Multiple Calendar Publishing Hosts**

Many times, one Calendar Publishing Host is sufficient to service all Internet users who want to access your GroupWise users' calendar and free/busy information. However, you might want to add an additional Calendar Publishing Host for load balancing or to improve response time for Internet users in different geographical locations.

However, if you have users in remote locations, and response time is slow for these users, you can add a Calendar Publishing Host to a POA that is closer to these remote users.

**NOTE**: Sections referenced in the following steps are found in the *GroupWise 8 Installation Guide*.

- **1** Install the Calendar Publish Host software to a remote Web server, as described in "Installing the Calendar Publishing Host".
- **2** Add and configure the new Calendar Publishing Host, as described in "Configuring the Calendar Publishing Host in ConsoleOne". Make sure you restart the POAs for post offices that support calendar publishing so that the POAs pick up the configuration information for the new Calendar Publishing Host.
- **3** Restart the Web Server and Tomcat on the server where you installed the new Calendar Publishing Host to establish it as part of your GroupWise system, as described in "Restarting the Web Server and Tomcat".
- **4** Make sure that the new Calendar Publishing Host is accessible by following the procedures provided in "Testing Calendar Publishing" in the *GroupWise 8 Installation Guide*.
- **5** To improve performance when you set up multiple Calendar Publishing Hosts, follow the instructions in TID 7007208: "Load Balancing and High Availability for GroupWise Calendar Publishing" in the [Novell Support Knowledgebase](http://www.novell.com/support) (http://www.novell.com/support).
- **6** Continue with ["Assigning a Different Calendar Publishing Host to Users" on page 1002](#page-1001-0)

# <span id="page-1001-0"></span>**61.2 Assigning a Different Calendar Publishing Host to Users**

- <span id="page-1001-2"></span>**1** In ConsoleOne, browse to and select a user or a post office with users to whom the new Calendar Publishing Host will be assigned.
- **2** Click *Tools > GroupWise Utilities*.
- **3** Click *Client Options > Environment > Calendar*.

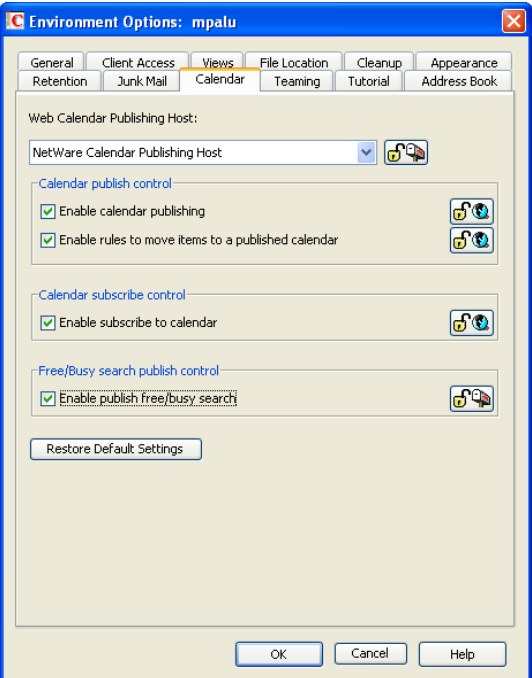

- **4** In the *Web Calendar Publishing Host* field, select the new Calendar Publishing Host, then click the *Lock* button to ensure that the new Calendar Publishing Host setting overrides the previous setting.
- <span id="page-1001-3"></span>**5** Click *OK*, then click *Close*.
- **6** Repeat [Step 1](#page-1001-2) through [Step 5](#page-1001-3) until you are finished moving users.
- **7** Notify the GroupWise users to whom the new Calendar Publishing Host as been assigned that they need to notify their Internet colleagues of the new URL for their published calendars and free/busy information.

# <span id="page-1001-1"></span>**61.3 Editing Calendar Publishing Host Configuration**

Over time, you might need to set up the Calendar Publishing Host on a different Web server with a different IP address or port number.

**NOTE**: Sections referenced in the following steps are found in the *GroupWise 8 Installation Guide*.

- **1** If necessary, install the Calendar Publishing Host to a new Web server, as described in "Installing the Calendar Publishing Host".
- **2** In ConsoleOne, select the GroupWise System object, then click *Tools > GroupWise System Operations > Web Calendar Publishing Hosts*.

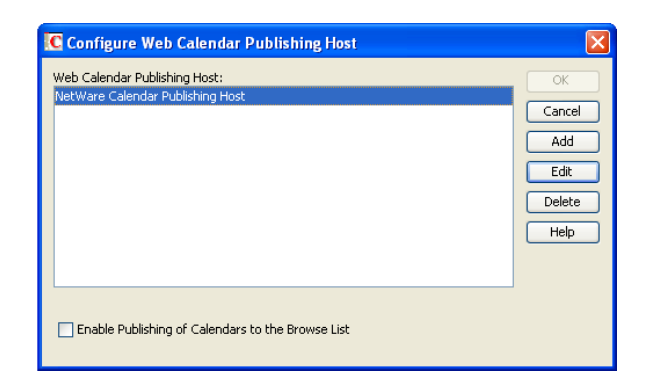

**3** Select the Calendar Publishing Host whose configuration you need to change, then click *Edit*.

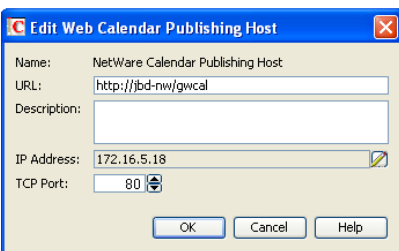

Do not change the URL unless absolutely necessary. Changing the URL would obsolete the URL that GroupWise users have sent to Internet colleagues to access published calendars and free/ busy information.

- **4** Modify the IP address or port number as needed, then click *OK* twice.
- **5** Restart Tomcat where the modified Calendar Publishing Host is installed, as described in [Section 58.6.1, "Restarting Tomcat," on page 993](#page-992-2).
- **6** Restart the POA so that it picks up the updated configuration information for the modified Calendar Publishing Host.
- **7** Make sure that users can still access the Calendar Publishing Host by following the procedures provided in "Testing Calendar Publishing".

# <span id="page-1002-0"></span>**61.4 Deleting a Calendar Publishing Host**

- **1** If necessary, move users,[Section 61.2, "Assigning a Different Calendar Publishing Host to](#page-1001-0)  [Users," on page 1002](#page-1001-0)
- **2** In ConsoleOne, select the GroupWise System object, then click *Tools > GroupWise System Operations > Web Calendar Publishing Hosts*.

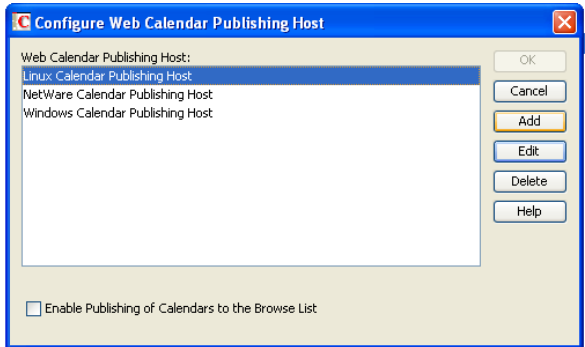

- Select the Calendar Publishing Host to delete, then click *Delete*.
- Click *OK*.
- Restart Tomcat where the Calendar Publishing Host has been deleted, as described in [Section 58.6.1, "Restarting Tomcat," on page 993](#page-992-2).
- Restart the POA that used to communicate with the deleted Calendar Publishing Host, so that the POA does not try to reestablish the connection.

# XIV XIV**Monitor**

- [Chapter 62, "Understanding the Monitor Agent Consoles," on page 1007](#page-1006-0)
- [Chapter 63, "Configuring the Monitor Agent," on page 1011](#page-1010-0)
- [Chapter 64, "Configuring the Monitor Application," on page 1033](#page-1032-0)
- [Chapter 65, "Using GroupWise Monitor," on page 1039](#page-1038-0)
- [Chapter 66, "Comparing the Monitor Consoles," on page 1063](#page-1062-0)
- [Chapter 67, "Using Monitor Agent Startup Switches," on page 1065](#page-1064-0)

For a complete list of port numbers used by Monitor, see [Section A.8, "Monitor Agent Port](#page-1230-1)  [Numbers," on page 1231](#page-1230-1) and [Section A.9, "Monitor Application Port Numbers," on page 1232.](#page-1231-0)

For detailed Linux-specific Monitor information, see Appendix C, "Linux Commands, Directories, [and Files for GroupWise Administration," on page 1235.](#page-1234-0)

# <span id="page-1006-0"></span>62 <sup>62</sup>**Understanding the Monitor Agent Consoles**

The Monitor Agent offers three different consoles where you can check the status of your GroupWise agents:

- [Section 62.1, "Monitor Agent Server Console," on page 1007](#page-1006-1)
- [Section 62.2, "Monitor Agent Web Console," on page 1007](#page-1006-2)
- [Section 62.3, "Monitor Web Console," on page 1008](#page-1007-0)

For a comparison of the capabilities of the three consoles, see [Chapter 66, "Comparing the Monitor](#page-1062-0)  [Consoles," on page 1063](#page-1062-0)

For detailed instructions about installing and starting the GroupWise Monitor Agent for the first time, see "Installing GroupWise Monitor" in the *GroupWise 8 Installation Guide*.

# <span id="page-1006-1"></span>**62.1 Monitor Agent Server Console**

The Monitor Agent server console is available for the Windows Monitor Agent but not for the Linux Monitor Agent.

| GroupWise Monitor                                            |             |                 |                    |                  |               |            |        | $ \Box$ $\times$ |
|--------------------------------------------------------------|-------------|-----------------|--------------------|------------------|---------------|------------|--------|------------------|
| Configuration<br>View<br><b>Actions</b><br>Reports           | Help<br>Log |                 |                    |                  |               |            |        |                  |
| Corporate Mail [0, 13]                                       | Status      | Status Duration | Name               | Type             | Up Time       | Closed.    | Queued | Platform         |
| Linux Agents [4]<br>NetWare Agents [5]<br>Windows Agents [4] | Mormal      | 0d0h0m          | Development.Provo1 | <b>POA</b>       | 0d0h2m        | N/A        | N/A    | NetWare          |
|                                                              | Mormal      | 0d0h0m          | Marketing, Provo3  | P <sub>0</sub> A | 13 d 0 h 57 m | N/A        | N/A    | Linux            |
|                                                              | Mormal      | 0d0h0m          | Provo1             | MTA              | 15 d 4 h 13 m | 0          |        | NetWare          |
|                                                              | Mormal      | 0d0h0m          | Provo1.GWIA        | GWIA             | 15 d 4 h 13 m | N/A        | N/A    | NetWare          |
|                                                              | Normal      | 0d0h0m          | Provo2             | MTA              | 13d0h49m      | 0          |        | <b>Windows</b>   |
|                                                              | Mormal      | 0d0h0m          | Provo2.GWIA        | GWIA             | 13 d 0 h 48 m | N/A        | N/A    | Windows          |
|                                                              | Normal      | 0d0h0m          | Provo3             | MTA              | 13d0h57m      | 0          |        | <b>Linux</b>     |
|                                                              | Mormal      | 0d0h0m          | Provo3.GWIA        | GWIA             | 13 d 0 h 57 m | N/A        | N/A    | Linux            |
|                                                              | Mormal      | 0d0h0m          | Sales, Provo2      | P <sub>O</sub> A | 13d0h48m      | N/A        | N/A    | Windows          |
|                                                              | Normal      | 0d0h0m          | Teaming Provo1     | POA              | 15 d 4 h 14 m | N/A        | N/A    | NetWare          |
|                                                              | Mormal      | 0d0h0m          | WEBAC80A, Provo1   | <b>WEBACC</b>    | 15d4h2m       | N/A        | N/A    | NetWare          |
|                                                              | Mormal      | 0d0h0m          | WEBAC80A.Provo2    | WEBACC           | 13 d 0 h 48 m | N/A        | N/A    | Windows          |
|                                                              | Mormal      | 0d0h0m          | WEBAC80A, Provo3   | <b>WEBACC</b>    | 13 d 0 h 57 m | N/A        | N/A    | Linux            |
| Next Poll: 267 seconds                                       |             |                 |                    | HTTP: 8200       |               | Agents: 13 |        |                  |

*Figure 62-1 Monitor Agent Server Console*

All agent configuration tasks can be performed at the Monitor Agent server console, but some reports are not available.

# <span id="page-1006-2"></span>**62.2 Monitor Agent Web Console**

The Monitor Agent Web console is platform-independent and can be viewed at the following URL:

```
http://web_server_address:8200
```
#### *Figure 62-2 Monitor Agent Web Console*

Status | Preferences | Link Trace | Link Configuration | Reports | Log | Map

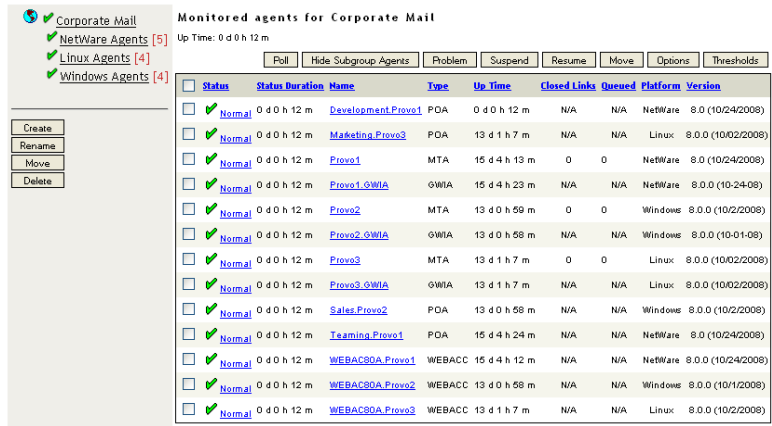

To create the Monitor Agent Web console display, your Web server communicates directly with the Monitor Agent to obtain agent status information. You must be behind your firewall to use the Monitor Agent Web console. Because the Linux Monitor Agent does not have a server console, you use the Monitor Agent Web console in its place on Linux.

The Monitor Agent Web console is divided into the Agent Groups window on the left and the Agent Status window on the right. Using the Agents Groups window, you can create and manage agent groups the same as you can at the Monitor Agent server console.

Several Monitor features are available at the Monitor Agent Web console that are not available at the Monitor Agent server console or the Monitor Web console. These are summarized in [Chapter 66,](#page-1062-0)  ["Comparing the Monitor Consoles," on page 1063.](#page-1062-0)

# <span id="page-1007-0"></span>**62.3 Monitor Web Console**

The Monitor Web console is also platform-independent and can be viewed at the following URL:

http://*web\_server\_address*/gwmon/gwmonitor

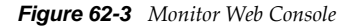

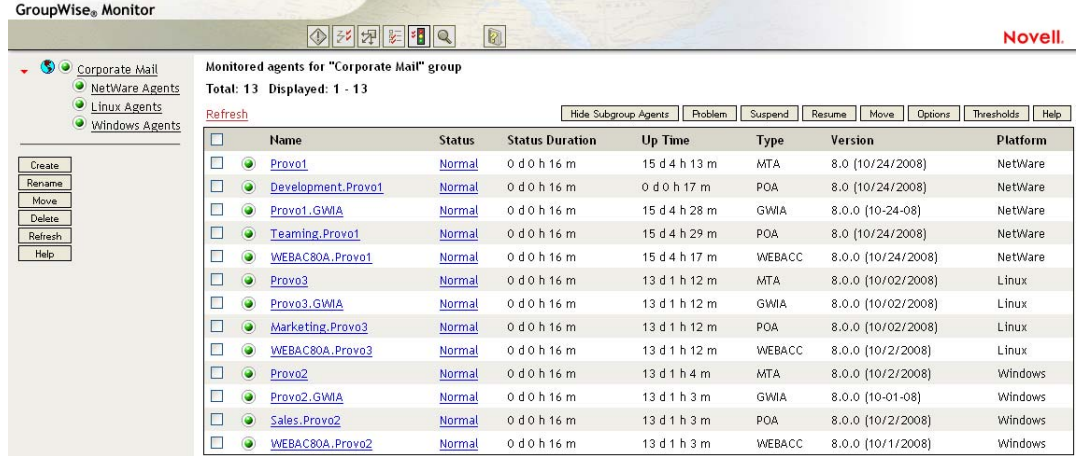
To create the Monitor Web console display, your Web server communicates with the Monitor Application (a component of your Web server), which then communicates with the Monitor Agent to obtain agent status information. This enables the Monitor Web console to be available outside your firewall, while the Monitor Agent Web console can be used only inside your firewall.

The Monitor Web console is divided into the Agent Groups window on the left and the Agent Status window on the right. Using the Agents Groups window, you can create and manage agent groups the same as you can at the Monitor Agent server console.

The Monitor Web console does not include some features that are available at the Monitor Agent server console and the Monitor Agent Web console. These are summarized in [Chapter 66,](#page-1062-0)  ["Comparing the Monitor Consoles," on page 1063.](#page-1062-0)

# 63 **Configuring the Monitor Agent**

For detailed instructions about installing and starting the GroupWise Monitor Agent for the first time, see "Installing GroupWise Monitor" in the *GroupWise 8 Installation Guide*.

The default configuration of the GroupWise Monitor Agent is adequate to begin monitoring existing GroupWise agents (Post Office Agents, Message Transfer Agents, Internet Agents, and WebAccess Agents). You can also customize the configuration to meet your specific monitoring needs.

On Windows, you configure the Monitor Agent at the Monitor Agent server console on the Windows server where the Monitor Agent is running.

| GroupWise Monitor                           |               |                        |                    |                  |               |            |        | $-10x$   |
|---------------------------------------------|---------------|------------------------|--------------------|------------------|---------------|------------|--------|----------|
| Configuration<br>View<br>Actions<br>Reports | Help<br>Log   |                        |                    |                  |               |            |        |          |
| El-Corporate Mail [0, 13]                   | <b>Status</b> | <b>Status Duration</b> | Name               | Type             | Up Time       | Closed     | Queued | Platform |
|                                             | Normal        | 0d0h15m                | Development.Provo1 | POA              | 0d0h17m       | N/A        | N/A    | NetWare  |
|                                             | Mormal        | 0d0h15m                | Marketing.Provo3   | POA              | 13 d1 h12 m   | N/A        | N/A    | Linux    |
|                                             | Mormal        | 0d0h15m                | Provo1             | MTA              | 15d4h13m      | 0.         |        | NetWare  |
|                                             | Normal        | 0d0h15m                | Provo1.GWIA        | <b>GWIA</b>      | 15 d 4 h 28 m | N/A        | N/A    | NetWare  |
|                                             | Mormal        | 0d0h15m                | Provo2             | MTA              | 13d1h4m       | 0          |        | Windows  |
|                                             | Normal        | 0d0h15m                | Provo2.GWIA        | <b>GWIA</b>      | 13d1h3m       | N/A        | N/A    | Windows  |
|                                             | Mormal        | 0d0h15m                | Provo3             | MTA              | 13d1h12m      | 0.         |        | Linux    |
|                                             | Mormal        | 0d0h15m                | Provo3.GWIA        | <b>GWIA</b>      | 13 d1 h12 m   | N/A        | N/A    | Linux    |
|                                             | Mormal        | 0d0h15m                | Sales.Provo2       | P <sub>O</sub> A | 13d1h3m       | N/A        | N/A    | Windows  |
|                                             | Normal        | 0d0h15m                | Teaming Provo1     | POA              | 15 d 4 h 29 m | N/A        | N/A    | NetWare  |
|                                             | Normal        | 0d0h15m                | WEBAC80A Provo1    | <b>WEBACC</b>    | 15d4h17m      | N/A        | N/A    | NetWare  |
|                                             | Normal        | 0d0h15m                | WEBAC80A Provo2    | WEBACC           | 13d1h3m       | N/A        | N/A    | Windows  |
|                                             | Normal        | 0d0h15m                | WEBAC80A.Provo3    | <b>WEBACC</b>    | 13d1h12m      | N/A        | N/A    | Linux    |
| Next Poll: 18 seconds                       |               |                        |                    | HTTP: 8200       |               | Agents: 13 |        |          |

*Figure 63-1 Monitor Agent Server Console on Windows*

On Linux, similar functionality is available in your Web browser at the Monitor Agent Web console:

http://localhost:8200

#### *Figure 63-2 Monitor Agent Web Console on Linux*

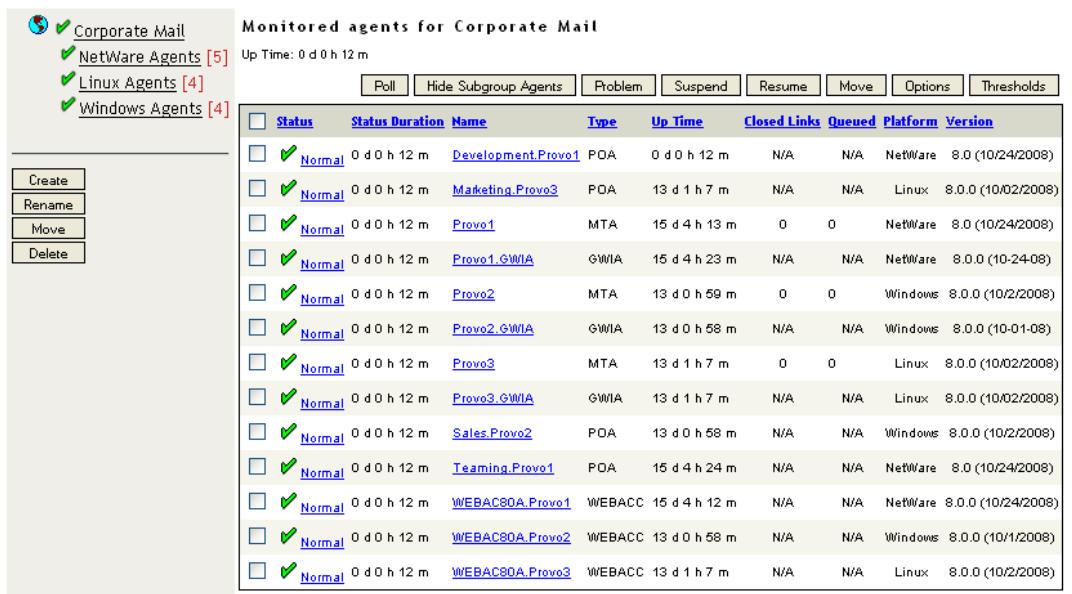

Status | Preferences | Link Trace | Link Configuration | Reports | Log | Map

The following topics help you customize the Monitor Agent for your specific needs:

- [Section 63.1, "Selecting Agents to Monitor," on page 1012](#page-1011-0)
- [Section 63.2, "Creating and Managing Agent Groups," on page 1015](#page-1014-0)
- [Section 63.3, "Configuring Monitoring Protocols," on page 1017](#page-1016-0)
- [Section 63.4, "Configuring Polling of Monitored Agents," on page 1020](#page-1019-0)
- [Section 63.5, "Configuring E-Mail Notification for Agent Problems," on page 1021](#page-1020-0)
- [Section 63.6, "Configuring Audible Notification for Agent Problems," on page 1025](#page-1024-0)
- [Section 63.7, "Configuring SNMP Trap Notification for Agent Problems," on page 1026](#page-1025-0)
- [Section 63.8, "Configuring Authentication and Intruder Lockout for the Monitor Web Console,"](#page-1026-0)  [on page 1027](#page-1026-0)
- [Section 63.9, "Configuring Monitor Agent Log Settings," on page 1028](#page-1027-0)
- [Section 63.10, "Configuring Proxy Service Support for the Monitor Web Console," on page 1029](#page-1028-0)
- [Section 63.11, "Monitoring Messenger Agents," on page 1030](#page-1029-0)
- [Section 63.12, "Supporting the GroupWise High Availability Service on Linux," on page 1031](#page-1030-0)

## <span id="page-1011-0"></span>**63.1 Selecting Agents to Monitor**

By default, the Monitor Agent starts monitoring all GroupWise agents (Post Office Agents, Message Transfer Agents, Internet Agents, and WebAccess Agents) in your GroupWise system, based on the information from a domain database (wpdomain.db). You might not want to continue monitoring all agents. And under certain circumstances, you might want to monitor agents that are not part of your local GroupWise system.

- [Section 63.1.1, "Filtering the Agent List," on page 1013](#page-1012-0)
- [Section 63.1.2, "Adding All Agents on a Server," on page 1013](#page-1012-1)
- [Section 63.1.3, "Adding All Agents on a Subnet," on page 1014](#page-1013-0)
- [Section 63.1.4, "Adding an Individual Agent," on page 1014](#page-1013-1)
- [Section 63.1.5, "Removing Added Agents," on page 1015](#page-1014-1)

## <span id="page-1012-0"></span>**63.1.1 Filtering the Agent List**

You can configure the Monitor Agent to stop and start monitoring selected agents as needed.

At the Windows Monitor Agent server console:

**1** Click *Configuration > Filter*.

or

On Linux, at the [Monitor Agent Web console](#page-1006-0), click *Preferences > Filter*.

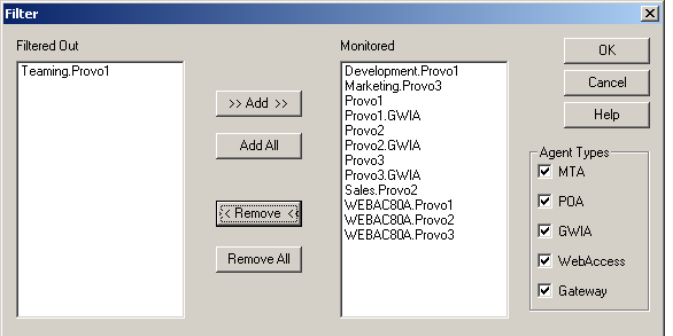

The *Filtered Out* list displays all agents that are not currently being monitored.

- **2** Select one or more agents in the Monitored list, then click *Remove* to move them to the *Filtered Out* list.
- **3** Click *OK*.

Agents in the *Filtered Out* list are not monitored and do not appear at the Monitor Agent server console or at the Monitor Agent Web console. To start monitoring a filtered-out agent, move it back to the *Monitored* list.

## <span id="page-1012-1"></span>**63.1.2 Adding All Agents on a Server**

If you add a new server to your GroupWise system or want to monitor agents in a different GroupWise system, you can easily start monitoring all the agents running on that server.

At the Windows Monitor Agent server console:

**1** Click *Configuration > Add from Machine*.

or

On Linux, at the [Monitor Agent Web console](#page-1006-0), click *Preferences > Add Agents.*

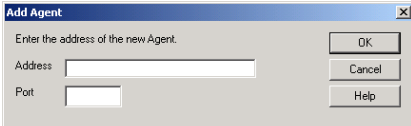

**2** Type the IP address of the new server, then click *OK*.

All GroupWise agents on the new server are added to the list of monitored agents.

If the new server is part of your local GroupWise system, you can simply restart the Monitor Agent and it picks up all new agents in your system.

## <span id="page-1013-0"></span>**63.1.3 Adding All Agents on a Subnet**

If you add several new servers to your GroupWise system or want to monitor agents in a different GroupWise system, you can easily start monitoring all the agents running on the same subnet.

At the Windows Monitor Agent server console:

**1** Click *Configuration > Add from Network*.

or

On Linux, at the [Monitor Agent Web console](#page-1006-0), click *Preferences > Add Agents*.

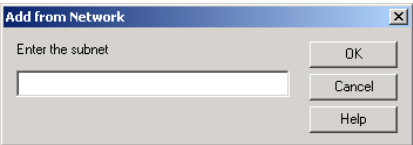

**2** Type the subnet portion of the IP addresses of the new servers, then click *OK*.

All GroupWise agents on the subnet are added to the list of monitored agents.

If the new servers are part of your local GroupWise system, you can simply restart the Monitor Agent and it picks up all new agents in your system.

## <span id="page-1013-1"></span>**63.1.4 Adding an Individual Agent**

You can start monitoring an individual agent anywhere in your GroupWise system or another GroupWise system.

At the Windows Monitor Agent server console:

**1** Click *Configuration > Add Agent*.

or

On Linux, at the [Monitor Agent Web console](#page-1006-0), click *Preferences > Add Agents*.

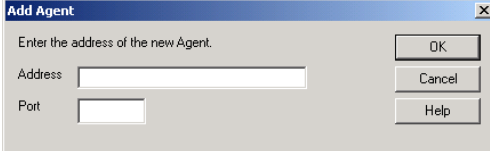

- **2** Type the IP address of the server where the agent runs.
- **3** Type the port number the agent listens on.
- **4** Click *OK*.

The agent is added to the list of monitored agents.

## <span id="page-1014-1"></span>**63.1.5 Removing Added Agents**

To stop monitoring agents that you have manually added to the Monitor Agent's configuration:

At the Windows Monitor Agent server console:

**1** Click *Configuration > Remove Agents*.

or

On Linux, at the [Monitor Agent Web console](#page-1006-0), click *Preferences > Remove Agents*.

- **2** Select the agents you want to remove, then click *Remove*.
- **3** Click *OK*.

# <span id="page-1014-0"></span>**63.2 Creating and Managing Agent Groups**

You might find it convenient to group related agents together for monitoring purposes. Initially, all agents are in a single group with the same name as your GroupWise system.

| GroupWise Monitor                           |                    |                        |                    |               |               |            |        | $ \Box$ $\times$ |
|---------------------------------------------|--------------------|------------------------|--------------------|---------------|---------------|------------|--------|------------------|
| Configuration<br>Actions<br>View<br>Reports | Help<br><b>Log</b> |                        |                    |               |               |            |        |                  |
| <b>El-Sal</b> Corporate Mail [0, 13]        | <b>Status</b>      | <b>Status Duration</b> | Name               | Type          | Up Time       | Closed.    | Queued | Platform         |
|                                             | Normal             | 0d0h15m                | Development.Provo1 | <b>POA</b>    | 0d0h17m       | N/A        | N/A    | NetWare          |
|                                             | Mormal             | 0d0h15m                | Marketing.Provo3   | POA           | 13 d 1 h 12 m | N/A        | N/A    | Linux            |
|                                             | Normal             | 0d0h15m                | Provo1             | MTA           | 15d4h13m      | 0.         |        | NetWare          |
|                                             | Mormal             | 0d0h15m                | Provo1.GWIA        | GWIA          | 15 d 4 h 28 m | N/A        | N/A    | NetWare          |
|                                             | Normal             | 0d0h15m                | Provo2             | MTA.          | 13d1h4m       | 0          |        | Windows          |
|                                             | Mormal             | 0d0h15m                | Provo2.GWIA        | GWIA          | 13d1h3m       | N/A        | N/A    | Windows          |
|                                             | Normal             | 0d0h15m                | Provo3             | MTA           | 13 d 1 h 12 m | 0          |        | Linux            |
|                                             | Mormal             | 0d0h15m                | Provo3.GWIA        | GWIA          | 13d1h12m      | N/A        | N/A    | Linux            |
|                                             | Normal             | 0d0h15m                | Sales Provo2       | P0A           | 13d1h3m       | N/A        | N/A    | Windows          |
|                                             | Normal             | 0d0h15m                | Teaming Provo1     | POA           | 15 d 4 h 29 m | N/A        | N/A    | NetWare          |
|                                             | Mormal             | 0d0h15m                | WEBAC80A Provo1    | <b>WEBACC</b> | 15 d 4 h 17 m | N/A        | N/A    | NetWare          |
|                                             | Mormal             | 0d0h15m                | WEBAC80A.Provo2    | <b>WEBACC</b> | 13d1h3m       | N/A        | N/A    | Windows          |
|                                             | li∕ Normal         | 0d0h15m                | WEBAC80A.Provo3    | WEBACC        | 13 d 1 h 12 m | N/A        | N/A    | Linux            |
| Next Poll: 18 seconds                       |                    |                        |                    | HTTP: 8200    |               | Agents: 13 |        |                  |

*Figure 63-3 Monitor Agent Console on Initial Startup*

Agent groups are displayed on the left side of the Monitor Agent server console. When you select an agent group, the monitored agents in the group and their status information are listed on the right side of the Monitor Agent server console.

*Figure 63-4 Monitor Agent Console with Agent Groups Defined*

| GroupWise Monitor                                  |               |                        |                    |                  |          |            |        | $-12X$         |
|----------------------------------------------------|---------------|------------------------|--------------------|------------------|----------|------------|--------|----------------|
| Configuration<br><b>Actions</b><br>View<br>Reports | Help<br>Log   |                        |                    |                  |          |            |        |                |
| Corporate Mail [0, 13]<br>$\Box$                   | <b>Status</b> | <b>Status Duration</b> | Name               | Type             | Up Time  | Closed     | Queued | Platform       |
| Linux Agents [4]                                   | Normal        | 0d0h0m                 | Development.Provo1 | <b>POA</b>       | 0d0h2m   | N/A        | N/A    | NetWare        |
| NetWare Agents [5]                                 | Normal        | 0d0h0m                 | Marketing Provo3   | POA              | 13d0h57m | N/A        | N/A    | Linux          |
| Windows Agents [4]                                 | Normal        | 0d0h0m                 | Provo1             | MTA              | 15d4h13m | 0          |        | NetWare        |
|                                                    | Normal        | 0d0h0m                 | Provo1.GWIA        | GWIA             | 15d4h13m | N/A        | N/A    | NetWare        |
|                                                    | Normal        | 0d0h0m                 | Provo2             | MTA              | 13d0h49m | 0          |        | Windows        |
|                                                    | Mormal        | 0d0h0m                 | Provo2.GWIA        | <b>GWIA</b>      | 13d0h48m | N/A        | N/A    | <b>Windows</b> |
|                                                    | Normal        | 0d0h0m                 | Provo3             | MTA              | 13d0h57m | 0          |        | Linux          |
|                                                    | Mormal        | 0d0h0m                 | Provo3.GWIA        | GWIA             | 13d0h57m | N/A        | N/A    | Linux          |
|                                                    | Mormal        | 0d0h0m                 | Sales Provo2       | P <sub>O</sub> A | 13d0h48m | N/A        | N/A    | Windows        |
|                                                    | Mormal        | 0d0h0m                 | Teaming.Provo1     | P <sub>O</sub> A | 15d4h14m | N/A        | N/A    | NetWare        |
|                                                    | Mormal        | 0d0h0m                 | WEBAC80A Provo1    | <b>WEBACC</b>    | 15d4h2m  | N/A        | N/A    | NetWare        |
|                                                    | Mormal        | 0d0h0m                 | WEBAC80A.Provo2    | WEBACC           | 13d0h48m | N/A        | N/A    | Windows        |
|                                                    | Mormal        | 0d0h0m                 | WEBAC80A Provo3    | <b>WEBACC</b>    | 13d0h57m | N/A        | N/A    | Linux.         |
| Next Poll: 267 seconds                             |               |                        |                    | HTTP: 8200       |          | Agents: 13 |        |                |

You can create additional groups and subgroups as needed to make monitoring similar agents easier. You might want to create agent groups based on geographical areas, on administrative responsibilities, or on agent configuration similarities. The number of agents in the group is displayed to the right of the group name in the agent groups window.

In addition, by creating agent groups, you can provide configuration settings for monitoring just once for all agents in each group, rather than having to provide them individually for each agent in your GroupWise system.

- [Section 63.2.1, "Creating an Agent Group," on page 1016](#page-1015-0)
- [Section 63.2.2, "Managing Agent Groups," on page 1016](#page-1015-1)
- [Section 63.2.3, "Viewing Your Agent Group Hierarchy," on page 1016](#page-1015-2)
- [Section 63.2.4, "Configuring an Agent Group," on page 1017](#page-1016-1)

**NOTE**: On Linux, you perform these tasks at the [Monitor Agent Web console](#page-1006-0) or [Monitor Web](#page-1007-0)  [console](#page-1007-0), using steps similar to those provided in this section

## <span id="page-1015-0"></span>**63.2.1 Creating an Agent Group**

At the Windows Monitor Agent server console:

- **1** Right-click the folder where you want to create the agent group, then click *Create*.
- **2** Type a name for the group, then click *OK* to create a new folder for the agent group. The group name must be unique within its parent group.
- **3** Click a folder containing agents that you want to add to the new group.
- **4** Drag and drop agents into the new group as needed.
- **5** Click the new group to view its contents.

You can nest groups within groups as needed.

## <span id="page-1015-1"></span>**63.2.2 Managing Agent Groups**

Managing agent groups is easy at the [Monitor Agent server console](#page-1006-1):

- To rename an agent group, right-click the agent group, click *Rename*, type the new name, then press Enter.
- To move an agent group, drag and drop it to its new location.
- To delete an agent group, right-click the agent group, then click *Delete*. A group must be empty before you can delete it.

## <span id="page-1015-2"></span>**63.2.3 Viewing Your Agent Group Hierarchy**

When you create nested groups, you can choose how much of the hierarchy you want displayed at the [Monitor Agent server console:](#page-1006-1)

- You can open and close groups manually by clicking the plus and minus icons beside each folder.
- To expand your entire group hierarchy, click *View > Expand Tree.*
- To collapse your entire group hierarchy, click *View > Collapse Tree*.

You can also decide whether you want to view just the agents in the currently selected group or the agents in subgroups as well. By default, only the agents in the selected folder are listed in the agent window. Right-click an agent group, then click *Show Subgroup Agents* to display the contents of nested groups along with the selected group.

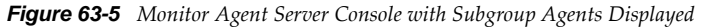

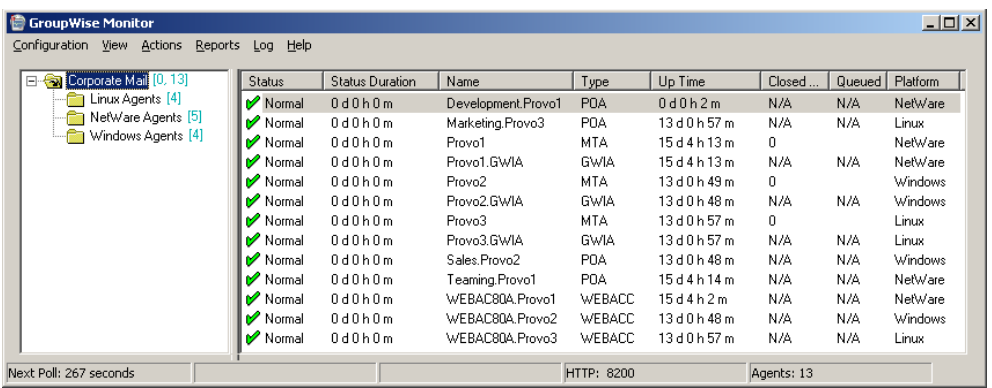

Numbers in brackets beside each group indicate the number of agents in the selected group and the total number displayed.

## <span id="page-1016-1"></span>**63.2.4 Configuring an Agent Group**

Configuration settings for monitoring can be set individually for each monitored agent, for each agent group, or for all monitored agents collectively. You can establish default configuration settings for all agents by setting them on the root agent group that is named the same as your GroupWise system. Those default settings can be inherited by each subgroup that you create thereafter if you select *Apply Options to Subgroups.* Those default settings can be overridden by establishing different settings for an agent group or for an individual agent if you deselect *Use Parent Options*.

# <span id="page-1016-0"></span>**63.3 Configuring Monitoring Protocols**

By default, the Monitor Agent uses HTTP to communicate with the agents it monitors. If HTTP is not available, the Monitor Agent changes automatically to SNMP.

GroupWise 8 agents, GroupWise 7 agents, GroupWise 6.*x* agents and 6.*x*-level gateways, as well as the GroupWise agents provided with the GroupWise 5.5 Enhancement Pack, can be monitored using HTTP. Agents dating from GroupWise 5.5 and earlier, as well as 5.5-level GroupWise gateways, must be monitored using SNMP.

- [Section 63.3.1, "Configuring the Monitor Agent for HTTP," on page 1017](#page-1016-2)
- [Section 63.3.2, "Configuring the Monitor Agent for SNMP," on page 1019](#page-1018-0)

## <span id="page-1016-2"></span>**63.3.1 Configuring the Monitor Agent for HTTP**

You can customize how the Monitor Agent communicates with your Web browser.

At the Windows Monitor Agent server console:

**1** Click *Configuration > HTTP*.

or

At the [Linux Monitor Agent Web console](#page-1006-0), click *Preferences > Setup*, then scroll down to the *HTTP Settings* section.

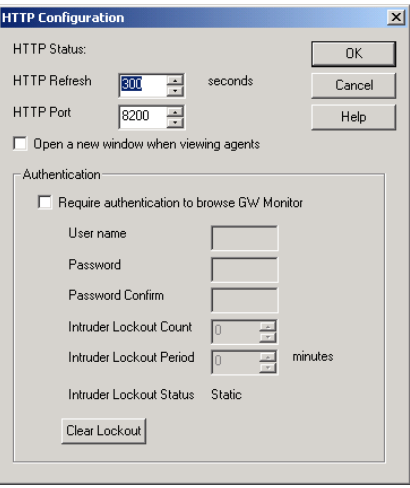

**2** Modify the HTTP settings as needed:

**HTTP Refresh:** Specify the number of seconds after which the Monitor Agent sends updated information to the Monitor Web console. The default is 300 seconds (5 minutes).

**HTTP Port:** Specify the port number for the Monitor Agent to listen on for requests for information from the Web console. The default port number is 8200.

**Open a new window when viewing agents:** Select this option to open a new Web browser window whenever you display an agent Web console. This enables you to view the Monitor Web console and an agent Web console at the same time, or to view two agent Web consoles at the same time for comparison.

**NOTE**: On Linux, at the [Monitor Agent Web console](#page-1006-0), the *HTTP Port* field is not available. However, you can use the [--httpport](#page-1068-0) startup switch when you start the Monitor Agent to achieve the same functionality. For more information, see [Chapter 67, "Using Monitor Agent Startup](#page-1064-0)  [Switches," on page 1065.](#page-1064-0)

**3** Click *OK* to put the new HTTP settings into effect.

At the Windows [Monitor Agent server console](#page-1006-1):

**4** Click *Configuration > Poll Settings*.

#### or

On Linux, at the [Monitor Agent Web console](#page-1006-0), click *Preferences > Setup*, then scroll down to the HTTP Settings section.

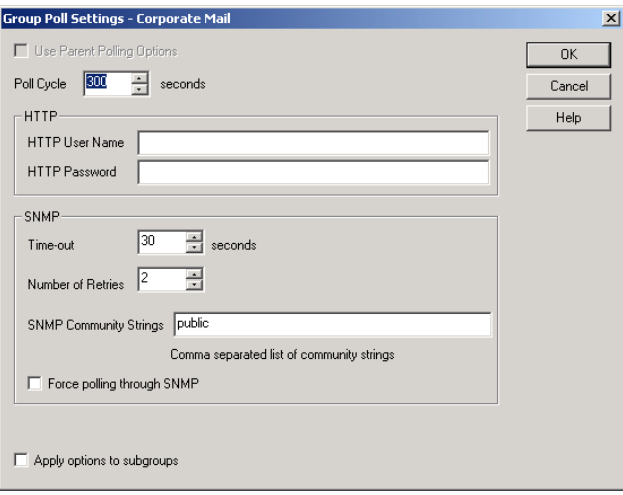

**5** Fill in the following fields:

**Poll Cycle:** Specify the number of seconds after which the Monitor Agent polls all monitored GroupWise agents for updated information.

By default, the Monitor Agent starts 20 threads to poll monitored agents. You can use the [/](#page-1072-0) [pollthreads](#page-1072-0) startup switch to adjust the number of threads. For more information, see [Chapter 67, "Using Monitor Agent Startup Switches," on page 1065.](#page-1064-0)

By default, the Monitor Agent communicates with other GroupWise agents by way of XML. However, if XML is unavailable, the Monitor Agent automatically uses SNMP instead. Prior to the GroupWise 5.5 Enhancement Pack, GroupWise agents did not support XML, so the Monitor Agent must use SNMP to monitor these older agents. If you need to monitor older agents, see [Section 63.3.2, "Configuring the Monitor Agent for SNMP," on page 1019.](#page-1018-0)

If all monitored agents in the group require the same username and password in order to communicate with the Monitor Agent, you can provide that information as part of the Monitor Agent's configuration.

**HTTP User Name:** Provide the username for the Monitor Agent to use when contacting monitored agents in the group for status information.

**HTTP Password:** Provide the password, if any, associated with the username specified in the field above.

**NOTE**: On Linux, at the [Monitor Agent Web console](#page-1006-0), the *HTTP User Name* and *HTTP Password* fields are not available. However, you can use the [--httpagentuser](#page-1067-0) and [--httpagentpassword](#page-1067-1) startup switches when you start the Monitor Agent to achieve the same functionality. For more information, see [Chapter 67, "Using Monitor Agent Startup Switches," on page 1065.](#page-1064-0)

If the monitored agents use different usernames and passwords, you are prompted to supply them when the Monitor Agent needs to communicate with the monitored agents.

- **6** Select *Apply options to subgroups* if you want subgroups to inherit these settings.
- **7** Click *OK* to put the specified poll cycle into effect.

## <span id="page-1018-0"></span>**63.3.2 Configuring the Monitor Agent for SNMP**

The Monitor Agent must use SNMP to communicate with GroupWise agents that date from earlier than the GroupWise 5.5 Enhancement Pack. You can customize how the Monitor Agent communicates with such older agents and how it communicates with SNMP monitoring and management programs.

At the Windows Monitor Agent server console:

**1** Click *Configuration > Poll Settings.*

or

On Linux, at the [Monitor Agent Web console](#page-1006-0), click *Preferences > Setup*, then scroll down to the *SNMP Settings* section.

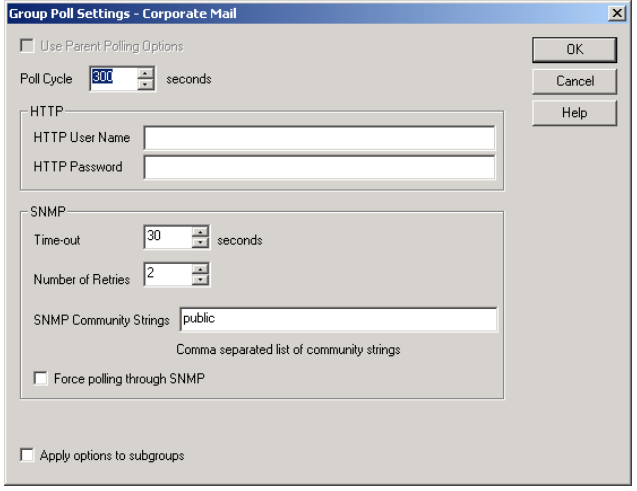

- **2** Specify the number of seconds after which the Monitor Agent polls all monitored GroupWise agents for updated information using SNMP.
- **3** In the SNMP box, modify the SNMP settings as needed:

**Time-out:** Specify the number of seconds the Monitor Agent should wait for a response from servers where GroupWise agents run.

**Number of Retries:** Specify how often the Monitor Agent should try to contact the servers where GroupWise agents run.

**SNMP Community Strings:** Provide a comma-delimited list of community strings required to access the servers where GroupWise agents run.

Force polling through SNMP: Select this option to use SNMP polling instead of the default of XML polling when contacting servers where agents in the group run.

- **4** Click *Apply options to subgroups* if you want subgroups to inherit these settings.
- **5** Click *OK* to put the new SNMP settings into effect.
- **6** Make sure the GroupWise agents you want to monitor using SNMP are enabled for SNMP. See [Section 37.6.1, "Setting Up SNMP Services for the POA," on page 563](#page-562-0) and [Section 42.6.1,](#page-692-0)  ["Setting Up SNMP Services for the MTA," on page 693.](#page-692-0) The same instructions can be followed for all GroupWise 5.*x*, 6.*x*, 7, and 8 agents.

# <span id="page-1019-0"></span>**63.4 Configuring Polling of Monitored Agents**

By default, the Monitor Agent polls all monitored agents every five minutes. You can adjust the poll cycle as needed.

At the Windows [Monitor Agent server console](#page-1006-1):

**1** Select the root agent group to set the poll cycle default for all monitored agents.

or

Select any agent group to set the poll cycle for the agents in the selected group.

or

Select any agent to set the poll cycle for that individual agent.

**2** Click *Configuration > Poll Settings.*

#### or

At the [Linux Monitor Agent Web console](#page-1006-0), select one ore more agents, click *Preferences > Setup*, then scroll down to the *HTTP Settings* section.

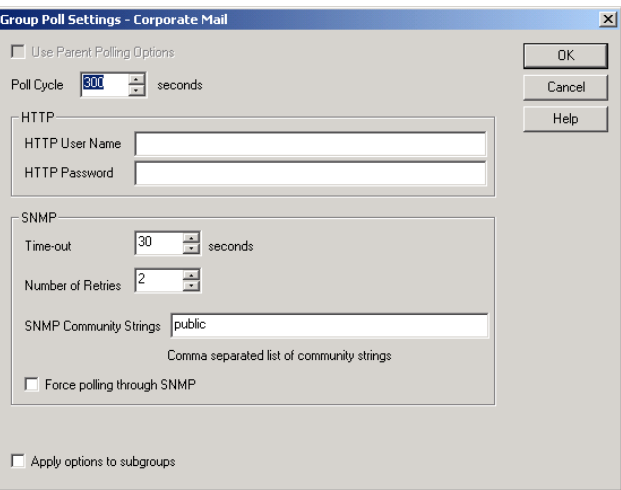

Unless you selected the root agent group, *Use Parent Notification Options* is selected and all options are dimmed. Deselect *Use Parent Notification Options* to set up e-mail notification for an agent group.

**3** Increase or decrease the poll cycle as needed, then click *OK*.

# <span id="page-1020-0"></span>**63.5 Configuring E-Mail Notification for Agent Problems**

The Monitor Agent can notify you by e-mail when agent problems arise.

- [Section 63.5.1, "Configuring E-Mail Notification," on page 1021](#page-1020-1)
- [Section 63.5.2, "Customizing Notification Thresholds," on page 1023](#page-1022-0)

## <span id="page-1020-1"></span>**63.5.1 Configuring E-Mail Notification**

You can configure the Monitor Agent to notify one or more users by e-mail if an agent goes down. You can also receive e-mail confirmation messages showing that the Monitor Agent itself is still running normally.

At the Windows Monitor Agent server console:

**1** Select the root agent group to set up e-mail notification defaults for all monitored agents.

or

Select any agent group to set up e-mail notification for the agents in the selected group.

or

Select any agent to set up e-mail notification for that individual agent.

**2** Click *Configuration > Notification*.

#### or

On Linux, at the [Monitor Agent Web console](#page-1006-0), select one or more agents, then click *Preferences > Setup* to display the *Notify* settings.

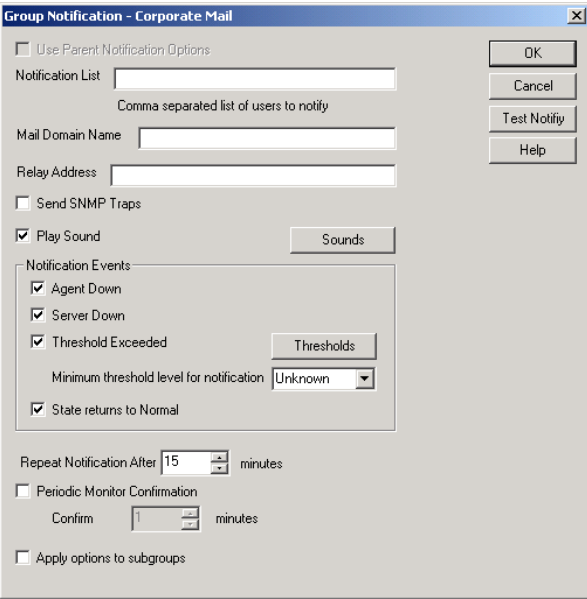

Unless you selected the root agent group, *Use Parent Notification Options* is selected and all options are dimmed. Deselect *Use Parent Notification Options* to set up e-mail notification for an agent group or an individual agent.

- **3** Specify one or more e-mail addresses or pager addresses to send notifications to.
- **4** Specify the Internet domain name of your GroupWise system.
- **5** If the mail system to which e-mail notification is being sent performs reverse DNS lookups, specify the IP address or hostname of a server to relay the notification messages through.

The Monitor Agent should relay e-mail notifications through a server that has a published DNS address.

**6** At the Windows [Monitor Agent server console](#page-1006-1), click *Test Notify* to determine if the Monitor Agent can successfully send to the addresses specified in the *Notification List* field.

A message informs you of the results of the test. If the test is successful, a test message arrives shortly at each address. If the test is unsuccessful, double-check the information you provided in the *Notification List*, *Mail Domain Name*, and *Relay Address* fields.

**NOTE**: On Linux, at the [Monitor Agent Web console](#page-1006-0), e-mail notifications cannot be tested.

- **7** Select the events to trigger e-mail notification messages.
	- Agent Down
	- Server Down
	- Threshold Exceeded
	- State returns to Normal

If you want to be notified of more specific states, see [Section 63.5.2, "Customizing Notification](#page-1022-0)  [Thresholds," on page 1023](#page-1022-0).

**8** Select the amount of time that you want to elapse before repeat e-mail notifications are sent.

- **9** To monitor the Monitor Agent and assure it is functioning normally, select *Periodic Monitor Confirmation*, then select the number of minutes between Monitor Agent e-mail confirmation messages.
- **10** Click *OK* to save the e-mail notification settings.

## <span id="page-1022-0"></span>**63.5.2 Customizing Notification Thresholds**

To refine the types of events that trigger e-mail notification messages, you can create your own thresholds that describe very specific states. Using thresholds, you can configure the Monitor Agent to notify you of problem situations peculiar to your GroupWise system.

- **1** Make sure that notification has been properly set up as described in [Section 63.5.1, "Configuring](#page-1020-1)  [E-Mail Notification," on page 1021.](#page-1020-1)
- **2** Select one or more agents or agent groups.

At the Windows [Monitor Agent server console](#page-1006-1):

<span id="page-1022-1"></span>**3** Click *Configuration* > *Thresholds*.

#### or

On Linux, at the [Monitor Agent Web console](#page-1006-0), click *Thresholds* on the Status page.

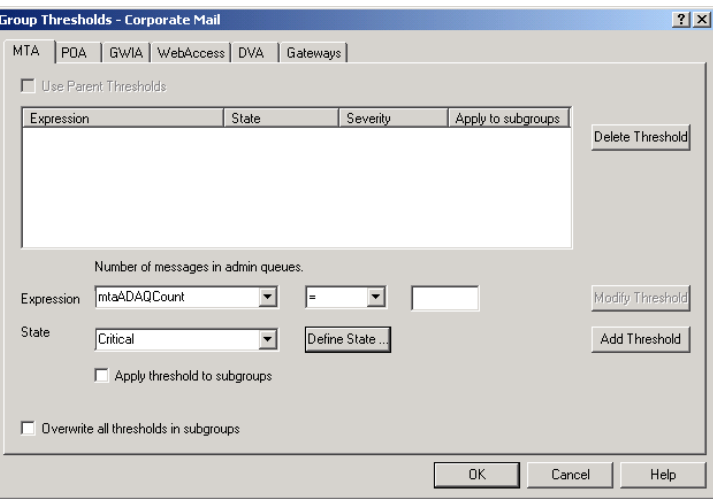

The tabs at the top of the dialog box enable you to create a separate threshold for each type of GroupWise agent.

- **4** Select the type of agent to create a threshold for.
- **5** In the *Expression* field, select a MIB variable.

GroupWise agent MIB files are located in the \agents\snmp directory of your GroupWise software distribution directory or the *GroupWise 8* DVD or downloaded *GroupWise 8* software image for NetWare and Windows. For use on Linux, the GroupWise MIBs must be obtained from a NetWare or Windows installation.

The MIB files list the meanings of the MIB variables and what type of values they represent. The meaning of the MIB variable selected in the *Expression* field is displayed above the field.

- **6** Select an operator from the drop-down list.
- **7** Type the value to test for.

For example, you might want to test the mtaOldestQMsg variable for a specific number of seconds that you consider to be too long for a message to be in the queue.

**8** In the *State* field, select an existing state.

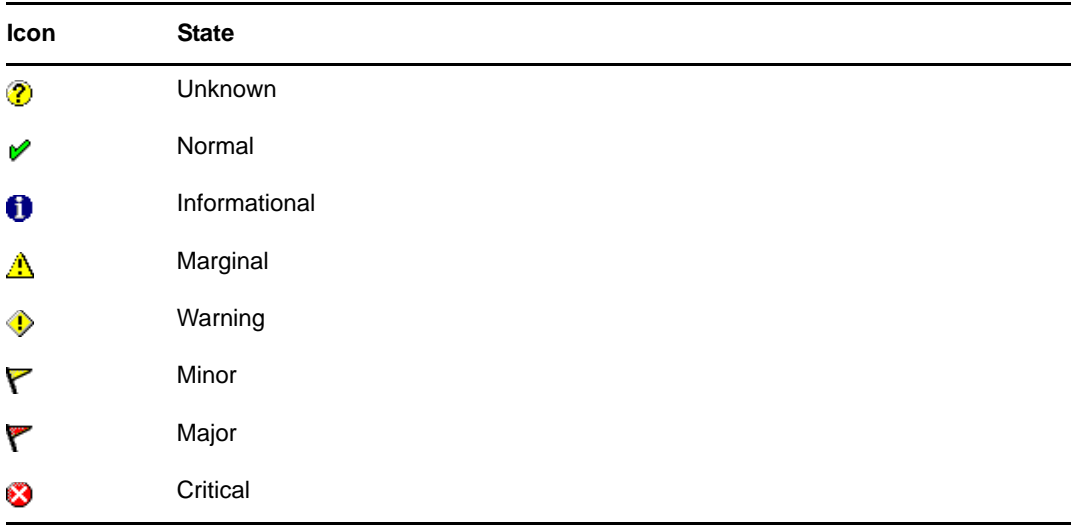

or

Create a new state:

**8a** In the Group Thresholds window, next to the *State* field, click *Define State.*

or

On Linux, at the [Monitor Agent Web console](#page-1006-0), click *Preferences > States*.

- **8b** Type a name for the new state.
- **8c** Select a severity level.
- **8d** Provide instructions about how to handle the new state.
- **8e** Click *Close* to save the new state.

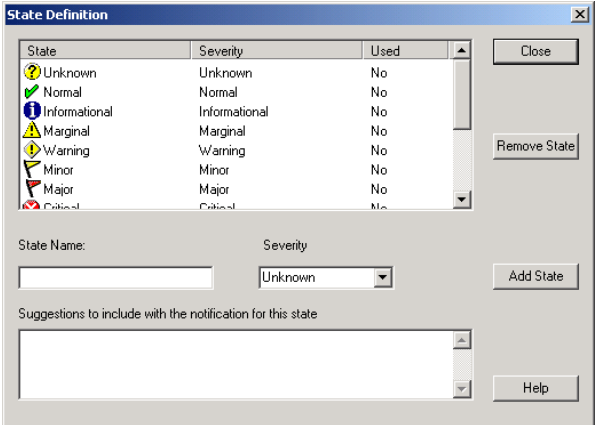

- <span id="page-1023-0"></span>**9** Click *OK* to create the new threshold.
- **10** Repeat [Step 3](#page-1022-1) through [Step 9](#page-1023-0) for each type of agent that you want to create a customized state for.
- **11** Make sure *Threshold Exceeded* is selected in the *Notification Events* box.
- **12** Click *OK* to save the new notification settings.

# <span id="page-1024-0"></span>**63.6 Configuring Audible Notification for Agent Problems**

If the server where the Monitor Agent runs is located where someone can respond immediately to a GroupWise agent problem, you can configure the Monitor Agent to produce a different sound according to the nature of the problem.

**NOTE**: Audible notification is not available on Linux.

At the Windows [Monitor Agent server console](#page-1006-1):

**1** Select the root agent group to set up audible notification defaults for all monitored agents.

or

Select any agent group to set up audible notification for the agents in the selected group. or

Select any agent to set up audible notification for that individual agent.

**2** Click *Configuration > Notification.*

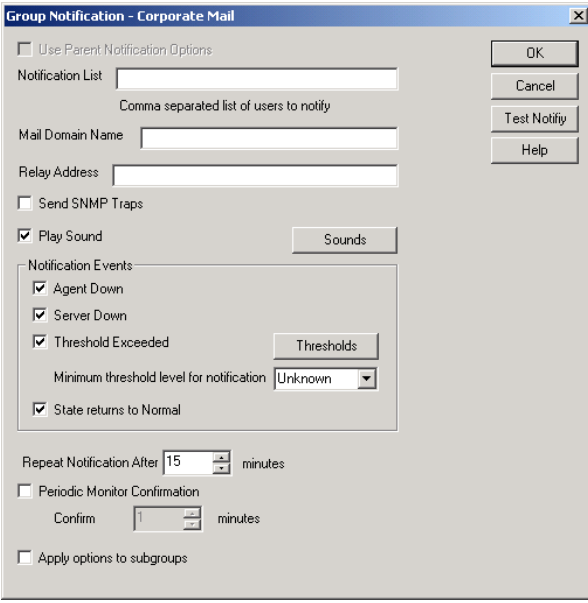

Unless you selected the root agent group, *Use Parent Notification Options* is selected and all options are dimmed. Deselect *Use Parent Notification Options* to set up notification for an agent group or individual agent.

**3** Select *Play Sound*, then click *Sounds*.

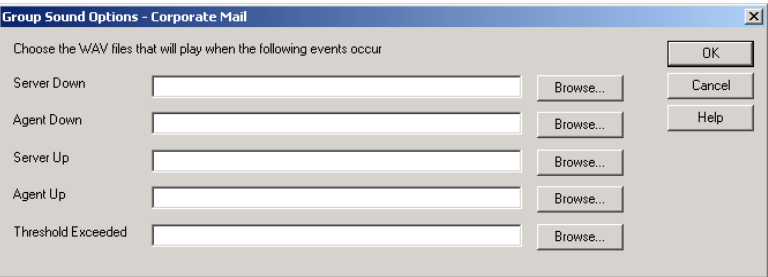

**4** For each event, browse to and select a sound file to provide audible notification for each type of event for the selected agent group.

The Monitor Agent launches the default media player for whatever type of sound file you select. Basic sound files are available in the  $c:\infty$  media directory.

- **5** Click *OK* to return to the Notification dialog box.
- **6** Select notification events and other notification settings as described in [Section 63.5,](#page-1020-0)  ["Configuring E-Mail Notification for Agent Problems," on page 1021.](#page-1020-0)
- **7** Click *OK* to save the audible notification settings.

# <span id="page-1025-0"></span>**63.7 Configuring SNMP Trap Notification for Agent Problems**

The Monitor Agent can throw SNMP traps for use by the Management and Monitoring component of Novell ZENworks for Servers or any other SNMP management and monitoring program.

At the Windows [Monitor Agent server console](#page-1006-1):

**1** Select the root agent group to set up SNMP trap notification defaults for all monitored agents. or

Select any agent group to set up SNMP trap notification for the agents in the selected group. or

Select any agent to set up SNMP trap notification for that individual agent.

**2** Click *Configuration* > *Notification*.

#### or

On Linux, at the [Monitor Agent Web console](#page-1006-0), select one or more agents, then click *Preferences* > *Setup* to display the *Notify* settings.

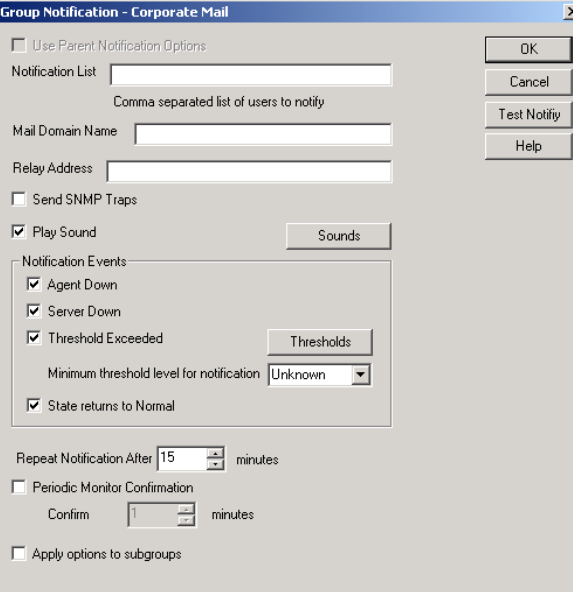

Unless you selected the root agent group, *Use Parent Notification Options* is selected and all options are dimmed. Deselect *Use Parent Notification Options* to set up notification for an agent group or individual agent.

- **3** Select *Send SNMP Traps*, then click *OK*.
- **4** Make sure that the Monitor Agent is properly configured for SNMP, as described in [Section 63.3.2, "Configuring the Monitor Agent for SNMP," on page 1019.](#page-1018-0)

## <span id="page-1026-0"></span>**63.8 Configuring Authentication and Intruder Lockout for the Monitor Web Console**

Accessing GroupWise agent status information from your Web browser is very convenient. However, you might want to limit access to that information. You can configure the Monitor Agent to request a username and password before allowing users to access the Monitor Web console. In addition, you can configure the Monitor Agent to detect break-in attempts in the form of repeated unsuccessful logins.

**NOTE**: To limit access on Linux, use the [--httpmonuser](#page-1068-1) and [--httpmonpassword](#page-1068-2) startup switches when you start the Monitor Agent. For more information, see [Chapter 67, "Using Monitor Agent](#page-1064-0)  [Startup Switches," on page 1065](#page-1064-0) The intruder lockout functionality is not available on Linux.

At the Windows Monitor Agent server console:

**1** Click *Configuration > HTTP*.

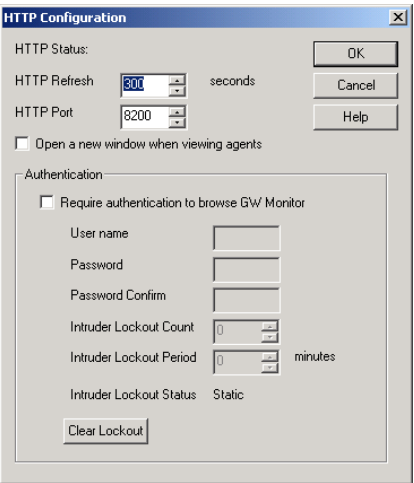

- **2** In the *Authentication* box, select *Require authentication to browse GW Monitor*.
- **3** Fill in the fields:

**User Name:** Provide a username for the Monitor Agent to prompt for when a user attempts to access the Monitor Web console.

**Password:** Provide a password for the Monitor Agent to prompt for when a user attempts access. Repeat the password in the *Password Confirm* field.

For optimum security for the Monitor Web console, use the [/httpssl](#page-1069-0) and [/httpcertfile](#page-1067-2) startup switches, along with a certificate file, when starting the Monitor Agent. For more information, see [Chapter 67, "Using Monitor Agent Startup Switches," on page 1065.](#page-1064-0) For background information about SSL and how to set it up on your system, see [Section 75.2, "Server Certificates](#page-1160-0)  [and SSL Encryption," on page 1161](#page-1160-0).

**Intruder Lockout Count:** Specify the number of failed attempts the Monitor Agent should allow before it stops prompting the potentially unauthorized user for a valid username and password. **Intruder Lockout Period:** Specify the number of minutes that must elapse before the user can again attempt to access the Monitor Web console.

If a valid user gets locked out of the Monitor Web console, you can use *Clear Lockout* to grant access before the intruder lockout period has elapsed.

**4** Click *OK* to put the authentication settings into effect.

# <span id="page-1027-0"></span>**63.9 Configuring Monitor Agent Log Settings**

The Monitor Agent writes to two different types of log files.

- Event log files record error messages, status messages, and other types of event-related messages.
- History log files record dumps of all MIB values gathered during each poll cycle.

Log files can provide a wealth of information for resolving problems with Monitor Agent functioning or agent monitoring.

At the Windows Monitor Agent server console:

**1** Click *Log > Log Settings*.

or

On Linux, at the [Monitor Agent Web console](#page-1006-0), click *Log*.

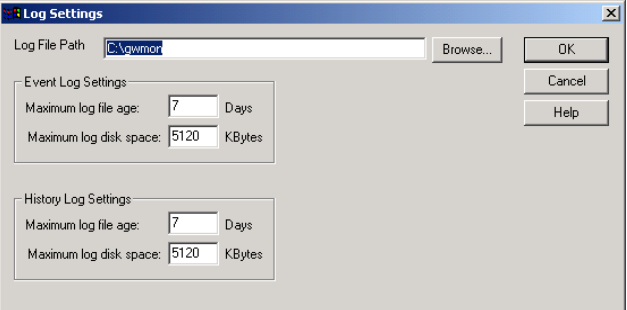

**2** Fill in the fields:

**Log File Path:** Specify the full path of the directory where the Monitor Agent writes its log files. The default log file location varies by platform.

Linux: /var/log/novell/groupwise/gwmon Windows: c:\Program Files\Novell\GroupWise Server\Monitor

**Maximum Event Log File Age:** Specify the number of days you want Monitor Agent event log files to remain on disk before being automatically deleted. The default event log file age is 30 days.

**Maximum Event Log Disk Space:** Specify the maximum amount of disk space for all Monitor event log files. When the specified disk space is used, the Monitor Agent overwrites existing Monitor Agent event log files, starting with the oldest. The default is 102400 KB (100 MB) of disk space for all Monitor Agent event log files.

**Maximum History Log File Age:** Specify the number of days you want Monitor Agent history log files to remain on disk before being automatically deleted. The default history log file age is 30 days.

**Maximum History Log Disk Space:** Specify the maximum amount of disk space for all Monitor history log files. When the specified disk space is used, the Monitor Agent overwrites existing Monitor Agent history log files, starting with the oldest. The default is 102400 KB (100 MB) of disk space for all Monitor Agent history log files.

- **3** Click *OK* to put the new log settings into effect.
- **4** To view existing event logs, click *View* > *View Log Files*.
- **5** To view existing history log files, click *Log* > *View History Files*.

# <span id="page-1028-0"></span>**63.10 Configuring Proxy Service Support for the Monitor Web Console**

The [Monitor Web console](#page-1007-0) provides links to the agent Web consoles. Although you can access the Monitor Web console from outside your firewall, by default you cannot access the agent Web consoles from outside your firewall. To enable the Monitor Web console to display the agent Web consoles from outside your firewall, you need to enable the Monitor Agent to support proxy service.

**1** In a text editor, open the Monitor Application configuration file (gwmonitor.cfg)

The default location of this file varies by platform.

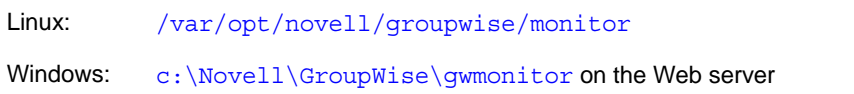

**2** Locate the following line:

Provider.GWMP.Agent.Http.level=basic

**3** Change it to:

```
Provider.GWMP.Agent.Http.level=full
```
The basic setting restricts use of the Monitor Web console to within a firewall, while the full setting allows use of the Web console both inside and outside a firewall. A third setting, none, disables use of the Web console.

- **4** Save and exit the Monitor Application configuration file.
- **5** Start the Monitor Agent with the /proxy startup switch.

For information about startup switches, see [Chapter 67, "Using Monitor Agent Startup](#page-1064-0)  [Switches," on page 1065.](#page-1064-0)

Without proxy service support enabled, the Monitor Web console, after it gets a GroupWise agent's address from the Monitor Agent, communicates directly with the GroupWise agent. This process, however, does not work when communicating through a firewall.

With proxy service support enabled, all communication is routed through the Monitor Agent and Monitor Application (on the Web server). As long as the Web server can be accessed through the firewall, the Monitor Web console can receive information about all GroupWise agents that the Monitor Agent knows about.

# <span id="page-1029-0"></span>**63.11 Monitoring Messenger Agents**

Monitor can be used to monitor Messenger agents as well as GroupWise agents. In fact, Monitor can be used independently to monitor Messenger Agents. If you start Monitor with no access to GroupWise system, you are prompted for the information Monitor needs in order to start monitoring Messenger agents.

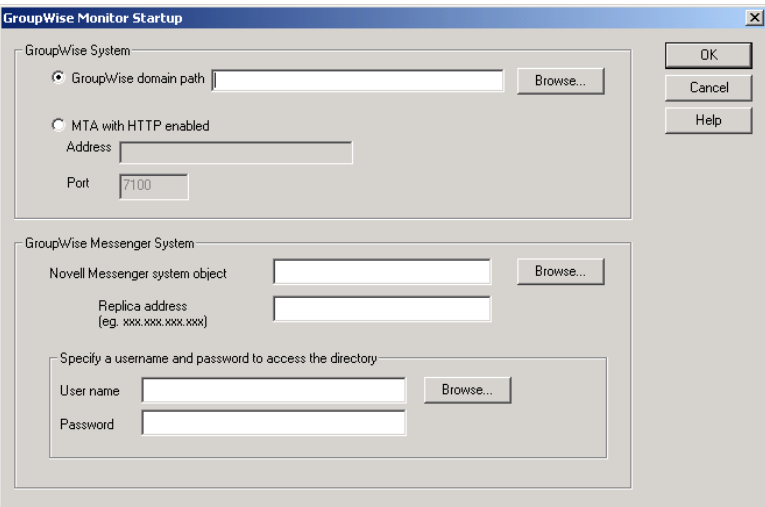

*Figure 63-6 GroupWise Monitor Setup Dialog Box*

To make this information a permanent part of your independent Messenger system, follow the instructions in ["Using GroupWise Monitor](http://www.novell.com/documentation/novell_messenger22/pdfdoc/messenger22_admin/messenger22_admin.pdf#Akqdlec)" in ["Managing the Messaging Agent](http://www.novell.com/documentation/novell_messenger22/pdfdoc/messenger22_admin/messenger22_admin.pdf#Akpckoe)" in the *[Novell](http://www.novell.com/documentation/novell_messenger22/pdfdoc/messenger22_admin/messenger22_admin.pdf#Front)  [Messenger 2.2 Administration Guide](http://www.novell.com/documentation/novell_messenger22/pdfdoc/messenger22_admin/messenger22_admin.pdf#Front)*.

If Monitor is already monitoring GroupWise agents, then it is easy to add Messenger agents.

At the Windows Monitor Agent server console:

**1** Click *Configuration > Add Novell Messenger System*.

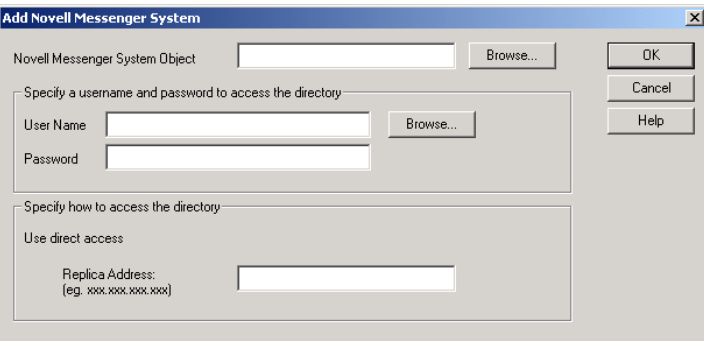

**2** Fill in the following fields in the GroupWise Monitor Startup dialog box or the Add Novell Messenger System dialog box:

**Novell Messenger System Object:** Browse to and select the eDirectory container where you created the Messenger system.

**User Name:** Browse to and select a User object that has sufficient rights to enable the Monitor Agent to access Messenger object properties in eDirectory.

**Password:** Specify the network password associated with the User object.

**Replica Address:** Specify the IP address of a server where an eDirectory replica is available.

**3** Click *OK* to add the Messenger Agent and the Archive Agent to the list of monitored agents.

**NOTE**: On Linux, use the *Preferences* > *Add Agents* at the [Monitor Agent Web console](#page-1006-0) to add the individual Messenger agents to the list of monitored agents. For more information, see [Section 63.1.4,](#page-1013-1)  ["Adding an Individual Agent," on page 1014.](#page-1013-1)

# <span id="page-1030-0"></span>**63.12 Supporting the GroupWise High Availability Service on Linux**

The GroupWise High Availability service, described in "Enabling the Groupwise High Availability Service for the Linux GroupWise Agents" in "Installing GroupWise Agents" in the *GroupWise 8 Installation Guide*, relies on the Monitor Agent to know when an agent has stopped and needs to be restarted. To enable communication between the Monitor Agent and the High Availability service, start the Monitor Agent with the [--hauser](#page-1066-0) an[d --hapassword](#page-1065-0) startup switches, set to the username and password of the Linux user you set up to represent the High Availability service on your Linux server. You can also use the [--hapoll](#page-1065-1) startup switch to control how often the Monitor Agent contacts the High Availability service with agent status information. The default is every 2 minutes.

The GroupWise High Availability server does not require that the Monitor Application is installed.

# 64 <sup>64</sup>**Configuring the Monitor Application**

During installation, the GroupWise Monitor Application is set up with a default configuration. However, you can use the information in the following sections to optimize the Monitor Application configuration:

- [Section 64.1, "Modifying Monitor Application Environment Settings," on page 1033](#page-1032-0)
- [Section 64.2, "Modifying Monitor Application Log Settings," on page 1034](#page-1033-0)
- [Section 64.3, "Adding or Removing Service Providers," on page 1036](#page-1035-0)
- [Section 64.4, "Modifying Monitor Application Template Settings," on page 1037](#page-1036-0)

# <span id="page-1032-0"></span>**64.1 Modifying Monitor Application Environment Settings**

Using ConsoleOne, you can modify the Monitor Application's environment settings. The environment settings determine such things as the location where ConsoleOne stores the Monitor Application's configuration file and how long the Monitor Application maintains an open session with an inactive user.

**1** In ConsoleOne, use the Console View to browse to the Monitor Application object (named GroupWiseMonitor).

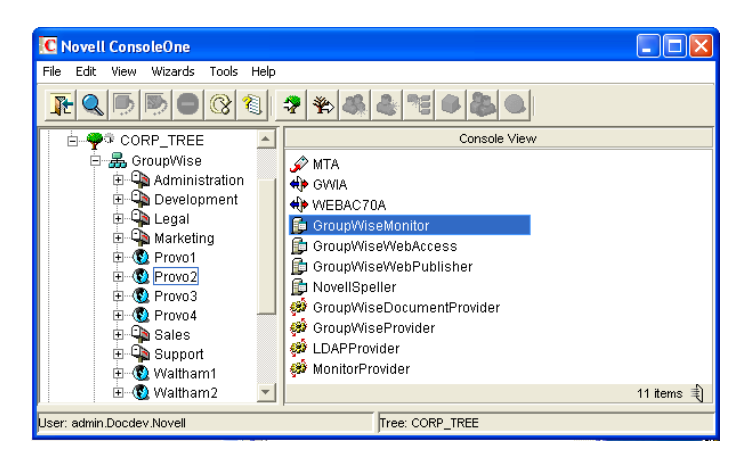

The Monitor Application object is not available in the GroupWise View.

**2** Right-click the Monitor Application object, then click *Properties* to display the Environment page.

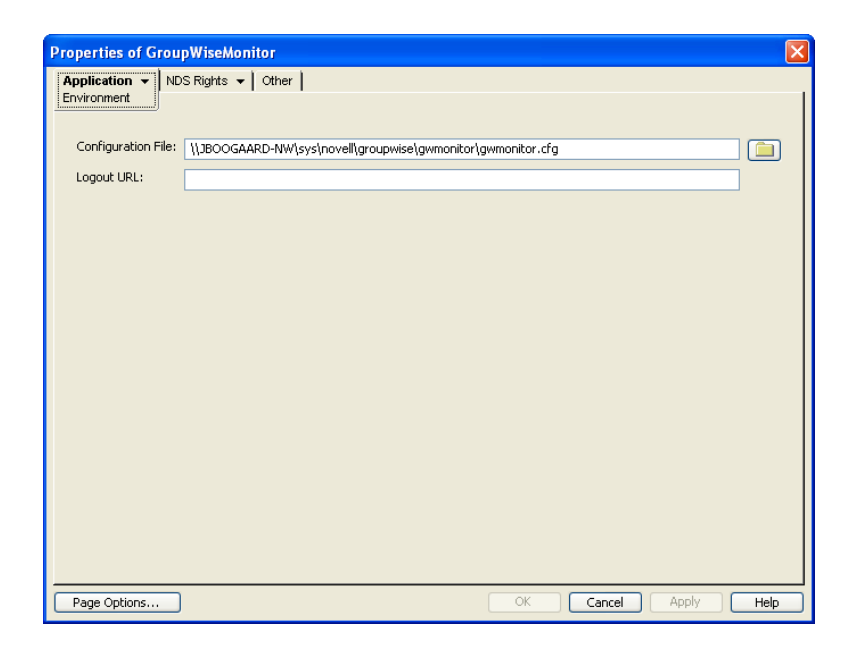

**3** Modify the fields as needed:

**Configuration File:** The Monitor Application does not have access to Novell eDirectory or the GroupWise domain database (wpdomain.db). Therefore, ConsoleOne writes the application's configuration information to the file specified in this field. By default, this is the gwmonitor.cfg file located in the Monitor Application's home directory. The location of this home directory varies by platform.

Linux: /var/opt/novell/groupwise/monitor

Windows: c:\Novell\GroupWise\gwmonitor on the Web server

In general, you should avoid changing the location of the file.

**IMPORTANT**: On Linux, do not change the location of the gwmonitor.cfg file.

**Logout URL:** By default, if users are required to log in to the Monitor Web console, they are returned to the login page when they log out. If desired, you can enter the URL for a different page.

**4** Click *OK* to save the changes.

# <span id="page-1033-0"></span>**64.2 Modifying Monitor Application Log Settings**

The Monitor Application logs information to log files on disk. You can control the following logging features:

- The type of information to log
- How long to retain log files
- The maximum amount of disk space to use for log files
- Where to store log files

The Monitor Application creates a new log file each day and each time it is restarted (as part of the Web server startup). The log file is named *mmdd*mon.*nnn*, where *mm* is the month, *dd* is the year, and *nnn* is a sequenced log file number (001 for the first log file of the day, 002 for the second, and so forth).

To modify the log settings:

- **1** In ConsoleOne, browse to and right-click the Monitor Application object (named GroupWiseMonitor), then click *Properties*.
- **2** Click *Application > Log Settings*.

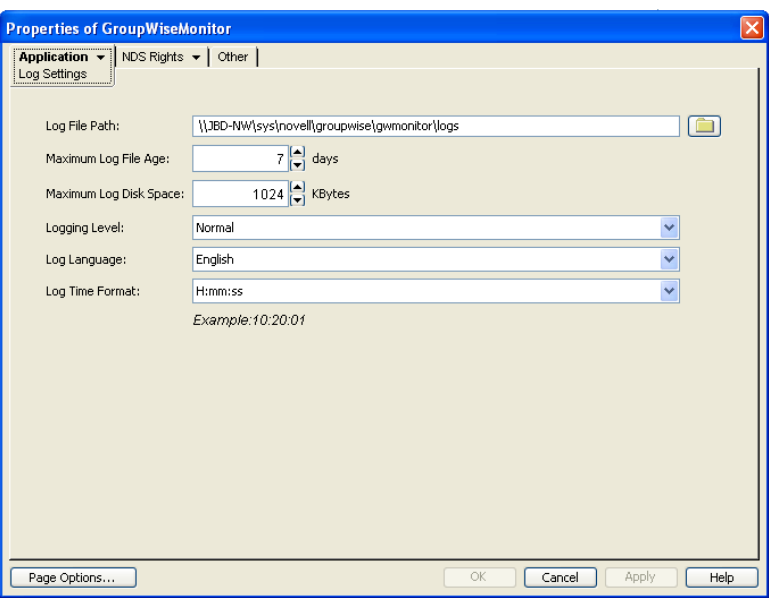

**3** Modify the log settings as needed:

**Log File Path:** Specify the path to the directory where you want to store the log files. The default log file directory varies by platform.

Linux: /var/log/novell/groupwise/gwmon Windows: c:\Novell\GroupWise\gwmonitor\logs on the Web server

**Maximum Log File Age:** Specify the number of days you want to retain the log files. The Monitor Application retains the log file for the specified number of days unless the maximum disk space for the log files is exceeded. The default age is 30 days.

**Maximum Log Disk Space:** Specify the maximum amount of disk space you want to use for the log files. If the disk space limit is exceeded, the Monitor Application deletes log files, beginning with the oldest file, until the limit is no longer exceeded. The default disk space is 102400 KB (100 MB).

**Logging Level:** There are four logging levels: *None*, *Normal*, *Verbose*, and *Diagnostic*. *None* turns logging off; *Normal* displays warnings and errors; *Verbose* displays *Normal* logging plus information messages and user requests; and *Diagnostic* displays all possible information. The default is *Normal* logging. Use *Diagnostic* only if you are troubleshooting a problem with Monitor.

The verbose and diagnostic logging levels do not degrade Monitor Agent performance, but log files saved to disk consume more disk space when verbose or diagnostic logging is in use.

**Log Language:** Select the language in which you want information written to the log files. The list contains many languages, some of which the Monitor Application might not support. If you select an unsupported language, the information is written in English.

**Log Time Format:** Choose from the following formats to use when the Monitor Application records dates and times in the log files: *HH:mm:ss:SS*, *MM/dd: H:mm:ss.SS*, or *dd/MM: H:mm:ss.SS*. *H* and *HH* represent hours, *mm* represents minutes, *ss* and *SS* represent seconds, *MM* represents months, and *dd* represents days.

**4** Click *OK* to save the log settings.

# <span id="page-1035-0"></span>**64.3 Adding or Removing Service Providers**

The Monitor Application receives requests from Monitor Web console users and then passes the requests to the appropriate service provider. The service provider fills the requests and returns the required information to the Monitor Application. The Monitor Application merges the information into the appropriate template and displays it to the user.

To function properly, the Monitor Application must know which service providers are available. The Monitor service provider communicates with the Monitor Agent to fill Monitor Web console requests. The Monitor service provider is installed and configured at the same time as the Monitor Application.

You can disable the Monitor service by removing the Monitor service provider. If you have created new service providers to expose additional services through GroupWise Monitor, you must define those service providers so that the Monitor Application knows about them.

To define service providers:

- **1** In ConsoleOne, right-click the Monitor Application object (named GroupWiseMonitor), then click *Properties*.
- **2** Click *Application > Services*.

The *Provider List* displays all service providers that the Monitor Application is configured to use.

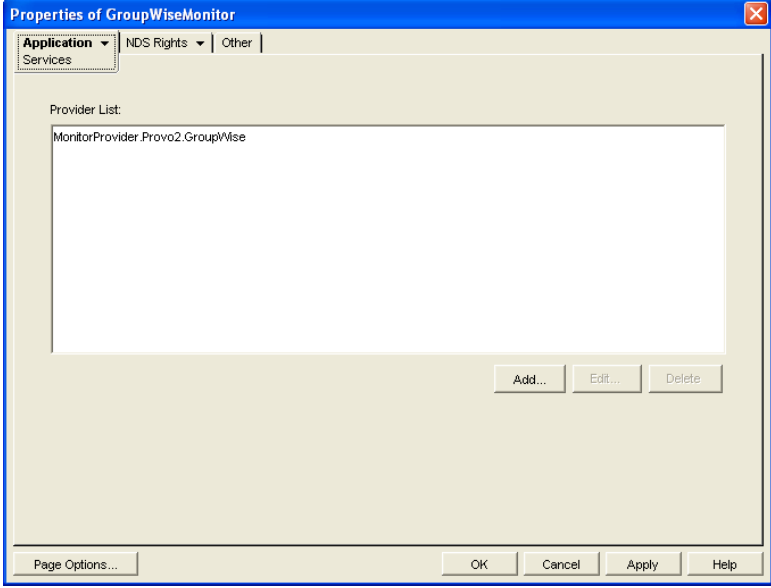

**3** Choose from the following options:

**Add:** To add a service provider to the list, click *Add*, browse to and select the service provider's object, then click *OK*.

**Edit:** To edit a service provider's information, select the provider in the list, then click *Edit*.

**Delete:** To remove a service provider from the list, select the provider, then click *Delete*.

**4** Click *OK* to save the changes.

# <span id="page-1036-0"></span>**64.4 Modifying Monitor Application Template Settings**

When the Monitor Application receives information from a service provider, it merges the information into the appropriate Monitor template before displaying the information to the Monitor Web console user. Using ConsoleOne, you can modify the Monitor Application's template settings. The template settings determine such things as the location of the templates, the maximum amount of server memory to use for caching the templates, and the default template language.

- **1** In ConsoleOne, browse to and right-click the Monitor Application object (named GroupWiseMonitor), then click *Properties*.
- **Properties of GroupWiseMonitor** Application v | NDS Rights v | Other | Templates Locations Template Path: \$(WebApp.Config.path)/templates  $\Box$
- **2** Click *Application > Templates* to display the Templates page.

**3** Modify the fields as needed:

Java Package: templates Images URL: /gwmon/images

□ Enable template caching

Define User Interfaces

Caching<sup>-</sup>

Cache Size: User Interface Default Language: English

Page Options.

Help URL: /gwmon/com/novell/gwmonitor/help

 $1024$   $\leftarrow$  KBytes

 $\checkmark$ 

**Template Path:** Select the location of the template base directory. The template base directory contains the subdirectories (simple, frames, hdml, and wml) for each of the templates provided with GroupWise Monitor. If you create your own templates, you need to place the templates in a new subdirectory in the template base directory. The default template path is based on the Tomcat installation location and varies by platform:

 $\boxed{\text{Cancel}}$ 

Apply

 $He$ 

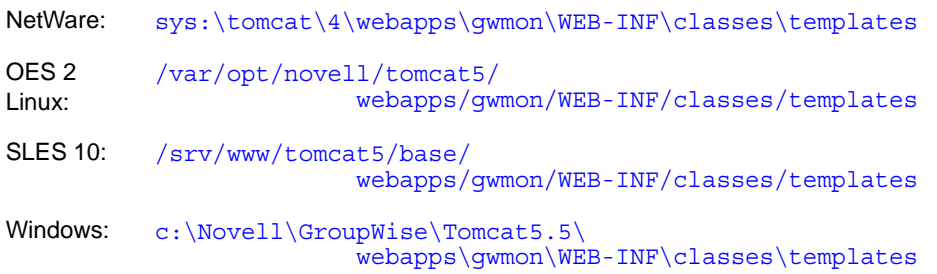

**Java Package:** Specify the Java package that contains the template resources used by the Monitor Application. The default package is com.novell.gwmonitor.templates.

**Images URL:** Specify the URL for the GroupWise Monitor image files. These images are merged into the templates along with the GroupWise information. This URL must be relative to the *tomcat\_directory*/webapps. The default relative URL is:

/gwmon/images

**Help URL:** Specify the URL for the GroupWise Monitor Help files. This URL must be relative to the *tomcat* directory/webapps directory. The default relative URL is:

/gwmon/com/novell/gwmonitor/help/*language\_code*

**Enable template caching:** To speed up access to the template files, the Monitor Application can cache the files in memory. Select this option to turn on template caching.

**Cache Size:** Select the maximum amount of memory, in kilobytes, you want to use when caching the templates. The default cache size, 1024 KB, is sufficient to cache all templates shipped with GroupWise Monitor. If you modify or add templates, you can turn on Verbose logging on the Monitor Application object Log Settings page to view the size of the template files. Using this information, you can then change the cache size appropriately.

**Default Language:** Select the language to use when displaying the initial Monitor Web console page.

**Define User Interfaces:** GroupWise Monitor supports Web browsers on many different devices (for example, computers and wireless telephones). Each device supports specific content types such as HTML, HDML, and WML. When returning information to a device's Web browser, the Monitor Application must merge the information into a set of templates to create an interface that supports the content type required by the Web browser.

GroupWise Monitor ships with several predefined user interfaces. These interfaces support Web browsers that require HTML, HDML, and WML content types. Click the *User Interface* button to view, add, modify, or delete user interfaces.

**4** Click *OK* to save the new template settings.

# 65 **Using GroupWise Monitor**

For a review of the three Monitor Agent consoles, see [Section 62, "Understanding the Monitor Agent](#page-1006-2)  [Consoles," on page 1007.](#page-1006-2) This section focuses on using the Windows Monitor Agent server console and the Monitor Agent Web console, although many of these tasks can be performed at the Monitor Web console as well.

The GroupWise Windows Monitor Agent server console displays GroupWise agent status on the server where the Monitor Agent runs. On Linux, similar information can be displayed at the Monitor Agent Web console.

- [Section 65.1, "Using the Monitor Agent Server Console," on page 1039](#page-1038-0)
- [Section 65.2, "Using the Monitor Web Console," on page 1043](#page-1042-0)
- [Section 65.3, "Generating Reports," on page 1044](#page-1043-0)
- [Section 65.4, "Measuring Agent Performance," on page 1054](#page-1053-0)
- [Section 65.5, "Collecting Gateway Accounting Data," on page 1057](#page-1056-0)
- [Section 65.6, "Assigning Responsibility for Specific Agents," on page 1060](#page-1059-0)
- [Section 65.7, "Searching for Agents," on page 1061](#page-1060-0)

# <span id="page-1038-0"></span>**65.1 Using the Monitor Agent Server Console**

Initially, the Windows Monitor Agent server console lists all monitored GroupWise agents, along with their statuses.

**NOTE**: On Windows, agents and agent groups are displayed at the [Monitor Agent server console.](#page-1006-1) On Linux, agent groups are displayed only at the [Monitor Web console](#page-1007-0).

| GroupWise Monitor                |                        |                        |                    |               |               |            |        | $-12X$         |
|----------------------------------|------------------------|------------------------|--------------------|---------------|---------------|------------|--------|----------------|
| Configuration<br>Actions<br>View | Reports<br>Help<br>Log |                        |                    |               |               |            |        |                |
| <b>El</b> Corporate Mail [0, 13] | Status                 | <b>Status Duration</b> | Name               | Type          | Up Time       | Closed     | Queued | Platform       |
|                                  | Normal                 | 0d0h15m                | Development.Provo1 | POA           | 0d0h17m       | N/A        | N/A    | NetWare        |
|                                  | Normal                 | 0d0h15m                | Marketing Provo3   | POA           | 13 d1 h12 m   | N/A        | N/A    | Linux          |
|                                  | Mormal                 | 0d0h15m                | Provo1             | MTA           | 15d4h13m      | 0.         |        | NetWare        |
|                                  | Normal                 | 0d0h15m                | Provo1.GWIA        | <b>GWIA</b>   | 15 d 4 h 28 m | N/A        | N/A    | NetWare        |
|                                  | Mormal                 | 0d0h15m                | Provo2             | MTA           | 13d1h4m       | 0          |        | Windows        |
|                                  | Normal                 | 0d0h15m                | Provo2.GWIA        | GWIA          | 13d1h3m       | N/A        | N/A    | <b>Windows</b> |
|                                  | Mormal                 | 0d0h15m                | Provo3             | MTA           | 13d1h12m      | 0.         |        | Linux.         |
|                                  | Mormal                 | 0d0h15m                | Provo3.GWIA        | <b>GWIA</b>   | 13 d 1 h 12 m | N/A        | N/A    | Linux          |
|                                  | Mormal                 | 0d0h15m                | Sales, Provo2      | POA           | 13d1h3m       | N/A        | N/A    | Windows        |
|                                  | Mormal                 | 0d0h15m                | Teaming Provo1     | POA           | 15 d 4 h 29 m | N/A        | N/A    | NetWare        |
|                                  | Mormal                 | 0d0h15m                | WEBAC80A Provo1    | <b>WEBACC</b> | 15d4h17m      | N/A        | N/A    | NetWare        |
|                                  | Normal                 | 0d0h15m                | WEBAC80A Provo2    | <b>WEBACC</b> | 13d1h3m       | N/A        | N/A    | Windows        |
|                                  | Mormal                 | 0d0h15m                | WEBAC80A.Provo3    | <b>WEBACC</b> | 13d1h12m      | N/A        | N/A    | Linux          |
| Next Poll: 18 seconds            |                        |                        |                    | HTTP: 8200    |               | Agents: 13 |        |                |

*Figure 65-1 Windows Monitor Agent Console with the Monitored GroupWise Agents Displayed*

After you create agent groups, as described in [Section 63.2, "Creating and Managing Agent Groups,"](#page-1014-0)  [on page 1015,](#page-1014-0) the agents in each group are displayed when you select a group.

#### *Figure 65-2 Windows Monitor Agent Console*

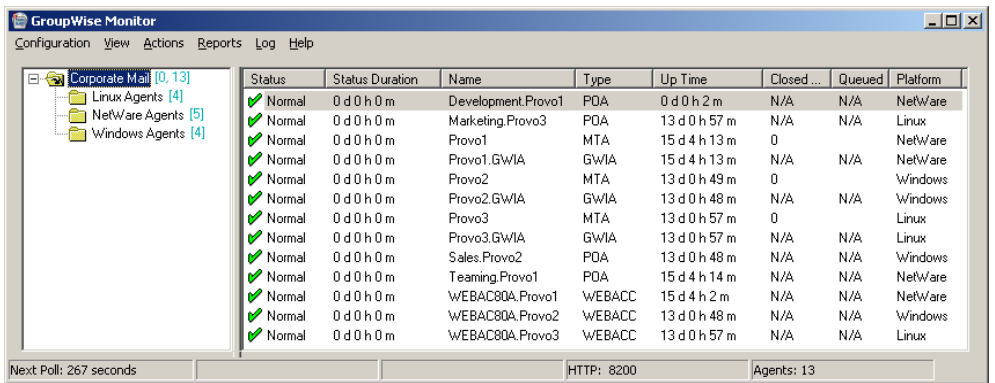

You can display many types of monitoring information at the Windows Monitor Agent server console.

- [Section 65.1.1, "Viewing All Agents," on page 1040](#page-1039-0)
- [Section 65.1.2, "Viewing Problem Agents," on page 1041](#page-1040-0)
- [Section 65.1.3, "Viewing an Agent Server Console," on page 1041](#page-1040-1)
- [Section 65.1.4, "Viewing an Agent Web Console," on page 1042](#page-1041-0)
- [Section 65.1.5, "Polling the Agents for Updated Status Information," on page 1042](#page-1041-1)

## <span id="page-1039-0"></span>**65.1.1 Viewing All Agents**

After you have separated your agents into groups, you can still view all agents in your GroupWise system in a single list.

At the Windows [Monitor Agent server console](#page-1006-1):

**1** Right-click the root agent group, then click *Show Subgroup Agents*.

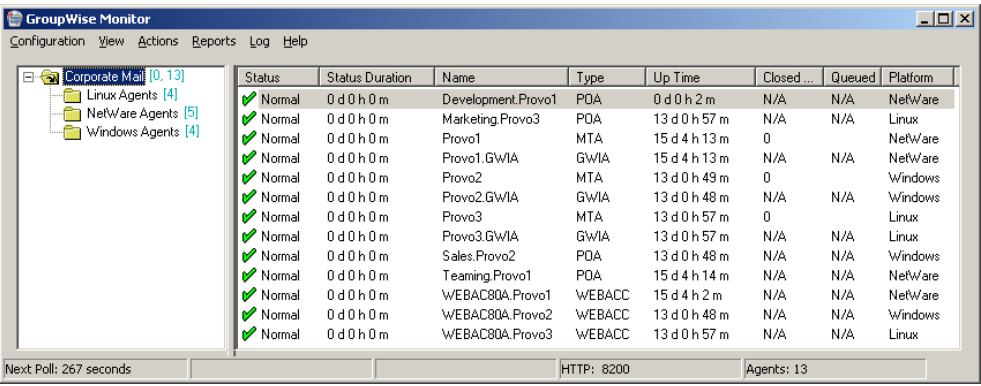

You can use the *Show Subgroup Agents* feature on any group that contains nested subgroups.

## <span id="page-1040-0"></span>**65.1.2 Viewing Problem Agents**

In a single agent group or in a group with subgroups shown, you can filter the list to show only those agents whose status is not Normal.

At the Windows [Monitor Agent server console](#page-1006-1):

**1** Click *View* > *Problem Agents*.

or

On Linux, at the [Monitor Agent Web console](#page-1006-0), click *Problems*.

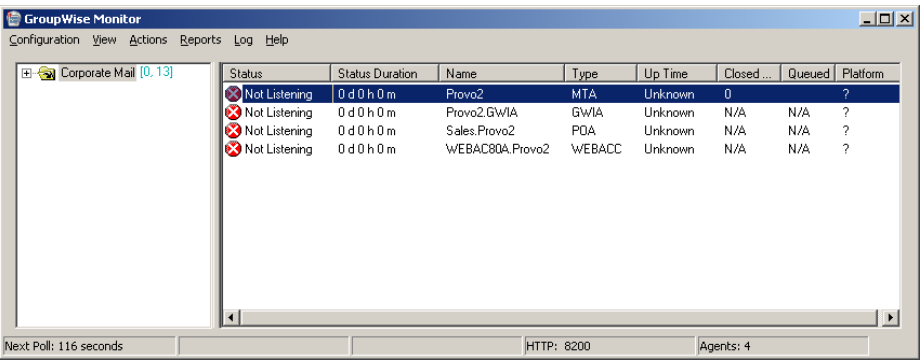

Only problem agents are now displayed. If you leave the Monitor Agent with only problem agents displayed, many groups might appear empty because all agents have a status of *Normal*.

**2** To view all monitored agents again, click *View > All Agents*.

or

On Linux, at the [Monitor Agent Web console](#page-1006-0), click *System*.

## <span id="page-1040-1"></span>**65.1.3 Viewing an Agent Server Console**

An active agent server console displays on each server where a GroupWise agent is running. You can display a similar agent server console from the Windows [Monitor Agent server console.](#page-1006-1)

**NOTE**: This feature is not available on Linux.

**1** Right-click an agent, then click *Agent Console*.

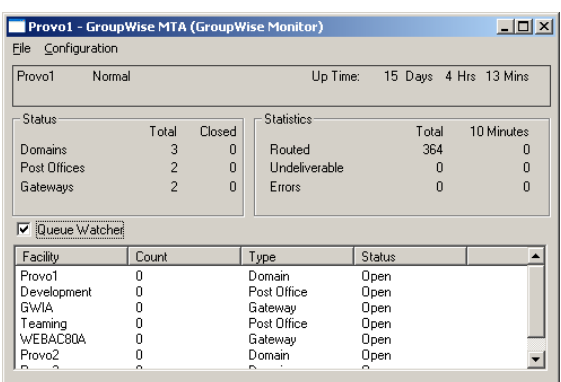

You cannot control the agent from the Monitor Agent like you can at the actual agent server console, but you can gather status information about the monitored agent.

## <span id="page-1041-0"></span>**65.1.4 Viewing an Agent Web Console**

An agent Web console can be displayed anywhere you have access to a Web browser and the Internet. You can launch an agent Web console from the Windows [Monitor Agent server console.](#page-1006-1)

**1** Right-click an agent, then click *Agent Web Console*.

or

On Linux, at the Monitor Agent Web console, click the domain or post office link.

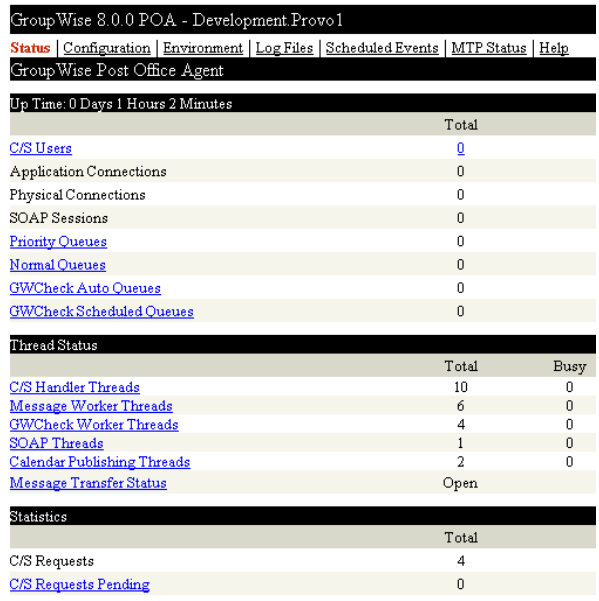

For information about the agent Web consoles, see the GroupWise agent documentation:

- [Section 37.2, "Using the POA Web Console," on page 550](#page-549-0)
- [Section 42.2, "Using the MTA Web Console," on page 682](#page-681-0)
- [Section 49.2, "Using the Internet Agent Web Console," on page 812](#page-811-0)
- [Section 56.1.2, "Using the WebAccess Agent Web Console," on page 953](#page-952-0)

## <span id="page-1041-1"></span>**65.1.5 Polling the Agents for Updated Status Information**

By default, the Monitor Agent polls the monitored agents every five minutes. You can change the default poll cycle, as described in [Section 63.4, "Configuring Polling of Monitored Agents," on](#page-1019-0)  [page 1020.](#page-1019-0) The time remaining until the next poll cycle is displayed in the lower left corner of the [Monitor Agent server console](#page-1006-1).

You can also manually poll monitored agents:

- To poll all agents, click *Action* > *Poll All Agents*.
- To poll a specific agent, right-click the agent, then click *Poll Agent*.

 To stop polling a specific agent (for example, because the server it runs on is awaiting repairs), right-click the agent, then click *Suspend Polling.* You can specify a time interval for the agent to be suspended, after which polling resumes automatically. By suspending polling, you prevent repeat notifications for a problem that is already being addressed.

The suspended agent's status is listed as *Suspended*, accompanied by the same icon used for the Unknown status  $\mathcal{D}$ .

 To restart regular polling of an agent for which polling was suspended, right-click the agent, then click *Resume Polling*.

# <span id="page-1042-0"></span>**65.2 Using the Monitor Web Console**

The Monitor Web console lists all GroupWise agents that the Monitor agent is polling for status information. Use the following URL to access the Monitor Web console:

http://*web\_server\_address*/gwmon/gwmonitor

where *web\_server\_address* represents the IP address or hostname of the Web server where the Monitor Application is installed.

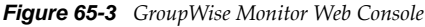

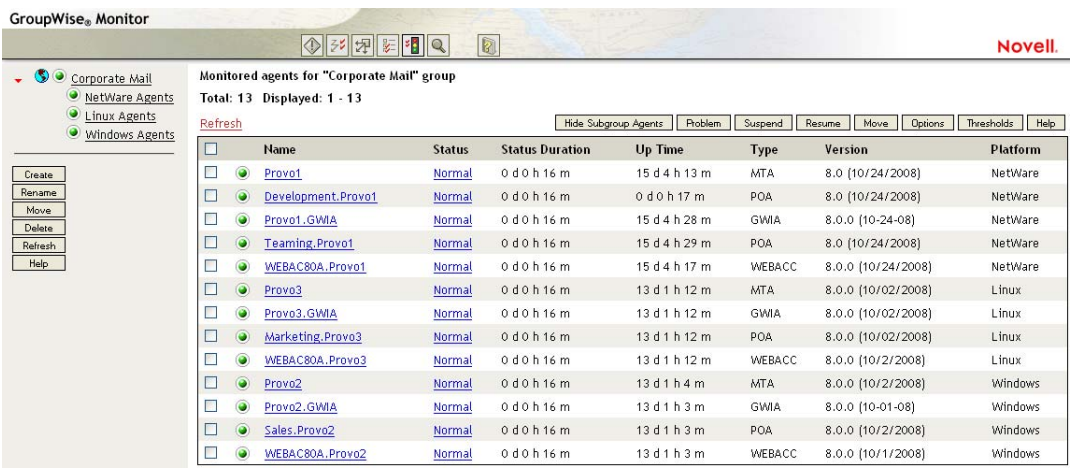

Features of the Monitor Web console are available on buttons at the top of the Monitor page.

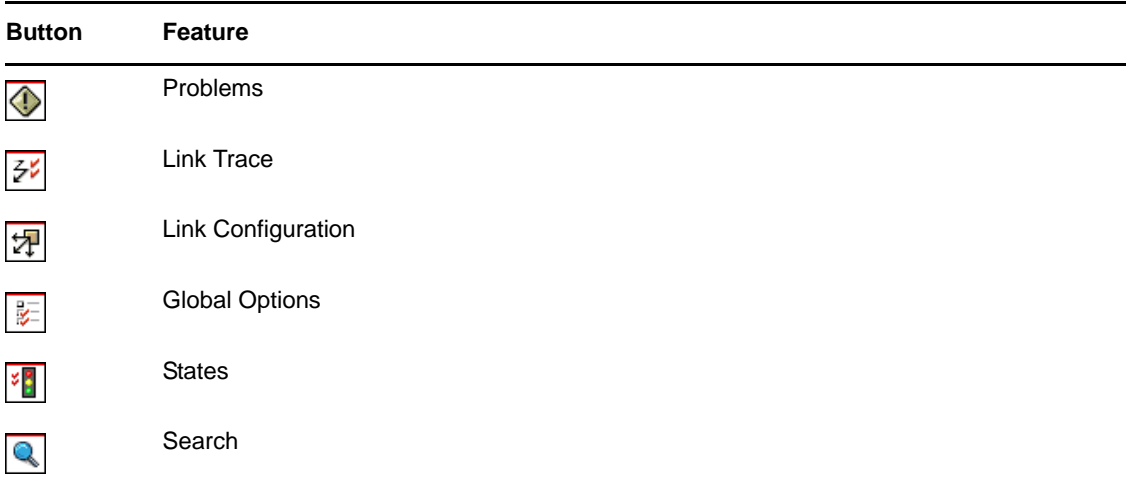

Click an agent group in the left panel to display all monitored agents in the group. Click the *Problem* button to display only those agents whose status is other than Normal in the agent group. Click the *Problems* icon to display all agents in your GroupWise system whose status is other than *Normal*.

Click the status of an agent in the *Status* column to display agent status details.

Click an agent in the *Name* column to open its agent Web console. For information about the agent Web consoles, see [Section 65.1.4, "Viewing an Agent Web Console," on page 1042](#page-1041-0).

Click Refresh to update the agent status information. To modify the default poll cycle, see [Section 63.4, "Configuring Polling of Monitored Agents," on page 1020.](#page-1019-0)

To see what specific tasks can be performed at the Monitor Web console, see [Chapter 66, "Comparing](#page-1062-0)  [the Monitor Consoles," on page 1063.](#page-1062-0)

# <span id="page-1043-0"></span>**65.3 Generating Reports**

You can generate reports on demand at the Monitor Agent consoles to help you manage message flow throughout your GroupWise system.

- [Section 65.3.1, "Link Trace Report," on page 1044](#page-1043-1)
- [Section 65.3.2, "Link Configuration Report," on page 1045](#page-1044-0)
- [Section 65.3.3, "Image Map Report," on page 1046](#page-1045-0)
- [Section 65.3.4, "Environment Report," on page 1051](#page-1050-0)
- [Section 65.3.5, "User Traffic Report," on page 1051](#page-1050-1)
- [Section 65.3.6, "Link Traffic Report," on page 1052](#page-1051-0)
- [Section 65.3.7, "Message Tracking Report," on page 1052](#page-1051-1)
- [Section 65.3.8, "Performance Tracking Report," on page 1053](#page-1052-0)
- [Section 65.3.9, "Connected User Report," on page 1053](#page-1052-1)
- [Section 65.3.10, "Gateway Accounting Report," on page 1053](#page-1052-2)
- [Section 65.3.11, "Trends Report," on page 1053](#page-1052-3)
- [Section 65.3.12, "Down Time Report," on page 1054](#page-1053-1)

### <span id="page-1043-1"></span>**65.3.1 Link Trace Report**

A link trace report enables you to follow the path a message would take between two GroupWise domains. A link trace report includes a list of all the domains through which a message would need to pass, along with their current status, link type, address, and number of messages currently queued in each domain. If any domain along the link path is closed, an error message is displayed.

If a message fails to arrive at its destination, this report can help you pinpoint its current location, so you can resolve the problem and get messages flowing smoothly again.

At the Windows Monitor Agent server console:

**1** Click *Reports > Link Trace.*

or

On Linux, at the [Monitor Agent Web console](#page-1006-0), click *Link Trace*.

**2** Select a starting domain and a target domain.
- **3** If you want to trace the path back, which is the route status messages will take, select *Trace Return Path*.
- **4** Click *Trace.*

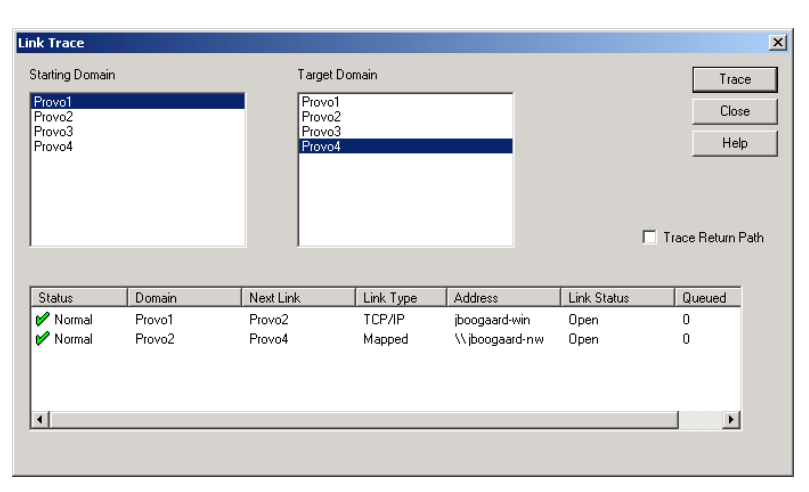

If any domain in the path is closed, an error message displays so you know where the problem is occurring.

**5** When you are finished tracing links, click *Close*.

#### <span id="page-1044-0"></span>**65.3.2 Link Configuration Report**

A link configuration report enables you to list the links from one or more GroupWise domains to all other domains in your GroupWise system. This helps you identify inefficient link paths, loops, and unreachable domains. All domains must be open to obtain an accurate link map of your GroupWise system.

**1** Make sure all domains in your GroupWise system are open.

You cannot obtain an accurate link map of your GroupWise system if any domains are closed. For assistance with closed domains, see "Message Transfer Agent Problems" in *GroupWise 8 Troubleshooting 2: Solutions to Common Problems*.

At the Windows [Monitor Agent server console](#page-1006-0):

**2** Click *Reports > Link Configuration*

or

On Linux, at the [Monitor Agent Web console](#page-1006-1), click *Link Configuration*

**3** Select *All Agents*

or

Select *Selected Agent* and select a specific agent from the drop-down list.

**4** Click *Run*

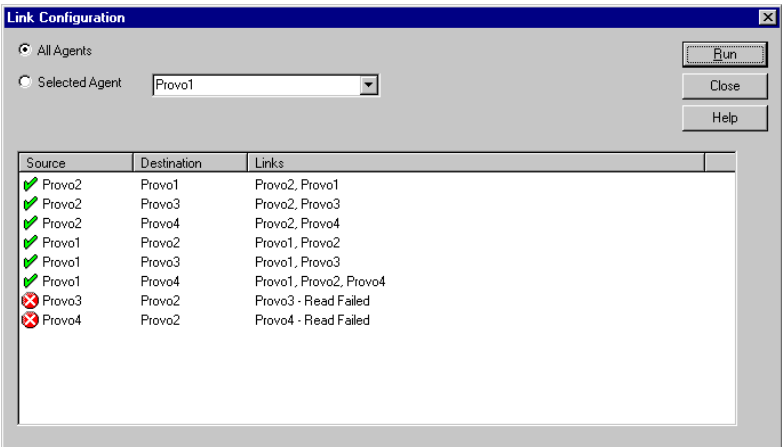

The list shows what domains a message would pass through to travel from the domain in the *Source* column to the domain in the *Destination* column. If a domain displays as closed, it means that the Monitor Agent could not contact the MTA for the domain or that a loop was detected in the link configuration.

**5** When you are finished checking links, click *Close*.

#### <span id="page-1045-2"></span>**65.3.3 Image Map Report**

An image map enables you to create a visual picture of your GroupWise system, whether it resides in a single office building or spans the globe. You provide the maps; Monitor provides the up-to-theminute status information at a glance.

- ["Making Maps Available in Monitor" on page 1046](#page-1045-0)
- ["Setting Up Maps" on page 1047](#page-1046-0)
- ["Setting Up Regions" on page 1048](#page-1047-0)
- ["Adding Agents to a Map" on page 1049](#page-1048-0)
- ["Using an Image Map to Monitor Agents" on page 1050](#page-1049-0)

**NOTE**: The image map report cannot be generated at the Windows [Monitor Agent server console.](#page-1006-0) You must use the Monitor Agent Web console.

#### <span id="page-1045-0"></span>**Making Maps Available in Monitor**

**1** Obtain useful maps from the Internet or other location.

You can use maps that vary in detail. For example, you could have one map the focuses on a particular corporate office building, another that shows offices throughout your country, and another that shows offices throughout the world. You can select from images in PNG and JPG format.

<span id="page-1045-1"></span>**2** Copy the maps you want to use into the maps subdirectory of the monwork directory.

The default location of the monwork directory varies by platform.

```
Linux: /tmp/gwmon/monwork/maps
Windows: c:\Program Files\Novell\GroupWise Server\Monitor\monwork\maps
```
You can change the location using the [/monwork](#page-1070-0) startup switch. For more information, see [Chapter 67, "Using Monitor Agent Startup Switches," on page 1065](#page-1064-0)

<span id="page-1046-1"></span>**3** Continue with [Setting Up Maps.](#page-1046-0)

#### <span id="page-1046-0"></span>**Setting Up Maps**

**1** In the [Monitor Agent Web console,](#page-1006-1) click *Map*.

Status | Preferences | Link Trace | Link Configuration | Reports | Log | Map Image map selection View Edit Delete New

Initially, no maps are available in Monitor.

**2** Click *New* to display all the maps that are available in the maps directory.

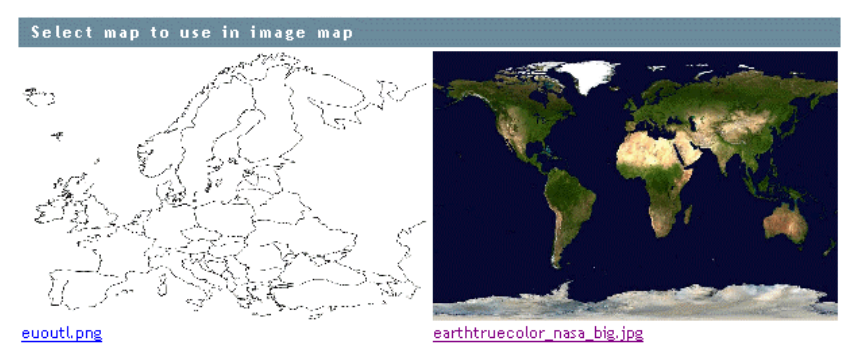

Status | Preferences | Link Trace | Link Configuration | Reports | Log | Map

The filename of each map is displayed below it.

**3** Click the map that you want to set up, specify a custom name for the map, then click *Create*.

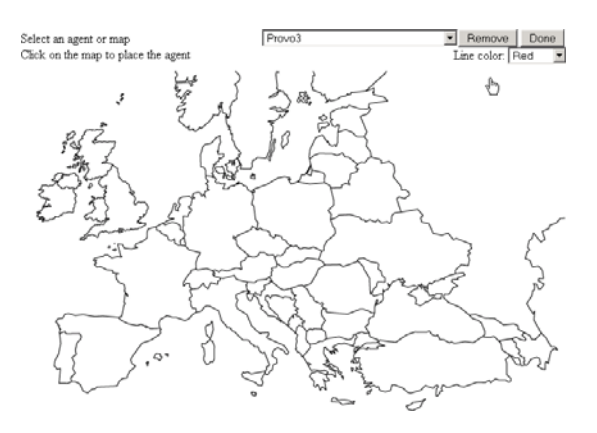

This makes the map available for use in Monitor.

- **4** To set up additional maps for use in Monitor, click *Done* to return to the Image Map Selection menu, then repeat [Step 2](#page-1045-1) and [Step 3](#page-1046-1) for each map that is available in the maps directory to make it available in Monitor.
- **5** If you want to make one or more smaller-scale maps available from a large-scale map, continue with ["Setting Up Regions" on page 1048.](#page-1047-0)

or

If your maps are all independent from each other, skip to ["Adding Agents to a Map" on](#page-1048-0)  [page 1049.](#page-1048-0)

### <span id="page-1047-0"></span>**Setting Up Regions**

If some of your maps are subsets of other maps, you can set up a large-scale map so that it links to one or more smaller-scale maps. For example, a map of the world could have a region for each continent or country, or a map of a city or country could have a region for each office where GroupWise domains or post offices are located.

- **1** Set up at least two maps in Monitor, as described in ["Making Maps Available in Monitor" on](#page-1045-0)  [page 1046.](#page-1045-0)
- **2** In the Monitor Agent Web console, click *Map* to display the maps that are available in Monitor.

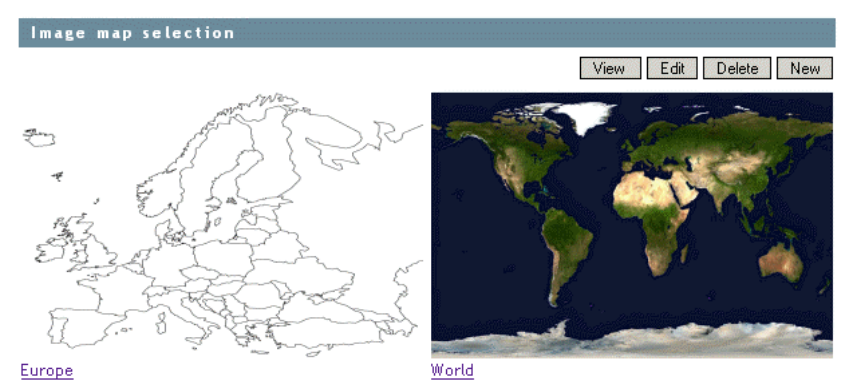

Status | Preferences | Link Trace | Link Configuration | Reports | Log | Map

The custom name of each map is displayed below it.

- <span id="page-1047-1"></span>**3** Click *Edit*, then click a large-scale map.
- **4** In the drop-down list, scroll down through the agents, click the smaller-scale map that you want to define as a region, then click on the large-scale map to refresh the view.
- **5** Click points on the map to surround the region.

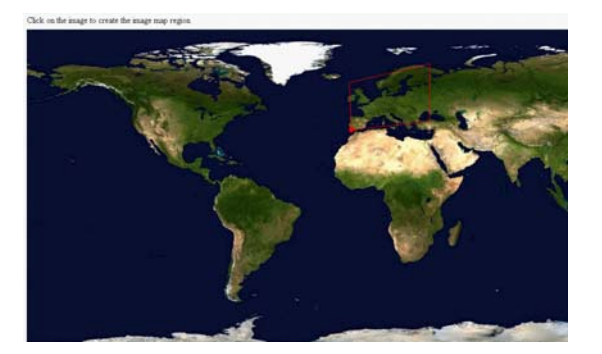

<span id="page-1047-2"></span>**6** Click *Done* to define the region.

**NOTE**: With a very wide map, you need to scroll horizontally to display the *Done* button.

The region appears labeled on the large-scale map.

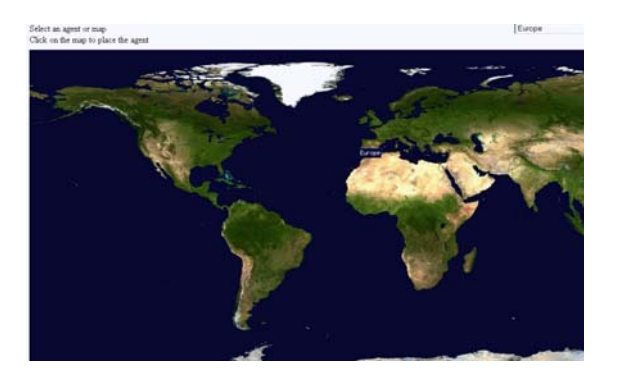

**7** To define more regions on the large-scale map, click *Done* to return to the available maps, then repeat [Step 3](#page-1047-1) through [Step 6](#page-1047-2) for each region.

or

To place agents on a map, continue with [Adding Agents to a Map.](#page-1048-0)

#### <span id="page-1048-0"></span>**Adding Agents to a Map**

**1** In the Monitor Agent Web console, click *Map* to display the maps that are available in Monitor.

Status | Preferences | Link Trace | Link Configuration | Reports | Log | Map

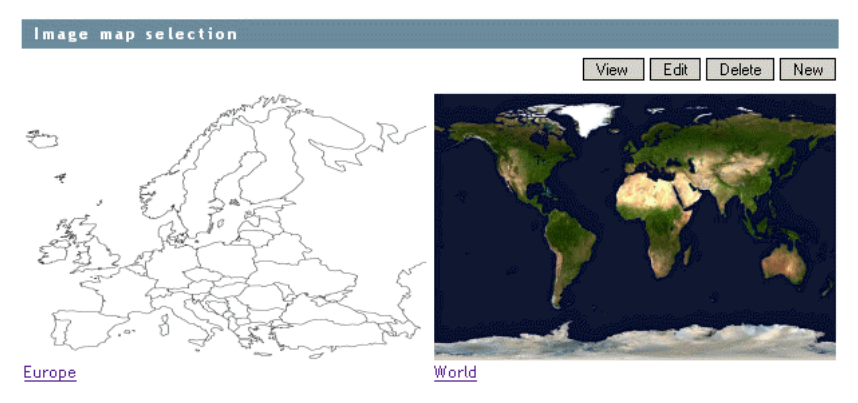

The custom name of each map is displayed below it.

- **2** Click *Edit*, then click the map where you want to add agents.
- **3** Select an agent in the drop-down list, then click the place on the map where that agent is located. The agent name appears in a blue box.
- **4** Select additional agents and locations as needed.

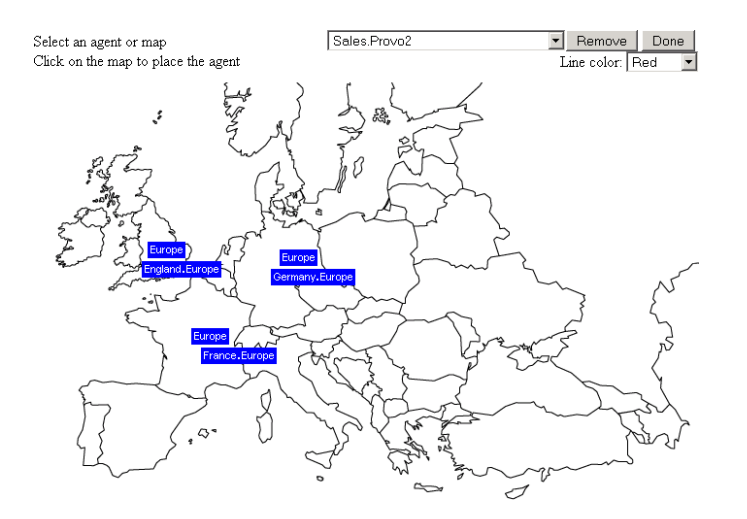

**5** In the *Line Color* drop-down list, select the color to use to show links between locations.

Make sure you select a color that shows up well on the particular map. Lines display on the map only when links between locations are down.

- **6** Click *Done* when the map includes all the needed GroupWise agents in their respective locations.
- **7** Continue with [Using an Image Map to Monitor Agents](#page-1049-0)

#### <span id="page-1049-0"></span>**Using an Image Map to Monitor Agents**

- **1** In the Monitor Agent Web console, click *Map > View*.
- **2** Click a map to view agent status.

#### or

If the map has regions, click a region to display the map that has agent status for that region.

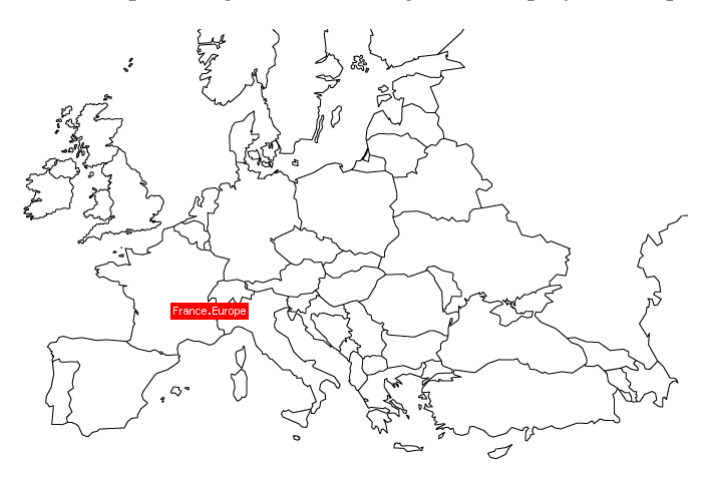

At this point, the Monitor Agent checks the status of each agent on the map. Any agent that is down or that has a status of *Major*, *Critical*, or *Warning* displays in red on the map. Agents with a lower status do not display on the map. If a link between agents is down, a line displays between the agents.

## <span id="page-1050-0"></span>**65.3.4 Environment Report**

An environment report lists all monitored agents, along with each agent's location, version, IP address, port number, and operating system information. For NetWare agents, the server name, CLIB version, TCP/IP version, Novell eDirectory version, and the number of packet receive buffers are also listed.

At the Windows [Monitor Agent server console](#page-1006-0) or the Monitor Agent Web console:

**1** Click *Reports > Environment*.

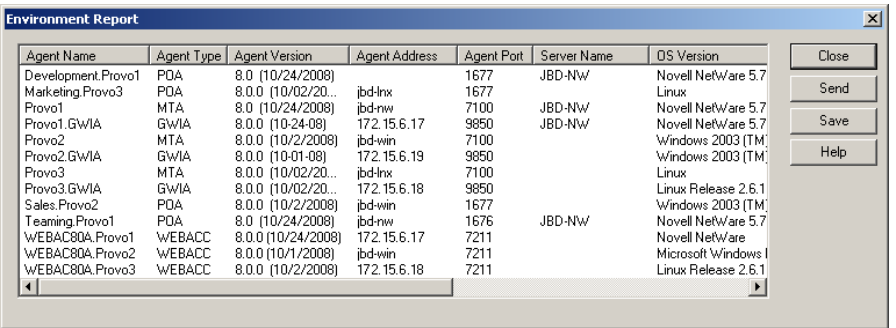

**2** Scroll through the displayed information for your own use.

or

Click *Send*, type your e-mail address, type one or more e-mail addresses to send the environment report to, then click *Send*.

**3** Click *OK* to close the Environment Report dialog box.

#### <span id="page-1050-1"></span>**65.3.5 User Traffic Report**

A user traffic report enables you to determine how many messages a user has sent outside his or her post office. The user traffic report lists all messages sent by a specified user during a specified date/ time range, along with date, time, and size information for each message. You can also generate a user traffic report for all users whose messages pass through a selected domain.

In order for the information to be available to generate a user traffic report, you must configure the MTA to perform message logging. See [Section 41.4.2, "Enabling MTA Message Logging," on](#page-667-0)  [page 668.](#page-667-0)

At the Windows [Monitor Agent server console](#page-1006-0) or the Monitor Agent Web console:

- **1** Click *Reports > User Traffic*.
- **2** Select the user's domain or the domain you want to generate a user traffic report for.
- **3** Type the GroupWise user ID that you want to create a report for.

or

Leave the field blank to create a report for all users whose messages pass through the selected domain.

- **4** If you want to restrict the report to a particular time interval, specify start and end dates and times.
- **5** Click *Run*.
- **6** After the results are displayed, click *Save*, provide a filename for the report, select the format for the report, then click *OK*.

Reports can be saved in comma-separated or tab-separated format to meet the needs of the program you plan to use to display and print the report. For example, you could bring the data into a spreadsheet program. If needed, you can include column headings to create an initial line in the output file that labels the contents of each column.

**7** When you are finished generating user traffic reports, click *Close*.

## <span id="page-1051-0"></span>**65.3.6 Link Traffic Report**

A link traffic report enables you to determine how many messages are passing from a selected GroupWise domain across a specified link. The link traffic report lists the total number and total size of all messages passing through the link during each hour or half hour of operation.

In order for the information to be available to generate a link traffic report, you must configure the MTA to perform message logging. See [Section 41.4.2, "Enabling MTA Message Logging," on](#page-667-0)  [page 668.](#page-667-0)

At the Windows [Monitor Agent server console](#page-1006-0) or Monitor Agent Web console:

- **1** Click *Reports* > *Link Traffic*.
- **2** Select the source domain of the link.

The list includes all domains that the Monitor Agent uses XML to communicate with. If the Monitor Agent must use SNMP to communicate with a domain, that domain is not included in the list.

- **3** Select the other end of the link, which could be another domain, a post office, or a gateway.
- **4** If you want to restrict the report to a particular time interval, specify start and end dates and times.
- **5** Click *Run*.
- **6** After the results are displayed, click *Save*, provide a filename for the report, select the format for the report, then click *OK*.

Reports can be saved in comma-separated or tab-separated format to meet the needs of the program you plan to use to display and print the report. For example, you could bring the data into a spreadsheet program. If needed, you can include column headings to create an initial line in the output file that labels the contents of each column.

**7** When you are finished generating link traffic reports, click *Close*.

## <span id="page-1051-1"></span>**65.3.7 Message Tracking Report**

A message tracking report enables you to track an individual message through your GroupWise system. The message tracking report provides information about when a message was sent, what queues the message has passed through, and how long it spent in each message queue. If the message has not been delivered, the message tracking report shows where it is.

In order for the information to be available to generate a message tracking report, you must configure the MTAs in your GroupWise system to perform message logging. See [Section 41.4.2, "Enabling MTA](#page-667-0)  [Message Logging," on page 668](#page-667-0).

In addition, you need to determine the message ID of the message. Have the sender check the Sent Item Advanced Properties of the message in the GroupWise client. The *Message Id* field displays the message ID of the message; for example, 3AD5EDEB.31D : 3 : 12763.

At the Windows [Monitor Agent server console](#page-1006-0) or Monitor Agent Web console:

**1** Click *Reports* > *Message Tracking*.

**2** Type the message ID of the message to track.

You can obtain the message file ID in the GroupWise client. Open the Sent Items folder, rightclick the message, click *Properties*, then click the *Style* drop-down list and click *Advanced Properties*. The *Message Id* field displays the message file ID; for example, 3A75BAB9.FF1 : 8 : 31642.

- **3** Select the domain where you want to start tracking.
- **4** Click *Track*.
- **5** When you are finished generating message tracking reports, click *Close*.

#### <span id="page-1052-0"></span>**65.3.8 Performance Tracking Report**

Before you can run a performance tracking report, you must configure the Monitor Agent for performance tracking. See [Section 65.4, "Measuring Agent Performance," on page 1054](#page-1053-0).

#### <span id="page-1052-1"></span>**65.3.9 Connected User Report**

The Connected Users report lists all users that are currently connected to POAs throughout your GroupWise system. It lists username; client version, date, and platform; login time; and the IP address of the client user.

At the Monitor Agent Web console:

**1** Click *Reports* > *Connected Users*.

**NOTE**: The Connected Users report cannot be generated at the [Windows Monitor Agent server](#page-1006-0)  [console](#page-1006-0) or the [Monitor Web console.](#page-1007-0)

#### <span id="page-1052-2"></span>**65.3.10 Gateway Accounting Report**

Before you can run a gateway accounting report, you must configure the Monitor Agent to collect gateway accounting data. See [Section 65.5, "Collecting Gateway Accounting Data," on page 1057](#page-1056-0).

#### <span id="page-1052-3"></span>**65.3.11 Trends Report**

The Trends report presents graphs of agent MIB variables as sampled over time. Graphs are generated based on data gathered from Monitor Agent log files. The quality of the graphs depends on the quantity of data that has been gathered when the graph is generated.

In the Monitor Agent Web console:

**1** Click *Reports* > *Trends*.

**NOTE**: The Trends report cannot be generated at the Windows [Monitor Agent server console](#page-1006-0).

- **2** Click the type of agent for which you want to set up a Trend report.
- **3** Specify a unique name for the Trend report.
- **4** Select the MIB variables that you want to collect values for over time, then click *Add Trend*. The Trend report appears in the *Agent Trends* list.
- **5** Click the Trend report to view the graphs.

#### <span id="page-1053-2"></span>**65.3.12 Down Time Report**

The Down Time report graphically illustrates how much time each GroupWise agent has been down during the day.

In the Monitor Agent Web console:

**1** Click *Reports* > *Down Time*.

**NOTE**: The Down Time report cannot be generated at the Windows [Monitor Agent server](#page-1006-0)  [console](#page-1006-0).

## <span id="page-1053-0"></span>**65.4 Measuring Agent Performance**

To test the performance of the agents in your GroupWise system, you can send performance test messages from a specially configured Monitor domain to target domains anywhere in your GroupWise system. The Monitor Agent measures the amount of time it takes for replies to return from the target domains, which lets you ascertain the speed at which messages flow through your GroupWise system.

Perform the following steps to set up agent performance testing:

- [Section 65.4.1, "Setting Up an External Monitor Domain," on page 1054](#page-1053-1)
- [Section 65.4.2, "Selecting an MTA to Communicate with the Monitor Agent," on page 1055](#page-1054-0)
- [Section 65.4.3, "Configuring the Monitor Agent for Agent Performance Testing," on page 1056](#page-1055-0)
- [Section 65.4.4, "Viewing Agent Performance Data," on page 1056](#page-1055-1)
- [Section 65.4.5, "Viewing an Agent Performance Report," on page 1057](#page-1056-1)
- [Section 65.4.6, "Receiving Notification of Agent Performance Problems," on page 1057](#page-1056-2)

#### <span id="page-1053-1"></span>**65.4.1 Setting Up an External Monitor Domain**

Before you can use the GroupWise Performance Testing dialog box to configure and enable GroupWise performance testing, you must create a specially configured Monitor domain and select an MTA to receive performance test messages from the Monitor Agent. The Monitor Agent uses an external GroupWise domain as part of measuring performance.

In ConsoleOne:

**1** Create an external GroupWise domain.

For information about external GroupWise domains, see "Creating an External Domain" in "Connecting to Other GroupWise Systems" in the *GroupWise 8 Multi-System Administration Guide*. By creating an external domain, you enable the Monitor Agent to approximate the roundtrip time for e-mail messages to travel to recipients and for status messages to travel back to senders. If you are going to set up gateway accounting reports, as described in [Section 65.5,](#page-1056-0)  ["Collecting Gateway Accounting Data," on page 1057](#page-1056-0), you can use this same external domain for collecting accounting data.

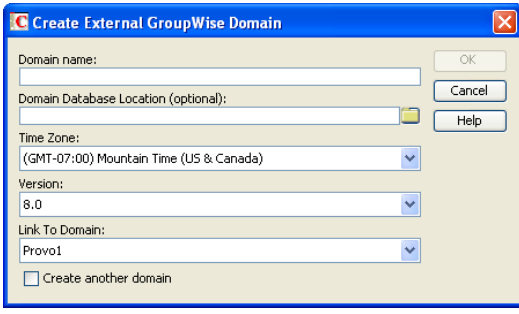

**2** Name the external domain to reflect its role in your GroupWise system.

For example, you could name it ExternalMonitorDomain. It does not matter which domain you link the external domain to.

**3** Continue with [Section 65.4.2, "Selecting an MTA to Communicate with the Monitor Agent," on](#page-1054-0)  [page 1055.](#page-1054-0)

#### <span id="page-1054-0"></span>**65.4.2 Selecting an MTA to Communicate with the Monitor Agent**

The Monitor Agent needs to send its performance testing messages to a specific MTA in your GroupWise system. It does not matter which MTA you decide to use. It could be the MTA for the domain to which the external Monitor domain is linked.

- **1** In ConsoleOne, click *Tools > GroupWise Utilities > Link Configuration*.
- **2** In the Outbound Links From box, double-click the domain whose MTA you want the Monitor Agent to communicate with.
- **3** Configure the outbound link from the selected MTA to the external Monitor domain to be a TCP/IP link:

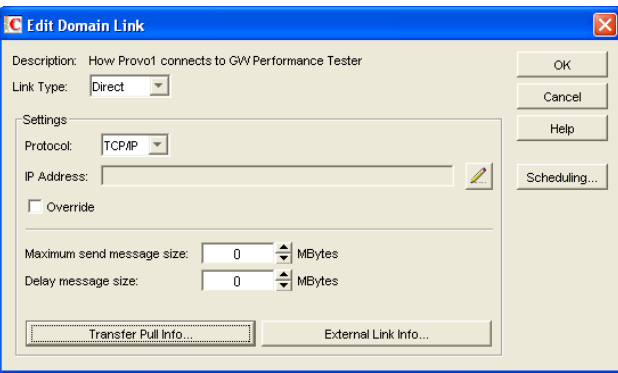

- **3a** Click the pencil icon to provide the IP address of the server where the Monitor Agent runs.
- **3b** Specify a unique port number for the MTA to use to communicate with the Monitor Agent.
- **3c** Click *OK*.
- **4** Click *OK* to save your changes to the link.
- **5** Exit the Link Configuration Tool to save the new link configuration information.
- **6** Continue with [Section 65.4.3, "Configuring the Monitor Agent for Agent Performance Testing,"](#page-1055-0)  [on page 1056.](#page-1055-0)

## <span id="page-1055-0"></span>**65.4.3 Configuring the Monitor Agent for Agent Performance Testing**

After you have created an external Monitor domain and configured a link from it to an MTA, you are ready to configure the Monitor Agent for performance testing.

At the Windows Monitor Agent server console:

**1** Click *Configuration > Performance Testing*.

or

On Linux, at the [Monitor Agent Web console](#page-1006-1), click *Preferences > Setup*, then scroll down to the *Performance Testing* section.

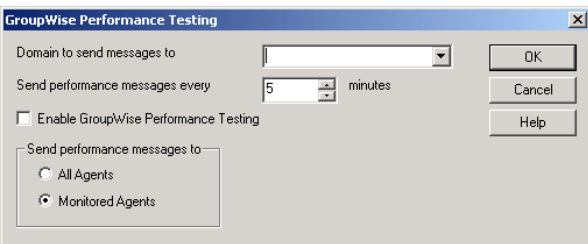

**2** Fill in the fields:

**Domain to send messages to:** Select the external Monitor domain that you configured for system performance testing.

You might need to restart the Monitor Agent in order to see the new Monitor domain in the drop-down list.

**Send performance messages every:** Specify in minutes the time interval for the Monitor Agent to send performance test messages.

**Enable GroupWise Performance Testing:** Select this option to turn on performance testing. Deselect this option when you have finished your performance testing.

**Send performance messages to:** Select *All Agents* to send performance test messages to all domains in your GroupWise system. Select *Monitored Agents* to send performance test messages only to the agents currently listed at the Monitor Agent console.

- **3** Click *OK* to put the performance testing settings into effect.
- **4** Continue with [Section 65.4.4, "Viewing Agent Performance Data," on page 1056.](#page-1055-1)

or

Continue with [Section 65.4.6, "Receiving Notification of Agent Performance Problems," on](#page-1056-2)  [page 1057.](#page-1056-2)

#### <span id="page-1055-1"></span>**65.4.4 Viewing Agent Performance Data**

The information gathered by the Monitor Agent through performance test messages is recorded in the Monitor history log.

At the Windows [Monitor Agent server console](#page-1006-0) or Monitor Agent Web console:

- **1** Click *Log* > *View History Files*.
- **2** Select a history log file, then click *View*.

## <span id="page-1056-1"></span>**65.4.5 Viewing an Agent Performance Report**

A performance testing report enables you to measure how long it takes messages to travel through your GroupWise system. The performance testing report lists each domain that a performance test message was sent to, when it was sent by the Monitor Agent, and the number of seconds between when it was sent and when the Monitor Agent received a response from the tested agent.

At the Windows [Monitor Agent server console](#page-1006-0) or Monitor Agent Web console:

- **1** Click *Reports* > *Performance Testing*.
- **2** Select *All Domains* to generate a performance testing report for all domains in your GroupWise system.

or

Select one domain to generate a performance testing report for it.

**3** Click *Run* to generate the performance testing report.

#### <span id="page-1056-2"></span>**65.4.6 Receiving Notification of Agent Performance Problems**

If you want the Monitor Agent to notify you if system performance drops to an unacceptable level, you can create a threshold to check the mtaLastResponseTime and mtaAvgResponseTime MIB variables. The average response time is a daily average that is reset at midnight. See [Section 63.5.2,](#page-1022-0)  ["Customizing Notification Thresholds," on page 1023](#page-1022-0) for setup instructions.

## <span id="page-1056-0"></span>**65.5 Collecting Gateway Accounting Data**

To gather gateway accounting data for a gateway, you set up a specially configured Monitor domain. The Monitor Agent then measures the traffic that passes through the gateway.

Perform the following steps to set up gateway accounting:

- [Section 65.5.1, "Setting Up an External Monitor Domain," on page 1057](#page-1056-3)
- [Section 65.5.2, "Selecting an MTA to Communicate with the Monitor Agent," on page 1058](#page-1057-0)
- \* [Section 65.5.3, "Setting Up an External Post Office and External User for Monitor," on page 1059](#page-1058-0)
- [Section 65.5.4, "Receiving the Accounting Files," on page 1059](#page-1058-1)
- [Section 65.5.5, "Viewing the Gateway Accounting Report," on page 1060](#page-1059-0)

#### <span id="page-1056-3"></span>**65.5.1 Setting Up an External Monitor Domain**

Before you can run a gateway accounting report, you must create a specially configured Monitor domain and select an MTA to transfer accounting data to and from the Monitor Agent. The Monitor Agent uses an external GroupWise domain as part of this process.

In ConsoleOne:

**1** Create an external GroupWise domain.

For information about external GroupWise domains, see "Creating an External Domain" in "Connecting to Other GroupWise Systems" in the *GroupWise 8 Multi-System Administration Guide*. If you are going to set up agent performance reports, as described in [Section 65.4,](#page-1053-0)  ["Measuring Agent Performance," on page 1054,](#page-1053-0) you can use this same external domain for collecting agent performance data.

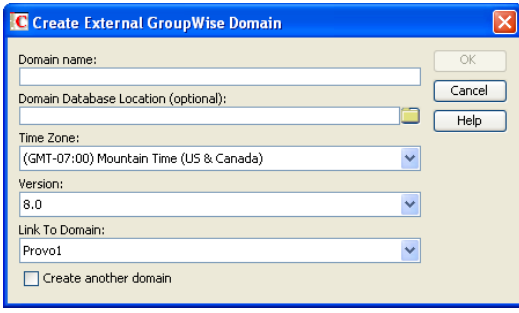

**2** Name the external domain to reflect its role in your GroupWise system.

For example, you could name it ExternalMonitorDomain. It does not matter which domain you link the external domain to.

**3** Continue with [Section 65.4.2, "Selecting an MTA to Communicate with the Monitor Agent," on](#page-1054-0)  [page 1055.](#page-1054-0)

#### <span id="page-1057-0"></span>**65.5.2 Selecting an MTA to Communicate with the Monitor Agent**

The Monitor Agent needs to receive its gateway accounting messages from a specific MTA in your GroupWise system. It does not matter which MTA you decide to use. It could be the MTA for the domain to which the external Monitor domain is linked.

- **1** In ConsoleOne, click *Tools > GroupWise Utilities > Link Configuration*.
- **2** In the Outbound Links From box, double-click the domain whose MTA you want the Monitor Agent to communicate with.
- **3** Configure the outbound link from the selected MTA to the external Monitor domain to be a TCP/IP link:

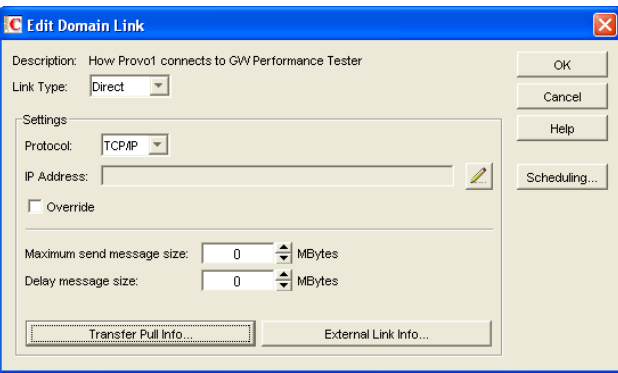

- **3a** Click the pencil icon to provide the IP address of the server where the Monitor Agent runs.
- **3b** Specify a unique port number for the MTA to use to communicate with the Monitor Agent.
- **3c** Click *OK*.
- **4** Click *OK* to save your change to the link.
- **5** Exit the Link Configuration Tool to save the new link configuration information.
- **6** Continue with [Setting Up an External Post Office and External User for Monitor.](#page-1058-0)

## <span id="page-1058-0"></span>**65.5.3 Setting Up an External Post Office and External User for Monitor**

The setup for gateway accounting requires an external post office and an external user in the external domain.

- **1** Create an external GroupWise post office.
	- **1a** Right-click the External Domain object, then click *New External Post Office.*

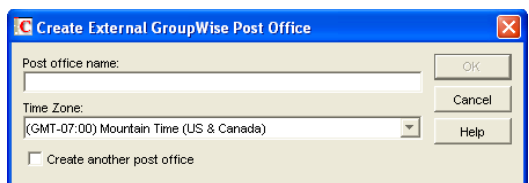

- **1b** Name the external post office to reflect its role, such as ExternalMonitorPO.
- **1c** Click *OK*.
- **2** Create an external user.
	- **2a** Right-click the External Post Office object, then click *New > External Use*r.

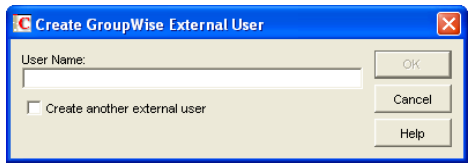

- **2b** Name the external user to reflect its role, such as ExternalMonitorUser.
- **2c** Click *OK*.
- **2d** Continue with [Receiving the Accounting Files](#page-1058-1)

#### <span id="page-1058-1"></span>**65.5.4 Receiving the Accounting Files**

**1** Make sure that you are set up to receive gateway accounting files.

For example, if you want to set up a gateway accounting report for activity to and from the Internet through the Internet Agent, you would add yourself as an Accountant on the Gateway Administrators page of the Internet Agent object, as described in [Section 47.3, "Tracking Internet](#page-787-0)  [Traffic with Accounting Data," on page 788](#page-787-0). The Exchange Gateway and the Notes Gateway have comparable property pages.

- **2** In the GroupWise client, create a rule to forward all gateway accounting messages (that is, those messages with an attached acct file) to the Monitor user in the external gateway accounting post office.
- **3** In order to establish the link, restart the Monitor Agent and the MTA selected in [Section 65.5.2,](#page-1057-0)  ["Selecting an MTA to Communicate with the Monitor Agent," on page 1058.](#page-1057-0)
- **4** To see that the logs are being received by the Monitor Agent:
	- **4a** At the [Monitor Agent Web console,](#page-1006-1) click *Log > Gateway Accounting Logs*.
	- **4b** Select the Internet Agent or gateway, then click *View Accounting Logs*.

If logs are listed, then data is successfully arriving to the Monitor Agent. The Monitor Agent uses this data to generate gateway accounting reports.

The accounting log files on stored on the server where the Monitor Agent is running. The default location varies by platform.

Linux: /var/log/novell/groupwise/gwmon/acct Windows: c:\Program Files\Novell\GroupWise Server\Monitor\acct

#### <span id="page-1059-0"></span>**65.5.5 Viewing the Gateway Accounting Report**

After gateway accounting files are being successfully sent to the Monitor Agent for processing, you can view the Gateway Accounting report in your Web browser. The Gateway Accounting report organizes information gathered in gateway accounting files into a format that is visually easy to read.

**1** At the [Monitor Agent Web console,](#page-1006-1) click *Reports > Gateway Accounting*.

**NOTE**: The Gateway Accounting report cannot be generated at the Windows [Monitor Agent](#page-1006-0)  [server console.](#page-1006-0)

**2** Select the Internet Agent (GWIA) or gateway for which you want to view accounting reports, then click *View Accounting Reports*.

You can view the report by domains or by users. You can sort the report on any column.

## <span id="page-1059-1"></span>**65.6 Assigning Responsibility for Specific Agents**

If multiple GroupWise administrators manage the agents throughout your GroupWise system, you can assign a contact for each agent. Or, in a help desk environment, a person can be assigned to an agent when a problem occurs. The person assigned to the agent can record notes about the functioning of the agent, which are then available to other administrators.

At the Windows Monitor Agent server console:

**1** Right-click an agent in the agent status window, then click *Agent Details*.

or

On Linux, at the [Monitor Agent Web console](#page-1006-1), click the agent status link.

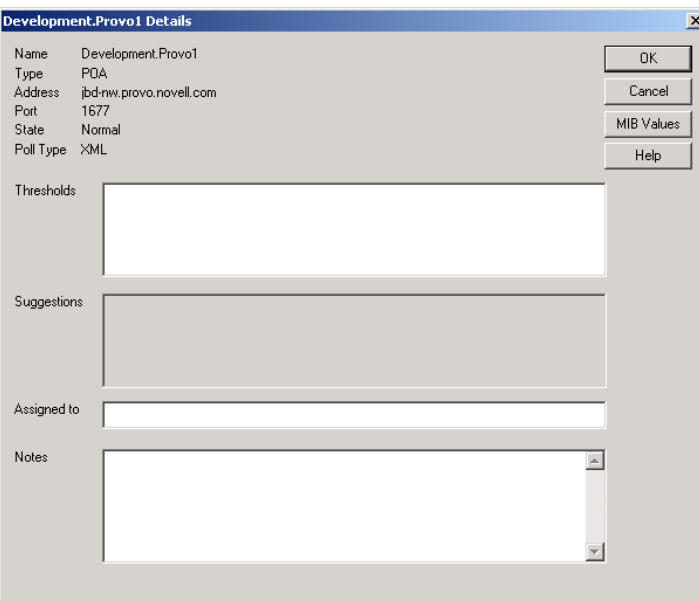

**2** In the *Assigned To* field, type the name of the GroupWise administrator who is responsible for this agent.

The name is displayed to the right of the agent status in the status window of the Monitor Agent console and the Monitor Web console.

**3** In the *Notes* field, type any comments you might have about the agent.

If a problem with the agent occurs, the *Thresholds* field and the *Suggestions* field display helpful information about the problem if you have set up customized thresholds, as described in [Section 63.5.2, "Customizing Notification Thresholds," on page 1023.](#page-1022-0)

**4** Click *OK* to save the information about who is assigned to the agent.

## <span id="page-1060-0"></span>**65.7 Searching for Agents**

If you monitor a large number of agents, the list displayed in the Monitor Web console can become very long. You can easily search for an individual agent or for a group of related agents.

At the Monitor Web console:

**1** Click the *Search* icon.

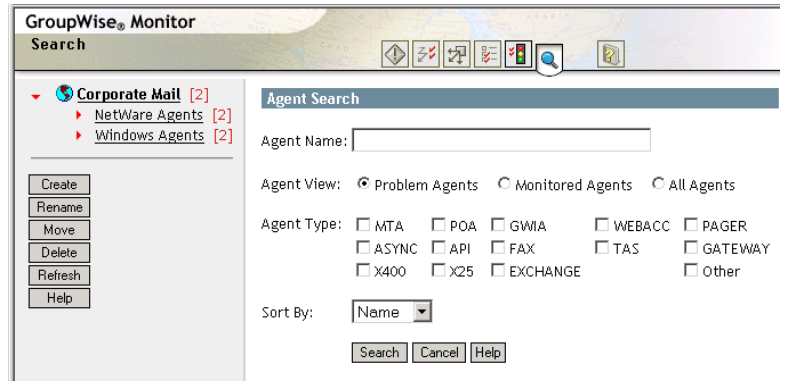

**NOTE**: The Search feature is not available in the Windows [Monitor Agent server console](#page-1006-0) or the [Monitor Agent Web console.](#page-1006-1)

**2** Type the name of an agent.

or

Select *Problems* to list all agents whose status is other than *Normal*.

or

Select one or more types of agent to list.

- **3** Select the number of instances you want listed at one time.
- **4** Click *Search*.

The results display on the Search page with the same functionality as is available on the regular Monitor Web console pages.

# 66 **Comparing the Monitor Consoles**

Many aspects of agent monitoring are available in one or more of the Monitor Agent consoles. The table below summarizes agent monitoring features and where they are available.

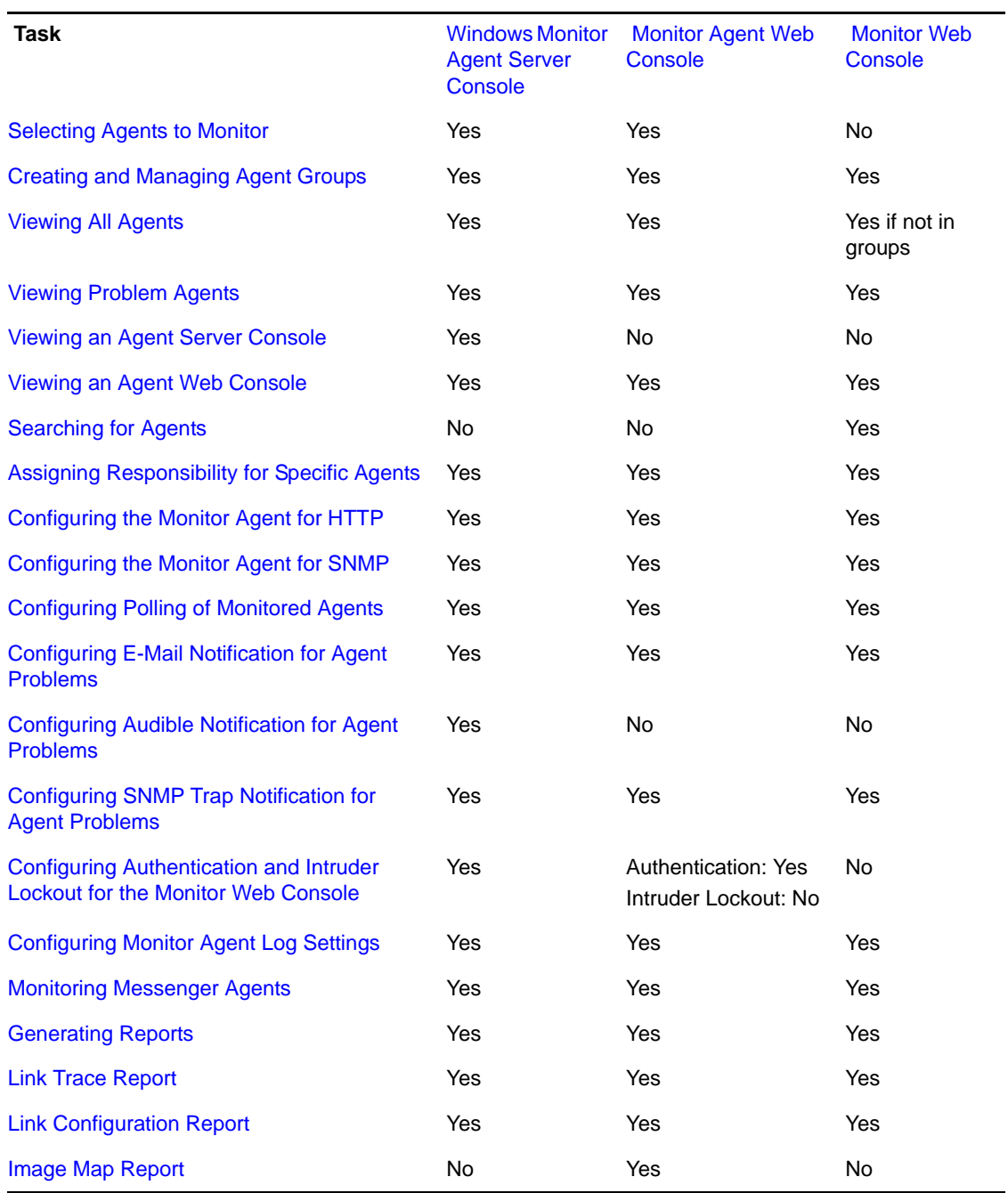

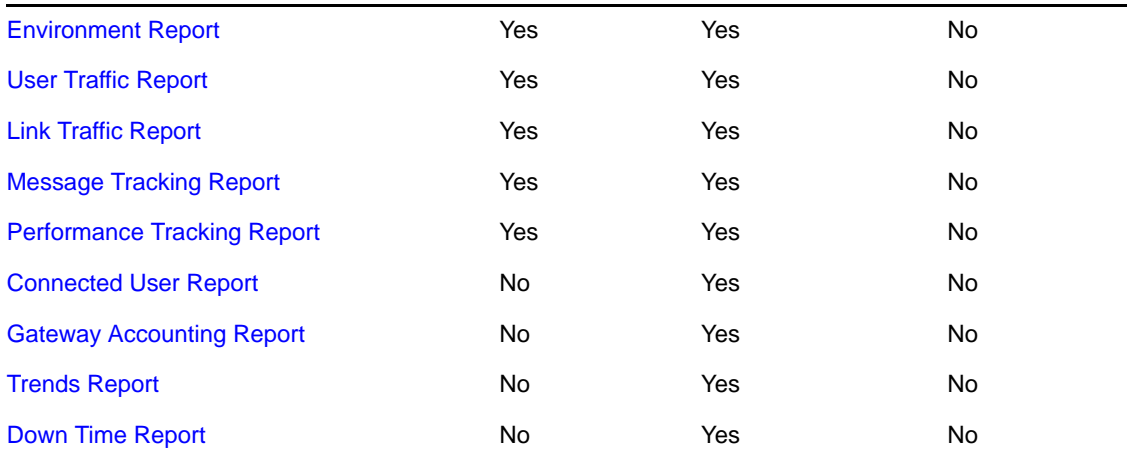

# <span id="page-1064-0"></span>67 <sup>67</sup>**Using Monitor Agent Startup Switches**

GroupWise Monitor Agent startup switches must be used on the command line when you start the Monitor Agent, or in a script or batch file created to start the Monitor Agent. The Monitor Agent does not have a startup file for switches.

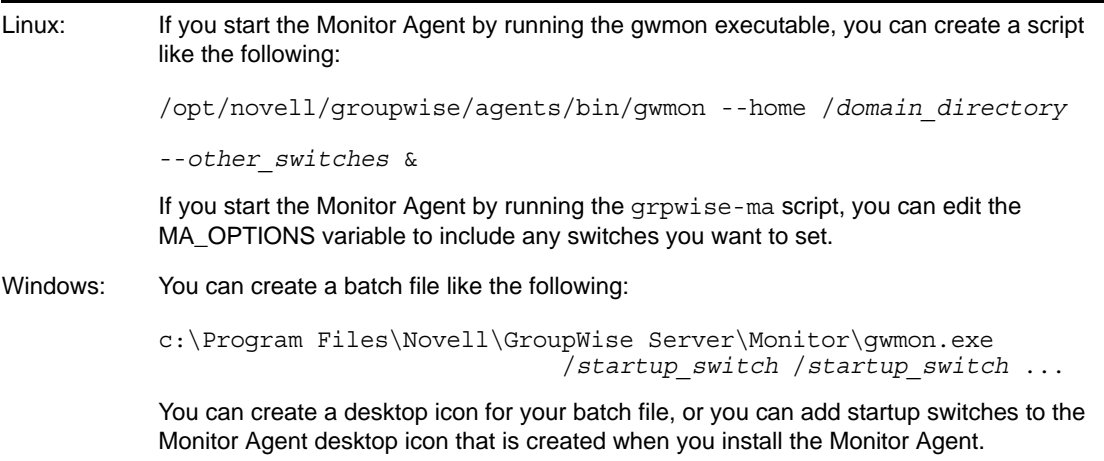

The table below summarizes Monitor Agent startup switches for all platforms and how they correspond to configuration settings in the Windows Monitor Agent Server Console.

<span id="page-1064-2"></span><span id="page-1064-1"></span>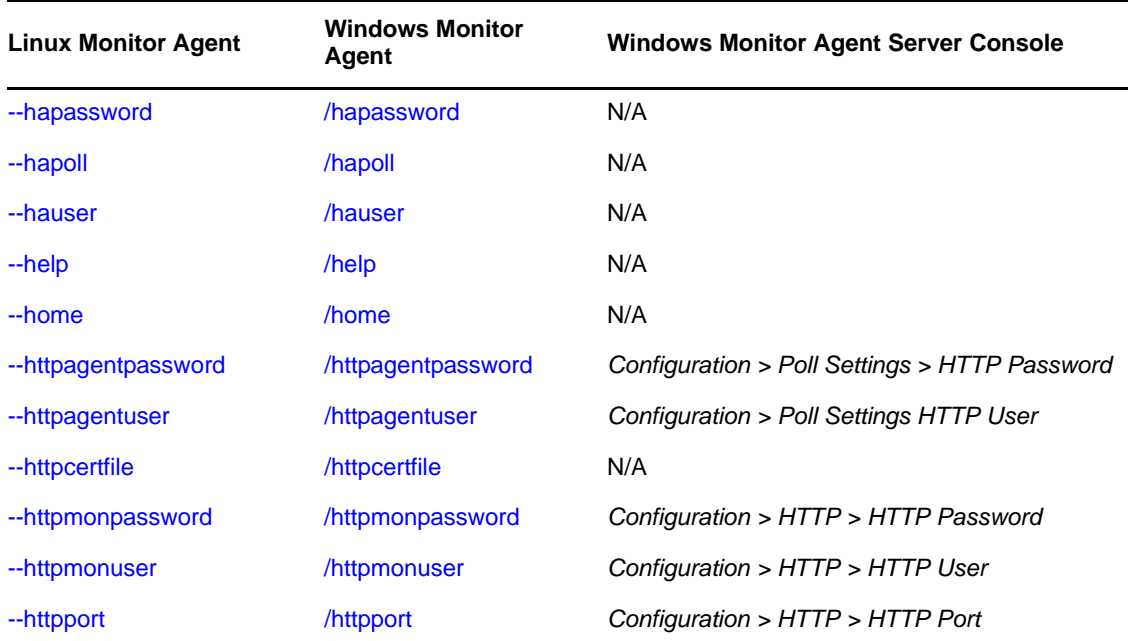

Switch starts with: a b c d e f g [h](#page-1064-1) [i](#page-1065-0) j k [l](#page-1065-1)  $m n o p q r s t u v w x y z$  $m n o p q r s t u v w x y z$  $m n o p q r s t u v w x y z$  $m n o p q r s t u v w x y z$  $m n o p q r s t u v w x y z$  $m n o p q r s t u v w x y z$  $m n o p q r s t u v w x y z$  $m n o p q r s t u v w x y z$ 

<span id="page-1065-3"></span><span id="page-1065-2"></span><span id="page-1065-1"></span><span id="page-1065-0"></span>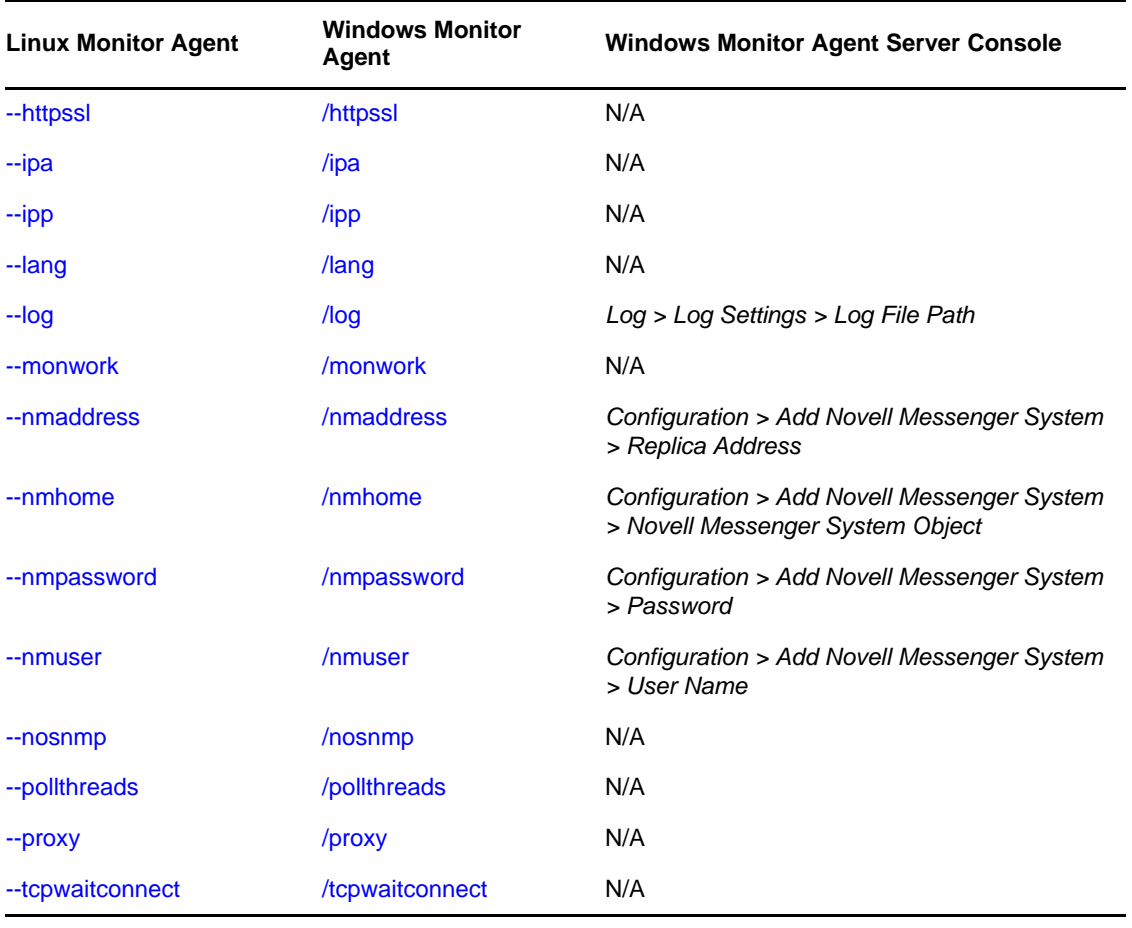

<span id="page-1065-5"></span><span id="page-1065-4"></span>**NOTE**: Th[e Monitor Agent Web console](#page-1006-1) does not include any settings comparable to the Monitor Agent startup switches.

## <span id="page-1065-6"></span>**67.1 /hapassword**

Specifies the password for the Linux username that the Monitor Agent uses to log in to the Linux server where the GroupWise High Availability service is running. See [Section 63.12, "Supporting the](#page-1030-0)  [GroupWise High Availability Service on Linux," on page 1031.](#page-1030-0)

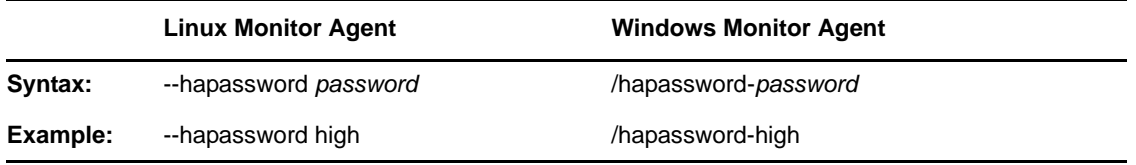

See also [/hauser](#page-1066-0) and [/hapoll.](#page-1065-7)

## <span id="page-1065-7"></span>**67.2 /hapoll**

Specifies in seconds the poll cycle on which the Monitor Agent contacts the GroupWise High Availability service to provide agent status information. The default is 120. The actual duration of the poll cycle can vary from the specified number of seconds because the actual duration includes the

time during which the Monitor Agent is checking agent status and restarting agents as needed. Then the specified poll cycle begins again and continues for the specified number of seconds. See [Section 63.12, "Supporting the GroupWise High Availability Service on Linux," on page 1031.](#page-1030-0)

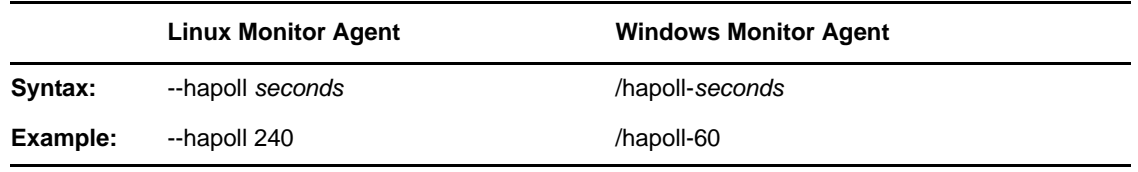

See also [/hauser](#page-1066-0) and [/hapassword.](#page-1065-6)

## <span id="page-1066-0"></span>**67.3 /hauser**

Specifies the Linux username that the Monitor Agent can use to log in to the Linux server where the GroupWise High Availability service is running. See [Section 63.12, "Supporting the GroupWise High](#page-1030-0)  [Availability Service on Linux," on page 1031.](#page-1030-0)

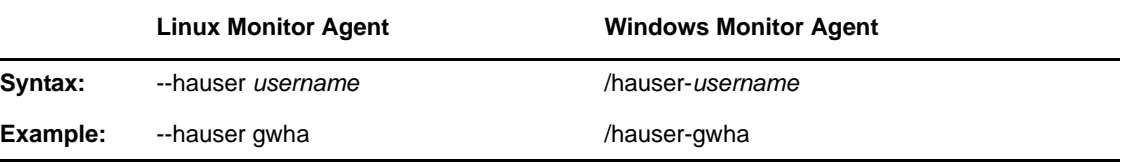

See also [/hapassword](#page-1065-6) and [/hapoll.](#page-1065-7)

## <span id="page-1066-1"></span>**67.4 /help**

Displays the Monitor Agent startup switch Help information. When this switch is used, the Monitor Agent does not start.

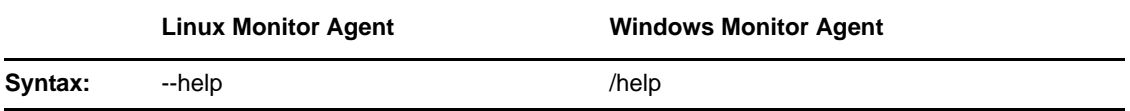

## <span id="page-1066-2"></span>**67.5 /home**

Specifies a domain directory, where the Monitor Agent can access a domain database (wpdomain.db). From the domain database, the Monitor Agent can determine which agents to monitor, what usernames and passwords are necessary to access them, and so on.

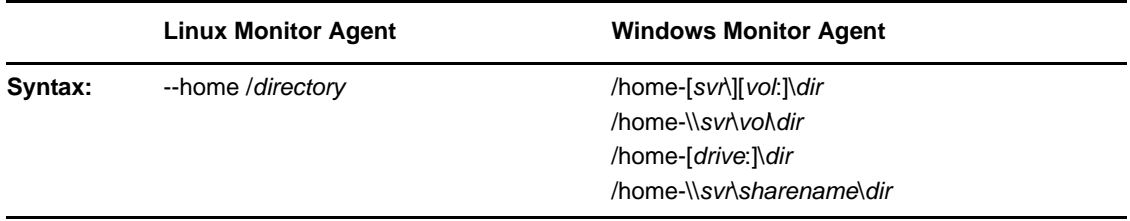

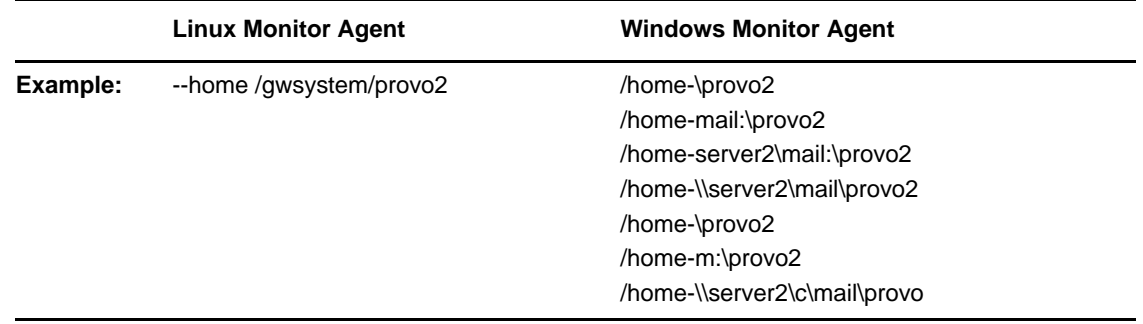

See also [/ipa](#page-1069-1) and [/ipp.](#page-1069-2)

## <span id="page-1067-0"></span>**67.6 /httpagentpassword**

Specifies the password for the Monitor Agent to prompt for when contacting monitored agents for status information. Providing a password is optional. See [Section 63.3.1, "Configuring the Monitor](#page-1016-0)  [Agent for HTTP," on page 1017.](#page-1016-0)

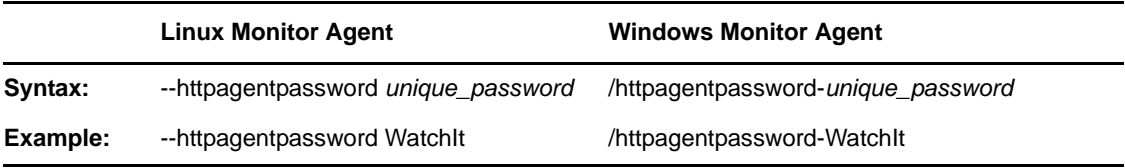

See also [/httpagentuser](#page-1067-1).

## <span id="page-1067-1"></span>**67.7 /httpagentuser**

Specifies the username for the Monitor Agent to use when contacting monitored agents for status information. Providing a username is optional. See [Section 63.3.1, "Configuring the Monitor Agent](#page-1016-0)  [for HTTP," on page 1017](#page-1016-0).

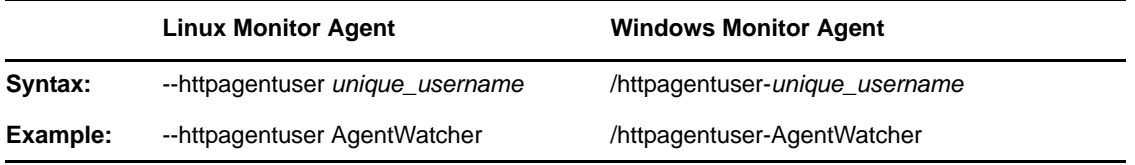

See also [/httpagentpassword](#page-1067-0).

## <span id="page-1067-2"></span>**67.8 /httpcertfile**

Specifies the full path to the public certificate file used to provide secure SSL communication between the Monitor Agent and the Monitor Web console displayed in your Web browser. See [Section 63.8,](#page-1026-0)  ["Configuring Authentication and Intruder Lockout for the Monitor Web Console," on page 1027.](#page-1026-0)

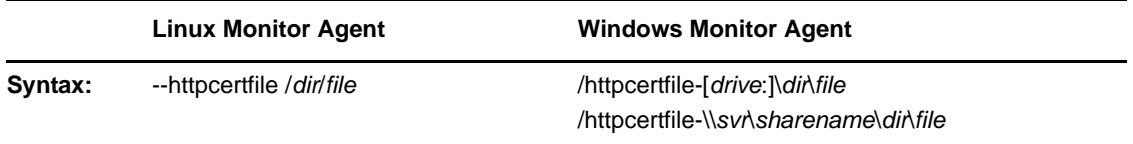

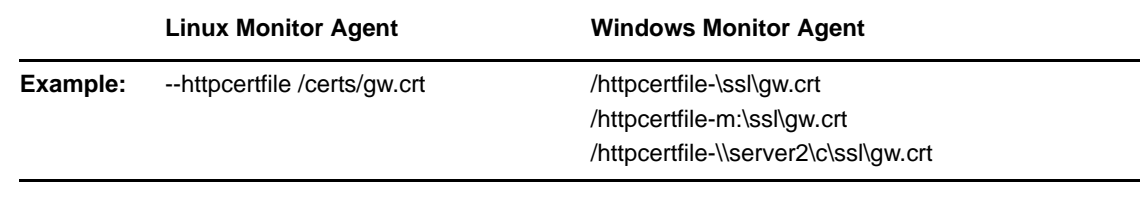

See also [/httpssl](#page-1069-0).

## <span id="page-1068-0"></span>**67.9 /httpmonpassword**

Specifies the password for the Monitor Web console to prompt for before allowing a user to display the Monitor Web console. Do not use an existing Novell eDirectory password because the information passes over the non-secure connection between your Web browser and the Monitor Agent. See [Section 63.8, "Configuring Authentication and Intruder Lockout for the Monitor Web](#page-1026-0)  [Console," on page 1027](#page-1026-0).

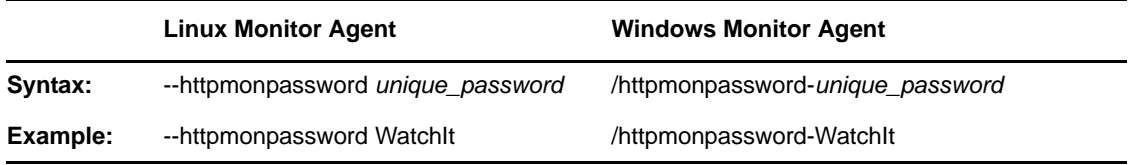

See also [/httpmonuser](#page-1068-1).

## <span id="page-1068-1"></span>**67.10 /httpmonuser**

Specifies the username for the Monitor Web console to prompt for before allowing a user to display the Monitor Web console. Providing a username is optional. Do not use an existing eDirectory username because the information passes over the non-secure connection between your Web browser and the Monitor Agent. See [Section 63.8, "Configuring Authentication and Intruder Lockout for the](#page-1026-0)  [Monitor Web Console," on page 1027](#page-1026-0).

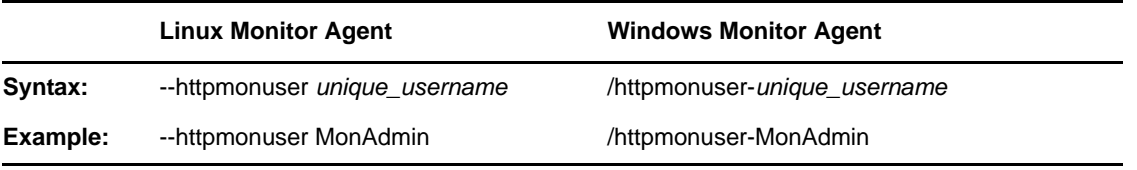

See also [/httpmonpassword](#page-1068-0).

## <span id="page-1068-2"></span>**67.11 /httpport**

Sets the HTTP port number used for the Monitor Agent to communicate with your Web browser. The default is 8200; the setting must be unique. See [Section 63.3.1, "Configuring the Monitor Agent for](#page-1016-0)  [HTTP," on page 1017.](#page-1016-0)

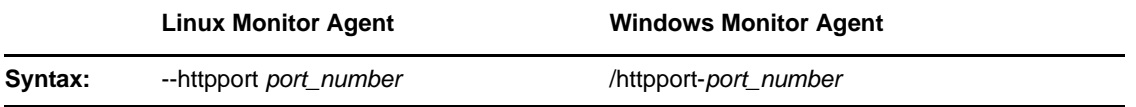

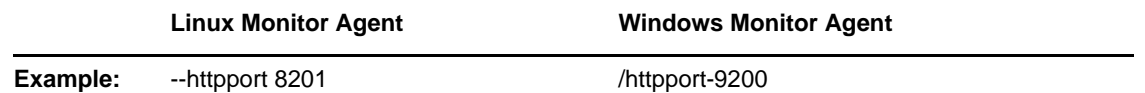

## <span id="page-1069-0"></span>**67.12 /httpssl**

Enables secure SSL communication between the Monitor Agent and the Monitor Web console displayed in your Web browser. See [Section 63.8, "Configuring Authentication and Intruder Lockout](#page-1026-0)  [for the Monitor Web Console," on page 1027.](#page-1026-0)

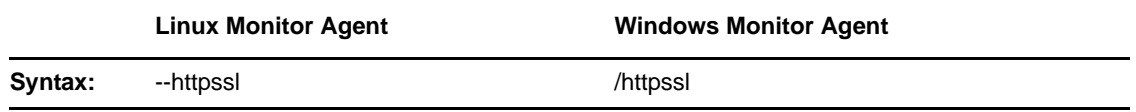

See also [/httpcertfile](#page-1067-2).

## <span id="page-1069-1"></span>**67.13 /ipa**

Specifies the network address (IP address or DNS hostname) of a server where an MTA is running. The Monitor Agent can communicate with the MTA to obtain information about agents to monitor.

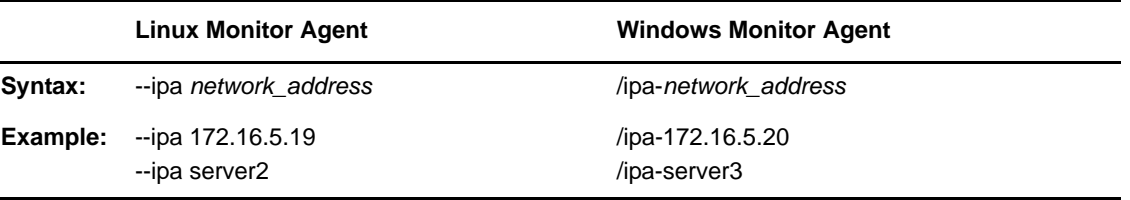

See also [/ipp.](#page-1069-2)

## <span id="page-1069-2"></span>**67.14 /ipp**

Specifies the TCP port number associated with the network address of an MTA with which the Monitor Agent can communicate to obtain information about agents to monitor. Typically, the MTA listens for service requests on port 7100.

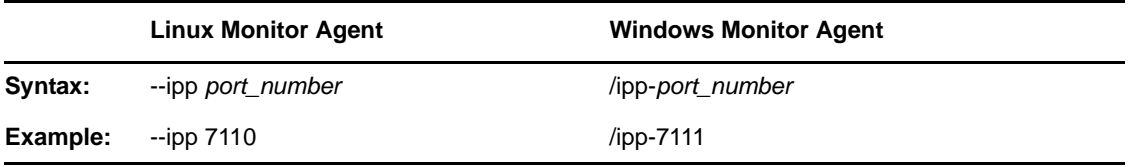

See also [/ipa](#page-1069-1).

## <span id="page-1069-3"></span>**67.15 /lang**

Specifies the language to run the Monitor Agent in, using a two-letter language code as listed below. You must install the Monitor Agent in the selected language in order for the Monitor Agent to display in the selected language.

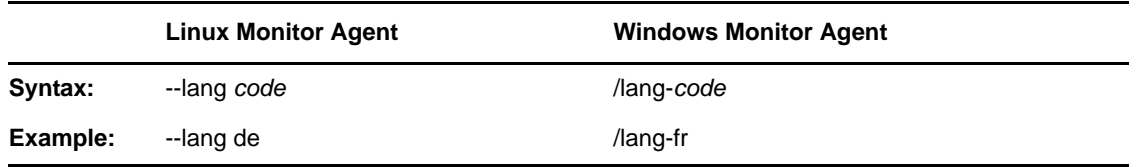

Contact your local Novell sales office for information about language availability. See [Chapter 7,](#page-114-0)  ["Multilingual GroupWise Systems," on page 115](#page-114-0) for a list of language codes.

## <span id="page-1070-1"></span>**67.16 /log**

Specifies the full path of the directory where the Monitor Agent writes its log files. The default location varies by platform:

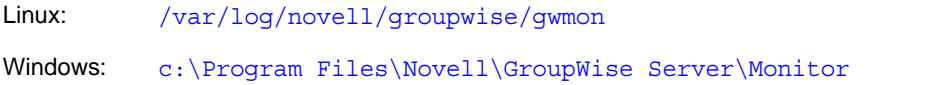

See [Section 63.9, "Configuring Monitor Agent Log Settings," on page 1028.](#page-1027-0)

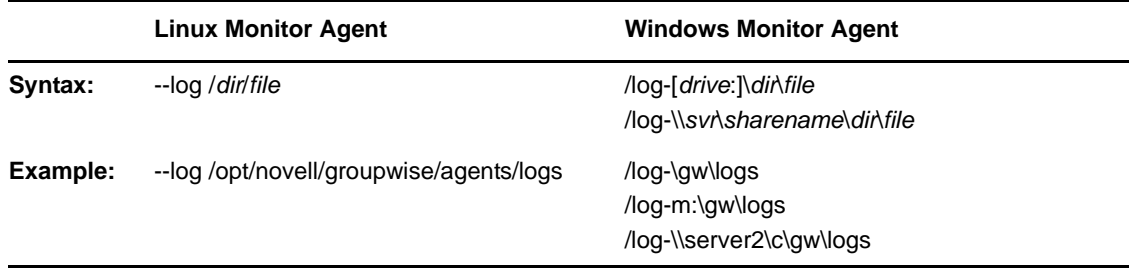

## <span id="page-1070-0"></span>**67.17 /monwork**

Specifies the location where the Monitor Agent creates it working directory. The default location varies by platform.

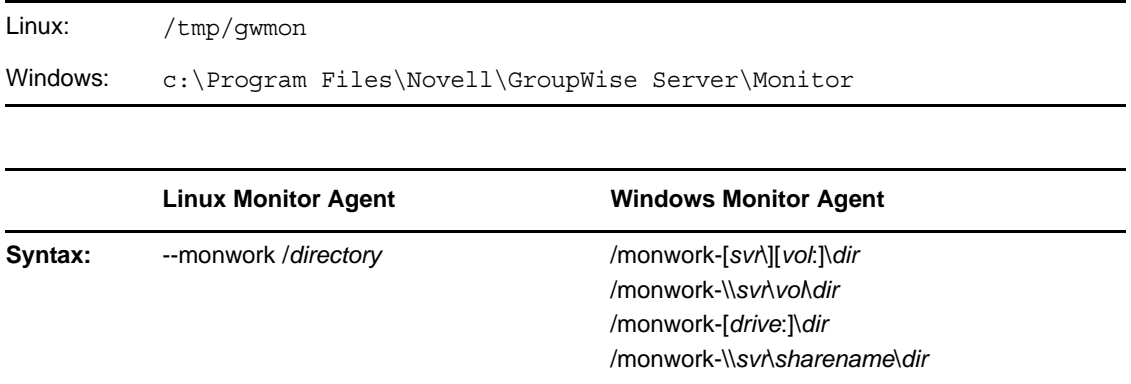

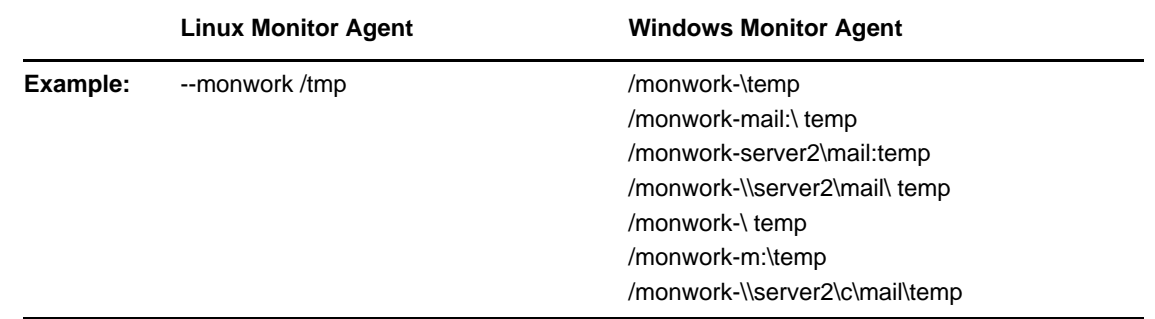

## <span id="page-1071-0"></span>**67.18 /nmaddress**

Specifies the IP address where an eDirectory replica is available, from which the Monitor Agent can obtain the information it needs to monitor Messenger Agents. See [Section 63.11, "Monitoring](#page-1029-0)  [Messenger Agents," on page 1030](#page-1029-0).

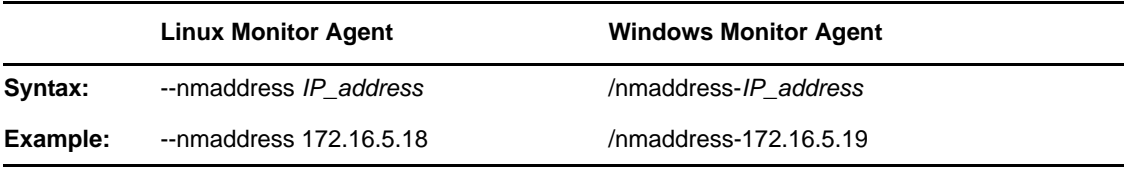

See also [/nmuser](#page-1072-0), [/nmpassword](#page-1071-2), and [/nmhome](#page-1071-1).

## <span id="page-1071-1"></span>**67.19 /nmhome**

Specifies the context of the eDirectory container object where a Novell Messenger system is located. See [Section 63.11, "Monitoring Messenger Agents," on page 1030](#page-1029-0).

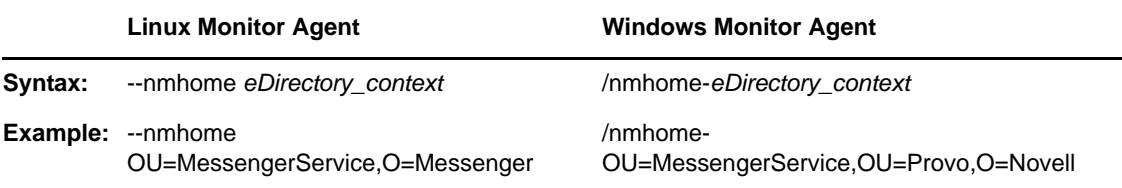

See also [/nmuser](#page-1072-0), [/nmpassword](#page-1071-2), and [/nmaddress.](#page-1071-0)

## <span id="page-1071-2"></span>**67.20 /nmpassword**

Specifies the password for the eDirectory user that the Monitor Agent uses to log into eDirectory to obtain Messenger information. See [Section 63.11, "Monitoring Messenger Agents," on page 1030](#page-1029-0)

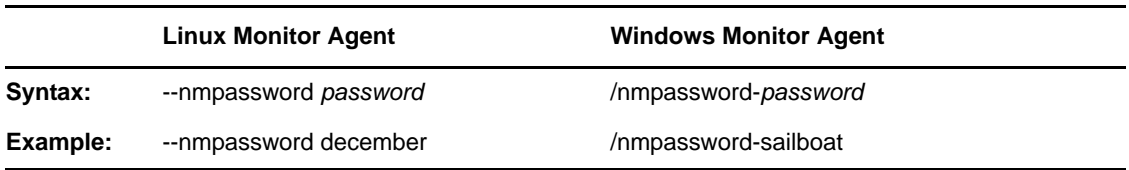

See also [/nmuser](#page-1072-0), [/nmhome](#page-1071-1), and [/nmaddress.](#page-1071-0)

## <span id="page-1072-0"></span>**67.21 /nmuser**

Specifies a user that the Monitor Agent can use to log in to eDirectory to obtain information about the Messenger system from the various Messenger objects. See [Section 63.11, "Monitoring Messenger](#page-1029-0)  [Agents," on page 1030](#page-1029-0)

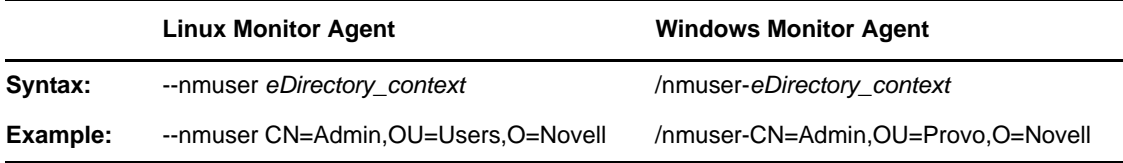

See also [/nmpassword](#page-1071-2), [/nmhome](#page-1071-1), and [/nmaddress.](#page-1071-0)

## <span id="page-1072-1"></span>**67.22 /nosnmp**

Disables SNMP for the Monitor Agent. The default is to have SNMP enabled. See [Section 63.3.2,](#page-1018-0)  ["Configuring the Monitor Agent for SNMP," on page 1019](#page-1018-0).

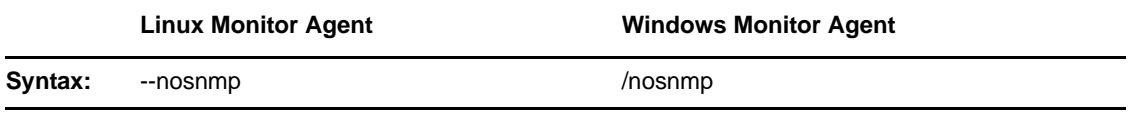

## <span id="page-1072-2"></span>**67.23 /pollthreads**

Specifies the number of threads that the Monitor Agent uses for polling the agents for status information. Valid values range from 1 to 32. The default is 20. See [Section 63.4, "Configuring Polling](#page-1019-0)  [of Monitored Agents," on page 1020](#page-1019-0).

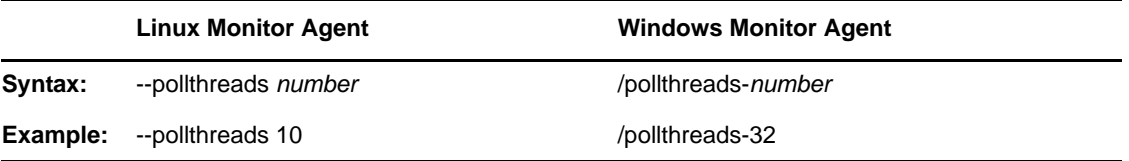

## <span id="page-1072-3"></span>**67.24 /proxy**

Routes all communication through the Monitor Agent and the Monitor Application (on the Web server). As long as the Web server can be accessed through the firewall, the Monitor Web console can receive information about all GroupWise agents that the Monitor Agent knows about. Without / proxy, the Monitor Web console cannot communicate with the GroupWise agents through a firewall. See [Section 63.10, "Configuring Proxy Service Support for the Monitor Web Console," on page 1029](#page-1028-0).

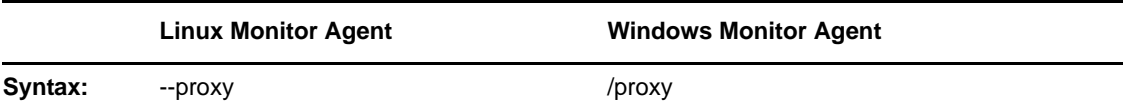

## <span id="page-1073-0"></span>**67.25 /tcpwaitconnect**

Sets the maximum number of seconds the Monitor Agent waits for a connection to a monitored agent. The default is 5.

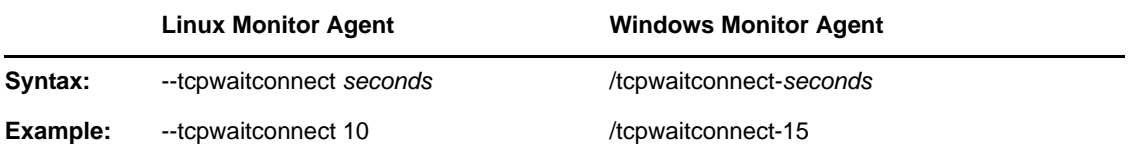

# XV XV**Client**

- [Chapter 68, "Setting Up GroupWise Modes and Accounts," on page 1077](#page-1076-0)
- [Chapter 69, "Setting Defaults for the GroupWise Client Options," on page 1085](#page-1084-0)
- [Chapter 70, "Distributing the GroupWise Client," on page 1129](#page-1128-0)
- [Chapter 71, "Supporting the GroupWise Client in Multiple Languages," on page 1143](#page-1142-0)
- [Chapter 72, "Tools for Analyzing and Correcting GroupWise Client Problems," on page 1145](#page-1144-0)
- [Chapter 73, "Startup Switches for the GroupWise Client," on page 1147](#page-1146-0)

# <span id="page-1076-0"></span>68 <sup>68</sup>**Setting Up GroupWise Modes and Accounts**

As a GroupWise administrator, you might need to help users with the various GroupWise modes and account types.

- [Section 68.1, "GroupWise Modes," on page 1077](#page-1076-1)
- [Section 68.2, "Accounts," on page 1084](#page-1083-0)

## <span id="page-1076-1"></span>**68.1 GroupWise Modes**

GroupWise provides three different ways to run the GroupWise client: Online mode, Caching mode, and Remote mode.

- [Section 68.1.1, "Online Mode," on page 1077](#page-1076-2)
- [Section 68.1.2, "Caching Mode," on page 1077](#page-1076-3)
- [Section 68.1.3, "Remote Mode," on page 1079](#page-1078-0)

**NOTE**: Remote mode is not available in the GroupWise Linux/Mac client.

Most GroupWise features are available in all three GroupWise modes, with a few exceptions:

- Subscribing to other users' notifications is not available in Caching mode.
- Subscribing to other users' notifications and Proxy are not available in Remote mode.

#### <span id="page-1076-2"></span>**68.1.1 Online Mode**

When users use Online mode, they are connected to their post office on the network. The user's mailbox displays the messages and information stored in the network mailbox, which is called the Online mailbox. Online mode is connected to the Online mailbox continuously. In Online mode, if the Post Office Agent (POA) shuts down or users lose network connection, they temporarily lose the connection to their mailboxes.

Users should use this mode if they do not have a lot of network traffic, or if they use several different workstations and do not want to download a local mailbox to each one.

#### <span id="page-1076-3"></span>**68.1.2 Caching Mode**

Caching mode stores a copy of a user's Online mailbox, including messages and other information, on the user's local drive. This allows GroupWise to be used whether or not the network or Post Office Agent is available. Because the user is not connected to the network all the time, this mode cuts down

on network traffic and has the best performance. A connection is made automatically to retrieve and send new messages. All updates are performed in the background so GroupWise work is not interrupted.

Users should use this mode if they have enough disk space on the local drive to store the Caching mailbox. If users run Caching mode and Remote mode on the same computer, the same local mailbox can be used to minimize disk space usage.

By backing up their Caching mailboxes, users can protect items that might be deleted if the system is set up to automatically clean up items (or if the system administrator runs an Expire and Reduce).

Several users can set up their Caching mailboxes on a single shared computer.

The default location for a Caching mailbox varies by client platform:

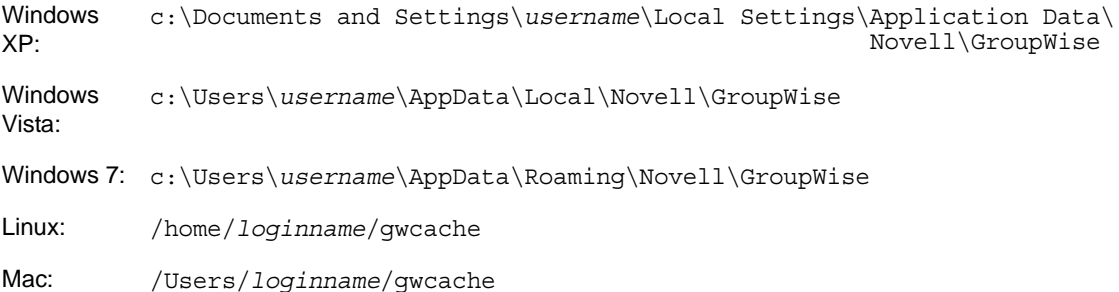

#### **Allowing or Forcing Use of Caching Mode**

As the GroupWise administrator, you can allow or disallow the use of Caching mode, and can also force users to log in to GroupWise in Caching mode.

- **1** In ConsoleOne, click *Tools > GroupWise Utilities > Client Options*.
- **2** Click *Environment > Client Access.*
- **3** Select or deselect *Allow Use of Caching Mode*.
- **4** Select or deselect *Force Use of Caching Mode*.

Specify the number of days before Caching mode will be enforced. This allows the user to continue using Online mode until the grace period has passed. The grace period begins the first time the user connects to the POA. The setting applies per user per workstation.

The *Force Caching Mode* setting is not enforced on a workstation that does not have enough disk space for a Caching mailbox. The amount of disk space that is required is: the size of the mailbox + 20 MB + 25% of the mailbox size.

The *Force Caching Mode* setting is also not enforced when a user connects from a shared Windows workstation or terminal server if you configure these workstations to be excluded. You do this by setting a registry key on the Windows workstation. The registry key is in HKEY\_LOCAL\_MACHINE. Under Software\\Novell\\GroupWise\\Client, add a dword value named No Local Store with a value of 1. This prevents the user from creating a Caching or Remote mailbox by using the GroupWise Windows client menus. However, the user can still create a Caching or Remote mailbox by using the startup switches /pc, /pr, or /ps.

If you force Caching mode and then restrict Online mailbox size so that users have items in their Caching mailboxes that are no longer available online, you need to make sure users understand about doing backups. See the following section in the appropriate *GroupWise Client User Guide*:

- "Backing Up E-Mail" in "Maintaining GroupWise" in the *GroupWise 8 Windows Client User Guide*
- "Backing Up E-Mail" in "Maintaining GroupWise" in the *GroupWise 8 Mac/Linux Client User Guide*

#### **Downloading the GroupWise Address Book**

When users prime their Caching mailboxes, they receive a copy of the GroupWise Address Book. After the initial priming of the Caching mailbox, users can re-download the GroupWise Address Book and their personal address books in Caching mode by clicking *View > Retrieve System Address Book* or *View > Retrieve Personal Address Book* while in the Address Book. Address books also be redownloaded in Caching mode when users click *Tools > Retrieve Entire Mailbox*.

Users can also specify to download the GroupWise Address Book (and any rules they have created) on a regular basis.

- **1** In Remote or Caching mode, click *Accounts > Account Options*.
- **2** Select the GroupWise account, then click *Properties > Advanced*.
- **3** Select *Refresh Address Books and Rules Every \_\_ Days*. By default this is set to 0 days, but it can be changed.

If you configure the POA to generate the GroupWise Address Book regularly, Caching mode users always have a current copy to download.

**1** In ConsoleOne, right-click the POA object, then click *Properties > GroupWise > Maintenance*.

On the Maintenance page, make sure that *Generate Address Book for Remote* is selected. You can choose the time when you want the generation to take place.

If you want to generate the GroupWise Address Book for download more than once a day, you can delete the existing wprof50.db file from the  $\wedge$  existed  $\otimes$  subdirectory of each post office. A new downloadable GroupWise Address Book is generated automatically for users on each post office.

#### <span id="page-1078-0"></span>**68.1.3 Remote Mode**

Remote mode is familiar to GroupWise users who use Hit the Road. Similar to Caching mode, a copy of the Online mailbox, or the portion of the mailbox that users specify, is stored on the local drive. Users can periodically retrieve and send messages with the type of connection they specify (modem, network, or TCP/IP). Users can restrict what is retrieved, such as only new messages or only message subject lines.

**NOTE**: Remote mode is not available in the GroupWise Linux/Mac client.

As a GroupWise administrator, you can allow or disallow the use of Remote mode for client users.

- **1** In ConsoleOne, click *Tools > GroupWise Utilities > Client Options*.
- **2** Click *Environment > Client Access*.
- **3** Select or deselect *Allow Use of Remote Mode*.

The following topics explain the capabilities users have when they are allowed to use Remote mode.

- ["Async Gateway and X.25 Gateway" on page 1080](#page-1079-0)
- ["Remote Performance" on page 1080](#page-1079-1)
- ["Hit the Road" on page 1080](#page-1079-2)
- ["Remote Properties" on page 1081](#page-1080-0)
- ["Remote Mode Connections" on page 1081](#page-1080-1)

#### <span id="page-1079-0"></span>**Async Gateway and X.25 Gateway**

For GroupWise to use a modem connection, the GroupWise Async Gateway or X.25 Gateway must be installed and configured in your GroupWise system. The gateway provides the means by which the client communicates with the GroupWise system.

#### <span id="page-1079-1"></span>**Remote Performance**

You can configure the MTA so that it re-directs Remote mode requests to other MTAs and POAs. The GroupWise client can establish a client/server connection to an MTA across the Internet. For more information, see [Section 41.2.2, "Enabling Live Remote," on page 653.](#page-652-0)

#### <span id="page-1079-2"></span>**Hit the Road**

Users can use *Hit the Road* on the *Tools* menu (or switch from Online mode to Remote mode) to create, set up, or update the Remote mailbox. A copy of the mailbox is created on the user's local drive and any current connections are detected and set up. If users have already used Caching mode, the local mailbox has already been created. Users can also use *Hit the Road* to create setup files on a removable storage device (for example, a flash drive) to set up their Remote mailbox on a computer that's not connected to the network. Several users can set up their Remote mailboxes on a single shared computer.

*Hit the Road* creates a network connection for the method (direct connection or TCP/IP) GroupWise uses to access the user's post office. GroupWise can then use this connection, when running in Remote mode, to connect to the GroupWise system. For example, a network connection lets users of docked laptops run GroupWise in Remote mode and connect to the GroupWise system through the network connection rather than a modem connection.

*Hit the Road* also creates modem connections for Remote Profiles in the Async Gateway or X.25 Gateway. Remote Profiles let GroupWise connect to the GroupWise system.

To use *Hit the Road*:

- **1** In the GroupWise client, click *Tools > Hit the Road*.
- **2** Follow the prompts to create the Remote mailbox on the computer or on a removable storage device.
#### **Installing the Remote Mailbox from a Removable Storage Device**

If *Hit the Road* created the user's Remote mailbox on a removable storage device, the user needs to install the Remote mailbox on the computer that will be running in Remote mode.

- **1** Insert the removable storage device containing the Remote mailbox into the computer.
- **2** Run setup.exe on the removable storage device.

Follow the prompts. The Setup program creates a Remote mailbox and copies the required files to the computer's hard drive.

#### **Remote Properties**

Users can change the way Remote mode is set up, including the connection, time zone, signature, and so forth, in Account Options on the Accounts menu. Remote is listed as an account.

By default, if an item is deleted from the Remote mailbox, the item is deleted from the Online mailbox the next time a connection is made. Deletion options in Remote Properties can be changed so that an item deleted from the Remote mailbox stays in the Online mailbox or vice versa.

#### **Remote Mode Connections**

- ["Setting Up a Modem Connection" on page 1081](#page-1080-0)
- ["Setting Up a Network Connection" on page 1082](#page-1081-0)
- ["Setting Up a TCP/IP Connection" on page 1083](#page-1082-0)

#### <span id="page-1080-0"></span>**Setting Up a Modem Connection**

If you are going to connect with a modem, you must create at least one modem connection. A modem connection provides GroupWise with the information it needs to connect to the GroupWise system through the GroupWise Async Gateway or GroupWise X.25 Gateway.

To set up a modem connection:

- **1** In the client, log in or change to Remote mode.
- **2** Click *Accounts > Send/Retrieve > GroupWise Options*.
- **3** Click *Configure > Connect To > New.*
- **4** Make sure *Modem* is selected, then click *OK*.
- **5** Type a descriptive name for the modem connection in the Connection Name box.
- **6** Click the country code, then type the area code and phone number for the gateway to the master GroupWise system.

You can use a comma (,) to signal a one-second pause in dialing such as 9, (800) 555-5555. The 9 accesses an outside line and the comma causes a one-second pause to wait for the dial tone before dialing the number. If you enter dashes, spaces, and parentheses, they are ignored.

- **7** Type the login ID for the gateway.
- **8** Click *Password*, type the gateway password, then click *OK*.
- **9** Retype the password, then click *OK*.
- **10** Click the *Advanced* tab.
- **11** If your modem requires a script, specify the path to the script in the *Modem Script* box, click *Edit Script*, then specify the necessary *When Given* and *Respond With* commands.

To save the script without changing its filename, click *Save > Close*.

or

To save the script with a new filename, click *Save As*, type a name, then click *Close*.

**12** Click a disconnect method.

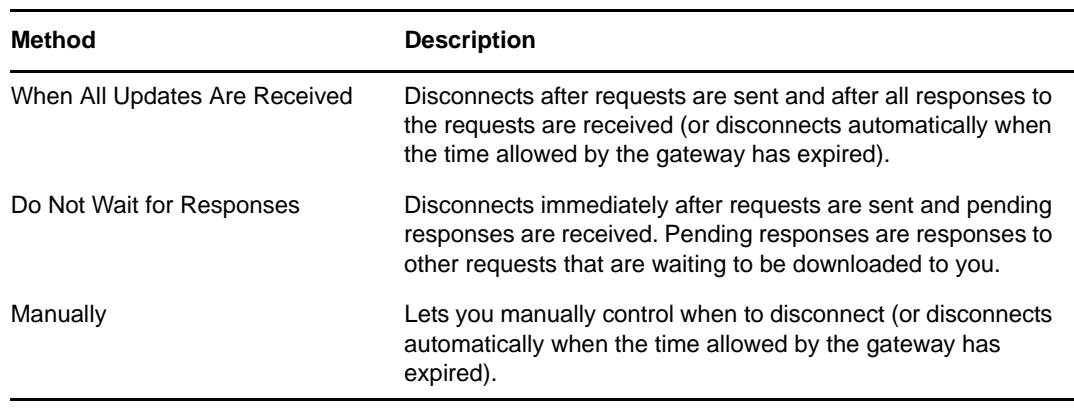

- **13** Click *Attempts*, then specify the number of times to redial if the line is busy.
- **14** Click *Retry Interval*, then specify the time interval between each redial attempt.
- **15** Click *OK*.
- **16** Select the connection you want, then click *Select*.
- **17** Select the location you are connecting from in the *Connecting From* box. If none are listed, use the *Default Location* option.

If you need to create a new location, click the *Connect From* button. This is useful for laptop users who are calling into the GroupWise system from different geographic locations.

- **18** Select the modem to use for dialing up the gateway in the *Connect Using* box. If you have not yet defined your modem, click Modem to add a modem to your system.
- **19** Click *OK*, then click *Close*.

#### <span id="page-1081-0"></span>**Setting Up a Network Connection**

While running in Remote mode, GroupWise can connect to the user's Online mailbox using a network connection. A network connection is useful for laptop users connecting to the network through a docking station, or for remote users connecting through a modem using remote node software.

To create a network connection:

- **1** In the client, log in or change to Remote mode.
- **2** Click *Accounts > Send/Retrieve > GroupWise Options*.
- **3** Click *Network > OK*.
- **4** Type a descriptive name for the network connection in the Connection Name box.
- **5** Type the path to any post office directory in the master GroupWise system.

Users can connect to their own post offices or to any post office in the master GroupWise system to access their Online mailboxes.

**6** Click a disconnect method.

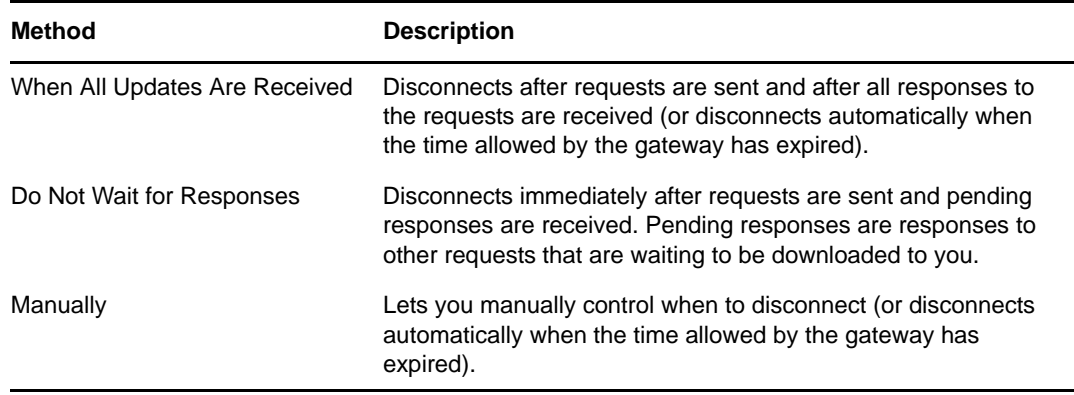

- **7** Click *OK*.
- **8** Select the connection you want, then click *Select*.
- **9** Select the location you are connecting from in the *Connecting From* box. If none are listed, use the *Default Location* option.

If you need to create a new location, click the *Connect From* button. This is useful for laptop users who are calling into the GroupWise system from different geographic locations.

**10** Click *OK*, then click *Close*.

#### <span id="page-1082-0"></span>**Setting Up a TCP/IP Connection**

A TCP/IP connection enables GroupWise, while running in Remote mode, to connect to the GroupWise system through a network connection using TCP/IP rather than a modem connection. A TCP/IP connection can be made through a network connection, such as a laptop connecting to the network through its docking station, or through a modem using remote node software.

To create a TCP/IP connection:

- **1** In the client, log in or change to Remote mode.
- **2** Click *Accounts > Account Options*, then double-click the Remote account.
- **3** Click *Connection > Connect To > New > TCP/IP > OK*.
- **4** Type a descriptive name for the TCP/IP connection.
- **5** Type the IP address or the DNS name.
- **6** Type the IP port for this address.
- **7** Click a disconnect method.

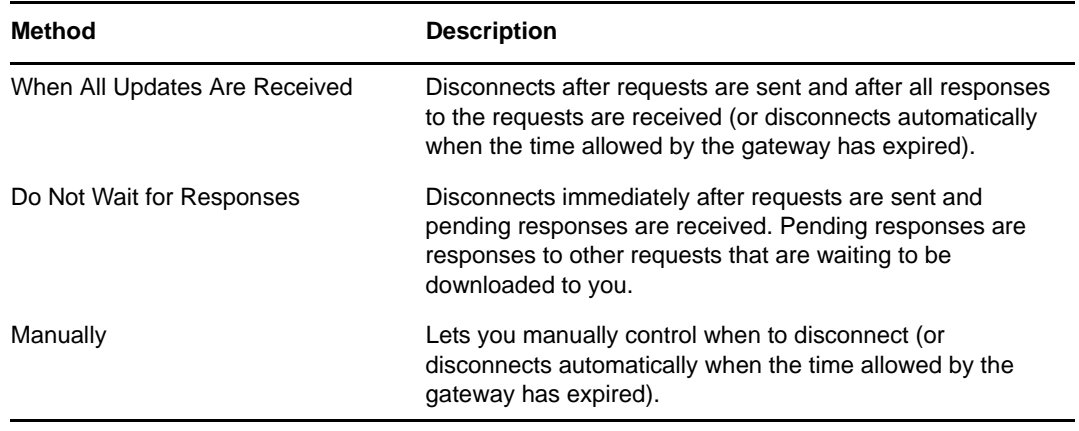

- **8** Click *OK*.
- **9** Select the connection you want, then click *Select*.
- **10** Select the location you are connecting from in the *Connecting From* box. If none are listed, use the *Default Location* option.

If you need to create a new location, click the *Connect From* button. This is useful for laptop users who are calling into the GroupWise system from different geographic locations.

**11** Click *OK*, then click *Close*.

# **68.2 Accounts**

- [Section 68.2.1, "Accounts Menu," on page 1084](#page-1083-0)
- [Section 68.2.2, "Enabling POP3, IMAP4, and NNTP Account Access in Online Mode," on](#page-1083-1)  [page 1084](#page-1083-1)

# <span id="page-1083-0"></span>**68.2.1 Accounts Menu**

In addition to the Remote account, users can access and configure POP3 and IMAP4 Internet e-mail accounts and NNTP News accounts from the Accounts menu. While the user is in Remote and Caching mode, POP3, IMAP4, and NNTP accounts are accessed without needing to connect to the GroupWise system. If the system administrator enables it, users can also access and configure their POP3, IMAP4, and NNTP accounts from the Accounts menu while in Online mode.

# <span id="page-1083-1"></span>**68.2.2 Enabling POP3, IMAP4, and NNTP Account Access in Online Mode**

By default, POP3, IMAP4, and NNTP accounts can be added, configured, and accessed by users in Remote and Caching mode only. Account items and information are not accessible in Online mode, nor can items and information be uploaded to the Online mailbox until the system administrator enables it.

To enable POP3, IMAP4, and NNTP account access for clients in Online mode for an entire post office:

**1** Make sure GroupWise 6.*x* or later agents have been installed.

For more information, see [Part X, "Message Transfer Agent," on page 627](#page-626-0).

**2** Make sure Internet Addressing is enabled.

For more information, see [Section 4.11, "Internet Addressing," on page 77.](#page-76-0)

- **3** In ConsoleOne, select the Post Office object.
- **4** Click *Tools > GroupWise Utilities > Client Options*.
- **5** Click *Environment > General*.
- **6** Select *Allow Use of POP and IMAP Accounts in the Online Mailbox*.
- **7** Select *Allow Use of News (NNTP) Accounts in the Online Mailbox.*
- **8** Click *OK*.

# <span id="page-1084-1"></span>69 <sup>69</sup>**Setting Defaults for the GroupWise Client Options**

The GroupWise client includes options (preferences) that can be set by individual users. As a GroupWise administrator, you can determine the default settings for the options. If you don't want users to change the default settings you have established, you can lock the settings.

- [Section 69.1, "Client Options Summary," on page 1085](#page-1084-0)
- [Section 69.2, "Setting Client Options," on page 1090](#page-1089-1)
- [Section 69.3, "Resetting Client Options to Default Settings," on page 1127](#page-1126-0)

# <span id="page-1084-0"></span>**69.1 Client Options Summary**

Default settings can be established at the user level, the post office level, or the domain level. User settings override post office settings, and post office settings override domain settings. However, locked settings override unlocked settings even if they are set at a higher level.

**1** In ConsoleOne, select a Domain, Post Office, or User object, then click *Tools > GroupWise Utilities > Client Options.*

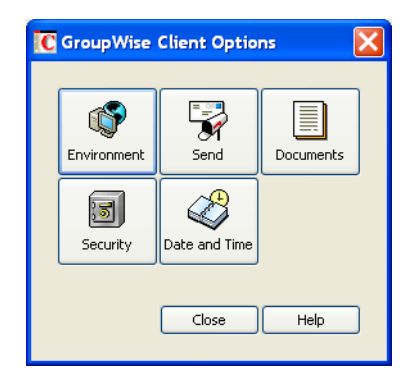

The client options table in this section summarizes all client options and provides links to descriptions of the options. For more detailed instructions, see [Section 69.2, "Setting Client Options,"](#page-1089-1)  [on page 1090.](#page-1089-1)

- [Environment](#page-1085-0)
- [Send](#page-1087-0)
- [Security](#page-1088-0)
- [Date and Time](#page-1089-0)

**NOTE**: The Linux/Mac client does not recognize all of the client options that can be set in ConsoleOne. Client options that the Linux/Mac client does recognize are marked with an asterisk (\*) in the table.

#### *Table 69-1 Client Options*

<span id="page-1085-0"></span>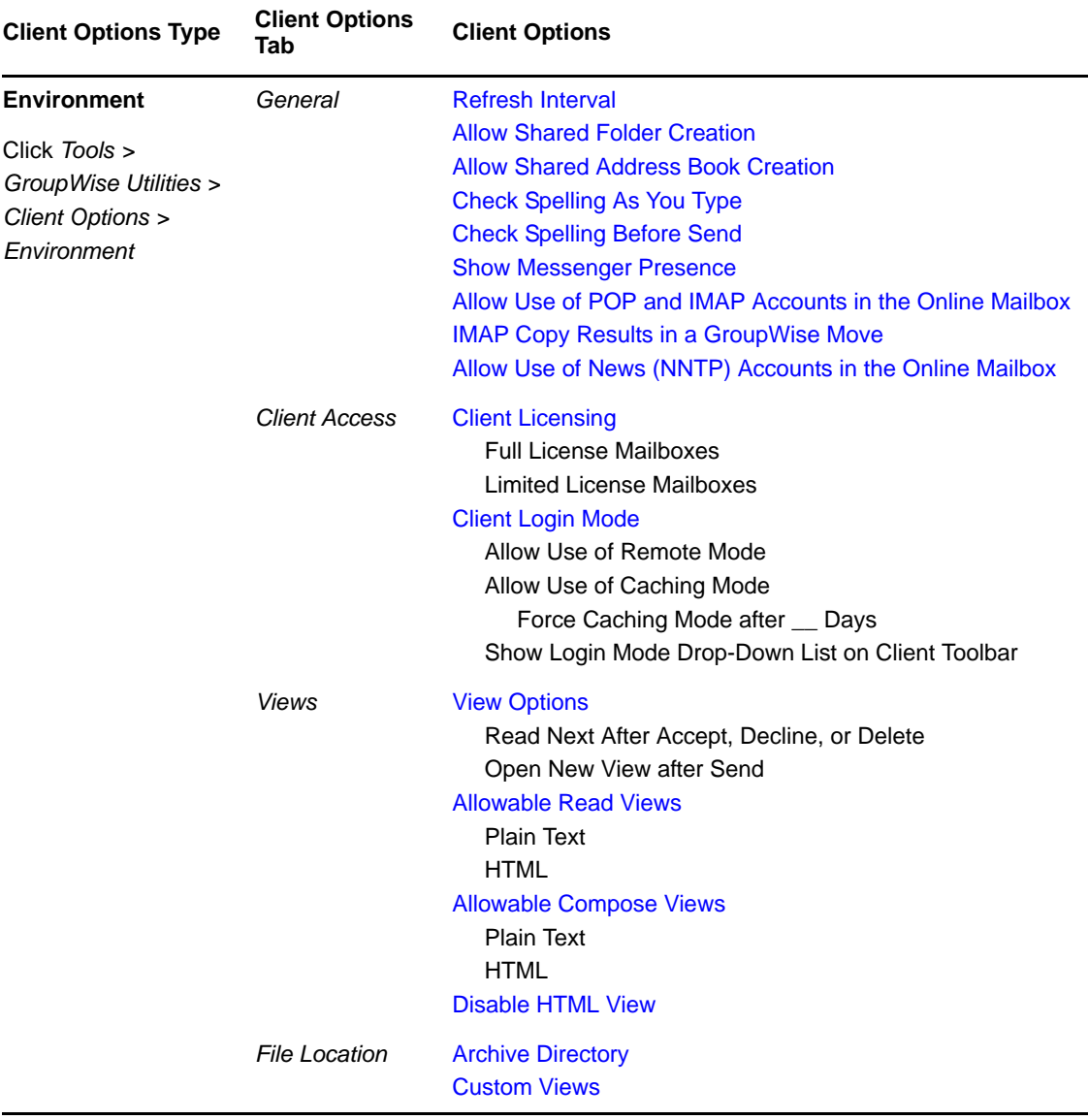

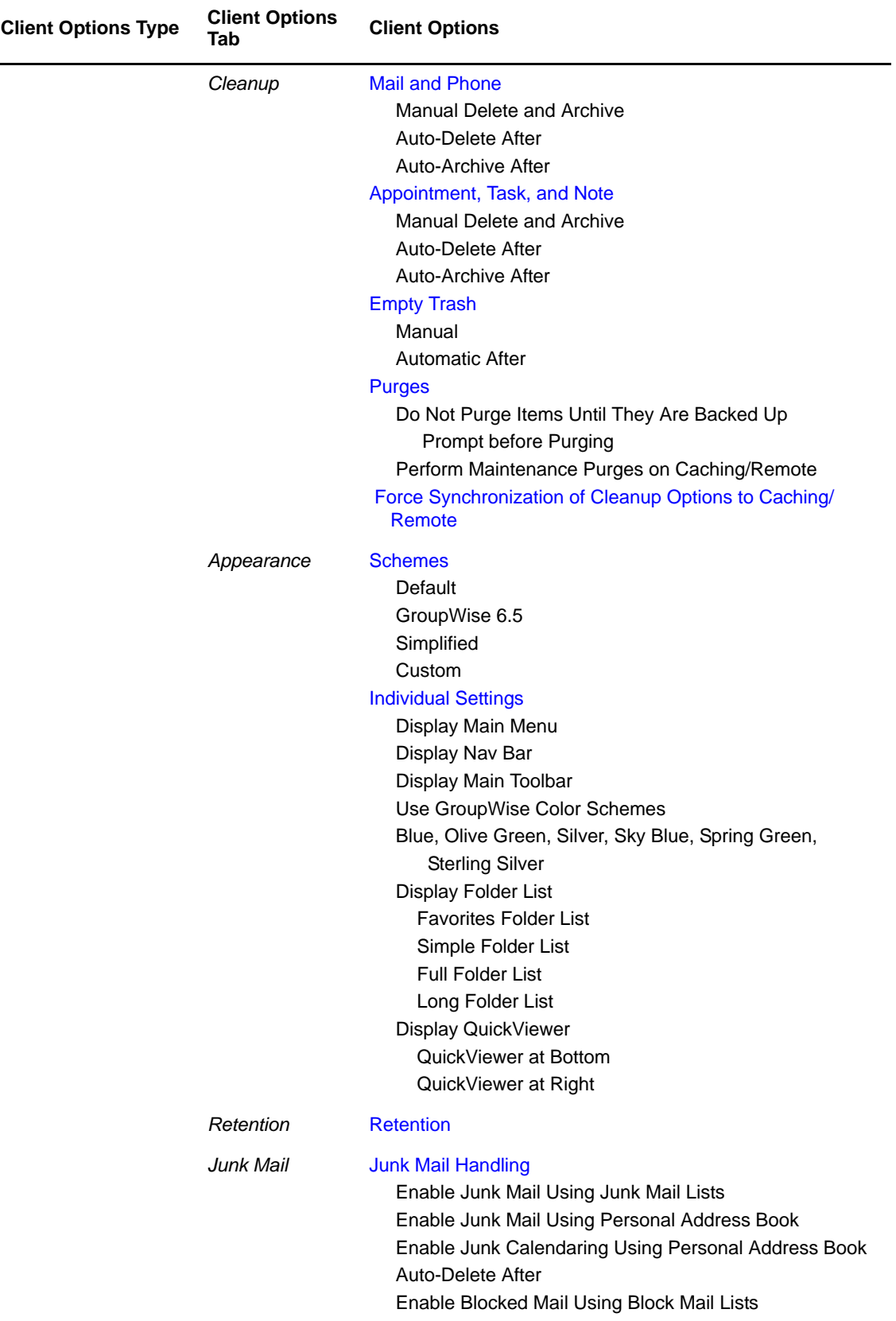

<span id="page-1087-0"></span>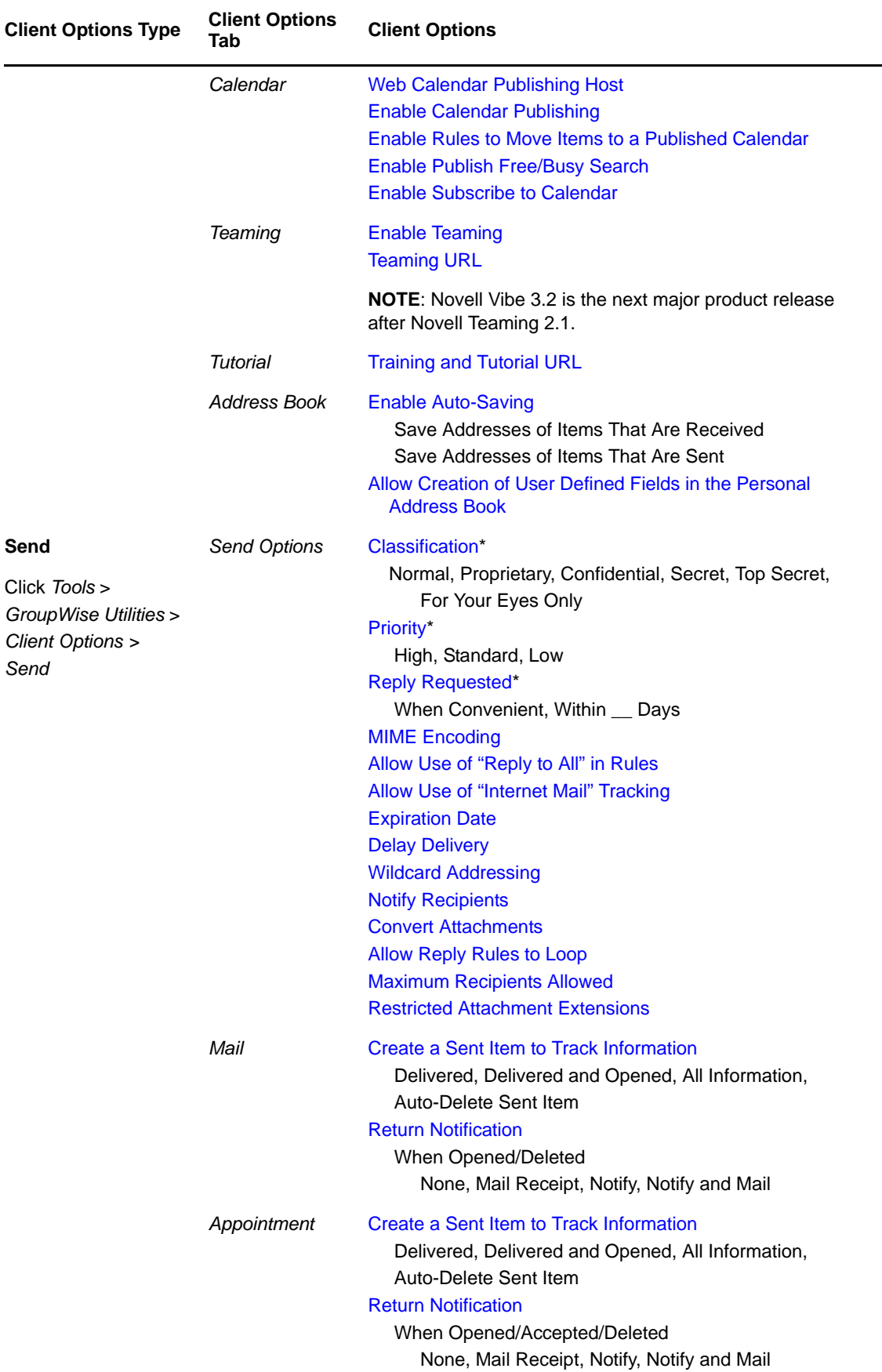

<span id="page-1088-0"></span>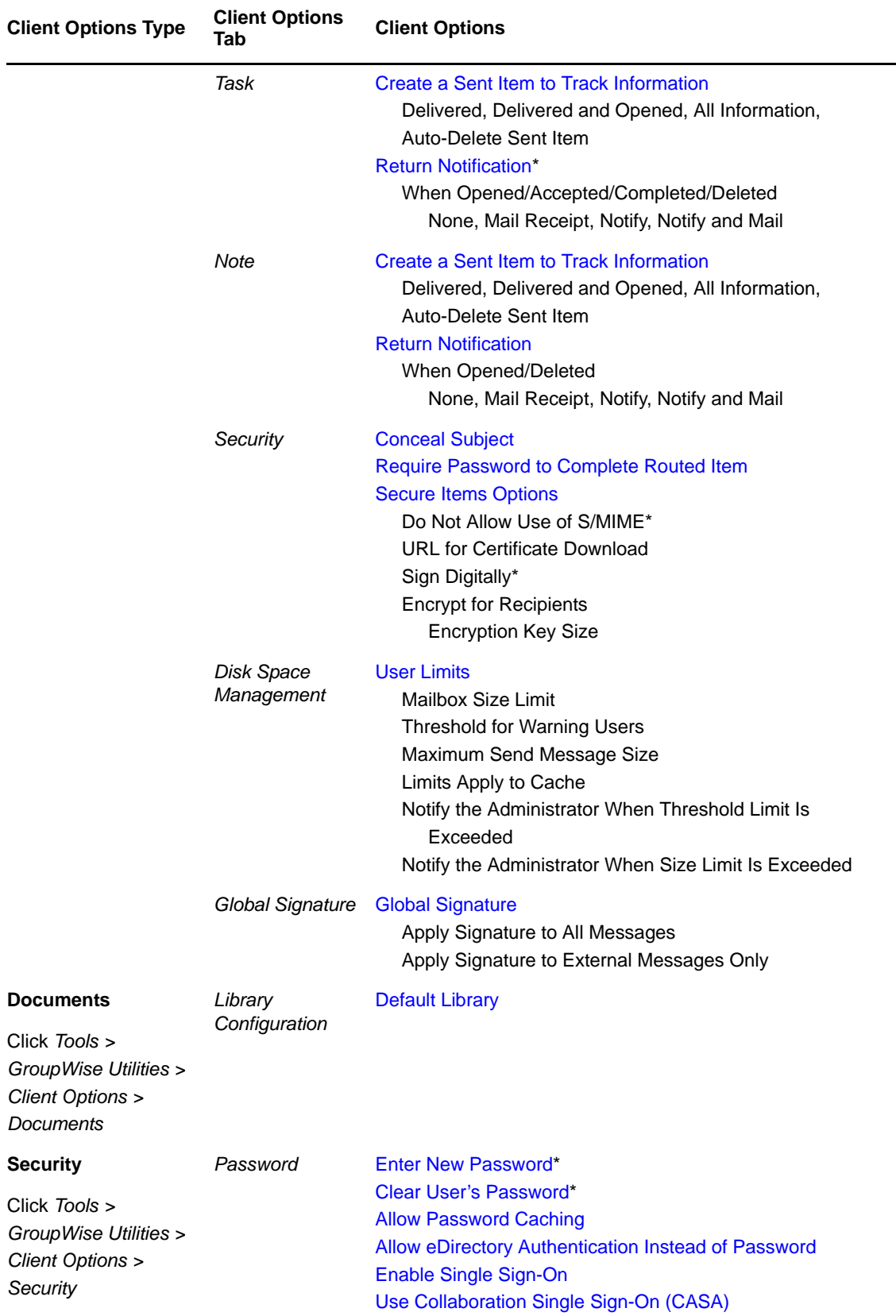

<span id="page-1089-0"></span>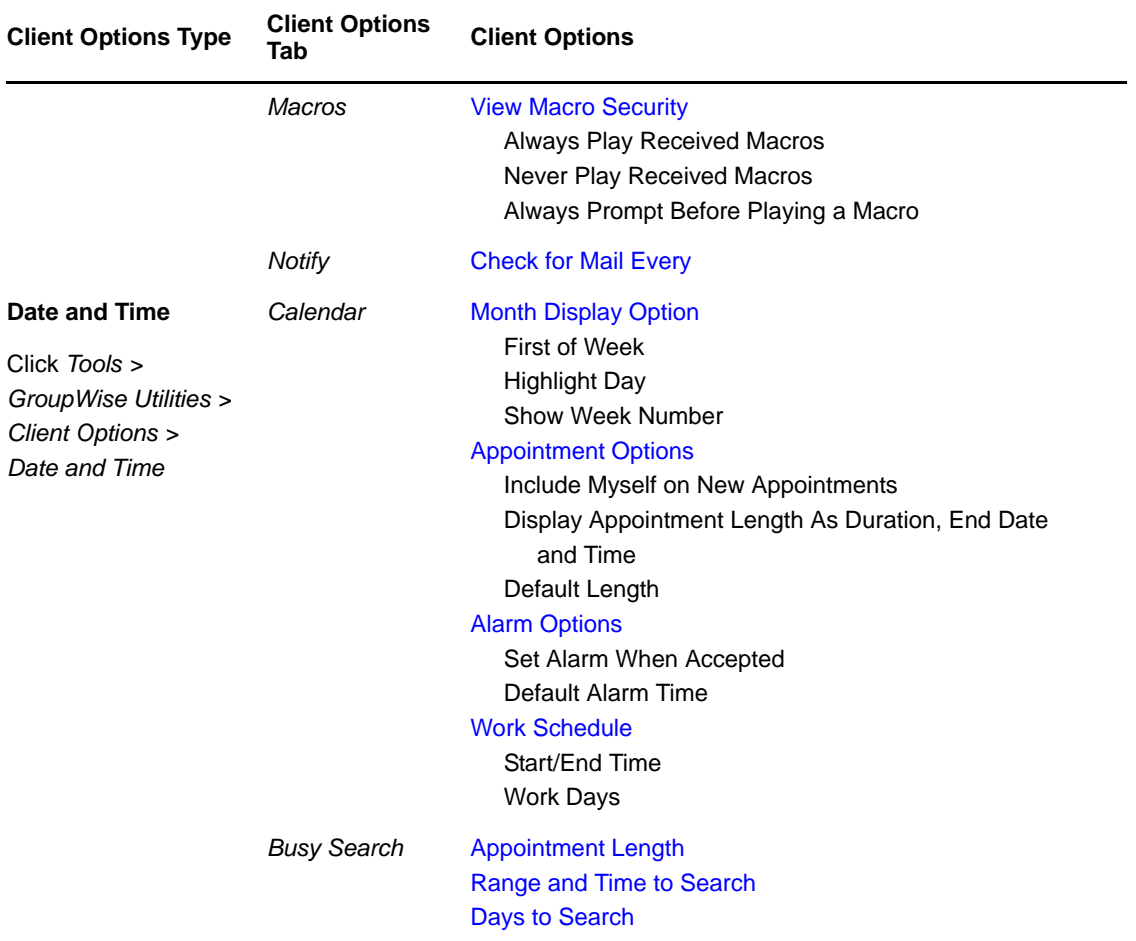

# <span id="page-1089-1"></span>**69.2 Setting Client Options**

Default settings can be established at the user level, the post office level, or the domain level. User settings override post office settings, and post office settings override domain settings. However, if you set a lock on an option at a higher level, the higher level then overrides the lower level setting.

To modify the default settings for the GroupWise client:

**1** In ConsoleOne, click a Domain object if you want to modify the settings for all users in the domain.

or

Click a Post Office object if you want to modify the settings for all users in the post office.

or

Click a User object or GroupWise External Entity object if you want to modify settings for the individual user. To change the same settings for multiple users, select multiple objects.

**2** With the appropriate GroupWise object selected, click *Tools > GroupWise Utilities > Client Options* to display the GroupWise Client Options dialog box.

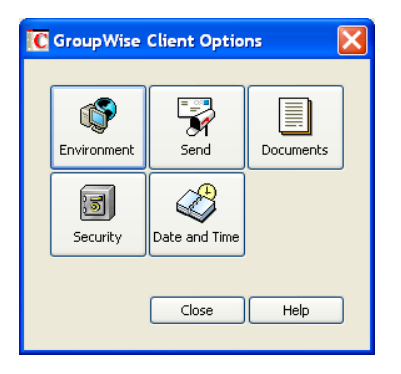

**3** To set the Environment options, click *Environment*, then continue with [Section 69.2.1,](#page-1090-0)  ["Modifying Environment Options," on page 1091.](#page-1090-0)

or

To set the Send options, click *Send*, then skip to [Section 69.2.2, "Modifying Send Options," on](#page-1108-0)  [page 1109.](#page-1108-0)

or

To set the Documents options, click *Documents*, then skip to [Section 69.2.3, "Modifying](#page-1119-0)  [Documents Options," on page 1120](#page-1119-0).

or

To set the Security options, click *Security*, then skip to [Section 69.2.4, "Modifying Security](#page-1119-1)  [Options," on page 1120](#page-1119-1).

or

To set the Date and Time options, click *Date and Time*, then skip to [Section 69.2.5, "Modifying](#page-1122-2)  [Date and Time Options," on page 1123.](#page-1122-2)

# <span id="page-1090-0"></span>**69.2.1 Modifying Environment Options**

**1** If the Environment Options dialog box is not displayed, follow the instructions in [Section 69,](#page-1084-1)  ["Setting Defaults for the GroupWise Client Options," on page 1085](#page-1084-1) to display the dialog box.

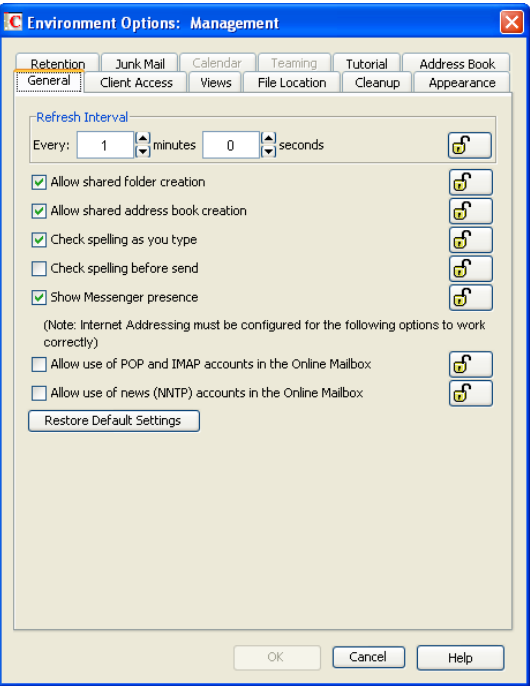

**2** Click the tab that contains the options you want to change. Refer to the following sections for information about options:

["Environment Options: General" on page 1093](#page-1092-5) ["Environment Options: Client Access" on page 1094](#page-1093-4) ["Environment Options: Views" on page 1097](#page-1096-3) ["Environment Options: File Location" on page 1098](#page-1097-2) ["Environment Options: Cleanup" on page 1099](#page-1098-2) ["Environment Options: Appearance" on page 1100](#page-1099-4) ["Environment Options: Retention" on page 1102](#page-1101-0) ["Environment Options: Junk Mail" on page 1102](#page-1101-1) ["Environment Options: Calendar" on page 1104](#page-1103-0) ["Environment Options: Teaming" on page 1106](#page-1105-2) ["Environment Options: Tutorial" on page 1107](#page-1106-1) ["Environment Options: Address Book" on page 1108](#page-1107-2)

**NOTE**: The Environment options are not currently recognized by the Linux/Mac client.

- **3** If you want to prevent users from changing an option's setting, click the lock button next to it. After you click it, the lock button indicates whether the setting is locked at the domain level, the post office level, or the user level.
- **4** If you want to return all the options on a tab to their default settings, click *Restore Default Settings*.
- **5** When finished, click *OK* to save your changes.

# <span id="page-1092-5"></span>**Environment Options: General**

The *General* options determine such settings as the refresh interval for new messages, whether users can create shared folders and address books, and which types of accounts can be used while in Online mode.

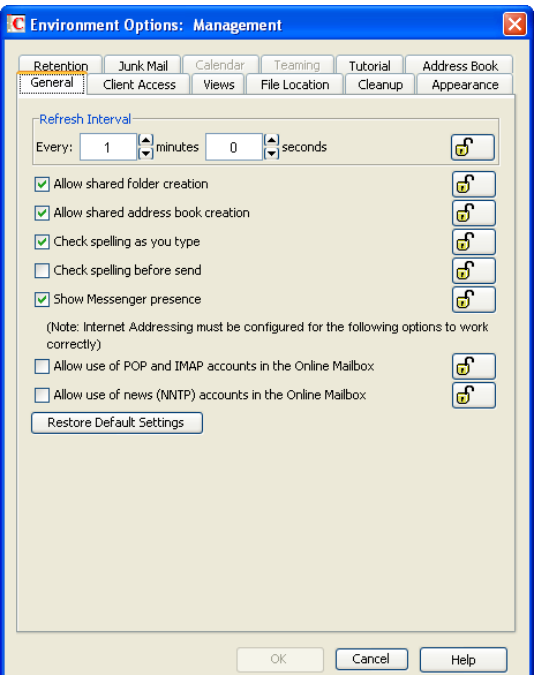

*Figure 69-1 Environment Options Dialog Box with the General tab Open*

#### <span id="page-1092-0"></span>**Refresh Interval**

Determine how often the GroupWise client lists will be updated to reflect new message status. The default is 1 minute.

#### <span id="page-1092-1"></span>**Allow Shared Folder Creation**

Enables users to share folders with other users. By default, this option is enabled.

#### <span id="page-1092-2"></span>**Allow Shared Address Book Creation**

Enables users to share address books with other users. By default, this option is enabled.

#### <span id="page-1092-3"></span>**Check Spelling As You Type**

Automatically spell checks as text is typed. By default, this option is enabled.

#### <span id="page-1092-4"></span>**Check Spelling Before Send**

Automatically spell checks the message text of each item before the item is sent. By default, this option is disabled.

#### <span id="page-1093-0"></span>**Show Messenger Presence**

Displays the Messenger presence information in the GroupWise Windows client. Messenger presence enables users to easily choose instant messaging as an alternative to e-mail. Messenger presence icons appear in the *From* field of a received message, in the Quick Info for users specified in the *To*, *CC*, and *BC* fields of a new message, and in the Quick Info for users in the Address Book. Messenger presence is enabled by default.

#### <span id="page-1093-1"></span>**Allow Use of POP and IMAP Accounts in the Online Mailbox**

Select this option to enable users to access POP and IMAP accounts while using the GroupWise client in Online mode.

By default, this option is disabled. If you enable this option, an *Accounts* menu is added to the GroupWise client, allowing users to add POP and IMAP accounts to GroupWise, set account properties, and send and retrieve items from their POP and IMAP accounts. In addition, users are allowed to upload POP and IMAP items from the Remote mailbox to the Online mailbox.

#### <span id="page-1093-2"></span>**IMAP Copy Results in a GroupWise Move**

By default, when you move an item from one folder to another in an IMAP e-mail client, the IMAP email client creates a copy of the item in the new location and marks the original item for deletion. The IMAP e-mail client might display the original item with strikeout markup, to indicate that it will be deleted according to the cleanup schedule you have selected, or the IMAP e-mail client might hide such items until they are automatically cleaned up. When this IMAP behavior synchronizes to your GroupWise mailbox, GroupWise by default displays the original items with the strikeout markup, and you might have been manually deleting those items from your GroupWise mailbox. Select this option so that items with strikeout markup no longer display in GroupWise.

#### <span id="page-1093-3"></span>**Allow Use of News (NNTP) Accounts in the Online Mailbox**

Select this option to enable users to set up newsgroup (NNTP) accounts while using the GroupWise client in Online mode.

### <span id="page-1093-4"></span>**Environment Options: Client Access**

The *Client Access* options allow you to apply a license type (full or limited) to users' mailboxes and enable or disable the Remote and Caching modes in the GroupWise client for Windows.

*Figure 69-2 Environment Options Dialog Box with the Client Access Tab Open*

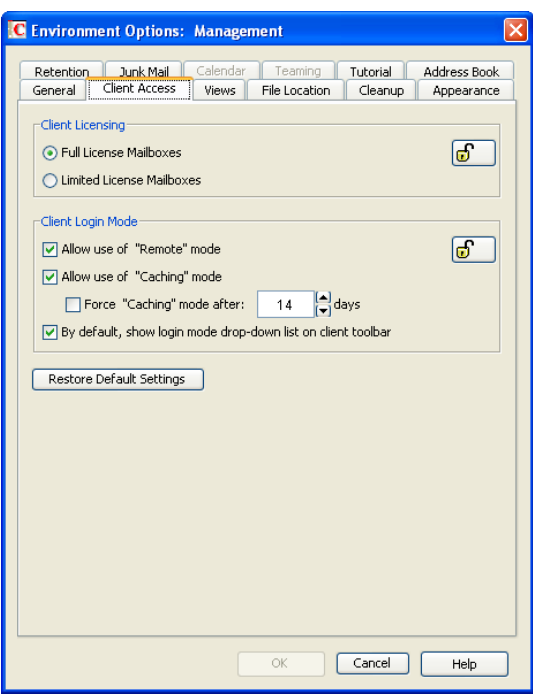

#### <span id="page-1094-0"></span>**Client Licensing**

GroupWise offers two types of mailbox licenses: full client mailbox licenses and limited client mailbox licenses.

A full client mailbox license has no mailbox access restrictions; the mailbox can be accessed by any GroupWise client (Windows or WebAccess) as well as any third-party plug-in or POP/IMAP client.

A limited client mailbox license restricts mailbox access to the following:

- The GroupWise WebAccess client (including wireless devices)
- A GroupWise client (Windows or WebAccess) via the Proxy feature
- A GroupWise client (Windows or WebAccess) via the Busy Search feature
- A POP or IMAP client

A limited client license mailbox does not allow access through the GroupWise client for Windows (other than via Proxy or Busy Search).

You can use this option to specify the type of client license that you want applied to users' mailboxes. This enables you to support the type of GroupWise mailbox licenses you purchase. For example, if you only purchased limited client license mailboxes for users on a specific post office, you can mark all mailboxes on that post office as being limited client license mailboxes.

For information about generating an audit report that shows the type of license applied to each mailbox in a post office, see [Section 12.4, "Auditing Mailbox License Usage in the Post Office," on](#page-202-0)  [page 203.](#page-202-0)

#### <span id="page-1095-0"></span>**Client Login Mode**

Choose from the following settings to determine which login modes are available to GroupWise users when using the GroupWise client for Windows. These settings apply only if you selected *Full License Mailboxes* for the client licensing.

 **Allow Use of Remote Mode:** Select this option to enable users to log in with GroupWise in Remote mode. With Remote mode, the GroupWise client uses a Remote mailbox on the user's local drive. The user must initiate a connection (modem, direct, or TCP/IP) to send or retrieve items from the GroupWise system. For more information about Remote mode, see [Section 68.1.3,](#page-1078-0)  ["Remote Mode," on page 1079.](#page-1078-0) By default, this option is enabled.

**NOTE**: Remote Mode is not available in the Linux/Mac client.

 **Allow Use of Caching Mode:** Select this option to enable users to log in with GroupWise in Caching mode. With Caching mode, the GroupWise client uses a Caching mailbox on the user's local drive (this can be the same mailbox as the Remote mailbox). The GroupWise client periodically initiates a connection with the GroupWise system to send and receive items. For more information about Caching mode, see [Section 68.1.2, "Caching Mode," on page 1077](#page-1076-0). By default, this option is enabled.

Select the *Force Caching Mode* option (available only if the *Allow Use of Caching Mode* option is enabled) to force users to run in Caching mode. By default, this option is disabled. Specify the number of days before Caching mode is enforced. This allows the user to continue using Online mode until the grace period has passed. The grace period begins the first time the user connects to the POA. The setting applies per user per workstation.

The *Force Caching Mode* setting is not enforced on a workstation that does not have enough disk space for a Caching mailbox. The amount of disk space that is required is: the size of the mailbox + 20 MB + 25% of the mailbox size.

The *Force Caching Mode* setting is also not enforced when a user connects from a shared Windows workstation or terminal server if you configure these workstations to be excluded. You do this by setting a registry key on the Windows workstation. The registry key is in HKEY\_LOCAL\_MACHINE. Under Software\\Novell\\GroupWise\\Client, add a dword value named No Local Store with a value of 1. This prevents the user from creating a Caching or Remote mailbox by using the GroupWise Windows client menus. However, the user can still create a Caching or Remote mailbox by using the startup switches /pc, /pr, or /ps.

 **By Default, Show Login Mode Drop-Down List on Client Toolbar:** Select this option to have the Login Mode drop-down list displayed on the client's toolbar. This enables users to change the mode themselves and is necessary only if you allow multiple modes to be used. By default, this option is enabled.

# <span id="page-1096-3"></span>**Environment Options: Views**

*Figure 69-3 Environment Options Dialog Box with the Views Tab Open*

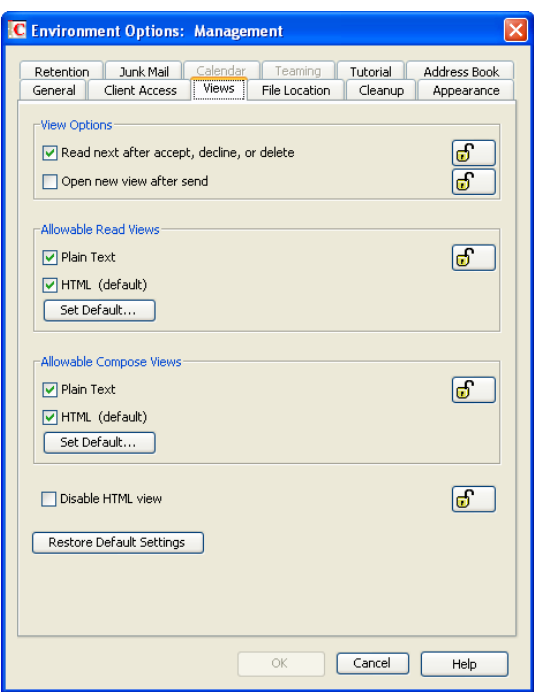

The *Views* Environment options determine when items open, and whether or not users can read and compose messages in HTML.

#### <span id="page-1096-0"></span>**View Options**

Choose from the following settings to determine what occurs when the user performs an action that closes the current view.

- **Read Next after Accept, Decline, or Delete:** Select this option to have the next available received item automatically open after the user accepts, declines, or deletes an appointment, task, or note. By default, this option is enabled.
- **Open New View after Send:** Select this option to have a new send view open after a user sends a message. By default, this option is disabled.

#### <span id="page-1096-1"></span>**Allowable Read Views**

Choose from the following settings to determine what read views you allow the clients to use.

- **Plain Text (Default):** Select this option to allow users to read items in plain text.
- **HTML:** Select this option to allow users to read items in HTML.

Click *Set Default* to select the default read views.

#### <span id="page-1096-2"></span>**Allowable Compose Views**

Choose from the following settings to determine what compose views you allow the clients to use.

- **Plain Text (Default):** Select this option to allow users to compose items in plain text.
- **HTML:** Select this option to allow users to compose items in HTML.

Click *Set Default* to select the default compose views.

#### <span id="page-1097-0"></span>**Disable HTML View**

Turns off the ability to view or compose messages in HTML View.

# <span id="page-1097-2"></span>**Environment Options: File Location**

The *File Location* options determine the locations of users' archive directories and the custom views directory.

*Figure 69-4 Environment Options Dialog Box with the File Locations Tab Open*

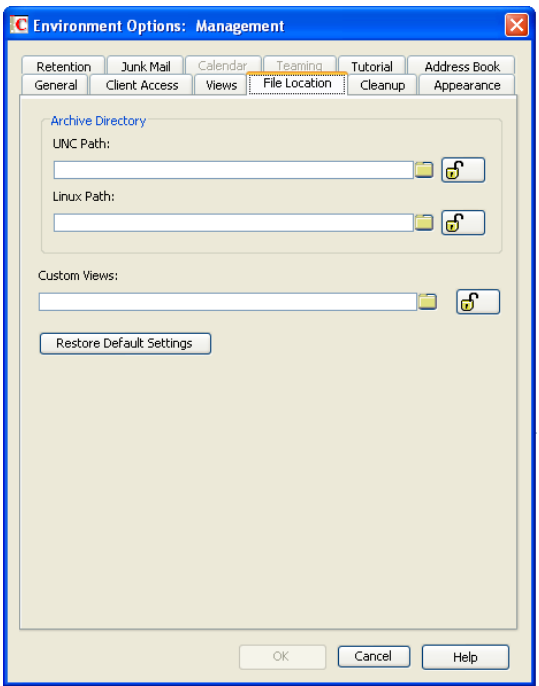

#### <span id="page-1097-1"></span>**Archive Directory**

Select the directory to be used for archiving items for both the Windows client and the Linux/Mac client. Each user must have his or her own archive directory. You could choose a location similar to the default location for users' Caching mailbox, for example:

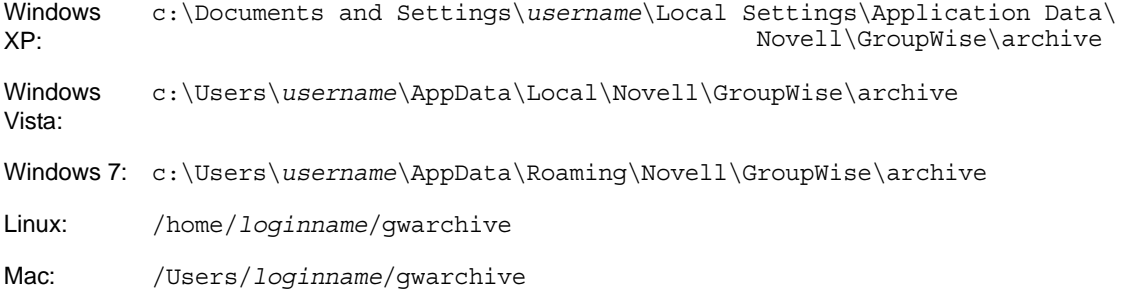

It could also be a personal user directory on a network server. If you select a network drive, make sure users have the necessary rights to access the location.

**IMPORTANT**: If you want to use a network location, do not specify the same directory for users in more than one post office. The names of users' individual archive directories are based on their FIDs. FIDs are unique within a post office, but users in different post offices can have the same FID.

#### <span id="page-1098-0"></span>**Custom Views**

This option applies only if you are using custom views. Select the directory where the views are located. The GroupWise product does not include the capability to design custom views, but thirdparty products make use of this feature to support their specialized capabilities.

# <span id="page-1098-2"></span>**Environment Options: Cleanup**

The *Cleanup* options determine the delete and archive settings for GroupWise items (mail messages, phone messages, appointments, tasks, and notes).

*Figure 69-5 Environment Options Dialog Box with the Cleanup Tab Open*

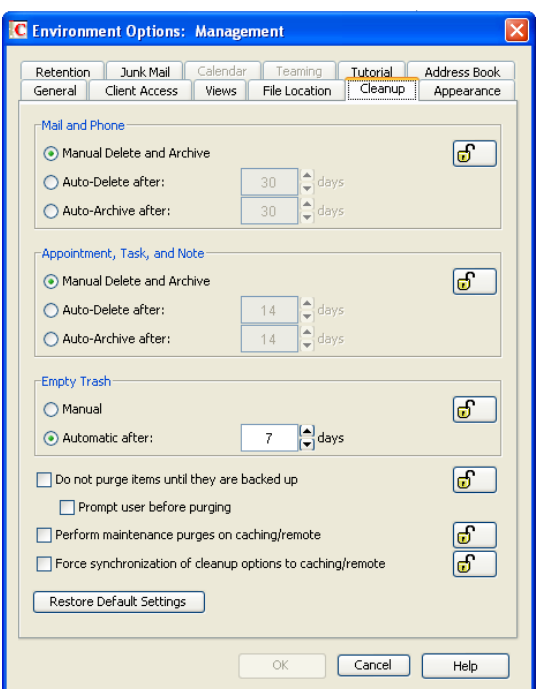

#### <span id="page-1098-1"></span>**Mail and Phone**

Choose from the following settings to determine how mail and phone messages are deleted and archived:

- **Manual Delete and Archive:** Select this option to have mail and phone messages deleted or archived only when users manually do it. This is the default setting.
- **Auto-Delete After:** Select this option to have GroupWise automatically delete mail and phone messages that are older than the specified number of days. If you use this option, you should notify users so they know they must archive items they want to save.
- **Auto-Archive After:** Select this option to have GroupWise archive mail and phone messages that are older than the specified number of days. Users must have an archive directory specified in order for items to be archived. See ["Environment Options: File Location" on page 1098](#page-1097-2) for information about setting a default archive directory location.

#### <span id="page-1099-0"></span>**Appointment, Task, and Note**

Choose from the following settings to determine how appointments, tasks, and notes are deleted or archived:

- **Manual Delete and Archive:** Select this option to have appointments, tasks, and notes deleted or archived only when users manually do it. This is the default setting.
- **Auto-Delete After:** Select this option to have GroupWise automatically delete appointments, tasks, or notes that are older than the specified number of days. If you use this option, you should notify users so they know they must archive items they want to save.
- **Auto-Archive After:** Select this option to have GroupWise automatically archive appointments, tasks, and notes older than the specified number of days. Users must have an archive directory specified in order for items to be archived. See ["Environment Options: File Location" on](#page-1097-2)  [page 1098](#page-1097-2) for information about setting a default archive directory location.

#### <span id="page-1099-1"></span>**Empty Trash**

Deleted items are moved to the Trash folder. They can be retrieved from the Trash until it is emptied. Items in the Trash still take up disk space. Select from the following settings to determine how the Trash folder is emptied:

- **Manual:** Select this option to require the user to manually empty the Trash. This is the default setting.
- **Automatic:** Select this option to have GroupWise automatically empty items from the trash after they have been in it for the specified number of days.

#### <span id="page-1099-2"></span>**Purges**

 **Do Not Purge Items Until They Are Backed Up:** Select this option to prevent items that have not been backed up from being removed from the Trash. This option is disabled by default.

Select the *Prompt Before Purging* option (available only if *Do Not Purge Items Until They Are Backed Up* is disabled) to prompt the user to confirm the purging of any files that have not been backed up.

 **Perform Maintenance Purges on Caching/Remote:** On the Disk Space Management page (*Tools > GroupWise Utilities > Client Options > Send > Disk Space Management*) in ConsoleOne, you can limit the size of users' Online mailboxes. You can now enforce the same mailbox size limits on users' Caching and Remote mailboxes, wherever those mailboxes are located.

The size limit is applied to users' Caching and Remote mailboxes regardless of the amount of available disk space on users' hard drives. The size limit is applied the next time the GroupWise Windows client synchronizes with users' Online mailboxes. Because users might lose items that they have been storing locally when the size limit is enforced, you should warn users that size limits are going to be placed on their local Caching and Remote mailboxes.

#### <span id="page-1099-3"></span>**Force Synchronization of Cleanup Options to Caching/Remote**

Transfers the cleanup options you set in ConsoleOne to users' Caching and Remote mailboxes and locks them, so that the cleanup options are performed even if users are working in their Caching or Remote mailboxes without being connected to the network.

# <span id="page-1099-4"></span>**Environment Options: Appearance**

The *Appearance* options determines the appearance of the GroupWise Windows client.

*Figure 69-6 Environment Options Dialog Box with the Appearance Tab Open*

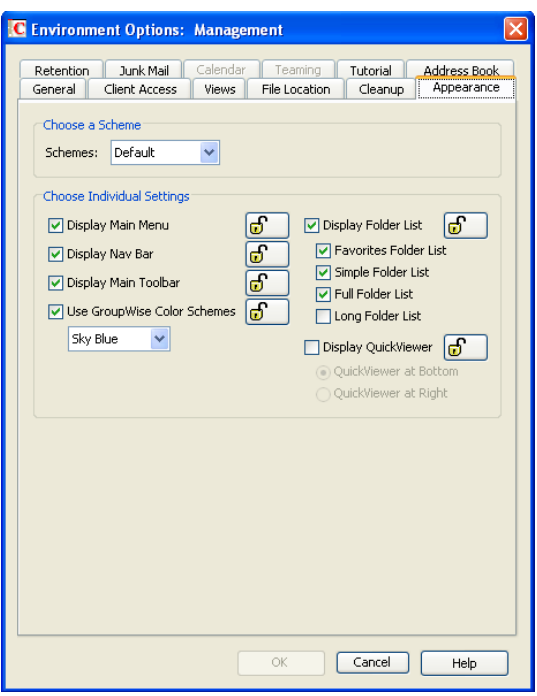

#### <span id="page-1100-0"></span>**Schemes**

There are four available schemes that determine how the GroupWise Windows Client appears.

- **Default:** The Default scheme has a new color scheme and displays the Nav Bar, Full Folder List, the Main Menu, and two columns with panels.
- **GroupWise 6.5:** The GroupWise 6.5 scheme has the Folder List, Main Toolbar, and Item List, displaying in the old colors.
- **Simplified:** The Simplified scheme has a new color scheme and has the Nav Bar, Simple Folder List, and two columns with panels.
- **Custom:** The Custom scheme allows you to set the appearance settings however you like. If you edit one of the predefined schemes, those settings become your Custom scheme.

#### <span id="page-1100-1"></span>**Individual Settings**

You can also control individual appearance settings for the GroupWise Windows client.

- **Display Main Menu:** Displays at the top of the window in the GroupWise client.
- **Display Nav Bar:** Displays at the top of the window in the GroupWise client.
- **Display Main Toolbar:** Displays underneath the Navigation bar in the GroupWise client.
- **GroupWise Color Scheme:** Overrides any operating system color schemes for the GroupWise client. You can select Blue, Olive Green, Silver, Sky Blue, Spring Green, or Sterling Silver.
- **Display Folder List:** Displays the Folder list on the left side of the window in the GroupWise client. You can select from a Favorites Folder List, Simple Folder List, Full Folder List, or Long Folder List. For descriptions, see "Customizing Individual GroupWise Appearance Settings" in "Getting Organized" in the *GroupWise 8 Windows Client User Guide*.
- **Display QuickViewer:** Displays the QuickViewer in the GroupWise client. You can select to display the QuickViewer on the right side or at the bottom.

# <span id="page-1101-0"></span>**Environment Options: Retention**

The *Retention* tab is displayed only if the Provides Message Retention Service setting is turned on for a trusted application. For information, see [Section 4.12, "Trusted Applications," on page 77](#page-76-1).

Message retention is configurable only by administrators, not by GroupWise users. The Retention options do not display in the GroupWise client.

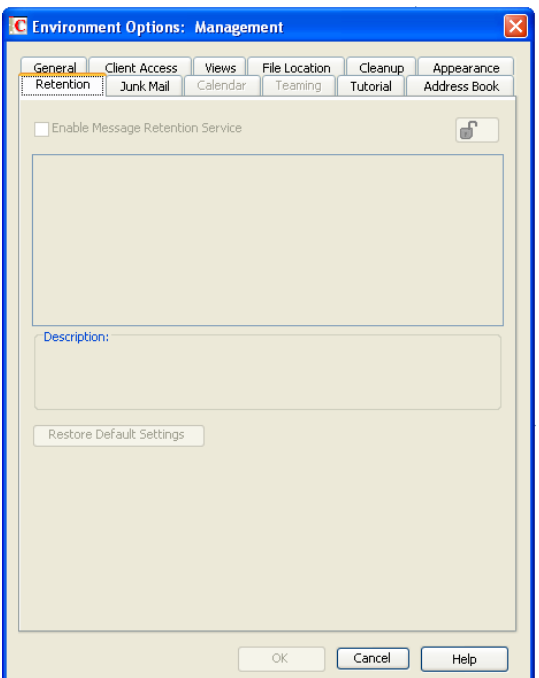

*Figure 69-7 Environment Options Dialog Box with the Retention Tab Open*

#### **Enable Message Retention Service**

Select this option to enable the Message Retention Service. If you are setting client options for a domain, all user mailboxes in the domain support message retention. Likewise, if you are setting options for a post office, all user mailboxes in the post office support message retention. After a user's mailbox is enabled for message retention, the user cannot perform any action (purging, archiving, etc.) that removes messages from the mailbox until the messages have been copied to another storage location by a trusted application that has been designed to provide the Message Retention Service.

# <span id="page-1101-1"></span>**Environment Options: Junk Mail**

The Junk Mail Handling Environment options determine the junk mail handling functionality of the GroupWise client.

*Figure 69-8 Junk Mail Tab in the Environment Options Dialog Box*

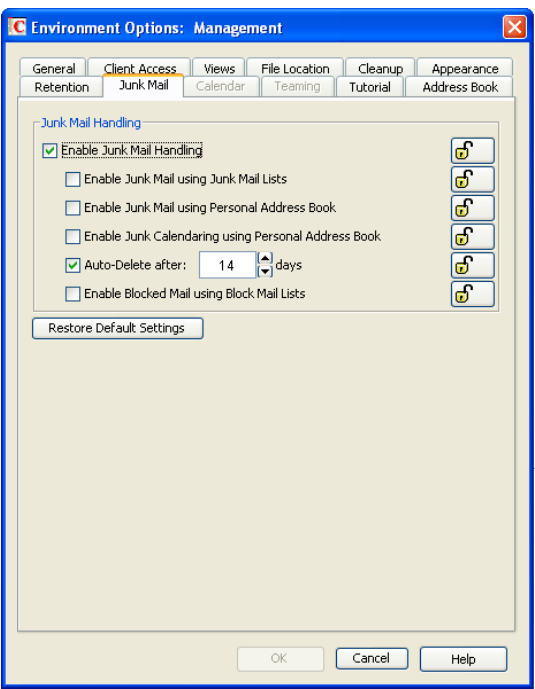

#### <span id="page-1102-0"></span>**Junk Mail Handling**

Select *Enable Junk Mail Handling* to enable junk mail handling. This setting determines whether or not the Junk Mail Handling feature is available for a user. This setting affects both the client and the POA. Junk Mail Handling allows users to block or "junk" unwanted Internet e-mail. When this setting is disabled, the client does not display any Junk Mail Handling menus or dialog boxes, and the POA does not perform any junk mail handling for the user. When this setting is enabled, the client displays Junk Mail Handling menus and dialog boxes, and the POA performs junk mail handling if the block and junk lists are also enabled.

#### **Enable Junk Mail Using Junk Mail Lists**

Select this option to cause junking based on e-mail addresses and domain names available to users. A user can junk e-mail from a specific Internet e-mail address or from an entire Internet domain, when the e-mail addresses and Internet domains are listed in the user's Junk List. (Initially, there are no entries in a user's junk list.) Junked items are delivered to the Junk Mail folder in the user's Mailbox.

When this setting is enabled or disabled and not locked, the user's initial setting to use the Junk List is enabled or disabled. Users can change the setting. When the setting is enabled and locked, a user's Enable Junk List setting is enabled and cannot be disabled. When the setting is disabled and locked, the Junk List is unavailable to the user. Client menu options and dialog boxes involving the Junk List are not displayed.

#### **Enable Junk Mail Using Personal Address Book**

Select this option to cause junking based on personal address book entries available to users. A user can junk e-mail from all users whose addresses are not in any personal address books (including Frequent Contacts) without building a Junk List.

When this setting is enabled or disabled and not locked, the user's initial setting to use personal address books is enabled or disabled. Users can change the setting. When the setting is enabled and locked, a user's *Enable Junk Mail Using Personal Address Book* setting is enabled and cannot be disabled. When the setting is disabled and locked, this option is unavailable to the user.

#### **Enable Junk Calendaring Using Personal Address Book**

Select this option to make junking of calendar items based on personal address book entries available to users. A user can junk calendar items from all users whose addresses are not in any personal address books (including Frequent Contacts) without building a Junk List.

#### **Auto-Delete After**

Select this option and specify the number of days after which you want junked items to be automatically deleted from users' mailboxes. The default is 14 days.

When this setting is enabled or disabled and not locked, the user's initial setting to delete junked items is enabled or disabled. Users can change the setting. When the setting is enabled and locked, a user's *Automatically Delete Items* setting is enabled and cannot be disabled. When the setting is disabled and locked, this option is unavailable to the user.

#### **Enable Blocked Mail Using Block Mail Lists**

Select this option to make blocking available to users. A user can block e-mail from an Internet e-mail address or Internet domain, when blocked e-mail addresses and Internet domains are listed in the user's Block List. (Initially, there are no entries in a user's Block List.) Blocked items are blocked when the POA processes delivery to the user's mailbox, and the items are never delivered to the user's mailbox. When the POA log uses verbose mode, the log displays information about blocked items.

When this setting is enabled or disabled and not locked, the user's initial setting to use the Block List is enabled or disabled. Users can change the setting. When the setting is enabled and locked, a user's Block List setting is enabled and cannot be disabled. When the setting is disabled and locked, blocking is unavailable to the user. Client menu options and dialog boxes involving the Block List are not displayed.

### <span id="page-1103-0"></span>**Environment Options: Calendar**

The Calendar options enable various types of calendar publishing for GroupWise users.

*Figure 69-9 Environment Options Dialog Box with the Calendar Tab Open*

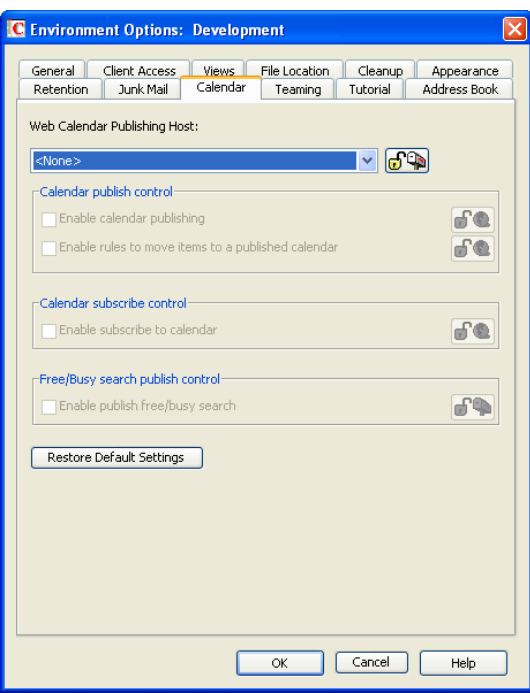

#### <span id="page-1104-0"></span>**Web Calendar Publishing Host**

Select the Calendar Publishing Host for this domain or post office from the drop-down list. For setup instructions, see "Installing the GroupWise Calendar Publishing Host" in the *GroupWise 8 Installation Guide*

#### <span id="page-1104-1"></span>**Enable Calendar Publishing**

Select this option to let users publish personal GroupWise calendars on the Internet. When calendar publishing is enabled, users of the Windows client and the WebAccess client can right-click a personal calendar, then click *Publish* to select options for publishing a personal calendar.

#### <span id="page-1104-2"></span>**Enable Rules to Move Items to a Published Calendar**

Select this option to allow users to create rules that move specific items to a published GroupWise calendar. Rules are disabled by default.

#### <span id="page-1104-3"></span>**Enable Publish Free/Busy Search**

Enable this option to allow users to make their appointment information available to external users, so that external users can perform Free/Busy Searches on users' GroupWise calendars. Free/Busy searching is disabled by default.

#### <span id="page-1104-4"></span>**Enable Subscribe to Calendar**

Select this option to allow users to subscribe to Internet calendars that are updated on a regular basis, such as calendars for sporting events. Calendar subscription is enabled by default. Calendar subscription can be enabled even if no Calendar Publishing Host has been selected.

# <span id="page-1105-2"></span>**Environment Options: Teaming**

**NOTE**: Novell Vibe 3.2 is the next major product release after Novell Teaming 2.1.

The Teaming options provide access to a Novell Vibe site for GroupWise users. Novell Vibe enhances GroupWise by bringing together people and the content they need to do their jobs. Users create workspaces and invite others to participate, from within or outside organizational boundaries. Virtual teams can easily and securely manage, share, locate, and access documents, calendars, discussion forums, wikis, and blogs. Powerful workflow functions can track project status and progress. Team workspaces enable enterprise social networking, with team members chosen not by their proximity, but for their expertise.

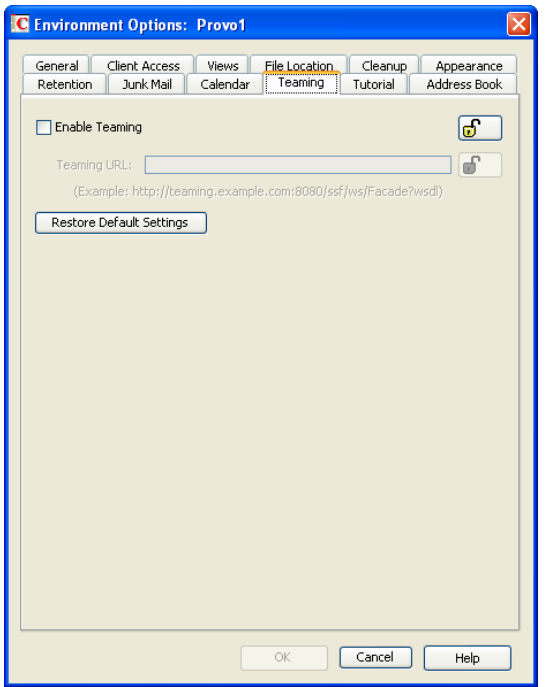

*Figure 69-10 Environment Options Dialog Box with the Teaming Tab Open*

#### <span id="page-1105-0"></span>**Enable Teaming**

Select this option to provide GroupWise Windows client users with a Novell Vibe folder or a Novell Teaming folder in their mailboxes. This folder links to the Novell Vibe site associated with your GroupWise system. For more information, see "Enabling GroupWise/Vibe Integration for GroupWise Windows Client Users" in "Novell Vibe" in the *GroupWise 8 Interoperability Guide*.

#### <span id="page-1105-1"></span>**Teaming URL**

Specify the URL of the Novell Vibe site. The following format is required:

*vibe\_server*.*domain*

For example:

vibe.yourcompanyname.com

ConsoleOne provides the rest of the default Vibe URL, which uses a secure HTTPS connection, assumes the default port number, and includes the default location for the Vibe Web service that communicates with other applications:

https://*vibe\_server*.*domain*/ssf/ws/TeamingServiceV1

http://*vibe\_server*:*port\_number*/ssf/ws/Facade?wsdl

If you want to use HTTP instead of HTTPS, include it in the *Teaming URL* field, for example:

http://vibe.yourcompanyname.com

If Vibe is not configured with the default HTTPS port, include the port number after the hostname, for example:

vibe.yourcompanyname.com:444

(Conditional) If Vibe is not installed in the default location, include the path to TeamingServiceV1, for example:

vibe.yourcompanyname.com/Web/Teaming/TeamingServiceV1

# <span id="page-1106-1"></span>**Environment Options: Tutorial**

he Tutorial option provides the ability to change the URL that is displayed when the user clicks *Help > Training and Tutorials* in the GroupWise Windows client.

*Figure 69-11 Environment Options Dialog Box with the Tutorial Tab Open*

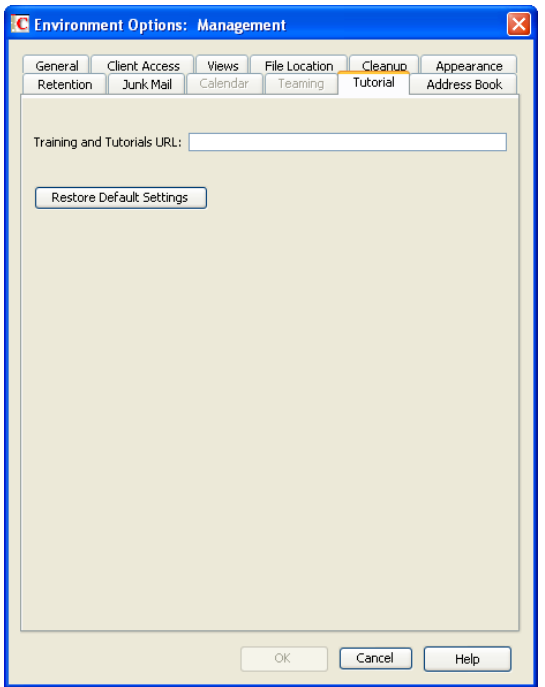

#### <span id="page-1106-0"></span>**Training and Tutorial URL**

The default URL is:

[http://www.novell.com/products/groupwise/brainstorm\\_training/index.html](http://www.novell.com/products/groupwise/brainstorm_training/index.html) (http:// www.novell.com/products/groupwise/brainstorm\_training/index.html)

If you purchase more in-depth training from BrainStorm, or you want to provide your own customized training materials for your GroupWise users, you can specify the URL that *Help > Training and Tutorials* displays.

Specify the URL for a custom training and tutorial Web page.

## <span id="page-1107-2"></span>**Environment Options: Address Book**

The Address Book options enable you to control how users configure the functioning of their Frequent Contacts address books. You can also control whether users can create custom columns in their personal address books.

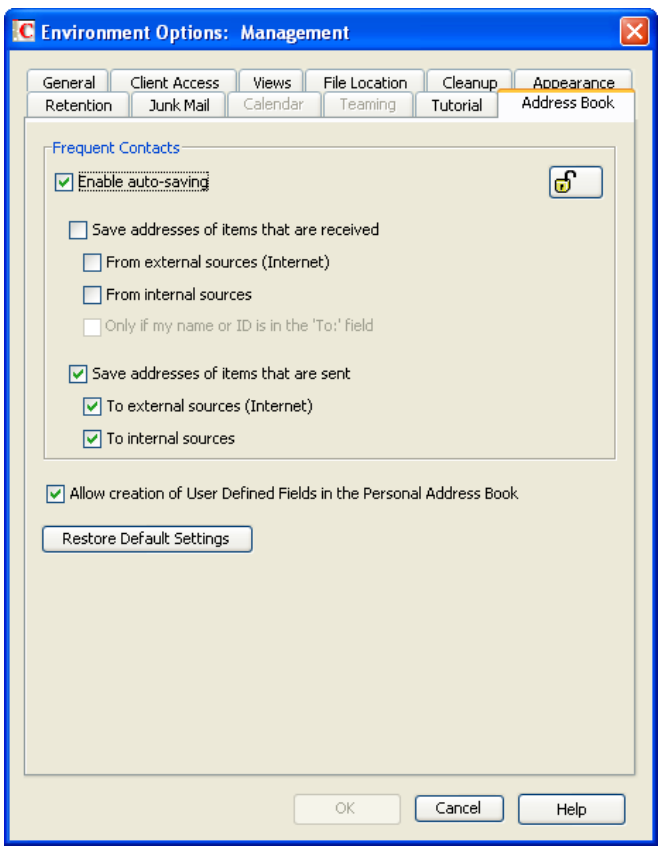

*Figure 69-12 Environment Options Dialog Box with the Address Book Tab Open*

#### <span id="page-1107-0"></span>**Enable Auto-Saving**

By default, e-mail addresses of those to whom users send messages are automatically added to their Frequent Contacts address books. Users can also choose to automatically save e-mail addresses of those from whom they receive messages. Deselect this option if you do not want e-mail addresses to be automatically saved.

- **Save Addresses of Items That Are Received:** Select this option to allow users to automatically add external and internal e-mail address from items that they receive to their Frequent Contacts address books. If desired, you can restrict users to collecting e-mail addresses only if the user's name or e-mail address appears in the *To* field, as opposed to the *CC* or *BC* fields.
- **Save Addresses of Items That Are Sent:** Select this option to allow users to automatically add external and internal e-mail address from items that they send to their Frequent Contacts address books.

#### <span id="page-1107-1"></span>**Allow Creation of User Defined Fields in the Personal Address Book**

Select this option to allow users to create custom columns in their personal address books.

# <span id="page-1108-0"></span>**69.2.2 Modifying Send Options**

**1** If the Send Options dialog box is not displayed, follow the instructions in [Section 69, "Setting](#page-1084-1)  [Defaults for the GroupWise Client Options," on page 1085](#page-1084-1) to display the dialog box.

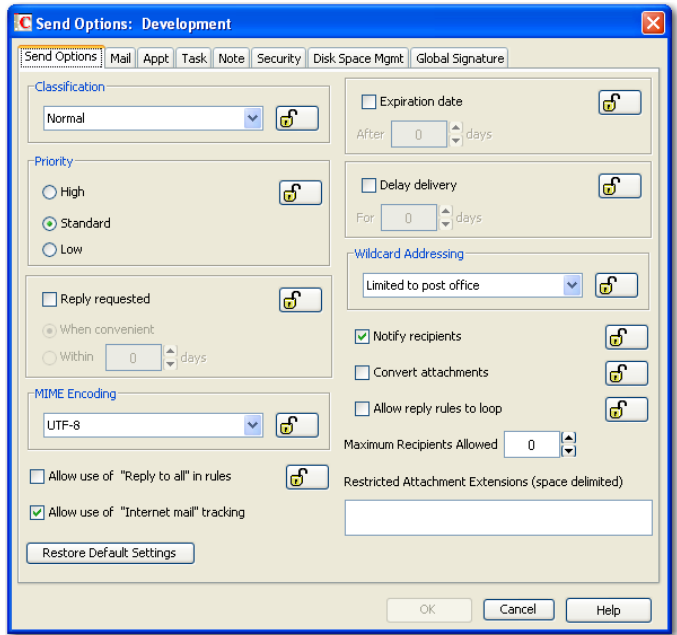

**2** Click the tab that contains the options you want to change. Refer to the following sections for information about options:

```
"Send Options: Send Options" on page 1109
"Send Options: Mail" on page 1112
"Send Options: Appointment" on page 1113
"Send Options: Task" on page 1114
"Send Options: Note" on page 1115
"Send Options: Security" on page 1116
"Send Options: Disk Space Management" on page 1117
"Send Options: Global Signature" on page 1119
```
**NOTE**: To see which Send options are recognized by the Linux/Mac client, refer to the [client](#page-1087-0)  [options table](#page-1087-0) in [Section 69.1, "Client Options Summary," on page 1085.](#page-1084-0)

- **3** If you want to prevent users from changing an option's setting, click the lock button next to it. After you click it, the lock button indicates whether the setting is locked at the domain level, the post office level, or the user level.
- **4** If you want to return all the options on a tab to their default settings, click *Restore Default Settings*.
- **5** When finished, click *OK* to save your changes.

### <span id="page-1108-1"></span>**Send Options: Send Options**

The *Send Options* determine general settings that apply to all GroupWise item types (mail messages, phone messages, appointments, tasks, and notes).

*Figure 69-13 Send Options Dialog Box with the Send Options Tab Open*

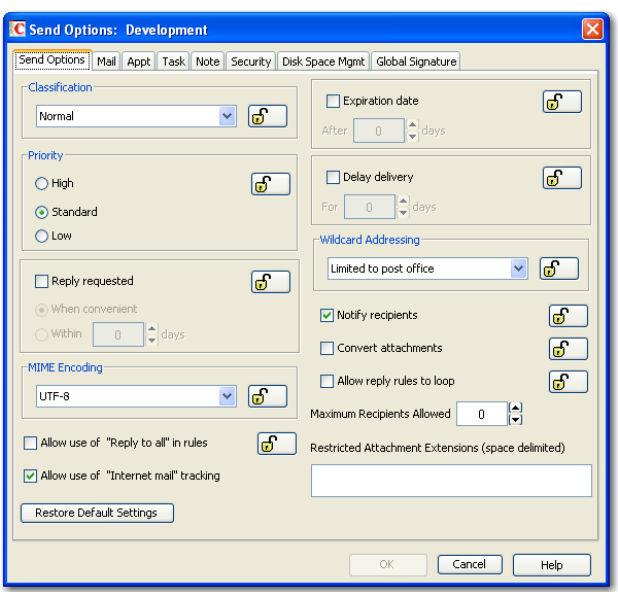

#### <span id="page-1109-0"></span>**Classification**

Select the default for the security classification label at the top of the message box. The classifications do not provide any encryption or additional security. They are meant to alert the recipient to the relative sensitivity of the item. The options are *Normal*, *Proprietary*, *Confidential*, *Secret*, *Top Secret,* and *For Your Eyes Only.* The default is *Normal*.

#### <span id="page-1109-1"></span>**Priority**

Select *High*, *Standard*, or *Low* as the default item priority. Priority determines which post office directory an item is placed in. This, in turn, determines how quickly items are delivered. High priority items are queued ahead of normal or low priority items.

#### <span id="page-1109-2"></span>**Reply Requested**

Select the *Reply Requested* option to have items always include a reply request. By default, this option is disabled. If you enable the option, select whether the recipient is asked to reply when it is convenient or within a specific number of days.

#### <span id="page-1109-3"></span>**MIME Encoding**

Select the default MIME encoding for all outgoing messages. The MIME encoding is used to specify the character set that is used for all outgoing messages. This is important when your company has users using different character sets. For more information, see [Section 7.4, "MIME Encoding," on](#page-116-0)  [page 117.](#page-116-0)

#### <span id="page-1109-4"></span>**Allow Use of "Reply to All" in Rules**

Select this option to enable users to use the *Reply to Al*l action when creating rules. By default, this option is disabled, which means that only the *Reply to Sender* action is available.

#### <span id="page-1110-0"></span>**Allow Use of "Internet Mail" Tracking**

Select this option to allow users' GroupWise clients to automatically embed information in Internetbound items. The embedded information instructs the receiving system to send back a delivery notification message (if it is supported). By default, this option is enabled.

To make Internet Status Tracking work, users must also turn on the setting in the GroupWise client (*Tools > Options > Send Options > Mail > Enable Delivery Confirmation*). By default, the *Enable Delivery Confirmation* is turned off in the GroupWise client.

#### <span id="page-1110-1"></span>**Expiration Date**

Select this option to have unopened messages expire after the specified number of days. By default, this option is disabled.

#### <span id="page-1110-2"></span>**Delay Delivery**

Select this option to delay the delivery of messages for the specified number of days. For example, if you specify 3 days, a message is not delivered until 3 days after the day it is sent. Messages are delivered at 12:01 a.m. of the appropriate day. By default, this option is disabled.

#### <span id="page-1110-3"></span>**Wildcard Addressing**

Wildcard addressing enables a user to send an item to all users in a post office, domain, GroupWise system, or connected GroupWise system by inserting asterisks (\*) as wildcards in e-mail addresses.

- **Not Allowed:** Select this option to disable wildcard addressing.
- **Limited to Post Office (Default):** Select this option to limit wildcard addressing to the user's post office. This means that a user can send an item to all users on the same post office by entering \* in the item's address field.
- **Limited to Domain:** Select this option to limit wildcard addressing to the user's domain. This means that a user can send an item to all users in the domain by entering \*.\* in the item's address field. A user can also send an item to all users on another post office in the domain by entering \*.*post\_office\_name* in the item's address field.
- **Limited to System:** Select this option to limit wildcard addressing to the user's GroupWise system. This means that a user can send an item to all users in the GroupWise system by entering \*.\*.\* in the item's address field. A user can also send an item to all users in another domain by entering \*.*domain\_name* or to all users in another post office by entering \*.*post\_office\_name*.
- **Unlimited:** Select this option to allow unlimited use of wildcard addressing. This means that a user can send an item to all users in another GroupWise system by entering \*.*post\_office\_name.domain\_name* or \*.*domain\_name* in the item's address field.

#### <span id="page-1110-4"></span>**Notify Recipients**

Select this option to have recipients notified when they receive an item, if they are using GroupWise Notify. By default, this option is enabled.

#### <span id="page-1110-5"></span>**Convert Attachments**

Select this option to allow conversion of attachments in items sent to non-GroupWise e-mail systems through a GroupWise gateway.

#### <span id="page-1111-0"></span>**Allow Reply Rules to Loop**

By default, GroupWise does not allow a rule-generated reply to be replied to by another rulegenerated reply. This situation, referred to as looping, can quickly increase message traffic. To allow reply rules to loop, select this option.

#### <span id="page-1111-1"></span>**Maximum Recipients Allowed**

By default, users can send messages to any number of recipients. To prevent users from sending messages to very large numbers of users, perhaps using groups, distribution lists, or wildcard addressing, specify the maximum number of recipients that a message can be sent to. If users exceed the specified maximum, they receive an error instructing them to remove recipients and try again.

#### <span id="page-1111-2"></span>**Restricted Attachment Extensions**

To prevent users from sending specific types of attachments, such as executables, media files, and so on, specify the file extensions that cannot be attached to messages. If users attach a restricted file type, they receive an error indicating the file type restriction, so that they can remove the attachment.

# <span id="page-1111-4"></span>**Send Options: Mail**

The *Mail* options apply to mail and phone messages only.

*Figure 69-14 Send Options Dialog Box with the Mail Tab Open*

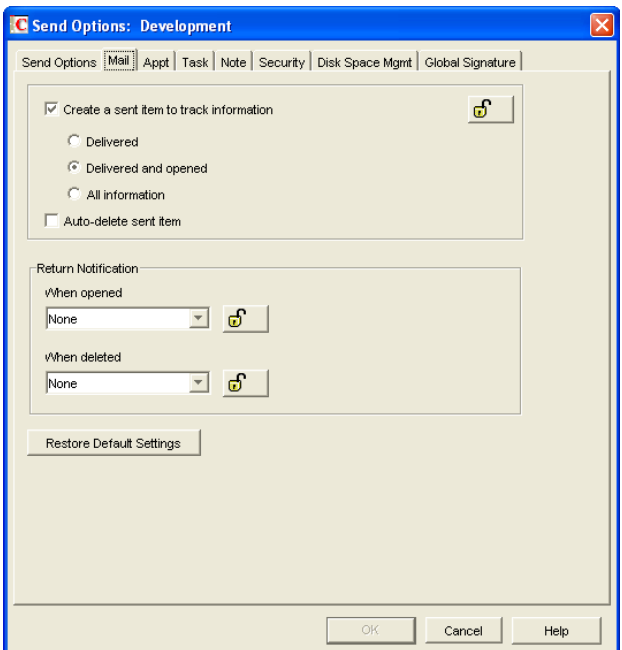

#### <span id="page-1111-3"></span>**Create a Sent Item to Track Information**

By default, items the user sends are inserted in the user's Sent Items folder. Deselect this option if you do not want the items placed there. If items are not placed in the Sent Items folder, users cannot check the delivery status of the item. The following options are available only if this option is selected.

 **Delivered:** Select this option to track delivered status only. The user can open the Properties window of the message to view the status.

- **Delivered and Opened (Default):** Select this option to track delivered and opened status only. The user can open the Properties window of the sent message to view the status.
- **All Information:** Select this option to track all status information (delivered, opened, deleted, emptied). The user can open the Properties window of the message to view the status.
- **Auto-Delete Sent Item:** Select this option to automatically delete messages from the user's Mailbox after all the recipients have deleted the messages and emptied them from the Trash.

#### <span id="page-1112-0"></span>**Return Notification**

In addition to status tracking information, the user can receive notification when a message is opened or deleted. Choose from the following notification options:

- **None (Default):** The user does not receive notification.
- **Mail Receipt:** The user receives a mail message stating that the recipient opened or deleted the message.
- **Notify:** The user receives notification through GroupWise Notify when the recipient opens or deletes the message.
- **Notify and Mail:** The user will receive notification through GroupWise Notify and a mail message.

#### <span id="page-1112-1"></span>**Send Options: Appointment**

The *Appointment* options apply to appointments only.

*Figure 69-15 Send Options Dialog Box with the Appt Tab Open*

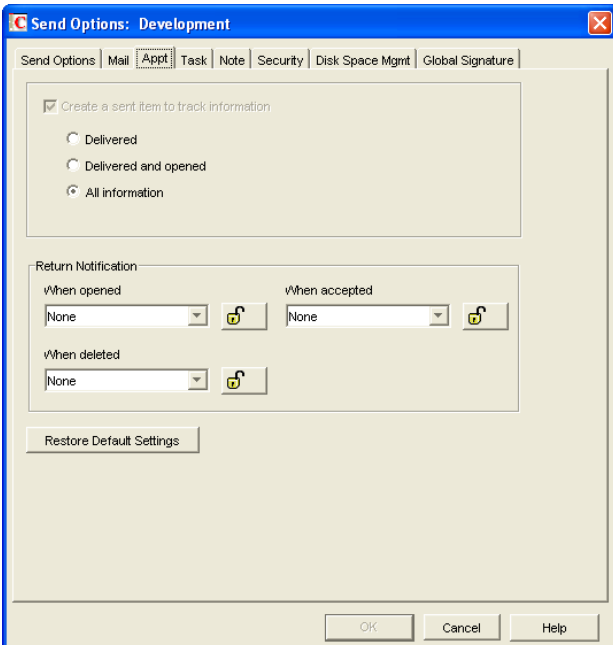

#### <span id="page-1113-0"></span>**Create a Sent Item to Track Information**

The setting for this option is inherited from the setting on the *Mail* tab; it can only be enabled or disabled on the *Mail* tab. If the option is enabled, you can choose from the following status tracking levels:

- **Delivered:** Select this option to track delivered status only. The user can open the Properties window of the appointment to view the status.
- **Delivered and Opened:** Select this option to track delivered and opened status only. The user can open the Properties window of the appointment to view the status.
- **All Information (Default):** Select this option to track all status information (delivered, opened, deleted, emptied). The user can open the Properties window of the appointment to view the status.

#### <span id="page-1113-1"></span>**Return Notification**

In addition to status tracking information, the user can receive notification when an appointment is opened, accepted, or deleted. Choose from the following notification options:

- **None (Default):** The user does not receive notification.
- **Mail Receipt:** The user receives a mail message stating that the recipient opened, accepted, or deleted the appointment.
- **Notify:** The user receives notification through GroupWise Notify when the recipient opens, accepts, or deletes the appointment.
- **Notify and Mail:** The user receives notification through GroupWise Notify and a mail message.

# <span id="page-1113-2"></span>**Send Options: Task**

The *Task* options apply to tasks only.

*Figure 69-16 Send Options Dialog Box with the Task Tab Open*

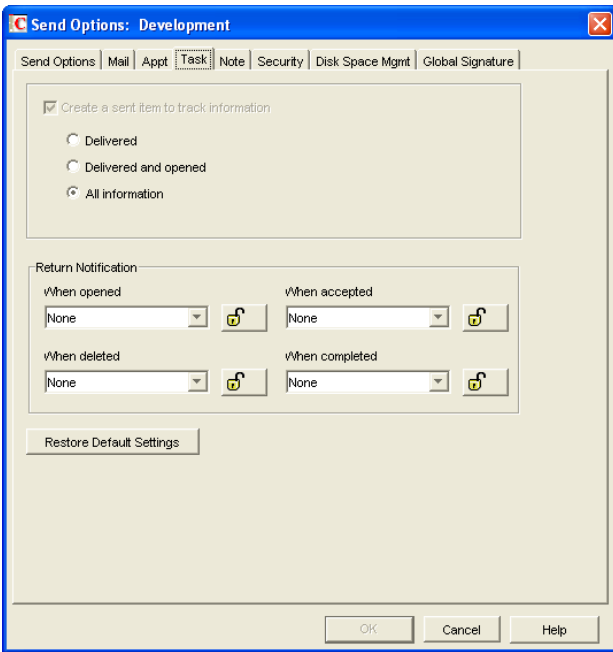

#### <span id="page-1114-0"></span>**Create a Sent Item to Track Information**

The setting for this option is inherited from the setting on the *Mail* tab; it can only be enabled or disabled on the *Mail* tab. If the option is enabled, you can choose from the following status tracking levels:

- **Delivered:** Select this option to track delivered status only. The user can open the Properties window of the task to view the status.
- **Delivered and Opened:** Select this option to track delivered and opened status only. The user can open the Properties window of the task to view the status.
- **All Information (Default):** Select this option to track all status information (delivered, opened, deleted, emptied). The user can open the Properties window of the task to view the status.

#### <span id="page-1114-1"></span>**Return Notification**

In addition to status tracking information, the user can receive notification when a task is opened, accepted, completed, or deleted. Choose from the following notification options:

- **None (Default):** The user does not receive notification.
- **Mail Receipt:** The user receives a mail message stating that the recipient opened, accepted, completed, or deleted the task.
- **Notify:** The user receives notification through GroupWise Notify when the recipient opens, accepts, completes, or deletes the task.
- **Notify and Mail:** The user receives notification through GroupWise Notify and a mail message.

### <span id="page-1114-2"></span>**Send Options: Note**

The *Note* options apply to notes only.

*Figure 69-17 Send Options Dialog Box with the Notes Tab Open*

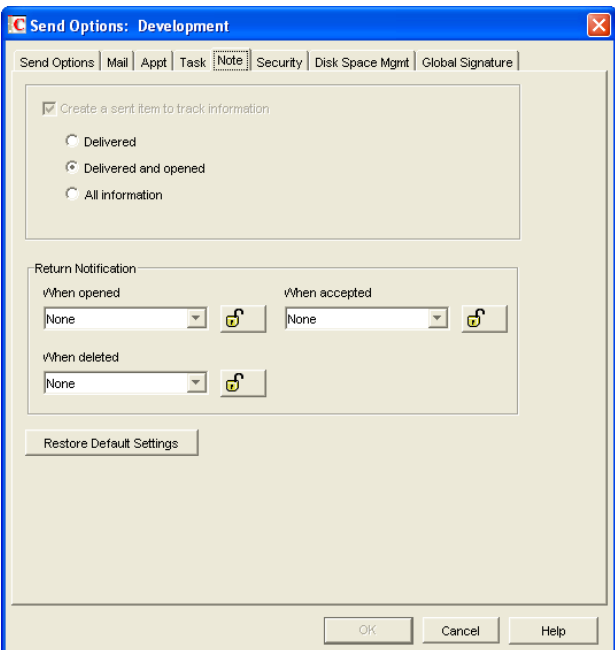

#### <span id="page-1115-0"></span>**Create a Sent Item to Track Information**

The setting for this option is inherited from the setting on the *Mail* tab; it can only be enabled or disabled on the *Mail* tab. If the option is enabled, you can choose from the following status tracking levels:

- **Delivered:** Select this option to track delivered status only. The user can open the Properties window of the note to view the status.
- **Delivered and Opened (Default):** Select this option to track delivered and opened status only. The user can open the Properties window of the note to view the status.
- **All Information:** Select this option to track all status information (delivered, opened, deleted, emptied). The user can open the Properties window of the note to view the status.

#### <span id="page-1115-1"></span>**Return Notification**

In addition to status tracking information, the user can receive notification when a note is opened or deleted. Choose from the following notification options:

- **None (Default):** The user does not receive notification.
- **Mail Receipt:** The user receives a mail message stating that the recipient opened or deleted the note.
- **Notify:** The user receives notification through GroupWise Notify when the recipient opens or deletes the note.
- **Notify and Mail:** The user receives notification through GroupWise Notify and a mail message.

### <span id="page-1115-2"></span>**Send Options: Security**

The *Security* options apply to all GroupWise item types (mail messages, phone messages, appointments, tasks, and notes).

*Figure 69-18 Send Options Dialog Box with the Security Tab Open*

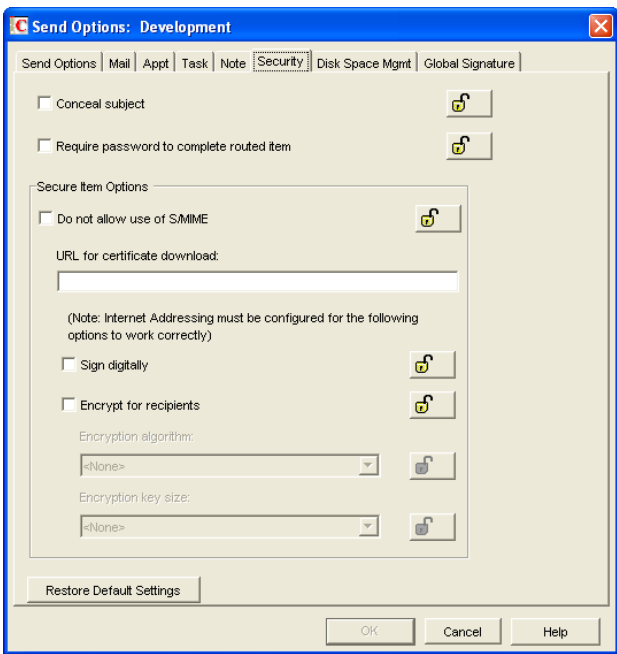
#### **Conceal Subject**

Select this option to conceal the item's subject so the notification that appears on the recipient's screen does not include the subject. The subject of the item is also concealed in the recipient's mailbox and the sender's Sent Items folder. It is visible only when the item is being read.

#### **Require Password to Complete Routed Item**

Select this option to require a user to enter a password before completing a routed item.

#### **Secure Items Options**

If users have installed security providers on their workstations, select the options you want them to use.

- **Do Not Allow Use of S/MIME:** Select this option to disable S/MIME functionality. This disables the *Encrypt* and *Digitally Sign* buttons (and other related S/MIME functionality) in the GroupWise client. By default, this option is enabled. When it is enabled, you can modify the rest of the options in the dialog box.
- **URL for Certificate Download:** Specify the Internet address of your preferred certification authority. If not otherwise changed in this field, the GroupWise client accesses http:// www.novell.com/groupwise/certified.html, which lists several common certification authorities.
- **Sign Digitally:** Select this option to enable users to add a digital signature to their outgoing messages. Recipients of a digitally-signed item who have S/MIME-enabled e-mail products are able to verify that the item is actually from the sender. This setting is not a useful security measure unless you lock it as the default.
- **Encrypt for Recipients:** Select this option to enable users to encrypt an outgoing item so they can ensure that the intended recipients who have an S/MIME-enabled e-mail product are the only individuals who can read the item. This setting is not a useful security measure unless you lock it as the default.

If you enable the *Encrypt for Recipients* options, you can set the encryption algorithm and key size. The available algorithm methods (RC2, RC4, DES, 3DES) are trusted algorithms that encrypt or transform data to mask the original content. The key size sets the default size (in bits) of the encryption key that is used with the algorithm you select. These settings are not useful security measures unless you lock them.

#### **Send Options: Disk Space Management**

The *Disk Space Management* options let you enforce disk space limitations for users on a post office.

*Figure 69-19 Send Options Dialog Box with the Disk Space Management Tab Open*

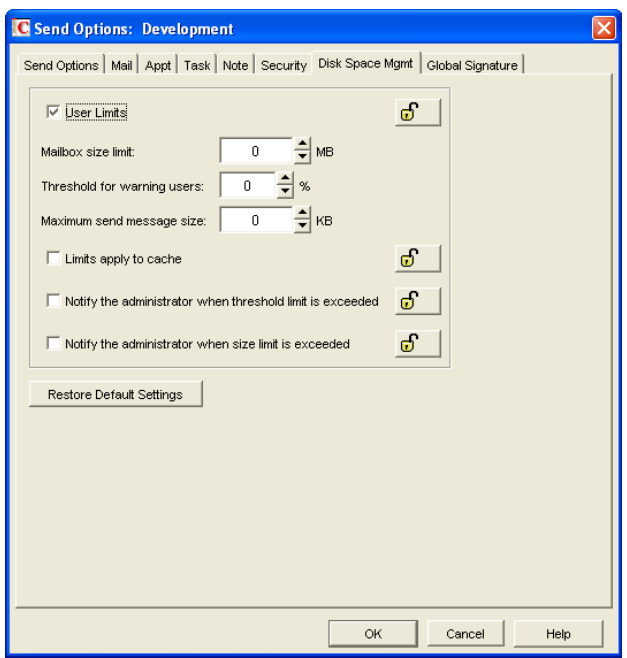

#### **User Limits**

Select this option if you want to impose limits on the size of users' mailboxes or the size of messages they can send. By default, this option is disabled, so there are no size limits. If you enable it, you can modify the following options:

 **Mailbox Size Limit:** Specify the maximum amount of post office disk space available to each user for storing message and attachment files. The setting uses logical disk space because attachments are shared by all recipient users on the same post office. Messages in shared folders are counted as disk space only for the owner of the shared folder. If you do not want to limit the mailbox size, set the value to zero (0). The physical maximum size limit for a mailbox is 4 TB.

If users meet or exceed their mailbox size limits, they cannot send items until their mailboxes are under the size limit. Users can reduce the size of their mailboxes by deleting or archiving items.

- **Threshold for Warning Users:** Select the mailbox capacity (as a percentage) that must be reached before the user is warned that his or her mailbox is reaching its limit. For example, if the mailbox size limit is 200 MB and the threshold is set at 75%, users receive warnings when their mailboxes reach 150 MB. Set the value to 0 or 100 if you do not want users to receive a warning.
- **Maximum Send Message Size:** Specify the maximum size of a message (in kilobytes) that a user can send using the GroupWise client. If the user sends an item that exceeds this size, a message notifies the user that the item is too large to send.

You can also set message size limits at the post office level through POA configuration, at the domain level through MTA configuration, and at the GroupWise system level through Internet Agent configuration, as described in [Section 12.3.5, "Restricting the Size of Messages That Users](#page-196-0)  [Can Send," on page 197.](#page-196-0)

 **Limits Apply to Cache:** Select this option to prevent users from sending from their Caching mailboxes when their Caching mailboxes exceed the limits you have set for Online mailboxes, as described in [Section 12.3.4, "Enforcing Mailbox Size Limits," on page 196](#page-195-0). You can use this option in conjunction with the [Perform Maintenance Purges on Caching/Remote](#page-1099-0) option to control the size of users' Caching mailboxes.

- **Notify the Administrator When Threshold Limit Is Exceeded:** Select this option so that the administrator is notified along with the user when the user's mailbox exceeds the size established in the *Threshold for Warning Users* field. The administrator who receives the notification must be defined on the Identification page of the Domain object.
- **Notify the Administrator When Size Limit Is Exceeded:** Select this option so that the administrator is notified when the user's mailbox exceeds the size established in the *Mailbox Size Limit* field. The administrator who receives the notification must be defined on the Identification page of the Domain object.

#### **Send Options: Global Signature**

The *Global Signature* option lets you set the global signature. To set options at the domain level, select a domain. To set options at the post office level, select a post office. To set options for individual users, select one or more users.

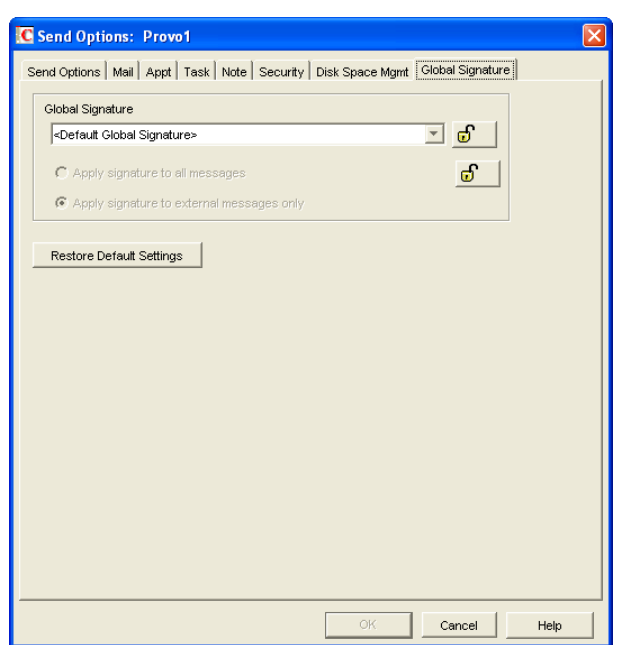

*Figure 69-20 Send Options Dialog Box with the Global Signature Tab Open*

#### **Global Signature**

**1** Select a global signature to append to users' messages.

When enabled, global signatures are automatically appended to every message that is sent by the users. For more information, see [Section 4.14, "Global Signatures," on page 81.](#page-80-0)

**2** Select *Apply the signature to all messages* to add the signature to all internal or external messages.

or

Select *Apply signature to external messages only* to apply the signature to messages that are sent through the GroupWise Internet Agent.

If you select *Default Global Signature,* the default signature that is used by the GroupWise Internet Agent is applied. If you select *None*, then no signature is applied.

**NOTE**: All *Global Signature* options pertain only to the Windows client.

### **69.2.3 Modifying Documents Options**

**1** If the Documents Options dialog box is not displayed, follow the instructions in [Section 69,](#page-1084-0)  ["Setting Defaults for the GroupWise Client Options," on page 1085](#page-1084-0) to display the dialog box.

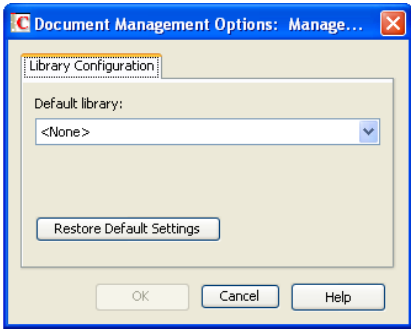

**2** Select the default library, then click *OK* to save your changes.

For information about libraries and document management, see [Part VII, "Libraries and](#page-304-0)  [Documents," on page 305](#page-304-0).

#### **69.2.4 Modifying Security Options**

**1** If the Security Options dialog box is not displayed, follow the instructions in [Section 69, "Setting](#page-1084-0)  [Defaults for the GroupWise Client Options," on page 1085](#page-1084-0) to display the dialog box.

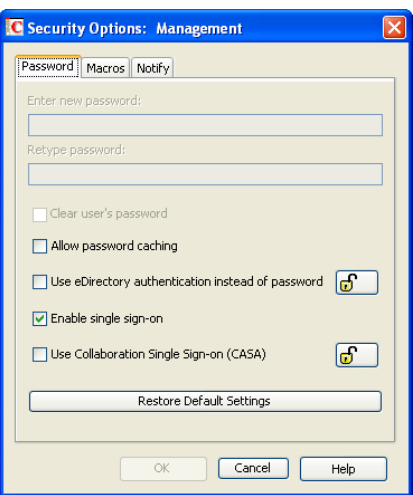

**2** Click the tab that contains the options you want to change. Refer to the following sections for information about options:

["Security Options: Password" on page 1121](#page-1120-0) ["Security Options: Macros" on page 1122](#page-1121-0) ["Security Options: Notify" on page 1123](#page-1122-0)

**NOTE**: To see which Security options are recognized by the Linux/Mac client, refer to the [client](#page-1088-0)  [options table](#page-1088-0) in [Section 69.1, "Client Options Summary," on page 1085.](#page-1084-1)

**3** If you want to prevent users from changing an option's setting, click the lock button next to it.

After you click it, the lock button indicates whether the setting is locked at the domain level, the post office level, or the user level.

- **4** If you want to return all the options on a tab to their default settings, click *Restore Default Settings*.
- **5** When finished, click *OK* to save your changes.

#### <span id="page-1120-0"></span>**Security Options: Password**

The *Password* options let you reset a user's password and enable various methods by which a user can set up the GroupWise client so that he or she does not have to enter a password at startup.

*Figure 69-21 Security Options Dialog Box with the Password Tab Open*

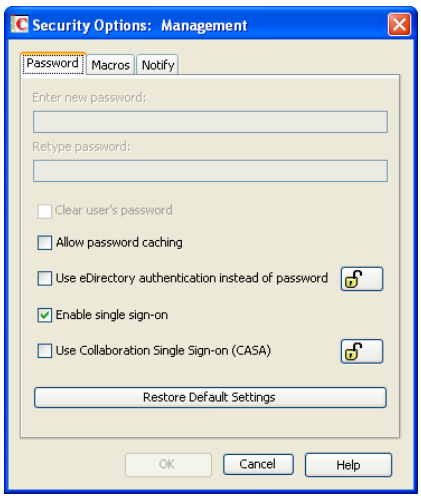

For background information about passwords, see [Chapter 74, "GroupWise Passwords," on](#page-1152-0)  [page 1153.](#page-1152-0)

#### **Enter New Password**

This option is available only when setting client options for an individual user. You can use this option to set or reset a user's password. You should advise the user to change the password as soon as possible.

#### **Retype Password**

This option is available only when setting client options for an individual user. If you enter a new password, verify it by retyping it in this field.

#### **Clear User Password**

This option is available only when setting client options for an individual user. If a user forgets his or her personal password, select this option to clear the password. The user can then enter a new password at his or her discretion. In a high security post office, it might be necessary to set a new password after clearing the old one.

#### **Allow Password Caching**

Select this option to allow users to enable the *Remember My Password* option under *Security* options in the GroupWise client. The *Remember My Password* option stores the user's password in the workstation's Windows password list so that the user does not need to enter the password when starting GroupWise. This option is disabled by default.

This option applies only to older GroupWise clients running on older Windows versions, such as Windows 2000 and earlier, which are not supported for the GroupWise 8 Windows client.

#### **Allow eDirectory Authentication Instead of Password**

Select this option to allow users to select the *No Password Required with eDirectory* option under Security options in the GroupWise client. When this option is selected in the client, the user can access his or her mailbox without requiring a password if he or she is already logged in to Novell eDirectory. Mailbox access is granted based on eDirectory authentication, not on password information. This option is available only if eDirectory authentication is enabled for the post office, as described in [Section 11.2.11, "Selecting a Post Office Security Level," on page 177](#page-176-0).

**NOTE**: In versions of GroupWise prior to the GroupWise 5.5 Enhancement Pack, this option was called *Allow NDS Single Sign-on*. The option name has been changed to avoid confusion with the Novell Single Sign-on product.

#### **Enable Single Sign-On**

Select this option to give users the *Use Single Sign-on* option under *Security Options* in the GroupWise client. This option lets the user access his or her mailbox without reentering the password. After a user selects *Use Single Sign-On* in the GroupWise client, the GroupWise password is stored in eDirectory for the currently logged-in user.

**IMPORTANT**: Novell Single Sign-on must be installed on the user's workstation in order for this option to take effect.

#### **Use Collaboration Single Sign-on (CASA)**

Select this option to give users the *Use Collaboration Single Sign-on (CASA)* option under *Security Options* in the GroupWise Windows client. This option lets the user access his or her mailbox without reentering the password if the *Collaboration Single Sign-on (CASA)* software is installed. After a user selects *Use Collaboration Single Sign-On (CASA)* in the GroupWise client and if the CASA client is installed, the GroupWise password is stored for the currently logged-in user.

#### <span id="page-1121-0"></span>**Security Options: Macros**

The *Macros* option determines how GroupWise handles macros that are included in received messages.

*Figure 69-22 Security Options Dialog Box with the Macros Tab Open*

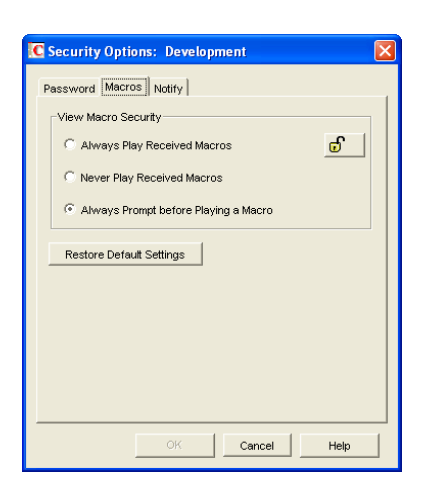

#### **View Macro Security**

Choose from the following settings to determine the level of macro security:

- **Always Play Received Macros:** Select this option to play attached macros when the message is opened.
- **Never Play Received Macros:** Select this option to ignore attached macros. Macros do not play.
- **Always Prompt Before Playing a Macro (Default):** Select this option to have the user prompted to play the macro.

#### <span id="page-1122-0"></span>**Security Options: Notify**

The *Notify* option determines how often GroupWise Notify checks a user's mailbox for newly received items. If new items are detected, the user is notified. The default is every minute.

*Figure 69-23 Security Options Dialog Box with the Notify Tab Open*

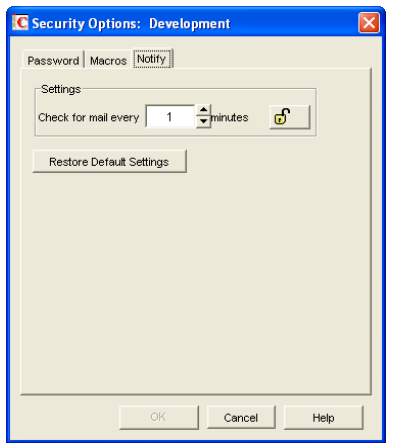

### **69.2.5 Modifying Date and Time Options**

**1** If the Date and Time Options dialog box is not displayed, follow the instructions in [Section 69,](#page-1084-0)  ["Setting Defaults for the GroupWise Client Options," on page 1085](#page-1084-0) to display the dialog box.

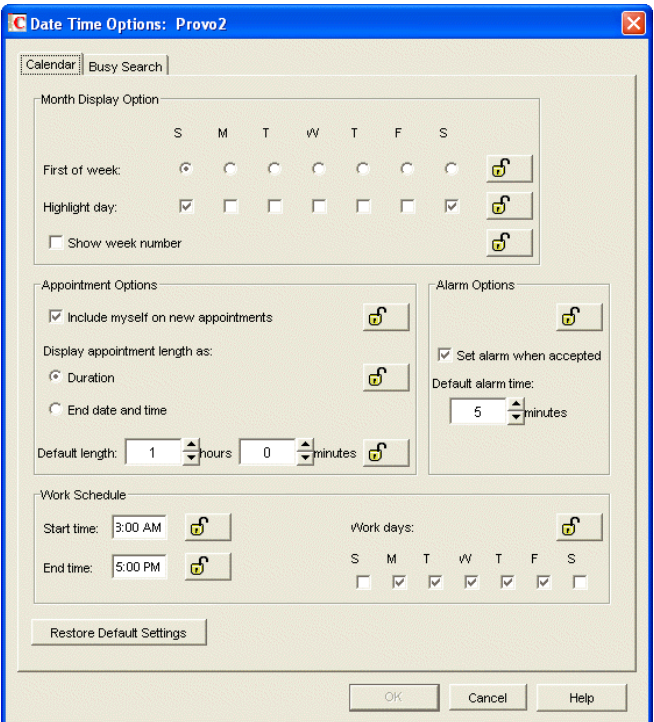

**2** Click the tab that contains the options you want to change. Refer to the following sections for information about options:

["Date and Time Options: Calendar" on page 1124](#page-1123-0) ["Date and Time Options: Busy Search" on page 1126](#page-1125-0)

**NOTE**: The Date and Time options are not currently recognized by the Linux/Mac client.

- **3** If you want to prevent users from changing an option's setting, click the lock button next to it. After you click it, the lock button indicates whether the setting is locked at the domain level, the post office level, or the user level.
- **4** If you want to return all the options on a tab to their default settings, click *Restore Default Settings*.
- **5** When finished, click *OK* to save your changes.

#### <span id="page-1123-0"></span>**Date and Time Options: Calendar**

The *Calendar* options determine basic settings for the GroupWise Calendar.

*Figure 69-24 Date and Time Options Dialog Box with the Calendar Tab Open*

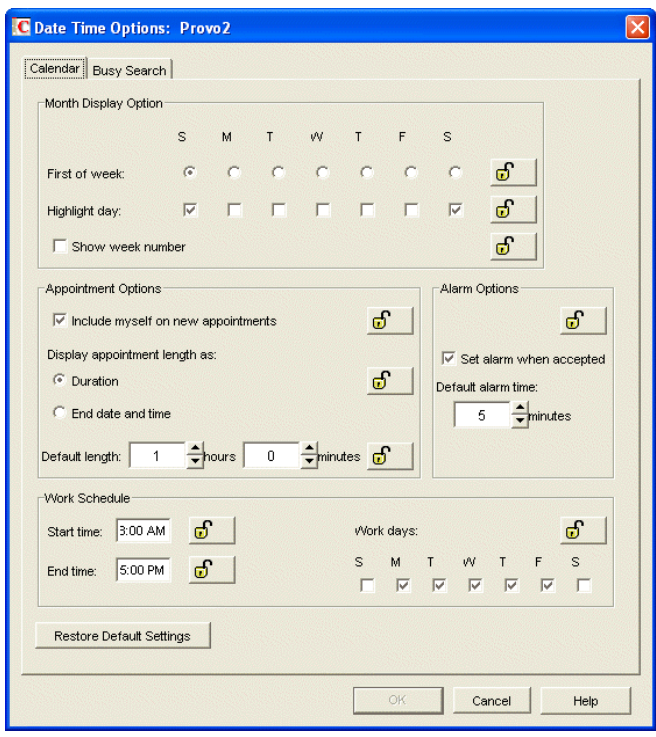

#### **Month Display Option**

Select from the following options to determine how the month calendar is displayed:

- **First of Week:** Select the day of the week that you want to display as the first day on the calendar.
- **Highlight Day:** Select any days you want highlighted, such as weekends and holidays.
- **Show Week Number:** Select this option to display the week number (1 through 52) at the beginning of the calendar week.

#### **Appointment Options**

Select from the following options to determine how appointments are handled:

- **Include Myself on New Appointments:** Select this option to have the sender automatically included in the appointment's To: list. This option is enabled by default.
- **Display Appointment Length As:** When creating an appointment, the sender must specify the appointment's length. You can use this option to determine whether the sender enters a duration for the appointment or an end time for the appointment. Select the *Duration* setting to have appointments display a *Duration* field that the sender must fill in (for example, 30 minutes, 1 hour, or 10 hours). Select the *End Date and Time* setting to have appointments display *End Date and Time* fields that the sender must fill in (for example, June 3, 2010 and 10:00 a.m.). The default setting is *Duration*.
- **Default Length:** Select the default length for appointments. Users can change the length. If the appointment's length is displayed as a duration, the duration defaults to this length. If it is displayed as an end date and time, the end time defaults to the start time plus the default length (for example, if the start time is 9:00 a.m. and the default length is 1 hour, the end time defaults to 10:00 a.m).

#### **Alarm Options**

Users can set appointment alarms so that they are notified prior to an appointment time. Select from the following options to determine the default settings for an alarms:

- **Set Alarm When Accepted:** Select this option to have an alarm automatically set when the user accepts an appointment. By default, this option is enabled.
- **Default Alarm Time:** Select the number of minutes before an appointment to notify the user. The default is 5 minutes.

#### **Work Schedule**

The work schedule determines the user's normal work days and hours. In the calendar and during busy searches, any days or hours outside of the work schedule are represented by gray squares (Out of Office). Users can still be scheduled for appointments during non-work hours.

- **Start Time:** Select the daily start time. The default is 8:00 a.m.
- **End Time:** Select the daily end time. The default is 5:00 p.m.
- **Work Days:** Select the work days. The start time and end time are applied to each work day.

#### <span id="page-1125-0"></span>**Date and Time Options: Busy Search**

The *Busy Search* options determine the amount of free time required for the appointment and the range of dates to search.

*Figure 69-25 Date and Time Options Dialog Box with the Busy Search Tab Open*

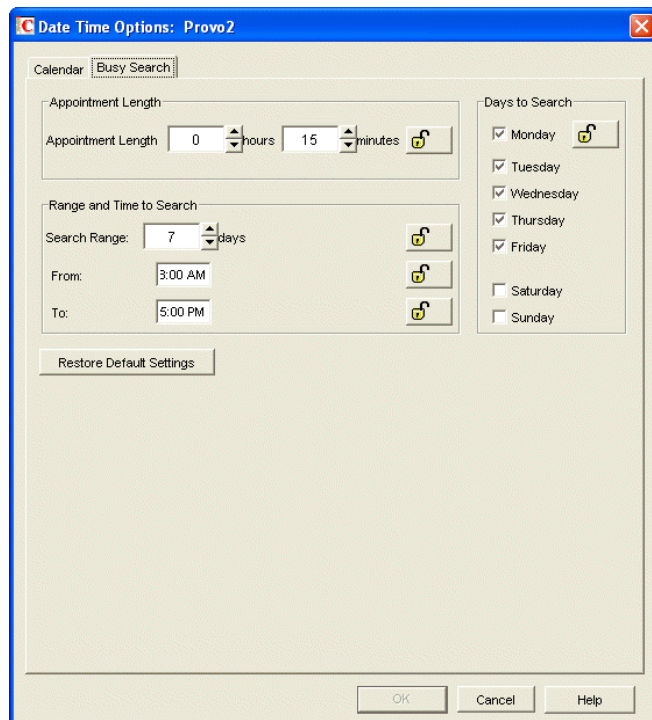

#### **Appointment Length**

Set the default appointment length to search. You can set the length in 15-minute increments. The default is 15 minutes. This setting is used only when the user does a busy search through the *Busy Search* option on the *Tools* menu. Otherwise, the default appointment length defined on the *Calendar* tab is used (see ["Date and Time Options: Calendar" on page 1124\)](#page-1123-0).

#### **Range and Time to Search**

Specify the number of days to include in the search, then set the daily start and end times for the search.

#### **Days to Search**

Select the days to search. By default, the typical work days (Monday through Friday) are selected.

### **69.3 Resetting Client Options to Default Settings**

You can reset client options to the defaults for one or more users using Mailbox/Library Maintenance.

- **1** In ConsoleOne, select one or more User objects (or GroupWise External Entity objects).
- **2** Click *Tools > GroupWise Utilities > Mailbox/Library Maintenance*.
- **3** In the GroupWise Objects list, select *Users/Resources.*
- **4** In the *Actions* list, select *Reset Client Options*, then click *Run*.

# <span id="page-1128-1"></span>70 **Distributing the GroupWise Client**

You can distribute the GroupWise client software in various ways:

- [Section 70.1, "Using GroupWise AutoUpdate and SetupIP to Distribute the GroupWise](#page-1128-0)  [Windows Client," on page 1129](#page-1128-0)
- [Section 70.2, "Using ZENworks Desktop Management to Distribute the GroupWise Windows](#page-1140-0)  [Client," on page 1141](#page-1140-0)
- [Section 70.3, "Using ZENworks Linux Management to Distribute the GroupWise Linux Client,"](#page-1140-1)  [on page 1141](#page-1140-1)

For information about client licensing requirements, see [Section 12.4, "Auditing Mailbox License](#page-202-0)  [Usage in the Post Office," on page 203.](#page-202-0)

### <span id="page-1128-0"></span>**70.1 Using GroupWise AutoUpdate and SetupIP to Distribute the GroupWise Windows Client**

The GroupWise Windows client Setup program includes an AutoUpdate feature that helps you keep users' Windows client software up to date. Each time the GroupWise Windows client starts, it checks with the POA for the user's post office to find out if new Windows client software is available in the post office's software distribution directory. When new Windows client software is available and AutoUpdate is enabled, the Windows client Setup program can prompt the user to update or install the updated software automatically, thus forcing the user to update.

The AutoUpdate process is controlled by the setup configuration file (setup.cfg). A default setup configuration file is provided in the following directory:

#### *software\_distribution\_directory*\client

To control how the Windows client Setup program functions when updated software is detected, you create a customized version of the setup.cfg file and copy it to the win32 subdirectory where the Windows client Setup program (setup.exe) is located.

- [Section 70.1.1, "Understanding the Setup Configuration File," on page 1130](#page-1129-0)
- [Section 70.1.2, "Adding LDAP Directory Service Accounts to the Setup Configuration File," on](#page-1133-0)  [page 1134](#page-1133-0)
- [Section 70.1.3, "Preparing Your Software Distribution Directory to Support AutoUpdate," on](#page-1134-0)  [page 1135](#page-1134-0)
- [Section 70.1.4, "Preparing for Client Software Installation from a Mapped Drive," on page 1136](#page-1135-0)
- [Section 70.1.5, "Preparing for Client Software Installation from a Web Server," on page 1136](#page-1135-1)
- [Section 70.1.6, "Customizing the Setup Configuration File," on page 1139](#page-1138-0)
- [Section 70.1.7, "Enabling AutoUpdate in ConsoleOne," on page 1139](#page-1138-1)
- [Section 70.1.8, "Error Log File," on page 1140](#page-1139-0)
- [Section 70.1.9, "Disabling Your AutoUpdate Customizations," on page 1141](#page-1140-2)

**NOTE**: This section does not apply to updating the Linux/Mac client. Instead, see [Section 70.3,](#page-1140-1)  ["Using ZENworks Linux Management to Distribute the GroupWise Linux Client," on page 1141.](#page-1140-1)

If you want the AutoUpdate process to install the GroupWise Windows client software from a software distribution directory on a Linux server, refer to TID 7003968 in the [Novell Knowledgebase](http://www.novell.com/support) (http://www.novell.com/support) if you need assistance setting up the connection to the Linux server.

### <span id="page-1129-0"></span>**70.1.1 Understanding the Setup Configuration File**

The setup configuration file (setup.cfg) is an ASCII text file that supports extended ASCII characters. The file contains the responses normally provided by the user during the installation of the Windows client software; for example, the path for the client software and the folder for the GroupWise desktop icon are specified in this file. In addition, information can be added to the setup configuration file to add predefined LDAP directory service accounts to the Address Book in the client during installation.

When the GroupWise Windows client Setup program (setup.exe) is executed, it looks in the same directory for a setup.cfg file. If none is found, the installation proceeds, prompting the user for the needed information. If the setup.cfg file is found, the client Setup program proceeds, using the information specified in the setup configuration file. Depending on the entries in the setup configuration file, the user might or might not be prompted to provide information during the installation.

The setup configuration file is divided into the following sections. In the setup configuration file, each section head must be enclosed in brackets [ ] as shown.

- ["\[GroupWiseSetup\]" on page 1130](#page-1129-1)
- ["\[ShowSetup\]" on page 1132](#page-1131-0)
- ["\[AutoUpdate\]" on page 1132](#page-1131-1)
- ["\[Startup\]" on page 1133](#page-1132-0)
- ["\[GWCheck\]" on page 1133](#page-1132-1)
- ["\[IntegrationApps\]" on page 1134](#page-1133-1)
- ["\[Languages\]" on page 1134](#page-1133-2)

#### <span id="page-1129-1"></span>**[GroupWiseSetup]**

- ["Version=" on page 1131](#page-1130-0)
- ["Path=" on page 1131](#page-1130-1)
- ["Folder=" on page 1131](#page-1130-2)
- ["LaunchMessenger=" on page 1131](#page-1130-3)
- ["LaunchNotify=" on page 1131](#page-1130-4)
- ["OutlookFirewallException=" on page 1131](#page-1130-5)
- ["GWMailTo=" on page 1131](#page-1130-6)
- ["IPAddress=" on page 1131](#page-1130-7)
- ["IPPort=" on page 1131](#page-1130-8)
- ["DefaultIPAddress=" on page 1131](#page-1130-9)
- ["DefaultIPPort=" on page 1131](#page-1130-10)
- ["StopService=" on page 1132](#page-1131-2)

#### <span id="page-1130-0"></span>**Version=**

This entry must match the version being installed; otherwise, the Setup program does not use setup.cfg. The default is 8.0.

#### <span id="page-1130-1"></span>**Path=**

This entry specifies the path where you want the GroupWise Windows client to be installed. The default path for GroupWise 8 is c:\Program Files\Novell\Groupwise.

Earlier versions of GroupWise defaulted to  $c:\n\overline{\qquad}$  aroupwise.

#### <span id="page-1130-2"></span>**Folder=**

This entry creates and installs the GroupWise client shortcuts to the specified folder in the user's *Start* menu. The default folder is Novell GroupWise.

#### <span id="page-1130-3"></span>**LaunchMessenger=**

This optional entry specifies whether Novell Messenger should be launched when GroupWise starts. The default is No.

#### <span id="page-1130-4"></span>**LaunchNotify=**

This optional entry specifies whether GroupWise Notify should be launched when GroupWise starts. The default is No.

#### <span id="page-1130-5"></span>**OutlookFirewallException=**

This entry specifies whether Outlook should be added to the Windows XP Firewall exceptions list. The default is Yes (add Outlook to the exceptions list).

#### <span id="page-1130-6"></span>**GWMailTo=**

This entry specifies whether the GroupWise Windows client should be the default e-mail application in your Web browser. The default is Yes, so that the Internet Browser Mail Integration is installed along with the GroupWise client.

#### <span id="page-1130-7"></span>**IPAddress=**

This optional entry specifies the IP address for the client to always use. Use this setting to set the IP address per post office when using multiple post offices.

#### <span id="page-1130-8"></span>**IPPort=**

This optional entry specifies the IP port for the client to always use.

#### <span id="page-1130-9"></span>**DefaultIPAddress=**

This optional entry specifies the default IP address for the client to use the first time it is started. This should be an IP address that everyone on the system has access to.

#### <span id="page-1130-10"></span>**DefaultIPPort=**

This optional entry specifies the default IP port for the client to use the first time it is started.

#### <span id="page-1131-2"></span>**StopService=**

This entry is used when you are running integrated third-party software along with the GroupWise client, and that software might be locking some GroupWise client DLLs. If GroupWise client DLLs are locked, the GroupWise client software cannot be installed. Specify the service for the client Setup program to stop before it installs the GroupWise client software. Use the name as it appears in the list provided by *Control Panel > Administrative Tools > Services*. You can stop only one service before installing the client software.

#### <span id="page-1131-0"></span>**[ShowSetup]**

- ["ShowDialogs=" on page 1132](#page-1131-3)
- ["ShowProgress=" on page 1132](#page-1131-4)
- ["Show Finish=" on page 1132](#page-1131-5)

#### <span id="page-1131-3"></span>**ShowDialogs=**

Specify No to hide dialog boxes during the installation. Specify Yes to show the dialog boxes. The default is Yes.

If an entry is missing from the setup.cfg file and ShowDialogs=Yes, the Setup program selects the default setting. If ShowDialogs=No, the Setup program prompts the user for a selection.

#### <span id="page-1131-4"></span>**ShowProgress=**

Specify Yes to show the progress indicator during the installation. Specify No to hide the progress indicator during installation. The default is Yes.

#### <span id="page-1131-5"></span>**Show Finish=**

Specify Yes to display the Finish dialog box after the installation. Specify No to hide this dialog box. The default is Yes.

### <span id="page-1131-1"></span>**[AutoUpdate]**

When you enable AutoUpdate, you can configure the AutoUpdate process to prompt the user to update or to install the software automatically, thus forcing the user to update.

- ["Enabled=" on page 1132](#page-1131-6)
- ["SetupIPEnabled=" on page 1133](#page-1132-2)
- ["ForceUpdate=" on page 1133](#page-1132-3)
- ["GraceLoginCount=" on page 1133](#page-1132-4)
- ["PromptUntilUpdated=" on page 1133](#page-1132-5)

#### <span id="page-1131-6"></span>**Enabled=**

Specify Yes if you want users to be prompted to update their GroupWise client software as soon as a newer version is available. Specify No if you want to disable the AutoUpdate feature. The ForceUpdate= entry is then ignored. This can be useful if you intend to distribute the client software by using a different method such as [ZENworks Desktop Management](#page-1140-0), or if you want to disable AutoUpdates at the post office level during a migration to a newer version of GroupWise. The default is Yes.

#### <span id="page-1132-2"></span>**SetupIPEnabled=**

The default is No. Specify Yes if you want to use AutoUpdate over an IP connection to a Web server instead of a mapped drive to a software distribution directory.

#### <span id="page-1132-3"></span>**ForceUpdate=**

When this entry is set to Yes, GroupWise automatically updates the users' client software. The default is No.

Users can still click *Cancel* to cancel the update; however, they cannot run the Windows client software to access their mailboxes until they update the software.

#### <span id="page-1132-4"></span>**GraceLoginCount=**

Specify the number of grace logins allowed before you require the users to update their client software. If ForceUpdate=No, this entry is ignored.

#### <span id="page-1132-5"></span>**PromptUntilUpdated=**

When PromptUntilUpdated=Yes, the user is prompted to update the client software each time the GroupWise client starts. The user can choose not to install the new software when prompted and still run the currently installed version of the client. The AutoUpdate reminder appears the next time the user starts the client. The default is No.

#### <span id="page-1132-0"></span>**[Startup]**

["Notify=" on page 1133](#page-1132-6)

#### <span id="page-1132-6"></span>**Notify=**

If you specify Yes, the Setup program places Notify in the Windows Startup folder to be started automatically when the computer starts. The default is No.

#### <span id="page-1132-1"></span>**[GWCheck]**

This section installs and enables GroupWise Check (GWCheck). GWCheck is a tool that performs maintenance and repair tasks on users' mailboxes to keep GroupWise operating efficiently. It is essentially a standalone version of the Mailbox/Library Maintenance feature available in GroupWise Administration in ConsoleOne. GWCheck checks and repairs GroupWise user, message, library, and resource databases without having ConsoleOne and the GroupWise snap-in loaded. In addition to checking post office, user, and library databases, it also checks Caching, Remote, and archive databases.

- ["InstallGWCheck=" on page 1133](#page-1132-7)
- ["GWCheckEnabled=" on page 1134](#page-1133-3)

#### <span id="page-1132-7"></span>**InstallGWCheck=**

Specify Yes to install GWCheck files to the workstation. Specify No to not install GWCheck. The default is Yes.

#### <span id="page-1133-3"></span>**GWCheckEnabled=**

Specify Yes to install the files to the same directory as the GroupWise client, which results in the *Repair Mailbox* option being enabled under the *Tools* menu in the client. Specify No to install the files in a GWCheck subdirectory below the GroupWise client directory, which disables the *Repair Mailbox* option until the files are manually copied into the GroupWise directory. The default is No.

#### <span id="page-1133-1"></span>**[IntegrationApps]**

GroupWise installs integration for the following applications, if found, unless the entry is set to No.

- Microsoft Excel
- Microsoft Word
- Microsoft PowerPoint
- Corel Presentations
- Corel Quattro Pro
- Corel WordPerfect
- OpenOffice Calc
- OpenOffice Draw
- OpenOffice Writer
- OpenOffice Impress

#### <span id="page-1133-2"></span>**[Languages]**

The default language is set to *English*, and all other languages are set to *No*, meaning they are not installed. See the setup.cfg file for a listing of the different languages.

### <span id="page-1133-0"></span>**70.1.2 Adding LDAP Directory Service Accounts to the Setup Configuration File**

LDAP directory service accounts provide users with the ability to search directory services such as Bigfoot for names and e-mail addresses of people. Each search can check potentially millions of names. After locating a name through a directory service search, users can add those names and email addresses to their personal address books.

You can add predefined LDAP directory service accounts to the Address Book by adding information to setup.cfg. This information can be added even after the initial installation. After the accounts are added, this information does not need to be removed from setup.cfg. During subsequent installations, GroupWise adds any new accounts listed but does not update or duplicate existing LDAP accounts.

The user can also choose to add LDAP directory service accounts after the GroupWise client is installed, as described in "Using the LDAP Address Book" in "Contacts and Address Books" in the *GroupWise 8 Windows Client User Guide*.

To add an LDAP address book during installation, add the following lines to the setup.cfg file, providing information that is specific to the LDAP account:

```
[LDAP Account 1]
Description=Ldap Server1
Server=ldap.server1.com
Port=389
SearchRoot=c=us
Login=TRUE
```
You can add multiple accounts:

[LDAP Account 2] Description=Ldap Server2 Server=ldap.server2.com Port=389 SearchRoot=0=widget, c=us Login=FALSE

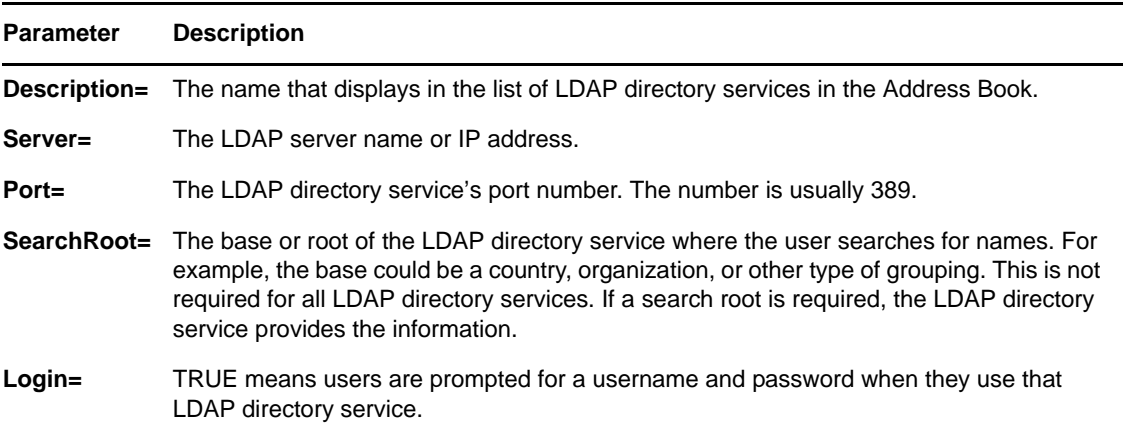

### <span id="page-1134-0"></span>**70.1.3 Preparing Your Software Distribution Directory to Support AutoUpdate**

During the installation of GroupWise Administration, you had the opportunity to plan and set up a software distribution directory, as described in "GroupWise Software Distribution Directory" in "Installing a Basic GroupWise System" in the *GroupWise 8 Installation Guide*. If you selected *Client* when you initially created your software distribution directory, the GroupWise Windows client software was copied from the *GroupWise 8* DVD or downloaded *GroupWise 8* software image into the client subdirectory of the software distribution directory. The default location of the software distribution directory varies by platform:

```
NetWare: sys:\grpwise\software
Windows: c:\grpwise\software
```
If your software distribution directory already contains the Windows client software, skip to the instructions for the type of client installation you want to perform:

- [Section 70.1.4, "Preparing for Client Software Installation from a Mapped Drive," on page 1136](#page-1135-0)
- [Section 70.1.5, "Preparing for Client Software Installation from a Web Server," on page 1136](#page-1135-1)

If you have not yet copied the Windows client software to the software distribution directory, you must do so before you can use AutoUpdate.

- **1** Start the GroupWise Installation program.
- **2** Click *Install GroupWise System*, click *Yes* to accept the License Agreement, then click *Next* to accept a standard installation.
- **3** Select *Install Individual Components* and deselect *GroupWise Agents*, so that only *GroupWise Administration* is selected, then click *Next*.
- **4** Deselect *Install Administration Files*, so that only *Copy Files to a Software Distribution Directory* is selected, then click *Next*.
- **5** Specify or browse to and select your software distribution directory, then click *Next*.
- **6** Select *GroupWise Client for Windows*, then click *Next*.
- **7** Review your selections, then click *Install*.
- **8** When the client software files have been copied to the software distribution directory, click *Finish*.

For an explanation of the contents of the client subdirectory, see "Software Distribution Directory" in *GroupWise 8 Troubleshooting 3: Message Flow and Directory Structure*.

**9** If you want to distribute the client software from a mapped network drive, continue with [Preparing for Client Software Installation from a Mapped Drive](#page-1135-0).

or

If you want to distribute the client software from a Web server, so that the client users do not need access rights to the software distribution directory, skip to [Section 70.1.5, "Preparing for](#page-1135-1)  [Client Software Installation from a Web Server," on page 1136](#page-1135-1).

### <span id="page-1135-0"></span>**70.1.4 Preparing for Client Software Installation from a Mapped Drive**

- **1** Make sure that client users have a drive mapped to the software distribution directory.
- **2** Make sure that users have Read and Scan rights to the following locations in the software distribution directory:

*software\_distribution\_directory*\client *software\_distribution\_directory*\client\win32

**3** Skip to [Section 70.1.6, "Customizing the Setup Configuration File," on page 1139](#page-1138-0).

### <span id="page-1135-1"></span>**70.1.5 Preparing for Client Software Installation from a Web Server**

When you copied the Windows client software to the software distribution directory, the files required for installing the client from a Web server were copied to:

software\_distribution\_directory\admin\utility\setupip

SetupIP can be configured to install the Windows client software from Apache on NetWare and Linux, and from Internet Information Service (IIS) on Windows.

In the setupip subdirectory, all language-independent client software files are included in the setupip.fil file. There is a separate setupip.*language\_code* file for each client language (setupip.de, setupip.fr, and so on) that contains all client software files for the language indicated by the language code. If you copy multiple SetupIP files to the Web server, users are prompted for which languages they want to install.

<span id="page-1135-2"></span>**1** Create a directory for the SetupIP files in the document root directory of your Web server, for example:

Apache on NetWare: sys:\apache2\htdocs\setupip Apache on Linux: /srv/www/htdocs/setupip IIS on Windows: c:\InetPub\wwwroot\setupip

**2** Browse to the following subdirectory in your software distribution directory:

\*software\_distribution\_directory*\admin\utility\setupip

- **3** Copy the setupip.fil file and any language-specific setupip.*language\_code* files for languages you want to install, from the setupip directory to the directory you created in [Step 1](#page-1135-2) on the Web server.
- **4** In the setupip directory, run writeip.exe.

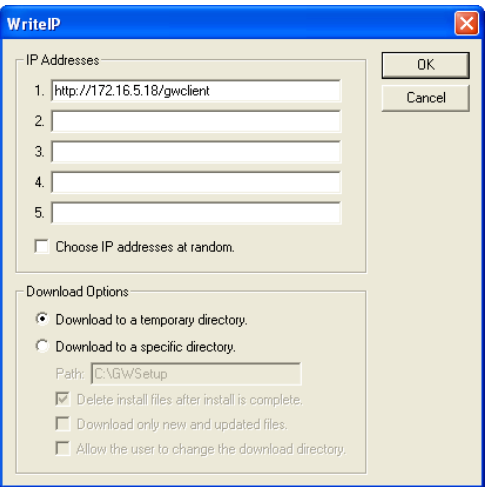

**5** Specify an IP location for the setupip.fil file.

For example, you can specify:

http://172.16.5.18/gw8/client

or

http://intranet.company.com/software/gw8/gwclient

You can include proxy and port information, for example:

http://name.mycompany.com/software/gw8/

client;proxy.place.mycompany:1690

You can specify as many as five locations. During AutoUpdate, each location is checked, in order, until a connection is made.

**6** (Optional) Select *Choose IP Address at Random* so that the order in which the locations are checked is selected randomly when AutoUpdate occurs.

This balances the load on the Web server.

**7** Select download options:

**Download to a Temporary Directory:** Select this option to download the client software into a temporary directory that is automatically deleted after the user installs the updated client software.

**Download to a Specific Directory:** Select this option to control where and how the client software is downloaded.

- **Path:** Specify the directory where you want SetupIP to download the client software.
- **Delete Install Files after Install Is Complete:** Select this option to clean up the user's workstation after the client software is installed.
- **Download Only New and Updated Files:** Select this option to shorten download time by downloading only new and modified software files.
- **Allow the User to Change the Download Directory:** Select this option to prompt the user for the location to download the software files.
- **8** Click *OK* to create a customized setupip.exe file based on the settings you selected.

The writeip.ini file is also created, which stores the options you selected using writeip.exe.

- **9** Copy the custom setupip.exe file to the win32 subdirectory so that it resides in the same directory with the client Setup program (setup.exe).
- **10** Configure your Web server to support SetupIP:

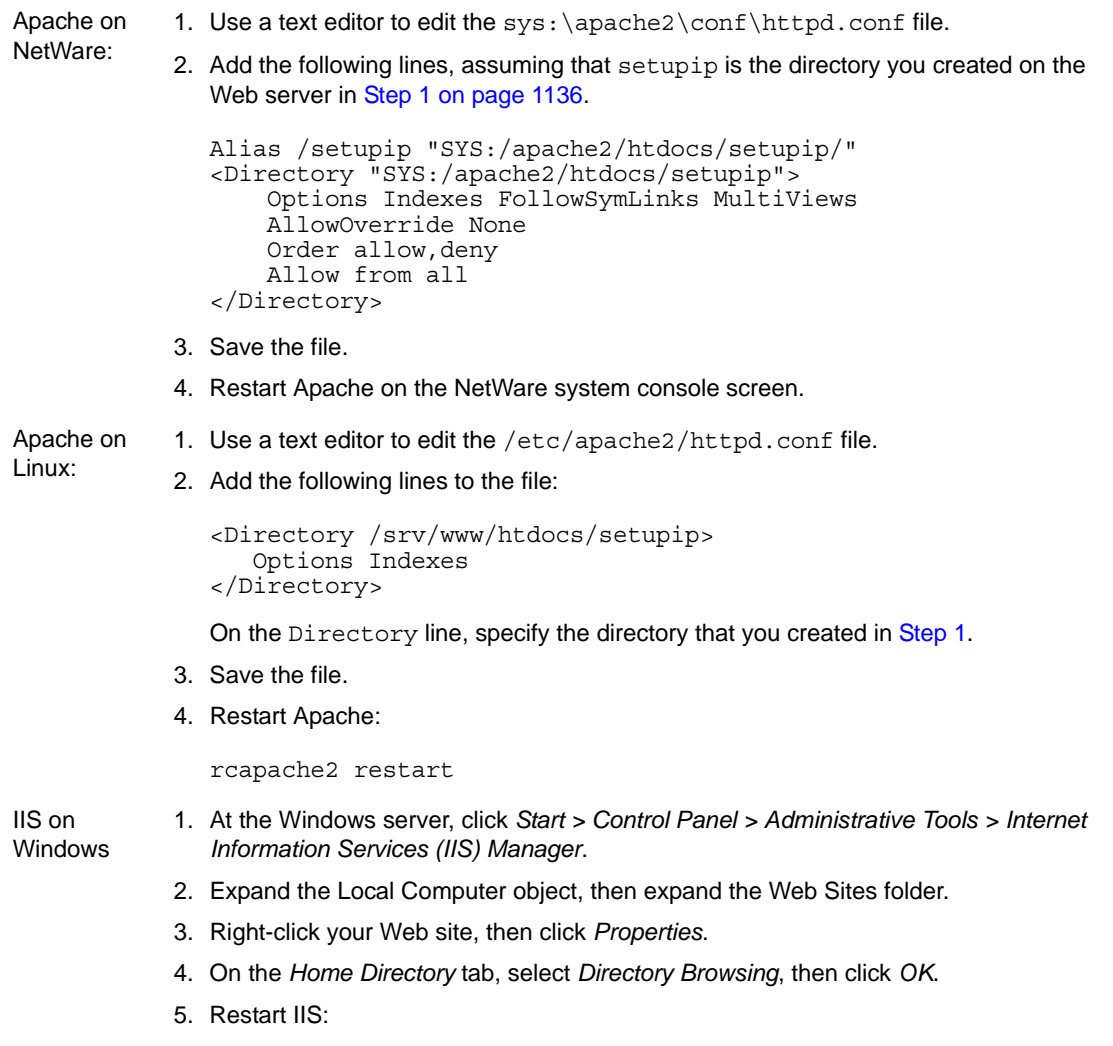

Click *Start > Administrative Tools > Services*. Right-click *World Wide Web Publishing Service*, then click *Restart*.

**11** Continue with [Customizing the Setup Configuration File](#page-1138-0).

### <span id="page-1138-0"></span>**70.1.6 Customizing the Setup Configuration File**

**1** Browse to the following directory:

*software\_distribution\_directory*\client

- **2** Make a backup copy of the setup.cfg file.
- **3** Use an ASCII text editor to edit the setup.cfg file entries with the values you want.
	- **3a** Under the [AutoUpdate] heading, specify:

Enabled=Yes

**3b** (Conditional) If you want the GroupWise client software to be updated automatically, specify:

ForceUpdate=Yes

or

If you want users to be prompted to update their client software, specify

ForceUpdate=No

**3c** (Conditional) If you are forcing users to update, set the number of grace logins you want to allow before forcing an AutoUpdate; for example, specify:

GraceLoginCount=2

This entry is ignored if ForceUpdate=No. If users are merely prompted to update, they can decline indefinitely.

**3d** (Conditional) If you are using SetupIP, as described in Section 70.1.5, "Preparing for Client [Software Installation from a Web Server," on page 1136](#page-1135-1), specify:

SetupIPEnabled=Yes

**4** Change other setup configuration entries as needed.

For information about other entries in the setup.cfg file, see [Section 70.1.1, "Understanding the](#page-1129-0)  [Setup Configuration File," on page 1130.](#page-1129-0)

- **5** Save the setup.cfg file.
- **6** Copy the updated setup.cfg file from the client directory to the win32 subdirectory, so that it is in the same directory with the setup.exe file.

If you want different settings for users who are installing from a Web server, you can create another customized setup.cfg file and copy it to a win32 subdirectory under the directory you created on your Web server in [Step 1](#page-1135-2) in [Section 70.1.5, "Preparing for Client Software](#page-1135-1)  [Installation from a Web Server," on page 1136.](#page-1135-1)

**7** Continue with [Section 70.1.7, "Enabling AutoUpdate in ConsoleOne," on page 1139](#page-1138-1).

### <span id="page-1138-1"></span>**70.1.7 Enabling AutoUpdate in ConsoleOne**

- **1** Log in to ConsoleOne as an Admin equivalent.
- **2** Click *Tools > GroupWise System Operations > Software Directory Management*.

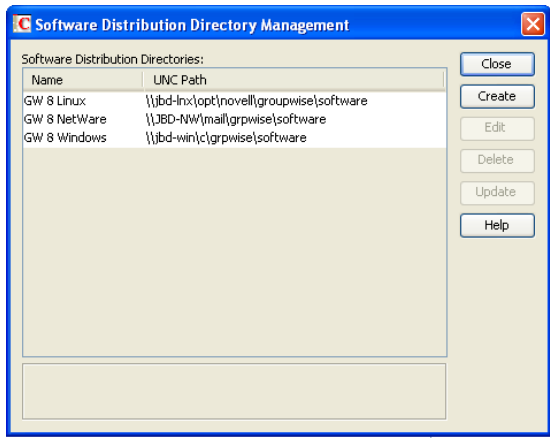

**3** Select the software distribution directory, then click *Update*.

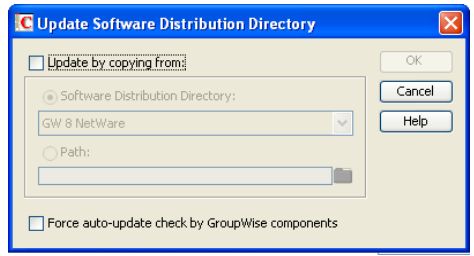

- **4** If the client software is being installed from a mapped drive, select *Update by Copying From*, then select *Software Distribution Directory* or browse to and select another location.
- **5** Select *Force Auto-Update Check by GroupWise Components*, then click *OK*.

The next time each client user starts the Windows client, the client detects that the software version in the software distribution directory has been updated. It launches the client Setup program, which runs according to the setting you have provided in the setup.cfg file.

If a mapped drive to the software distribution directory is found, the client software is installed from the mapped drive. If a mapped drive to the software distribution directory is not found, the Setup program looks at the IP locations you specified in writeip.ini and installs the client software using by SetupIP.

If no connection to a software distribution directory can be made, the setupip.err file is created in c:\windows on the user's workstation. This file explains why none of the connections could be made.

### <span id="page-1139-0"></span>**70.1.8 Error Log File**

If an error occurs during the software update and ShowDialogs=No in the setup.cfg file, the error message is logged in the gwsetup.err file in the user's c:\windows directory. The log file is an ASCII text file.

If you add ErrorMessage=*error\_text* as the last entry under the [\[GroupWiseSetup\]](#page-1129-1) section in the setup.cfg file, the specified error text is displayed. Otherwise, a generic error message is displayed, notifying the user to contact the system administrator.

### <span id="page-1140-2"></span>**70.1.9 Disabling Your AutoUpdate Customizations**

To stop the client Setup program (setup.exe) from using the setup configuration file (setup.cfg), delete setup.cfg from the win32 subdirectory where setup.exe resides. Without a setup.cfg file, the Setup program offers the user all client installation options to choose from.

# <span id="page-1140-0"></span>**70.2 Using ZENworks Desktop Management to Distribute the GroupWise Windows Client**

You can use the Application Management functionality in Novell ZENworks Desktop Management to distribute the GroupWise Windows client to workstations. For instructions, see "Novell ZENworks" in the *GroupWise 8 Interoperability Guide*.

# <span id="page-1140-1"></span>**70.3 Using ZENworks Linux Management to Distribute the GroupWise Linux Client**

You can use ZENworks Linux Management to install the GroupWise Linux/Mac client and the Linux agents. For instructions, see "Novell ZENworks" in the *GroupWise 8 Interoperability Guide*.

### 71 **Supporting the GroupWise Client in Multiple Languages**

The GroupWise client software is available in a broad range of languages to meet the needs of users in many countries. If your GroupWise system services users who speak more than one language, the following tasks help you meet your multilingual users' needs.

- [Section 71.1, "Providing the GroupWise Client Software in Multiple Languages," on page 1143](#page-1142-0)
- [Section 71.2, "Providing Post Office Support for Multiple Languages," on page 1143](#page-1142-1)

### <span id="page-1142-0"></span>**71.1 Providing the GroupWise Client Software in Multiple Languages**

- **1** Make sure that you have the multilingual version of GroupWise.
- **2** Install the client software in the languages you need in one or more software distribution directories, following the instructions in [Section 4.9, "Software Directory Management," on](#page-70-0)  [page 71.](#page-70-0)
- **3** Distribute the client software to users, as described in [Chapter 70, "Distributing the GroupWise](#page-1128-1)  [Client," on page 1129](#page-1128-1).

By installing the GroupWise client software in their language of choice, users can begin using GroupWise in that language immediately. However, there are a few language-related details of GroupWise functionality that are not taken care of by the client software running on users' workstations. For a fuller multilingual implementation, continue with [Section 71.2, "Providing Post](#page-1142-1)  [Office Support for Multiple Languages," on page 1143](#page-1142-1).

### <span id="page-1142-1"></span>**71.2 Providing Post Office Support for Multiple Languages**

A few aspects of GroupWise functionality are affected by the language in use by the POA running for the post office to which users belong. The POA returns certain text in the language in which it is running, not the language in use on users' workstations.

- The status information (Delivered, Opened, an so on) displayed in the Properties page of items
- The text of return notification mail receipts (if the user has enabled this type of notification)
- The sort order in the Address Book

In some circumstances, these issues can be resolved by grouping users who speak the same language into the same post office and then installing the POA in the same language that the users are using. For more information, see [Section 11, "Creating a New Post Office," on page 167](#page-166-0).

At present, the POA is available in fewer languages than the GroupWise client, so this solution helps only those client users who are somewhat familiar with the language in use by the POA. For more information, see [Chapter 7, "Multilingual GroupWise Systems," on page 115.](#page-114-0)

## 72 <sup>72</sup>**Tools for Analyzing and Correcting GroupWise Client Problems**

The following tools can assist you in analyzing and correcting GroupWise client problems.

- [Section 72.1, "GroupWise Exception Handler for the Windows Client," on page 1145](#page-1144-0)
- [Section 72.2, "GroupWise Check," on page 1145](#page-1144-1)

### <span id="page-1144-0"></span>**72.1 GroupWise Exception Handler for the Windows Client**

In the event that the GroupWise Windows client causes an exception (or "crashes"), GroupWise generates a GroupWise Exception Report. This report contains information that is useful in analyzing the problem that the client is having so that it can be solved.

The report is saved in  $\temp\grpwise.rpt.$  The  $\temp$  directory used is the one specified by the TMP environment variable, or if not defined by TMP, the one specified by the TEMP environment variable. If neither environment variable is defined, GroupWise uses the current the windows directory.

Each time an exception or crash occurs, a new report is appended to grpwise.rpt. If the file reaches 100 KB, the oldest reports (at the beginning of the file) are deleted.

The GroupWise Exception Report contains information such as the date and time the report was generated, the exception code, fault address, date of grpwise.exe, computer and username where the exception occurred, hardware and operating system information, process modules, raw stack dumps, and call stacks.

### <span id="page-1144-1"></span>**72.2 GroupWise Check**

GroupWise Check (GWCheck) is a tool that performs maintenance and repair tasks to keep GroupWise operating efficiently. It is essentially a standalone version of the Mailbox/Library Maintenance feature available in ConsoleOne. GroupWise Check checks and repairs GroupWise user, message, library, and resource databases without having ConsoleOne and the GroupWise snapin loaded. In addition to checking post office, user, and library databases, it also checks remote and archive databases.

- [Section 72.2.1, "Enabling GroupWise Check in the Windows Client," on page 1146](#page-1145-0)
- [Section 72.2.2, "Using GroupWise Check with the Linux/Mac Client," on page 1146](#page-1145-1)

### <span id="page-1145-0"></span>**72.2.1 Enabling GroupWise Check in the Windows Client**

GroupWise Check can be installed with the GroupWise Windows client (unless you have specified in setup.cfg that it not be installed), and is available by clicking *Tools > Repair Mailbox* in the client in Caching and Remote modes after you complete the following:

- **1** Locate the directory named gwcheck. This is a subdirectory of the directory where the client is installed (usually c:\Program Files\Novell\GroupWise).
- **2** Locate grpwise.exe. It is usually in c:\Program Files\Novell\GroupWise.
- **3** Copy all the files in gwcheck to the directory where grpwise.exe is located.

You can now run GroupWise Check in Caching and Remote mode. The GroupWise Check dialog box is titled GroupWise Mailbox Maintenance. You can also use Ctrl+Shift when accessing a Caching or Remote mailbox to run GroupWise Check before opening the mailbox.

For detailed information about GroupWise Check, click Help or see [Section 34.1, "GroupWise](#page-440-0)  [Check," on page 441](#page-440-0).

### <span id="page-1145-1"></span>**72.2.2 Using GroupWise Check with the Linux/Mac Client**

GroupWise Check is not accessible from the Linux/Mac client but can be installed on a Linux workstation if you need to repair local databases. For installation instructions, see [Section 34.1.3,](#page-443-0)  ["Using GWCheck on Linux," on page 444.](#page-443-0)

GWCheck is installed by default on the Linux/Mac client for Macintosh. You must start GWCheck from a terminal window on a Macintosh. For further instructions, see [Section 34.1.4, "Using](#page-445-0)  [GWCheck on Macintosh," on page 446.](#page-445-0)

## 73 <sup>73</sup>**Startup Switches for the GroupWise Client**

The GroupWise client has optional startup switches that you can use when you start the program. Some of these startup switches are for your convenience, while others are necessary to run GroupWise on your particular hardware. Some switches are not available in the Linux/Mac client.

<span id="page-1146-0"></span>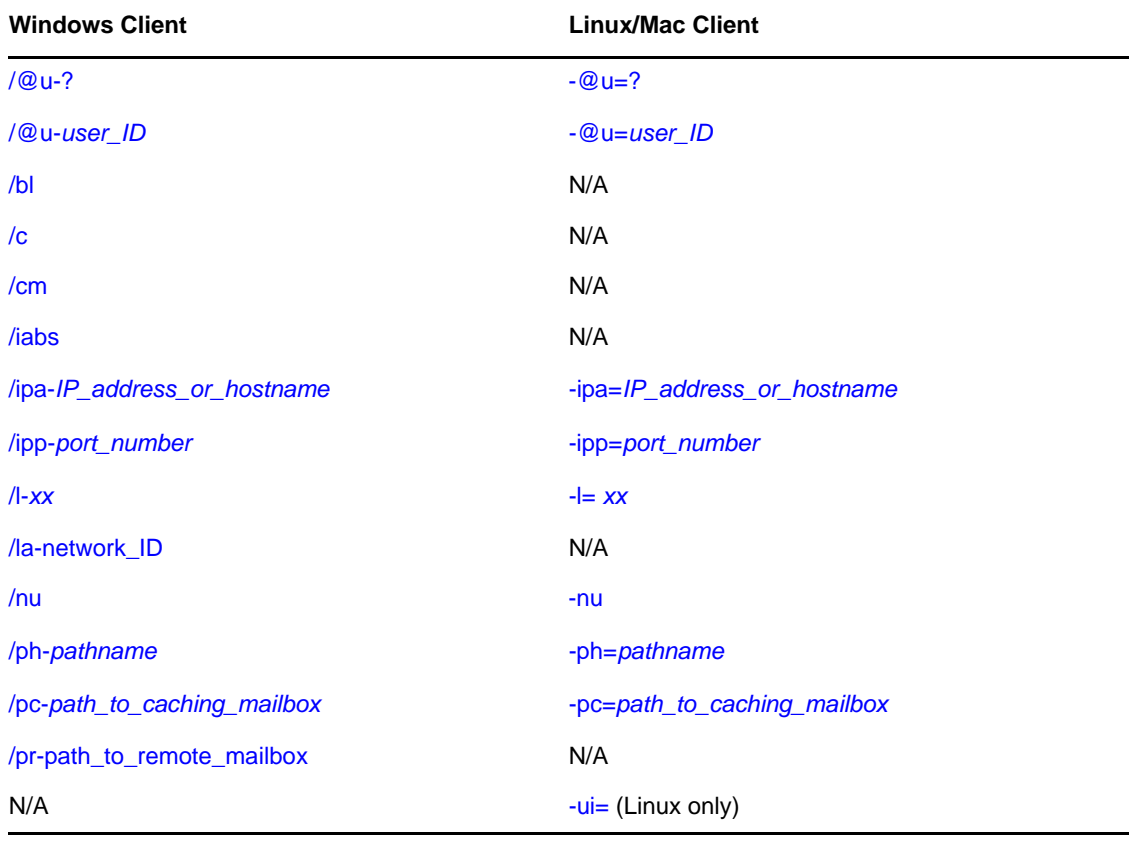

### <span id="page-1146-3"></span><span id="page-1146-2"></span><span id="page-1146-1"></span>**73.1 /@u-?**

Displays a login dialog box whenever you open the GroupWise client, allowing you to supply any necessary login information.

**Syntax:** /@u-?

**Example:** grpwise.exe /@u-?

### <span id="page-1147-0"></span>**73.2 /@u-***user\_ID*

Lets you use your GroupWise user ID to use the GroupWise client as yourself on another user's computer. The other user remains logged on to the network.

**Syntax:** /@u-*user\_ID*

**Example:** grpwise.exe /@u-ltanaka

### <span id="page-1147-1"></span>**73.3 /bl**

Prevents the GroupWise client logo screen from being displayed when you start the GroupWise client.

**Syntax:** /bl

**Example:** grpwise.exe /bl

This startup switch is not available in the Linux/Mac client.

### <span id="page-1147-2"></span>**73.4 /c**

Checks for unopened items. If there are unopened items, the GroupWise client opens as usual. Otherwise, the GroupWise client does not start.

**Syntax:** /c

**Example:** grpwise.exe /c

This startup switch is not available in the Linux/Mac client.

### <span id="page-1147-3"></span>**73.5 /cm**

Checks for unopened items. If there are unopened items, the GroupWise client opens minimized and a beep sounds. Otherwise, the GroupWise client does not start.

**Syntax:** /cm

**Example:** grpwise.exe /cm

This startup switch is not available in the Linux/Mac client.

### <span id="page-1147-4"></span>**73.6 /iabs**

Initializes the Address Book when the GroupWise client starts.

**Syntax:** /iabs

**Example:** grpwise.exe /iabs

This startup switch is not available in the Linux/Mac client.

### <span id="page-1148-0"></span>**73.7 /ipa-***IP\_address\_or\_hostname*

Lets you specify the IP address or the hostname when you are running in client/server mode.

**Syntax:** /ipa-*IP\_address*

**Example:** grpwise.exe /ipa=127.65.45.1

### <span id="page-1148-1"></span>**73.8 /ipp-***port\_number*

Lets you specify the IP port number when you are running in client/server mode.

**Syntax:** /ipp-*port\_number*

**Example:** grpwise.exe /ipp-1677

### <span id="page-1148-2"></span>**73.9 /l-***xx*

Applies only if you have two or more language versions or language modules. This option instructs GroupWise to override the default environment language (under Environment in Options) with the language specified by the language code *xx*. The language codes are listed below. This table lists the language codes used by all Novell products. GroupWise might not yet be available in some of the listed languages. For current information, contact your local reseller.

For a list of language codes, see [Section 7.1, "Client Languages," on page 115](#page-114-1).

**Syntax:** /l-*xx*

**Example:** grpwise.exe /l-ES

### <span id="page-1148-3"></span>**73.10 /la-***network\_ID*

Lets you use your network ID to use the GroupWise client as yourself on another user's computer. The other user remains logged on to the network.

**Syntax:** /la-*network\_ID*

**Example:** grpwise.exe /la-jgrey

This startup switch is not available in the Linux/Mac client.

### <span id="page-1148-4"></span>**73.11 /nu**

Turns off AutoRefresh. If this option is selected, click *View > Refresh* whenever you want to update the display to see the items currently in your mailbox.

**Syntax:** /nu

**Example:** grpwise.exe /nu

### <span id="page-1149-0"></span>**73.12 /ph-***pathname*

Lets you specify the path to the post office.

**Syntax:** /ph-*pathname*

**Example:** grpwise.exe /ph-j:\mail\denver1

### **73.13 /pc-***path\_to\_caching\_mailbox*

Opens GroupWise in Caching mode. GroupWise must be restarted when you change from Online to Caching.

**Syntax:** /pc-*path\_to\_caching\_mailbox*

**Example:** grpwise.exe /pc-c:\novell\groupwise\cache

### <span id="page-1149-2"></span>**73.14 /pr-***path\_to\_remote\_mailbox*

Opens the GroupWise client in Remote mode. This startup switch can be used in the Target text box only.

**Syntax:** /pr-*path\_to\_remote\_mailbox*

**Example:** grpwise.exe /pr-c:\novell\groupwise\remote

This startup switch is not available in the Linux/Mac client.

### <span id="page-1149-1"></span>**73.15 -ui=***xxx* **(Linux only)**

Changes the look and feel of the GroupWise Linux client interface. Specify gtk to use the look and feel of your Linux desktop instead of the native GroupWise look and feel. You must be using the GNOME desktop in order to use this switch.

**Syntax:** -ui=*xxx*

**Example:** /opt/novell/groupwise/client/bin/groupwise.sh -ui=gtk

This startup switch is not available in the Windows client or the Mac client.

# XVI **Security Administration**

- [Chapter 74, "GroupWise Passwords," on page 1153](#page-1152-1)
- [Chapter 75, "Encryption and Certificates," on page 1159](#page-1158-0)
- [Chapter 76, "LDAP Directories," on page 1173](#page-1172-0)
- [Chapter 77, "Message Security," on page 1177](#page-1176-0)
- [Chapter 78, "Address Book Security," on page 1179](#page-1178-0)
- [Chapter 79, "GroupWise Administrator Rights," on page 1181](#page-1180-0)
- [Chapter 80, "GroupWise Agent Rights," on page 1195](#page-1194-0)
- [Chapter 81, "GroupWise User Rights," on page 1197](#page-1196-0)
- [Chapter 82, "Spam Protection," on page 1203](#page-1202-0)
- [Chapter 83, "Virus Protection," on page 1205](#page-1204-0)

See also [Part XVII, "Security Policies," on page 1207](#page-1206-0).

For additional assistance in managing your GroupWise system, see [GroupWise 8 Best Practices](http://wiki.novell.com/index.php/GroupWise) (http://wiki.novell.com/index.php/GroupWise) and [GroupWise 8 Good and Bad Habits](http://wiki.novell.com/index.php/GroupWise_8_Good_and_Bad_Habits) (http:// wiki.novell.com/index.php/GroupWise\_8\_Good\_and\_Bad\_Habits).
# 74 <sup>74</sup>**GroupWise Passwords**

Access to GroupWise mailboxes is protected by post office security settings or GroupWise passwords. Agent passwords grant access to remote servers and to Novell eDirectory, and protect access to GroupWise agent status information.

- [Section 74.1, "Mailbox Passwords," on page 1153](#page-1152-0)
- [Section 74.2, "Agent Passwords," on page 1157](#page-1156-0)

See also [Part XVII, "Security Policies," on page 1207](#page-1206-0).

# <span id="page-1152-0"></span>**74.1 Mailbox Passwords**

When you are setting up a new GroupWise system, you need to determine what kind of password protection you want to have on users' GroupWise mailboxes before users start running GroupWise. In ConsoleOne, you can choose where password information is obtained when users log in to GroupWise and you can set defaults under Client Options to enforce your choices. You and GroupWise client users should keep in mind that GroupWise passwords are case sensitive.

- [Section 74.1.1, "Using Post Office Security Instead of GroupWise Passwords," on page 1153](#page-1152-1)
- [Section 74.1.2, "Requiring GroupWise Passwords," on page 1154](#page-1153-0)
- [Section 74.1.3, "Managing GroupWise Passwords," on page 1154](#page-1153-1)
- [Section 74.1.4, "Using LDAP Passwords Instead of GroupWise Passwords," on page 1156](#page-1155-0)
- [Section 74.1.5, "Bypassing Mailbox Passwords to Respond to Corporate Mandates," on](#page-1156-1)  [page 1157](#page-1156-1)

### <span id="page-1152-1"></span>**74.1.1 Using Post Office Security Instead of GroupWise Passwords**

When you create a new post office, you must select a security level for it.

If you select Low Security for the post office, users are not required to set passwords on their GroupWise mailboxes. However, passwordless mailboxes are completely unprotected from other users who know how to use the @u-*user\_ID* startup switch.

If you select *High Security* for the post office, users are still not required to set passwords on their GroupWise mailboxes, but they are required to be successfully logged in to a network before they can access their own passwordless mailboxes. Users cannot access other users' passwordless mailboxes.

After you select *High Security*, you can further enhance post office security by requiring specific types of authentication before users can access their passwordless GroupWise mailboxes. You can require eDirectory authentication so that users must be logged in to eDirectory before they can access their passwordless GroupWise mailboxes.

In spite of these passwordless solutions to GroupWise mailbox security, users are always free to set their own GroupWise passwords on their mailboxes. When they do, the post office security settings no longer apply (except for LDAP authentication as discussed below) and users are regularly faced with both logins unless some additional password options are selected for them, as described in the following sections.

# <span id="page-1153-0"></span>**74.1.2 Requiring GroupWise Passwords**

Users are required to set passwords on their GroupWise mailboxes if they want to access their GroupWise mailboxes in any of the following ways:

- Using Caching mode or Remote mode in the GroupWise Windows client
- Using Caching mode in the GroupWise Linux/Mac client
- Using their Web browsers and the GroupWise WebAccess client
- Using an IMAP e-mail client
- Accessing a GroupWise mailbox as an external entity rather than as an eDirectory user

# <span id="page-1153-1"></span>**74.1.3 Managing GroupWise Passwords**

When GroupWise passwords are in use in addition to network passwords, there are a variety of things you can do to make GroupWise password management easier for you and to make the additional GroupWise password essentially transparent for your GroupWise users.

- ["Establishing a Default GroupWise Password for New Accounts" on page 1154](#page-1153-2)
- ["Accepting eDirectory Authentication Instead of GroupWise Passwords" on page 1155](#page-1154-0)
- ["Using Novell SecureLogin to Handle GroupWise Passwords" on page 1155](#page-1154-1)
- ["Allowing Windows to Cache GroupWise Passwords" on page 1155](#page-1154-2)
- ["Using Intruder Detection" on page 1155](#page-1154-3)
- ["Resetting GroupWise Passwords" on page 1156](#page-1155-1)
- ["Synchronizing GroupWise Passwords and LDAP Passwords" on page 1156](#page-1155-2)

**NOTE**: A GroupWise password can contain as many as 64 characters and can contain any typeable characters.

### <span id="page-1153-2"></span>**Establishing a Default GroupWise Password for New Accounts**

If you want to require users to have GroupWise passwords on their mailboxes, you can establish the initial passwords when you create the GroupWise accounts. In ConsoleOne, you can establish a default mailbox password to use automatically on all new GroupWise accounts, as described in [Section 13.1, "Establishing a Default Password for All New GroupWise Accounts," on page 215.](#page-214-0) Or you can set the password on each new GroupWise account as you create it.

Keep in mind that some situations require users to have passwords on their GroupWise mailboxes, as listed in [Section 74.1.2, "Requiring GroupWise Passwords," on page 1154.](#page-1153-0)

### <span id="page-1154-0"></span>**Accepting eDirectory Authentication Instead of GroupWise Passwords**

When you create users in eDirectory, you typically assign them network passwords, which users must provide when they log in to the network. If you want to make it easy for client users to access their GroupWise mailbox, you can select *Allow eDirectory Authentication Instead of Password* (ConsoleOne > *Tools > GroupWise Utilities > Client Options > Security > Password)*. This allows GroupWise users to select *No Password Required with eDirectory* (Windows client > *Tools > Options > Security > Password*).

**NOTE**: This option is not available in the Linux/Mac client or the WebAccess client.

As long as users who select this option are logged into eDirectory as part of their network login, they are not prompted by GroupWise for a password when they access their GroupWise mailboxes. If they are not logged in to eDirectory, they must provide their GroupWise passwords in order to access their GroupWise mailboxes.

### <span id="page-1154-1"></span>**Using Novell SecureLogin to Handle GroupWise Passwords**

If users have Novell SecureLogin installed on their workstations, you can select *Enable single sign-on* (ConsoleOne > *Tools > GroupWise Utilities > Client Options > Security > Password*). This allows GroupWise users to select *Use Single Sign-On* (Windows client > *Tools > Options > Security > Password*). Users need to provide their GroupWise mailbox password only once and thereafter SecureLogin provides it for them as long as they are logged in to eDirectory.

**NOTE**: This option is not available in the Linux/Mac client or the WebAccess client.

### <span id="page-1154-2"></span>**Allowing Windows to Cache GroupWise Passwords**

If you want to allow password information to be stored on Windows workstations, you can select *Allow password caching* (ConsoleOne > *Tools > GroupWise Utilities > Client Options > Security > Password*). This allows GroupWise users to select *Remember My Password* (Windows client > *Tools > Options > Security > Password*). Users need to provide their GroupWise mailbox passwords only once and thereafter Windows provides them automatically.

This option applies only to older GroupWise clients running on older Windows versions, such as Windows 2000 and earlier, which are not supported for the GroupWise 8 Windows client.

**NOTE**: This option is not available in the Linux/Mac client or the WebAccess client.

### <span id="page-1154-3"></span>**Using Intruder Detection**

Intruder detection identifies system break-in attempts in the form of repeated unsuccessful logins. If someone cannot provide a valid username and password combination within a reasonable time, then that person probably does not belong in your GroupWise system.

Intruder detection for the GroupWise Windows client and Linux/Mac client is performed by the POA and is configurable. You can set the number of failed login attempts before lockout, the length of the lockout, and so on. If a user is locked out, you can re-enable his or her account in ConsoleOne. See [Section 36.3.5, "Enabling Intruder Detection," on page 525](#page-524-0).

Intruder detection for the GroupWise WebAccess client is built in and is not configurable. After five failed login attempts, the user is locked out for 10 minutes. If a user is locked out, the user must wait for the lockout period to end (unless you want to restart the WebAccess Agent).

### <span id="page-1155-1"></span>**Resetting GroupWise Passwords**

In ConsoleOne, you can remove a user's password from his or her mailbox if the password has been forgotten and needs to be reset (User object > *Tools > GroupWise Utilities > Client Options > Security > Password*). If necessary, you can remove the passwords from all mailboxes in a post office (Post Office object > *Tools > GroupWise Utilities > Mailbox/Library Maintenance > Reset Client Options*) This resets all or users' client options settings, not just the passwords.

It is easy for GroupWise users to reset their own passwords (Windows or Linux/Mac client > *Tools* > *Options* > *Security* > *Password*). However, if this method is used when users are in Caching or Remote mode, this changes the password on the local Caching or Remote mailboxes, but does not change the password on the Online mailboxes. To change the Online mailbox password while in Caching or Remote mode, users must use a method they might not be familiar with (Windows client > *Accounts > Account Options > Novell GroupWise Account > Properties > Advanced > Online Mailbox Password*).

It is also easy for WebAccess users to reset their own passwords (WebAccess client > *Options > Password*). However, you might not want users to be able to reset their GroupWise passwords from Web browsers. In ConsoleOne, you can prevent WebAccess client users from resetting their GroupWise passwords (ConsoleOne > GroupWiseWebAccess object > *Properties > Application > Settings*). Windows and Linux/Mac client users cannot be prevented from changing their GroupWise passwords.

### <span id="page-1155-2"></span>**Synchronizing GroupWise Passwords and LDAP Passwords**

There is no automatic procedure for synchronizing GroupWise passwords and eDirectory passwords. However, if you use LDAP authentication, synchronization becomes a moot point because GroupWise users are authenticated through an LDAP directory (such as eDirectory) rather than by using GroupWise passwords. See [Section 74.1.4, "Using LDAP Passwords Instead of](#page-1155-0)  [GroupWise Passwords," on page 1156.](#page-1155-0)

# <span id="page-1155-0"></span>**74.1.4 Using LDAP Passwords Instead of GroupWise Passwords**

Instead of using GroupWise passwords, users' password information can be validated using an LDAP directory. In order for users to use their LDAP passwords to access their GroupWise mailboxes, you must define one or more LDAP servers in your GroupWise system and configure the POA for each post office to perform LDAP authentication, as described in Section 36.3.4, "Providing [LDAP Authentication for GroupWise Users," on page 520](#page-519-0).

When LDAP authentication is enabled, you can control whether users can use the GroupWise client to change their LDAP passwords (ConsoleOne > Post Office object > *Properties > GroupWise > Security*). If you allow them to, GroupWise users can change their passwords through the Security Options dialog box (Windows and Linux/Mac client > *Tools > Options > Security*) or on the Passwords page (GroupWise WebAccess client > *Options > Password*). If you do not allow them to change their LDAP passwords in the GroupWise client, users must use a different application in order to change their LDAP passwords.

You and users can use some of the same methods to bypass LDAP passwords as you can use for bypassing GroupWise passwords. See ["Accepting eDirectory Authentication Instead of GroupWise](#page-1154-0)  [Passwords" on page 1155](#page-1154-0) and ["Allowing Windows to Cache GroupWise Passwords" on page 1155](#page-1154-2).

For more information about LDAP passwords, see [Section 76.3, "Authenticating to GroupWise with](#page-1173-0)  [Passwords Stored in an LDAP Directory," on page 1174](#page-1173-0).

# <span id="page-1156-1"></span>**74.1.5 Bypassing Mailbox Passwords to Respond to Corporate Mandates**

Sometimes it is necessary to access user mailboxes to meet corporate mandates such as virus scanning, content filtering, or e-mail auditing that might be required during litigation. These types of mailbox access are obtain using trusted applications, third-party programs that can log into Post Office Agents (POAs) in order to access GroupWise mailboxes. For more information about using trusted application to bypass mailbox passwords, see [Section 4.12, "Trusted Applications," on](#page-76-0)  [page 77](#page-76-0)

# <span id="page-1156-0"></span>**74.2 Agent Passwords**

Agent passwords facilitate access to remote servers where domains, post office, and document storage areas are located and access to eDirectory for synchronization of user information between GroupWise and eDirectory. They also protect GroupWise Monitor and the agent Web consoles from unauthorized access.

- [Section 74.2.1, "Facilitating Access to Remote Servers," on page 1157](#page-1156-2)
- [Section 74.2.2, "Facilitating Access to eDirectory," on page 1158](#page-1157-0)
- [Section 74.2.3, "Protecting the Agent Web Consoles," on page 1158](#page-1157-1)
- [Section 74.2.4, "Protecting the GroupWise Monitor Web Console," on page 1158](#page-1157-2)

# <span id="page-1156-2"></span>**74.2.1 Facilitating Access to Remote Servers**

If the NetWare POA runs on a server other than where the post office database and directory structure are located, it needs to log in to that remote server using an existing username and password. There are several ways to provide this information:

- Fill in the Remote User Name and Remote Password fields on the Post Office Settings page of the Post Office object in ConsoleOne
- $\bullet$  Add the [/dn](#page-594-0) startup switch to the POA startup file to provide the fully distinguished name of the NetWare POA object
- Add the [/user](#page-623-0) and [/password](#page-615-0) startup switches to the POA startup file to provide a username and password

The Windows POA also needs username and password information if it needs to access a document storage area on a server other than the one where the post office database and directory structure are located. The three methods listed above can be used for this situation as well. The Windows POA does not need username and password information in order to access the post office directory because it should already have a drive mapped to that location.

If the NetWare MTA, Internet Agent, or WebAccess Agent runs on a server other than where the domain database and directory structure are located, it needs to log in to that remote server using an existing username and password. All three of these agents support the /user and /password switches for this purpose. The MTA also supports the /dn switch parallel to the POA. You cannot currently use ConsoleOne to specify username and password information for these agents.

Providing passwords in clear text in a startup file might seem like a security risk. However, the servers where the agents run should be kept physically secure. If an unauthorized person did gain physical access, they would not be doing so for the purpose of obtaining these particular passwords. And the passwords are encrypted as they pass over the wire between servers, so the security risk is minimal.

# <span id="page-1157-0"></span>**74.2.2 Facilitating Access to eDirectory**

If you have enabled eDirectory user synchronization, the MTA must be able to log in to eDirectory in order to obtain the updated user information. An eDirectory-enabled MTA should be installed on a server where a local eDirectory replica is located.

If the eDirectory-enabled NetWare MTA is running on a different server from where the domain is located, you must add the /user and /password switches, or the /dn switch, to the MTA startup file so that the MTA can authenticate to eDirectory. The /dn switch is preferable, so that username and password information is not exposed in the MTA startup file. If the NetWare MTA is running on the same server where the domain is located, the MTA can look up the distinguished name in the domain database.

For the eDirectory-enabled Windows MTA, you must add the /user and /password switches to the MTA startup file in order to specify the network user account that the MTA should use to authenticate to eDirectory.

For more information, see [Section 41.4.1, "Using eDirectory User Synchronization," on page 662.](#page-661-0)

# <span id="page-1157-1"></span>**74.2.3 Protecting the Agent Web Consoles**

When you install the POA and the MTA, they are automatically configured with an agent Web console and no password protection is provided. When you install the Internet Agent and the WebAccess Agent, you can choose whether to enable the agent Web console during installation. If you do, you can provide password protection at that time.

If you do not want agent Web console status information available to anyone who knows the agent network address and port number, you should set passwords on your agent Web console, as described in the following sections:

- [Section 37.2, "Using the POA Web Console," on page 550](#page-549-0)
- [Section 42.2, "Using the MTA Web Console," on page 682](#page-681-0)
- [Section 49.2, "Using the Internet Agent Web Console," on page 812](#page-811-0)
- [Section 56.1.2, "Using the WebAccess Agent Web Console," on page 953](#page-952-0)

If you plan to access the agent Web consoles from GroupWise Monitor, it is most convenient if you use the same password on all agent Web consoles. That way, you can provide the agent Web console password once in GroupWise Monitor, rather than having to provide various passwords as you view the Web consoles for various agents. For information about providing the agent Web console password in GroupWise Monitor, see [Section 63.4, "Configuring Polling of Monitored Agents," on](#page-1019-0)  [page 1020.](#page-1019-0)

### <span id="page-1157-2"></span>**74.2.4 Protecting the GroupWise Monitor Web Console**

Along with the agent Web consoles, you can also provide password protection for the Monitor Web console itself, from which all the agent Web consoles can be accessed. For instructions, see [Section 63.8, "Configuring Authentication and Intruder Lockout for the Monitor Web Console," on](#page-1026-0)  [page 1027.](#page-1026-0)

# 75 **Encryption and Certificates**

Although GroupWise native encryption is employed throughout your GroupWise system, additional security measures should be utilized to secure your GroupWise data.

- [Section 75.1, "Personal Digital Certificates, Digital Signatures, and S/MIME Encryption," on](#page-1158-0)  [page 1159](#page-1158-0)
- [Section 75.2, "Server Certificates and SSL Encryption," on page 1161](#page-1160-0)
- [Section 75.3, "Trusted Root Certificates and LDAP Authentication," on page 1169](#page-1168-0)

See also [Part XVII, "Security Policies," on page 1207](#page-1206-0).

# <span id="page-1158-0"></span>**75.1 Personal Digital Certificates, Digital Signatures, and S/ MIME Encryption**

If desired, you can implement S/MIME encryption for GroupWise client users by installing various security providers on users' workstations, including:

- [Entrust 4.0 or later](http://www.entrust.com) (http://www.entrust.com)
- Microsoft Base Cryptographic Provider 1.0 or later (included with Internet Explorer 4.0 or later)
- [Microsoft Enhanced Cryptographic Provider 1.0 or later](http://www.microsoft.com/windows/ie/downloads/recommended/128bit/default.asp) (http://www.microsoft.com/windows/ ie/downloads/recommended/128bit/default.asp)
- [Gemplus GemSAFE Card CSP 1.0 or later](http://www.gemplus.com) (http://www.gemplus.com)

For additional providers, consult the [Novell Partner Product Guide](http://www.novell.com/partnerguide) (http://www.novell.com/ partnerguide).

These products enable users to digitally sign and/or encrypt their messages using S/MIME encryption. When a sender digitally signs a message, the recipient is able to verify that the item was not modified en route and that it originated from the sender specified. When a sender encrypts a message, the sender ensures that the intended recipient is the only one who can read it. Digitally signed and/or encrypted messages are protected as they travel across the Internet, whereas native GroupWise encryption is removed as messages leave your GroupWise system.

After users have installed the S/MIME security providers on their workstations, you can configure default functionality for it in ConsoleOne (Domain, Post Office, or User object > *Tools > GroupWise Utilities > Client Options > Send > Security > Secure Item Options*). You can specify a URL from which you want users to obtain their S/MIME certificates. You can require the use of digital signatures and/ or encryption, rather than letting users decide when to use them. You can even select the encryption algorithm and encryption key size if necessary. For more information, see [Section 69.2.2, "Modifying](#page-1108-0)  [Send Options," on page 1109.](#page-1108-0)

After you have configured S/MIME functionality in ConsoleOne, GroupWise users must select the security provider (Windows client > *Tools > Options > Security > Send Options*) and then obtain a personal digital certificate. Unless you installed Entrust, users can request certificates (Windows

client > *Tools > Options > Certificates > Get Certificate*). If you provided a URL, users are taken to the Certificate Authority of your choice. Otherwise, certificates for use with GroupWise can be obtained from various certificate providers, including:

- Novell, Inc. (if you have installed [Novell Certificate Server 2 or later](http://www.novell.com/products/certserver) (http://www.novell.com/ products/certserver))
- [VeriSign, Inc.](http://www.verisign.com) (http://www.verisign.com)
- [Thawte Certification](http://www.thawte.com) (http://www.thawte.com)
- [GlobalSign](http://www.globalsign.com) (http://www.globalsign.com)

#### **NOTE**: Some certificate providers charge a fee for certificates and some do not.

After users have selected the appropriate security provider and obtained a personal digital certificate, they can protect their messages with S/MIME encryption by digitally signing them (Windows client > *Actions > Sign Digitally*) and/or encrypting them (Windows client > *Actions > Encrypt*). Buttons are added to the GroupWise toolbar for convenient use on individual messages, or users can configure GroupWise to always use digital signatures and/or encryption (Windows client > *Tools > Options > Security > Send Options*). The messages they send with digital signatures and/or encryption can be read by recipients using any other S/MIME-enabled e-mail product.

GroupWise Windows client users are responsible for managing their personal digital certificates. Users can have multiple personal digital certificates. In the GroupWise client, users can view their own certificates, view the certificates they have received from their contacts, access recipient certificates from LDAP directories (see [Section 76.4, "Accessing S/MIME Certificates in an LDAP](#page-1174-0)  [Directory," on page 1175](#page-1174-0) for details), change the trust level on certificates, import and export certificates, and so on.

The certificates are stored in the local certificate store on the user's workstation. They are not stored in GroupWise. Therefore, if a user moves to a different workstation, he or she must import the personal digital certificate into the certificate store on the new workstation, even though the same GroupWise account is being accessed.

If your system includes smart card readers on users' workstations, certificates can be retrieved from this source as well, so that after composing a message, users can sign them by inserting their smart cards into their card readers. The GroupWise client picks up the digital signature and adds it to the message.

The GroupWise Windows client verifies the user certificate to ensure that it has not been revoked. It also verifies the Certificate Authority. If a certificate has expired, the GroupWise user receives a warning message.

For complete details about using S/MIME encryption in the GroupWise Windows client, see "Sending S/MIME Secure Messages" in "E-Mail" in the *GroupWise 8 Windows Client User Guide*.

**NOTE**: S/MIME encryption is not available in the Linux/Mac client or the WebAccess client.

Any messages that are not digitally signed or encrypted are still protected by native GroupWise encryption as long as they are within your GroupWise system.

# <span id="page-1160-0"></span>**75.2 Server Certificates and SSL Encryption**

You should strengthen native GroupWise encryption with Secure Sockets Layer (SSL) communication between servers where GroupWise agents are installed. You can choose to purchase a server certificate from a commercial certificate authority (CA) or you can generate a self-signed certificate.

The advantage of using a self-signed certificate is that you can proceed to set up SSL immediately, without waiting to the certificate from a certificate authority. However, the first time the GroupWise client encounters the self-signed certificate, it prompts the user to accept the certificate. The advantage of a commercially generated certificate is that the GroupWise client accepts it automatically. You might choose to use a self-signed certificate initially, while you are waiting to obtain a commercially generated certificate.

If you have not already set up SSL on your system, you must complete the following tasks:

- [Section 75.2.1, "Purchasing a Commercially Generated Certificate," on page 1161](#page-1160-1)
- [Section 75.2.2, "Generating a Self-Signed Certificate," on page 1165](#page-1164-0)
- [Section 75.2.3, "Installing the Certificate on the Server," on page 1168](#page-1167-0)
- [Section 75.2.4, "Configuring the Agents to Use SSL," on page 1169](#page-1168-1)

If you have already set up SSL on your system and are using it with other applications besides GroupWise, skip to [Section 75.2.4, "Configuring the Agents to Use SSL," on page 1169](#page-1168-1).

# <span id="page-1160-1"></span>**75.2.1 Purchasing a Commercially Generated Certificate**

In order to purchase a commercially generated certificate, you must create a certificate signing request (CSR).

- ["Generating a Certificate Signing Request" on page 1161](#page-1160-2)
- ["Submitting the Certificate Signing Request to a Certificate Authority" on page 1165](#page-1164-1)

### <span id="page-1160-2"></span>**Generating a Certificate Signing Request**

The certificate signing request (CSR) includes the hostname of the server where the agents run. Therefore, you must create a CSR for every server where you want the GroupWise agents to use SSL. However, all GroupWise agents running on the same server can all use the same certificate, so you do not need separate CSRs for different agents. The CSR also includes your choice of name and password for the private key file that must be used with each certificate. This information is needed when configuring the agents to use SSL.

- ["Using the GroupWise Generate CSR Utility \(GWCSRGEN\)" on page 1161](#page-1160-3)
- ["Linux: Using OpenSSL" on page 1163](#page-1162-0)
- ["Windows Server 2008: Using IIS Manager" on page 1164](#page-1163-0)
- ["Windows Server 2003: Using Internet Information Services" on page 1165](#page-1164-2)

#### <span id="page-1160-3"></span>**Using the GroupWise Generate CSR Utility (GWCSRGEN)**

One way to create a CSR is to use the GroupWise Generate CSR utility (GWCSRGEN). This utility takes the information you provide and creates a .csr file from which a public certificate file can be generated.

**IMPORTANT**: Starting in GroupWise 8.0.3 HP1, GWCSRGEN is no longer a recommended method for creating CSRs. You can still use it for convenience, but for optimum security, use a standard CSR generation method native to your operating system.

- **1** Start the GroupWise Generate CSR utility.
	- Linux: The utility (qwcsrqen) is installed to the /opt/novell/groupwise/agents/bin directory. You must be logged in as root to start the utility.
	- Windows: The utility (gwcsrgen.exe) is located in the \admin\utility\gwcsrgen directory either in downloaded *GroupWise 2012* software image or in the GroupWise software distribution directory.

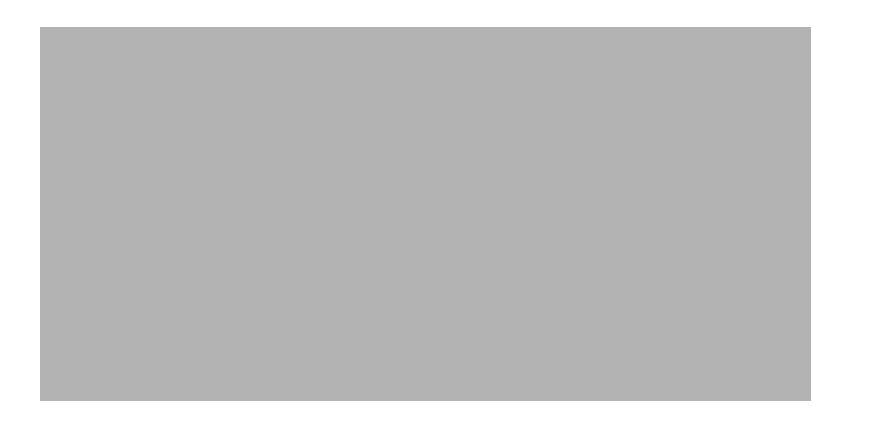

**2** Fill in the fields in the *Private Key* box. The private key information is used to create both the Private Key file and the certificate signing request file.

**Key Filename:** Specify a name for the Private Key file (for example, server1.key). If you do not want the file stored in the same directory as the GWCSRGEN utility, specify a full path with the file name (for example, c:\certs\server1.key or /opt/novell/groupwise/certs/ server1.key). The directory where you want to create the .key file must already exist.

Linux: Use only lowercase characters.

Windows: No limitations

**Key Length:** The key length can be 1024, 2048, or 4096. The default is 1024.

**Key Password:** Specify the password for the private key. The password can be up to 256 characters (single-byte environments).

**Verify Password:** Specify the password again.

**3** Fill in the fields in the *Certificate Signing Request* box.

**CSR Filename:** Specify a name for the certificate signing request file (for example, server1.csr). If you don't want the file created in the same directory as the GWCSRGEN utility, specify a full path with the file name (for example, c:\certs\server1.csr or /opt/ novell/groupwise/certs/server1.csr). The directory where you want to create the .csr file must already exist.

Linux: Use only lowercase characters.

Windows: No limitations

**4** Fill in the fields in the *Required Information* box. This information is used to create the certificate signing request file. You must fill in all fields to generate a valid CSR file.

**Country:** Specify the two-letter abbreviation for your country (for example, US).

**State/Province:** Specify the name of your state or province (for example, Utah). Use the full name. Do not abbreviate it.

**City:** Specify the name of your city (for example, Provo).

**Organization:** Specify the name of your organization (for example, Novell, Inc.).

**Division:** Specify your organization's division that this certificate is being issued to (for example, Novell Product Development).

**Hostname of Server:** Specify the DNS hostname of the server where the server certificate will be used (for example, dev.provo.novell.com).

**5** Click *Create* to generate the CSR file and Private Key file.

The CSR and Private Key files are created with the names and in the locations you specified in the *Key Filename* and *CSR Filename* fields.

**6** Skip to ["Submitting the Certificate Signing Request to a Certificate Authority" on page 1165](#page-1164-1).

For convenience, if you need to generate multiple certificates, you can record the information for the fields listed in ["Using the GroupWise Generate CSR Utility \(GWCSRGEN\)" on page 1161](#page-1160-3) in a configuration file so that the information is automatically provided whenever you run the GroupWise Generate CSR utility. The configuration file must have the following format:

```
[Private Key]
Location = 
Extension = key
[CSR]
Location = 
Extension = csr
[Required Information]
Country =State =City = 
Organization = 
Division = 
Hostname =
```
If you do not want to provide a default for a certain field, insert a comment character (#) at the beginning of that line. Name the file gwcsrgen.cnf. Save the file in the same directory where the utility is installed:

```
Linux: /opt/novell/groupwise/agents/bin
```
Windows: \grpwise\software\admin\utility\gwcsrgen

#### <span id="page-1162-0"></span>**Linux: Using OpenSSL**

For background information, see [HOWTO Certificates](http://www.openssl.org/docs/HOWTO/certificates.txt) (http://www.openssl.org/docs/HOWTO/ certificates.txt).

- **1** Open a terminal window, because root, and change to a convenient directory where you want to create the CSR.
- <span id="page-1162-1"></span>**2** Enter the following command to create a private key file:

```
openssl genrsa -out key_file_name.key 2048
```
Replace *key* file name.key with a convenient name for the private key file, such as gw.key.

- **3** Create the CSR:
	- **3a** Enter the following command:

openssl req -new key\_file\_name.key -out csr\_file\_name.csr

Replace key\_file\_name.key with the key file that you created in [Step 2](#page-1162-1).

- **3b** Enter the two-letter code for your country, such as US for the United States, DE for Germany, and so on.
- **3c** Enter your state or province.
- **3d** Enter your city.
- **3e** Enter the name of your company or organization.
- **3f** Enter your department or other organizational unit.
- **3g** Enter the fully qualified domain name of the server for which you are obtaining a certificate, such as gw3.novell.com.
- **3h** Enter the email address of a contact person for that server.
- **3i** (Optional) Enter a password for the CSR.
- **3j** (Optional) Enter a secondary name for your company or organization.
- **4** Skip to ["Submitting the Certificate Signing Request to a Certificate Authority" on page 1165](#page-1164-1).

#### <span id="page-1163-0"></span>**Windows Server 2008: Using IIS Manager**

- **1** Open IIS Manager.
- **2** In the *Connections* pane, click the server to display the server Home view.
- **3** In the *Features View*, double-click *Server Certificate*.
- **4** In the *Actions* pane, click *Create Certificate Request*.

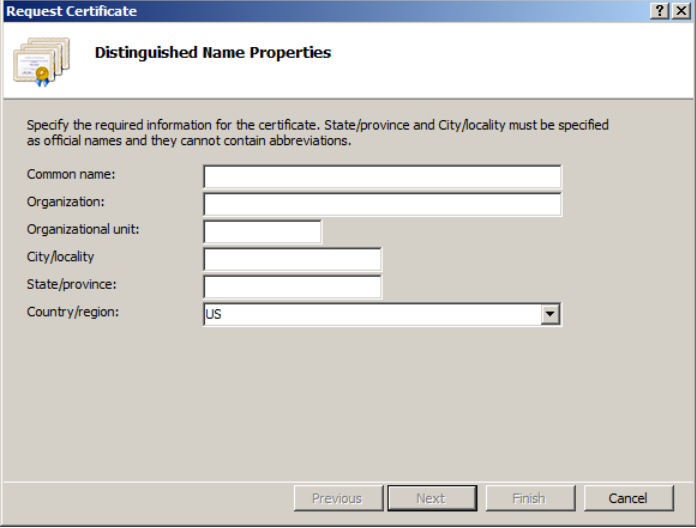

- **5** In the *Common Name* field, specify the fully qualified domain name of the server for which you are obtaining a certificate, such as gw3.novell.com.
- **6** Fill in the rest of the fields with the requested information, then click *Next*.
- **7** The default cryptographic service provider and bit length are acceptable, so click *Next*.

**8** Specify a name for the CSR file, such as gw.csr, then click *Finish*.

If you do not specify a full path name, the CSR file is created in the  $c:\Windown\System32$ directory.

**9** Skip to ["Submitting the Certificate Signing Request to a Certificate Authority" on page 1165](#page-1164-1).

#### <span id="page-1164-2"></span>**Windows Server 2003: Using Internet Information Services**

- **1** In the Control Panel, click *Administrative Tools > Internet Information Services*.
- **2** Right-click a Web site, then click *Properties*.
- **3** On the *Directory Security* tab, click *Server Certificate*, then click *Next*.
- **4** Select *Create a new certificate*, then click *Next*.
- **5** Select *Prepare the request now, but send it later*, then click *Next*.
- **6** Specify an identifying name for the certificate, then click *Next*.
- **7** Specify your company name and department name, then click *Next*.
- **8** Specify the fully qualified domain name of the server for which you are obtaining a certificate, such as gw3.novell.com, then click *Next*.
- **9** Specify the location of your company, then click *Next*.
- **10** Specify a name for the CSR file, such as gw.csr, then click *Next*.

If you do not specify a full path name, the CSR file is created in the  $c:\Windown\System32$ directory.

- **11** Review the information that you have provided, then click *Next* to create the CSR file.
- **12** Continue with [Submitting the Certificate Signing Request to a Certificate Authority](#page-1164-1).

### <span id="page-1164-1"></span>**Submitting the Certificate Signing Request to a Certificate Authority**

To obtain a server certificate, you can submit the certificate signing request (*server\_name*.csr file) to a certificate authority. If you have not previously used a certificate authority, you can use the keywords "certificate authority" to search the Web for certificate authority companies.

The process of submitting the CSR varies from company to company. Most provide online submission of the request. Follow their instructions for submitting the request. The certificate authority must be able to provide the certificate in Base64/PEM or PFX format.

# <span id="page-1164-0"></span>**75.2.2 Generating a Self-Signed Certificate**

There are several ways to generate a self-signed certificate:

- ["Using ConsoleOne on Windows or Linux" on page 1165](#page-1164-3)
- ["Using YaST on Linux" on page 1167](#page-1166-0)
- ["Using the openssl Command on Linux" on page 1168](#page-1167-1)

### <span id="page-1164-3"></span>**Using ConsoleOne on Windows or Linux**

The Novell Certificate Server, which runs on a NetWare server with Novell eDirectory, enables you to establish your own Certificate Authority and issue server certificates for yourself. For complete information, see the [Novell Certificate Server Web site](http://www.novell.com/products/certserver) (http://www.novell.com/products/certserver).

To quickly create your own public certificate in ConsoleOne:

**1** Click *Help > About Snapins* to see if the Certificate Server snap-in to ConsoleOne is installed.

If you need to install the snap-in on Linux, it is available in the version of ConsoleOne provided in the consoleone subdirectory in the downloaded *GroupWise 8* software image. It is called the PKI Snapin.

If you need to install the snap-in on Windows, you can download the snap-ins for Windows ConsoleOne from the [Novell Downloads site](http://download.novell.com/Download?buildid=FCT5LqrhcGI~) (http://download.novell.com/ Download?buildid=FCT5LqrhcGI~).

**NOTE**: You can create a server certificate in Novell iManager, as well as in ConsoleOne, using steps similar to those provided below.

- **2** Browse to and select the container where your Server object is located.
- **3** Click *Tools > Issue Certificate*, then in the *Filename* field, browse to and select the CSR file created in ["Generating a Certificate Signing Request" on page 1161.](#page-1160-2)

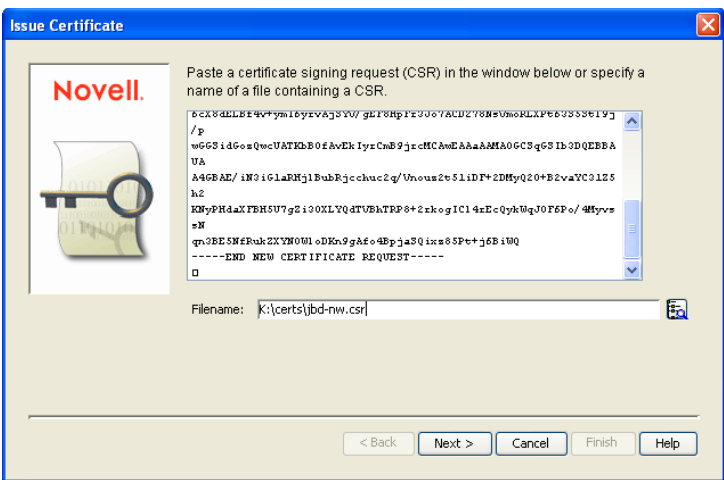

**4** Click *Next*.

By default, your own organizational certificate authority signs the request.

**5** Click *Next*.

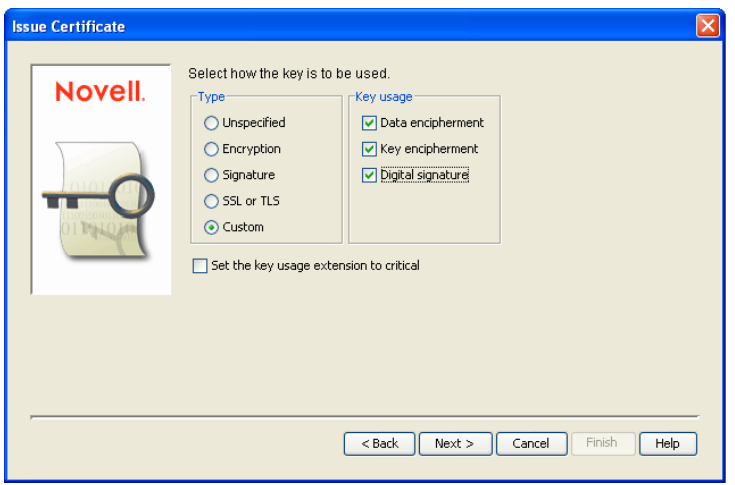

**6** In the *Type* box, select *Custom*.

- **7** In the *Key Usage* box, select all three usage options.
- **8** Click *Next*.
- **9** In the *Validity Period* field, select the length of time you want the certificate to be valid.

You might want to change the setting to a longer period of time to best meet the needs of your organization.

- **10** Click *Next*, view the summary information, then click *Finish*.
- **11** Select *File in Base64 Format*.

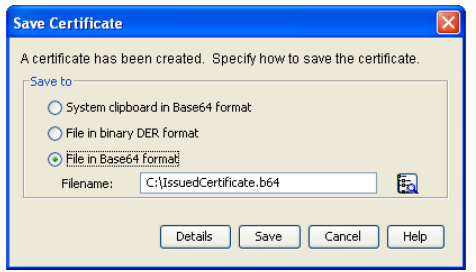

**12** Specify the path and filename for the certificate.

NetWare: Filenames can consist of up to 8 characters, with extensions of up to 3 characters. Linux: Use only lowercase characters. Windows: No limitations

You can retain the .b64 extension or use the more general .crt extension.

**13** Click *Save*.

### <span id="page-1166-0"></span>**Using YaST on Linux**

- **1** On the Linux server desktop, click *Computer > YaST*, then enter the root password.
- **2** Click *Security and Users > CA Management*.
- **3** If you did not create the YaST Default CA during the installation of Linux on the server:
	- **3a** Click *Import CA*, specify the name and location of an existing CA, click *OK*, then skip to [Step 4.](#page-1167-2)

or

Click *Create Root CA*, then continue with [Step 3b](#page-1166-1).

<span id="page-1166-1"></span>**3b** Fill in the following fields:

**CA Name:** Specify the name of the CA certificate.

**Common Name:** Specify the name of the Certificate Authority.

**Organization:** Specify the name of your organization (for example, Novell, Inc.).

**Organizational Unit:** Specify your organization's division that this certificate is being issued to (for example, Novell Product Development).

**Locality:** Specify the name of your city or other regional division (for example, Provo).

**State:** Specify the name of your state (for example, Utah). Use the full name. Do not abbreviate it.

**Country:** Select the name of your country (for example, USA).

- **3c** Click *Next*.
- **3d** Specify and verify the certificate password, then click *Next*.
- **3e** Click *Create* to create the root Certificate Authority on the server.
- <span id="page-1167-2"></span>**4** After you have a Certificate Authority on the Linux server:
	- **4a** Select *YaST\_Default\_CA* or the CA you just created, click *Enter CA*, specify the CA password, then click *OK*.
	- **4b** On the *Certificates* tab, *click Export > Export to File*.
	- **4c** Select *Certificate and the Key Encrypted in PEM Format*.
	- **4d** Specify the certificate password and, if desired, specify and verify a new password for the new certificate file.
	- **4e** Browse to and select the directory where you want to create the certificate file, then specify the filename for the certificate, adding a .pem extension.
	- **4f** Click *OK* to create the certificate file, then click *OK* again to confirm.
	- **4g** Exit from YaST.
- **5** In a terminal window, log in as root, then separate the .pem file created by YaST into a .crt file and a .key file, as required by GroupWise:
	- **5a** Use a text editor such as gedit to open the .pem file.
	- **5b** Select and copy the BEGIN CERTIFICATE line through the END CERTIFICATE line into a new file, name it the same as the server name, and add a . crt extension to the filename when you save it.
	- **5c** Select and copy the BEGIN RSA PRIVATE KEY line through the END RSA PRIVATE KEY line into a new file, name it the same as the server name, and add a .key extension to the filename when you save it.
	- **5d** Exit the text editor.

### <span id="page-1167-1"></span>**Using the openssl Command on Linux**

A convenient way to create a certificate from the Linux command line is to use the openssl command, as described in [HOWTO Keys](http://www.openssl.org/docs/HOWTO/keys.txt) (http://www.openssl.org/docs/HOWTO/keys.txt).

### <span id="page-1167-0"></span>**75.2.3 Installing the Certificate on the Server**

After processing your CSRs, the Certificate Authority sends you a public certificate (*server name*.b64) file for each CSR. You might need to extract the private key from the public certificate. The private key file might have an extension such as .pem or .pfx. The extension is unimportant as long as the file format is correct.

If you used the Issue Certificate feature in ConsoleOne, as described in [Section 75.2.2, "Generating a](#page-1164-0)  [Self-Signed Certificate," on page 1165,](#page-1164-0) it generated the public certificate file (*server\_name*.b64) and private key file (*server\_name*.key).

Copy the files to any convenient location on each server. The location must be accessible to the GroupWise agents that run on the server.

# <span id="page-1168-1"></span>**75.2.4 Configuring the Agents to Use SSL**

To configure the agents to use SSL you must first enable them for SSL and then provide certificate and key file information. For detailed instructions, see the following sections:

- ["Securing the Post Office with SSL Connections to the POA" on page 518](#page-517-0)
- ["Securing the Domain with SSL Connections to the MTA" on page 653](#page-652-0)
- [Securing Internet Agent Connections with SSL](#page-795-0)
- [Securing WebAccess Agent Connections with SSL](#page-900-0)

# <span id="page-1168-0"></span>**75.3 Trusted Root Certificates and LDAP Authentication**

LDAP authentication, as described in [Section 36.3.4, "Providing LDAP Authentication for](#page-519-0)  [GroupWise Users," on page 520,](#page-519-0) relies on the presence of a trusted root certificate (often named rootcert.der) located on your LDAP server. A trusted root certificate is automatically created for a server when you install eDirectory on that server. However, circumstances might arise where you need to create one manually. You can do this in ConsoleOne.

**1** Make sure that Novell International Cryptography Infrastructure (NICI) is installed on the workstation where you run ConsoleOne.

If necessary, you can download NICI from the [Novell Product Downloads site](http://download.novell.com) (http:// download.novell.com).

- **2** In ConsoleOne, click *Help > About Snapins* and verify that the following snap-ins are installed:
	- Novell LDAP
	- Novell Certificate Server
	- Novell Modular Authentication Services (NMAS)

You can download these snap-ins from the [Novell Product Downloads site](http://download.novell.com) (http:// download.novell.com). After these snap-ins are installed, you can generate a trusted root certificate for the LDAP server.

- **3** In ConsoleOne, check current SSL/TLS configuration of the LDAP server:
	- **3a** Browse to and right-click the LDAP Server object in your eDirectory tree (typically named LDAP Server - *server\_name*), then click *Properties*.
	- **3b** Click *SSL/TLS Configuration*.

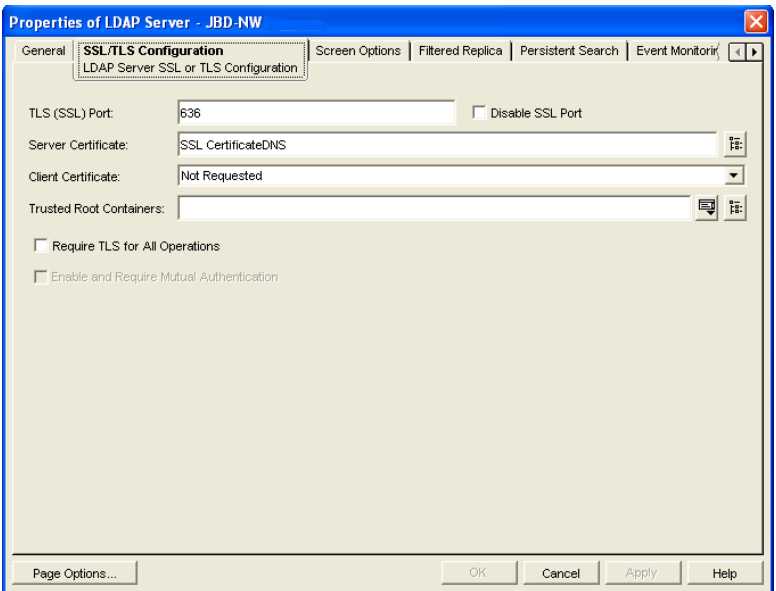

- <span id="page-1169-0"></span>**3c** Note the name of the server certificate (typically SSL CertificateDNS).
- **3d** Make sure that *Disable SSL Port* is not selected.
- **4** Export a trusted root certificate:
	- **4a** Browse to and right-click the SSL Certificate object identified in [Step 3c](#page-1169-0), then click *Properties*.
	- **4b** Click *Certificates*.

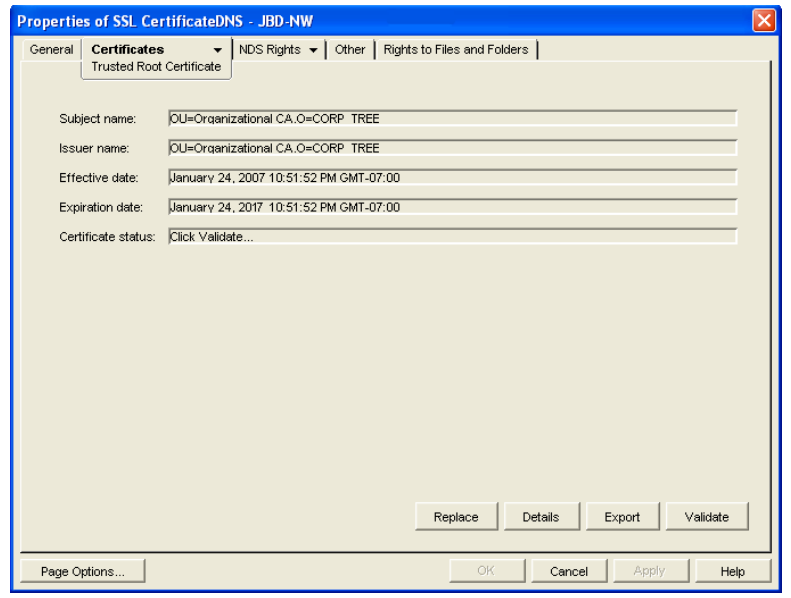

- **5** Click *Validate*, then click *OK*.
- **6** Click *Export*.
- **7** When asked if you want to export the private key with the certificate, select *No*, then click *Next*.
- **8** In the *Output Format* box, select *File in Binary DER Format*.
- **9** In the *Filename* field, specify the full path and filename for the trusted root certificate.

**IMPORTANT**: For use with GroupWise, the name of the trusted root certificate file can consist of 8 characters plus the .der extension. It cannot be a long filename. The most convenient location for the trusted root certificate for use with GroupWise is in the directory where the POA software is installed. By default, the POA looks for a file named ngwkey.der.

**10** Click *Next*, then click *Finish*.

You are now ready to configure the POA for LDAP authentication, as described in Section 36.3.4, ["Providing LDAP Authentication for GroupWise Users," on page 520](#page-519-0).

# 76 <sup>76</sup>**LDAP Directories**

LDAP (Lightweight Directory Access Protocol) is a standard Internet protocol for accessing commonly used network directories. If you are new to GroupWise or LDAP, you might find it useful to review TID 2955731: GroupWise and LDAP in the [Novell Support Knowledgebase.](http://www.novell.com/support) (http:// www.novell.com/support) This TID provides an overview of LDAP and explains the two addressbook-related ways that GroupWise makes use of LDAP. This section briefly summarizes the address book usages of LDAP and explains how LDAP can also be used to store security information such as passwords and certificates for use with GroupWise.

- [Section 76.1, "Accessing Public LDAP Directories from GroupWise," on page 1173](#page-1172-0)
- [Section 76.2, "Offering the GroupWise Address Book as an LDAP Directory," on page 1173](#page-1172-1)
- [Section 76.3, "Authenticating to GroupWise with Passwords Stored in an LDAP Directory," on](#page-1173-0)  [page 1174](#page-1173-0)
- [Section 76.4, "Accessing S/MIME Certificates in an LDAP Directory," on page 1175](#page-1174-0)

See also [Part XVII, "Security Policies," on page 1207](#page-1206-0).

# <span id="page-1172-0"></span>**76.1 Accessing Public LDAP Directories from GroupWise**

The GroupWise client uses LDAP to provide access to directory services such as Bigfoot and Switchboard. This enables GroupWise users to select e-mail addresses from these popular directory services and add them to their personal GroupWise address books. See "Using the LDAP Address Book" in "Contacts and Address Books" in the *GroupWise 8 Windows Client User Guide*.

# <span id="page-1172-1"></span>**76.2 Offering the GroupWise Address Book as an LDAP Directory**

The GroupWise Internet Agent uses LDAP to make the GroupWise address book available to any LDAP-enabled client. This enables users of other e-mail clients to define GroupWise address books as LDAP directories from which they can select e-mail addresses. See [Section 46.3, "Configuring LDAP](#page-764-0)  [Services," on page 765.](#page-764-0) See also [Chapter 78, "Address Book Security," on page 1179](#page-1178-0).

# <span id="page-1173-0"></span>**76.3 Authenticating to GroupWise with Passwords Stored in an LDAP Directory**

Enabling LDAP authentication for the POA is independent of these LDAP address book features. You need to enable LDAP authentication when you want the POA to authenticate the user's password in an LDAP directory rather than looking for a password in the user's GroupWise account information. The POA can make use of the following LDAP capabilities:

- [Section 76.3.1, "Access Method," on page 1174](#page-1173-1)
- [Section 76.3.2, "LDAP Username," on page 1174](#page-1173-2)

When you understand these LDAP capabilities, you are ready to set up LDAP authentication for your GroupWise users. See [Section 36.3.4, "Providing LDAP Authentication for GroupWise Users,"](#page-519-0)  [on page 520.](#page-519-0)

### <span id="page-1173-1"></span>**76.3.1 Access Method**

On a server-by-server basis (ConsoleOne > *Tools > GroupWise System Operations > LDAP Servers*), you can specify whether you want each LDAP server to respond to authentication requests using a bind or a compare.

- **Bind:** With a bind, the POA essentially logs in to the LDAP server. When responding to a bind request, most LDAP servers enforce password policies such as grace logins and intruder lockout, if such policies have been implemented by the LDAP directory.
- **Compare:** With a compare, the POA provides the user password to the LDAP server. When responding to a compare request, the LDAP server compares the password provided by the POA with the user's password in the LDAP directory, and returns the results of the comparison. Using a compare connection can provide faster access because there is typically less overhead involved because password policies are not being enforced.

Regardless of whether the POA is submitting bind requests or compare requests to authenticate GroupWise users, the POA can stay connected to the LDAP server as long as authentication requests continue to occur before the connection times out. This provides quick response as users are accessing their mailboxes.

### <span id="page-1173-2"></span>**76.3.2 LDAP Username**

On a post office-by-post office basis (ConsoleOne > Post Office object > *Properties > GroupWise > Security*), you can decide what username you want the POA to use when accessing the LDAP server.

- **LDAP Username Login:** If you want the POA to access the LDAP server with specific rights to the LDAP directory, you can provide a username for the POA to use when logging in. The rights of the user determine what information in the LDAP directory will be available during the authentication process.
- **Public or Anonymous Login:** If you do not provide a specific LDAP username as part of the post office LDAP configuration information, then the POA accesses the LDAP directory with a public or anonymous connection. Only public information is available when using such a login.

# <span id="page-1174-0"></span>**76.4 Accessing S/MIME Certificates in an LDAP Directory**

Just as the POA can access user password information in an LDAP directory, the GroupWise Windows client can access recipients' digital certificates in an LDAP directory. See "Using LDAP to Search for Recipient Encryption Certificates" in "E-Mail" in the *GroupWise 8 Windows Client User Guide*.

When a certificate is stored on an LDAP server, the GroupWise Windows client searches the LDAP server every time the certificate is used. Certificates from LDAP servers are not downloaded into the local certificate store on the user's workstation. To facilitate this process, the user must select a default LDAP directory in the LDAP address book (Windows client > *Address Book > Novell LDAP Address Book > Directories > Set as Default*) and enable searching (Windows client > *Tools > Options > Security > Send Options > Advanced Options > Search for recipient encryption certificates in the default LDAP directory defined in LDAP Address Book*). An advantage to this is that recipients' certificates are available no matter what workstation the GroupWise user sends the message from.

**NOTE**: This feature is not available in the Linux/Mac client or the WebAccess client.

# 77 <sup>77</sup>**Message Security**

The GroupWise client accommodates users' preferences for security and privacy when sending messages. Users can:

- Sign a message with standardized text (Windows client > *Tools* > *Options* > *Environment* > *Signature* and Linux/Mac client > *Tools* > *Options* > *Send* > *Signature*).
- Sign a message with an electronic business card (vCard) (Windows client > *Tools > Options > Environment > Signature* and Linux/Mac client > *Tools > Options > Send > Signature*).
- Digitally sign and/or encrypt a message. See [Section 75.1, "Personal Digital Certificates, Digital](#page-1158-0)  [Signatures, and S/MIME Encryption," on page 1159](#page-1158-0).
- Give a message a security classification (Windows client > *New Mail > Send Options > General > Classification > Normal, Proprietary, Confidential, Secret, Top Secret, or For your eyes only* and Linux/ Mac client > *New Mail > Send Options > Classification*).
- Conceal the subject of an e-mail message (Windows client > *New Mail > Send Options > Security > Conceal subject*).
- Mark messages and appointments private so that proxy users cannot see them. (Windows client > *Actions > Mark Private*).
- Attach a password-protected document to a message and have the application prompt the recipient to supply the password before the recipient can open the document
- Require a password in order to mark a Routing Slip completed (Windows client > *Tools > Options > Security > Send Options > Require password to complete routed item*). This can prevent a user who is proxied to the mailbox from marking the item completed, or if multiple users proxy to the mailbox, it can be used to ensure that only the user for whom the item was intended can complete it.

In addition, if the users in your GroupWise system exchange messages with users in other GroupWise systems, you can set preferences to control what types of information pass between the two systems. For example, you can prevent external GroupWise users from performing busy searches or obtaining message delivery status. See [Section 4.2, "System Preferences," on page 59](#page-58-0).

See also [Part XVII, "Security Policies," on page 1207](#page-1206-0).

# <span id="page-1178-0"></span>78 **Address Book Security**

One of the purposes of the Address Book is to make user information available to all GroupWise users. However, there might be types of information that you do not want to display.

- [Section 78.1, "eDirectory Information Displayed in the Address Book," on page 1179](#page-1178-1)
- \* [Section 78.2, "Suppressing the Contents of the User Description Field," on page 1179](#page-1178-2)
- [Section 78.3, "Controlling GroupWise Object Visibility in the Address Book," on page 1180](#page-1179-0)
- [Section 78.4, "Controlling GroupWise Object Visibility between GroupWise Systems," on](#page-1179-1)  [page 1180](#page-1179-1)

See also [Part XVII, "Security Policies," on page 1207](#page-1206-0).

# <span id="page-1178-1"></span>**78.1 eDirectory Information Displayed in the Address Book**

The Address Book displays information stored in Novell eDirectory for users, resources, and distribution lists in your GroupWise system. By default, the following information is displayed:

- Name
- Office phone number
- Department
- Fax number
- User ID

You can configure the Address Book to display more or less information to meet the needs of your users. See [Section 6.1, "Customizing Address Book Fields," on page 95.](#page-94-0)

By default, all users, resources, and distribution lists that you create in eDirectory are displayed in the Address Book and are available to all GroupWise users.

# <span id="page-1178-2"></span>**78.2 Suppressing the Contents of the User Description Field**

By default, when you display details about a user in the Address Book, the information in the Description field of the User object in eDirectory is displayed. If you keep confidential information in the Description field of the User object, you can prevent this information from appearing the GroupWise Address Book. See [Section 6.1.6, "Preventing the User Description Field from Displaying](#page-99-0)  [in the Address Book," on page 100](#page-99-0).

# <span id="page-1179-0"></span>**78.3 Controlling GroupWise Object Visibility in the Address Book**

You might need to create users, resources, or distribution lists that are not available to all GroupWise users. You can accomplish this by restricting the set of users that can see such objects in the Address Book. You can make such objects visible only to the members of a domain, only to the members of a post office, or to no one at all. An object does not need to be visible to be addressable. For instructions, see [Section 6.2, "Controlling Object Visibility," on page 100](#page-99-1).

# <span id="page-1179-1"></span>**78.4 Controlling GroupWise Object Visibility between GroupWise Systems**

If you synchronize your GroupWise system with other GroupWise systems to simplify addressing for users of both systems, you can control what information from your Address Book you want to be available in the Address Books of other GroupWise systems. For instructions, see "Exchanging Information Between Systems" in "Connecting to Other GroupWise Systems" in the *GroupWise 8 Multi-System Administration Guide*.

# 79 <sup>79</sup>**GroupWise Administrator Rights**

To administer GroupWise, a user needs the appropriate file system rights and Novell eDirectory rights. The following sections provide information to help you configure GroupWise administrator rights to meet the needs of your environment:

- [Section 79.1, "Setting Up a GroupWise Administrator as an Admin Equivalent," on page 1181](#page-1180-0)
- [Section 79.2, "Assigning Rights Based on Administration Responsibilities," on page 1181](#page-1180-1)
- [Section 79.3, "eDirectory Object and Properties Rights," on page 1189](#page-1188-0)
- [Section 79.4, "Granting or Removing Object and Property Rights," on page 1193](#page-1192-0)

See also [Part XVII, "Security Policies," on page 1207](#page-1206-0).

# <span id="page-1180-0"></span>**79.1 Setting Up a GroupWise Administrator as an Admin Equivalent**

The easiest way to ensure that a GroupWise administrator has all necessary eDirectory rights and file system rights is to make the administrator an Admin equivalent in eDirectory. Unless you have implemented multiple administrators who have different roles and access rights (for example, a server administrator, a printer administrator, and a GroupWise administrator), we suggest you make your GroupWise administrator an Admin equivalent.

- **1** In ConsoleOne, right-click the GroupWise administrator's User object, then click *Properties*.
- **2** Click the *Memberships* tab, then click *Security Equal To Me* to display the Security Equal To Me page.
- **3** Click *Add* to display the Select Objects dialog box.
- **4** Browse for and select the Admin object, then click *OK*.

The Admin object should now be displayed in the *Security Equal To Me* list.

**5** Click *OK*.

# <span id="page-1180-1"></span>**79.2 Assigning Rights Based on Administration Responsibilities**

Making a GroupWise administrator an Admin equivalent in eDirectory gives the GroupWise administrator all eDirectory rights required to administer GroupWise. It will also give him or her full file system rights to servers that have associated objects in eDirectory. To increase security or to support a distributed administration model, you can restrict GroupWise administrators' file system and eDirectory rights to only those required to administer GroupWise and assign rights to your GroupWise administrators based on their administration responsibilities. For example,

 If you have only one GroupWise administrator (a centralized GroupWise administration model), you can give the administrator rights only to the eDirectory objects and file systems that are used for GroupWise.

- If you have multiple administrators who are each responsible for a domain (a distributed GroupWise administration model), you can restrict their rights to only those eDirectory objects and file systems associated with their GroupWise domain.
- If you have one administrator whom you want to control all links between domains, you can assign rights to the eDirectory objects and file systems associated with domains links.

The following two sections, [Section 79.2.1, "File System Rights," on page 1182](#page-1181-0) and [Section 79.2.2,](#page-1181-1)  ["eDirectory Rights," on page 1182](#page-1181-1), provide general information about the file system rights and eDirectory object and property rights needed to perform GroupWise administration tasks.

The final section, [Section 79.2.3, "Common Types of GroupWise Administrators," on page 1186](#page-1185-0), lists some common types of GroupWise administrators (for example, Domain administrator and Post Office administrator) and the specific file system and eDirectory rights they need.

# <span id="page-1181-0"></span>**79.2.1 File System Rights**

A GroupWise administrator must have an account (or security equivalence) that provides the following rights to the directories listed below:

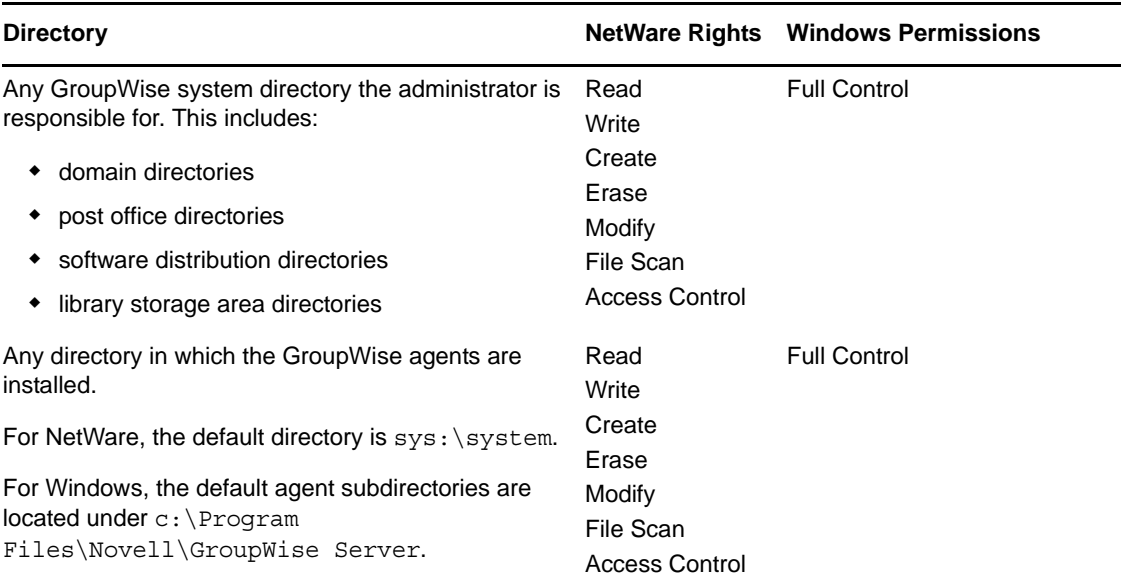

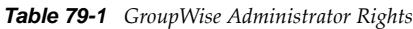

For information about managing the Linux agents as a non-root user, see "Running the Linux GroupWise Agents As a Non-root User" in "Installing GroupWise Agents" in the *GroupWise 8 Installation Guide*.

### <span id="page-1181-1"></span>**79.2.2 eDirectory Rights**

The eDirectory object and property rights an administrator requires depend on the administrative tasks he or she needs to perform. In GroupWise administration, there are five basic tasks an administrator can perform:

 [Create and delete objects](#page-1182-0) (for example, domains, post offices, gateways, agents, libraries, resources, external entities, and distribution lists).

- [Modify object properties](#page-1182-1) (for example, moving a GroupWise user from one post office to another or deleting a GroupWise user from a distribution list).
- [Modify link information](#page-1183-0) (for example, defining whether Domain 1 links directly to Domain 3 or indirectly to Domain 3 through Domain 2).
- [Perform system operations](#page-1183-1) (for example, managing software distribution directories, creating administrator-defined fields, and setting up eDirectory user synchronization).
- [Perform maintenance operations](#page-1184-0) (for example, rebuilding domain and post office databases, analyzing and fixing user and message databases, and changing a user's client options).

### <span id="page-1182-0"></span>**Creating and Deleting Objects**

The following rules apply to creating or deleting a GroupWise object (for example, domain, post office, gateway, agent, library, resource, external entity, or distribution list):

- To create a GroupWise object, the administrator must have Create object rights in the container where he or she is creating the object. To delete a GroupWise object, the administrator must have Delete object rights to the GroupWise object's container.
- If creating or deleting the object requires modification of a second object's properties, the administrator must have Read and Write rights to the second object's NGW: GroupWise ID property and all other affected properties. For example, when you create a distribution list, the list is assigned to a post office. Therefore, the administrator needs Read and Write rights to the post office object's NGW: GroupWise ID property and NGW: Distribution List Member property.

For information about giving a user rights to an object or an objects's properties or restricting a user's rights to an object or an object's properties, see [Section 79.4, "Granting or Removing Object and](#page-1192-0)  [Property Rights," on page 1193.](#page-1192-0)

### <span id="page-1182-1"></span>**Modifying Object Properties**

Each eDirectory object has certain properties that hold information about the object. For example, a User object includes Full Name, Given Name, Last Name, Network Address, and Title properties. The following rules apply to modifying an object's properties:

- Each object has an NGW: GroupWise ID property. The administrator must always have Read and Write rights to the NGW: GroupWise ID property for the object being modified. Without rights to the NGW: GroupWise ID property, no modifications can be made to any of the object's GroupWise properties.
- The administrator must have Read and Write rights to the property being modified. For example, to change a user's visibility within the GroupWise system, the administrator requires Read and Write rights to the user object's NGW: GroupWise ID property and NGW: Visibility property.
- If the modification affects a second object's properties, the administrator must have Read and Write rights to the second object's affected properties. For example, when you move a user from one post office to another, the move affects properties for 1) the User object, 2) the Post Office object from which you are moving the user (the source post office) and 3) the Post Office object to which you are moving the user (the target post office). Therefore, the administrator must have 1) Read and Write rights for the User object's NGW: GroupWise ID property and NGW: Post Office property, 2) Read and Write rights for the source post office object's NGW: GroupWise ID property and Members property, and 3) Read and Write rights for the target post office object's NGW: GroupWise ID property and Members property.

Modifications to an object can fail for the following reasons:

- The administrator does not have the appropriate rights to the object's properties. For example, to restrict an administrator from moving a user from one post office to another, you could 1) not give the administrator Read and Write rights to the source or target post office object's NGW: Members property or 2) not give the administrator Read and Write rights to the user object's NGW: Post Office property.
- The administrator, in addition to modifying properties he or she has rights to, attempts to modify a property he or she does not have rights to modify. For example, if an administrator has rights to modify a user's mailbox ID and visibility but does not have rights to modify the mailbox expiration date, any modifications made to the mailbox ID and visibility fail if the administrator tries to modify the mailbox expiration date at the same time.

In general, a GroupWise administrator should have Read and Write rights to all GroupWise properties for the objects he or she needs to administer. This ensures that the administrator can modify all GroupWise information for the objects. In addition, an administrator should also have Read and Write rights to other eDirectory properties used by GroupWise. For example, Full Name is an eDirectory User object property used by GroupWise. For a list of GroupWise objects, GroupWise object properties, associated eDirectory object properties, see [Section 79.3, "eDirectory Object and](#page-1188-0)  [Properties Rights," on page 1189.](#page-1188-0)

For information about giving a user rights to modify an object's properties or restricting a user's rights to modify an object's properties, see [Section 79.4, "Granting or Removing Object and Property](#page-1192-0)  [Rights," on page 1193](#page-1192-0).

### <span id="page-1183-0"></span>**Modifying Link Information**

By default, when an administrator creates a domain or post office, the links to other domains or post offices are automatically created. Because there are many different ways you can configure your domain and post office links, you can use the Link Configuration utility to modify how domains and post offices are linked together. You can also use object and property rights to determine which administrators have the ability to modify link information. The following rules apply to modifying link information:

- To modify the links for post offices within a domain, the administrator must have Read and Write rights to the NGW: GroupWise ID property for the Domain object and the Post Office objects. In addition, the administrator must have Write rights to the NGW: Link Configuration property for the Domain object.
- To modify the links between domains, the administrator must have Read and Write rights to the NGW: GroupWise ID property for each Domain object, and Write rights to the NGW: Link Configuration property for each Domain object.

Because correct domain and post office links are essential to the proper functioning of your GroupWise system, you might want to assign link configuration tasks to a single administrator and restrict other administrators' abilities to modify link information. Or, if you have a multiple-domain system with multiple administrators, you could have one administrator responsible for all domain links and the other administrators responsible for the post office links for their domains. For information about giving a user rights to an object's properties (or restricting a user's rights to an object's properties), see [Section 79.4, "Granting or Removing Object and Property Rights," on](#page-1192-0)  [page 1193.](#page-1192-0)

### <span id="page-1183-1"></span>**Performing System Operations**

The system operations that a GroupWise administrator can perform in ConsoleOne are listed on the *Tools > GroupWise System Operations* menu.

*Figure 79-1 GroupWise System Operations Submenu on the Tools Menu*

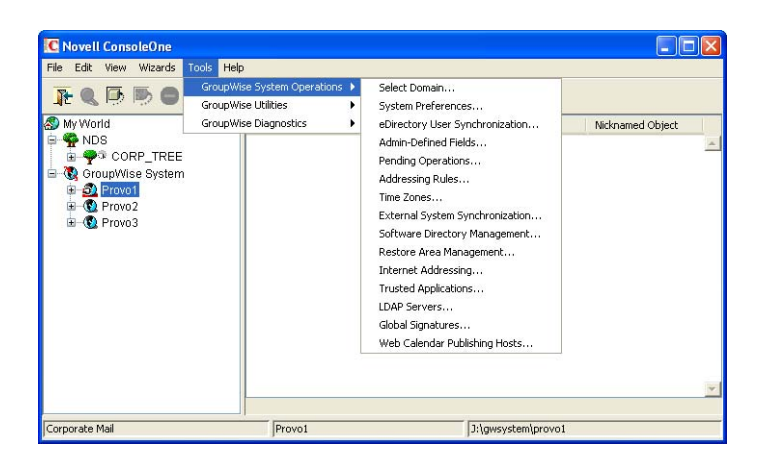

The *Select Domain, > Pending Operations,* and *Restore Area Management* operations are always available to GroupWise administrators. To perform any of the other system operations, an administrator must have Read and Write rights to the NGW: GroupWise ID property for the primary Domain object. In GroupWise systems that span multiple eDirectory trees, the administrator's current tree must be the tree in which the primary Domain object is located.

You can restrict the ability to perform system operations (other than *Select Domain*, *Pending Operations*, and *Restore Area Management*) to only those GroupWise administrators who connect to the primary domain database. To do so, you use the *Restrict System Operations to Primary Domain* option (*Tools > GroupWise System Operations > System Preferences > Admin Lockout Settings*). Administrators connected to secondary domain databases see the GroupWise System Operations menu with only the *Select Domain*, *Pending Operations*, and *Restore Area Management* options available.

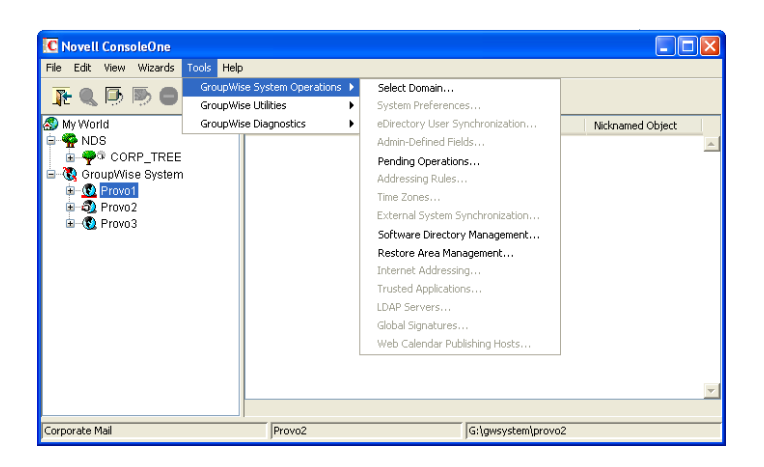

*Figure 79-2 GroupWise System Operations Submenu on the Tools Menu*

For information about giving a user rights to an object's properties or restricting a user's rights to an object's properties, see [Section 79.4, "Granting or Removing Object and Property Rights," on](#page-1192-0)  [page 1193.](#page-1192-0)

### <span id="page-1184-0"></span>**Performing Maintenance Operations**

To perform maintenance operations such as validating, recovering, or rebuilding domain databases; fixing user, resource, or post office databases; or changing a user's client options, an administrator must have Read and Write rights to the NGW: GroupWise ID property for the object being modified. For example, to rebuild a domain database, an administrator requires Read and Write rights to the

NGW: GroupWise ID property for the Domain object. Or, to change a user's client options, an administrator requires Read and Write rights to the NGW: GroupWise ID property for the User object.

For information about giving a user rights to an object's properties or restricting a user's rights to an object's properties, see [Section 79.4, "Granting or Removing Object and Property Rights," on](#page-1192-0)  [page 1193.](#page-1192-0)

# <span id="page-1185-0"></span>**79.2.3 Common Types of GroupWise Administrators**

The following sections provide information about assigning directory, object, and property rights to some common types of GroupWise administrators:

- ["Domain Administrator" on page 1186](#page-1185-1)
- ["Post Office Administrator" on page 1187](#page-1186-0)
- ["Link Configuration Administrator" on page 1188](#page-1187-0)

### <span id="page-1185-1"></span>**Domain Administrator**

A Domain administrator is a GroupWise administrator who has all file system and eDirectory rights needed to create and maintain a single GroupWise domain.

### **File System Rights**

A Domain administrator requires the file system rights listed in the following table.

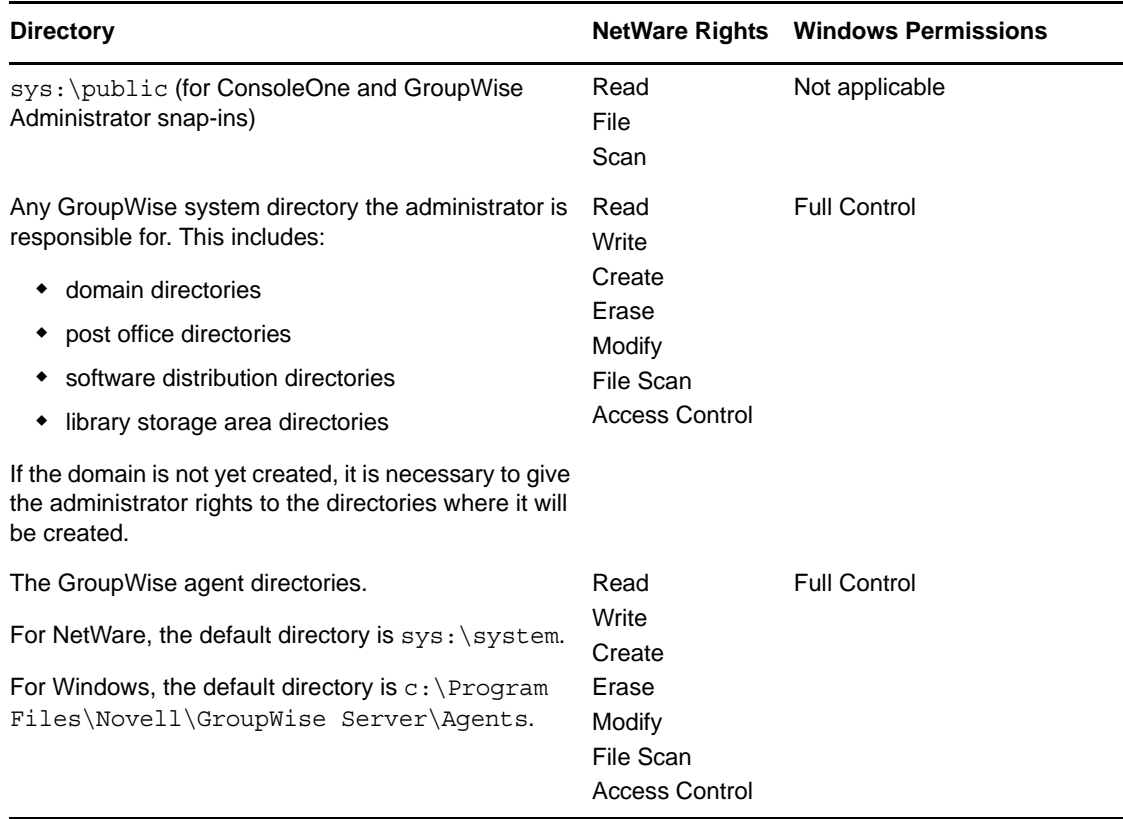

### **eDirectory Rights**

A Domain administrator requires Read and Write rights to properties for the objects listed below.

- **Domain object:** Only the domain that the administrator is responsible for unless he or she will also configure domain links. If so, the administrator also needs rights to the NGW: GroupWise ID and NGW: Link Configuration properties for the other Domain objects.
- **Post Office objects:** All post offices in the domain.
- **Gateway objects:** All gateways in the domain.
- **User objects:** All users in the domain.
- **Resource objects:** All resources in the domain.
- **Distribution List objects:** All distribution lists in the domain.
- **Library objects:** All libraries in the domain.
- **Agent objects:** All MTAs and POAs in the domain.
- **External Entity objects:** All resources in the domain.

In most cases, the administrator does not need rights to all of the object properties. After reviewing the list of objects, if you want to restrict an administrator's rights to only the required properties, see [Section 79.3, "eDirectory Object and Properties Rights," on page 1189](#page-1188-0).

In addition, the administrator must have Create and Delete rights in any container in which one of the objects listed above will be created or deleted.

For a listing of the explicit object properties to which the administrator requires rights, see [Section 79.3, "eDirectory Object and Properties Rights," on page 1189](#page-1188-0).

### <span id="page-1186-0"></span>**Post Office Administrator**

A Post Office administrator is a GroupWise administrator who has all file system and eDirectory rights needed to create and maintain a single GroupWise post office.

### **File System Rights**

A Post Office administrator requires the file system rights listed in the following table.

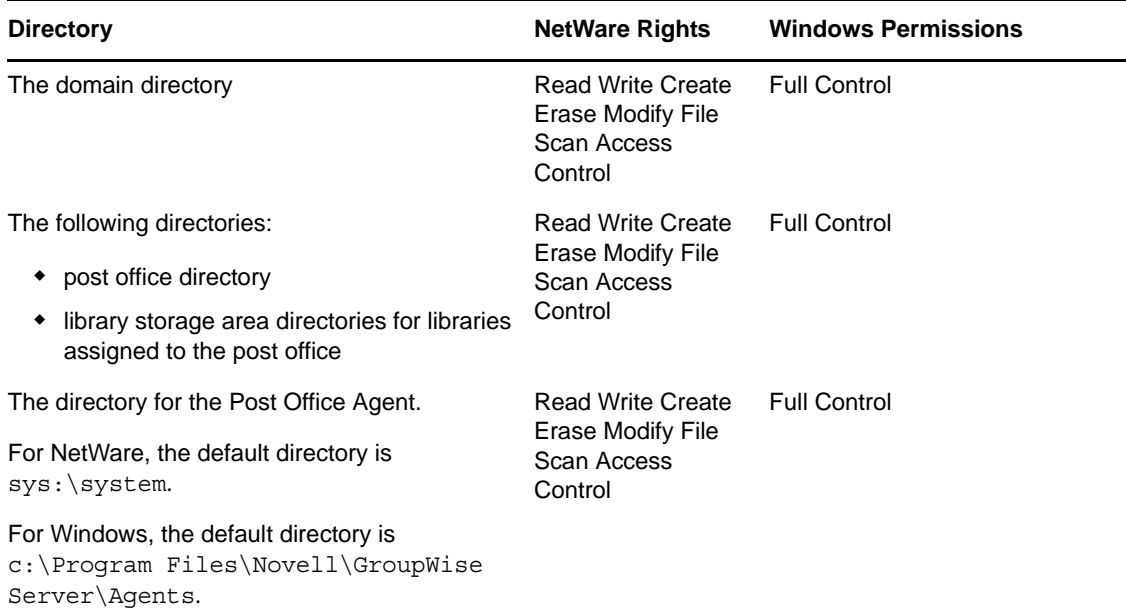

### **eDirectory Rights**

A Post Office administrator requires Read and Write rights to properties for the objects listed below.

In most cases, the administrator does not need rights to all of the object properties. After reviewing the list of objects, if you want to restrict an administrator's rights to only the required properties, see [Section 79.3, "eDirectory Object and Properties Rights," on page 1189](#page-1188-0).

- **Post Office object:** Only the post office that the administrator is responsible for.
- **User objects:** All users with accounts on the post office.
- **Resource objects:** All resources assigned to the post office.
- **Distribution List objects:** All distribution lists assigned to the post office.
- **Library objects:** All libraries assigned to the post office.
- **Agent objects:** Only the post office's POA.
- **External Entity objects:** All external entities with accounts on the post office.

In addition, the administrator must have Create and Delete rights in any container in which one of the objects listed above will be created or deleted.

### <span id="page-1187-0"></span>**Link Configuration Administrator**

A Link Configuration administrator has all file system and eDirectory rights needed to create and maintain the links between GroupWise domains.

### **File System Rights**

A Link Configuration administrator requires the file system rights listed in the following table.
*Table 79-2 File System Rights*

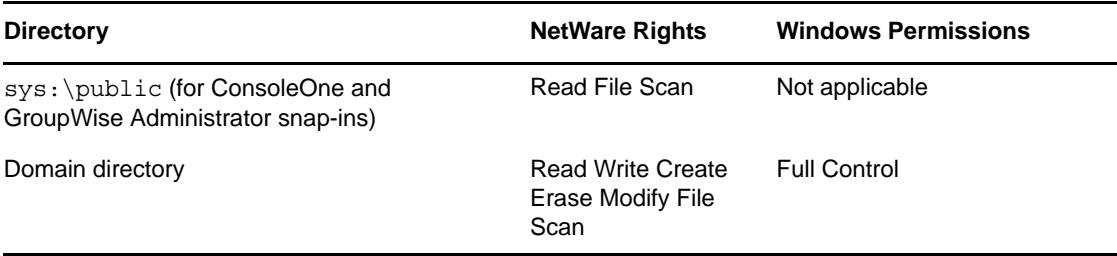

#### **eDirectory Rights**

A Post Office administrator requires Read and Write rights to the properties for the objects listed below.

*Table 79-3 Read and Write Rights*

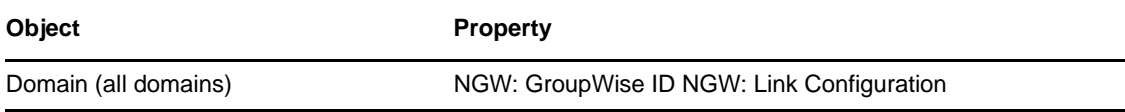

## **79.3 eDirectory Object and Properties Rights**

The table below lists the GroupWise objects and their properties.

Some properties are specific only to GroupWise. GroupWise-specific properties begin with NGW or ngw. Other properties are common eDirectory properties used by GroupWise objects. Common eDirectory properties do not begin with NGW or ngw.

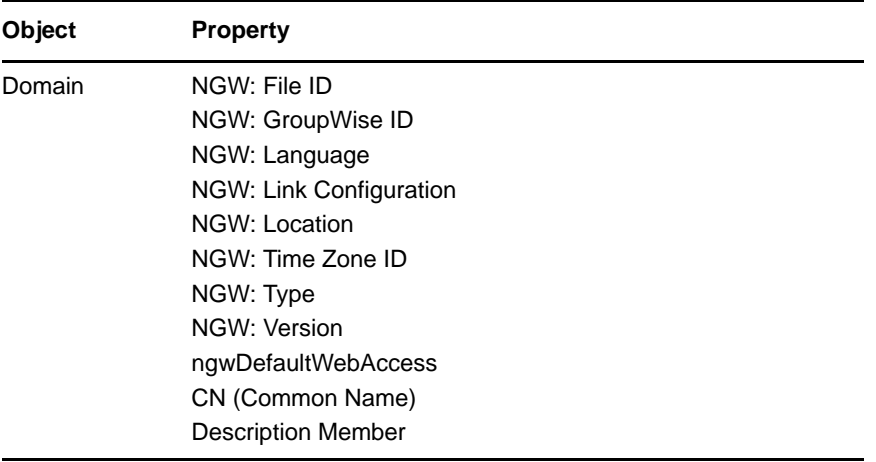

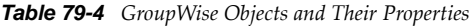

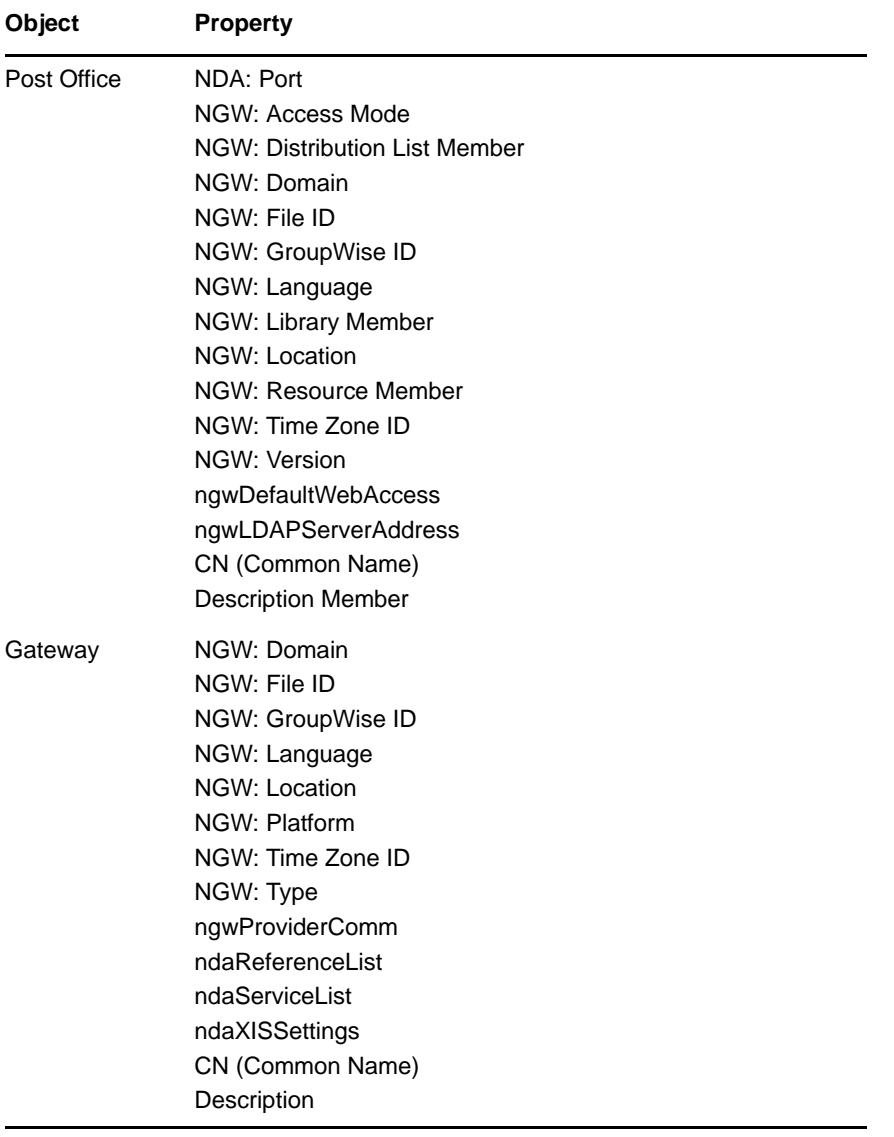

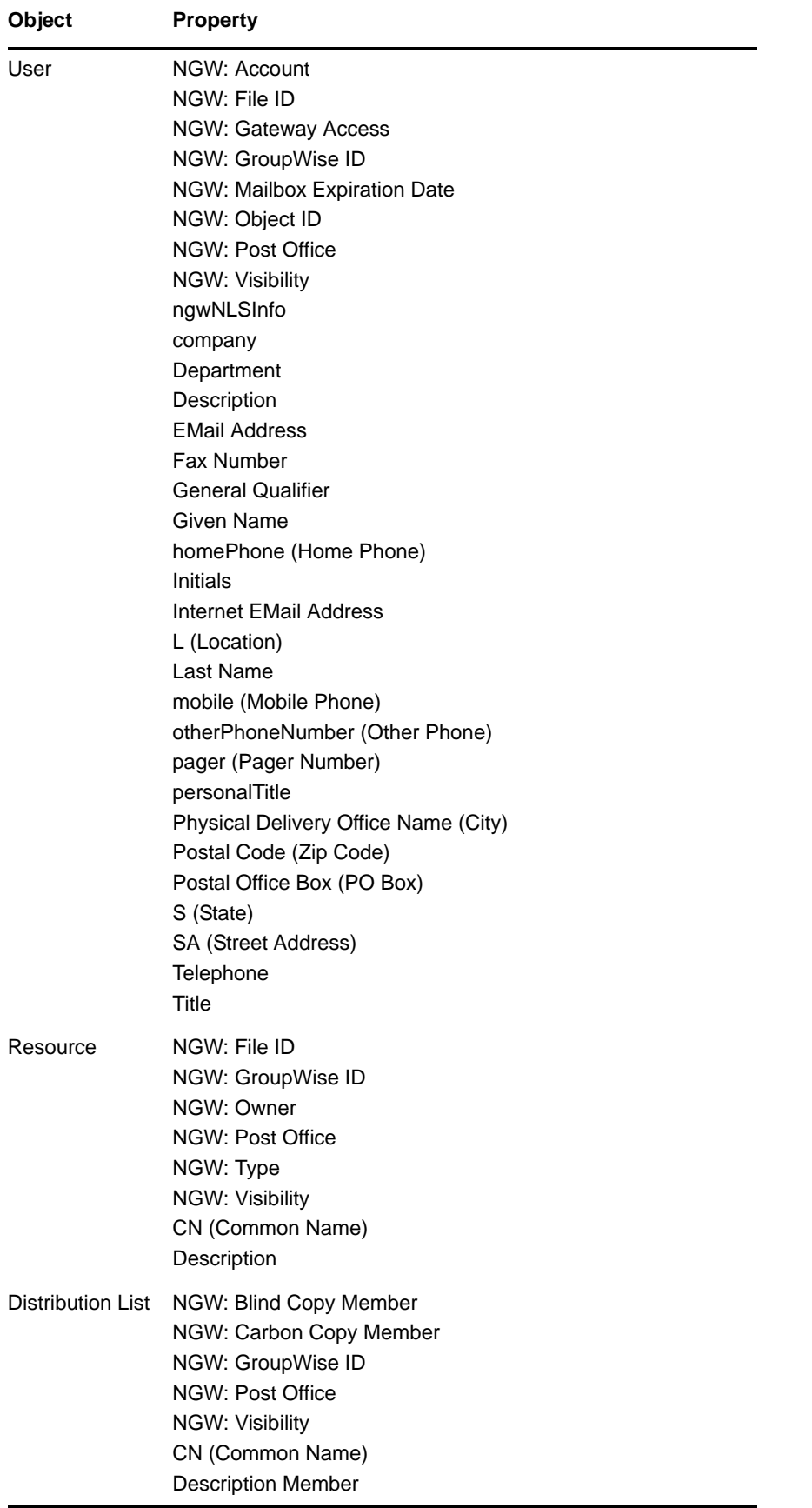

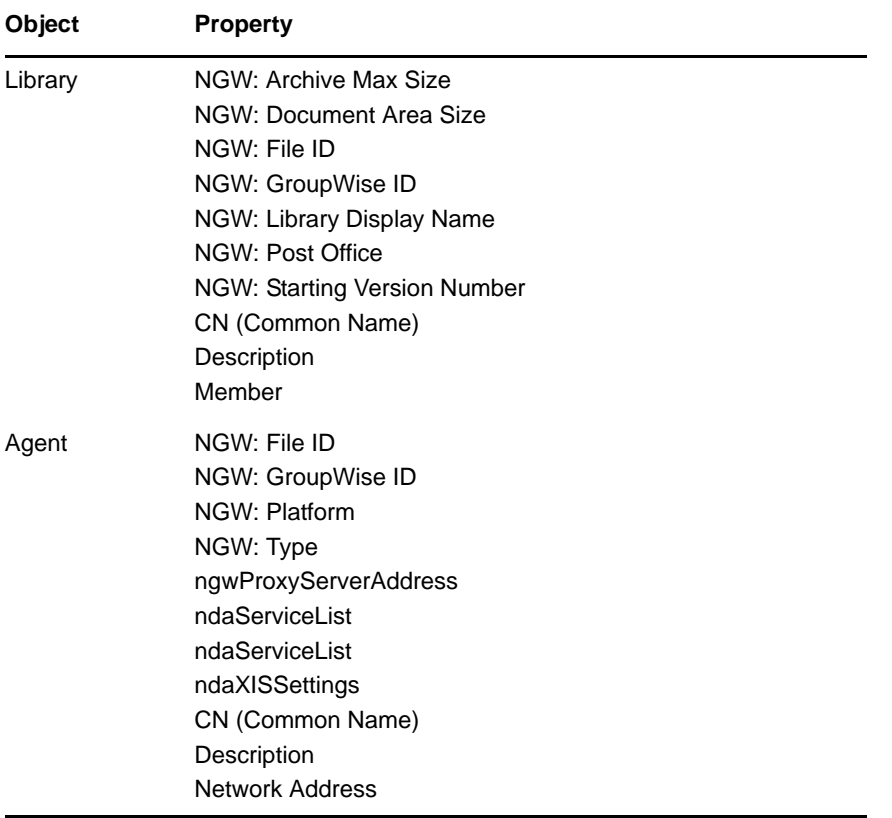

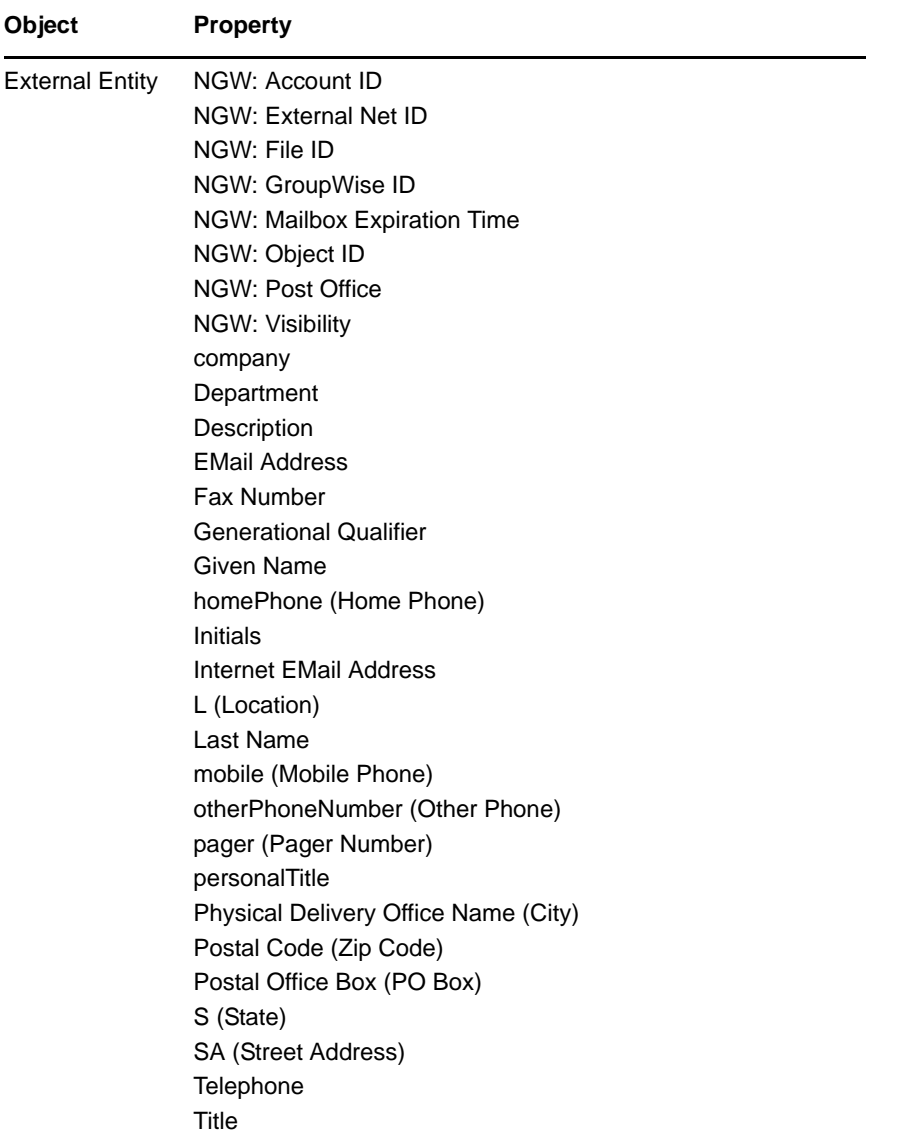

# **79.4 Granting or Removing Object and Property Rights**

You can use trustee assignments to grant or restrict rights to an object and its properties. The following steps provide one way to grant or remove a user's rights to an object or its properties. For additional methods, see your eDirectory documentation.

- **1** Right-click the object in the eDirectory tree, then click *Trustees of this Object*.
- **2** Click *Add Trustee* to display the Select Object dialog box.
- **3** Browse for and select the User object, then click *OK* to display the Rights Assigned to Selected Objects dialog box.
- **4** Set the object and property rights you want. If necessary, add additional properties. Click *Help* for additional information.
- **5** Click *OK* when finished.

# 80 **GroupWise Agent Rights**

When you create domains and post offices, ConsoleOne creates the directory structures and Agent objects with all the required rights to enable the agents to function properly, regardless of link type between locations and including requirements for Novell eDirectory user synchronization. No manual adjustment of agent rights is necessary in GroupWise 8.

You can check the POA's rights to the post office directory by starting it using the /rights switch in the POA startup file.

See also [Part XVII, "Security Policies," on page 1207](#page-1206-0).

# 81 <sup>81</sup>**GroupWise User Rights**

GroupWise users require specific Novell eDirectory rights and, in some cases, specific file system rights in order for the GroupWise client to function properly. The following sections provide information about the required rights and how to supply them.

- [Section 81.1, "eDirectory Rights," on page 1197](#page-1196-0)
- [Section 81.2, "File System Rights," on page 1199](#page-1198-0)

See also [Part XVII, "Security Policies," on page 1207](#page-1206-0).

## <span id="page-1196-0"></span>**81.1 eDirectory Rights**

By default, ConsoleOne is configured to automatically provide a GroupWise user's required eDirectory rights when you add the user to a post office. You can, however, configure GroupWise Administrator to not assign rights automatically, in which case you would need to manually assign eDirectory rights.

The following sections provide information about how to configure ConsoleOne to automatically set GroupWise users' eDirectory rights and how to manually set these rights:

- [Section 81.1.1, "Configuring ConsoleOne to Automatically Set eDirectory Rights When Creating](#page-1196-1)  [User Accounts," on page 1197](#page-1196-1)
- [Section 81.1.2, "Manually Granting eDirectory Rights," on page 1198](#page-1197-0)

#### <span id="page-1196-1"></span>**81.1.1 Configuring ConsoleOne to Automatically Set eDirectory Rights When Creating User Accounts**

By default, the GroupWise Administrator snap-in for ConsoleOne is configured to automatically set the eDirectory rights required by a GroupWise user. This is done when you create the user's GroupWise account.

For GroupWise Administrator to be able to set these rights, you must have sufficient administrative rights to eDirectory. If you don't have sufficient rights to manually set the user's access rights, GroupWise Administrator does not have sufficient rights to set them automatically. In general, we recommend that you be an Admin equivalent. For more information, see [Chapter 79, "GroupWise](#page-1180-0)  [Administrator Rights," on page 1181](#page-1180-0).

If you choose not to grant eDirectory rights automatically, you should manually set the rights to ensure that users have appropriate access. For instructions, see [Section 81.1.2, "Manually Granting](#page-1197-0)  [eDirectory Rights," on page 1198](#page-1197-0).

To configure whether or not GroupWise Administrator automatically assigns rights to users when you create GroupWise accounts:

**1** In ConsoleOne, click *Tools > GroupWise System Operations > System Preferences* to display the GroupWise System Preferences dialog box.

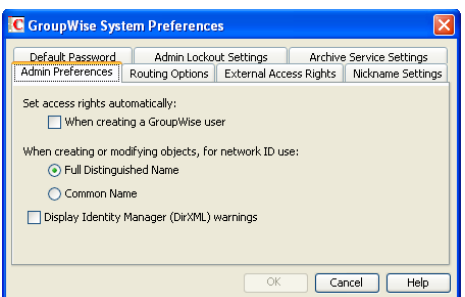

**2** To have GroupWise Administrator automatically set access rights, select the *Set Access Rights Automatically When Creating a GroupWise User* option.

or

To turn off this option, deselect the *Set Access Rights Automatically When Creating a GroupWise User* option.

**3** Click *OK* to save your changes.

#### <span id="page-1197-0"></span>**81.1.2 Manually Granting eDirectory Rights**

At startup, the GroupWise client must know the following:

- The post office where the user has an account.
- Whether to connect to the user's post office in direct access mode or client/server access mode.

The user can supply this information in the GroupWise Startup dialog box that appears or use the / ph-*path\_to\_post\_office*, /ipa-*IP\_address*, /ipp-*TCP\_port*, and /@u-*user\_ID* startup options.

If you do not want users to be required to supply this information, you can give users rights to the eDirectory objects shown below. When a user has rights to the objects, the GroupWise client can read the object's information in eDirectory to determine the user's post office and access mode. This requires users to be logged in to eDirectory.

| <b>Object and Properties</b> | <b>Rights</b> |
|------------------------------|---------------|
| User object                  | <b>Browse</b> |
| NGW:Post Office              | Read          |
| Post Office object           | <b>Browse</b> |
| NGW:Location                 | Read          |
| NGW:Access Mode              | Read          |
| POA object                   | <b>Browse</b> |
| NGW:Type                     | Read          |
| <b>Network Address</b>       | Read          |

*Table 81-1 eDirectory Object Rights*

#### **GroupWise Name Server (ngwnameserver)**

The following information applies to users running the GroupWise client in client/server access mode.

If you do not want to provide eDirectory rights to GroupWise users as explained above, or if you have GroupWise users who don't log in to eDirectory, you can set up a GroupWise name server. A GroupWise name server enables users to access their post office without knowing the IP address and port number of the POA.

The GroupWise name server is a DNS host entry for one of the POAs in your GroupWise system. At startup, the GroupWise client automatically looks for the GroupWise name server. When a user reaches the POA designated as the GroupWise name server, the POA redirects the user to the IP address and port number of the POA that services the user's post office.

The primary GroupWise name server must be named ngwnameserver. You can set up one backup GroupWise name server and name it ngwnameserver2. Both POAs must use the default TCP port of 1677.

To set up a GroupWise name server:

- **1** Use your tool of choice for modifying DNS.
- **2** Create an entry for the IP address of the POA you want to designate as the primary GroupWise name server, then give it the hostname ngwnameserver.
- **3** Create an entry for the IP address of the POA you want to designate as the backup GroupWise name server, then give it the hostname ngwnameserver2.

## <span id="page-1198-0"></span>**81.2 File System Rights**

Listed below are the locations you need to consider when assigning file system rights to GroupWise users:

- **Domain Directory:** Users do not require file system access to the domain directory.
- **Post Office Directory:** The recommended post office access mode for the GroupWise client is client/server (TCP/IP), which means that the user does not require file system access to the post office. Therefore, ConsoleOne does not assign any file system rights when you add a user to a post office.

If you want to use direct access mode (mapped drive or UNC path), you need to manually assign users the required file system rights to their post office directories. For instructions, see [Section 81.2.1, "Granting File System Rights to the Post Office Directory," on page 1200](#page-1199-0).

- **GroupWise Software Distribution Directory:** If you want users to have file system rights to a GroupWise software distribution directory to install or run the GroupWise client, you need to manually assign rights. For instructions, see [Section 81.2.2, "Granting File System Rights to the](#page-1200-0)  [Software Distribution Directory," on page 1201.](#page-1200-0)
- **Mailbox Backup Directory:** For users to restore their mailbox from a network backup directory, they need the appropriate file system rights to the directory. For more information, see [Section 81.2.3, "Granting File System Rights to the Mailbox Backup Directory," on page 1201.](#page-1200-1)

#### <span id="page-1199-0"></span>**81.2.1 Granting File System Rights to the Post Office Directory**

The following information applies only to users who are running the GroupWise client in direct access mode. Users who are running in client/server access mode do not require rights to the post office directories.

To increase security in your post office directories, you should restrict rights as shown in the following table.

| <b>Directories</b> | <b>NetWare Rights</b> | <b>Windows Permissions</b> |
|--------------------|-----------------------|----------------------------|
| post office        | RWC--F                | Change                     |
| agents             |                       | No Access                  |
| nlm                |                       | No Access                  |
| language           |                       | No Access                  |
| nt                 | ------                | No Access                  |
| language           |                       | No Access                  |
| gwdms              | $RW--F$               | Change                     |
| libx               | $RW--F$               | Change                     |
| index              | $RW--F$               | Change                     |
| archive            | <b>RW---F</b>         | Change                     |
| arxx               | <b>RW---F</b>         | Change                     |
| docs               | <b>RWCEMF</b>         | <b>Full Control</b>        |
| fdx                | <b>RWCEMF</b>         | <b>Full Control</b>        |
| offiles            | $R---F$               | Change                     |
| fdx                | <b>RWCEMF</b>         | <b>Full Control</b>        |
| ofmsg              | <b>RWCEMF</b>         | <b>Full Control</b>        |
| ofuser             | <b>RWCEMF</b>         | <b>Full Control</b>        |
| index              | RW---F                | Change                     |
| ofviews            | ------                | No Access                  |
| win                | $R---F$               | Read                       |
| ofwork             | $R---F$               | Read                       |
| ofdirect           | <b>RWCEMF</b>         | <b>Full Control</b>        |
| wpcsin             | <b>RWCEMF</b>         | <b>Full Control</b>        |
| $0 - 7$            | $-WC-M-$              | Change                     |
| problem            | -WC-M-                | Change                     |
| wpcsout            | ------                | No Access                  |

*Table 81-2 Post Office Directory Rights*

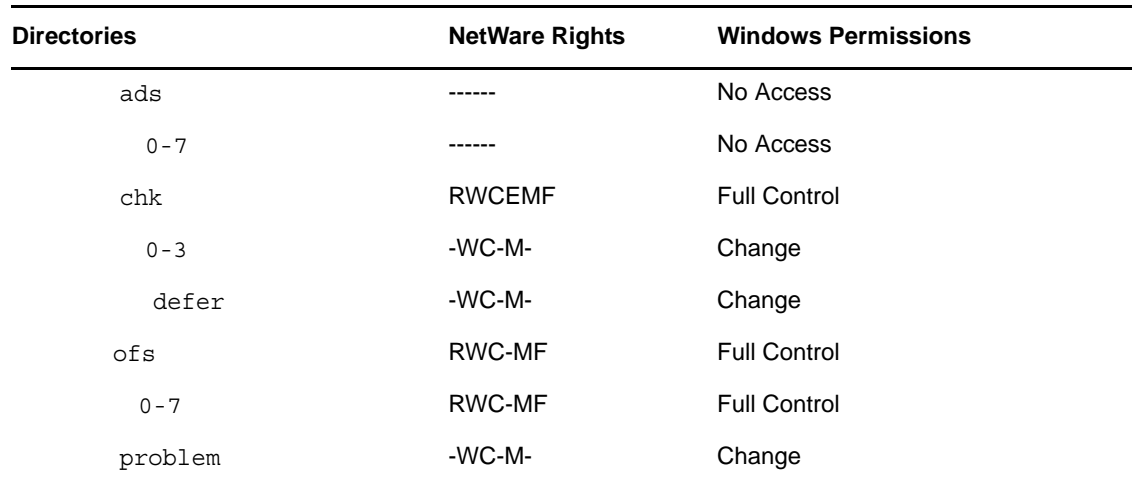

#### <span id="page-1200-0"></span>**81.2.2 Granting File System Rights to the Software Distribution Directory**

The software distribution directory contains the GroupWise client for Windows. To set up and run the GroupWise client, users require the directory rights listed in the table below.

| <b>Directories</b>              | <b>NetWare Rights</b> | <b>Windows Permissions</b> |
|---------------------------------|-----------------------|----------------------------|
| software distribution directory | $R$ ---- $F$          | Read                       |
| admin                           |                       | No Access                  |
| agents                          |                       | No Access                  |
| client                          | $R---F$               | Read                       |
| ofviews                         | $R---F$               | Read                       |
| win32                           | $R---F$               | Read                       |
| internet                        | ------                | No Access                  |
| domain                          |                       | No Access                  |
| po                              |                       | No Access                  |

*Table 81-3 Software Distribution Directory Rights*

**IMPORTANT**: Users require rights only to the client directory and subdirectories. The other directories (admin, agents, domain, internet, and po) are administration directories that users should not have access to.

#### <span id="page-1200-1"></span>**81.2.3 Granting File System Rights to the Mailbox Backup Directory**

If you back up a user's network mailbox, or a user backs up his or her local mailbox, to a network location, the user requires Read and Write file system rights to the backup directory in order to restore his or her mailbox.

Unwanted Internet e-mail messages (spam) can be a distracting nuisance to GroupWise client users. Your first line of defense against spam is the Internet Agent. Your second line of defense is the Junk Mail Handling feature of the GroupWise Windows client.

- [Section 82.1, "Configuring the Internet Agent for Spam Protection," on page 1203](#page-1202-0)
- [Section 82.2, "Configuring the GroupWise Client for Spam Protection," on page 1203](#page-1202-1)

See also [Part XVII, "Security Policies," on page 1207](#page-1206-0).

#### <span id="page-1202-0"></span>**82.1 Configuring the Internet Agent for Spam Protection**

In ConsoleOne, you can configure the Internet Agent to reject messages in certain situations:

- Messages are received from known open relay hosts or spam hosts (Internet Agent object > *Access Control > Blacklists*).
- Messages are received from any hosts that you specifically do not want to receive messages from (Internet Agent object > Access Control > Default Class of Service > Edit > Allow Incoming Messages, Prevent Incoming Messages, and Exceptions).
- Messages are received through an anti-spam service that uses an "X" header field to identify potential spam (Internet Agent object > *SMTP/MIME > Settings > Junk Mail*).
- Thirty messages are received within 10 seconds from the same sending host (Internet Agent object > *SMTP/MIME Settings > Security Settings*). The number of message and the time interval can be modified to identify whatever you consider to be a potential mailbomb.
- Messages are received from SMTP hosts that are not using the AUTH LOGIN host authentication method (/forceinboundauth startup switch).
- The sender's identify cannot be verified (Internet Agent object > *SMTP/MIME Settings > Security Settings*).

For detailed setup instructions on these anti-spam security measures, see [Section 47.2, "Blocking](#page-780-0)  [Unwanted E-Mail from the Internet," on page 781](#page-780-0).

Messages that are identified as spam by the Internet Agent are not accepted into your GroupWise system.

#### <span id="page-1202-1"></span>**82.2 Configuring the GroupWise Client for Spam Protection**

The Junk Mail Handling feature (Windows and Linux/Mac client > *Tools > Junk Mail Handling*) provides users with the following options for dealing with unwanted messages that have not been stopped by the Internet Agent:

 Individual e-mail addresses or entire Internet domains can be placed on the user's Block List. Messages from blocked addresses never arrive in the user's mailbox.

- Individual e-mail addresses or entire Internet Domains can be placed on the user's Junk List. Messages from these addresses are automatically delivered to the Junk Mail folder in the user's mailbox. The user can configure automatic deletion of items in the Junk Mail folder and can also create rules to act on items placed in the Junk Mail folder.
- Messages from users whose addresses are not in the user's personal address books can be automatically delivered to the Junk Mail folder.

The Junk Mail Handling feature in the GroupWise Windows client and Linux/Mac client is enabled by default, although you can control its functionality in ConsoleOne (Domain, Post Office, or User object > *Tools > GroupWise Utilities > Client Options > Environment > Junk Mail*).

For detailed usage instructions for the Junk Mail Handling feature in the GroupWise client, see:

- "Handling Unwanted E-Mail (Spam)" in "E-Mail" in the *GroupWise 8 Windows Client User Guide*
- "Handling Unwanted E-Mail (Spam)" in "E-Mail" in the *GroupWise 8 Mac/Linux Client User Guide*

**NOTE**: The Junk Mail Handling feature is not available in the WebAccess client.

# 83 <sup>83</sup>**Virus Protection**

Virus protection for your GroupWise system is provided by third-party products, including:

- GWAVA by Beginfinite
- RAV AntiVirus by GeCAD Software
- IronMail by CipherTrust
- GWGuardian by The Messaging Architects

For information about these and other security products for use with your GroupWise system, see the [Novell Partner Product Guide](http://www.novell.com/partnerguide/) (http://www.novell.com/partnerguide/) and the [Novell Open](http://www.novell.com/products/openenterpriseserver/partners)  [Enterprise Server Partner Support site](http://www.novell.com/products/openenterpriseserver/partners) (http://www.novell.com/products/openenterpriseserver/ partners).

See also [Part XVII, "Security Policies," on page 1207](#page-1206-0).

# XVI XVII**Security Policies**

- <span id="page-1206-0"></span>[Chapter 84, "Securing GroupWise Data," on page 1209](#page-1208-0)
- [Chapter 85, "Securing GroupWise Agents," on page 1211](#page-1210-0)
- [Chapter 86, "Securing GroupWise System Access," on page 1215](#page-1214-0)
- [Chapter 87, "Secure Migrations," on page 1217](#page-1216-0)
- [Chapter 88, "Undocumented Diagnostic Tools," on page 1219](#page-1218-0)

See also [Part XVI, "Security Administration," on page 1151.](#page-1150-0)

For additional assistance in managing your GroupWise system, see [GroupWise 8 Best Practices](http://wiki.novell.com/index.php/GroupWise) (http://wiki.novell.com/index.php/GroupWise) and [GroupWise 8 Good and Bad Habits](http://wiki.novell.com/index.php/GroupWise_8_Good_and_Bad_Habits) (http:// wiki.novell.com/index.php/GroupWise\_8\_Good\_and\_Bad\_Habits).

# <span id="page-1208-0"></span>84 **Securing GroupWise Data**

- [Section 84.1, "Limiting Physical Access to GroupWise Servers," on page 1209](#page-1208-1)
- [Section 84.2, "Securing File System Access," on page 1209](#page-1208-2)
- [Section 84.3, "Securing Domains and Post Offices," on page 1209](#page-1208-3)

# <span id="page-1208-1"></span>**84.1 Limiting Physical Access to GroupWise Servers**

Servers where GroupWise data resides should be kept physically secure, where unauthorized persons cannot gain access to the server consoles.

# <span id="page-1208-2"></span>**84.2 Securing File System Access**

In ConsoleOne, Server objects for servers where GroupWise domains, post offices, and agents reside should be assigned appropriate trustees and rights to prevent access from unauthorized persons.

For additional data security, encrypted file systems should be used on servers where GroupWise domains, post offices, and agents reside. Only GroupWise administrators should have direct access to GroupWise data.

## <span id="page-1208-3"></span>**84.3 Securing Domains and Post Offices**

In ConsoleOne, administrators in addition to the Admin user should be given rights judiciously, as described in [Chapter 79, "GroupWise Administrator Rights," on page 1181](#page-1180-1).

The POA should be configured for client/server access, so that GroupWise users do not require any direct access to any databases in the post office. For more information, see [Section 36.2.1, "Using](#page-503-0)  [Client/Server Access to the Post Office," on page 504](#page-503-0).

# <span id="page-1210-0"></span>85 **Securing GroupWise Agents**

- [Section 85.1, "Setting Up SSL Connections," on page 1211](#page-1210-1)
- [Section 85.2, "Protecting Agent Web Consoles," on page 1211](#page-1210-2)
- \* [Section 85.3, "Protecting Agent Startup and Configuration Files," on page 1211](#page-1210-3)
- [Section 85.4, "Protecting Agent Log Files," on page 1212](#page-1211-0)
- [Section 85.5, "Protecting Agent Processes on Linux," on page 1213](#page-1212-0)
- [Section 85.6, "Protecting Trusted Applications," on page 1213](#page-1212-1)

## <span id="page-1210-1"></span>**85.1 Setting Up SSL Connections**

All of the GroupWise agents should be configured to use SSL connections, as described in:

- ["Securing the Post Office with SSL Connections to the POA" on page 518](#page-517-0)
- ["Securing the Domain with SSL Connections to the MTA" on page 653](#page-652-0)
- ["Securing Internet Agent Connections with SSL" on page 796](#page-795-0)
- ["Securing WebAccess Agent Connections with SSL" on page 901](#page-900-0)
- ["Configuring Authentication and Intruder Lockout for the Monitor Web Console" on page 1027](#page-1026-0)

## <span id="page-1210-2"></span>**85.2 Protecting Agent Web Consoles**

If you do not provide passwords on the GroupWise agent Web consoles, unauthorized persons can access them by simply knowing the IP address or hostname of the machine where the agent runs, along with the HTTP port the agent is using. Set up GroupWise agent Web consoles with passwords as described in:

- ["Using the POA Web Console" on page 550](#page-549-0)
- ["Using the MTA Web Console" on page 682](#page-681-0)
- ["Using the Internet Agent Web Console" on page 812](#page-811-0)
- ["Using the WebAccess Agent Web Console" on page 953](#page-952-0)
- ["Configuring Authentication and Intruder Lockout for the Monitor Web Console" on page 1027](#page-1026-0)

# <span id="page-1210-3"></span>**85.3 Protecting Agent Startup and Configuration Files**

The startup and configuration files for all GroupWise agents should be protected from tampering. Agent startup files are found in the following default locations:

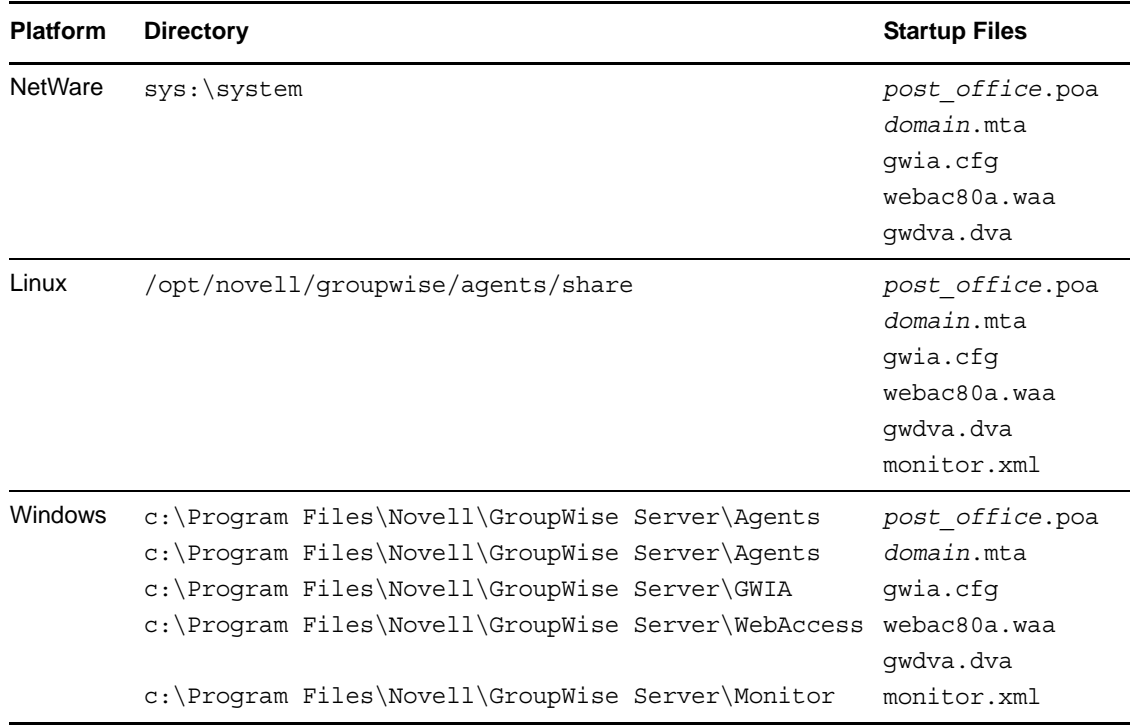

# <span id="page-1211-0"></span>**85.4 Protecting Agent Log Files**

The log files for all GroupWise agents should be protected against access by unauthorized persons. Some contain very detailed information about your GroupWise system and GroupWise users. Agent log files are found in the following default locations:

| <b>Platform</b> | <b>Directory</b>                                                                                                    | <b>Startup Files</b>                                                                                    |
|-----------------|----------------------------------------------------------------------------------------------------|----------------------------------------------------------------------------------------------------|
| NetWare         | vol:\post office\wpcsout\ofs<br>$vol:\domain\mslocal$<br>$vol: \domain \wedge qat \cup a \vee 00.$ prc<br>vol:\domain\wpqate\webac80a\000.prc<br>$sys:\s$ system\qwdav.dir\loq                                                                | mmddpoa.nnn<br>mmddmta.nnn<br>mmddqwia.nnn<br>mmddweb.nnn<br>mmdddya.nnn                                |
| Linux           | /var/log/novell/groupwise/post office.poa<br>/var/log/novell/groupwise/domain.mta<br>/var/log/novell/groupwise/domain.gwia<br>/var/log/novell/groupwise/domain.webac80a<br>/var/log/novell/groupwise/gwdva<br>/var/log/novell/groupwise/gwmon | mmddpoa.nnn<br>mmddmta.nnn<br>mmddqwia.nnn<br>mmddweb.nnn<br>mmdddya.nnn<br>mmnnmon.nnn<br>mmnnhist.nnn |

*Table 85-2 Locations of GroupWise Agent Log Files*

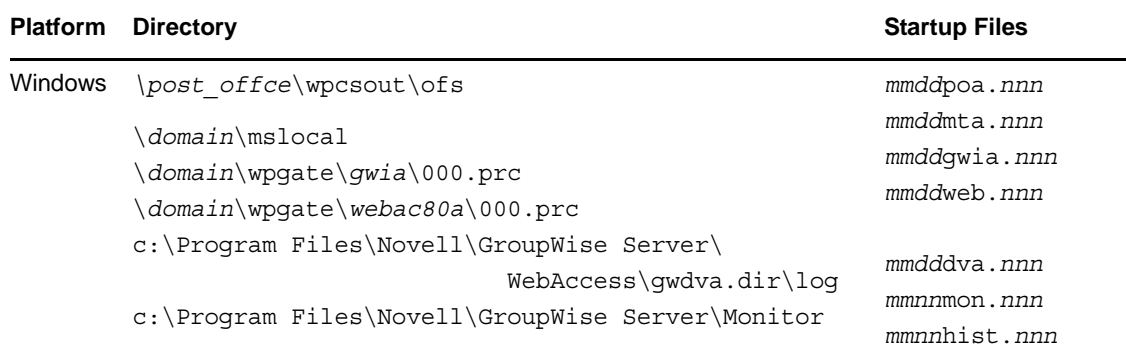

Because of the way the WebAccess Agent Web console and the Document Viewer Agent Web console display log files, it is possible to view any file in their log file directories by specifying the filename as part of the Web console URL. To protect against unauthorized access to files in these log file directories, configure the Web consoles with usernames and passwords, as described in:

- [Section 56.1.2, "Using the WebAccess Agent Web Console," on page 953](#page-952-0)
- [Section 56.3.2, "Using the Document Viewer Agent Web Console," on page 959](#page-958-0)

#### <span id="page-1212-0"></span>**85.5 Protecting Agent Processes on Linux**

On Linux, the GroupWise agents are installed to run as the root user by default. This is not a secure configuration. Immediately after installation, you should set up a non-root user for the agents to run as, as described in "Running the Linux GroupWise Agents As a Non-root User" in "Installing GroupWise Agents" in the *GroupWise 8 Installation Guide*.

#### <span id="page-1212-1"></span>**85.6 Protecting Trusted Applications**

Trusted applications are third-party programs that can log in to POAs and Internet Agents in order to access GroupWise mailboxes. For background information, see [Section 4.12, "Trusted Applications,"](#page-76-0)  [on page 77.](#page-76-0)

Trusted applications log in to GroupWise agents by using trusted application keys that are created when the trusted application is created. It is essential that these keys are protected and not allowed to become public. Steps you can take to protect trusted application keys include:

- Associating the trusted application key with a single IP address whenever possible
- Reviewing third-party log files for sensitive data such as the key before sharing them with others
- Not sharing trusted application keys with others for any reason
- Removing old keys that are no longer needed

# <span id="page-1214-0"></span>86 **Securing GroupWise System Access**

- [Section 86.1, "Using a Proxy Server with Client/Server Access," on page 1215](#page-1214-1)
- \* [Section 86.2, "Using LDAP Authentication for GroupWise Users," on page 1215](#page-1214-2)
- [Section 86.3, "Managing Mailbox Passwords," on page 1215](#page-1214-3)
- [Section 86.4, "Enabling Intruder Detection," on page 1216](#page-1215-0)

#### <span id="page-1214-1"></span>**86.1 Using a Proxy Server with Client/Server Access**

POAs in your GroupWise system should be located behind your firewall. If GroupWise client users want to access their GroupWise mailboxes from outside your firewall using the Windows client or the Linux/Mac client, you should set up a proxy server outside your firewall to provide access, as described in [Section 36.3.1, "Securing Client/Server Access through an External Proxy Server," on](#page-514-0)  [page 515.](#page-514-0) WebAccess client users access their GroupWise mailboxes through their Web browsers, so your Web server handles the access issues for such users.

#### <span id="page-1214-2"></span>**86.2 Using LDAP Authentication for GroupWise Users**

LDAP authentication provides a more secure method of mailbox access than standard GroupWise authentication, which is the default when you set up your GroupWise system. Therefore, you should implement LDAP authentication, as described in [Section 36.3.4, "Providing LDAP Authentication for](#page-519-0)  [GroupWise Users," on page 520.](#page-519-0)

On the Post Office object, the LDAP username that you provide on the Security property page should be granted only browser rights in the eDirectory tree. The password for the LDAP user should be long and randomly generated.

On the LDAP Server object, *Require TLS for All Operations* should be selected on the SSL/TLS Configuration property page. On the LDAP Group object, *Require TLS for Simple Binds with Password* should be selected.

On your LDAP servers, the trusted root certificate file should be write protected so that it cannot be tampered with.

#### <span id="page-1214-3"></span>**86.3 Managing Mailbox Passwords**

GroupWise offers varying levels of password security, as described in [Section 74.1, "Mailbox](#page-1152-0)  [Passwords," on page 1153.](#page-1152-0) Make sure that you understand the options available to you and that you select the level of password security that is appropriate to your GroupWise system.

# <span id="page-1215-0"></span>**86.4 Enabling Intruder Detection**

You can configure the POA to lock out a user that provides the wrong mailbox password too many times, as described in [Section 36.3.5, "Enabling Intruder Detection," on page 525.](#page-524-0)

<span id="page-1216-0"></span>[Section 87.1, "GroupWise Server Migration Utility," on page 1217](#page-1216-1)

## <span id="page-1216-1"></span>**87.1 GroupWise Server Migration Utility**

During its operation, the GroupWise Server Migration Utility prompts for some restricted-access information. It also modifies critical GroupWise agent startup files. This section explains why.

- [Section 87.1.1, "Source Server Credentials," on page 1217](#page-1216-2)
- [Section 87.1.2, "Destination Server root Password," on page 1217](#page-1216-3)
- [Section 87.1.3, "Agent Startup Files," on page 1218](#page-1217-0)

For more information about the GroupWise Server Migration Utility, see *[GroupWise Server Migration](http://www.novell.com/documentation/groupwise2012/pdfdoc/gw2012_guide_svrmig/gw2012_guide_svrmig.pdf#Ab32nt1)  [Guide](http://www.novell.com/documentation/groupwise2012/pdfdoc/gw2012_guide_svrmig/gw2012_guide_svrmig.pdf#Ab32nt1)*.

#### <span id="page-1216-2"></span>**87.1.1 Source Server Credentials**

The Server Migration Utility prompts for a user ID and password that provides read/write access to the NetWare or Windows server so that the Linux server can mount the source server with read/write access.

In addition, the Server Migration Utility needs read/write access to the domain or post office directory that is being migrated. Read/write access enables the Server Migration Utility to copy the contents of the post office directory or domain directory, including the post office database and domain database, so that file locking is respected while the data is being copied. File locking prevents database damage.

#### <span id="page-1216-3"></span>**87.1.2 Destination Server root Password**

The Server Migration Utility prompts for the root password so that it can mount the NetWare volume or the Windows share to the Linux file system. It also needs the root password in order to communicate with the SSH (secure shell) daemon on the Linux server. The SSH daemon allows root access for the utility to install the GroupWise RPMs, to run the programs required for migration locally on the Linux server, and to create and save the Linux agent startup files.

In addition, root permissions might be required to write the post office or domain data to the Linux server, depending on where the user decided to locate the post office or domain. After the migration, the user can configure the GroupWise agents to run as a non-root user for improved security, as described in "Running the Linux GroupWise Agents As a Non-root User" in "Installing GroupWise Agents" in the *GroupWise 8 Installation Guide*.

#### <span id="page-1217-0"></span>**87.1.3 Agent Startup Files**

When the Server Migration Utility migrates an agent, the only change it makes to its startup file is to modify the --home switch to point to the new location of the post office or domain on the Linux server. Existing switch settings are retained, except for paths and IP addresses that would be invalid in the new Linux environment.

# <span id="page-1218-0"></span>88 <sup>88</sup>**Undocumented Diagnostic Tools**

In ConsoleOne, under *Tools > GroupWise Diagnostics*, a set of tools is available for use by Novell support engineers when attempting to diagnose or correct problems in a customer's GroupWise system. These tools are not intended for use by GroupWise customers without supervision. These tools are not documented.

# XVI XVII**Appendixes**

- [Appendix A, "GroupWise Port Numbers," on page 1223](#page-1222-0)
- [Appendix B, "GroupWise URLs," on page 1233](#page-1232-0)
- [Appendix C, "Linux Commands, Directories, and Files for GroupWise Administration," on](#page-1234-0)  [page 1235](#page-1234-0)
- [Appendix D, "Documentation Updates," on page 1241](#page-1240-0)

# <span id="page-1222-0"></span>A **GroupWise Port Numbers**

- [Section A.1, "Opening Ports for GroupWise Agents and Applications," on page 1223](#page-1222-1)
- [Section A.2, "Post Office Agent Port Numbers," on page 1226](#page-1225-0)
- [Section A.3, "Message Transfer Agent Port Numbers," on page 1227](#page-1226-0)
- [Section A.4, "Internet Agent Port Numbers," on page 1228](#page-1227-0)
- [Section A.5, "WebAccess Agent Port Numbers," on page 1230](#page-1229-0)
- [Section A.6, "WebAccess Application Port Numbers," on page 1231](#page-1230-0)
- [Section A.7, "Calendar Publishing Host Port Numbers," on page 1231](#page-1230-1)
- [Section A.8, "Monitor Agent Port Numbers," on page 1231](#page-1230-2)
- [Section A.9, "Monitor Application Port Numbers," on page 1232](#page-1231-0)
- [Section A.10, "GroupWise High Availability Service Port Number \(Linux Only\)," on page 1232](#page-1231-1)

# <span id="page-1222-1"></span>**A.1 Opening Ports for GroupWise Agents and Applications**

When you install GroupWise agents or applications on a server where a firewall is enabled, you must make sure that the firewall is configured to allow communication on the ports used by the GroupWise agents and applications on the server.

- [Section A.1.1, "Opening Ports on OES Linux," on page 1223](#page-1222-2)
- [Section A.1.2, "Opening Ports on SLES," on page 1224](#page-1223-0)
- [Section A.1.3, "Opening Ports on Windows," on page 1225](#page-1224-0)

#### <span id="page-1222-2"></span>**A.1.1 Opening Ports on OES Linux**

The following procedure is an example of how to open ports through a firewall on Novell Open Enterprise Server (OES) Linux. The exact procedure for your specific version of OES might be slightly different.

- **1** In YaST, click *Security and Users > Firewall*.
- **2** In the left panel, click *Allowed Services*.
- **3** (Conditional) To open the port for Samba, so that ConsoleOne can access domain and post office directories on this server from a remote server:
	- **3a** In the *Service to Allow* drop-down list, click *Samba Server*, then click *Add*.
- **4** (Conditional) to open ports for a Web browser for GroupWise WebAccess or for the agent Web consoles:
	- **4a** In the *Service to Allow* drop-down list, select *HTTP Server* (for a non-secure HTTP connection), then click *Add*.
	- **4b** In the *Service to Allow* drop-down list, select *HTTPS Server* (for a secure SSL connection), then click *Add*.
- **5** (Conditional) To open ports for the GWIA:
	- **5a** In the *Service to Allow* drop-down list, select *IMAP Server* (for a non-secure IMAP connection), then click *Add*.
	- **5b** In the *Service to Allow* drop-down list, select *IMAPS Server* (for a secure SSL IMAP connection), then click *Add*.
	- **5c** In the *Service to Allow* drop-down list, click *LDAP Server* (for a non-secure LDAP connection), then click *Add*.
	- **5d** In the *Service to Allow* drop-down list, click *LDAPS Server* (for a secure LDAP connection), then click *Add*.
	- **5e** In the *Service to Allow* drop-down list, click *Mail Server*, then click *Add*.
	- **5f** In the *Service to Allow* drop-down list, click *POP3 Server* (for a non-secure POP3 connection) then click *Add*.
	- **5g** In the *Service to Allow* drop-down list, click *POP3S Server* (for a secure POP3 connection), then click *Add*.
- **6** (Conditional) To open ports for the other GroupWise agents:
	- **6a** Click *Advanced*.
	- **6b** In the *TCP Ports* field, list the port numbers, in a space-delimited list, for the GroupWise agents on this server, as provided in [Appendix A, "GroupWise Port Numbers," on](#page-1222-0)  [page 1223.](#page-1222-0)
	- **6c** Click *OK*.
- **7** After you have opened all the ports that GroupWise components need to communicate through on this server, click *Next*.
- **8** Review the list of services and ports that you have configured for this server, then click *Accept*.

#### <span id="page-1223-0"></span>**A.1.2 Opening Ports on SLES**

The following procedure is an example of how to open ports through a firewall on SUSE Linux Enterprise Server (SLE). The exact procedure for your specific version of SLES might be slightly different.

- **1** In YaST, click *Security and Users > Firewall*.
- **2** In the left panel, click *Allowed Services*.
- **3** (Conditional) To open ports for Samba, so that ConsoleOne can access domain and post office directories on this server from a remote server:
	- **3a** In the *Service to Allow* drop-down list, select *Samba Client*, then click *Add*.
	- **3b** In the *Service to Allow* drop-down list, click *Samba Server*, then click *Add*.
- **4** (Conditional) to open ports for a Web browser for GroupWise WebAccess or for the agent Web consoles:
	- **4a** In the *Service to Allow* drop-down list, select *HTTP Server* (for a non-secure HTTP connection), then click *Add*.
	- **4b** In the *Service to Allow* drop-down list, select *HTTPS Server* (for a secure SSL connection), then click *Add*.
- **5** (Conditional) To open ports for the GroupWise agents and applications:
	- **5a** Click *Advanced*.
	- **5b** In the *TCP Ports* field, list the port numbers, in a space-delimited list, for the GroupWise agents and applications on this server, as provided in [Appendix A, "GroupWise Port](#page-1222-0)  [Numbers," on page 1223](#page-1222-0).
	- **5c** Click *OK*.
- **6** After you have opened all the ports that GroupWise components need to communicate through on this server, click *Next*, then click *Finish*.

#### **A.1.3 Opening Ports on Windows**

The following procedure is an example of how to open ports through a firewall on Windows Server. The exact procedure for your specific version of Windows Server might be slightly different.

- **1** On the *Start* menu, click *Control Panel*, then under *System and Security*, click *Check firewall status*.
- **2** In the left panel, click *Advanced Settings* to open Windows Firewall with Advanced Security.
- **3** In the left panel, click *Inbound Rules*.
- **4** Click *Action > New Rule*.
- **5** Select *Port*, then click *Next*.
- **6** Make sure that *TCP* is selected.
- **7** In the *Specific local ports* field, list the port numbers, in a comma-delimited list, for the GroupWise agents and applications on this server, as provided in this appendix, then click *Next*.
- **8** Accept the default of *Allow the connection*, then click *Next*.
- **9** Accept the default for when the rule applies, or change it depending on your security preferences for the GroupWise agents and applications, then click *Next*.
- **10** In the *Name* field, specify a unique name for this set of port numbers, such as GroupWise Ports, then click *Finish*.

# **A.2 Post Office Agent Port Numbers**

*Figure A-1 Post Office Agent Network Address property page in ConsoleOne*

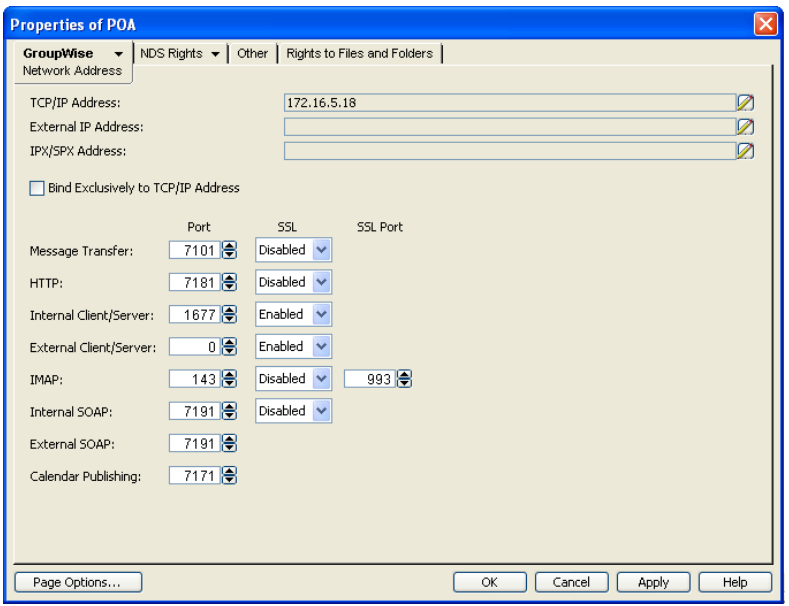

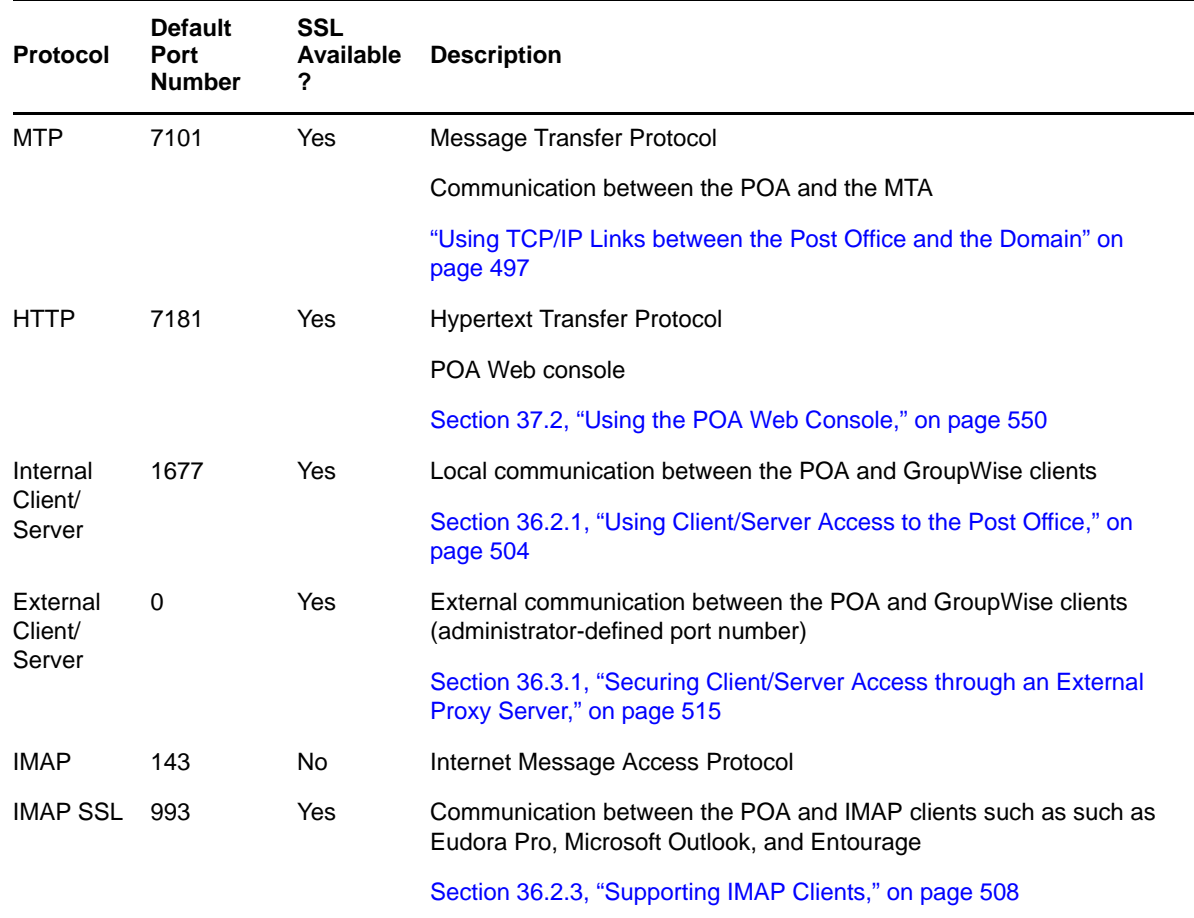

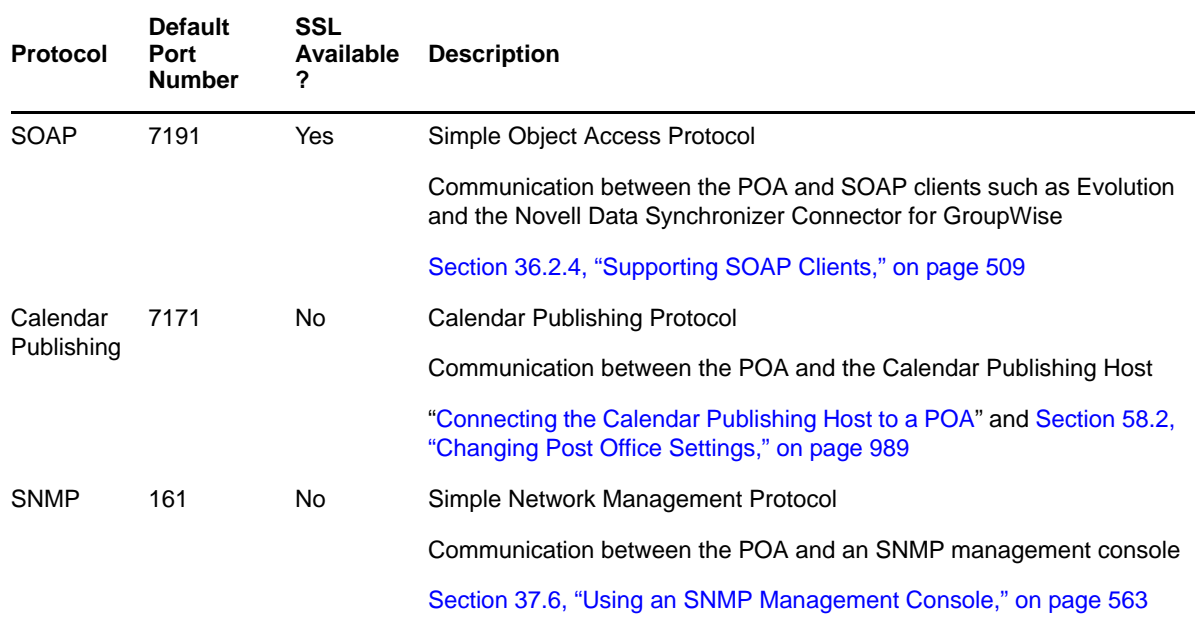

# **A.3 Message Transfer Agent Port Numbers**

*Figure A-2 Message Transfer Agent Network Address property page in ConsoleOne*

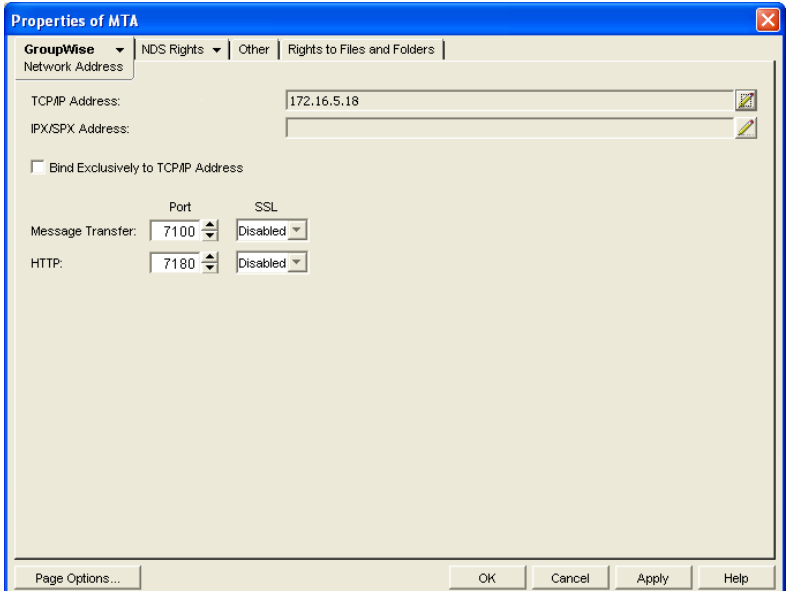

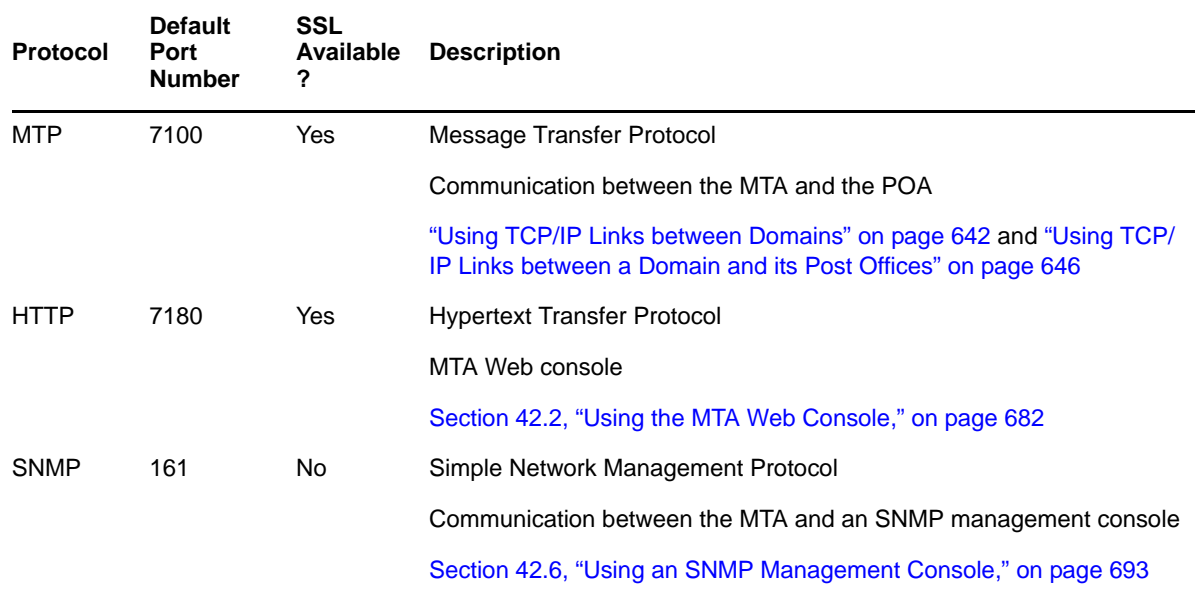

# **A.4 Internet Agent Port Numbers**

*Figure A-3 Internet Agent Network Address property page in ConsoleOne*

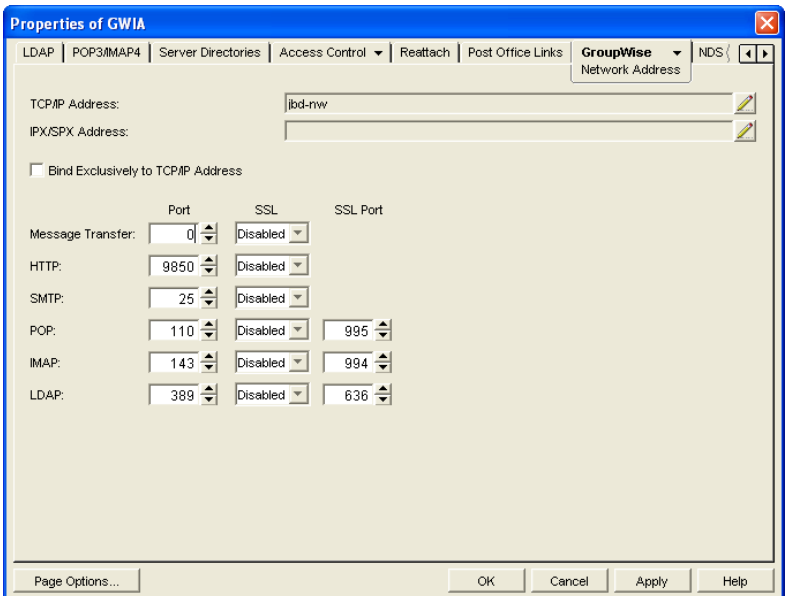

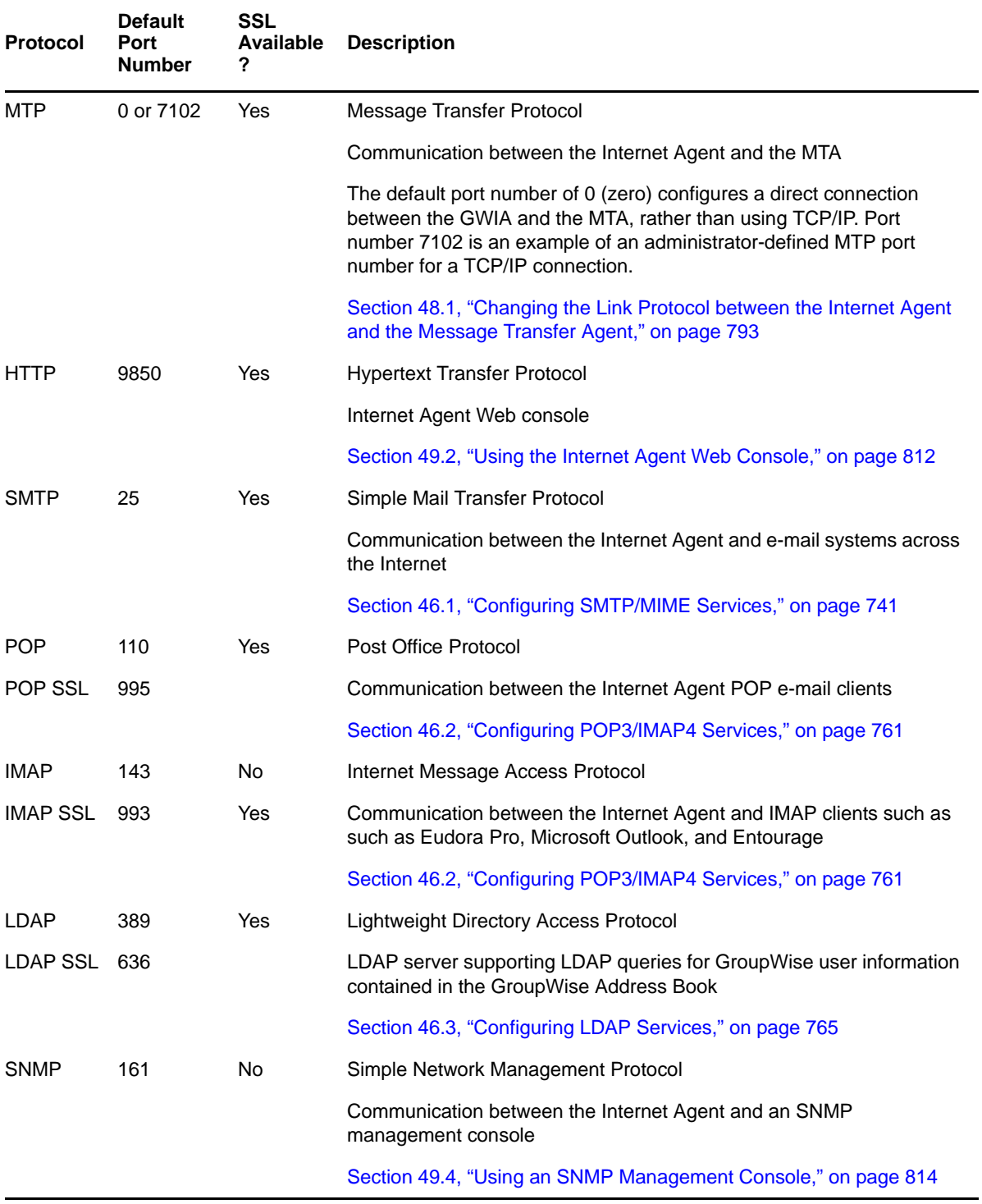

# **A.5 WebAccess Agent Port Numbers**

*Figure A-4 WebAccess Agent Network Address property page in ConsoleOne*

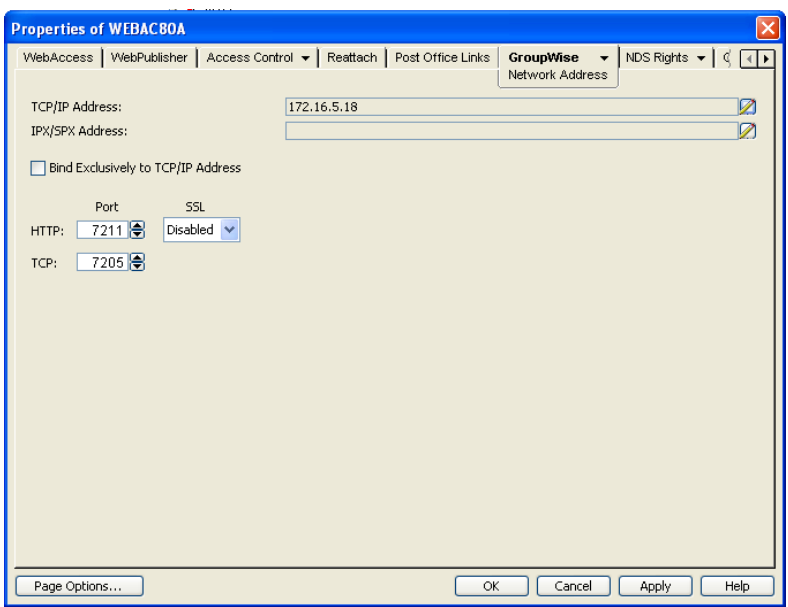

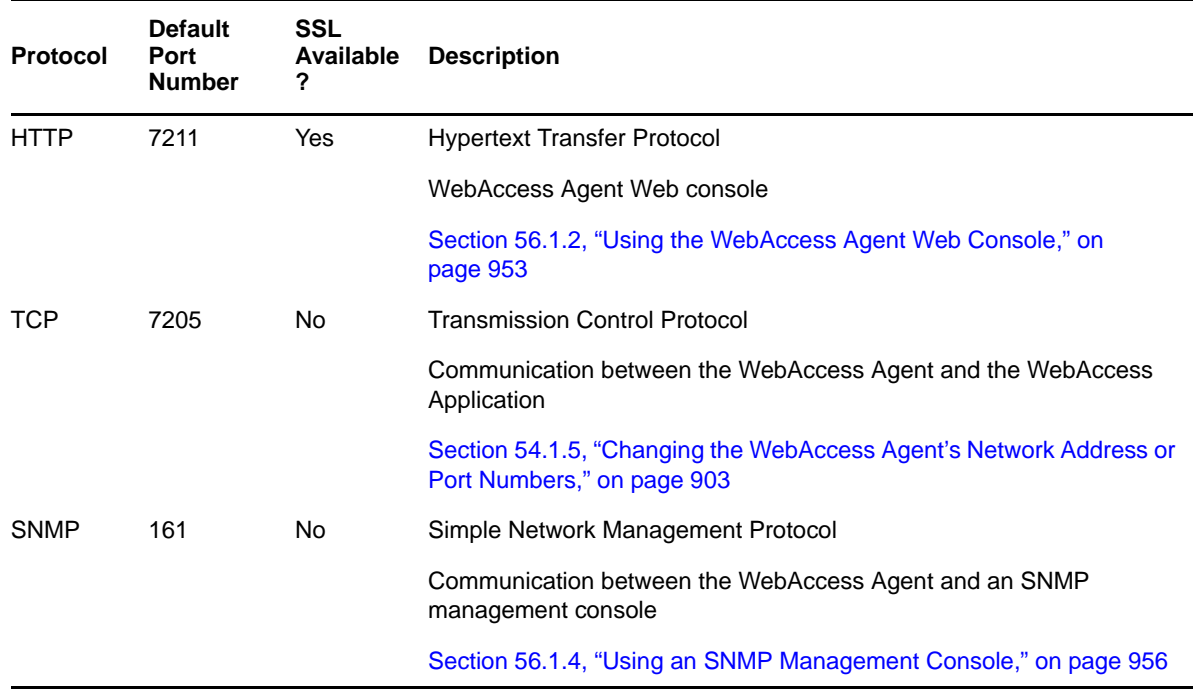

# **A.6 WebAccess Application Port Numbers**

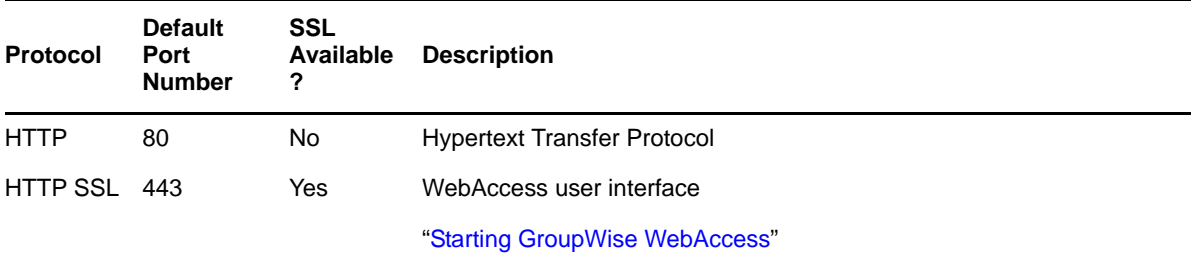

# **A.7 Calendar Publishing Host Port Numbers**

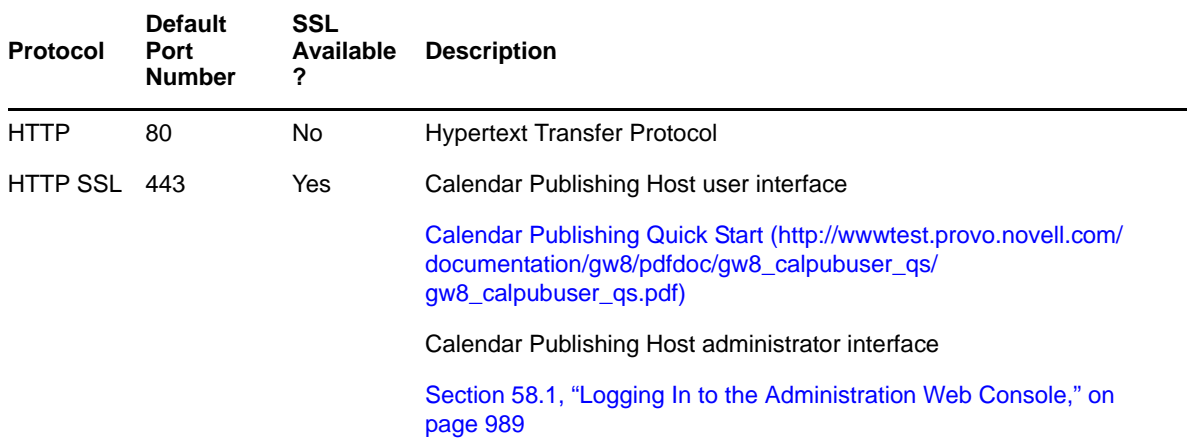

# **A.8 Monitor Agent Port Numbers**

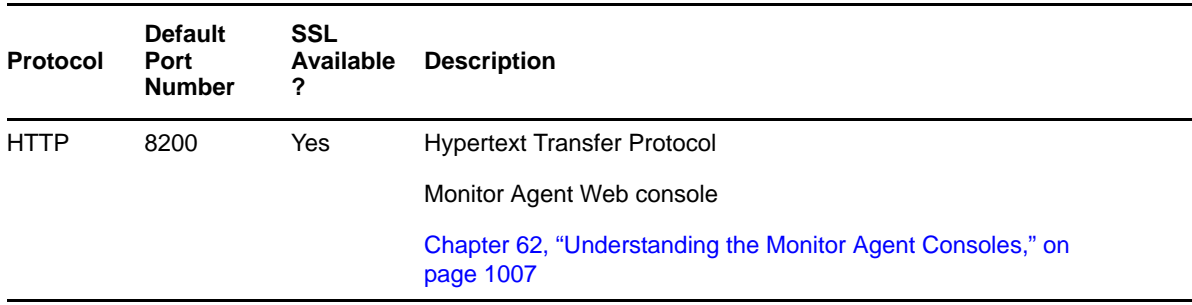

# **A.9 Monitor Application Port Numbers**

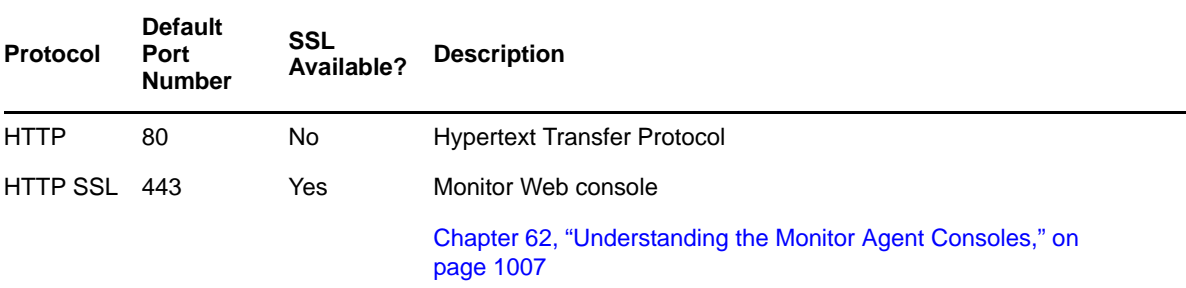

# <span id="page-1231-0"></span>**A.10 GroupWise High Availability Service Port Number (Linux Only)**

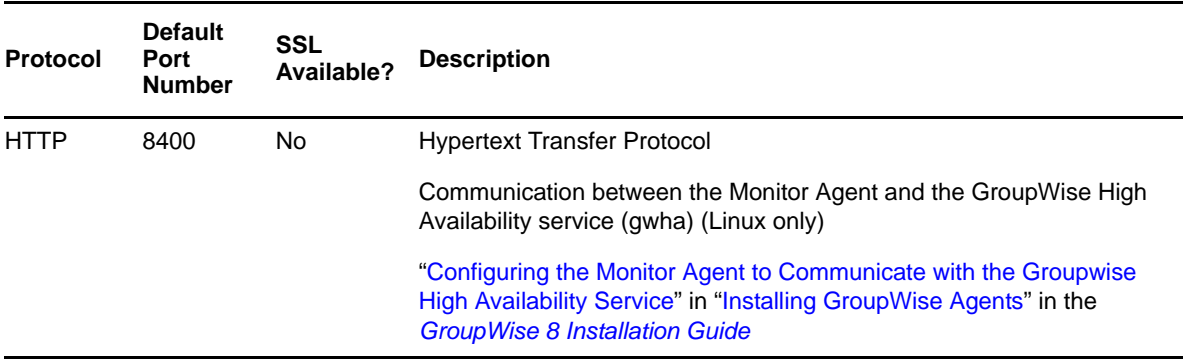

#### **Administrator URLs**

In a URL, an agent server can be specified by its IP address or DNS hostname.

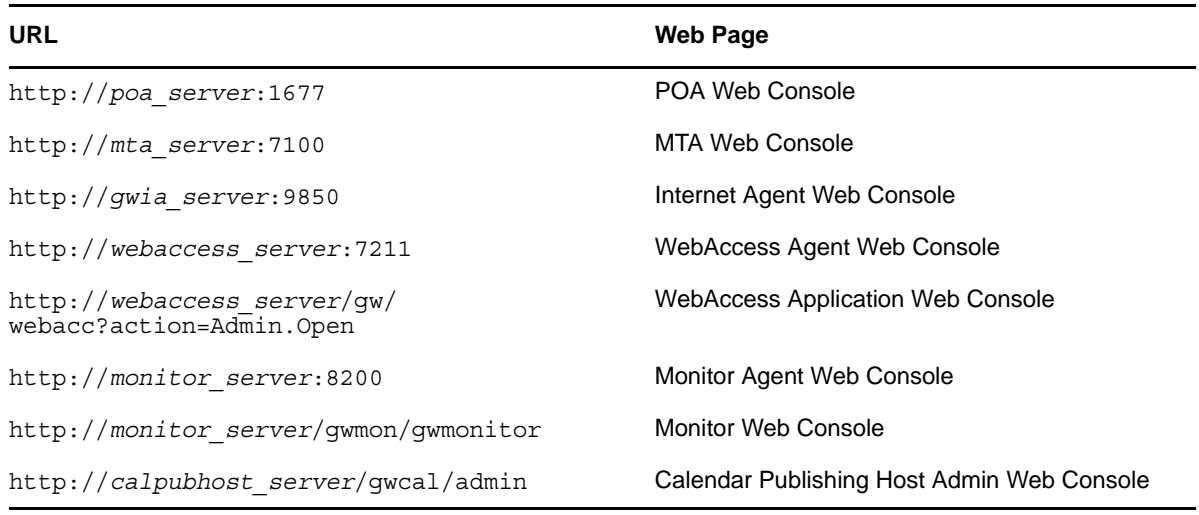

#### **User URLs**

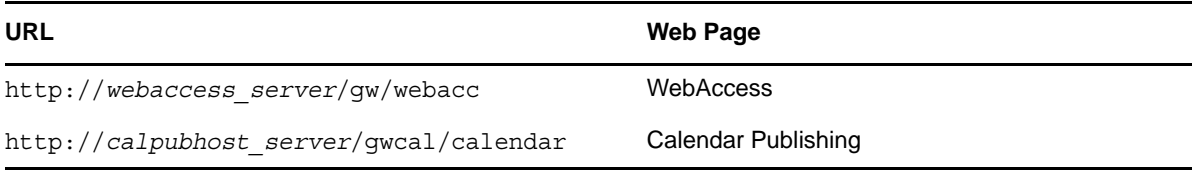

# <span id="page-1234-2"></span>C <sup>C</sup>**Linux Commands, Directories, and Files for GroupWise Administration**

Some GroupWise administrators might be new to the Linux operating system.

- [Section C.1, "Linux Operating System Commands," on page 1235](#page-1234-0)
- [Section C.2, "GroupWise Directories and Files on Linux," on page 1238](#page-1237-0)
- [Section C.3, "Linux GroupWise Commands," on page 1240](#page-1239-0)

## <span id="page-1234-0"></span>**C.1 Linux Operating System Commands**

This section lists Linux commands that can help you manage your GroupWise system on Linux. It also helps you create a Linux core file if you need Support assistance with the Linux GroupWise agents.

- [Section C.1.1, "Basic Commands," on page 1235](#page-1234-1)
- [Section C.1.2, "File and Directory Commands," on page 1236](#page-1235-0)
- [Section C.1.3, "Process Commands," on page 1236](#page-1235-1)
- [Section C.1.4, "Disk Usage Commands," on page 1237](#page-1236-0)
- [Section C.1.5, "Package Commands," on page 1237](#page-1236-1)
- [Section C.1.6, "File System Commands," on page 1237](#page-1236-2)
- [Section C.1.7, "Network Commands," on page 1238](#page-1237-1)
- [Section C.1.8, "Linux Core File," on page 1238](#page-1237-2)

#### <span id="page-1234-1"></span>**C.1.1 Basic Commands**

The following basic commands are available in GroupWise:

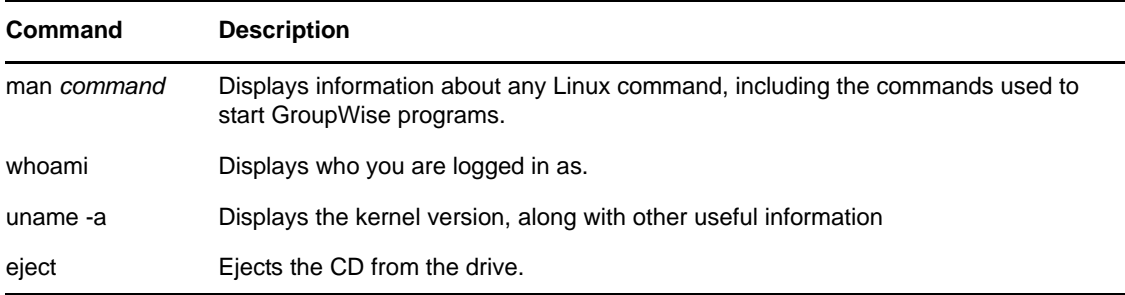

### <span id="page-1235-0"></span>**C.1.2 File and Directory Commands**

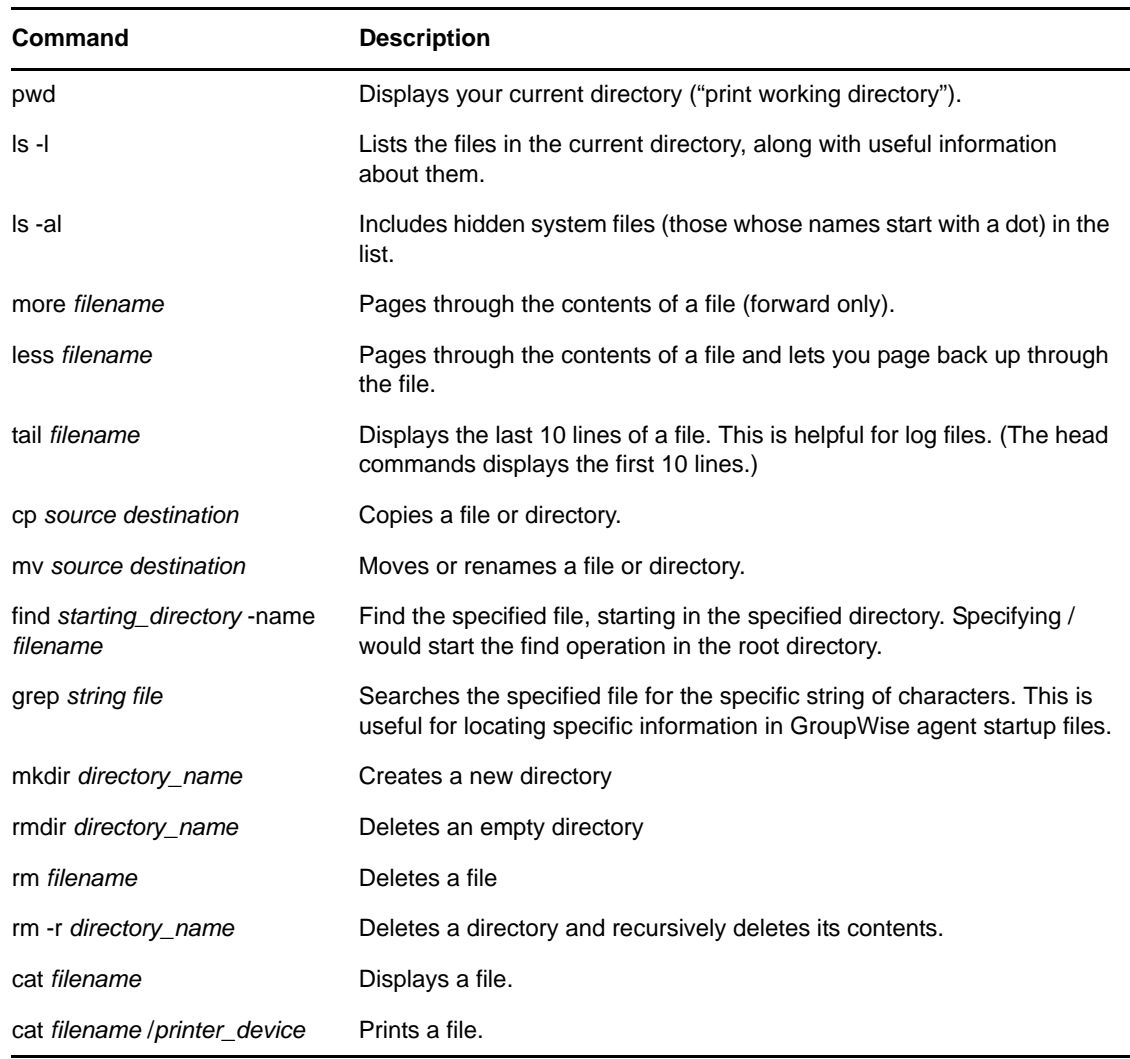

The following file and directory commands are available in GroupWise:

#### <span id="page-1235-1"></span>**C.1.3 Process Commands**

The following process commands are available in GroupWise:

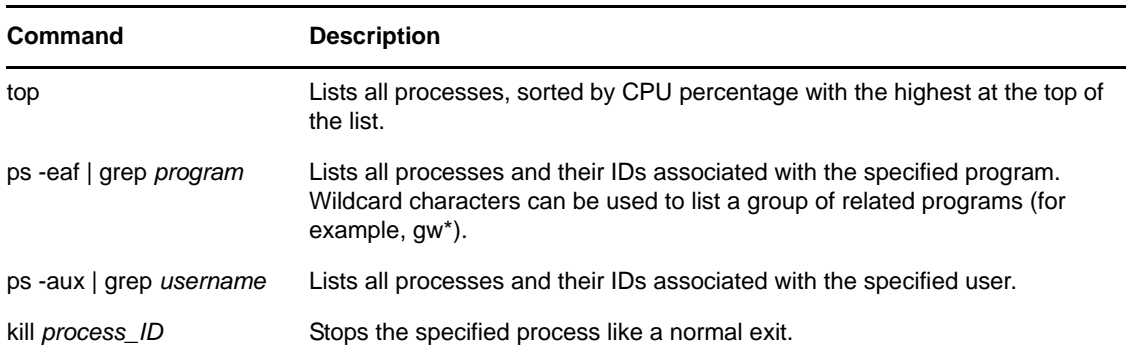

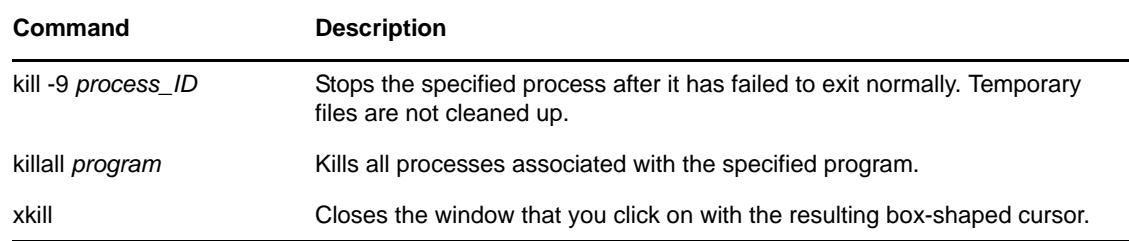

### <span id="page-1236-0"></span>**C.1.4 Disk Usage Commands**

The following disk usage commands are available in GroupWise:

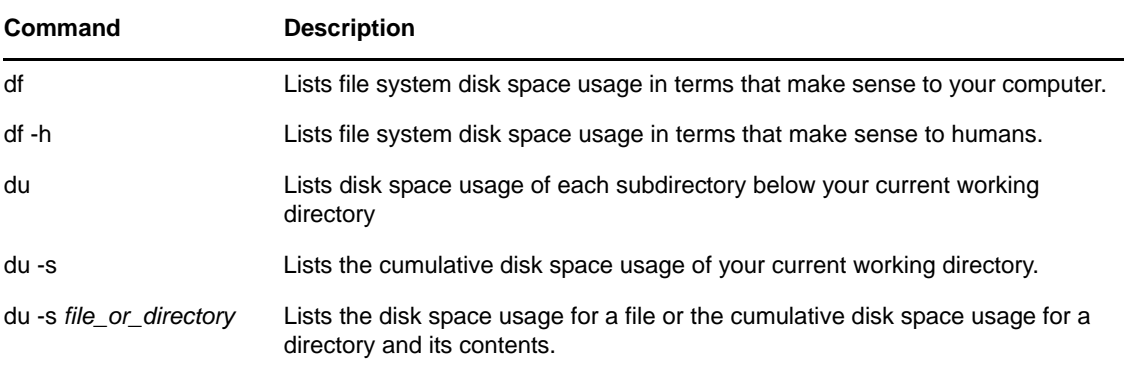

### <span id="page-1236-1"></span>**C.1.5 Package Commands**

The following package commands are available in GroupWise:

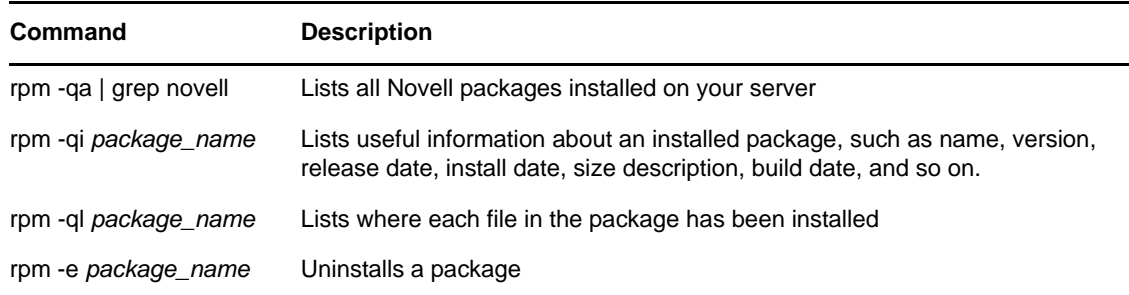

### <span id="page-1236-2"></span>**C.1.6 File System Commands**

The following file system commands are available in GroupWise:

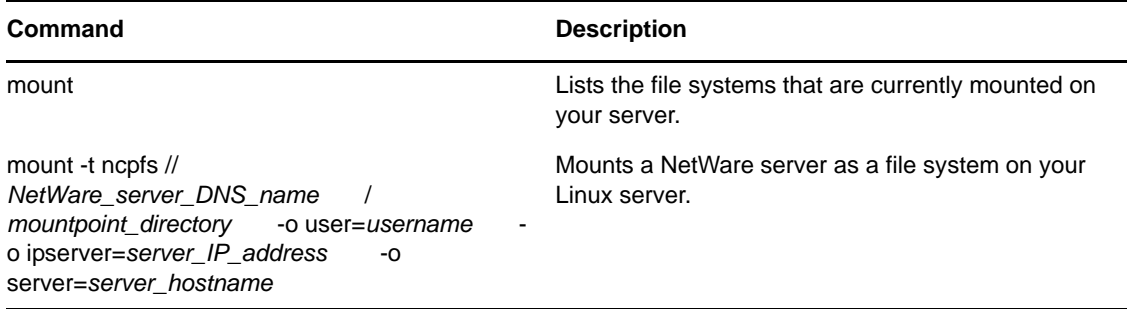

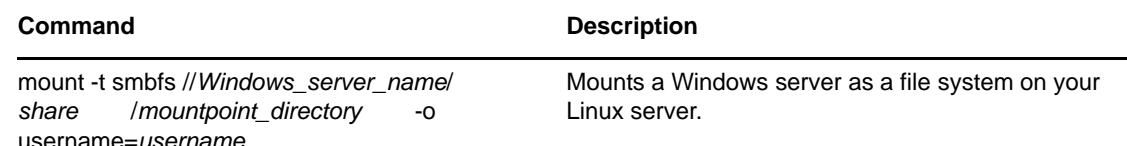

### <span id="page-1237-1"></span>**C.1.7 Network Commands**

The following network commands are available in GroupWise:

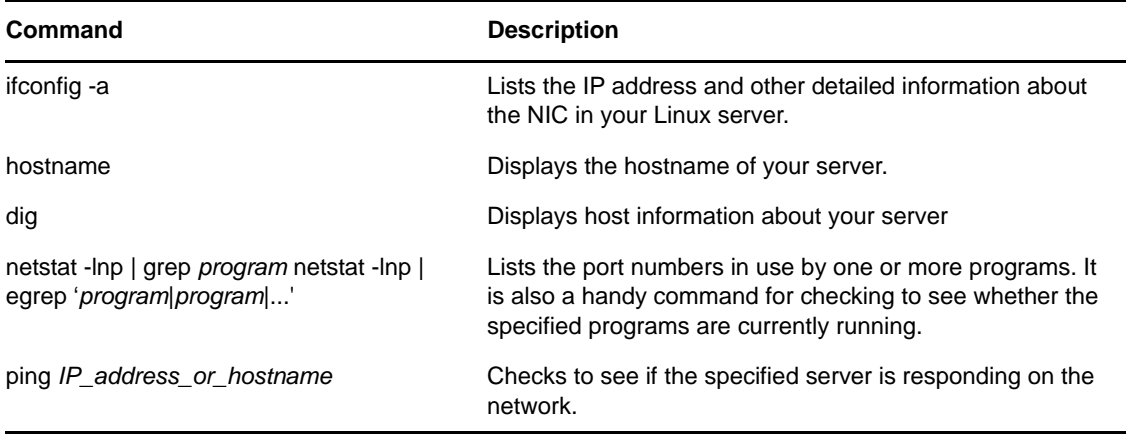

#### <span id="page-1237-2"></span>**C.1.8 Linux Core File**

A core file is an image of a process such as a GroupWise agent that is created by the Linux operating system when the agent terminates unexpectedly. A proper core file can help Novell Support determine why a GroupWise agent is having problems in your GroupWise system. See *TID 3447847: How to Obtain a GroupWise Agent Core File on Linux* in the [Novell Support Knowledgebase](http://www.novell.com/support) (http:// www.novell.com/support).

## <span id="page-1237-0"></span>**C.2 GroupWise Directories and Files on Linux**

- [Section C.2.1, "Component Installation Directories on Linux," on page 1238](#page-1237-3)
- [Section C.2.2, "Linux Agent Software Subdirectories," on page 1239](#page-1238-0)
- [Section C.2.3, "Linux Agent Startup and Configuration Files," on page 1239](#page-1238-1)

#### <span id="page-1237-3"></span>**C.2.1 Component Installation Directories on Linux**

*GroupWise 8 Troubleshooting 3: Message Flow and Directory Structure* illustrates the following directory structures where software and data are located in a GroupWise system on Linux:

- "Linux Installation Directory" for the POA and the MTA
- "Linux Installation Directory" for the Internet Agent
- "Linux Installation Directory" for WebAccess
- "Linux Installation Directory" for Monitor
- "Web Application Installation Directories on Your Web Server" used by WebAccess, Calendar Publishing Host, and Monitor
- "Linux Software Distribution Directory"
- "Linux Client" software directory

### <span id="page-1238-0"></span>**C.2.2 Linux Agent Software Subdirectories**

The following directories contain files common to all Linux GroupWise agents:

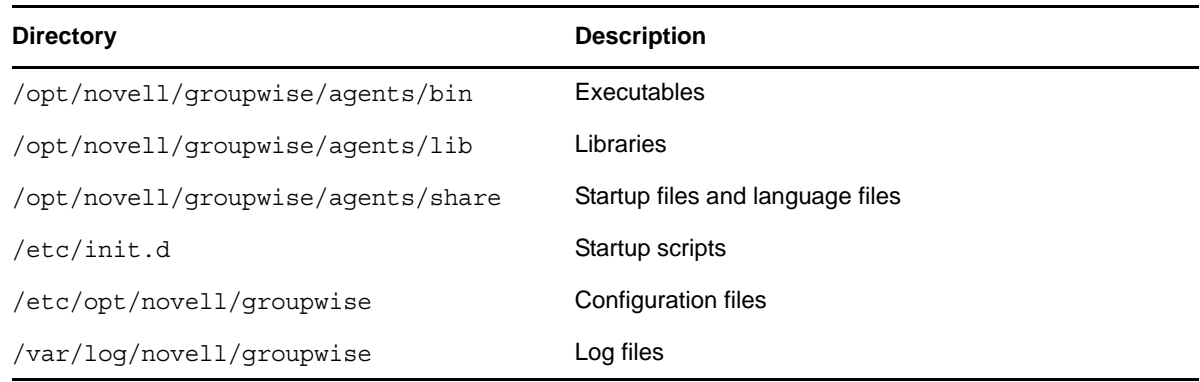

### <span id="page-1238-1"></span>**C.2.3 Linux Agent Startup and Configuration Files**

The following files are commonly used during GroupWise administration on Linux:

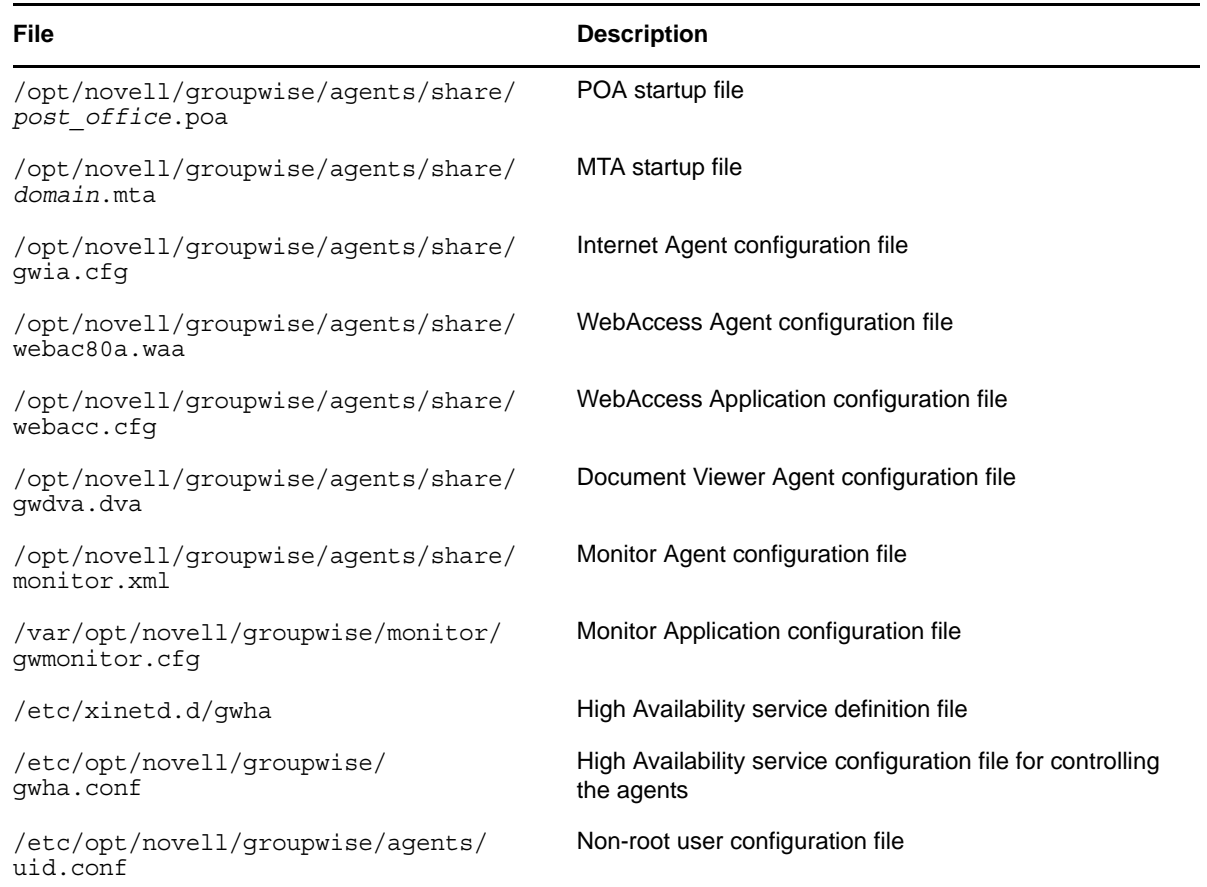

# <span id="page-1239-0"></span>**C.3 Linux GroupWise Commands**

rcgrpwise start *post\_office.domain*

./gwpoa --show @*post\_office*.poa & ./gwmta --show @*domain.mta* & ./gwia --show @*gwia*.cfg &

./gwinter --show @webac80a.waa &

./grpwise start ./grpwise stop ./grpwise status ./grpwise print

rcgrpwise start rcgrpwise stop rcgrpwise status rcgrpwise print

rcgrpwise start *domain* rcgrpwise *domain*.*gwia* start rcgrpwise *domain*.*webac80a*

./grpwise-ma start ./grpwise-ma stop ./grpwise-ma status rcgrpwise-ma start rcgrpwise-ma stop rcgrpwise-ma status

#### **Command Description**

Starts/stops/monitors all GroupWise agents as daemons in the /etc/init.d directory.

Starts/stops/monitors all GroupWise agents as daemons in any directory.

Starts/stops/monitors a specific GroupWise agent as a daemon.

Replace start with stop or status in any of the sample commands.

Starts a specific GroupWise agent with a user interface in the /opt/novell/groupwise/agents/bin directory.

Starts/stops/monitors the Monitor Agent.

The Monitor Agent does not have the same kind of user interface as the other agents. It does have a Web console like the other agents.

# D <sup>D</sup>**Documentation Updates**

This section lists updates to the *GroupWise 8 Administration Guide* that have been made since the initial release of GroupWise 8. The information helps you to keep current on documentation updates and, in some cases, software updates (such as a Support Pack release).

The information is grouped according to the date when the *GroupWise 8 Administration Guide* was republished. Within each dated section, the updates are listed by the names of the main table of contents sections.

The *GroupWise 8 Administration Guide* has been updated on the following dates:

- [Section D.1, "June 26, 2012, \(GroupWise 8 SP3\)," on page 1241](#page-1240-0)
- [Section D.2, "December 9, 2010 \(Compatibility with Novell Vibe OnPrem 3\)," on page 1244](#page-1243-0)
- [Section D.3, "July 14, 2010 \(GroupWise 8 SP2\)," on page 1244](#page-1243-1)
- [Section D.4, "August 31, 2009 \(GroupWise 8 SP1\)," on page 1247](#page-1246-0)

## <span id="page-1240-0"></span>**D.1 June 26, 2012, (GroupWise 8 SP3)**

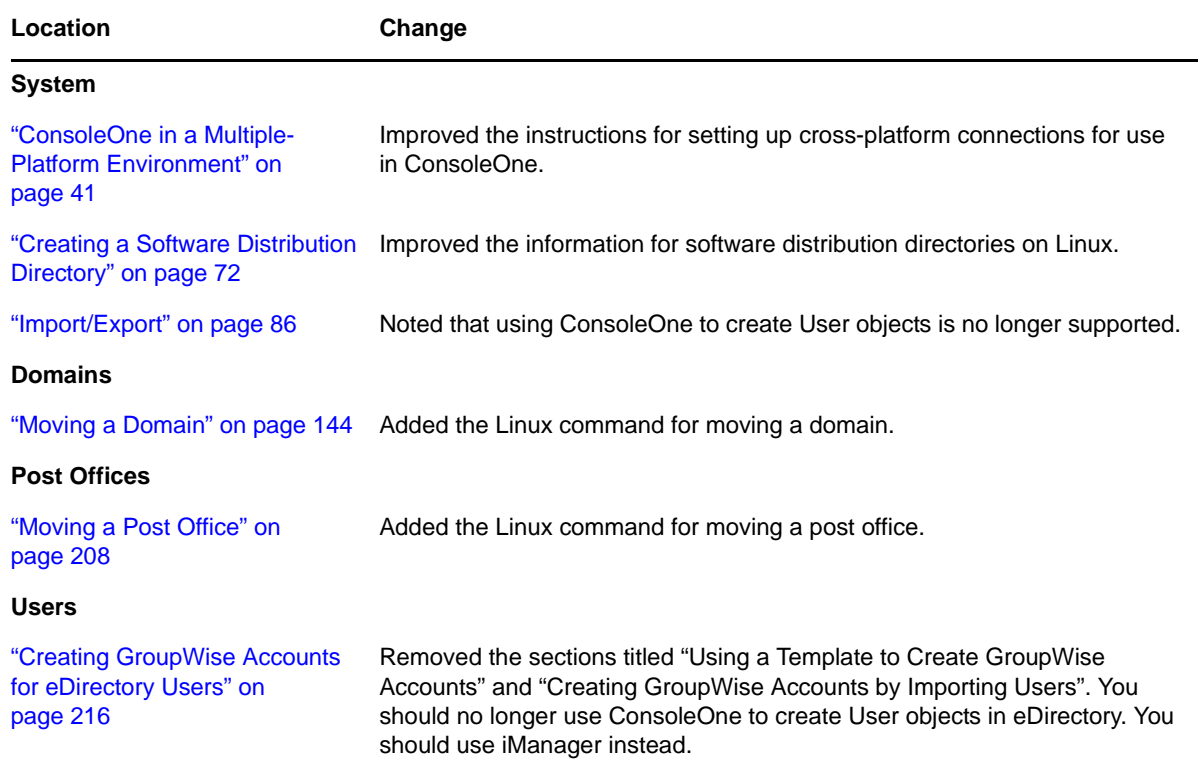

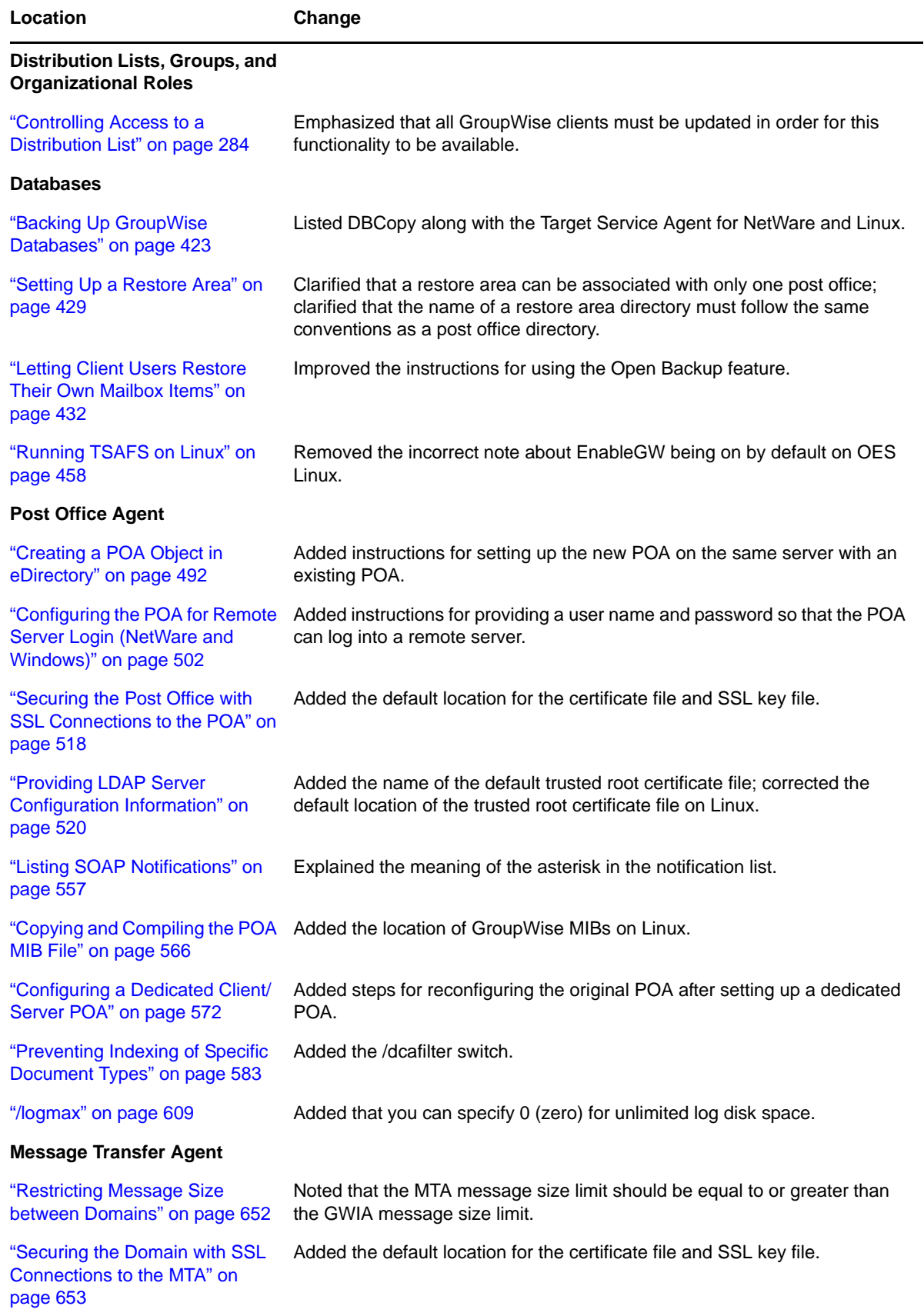

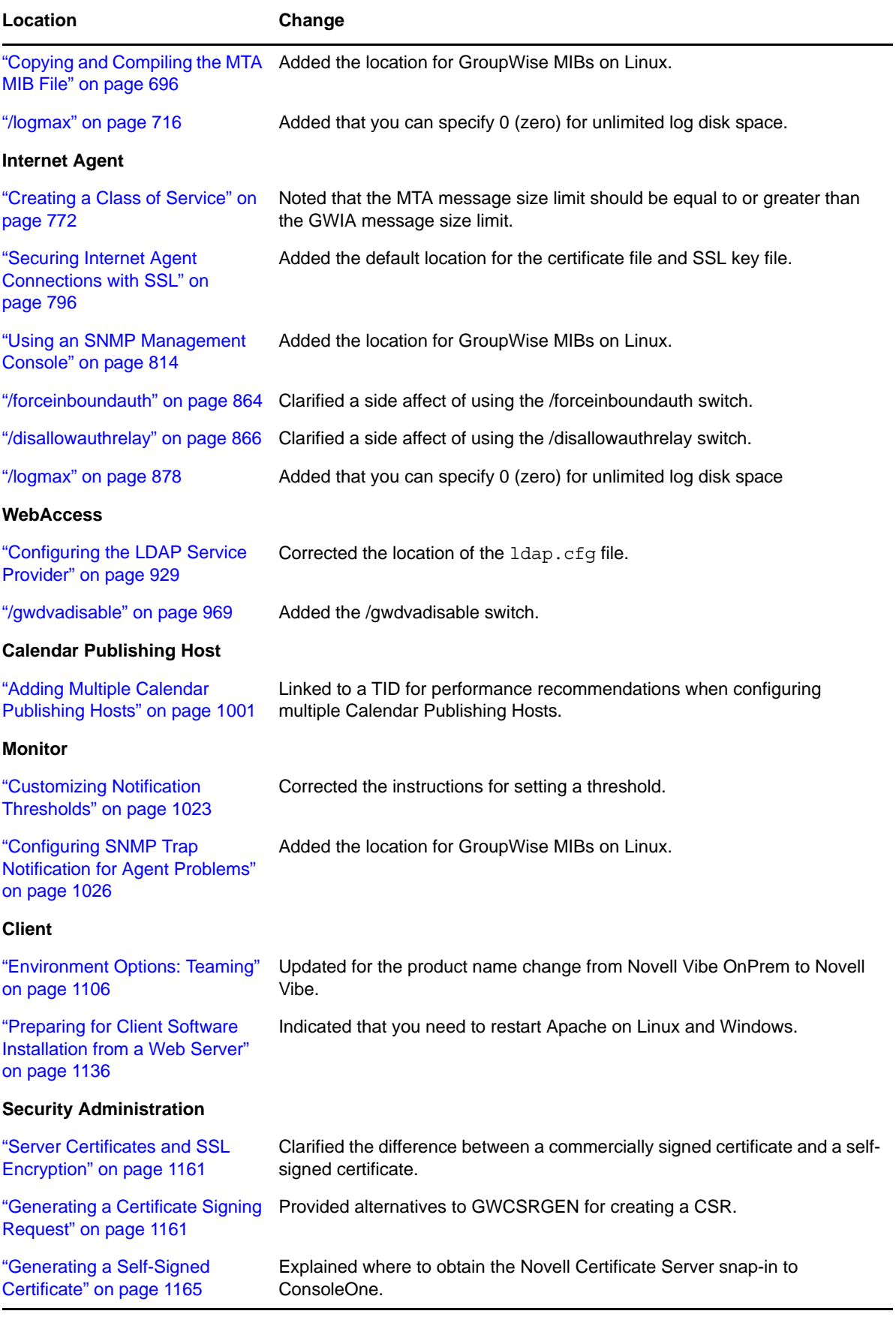

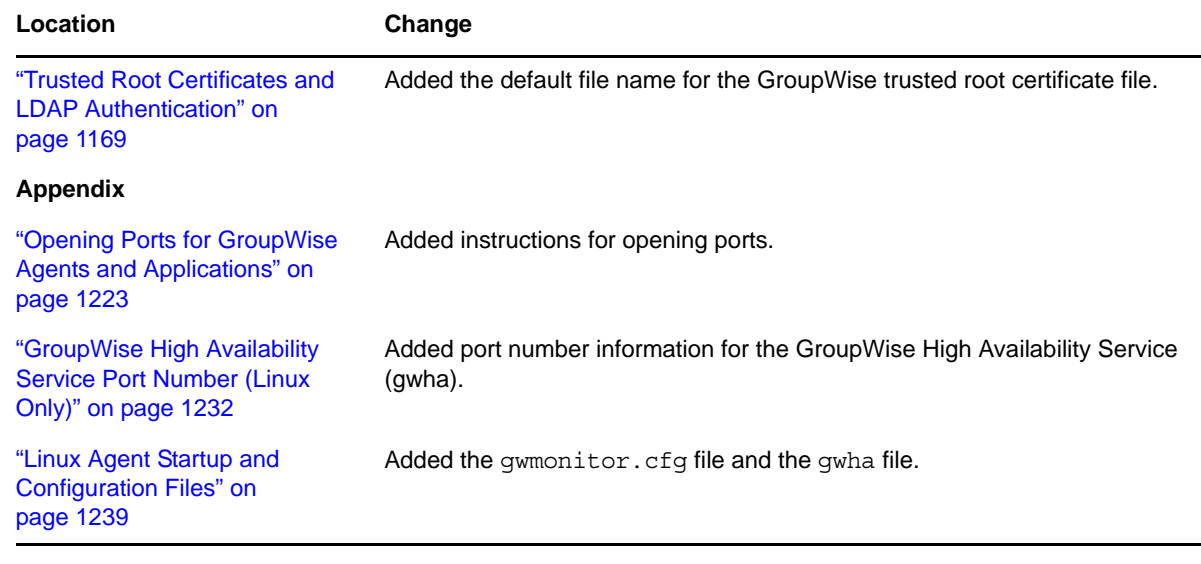

# <span id="page-1243-0"></span>**D.2 December 9, 2010 (Compatibility with Novell Vibe OnPrem 3)**

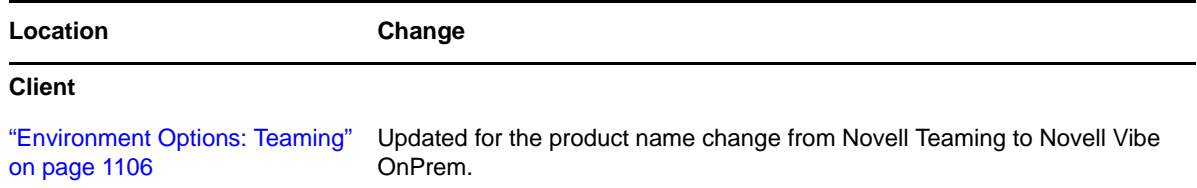

# <span id="page-1243-1"></span>**D.3 July 14, 2010 (GroupWise 8 SP2)**

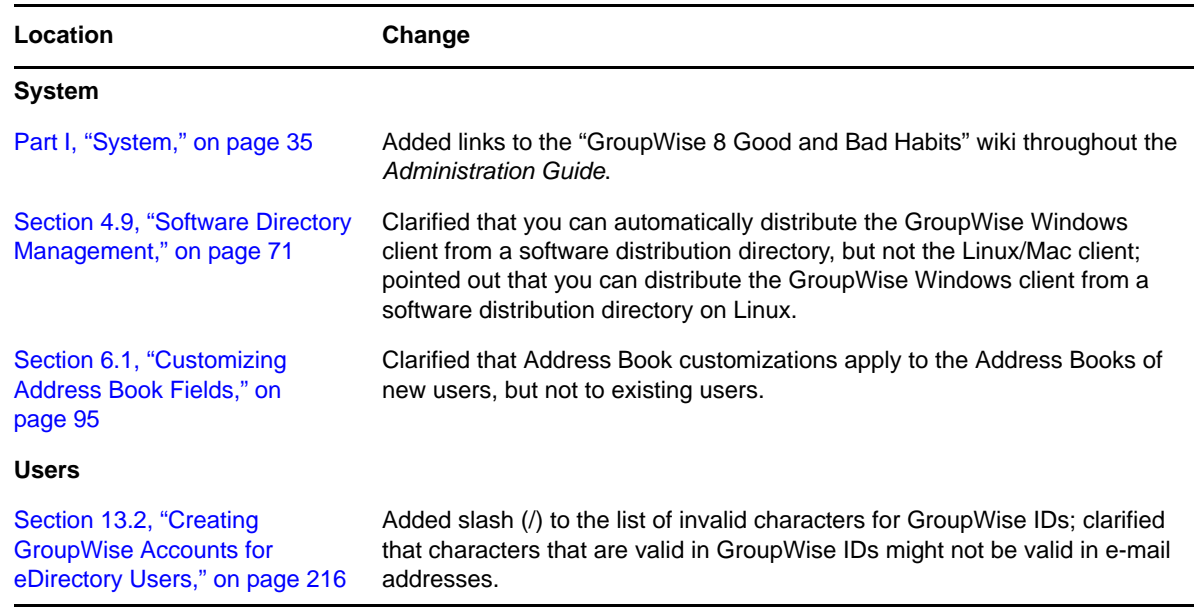

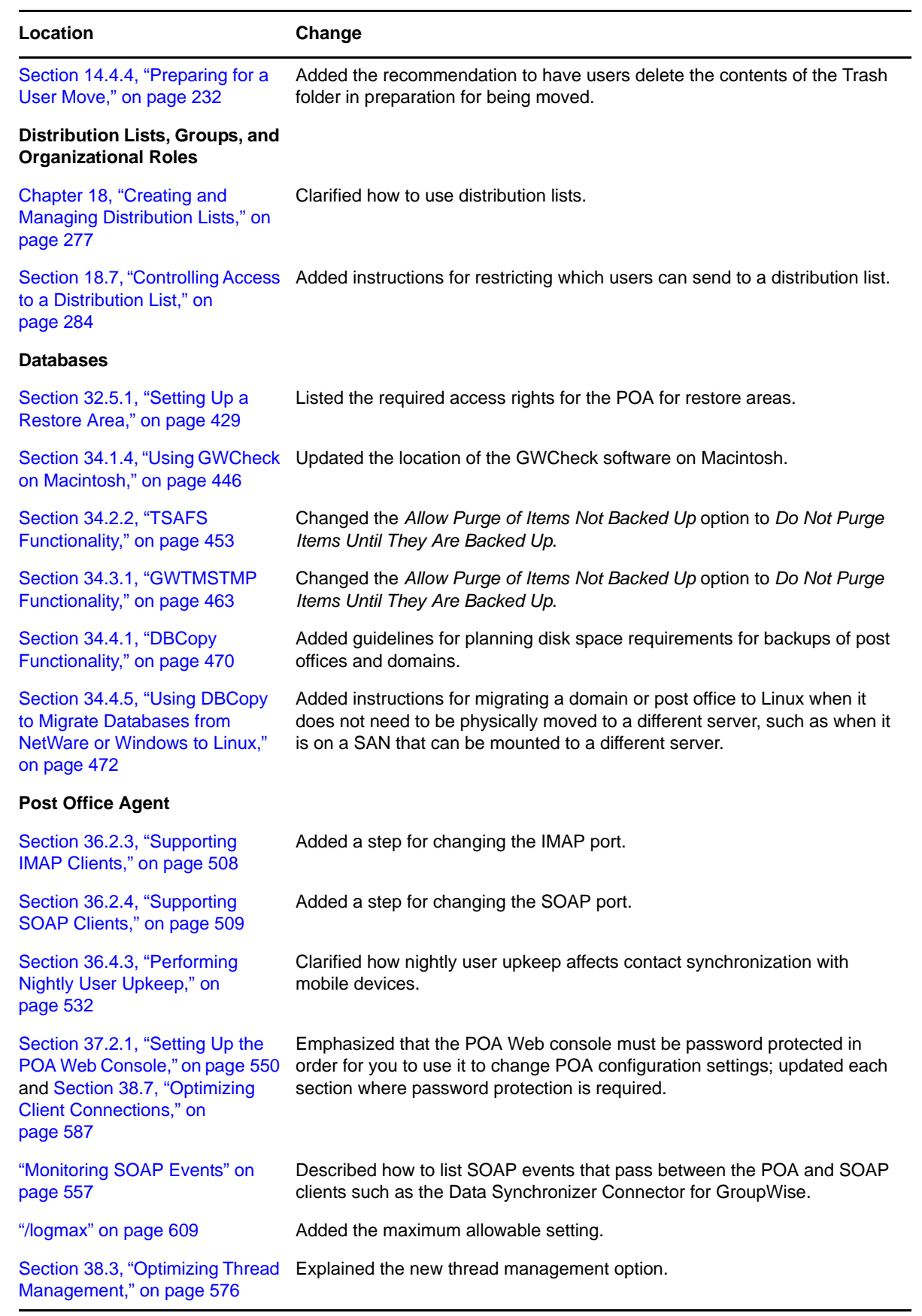

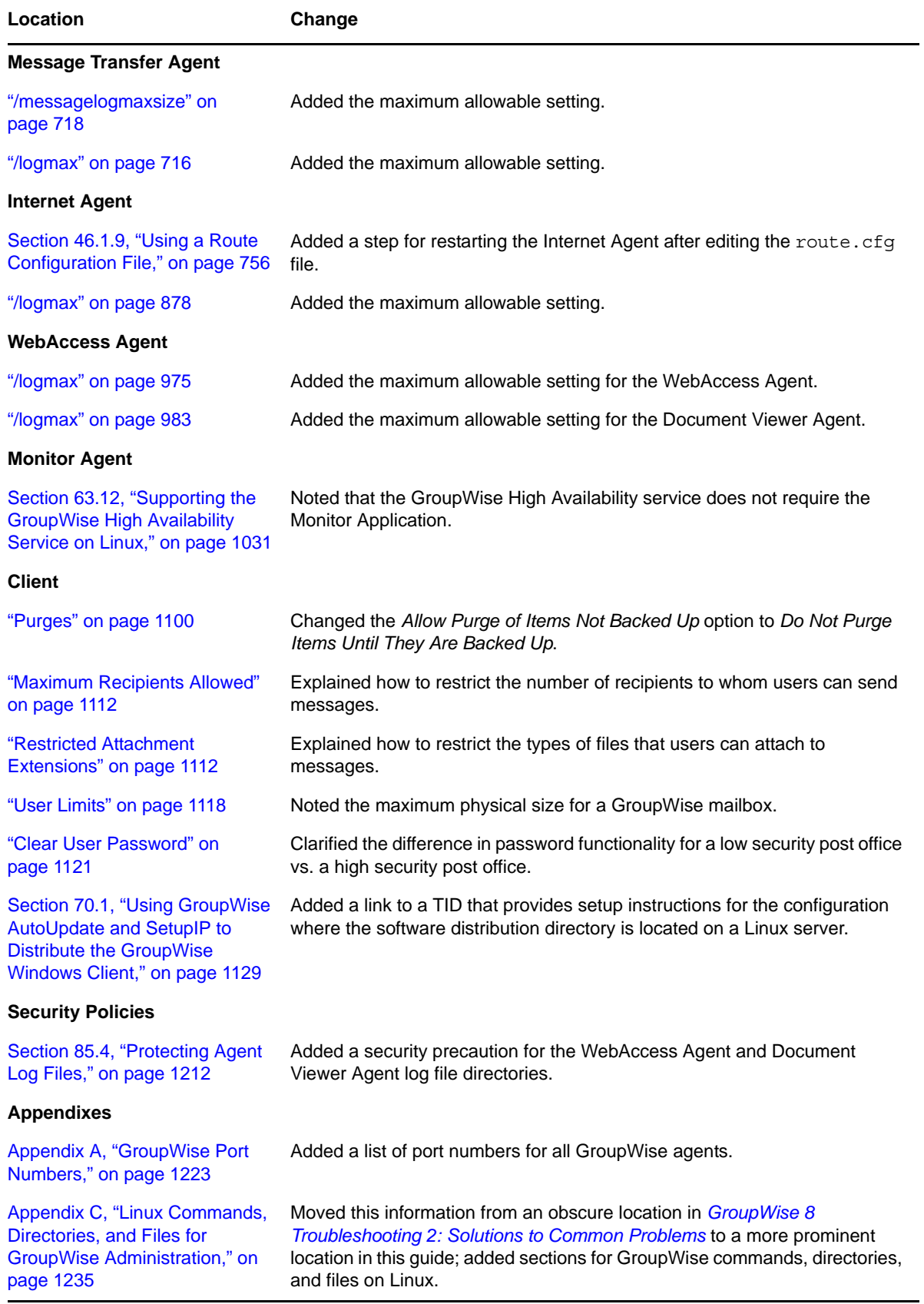

# <span id="page-1246-0"></span>**D.4 August 31, 2009 (GroupWise 8 SP1)**

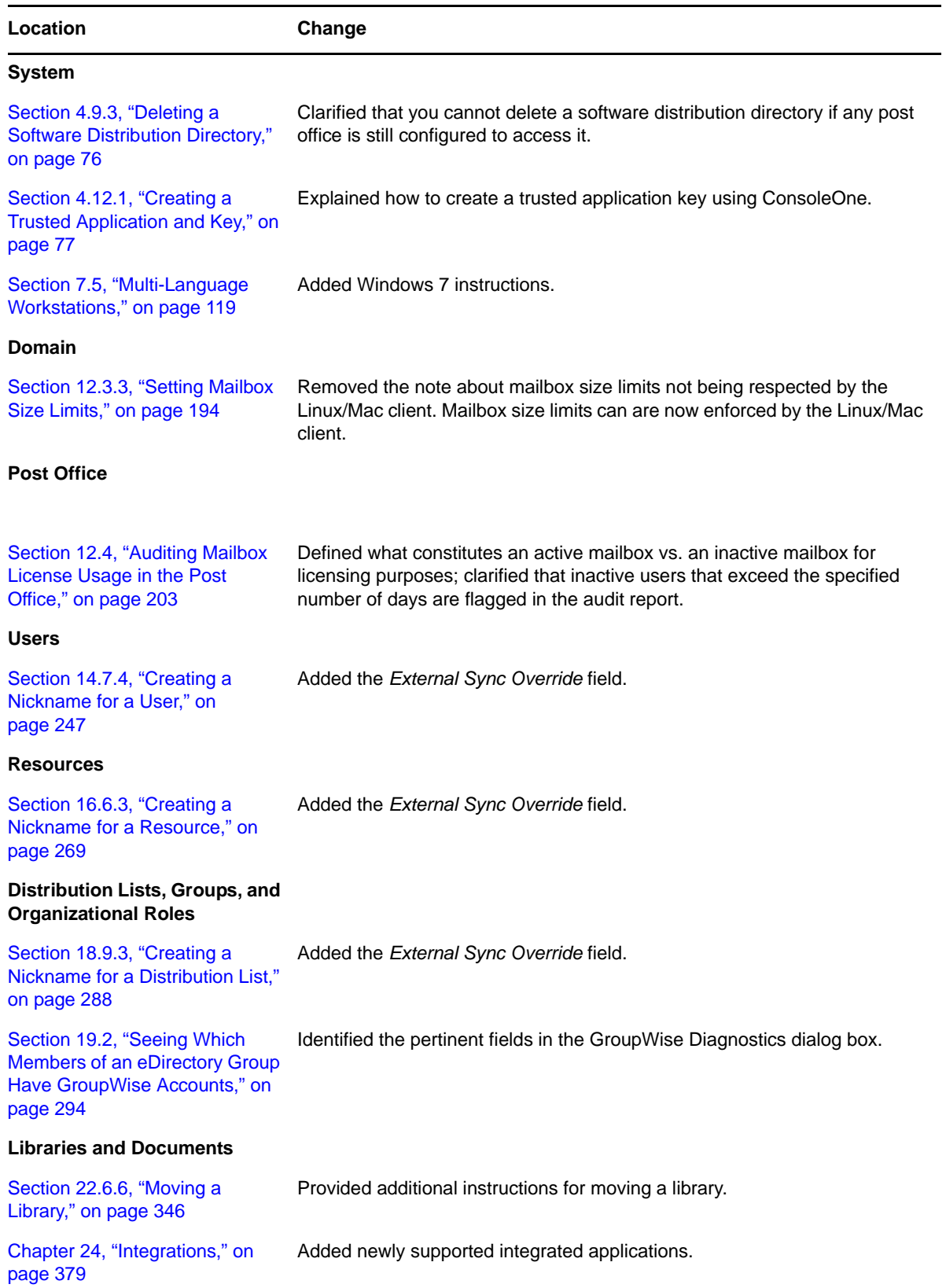

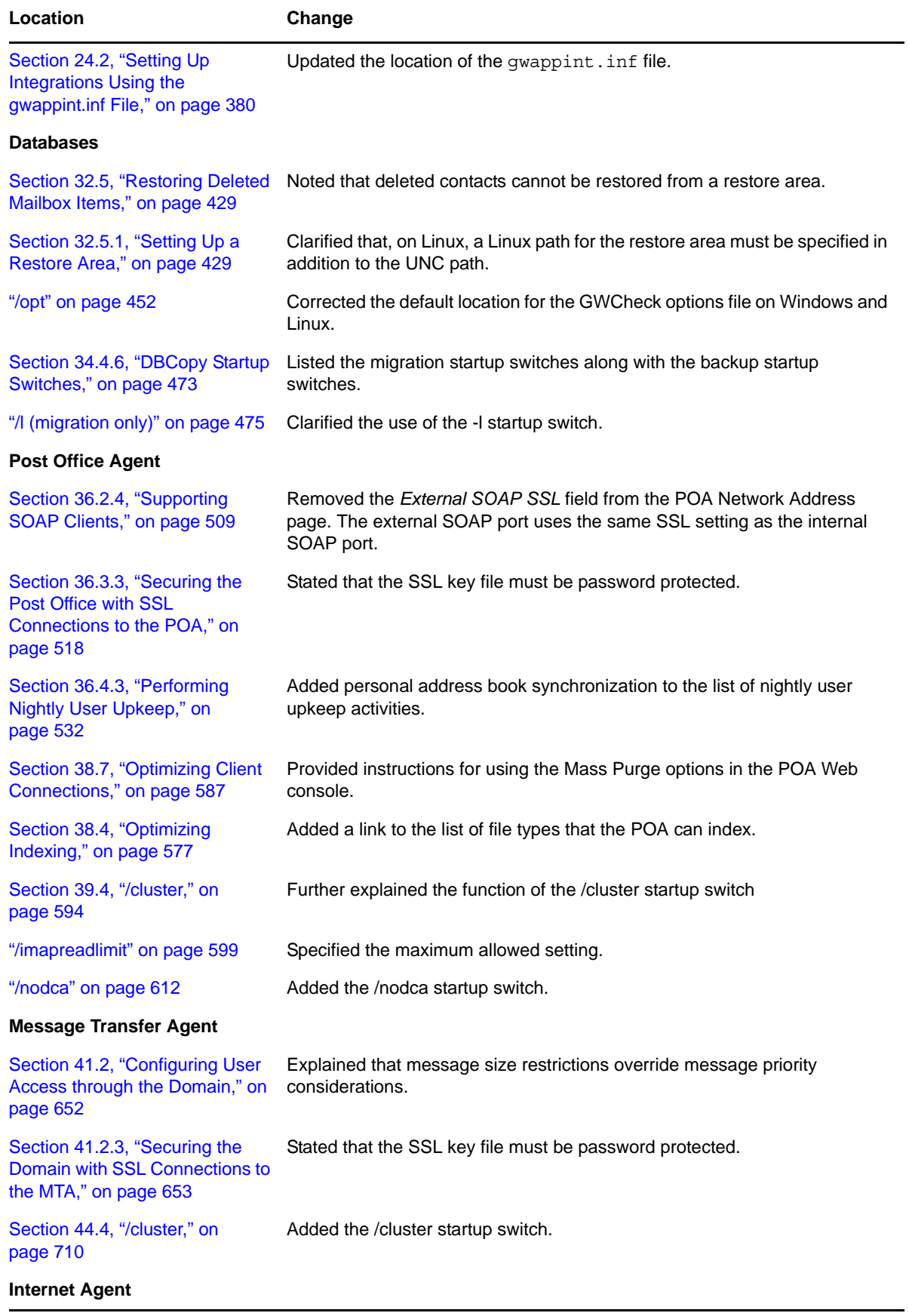

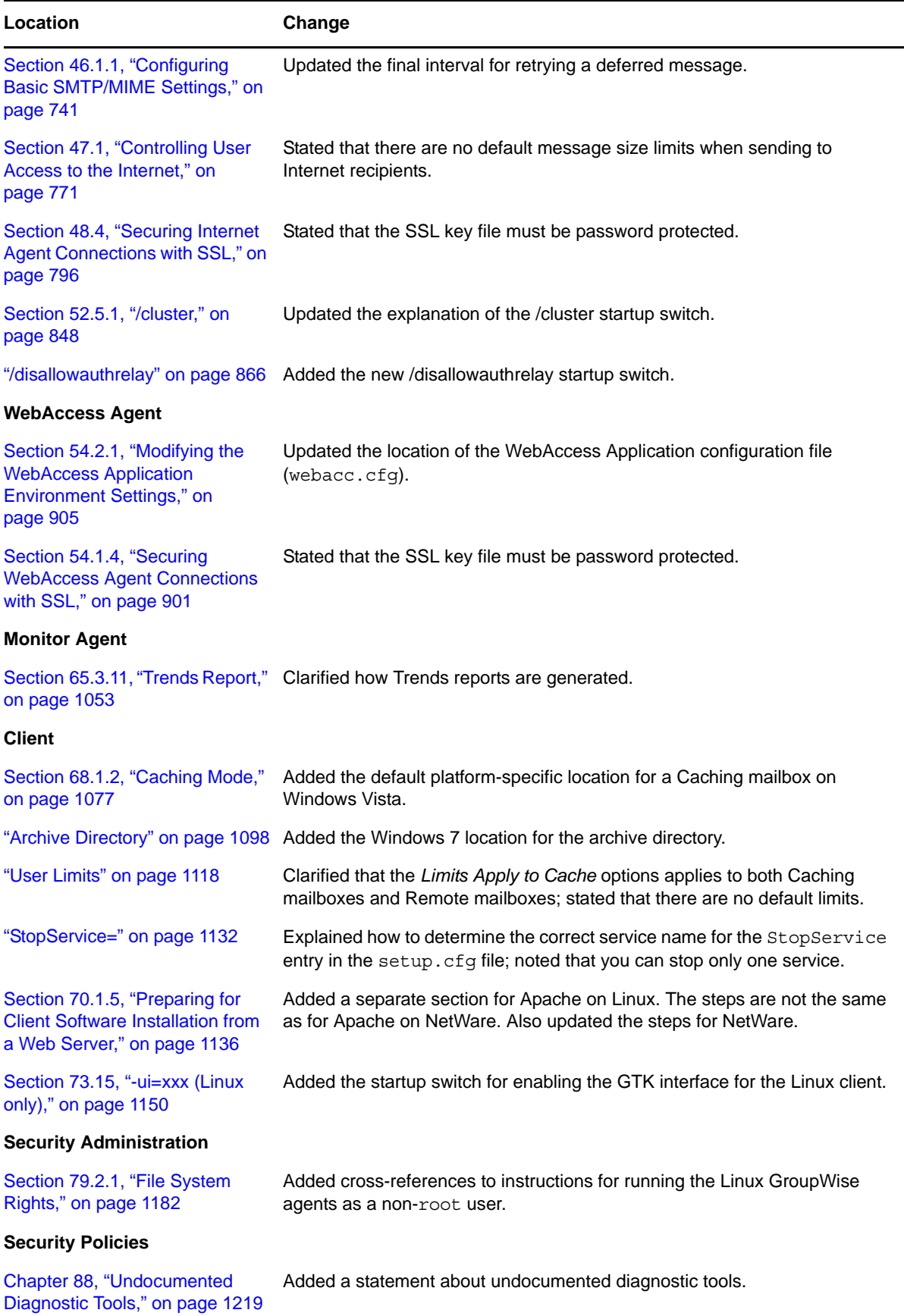